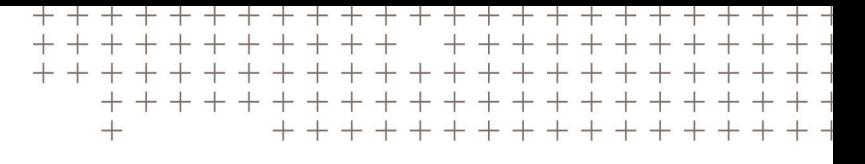

# MANUEL DE L'UTILISATEUR DU LOGICIEL TRIMBLE ACCESS™ TOPOGRAPHIE GÉNÉRALE

Version 2021.10 Révision A Juin 2021

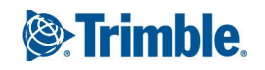

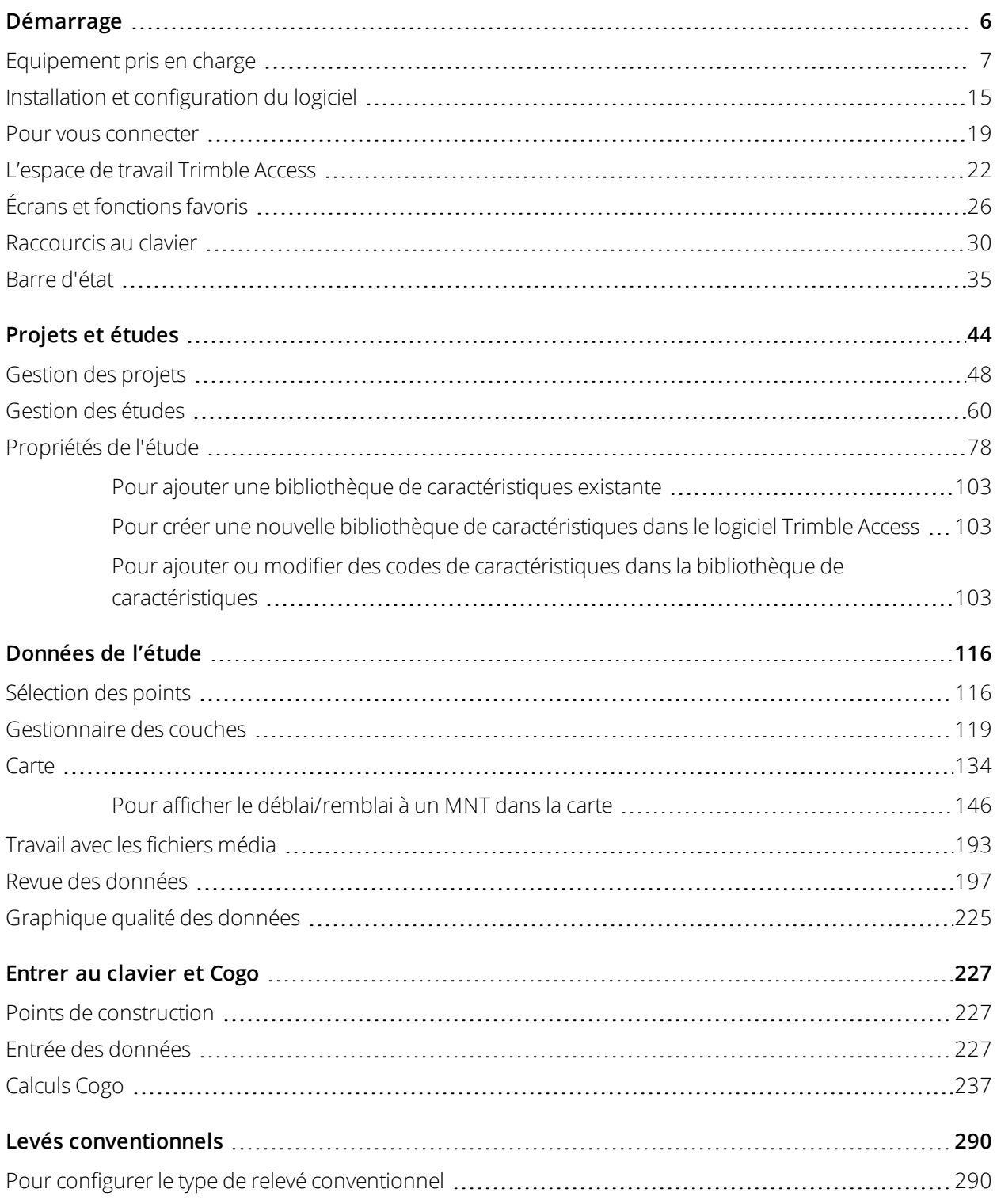

Manuelde l'utilisateur Trimble Access Topographie Générale | 2

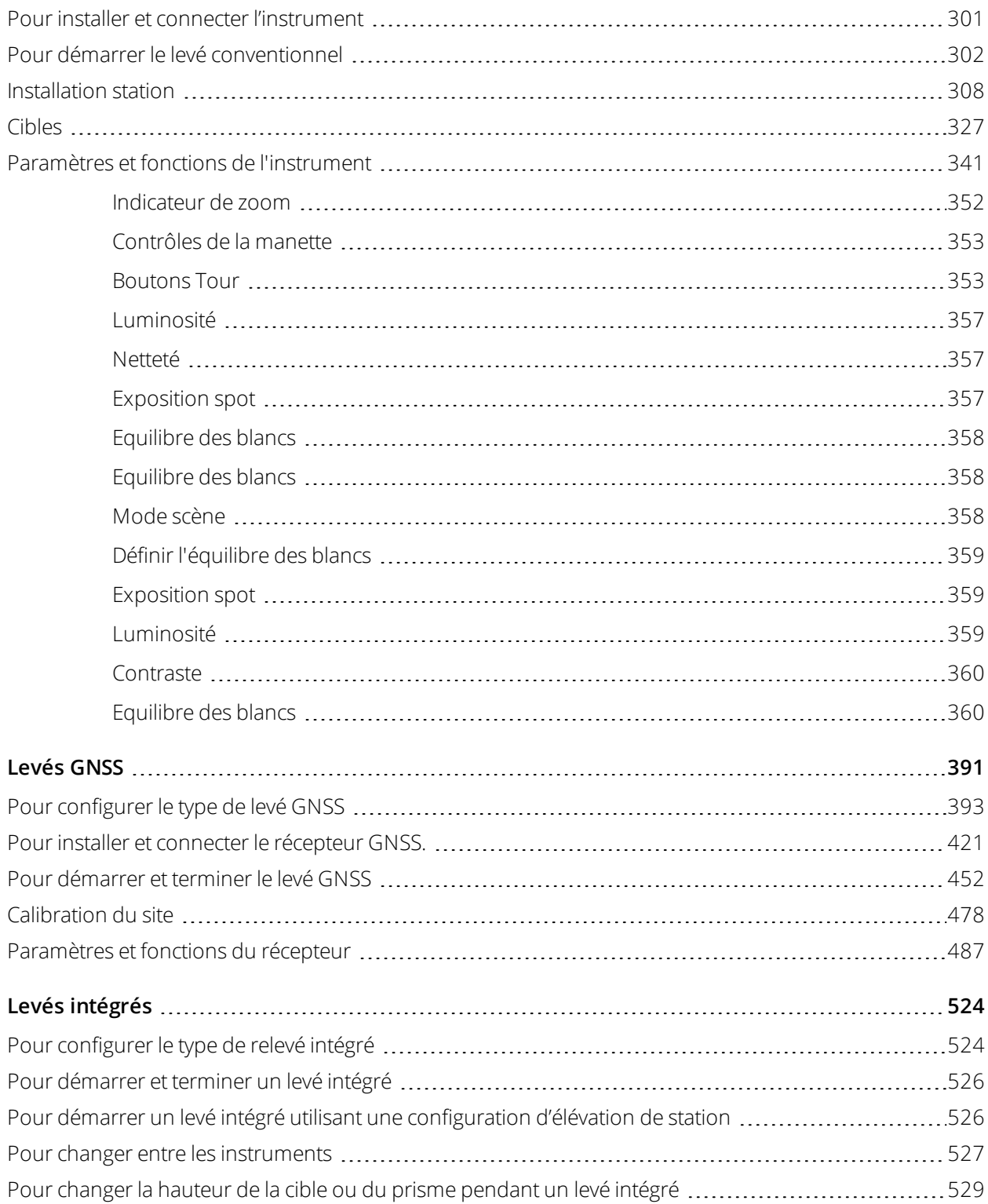

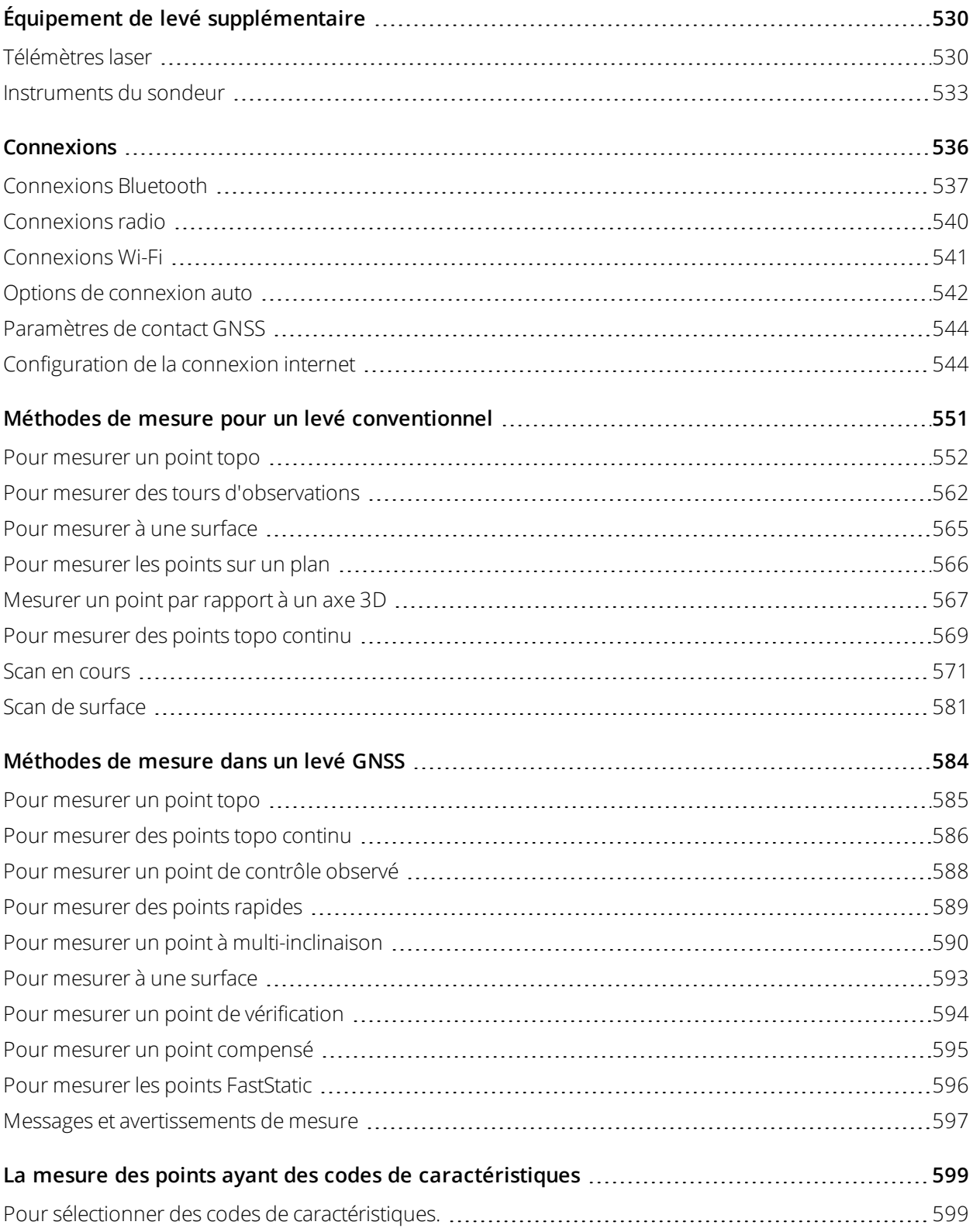

Manuelde l'utilisateur Trimble Access Topographie Générale | 4

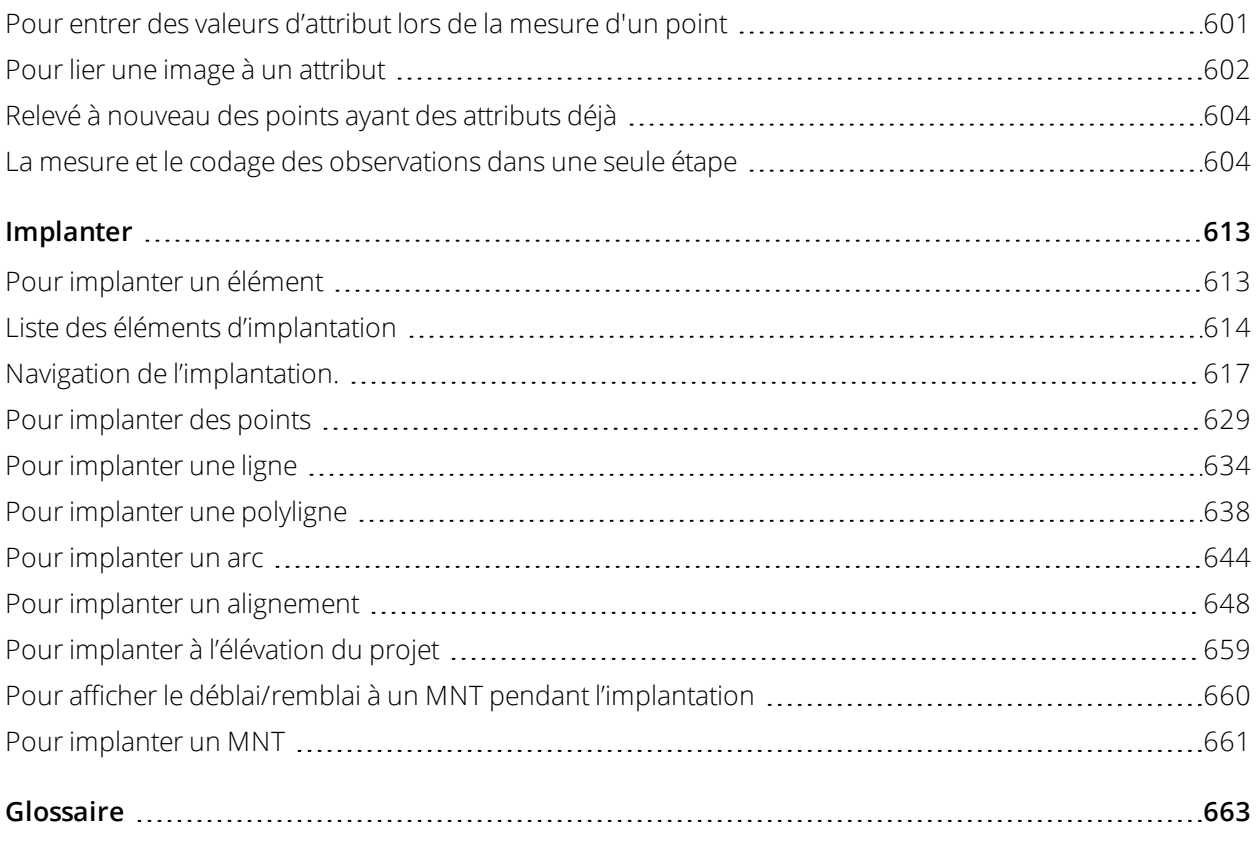

<span id="page-5-0"></span>Trimble Access est une application de terrain complète et facile d'emploi conçue spécifiquement pour aider votre travail quotidien sur le terrain.

Centré autour de la grande carte, le logiciel rend plus facile de voir vos données pendant votre levé, surtout lors de l'utilisation avec les derniers contrôleurs Trimble à grand écran. Le logiciel Trimble Access s'exécute sur à la fois les versions Windows® et Android™ des contrôleurs Trimble pris en charge.

Vous pouvez utiliser Trimble Access avec la gamme complète de stations totales conventionnelles Trimble Geospatial ou des récepteurs GNSS pour effectuer des levés topographiques, de l'implantation, des scans 3D, et des calibrations du site. La technologie de topographique intégrée vous permet de combiner les données de levé conventionnel, de scan et GNSS dans la même étude.

Le Trimble Access intègre également Trimble Sync Manager, ce qui permet de partager facilement les données entre le terrain et le bureau.

Les étapes de base pour transférer des données sur votre contrôleur et pour réaliser votre travail sur le terrain sont :

### 1. **Charger les fichier sur le contrôleur**.

Transférez des fichiers de votre ordinateur de bureau au moyen d'une connexion réseau, un câble, ou un lecteur USB, ou tout simplement téléchargez un projet depuis le nuage. Voir [Transfert](#page-55-0) des fichiers, page [56](#page-55-0).

### 2. **Ouvrir le projet et l'étude**.

Téléchargez des projets et des études depuis le nuage et ouvrez-les, ou créez des projets et des études localement sur le contrôleur. Voir Projets et [études,](#page-43-0) page 44

### 3. **Configurer le type de levé pour votre équipement**.

Configurez les paramètres de connexion pour votre équipement et vos préférences pour les points mesurés utilisant cet équipement. Le type de levé peut être réutilisé pour tout étude qui utilise le même équipement. Puis installez votre équipement sur site et démarrez le levé.

### 4. **Mesurer ou implanter des points.**.

Trimble Access fournit de nombreuses méthodes pour la mesure des points. En fonction de votre équipement, vous pouvez également réaliser des scans 3D complets et des calibrations du site. Voir

### Méthodes de mesure pour un levé [conventionnel,](#page-550-0) page 551et [Méthodes](#page-583-0) de mesure dans un levé GNSS, [page](#page-583-0) 584.

Implantez des points, des lignes, des arcs, des polylignes, des alignements ou des modèles numériques de terrain (MNT). Voir [Implanter,](#page-612-0) page 613.

#### 5. **Ajouter d'autres données à l'étude, comme requis**.

Utilisez d'autres fonctions Trimble Access pour capturer les images, effectuer les calculs Cogo ou entrer les points au clavier. Voir Entrer au [clavier](#page-226-0) et Cogo, page 227.

#### 6. **Revoir vos données**.

Utilisez le **Gestionnaire des points** pour afficher les données point par point sous forme de tableaux ou **Revoir l'étude** pour afficher un résumé des points collectés dans l'étude. Voir Revue des [données,](#page-196-0) page [197](#page-196-0).

#### 7. **Distribuer vos données**.

Exportez les données dans des formats de fichier différents pour le traitement au bureau ou le partage avec d'autres, ou pour générer des rapports. Voir Pour [exporter](#page-69-0) les données de l'étude, page 70.

<span id="page-6-0"></span>Transférez l'étude ou le projet au bureau, ou synchroniser les données dans le nuage.

# Equipement pris en charge

Le logiciel Trimble Access peut être utilisé avec l'équipement suivant.

**TIP –** Pour tester, démontrer ou offrir une formation avec Trimble Access utilisant une connexion simulée à un récepteur GNSS, voir Pour simuler une [connexion](#page-10-0) à un récepteur GNSS, page 11. Pour simuler l'exécution du logiciel sur un contrôleur pris en charge, voir Pour simuler un [contrôleur,](#page-8-0) page 9.

### Contrôleurs pris en charge

### Périphériques Windows

Le logiciel Trimble Access s'exécute sur les périphériques Windows suivants :

- Trimble Contrôleur TSC2
- Trimble Tablette Trimble T7, T10 ou T100
- Tablettes tierces prises en charge

Pour de plus amples informations concernant les tablettes tierces prises en charge, visitez [Trimble](https://www.trimble.com/support_trl.aspx?Nav=Collection-62098) Access [Downloads](https://www.trimble.com/support_trl.aspx?Nav=Collection-62098) page et cliquez sur **Support Notes and Bulletins** (Notes et Bulletins de support) pour télécharger le bulletin **Trimble Access 2019 on 64-bit Windows 10** .

### Périphériques Android

Le logiciel Trimble Access s'exécute sur les périphériques Android suivants :

- **.** Trimble Contrôleur TSC5
- $\cdot$  Trimble Terminal TDC600
- **Trimble Contrôleur TCU5**

**TIP –** Le Trimble Access est conçu pour une utilisation en **mode Portrait** ou en **mode Paysage** sur le terminal TDC600. Il y a de petites différences dans l'IU pour accueillir l'écran portrait et le système d'exploitation Android. Voir [Orientation](#page-23-0) de l'écran, page 24.

NOTE – Un petit nombre de caractéristiques ne sont pas prises en charge lors de l'exécution de Trimble Access sur un *périphérique Android. Voir Astuces pour les [périphériques](#page-25-1) Android, page 26.*

### Instruments conventionnels pris en charge

Les instruments conventionnels pouvant être connectés au contrôleur exécutant Trimble Access sont:

- Trimble Stations totales de scan : SX10, SX12
- Station spatiale Trimble VX
- <sup>l</sup> Trimble Stations totales Série S : S8/S6/S3 et S9/S7/S5
- Trimble Stations totales mécaniques : C5, C3, M3, M1
- **Trimble Stations totales série SPS**
- Stations totales Spectra Geospatial :  $FOCUS^@$  35, 30
- Stations totales tierces prises en charge

Les fonctions disponibles dans le logiciel Trimble Access dépendent du modèle et de ;a version firmware de l'instrument connecté. Trimble recommande la mise à jour de l'instrument avec la version la plus récente du firmware disponible pour utiliser cette version de Trimble Access.

NOTE - Les stations totales de scan Trimble (SX10, SX12) et ne sont pas prises en charge lors de l'exécution de Trimble *Access sur un appareil Android.*

### Récepteurs GNSS pris en charge

Les récepteurs GNSS pouvant être connectés au contrôleur exécutant Trimble Access sont :

- · Les systèmes de relevé GNSS intégré de Trimble : R12i, R12, R10, R8s, R8, R6, R4, R2
- Les systèmes de relevé GNSS modulaires Trimble : , R9s, NetR9 Geospatial, R7, R5
- Antennes intelligentes GNSS de série SPS Trimble: SPS585, SPS785, SPS985, SPS985L, SPS986
- <sup>l</sup> Récepteurs modulaires GNSS de série SPS Trimble : SPS85x

- Récepteur de référence GNSS Trimble Alloy
- Récepteurs Spectra Geospatial : SP60, SP80, SP85, SP90m
- Récepteur GNSS Trimble FAZA2
- Récepteur S-Max GEO

NOTE - Du fait que les récepteurs Spectra Geospatial utilisent un firmware GNSS différent aux autres récepteurs pris en charge, non toute la fonctionnalité du logiciel Trimble Access est disponible lors de l'utilisation d'un récepteur *Spectra Geospatial. Pour de plus amples informations, référez-vous au bulletin de support Spectra [Geospatial](http://www.trimble.com/globalTRLTAB.asp?nav=Collection-72867) receiver [support](http://www.trimble.com/globalTRLTAB.asp?nav=Collection-72867) in Trimble Access.*

### Autres appareils pris en charge

Si requis, vous pouvez ajouter des appareils supplémentaires lors d'un levé, tels que :

- <sup>l</sup> des télémètres laser
- <sup>l</sup> des sondeurs
- <sup>l</sup> des lecteurs de code-barres

Si votre contrôleur prend en charge un lecteur de code-barres, vous pouvez l'utiliser pour remplir le champ courant, par exemple un champ **Code**. Lors de l'utilisation d'un TSC7 muni du module de lecteur de codesbarre EMPOWER, utilisez l'application EMPOWER Asset settings sur le contrôleur pour activer le lecteur de codes-barre et sélectionnez le bouton de déclenchement.

<span id="page-8-0"></span>Pour utiliser un télémètres laser ou un sondeur, il faut configurer le type de levé. Voir [Équipement](#page-529-0) de levé [supplémentaire,](#page-529-0) page 530.

### Pour simuler un contrôleur

Si vous exécutez le logiciel Trimble Access sur un **ordinateur de bureau ou un ordinateur portable Windows**, vous pouvez utiliser la fonction **Simuler un contrôleur** pour simuler l'exécution du logiciel sur un contrôleur pris en charge. Cette fonction vous permet de démontrer le logiciel ou de capturer des captures d'écran du logiciel avec votre disposition de contrôleur préférée pour l'inclusion dans les matériaux de formation.

Vous pouvez utiliser la fonction **Simuler un contrôleur** conjointement avec :

- la fonction **Emulateur GNSS** pour simuler une [connexion](#page-10-0) à un récepteur GNSS, éliminant ainsi le besoin d'être à l'extérieur et connecté à une véritable récepteur GNSS.
- **.** un type de levé manuel que vous avez configurer pour simuler une [connexion](#page-12-0) à un [instrumentconventionnel](#page-12-0), éliminant le besoin d'être connecté à un instrument réel.
- 1. Démarrer Trimble Access
- 2. Appuyez sur  $\equiv$  et sélectionnez **A propos** / **Support** / **Contrôleur**.

3. Dans le menu **Simuler périphérique** sélectionnez le type de contrôleur. Le logiciel se reconfigure pour simuler comment il s'affiche lors de l'exécution sur le périphérique sélectionné.

**TIP –** Pour commencer la simulation d'un périphérique à partir de n'importe où dans le logiciel, utilisez le raccourci au clavier **Ctrl** + **Maj** + **S** et puis sélectionnez le type de contrôleur.

NOTE - Vous pouvez sélectionner un contrôleur tel que le TDC600 en tant que type de contrôleur lors de l'exécution de Trimble Access sur un ordinateur Windows, mais notez que lorsque Trimble Access interagit avec des *parties du système d'exploitation de l'ordinateur, le simulateur ne peut afficher que le comportement du système d'exploitation Windows, pas Android.*

- 4. Par défaut, la fenêtre Trimble Access s'affiche à la taille affichée sur le périphérique. Pour redimensionner la fenêtre :
	- a. Appuyez sur  $\equiv$  et sélectionnez **A propos** / **Support** / **Contrôleur**.
	- b. Dans le menu **Simuler un contrôleur** sélectionnez **Echelle DPI**.
	- c. Dans le champ **Mode de mise à l'échelle DPI**, sélectionnez **Personnalisé**.
	- d. Entrez la nouvelle valeur de **Mode de mise à l'échelle DPI**. Vous pouvez spécifier une valeur différente pour chaque type de périphérique.

**TIP –** Lors de la simulation d'un périphérique de portrait sur un écran de paysage, entrez **0,8** ou semblable pour s'adapter à la fenêtre entière sur l'écran.

e. Redémarrez le logiciel Trimble Access pour afficher le simulateur à la nouvelle taille.

Lorsque le logiciel se démarre, une info-bulle affiche le type de périphérique du contrôleur simulé et la valeur de mise à l'échelle DPI utilisée, s'il s'agit d'une valeur personnalisée.

5. Pour masquer ou afficher la barre de titres Windows, appuyez sur  $\equiv$  et sélectionnez **A** propos / Support /**Simuler un contrôleur** / **Afficher la barre de titres**. Redémarrez le logiciel Trimble Access pour appliquer la modification.

**TIP –** Pour déplacer la fenêtre Trimble Access lorsque la barre de titres Windows n'est pas affichée, cliquez dans la zone de ligne d'état et faites glisser la fenêtre. Vous devez avoir ouvert une étude pour voir la zone de ligne d'état de la barre d'état.

6. Pour masquer ou afficher la barre de navigation Android, appuyez sur  $\equiv$  et sélectionnez **A** propos / **Support** / **Simuler un contrôleur** / **Afficher les boutons Android**. Redémarrez le logiciel Trimble Access pour appliquer la modification.

Lorsque vous simulez un appareil Android, vous pouvez utiliser le bouton Précédent Android comme une touche programmable **Echap** pour quitter l'écran du logiciel Trimble Access courant. Du fait que le

bouton du menu Android fonctionne dans le menu du système d'exploitation Android, le fait de appuyer/cliquer sur le bouton du menu Android n'a aucun effet lors de l'utilisation du simulateur.

NOTE – Lorsque vous simulez un périphérique qui n'a pas un clavier physique, le clavier à l'écran s'affiche lors de la modification du texte. Les touches de fonction et les touches de raccourci associées ne sont pas prises en charge sur les périphériques qui n'ont pas un clavier physique. Le fait d'appuyer/cliquer sur une étoile Favoris bascule la fonction *Favoris entre activée et désactivée, au lieu d'afficher le menu Favoris.*

### <span id="page-10-0"></span>Pour simuler une connexion à un récepteur GNSS

L'émulateur GNSS vous permet de tester, de démontrer ou de fournir une formation avec Trimble Access utilisant une connexion simulée à un récepteur GNSS. Cela élimine la nécessité d'être à l'extérieur et connecté à un récepteur GNSS réel.

L'émulateur GNSS peut être utilisé sur les contrôleurs ou les ordinateurs de bureau qui ont Trimble Access installé.

### **NOTE –**

- L'émulateur GNSS est un ensemble pré-enregistré de sortie d'un récepteur et ne peut pas changer en fonction des commandes en temps réel du logiciel. Cela signifie que certaines fonctions ne peuvent pas être utilisées avec l'émulateur GNSS, y compris la compensation d'inclinaison, la réinitialisation, les réinitialisation de suivi et les sous*groupes SV.*
- Bien qu'il n'est pas nécessaire d'ouvrir une étude pour simuler un périphérique, il faut ouvrir une étude avant de *pouvoir utiliser l'émulateur GNSS.*
- La fonction Emulateur GNSS n'est pas prise en charge lors de l'exécution du Trimble Access sur un appareil *Android.*

### Pour démarrer l'émulateur GNSS

1. DansTrimble Access, ouvrez le projet et l'étude dans lequel vous souhaitez travailler.

NOTE - La fonction GNSS de l'émulateur électronique ne peut pas être utilisée avec le système de coordonnées par défaut, qui est l'Échelle 1.000. Il faut ouvrir une étude qui utilise un système de coordonnées complètement *défini, tel que tout système de coordonnées sélectionné dans la bibliothèque de systèmes de coordonnées fournie avec le logiciel.*

2. Appuyez sur  $\equiv$  et sélectionnez **A** propos / Pris en charge / Emulateur GNSS. Le formulaire **Emulateur GNSS** apparaît à côté de la carte.

**TIP –** L'élément émulateur GNSS ne s'affiche pas dans le menu **Support** jusqu'à ce que vous ayez ouvert une étude.

Si vous utilisez fréquemment l'émulateur GNSS, appuyez sur  $\frac{1}{2}$  et ajoutez-le à votre liste **Favoris**. Voir Écrans et [fonctions](#page-25-0) favoris.

- 3. Configurez la position du récepteur de base. Vous pouvez :
	- <sup>l</sup> Entrez les coordonnées qui conviennent aux paramètres du système de coordonnées définis pour l'étude.
	- **·** Appuyez dans l'un des champs de coordonnées, puis utilisez l'outil **Sélectionner** dans la barre d'outils de la carte pour sélectionner une position sur la carte. Les champs de coordonnées sont mis à jour avec les coordonnées de la position sélectionnée.
- 4. Configurez la position de départ du mobile.
- 5. Dans la liste **Récepteurs**, sélectionnez le type de récepteur.
- 6. Pour pouvoir modifier la position du mobile à l'aide de la manette GNSS, sélectionnez la case à cocher **Manette GNSS**.
- 7. Appuyez sur **Accepter** .

Le formulaire **Emulateur GNSS** se ferme et l'émulateur se démarre. Les icônes de la barre d'État indiquent que le logiciel est connecté au récepteur GNSS.

La fenêtre DOS de l' **Emulateur GNSS** apparaît à côté de la fenêtre Trimble Access . Il faut maintenir cette fenêtre ouverte pendant que vous utilisez l'émulateur GNSS.

Si vous avez sélectionné la case à cocher **Manette GNSS**, la fenêtre- **Manette GNSS** s'affiche également dans Trimble Access.

### Pour utiliser l'émulateur GNSS

- 1. Pour démarrer le levé RTK GNSS, effectuez l'une des choses suivantes :
	- <sup>l</sup> Appuyez sur le point dans la carte et appuyez sur **Implanter**.
	- <sup>l</sup> Appuyez sur et sélectionnez **Mesurer** / **RTK** / **Mesure des points** ou **Mesurer codes**.
- 2. Appuyez sur **Accepter** pour accepter tous les paramètres par défaut du récepteur de l'émulateur.

Le levé commence exactement comme quand Trimble Access est connecté à un récepteur réel. La ligne d'état dans la barre d'état se met à jour, indiquant que le levé s'est démarré. Dans la carte, la position de base et l'emplacement actuel du mobile (indiqué par la croix verte) apparaissent.

3. Mesurez un point ou implantez le point sélectionné.

4. Pour changer la position du mobile, appuyez etrestez dans la carte et sélectionnez **Déplacer le mobile ici**, ou utilisez la manette GNSS.

Si la fenêtre- **Manette GNSS** n'est pas déjà affichée, appuyez etrestez sur la carte et sélectionnez **Manette GNSS**.

Dans la fenêtre déroulante **Manette GNSS**, l'emplacement actuel du mobile se trouve au centre du cercle de position dans l'onglet **λ,** ϕ.

<sup>l</sup> Pour changer la position du mobile, appuyez n'importe où dans le cercle **Position**. Par exemple, appuyez sur le cercle pour déplacer le mobile de 1 m dans cette direction.

Après un petit moment, la carte indique la nouvelle position du mobile.

- <sup>l</sup> Pour changer la poisition verticale de l'antenne du mobile, appuyez sur la tuile **Hauteur**.
- <sup>l</sup> Pour réduire l'échelle utilisée par la **Manette GNSS** par un facteur de 10, par exemple de 1,0 m à 0,1 m, cochez la case à cocher **Fin** . Cette modification s'applique à la fois aux tuiles de **Position** et de **Hauteur** .
- Pour modifier la précision de la position du mobile, sélectionnez l'onglet l'σ. L'option par défaut est **Précis**.
- <sup>l</sup> Pour modifier le degré d'inclinaison de la canne, sélectionnez l'onglet **θ**. Appuyez sur la touche programmable **eBulle** pour ouvrir l'eBulle pour voir l'effet de changer le degré d'inclinaison.
- 5. Continuez à mesurer ou à implanter les points comme d'habitude.
- 6. Pour terminer le levé, appuyez sur l'icône du récepteur dans la barre d'état et puis appuyez sur **Fin levé** dans l'écran **Fonctions GNSS**.
- 7. Lorsque vous y êtes invité, choisissez s'il faut éteindre le récepteur.
	- <sup>l</sup> Appuyez sur **Oui** pour déconnecter du récepteur simulé et fermez la fenêtre DOS de l' **Emulateur GNSS**.
	- <sup>l</sup> Appuyez sur **Non** pour maintenir l'émulateur GNSS en cours d'exécution etrester connecté au récepteur (par exemple, si vous voulez commencer un nouveau levé).

### <span id="page-12-0"></span>Pour simuler une connexion à un instrument conventionnel

Vous pouvez simuler une connexion à un instrument conventionnel de base afin de réaliser des observations manuelles pour tester, démontrer ou offrir une formation avec Trimble Access. Cela peut servir lorsque vous n'avez pas d'accès à un instrument physique.

**NOTE –** *La simulation d'une connexion à un instrument conventionnel ne fait que simuler l'enregistrement des observations qui doivent être enregistrées manuellement. Il ne peut pas simuler des fonctions d'instrument supplémentaires telles que la recherche, un scan, la capture de panorama, ou l'utilisation de l'écran Vidéo.*

- 1. Appuyez sur ≡ et sélectionnez **Paramètres** / **Types de levé**.
- 2. Appuyez sur **Nouv**.
	- a. Entrez un nom pour le type, par exemple **Instrument manuel.**
	- b. Dans le champ **Type de style**, sélectionnez **Conventionnel**.
	- c. Appuyez sur **Accepter** .

Les pages de paramètres du type de levé pour le type de levé que vous avez créé sont listées.

- 3. Sélectionnez **Instrument** et appuyez sur **Modifier**.
	- a. Dans le champ **Fabricant** field, choisissez **Manuel.**
	- b. Dans la boîte de groupe **Précisions d'instrument**, modifiez la précision d'angle et les seuils de précision EDM comme requis.

Vous pouvez également modifier l'**Erreur de centrage d'instrument** et l'**Erreur de centrage de visée arrière.** Ce peut être utilisé dans un ajustement effectué dans Trimble Business Center.

- c. Appuyez sur **Accepter** .
- 4. Appuyez sur **Stocker** . Les modifications apportées au type de levé sont enregistrées.
- 5. Appuyez sur et sélectionnez **Mesurer** / **[nom du type de levé]** / **Installation station**.
	- a. Dans l'écran **Corrections**, entrez les corrections que vous souhaitez simuler. Appuyez sur **Accepter** .
	- b. Définir le point d'instrument Sélectionnez un point dans l'étude ou, si vous n'avez aucun point dans l'étude, entrez les détails de point au clavier. Appuyez sur **Accepter** .
	- c. Définir le point de visée arrière Sélectionnez un point dans l'étude ou, si vous n'avez aucun point dans l'étude, entrez les détails de point au clavier. Sélectionnez la **Méthode** de mesure.Appuyez sur **Mesurer**.
	- d. Du fait que le logiciel n'est pas connecté à un instrumentréel il faut entrer l'**Observation Manuel** au clavier. Entrez l'**Angle horizontal** et l'**Angle vertical.** Appuyez sur **Accepter** .

Comme si vous le feriez lorsque vous travaillez avec un instrument réel, vous pouvez maintenant afficher et confirmer la mesure avant stockage.

e. Appuyez sur **Stocker** .

L'installation station est terminée maintenant et vous êtes prêt pour le levé.

Manuelde l'utilisateur Trimble Access Topographie Générale | 14

- 6. Mesurer ou à implanter les points comme d'habitude.
- <span id="page-14-0"></span>7. Appuyez sur  $\equiv$  et sélectionnez **Mesurer / Terminer levé conv.**. Appuyez sur **Oui** pour confirmer.

# Installation et configuration du logiciel

Pour installer et utiliser le logiciel Trimble Access il faut avoir une licence ou un abonnement pour l'application Topographie Générale et chaque application Trimble Access que vous souhaitez utiliser. Si vous avez un abonnement, il faut vous connecter en utilisant votre Trimble ID avant de pouvoir utiliser le logiciel. Pour installer ou mettre à jour le logiciel Trimble Access, utilisez Trimble Installation Manager :

- · Si le contrôleur est un appareil Windows, installez ou actualisez le logiciel Trimble Access à l'aide de Trimble Installation Manager pour Windows. Pour plus amples informations référez-vous au *[Aide](https://help.trimblegeospatial.com/TIMForWindows/) de Trimble [Installation](https://help.trimblegeospatial.com/TIMForWindows/) Manager pour Windows*。.
- <sup>l</sup> Si le contrôleur est un périphérique Android, installez ou actualisez le logiciel Trimble Access à l'aide de Trimble Installation Manager pour Android. Pour plus amples informations référez-vous au *[Aide](https://help.trimblegeospatial.com/TIMForAndroid/) de Trimble [Installation](https://help.trimblegeospatial.com/TIMForAndroid/) Manager pour Android*。.

NOTE - Il faut que Trimble Installation Manager pour Android reste installé sur le contrôleur pour que le logiciel Trimble Access fonctionne. Sur un appareil Windows, Trimble Installation Manager pour Windows peut être installé et *désinstallé comme requis, sans affecter le logiciel Trimble Access.*

Pour accéder à une liste de toutes les applications Trimble Access installées sur le contrôleur, leurs numéros de version, et les informations de licence, appuyez sur  $\equiv$  et sélectionnez  $\bf{A}$  **propos de**.

### Mise à niveau des études Trimble Access vers la version du logiciel la plus récente

Cette version de Trimble Access peut ouvrir des études à partir de la version 2017.00 et ultérieure lors de l'exécution sur un appareil Windows et la version 2019.00 et ultérieure lors de l'exécution sur un appareil Android. Lorsque vous ouvrez une étude dans l'écran **Etudes**, Trimble Access convertit automatiquement l'étude à la version courante du logiciel.

Il y a plusieurs façons dont convertir des études plus anciennes Trimble Access à utiliser avec la dernière version de Trimble Access.

NOTE - Les fichiers de modèle Trimble Access (.JOT) de types de levé (.STY) sont très semblables aux fichiers d'étude et sont convertis de la même façon que les fichiers d'étude. Les méthodes de conversion des études décrites ci-dessous *s'appliquent également aux modèles et aux types de levé.*

Pour plus amples informations référez-vous à la :

- <sup>l</sup> [Trimble](https://help.trimblegeospatial.com/TIMForWindows/Trimble-Access-data-files.htm) Access data files rubrique dans le *Aide de Trimble [Installation](https://help.trimblegeospatial.com/TIMForWindows/) Manager pour Windows*.
- <sup>l</sup> [Trimble](https://help.trimblegeospatial.com/TIMForAndroid/Trimble-Access-data-TIM-A.htm) Access data files rubrique dans le *Aide de Trimble [Installation](https://help.trimblegeospatial.com/TIMForAndroid/) Manager pour Android*.

## Type de licence et date d'expiration

L'écran **A propos de** énumère les informations de licence pour toutes les applications Trimble Access installées sur le contrôleur :

- **·** Une licence **Complète** est livrée au numéro de série du périphérique et fonctionne de façon perpétuelle (il n'y a aucune date d'expiration).
- <sup>l</sup> Une licence à **Durée limitée** est livrée basé sur le numéro de série du périphérique et cesse de fonctionner à la date indiquée dans la colonne **Expiration**.
- **·** Un **Abonnement** est livré basé sur la Trimble ID connectée cesse de fonctionner à la date indiquée dans la colonne **Expiration**.

NOTE - Pour utiliser les applications Trimble Access pour lesquelles vous avez un abonnement, il faut vous [connecter](#page-18-0) en [utilisant](#page-18-0) votre Trimble ID. Les abonnements sont verrouillés au contrôleur jusqu'à ce que vous vous déconnectez. Pour utiliser vos abonnements Trimble Access sur un contrôleur différent, il faut vous **déconnecter** sur le contrôleur *courant.*

### Date d'expiration de la garantie logiciel

L'**Expiration de garantie du logiciel** est la date de fin de validité de Garantie de maintenance du logiciel. Des nouvelles versions améliorées du logiciel nécessitent une garantie valide. Si la garantie logiciel s'est expirée, vous pouvez continuer d'utiliser le logiciel et vous avez droit uniquement aux mises à jour mineures au logiciel.

La date d'**Expiration de garantie du logiciel** ne s'affiche que si vous avez une licence logicielle **Complète**.

Si vous avez un abonnement, vous pouvez installer des nouvelles versions améliorées du logiciel à condition que l'abonnement soit valide.

Pour des informations concernant de Garanties prolongées de matériel ou de maintenance logiciel, contactez votre distributeur Trimble.

### Solution Improvement Program

Le Trimble Solution Improvement Program rassemble des informations concernant comment vous utilisez les programmes Trimble et concernant certains des problèmes que vous pourriez rencontrer. Trimble utilise ces informations pour améliorer les produits et les fonctions que vous utilisez le plus souvent, afin de vous aider à résoudre les problèmes, et de s'adapter mieux à vos besoins.

La participation dans le programme est complètement volontaire. Si vous participez, le fichier journal Trimble Access est copié et envoyé automatiquement au serveur Trimble chaque fois que vous démarrez le logiciel Trimble Access. Le fichier comprend des données concernant l'utilisation de l'équipement Trimble, quelles fonctions sont populaires dans des régions géographiques spécifiques, et combien de fois des problèmes se produisent dans le produits Trimble que Trimble peut corriger.

A tout moment, vous pouvez choisir de participer ou de ne pas participer dans le Solution Improvement Program. Pour ce faire, dans Trimble Access appuyez sur ≡ sur et sélectionnez **A propos de**. Appuyez sur

**Legal** et sélectionnez **Solution Improvement Program**. Sélectionnez ou effacez la case à cocher **Je veux participer dans le Solution Improvement Program** .

Pour de plus amples informations, visitez [www.trimble.com/survey/solution\\_improvement\\_program.aspx](http://www.trimble.com/survey/solution_improvement_program.aspx).

### Contrat de licence de l'utilisateur final (CLUF)

Pour afficher le Contrat de licence de l'utilisateur final (CLUF) du logiciel Trimble Access, appuyez sur  $\equiv$  et sélectionnez **Apropos de**. Appuyez sur **Légal** et sélectionnez **CLUF**.

### Pour configurer la date et l'Heure

Trimble Access utilise les données et le paramètre de la date et de l'heure sur le contrôleur pour l'enregistrement lors des modifications apportées aux fichiers.

Pour configurer l'heure et la date sur un contrôleur :

- 1. Naviguez à l'écran Paramètres du système d'exploitation etrecherchez **[Date et heure]**.
- 2. Modifiez la date et l'heure comme requis.

Pour configurer la configuration de l'affichage de l'heure GPS pour l'étude :

- 1. Appuyez sur  $\equiv$  et sélectionnez **Étude** pour afficher l'écran **Études**.
- 2. Sélectionnez l'étude et appuyez sur **Propriétés**.
- 3. Appuyez sur **Unités.**
- 4. Dans le champ de **Format de l'heure**, sélectionnez le format d'affichage de l'heure requis.

Un horodateur est stocké avec chaque enregistrement dans l'étude et celui-ci est sorti au fichier DC toutes les 30 minutes.

## Pour changer la langue ou la terminologie

### Pour changer la langue du logiciel

- 1. Utilisez Trimble Installation Manager pour installer le pack de langue requis sur le contrôleur.
- 2. Appuyez sur  $\equiv$  et sélectionnez **Paramètres** / Langues.
- 3. Choisissez la langue requise de la liste.

La liste des langues disponibles est déterminée par les fichiers de langue que vous avez choisi d'installer avec le logiciel.

4. Redémarrez le logiciel .

### Pour changer la terminologie utilisée dans le logiciel

Sélectionnez l'option **Utiliser la terminologie ferroviaire** pour utiliser les termes spécifiques au chemin de fer si vous effectuez un levé d'un chemin de fer:

- <sup>l</sup> **Virer** pour **Aller** lors de la mesure de votre position par rapport à une polyligne ou lors de l'implantation d'une station sur une polyligne.
- <sup>l</sup> **Soulèvement** pour **Dist V.**

Sélectionnez l'option **Utiliser la terminologie de distance à chaînage** pour utiliser le terme **Chaînage** au lieu de **Station** pour la distance le long de la route ou du tunnel.

### Pour utiliser des touches de fonction sur une tablette dotée de touches programmables

Cochez la case **Utiliser les touches de fonction** pour pouvoir assigner des fonctions logicielles Trimble Access à une touche de fonction sur une tablette qui n'a pas de touches de fonction dédiées, telle que la tablette Trimble T10.

La tablette Trimble T10 n'a pas des touches de fonction mais vous pouvez utiliser l'application Button Manager installée sur la tablette pour affecter l'un de ces trois boutons programmables sur le panneau avant de la tablette comme touches de fonction. Pour de plus amples informations, référez-vous au *Manuel de l'utilisateur de la tablette Trimble T10.* Si vous utilisez une tablette tierce, consultez la documentation de votre tablette afin de vous renseigner concernant les touches de fonction prises en charge et si elles sont programmables.

Pour de plus amples informations, voir Écrans et [fonctions](#page-25-0) favoris.

## Pour activer le clavier à l'écran

Si le contrôleur est un périphérique Windows et qu'il n'a pas de clavier, il faut activer le clavier Trimble de telle sorte que le clavier à l'écran s'affiche automatiquement lorsque vous devez entrer des données dans un champ du logiciel.

NOTE – Si le contrôleur est un périphérique Android, il n'y a aucun paramètre de clavier Trimble. Le clavier Trimble est *toujours utilisé au lieu du clavier du système d'exploitation.*

Pour activer le clavier à l'écran Trimble sur un périphérique Windows :

- 1. Dans Trimble Access, appuyez sur  $\equiv$  et sélectionnez **Paramètres** / Langue.
- 2. Sélectionnez la case à cocher **Utiliser le clavier Trimble**.
- 3. Dans l'ordinateur Windows, faites glisser à partir de la droite pour accéder au **Centre des actions**. Vérifiez que **Mode Tablette** soit **Désactivé** .
- 4. Sur une tablette Windows 10, allez à **Paramètres Windows**, appuyez sur **Périphériques** / **Frappe** et désactivez le paramètre **Afficher le clavier tactile lorsque vous n'êtes pas en mode tablette et qu'aucun clavier n'est connecté**.

**NOTE –** *Pour accéder au clavier Windows pendant l'utilisation des autres applications Windows, appuyez sur l'icône clavier dans la barre des tâches ou réactivez le mode Tablette.*

**TIP –** Si vous n'avez pas besoin du clavier à l'écran, par exemple si le contrôleur est connecté à un clavier externe, effacez la case à cocher **Utiliser le clavier Trimble**.

### Pour activer ou désactiver les événements sonores

Les événements sonores sont des messages pré-enregistrés vous notifiant d'un événement ou d'une action qui s'est produit. Ils correspondent aux messages de ligne d'état, et aux messages d'erreur et d'avertissement communs.

Pour activer ou désactiver tous les événements sonores:

- 1. Appuyez sur  $\equiv$  et sélectionnez **Paramètres** / **Langues**.
- 2. Sélectionnez la case à cocher **Emettre les sons d'événement** pour activer les événements sonores, ou effacez la case à cocher pour les désactiver.
- 3. Activez la case à cocher **Vibrer** pour activer la rétroaction vibratoire chaque fois que Trimble Access stocke un point automatiquement ou lorsqu'un point est prêt à être stocké.

Cette case à cocher n'est disponible que si le contrôleur est un TSC7 ou un TDC600.

Les événements sonores sont stockés sous forme des fichiers .wav. Vous pouvez personnaliser vos propres événements sonores par le remplacement ou la suppression des fichiers .wav existants qui se trouvent dans le dossier**Sounds** sur le contrôleur L'emplacement du dossier dépend du système d'exploitation du contrôleur :.

- <sup>l</sup> Sur un périphérique Windows : **C:**\**Program Files**\**Trimble**\**Topographie Générale**\**Languages**\**<language>**\**Sounds**
- <span id="page-18-0"></span><sup>l</sup> Sur un périphérique Android : **<Device name>(nom du périphérique)**\**Trimble Data**\**Languages**\**<language>**\**Sounds**

# Pour vous connecter

Il faut vous connecter en utilisant votre **Trimble ID** pour pouvoir :

- Travailler avec les données dans le nuage.
- Utilisez Trimble Access et toutes les applications Trimble Access pour lesquelles vous avez un abonnement.

L'icône G Trimble Connect dans la barre de titres de l'écran **Projets** ou l'écran Etudes s'affiche en gris G si vous n'êtes pas connecté. Appuyez sur l'icône pour vous connecter.

**NOTE –** *Pour vous connecter, vous devez être connecté à Internet.*

### Pour vous connecter

1. Pour afficher l'écran **Se connecter utilisant Trimble ID**, appuyez sur l'icône  $\Box$  dans l'écran **Projets** ou l'écran **Etudes**.

**TIP –** Si le contrôleur n'a que des applications d'abonnement Trimble Access installées et aucune licence, l'écran **Se connecter utilisant Trimble ID** s'affiche la première fois que vous démarrez le logiciel, et ne réapparaît pas sur le démarrage du logiciel à moins que vous ayez déconnecté précédemment.

2. Si vous êtes la seule personne qui utilise Trimble Access sur le contrôleur et vous utilisez souvent des projets ou des études dans le nuage, sélectionnez la case à cocher **Me rappeler** afin que vous êtes déjà connecté quand vous démarrez Trimble Access.

**TIP –** Si vous vous connectez pour utiliser votre abonnement Trimble Access, l'abonnement est verrouillé au contrôleur jusqu'à ce que vous vous déconnectez. Dans cette situation, la case à cocher **Me rappeler** n'a aucun effet.

3. Appuyez sur **Se connecter utilisant Trimble ID**. La page **Trimble Identity** s'ouvre dans votre navigateur.

NOTE - Si vous n'avez pas une Trimble ID, appuyez sur Créer un compte pour en créer. Sinon, appuyez sur Se **connecter avec Google** *pour vous connecter avec un compte Google existant, ou cliquez sur* **Se connecter avec Apple** *pour vous connecter avec un compte Apple existant.*

Pour vous connecter avec une Trimble ID existante :

a. Entrez votre nom d'utilisateur.

Votre nom d'utilisateur est l'adresse courriel que vous avez utilisée lorsque vous avez configuré votre Trimble ID.

- b. Appuyez sur **Suivant**.
- c. Entrez votre mot de passe.

Pour afficher les caractères que vous entrez dans le champ **Mot de passe**, appuyez sur .

Si vous avez oublié votre mot de passe, appuyez sur **Mot de passe oublié?**

d. Si vous avez activé **Authentification multi-facteur** pour votre compte Trimble Identity, vous êtes invité d'entrer le code de vérification que vous avez choisi de recevoir via SMS ou via une application d'authentification telle que Google Authenticator.

- e. Le message d'authentification réussie s'affiche dans votre navigateur. Vous pouvez fermer l'onglet du navigateur et retourner au logiciel Trimble Access.
- 4. Le logiciel Trimble Access indique que vous êtes connecté. Appuyez sur la flèche **Préc** pour retourner à l'écran précédent.

Le logiciel affiche l'écran **Projets** ou l'écran **Etudes**, si vous vous êtes connecté à partir de là. L' icône Trimble Connect en couleur dans la barre de titres indique que vous êtes connecté.

Si vous utilisez les applications d'abonnement Trimble Access et vous êtes connecté au démarrage du logiciel, le logiciel affiche l'écran **A propos de**, indiquant les abonnements que vous avez sur le contrôleur. Appuyez sur **Accepter** pour continuer à la écran **Projets**

**NOTE –** *Pour se conformer aux règlements chinois de données concernant le téléchargement des données* géospatiales chinoises aux serveurs en dehors de la Chine, Trimble Accessempêche de se connecter à la plate-forme de *nuage Trimble Connect si votre adresse IP est déterminée à être en Chine.*

### Pour déconnecter

Pour utiliser les applications Trimble Access pour lesquelles vous avez un abonnement, il faut vous connecter en utilisant votre Trimble ID. Les abonnements sont verrouillés au contrôleur jusqu'à ce que vous vous déconnectez. Pour utiliser vos abonnements Trimble Access sur un contrôleur différent, il faut vous **déconnecter** sur le contrôleur courant.

Pour déconnecter, effectuez l'une des choses suivantes :

<sup>l</sup> Appuyez sur l'icône Trimble Connect dans la barre de titres de l'écran **Projets** et puis appuyez sur

### **Déconnecter**.

**Appuyez sur**  $\equiv$  **et sélectionnez A propos de** et puis appuyez sur **Déconnecter**.

### Si vous ne pouvez pas vous connecter pour utiliser votre abonnement

De temps en temps vous ne pourrez pas vous connecter pour utiliser votre abonnement Trimble Access. Cela peut se produire si votre abonnement a expiré, ou si votre abonnement est verrouillé à un autre contrôleur.

Si vous ne pouvez pas vous connecter, le logiciel affiche le numéro de série du contrôleur utilisant l'abonnement, et vous avertit que le logiciel s'exécutera en mode limité. Appuyez sur **Continuer** pour utiliser le logiciel en mode limité.

En mode limité vous pouvez utiliser le logiciel pour charger/télécharger des données à partir du nuage, ouvrir des études et les revoir, et exporter des données.

NOTE - En mode limité vous ne pouvez pas ouvrir des applications Trimble Access telles que Routes ou Canalisations, *et vous pouvez pas connecter le logiciel à un instrument ou un récepteur GNSS.*

# <span id="page-21-0"></span>L'espace de travail Trimble Access

Cette rubrique vous fournit des astuces concernant l'espace de travail Trimble Access et comment interagir avec le logiciel.

### Travailler à partir de la carte

Dès que vous avez ouvert un projet et une étude, l'espace de travail Trimble Access est centré autour de la carte. Pour commencer le travail, sélectionnez un élément dans le menu ou appuyez etrestez dans la carte et sélectionnez l'action requise. Les actions affichées dans le menu [appuyer](#page-184-0) et rester de la carte sur dépendent du nombre et du type d'éléments déjà sélectionnés dans la carte.

La sélection d'un élément de menu ou d'une action ouvre un nouvel écran qui s'affiche sur la carte, ou un formulaire qui s'affiche à côté de la carte.

### Touches mortes

Les touches programmables en bas de l'écran affichent des actions et des éléments pertinents à l'écran ouvert ou au formulaire.

De temps en temps en mode paysage, et plus communément en mode portrait, l'icône > s'affiche dans la rangée de touches programmables pour indiquer qu'il y a plus de touches programmables disponibles. Pour afficher plus de touches programmables, appuyez sur  $\rightarrow$  ou glissez de droite à gauche (ou de gauche à droite) le long de la rangée de touches programmables.

### Navigation dans le menu

Dans la plupart des écrans du logiciel vous pouvez appuyer sur  $\equiv$  pour afficher le menu. Dans le menu, sélectionnez :

- <sup>l</sup> **Projet** pour afficher l'écran **Projets**.
- <sup>l</sup> **Étude** pour afficher l'écran **Études**.
- **· Favoris** pour afficher les raccourcis vers vos écrans préférés. A partir de cet écran vous pouvez également retourner aux écrans qui sont déjà ouverts dans le logiciel, affichés dans la liste **Retourner à**. En mode paysage, le menu s'ouvre toujours avec l'élément **Favoris** sélectionné, et la liste **Favoris** est affichée à côté du menu. Pour de plus amples informations, voir Écrans et [fonctions](#page-25-0) favoris, page 26.

L'élément de menu **Favoris** n'est disponible que lorsqu'une étude est ouverte.

<sup>l</sup> **Données d'étude** pour accéder au menu **Données d'étude** et ouvrir les écrans **Revoir étude**, **Gestionnaire de points** ou d'autres écrans de données d'étude.

L'élément de menu **Données d'étude** n'est disponible que lorsqu'une étude est ouverte.

<sup>l</sup> **Topographie Générale** pour changer à une application différente si vous avez plus d'une application Trimble Access installée.

Lorsqu'une étude est ouverte, les éléments qui s'affichent dessous le nom de l'application fournissent de l'accès aux menus dans cette application.

- <sup>l</sup> **Instrument** pour accéder au menu **Instrument** ou **Récepteur**.
- **Paramètres** pour configurer l'affichage et les types de levé.
- **Aide** pour afficher les fichiers d'aide installés.
- **A propos** pour afficher les informations concernant le logiciel.
- **Quitter** pour quitter le logiciel.

**TIP –** Défilez en glissant vers le haut du menu pour afficher tous les éléments. Pour utiliser le clavier du contrôleur pour sélectionner un élément du menu, appuyez sur la touche correspondant à la première lettre de l'élément du menu, par exemple appuyez sur **A** pour ouvrir l'aide, ou appuyez sur **I** pour afficher le menu **Instrument**. Vous pouvez utiliser le clavier pour naviguer dans tout menu de cette façon.

### Interaction avec le logiciel

L'IU Trimble Access fonctionne d'une façon semblable aux applications smartphone et tablette que vous utilisez déjà. Utilisez des gestes pour faire un zoom ou un panoramique sur la carte. Pour défiler à travers un menu ou une liste, tout simplement défilez en glissant vers le haut. Dans le cas où vous pourriez afficher une grande quantité de données, par exemple dans les écrans **Revoir étude** ou **Gestionnaire des points**, nous avons fourni des barres de défilement plus traditionnelles sur lesquelles vous pouvez appuyer et faire déplacer pour vous déplacer vers le haut ou le bas de l'écran.

Le Trimble TSC7 et T7 comprennent un **Utilitaire de volet tactile** pour la sélection du mode **Doigt**, **Gant**, ou **Stylet**. Vous pouvez utiliser n'importe quel mode, mais si vous travaillez dans la pluie, Trimble vous conseille d'utiliser le mode **Doigt**. Pour de plus amples informations concernant l'**Utilitaire de volet tactile**, consultez la documentation de votre contrôleur.

NOTE - Sur le TSC7 et T7, le système d'exploitation est configuré pour afficher 125% par défaut, et en conséquence le *Trimble Access est optimisé pour un affichage à l'échelle de 125% sur ces contrôleurs.*

Le TSC7 comprend un **Utilitaire de volet tactile** pour la sélection du mode **Doigt**, **Gant**, ou **Stylet**. Vous pouvez utiliser n'importe quel mode, mais si vous travaillez dans la pluie, Trimble vous conseille d'utiliser le mode **Doigt**. Pour de plus amples informations concernant l'**Utilitaire de volet tactile**, consultez la documentation de votre contrôleur.

NOTE - Sur le TSC7, le système d'exploitation est configuré pour afficher 125% par défaut, et en conséquence le *Trimble Access est optimisé pour un affichage à l'échelle de 125% sur ces contrôleurs.*

### Options Appuyer et rester pour copier et coller du texte

Lors de la copie de texte d'un champ à un autre dans Trimble Access, vous pouvez couper, copier, ou coller du texte à l'aide du menu appuyer etrester dans **Texte** :

- Pour sélectionner du texte, appuyez et restez sur le mot à sélectionner, ou appuyez et glissez à travers le champ pour sélectionner plus texte. Le menu **Texte** s'affiche.
- Pour sélectionner tout le texte dans le champ, appuyez deux fois dans le champ, ou appuyez et restez sur un mot et puis appuyez sur **Sélectionner tous** dans le menu **Texte**.
- <sup>l</sup> Pour couper ou copier le texte sélectionné, appuyez sur **Couper** ou **Copier** dans le menu **Text**.
- Pour coller du texte dans un champ vide, ou pour coller à la fin d'un champ, appuyez et restez dans le terrain et appuyez sur **Coller**.

Pour coller du texte au sein du texte existant dans le champ, appuyez sur le point d'insertion dans le texte et appuyez sur **Coller**.

Sur les contrôleurs Windows, vous pouvez également utiliser les raccourcis de combinaison de touches **Ctrl** pour sélectionner tous les touches **Ctrl** + **A**, couper **Ctrl** + **X**, copier **Ctrl** + **C**, et coller le texte **Ctrl** + **V** .

### Raccourcis de la barre d'état

Appuyez sur des éléments dans la barre d'état pour naviguer rapidement à l'écran **Fonctions d'instrument** ou **Fonctions du récepteur** et modifier les paramètres ou activer/désactiver les fonctions. Pour de plus amples informations, voir Barre [d'état,](#page-34-0) page 35.

### <span id="page-23-0"></span>Orientation de l'écran

### Mode paysage

Le TCU5 fonctionne toujours en **mode Paysage**.

Si le contrôleur est un **périphérique Windows**,Trimble Access est conçu pour être utilisé en **mode Paysage** mais pivotera en mode portrait si le contrôleur est pivoté et n'a pas de clavier.

En mode paysage, lorsqu'un formulaire est ouvert à côté de la carte :

- Pour afficher plus du formulaire, appuyez sur III et glissez vers la gauche. Le formulaire se redimensionnera à la position prédéfinie la plus proche.
- Pour rendre tout formulaire plein écran, appuyez sur III et glissez tout à gauche de l'écran.
- Pour réduire la taille d'un formulaire et afficher plus de la carte, appuyez sur III et glissez à droite.

Pour verrouiller l'orientation du périphérique, effectuez l'une des choses suivantes :

<sup>l</sup> Dans l'ordinateur Windows, faites glisser à partir de la droite pour accéder au **Centre des actions**. Appuyez sur **Verrouillage de la rotation** pour l'activer. La tuile **Verrouillage de la rotation** devient

bleue.

Appuyez sur les touches Windows  $\blacksquare$  + **O** sur le clavier du contrôleur.

### Mode portrait

Sur le terminal TDC600, Trimble Access est conçu pour être utilisé en **mode Portrait** ou en **mode Paysage**. En mode portrait :

- Lorsqu'un formulaire est ouvert à côté de la carte, appuyez sur  $\equiv$  et faites glisser vers le bas pour afficher plus du formulaire, ou appuyez sur  $\equiv$  et faites glisser vers le haut pour afficher plus de la carte.
- Pour afficher plus de touches programmables, appuyez sur  $\rightarrow$  ou glissez de droite à gauche (ou de gauche à droite) le long de la rangée de touches programmables.
- <sup>l</sup> Il n'y a aucune touche programmable **Esc** lorsqueTrimble Access est en cours d'exécution en mode portrait. Pour quitter un écran sans enregistrer les modifications, appuyez sur la touche Retour sur le périphérique.

Pour verrouiller l'orientation du périphérique, effectuez l'une des choses suivantes :

- Dans l'écran Accueil Android, faites glisser vers le haut à partir du bas de l'écran et appuyez sur **Paramètres**. Sélectionnez **Afficher** / **Avancé** / **Rotation du périphérique** et puis sélectionnez **Rester en affichage portrait**.
- Faites glisser deux fois à partir du haut de l'écran pour afficher la barre d'état Android et puis appuyez sur l'icône **Rotation automatique**.

### Astuces pour les périphériques Windows

Sur le TSC7 et T7, le logiciel Trimble Access s'exécute toujours en mode plein écran, c'est à dire sans afficher la barre de titre ou la barre de tâches Windows.

Sur d'autres contrôleurs, le logiciel s'exécute en mode plein écran si l'appareil est en mode tablette. Trimble vous conseille de **désactiver** le mode Tablette dans le système d'exploitation Windows, du fait que le système d'exploitation et le clavier virtuel sont plus accessibles lorsque le mode Tablette est désactivé.

Si le contrôleur possède un clavier physique, ou si vous avez connecté un clavier externe, vous pouvez utiliser la combinaison de touches appropriée pour accéder rapidement à un logiciel différent ou pour configurer les paramètres système de Windows lorsque vous êtes dans le logiciel Trimble Access :

- **.** Appuyer sur la touche **Windows de la** au clavier pour afficher le menu **Démarrer** de Windows et la barre des tâches.
- **Appuyer sur la touche <b>Windows**  $\blacksquare + D$  au clavier pour afficher le bureau de Windows.
- Appuyer **Ctrl** + **Q** pour quitterTrimble Access.

Pour d'autres raccourcis utiles, voir [Raccourcis](#page-29-0) au clavier, page 30.

### <span id="page-25-1"></span>Astuces pour les périphériques Android

Lors de l'exécution de Trimble Access sur un périphérique Android :

- <sup>l</sup> Il faut que Trimble Installation Manager pour Android reste installé sur le contrôleur pour que le logiciel Trimble Access fonctionne.
- Vous pouvez utiliser un câble USB pour transférer des fichiers entre le contrôleur et un ordinateur Windows. Voir [Transfert](#page-55-0) des fichiers, page 56.
- Le contrôleur peut connecter à tous les récepteurs GNSS pris en charge et la plupart des instruments conventionnels au moyen de Bluetooth.

NOTE – Pour effectuer un levé robotique lorsque Trimble Access est en cours d'éxécution sur un terminal TDC600. *il faut connecter le TDC600 au TDL2.4 Radio Bridge ou au EDB10 Data Bridge.*

- Le logiciel Trimble Access offre les mêmes caractéristiques que lors de l'exécution sur un périphérique Windows, à l'exception des suivants :
	- Le contrôleur ne peut pas connecter au Station totale de scan Trimble SX10 ou SX12.
	- <sup>l</sup> Les **Nuages de points de scan** (fichiers .rcwx) à partir du Station totale de scan Trimble SX10 ou SX12 ne sont pas pris en charge.
	- Les modèles BIM et les fichiers IFC ne sont pas pris en charge.
	- Les fichiers .12da du modèle 12D ne sont pas pris en charge.
	- **.** La **Boîte de limite** de la carte n'est pas prise en charge.
	- <sup>l</sup> Les fonctions de l'**Emulateur GNSS** et du **Contrôleur simulé** ne sont pas prises en charge. Pour cette raison, l'écran **A propos** n'inclut pas la touche programmable **Support**.
	- Le système d'exploitation Android ne prend pas en charge une connexion réseau Internet à un modem externe ou un téléphone cellulaire nécessitant une connexion Bluetooth DUN (accès réseau à distance). Au lieu de cela, créez des connexions réseau au moyen de Wi-Fi ou le modem cellulaire interne.

# <span id="page-25-0"></span>Écrans et fonctions favoris

Les**Favoris** et les **Fonctions** vous permettent de créer des raccourcis vers les écrans du logiciel, les contrôles cartographiques, ou d'activer/désactiver une fonction d'instrument ou de récepteur.

Pour afficher Favoris, appuyez sur  $\equiv$ . La liste **Favoris** s'affiche à côté du menu. Appuyez sur un **Favori** dans la liste **Favoris** pour passer directement à cet écran ou pour activer/désactiver cette fonction d'instrument/récepteur.

La liste **Retourner à** à côté de la liste **Favoris** affiche les écrans visualisés précédemment qui sont encore ouverts. Appuyez sur un élément pour retourner à cet écran.

**NOTE** – Pour afficher les Favoris quand Trimble Access est en cours d'exécution en mode portrait, appuyez sur  $\equiv$  et puis sélectionnez favoris. Le menu principal change au menu Favoris, affichant la liste des Favoris et la liste **Retourner à***.*

Si le contrôleur est muni d'un clavier numérique, vous pouvez utiliser le clavier du contrôleur pour entrer les caractères de clavier (**1–9**, **0**, **-** ou **.**), indiqué sur les neuf premières tuiles pour activer/désactiver la fonction **Favoris** ou pour ouvrir l'écran approprié.

Vous pouvez ajouter vos propres éléments à la liste **Favoris** et / ou vous pouvez les affecter à une touche de fonction sur le contrôleur. Par exemple, si vous affectez la fonction DR à la touche de fonction **F3** sur le contrôleur, pendant un levé conventionnel appuyez sur **F3** pour activer/désactiver le mode DR lors de l'affichage de tout écran dans le logiciel.

NOTE – Si vous utilisez une tablette dotée de boutons programmables au lieu de touches de fonction dédiées, telles que la tablette Trimble T10, yous devez activer la case à cocher **Utiliser les touches de fonction** dans l'écran Sélect. langue. Utilisez l'application Button Manager installée sur le T10 pour définir l'un des trois boutons *programmables à l'avant de la tablette en tant que touches de fonction. Pour de plus amples informations,* référez-vous au Manuel de l'utilisateur Trimble T10. Si vous utilisez une tablette tierce, consultez la documentation de votre tablette afin de vous renseigner concernant les touches de fonction prises en charge et si elles sont *programmables.*

### Groupement des favoris

Vous pouvez créer des groupes de favoris et des fonctions et puis utiliser le groupe qui correspond à votre flux de travail. Par exemple, vous pouvez utiliser un groupe lors de l'utilisation d'un instrument conventionnel et un autre groupe lors de l'utilisation d'un récepteur GNSS. Lors de l'utilisation des groupes, la fonction qui est activée lorsque vous appuyez sur **F3** par exemple, dépend de si vous utilisez l'instrument conventionnel ou le groupe de fonctions GNSS.

Appuyez sur à côté du nom du groupe et sélectionnez l'option **Changement auto** requise pour que le logiciel change automatiquement à ce groupe Favoris lorsque vous démarrez un levé conventionnel ou GNSS. La fonction de **Changement auto** fonctionne mieux quand vous avez configuré un groupe conventionnel et un groupe de favoris GNSS. Le logiciel va également changer automatiquement les groupes lorsque l'instrument actif change pendant un levé intégré.

### Pour rendre la fonction logicielle actuelle un favori

Pour ajouter un raccourci à un écran que vous utilisez souvent ou une fonction d'instrument que vous activez et désactivez fréquemment, appuyez sur  $\hat{x}$  pour l'ajouter rapidement à la liste des favoris ou l'attribuer à une touche de fonction sur le contrôleur.

- 1. Pour ajouter un raccourci à :
	- un écran du logiciel, naviguez à l'écran que vous voulez ajouter.
	- une fonction d'instrument, appuyez sur l'icône d'instrument/récepteur dans la barre d'état pour afficher l'écran **Fonctions d'instrument** ou **Fonctions GNSS**.
- 2. Appuyez sur  $\hat{x}$  à côté du nom de l'écran ou du nom de la fonction d'instrument et puis sélectionnez s'il faut ajouter l'élément à :
	- <sup>l</sup> l'écran **Favoris**
	- $\cdot$  une touche de fonction
	- <sup>l</sup> l'écran **Favoris** et une touche de fonction
- 3. Si vous affectez l'élément à une touche de fonction, appuyez sur la touche de fonction appropriée dans

l'écran **Sélectionner une touche à laquelle affecter la fonction**. Appuyez sur **OK**.

Une étoile jaune à côté du nom de l'écran ou du nom de la fonction dans l'écran **Fonctions d'instrument** ou **Fonctions GNSS** indique que cet élément est un favori.

Un nom de touche de fonction (par exemple **F3**) à côté du nom de l'écran ou du nom de la fonction indique le raccourci au clavier pour cet élément.

**TIP –** Si vous avez configuré des groupes de Favoris, les raccourcis sont toujours ajoutés au groupe sélectionné actuellement. Pour changer le groupe, appuyez sur  $\equiv$  et sélectionnez le groupe dans la liste déroulante en haut de la liste **Favoris**. Vous pouvez copier ou déplacer des raccourcis entre des groupes si requis.

### Pour gérer les touches de fonction que vous avez affecté

Pour modifier les raccourcis affectés aux touches de fonction du contrôleur ou pour attribuer une touche de fonction à une fonction logicielle pour laquelle il n'y a aucune 'icône  $\hat{x}$ :

- 1. Appuyez sur  $\equiv$  et puis appuyez sur  $\angle$  à côté des Favoris. L'écran Modifier s'affiche.
- 2. Sélectionnez l'option **Touches de fonction** .
- 3. Pour affecter un raccourci à une touche de fonction différent, sélectionnez un élément et appuyez sur la flèche gauche ou droite pour déplacer l'élément.
- 4. Pour affecter une touche de fonction à une fonction logicielle pour laquelle il n'y a aucune icône  $\chi$ , appuyez sur **+** sur la touche de fonction que vous souhaitez utiliser et sélectionnez la fonction que vous souhaitez affecter.Appuyez sur **Accepter** .
- 5. Pour supprimer un raccourci d'une touche de fonction, sélectionnez l'élément et appuyez sur **Supprimer**. Alternativement, appuyez sur **Supprimer tous**.
- 6. Appuyez sur **OK**.

### Pour créer un groupe Favoris

- 1. Appuyez sur  $\equiv$  et puis appuyez sur  $\lambda$  à côté des **Favoris**. L'écran **Modifier** s'affiche.
- 2. Avec l'option **Favoris** ou l'option **Touches de fonction** sélectionnée, appuyez sur **Nouveau groupe**.
- 3. Entrez un nom pour le groupe et appuyez sur **Entrer**.

Le nouveau groupe s'affiche dans l'écran **Modifier**.

- 4. Ajouter et gérer des éléments dans le groupe. Pour copier des éléments ou déplacer des éléments d'un groupe différent au nouveau groupe, appuyez et restez sur un élément dans un groupe différent et sélectionnez **Copier vers** ou **Déplacer vers** et puis sélectionner le groupe.
- 5. Pour configurer les raccourcis de touches de fonction pour le groupe, sélectionnez l'option **Touches de fonction** située en haut de l'écran. Pour copier des éléments ou déplacer des éléments d'un groupe différent au nouveau groupe, appuyez et restez sur un élément dans un groupe différent et sélectionnez **Copier vers** ou **Déplacer vers** et puis sélectionner le groupe.
- 6. Appuyez sur **Accepter** .

La liste **Favoris** affiche des éléments dans le groupe sélectionné actuellement. Par défaut, c'est le groupe sélectionné dans l'écran **Modifier les favoris** quand vous appuyez sur **Accepter**.

7. Pour utiliser un groupe de favoris différent, appuyez sur  $\equiv$  et puis sélectionnez le groupe dans la liste déroulante en haut de la liste **Favoris** .

### Pour gérer les éléments de votre liste Favoris

- 1. Appuyez sur  $\equiv$  et puis appuyez sur  $\angle$  à côté des Favoris. L'écran Modifier s'affiche.
- 2. Vérifiez que l'option **Favoris** soit sélectionnée.
- 3. Effectuez vos modifications :
	- Pour réorganiser les éléments du groupe Favoris sélectionné, sélectionnez un élément et appuyez sur la flèche gauche ou droite pour déplacer l'élément.
- <sup>l</sup> Pour supprimer des éléments du groupe Favoris sélectionné, sélectionnez l'élément et appuyez sur **Supprimer**.
- Pour que le logiciel change automatiquement au groupe Favoris lorsque vous démarrez un levé conventionnel ou GNSS, appuyez sur **et sélectionnez l'option Changement automatique** requise.
- Pour restaurer les raccourcis courants avec les raccourcis favoris qui sont fournis par défaut avec le logiciel, appuyez sur à côté du groupe Favoris, puis sélectionnez sur **Défauts**.

Si le logiciel vous avertit que tous les raccourcies favoris courants seront supprimés et remplacés par les raccourcis par défaut, appuyez sur **Oui**.

- **Pour supprimer un groupe Favoris, vérifiez que l'option <b>Favoris** soit sélectionnée. Appuyez sur  $\frac{1}{2}$  et sélectionnez **Supprimer le groupe**. Pour supprimer tous les **Favoris** et tous les groupes, appuyez sur la touche programmable **Supprimer tous** .
- <span id="page-29-0"></span>4. Appuyez sur **OK**.

# Raccourcis au clavier

Vous pouvez attribuer vos propres **raccourcis personnalisés** aux touches de fonction sur le contrôleur. Voir Écrans et [fonctions](#page-25-0) favoris, page 26.

Si votre contrôleur est muni d'un clavier alphanumérique, vous pouvez accéder aux fonctions utilisées fréquemment en appuyant sur la combinaison de touches appropriée.

### Raccourcis au clavier pour naviguer dans le logiciel

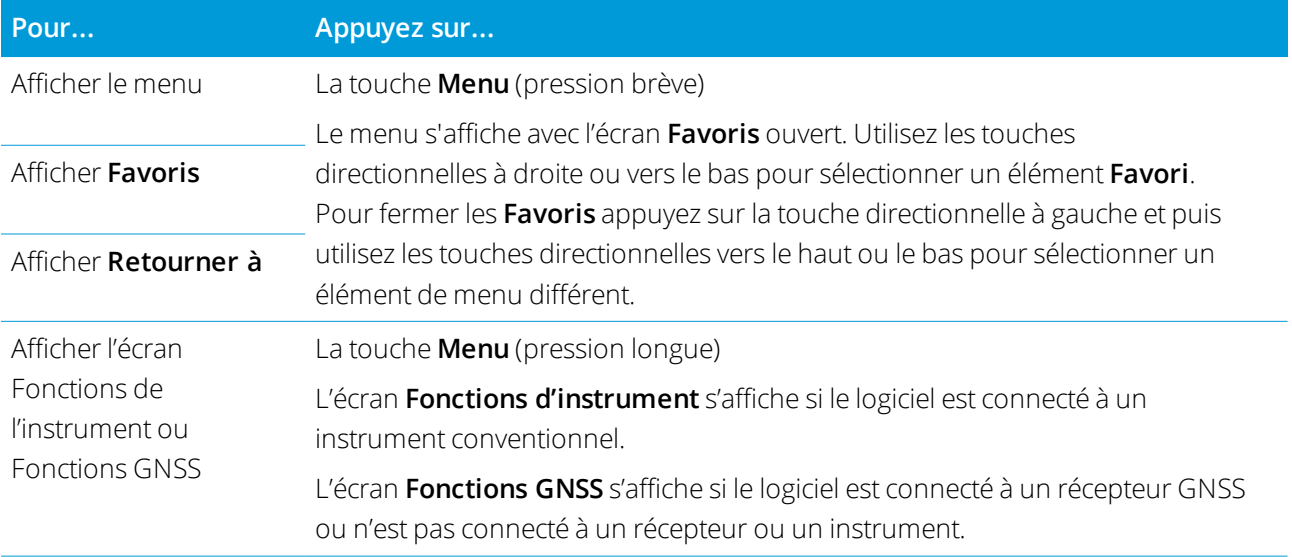

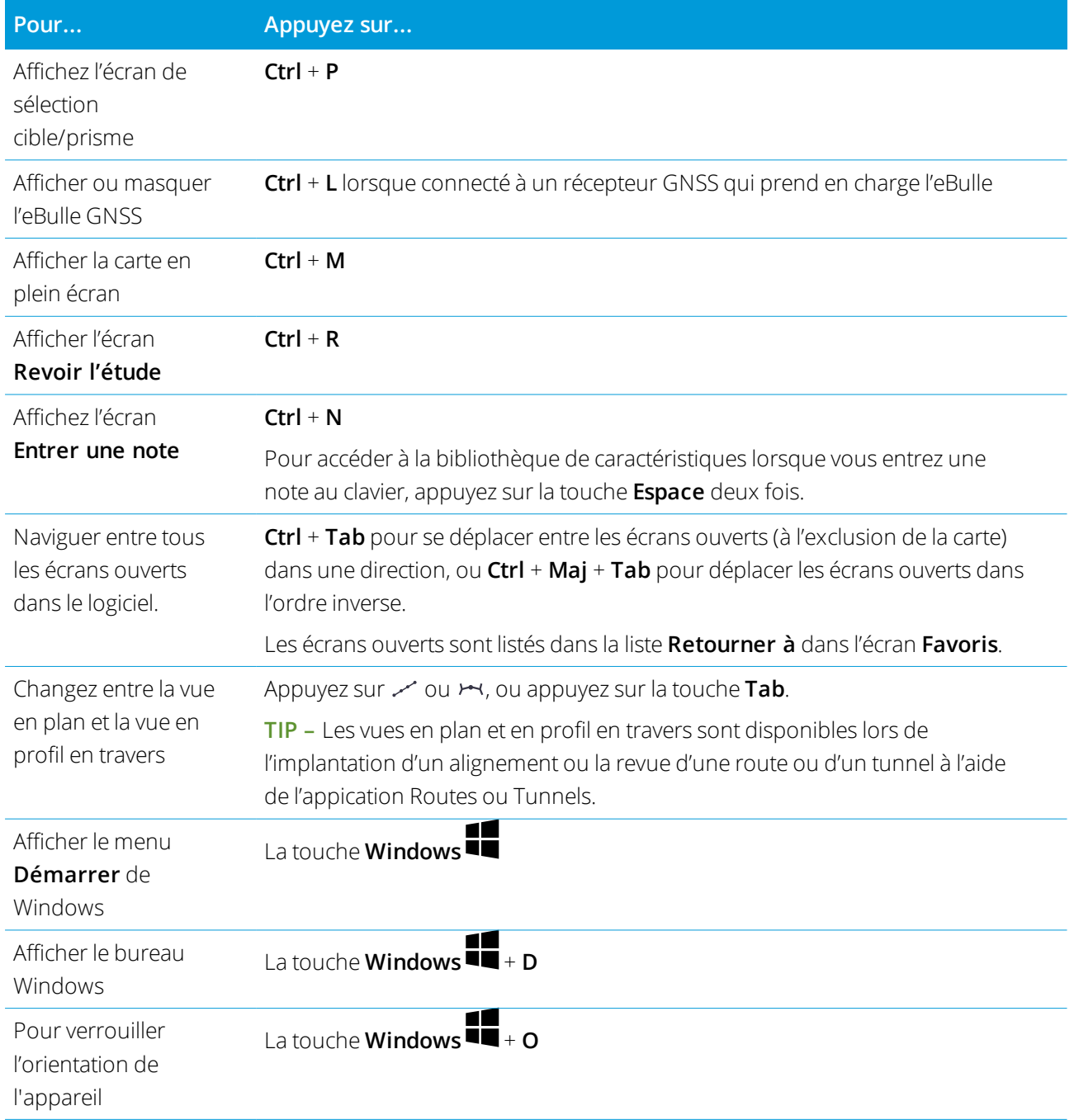

# Les raccourcis au clavier pour se déplacer autour d'un écran ou sélectionner des éléments

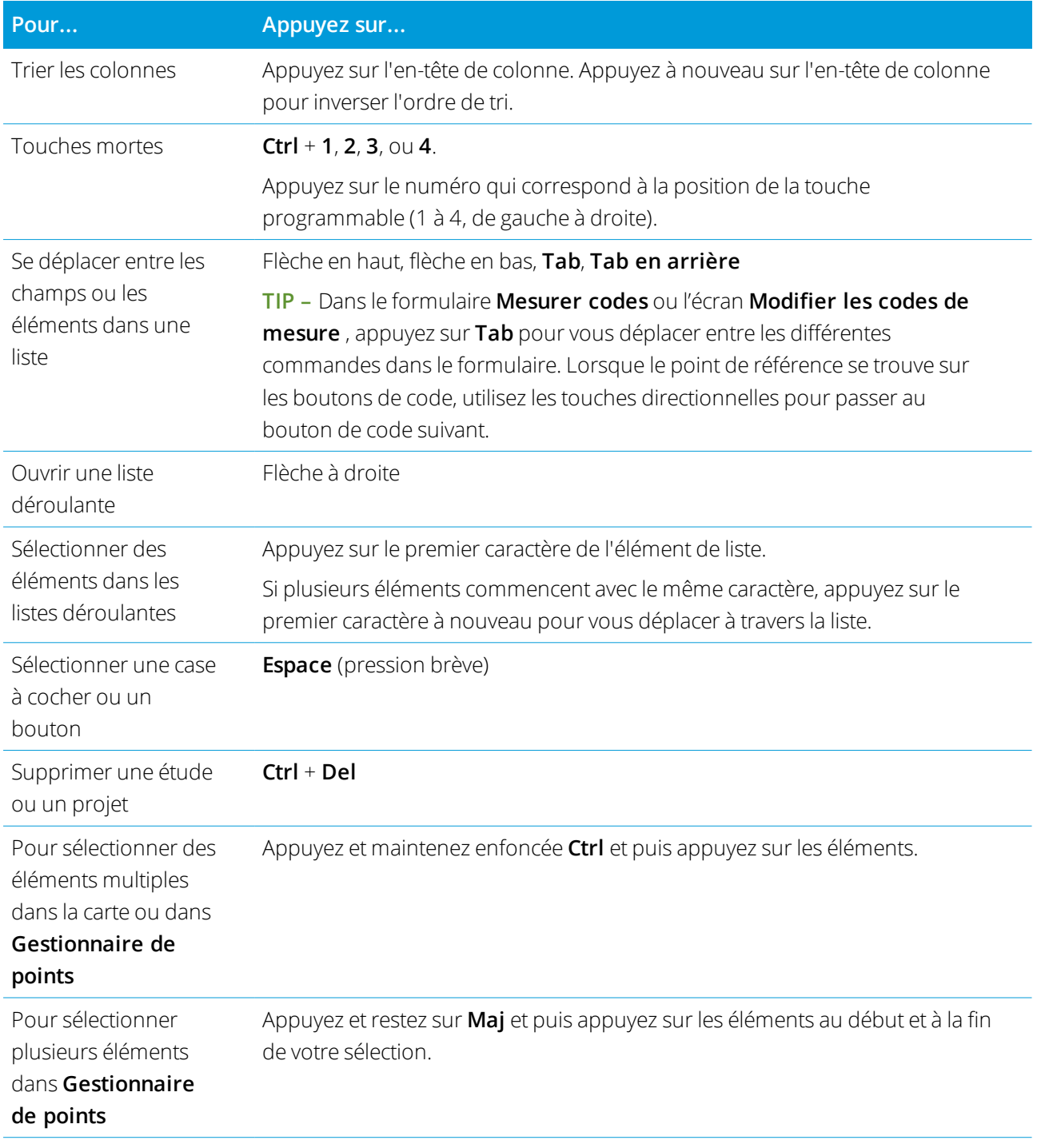

# Raccourcis au clavier pour effectuer les fonctions

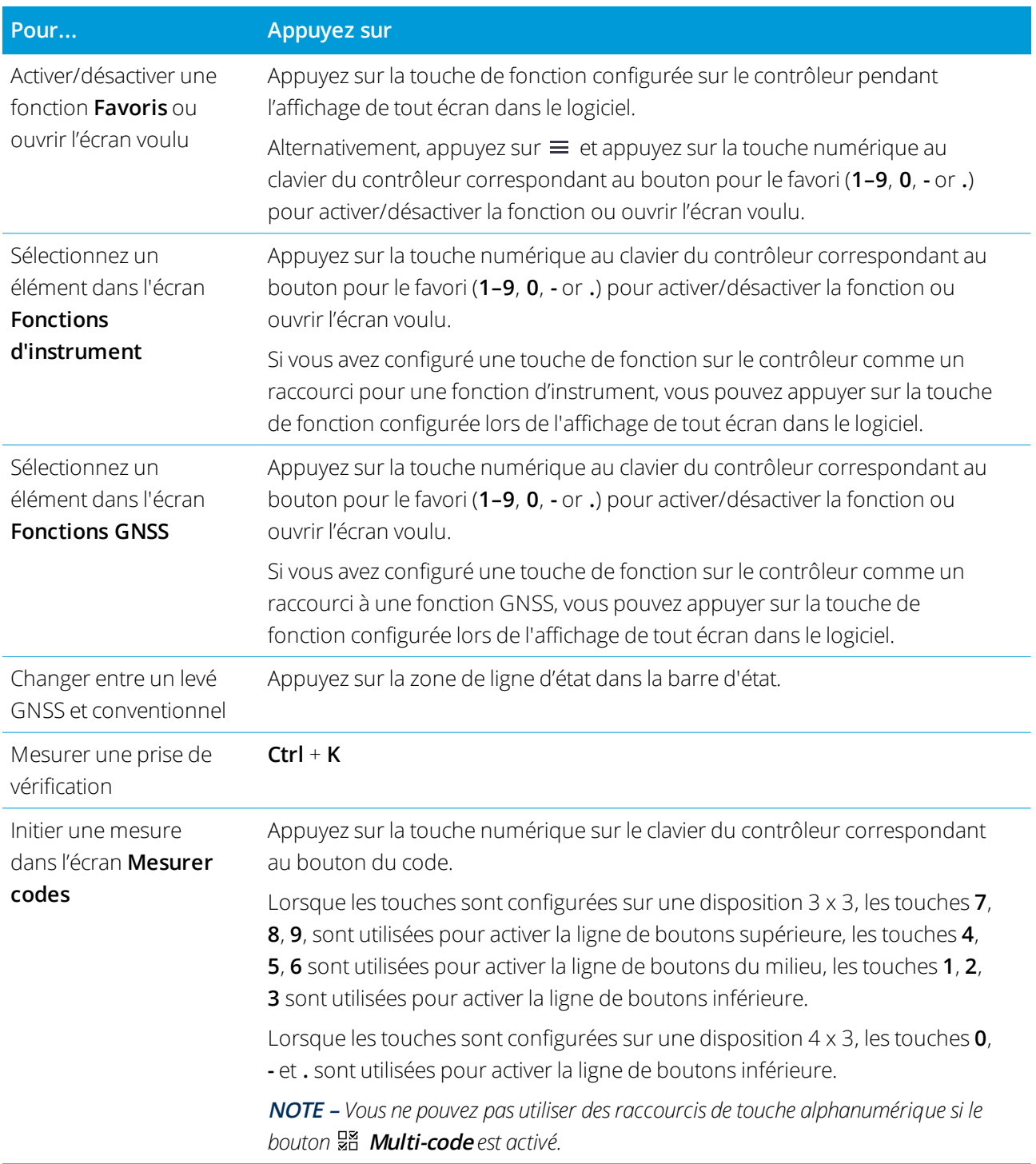

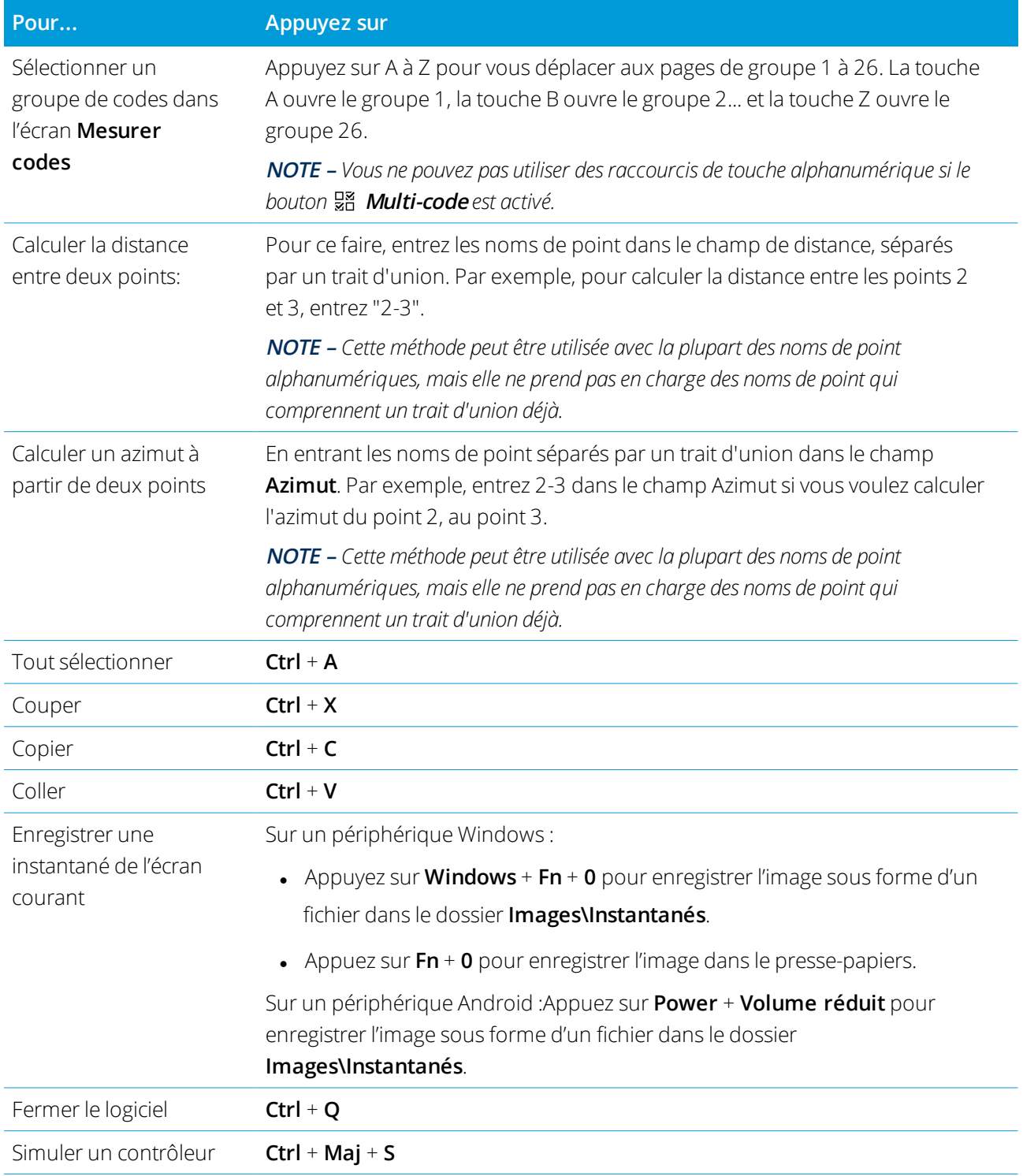

# <span id="page-34-0"></span>Barre d'état

La barre d'état s'affiche en haut de l'écran lorsqu'une étude est ouverte. Elle fournit des informations concernant l'équipement connecté au contrôleur et de l'accès aux fonctions utilisées fréquemment.

### **Barre d'état du levé conventionnel**

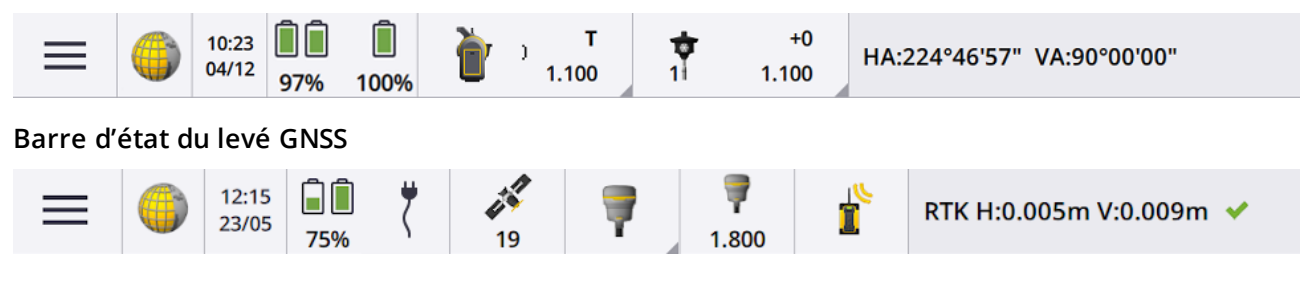

### Éléments communs dans la barre d'état

Les éléments qui s'affichent normalement dans la barre d'état:

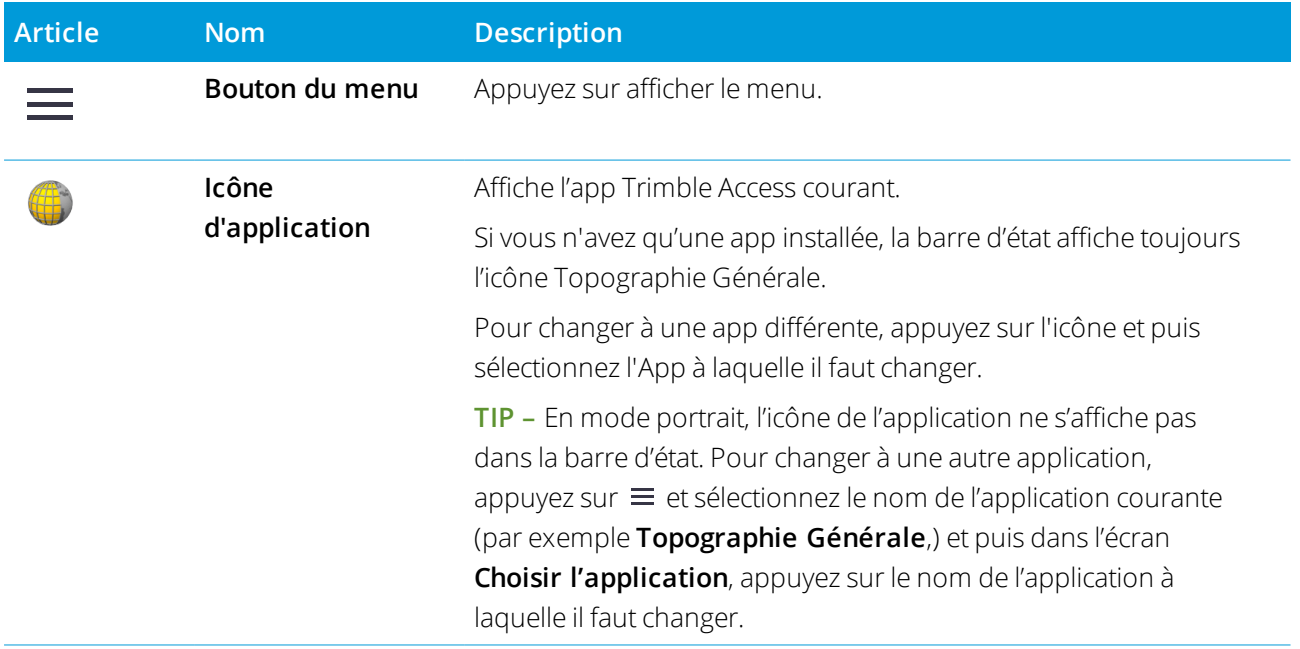

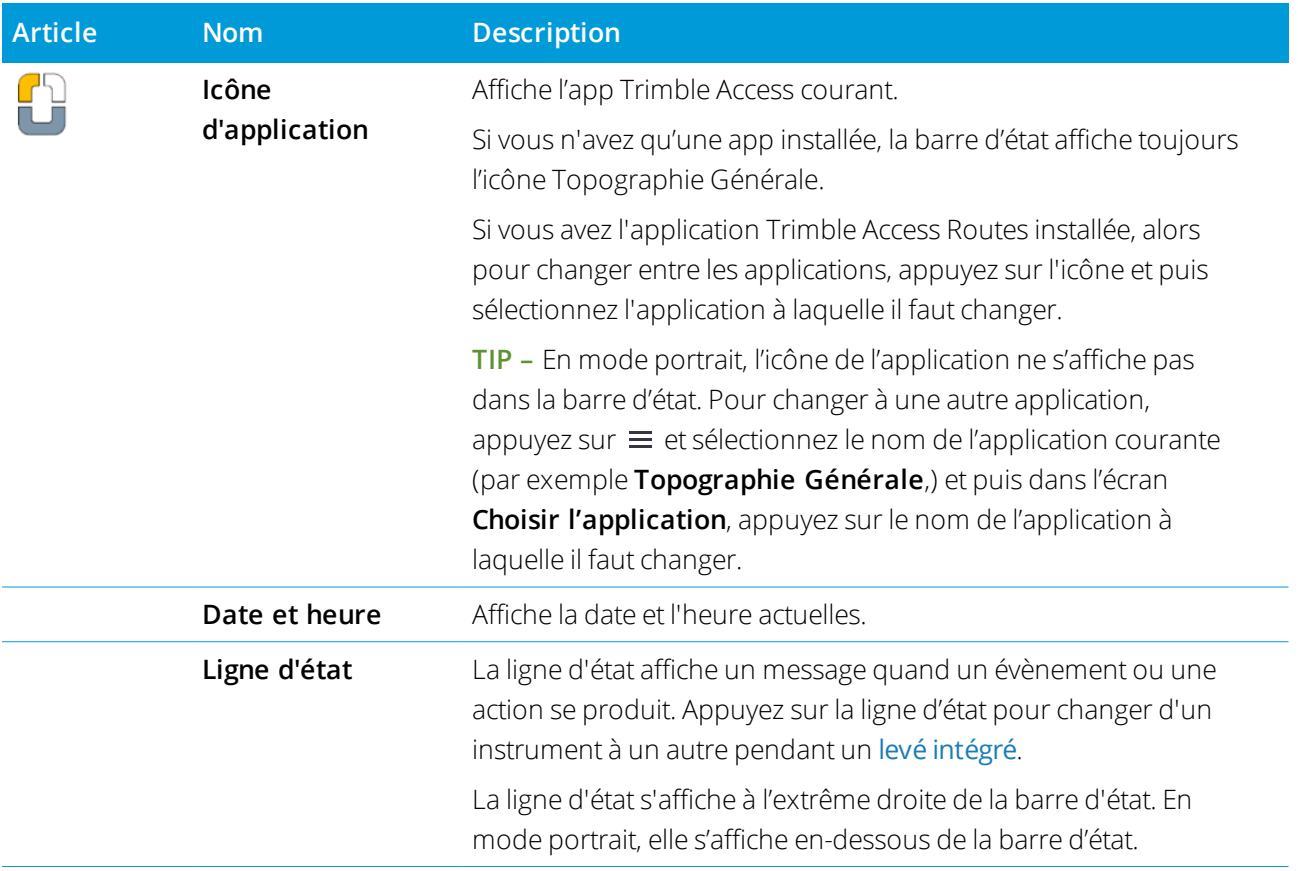

### État de la batterie

L'écran **Etat de la batterie** dans la barre d'état indique l'état de la batterie dans le contrôleur et les appareils connectés au contrôleur. Si le contrôleur a plus d'une batterie, le niveau d'alimentation de chaque batterie est indiqué.

Pour visualiser l'écran **État de la batterie**, appuyez sur la zone d'état de la batterie dans la barre d'état.

### Etat du levé conventionnel

Pendant un levé conventionnel, les valeurs de l'angle horizontal courant ou l'angle vertical et la distance courants s'affichent dans le ligne d'état.

### L'état de l'instrument

Pour afficher :

- <sup>l</sup> L'écran Fonctions de [l'instrument,](#page-341-0) page 342, **appuyez sur** l'icône Instrument dans la barre d'état.
- <sup>l</sup> L'écran Paramètres [d'instrument,](#page-371-0) page 372, **appuyez et restez sur** l'icône Instrument dans la barre d'état.
L'icône Instrument indique le type d'instrument connecté. Des symboles sont ajoutés à l'icône Instrument pour indiquer l'état.

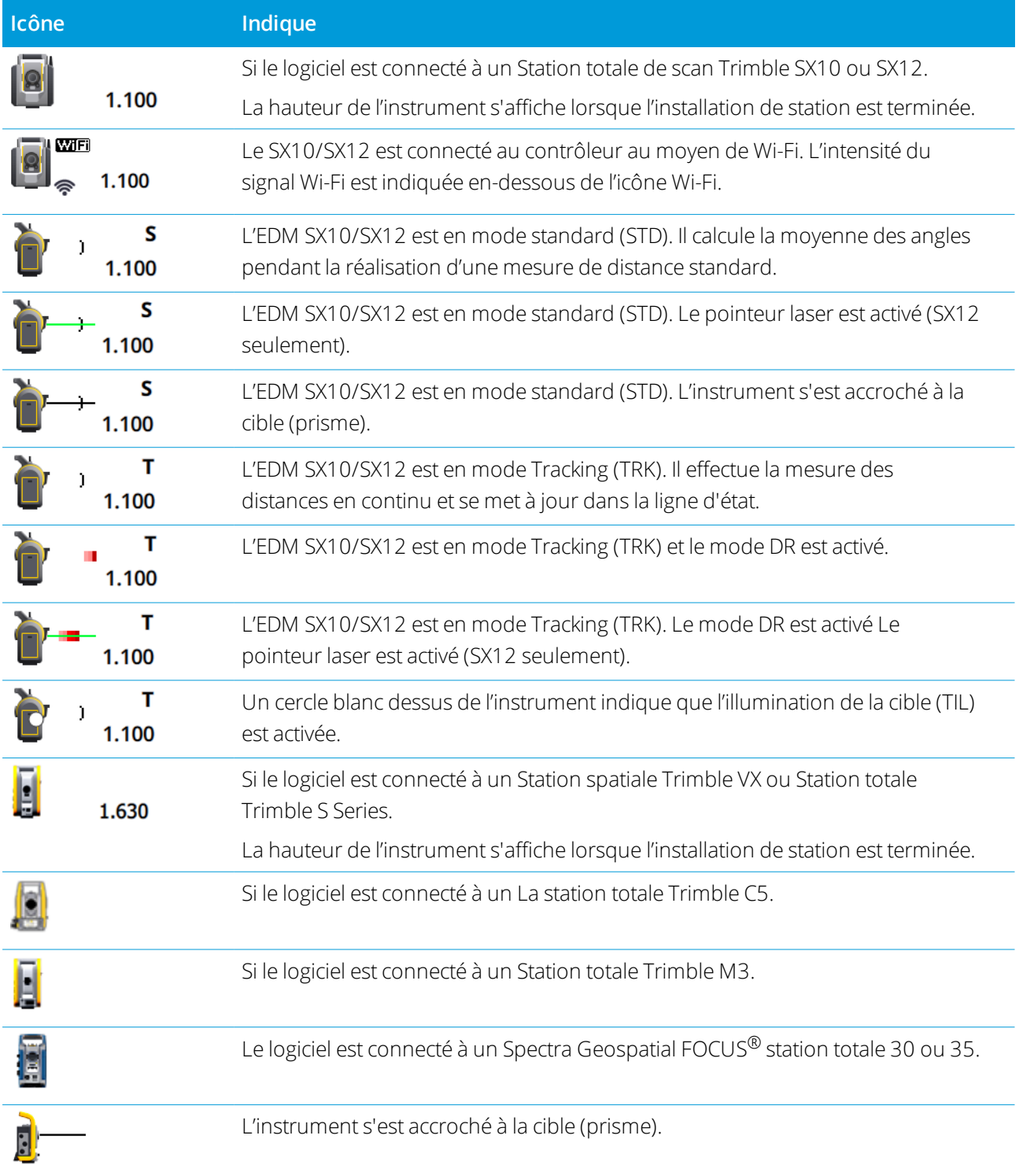

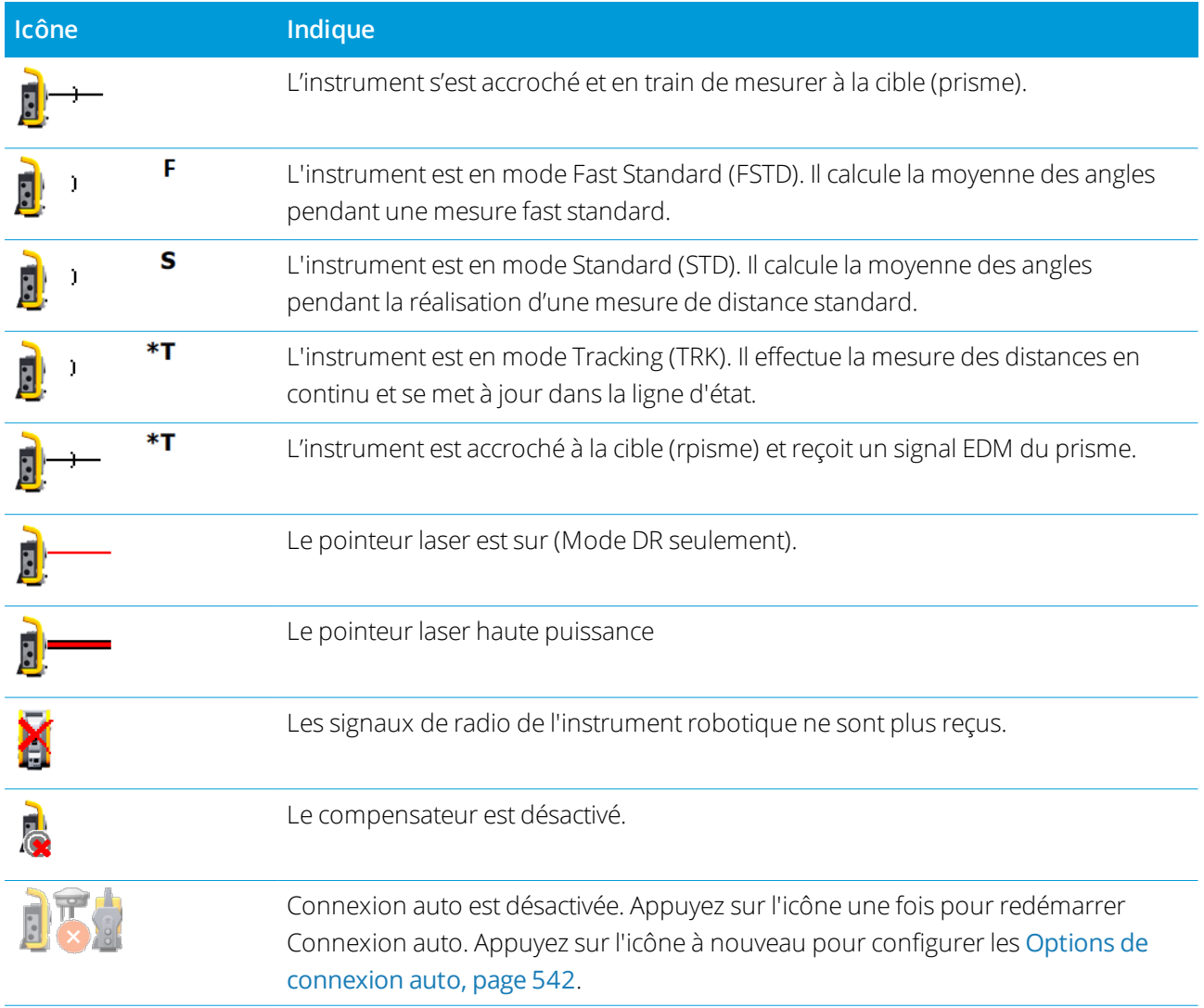

## État cible

Pour changer la cible ou les paramètres de la cible, appuyez sur l'icône d'état de la cible dans la barre d'état. Voir [Hauteur](#page-328-0) cible, page 329

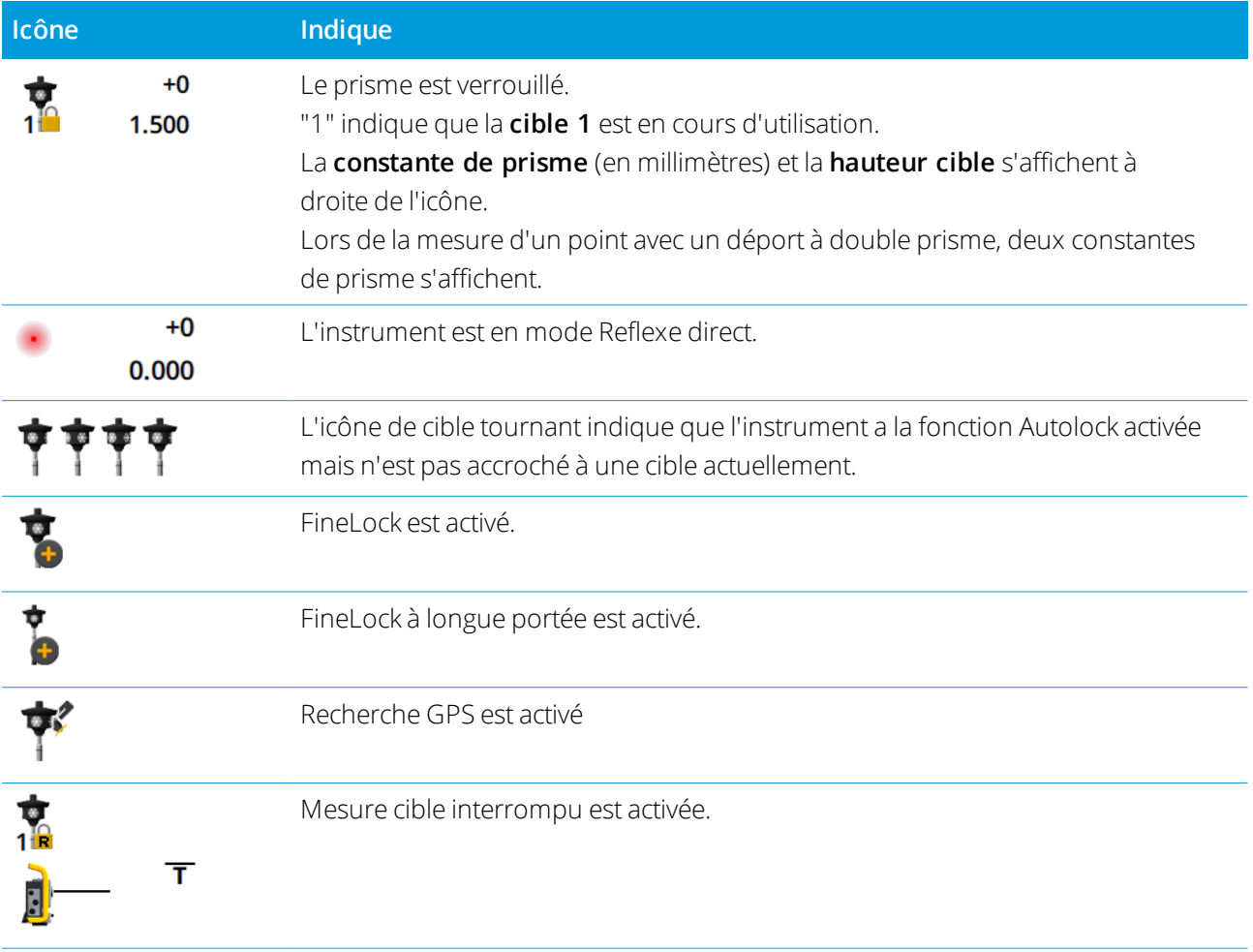

## État du levé GNSS

Pendant un levé GNSS, les informations de précision pour la position courante s'affichent dans la ligne d'état.

#### **Satellites**

Le numéro dessous l'icône de satellite  $\mathcal{L}$  indique le nombre de satellites dans la solution si vous avez commencé un levé, ou le nombre de satellites suivis si vous n'avez pas encore commencé un levé. Pour afficher l'écran **Satellites**, appuyez sur .

**TIP –** Si **[A]** ou **[B]** s'affiche à côté du nombre de satellites dans un levé RTK, alors un sous-groupe de satellites indépendant est en cours d'utilisation. Voir Pour utiliser des [sous-ensembles](#page-491-0) indépendants de satellites suivis dans des [levés](#page-491-0) RTK, page 492.

#### Récepteur GNSS

Pour afficher :

- <sup>l</sup> L'écran [Fonctions](#page-487-0) GNSS, page 488, **appuyez sur** l'icône Récepteur GNSS dans la barre d'état.
- <sup>l</sup> L'écran [Paramètres](#page-495-0) du récepteur, page 496, **appuyez et restez sur** l'icône Récepteur GNSS dans la barre d'état.

L'icône Récepteur GNSS indique le type récepteur GNSS connecté.

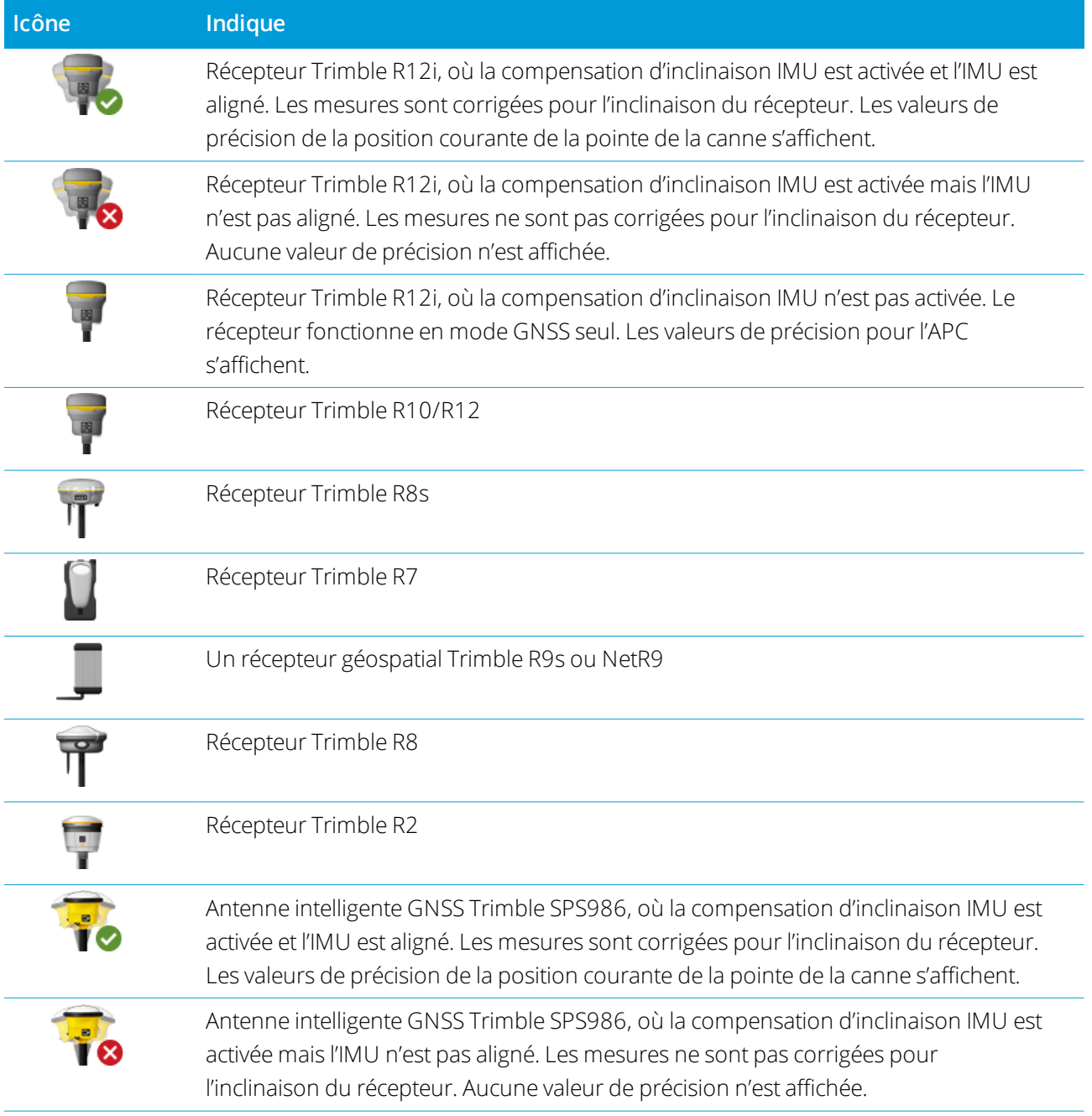

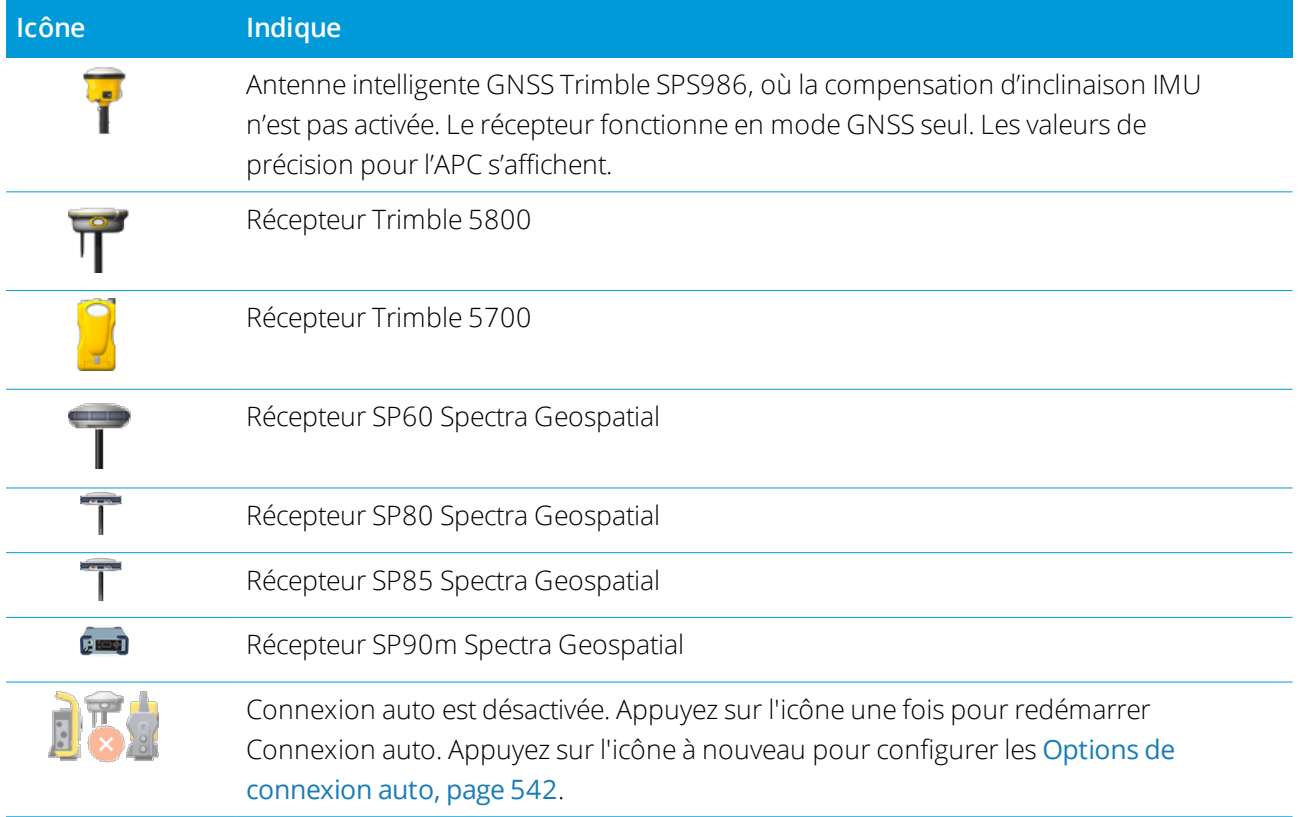

## Informations de correction en temps réel

Pour afficher des informations d'état plus détaillées, appuyez sur la zone des informations de correction en temps réel dans la barre d'état.

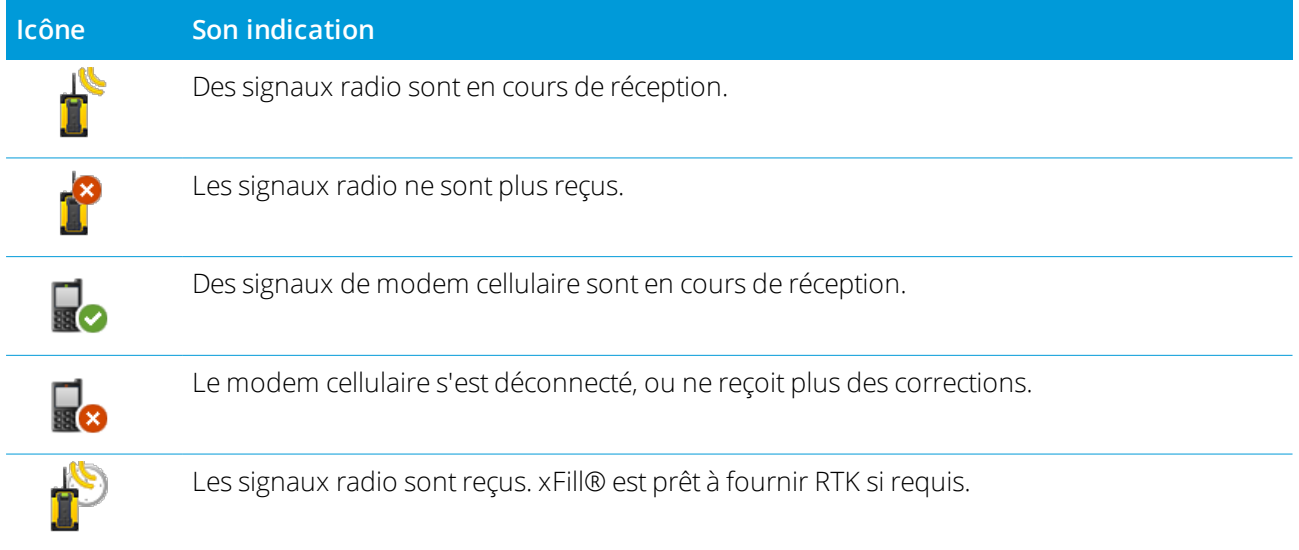

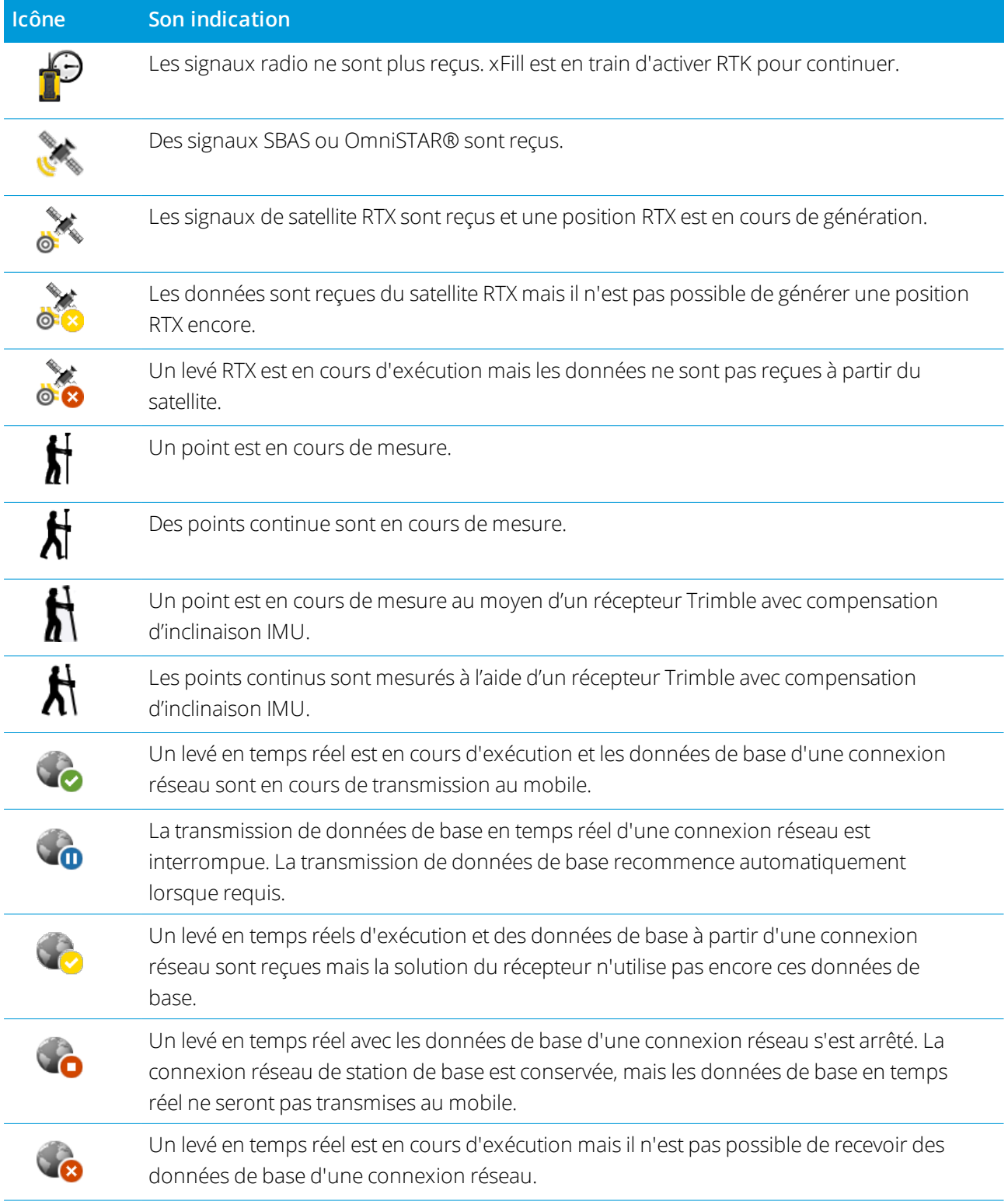

#### Détails d'antenne

La hauteur d'antenne actuelle s'affiche dessous l'icône d'antenne. Si l'icône d'antenne est la même que l'icône du récepteur, alors l'antenne interne est en cours d'utilisation.

Pour changer les paramètres de l'antenne courante, appuyez sur l'icône cible dans la barre d'état.

## État de la batterie

Pour visualiser l'écran **Etat de la batterie**, appuyez sur la zone d'état de la batterie dans la barre d'état.

L'écran **Etat de la batterie** indique l'état de la batterie dans le contrôleur et les appareils connectés au contrôleur. Si le contrôleur a plus d'une batterie, le niveau d'alimentation de chaque batterie est indiqué.

Si l'icône de la batterie est  $\left|\vec{\cdot}\right|$ , alors le niveau de la batterie se trouve près de 0%. Si vous avez inséré une batterie avec un niveau de charge plus élevé alors la batterie pourrait être en état inhabituel et il est impossible de déterminer le niveau de charge. Retirez la batterie etréinsérez-la. Si le problème n'est pas résolu, chargez la batterie à nouveau et réessayez. Si les problèmes persistent, contactez votre distributeur Trimble.

Si une alimentation externe est utilisée, par exemple lorsque le contrôleur est connecté à un source d'alimentation externe, l'icône de batterie indique  $\ddot{\zeta}$ .

Pour configurer les paramètres d'économie d'énergie du contrôleur, appuyez sur l'indicateur de niveau d'alimentation de la batterie du contrôleur.

Pour afficher les paramètres de l'instrument ou du récepteur, appuyez sur l'indicateur de niveau d'alimentation de la batterie de l'instrument ou du récepteur.

<span id="page-43-0"></span>Un **projet** s'agit d'un dossier utilisé pour regrouper les études et les fichiers Trimble Access utilisés en commun par ces études, y compris les points de contrôle, les fichiers RXL d'alignement ou de route, les images ou les surfaces en arrière-plan, et les fichiers de référence pour le projet tels que les informations sur la santé et la sécurité ou le chantier.

Une **étude** contient les données de levé brutes d'un un plus levés, et les paramètres de configuration pour l'étude y compris le système de coordonnées, la calibration et les paramètres des unités de mesure. Les données de scan et les images médiatiques prises pendant le levé sont stockées dans des fichiers séparés et liés à l'étude. Une étude peut également contenir des points de contrôle si vous les avez importé dans l'étude au lieu d'utiliser un fichier lié du dossier du projet.

Pour commencer un levé il faut avoir au moins un projet et une étude.

Les projets et les études peuvent être locaux sur le contrôleur ou ils peuvent résider sur la plate-forme de collaboration « nuage » Trimble Connect, à partir de laquelle ils peuvent être téléchargés au contrôleur. Sur le contrôleur, les études sont stockées dans le dossier approprié dans le dossier **Trimble Data**. Pour de plus amples informations concernant comment les fichiers et les dossiers sont organisés sur le contrôleur, voir Dossiers de [données,](#page-51-0) page 52.

Lors de la création d'une étude, vous pouvez enregistrer les paramètres comme un modèle et puis créer des études ultérieures utilisant le modèle. En général, les études dans le même projet ont les mêmes paramètres mais ce n'est cependant pas indispensable.

## Création des projets et des études

Les personnes qui créent le projet et les études et comment ils le font dépend de votre organisation. Les options sont:

<sup>l</sup> **Les projets et les études** sont créés **au bureau** utilisant Trimble Sync Manager (Gestionnaire de sync Trimble) et téléchargés dans le nuage, à partir duquel ils sont téléchargés au contrôleur. Les données du projet et des études sur le contrôleur peuvent être chargées dans le nuage à tout moment.

Si requis, des nouvelles études peuvent être créées localement sur le contrôleur et puis chargées au nuage.

<sup>l</sup> Les **projets** sont créés **au bureau** utilisant Trimble Sync Manager (Gestionnaire de sync Trimble) et téléchargés dans le nuage, à partir duquel ils sont téléchargés au contrôleur. Les **études** sont créées

**localement** sur le contrôleur et puis téléchargées dans le nuage. Les données du projet et des études sur le contrôleur peuvent être chargées dans le nuage à tout moment.

<sup>l</sup> Les **projets et les études** sont créées **localement** sur le contrôleur.

Les projets et les études locaux peuvent être chargés vers le nuage plus tard, comme requis.

#### Travail avec les projets et les études dans le nuage

### Création des projets et des études au bureau

Utilisez Trimble Sync Manager (Gestionnaire de sync Trimble) pour créer des projets et des études en utilisant les données de Trimble Business Center, AutoCAD Civil 3D, 12d Model, le logiciel de génie civil Bentley et d'autres formats de l'industrie. Le logiciel transfère les projets et les études à Trimble Connect. Pour de plus amples informations consultez *Trimble Sync [Manager](https://help.trimblegeospatial.com/SyncManager) l'Aide*.

#### Travail avec les projets et les études du nuage sur le contrôleur

Pour travailler avec les projets et les études résidant dans la plate-forme de collaboration dans le nuage Trimble Connect, il faut avoir un contrat de maintenance logicielle Trimble Access courant. Pour visualiser les projets et les études à partir du nuage, il faut que le contrôleur soit connecté à l'Internet et vous devez être [connecté](#page-18-0) au moyen de votre Trimble ID. L'icône Trimble Connect s'affiche en gris dans la barre de titres  $\blacklozenge$  si vous n'êtes pas connecté. Appuyez sur l'icône  $\blacklozenge$  pour vous connecter.

Lorsque vous vous êtes connecté, les projets et les études qui résident dans la plate-forme de collaboration nuage Trimble Connect et qui vous sont assignés, s'affichent automatiquement dans les écrans **Projets** et **Etudes** du logiciel Trimble Access. En outre, vous êtes informé par courriel lorsqu'une étude vous est attribuée à partir de Trimble Connect.

#### Téléchargement ou chargement des projets et des études

Vous pouvez télécharger des projets et des études individuels comme requis. Lors du téléchargement du projet, le dossier <projet> est créé sur le contrôleur et tout fichier de projet est téléchargé. Dès que vous avez téléchargé un projet, vous pouvez télécharger des études dans le projet.

Les icônes de nuage à côté du projet ou le nom d'étude indiquent s'il y a des modifications à charger ou télécharger:

 $\bigcirc$  indique qu'il y ont des modifications dans le projet ou l'étude dans le nuage à télécharger dans le contrôleur.

4 indique qu'il y ont des modifications dans le projet ou l'étude sur le contrôleur à charger dans le nuage.

 $\mathbb Q$  Indique que le projet ou l'étude dans le nuage est exactement le même que le projet ou l'étude sur le contrôleur.

 $\mathcal{G}^{\blacktriangle}$  indique qu'il y a des modifications dans le projet de nuage ou l'étude qui sont en conflit avec le projet ou l'étude local et que l'action est nécessaire. Voir Gestion de la [synchronisation](#page-45-0) de fichiers individuels, page 46.

Lorsque vous changez l'état d'une étude à **En cours** ou **Travail sur le terrain terminé** les modifications à l'étude sont chargées automatiquement dans le nuage, y compris les études locales dans des projets qui se trouvent dans Trimble Connect.

Vous pouvez charger les données dans le nuage à tout moment, en chargeant les modifications dans l'étude ou en chargeant les modifications vers toutes les études dans le projet en même temps. Sélectionnez le projet ou l'étude et puis appuyez sur **et sélectionnez Charger**.

Pour inclure des fichiers de projet liés aux études lors du chargement des données, sélectionnez le projet dans l'écran **Projets** et puis appuyez sur  $\frac{1}{2}$  et sélectionnez **Paramètres** et sélectionnez la case à cocher **Charger les fichiers de projet liés ainsi que les données de terrain et les exportations**. Effacez cette case à cocher pour ne charger que les données de terrain et les données exportées à partir des études.

**NOTE –** Si un projet téléchargé affiche une icône verrouillée  $\mathbb{C}$ , elle indiaue aue vous êtes assigné au projet, mais vous ne pouvez pas l'ouvrir car vous n'avez pas reçu un abonnement Connect Business pour Trimble Access. Les *utilisateurs sans un abonnement un abonnement Connect Business pour Trimble Access ne peuvent travailler qu'avec un seul projet. Pour demander un abonnement, contactez votre administrateur de projet.*

**TIP –** Si une étude de nuage est dupliquée mystérieusement sur le contrôleur (où le nouveau projet a un numéro annexé au nom de projet), alors il se peut que le projet initial sur le contrôleur ait perdu le fichier ProjectInformation.xml ce qui crée la connexion entre les projets sur le terrain et les projets dans le nuage. Si cela se produit, nous vous recommandons de fermer Trimble Access, utilisez File Explorer pour renommer les deux projets sur le contrôleur, et puis démarrez Trimble Access et téléchargez le projet dans le nuage à nouveau. Utilisez File Explorer à nouveau pour copier les fichiers des projets renommés dans le projet que vous téléchargez.

#### <span id="page-45-0"></span>Gestion de la synchronisation de fichiers individuels

Lorsque vous téléchargez des données vers le contrôleur ou que vous transférez des données vers le nuage, vous pouvez choisir d'ignorer le transfert de fichiers individuels, si nécessaire. Cela est particulièrement utile lorsque vous avez des fichiers volumineux, tels qu'un fichier de numérisation volumineux, que vous ne souhaitez pas transférer à partir du terrain. Dans l'écran **Télécharger** ou **Charger**, appuyez sur le nom du fichier et sélectionnez **Ignorer le fichier**. L'icône à côté du fichier change à  $\mathbb{G}^{\mathbb{A}}$  pour indiquer qu'une action est nécessaire pour le fichier. Vous pouvez télécharger ou charger le fichier plus tard lorsque vous êtes retourné au bureau.

Si l'icône  $\mathcal{G}_{V}^{\mathbb{A}}$  s'affiche à côté du projet ou de l'étude, il indique qu'il y a des modifications dans le projet ou l'étude dans le nuage qui sont en conflit avec le projet ou l'étude local et que l'action est nécessaire. Sélectionnez le projet ou l'étude et sélectionnez **Charger** ou **Télécharger**. Dans l'écran **Charger** ou **Télécharger**, l'icône rouge indique le fichier en conflit. Appuyez sur le fichier et puis sélectionnez l'une des options suivantes :

- **Remplacer le fichier local** : Les modifications apportées au fichier local seront perdues.
- **Conserver le fichier local** : Le contenu des fichiers de nuage sera remplacé lors du prochain chargement.

De temps en temps lors du téléchargement d'un projet, le logiciel ne présentera pas les options **Remplacer le fichier local** ou **Conserver le fichier local** et affiche plutôt un message vous avertissant que le fichier contient du contenu d'un autre projet et le fichier local doit être supprimé ou renommé avant que le fichier peut être téléchargé. Appuyez sur **Esc** pour retourner à la liste des **Projets** et puis ouvrez Explorateur de fichiers et naviguez au dossier **C:**\**ProgramData**\**Trimble**\**Trimble Access**\**Trimble Data** et supprimez ou renommez le fichier approprié.

### Travail avec les projets et les études locaux

## Création des projets locaux

Vous pouvez créer de projets locaux sur le contrôleur, comme requis. Voir Pour créer un [projet](#page-49-0) local, page [50](#page-49-0).

Il faut transférer manuellement les fichiers de données que vous voulez utiliser au dossier du projet sur le contrôleur. Voir [Transfert](#page-55-0) des fichiers, page 56 et Dossiers de [données,](#page-51-0) page 52.

Vous pouvez charger un projet que vous avez créé sur le contrôleur vers le nuage plus tard, si requis. Voir Pour [charger](#page-50-0) un projet local vers le nuage, page 51.

## Création des études locales

Vous pouvez créer de projets locaux sur le contrôleur, comme requis.

**TIP –** Le procédé pour la création d'une nouvelle étude est la même, que l'étude fasse partie d'un projet local ou un projet résidant dans le nuage. A condition qu'une étude est un projet de nuage vous pouvez charger l'étude locale dans le nuage à tout moment après l'avoir créée. Pour ce faire, appuyez sur  $\frac{1}{2}$  dans le volet de détails et sélectionnez **Charger**.

Vous pouvez créer des études locales à partir de :

- la dernière étude utilisée dans le projet courant
- un modèle, y compris les modèles que vous avez créé à partir des études précédentes
- un fichier JobXML ou DC dans l'un de ces formats.
	- $\bullet$  JobXML
	- <sup>l</sup> SDR33 DC
	- $\cdot$  Trimble DC v10.7
	- $\cdot$  Trimble DC v10.0
	- SC Exchange

NOTE – L'importation à partir d'un fichier JobXML à un fichier d'étude Trimble Access est utilisée principalement pour le transfert de la définition du système de coordonnées et des informations du projet. Un fichier JobXML généré d'une étude Trimble Access comprend toutes les données brutes dans la section FieldBook, et "la meilleure" coordonnée pour

chaque point de l'étude dans la section Reductions. Seulement les données de la section Reductions sont lues dans le *nouveau fichier d'étude Trimble Access, les observations brutes ne sont pas importées.*

## Gestion des projets

L'écran **Projets** s'affiche chaque fois que vous démarrez le logiciel Trimble Access. Pour afficher l'écran **Projets**à tout moment, appuyez sur  $\equiv$  et sélectionnez **Projet**.

La partie principale de l'écran **Projets** liste les projets dans le dossier **Projets** sur le contrôleur.

Appuyez sur un projet pour le sélectionner. Le volet des détails du projet affiche les noms des études dans le projet, y compris les études dans n'importe quel dossier dans le projet.

**TIP** – Pour afficher les détails du projet en mode portrait, appuyez sur  $\frac{1}{2}$  et sélectionnez **Détails**.

Si vous êtes connecté utilisant votre Trimble ID, les projets qui sont partagés avec vous mais qui ne sont pas encore téléchargés de Trimble Connect s'affichent en texte gris.

NOTE - Pour télécharger des projets résidant dans la plate-forme de collaboration dans le nuage Trimble Connect ou pour charger des modifications aux études dans ces projets, vous devez être [connecté](#page-18-0) au moyen de votre Trimble [ID](#page-18-0). L'icône Trimble Connect  $\zeta$  s'affiche en gris dans la barre de titres  $\zeta$  si vous n'êtes pas connecté. Appuvez sur *l'icône pour vous connecter.*

### Pour télécharger un projet

Pour télécharger un projet à partir du nuage :

- 1. Sélectionnez le projet. Les projets qui n'ont pas encore été téléchargés vers le contrôleur sont de couleur gris dans la liste **Projets**.
- 2. Appuyez sur **Télécharger**.

L'écran de **Télécharger** affiche le nom, le type et la taille de chaque fichier du projet qui sera téléchargé. La première fois que vous téléchargez un projet, Trimble vous recommande de télécharger tous les fichiers. Pour gérer le téléchargement des fichiers individuels ou pour traiter des conflits de fichiers, voir Gestion de la [synchronisation](#page-45-0) de fichiers individuels, page 46.

3. Appuyez sur **Télécharger** pour télécharger les données au contrôleur.

**NOTE –** Si un projet téléchargé affiche une icône verrouillée  $C^2$ , elle indique que vous êtes assigné au projet, mais vous ne pouvez pas l'ouvrir car vous n'avez pas reçu un abonnement Connect Business for Trimble Access. Les *utilisateurs sans un abonnement un abonnement Connect Business pour Trimble Access ne peuvent travailler qu'avec un seul projet. Pour demander un abonnement, contactez votre administrateur de projet.*

#### Pour ouvrir un projet

Appuyez sur un projet pour le sélectionner et puis appuyez sur **Ouvrir**. Lorsque vous ouvrez un projet, l'écran **Etudes** s'affiche. Voir [Gestion](#page-59-0) des études, page 60

#### Pour créer un projet.

Pour créer un nouveau projet local, appuyez sur **Nouveau**. Voir Pour créer un [projet](#page-49-0) local, page 50.

#### Pour charger un projet local vers le nuage

Pour charger un projet local vers le nuage, voir Pour [charger](#page-50-0) un projet local vers le nuage, page 51.

#### Pour charger les données dans le nuage

Pour charger les modifications à **toutes** les études dans le nuage du **projet**, par exemple à la fin de chaque jour, sélectionnez le projet dans l'écran **Projets** et puis appuyez sur  $\frac{1}{2}$  et sélectionnez **Charger**. L'écran **Charger** affiche le nom, le type et la taille de chaque fichier du projet qui sera chargé. Appuyez sur **Charger** pour charger les données dans le nuage.

**TIP –** Pour gérer ce qui est chargé :

- <sup>l</sup> Pour inclure des fichiers de projet liés aux études lors du chargement des données, sélectionnez le projet et puis appuyez sur , sélectionnez **Paramètres** et sélectionnez **Charger les fichiers de projet liés ainsi que les données de terrain et les exportations**. Effacez cette case à cocher pour ne charger que les données de terrain et les données exportées à partir des études.
- Pour gérer la charge des fichiers individuels ou pour traiter des conflits de fichiers, voir [Gestion](#page-45-0) de la [synchronisation](#page-45-0) de fichiers individuels, page 46.

NOTE – S'il n'y a aucune option Charger ou Télécharger dans le menu Détails, le projet courant s'agit d'un projet local seulement et ne réside pas dans le nuage. Pour [charger](#page-50-0) un projet local vers le nuage, voir Pour charger un *projet local vers le [nuage,](#page-50-0) page 51.*

Lorsque vous changez l'état d'une étude qui réside dans le nuage à **En cours** ou **Travail sur le terrain terminé**, les modifications à l'étude sont chargées automatiquement dans le nuage.

Pour charger des modifications à une étude qui réside dans le nuage à tout moment, sélectionnez l'étude dans l'écran **Etudes** et puis appuyez sur **et sélectionnez Charger**.

#### Pour rechercher un projet dans la liste

Pour rechercher une partie du nom du projet, entrez le texte à rechercher dans le champ **Filtrer le projet**. Les noms de projet contenant les lettres entrées sont listés.

Pour afficher uniquement les projets sur le contrôleur, appuyez sur  $\mathbf{\nabla}$  et sélectionnez **Contrôleur**.

Pour afficher uniquement les projets dans le nuage, appuyez sur  $\mathbb{Y}$  et sélectionnez **Nuage**.

Pour actualiser la liste des projets, appuyez sur  $\mathbf C$ .

**TIP –** L'écran de projets va vérifier en cas des modifications lorsque vous l'ouvrez pour la première fois mais il ne s'actualise pas automatiquement. Appuyez sur  $C$  pour afficher des nouveaux projets, par exemple des projets récemment partagés avec vous dans Trimble Connect ou si vous avez utilisé l'Explorateur de fichiers pour pour créer un nouveau dossier dans le dossier **Projects**.

### Pour modifier un projet

Pour modifier les propriétés du projet, appuyez sur **Propriétés**. Effectuez vos modifications et appuyez sur **Accepter**.

#### Pour supprimer ou quitter un projet

Vous pouvez supprimer des projets locaux à tout moment. Si un projetréside dans le nuage, vous pouvez choisir de quitter le projet ou le supprimer.

- 1. Pour supprimer un projet, ou pour quitter un projet dans le nuage, sélectionnez le projet dans la liste et puis appuyez sur  $\bullet$  et sélectionnez **Supprimer.**
- 2. Dans le message de confirmation qui s'affiche, sélectionnez :
	- <sup>l</sup> **Supprimer du contrôleur** pour supprimer le projet du contrôleur mais rester attribué au projet.

Le projet reste dans la liste des projets et s'affiche en gris jusqu'à ce que vous choisissez de le télécharger à nouveau.

<sup>l</sup> **Supprimer du contrôleur et quitter le projet dans le nuage** pour quitter le projet dans le nuage et supprimer le projet du contrôleur.

Pour pouvoir télécharger le projet à nouveau il vous faut y être réassigné.

<sup>l</sup> **Supprimer du contrôleur et du nuage** pour supprimer le projet du contrôleur et du nuage.

Cette option n'est disponible que si vous êtes le seul administrateur du projet.

Si le projet réside dans le nuage et vous n'êtes pas un administrateur, vous n'êtes pas demandé de sélectionner une option. Le message confirme que vous quitterez le projet.

3. Appuyez sur **OK**.

**TIP –** Vous pouvez quitter un projet dans le nuage que vous n'avez pas encore téléchargé au contrôleur. Vous ne pouvez pas supprimer les projets que vous n'avez pas encore téléchargé car il n'y a aucunes données sur le contrôleur à supprimer.

## <span id="page-49-0"></span>Pour créer un projet local

- 1. Appuyez sur  $\equiv$  et sélectionnez **Projet**. L'écran **Projets** s'affiche
- 2. Appuyez sur **Nouv**.
- 3. Entrez le **Nom** du projet.
- 4. Si requis, entrez les détails de **Description**, **Référence**, et **Emplacement**.

Ces informations s'afficheront avec le nom du projet dans l'écran **Projets**.

5. Si requis, sélectionnez une image pour le projet. Pour sélectionner un fichier sur le contrôleur ou sur votre réseau, appuyez sur  $\blacksquare$ .

L'image sélectionnée s'affichera à côté du nom du projet dans l'écran **Projets**.

#### 6. Appuyez sur **Créer**.

Le dossier du projet est créé sur le contrôleur et l'écran **Nouvelle étude** s'affiche.

<span id="page-50-0"></span>**TIP –** Vous pouvez charger des projets que vous avez créé localement sur le contrôleur vers le nuage, si requis. Voir Pour [charger](#page-50-0) un projet local vers le nuage, page 51.

#### Pour charger un projet local vers le nuage

Les projets et les études résidant dans le nuage peuvent être partagés facilement avec d'autres membres de l'équipe ou gérés à partir du bureau à l'aide de Trimble Sync Manager.

Afin de pouvoir charger un projet vers le nuage, il faut que le contrôleur soit [connecté](#page-543-0) à l'Internet et vous devez être [connecté](#page-18-0) moyen de votre Trimble ID. Si vous n'avez pas une Trimble ID, vous pouvez en créer une à partir de l'écran de **Connecter**. Pour afficher l'écran **Connecter**, appuyez sur l' icône  $\bigcirc$  dans la barre de titres de l'écran **Projets**.

1. Sélectionnez le projet dans l'écran **Projets** et puis appuyez sur  $\frac{1}{2}$  et sélectionnez **Charger.** 

La boîte de dialogue **Créer un projet en nuage** s'affiche.

- 2. Sélectionnez l'emplacement du serveur de fichiers Trimble Connect dans lequel résidera le projet. Le choix du serveur de fichiers pour la région la plus proche de votre position fournit une meilleure performance lors du téléchargement ou du chargement des données.
- 3. Appuyez sur **Oui**.

L'écran **Chargement du projet** affiche la progression du chargement. Tout fichier de projet qui est chargé est listé.

4. Appuyez sur **Accepter** .

Dans l'écran **Projets**, l'icône de nuage à côté du projet affiche  $\mathbb{Q}$ , ce qui indique que le projet dans le nuage est le même que le projet sur le contrôleur.

5. Pour charger toute étude dans le projet vers le nuage, sélectionnez l'étude dans l'écran **Etudes** et puis appuyez sur **:** et sélectionnez **Charger**.

NOTE - Si les études dans le projet local utilisent un fichier de bibliothèque de codes de caractéristiques, le fichier de bibliothèque de codes de caractéristiques doit être chargé vers le projet dans Trimble Sync Manager (Gestionnaire de *sync Trimble). Pour de plus amples informations consultez Trimble Sync [Manager](https://help.trimblegeospatial.com/SyncManager) l'Aide.*

## <span id="page-51-0"></span>Dossiers de données

Il faut que toutes les données utilisées dans le logiciel Trimble Access soient stockées dans le dossier approprié dans le dossier **Trimble Data**.

L'emplacement du dossier dépend du système d'exploitation du contrôleur :

- <sup>l</sup> Sur un périphérique Windows : **C:**\**ProgramData**\**Trimble**\**Trimble Access**\**Trimble Data**
- <sup>l</sup> Sur un périphérique Android : **<Device name>(nom du périphérique)**\**Trimble Data**

Pour afficher ce dossier **Trimble Data** dans le logiciel Trimble Access, appuyez sur  $\equiv$  et sélectionnez **Données d'étude** / **File Explorer**.

#### **NOTE –**

- Si vous ne pouvez pas voir le dossier **Trimble Data** sur un appareil Android, dans **File Explorer** appuyez sur : *et sélectionnez* **[Show Internal Storage] (afficher stockage interne)***. Puis dans* **File Explorer** *appuyez sur*  $\equiv$  et sélectionnez le nom de l'appareil. Le dossier **Trimble Data** s'affiche dans la liste des dossiers sur l'appareil.
- Pour afficher le dossier System Files sur un appareil Windows, sélectionnez Affich. en haut de la fenêtre File **Explorer** *et sélectionnez la case à cocher* **Eléments masqués***.*
- Le dossier **Projects** est créé dans le dossier **Trimble Data** la première fois que vous exécutez l'application Trimble *Access.*

**TIP –** Pour attacher le dossier **Trimble Data** à votre liste de **Favoris** dans Windows Explorer, sélectionnez **Explorateur de fichiers** dans le menu **Données d'étude** dansTrimble Access. Dans Windows Explorer, défilez vers le haut à la liste **Favoris** en haut à gauche du volet. Cliquez avec le bouton droit de la souris sur **Favoris** et sélectionnez **Ajouter l'emplacement courant aux Favoris**.

#### Dossiers du projet

Chaque projet est stocké dans son propre dossier dans le dossier **Trimble Data**\**Projects**.

Les fichiers de projet sont stockés dans le dossier **<project>** approprié et peuvent être utilisés dans toute étude dans ce projet. Typiquement les fichiers de projet sont les fichiers de carte, les alignements ou les fichiers de points de contrôle.

Les fichiers suivants sont stockés dans le dossier <project> :

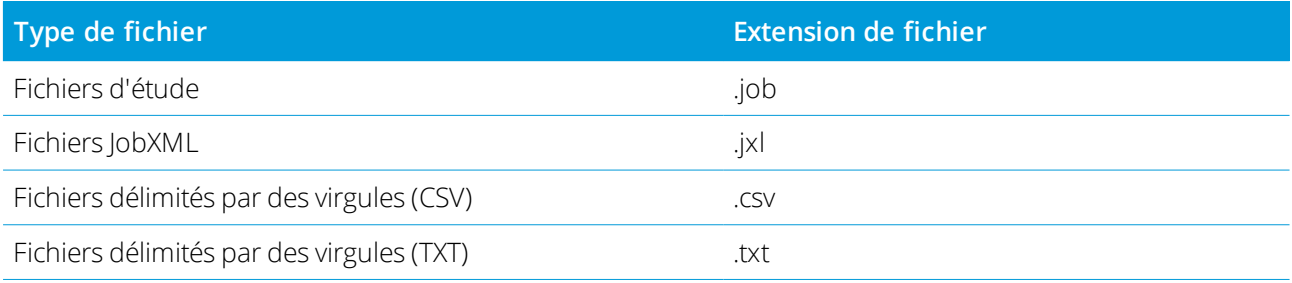

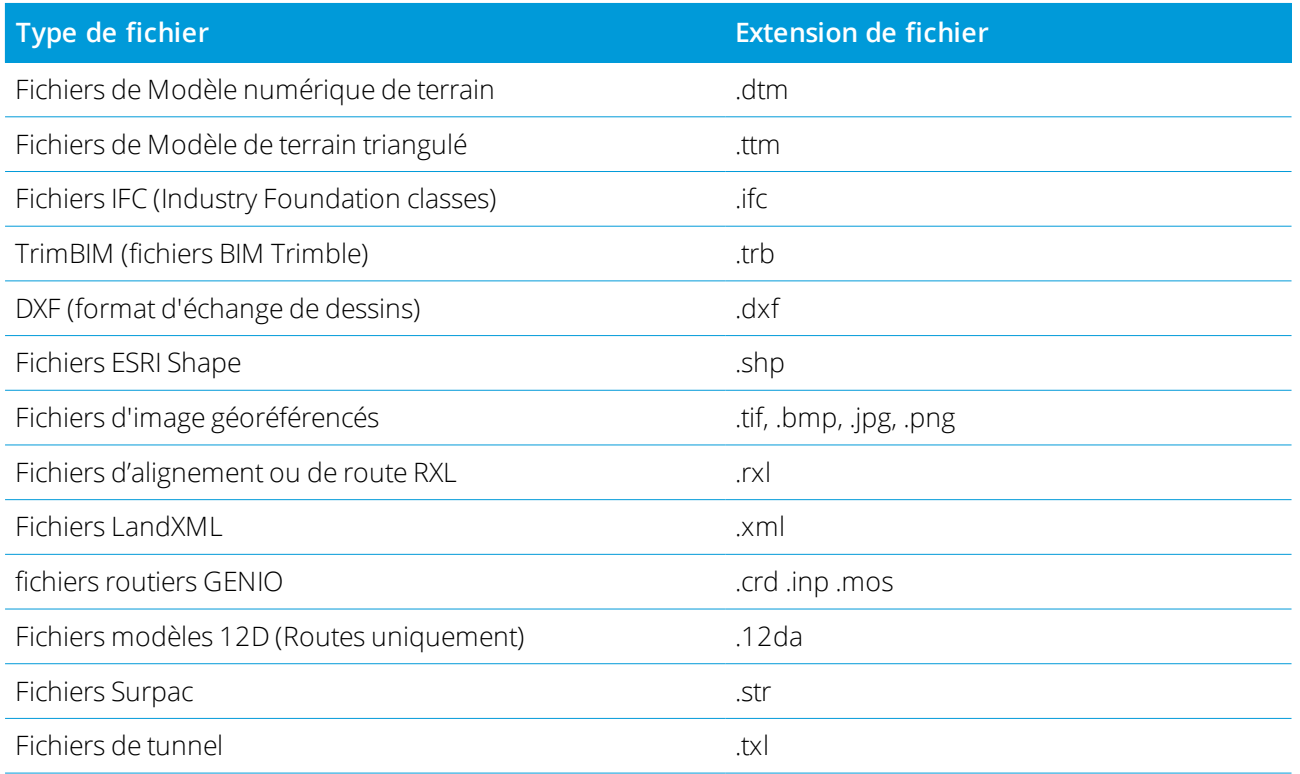

#### **NOTE –**

- Pour être affiché dans la carte dans Trimble Access, les fichiers d'images géoréférencées doivent avoir un fichier mondial associé avec le même nom. Les extensions de fichiers prises en charge pour les fichiers mondiaux incluent *.wld. .tifw, .bpw, .jgw et .pgw. Les fichiers GeoTIFF n'ont pas besoin d'un fichier mondial.*
- Les fichiers JPG doivent être en couleur 24 bits; les fichiers JPG purs en nuances de gris ne sont pas pris en charge.
- · Pour utiliser un fichier .12da, vous devez utiliser le logiciel Trimble Access Routes pour créer un fichier GENIO .mos *qui contient des modèles extraits du fichier .12da.*

Les rapports (.htm) et les fichiers délimité par des virgules (.csv) créés quand vous exportez les données au moyen de la fonction **Exporter**dans l'écran **Etudes** sont également stockés dans le dossier **<project>**.

#### Dossiers d'étude

Chaque étude est stockée comme un fichier .job dans le dossier **<project>** approprié.

Si requis, vous pouvez stocker des études dans les dossiers dans le<project>. Afin que Trimble Access puisse utiliser l'étude, la longueur combinée du nom du dossier de l'étude et des noms de dossier ne doit pas dépasser 100 caractères. Le nom de l'étude n'est pas compris dans la limite de caractères 100.

Pour déplacer un fichier vers un autre dossier, utilisez la fonction **Copier l'étude** dans Trimble Access pour [copier](#page-64-0) l'étude et toutes les fichiers liés au nouveau dossier et puis supprimer l'étude originale. Voir Pour copier les fichiers [d'étude,](#page-64-0) page 65.

NOTE – Pour éviter des problèmes de synchronisation des données, ne déplacez pas les études téléchargées à partir de *Trimble Connectvers un dossier différent.*

Chaque étude a un dossier **<nom d'étude> Files** contenant les fichiers tels que les fichiers de données GNSS ou d'image qui sont créés pendant le travail sur l'étude.

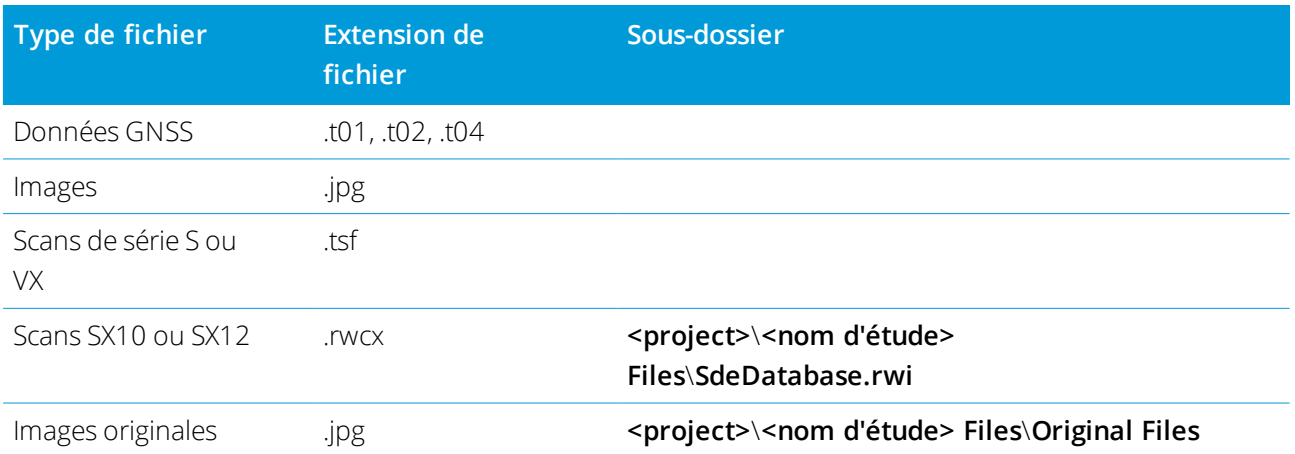

Les fichiers suivants sont stockés dans le dossier **<nom d'étude> Files** :

**TIP –** Lorsqu'un point de scan mesuré au moyen d'un Station totale de scan Trimble SX10 ou SX12 est utilisé dans l'étude, par exemple, dans un calcul Cogo, un point est créé dans l'étude à la même position que le point de scan.

Des dossiers auto-générés sont créés comme requis, dans le dossier \**<nom d'étude> Files**.

- <sup>l</sup> **<project>**\**<nom d'étude> Files**\**Original Files** est créé lorsque vous [dessinez](#page-195-0) sur ou [annotez](#page-355-0) un fichier d'image. L'image originale, non modifiée, est copiée dans le dossier **Original Files**.
- <sup>l</sup> **<project>**\**<nom d'étude> Files**\**SdeDatabase.rwi** est créé pour stocker les fichiers de scan .rwcx si vous effectuez un scan au moyen d'un Station totale de scan Trimble SX10 ou SX12.

Pour copier les études et les fichiers associés à partir d'un dossier vers un autre, ou à partir d'un contrôleur vers un autre au moyen d'un lecteur externe tel qu'une clé USB, appuyez sur **Copier** dans l'écran **Etudes**.

#### Dossier des fichiers système

Tous les fichiers du type système sont stockés dans le dossier **Trimble Data**\**System Files**. Les fichiers système sont des fichiers pouvant être utilisés dans tout projet ou toute étude, tels que les types de levé, les fichiers de système de coordonnées et les fichiers de bibliothèque de caractéristiques.

**NOTE –** *Il n'est pas possible d'accéder aux fichiers système s'ils résident dans un autre dossier.*

Il faut stocker les fichiers suivants dans le dossier **System Files**.

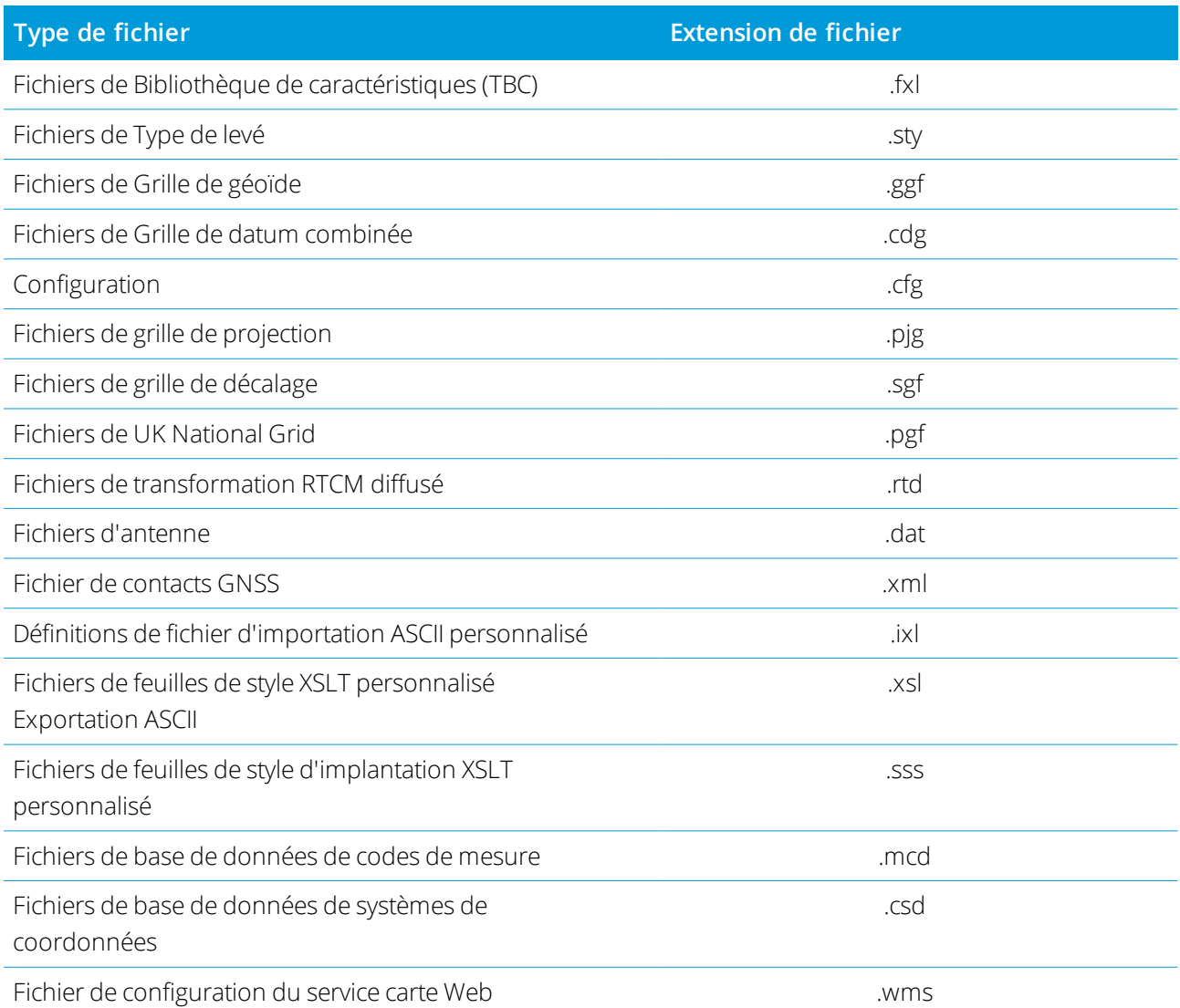

Les fichiers de service de carte Web (.wms) sont créés lorsqu'un WMS est ajouté dans l'écran **Nouveau service de carte Web** . Ils peuvent être copiés entre des projets et des contrôleurs.

Le dossier **Cache** s'affiche dans le dossier **Fichiers système** lorsque les fichiers IFC sont chargés dans Trimble Access. La mise en cache des fichiers IFC sur le contrôleur permet un rechargement plus rapide des fichiers IFC.

NOTE - Les fichiers de feuilles de style d'implantation (sss) et les fichiers de feuilles de style d'exportation personnalisée (xsl) peuvent être localisés dans le dossier de langue ou dans System Files. Les fichiers de feuilles de style d'implantation traduits et les fichiers de feuilles de style d'exportation personnalisée traduits typiquement sont stockés *dans le dossier de langue approprié.*

## Fichiers de langue, de son et d'aide

Les fichiers de langue (.lng), les fichiers de son (.wav) et les fichiers d'aide sont stockés dans le dossier de langue approprié.

L'emplacement du dossier dépend du système d'exploitation du contrôleur :

- <sup>l</sup> Sur un périphérique Windows : **C:**\**Program Files**\**Trimble**\**Topographie Générale**\**Languages**\**<language>**
- <sup>l</sup> Sur un périphérique Android : **<Device name>(nom du périphérique)**\**Trimble Data**\**Languages**\**<language>**

## <span id="page-55-0"></span>Transfert des fichiers

Trimble Access Prend en charge les méthode suivantes de transfert des fichier entre votre contrôleur et un ordinateur de bureau ou un réseau, ou entre des contrôleurs.

Il faut que toutes les données utilisées dans le logiciel Trimble Access soient stockées dans le dossier approprié dans le dossier **Trimble Data**. Voir Dossiers de [données](#page-51-0).

### Travail avec les données du nuage

Le téléchargement des données du nuage et le chargement des données dans le nuage est la méthode la plus simple de transférer des données vers et à partir de l'appareil. Lorsque vous vous connectez à Trimble Connect, les projets et les études qui résident dans la plate-forme de collaboration nuage Trimble Connect et qui vous sont assignés, s'affichent automatiquement dans les écrans **Projets** et **Etudes** du logiciel Trimble Access. Utilisez le logiciel Trimble Access pour télécharger les projets et les études dans le contrôleur et puis charger les modifications dans le nuage. Voir Projets et [études,](#page-43-0) page 44

NOTE - Afin de pouvoir se connecter au Trimble Connect, il faut avoir configuré une [connexion](#page-543-0) Internet.

#### Copie des fichiers à partir du réseau de votre organisation

Vous pouvez configurer une [connexion](#page-543-0) internet au réseau informatique de votre organisation, puis connectez-vous au réseau pour afficher les fichiers et dossiers sur le réseau. Si vous transférez des fichiers de l'étude, vous pouvez utiliser la fonction **Copier** dans Trimble Access pour transférer l'étude entre la clé USB et un dossier sur le réseau. Voir Pour copier les fichiers [d'étude,](#page-64-0) page 65. Si vous transférez des fichiers de projet, utilisez **File Explorer** pour copier les fichiers vers et depuis le contrôleur. Pour ouvrir **File Explorer** à partir du logiciel Trimble Access, appuyez sur et sélectionnez **Données d'étude** / **File Explorer**.

#### Utilisant un lecteur USB pour transférer les fichiers

Vous pouvez utiliser un lecteur USB pour transférer des fichiers d'un ordinateur vers un autre. Un lecteur USB, également nommé un lecteur flash, se branche dans le port USB du contrôleur. Si vous transférez des fichiers de travail, vous pouvez utiliser la fonction **Copier** dans Trimble Access pour transférer l'étude entre le lecteur USB et le dossier du projet. Voir Pour copier les fichiers [d'étude,](#page-64-0) page 65. Si vous transférez des fichiers de projet, utilisez **File Explorer** pour copier les fichiers vers et depuis le lecteur USB. Pour ouvrir **File**

**Explorer** à partir du logiciel Trimble Access, appuyez sur ≡ et sélectionnez **Données d'étude** / **File Explorer**.

#### Utilisation d'un câble USB pour transférer des fichiers (contrôleurs Android uniquement)

Si le contrôleur est un appareil Android, vous pouvez transférer des fichiers entre le contrôleur et un ordinateur Windows.

- 1. Pour vous assurer que les dernières modifications de l'étude sont transférées, fermez l'étude dans Trimble Access. Pour fermer l'étude, fermez le logiciel Trimble Access ou ouvrez une étude différente.
- 2. Pour mettre le contrôleur en **mode de partage de fichiers** :
	- Si le contrôleur est un TCU5, utilisez le câble Hirose-à-USB (PC). Le contrôleur entre automatiquement en mode de partage de fichiers lors de la connexion du câble.
	- <sup>l</sup> Pour tout autre contrôleur Android, utilisez un câble USB. Pour mettre le contrôleur en mode de partage des fichiers, connectez le câble et appuyez sur la notification **USB en charge de ce périphérique** sur le périphérique Android (il se peut que vous deviez glisser vers le bas à partir de la zone notifications en haut de l'écran pour la voir). Lorsque vous appuyez sur la notification, l'écran déroulant **[Utiliser USB pour]** s'affiche. Appuyez sur l'option **[Transférer des fichiers]** .
- 3. Pour mettre le contrôleur en mode de partage des fichiers, connectez le câble et appuyez sur la notification **USB en charge de ce périphérique** sur le périphérique Android (il se peut que vous deviez glisser vers le bas à partir de la zone notifications en haut de l'écran pour la voir). Lorsque vous appuyez sur la notification, l'écran déroulant **[Utiliser USB pour]** s'affiche. Appuyez sur l'option **[Transférer des fichiers]** .
- 4. Dès que le contrôleur est en mode de partage de fichiers, utilisez **File Explorer** sur l'ordinateur Windows pour copier des fichiers vers et depuis le contrôleur.

Si le dossier n'est pas visible dans le dossier **Trimble Data** , dans **File Explorer** appuyez sur et sélectionnez **[Afficher stockage interne]**. Dans **File Explorer** appuyez sur et sélectionnez le nom du périphérique. Le dossier **Trimble Data** s'affiche dans la liste des dossiers sur l'appareil.

**TIP –** Si les dossiers dans le dossier **Trimble Data** ne s'affichent pas comme attendu dans **File Explorer**, redémarrez l'appareil Android.

## Installation de plusieurs appareils

Pour simplifier le processus de configuration de plusieurs contrôleurs, vous pouvez modifier certains des fichiers dans le **C:**\**ProgramData**\**Trimble**\**Trimble Data**\**System Files** dans un éditeur de texte pour répondre à vos exigences et ensuite copier ces fichiers vers les autres contrôleurs.

NOTE – Trimble vous recommande de sauvegarder des fichiers système modifiés avec un nom personnalisé. Si vous conservez le nom d'origine, les fichiers seront remplacés lors de la mise à niveau du contrôleur et toutes les *modifications personnalisées seront perdues.*

#### Pour configurer les propriété d'étude par défaut

Pour simplifier le processus de création d'un emploi, créer un travail et configurer les propriétés du travail que vous souhaitez réutiliser, puis l'enregistrer comme modèle.

Pour définir les valeurs par défaut pour les champs **Référence, Description, Opérateur**, ou **Notes**, ou pour définir ces champs comme "requis" afin que des valeurs doivent être entrées dans ce champs, modifiez le fichier **JobDetails.scprf** dans le dossier **C:**\**ProgramData**\**Trimble**\**Trimble Data**\**System Files**. Les paramètres dans le fichier **JobDetails.scprf** sont lus chaque fois que l'application Trimble Access est exécutée. Pour de plus amples informations concernant la modification du fichier, consultez les notices fournies en haut du fichier **JobDetails.scprf**.

Pour modifier la liste des descriptions utilisées, éditer le **descriptions.xml** fichier dans le **C:**\**ProgramData**\**Trimble**\**Trimble Data**\**System Files** dossier. Le **descriptions.xml** fichier est créé lorsque vous entrez dans les descriptions des points. La pile de descriptions est unique pour chaque champ de description.

## Pour partager les groupes de codes

Pour partager les groupes de codes entre les contrôleurs, créez les groupes de codes sur un contrôleur à l'aide de l'écran **Mesurer codes** . Les groupes de codes, et les codes dans chaque groupe, sont stockés dans un fichier Measure Codes Database (\*.MCD) dans le dossier **C:**\**ProgramData**\**Trimble**\**Trimble Data**\**System Files**.

Si vous n'utilisez pas une bibliothèque de caractéristiques, le logiciel crée un fichier **Default.mcd** et ce fichier est utilisé chaque fois qu'une étude n'a aucune bibliothèque de caractéristiques assignée. Dès que vous l'avez configuré, vous pouvez le fichier **Default.mcd** aux autres contrôleurs.

Si vous utilisez une bibliothèque de caractéristiques, le fichier MCD est lié à cette bibliothèque de caractéristiques et aura un nom correspondant. Vous pouvez copier le fichier MCD à d'autres contrôleurs, mais de l'utiliser dans le logiciel la bibliothèque de caractéristiques associée doit également être sur le contrôleur et attribué à l'étude.

### Pour verrouiller un type de levé

Afin d'empêcher la modification d'un type de levé sur le terrain, utilisez File Explorer pour naviguer au dossier **C:**\**ProgramData**\**Trimble**\**Trimble Data**\**System Files**. Cliquez avec le bouton droit de la souris sur le fichier type requis et sélectionnez **Propriétés**. Dans l'onglet **Général**, sélectionnez **En lecture seule** et appuyez sur **OK**.

In Trimble Access, le symbole de verrouillage à gauche du nom de type indique que vous ne pouvez pas modifier ce type.

NOTE - Un type verrouillé sera mis à jour pour reflèter toute modification effectuée lors du cycle d'auto-connexion *lors de la connexion à un instrument.*

### Pour personnaliser la base de données de systèmes de coordonnées

Pour personnaliser la base de données de systèmes de coordonnées utilisée par le logiciel Trimble Access il faut utiliser le logiciel Coordinate System Manager pour modifier la Base de données des systèmes de coordonnées (CSD) et puis transférer la base de données modifiée au dossier **System Files** sur le contrôleur. Lorsqu'un fichier **custom.csd** existe dans le dossier **C:**\**ProgramData**\**Trimble**\**Trimble Data**\**System Files**, le logiciel Trimble Access utilise la base de données **custom.csd** au lieu de la base de données des systèmes de coordonnées intégrée dans le logiciel.

Pour plus amples informations référez-vous à Pour [personnaliser](#page-92-0) la base de données de systèmes de [coordonnées,](#page-92-0) page 93

#### Pour modifier la liste des contacts GNSS

Vous pouvez créer et éditer des profils en éditant le fichier **GNSSContacts.xml** stocké dans le dossier

#### **C:**\**ProgramData**\**Trimble**\**Trimble Data**\**System Files**.

Il est également possible de modifier le fichier **ServiceProviders.xml**, afin qu'il soit plus facile de sélectionner le fournisseur de service correct lorsque vous configurez un connexion réseau au moyen d'un téléphone cellulaire ou une connexion Internet. Le fichier **ServiceProviders.xml** s'affiche lorsque vous appuyez sur dans le champ **APN** de l'écran**Connexion réseau** et vous sélectionnez l'option **Sélectionnez le nom de point d'accès**.

#### Pour modifier la liste des antennes

Le logiciel Trimble Access comprend un fichier **Antenna.ini** contenant une liste des antennes à partir desquelles vous pouvez choisir lors de la création d'un nouveau type de levé. Vous ne pouvez pas éditer cette liste dans le logiciel Trimble Access. Pour rendre la liste plus courte ou pour ajouter un nouveau type d'antenne, modifiez le fichier **Antenna.ini** dans le dossier **C:\Program Files (x86)\Common Files\Trimble\Config**.

NOTE - Lorsque vous transférez un fichier Antenna.ini, il écrasera tout fichier existant de ce nom. Les informations dans ce fichier sont également utilisées de préférence aux informations d'antenne intégrées dans le logiciel Trimble *Access.*

## Pour modifier le contenu et le format de l'affichage delta ou des rapports

Le contenu et le format de l'affichage delta affichés pendant l'implantation ou lors de mesure d'un point par rapport à un axe 3D est contrôlé par les feuilles de style XSLT. Les feuilles de style XSLT sont également utilisés pour contrôler la sortie et le format des rapports générés au cours de l'exportation ou pour créer des formats de fichiers d'importation. Vous pouvez modifier des feuilles de style existants ou créer des nouveaux formats au bureau et puis les copier au dossier **C:**\**ProgramData**\**Trimble**\**Trimble Data**\**System Files** sur le contrôleur. Pour de plus amples informations sur la modification de feuilles de style, voir [Formats](#page-74-0) d'importation et d'exportation [personnalisés,](#page-74-0) page 75.

## <span id="page-59-0"></span>Gestion des études

L'écran **Etudes** s'affiche chaque fois que vous ouvrez un projet ou vous créez un projet local. Pour afficher l'écran**Etudes** à tout moment, appuyez sur  $\equiv$  et sélectionnez **Etude**.

L'écran **Etudes** affiche les études et les dossiers dans le dossier courant.

Appuyez sur une étude pour la sélectionner. Le volet informations sur l'étude affiche des informations concernant l'étude, y compris la description, l'état et les fichiers liés.

#### **TIP** – Pour afficher les détails de l'étude en mode portrait, appuyez sur  $\frac{1}{2}$  et sélectionnez **Détails**.

Si vous êtes connecté au moyen de votre Trimble ID, les études et les dossiers qui contiennent des études qui vous sont assignées mais ne sont pas encore téléchargées de Trimble Connect s'affichent en texte gris.

NOTE - Pour télécharger ou charger des études, il faut être [connecté](#page-18-0) au moyen de votre Trimble ID. L'icône Trimble Connect G s'affiche en gris dans la barre de titres G si vous n'êtes pas connecté. Appuyez sur l'icône G pour vous *connecter.*

Cette version de Trimble Access peut ouvrir des études à partir de la version 2017.00 et ultérieure lors de l'exécution sur un appareil Windows et la version 2019.00 et ultérieure lors de l'exécution sur un appareil Android. Lorsque vous ouvrez une étude dans l'écran **Etudes**, Trimble Access convertit automatiquement l'étude à la version courante du logiciel. Pour de plus amples informations concernant le chargement des études sur le contrôleur, voir[Transfert](#page-55-0) des fichiers.

#### Pour télécharger une étude

Pour télécharger une étude à partir du nuage :

1. Si l'étude contient des dossiers, appuyez sur un dossier pour afficher les études dans le dossier. Appuyez deux fois sur un dossier pour l'ouvrir.

**TIP** - Appuyez  $\uparrow$  sur pour déplacer vers le haut d'un niveau de dossier. Pour afficher la structure des dossiers, appuyez sur le champ de chemin du dossier au-dessus de la liste des études.

2. Sélectionnez l'étude et appuyez sur **Télécharger**. Les études et les dossiers qui n'ont pas encore été téléchargées vers le contrôleur sont en gris dans la liste **Etudes**.

L'écran de **Télécharger** affiche le nom, le type et la taille de chaque fichier dans l'étude qui sera téléchargée. La première fois que vous téléchargez une étude, Trimble vous recommande de télécharger tous les fichiers. Pour gérer le téléchargement des fichiers individuels ou pour traiter des conflits de fichiers, voir Gestion de la [synchronisation](#page-45-0) de fichiers individuels, page 46.

3. Appuyez sur **Télécharger** pour télécharger les données au contrôleur.

#### Pour ouvrir une étude

Appuyez sur une étude pour la sélectionner et puis appuyez sur **Ouvrir**.

Si l'étude que vous ouvrez n'a aucune hauteur de projet définie, l'écran **Hauteur du projet** s'affiche. Entrez la hauteur du projet. ou appuyez sur **Ici** pour définir la hauteur utilisant la position GNSS courante. S'il n'y a aucune position disponible, le bouton **Ici** est désactivé.

Lorsque l'étude ouvre, la carte s'affiche. Si aucunes données ne s'affichent dans la carte, ou vous ne pouvez pas voir les données attendues, appuyez sur  $\triangle$  dans la barre d'outils de la carte pour ouvrir Gestionnaire **des couches** Voir [Gestionnaire](#page-118-0) des couches, page 119.

#### Pour créer une étude

Pour créer une nouvelle étude locale, appuyez sur **Nouveau**. Voir Pour créer une étude [locale,](#page-61-0) page 62.

#### Pour rechercher une étude dans la liste

Pour actualiser la liste des étude, appuyez sur  $\mathbf C$ .

**TIP –** L'écran de projets va vérifier en cas des modifications lorsque vous l'ouvrez pour la première fois mais il ne s'actualise pas automatiquement. Appuyez sur  $\sigma$  pour afficher des nouvelles études, par exemple récemment partagées avec vous dans Trimble Connect ou si vous avez utilisé l'Explorateur de fichiers pour copier une étude dans le dossier **Projets** .

Pour rechercher une partie du nom du projet, entrez le texte à rechercher dans le champ **Filtrer l'étude**. Les noms des études contenant les lettres entrées sont listés.

Pour changer les filtres par défaut, appuyez sur  $\bar{Y}$  et sélectionnez le type de filtre. Une coche à côté du filtre indique que le filtre est appliqué. Sélectionnez l'élément à nouveau pour désactiver le filtre.

Pour masquer les études terminées dans l'écran **Etudes**, appuyez sur **T** au-dessus de la liste des études et sélectionnez **Etat: Terminé** afin qu'il n'y ait aucune coche à côté. La prochaine fois que vous changez l'état d'une étude à **Terminé**, l'étude va également disparaître dans la liste d'études.

Par défaut, seulement les études dans le nuage qui vous sont assignées (**Nuage : Assigné à moi**) ou ont été créés par vous (**Nuage : Créé par moi**), et toute étude locale (**Contrôleur**) s'affichent.

Si votre administrateur Trimble Sync Manager 'a autorisé, il se peut que vous puissiez voir des études qui ne vous ont pas été attribuées. Pour ce faire, appuyez sur  $\mathbb{I}$  et sélectionnez **Nuage**. Les études qui ne vous sont pas assignées mais que vous pouvez télécharger de Trimble Connect s'affichent en texte gris. Pour télécharger une étude, il faut la sélectionner et appuyez sur **Télécharger**.

**CAUTION –** Si vous téléchargez une étude qui ne vous est pas assignée et puis effectuez des modifications à l'étude, vous ne pourrez pas télécharger vos modifications dans le nuage.

#### Pour modifier une étude

Pour changer l'état d'une étude, appuyez sur l'étude pour la sélectionner et dans le volet de détails, sélectionnez le nouvel **Etat** dans la liste. L'état d'une étude peut être **Nouveau**, **En cours** ou **Travail sur le terrain terminé**.

Pour modifier les propriétés de l'étude, appuyez sur **Propriétés**. Effectuez vos modifications et appuyez sur **Accepter**. Voir [Propriétés](#page-77-0) de l'étude, page 78.

Pour supprimer une étude et tous les fichiers de données associés du contrôleur, appuyez sur  $\frac{1}{2}$  et sélectionnez **Supprimer**. Appuyez sur **Oui** pour confirmer.

**TIP –** Les fichiers dans le dossier du projet ne sont pas affecté lors de la suppression d'une étude. Si l'étude réside dans Trimble Connect, l'étude est supprimé uniquement du contrôleur. Rien n'est supprimé de Trimble Connect. Vous ne pouvez pas supprimer les tâches que vous n'avez pas encore téléchargé.

#### Pour charger les données dans le nuage

Lorsque vous changez l'état d'une étude à **En cours** ou **Travail sur le terrain terminé** les modifications à l'étude sont chargées automatiquement dans le nuage, y compris les études locales dans des projets qui se trouvent dans Trimble Connect.

Pour charger les modifications à une étude à tout moment, dans l'**étude**, sélectionnez l'écran **Etudes** et puis appuyez sur appuyez sur  $\cdot$  et sélectionnez **Charger**. L'écran **Charger** affiche le nom, le type et la taille de chaque fichier dans l'étude qui sera chargée. Appuyez sur **Charger** pour charger les données dans le nuage. Pour gérer la charge des fichiers individuels ou pour traiter des conflits de fichiers, voir [Gestion](#page-45-0) de la [synchronisation](#page-45-0) de fichiers individuels, page 46.

Le chargement change à **toutes** les études dans le **projet**, par exemple à la fin de chaque jour, sélectionnez le projet dans l'écran **Projets** et puis appuyez sur **et** et sélectionnez **Charger**.

<span id="page-61-0"></span>**TIP –** S'il n'y a aucune option **Charger** ou **Télécharger** dans le menu **Détails**, l'étude se trouve dans un projet local et les données ne peuvent pas être chargées dans le nuage.

## Pour créer une étude locale

Lorsque vous créez un nouveau projet, l'écran **Nouvelle étude** s'affiche automatiquement.

Pour créer une nouvelle étude dans un projet existant, ouvrez l'étude à partir de l'écran **Projets** pour afficher l'écran **Etudes**. Appuyez sur **Nouv**.L'écran **Nouvelle étude** s'affiche.

**TIP** – Pour créer un dossier dans le dossier du projet pour la nouvelle étude, appuyez sur  $\Xi$  dans l'écran **Etudes** ou dans l'écran **Nouvelle étude**. Entrer le **Nom du dossier** et appuyez sur **Créer**. Le chemin d'accès au dossier s'affiche en haut de l'écran **Nouvelle étude**.

#### Dans l'écran **Nouvelle étude** :

- 1. Pour créer une étude à partir d'un modèle ou la dernière étude utilisée :
	- a. Sélectionnez l'option **Créer à partir du modèle**.
	- b. Entrez le **Nom d'étude**.
	- c. Dans le champ **Modèle**, sélectionnez :
		- **Défaut** pour créer l'étude à partir du modèle par défaut fourni avec le logiciel.
		- <sup>l</sup> **<Nom du modèle>** si vous avez créé un modèle de l'étude. Voir [Modèles](#page-63-0) de l'étude, page 64.

#### <sup>l</sup> **Dernière étude utilisée**.

Toutes les propriétés de l'étude du modèle ou de l'étude sélectionné(e) sont copiées dans l'étude.

Le bouton à côté de chaque champ de propriété affiche un résumé des propriétés courantes.

- 2. Pour créer une étude à partir d'un fichier JobXML ou DC :
	- a. Sélectionnez l'option **Créer à partir du fichier JobXML ou DC**.
	- b. Entrez le **Nom d'étude**.
	- c. Sélectionnez le **Format de fichier**.

**TIP –** Si vous n'êtes pas sûr du format de fichier, sélectionnez n'importe quel format et le logiciel va le vérifier lors de l'importation du fichier.

- d. Dans le champ **Du fichier**, sélectionnez le fichier. Appuyez sur **ige** pour naviguer à un dossier.
- e. Appuyez sur **Accepter** .
- f. Appuyez sur **OK**.
- 3. Pour définir ou modifier les propriétés de l'étude, appuyez sur le bouton approprié. Appuyez sur :
	- **Syst. coord** pour choisir le système de coordonnées pour l'étude. Voir Système de [coordonnées,](#page-78-0) page [79](#page-78-0).
	- **Unités** pour sélectionner les unités et les formats pour les valeurs numériques. Voir [Unités,](#page-95-0) page 96.
	- <sup>l</sup> **Gestionnaire des couches** pour lier des fichiers de points et des fichiers de cartes à l'étude Voir [Gestionnaire](#page-118-0) des couches, page 119
	- <sup>l</sup> **Bibliothèque de caracts** pour associer une bibliothèque de caractéristiques à l'étude. Voir sur Bibliothèque de [caractéristiques,](#page-99-0) page 100.
	- **· Paramètres Cogo** pour configurer les paramètres de géométrie des coordonnées pour l'étude. Voir [Paramètres](#page-103-0) Cogo, page 104.
- <sup>l</sup> **Params additionnels** pour configurer les paramètres additionels pour l'étude. Voir [Paramètres](#page-112-0) [additionnels,](#page-112-0) page 113.
- <sup>l</sup> Le bouton **Fichier média** pour lier des fichiers média à l'étude, ou aux points dans l'étude. Voir [Fichiers](#page-114-0) [média,](#page-114-0) page 115
- <sup>l</sup> Si requis, entrez les détails de **Référence, Description** et **Opérateur**, et le cas échéant des **Notes**.

**TIP –** Pour définir les valeurs par défaut pour les champs **Référence, Description, Opérateur**, ou **Notes**, utilisez un éditeur de texte pour modifier le fichier **JobDetails.scprf** dans le dossier **C:**\**ProgramData**\**Trimble**\**Trimble Data**\**System Files**.

4. Appuyez sur **Accepter** .

**TIP –** Si vous avez créé des études localement sur le contrôleur et le projet dans lequel elles se trouvent dans le nuage, vous pouvez charger les études vers le nuage à tout moment. Pour ce faire, sélectionnez l'étude dans l'écran **Etudes** et puis appuyez sur  $\vdots$  et sélectionnez **Charger.** L'écran **Charger** affiche le nom, le type et la taille de chaque fichier dans l'étude qui sera chargée. Appuyez sur **Charger** pour charger les données dans le nuage.

### <span id="page-63-0"></span>Modèles de l'étude

Un modèle rend plus facile etrapide la création des études avec les mêmes paramètres. Créez un modèle avec les propriétés de l'étude configurées comme requis et et puis créez des études à partir du modèle.

NOTE – Les modèles ne sont utilisés que pour importer un groupe de propriétés de l'étude pendant la création de l'étude. La modification ou la suppression d'un modèle n'a aucun effet sur les études créées précédemment avec le *modèle.*

Appuyez sur et sélectionnez **Paramètres / Modèles**. L'écran **Modèles** affiche les modèles par défaut fourni avec le logiciel et tout modèle que vous avez créé.

#### Pour créer un modèle

- 1. Appuyez sur **Nouv**.
- 2. Entrez le nom du profil en travers type.
- 3. Pour créer le modèle à partir d'un autre modèle ou de la dernière étude utilisée, sélectionnez le modèle ou la **Dernière étude utilisée** dans le champ **Copier de**.

Les propriétés du modèle ou de l'étude sélectionné(e) sont copiées dans l'étude. Modifiez les propriétés comme requis.

4. Appuyez sur **Accepter** .

#### Pour importer un modèle d'une autre étude

- 1. Tapez **Importer**.
- 2. Dans l'écran **Sélectionner un fichier**, sélectionnez l'étude. Appuyez sur **OK**.
- 3. Entrez le **Nom du modèle**. Appuyez sur **Accepter** .

Le nouveau modèle s'affiche dans l'écran **Modèles**.

#### Pour modifier les propriétés de l'étude configurées dans l'étude

- 1. Pour modifier un modèle, il faut le sélectionner et appuyez sur **Modifier**.
- 2. Pour définir ou modifier les propriétés de l'étude, appuyez sur le bouton approprié. Appuyez sur :
	- <sup>l</sup> **Syst. coord** pour choisir le système de coordonnées pour l'étude. Voir Système de [coordonnées,](#page-78-0) [page](#page-78-0) 79.
	- <sup>l</sup> **Unités** pour sélectionner les unités et les formats pour les valeurs numériques. Voir [Unités,](#page-95-0) page 96.
	- <sup>l</sup> **Gestionnaire des couches** pour lier des fichiers de points et des fichiers de cartes à l'étude Voir [Gestionnaire](#page-118-0) des couches, page 119
	- <sup>l</sup> **Bibliothèque de caracts** pour associer une bibliothèque de caractéristiques à l'étude. Voir sur Bibliothèque de [caractéristiques,](#page-99-0) page 100.
	- <sup>l</sup> **Paramètres Cogo** pour configurer les paramètres de géométrie des coordonnées pour l'étude. Voir [Paramètres](#page-103-0) Cogo, page 104.
	- <sup>l</sup> **Params additionnels** pour configurer les paramètres additionels pour l'étude. Voir [Paramètres](#page-112-0) [additionnels,](#page-112-0) page 113.
	- <sup>l</sup> Le bouton **Fichier média** pour lier des fichiers média à l'étude, ou aux points dans l'étude. Voir [Fichiers](#page-114-0) média, page 115
	- <sup>l</sup> Si requis, entrez les détails de **Référence, Description** et **Opérateur**, et le cas échéant des **Notes**. **TIP –** Pour définir les valeurs par défaut pour les champs **Référence, Description, Opérateur**, ou **Notes**, utilisez un éditeur de texte pour modifier le fichier **JobDetails.scprf** dans le dossier **C:**\**ProgramData**\**Trimble**\**Trimble Data**\**System Files**.

## <span id="page-64-0"></span>Pour copier les fichiers d'étude

Pour copier des études ou des éléments entre les études, appuyez sur  $\equiv$  et sélectionnez **Etude**, et puis appuyez sur **Copier**. L'écran **Copier** s'affiche.

**TIP –** En mode portrait, glissez de droite à gauche le long de la rangée de touches programmables pour afficher la touche programmable **Copier** .

Vous pouvez copier des études dans ou depuis le dossier de l'étude ou d'un dossier vers un autre dossier dans le dossier de l'étude. Tous les fichiers associés à l'étude copiée, y compris les fichiers qui ont été collectés pendant le levé (par exemple, des fichiers d'images) sont copiés en même temps.

La fonction **Copier** est particulièrement utile lors de la copie des fichiers d'étude à un lecteur USB afin de transférer des études depuis un contrôleur vers un autre.

Vous pouvez copier des études à partir de la version 2017.00 et ultérieure lors de l'exécution sur un appareil Windows, et la version 2019.00 et ultérieure lors de l'exécution sur un appareil Android. Lorsque vous ouvrez une étude dans l'écran **Etudes**, Trimble Access convertit automatiquement l'étude à la version courante du logiciel.

NOTE - Pour éviter des problèmes de synchronisation des données, ne copiez pas les études téléchargées à partir de *Trimble Connect vers un dossier différent.*

#### Eléments copiés

Lors de la **copie des fichiers d'étude**, vous pouvez choisir de copier les types de fichiers supplémentaires suivants :

- **·** Fichiers de système de coordonnées
- **.** Fichiers liés
- **.** Fichiers média
- **·** Fichiers de bibliothèque de caractéristiques
- <sup>l</sup> Fichiers de route ou de tunnel
- Fichiers exportés

**TIP –** Afin d'inclure des fichiers de définition de projet utilisés pour l'implantation des alignements ou des routes et pour les scans et l'implantation des tunnels, ou les mesures des points dans un tunnel lors de la copie des fichiers d'étude, sélectionnez les options **Copier les fichiers de route**, **Copier les fichiers de tunnel** ou **Copier les fichiers exportés**.

NOTE - Les fichiers de transformation RTCM (RTD) diffusée associés à l'étude ne sont pas copiés avec l'étude. Les utilisateurs des fichiers RTD devraient s'assurer que le fichier de grille sur le contrôleur auquel les données sont copiées *contient des données de grilles couvrant la zone de l'étude copiée.*

Lors de la **copie des éléments entre les études**, vous pouvez sélectionnez parmi :

- Calibration
- Tous les points de contrôle
- Calibration et contrôle
- Transformations locales

- Points
- Décalage RTX-RTK

#### Pour copier une étude vers un dossier différent

Utilisez ces étapes pour copier des études d'un dossier vers un autre, par exemple sur une clé USB.

- 1. Dans l'écran **Copier**, sélectionnez **Copier les fichiers d'étude à**.
- 2. Naviguez à et sélectionnez l'**Etude à copier**.
- 3. Appuyez sur  $\equiv$  et sélectionnez le **Dossier de destination** pour l'étude copiée.

Vous pouvez sélectionner un dossier sur n'importe quel lecteur disponible, tel qu'un lecteur réseau ou une clé USB.

Si le contrôleur est un appareil Android, il se peut que vous soyez invité à fournir des autorisations de lecture et d'écriture à Trimble Access pour la clé USB. Lorsque vous appuyez sur **Oui**, l'écran de sélection du dossier Android s'affiche. Appuyez sur  $\equiv$  sur dans cet écran, naviguez à la clé USB et appuyez sur **[SELECT]**. La clé USB s'affiche maintenant dans l'écran**Sélectionner un dossier** de Trimble Access. Si le message **Lecteur USB détecté** ne s'affiche pas, ou si vous avez rejeté le message, appuyez sur la touche programmable **Sélectionner une clé USB** dès que le périphérique USB est connecté.

- 4. Sélectionnez le dossier pour l'étude copiée dans l'écran **Sélectionner un dossier** . Appuyez sur **Accepter** .
- 5. Pour créer un fichier JobXML, activez le bouton **Créer le fichier JobXML**.
- 6. Pour copier des fichiers de projet associés à l'étude, sélectionnez la(les) case(s) à cocher appropriée(s).
- 7. Appuyez sur **Accepter** .

#### Pour copier une étude dans le dossier courant

Utilisez ces étapes pour copier une étude à partir d'un dossier vers le dossier courant.

- 1. Dans l'écran **Copier**, sélectionnez **Copier les fichiers d'étude à partir de**.
- 2. Appuyez sur **pour sélectionner l'Etude à copier**.

L'étude peut être dans un dossier sur n'importe quel lecteur disponible, tel qu'un lecteur réseau ou une clé USB.

Si le contrôleur est un appareil Android, il se peut que vous soyez invité Trimble Access de donner l'autorisation d'utiliser la clé USB. Lorsque vous appuyez sur **Oui**, l'écran de sélection du dossier Android s'affiche. Appuyez sur  $\equiv$  sur dans cet écran, naviguez à la clé USB et appuyez sur **[SELECT]**. La clé USB

s'affiche maintenant dans l'écran**Sélectionner un dossier** de Trimble Access. Si la boîte de dialogue Autorisations USB ne s'affiche pas, ou si vous avez écarté la boîte de dialogue, appuyez sur la touche programmable **Sélectionner le lecteur USB** dès que le périphérique USB est connecté.

- 3. Sélectionnez l'étude à copier. Appuyez sur **Accepter** .
- 4. Pour inclure tous les fichiers qui commencent avec le même Nom du travail dans le fichier **<project>**\**Export**, sélectionnez la case à cocher **Inclure des fichiers exportés**.
- 5. Pour copier des fichiers de projet associés à l'étude, sélectionnez la(les) case(s) à cocher appropriée(s).
- 6. Appuyez sur **Accepter** .

#### Pour copies les éléments entre études

NOTE - Vous ne pouvez copier que des informations entre les études dans le [dossier](#page-51-0) du projet courant.

- 1. Dans l'écran **Copier**, sélectionnez **Copier entre études**.
- 2. Appuyez sur **pour sélectionner l'Etude à copier**.
- 3. Sélectionnez l'étude à laquelle les données seront copiées.
- 4. Sélectionnez le type de données à copier et sélectionner s'il faut copies les points en double. Les points en double dans l'étude à laquelle vous copiez seront remplacés.

#### **NOTE –**

- Lors de la copie des points entre des études, vérifiez que les points copiés utilisent le même système de *coordonnées que l'étude dans laquelle les points sont en train d'être transférés.*
- Lors de la copie de Transformations locales entre des études, toutes les transformations sont copiées, et les *transformations copiées ne sont pas éditables. Pour modifier ou mettre à jour une transformation copiée, mettez à jour la transformation originale et la copier à nouveau.*
- 5. Appuyez sur **Accepter** .

## Pour importer les données dans l'étude

- 1. Appuyez sur  $\equiv$  et sélectionnez **Etude**.
- 2. Dans l'écran **Etudes**, sélectionnez l'étude dans laquelle il faut importer les données.
- 3. Tapez **Importer**. L'écran **Importer** s'affiche.
- 4. Sélectionnez le **Format de fichier** du fichier que vous importez.

Les options sont des formats CSV ou TXT, ou des fichiers Surpac si vous utilisez l'application Mines.

**TIP –** Pour créer une étude à partir d'un fichier DC ou JobXML, voir Pour créer une étude [locale,](#page-61-0) page 62.

5. Appuyez sur pour naviguer jusqu'au fichier à importer.

Vous pouvez sélectionner un fichier sur n'importe quel lecteur disponible, tel qu'un lecteur réseau ou une clé USB.

Si le contrôleur est un appareil Android, il se peut que vous soyez invité à fournir des autorisations de lecture et d'écriture à Trimble Access pour la clé USB. Lorsque vous appuyez sur **Oui**, l'écran de sélection du dossier Android s'affiche. Appuyez sur  $\equiv$  sur dans cet écran, naviguez à la clé USB et appuyez sur **[SELECT]**. La clé USB s'affiche maintenant dans l'écran**Sélectionner un dossier** de Trimble Access. Si le message **Lecteur USB détecté** ne s'affiche pas, ou si vous avez rejeté le message, appuyez sur la touche programmable **Sélectionner une clé USB** dès que le périphérique USB est connecté.

- 6. Sélectionnez le fichier à importer à partir de l'écran **Sélectionner un fichier**. Appuyez sur **Accepter** .
- 7. Pour importer les points comme des points de contrôle, sélectionnez la case à cocher **Importer les points comme contrôle**.
- 8. Si le fichier sélectionné est un fichier CSV ou TXT délimité par des virgules :
	- a. Utilisez les champs **Nom du point**, **Code de point**, **Direction nord**, **Direction est** et **Elévation** pour mapper chaque champ au champ approprié dans le fichier.
	- b. Si le fichier contient des élévations nulle, entrez la valeur **Elévation nulle**.
	- c. Dans le champ **Action de point en double**, sélectionnez l'action que le logiciel devrait faire si le fichier contient des points du même nom que les points existants dans l'étude. Sélectionnez :
		- **Ecraser** pour stocker le nouveau point et supprimer tout point existant du même nom.
		- **Ignorer** pour ignorer les points importés du même nom afin qu'ils ne sont pas importés.
		- **Stocker un autre** pour stocker les points importés et conserver tous les points existants du même nom.
- 9. Si la case à cocher **Géodésie avancée** est activée dans **Paramètres Cogo**, et vous sélectionnez un fichier CSV ou TXT, il faut spécifier le **Type de coordonnée** des points dans le fichier. Sélectionnez **Points de grille** ou **Points de grille (locale)**.
- 10. Si les points dans le fichier sont des **Points de grille (locale)**, sélectionnez la transformation à utiliser pour les transformer aux points de grille :
	- <sup>l</sup> Pour assigner la transformation plus tard, sélectionnez **ot applied, this will be defined later**. *Appuyez sur* **Accepter** *.*.

NOTE - Si vous sélectionnez cette option et plus tard vous voulez assigner une transformation entrée à ce *fichier, il faut délier et puis relier le fichier.*

- <sup>l</sup> Pour créer une nouvelle transformation d'affichage, sélectionnez **Créer nouvelle transformation**. Appuyez sur **Suivant** et effectuer les étapes requises. Voir [Transformations,](#page-274-0) page 275.
- <sup>l</sup> Pour sélectionner une transformation d'affichage existante, sélectionnez **Sélectionner transformation**. Sélectionner la transformation d'affichage dans la liste. Appuyez sur **Accepter** .
- 11. Appuyez sur **Accepter** .
- 12. Appuyez sur **OK**.

## Pour exporter les données de l'étude

- 1. Appuyez sur  $\equiv$  et sélectionnez **Etude**.
- 2. Dans l'écran **Etudes**, sélectionnez l'étude dans laquelle il faut importer les données.
- 3. Appuyez sur **Exporter**. L'écran **Exporter** s'affiche.
- 4. Dans le champ **Format de fichier**, sélectionnez le type de fichier à créer.

Par défaut, le champ **Nom de fichier** affiche le nom de l'étude courante et l'extension de fichier est l'extension de fichier dur type de fichier sélectionné.

- 5. Si requis, modifiez le nom du fichier.
- 6. Appuyez sur pour naviguer au dossier auquel exporter le fichier. Par défaut, les fichiers sont exportés vers le dossier le plus récent sélectionné. Si aucun dossier n'a été sélectionné, les fichiers sont exportés vers le dossier d'**Exportation** dans le même dossier que l'étude[.](#page-51-0)

Vous pouvez sélectionner un dossier sur n'importe quel lecteur disponible, tel qu'un lecteur réseau ou une clé USB.

Si le contrôleur est un appareil Android, il se peut que vous soyez invité à fournir des autorisations de lecture et d'écriture à Trimble Access pour la clé USB. Lorsque vous appuyez sur **Oui**, l'écran de sélection du dossier Android s'affiche. Appuyez sur  $\equiv$  sur dans cet écran, naviguez à la clé USB et appuyez sur **[SELECT]**. La clé USB s'affiche maintenant dans l'écran**Sélectionner un dossier** de Trimble Access. Si le message **Lecteur USB détecté** ne s'affiche pas, ou si vous avez rejeté le message, appuyez sur la touche programmable **Sélectionner une clé USB** dès que le périphérique USB est connecté.

7. Sélectionnez le dossier pour le fichier exporté dans l'écran **Sélectionner un dossier** . Appuyez sur **Accepter** .

- 8. Si le format de fichier sélectionné est :
	- <sup>l</sup> **Délimité par des virgules (\*.CSV, \*.TXT)**, sélectionnez un champ pour chaque valeur. Lorsque vous appuyez sur **Accepter** vous pouvez sélectionner les points à exporter. Voir [Sélection](#page-115-0) des points.
	- <sup>l</sup> **DXF**, sélectionnez le **format de fichier DXF** et les types d'élément à exporter.

Si un point a des caractéristiques et des attributs y assigné, alors tous les attributs sont ajoutés comme des attributs du point inséré dans le fichier DXF.

Lorsqu'une bibliothèque de codes de caractéristiques (\*.fxl) créée par le Trimble Business Center du logiciel Feature Definition Manager est utilisée, les couches et les couleurs définis dans le FXL sont utilisés dans le DXF.

- <sup>l</sup> **Fichiers ESRI Shape**, configurez les **Coordonnées** sur **Grille** (nord/est/élévation) ou **Coordonnées lat/long** (latitude/longitude/hauteur locale).
- <sup>l</sup> **Coordonnées de grille locale**, sélectionnez si vous voulez sortir les premières coordonnées de grille (locale) entrées, ou les coordonnées de grille (locale) calculées.

NOTE - Les coordonnées de grille (locale) calculées sont dérivées en prenant les coordonnées de grille entrées *ou calculées et puis en appliquant la transformation pour affichage. Il faut configurer la transformation d'affichage requise* **avant** *d'exporter le fichier. Pour ce faire, dans* **Revoir l'étude** *sélectionnez un point, allez à* **Options***, configurez l'***Affichage coords** *sur* **Grille (locale)** *et puis sélectionnez une* **Transformation pour affichage de grille (locale)***.*

- <sup>l</sup> **Rapport d'implantation**, spécifiez les tolérances d'implantation acceptables dans les champs **Tolérance horizontale d'implantation** et **Tolérance verticale d'implantation**. Tout delta d'implantation supérieur des tolérances définies s'affiche en couleur dans le rapport généré.
- <sup>l</sup> **Rapport Inspection de surface**, entrez une **Description du rapport** qui s'affiche près du haut du rapport.

**NOTE –** *Le* **rapport Inspection de surface** *n'est disponible qu'en tant que fichier PDF.*

- <sup>l</sup> **Rapport de levé**, sélectionnez s'il faut générer un rapport détaillé et la format pour les deltas GNSS.
- <sup>l</sup> **Rapport de cheminement**, spécifiez la limite des deltas de cheminement. Les valeurs qui dépassent cette limite sont surlignées dans le rapport généré.
- **· JobXML**, sélectionnez le numéro de version approprié.
- **Utility Survey DXF**, configurez les options pour la création des lignes et la génération du texte.
- 9. Pour afficher le fichier automatiquement après sa création, sélectionnez la case à cocher **Afficher fichier créé**.
- 10. Si vous avez sélectionné le format de fichier **Délimité par des virgules (\*.CSV, \*.TXT)**, l'écran **Sélectionner points** s'affiche. Choisissez la méthode de sélection des points et puis sélectionnez-les. Voir [Sélection](#page-115-0) des points.
- 11. Appuyez sur **Accepter** .

## Importer et exporter les formats de fichier

Les formats de fichier d'importation et d'exportation prédéfinis sont définis par les fichiers de définition de feuille de type XSLT (\*.xsl). Normalement ils se trouvent dans le dossier **Trimble Data**\**System Files**.

Les définitions de feuille de type prédéfinies sont fournies en anglais. Les fichiers de feuille de type traduites sont en général stockés dans le dossier de langue approprié.

L'emplacement du dossier dépend du système d'exploitation du contrôleur :

- <sup>l</sup> Sur un périphérique Windows : **C:**\**Program Files**\**Trimble**\**Topographie Générale**\**Languages**\**<language>**
- <sup>l</sup> Sur un périphérique Android : **<Device name>(nom du périphérique)**\**Trimble**

#### **Data**\**Languages**\**<language>**

Vous pouvez importer et exporter les données en utilisant les formats de fichier prédéfinis, ou vous pouvez créer vos propres formats.

#### Formats de fichier d'importation

Vous pouvez utiliser des formats prédéfinis ou créer votre propre fichier CSV ou TEXT délimité par des virgules.

**TIP –** Les fichier DC et ne sont pas importés ; mais vous pouvez créer une étude de ces fichiers. Voir [Pour](#page-61-0) créer une étude [locale,](#page-61-0) page 62.

#### Formats de fichier prédéfinis

Sélectionnez à partir des formats prédéfinis suivants :

• Points de grille CSV E-N

Les données doivent être dans le format Nom, Est, Nord, Elévation, Code

• Points de grille CSV N-E

Les données doivent être dans le format Nom de point, Est, Nord, Elévation, Code

• Lignes CSV
Les données doivent être dans le format Nom de point de début, Nom de point de fin. Station de début,

- Points lat-long Global CSV
- Surpac

**NOTE –** *Afin d'être importés correctement, les points en* **Global** *et les coordonnées géographiques locales doivent avoir une hauteur.*

## Fichiers CSV ou TXT délimités par des virgules

Si l'option Délimité par des virgules (\*.CSV, \*TXT) est sélectionnée, vous pouvez spécifier le format des données reçues. Cinq champs s'affichent: **Nom de point**, **Code de point**, Direction nord , Direction est,et Elévation. Si les champs de [description](#page-112-0) sont activés pour l'étude, il y a deux champs supplémentaires à configurer. Sélectionnez **Non utilisé** si une valeur spécifique n'est pas présente dans le fichier reçu.

Lors de l'ouverture des fichiers CSV liés ou l'importation des formats de fichier CSV prédéfinis, Trimble Access détecte automatiquement si le fichier utilise le codage des caractères UTF-8. Si UTF-8 n'est pas détecté, Trimble Access suppose que les données utilisent un codage ASCII/multibyte.

NOTE – Dans la mesure possible. Trimble vous conseille de standardiser le format UTF-8 pour vos fichiers CSV, car il peut coder n'importe quel caractère en Unicode. Le codage ASCII/multibyte est spécifique aux paramètres régionaux et *ne peut donc pas encoder tous les caractères correctement.*

### Elévations nulles

Si le fichier délimité par des virgules que vous importez comprend des 'élévations nulles' qui sont définies comme une valeur autre que nulle, par exemple une élévation 'factice' telles que -99999, vous pouvez configurer le format de l'**Elévation nulle** et le logiciel Trimble Access convertit ces 'élévations nulles' aux élévations nulles réelles dans le fichier d'étude .

La valeur **Elévation nulle** est également utilisée lorsque les points sont importés ou copiés depuis des fichiers CSV liés.

### Type de coordonnée et transformations locales

Si la **Géodésie avancée** est activée, alors pour la plupart des formats de fichier il faut spécifier le **Type de coordonnée** des points dans le fichier.

Vous pouvez créer une transformation lorsque vous importez des points de grille locale, mais vous ne pouvez pas utiliser des points de grille local dun fichier que vous êtes sur le point d'importer à moins que ce fichier ne soit déjà lié à l'étude courante.

### Formats de fichier d'exportation

Les données peuvent être exportées en tant que les fichiers lisibles à la machine afin de les utiliser dans d'autres logiciel, ou en tant que rapports directement lisibles dans le format Word ou HTML.

Utilisez ces fichiers afin de vérifier les données sur le terrain, ou afin de produire des rapports, que vous pouvez transférer à partir du terrain à votre client ou au bureau pour un traitement ultérieur avec le logiciel de bureau.

### Formats de fichier prédéfinis

Les formats de fichier d'exportation ASCII prédéfinis disponibles sur le contrôleur comprennent :

- Rapport de prise de vérification
- Points lat-long Global CSV
- CSV avec attributs
- $\bullet$  DXF
- Fichiers ESRI Shape
- $\bullet$  GDM surface
- <sup>l</sup> GDM étude
- <sup>l</sup> Coordonnées de grille (locale)
- Rapport ISO Rounds
- $\bullet$  JobXML
- $\cdot$  Locator à CSV
- $\overline{\phantom{a}}$  Locator à Excel
- <sup>l</sup> Coordonnées M5
- Rapport d'implantation route-ligne-arc
- SC Exchange
- <sup>l</sup> SDR33 DC
- Rapport d'implantation
- Rapport Inspection de surface
- Rapport de levé
- Rapport d'ajustement de cheminement
- Rapport de deltas de cheminement
- $\cdot$  Trimble DC v10.0
- $\cdot$  Trimble DC v10.7
- **.** Utility Survey DXF
- Rapport ISO Rounds

## Fichiers CSV ou TXT délimités par des virgules

Si l'option Délimité par des virgules (\*.CSV, \*TXT) est sélectionnée, vous pouvez sélectionner les points à exporter et spécifier le format des données reçues. Cinq champs s'affichent: **Nom de point**, **Code de point**, Direction nord , Direction est,et Elévation. Si les champs de [description](#page-112-0) sont activés pour l'étude, il y a deux champs supplémentaires à configurer. Sélectionnez **Non utilisé** si une valeur spécifique n'est pas présente dans le fichier reçu.

Lorsque vous appuyez sur **Accepter** vous pouvez sélectionner les points à exporter. Voir [Sélection](#page-115-0) des [points.](#page-115-0)

### Les formats prédéfinis supplémentaires disponibles à télécharger.

Les formats prédéfinis suivants sont disponibles à télécharger :

- <sup>l</sup> Coordonnées CMM
- **.** Flévations CMM
- $\cdot$  KOF
- $\cdot$  SDMS

Pour télécharger ces formats, accédez à Trimble Access [Downloads](https://www.trimble.com/support_trl.aspx?Nav=Collection-62098) page et cliquez sur **Style Sheets** /et **General Survey Style Sheets** puis cliquez sur le lien approprié pour télécharger un fichier zip. Copiez le contenu dans le dossier **C:**\**ProgramData**\**Trimble**\**Trimble Data**\**System Files** dans votre contrôleur.

Si vous avez mesuré des profondeurs à l'aide d'un sondeur, vous pouvez également télécharger les formats de rapport personnalisés suivants pour générer des rapports avec Ia profondeur appliquée.

- <sup>l</sup> **Comma Delimited with elevation and depths.xsl**
- <sup>l</sup> **Comma Delimited with depth applied.xsl**

Pour plus amples informations consultez Pour générer des rapports comprenant des [profondeurs](#page-535-0).

#### Formats d'importation et d'exportation personnalisés

Vous pouvez modifier un format prédéfini afin de convenir à vos exigences spécifiques, ou l'utiliser comme un modèle afin de créer un format d'importation ou d'exportation complètement nouveau.

Vous pouvez utiliser tout éditeur de texte, tel que les Microsoft Notepad, pour effectuer des petites modifications aux formats prédéfinis.

La modification d'un format prédéfini offre les avantages suivants :

- Les informations importantes peuvent être affichées en premier.
- Les données peuvent être triées afin de convenir à vos exigences.
- Les informations qui ne sont pas requises peuvent être supprimées

- <sup>l</sup> Des données supplémentaires peuvent être calculées pour l'affichage, par exemple en appliquant des déports de construction aux valeurs rapportées
- L'élévation de projet du point peut être modifiée après la réalisation de la mesure d'implantation
- Jusqu'à 10 élévations de projet supplémentaires avec des valeurs de déport vertical individuelles peuvent être définies et modifiées, avec un rapport du déblai/remblai à chaque élévation de projet supplémentaire.
- La taille et la couleur de la police peuvent être modifiées pour convenir à vos exigences

NOTE - Trimble recommande de sauvegarder des fichiers XSLT modifié avec un nouveau nom. Si vous conservez le nom d'origine, les formats de fichier XSLT prédéfinis sont remplacés lors de la mise à niveau du contrôleur, donc toutes *les modifications personnalisées seront perdues.*

### Création d'un nouveau format ASCII personnalisé

Pour créer un nouveau format ASCII personnalisé, il vous faut une connaissance fondamentale de programmation afin de modifier le fichier XSLT. Les fichiers de définition de feuille de type XSLT sont les fichiers de format XML. Il faut créer les feuilles de type selon les normes XSLT comme définies par le World Wide Web Consortium (W3C). Pour des détails, visitez [www.w3.org](http://www.w3.org/).

Il n'est pas possible de modifier ou de créer facilement une feuille de type sur le contrôleur. Afin de développer des nouvelles définitions de feuille de type avec succès, travaillez sur un ordinateur de bureau et utilisez un utilitaire de fichier XML approprié.

Trimble Access de version 2021.00 et ultérieure prend en charge des feuilles de style qui utilisent les modules EXSLT suivants :

- **nath** : des fonctions mathématiques typiquement définies pour utiliser la math : espace de nom
- **date** : des fonctions de date et d'heure typiquement définies pour utiliser la math : espace de nom (à l'exception de la date : format-date, date : parse-date et date : sum)
- **groupes** : des fonctions pour fournir une manipulation de groupe définies typiquement pour utiliser lr groupe : espace de nom.
- **· polylignes** : des fonctions pour fournir une manipulation des polylignes typiquement définies pour utiliser le groupe : espace de nom
- **fonctions** : des fonctions permettant aux utilisateurs de définir leurs propres fonctions à utiliser dans XSLT (à l'exception de func : script)

Pour plus de détails concernant l'utilisation de ces fonctions d'extension dans les feuilles de style, référez-vous au site Web [exslt.org](http://exslt.org/) qui fournit des détails complets sur les fonctions.

NOTE - Les feuilles de style utilisant ces extensions EXSLT peuvent être utilisées dans Trimble Access, mais ne *fonctionneront pas correctement dans le programme de l'utilitaire ASCII File Generator, ou dans Trimble Sync*

Manager (Gestionnaire de sync Trimble), car ces systèmes sont basés uniquement sur les fonctionnalités de feuille de *style disponibles dans le système d'exploitation Windows.*

### Exigences

Pour développer vos propres feuilles de type XSLT, il vous faut:

- Un ordinateur de bureau.
- Une connaissance de base de programmation.
- Un utilitaire de fichier XML avec des bonnes fonctions de débogage.
- Une définition de fichier schema JobXML qui fournit les détails du format JobXML requis afin de créer la nouvelle feuille de type XSLT. Il y a un lien à l'emplacement du schéma en haut de chaque fichier JobXML.
- Un fichier Job/JobXML contenant les données de source.

Les feuilles de style XSLT prédéfinies et l'utilitaire File and Report Generator sont disponibles à télécharger. Accédez à Trimble Access [Downloads](https://www.trimble.com/support_trl.aspx?Nav=Collection-62098) page et sélectionnez la section **Style Sheets** et téléchargez les liens de feuille de style appropriés. Les définitions de feuille de type prédéfinies sont fournies en anglais. Modifiez ces fichiers comme requis pour votre propre langue.

## Procédure de création de feuille de style personnalisée

Les étapes de base sont:

- 1. Prenez un fichier Job ou JobXML à partir de votre contrôleur.
- 2. Créez le nouveau format en utilisant une feuille de type XLST comme un point de départ et le schema JobXML comme un guide.
- 3. Pour créer le nouveau fichier ASCII personnalisé sur l'ordinateur de bureau, utilisez l'utilitaire File and Report Generator pour appliquer la feuille de type XSLT au fichier Job ou JobXML. Pour des informations concernant comment utiliser cet utilitaire, référez-vous à l'*Aide File and Report Generator*.
- 4. Pour créer les fichiers ASCII personnalisés sur le contrôleur, copiez le fichier dans le dossier **System Files** sur le contrôleur.

## Réparation des études

L'assistant **Réparation d'étude** s'exécute lorsque Trimble Access détecte des dommages dans un fichier d'étude. Vous pouvez annuler l'assistant à tout moment ou retourner à toute étape précédente.

L'assistant effectue la récupération des données d'étude jusqu'au point des dommages, il écarte toutes les données après ce point, et vous informe de l'heure et la date du dernier élément correct dans l'étude.

Pour la sécurité, l'assistant peut effectuer une copie de l'étude avant d'écarter toute chose. Avant d'effectuer la copie, vérifiez que le système de fichiers ait d'espace suffisant pour une copie de l'étude entière.

Dès que la réparation est terminée, appuyez sur ≡ et sélectionnez **Données d'étude** / **Revoir étude** pour vérifier quelles données aient été écartées de la fin de l'étude. Du fait que l'étude est stockée en ordre chronologique, toute chose écartée sera marquée d'une heure plus tard que le dernier enregistrement correct rapporté par l'assistant.

Il faut faire attention car les données écartées peuvent comprendre des modifications effectuées dans l'étude telles que les suppressions (il peut être que l'élément n'est plus supprimé), les modifications aux hauteurs d'antenne ou cible, les systèmes de coordonnées, et les nouveaux éléments tels que des points, des observations et des lignes.

Les dommages aux Fichiers d'étude peuvent être à cause d'un problème de matériel, un échec de quitter le programme correctement, ou une panne de courant inattendue à cause d'une batterie épuisée. Quand l'Assistant d'étude indique un problème, revoyez la procédure de fonctionnement du contrôleur, et/ou vérifiez le matériel. Si vous avez des problèmes de dommages à maintes reprises, il peut être qu'il y ait un défaut dans le matériel de votre contrôleur. Pour de plus amples informations, contactez votre distributeur Trimble.

# Propriétés de l'étude

Les propriétés de l'étude sont configurées lorsque une étude est créée.

Pour modifier les propriétés de l'étude à tout moment :

- 1. Appuyez sur **≡** et sélectionnez **Etude**. L'étude courante est sélectionnée déjà.
- 2. Appuyez sur **Propriétés**.
- 3. Pour définir ou modifier les propriétés de l'étude, appuyez sur le bouton approprié. Appuyez sur :
	- **Syst. coord** pour choisir le système de coordonnées pour l'étude. Voir Système de [coordonnées,](#page-78-0) page [79](#page-78-0).
	- <sup>l</sup> **Unités** pour sélectionner les unités et les formats pour les valeurs numériques. Voir [Unités,](#page-95-0) page 96.
	- <sup>l</sup> **Gestionnaire des couches** pour lier des fichiers de points et des fichiers de cartes à l'étude Voir [Gestionnaire](#page-118-0) des couches, page 119
	- <sup>l</sup> **Bibliothèque de caracts** pour associer une bibliothèque de caractéristiques à l'étude. Voir sur Bibliothèque de [caractéristiques,](#page-99-0) page 100.
	- <sup>l</sup> **Paramètres Cogo** pour configurer les paramètres de géométrie des coordonnées pour l'étude. Voir [Paramètres](#page-103-0) Cogo, page 104.
	- <sup>l</sup> **Params additionnels** pour configurer les paramètres additionels pour l'étude. Voir [Paramètres](#page-112-0) [additionnels,](#page-112-0) page 113.
- <sup>l</sup> Le bouton **Fichier média** pour lier des fichiers média à l'étude, ou aux points dans l'étude. Voir [Fichiers](#page-114-0) [média,](#page-114-0) page 115
- <sup>l</sup> Si requis, entrez les détails de **Référence, Description** et **Opérateur**, et le cas échéant des **Notes**.

**TIP –** Pour définir les valeurs par défaut pour les champs **Référence, Description, Opérateur**, ou **Notes**, utilisez un éditeur de texte pour modifier le fichier **JobDetails.scprf** dans le dossier **C:**\**ProgramData**\**Trimble**\**Trimble Data**\**System Files**.

<span id="page-78-0"></span>4. Appuyez sur **Accepter** .

## Système de coordonnées

Trimble Access fournit une base de données complète des systèmes de coordonnées utilisés autour du monde. La base de données est continuellement mise à jour pour répercuter les modifications aux différentes zones. Pour personnaliser les systèmes de coordonnées disponibles, voir Pour [personnaliser](#page-92-0) la base de données de systèmes de [coordonnées,](#page-92-0) page 93

Pour sélectionner les paramètres du système de coordonnées pour l'étude à partir de la base de données des systèmes de coordonnées :

- 1. Appuyez sur  $\equiv$  et sélectionnez **Etude**. L'étude courante est sélectionnée déjà.
- 2. Appuyez sur **Propriétés**.
- 3. Appuyez sur **Syst. coord**.
- 4. Dans l'écran **Sélect. syst. coord.**, sélectionnez **Sélect. dans la bibliothèque**. Appuyez sur **Suivant**.
- 5. Dans les listes, sélectionnez le **Système** et la **Zone** requis.

**TIP –** Faites glisser votre doigt vers le haut de la liste pour défiler, ou appuyez sur la première lettre du nom du pays au clavier pour sauter à cette section de la liste.

Lorsque vous avez sélectionné le **Système** et la **Zone**, les champs en lecture seule suivants sont mis à iour :

- **Datum local**: Le datum local pour le système de coordonnées et la zone sélectionnés.
- <sup>l</sup> **Datum de référence global**: Le Datum des mesures RTK, telles que les système de référence des stations de base y compris VRS.
- <sup>l</sup> **Epoque de référence globale**: L'époque de réalisation du **Datum de référence global**.
- <sup>l</sup> **Modèle de déplacement**: Le modèle de déplacement utilisé pour propager des coordonnées RTX entre ITRF 2014 à l'époque de mesure et le système de référence global.

NOTE - Si vous effectuez un levé RTK dans l'étude, il faut vous assurer que la source de corrections en temps réel *sélectionnée fournit des positions GNSS dans le même datum que celui spécifié dans le champ Datum de*

#### *référence global.*

- 6. Si l'étude va contenir des observations GNSS et vous voulez utiliser un modèle de géoïde ou un fichier de grille de datum, vous devez avoir copié ces fichiers dans le contrôleur.
	- a. Pour sélectionner un modèle de géoïde, activez le bouton **Utiliser modèle géoïde**. Sélectionnez le fichier dans le champ **Modèle de géoïde**.
	- b. Pour sélectionner un fichier de grille de datum, activez le bouton **Utiliser grille de datum**. Sélectionnez le fichier dans le champ **Grille de datum**.

Les valeurs de demi-grand axe et d'aplatissement du fichier de grille de datum sélectionné s'affichent. Ces détails remplaceront tout détail déjà fourni par une projection spécifiée.

- 7. Sélectionnez le type de **Coordonnées** à utiliser. Le type par défaut est grille.Pour utiliser les coordonnées au sol, voir Pour configurer un système de [coordonnées](#page-91-0) au sol, page 92.
- 8. Entrez la **Hauteur du projet**. Voir [Hauteur](#page-89-0) du projet, page 90
- 9. Appuyez sur **Stocker** .

Autrement, vous pouvez définir le système de coordonnées en utilisant l'une des méthodes ci-dessous.

**CAUTION –** Ne changez pas le système de coordonnées ou la calibration après avoir implanté des points, ou calculé des points déportés ou d'intersection. Si vous le faites, les points implantés ou calculés précédemment seront inconsistants avec le nouveau système de coordonnées et tout point calculé ou implanté après la modification.

### Facteur d'échelle seul

Utilisez ce type de projection quand l'étude va contenir des observations uniquement d'un instrument conventionnel et si vous utilisez un facteur d'échelle local pour réduire les distances au système de coordonnées local.

**TIP –** Si vous travaillez dans dans une zone peu étendue et vous êtes incertain du système de coordonnées à utiliser, sélectionnez la projection **Facteur d'échelle seul** et entrez un facteur d'échelle de 1.000.

- 1. Dans l'écran **Sélect. syst. coord.**, sélectionnez **Facteur d'échelle seul**.
- 2. Entrez une valeur dans le champ **Facteur d'échelle**.
- 3. Appuyez sur **Stocker** .

### Entrer les paramètres

Utilisez cette méthode pour entrer vos propres paramètres, surtout si vous avez vos propres fichiers de projection que vous voulez utiliser ou si l'étude va contenir des observations GNSS et vous voulez entrer un ajustement de calibration du site au clavier.

- 1. Dans l'écran **Sélect. syst. coord.**, sélectionnez **Entrer paramètres**.Appuyez sur **Suivant**.
- 2. Appuyez sur **Projection**.
	- a. Complétez les détails pour la projection.

**TIP –** Faites glisser votre doigt vers le haut de la liste pour défiler, ou appuyez sur la première lettre du nom du pays au clavier pour sauter à cette section de la liste.

- b. Sélectionnez le type de **Coordonnées** à utiliser. Le type par défaut est grille.Pour utiliser les coordonnées au sol, voir Pour configurer un système de [coordonnées](#page-91-0) au sol, page 92.
- c. Entrez la **Hauteur du projet**. Voir [Hauteur](#page-89-0) du projet, page 90
- d. Appuyez sur **Accepter** .
- 3. Si l'étude va contenir seulement des observations d'un instrument conventionnel, appuyez sur **Stocker**.
- 4. Si l'étude va contenir des observations GNSS, ou une combinaison des observations conventionnelles et GNSS :
	- a. Pour spécifier la transformation de datum, appuyez sur **Transformation datum**.

Pour utiliser un fichier de grille de datum, sélectionnez **Grille de datum** dans le champ **Type** et sélectionnez le fichier de **Grille de datum** à utiliser.

Les valeurs de demi-grand axe et d'aplatissement du fichier de grille de datum sélectionné s'affichent. Ces détails remplaceront tout détail déjà fourni par une projection spécifiée.

b. Pour utiliser un fichier de de modèle de géoïde, appuyez sur **Ajustement V.** et sélectionnez le **Modèle de géoïde** et sélectionnez le fichier de **Modèle de géoïde**.

Les champs restants dans les écrans **Ajustement horizontal** et **Ajustement vertical** sont complétés lorsque vous effectuez une calibration du site. Voir [Observations](#page-85-0) GNSS et systèmes de [coordonnées](#page-85-0) locaux, page 86 et [Calibration](#page-477-0) du site, page 478

c. Appuyez sur **Stocker** .

### Aucune projection / aucun datum

Utilisez cette méthode si vous voulez mesurer les points en utilisant des observations GNSS et utilisant une système de coordonnées avec une projection et un datum non définis, ou si vous ne connaissez pas les paramètres du système de coordonnées.

- 1. Dans l'écran **Sélect. syst. coord.**, sélectionnez **Aucune projection/aucun datum**.Appuyez sur **Suivant**.
- 2. Pour utiliser des coordonnées au sol après une calibration du site, configurez le champ **Coordonnées** sur **Sol**, et entrez la hauteur moyenne du site dans le champ **Hauteur du projet**. Sinon, configurez le champ **Coordonnées** sur **Grille**.
- 3. Pour calculer un ajustement vertical du géoïde après un calibration du site, sélectionnez la case à cocher **Utiliser modèle de géoïde** et puis sélectionnez le fichier de modèle de géoïde

#### **NOTE –**

- Lorsqu'aucun datum et aucune projection ne sont définis, vous ne pouvez implanter que les lignes et les points qui ont des coordonnées Global. Les gisements et les distances affichés sont en fonction de Datum de référence **global***.*
- Sans une transformations de datum, vous ne pouvez démarrer un levé de base en temps réel qu'avec un point *ayant des coordonnées* **Global***.*

Lorsque vous effectuez une calibration du site, le logiciel effectue le calcul d'une projection Mercator transversal et une transformation de datum Molodensky à trois paramètres utilisant les points de contrôle fournis. La hauteur du projet est utilisé pour calculer un facteur d'échelle pour la projection afin que des coordonnées au sol puissent être calculées à l'élévation. Voir [Calibration](#page-477-0) du site, page 478.

### RTCM diffusé

Utilisez ce type de projection quand le **Format diffusion** est configuré sur RTCM RTK, et les messages de définitions de datum diffusés sont diffusés par le réseau VRS.

- 1. Dans l'écran **Sélect. syst. coord.**, sélectionnez **RTCM diffusé**.
- 2. Sélectionnez les paramètres de projection appropriés à votre position.
- 3. Sélectionnez le type de messages **RTCM diffusé** à inclure. Voir Messages du système de [coordonnées](#page-94-0) RTCM [diffusé,](#page-94-0) page 95.
- 4. Sélectionnez le type de **Coordonnées** à utiliser. Le type par défaut est grille.Pour utiliser les coordonnées au sol, voir Pour configurer un système de [coordonnées](#page-91-0) au sol, page 92.
- 5. Entrez la **Hauteur du projet**. Voir [Hauteur](#page-89-0) du projet, page 90
- 6. Appuyez sur **Stocker** .

### Nom du système de coordonnées

Le nom du système de coordonnées indique si le système de coordonnées a été sélectionné de la bibliothèque, a été modifié plus tard, ou si le système de coordonnées est défini par l'utilisateur.

Lorsque le système de coordonnées est:

- Sélectionné de la bibliothèque:
	- <sup>l</sup> Le champ **Système de coordonnées** affiche "Nom de zone (Nom du système)".

Le changement du modèle de géoïde ou de la hauteur du projet ne change pas le nom du système de coordonnées.

- La modification de tout paramètre de projection ou de datum change le nom du système de coordonnées à "Site local". Pour annuler ces modifications etretourner au nom original du système de coordonnées, il faut le sélectionner à nouveau dans la bibliothèque. Si vous superposez une calibration de site GNSS sur ce "Site local" le nom du système de coordonnées reste "Site local".
- L'achèvement d'une calibration de site GNSS change le nom du système de coordonnées à "Nom de zone (Site)". Si vous désactivez la calibration du site (en entrant les paramètres au clavier) le nom du système de coordonnées devient le nom original.
- La modification des paramètres de tout ajustement horizontal ou vertical changera le nom du système de coordonnées à "Nomdezone (Site)". Si vous annulez ces modifications, le nom du système de coordonnées devient le nom original.
- <sup>l</sup> Lorsque définie utilisant **Entrer paramètres**, le nom du système de coordonnées est "Site local".
- <sup>l</sup> Lorsque définie utilisant **Aucune projection/aucun datum**, l'achèvement d'une calibration de site GNSS change le nom du système de coordonnées à "Site local".

#### Sélection du système de coordonnées

Avant de commencer un levé, il est important de choisir un système de coordonnées approprié. Les paramètres qu'il faut configurer dépendent de si l'étude contient des observations d'un instrument conventionnel ou d'un récepteur GNSS.

**CAUTION –** Ne changez pas le système de coordonnées ou la calibration après avoir implanté des points, ou calculé des points déportés ou d'intersection. Si vous le faites, les points implantés ou calculés précédemment seront inconsistants avec le nouveau système de coordonnées et tout point calculé ou implanté après la modification.

### Observations conventionnelles seulement

Si l'étude va contenir seulement des observations d'un instrument conventionnel, vous pouvez spécifier le système de coordonnées et la zone en **les sélectionnant dans la bibliothèque** ou en **entrant les paramètres au clavier**. Vous pouvez utiliser des coordonnées de grille ou au sol pour toutes les deux méthodes. Les coordonnées de grille sont calculées au niveau de la grille, ce qui est normalement au niveau de l'ellipsoïde.

Du fait que normalement dans un levé conventionnel les mesures sont réalisées au sol, vous pouvez choisir d'**utiliser les coordonnées au sol** et puis entrer le facteur d'échelle au clavier que le logiciel va utiliser lors de la conversion des observations au sol à la grille. Pour utiliser les coordonnées au sol, voir Pour [configurer](#page-91-0) un système de [coordonnées](#page-91-0) au sol, page 92.

**TIP –** Si vous travaillez dans dans une zone peu étendue et vous êtes incertain du système de coordonnées à utiliser, sélectionnez la projection **Facteur d'échelle seul** et entrez un facteur d'échelle de 1.000.

### Observations GNSS seulement

Si l'étude va contenir des observations GNSS, les paramètres du système de coordonnées vont consister d'une projection et une transformation de datum. Vous pouvez spécifier la projection cartographique et la transformation de datum en **les sélectionnant dans la bibliothèque** ou en **entrant les paramètres au clavier**.

NOTE – Si vous effectuez un levé RTK dans l'étude, il faut vous assurer que la source de corrections en temps réel sélectionnée fournit des positions GNSS dans le même datum que celui affichée dans le champ **Datum de référence global***dans l'écran* **Sélectionner le système de coordonnées** *des propriétés de l'étude.*

Lorsque vous avez choisi un système de coordonnées, recherchez vos archives de levé pour tout point de contrôle horizontal et vertical dans ce système de coordonnées qui se trouvent dans la surface à relever. Vous pouvez les utiliser pour calibrer un levé GNSS. La calibration est le procédé d'ajustement des coordonnées (de grille) projetées afin de s'adapter au contrôle local. Des petites divergences peuvent exister entre les coordonnées de contrôle locales et celles dérivées des coordonnées GNSS. Il est possible de réduire ces petites divergences en effectuant des petits ajustements. Trimble Access calculera ces ajustements lorsque vous utilisez la fonction **Calibration du site**. Ils sont dénommés des ajustements horizontaux et verticaux. Voir [Calibration](#page-477-0) du site, page 478.

Lors d'un relevé avec VRS et la diffusion TRCM comprend des paramètres de système de coordonnées, vous pouvez définir l'étude afin d'utiliser les paramètres compris dans le messages **RTCM diffusé**

Vous pouvez utiliser des coordonnées de grille ou au sol pour toutes les deux méthodes. Les coordonnées de grille sont calculées au niveau de la grille, ce qui est normalement au niveau de l'ellipsoïde. Du fait que normalement dans un levé conventionnel les mesures sontréalisées au sol, vous pouvez choisir d'**utiliser les coordonnées au sol** et puis entrer le facteur d'échelle au clavier que le logiciel va utiliser lors de la conversion des observations au sol à la grille. Pour utiliser les coordonnées au sol, voir Pour [configurer](#page-91-0) un système de [coordonnées](#page-91-0) au sol, page 92.

**TIP –** Si vous êtes incertain du système de coordonnées à utiliser, sélectionnez l'option **Aucune projection / aucun datum**.

#### Combinaison des observations conventionnelles avec des mesures GNSS

Si vous avez l'intention de combiner des observations conventionnelles avec des observations GNSS, choisissez un système de coordonnées qui vous permet d'afficher les observations GNSS sous forme des points de grille. Cela signifie que vous devez définir une projection et une transformation de datum.

NOTE - Il est possible de compléter les travaux de terrain pour un levé combiné sans définir une projection et une transformation de datum, mais il ne sera pas possible d'afficher les observations GNSS sous forme de coordonnées de *grille.*

Si vous voulez combiner les mesures GNSS avec des observations conventionnelles en deux dimensions, spécifiez une hauteur du projet pour l'étude.

#### Paramètres du système de coordonnées

Un système de coordonnées localise les points dans un espace bidimensionnel ou tridimensionnel. Le système de coordonnées transforme les mesures à partir d'une surface courbée (la terre) sur une surface plate (une carte ou un plan). Un système de coordonnées consiste d'au moins une projection cartographique et un datum.

#### Projection cartographique

Une projection cartographique transforme les emplacements à partir de la surface d'un ellipsoïde en des emplacements sur un plan ou une carte à l'aide d'un modèle mathématique. Les projections Mercator transversale et Lambert sont des exemples de projections de carte communes.

**NOTE –** *Les positions sur une projection cartographique sont communément dénommées "coordonnées de grille". Trimble Access l'abrège à "Grille".*

### Ellipsoïde (datum local)

Du fait qu'il est impossible de créer un modèle exact de la surface de la terre mathématiquement, des ellipsoïdes localisés (surfaces mathématiques) ont été dérivés pour mieux représenter des surfaces spécifiques. Ces ellipsoïdes sont parfois connus comme des datum locaux. NAD 1983, GRS-80, et AGD-66 sont des exemples des datum locaux.

### <span id="page-85-0"></span>Observations GNSS et systèmes de coordonnées locaux

Les mesures GNSS RTK (à base unique et VRS) sontréférencées au **Datum de référence global** défini pour l'étude. Cependant, pour la plupart des tâches de levé, il estrecommandé d'afficher et stocker les résultats en fonction d'un **système de coordonnées local**. Avant de commencer un levé, choisissez un système de coordonnées et une zone. Selon les exigences du levé, vous pouvez choisir de produire les résultats dans le système de coordonnées national, un système de grille de coordonnées local ou comme des coordonnées géodésiques locales.

En plus d'une projection cartographique et un datum local, un **système de coordonnées local** pour un levé GNSS consiste de:

- $\bullet$  une transformation de datum
- <sup>l</sup> des ajustements horizontaux et verticaux calculés après une calibration du site

Lorsque les coordonnées **Global** sont transformées sur l'ellipsoïde local utilisant une transformation de datum, des coordonnées géodésiques en résultent. Les coordonnées géodésiques locales sont transformées en coordonnées de grille locale utilisant la projection de carte. Le résultat est des coordonnées de Direction nord et de Direction est sur la grille locale. Si un ajustement horizontal est défini, on l'applique, suivi de l'ajustement vertical.

**TIP –** Lors de l'entrée d'un point au clavier ou lors de l'affichage des détails de point dans **Revoir l'étude** ou **Gestionnaire de points**, vous pouvez changer les coordonnées affichées. Dans le champ **Affichage coord**, sélectionnez **Local** pour afficher des coordonnées géodésiques locales. Sélectionnez **Grille** pour afficher des coordonnées de grille locales. Voir Paramètres d'affichage de [coordonnées,](#page-221-0) page 222.

NOTE - Pour réaliser un levé en temps réel en fonction des coordonnées de grille locale, définissez la transformation *de datum et la projection de carte avant le commencement du levé.*

#### Transformation de datum

Afin d'effectuer un levé dans un système de coordonnées local, dans **Global** il faut d'abord transformer les positions GNSS sur un ellipsoïde local utilisant une transformation de datum. Pour beaucoup de systèmes de coordonnées modernes le **Datum de référence global** et le **Datum local** et sont équivalents. Des exemples sont NAD 1983 et GDA2020. Dans ces cas, il y a une transformation "nulle" entre le **Datum de référence global** et le **Datum local**. Certains datums plus anciens requièrent une transformation de datum entre le **Datum de référence global** et le **Datum local**.

Trois types de transformation de datum sont pris en charge :

**A** trois paramètres- La transformation à trois paramètres implique trois translations simples en X, Y, et Z. La transformation à trois paramètres utilisée par Trimble Access est une transformation Molodensky, donc il se peut qu'il y ait également un changement dans le rayon et l'aplatissement de l'ellipsoïde.

- <sup>l</sup> **A sept paramètres** Celle-ci est la transformation la plus compliquée. Elle applique des translations **et** des rotations en X, Y, et Z ainsi qu'un facteur d'échelle.
- <sup>l</sup> **Grille de datum** Celle-ci utilise un groupe de données à grille des déplacements de datum standard. A l'aide d'interpolation, elle fournit une valeur estimée d'un transformation de datum à tout point sur cette grille. La précision d'une grille de datum dépend de la précision du groupe de données à grille utilisé.

Une **transformation de grille de datum** utilise des méthodes d'interpolation pour estimer la valeur de la transformation de datum à tout point dans la surface couverte par les fichiers de grille de datum. Il faut deux fichiers de grille de datum pour cette interpolation – un fichier de grille de datum de latitude et un fichier de grille de datum de longitude. Lorsque vous exportez une grille de datum à l'aide Trimble Business Center, les deux fichiers de grille de datum associés au projet courant sont combinés dans un seul fichier pour l'utilisation dans le logiciel Trimble Access.

NOTE - Si vous utilisez la grille de datum Canadian NTv2 il faut noter que les données sont fournies "telles *quelles". Le Department of Natural Resources Canada (NRCan) ne donne aucune garantie, représentation, ni droit concernant les données.*

#### Calibration

La calibration est le procédé d'ajustement des coordonnées (de grille) projetées afin de s'adapter au contrôle local. Une calibration calcule les paramètres pour la transformation **Global** aux coordonnées de grille locale (NEE).

Vous devriez calculer et appliquer une calibration avant de:

- $\bullet$  implanter les points
- <sup>l</sup> calculer les points de déport ou d'intersection

Si vous calibrez un projet et puis effectuez un levé en temps réel, le logiciel Topographie Générale fournit des solutions en temps réel en fonction du système de coordonnées local et des points de contrôle.

Vous pouvez réutiliser une calibration d'une étude précédente si la nouvelle étude est complètement entourée par la calibration initiale. Si une partie de la nouvelle étude se trouve au dehors de cette surface de projet initiale, il faut introduire un contrôle supplémentaire afin de couvrir la surface inconnue. Relevez ces nouveaux points et calculez une nouvelle calibration, et puis utilisez-la comme la calibration de la nouvelle étude.

Pour copier la calibration d'une étude existante à une nouvelle étude, sélectionnez l'étude existante comme l'étude courante et puis créez une nouvelle étude et dans le champ **Modèle** sélectionnez **Dernière étude utilisée**. Alternativement, utilisez la fonction **Copier entre études** pour copier la calibration d'une étude à une autre.

#### Ajustements horizontaux et verticaux

Si des paramètres de transformation de datum publiés sont utilisés, des petites divergences peuvent exister entre les coordonnées de contrôle locales et celles dérivées de GNSS. Il est possible de réduire ces petites divergences en effectuant des petits ajustements. Trimble Access Effectue le calcul de ces ajustements lorsque vous utilisez la fonction **Calibration du site**, si les paramètres du système de coordonnées pour l'étude comprennent une projection et un transformation de datum. Ils sont dénommés des ajustements horizontaux et verticaux.

Si requis, vous pouvez utiliser un fichier de modèle de géoïde comme partie du calcul de l'ajustement vertical.

### Modèles de géoïde

Trimble vous recommande d'utiliser un modèle de géoïde afin d'obtenir des hauteurs orthométriques plus précises à partir de vos mesures GNSS que celles obtenues de l'ellipsoïde. Si nécessaire, à la suite vous pouvez effectuer une calibration du site pour ajuster le modèle de géoïde par une valeur constante.

Le géoïde est une surface de potentiel de gravitation constant qui se rapproche du niveau moyen de la mer. Un modèle de géoïde ou un fichier de Grille de géoïde (un fichier .ggf) est une table de séparations géoïde-ellipsoïde utilisée avec les observations de hauteur d'ellipsoïde GNSS pour fournir une estimation de l'élévation.

La valeur de séparation géoïde-ellipsoïde (N) est obtenue du modèle de géoïde et est soustrait de la hauteur d'ellipsoïde (H) d'un point spécifique. L'élévation (é) du point au dessus du niveau moyen de la mer (le géoïde) en résulte. On le trouve illustré dans le diagramme suivant.

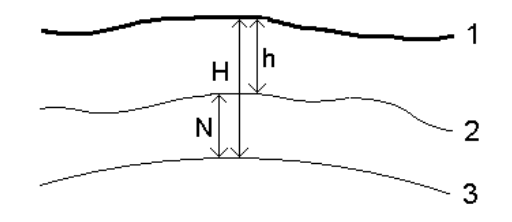

- **1** Au sol
- **2** Géoïde
- **3** Ellipsoïde

Lorsque vous sélectionnez Modèle de géoïde comme le type d'ajustement, le logiciel prend les séparations ellipsoïde-géoïde du fichier de géoïde choisi, et les utilise pour afficher les élévations à l'écran.

L'avantage de l'utilisation du modèle de géoïde pour l'ajustement vertical est que vous pouvez afficher des élévations sans besoin de calibrer sur des élévations de référence. Cela sert lorsqu'un contrôle local ou des références ne sont pas disponibles, car il est possible de travailler "au sol" au lieu de sur l'ellipsoïde.

NOTE - Si vous utilisez un modèle de géoïde dans un projet Trimble Business Center, assurez-vous de transférer ce *fichier de géoïde (ou bien sa partie relative) lors du transfert de l'étude vers un contrôleur.*

### Projection

Une projection est utilisée pour transformer les coordonnées géodésique locales en coordonnées de grille locales. Les mesures GNSS RTK (à base unique et VRS) sontréférencées au **Datum de référence global** défini pour l'étude. Afin de travailler dans les coordonnées de grille locales pendant un levé GNSS, il faut spécifier une projection et une transformation de datum.

Vous pouvez spécifier une projection:

- · lorsque vous créez une étude et vous devez choisir un système de coordonnées (sélectionnez d'une liste, ou entrez au clavier)
- pendant un levé (vous calculez les valeurs en effectuant une calibration)
- dans le logiciel Trimble Business Center, lors du transfert des données.

NOTE – Entrez une valeur de hauteur par défaut appropriée afin aue puisse calculer une correction au niveau de la *mer et puis l'appliquer à la coordonnée de grille.*

**TIP –** Si une projection et une transformation de datum sont spécifiées, vous pouvez réduire toute divergence entre les coordonnées **Global** et les coordonnées de grille locales en effectuant une calibration du site.

### Grilles de projection

Utilisez une grille de projection pour traiter les types de projection qui ne sont pas pris en charge directement par les routines de système de coordonnées fournies par le logiciel Trimble Access. Un fichier de grille de projection stocke les valeurs de latitude et longitude locales qui correspondent aux positions de direction nord et direction est normales. Selon la direction de la conversion, les positions de projection ou de latitude/longitude locales sont interpolées des données de grille pour les points qui se trouvent dans les étendues de grille.

Utilisez l'utilitaire Coordinate System Manager pour générer le fichier de grille de projection définie (\*.pjg). Pour de plus amples informations consultez **l'aide Coordinate System Manager**. Transférez le fichier de projection de grille au contrôleur.

Pour utiliser la grille de projection, dans l'écran **Projection**, sélectionnez **Grille de projection** dans le champ **Type** et puis sélectionnez le **Fichier de grille de projection**. Si requis, sélectionnez une grille de décalage.

### Décalage des grilles

Les coordonnées de projection initiales sont des projections calculées utilisant des routines de projection spécifiées. Certains pays utilisent les grilles de décalage pour appliquer les corrections à ces coordonnées. En général, les corrections sont utilisées pour adapter les coordonnées initiales aux distorsions dans la structure de levé, et donc ne peuvent pas être modelées par une transformation simple. Vous pouvez appliquer une grille de décalage à tout type de définition de projection. Les systèmes qui utilisent les grilles de décalage comprennent la zone Netherlands RD, et les zones United Kingdom OS National Grid. Les zones OS National Grid sont traitées comme une projection Mercator transversal standard plus grille de décalage.

Les fichiers de grille de décalage sont installés sur l'ordinateur de bureau exécutant l'utilitaire Coordinate System Manager, ce qui est installé avec Trimble Business Center. Il est possible de transférer les fichiers de grille de l'ordinateur de bureau au contrôleur au moyen de votre méthode [transfert](#page-55-0) de fichier favorie.

Pour appliquer une grille de décalage à une définition de projection, dans l'écran **Projection**, activez le bouton **Utiliser la grille de décalage** et puis sélectionnez le **Fichier de grille de décalage**.

### SnakeGrid

**SnakeGrid** s'agit d'un système de coordonnées ayant un facteur d'échelle et une distorsion en hauteur minimaux, même lorsque les projets s'étendent sur centaines de kilomètres.

Une étude utilisant un système de coordonnées SnakeGrid doit utiliser un fichier de paramètres SnakeGrid personnalisé. Ces fichiers sont obtenus au moyen d'un contrat de licence à partir du UCL Department of Civil, Environmental and Geomatic Engineering. Chaque fichier de paramètres SnakeGrid est personnalisé pour un paquet d'alignement de projet spécifique. Visitez [www.SnakeGrid.org](http://www.snakegrid.org/) pour de plus amples détails.

NOTE – Le fichier de paramètres SnakeGrid doit être nommé SnakeXXXX. dat et mis dans le dossier System Files sur *l'appareil. Voir Dossiers de [données,](#page-51-0) page 52.*

Pour choisir une projection SnakeGrid, dans l'écran **Projection**, sélectionnez **Snakegrid** dans le champ **Type** et puis sélectionnez le **Fichier de paramètres SnakeGrid**.

### <span id="page-89-0"></span>Hauteur du projet

La hauteur du projet peut être définie comme partie de la définition du système de coordonnées. Pour modifier la Hauteur du projet :

- 1. Appuyez sur  $\equiv$  et sélectionnez **Etude**.
- 2. Appuyez sur **Syst. coord**.
- 3. Sélectionnez l'option **Sélect. dans la bibliothèque** ou **Entrer paramètres**. Appuyez sur **Suivant**.

#### 4. Entrez la **Hauteur du projet**.

**TIP –** Pour remplir automatiquement le champ **Hauteur du projet** lors de la définition ou la modification du système de coordonnées, appuyez sur **Ici** pour utiliser la hauteur autonome courante dérivée par le récepteur GNSS, ou appuyez sur **Point** pour utiliser la hauteur d'un point dans l'étude ou dans un fichier lié.

Si un point n'a aucune élévation, le logiciel Trimble Access utilise la hauteur du projet dans les calculs Cogo. Si vous combinez des observations conventionnelles GNSS et 2D, configurez le champ **Hauteur du projet** à se rapprocher de la hauteur du site. Cette hauteur est utilisée avec les points 2D pour calculer les distances de grille et d'ellipsoïde à partir des distances mesurées au sol.

Dans des levés 2D qui ont une projection définie, saisissez une valeur pour la hauteur du projet qui se rapproche de la hauteur du site. Il vous faut cette valeur afin de réduire les distances mesurées au sol à la distance d'ellipsoïde, et pour calculer des coordonnées.

Si vous éditez la hauteur du projet (ou tout autre paramètre du site local) après une calibration, la calibration devient non valide et il faut l'appliquer à nouveau.

### Ajustement horizontal

Si des paramètres de transformation de datum publiés sont utilisés, des petites divergences peuvent exister entre les coordonnées de contrôle locales et celles dérivées de GNSS. Il est possible de réduire ces petites divergences en effectuant des petits ajustements. Trimble Access Effectue le calcul de ces ajustements lorsque vous utilisez la fonction **Calibration du site**, si les paramètres du système de coordonnées pour l'étude comprennent une projection et un transformation de datum. Ils sont dénommés des ajustements horizontaux et verticaux.

Si requis, vous pouvez utiliser un fichier de modèle de géoïde comme partie du calcul de l'ajustement vertical.

Vous pouvez réutiliser une calibration d'une étude précédente si la nouvelle étude est complètement entourée par la calibration initiale. Si une partie de la nouvelle étude se trouve au dehors de cette surface de projet initiale, il faut introduire un contrôle supplémentaire afin de couvrir la surface inconnue. Relevez ces nouveaux points et calculez une nouvelle calibration, et puis utilisez-la comme la calibration de la nouvelle étude.

Pour copier la calibration d'une étude existante à une nouvelle étude, sélectionnez l'étude existante comme l'étude courante et puis créez une nouvelle étude et dans le champ **Modèle** sélectionnez **Dernière étude utilisée**. Alternativement, utilisez la fonction **Copier entre études** pour copier la calibration d'une étude à une autre.

#### Ajustement vertical

Si des paramètres de transformation de datum publiés sont utilisés, des petites divergences peuvent exister entre les coordonnées de contrôle locales et celles dérivées de GNSS. Il est possible de réduire ces petites divergences en effectuant des petits ajustements. Trimble Access Effectue le calcul de ces ajustements lorsque vous utilisez la fonction **Calibration du site**, si les paramètres du système de coordonnées pour l'étude comprennent une projection et un transformation de datum. Ils sont dénommés des ajustements horizontaux et verticaux.

Si requis, vous pouvez utiliser un fichier de modèle de géoïde comme partie du calcul de l'ajustement vertical.

Vous pouvez réutiliser une calibration d'une étude précédente si la nouvelle étude est complètement entourée par la calibration initiale. Si une partie de la nouvelle étude se trouve au dehors de cette surface de projet initiale, il faut introduire un contrôle supplémentaire afin de couvrir la surface inconnue. Relevez ces nouveaux points et calculez une nouvelle calibration, et puis utilisez-la comme la calibration de la nouvelle étude.

Pour copier la calibration d'une étude existante à une nouvelle étude, sélectionnez l'étude existante comme l'étude courante et puis créez une nouvelle étude et dans le champ **Modèle** sélectionnez **Dernière étude utilisée**. Alternativement, utilisez la fonction **Copier entre études** pour copier la calibration d'une étude à une autre.

### <span id="page-91-0"></span>Pour configurer un système de coordonnées au sol

Si vous avez besoin des coordonnées au niveau du sol au lieu d'au niveau de projection (par exemple, dans les zones à haute élévation), utilisez un système de coordonnées au sol.

Lorsque vous configurez un système de coordonnées au sol dans une étude, le logiciel applique un facteur d'échelle au sol à la définition de projection du système de coordonnées afin que les distances de grille soient égales aux distances au sol/

- 1. Appuyez sur  $\equiv$  et sélectionnez **Etude**.
- 2. Appuyez sur **Propriétés**.
- 3. Dans l'écran **Propriétés de l'étude**, appuyez sur **Syst. coord.**.
- 4. Dans l'écran **Sélect. syst. Coord** :
	- <sup>l</sup> Choisissez l'option **Sélect. dans la bibliothèque** pour sélectionner un système de coordonnées à partir de la bibliothèque fournie. Appuyez sur **Suivant**.
	- <sup>l</sup> Choisissez l'option **Entrer paramètres** pour entrer les paramètres du système de coordonnées. Appuyez sur **Suivant** et sélectionnez **Projection**.
- 5. Pour utiliser des coordonnées au sol avec le système de coordonnées sélectionné, dans le champ **Coordonnées**, effectuez l'une des choses suivantes :
	- <sup>l</sup> Pour entrer un facteur d'échelle, sélectionnez **Sol (facteur d'échelle entré)**. Entrez une valeur dans le champ **Facteur d'échelle au sol**.
	- <sup>l</sup> Pour permettre le logiciel Trimble Access de calculer le facteur d'échelle, sélectionnez **Sol (facteur d'échelle calculé)**.

#### 6. Si vous sélectionnez **Sol (facteur d'échelle entré)**, entrez l'**Emplacement du projet**.

Autrement, effectuez l'une des choses suivantes:

- <sup>l</sup> Appuyez sur la touche morte **Ici** pour entrer la position courante autonome dérivée par le récepteur GNSS. La position autonome s'affiche en fonction de **Datum de référence global**.
- <sup>l</sup> Appuyez sur **Point** et puis sélectionnez un point dans l'étude ou dans un fichier lié afin d'utiliser les coordonnées de cette position.

**NOTE –** La touche programmable **Point** n'est pas disponible jusqu'à ce qu'il y ait des positions dans l'étude. Lors de la création d'une nouvelle étude, il faut créer l'étude, puis lier des fichiers à l'étude ou mesurer un *nouveau point, et puis retourner aux Propriétés de l'étude et modifier les paramètres du système de coordonnées. La touche programmable* **Point** *est disponible maintenant.*

La hauteur du projet est utilisée avec des points 2D afin de réduire les distances au sol dans les calculs Cogo. Pour plus amples informations, référez-vous à [Hauteur](#page-89-0) du projet.

Ces champs sont utilisés pour calculer le facteur d'échelle au sol. Le facteur d'échelle au sol s'affiche dans le champ **Facteur d'échelle au sol**. Il tient en compte le facteur d'échelle de projection à l'**Emplacement du projet** afin d'assurer que le facteur combiné (le facteur d'échelle du point multiplié par le facteur au niveau de la mer) à l'**Emplacement du projet** est égal à 1.

Le applique le facteur d'échelle au sol à la projection.

7. Pour ajouter des déports aux coordonnées pour différencier entre les coordonnées au sol et les coordonnées de grille non modifiées, entrez une valeur dans le champ **Déport constante nord** et **Déport constante est**.

NOTE – Lors du travail avec un système de coordonnées au sol, il se peut aue la distance au sol rapportée n'est pas la même que la distance de grille rapportée. La distance au sol rapportée est tou simplement la distance ellipsoïdale corrigée pour la hauteur moyenne au-dessus de l'ellipsoïde. Cependant la distance de grille est calculée entre les coordonnées au sol des points, et donc est basée sur un système de coordonnées qui fournit un facteur d'échelle *combiné de 1 à l'Emplacement du projet.*

#### <span id="page-92-0"></span>Pour personnaliser la base de données de systèmes de coordonnées

Vous pouvez personnaliser la base de données des systèmes de coordonnées utilisée par le logiciel Trimble Access. Cela vous permet de:

- Réduire le nombre de systèmes de coordonnées disponibles afin qu'il ne comprend que les systèmes dont vous avez besoin.
- <sup>l</sup> Personnaliser les définitions des systèmes de coordonnées ou ajouter des nouvelles définitions de systèmes de coordonnées.
- . Inclure les calibrations du site GNSS dans la bibliothèque des systèmes de coordonnées.

Il faut utiliser le logiciel Coordinate System Manager pour modifier la Base de données des systèmes de coordonnées (CSD) et puis transférer la base de données modifiée au dossier **System Files** sur le contrôleur. Lorsqu'un fichier **custom.csd** existe dans le dossier **C:**\**ProgramData**\**Trimble**\**Trimble Data**\**System Files**, le logiciel Trimble Access utilise la base de données **custom.csd** au lieu de la base de données des systèmes de coordonnées intégrée dans le logiciel.

**NOTE –** *Le logiciel Coordinate System Manager est installé avec le logiciel Trimble Business Center.*

## Pour réduire la bibliothèque de systèmes de coordonnées à un ou plus systèmes de coordonnées, zones ou sites

- 1. Exécutez le logiciel Coordinate System Manager sur votre ordinateur de bureau.
- 2. Pour masquer l'élément requis :
	- <sup>l</sup> **Système de coordonnées** : Dans le volet gauche de l'onglet **Systèmes de coordonnées**, sélectionnez le(s) système(s) de coordonnées qui ne vous servent pas, cliquez avec le bouton droit de la souris et sélectionnez **Masquer**.
	- <sup>l</sup> **Zone** : Dans le volet gauche de l'onglet **Systèmes de coordonnées**, sélectionnez un système de coordonnées, dans le volet droit, sélectionnez la (les) zone(s) qui ne vous servent pas, cliquez avec le bouton droit de la souris et sélectionnez **Masquer**.
	- <sup>l</sup> **Site** : Dans l'onglet **Sites**, cliquez avec le bouton droit de la souris sur le(s) site(s) qui ne vous servent pas et sélectionnez **Masquer**.
- 3. Sélectionnez **Fichier / Enregistrer sous**.
- 4. Donne le nom **custom.csd** au fichier et cliquez sur **Enregistrer**.

Par défaut, le fichier est enregistré dans **C:**\**Program Files**\**Common Files**\**Trimble**\**GeoData** avec l'extension \*.csd.

## Pour exporter seulement des systèmes de coordonnées définis par l'utilisateur

- 1. Exécutez le logiciel Coordinate System Manager sur votre ordinateur de bureau.
- 2. Sélectionnez **Fichier / Exporter**.
- 3. Sélectionnez **Enregistrements définis par l'utilisateur seulement** et cliquez sur **OK**.
- 4. Donne le nom **custom** au fichier et cliquez sur **Enregistrer**.

Par défaut, le fichier est enregistré dans **C:**\**Program Files**\**Common Files**\**Trimble**\**GeoData** avec l'extension \*.csw.

NOTE – Si une calibration de site GNSS a été enregistrée à l'aide du logiciel Trimble Business Center, un site avec le nom assigné est ajouté à l'onglet Sites et un groupe Site est créé dans l'onglet Systèmes de coordonnées, si requis. Lorsque vous créez un système de coordonnées personnalisé qui comprend des sites enregistrés par Trimble Business Center, il faut inclure les sites dans l'onglet Sites. Le groupe Site dans l'onglet Systèmes de coordonnées comprend les détails des systèmes de coordonnées référencés par les sites enregistrés dans l'onglet Sites, mais les détails de la *calibration* **ne sont stockées que** *dans le site dans l'onglet* **Sites***.*

### Pour transférer les systèmes de coordonnées personnalisés

Transférez le nouveau fichier de systèmes de coordonnées au contrôleur. Le fichier doit être nommé **custom.csd** Pour que le logiciel Trimble Access puisse l'utiliser, le fichier doit se trouver dans le dossier

#### **C:**\**ProgramData**\**Trimble**\**Trimble Data**\**System Files** et nommé **custom.csd**.

#### Pour sélectionner un site personnalisé

- 1. Dans l'écran **Sélect. syst. coord.**, sélectionnez **Sélect. dans la bibliothèque**. Appuyez sur **Suivant**.
- 2. S'il s'agit d'un nouveau fichier **custom.csd**, un avertissement s'affiche.Appuyez sur **OK**.
- 3. Dans le champ **Système**, sélectionnez **[User sites]**.
- 4. Dans le champ **Site**, sélectionnez le site requis.
- 5. Si requis, sélectionnez un modèle de géoïde.
- <span id="page-94-0"></span>6. Appuyez sur **Stocker** .

### Messages du système de coordonnées RTCM diffusé

Un fournisseur RTK de réseau peut configurer un réseau VRS à diffuser des messages du système de coordonnées RTCM qui comprennent certains paramètres de définition du système de coordonnées. Quand le **Format diffusion** est configuré sur **RTCM RTK** dans l'écran **Options du mobile** du type de levé, et les messages RTCM sont diffusés par le réseau VRS, le Trimble Access peut l'utiliser pour fournir la définition du datum et de l'ellipsoïde pour une étude. Voir Système de [coordonnées,](#page-78-0) page 79.

Le Trimble Access prend en charge un sous-groupe des paramètres de transformation RTCM, comme indiqué ci-dessous :

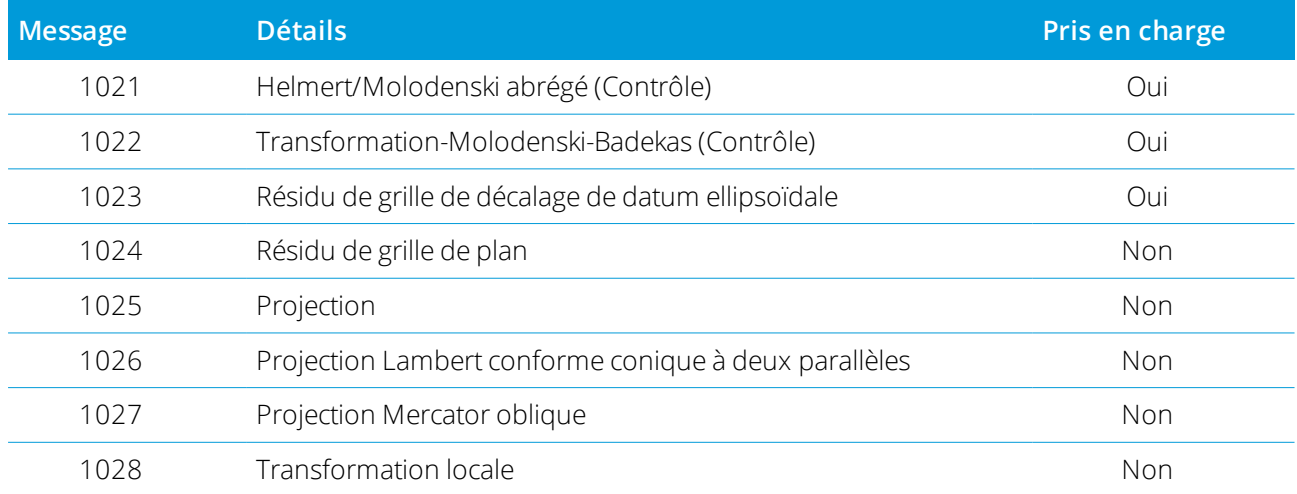

Le message RCTM diffusé RCTM doit contenir le message de contrôle 1021 ou 1022. Cela définit quels autres messages seront présents. Tous les autres messages sont en option.

Les valeurs de grille de décalage de datum sont diffusées aux intervalles de temps fixes pour une grille entourant la zone dans laquelle vous travaillez. La taille de la grille diffusée dépend de la densité des données de grille de source. Pour effectuer les transformations de système de coordonnées, le fichier de grille construit par Trimble Access doit comprendre des grilles de décalage couvrant la position des points que vous transformez. Lorsque vous vous déplacez à une nouvelle position, un nouveau groupe de valeurs de grille de

décalage du datum est diffusé et il se peut qu'il y ait un retard jusqu'à ce que les valeurs appropriées soient reçues du serveur de réseau VRS.

Les messages de transformation diffusés comprennent un identificateur unique pour les paramètres diffusés. Si les paramètres diffusés changent, l'indentificateur change, et le Trimble Access crée un nouveau fichier de grille pour stocker les nouvelles valeurs de décalage de grille du datum. Un message vous avertit si la transformation RTCM diffusée change, et vous êtes demandé de continuer. Si vous sélectionnez:

- <sup>l</sup> **Oui**, le système crée un nouveau fichier de grille, ou, s'il existe, utilise an autre fichier de grille qui correspond à la transformation nouvellement diffusée. Si vous changez les fichiers de grille, il se peut que le nouveau fichier de grille ne couvre pas la même superficie que le fichier de grille ancien, donc le Trimble Access ne peut pas transformer les points où il y a des 'trous' dans le fichier de grille.
- **Non** vous ne pouvez pas continuer le relevé. Crées une nouvelle étude et recommencez le relevé. S'il faut accéder aux données dans l'étude ancienne, liez à cette étude.

Si vous copiez une étude définie à utiliser un datum RTCM diffusé sur un contrôleur différent, il faut copier le fichier de grille approprié afin que le logiciel puisse transformer les coordonnées de grille sur l'autre contrôleur.

<span id="page-95-0"></span>NOTE - Lorsqu'une étude avec des données RTCM diffusées est exportée comme un fichier DC, les observations GNSS *sont sorties comme des positions de grille.*

## Unités

Pour configurer les unités et les formats pour les valeurs numériques pour l'étude :

- 1. Appuyez sur  $\equiv$  et sélectionnez **Etude**. L'étude courante est sélectionnée déjà.
- 2. Appuyez sur **Propriétés**.
- 3. Appuyez sur **Unités.**
- 4. Modifiez les champs comme requis.

**TIP –** Certains champs dans le logiciel Trimble Access vous permettent d'entrer une valeur en unités qui diffère des unités du système. Lorsque vous entrez une valeur dans l'un de ces champs (par exemple **Azimut**) et vous appuyez sur **Enter**, la valeur sera convertie aux unités du système.

## Unités

Les paramètres d'unité disponibles sont les suivants :

### **Coords dist. et grille**

Distance et coordonnées Nord/Est

#### **Hauteur**

Hauteur et élévation

#### **Angles**

#### Angles

#### **Gisements quadrant**

Les valeurs de gisement sont converties automatiquement aux gisements quadrant lorsque cette case à cocher est activée.

Par exemple, pour entrer le gisement quadrant N25° 30' 30"E dans un champ de gisement, entrez **25.3030** et puis appuyez sur ▶ et sélectionnez **NE**.

#### **Température**

Température

#### **Pression**

Pression

#### **Pente**

La pente d'une inclinaison peut être affichée comme un angle, un pourcent, ou un rapport.

#### Le rapport peut être affiché comme **Valeur V.:Valeur H.** ou **Valeur H.:Valeur V.**

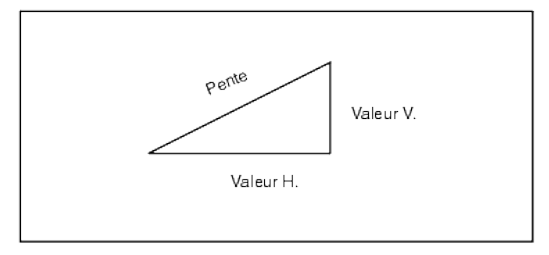

#### **Superficie**

Les unités de surface prises en charge comprennent:

- Métres carrés
- Miles carrés
- Pieds internationaux carrés
- Pieds américains carrés
- Yards internationaux carrés
- Pieds américains carrés
- Acres
- Hectares

#### **Volume**

Les unités de volume prises en charge comprennent:

- **M**ètres cubes
- **Pieds internationaux cubes**
- <sup>l</sup> Pieds américains cubes
- <sup>l</sup> Yards internationaux cubes
- Pieds américains cubes
- Pieds acre
- <sup>l</sup> Pieds acre américains

### Formats pour les valeurs numériques

Les formats disponibles pour les valeurs numériques sont :

#### **Affichage de distance**

Le nombre de décimales dans tous les champs de distance Lorsque le champ **Coords dist. et grille** et configuré sur Pieds américains our Pieds internationaux vous pouvez configurer l'affichage de distance en pieds et pouces. Les fractions d'une pouce prises en charge comprennent: 1/2", 1/4", 1/8", 1/16" et 1/32".

#### **Affichage des coordonnées**

Le nombre de décimales dans tous le champs de coordonnées Nord/Est

#### **Affichage de la surface**

Le nombre de décimales pour une surface calculée

#### **Affichage du volume**

Le nombre de décimales pour un volume calculé

#### **Affichage des angles**

Le nombre de décimales pour un angle calculé.

#### **Lat/Long**

Latitude et longitude

#### **Ordre des coordonnées**

L'ordre pour les coordonnées de grille affichées. Sélectionnez parmi :

- Nord-Est-Elév
- Est-Nord-Elév
- Y-X-Z (équivalent de Est-Nord-Elév invites de champ changées)
- X-Y-Z (équivalent de Nord-Est-Elév invites de champ changées)

Pour les options Y-X-Z et X-Y-Z, la convention utilisée définit que l'axe Y est l'axe est et l'axe X est l'axe nord.

#### **Affichage de station**

(également connu comme [Chaînage](#page-16-0) dans certains pays.)

Cela définit la distance le long d'une ligne, un arc, un alignement, une route ou un tunnel.

Les valeurs de station peuvent être affichées comme :

- <sup>l</sup> 1000.0 où les valeurs sont affichées comme entrées
- $\cdot$  10+00.0 où le + sépare les centaines des valeurs restantes
- $\cdot$  1+000.0 où le + sépare les milliers des valeurs restantes
- <sup>l</sup> **Index station**

Le type d'affichage **Index station** utilise une valeur de champ **Incrément d'index station** supplémentaire comme partie de sa définition. La valeur de station s'affiche de la même façon que l'option 10+00.0, mais la valeur avant le + est la valeur de station divisée par l' **Incrément d'index station**. Le reste s'affiche après le +. Par exemple, si l' **Incrément d'index station** est configuré sur 20, une valeur de station de 42.0 m s'affiche comme 2 + 02.0 m. Cette option d'affichage est utilisée en Brésil mais peut être applicable à d'autres marchés.

#### **Incrément d'index station**

Si l' **Affichage de station** est configuré sur **Index station** le champ **Incrément d'index station** s'affiche permettant l'entrée d'un incrément d'index station approprié. Consultez les détails ci-dessus.

#### **Affichage AV laser**

Angles verticaux laser

Peuvent être des angles verticaux mesurés d'un zénith, ou des inclinaisons mesurées de l'horizontale.

#### **Format Date/heure**

Le format pour la date et l'heure. Sélectionnez parmi :

- <sup>l</sup> La date/heure locale
- Heure UTC
- Semaines et secondes GPS

#### **Affichage de précision**

Niveau de confiance des estimations de précision GNSS affichées. Les niveaux de confiance pris en charge et la probabilité probable que la précision se trouve dans la plage sont :

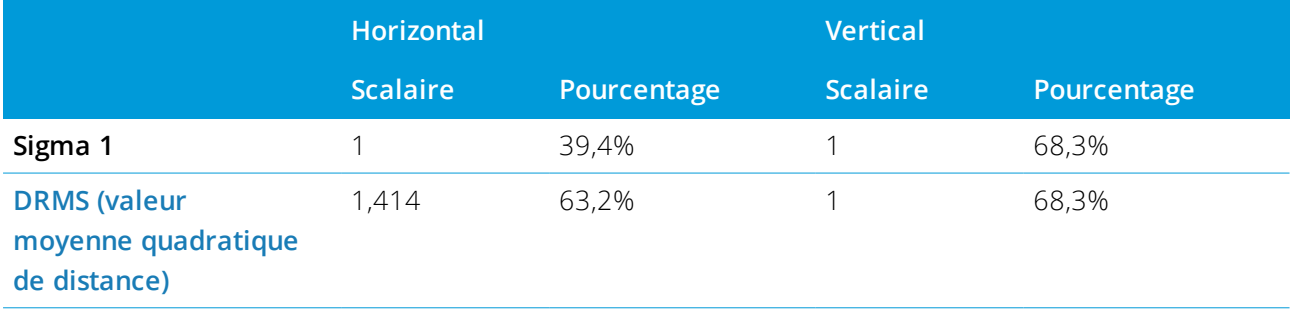

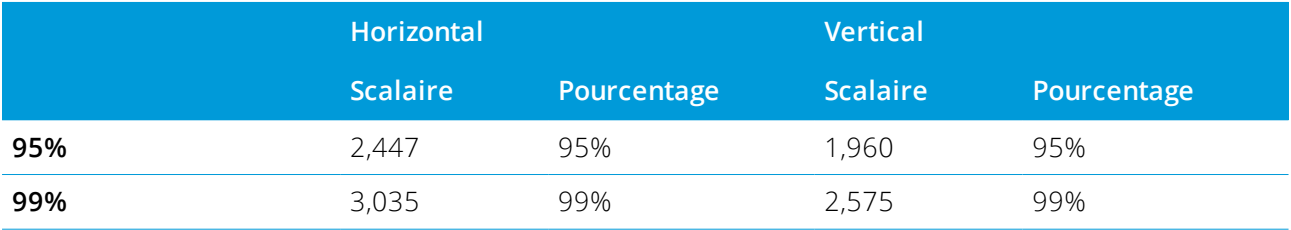

## <span id="page-99-0"></span>Bibliothèque de caractéristiques

Une **bibliothèque de caractéristiques** s'agit d'un fichier texte contenant les définitions des codes de caractéristiques, des attributs, des lignes de fond, et des codes de contrôle.

Les **codes de contrôle** définissent le rapport entre les points afin que la géométrie d'une ligne ou d'une polyligne soit tracée dans la carte. La façon la plus facile d'utiliser des **codes de contrôle** pour créer des entités de lignes, d'arcs et de polygones dans la carte au fur et à mesure que vous mesurez des points, ou en dessinant des entités de ligne et d'arc utilisant des points déjà présents dans l'étude est d'utiliser la [Barre](#page-158-0) [d'outils](#page-158-0) CAO.

Un **attribut** s'agit d'une caractéristique ou d'une propriété d'une caractéristique dans une base de données. Toutes les caractéristiques ayant une position géographique comme un attribut. D'autres attributs dépendent du type de caractéristique. Par exemple, une route possède un nom ou un numéro de désignation, un type de surface, une largeur, le nombre de voies, etc. La valeur choisie pour décrire une caractéristique spécifique est appelée la valeur d'attribut.

Lorsque vous mesurez un point et sélectionnez un code de caractéristiques à partir de la bibliothèque de caractéristiques dans le champ **Code**, si le code de caractéristique a des attributs alors le logiciel Trimble Access vous demande d'entrer les données d'attribut.

NOTE – Si vous avez activé Utiliser descriptions, vous ne pouvez pas sélectionner les codes à partir des *bibliothèques de caractéristiques dans les champs* **Description***.*

### Fichiers de bibliothèque de caractéristiques pris en charge

Vous pouvez créer votre propre bibliothèque de caractéristiques en utilisant le Gestionnaire de Définition de caractéristiques dans le logiciel Trimble Business Center et puis en transférant le fichier au dossier **System Files** sur le contrôleur. Alternativement, vous pouvez créer une bibliothèque de caractéristiques en utilisant Trimble Access.

NOTE - Les codes de caractéristiques créés avec le logiciel Trimble Access sont utilisés uniquement pour tracer la géométrie des caractéristiques. Pour créer une bibliothèque de caractéristiques content les définitions d'attribut, il faut *utiliser le Feature Definition Manager dans Trimble Business Center.*

### Pour sélectionner la bibliothèque de caractéristiques

Pour sélectionner un code dans un levé, il faut que l'étude utilise la bibliothèque de caractéristiques contenant les codes appropriés.

Pour sélectionner la bibliothèque :

- 1. Appuyez sur **≡** et sélectionnez **Etude**. L'étude courante est sélectionnée déjà.
- 2. Appuyez sur **Propriétés**.
- 3. Appuyez sur **Bibliothèques de caracts**. L'écran **Sélect. bibliothèque de caracts** affiche les fichiers de bibliothèque de caractéristiques disponibles dans le dossier **System Files**.
- 4. Pour ajouter un fichier de bibliothèque de caractéristiques d'un dossier différent, appuyez sur **Parcourir** et naviguez à l'emplacement du fichier de bibliothèque de caractéristiques. Appuyez sur le fichier pour le sélectionner et appuyez sur **Accepter**. Le fichier est copié dans le dossier **Trimble Data** / **System Files** et apparaît dans la liste **Sélectionner la bibliothèque de caractéristiques** .
- 5. Appuyez sur le fichier de bibliothèque de caractéristiques pour le sélectionner.

### Bibliothèques de caractéristiques Trimble Business Center

Vous pouvez créer votre propre bibliothèque de caractéristiques en utilisant le Gestionnaire de Définition de caractéristiques dans le logiciel Trimble Business Center et puis en transférant le fichier au dossier **System Files** sur le contrôleur.

Les noms de codes de caractéristiques contenant des espaces s'affichent dans le logiciel Trimble Access avec un petit point entre les mots, par exemple, Bouche·incendie. Ces points ne s'affichent pas dans le logiciel de bureau.

### Codes de contrôle

Si vous utilisez un fichier FXL ancien, alors les codes de contrôle pris en charge dépendent de la version de fichier FXL.

- Les codes de contrôle de courbe lisse nécessitent un fichier FXL de version 4 ou ultérieure.
- Les codes de contrôle de rectangle et de cercle nécessitent un fichier FXL de version 5 ou ultérieure.
- Les codes de contrôle de déport horizontal et vertical nécessitent un fichier FXL de version 6 ou ultérieure
- Les codes de contrôle de bloc nécessitent un fichier FXL de version 8 ou ultérieure.

Pour mettre à niveau des fichiers de version plus anciens utilisez l'option **Fichier** / **Enregistrer sous** dans le Feature Definition Manager et sélectionnez le format **Enregistrer sous** le plus récent.

## Codes de bloc

Il faut que les blocs soient créés ou modifiés au moyen du Feature Definition Manager dans Trimble Business Center. Si requis, vous pouvez changer le code de caractéristiques et la description du code de

caractéristiques pour le bloc à l'aide de Trimble Access.

NOTE - Les blocs ne sont pas vraiment construits ni affichés dans le logiciel Trimble Access. Les points avec des codes de caractéristiques faisant référence aux blocs s'affichent avec des symboles de bloc appropriés lorsque le fichier est *importé dans le logiciel Trimble Business Center de version 3.80 ou ultérieure.*

Les codes de contrôle de bloc ont un champ **Action de code de contrôle** qui contrôle le comportement du bloc :

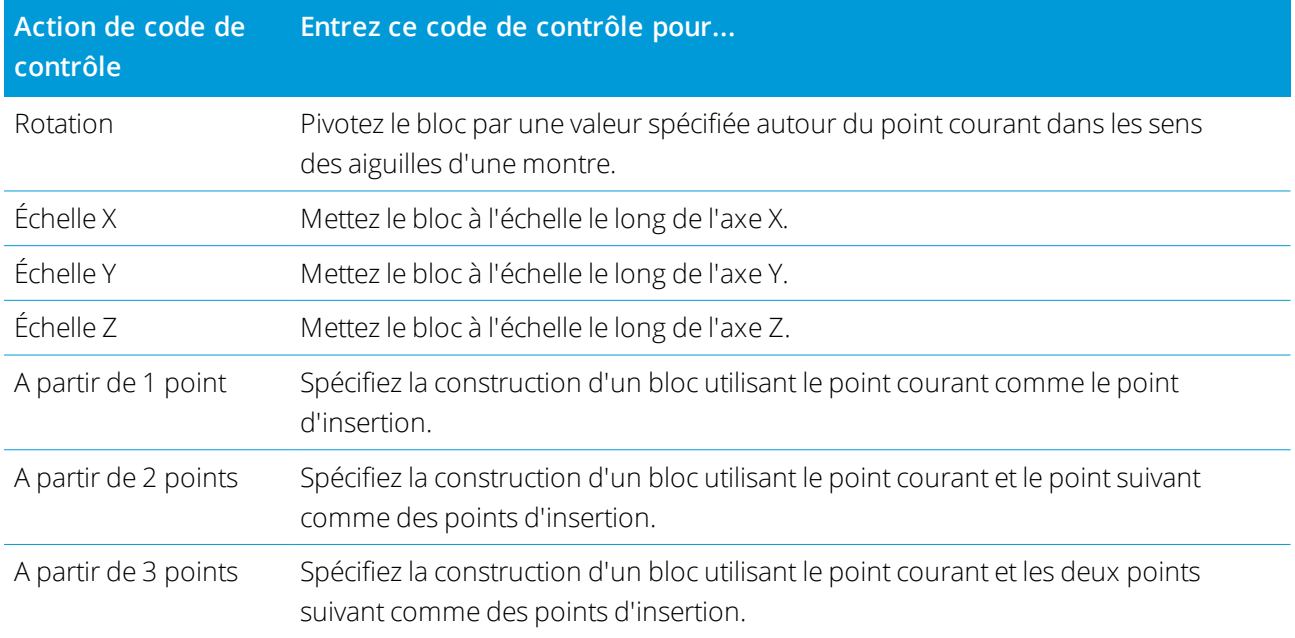

### Symboles

Il se peut que les couleurs définies dans le fichier FXL par le logiciel Feature Definition Manager ne soient pas identiques aux couleurs utilisées par le logiciel Trimble Access.

Les couleurs peuvent être définies dans le Feature Definition Manager comme **Par couche** ou **Personnalisé**.

- **· Lorsque Par couche** a été défini le logiciel Trimble Access utilise la couleur noire par défaut.
- <sup>l</sup> Lorsque **Personnalisé** a été défini Trimble Access utilise la correspondance de couleur la plus proche à la palette du Trimble Access.
	- Lorsque **Par couche** ou **Personnalisé** a été défini, vous pouvez changer la couleur Trimble Access par

défaut à une couleur différente, mais si vous le faites vous ne pouvez pas la changer à nouveau.

Le logiciel Trimble Access ne remplit pas de polygones à codes de caractéristiques.

Certains symboles ne sont pas pris en charge dans les bibliothèques de caractéristiques, par exemple ! et [ ]. Si vous utilisez des symboles non pris en charge lors de la création d'une bibliothèque dans le logiciel de bureau, le logiciel Trimble Access les convertit au symbole de soulignement "\_" lorsqu'ils sont transférés. Toutes les caractéristiques des lignes qui sont codées comme blanches sont tracées en noir.

#### Pour ajouter ou modifier une bibliothèque de caractéristiques dans Trimble Access

NOTE – Les codes de caractéristiques créés avec le logiciel Trimble Access sont utilisés uniquement pour tracer la géométrie des caractéristiques. Pour créer une bibliothèque de caractéristiques content les définitions d'attribut, il faut *utiliser le Feature Definition Manager dans Trimble Business Center.*

#### Pour ajouter une bibliothèque de caractéristiques existante

- 1. Appuyez sur et sélectionnez **Paramètres** / **Bibliothères de caractacts**.
- 2. Appuyez sur **Parcourir**.
- 3. Naviguez à l'emplacement du fichier de bibliothèque de caractéristiques.
- 4. Appuyez sur le fichier pour le sélectionner et appuyez sur **Accepter**.

Le fichier est copié dans le dossier dans le dossier **System Files** dans le dossier **Trimble Data** et apparaît dans la liste Sélectionner **bibliothèque de caractéristiques**.

#### Pour créer une nouvelle bibliothèque de caractéristiques dans le logiciel Trimble Access

- 1. Appuyez sur **≡** et sélectionnez **Paramètres / Bibliothèques de caracts**.
- 2. Appuyez sur **Nouv**.
- 3. Entrez le nom.
- 4. Appuyez sur **Accepter** .

#### Pour ajouter ou modifier des codes de caractéristiques dans la bibliothèque de caractéristiques

- 1. Appuyez sur **≡** et sélectionnez **Paramètres / Bibliothèques de caracts**.
- 2. Sélectionnez la bibliothèque de caractéristiques dans la liste. Appuyez sur **Edit**.
- 3. Pour ajouter un nouveau code de caractéristiques :
	- a. Appuyez sur **Ajouter**.
	- b. Entrez le **Code de caractéristiques**.

La longueur maximum de ce champ est de 20 caractères. Trimble vous conseille d'utiliser des noms de code courts et significatif afin de permettre la sélection de plusieurs codes pour un point. Lors de la sélection des codes pour un point, la longueur maximum du champ **Code** est de 60 caractères.

Les noms de caractéristiques contenant des espaces s'affichent dans le logiciel Trimble Access avec un petit point entre les mots, par exemple **Bouche·incendie**. Ces points ne s'affichent pas dans le logiciel de bureau.

c. Si requis, entrez une **Description** pour le code.

Par défaut, si le code est un code de contrôle, la valeur du champ **Action de code de contrôle** s'affiche dans le champ **Description** lors de l'affichage de la **Liste de codes**.

- d. Sélectionnez le **Type de caractéristique**. Si vous sélectionnez tout type de caractéristique à l'exception de **Point**, des champs supplémentaires s'affichent.
- e. Si le **Type de caractéristique** est :
	- **.** Une Ligne, sélectionnez le type de ligne et la couleur.
	- **.** Une **Polygone**, sélectionnez le type de ligne et la couleur de bordure.
	- <sup>l</sup> Un **Code de contrôle**, sélectionnez l'action de code de contrôle.
- f. Sélectionnez la **Couche**.

S'il n'y avait aucune couche définie lors de la création du fichier FXL de bibliothèque de caractéristiques au moyen du Feature Definition Manager dans Trimble Business Center, alors la couche **0** est sélectionnée.

- g. Appuyez sur **Accepter** .
- <span id="page-103-0"></span>4. Appuyez sur **Stocker** .

## Paramètres Cogo

Pour configurer les paramètres Cogo pour l'étude :

- 1. Appuyez sur  $\equiv$  et sélectionnez **Etude**. L'étude courante est sélectionnée déjà.
- 2. Appuyez sur **Propriétés**.
- 3. Appuyez sur **Paramètres Cogo**.
- 4. Modifiez les champs comme requis.

### Affichage et calcul de distance

Le champ **Distances** définit comment les distances s'affichent et sont calculées dans le logiciel. Le champ **Distances** s'affiche dans l'écran **Paramètres Cogo** et dans certains écrans des **Options** d'entrée et Cogo.

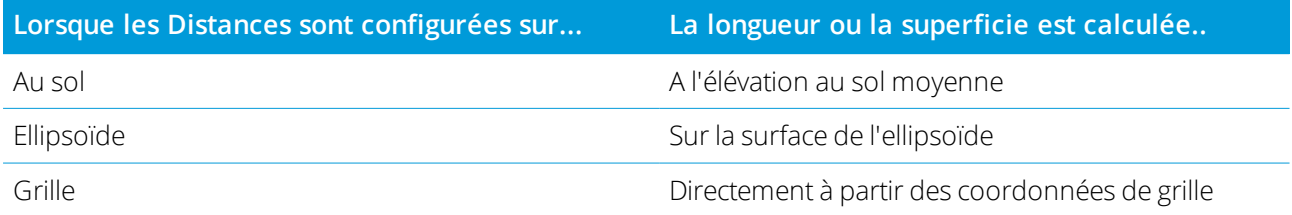

Le diagramme suivant illustre les options entre les points A et B.

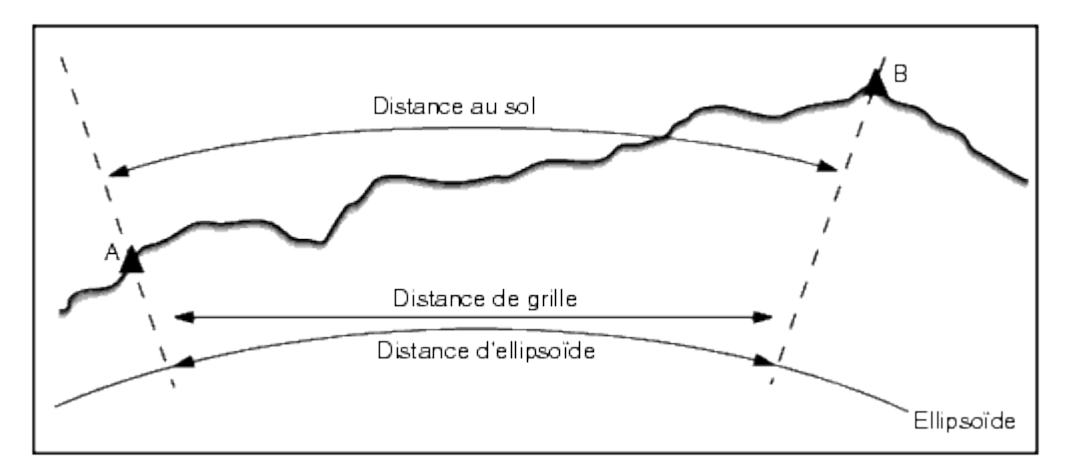

NOTE – Si le système de coordonnées d'une étude est défini comme Facteur d'échelle seul, il n'est pas possible *d'afficher les distances d'ellipsoïde.*

#### Distance au sol

Une distance au sol est la distance horizontale calculée entre les deux points à l'élévation moyenne parallèle à l'ellipsoïde choisi.

Si un ellipsoïde a été défini dans l'étude et le champ **Distances** est configuré sur **Sol**, la distance est calculée parallèle à celui-là. Si aucun ellipsoïde n'est défini, l'ellipsoïde WGS-84 est utilisé.

### Distance d'ellipsoïde

Si le champ **Distances** est configuré sur **Ellipsoïde**, une correction est appliquée et toutes les distances sont calculées comme si elles sont sur l'ellipsoïde local, qui se rapproche, en général, au niveau de la mer. Si aucun ellipsoïde n'est spécifié, l'ellipsoïde WGS-84 est utilisé.

### Distance de grille

Si le champ **Distances** est configuré sur **Grille**, la distance de grille entre deux points s'affiche. Celle-ci est la distance trigonométrique simple entre les deux groupes de coordonnées en deux dimensions. Si le système de coordonnées de l'étude est défini comme **Facteur d'échelle seul**, et le champ **Distances** est configuré sur **Grille**, le logiciel affiche les distances au sol multipliées par le facteur d'échelle.

Pour effectuer les calculs Cogo dans un système de coordonnées **Aucune projection / Aucun datum** , configurez le champ **Distances** sur **Grille**. En suite, le logiciel effectue des calculs cartésiens standard. Si les distances de grille entrées sont des distances au sol, les nouvelles coordonnées de grille calculées seront des coordonnées au sol.

NOTE – Il n'est pas possible d'afficher une distance de grille entre deux points GNSS mesurés à moins que vous n'ayez *spécifié une transformation de datum et une projection, ou effectué une calibration du site.*

## Correction de courbure

Dans Trimble Access, toutes les distances d'ellipsoïde et au sol sont parallèles à l'ellipsoïde.

### Correction (ellipsoïde) au niveau de la mer

Sélectionnez la case à cocher **Correction (ellipsoïde) au niveau de la mer** si les composants horizontaux des distances mesurées avec une station totale conventionnelle devraient être corrigées à leur longueur équivalente sur l'ellipsoïde.

Dans la plupart des cas, Trimble vous recommande de sélectionner la case à cocher **Correction (ellipsoïde) au niveau de la mer** pour calculer les coordonnées de grille géodésiques correctes des observations de station totale. Cependant, si l'ellipsoïde local a été gonflé pour fournir des coordonnées au sol calculées, mais les hauteurs des points n'ont pas été changées afin d'être en termes de l'ellipsoïde gonflé, ne sélectionnez pas la correction au niveau de la mer; par exemple, lors de l'utilisation des études avec les systèmes de coordonnées de Minnesota.

La correction au niveau de la mer est effectuée utilisant la hauteur moyenne (pas l'élévation) de la ligne audessus de l'ellipsoïde local. Si les deux extrémités de la ligne ont des hauteurs nulles, la hauteur par défaut spécifiée pour l'étude est utilisée pour calculer cette correction.

La formule utilisée pour le calcul est:

#### **Distance horizontale d'ellipsoïde = DistHz x Rayon / (Rayon + HtMoy)**

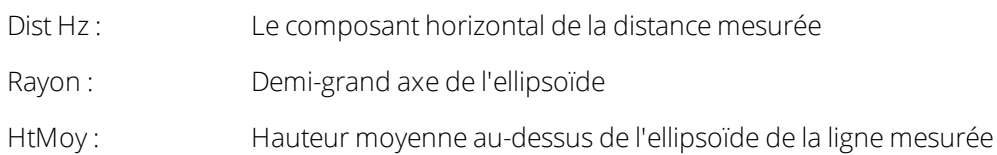

#### **NOTE –**

- · Dans les études où le système de coordonnées est configuré pour fournir des coordonnées au sol, la Correction (ellipsoïde) au niveau de la merest toujours activée et ne peut pas être éditée. C'est du fait que la correction *au niveau de la mer est déjà appliquée dans le calcul des coordonnées au sol.*
- Dans une étude à échelle seule, il n'y a aucun ellipsoïde local disponible parce que ce n'est pas une projection géodésique. Dans ce cas, le calcul de correction passe par défaut à utiliser le demi-grand axe de l'ellipsoïde WGS-84 (6378137.0 m) comme la valeur du rayon. La correction au niveau de la mer dans les études à échelle *seule également utilise les élévations de point car il n'y a aucunes hauteurs ellipsoïdales disponibles.*
- · Vous ne pouvez pas configurer une hauteur par défaut pour les études à échelle seule. Cela signifie que si la Correction (ellipsoïde) au niveau de la mer est activée dans une étude à échelle seule, il faut utiliser les points 3D, ou les coordonnées nulles qui seront calculés parce qu'il n'est pas possible de calculer la correction au niveau *de la mer.*

## Direction de coordonnées de grille

Utilisez le champ **Coordonnées de grille** pour configurer les coordonnées de grille à s'augmenter dans l'un des groupes de direction suivants:

- nord et est
- sud et ouest
- nord et ouest
- $\bullet$  sud et est

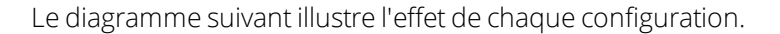

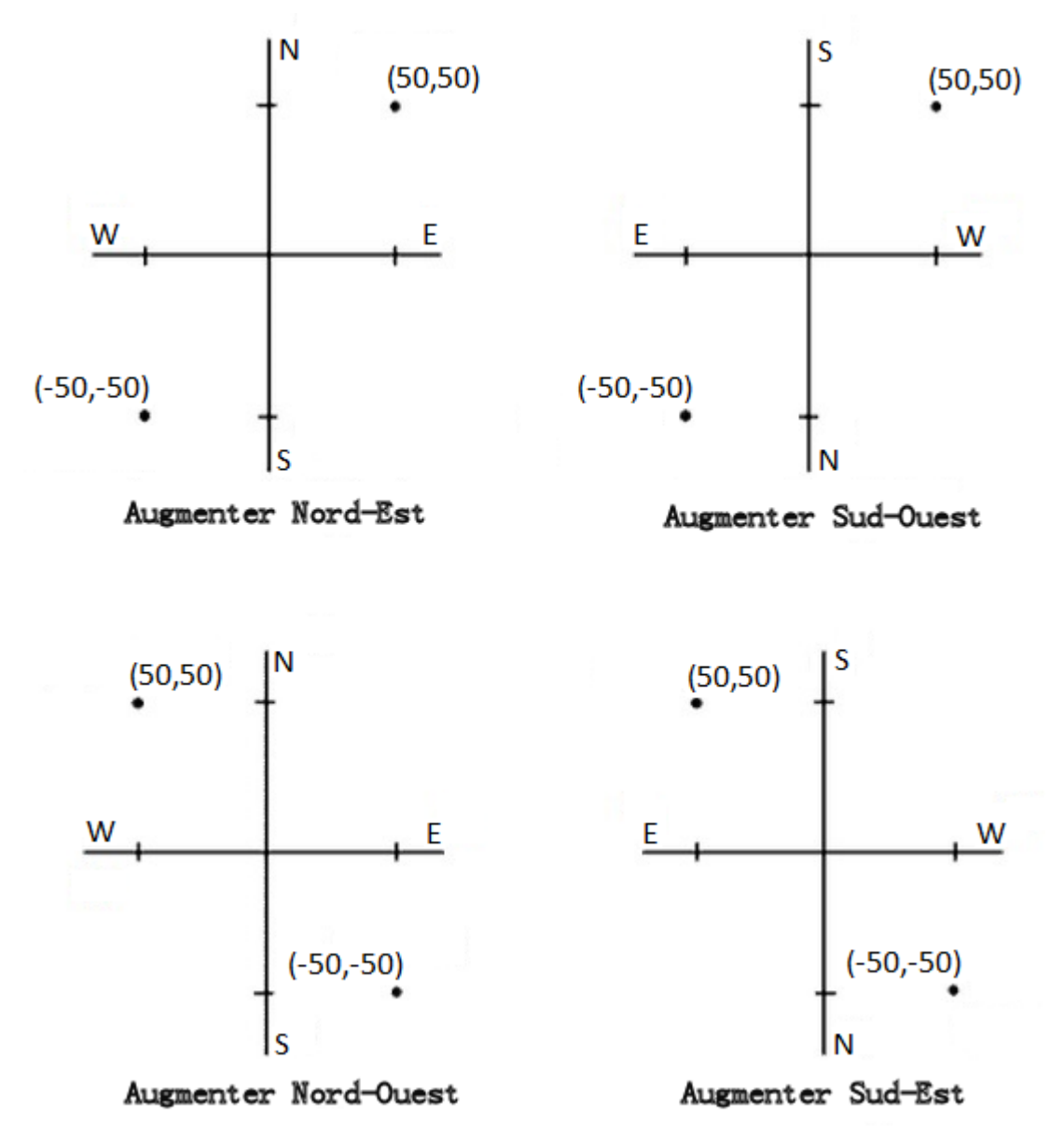

### Affichage de l'azimut

L'azimut affiché et utilisé par le logiciel dépend du système de coordonnées défini pour l'étude courante:

**.** Si vous avez défini une transformation de datum et une projection, ou si vous avez sélectionné Facteur **d'échelle seul,** l'azimut de grille s'affiche.
- Si vous n'avez défini aucune transformation de datum et/ou aucune projection, le meilleur azimut disponible s'affiche. Un azimut de grille est le premier choix, puis un azimut ellipsoïdal local, puis l'azimut de l'ellipsoïde WGS-84.
- Si vous utilisez un télémètre laser, l'azimut magnétique s'affiche.

Si un affichage d'azimut sud estrequis, configurez le champ **Azimut sud** sur **Oui**. Tous les azimuts s'augmentent encore dans le sens des aiguilles d'une montre. Le diagramme suivant illustre l'effet de la configuration des champs **Azimut sud** sur Non ou Oui.

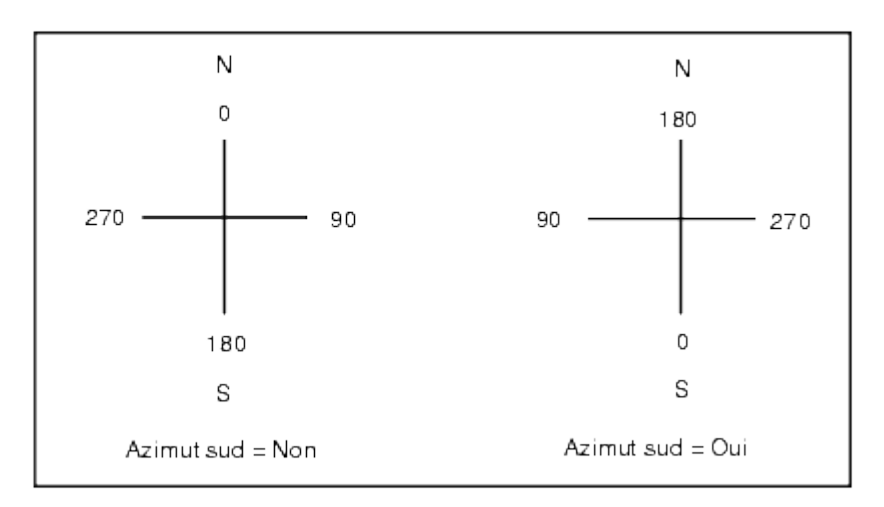

# Ajustement de voisinage

Pour appliquer un ajustement de voisinage à toutes les observations de visée avant conventionnelles effectuées à partir d'une Installation station plus ou un Relèvement, et à toutes les observations GNSS effectuées dans une étude qui a une calibration du site valide, sélectionnez la case à cocher **Ajustement de voisinage**.

L'ajustement de voisinage utilise les résiduels de visée arrière de l' **Installation de station plus, Relèvement** ou **Calibration du site GNSS** pour calculer les valeurs de grille delta à appliquer aux observations ultérieurs effectuées pendant le levé. Chaque observation est ajustée selon sa distance de chacun des points de visée arrière. La formule suivante est utilisée pour calculer la pondération à attribuer aux résiduels de chaque point de visée arrière ou de calibration:

 $p = 1/D<sup>n</sup> où$ :

p est la pondération du point de visée arrière ou de calibration

D est la distance au point de visée arrière ou de calibration

n est l'exposant de pondération

Ensuite, une moyenne pondérée est calculée et les valeurs delta résultantes sont appliquées à chaque nouvelle observation afin d'obtenir une position de grille ajustée.

#### Projets et études

NOTE – Une valeur élevée pour l'exposant de poids entraîne un impacte faible (poids) des points de visée arrière *distante ou de calibration.*

Afin qu'un **Ajustage de voisinage** soit appliqué, l'installation de station ou la calibration doit avoir au moins 3 points connus avec des résiduels de grille 2D. C'est à dire, si vous effectuez une:

- Installation de station plus, vous devez avoir des observations AH AV DI à au moins 2 points de visée arrière, chacun ayant des coordonnées 2D connues.
- Relèvement, vous devez avoir des observations AH AV DI à au moins 3 points de visée arrière, chacun ayant des coordonnées 2D connues.
- Calibration, vous devez avoir des observations GNSS à au moins 3 points de contrôle, chacun avec des coordonnées 2D connues.

#### **NOTE –**

- · L'ajustement de voisinage n'utilisera une **Calibration du site GNSS** que si elle a été observé dans l'étude courante. C'est du fait qu'une calibration GNSS faisant partie du système de coordonnées dans une étude chargée *ne comprend pas les résiduels de calibration GNSS.*
- Pour **Installation station plus**. la coordonnée de station connue est comprise dans le calcul d'aiustement de *voisinage. Dans le calcul, la coordonnée de station est assignée des résiduels de grille de zéro.*
- L'ajustement de voisinage est un ajustement 2D seul. Tout résiduel vertical de l'installation de station ou de la *calibration n'est pas utilisé dans les calculs d'ajustement de voisinage.*
- L'ajustement de voisinage utilisant des résiduels de calibration du site GNSS est appliqué à tous les points WGS-84 *dans l'étude, pas seulement aux observations GNSS.*

**WARNING –** Vérifiez que les points de visée arrière ou de calibration se trouvent autour du périmètre du site. Ne relevez pas hors de la superficie entourée par les points de visée arrière ou de calibration (et pour Installation station plus, le point de station). L'ajustement de voisinage n'est pas valide au delà de ce périmètre.

# Azimut de référence

Si vous connaissez l'azimut de référence pour l'étude, par exemple lors de l'utilisation d'un modèle BIM ou d'un fichier IFC, entrez la valeur dans le champ **Azimut de référence** .

NOTE - Les vues de carte 3D (En hat, Avant, Arrière, Gauche, Droite) sont toujours orientées vers l'Azimut de référence. L'Azimut de référence est également utilisé par la Boîte de limite de carte pour aligner les curseurs de *la Boîte de limite avec les données de carte. Voir Boîte de [limite,](#page-180-0) page 181.*

Vous pouvez modifier l'**Azimut de référence** à tout moment en modifiant la valeur dans le champ **Azimut de référence** dans l'écran **Paramètres de carte**. La vue en plan dans la carte est orientée vers le nord par défaut, mais vous pouvez choisir de l'orienter vers l'**Azimut de référence** si nécessaire. Pour de plus amples informations, notamment concernant comment trouver l'azimut d'une ligne dans l'étude et utiliser cette valeur comme **Azimut de référence**, voir [Paramètres](#page-148-0) de la carte, page 149.

Lors de l'implantation d'un point dans un levé GNSS, vous pouvez également modifier la valeur de l'**Azimut de référence** lorsque vous sélectionnez **Relative à l'azimut** à partir du champ **Implanter**. Voir [Méthodes](#page-631-0) [d'implantation](#page-631-0) GNSS, page 632.

# Déclinaison magnétique

Configurez la déclinaison pour la zone locale si des gisements magnétiques sont utilisés dans le logiciel Trimble Access. Vous pouvez utiliser des gisements magnétiques si vous choisissez **Cogo / Calculer point** utilisant la méthode Gsmt-dist depuis un point.

La déclinaison magnétique définit le rapport entre le nord magnétique et le nord de grille de l'étude. Entrez une valeur négative si le nord magnétique se trouve à l'ouest du nord vrai. Entrez une valeur positive si le nord magnétique se trouve à l'est du nord vrai. Par exemple, si l'aiguille de boussole pointe par 7° à l'est du nord vrai, la déclinaison est +7° ou 7°E.

#### **NOTE –**

- <sup>l</sup> *Utilisez les valeurs de déclinaison publiées si disponibles.*
- · Si le nord de grille dans l'étude a été tourné du nord vrai à cause de la définition du système de coordonnées (éventuellement par une calibration GNSS), il faut le tenir en compte lors de la spécification de déclinaison *magnétique.*

#### Géodésique avancé

Sélectionnez **Géodésique avancé** pour activer les options suivantes:

- Facteur d'échelle d'installation de station voir Options [d'Installation](#page-313-0) station, page 314
- <sup>l</sup> Transformation Helmert pour relèvement voir Pour réaliser un [relèvement,](#page-319-0) page 320
- Transformations locales voir [Transformations,](#page-274-0) page 275
- Projections SnakeGrid voir [Projection,](#page-88-0) page 89

#### Faisant la moyenne

Le champ **Faisant la moyenne** définit comment on fait la moyenne des points en double. Sélectionnez l'une des options suivantes:

- <sup>l</sup> Pondéré
- Pas pondéré

Si **Pondéré** est sélectionné, les points une moyenne sont pondérés comme suit:

- Les positions GNSS utilisent les précisions horizontales et verticales des observations. Les observations qui n'ont pas des précisions, et les points entrés, utilisent 10 mm pour la horizontale et 20 mm pour la verticale.
- Pour les observations conventionnelles qui comprennent une distance inclinée mesurée, les erreurs standard horizontales et verticales sont calculées basées sur les erreurs standard des composants de l'observation.

L'erreur standard utilisée pour la pondération de la position horizontale est une combinaison de celles utilisées pour la direction horizontale et les poids de distance horizontale du calcul de relèvement.

La moyenne utilise les **Moindres carrés** pour faire la moyenne des points/observations stockés avec le même nom dans l'étude.

- Si la moyenne comprend des positions toutes coordonnées à part les positions ECEF ou Global, la moyenne est stockée comme une grille.
- Les observations GNSS et les observation conventionnelles qui comprennent une distance inclinée mesurée sont résolues à la grille et puis on fait la moyenne utilisant les Moindres carrés. On fait la moyenne des intersections des observations conventionnelles à angle seul utilisant les Moindres carrés.
- Les observations conventionnelles à angle seul ne sont ajoutées à la solution que s'il n'y a aucune autre position ou observation. Tout Angle tourné moyen (ATM) observé au point est ignoré et les observations d'origine sont utilisées pour calculer la position moyenne.
- Lorsque la moyenne comprend uniquement des positions dans les coordonnées ECEF ou Global, la position de grille moyennée est convertie en coordonnées **Global** et stockée. Lorsque la moyenne ne comprend que des positions de grille et des observations conventionnelles, ou un mélange de types de positions, la position de grille moyennée est stockée comme une grille.

NOTE - Une position moyenne n'est pas mise à jour automatiquement si les positions utilisées pour calculer la moyenne changent. Par exemple, si la calibration est mise à jour, si des observations sont transformées ou supprimées, *ou si des nouvelles observations du même nom sont ajoutées, recalculez la position moyenne.*

# Paramètres additionnels

Pour configurer des paramètres additionnels, tels que l'ajout des champs de description ou la configuration de la plage de points pour l'étude, ou pour ajouter des points mesurés a un fichier CSV :

- 1. Appuyez sur **≡** et sélectionnez **Etude**. L'étude courante est sélectionnée déjà.
- 2. Appuyez sur **Propriétés**.
- 3. Appuyez sur **Params additionnels**.
- 4. Modifiez les champs comme requis.

# Utiliser les descriptions

Pour afficher deux champs de description additionnels dans certains écrans du logiciel, activez le bouton **Utiliser descriptions** et puis entrez l' **étiquette Description 1** et l'**étiquette Description 2**.

Les champs de description sont semblables aux champs **Code** parce qu'ils vous permettent d'ajouter des informations supplémentaires aux données. Ils n'utilisent pas de bibliothèques de codes de caractéristiques, et ils ne prennent pas en charge des attributs.

Dès que les champs de description supplémentaires sont activés, ils sont disponible dans les fonctions suivantes du logiciel Trimble Access :

- Mesurer topo, Topo continu ou Mesurer codes
- Implanter
- **.** Gestionnaire des points ou Revoir étude
- Entrer point, ligne, et arc
- Calculer le point, Calculer la moyenne, Transformations, ou Cheminement
- **.** Installation station
- Recherche générique

Chacun des champs **Description** se rappelle les descriptions entrées. Pour afficher la pile des descriptions utilisées précédemment, appuyez sur à côté du champ **Description**.

Les données des champs de description sont disponibles dans les fichiers Trimble DC sous forme des enregistrements **Note**. Si requis, vous pouvez exporter les données stockées dans les champs de description.

#### Bibliothèque de caractéristiques - Utiliser les attributs du code de base

Sélectionnez la case à cocher **Utiliser les attributs du code de base** pour fournir des attributs pour le code entier, ou pour une partie du code – le "code de base". Ce paramètre est appliqué partout dans le logiciel Trimble Access, y compris La mesure et le codage des [observations](#page-603-0) dans une seule étape, page 604.

Typiquement, les codes de base sont utilisés lorsque vous utilisez les touches programmables pour "accrocher" des codes de caractéristiques.

Par exemple, lorsque vous codes une barrière où toutes les observations codées "Barrière01" sontreliées, et toutes les observations codées "Barrière02" sontreliées et ainsi de suite, et toutes les observations ont les mêmes attributs. Dans cet exemple, vous pouvez créer des bibliothèques de codes de caractéristiques qui comprennent tous les codes "Barrière\*\*", ou elle comprennent uniquement le code de base "Barrière".

Si vous faites les codes accrochés, et la bibliothèque de caractéristiques ne comprend que le code de base, alors sélectionnez **Utiliser les attributs du code de base**.

Si vous n'accrochez pas les codes, ou si vous accrochez les codes mais vous comprenez le code entier dans la bibliothèque de caractéristiques, alors vous n'utilisez pas des codes de base et il faut effacer la case à cocher **Utiliser les attributs du code de base**.

Pour de plus amples informations, référez-vous à Utiliser les [attributs](#page-608-0) du code de base, page 609 dans les Options de [Mesurer](#page-607-0) codes, page 608.

# Ajouter au fichier CSV

Pour ajouter des points mesurés en utilisant **Mesurer topo** ou **Mesurer tours** à un fichier CSV, activez le bouton **Activer** et puis entrez le **Nom du fichier CSV**. Par défaut, le fichier CSV est stocké dans le dossier du projet courant.

**TIP –** Cette option peut être utilisée pour créer un fichier de points de contrôle.

# Plage de noms de point pour l'étude

Pour spécifier le nom de point minimal et maximal pour l'étude, sélectionnez la case à cocher **Appliquer la plage de noms de point** et puis entrez les noms de point requis.

NOTE - Les noms de point doivent être numériques. Les numéros que comprennent des décimales ou des caractères *alphabétiques sont ignorés. Les numéros négatifs et positifs sont pris en charge*

# Noms de point suivant

Trimble Access prend en charge l'utilisation de différents noms de point pour différents types de points. Lors de la création d'une nouvelle étude, vous pouvez configurer si les noms de point dans la nouvelle l'incrément automatiquement à partir de la dernière étude utilisée, ou commencent en fonction des valeurs définies dans votre modèle de projet. En outre, vous pouvez modifier des champs de nom de point suivants spécifiques lors de la création d'une nouvelle étude ou à tout moment dans une étude existante.

Pour spécifier le prochain Nom du point pour des types de point différents, entrez le Nom du point requis dans le(s) champ(s) approprié(s). Pour utiliser le même fil de nom du point pour les différents types de points, par exemple les Points topo et les Points rapides, configurez les **Noms de points suivants** pour **Mesurer points** et les **Points rapides** sur le même nom.

Les types de points disponibles comprennent des points mesurés, des points de implantation, des points entrés au clavier, des points de construction, des points laser, des points scannés, des points d'inspection de surface , des lignes, des arcs et des polylignes.

#### Projets et études

Lors de la création d'une nouvelle étude :

- <sup>l</sup> Si vous avez sélectionné la **Dernière étude utilisée** en tant que modèle, les valeurs par défaut pour les champs de nom du point suivants continueront à partir de la dernière étude utilisée
- Si vous avez sélectionné un modèle, sélectionnez l'une de ces options pour déterminer le nom par défaut du point suivant :
	- <sup>l</sup> **Continuer à partir de la dernière étude** : Remplit les champs de nom de point suivant avec le nom du point suivant disponible à partir de la **dernière étude utilisée**.
	- **Modèle** Remplit les champs de nom du point suivants avec les noms spécifiés dans le modèle.

# Fichiers média

Configurez les paramètres des fichier média au niveau de l'étude afin que lors de la capture de l'image, le Trimble Access va savoir s'il faut lier le fichier à l'étude ou à un point dans l'étude. Pour de plus amples informations concernant les fichiers média et comment les utiliser, voir Travail avec les [fichiers](#page-192-0) média, page [193](#page-192-0).

- 1. Appuyez sur **≡** et sélectionnez **Etude**. L'étude courante est sélectionnée déjà.
- 2. Appuyez sur **Propriétés**.
- 3. Appuyez sur **Fichiers média**.
- 4. Dans le champ **Lier à**, sélectionnez comment les images seront liées. Choisissez entre:
	- **-** Étude liée à l'étude
	- <sup>l</sup> **Point précédent** lié au dernier point stocké
	- **Point suivant** lié au point suivant à stocker
	- <sup>l</sup> **Nom du point** lié au point entré dans le champ **Nom du point**
	- **Aucun** l'image est enregistrée mais elle n'est pas liée à une étude ou un point

NOTE - Pour toutes les options, le fichier média est toujours enregistré dans le dossier <project>\<nom d'étude> Files. S'il n'y a aucune étude ouverte, le fichier média est enregistré dans le dossier du projet courant.

- 5. Sélectionnez l'option **Afficher avec nouveau fichier média** pour afficher l'écran de fichier média immédiatement après la capture d'une image. Cela permet de changer la méthode **Lier à** et, lors d'une liaison par nom du point, le nom du point. La modification de ce paramètre va appliquer le paramètre à toutes les études.
- 6. Si l'option **Lier à** a été configurée sur **Point précédent**, **Point suivant**, ou **Nom du point**, vous pouvez sélectionnez **Images géo-tag**. Voir Pour [géolocaliser](#page-193-0) une image, page 194.
- 7. Appuyez sur **Accepter** .

# Données de l'étude

Lorsque vous ouvrez une étude, la carte s'affiche, vous fournissant de l'accès visuel aux données dans l'étude et dans les fichiers liés à l'étude.

Utilisez le menu **Données d'étude** pour afficher les données de l'étude sous forme de tableaux dans l'écran Gestionnaire des points ou sous forme d'un historique des modifications dans l'étude dans l'écran Revoir l'étude.

A partir du menu **Données d'étude** il est également possible de retourner à la carte ou d'ouvrir Windows Explorer, afin que vous puissiez transférer facilement les fichiers dans le dossier **Trimble Data**. Voir [Transfert](#page-55-0) des [fichiers,](#page-55-0) page 56.

# Sélection des points

Il existe plusieurs façons dont vous pouvez sélectionner le point ou le groupe de points avec lesquels vous souhaitez travailler.

# Pour entrer un nom de point

Pour tout champ nécessitant un Nom de point, vous pouvez :

- Appuyez sur le point dans la carte pour le sélectionner.
- Entrez le nom d'un point existant au clavier.
- Appuyez sur ▶ à côté du champ et puis sélectionnez l'une des options ci-dessous pour créer ou sélectionner le point.

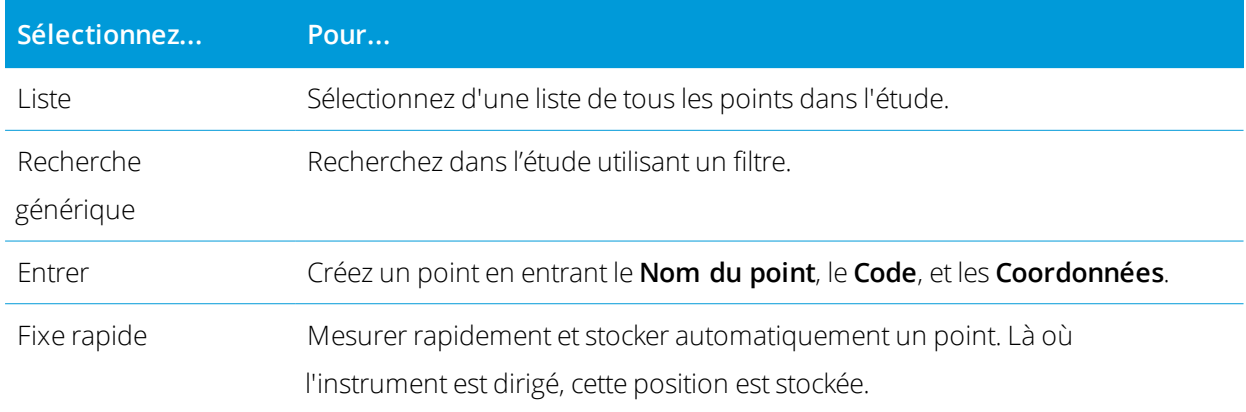

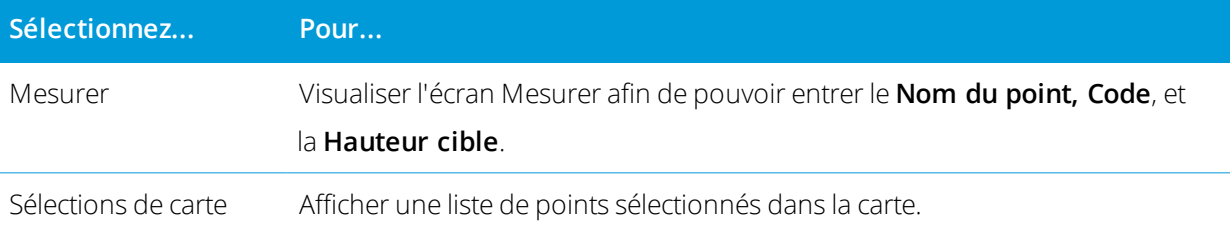

# Pour sélectionner des caractéristiques dans la carte.

Pour sélectionner des caractéristiques telles que des points, des lignes, ou des arcs à partir de tout type de fichier de carte pris en charge à l'exception des images d'arrière-plan, vous pouvez les sélectionner dans la carte. Voir Sélection des [éléments](#page-154-0) dans la carte.

Pour sélectionnez une caractéristique à partir d'un fichier lié, il faut que le fichier ou la couche de caractéristiques dans le fichier soient sélectionnables. Voir Pour gérer les [fichiers](#page-122-0) de carte, page 123

# Pour sélectionner des points dans l'étude ou des fichiers liés qui correspondent aux critères sélectionnés

- 1. Appuyez etrestez sur la carte et appuyez sur **Sélectionner**.
- 2. Indiquez s'il faut ou non inclure des points de l'**Etude courante** ou l'**Etude courante et fichiers liés**.
- 3. Définissez votre sélection à l'aide de n'importe quelle combinaison des champs suivants :
	- <sup>l</sup> **Nom du point** ou **Plage de points**

Appuyez sur pour changer entre le champ **Nom de point** et les champs **Plage de points** (**De point**, **A point**).

- <sup>l</sup> **Code**
- <sup>l</sup> **Description 1** et **Description 2**

Les champs de description ne s'affichent que si l'option **Utiliser les champs de description** est activée dans les propriétés de l'étude.

<sup>l</sup> **Elévation minimale**

#### <sup>l</sup> **Elévation maximale**

**TIP –** Utilisez des sélections génériques dans ces champs afin de faire des sélections multiples. Utilisez \* pour des caractères multiples, et ? pour un seul caractère.

- 4. Si des points sont sélectionnés déjà, une case à cocher **Ajouter à la sélection courante** s'affiche à l'écran. Effacez cette option si vous voulez remplacer la sélection courante.
- 5. Appuyez sur **Accepter** .

Toute sélection de point effectuée dans l'écran **Sélectionner** peut être modifiée dans la vue de carte. Voir Sélection des [éléments](#page-154-0) dans la carte.

# Pour créer une liste de points

Si vous avez un grand nombre de points dans l'étude, vous pouvez créer une liste de points à partir de laquelle travailler.

Le logiciel Trimble Access vous permet d'effectuer certaines fonctions, telles que l'[implantation](#page-628-0) des points, l'application d'une [transformation](#page-274-0), la [définition](#page-565-0) d'un plan et l'[exportation](#page-71-0), sur une liste de points.

Pour créer la liste de points, appuyez sur **Ajouter** dans tout écran de points qui prend en charge le travail à partir d'une liste et puis utilisez l'une des méthodes suivantes pour ajouter des points à la liste :

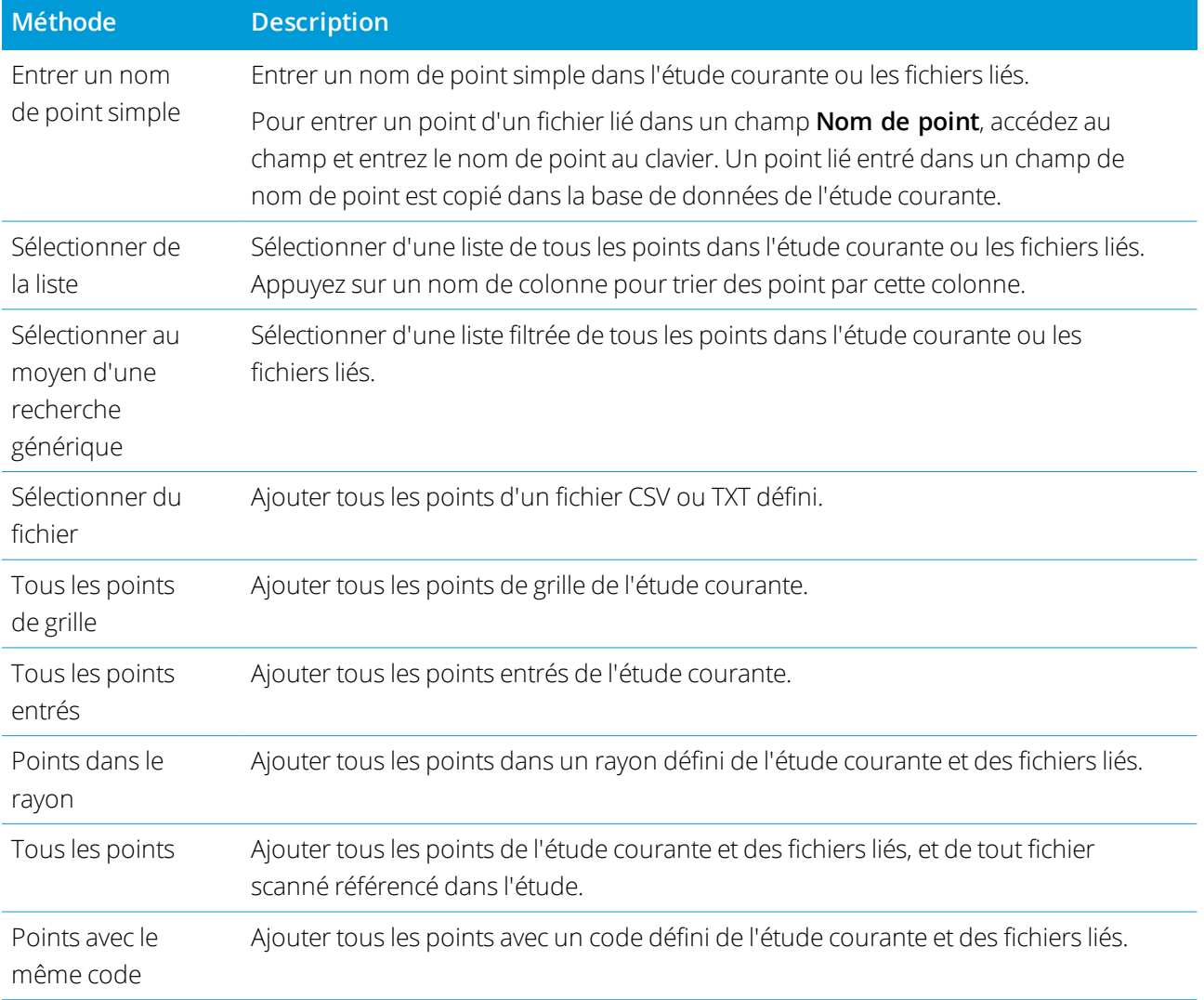

#### Données de l'étude

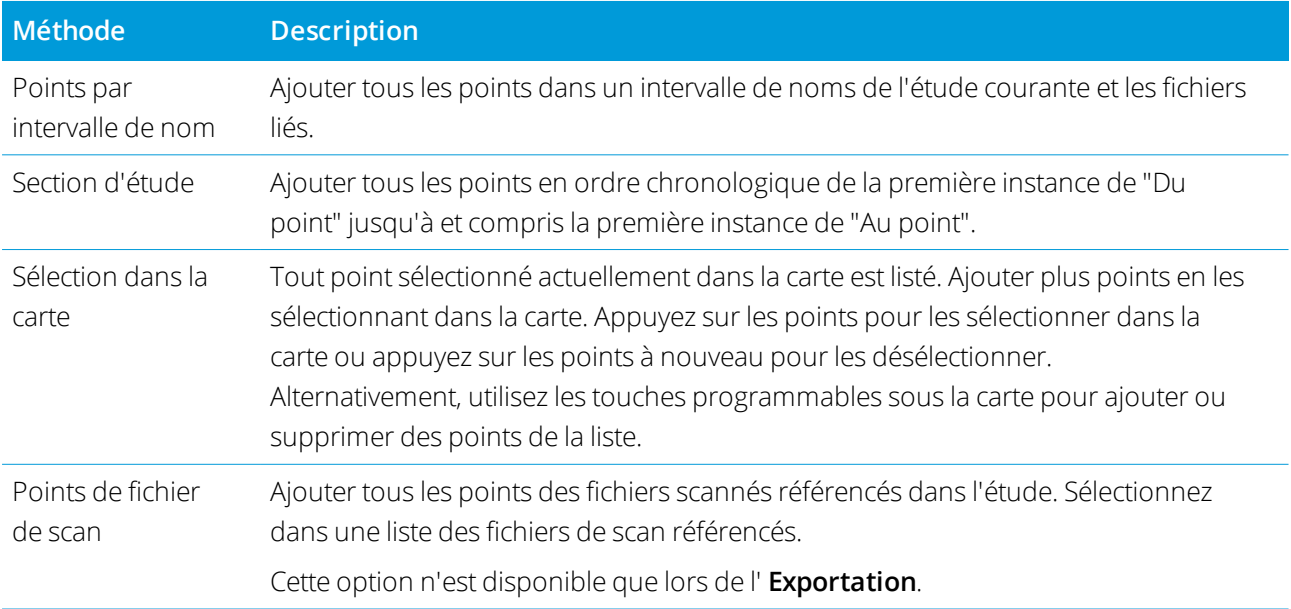

#### **NOTE –**

- Pour ajouter des points de scan à la liste de points, par exemple lors de l'Implantation, il faut d'abord les *sélectionner à partir de la carte. Voir Scan des points et des [nuages](#page-146-0) de points.*
- <sup>l</sup> *La méthode* **Sélection de carte courante** *n'est pas disponible lors de l'application d'une transformation. Cependant, tout point sélectionné dans la carte rempli automatiquement la liste.*
- Lorsque vous ajoutez des points à la liste d'implantation à l'aide de l'option **Sélect. dans fichier**, vous pouvez les ajouter du fichier lié même si le point dans le fichier lié existe déjà dans l'étude courante. L'option Sélect. dans fichier est la seule méthode par laquelle vous pouvez [implanter](#page-628-0) un point d'un fichier lié lorsqu'un point du *même nom existe dans l'étude courante.*
- · Si une étude liée contient deux points du même nom, le point avec la classe plus haute s'affiche.

# Gestionnaire des couches

Utilisez le **Gestionnaire des couches** pour lier des fichiers à l'étude pour gérer les données visibles dans la **Carte** et l'écran **Video**.

Pour démarrer le **Gestionnaire des couches**, effectuez l'une des choses suivantes :

- **Appuyez**  $\triangle$  **sur dans la barre d'outils Carte** ou dans la barre d'outils **Video**.
- <sup>l</sup> Dans l'écran **Propriétés de l'étude**, appuyez sur le bouton **Gestionnaire des couches**.

Le **Gestionnaire des couches** fournit des onglets pour la gestion des différents types de données :

- <sup>l</sup> Utilisez l'onglet**[Fichiers](#page-120-0) de points** pour lier des fichiers de points (les fichiers CSV, TXT, et d'étude) afin que vous puissiez afficher et utiliser les points dans le fichier sans les importer dans l'étude.
- <sup>l</sup> Utilisez l'onglet **[Fichiers](#page-122-0) de carte** pour :
	- Lier des [fichiers](#page-135-0) de carte pris en charge (y compris des fichiers IFC, RXL, d'image, et de surface) à l'étude afin de fournir des cartes d'arrière-plan et des informations contextuelles pour les données dans l'étude.
	- Rendre les caractéristiques dans les fichiers liés visibles et/ou sélectionnables afin que vous puissiez travailler avec elles. Les caractéristiques qui sont sélectionnables peuvent être utilisées dans plusieurs fonctions du logiciel, y compris la navigation vers un point, l'implantation, et certaines fonctions Cogo.
	- Configurer un service cartographique web (WMS) et afficher des données en arrière-plan cartographiques fournies par le service.
- <sup>l</sup> [Utilisez](#page-127-0) l'onglet **Scans** pour afficher les fichiers de scan liés à l'étude et sélectionner quels points de scan sont visibles dans la carte et dans l'écran **Video**. .
- <sup>l</sup> Utilisez l'onglet **[Inspections](#page-129-0)** pour afficher les inspections de surface liés à l'étude et sélectionner s'ils sont visibles dans la carte et dans l'écran **Video**.
- <sup>l</sup> [Utilisez](#page-130-0) l'onglet **Filtrer** pour filtrer les données de l'étude affichées selon le type de mesure ou en créant une recherche générique.
- <sup>l</sup> Utilisez l'onglet **[Caractéristiques](#page-132-0)** pour rendre les caractéristiques dans l'étude visibles et/ou sélectionnables par couche de caractéristiques. Les couches de caractéristiques listées sont déterminées par le fichier de Bibliothèque de [caractéristiques](#page-99-0) FXL lié à l'étude et par les codes de caractéristiques utilisés dans l'étude.

Pour mettre à jour automatiquement les données affichées dans la carte/écran video au fur et à mesure que vous effectuez des modifications dans le **Gestionnaire des couches**, appuyez sur la touche programmable **Mise à jour auto**. Une coche sur la touche programmable **Mise à jour auto** indique que **Mise à jour auto** est activé.

NOTE – Les modifications apportées lorsque Mise à jour auto est activé sont conservées lorsque vous quittez le **Gestionnaire des couches** *au moyen de la touche* **Accepter** *ou* **Esc***.*

**TIP –** Pour afficher plus du formulaire **Gestionnaire des couches** lorsqu'il est ouvert à côté de la carte :

- En mode paysage, appuyez sur III et glissez vers la gauche. Le formulaire se redimensionnera à la position prédéfinie la plus proche.
- En mode portrait, appuyez sur  $\equiv$  et glissez vers le bas pour pour afficher plus du formulaire

Pour plus conseils concernant le redimensionnement des formulaires, voir [L'espace](#page-21-0) de travail Trimble Access, [page](#page-21-0) 22.

# <span id="page-120-0"></span>Pour gérer les fichiers de points

L'onglet **Fichiers de points** dans l'écran **Gestionnaire des couches** détaille tous les fichiers CSV, TXT et d'étude dans le [dossier](#page-51-0) du projet courant.

Utilisez l'onglet **Fichiers de points** pour lier les fichiers CSV, TXT ou d'étude afin que vous avez de l'accès aux points dans ces fichiers sans [importer](#page-67-0) les points dans l'étude. Ceci est particulièrement utile lors de l'utilisation d'un fichier contenant des points de contrôle.

NOTE - Lors de l'utilisation des points des fichiers liés, vérifiez qu'ils utilisent le même système de coordonnées que l'étude dans laquelle ils sont importés. L'ordre des coordonnées (les ordonnées Nord et Est) dans le fichier .csy doit être identique à la configuration du champ Ordre de coordonnées dans l'écran Unités. Vérifiez que les données dans le fichier soient dans le format : Nom du point, Premier ordonnée (Nord ou Est), Deuxième ordonnée (Nord ou Est), *Elévation, Code de point.*

Vous pouvez utiliser les points d'un fichier lié afin de:

- <sup>l</sup> implanter sans avoir des points de projet dans l'étude
- **entrer des valeurs dans les champs <b>Nom de point**, telles que pour les fonctions COGO
- naviguer pour contrôler ou vérifier des observations des levés précédents

Vous ne pouvez pas utiliser des lignes, des arcs ou des polylignes dans une étude liée.

Vous pouvez lier des fichiers multiples. Lorsque le point n'existe pas dans l'étude courante, mais il existe dans plusieurs fichiers liés, le point dans le premier fichier lié est utilisé. Si plusieurs points du même nom existent dans une étude liée, les règles de [recherche](#page-211-0) s'appliquent dans cette étude afin de trouver le meilleur point.

Les points liés d'un fichier CSV s'affiche dans l'écran **Carte** et **Vidéo** comme une virgule bleue ( **,**. Les points liés d'une autre étude s'affiche utilisant leur symbole de point d'origine, mais sont colorés en bleu. Dès que vous sélectionnez un point lié et vous l'utilisez pour une fonction du logiciel, le point lié est copié dans l'étude courante, et s'affiche comme un « c » dans la carte.

Pour mettre à jour automatiquement les données affichées dans la Carte au fur et à mesure que vous effectuez des modifications dans le **Gestionnaire des couches**, appuyez sur la touche programmable **Mise à jour auto**. Une coche sur la touche programmable **Mise à jour auto** indique que **Mise à jour auto** est activé.

NOTE – Les modifications apportées lorsque Mise à jour auto est activé sont conservées lorsque vous quittez le **Gestionnaire des couches** *au moyen de la touche* **Accepter** *ou* **Esc***.*

# Pour lier des fichiers de points à l'étude

- 1. Pour démarrer le **Gestionnaire des couches**, effectuez l'une des choses suivantes :
	- $\bullet$  Appuyez  $\hat{\otimes}$  sur dans la barre d'outils **Carte** ou dans la barre d'outils **Video**.
	- <sup>l</sup> Dans l'écran **Propriétés de l'étude**, appuyez sur le bouton **Gestionnaire des couches**.
- 2. Sélectionnez l'onglet **Fichiers de points**.
- 3. Pour ajouter des fichiers d'un autre dossier à la liste, appuyez sur **Parcourir**, naviguez au dossier requis et puis sélectionnez le(s) fichier(s)à ajouter.

Si vous ajoutez un fichier de qui est stocké sur une clé USB, le logiciel copie automatiquement le fichier dans le dossier du projet courant et puis des liens vers ce fichier.

4. Dans l'écran **Fichiers de points**, appuyez sur le(s) fichier(s) que vous voulez lier à l'étude courante ou appuyez sur **Tout** pour sélectionner tous les fichiers.

La coche dans un carré  $\frac{1}{2}$  indique que les caractéristiques dans le fichier sont visibles et sélectionnables.

5. Appuyez sur **Accepter** .

# Pour spécifier le type de coordonnées de point

Si la case à cocher **Géodésie avancée** est activée dans **Paramètres Cogo**, et vous sélectionnez un fichier CSV ou TXT, il faut spécifier le **Type de coordonnée** des points dans le fichier.

- 1. Dans l'onglet **Fichiers de points** appuyez sur le fichier à lier à l'étude courant.
- 2. Sélectionnez **Points de grille** ou **Points de grille (locale)**.
- 3. Si les points dans le fichier sont des **Points de grille (locale)**, sélectionnez la transformation à utiliser pour les transformer aux points de grille :
	- <sup>l</sup> Pour assigner la transformation plus tard, sélectionnez **ot applied, this will be defined later**. *Appuyez sur* **Accepter** *.*.

**TIP –** Si vous sélectionnez cette option et plus tard vous voulez assigner une transformation entrée à ce fichier, il faut délier et puis relier le fichier.

- <sup>l</sup> Pour créer une nouvelle transformation d'affichage, sélectionnez **Créer nouvelle transformation**. Appuyez sur **Suivant** et effectuer les étapes requises. Voir [Transformations,](#page-274-0) page 275.
- <sup>l</sup> Pour sélectionner une transformation d'affichage existante, sélectionnez **Sélectionner transformation**. Sélectionner la transformation d'affichage dans la liste. Appuyez sur **Accepter** .
- 4. Appuyez sur **Accepter** .

Pour de plus amples informations concernant les coordonnées de Grille (locale), référez-vous à [Transformations](#page-274-0) locales.

# <span id="page-122-0"></span>Pour gérer les fichiers de carte

L'onglet **Fichiers de carte** dans l'écran **Gestionnaire des couches** détaille tous les fichiers dans le [dossier](#page-51-0) du [projet](#page-51-0) courant. Les fichiers de carte incluent des fichiers IFC ou TrimBIM, des fichiers RXL, des fichiers d'images raster, et des fichiers de surface TTM. Voir [Fichiers](#page-135-0) de carte pris en charge, page 136

Utilisez l'onglet **Fichiers de carte** pour :

- Lier des [fichiers](#page-135-0) de carte pris en charge (y compris des fichiers IFC, RXL, d'image, et de surface) à l'étude pour fournir des cartes d'arrière-plan et des informations contextuelles pour les données dans l'étude.
- Rendre les caractéristiques dans des fichiers liés visibles et/ou sélectionnables afin de pouvoir les utiliser. Les caractéristiques qui sont sélectionnables peuvent être utilisées dans plusieurs fonctions du logiciel, y compris la navigation vers un point, l'implantation, et certaines fonctions Cogo.
- Configurer un service cartographique web (WMS) et afficher des données en arrière-plan cartographiques fournies par le service. Voir Prise en charge des services [cartographiques](#page-124-0) Web (WMS)

Pour mettre à jour automatiquement les données affichées dans la Carte au fur et à mesure que vous effectuez des modifications dans le **Gestionnaire des couches**, appuyez sur la touche programmable **Mise à jour auto**. Une coche sur la touche programmable **Mise à jour auto** indique que **Mise à jour auto** est activé.

NOTE - Les modifications apportées lorsque Mise à jour auto est activé sont conservées lorsque vous quittez le **Gestionnaire des couches** *au moyen de la touche* **Accepter** *ou* **Esc***.*

#### Pour lier des fichiers de carte à l'étude

- 1. Pour démarrer le **Gestionnaire des couches**, effectuez l'une des choses suivantes :
	- **Appuyez**  $\triangle$  **sur dans la barre d'outils Carte** ou dans la barre d'outils **Video**.
	- <sup>l</sup> Dans l'écran **Propriétés de l'étude**, appuyez sur le bouton **Gestionnaire des couches**.
- 2. Sélectionnez l'onglet **Fichiers de carte**.

**TIP –** Si le fichier que vous souhaitez lier ne s'affiche pas, assurez-vous qu'il s'agit d'un type de [fichier](#page-135-0) pris en [charge](#page-135-0) et que le nom du fichier ne contient pas de caractères non valides (tels qu'un signe de dollar ou des parenthèses).

3. Pour ajouter des fichiers d'un autre dossier à la liste, appuyez sur **navigateur**, naviguez au dossier requis et puis sélectionnez les fichiers à ajouter.

Si vous ajoutez un fichier de carte qui est stocké sur une clé USB, le logiciel copie automatiquement le fichier dans le dossier du projet courant et puis des liens vers ce fichier.

- 4. Dans l'écran **Fichiers de carte**, appuyez sur le(s) fichier(s) que vous voulez lier à l'étude courante ou appuyez sur **Tout** pour sélectionner tous les fichiers. Une coche  $\checkmark$  indique que les fichiers sont visibles dans la carte.
- 5. Pour rendre les caractéristiques dans le(s) fichier(s) disponible à sélection, appuyez sur le(s) fichier(s) à nouveau. Une coche dans un carré <sup>17</sup>1 indique que les caractéristiques peuvent être sélectionnées **NOTE –** *Si l'icône ne change pas, la fichier ne comprend aucune caractéristique pouvant être sélectionnée.*
- 6. Si le fichier contient des couches, par défaut, toutes les couches ont la même définition le fichier. Pour ne rendre visibles ou sélectionnables que quelques couches, appuyez sur la flèche à côté du nom du fichier, puis appuyez une fois sur chaque couche pour la masquer, ou deux fois pour la rendre visible mais pas sélectionnable. Appuyez de nouveau sur la couche pour la rendre visible et sélectionnable.

L'icône à côté du nom du fichier indique si certaines couches ne sont pas visibles  $\mathbb{V}$  ou ne sont pas sélectionnables  $\overline{\mathsf{V}}$ .

7. Appuyez sur **Accepter** .

# Pour modifier quelles caractéristiques dans les fichiers de carte liés sont visibles ou sélectionnables

Pour modifier les caractéristiques qui sont visibles et sélectionnables à tout moment, appuyez sur  $\triangle$  dans la barre d'outils de la carte et sélectionnez l'onglet **Fichiers de carte**. L'affichage ou le masquage des caractéristiques peut être utile pour réduire l'encombrement visuel ou pour rendre plus facile la sélection des caractéristiques se trouvant proches d'autres caractéristique.

Pour contrôler quelles caractéristiques sont visibles ou sélectionnables par fichier :

- Pour afficher toutes les caractéristiques dans le fichier, appuyez une fois sur le nom du fichier. La coche à côté du nom du fichier indique que les caractéristiques du fichier s'affichent.
- Pour rendre les caractéristiques dans le(s) fichier(s) disponible(s) à sélection, appuyez sur le nom du fichier deux fois. La coche dans un carré  $\frac{1}{2}$  indique que les caractéristiques dans le fichier peuvent être sélectionnées.
- Pour désactiver toutes les caractéristiques dans le fichier, appuyez sur le nom du fichier trois fois. Aucune icône à côté du nom du fichier indique que les caractéristiques dans le fichier ne s'affichent pas et ne sont pas sélectionnables.

Si le fichier est un fichier DXF, IFC, LandXML, ou Shapefile :

- Pour développer ou réduire le contenu du fichier pour afficher les couches, appuyez sur la flèche à côté du nom du fichier.
- Pour afficher toutes les caractéristiques dans la couche, appuyez sur le nom de la couche une fois. La coche  $\checkmark$  à côté du nom de la couche indique que les caractéristiques dans la couche s'affichent. Si les caractéristiques dans seulement certaines couches s'affichent, la coche à côté du nom du fichier  $\checkmark$  est en gris.
- Pour rendre toutes les caractéristiques dans la couche sélectionnables, appuyez sur le nom de la couche deux fois. La coche dans un carré  $\ddot{\cdot}$  indique que les caractéristiques dans le fichier peuvent être sélectionnées. Si les caractéristiques dans seulement certaines couches sont sélectionnées, la coche à l'intérieur d'un carré à côté du nom du fichier est en gris  $\overline{|\mathcal{S}|}$ .
- Pour désactiver toutes les caractéristiques dans la couche, appuyez sur le nom de la couche trois fois. Aucune icône à côté du nom de couche indique que les caractéristiques dans la couche ne sont pas affichées et ne sont pas sélectionnables.
- Une icône  $\,$  indique que le fichier ne comprend aucune caractéristique pouvant être affichée.

**TIP –** Pour voir plus clairement à l'intérieur d'un modèle, utilisez la **Boîte de limite** pour exclure des parties du modèle telles que les planchers ou les murs extérieurs. Voir Boîte de [limite,](#page-180-0) page 181.

NOTE – Si les couches de caractéristiaues dans un fichier IFC sont visibles dans la carte mais ne s'affichent pas dans *l'écran* **Vidéo***, activez le bouton* **Superposer sur vidéo***dans l'écran [Paramètres](#page-353-0) Video, page 354.*

# <span id="page-124-0"></span>Prise en charge des services cartographiques Web (WMS)

Les arrière-plans de la carte fournissent un contexte pour vos données. Si le contrôleur est connecté à l'Internet, vous pouvez utiliser une carte en ligne fournie par un service de carte Web (WMS), au lieu d'ajouter vos propres images d'arrière-plan.

Les services de carte Web disponibles dépendent de votre position. Pour utiliser un service cartographique Web, ajoutez le WMS et entrez l'URL que vous utilisez pour extraire les données du service. Trimble Access enregistre les informations de configuration pour chaque WMS dans un fichier de configuration .wms dans le dossier **C:**\**ProgramData**\**Trimble**\**Trimble Data**\**System Files**.

Lorsque vous êtes connecté au WMS, vous pouvez contrôler la visibilité des données WMS (y compris les sous-couches) dans l'onglet **Fichiers de carte** de l'écran **Gestionnaire des couches**.

Les données du service cartographique Web ne s'affichent dans la carte que si la carte est dans la **Vue en plan**.

**TIP –** Si requis, vous pouvez utiliser des données de plus d'un WMS en même temps. Par exemple, il se peut que vous vouliez afficher des couches cadastrales à partir d'un WMS et des couches de données telles que des routes ou des parcelles de terres d'un autre.

### Avant de pouvoir utiliser un WMS

- Le contrôleur doit être connecté à Internet. Voir [Configuration](#page-543-0) de la connexion internet.
- <sup>l</sup> Il faut connaître l'URL à utiliser pour le WMS.

Si vous devez entrer des informations d'identification de l'utilisateur telles qu'un nom de connexion et un mot de passe, le WMS auquel vous êtes abonné fournira un URL comportant des identifiants de connexion utilisateur.

Certains services cartographiques Web requièrent également que la version soit ajoutée comme un paramètre à l'URL. Par exemple: **https://examplewms.org/WMS?version=1.1**.

• L'étude doit utiliser le même système de coordonnées et la même zone que le code EPSG que vous allez sélectionner pour le WMS.

Pour connaître le code EPSG pour le système de coordonnées et la zone que vous utilisez, visitez le site Web EPSG.io: [https://EPSG.IO/](https://epsg.io/).

#### Pour ajouter un WMS

Pour démarrer le **Gestionnaire des couches**, effectuez l'une des choses suivantes :

- **Appuyez**  $\triangle$  **sur dans la barre d'outils Carte** ou dans la barre d'outils **Video**.
- <sup>l</sup> Dans l'écran **Propriétés de l'étude**, appuyez sur le bouton **Gestionnaire des couches**.
- 1. Sélectionnez l'onglet **Fichiers de carte**.
- 2. Appuyez sur **WMS**. (En mode portrait, glissez de droite à gauche le long de la rangée de touches programmables pour afficher la touche programmable **WMS** .)
- 3. Dans l'écran **Service cartographique Web**, appuyez sur **Nouveau**.
- 4. Entrez le **Nom** du service cartographique web.
- 5. Entrez l'**URL** du service cartographique web et appuyez sur **Entrer**.
- 6. Attendez pendant que le logiciel récupère des informations du service cartographique Web.

**TIP –** S'il n'est pas possible de connecter le logiciel, assurez-vous que l'URL soit correcte. Si c'est le cas, essayez de changer **http://** à **https://** (ou vice versa).

7. Sélectionner le **Système de coordonnées** à utiliser. Le code EPSG que vous sélectionnez doit correspondre au système de coordonnées et à la zone de l'étude.

- 8. Configurez les paramètres d'affichage.
	- <sup>l</sup> Pour rendre l'arrière-plan plus transparent, modifiez la valeur dans le champ **Opacité** .
	- <sup>l</sup> Sélectionnez la case à cocher **Couche de base** si vous utiliserez des données de **plus d'un WMS** dans la carte et si vous voulez que les données du WMS sélectionné soient la couche inférieure de la carte. Les données des autres services WMS s'afficheront au-dessus de cette couche.
	- <sup>l</sup> Sélectionnez la case à cocher **Demander des PNG transparents** pour demander des fichiers PNG transparents au lieu des fichiers JPG du WMS.

Ceci est utile si vous utiliserez des données de plus d'un WMS dans la carte et si vous voulez que les données du WMS sélectionné s'affichent au-dessus des données d'un autre WMS, ou si vous voulez des images à haute résolution du WMS.

NOTE - Les fichiers PNG sont plus grands que les fichiers JPG et donc ils consommeront plus de données. Non *tous les services WMS fournissent des fichiers PNG transparents.*

#### 9. Appuyez sur **Accepter** .

Le logiciel retourne à l'écran de **Service carte Web**, avec le service de carte Web que vous venez d'ajouter sélectionné.

10. Appuyez sur **Accepter** .

Le nom du service cartographique Web que vous avez ajouté est affiché dans l'onglet **Fichiers de carte**.

- 11. Pour que les données de service cartographique Web soient visibles dans la carte, appuyez sur le nom du WMS. Pour afficher ou masquer les couches du WMS, appuyez sur la flèche à côté du nom de la couche et puis appuyez sur les couches individuelles pour les afficher ou les masquer.
- 12. Pour retourner à la carte, appuyez sur **Accepter**.

Pour afficher les données WMS dans la carte, il se peut que vous deviez effectuer un zoom à un niveau approprié. Il est possible d'afficher différents niveaux de détails cartographiques à différents niveaux de zoom.

**TIP –** Les problèmes de connexion Internet peuvent influer sur l'affichage des données WMS. Si la carte n'affiche aucunes données WMS, retournez à l'écran **Carte service Web** et appuyez sur **Test** pour vérifier que le logiciel peut se connecter au serveur configuré.

# <span id="page-127-0"></span>Pour gérer des scans

L'onglet **Scans** dans l'écran **Gestionnaire des couches** liste les fichiers de scan et les régions dans l'étude courante.

Utilisez l'onglet **Scans** pour masquer ou afficher les fichiers de scan dans la carte et dans l'écran **Vidéo**.

Les fichiers de scan comprennent des nuages de points de scan (fichiers .rwcx) à partir d'un Station totale de scan Trimble SX10 ou SX12 et des fichiers de scan .tsf créés à l'aide d'un instrument Trimble série VX ou série S muni de la technologie Trimble VISION. Pour de plus amples informations concernant l'utilisation des scans dans Trimble Access, voir Scan des points et des [nuages](#page-146-0) de points, page 147.

La couleur à côté de chaque scan à partir d'un Station totale de scan Trimble SX10 ou SX12 indique la couleur utilisée pour le nuage de points si **Couleur de scan** est sélectionnée comme le **Mode de couleur** pour les nuages de points. Voir **Options de nuage de points** dans les [Paramètres](#page-148-0) de la carte, page 149 ou les [Paramètres](#page-353-0) Video, page 354.

Les régions contiennent des points de scan d'un ou plusieurs nuages de points de scan. Créez une région pour n'inclure que les points de scan qui vous intéressent le plus.

#### Pour changer quels scans sont visibles

- 1. Pour démarrer le **Gestionnaire des couches**, effectuez l'une des choses suivantes :
	- **Appuyez**  $\triangle$  **sur dans la barre d'outils Carte** ou dans la barre d'outils **Video**.
	- <sup>l</sup> Dans l'écran **Propriétés de l'étude**, appuyez sur le bouton **Gestionnaire des couches**.
- 2. Sélectionnez l'onglet **Scans**.
- 3. Pour mettre à jour automatiquement les données affichées dans la Carte au fur et à mesure que vous effectuez des modifications dans le **Gestionnaire des couches**, appuyez sur la touche programmable **Mise à jour auto**. Une coche sur la touche programmable **Mise à jour auto** indique que **Mise à jour auto** est activé.

NOTE – Les modifications apportées lorsque Mise à jour auto est activé sont conservées lorsque vous quittez le **Gestionnaire des couches** *au moyen de la touche* **Accepter** *ou* **Esc***.*

4. Pour masquer un scan dans la carte et dans l'écran **Vidéo** ,appuyez sur le nom du fichier. La coche dans un carré  $\{v_i\}$ à côté du nom du fichier disparaît.

Pour masquer **tous les scans,** appuyez sur la touche programmable **Aucun**.

5. Pour rendre un scan visible à nouveau, appuyez sur le nom du fichier. La coche dans un carré  $\frac{1}{2}$  à côté du nom du fichier s'affiche, indiquant que des points de scan sont visibles et sélectionnables dans la carte et dans l'écran **Vidéo**.

Pour afficher **tous les scans**, appuyez sur la touche programmable **Tout**.

#### 6. Appuyez sur **Accepter** .

#### Pour créer une région

Si vous êtes intéressé par seulement certaines parties des nuages de points de scan visibles, créez une région. Une région peut comprendre des points à partir de plusieurs scans .rcwx ou d'autres régions.

La création d'une région est particulièrement utile lors de la réalisation d'une inspection de surface à l'aide de la méthode **Scan au scan**. Voir La fonction cogo [Inspection](#page-268-0) de surface compare le nuage de points de scan d'une surface telle que [construite](#page-268-0) avec une surface de référence et calcule la distance à la surface de référence pour chaque point de scan afin de créer un nuage de points [d'inspection.](#page-268-0) La surface de référence [sélectionnée](#page-268-0) peut être un fichier de plan, de cylindre, de scan ou de surface existante., page 269

- 1. Dans l'onglet **Scans** du **Gestionnaire des couches**, rendez les scans et les régions qui vous intéressent visibles, et masquez tous les autres scans et régions.
- 2. Dans l'écran carte ou vidéo, sélectionnez les points de scan que vous souhaitez inclure dans la région.
- 3. Appuyez etrestez sur l'écran de carte ou de vidéo et sélectionnez **Créer une région**.
- 4. Entrez le **Nom** de la région.
- 5. Appuyez sur **Accepter** .
- 6. Pour rendre la région visible dans la vue de carte et vidéo, appuyez sur le nom de la région dans l'onglet **Scans** du **Gestionnaire des couches**. La coche dans un carré  $\frac{1}{2}$  à côté du nom du fichier s'affiche, indiquant que des points de scan dans la région sont visibles et sélectionnables.

#### **TIP –**

- <sup>l</sup> Pour voir plus clairement à l'intérieur d'un nuage de points, utilisez la **Boîte de limite** pour exclure des parties du nuage de points de scan. Voir Boîte de [limite,](#page-180-0) page 181.
- **.** Si requis, utilisez les touches programmables **Supprimer** et Renommer pour gérer les régions et les scans. Pour restaurer les éléments supprimés, utilisez l'option **Restaurer** dans **Revoir l'étude**.

# <span id="page-129-0"></span>Pour gérer les contrôles

L'onglet **Inspections** dans l'écran **Gestionnaire des couches** liste les fichiers de contrôle dans l'étude courante.

Les fichiers de contrôle sont des nuages de points de contrôle de surface créés à l'aide de la fonction Cogo [La](#page-268-0) fonction cogo [Inspection](#page-268-0) de surface compare le nuage de points de scan d'une surface telle que construite avec une surface de référence et calcule la distance à la surface de [référence](#page-268-0) pour chaque point de scan afin de créer un nuage de points [d'inspection.](#page-268-0) La surface de référence sélectionnée peut être un fichier de plan, de cylindre, de scan ou de surface [existante.,](#page-268-0) page 269.

Utilisez l'onglet **Inspections** pour masquer ou afficher les fichiers d'inspection dans la carte et dans l'écran **Vidéo**. Un seul contrôle peut être visible à la fois.

#### Pour changer quels contrôles sont visibles

- 1. Pour démarrer le **Gestionnaire des couches**, effectuez l'une des choses suivantes :
	- $\bullet$  Appuyez  $\hat{\otimes}$  sur dans la barre d'outils **Carte** ou dans la barre d'outils **Video**.
	- <sup>l</sup> Dans l'écran **Propriétés de l'étude**, appuyez sur le bouton **Gestionnaire des couches**.
- 2. Sélectionnez l'onglet **Inspections**.
- 3. Pour mettre à jour automatiquement les données affichées dans la Carte au fur et à mesure que vous effectuez des modifications dans le **Gestionnaire des couches**, appuyez sur la touche programmable **Mise à jour auto**. Une coche sur la touche programmable **Mise à jour auto** indique que **Mise à jour auto** est activé.

NOTE – Les modifications apportées lorsque Mise à jour auto est activé sont conservées lorsque vous quittez le **Gestionnaire des couches** *au moyen de la touche* **Accepter** *ou* **Esc***.*

- 4. Pour masquer un contrôle dans la carte et dans l'écran **Vidéo**, appuyez sur le nom du fichier. La coche dans un carré  $\overline{W}$  à côté du nom du fichier disparaît.
- 5. Pour rendre un contrôle visible dans la carte et dans l'écran **Vidéo**, appuyez sur le nom du fichier. La coche dans un carré  $\frac{1}{2}$  à côté du nom du fichier s'affiche, indiquant que ces points de contrôle sont visibles et sélectionnables dans la carte et dans l'écran **Vidéo**.

NOTE - Du fait une seul contrôle peut être visible à la fois, tout contrôle visible est masqué lorsque vous rendez un *autre contrôle visible.*

6. Appuyez sur **Accepter** .

**TIP –** Si requis, utilisez les touches programmables **Supprimer** et **Renommer** pour gérer les contrôles. Pour restaurer les contrôles supprimés, utilisez l'option **Restaurer** dans **Revoir l'étude**.

# <span id="page-130-0"></span>Pour gérer des filtres de données

Utilisez l'onglet **Filtrer** dans l'écran **Gestionnaire des couches** pour filtrer les points, les lignes, les arcs et les polylignes dans l'étude selon le type de données.

Sélectionnez ou effacer les cases à cocher pour ne rendre visibles et sélectionnables que les données qui vous intéressent dans la carte ou dans l'écran **Vidéo**. Par exemple, vous pouvez filtrer par types de point tels que les points topo, les points de contrôle observés, ou les points implantés. Vous pouvez également filtrer les lignes, les arcs, les polylignes, les lignes de fond CAO et les points dans les fichiers liés.

# Pour changer quels types de données sont visibles

- 1. Pour démarrer le **Gestionnaire des couches**, effectuez l'une des choses suivantes :
	- $\bullet$  Appuyez  $\hat{\otimes}$  sur dans la barre d'outils **Carte** ou dans la barre d'outils **Video**.
	- <sup>l</sup> Dans l'écran **Propriétés de l'étude**, appuyez sur le bouton **Gestionnaire des couches**.
- 2. Sélectionnez l'onglet **Filtrer**.
- 3. Pour mettre à jour automatiquement les données affichées dans la Carte au fur et à mesure que vous effectuez des modifications dans le **Gestionnaire des couches**, appuyez sur la touche programmable **Mise à jour auto**. Une coche sur la touche programmable **Mise à jour auto** indique que **Mise à jour auto** est activé.

NOTE – Les modifications apportées lorsque Mise à jour auto est activé sont conservées lorsque vous quittez le **Gestionnaire des couches** *au moyen de la touche* **Accepter** *ou* **Esc***.*

- 4. Appuyez sur un type de point ou un type de caractéristique pour le masquer. La coche dans un carré  $\frac{1}{2}$ à côté du nom du fichier disparaît.
- 5. Appuyez à nouveau sur le type de point ou le type de caractéristique pour l'afficher. La coche dans un carré  $\frac{1}{2}$  à côté du nom du fichier s'affiche, indiquant que ces points ou caractéristiques sont visibles et sélectionnables.
- 6. Pour réinitialiser les filtres de données, utilisez les touches dessous la carte. Appuyez sur **Aucun** pour masquer tous les types de point et de caractéristique. Appuyez sur **Tout** pour rendre tous les types de point et de caractéristique visibles.
- 7. Appuyez sur  $\widehat{Y}$  pour appliquer un filtre plus fin. Vous pouvez filtrer les données par **Nom de point**, **Code**, **Descriptions** (si activé) et **Note**. Pour de plus amples informations, voir Pour filtrer les [données](#page-200-0) au moyen d'une recherche [générique,](#page-200-0) page 201.
- 8. Appuyez sur **Accepter** .

# Types de données disponibles

Vous pouvez choisir de filtrer selon les types de caractéristiques suivants dans l'onglet **Filtrer** :

- Points Topo (GNSS) (mesurés dans un levé GNSS)
- Points topo (conv) CG (mesurés dans un levé conventionnel)
- Points topo CD (conv) (mesurés dans un levé conventionnel)
- Angle tourné moyen
- Points implantés
- Points entrés ( normaux)
- Points entrés (contrôle)
- $\bullet$  Points de calibration
- Points Cogo (calculés)
- $\bullet$  Points de construction
- <sup>l</sup> Points de contrôle observés
- Points FastStatic
- $\bullet$  Points de base
- Points de vérif.
- Points déportés
- Points d'intersection
- Points rapides
- Points de laser
- Points de relèvement
- Points continus
- Points de contrôle copiés
- Points de construction copiés
- Points normaux copiés
- Points implantés copiés
- Points ajustés
- Copie de points ajustés

Données de l'étude

- Points sur plan
- Points mesurés à la surface
- Lignes
- $Arcs$
- Polylignes
- · Points du fichier lié
- <span id="page-132-0"></span>• Lignes de fond CAO

# Pour gérer des couches de caractéristiques

Utilisez l'onglet **Caractéristiques** dans l'écran **Gestionnaire des couches** pour gérer quelles caractéristiques s'affiche dans la carte ou dans l'écran **Vidéo** par couche de caractéristiques.

Les couches de caractéristiques affichées dans l'onglet **Caractéristiques** sont définies par le [fichier](#page-99-0) de Bibliothèque de [caractéristiques](#page-99-0) FXL lié à l'étude. Chaque couche de caractéristiques contient une couche séparée pour chaque code de caractéristiques défini pour la couche lorsque le fichier de bibliothèque de caractéristiques FXL a été créé en utilisant le Feature Definition Manager dans Trimble Business Center.

Cliquez sur la flèche à côté de la couche pour afficher les codes définis pour chaque couche et pour afficher ou masquer les caractéristiques dans la couche.

La couche **0** comporte des caractéristiques qui ne sont pas définies par des codes préexistants dans le fichier FXL. Cela comprend :

- Les caractéristiques qui n'utilisent pas un code de caractéristiques. Les caractéristiques non codées se trouvent dans la couche **Non-codée** de la couche **0**.
- Les caractéristiques qui utilisent des codes qui ne sont pas définis dans le fichier FXL, mais qui ont été entrés manuellement dans le champ **Code** lors de la mesure du point. Les caractéristiques codées manuellement se trouvent dans les couches de code listées dans la couche **0**.

**TIP –** Lorsque les caractéristiques utilisent des codes multiples, la caractéristique visible et/ou sélectionnable si l'un des codes assignés est configuré sur visible ou sélectionnable. Par exemple, un point qui utilise « code1 code2 » est sélectionnable si « code2 » est configuré sur sélectionnable et « code1 » est configuré sur masqué. Les codes de contrôle ne s'affichent pas dans l'onglet **Caractéristiques**.

#### Pour changer quelles caractéristiques codées sont visibles

- 1. Pour démarrer le **Gestionnaire des couches**, effectuez l'une des choses suivantes :
	- $\bullet$  Appuyez  $\hat{\otimes}$  sur dans la barre d'outils **Carte** ou dans la barre d'outils **Video**.
	- <sup>l</sup> Dans l'écran **Propriétés de l'étude**, appuyez sur le bouton **Gestionnaire des couches**.
- 2. Sélectionnez l'onglet **Caractéristiques**.

#### Données de l'étude

Pour mettre à jour automatiquement les données affichées dans la Carte au fur et à mesure que vous effectuez des modifications dans le **Gestionnaire des couches**, appuyez sur la touche programmable **Mise à jour auto**. Une coche sur la touche programmable **Mise à jour auto** indique que **Mise à jour auto** est activé.

NOTE – Les modifications apportées lorsque Mise à jour auto est activé sont conservées lorsque vous quittez le **Gestionnaire des couches** *au moyen de la touche* **Accepter** *ou* **Esc***.*

- 3. Appuyez sur une couche pour la masquer. La coche dans un carré  $\frac{1}{2}$  à côté du nom de la couche disparaît.
- 4. Pour rendre toutes les caractéristiques dans une couche sélectionnables, appuyez sur le nom de la couche. Une coche  $\checkmark$  indique que les caractéristiques dans la couche sont visibles.
- 5. Pour rendre toutes les couches sélectionnables, appuyez sur le nom de la couche à nouveau. Une coche dans un carré  $\overline{iv}$  indique que les caractéristiques dans la couche sont sélectionnables.
- 6. Si la couche de caractéristiques a des codes multiples, par défaut tous les codes ont le même paramètre que la couche. Pour ne rendre visibles ou sélectionnables que quelques couches, appuyez sur la flèche à côté du nom du fichier, puis appuyez une fois sur chaque couche pour la masquer, ou deux fois pour la rendre visible mais pas sélectionnable. Appuyez à nouveau sur la couche pour la rendre visible et sélectionnable.

L'icône à côté du nom de la couche indique si certains codes ne sont pas visibles  $\mathbb{W}$  ou ne sont pas sélectionnables  $\overline{\mathsf{V}}$ .

- 7. Pour rendre toutes les couches et les codes sélectionnables, appuyez sur la touche programmable **Tout**. Pour tous les points codés par caractéristiques, appuyez sur la touche programmable **Aucun**.
- 8. Appuyez sur **Accepter** .

# Carte

L'écran **Carte** s'affiche lorsque vous ouvrez l'étude, en affichant la dernière vue utilisée pour l'étude.

Les points, les lignes, les arcs et les polylignes dans la base de données de l'étude s'affichent en noir dans la carte. Les éléments actuellement sélectionnés s'affichent en bleu.

La carte affiche également des données à partir d'autres fichiers de données qui ont été ajoutés à l'étude et rendus visibles dans la carte. Ces fichiers de données peuvent contenir des points, des lignes, des arcs, des polylignes, et d'autres éléments de carte telles que des alignements et des surfaces que vous souhaitez pouvoir afficher et sélectionner dans la carte. Voir [Fichiers](#page-135-0) de carte pris en charge Les points, les lignes, les arcs et les polyligne dans d'autres fichiers de carte s'affichent dans les couleurs définies dans le fichier. Les couleurs de traitement des codes de caractéristiques s'affichent dans la couleur définie dans la bibliothèque de caractéristiques, à l'exception des caractéristiques de ligne qui sont codés comme blanc sont tracés en noir. Voir Bibliothèques de [caractéristiques](#page-100-0) Trimble Business Center, page 101.

La carte n'affiche que les fichiers liés configurés sur visibles. Pour changer les fichiers ou les couches dans les fichiers qui sont visibles, ou pour lier plus fichiers à la carte, appuyez sur  $\hat{\otimes}$  dans la barre d'outils de la carte pour ouvrir **Gestionnaire des couches** et sélectionnez l'onglet **Fichiers de carte**. Voir Pour gérer les [fichiers](#page-122-0) de [carte,](#page-122-0) page 123.

Pour afficher les étendues de la carte, appuyez sur  $\mathbf Q$ . Pour créer une zone d'intérêt, appuyez et restez sur . Pour de plus amples informations, voir Barre [d'outils](#page-156-0) de la carte

La carte fournit des façons différentes pour afficher vos données. La **Vue en plan** par défaut affiche la carte en deux dimensions. Toutes les autres vues de carte sont des vues en trois dimensions. Appuyez sur  $\bigcirc$  dans la barre d'outils de la carte pour sélectionner une vue différente. Vous pouvez faire pivoter les données 3D pour afficher les données de différents côtés, ce qui est utile pour visualiser les données d'analyse et les surfaces, qu'il s'agisse d'un scan 3D, d'un levé sur une façade de bâtiment ou d'un modèle BIM dans un fichier IFC. La visualisation des données en 3D est utile dans un levé plus traditionnel pour voir des changements en élévation et détecter des erreurs en hauteur de l'antenne. Pour faire pivoter les données dans la carte, appuyez sur  $\clubsuit$  puis sur la carte et faites glisser pour faire pivoter la vue. L'icône  $\spadesuit$  au centre de la carte indique le point d'orbite.

Pour modifier les informations affichées dans la carte, telles que les étiquettes et les symboles, appuyez sur . Voir [Paramètres](#page-148-0) de la carte, page 149.

Lorsque vous commencez un levé, la carte également affiche l'emplacement de l'équipement de levé en cours d'utilisation, où :

- L'orientation courante d'un instrument conventionnel est indiquée par une ligne pointillée qui s'étend de l'instrument jusqu'au bout de l'écran.
- La position courante du prisme s'affiche sous forme de  $\bigoplus$ .
- La position courante de l'antenne GNSS s'affiche sous forme de  $\bigoplus$ .
- Si vous utilisez la compensation d'inclinaison IMU, l'icône d'antenne GNSS indique la direction du cap, par exemple  $\bullet$ . Vous devez être orienté vers le volet LED du récepteur pour que le curseur GNSS soit orienté correctement.

Vous pouvez accéder à l plupart des fonctions du logiciel de la carte. Les formulaires du logiciel s'affichent à côté de la carte afin que vous puissiez toujours afficher la carte et sélectionner les fonctions dans la carte lorsque le formulaire est ouvert.

Quand aucune fonction n'est sélectionnée, appuyez sur **Mesurer** pour ouvrir le formulaire **Mesurer topo** ou **Mesurer point** et sélectionnez la méthode de mesure.

Pour créer des entités de lignes, d'arcs et de polygones dans la carte au fur et à mesure que vous mesurez des points, ou en dessinant des entités de ligne et d'arc utilisant des points avec codes de caractéristiques déjà

présents dans l'étude, appuyez etrestez dans la carte et activer la **barre d'outils CAO**. Voir Barre [d'outils](#page-158-0) [CAO](#page-158-0).

Quand des fonctions sont sélectionnées dans la carte, appuyez sur **Revoir** pour revoir leurs détails, appuyez sur *Implanter* pour les implanter, ou appuyez et restez dans la carte pour accéder à d'autres fonctions. Alternativement, appuyez sur  $\equiv$  pour accéder à d'autres fonctions du logiciel à partir du menu ou dans la liste **Favoris**.

# <span id="page-135-0"></span>Fichiers de carte pris en charge

Les fichiers de carte sont des fichiers contenant des points, des lignes, des arcs, des polylignes, et d'autres éléments cartographiques telles que des alignements et des surfaces qui ne se trouvent pas dans la base de données actuelle que vous souhaitez pouvoir afficher et sélectionner dans la carte.

Les types de fichier de carte pris en charge sont :

- Les fichiers AutoCad (ASCII) (.dxf)
- Les fichiers ESRI shape (.shp)
- Fichiers LandXML (.xml)
- TrimBIM (fichiers BIM Trimble) (.trb)
- Fichiers IFC (Industry Foundation classes) (. ifc, ifczip)
- Les surface ou les modèles numériques de terrain (.dtm .ttm .xml, .dxf)
- . Points de scan et des nuages de points (.tsf et .rwcx)
- Les fichiers d'alignements (.rxl)
- $\bullet$  Les routes RXL (.rxl)
- Routes GENIO (.inp, .crd, .mos)
- Fichiers de modèle 12D (.12da) pris en charge uniquement dans Routes
- Surpac files (.str) typiquement utilisés dans les Mines
- Des images d'arrière-plan à partir des fichiers d'images géoréférencées ou un serveur de carte Web

#### NOTE - Trimble Access ne prend pas en charge les fichiers IFC et les nuages de points de scan (fichiers .rcws) *(fichiers. rcwx) lors de l'exécution sur un périphérique Android.*

Pour des informations spécifiques à ces types de fichier, référez-vous à la rubrique appropriée.

#### Fichiers DXF, Shape et LandXML

Les fichiers DXF, Shape et LandXML contiennent des données de projet de levé ou d'ingénierie qui ont été créées à partir de divers progiciels de bureau.

- <sup>l</sup> Un **fichier DXF** est un format de fichier graphique vectoriel 2D ou 3D généré à partir d'un logiciel CAO tel qu'Autodesk. DXF représente Drawing Exchange Format (le format d'échange de dessin).
- **·** Un **Shapefile** est un format de stockage des données vectorielles ESRI pour le stockage des entités géographiques comme des points, des lignes, ou des polygones, ainsi que des informations d'attribut.
- **·** Un fichier LandXML est un format de fichier XML pour les données de projet de génie civil et de mesure des levés tels que des points, des surfaces, des parcelles, des données de réseaux de canalisations et des alignements.

Le reste de cette rubrique s'applique également aux fichiers DXF, Shape et LandXML, sauf indication contraire.

# Affichage des fichiers DXF, Shape et LandXML dans la carte

Pour afficher les fichiers DXF, Shape, ou LandXML dans la carte, appuyez sur  $\otimes$  dans la barre d'outils de la carte pour ouvrir le **Gestionnaire des couches** et sélectionnez l'onglet **Fichiers de carte** . Appuyez sur le nom du fichier une fois pour le rendre visible( $\vee$ ),-le de nouveau pour le rendre sélectionnable( $\ddot{\cdot}\ddot{\cdot}$ ). Pour ajouter des fichiers d'un emplacement différent au dossier du projet, appuyez sur **Ajouter**. Pour plus amples informations, voir Pour gérer les [fichiers](#page-122-0) de carte, page 123.

En général, ces types de fichiers contiennent des couches. Pour ne rendre visibles ou sélectionnables que quelques couches, dans l'onglet **Fichiers de carte**, appuyez sur la flèche à côté du nom du fichier, puis appuyez une fois sur chaque couche pour la masquer, ou deux fois pour la rendre visible mais pas sélectionnable. Appuyez de nouveau sur la couche pour la rendre visible et sélectionnable.

Pour une liste complète des éléments pouvant être affichées et sélectionnables dans les fichiers DXF, Shape et LandXML, référez-vous à Entités pouvant être affichées et [sélectionnées,](#page-138-0) page 139 ci-dessous.

Les faces 3D triangulaires dans un fichier DXF et les MNT triangulés dans un fichier LandXML peuvent être utilisés comme des surfaces dans Trimble Access. Voir Pour afficher le [déblai/remblai](#page-145-0) à un MNT dans la carte.

# Paramètres de carte pour les fichiers DXF, Shape et LandXML

Le logiciel Trimble Accessfournit des paramètres pour contrôler l'affichage des données dans les fichiers DXF, Shape et LandXML. Pour configurer ces paramètres, appuyez sur  $\frac{1}{2}$  dans la barre d'outils de la carte, sélectionnez **Paramètres** et configurez le paramètre dans le groupe **Contrôles de données cartographiques**.

**TIP –** Toutes les caractéristiques des lignes qui sont codées comme blanches dans un fichier DXF sont tracées en noir dans Trimble Access.

#### Pour décompresser des polylignes

Pour décompresser les polylignes contenues dans le fichier en segments de ligne et d'arc individuels, sélectionnez la case à cocher **Décompresser les polylignes (DXF, Shape & LandXML)**. Chaque segment d'une polyligne éclatée reçoit un nom unique, basé sur le nom de polyligne et un numéro de segment.

#### Pour créer des nœuds

Pour créer des points aux extrémités des lignes et des arcs et à tous les points le long d'une polyligne, sélectionnez la case à cocher **Créer des nœuds (DXF, Shape & LandXML)**. A la suite, les points créés peuvent être sélectionnés pour l'implantation ou les calculs cogo.

Cette option s'applique aux fichiers DXF, aux fichiers Shape, et aux paquets LandXML (polylignes).

Cette option crée également des points au centre des éléments de cercle et d'arc dans des fichier DXF, mais la création d'un point au centre d'un élément d'arc DXF ne s'applique pas aux éléments d'arc qui font partie d'une polyligne.

NOTE - Du fait que les fichiers Shape ne prennent pas en charge des arcs, souvent les arcs sont représentés comme une série de lignes courtes et en conséquence un grand nombre de points. La performance peut être ralentie lorsque **Créer des nœuds** *est sélectionné.*

**TIP –** Les fichiers d'arrière-plan ont déjà des points de nœud disponibles. L'effacement de la case à cocher **Créer des nœuds** ne masque pas ces points de nœud.

#### Pour spécifier l'élévation nulle

Certaines applications utilisent une valeur telle que -9999.999 pour représenter nul. Pour que le logiciel Trimble Access puisse traiter correctement cette valeur comme nulle, il faut entrer la valeur qui représente nulle dans le fichier DXF dans le champ **Elévation nulle (DXF uniquement)**. Les valeurs sont considérées comme nulles si elles sont moins de ou égales à la valeur d'élévation nulle. Par exemple, si l'élévation nulle est -9999, alors -9999.999 est considéré comme nul aussi.

Seulement les coordonnées de grille sont affichées. Si vous n'avez pas défini une projection, seulement les points stockés comme des coordonnées de grille s'affichent. Coordonnées de grille (locale) ne peuvent pas être affichées si la transformation entrée n'est pas définie. Voir [Transformations,](#page-274-0) page 275.

Si le champ **Coords de grille** dans l'écran [Paramètres](#page-103-0) Cogo est configuré sur Augment. sud/ouest ou Augmenter sud/est, cet écran est pivoté de 180° de façon que les coordonnées sud s'augmentant s'affichent vers le haut de l'écran.

#### Pour afficher les étiquettes

Pour afficher ou masquer des noms, des codes et des élévations pour des éléments dans des fichiers DXF, Shape, et LandXML, appuyez sur la(les) case(s) de contrôle **Afficher** appropriée dans le groupe **Contrôles de données cartographiques** .

Le logiciel affiche ces étiquettes supplémentaires seulement lorsque le fichier est configuré sur sélectionnable dans le **Gestionnaire des couches**. Si le fichier n'est configuré que sur visible, les étiquettes supplémentaires ne s'affichent pas. Voir Pour gérer les [fichiers](#page-122-0) de carte, page 123.

# Travailler avec les fichiers DXF, Shape et LandXML

Pour faire pivoter les données dans la carte, appuyez sur  $\bigoplus$  puis sur la carte et faites glisser pour faire pivoter la vue. L'icône  $\textcircled{\tiny\textsf{D}}$  au centre de la carte indique le point d'orbite.

#### Données de l'étude

Pour revoir les informations des attributs pour des éléments dans un fichier DXF, un fichier Shape ou LandXML ayant des types de caractéristiques y associés, sélectionnez les éléments dans la carte et puis appuyez sur **Revoir**. Si vous avez sélectionné plus d'un élément, sélectionnez-le dans la liste et appuyez sur **Détails**.

À partir de la carte, vous pouvez sélectionner des éléments dans les fichiers DXF, Shape, ou LandXML, puis les utiliser dans d'autres fonctions logicielles, par exemple pour effectuer un calcul Cogo, créer une surface ou implanter. Pour de plus amples informations, voir Entités pouvant être affichées et [sélectionnées,](#page-138-0) page 139 ci-dessous.

Vous pouvez exporter des données de l'étude en tant que fichier DXF ou Shapefiles. Voir Pour [exporter](#page-69-0) les [données](#page-69-0) de l'étude.

# Implantation

Vous pouvez sélectionner des éléments (points, lignes et arcs) dans des fichiers DXF, Shape, ou LandXML et les implanter.

- 1. Appuyez sur dans la barre d'outils de la carte et sélectionnez l'onglet **Fichiers de carte**. Vérifiez que les couches contenant les éléments à implanter soient visibles et sélectionnables.
- 2. Dans la carte, appuyez sur l'élément pour le sélectionner. Pour les lignes, appuyez près de l'extrémité de la ligne pour sélectionner le début de la ligne.
- 3. Appuyez sur **Implanter** ou sur **Entrer** sur le contrôleur pour commencer l'implantation.
- 4. Pour enregistrer les attributs du ficher DXF, Shape ou LandXML pour l'élément sélectionné avec le point implanté appuyez sur **Options** dans l'écran **Implanter** et configurez le **Code implanté** sur **Attributs du fichier de projet**. Voir Détails de point [implanté,](#page-624-0) page 625.

Pour implanter un alignement d'un fichier LandXML, sélectionnez l'alignement dans la carte et appuyez sur **Implanter**. Lorsque vous êtes invité, stockez l'alignement sous forme d'un alignement RXL et puis sélectionnez l'alignement RXL à implanter.

Vous pouvez également implanter des données de réseau de canalisation à partir d'un fichier LandXML. Les fichiers LandXML de réseau de canalisations contiennent des données de conduites et de structure (trou d'homme). Lors de la revue d'une conduite ou d'une structure (trou d'homme), les données LandXML peuvent comprendre des données telles que des radiers multiples, la longueur de la conduite, la pente et le diamètre. Lors de l'implantation d'un trou d'homme avec plusieurs radiers, configurez le **Format deltas implantés** sur **Implanter radiers de trou d'homme** afin que Trimble Access lit les radiers multiples du fichier LandXML et fournit des élévations de projet supplémentaires avec leurs déports verticaux associés et les valeurs de déblai/remblai mises à jour dans l'écran **Confirmer deltas implantés**.

# <span id="page-138-0"></span>Entités pouvant être affichées et sélectionnées

Pour les fichiers Shape, DXF et LandXML contenant des cocuhes, un nom est généré pour chaque caractéristique sélectionnable dans le fichier. Il est possible de générer un code pour chaque caractéristique sélectionnable dans le fichier. Ce code est dérivé des attributs stockés dans le fichier ; souvent, c'est le nom, le code, et les attributs des caractéristiques dans le fichier original.

Pour les fichiers Shape, le nom est composé des cinq premiers caractères du nom du fichier Shape, suivis d'un numéro d'index de fichier, puis d'un espace et puis le numéro de la ligne dans laquelle cette caractéristique est définie.

Pour les fichiers DXF, le nom est les 8 premiers caractères du nom de la couche, suivis d'un espace et puis le numéro de ligne de la caractéristique dans le fichier DXF. Pour les fichiers DXF à partir de Trimble Business Center le nom de l'élément, s'il y en a, est utilisé.

Pour les fichiers Surpac (.str) (utilisés uniquement avec l'application Mines), un nom est généré pour chaque caractéristique sélectionnable dans le fichier, et les points et les polylignes sont placés dans des couches en fonction de leurs numéros de polyligne. Les polylignes sont nommées avec leur compteur dans la couche de polylignes. Si les points ont des codes ils sontrespectés.

Vous pouvez revoir une caractéristique sélectionnable dans la carte pour rechercher le nom du fichier et de la couche.

# Fichiers DXF

Entités DXF pouvant être affichées et sélectionnées:

**ARC, CERCLE, INSERER, LIGNE, POINT, POLYLIGNE, LWPOLYLIGNE.** 

N'afficher que des entités DXF:

- . 3D FACE, SPLINE, SOLID, ATTRIB, BLOCK ATTRIB, TEXT, MTEXT, HATCH.
- Caractères de contrôle: C symbole de diamètre, D symbole de degré, P symbole de plus/moins, % symbole de pourcentage.

Les arcs d'extrusion contenus dans un fichier DXF s'affichent correctement dans la carte, mais ne peuvent pas être rendus actifs. Les arcs d'extrusion forment un ellipse dans la vue en plan et l'implantation des ellipses n'est pas prise en charge.

Pour afficher les polygones hachurés, appuyez sur  $\frac{1}{2}$  dans la barre d'outils de la carte, sélectionnez **Paramètres** et sélectionnez la case à cocher **Hachurage des polygones**.

# Fichiers Shape

Les entités Shape prises en charge sont:

• Forme nulle, Point, PolyLigne, Polygone, MultiPoint, PointZ, PolyLigneZ, PolygoneZ, MultiPointZ, PointM, PolyLigneM, PolygoneM, MultiPointM, MultiPatch.

Pour afficher les informations des attributs pour les entités Shapefile, le shapefile doit avoir un fichier .dbf associé.

Pour afficher les polygones hachurés, appuyez sur  $\frac{1}{2}$  dans la barre d'outils de la carte, sélectionnez **Paramètres** et sélectionnez la case à cocher **Hachurage des polygones**.

# Fichiers LandXML

Les entités LandXML prises en charge sont:

- Points (éléments CgPoint), Lignes (éléments Parcel et PlanFeature), Surfaces.
- Seulement des points, des lignes, des surfaces et des alignements qui sont contenus dans des éléments directement sous l'élément LandXML primaire sont pris en charge.

S'il y a des surfaces qui se chevauchent sur la carte, l'élévation interpolée sera celle de la première surface présentant une élévation non nulle (la surface avec le premier nom en ordre alphabétique).

#### Modèles BIM et IFC

Un modèle BIM est un modèle 3D d'un bâtiment ou d'une autre structure construite, tel qu'un pont, une route ou un pipeline. Les modèles BIM sont utilisés dans la planification, la conception, la construction et l'entretien de la structure construite.

Trimble Access prend en charge les types de fichiers BIM suivants :

- Les fichiers TrimBIM (\*.trb) sont des modèles BIM dans un format de fichier Trimble qui est une alternative plus petite et plus efficace à IFC.
- Les fichiers IFC sont des fichiers de Industry Foundation Class. Ils fournissent un modèle BIM qui peut être utilisé pour des levés sur le terrain, y compris l'implantation, les calculs Cogo et la mesure des points. Trimble Access prend en charge les fichiers IFC dans le format de fichier .ifc ou. ifczip.

NOTE – Trimble Access ne prend pas en charge les modles BIM lors de l'exécution sur un périphérique Android.

Les paramètres du fichier IFC dans Trimble Access s'appliquent également aux fichiers TrimBIM.

# Affichage des modèles IFC dans la carte

Pour afficher un modèle IFC dans la carte, appuyez sur <sup>γ</sup> dans la barre d'outils de la carte pour ouvrir l'écran **Gestionnaire des couches** et sélectionnez l'onglet **Fichiers de carte**. Appuyez une fois sur le fichier IFC pour le rendre visible ( $\vee$ ), et de nouveau pour le rendre sélectionnable ( $\frac{1}{2}$ ). Pour plus amples informations, voir Pour gérer les [fichiers](#page-122-0) de carte, page 123.

Pour ne rendre visibles ou sélectionnables que quelques couches, appuyez sur la flèche à côté du nom du fichier, puis appuyez une fois sur chaque couche pour la masquer, ou deux fois pour la rendre visible mais pas sélectionnable. Appuyez de nouveau sur la couche pour la rendre visible et sélectionnable. Les couches sont nommées en fonction de l'attribut IFCPRESENTATIONLAYERASSIGNMENT dans le fichier IFC.

Pour voir plus clairement à l'intérieur d'un modèle, utilisez la **Boîte de limite** pour exclure des parties du modèle telles que les planchers ou les murs extérieurs. Voir Boîte de [limite,](#page-180-0) page 181.

Les objets dans les fichiers IFC peuvent être affichés en tant qu'objets solides avec une opacité de 100%; vous pouvez réduire l'opacité afin de rendre l'objet plus transparent. Pour rendre l'objet plus transparent, appuyez sur **et sélectionnez Paramètres**. Dans la boîte de groupe IFC, sélectionnez une valeur Opacité inférieure à 100%.

Vous pouvez également afficher le modèle comme un filaire plutôt que comme un objet solide. L'affichage sous forme de filaire vous permet de voir plus de détails dans le modèle IFC et il est plus facile de sélectionner les points ou les lignes corrects pour l'implantation. Pour afficher le modèle comme un filaire, appuyez sur  $\ddot{\ddot{\bullet}}$ et sélectionnez **Paramètres**. Dans la boîte de groupe **IFC**, sélectionnez **Filaire** dans le champ **Afficher**. Si vous changez souvent entre des vues filaires et des vues solides, vous pouvez [configurer](#page-27-0) une touche de fonction sur le [contrôleur](#page-27-0) pour changer entre la vue filaire et la vue solide du modèle IFC. Pour de plus amples informations, référez-vous à [Paramètres](#page-148-0) de la carte, page 149.

Pour faire pivoter le BIM dans la carte, appuyez sur  $\bigoplus$  et puis appuyez sur la carte et faites glisser pour faire pivoter la vue. L'icône  $\clubsuit$  au centre de la carte indique le point d'orbite.

NOTE – Pour améliorer les performances, il se peut que la carte n'affiche pas des éléments très petits ou des détails *jusqu'à ce que la carte soit zoomée à un niveau de zoom approprié.*

# Affichage des fichiers IFC dans l'écran Vidéo

Si le contrôleur est connecté à un Station totale de scan Trimble SX10 ou SX12, vous pouvez afficher les données des fichiers IFC superposés sur le flux vidéo. Pour ce faire, dans l'écran Vidéo, appuyez sur  $\frac{1}{2}$  et puis sélectionnez **Paramètres**. Dans le groupe **Options IFC**, activez le bouton **Superposer sur vidéo**. Pour afficher ou masquer des fichiers IFC individuels, ou des couches individuelles dans un fichier IFC, appuyez sur dans la barre d'outils **Video** pour ouvrir le **Gestionnaire des couches** et sélectionnez l'onglet **Fichiers de carte**.

Comme avec la carte, les objets dans les fichiers IFC peuvent être affichés en tant qu'objets solides avec une opacité de 100%, ou pouvez réduire l'opacité afin de rendre l'objet plus transparent. Vous pouvez également choisir d'afficher le modèle comme un filaire plutôt que comme un objet solide.

#### Travail avec les modèles IFC

Vous pouvez sélectionner des éléments dans le modèle IFC à partir de la carte, puis les utiliser dans d'autres fonctions logicielles, par exemple pour effectuer un calcul Cogo, créer une surface ou implanter. Appuyez sur un élément dans le fichier pour le sélectionner. Vous ne pouvez pas faire glisser-déplacer une boîte autour des éléments dans un fichier IFC pour les sélectionner.

Maintenant vous pouvez sélectionner des sommets, des bords, des bords courbés (des polybords, tels que le bord d'un cylindre) des lignes de grilles ou des surfaces.

# NOTE - Pour sélectionner une surface il faut que le modèle IFC soit affiché dans la carte comme un objet solide, pas *comme un filaire.*

Vous pouvez choisir si la sélection des surfaces dans la carte sélectionne **Faces individuelles** ou sélectionne le **Objet entier**le. Pour changer le Mode de sélection de surface, appuyez sur  $\frac{1}{2}$  et sélectionnez **Paramètres**. Dans la case de groupe **IFC**, sélectionnez votre option préférée dans le champ **Mode de sélection de surface**. Voir [Paramètres](#page-148-0) de la carte, page 149.

Par exemple:

- <sup>l</sup> Lors de la mesure au sommet d'une dalle de béton, sélectionnez l'option **Faces individuelles** et puis sélectionnez la surface supérieure de la dalle afin d'assurer que lors de la mesure à la surface le logiciel ne mesurera qu'à la surface supérieure au lieu du point le plus proche de la dalle de béton entière.
- <sup>l</sup> Lors de la vérification de la surface d'un pilier carré, sélectionnez l'option **Objet entier**de sorte que, lorsque vous appuyez sur le pilier, toutes les 6 faces du pilier soient sélectionnées et utilisées dans l'inspection.

Pour sélectionner toutes les surfaces dans la carte, appuyez et restez sur la carte et choisissez **Sélectionner toutes les surfaces**. Trimble Access sélectionne chaque surface sélectionnable dans tous les fichiers BIM ou IFC qui sont actuellement configurés sur sélectionnable dans le **Gestionnaire des couches**. Si le **Mode de sélection de surface** est configuré sur **Faces individuelles**, alors chaque face est sélectionnée comme des surfaces séparées. Si le **Mode de sélection de surface** est configuré sur **Objet entier**, alors toutes les surfaces dans la carte sont sélectionnées comme une surface d'objet entière.

Pour mesurer à une surface dans un modèle IFC, sélectionnez la surface dans la carte et puis sélectionnez **Mesurer à la surface sélectionnée** à partir du menu appuyer etrester. Ceci est utile pour la détermination de la distance perpendiculaire à partir de la surface physique jusqu'au projet.

Pour revoir les informations des attributs pour des bords des sommets et des surfaces dans un fichier IFC, sélectionnez les éléments dans la carte et puis appuyez sur **Revoir**. Si vous avez sélectionné plus d'un élément, sélectionnez-le dans la liste et appuyez sur **Détails**.

# Calculs Cogo utilisant des fichiers IFC

Pour calculer le point central d'une surface dans un modèle IFC, sélectionnez la surface dans la carte et puis sélectionnez **Calculer le point central** à partir du menu appuyer etrester. Ceci est utile pour trouver le point central d'un boulon ou d'un cylindre afin de pouvoir l'implanter. Voir [Calculer](#page-284-0) le point central.

Pour calculer l'axe central de tout élément tubulaire dans un modèle IFC, telle qu'une conduite ou un cylindre, sélectionnez l'élément dans la carte et puis sélectionnez **Calculer l'axe central** à partir du menu appuyer et rester. Le logiciel calcule une polyligne qui passe le long du centre de l'élément. Voir [Calculer](#page-286-0) l'axe central.

# Implantation à partir d'IFC

Vous pouvez implanter des sommets et les implanter comme des points ou sélectionner des bords, des bords courbés, ou des lignes de grille et les implanter comme des lignes directement à partir des fichiers IFC.

- 1. Appuyez sur dans la barre d'outils de la carte pour ouvrir le **Gestionnaire des couches** et sélectionner l'onglet Fichiers de carte. Appuyez une fois sur le fichier IFC pour le rendre visible ( $\checkmark$ ), et de nouveau pour le rendre sélectionnable ( $\overrightarrow{v}$ i).
- 2. Appuyez sur les éléments dans la carte pour les sélectionner Vous devez appuyez sur chaque point ou ligne dans le modèle IFC que vous souhaitez sélectionner.
- 3. Appuyez sur **Implanter** ou sur **Entrer** sur le clavier du contrôleur.
- 4. Pour enregistrer les attributs du ficher IFC pour l'élément sélectionné avec le point implanté appuyez sur **Options** dans l'écran d' **Implanter** et configurez le **Code implanté** sur **Attributs du fichier de projet**. Voir Détails de point [implanté,](#page-624-0) page 625.

# Pour créer des points à partir de sommets dans un fichier IFC

Si requis, vous pouvez créer des points à partir des sommets dans le fichier et enregistrer les points dans l'étude.

- 1. Sélectionnez le(s) sommet(s) point dans la carte.
- 2. Appuyez etrestez sur la carte et sélectionnez **Créer un point**.
- 3. Pour chaque sommet, entrez le **Nom du point**.
- 4. Si requis, entrez le code pour le point dans le champ **Code** .
- 5. Appuyez sur **Stocker** .

#### Alignements

Les alignements peuvent être définis dans le logiciel Trimble Access Routes ou Trimble Business Center, ou dans un certain nombre de paquets de de projet tiers y compris Autodesk AutoCAD Land Desktop, AutoCAD Civil 3D, Bentley InRoads, et Bentley GEOPAK Les alignements sont stockés comme des fichiers RXL et peuvent être partagés facilement entre les études et avec d'autres contrôleurs.

# Affichage des alignements dans la carte

Pour afficher un fichier RXL dans la carte, appuyez sur  $\hat{\otimes}$  dans la barre d'outils de la carte pour ouvrir l'écran **Gestionnaire des couches** et sélectionnez l'onglet **Fichiers de carte** . Appuyez une fois sur le fichier RXL pour le rendre visible ( $\vee$ ), et de nouveau pour le rendre sélectionnable ( $\overline{X_i^2}$ ).

Pour modifier les étiquettes affichées dans la carte, par exemple pour afficher les valeurs de station, appuyez sur  $\frac{1}{2}$  et sélectionnez **Paramètres** et puis modifiez les options dans la boîte de groupe **Afficher**.

Pour faire pivoter l'alignement, appuyez sur  $\clubsuit$  puis appuyez sur la carte et faites glisser pour faire pivoter la vue. L'icône  $\textcircled{\tiny\textsf{P}}$  au centre de la carte indique le point d'orbite.

#### Travail avec des alignements

À partir de la carte, vous pouvez sélectionner des points le long de l'alignement et puis les utiliser dans d'autres fonctions logicielles, par exemple pour effectuer un calcul Cogo ou pour créer une surface.

Pour inclure des profils en travers type et des enregistrements de superélévation et d'élargissement dans l'alignement ou la route, il faut utiliser le logiciel Trimble Access Routes.
## Implantation en utilisant des alignements

Lorsque vous sélectionnez l'alignement dans la carte il y a diverses options d'implantation disponibles, y compris l'implantation à l'alignement et l'implantation du talus à partir de l'alignement. Vous pouvez sélectionner des stations sur l'alignement à implanter, ou implanter une station à une déport incliné à partir de l'alignement. Voir Pour implanter un [alignement](#page-647-0).

#### MNTs et surfaces

Vous pouvez visualiser les représentations électroniques d'une surface topographique ou d'un modèle de terrain numérique (MNT) dans la carte. Le logiciel Trimble Access prend en charge les surfaces dans les formats de fichier suivants :

- modèles de terrain à grille (.dtm)
- modèles de terrain triangulés (.ttm)
- $\cdot$  les faces 3D triangulaires dans un fichier DXF (.dxf)
- MNTs triangulés dans un fichier LandXML(.xml)

NOTE - Vous devez définir une projection et une transformation de datum avant d'utiliser un MNT dans un levé GNSS *ou conventionnel.*

## Affichage des MNT dans la carte

Pour afficher un MNT dans la carte, appuyez sur  $\triangle$  dans la barre d'outils de la carte pour ouvrir l'écran **Gestionnaire des couches** et sélectionnez l'onglet **Fichiers de carte**. Appuyez une fois sur le fichier MNT pour le rendre visible ( $\vee$ ), et de nouveau pour le rendre sélectionnable ( $\overline{\cdot}$ ). Si le fichier est un fichier DXF ou LandXML, appuyez sur la flèche à côté du nom du fichier et puis appuyez sur la couche appropriée une fois pour le rendre visible et à nouveau pour le rendre sélectionnable.

Lorsqu'une surface est activée dans la Carte, un gradient de couleur indique les changements en élévation. Pour désactiver le gradient de couleur et n'afficher que le contour de la surface, appuyez sur **Options** et effacez la case à cocher **Afficher le gradient de couleur**.

Pour faire pivoter la surface dans la carte, appuyez sur  $\clubsuit$  et puis appuyez sur la carte et faites glisser pour faire pivoter la vue. L'icône  $\clubsuit$  au centre de la carte indique le point d'orbite.

## Travailler avec des MNT

À partir de la carte, vous pouvez sélectionner des points dans le Surface, puis les utiliser dans d'autres fonctions logicielles, par exemple pour effectuer un calcul Cogo, créer une surface ou une implantation.

Si vous avez trois ou plus points 3D dans l'étude, vous pouvez créer une surface et la stocker sous forme d'un fichier de modèle de terrain triangulé (TTM) dans le dossier du projet courant. Puis vous pouvez utiliser la surface pour calculer un volume. Voir Pour créer une [surface](#page-183-0).

Lors d'un levé, vous pouvez utiliser la méthode **Mesurer à la surface** pour calculer et stocker la distance la plus proche du point de mesure au modèle de surface sélectionné.

# Implantation à l'aide des MNT

Vous pouvez implanter des points sur un MNT ou vous pouvez implanter des points, des lignes, des arcs ou des alignements par rapport au MNT. Voir Pour [implanter](#page-660-0) un MNT et Pour afficher le [déblai/remblai](#page-659-0) à un MNT pendant [l'implantation](#page-659-0).

#### Pour afficher le déblai/remblai à un MNT dans la carte

Vous pouvez afficher le déblai et le remblai par rapport au MNT, et spécifier un déport pour lever ou abaisser le MNT. Le déport peut être appliqué de façon verticale ou perpendiculaire au MNT.

- 1. Transférez un fichier MNT au [dossier](#page-51-0) du projet approprié sur le contrôleur.
- 2. Vérifiez que le fichier contenant l'alignement est visible et sélectionnable dans la carte.

S'il est disponible, votre position courante, l'élévation du MNT, et la distance au-dessus (déblai) ou endessous (remblai) du MNT s'affichent dans l'écran de carte.

- 3. Appuyez sur la touche morte **Implanter**.
- 4. Appuyez sur la touche programmable **Options**.
- 5. Si requis, dans le champ **Déport au MNT**, spécifiez un déport au MNT. Appuyez sur ▶ et sélectionnez si le déport doit être appliqué verticalement ou perpendiculairement au MNT. La valeur de **MNT Dist. V** est à la position décalée. Le déport vertical peut être configuré dans **Options** lorsque vous sélectionnez le fichier MNT. Quand défini, le déport s'affiche également dans la Carte.
- 6. Appuyez sur **Accepter** .
- 7. Pour changer la hauteur cible ou d'antenne, appuyez sur l'icône de cible ou d'antenne dans la barre d'état.

Si la hauteur cible ou d'antenne n'a pas été définie, l'élévation et le déblai/remblai seront nuls (?).

NOTE – Lorsque le déport est appliqué perpendiculairement au MNT, la valeur en déblai/remblai est calculé au moyen *des étapes suivantes:*

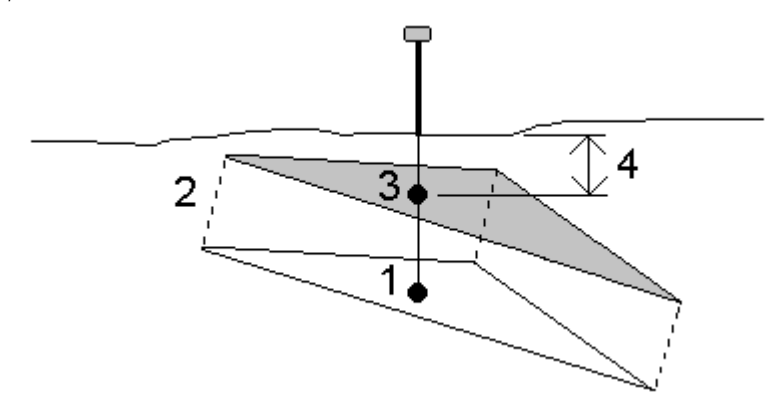

- *1. Déterminez le triangle sur lequel la position courante se trouve (1).*
- 2. Décalez ce triangle à un angle droit par la valeur de déport spécifiée (2) pour définir un nouveau triangle.
- *3. Calculez l'élévation de la même position sur le nouveau triangle (3).*
- 4. Calculez la valeur en déblai/remblai à partir de l'élévation calculée à la nouvelle position implantée (4).

#### Scan des points et des nuages de points

Les scans 3D créés avec Trimble Access sont stockés dans des fichiers de scan distincts associés à l'étude. Le format de fichier de scan dépend de l'instrument utilisé pour effectuer le scan :

- <sup>l</sup> Les **nuages de points de scan** créés à l'aide d'un Station totale de scan Trimble SX10 ou SX12 sont stockés comme des fichiers .rwcx dans le **<project>**\**<nom d'étude> Files**\**SdeDatabase.rwi** approprié.
- <sup>l</sup> Les **points de scan** créés à l'aide d'un instrument Trimble série VX ou série S muni de la technologie Trimble VISION sont stockés comme des fichiers .tsf dans le dossier **<project>**\**<nom d'étude> Files** approprié.

NOTE - Trimble Access ne prend pas en charge lesnuages de points de scan (fichiers. rcwx) lors de l'exécution sur un *périphérique Android.*

## Pour afficher des points de scan dans la carte et l'écran Video.

Pour sélectionner les points de scan et les nuages de points qui s'affichent dans la carte ou dans l'écran **Video**, appuyez sur dans la barre d'outils **Carte** ou dans la barre d'outils **Video** pour ouvrir le **Gestionnaire des couches** et puis sélectionnez l'onglet **Scans**. Appuyez sur un scan pour le sélectionner. Vous pouvez sélectionner des fichiers de scan multiples. Voir Pour gérer des [scans,](#page-127-0) page 128.

Les fichiers de scan comprennent des nuages de points de scan (fichiers .rwcx) à partir d'un Station totale de scan Trimble SX10 ou SX12 et des fichiers de scan .tsf créés à l'aide d'un instrument Trimble série VX ou série S muni de la technologie Trimble VISION.

Une région contient des points de scan à partir d'un ou plus nuages de points de scan .rcwx, ou à partir d'autres régions. Créez une [région](#page-127-0) pour n'inclure que les points de scan qui vous intéressent le plus. Vous pouvez gérer des régions à partir de l'onglet **Scans** du **Gestionnaire des couches**. Une région est particulièrement utile lors de la réalisation d'une inspection de surface. Voir La fonction cogo [Inspection](#page-268-0) de surface compare le nuage de points de scan d'une surface telle que [construite](#page-268-0) avec une surface de référence et calcule la distance à la surface de [référence](#page-268-0) pour chaque point de scan afin de créer un nuage de points [d'inspection.](#page-268-0) La surface de référence sélectionnée peut être un fichier de plan, de cylindre, de scan ou de surface [existante.,](#page-268-0) page 269

Pour voir plus clairement à l'intérieur d'un nuage de points, utilisez la **Boîte de limite** pour exclure le nuage de points de scan. Voir Boîte de [limite,](#page-180-0) page 181.

Pour modifier l'aspect des nuages de points, appuyez sur  $\frac{1}{2}$  dans la barre d'outils **Carte** ou dans la barre d'outils **Video** et sélectionnez **Paramètres**. Les champs de la boîte de groupe **Nuage de points** configurent des options d'affichage telles que la taille du point ou le mode couleur du nuage de points, que vous pouvez utiliser pour indiquer les caractéristiques des points de scan qui vous intéressent le plus, y compris l'élévation des points, ou le mode de l'intensité réfléchissante des points. Voir [Paramètres](#page-353-0) de la carte ou Paramètres [Video](#page-353-0).

#### Pour sélectionner des points de scan

Dans la carte vous pouvez sélectionner des points de scan et les utiliser dans d'autres fonctions du logiciel telles que l'implantation ou pour créer une [surface](#page-183-0) ou [calculer](#page-247-0) un volume.

NOTE – L'implantation et la revue permettent la sélection d'un maximum de 20 points de nuage de points à la fois. La sélection des points à partir de nuages de points à l'aide de la méthode glisser-déplacer ne peut pas être utilisée pour l'implantation ou la révision, car en général cette méthode sélectionne plus de 20 points. Pour sélectionner des points de nuages de points à implanter ou à revoir, appuyez sur ceux-ci individuellement dans la carte pour les sélectionner.

**TIP –** Lorsqu'un point de scan mesuré au moyen d'un Station totale de scan Trimble SX10 ou SX12 est utilisé dans l'étude, par exemple, dans un calcul Cogo, un point est créé dans l'étude à la même position que le point de scan.

Pour sélectionner tous les points dans un fichier de scan .tsf, appuyez et restez sur la carte et appuyez sur **Sélectionner**. Appuyez sur un ou plusieurs fichiers de scan dans la liste pour les sélectionner. Utilisez la touche programmable **Sélectionner** pour éditer la liste des fichiers de scan sélectionnés; utilisez la touche programmable **Réinit** pour désélectionner tous les fichiers de scan. Si les points sont déjà sélectionnés, sélectionnez la case à cocher **Ajouter à la sélection actuelle** pour ajouter les points à la sélection actuelle. Effacez cette option si vous voulez remplacer la sélection courante.

#### Pour effectuer un scan

Pour effectuer un scan 3D, voir Pour [effectuer](#page-572-0) un scan au moyen du SX10 ou du SX12, page 573 et [Pour](#page-576-0) effectuer un scan au moyen d'un [instrument](#page-576-0) série VX ou S, page 577.

#### Fichiers d'arrière-plan de carte

Les arrière-plans de la carte fournissent un contexte pour vos données. Utiliser le **Gestionnaire des couches** pour ajouter des fichiers d'image d'arrière-plan à la carte

Si le contrôleur est connecté à l'Internet, vous pouvez utiliser une carte en ligne [fournie](#page-124-0) par un service de carte Web [\(WMS\)](#page-124-0), au lieu d'ajouter vos propres images d'arrière-plan.

#### Pour ajouter des fichiers d'image d'arrière-plan à la carte

Pour afficher une image d'arrière-plan dans la carte, appuyez sur  $\otimes$  dans la barre d'outils de la carte pour ouvrir l'écran **Gestionnaire des couches** et sélectionnez l'onglet **Fichiers de carte**. Appuyez une fois sur le fichier pour le rendre visible. Une seule coche  $\checkmark$  indique que ce fichier est visible dans la carte. Appuyez sur le fichier à nouveau si vous voulez masquer l'image de la carte. Pour ajouter des fichiers d'un emplacement différent au dossier du projet, appuyez sur **Parcourir**.

## Fichiers d'image d'arrière-plan pris en charge

Les fichiers d'image d'arrière-plan que vous ajoutez au projet doivent avoir un fichier mondial associé afin d'apparaître dans la carte. Les types de fichier d'image et fichiers World suivants sont pris en charge:

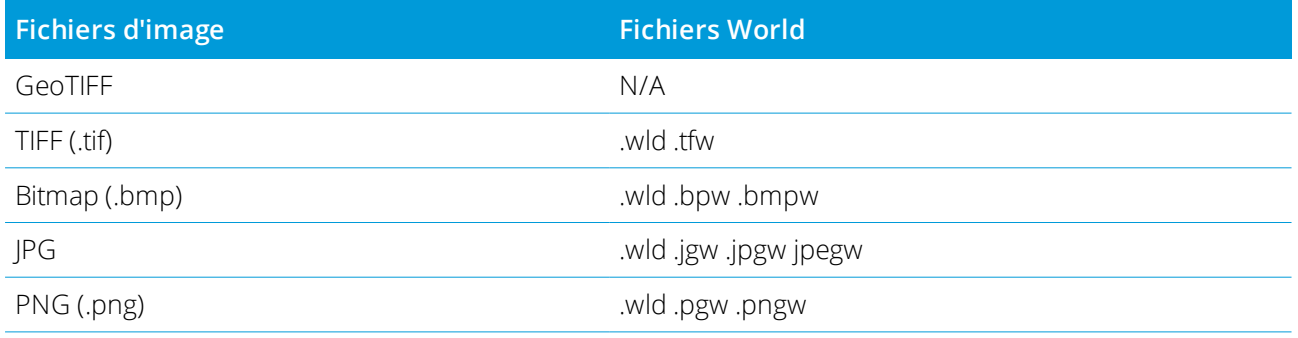

NOTE - Seulement les fichiers JPG à couleur 24 bits sont pris en charge; les fichiers JPG à nuances de gris ne sont pas *pris en charge.*

En général, les fichiers TIFF sont beaucoup plus efficaces dans l'utilisation de leur mémoire programme que d'autres formats d'image de fond tels que BMP, JPG ou PNG. Cela rend possible le chargement des fichiers TIFF ayant des tailles de fichier de 100 Mo ou plus, tout en utilisant seulement quelques Mo de mémoire programme. Cependant, si le fichier TIFF s'agit d'un grand carrelage alors cela signifie que le fichier entier sera chargé dans la mémoire programme ce qui influencera la performance du contrôleur.

# <span id="page-148-0"></span>Paramètres de la carte

Utilisez les paramètres **Carte** pour modifier l'apparence des informations affichées dans l'écran **Carte** et pour configurer le comportement de la carte.

Pour ouvrir les paramètres **Carte**, appuyez sur  $\frac{1}{2}$  et sélectionnez **Paramètres**. Les paramètres disponibles dépendent de l'instrument connecté:

Pour configurer les informations affichées dans la carte, telles que des étiquettes et des symboles, appuyez sur  $\frac{1}{2}$  et puis sélectionnez une option dans la liste.

NOTE – Les paramètres suivants sont spécifiques à l'étude et doivent être définis dans la carte pour chaque étude: l'échelle d'exagération verticale, le plan au sol et les options de surface. D'autres paramètres s'appliquent à toutes les *études.*

#### Options d'affichage

Pour modifier les informations affichées dans la carte, appuyez sur la(les) case(s) à cocher pour afficher ou masquer:

- les étiquettes de point à côté des points
- · les étiquettes de code à côté des points
- les élévations
- les symboles de point pour chaque point
- les points dans la liste d'implantation
- · les polygones hachurés dans un fichier d'arrière-plan (y compris des fichier DXF ou des fichiers Shape)

NOTE – Pour afficher des étiquettes et des élévations pour des points dans les fichiers DXF. RXL, ou LandXML, utilisez les *cases à cocher du groupe* **Contrôles de données cartographiques** *(voir ci-dessous).*

#### **Couleur d'étiquette**

Pour changer la couleur utilisée pour les étiquettes, il faut la sélectionner dans la liste **Couleur d'étiquette**.

#### **Effets d'éclairage**

La case à cocher **Effets lumineux** contrôle si l'ombrage et la réfraction sont appliqués automatiquement aux surfaces. Les effets lumineux donnent plus de profondeur graphique aux surfaces, mais peuvent introduire des effets d'ombrage ou d'éclat dans des petites zones sur certaines surfaces.

#### **Carte monochrome**

Pour afficher les éléments dans les fichiers de carte en nuances de gris, sélectionnez la case à cocher **Arrièreplans en monochrome**.

#### **Abréger les étiquettes**

Par défaut, les étiquettes de nom de point et de code sont abrégées pour n'afficher que les 16 premiers caractères. Pour afficher l'étiquette complète, effacez la case à cocher **Abréger les étiquettes**.

#### Comportement de la carte

#### **Panoramique automatique à la position courante**

Si la position courante est hors de l'écran et la position précédente était à l'écran, sélectionnez la case à cocher **Panoramique automatique à la position courante** pour centrer la carte automatiquement sur la position

courante. Si aucune position courante n'est disponible, par exemple lors d'une installation station, la carte ne fait pas un panoramique.

#### **Exagération verticale**

Pour mettre en relief les caractéristiques verticales qui peuvent être trop petites à identifier par rapport à l'échelle horizontale, entrez une valeur supérieure à 1,00 dans le champ **Exagération verticale**. Le paramètre par défaut de 1,00 indique que les échelles horizontales et verticales sont identiques, ce qui fournit une représentation réelle des données.

#### **Orientation de la carte**

Indiquez si la vue en plan de la carte est orientée vers le **Nord** ou vers l'**Azimut de référence**.

#### **Azimut de référence**

Le champ **Azimut de référence** affiche la valeur entrée dans le champ **Azimut de référence** de l'écran **Paramètres Cogo** des propriétés de l'étude (voir [Paramètres](#page-103-0) Cogo, page 104). La modification du champ **Azimut de référence** dans l'écran **Paramètres de carte** met également à jour le champ **Azimut de référence** dans l'écran **Paramètres Cogo** .

NOTE – Les vues de carte 3D sont toujours orientées vers l'Azimut de référence. L'Azimut de référence est également utilisé par la **Boîte de limite** de la carte pour aligner les surfaces de la Boîte de limite avec les données de *la carte. Voir Boîte de [limite,](#page-180-0) page 181.*

Pour rechercher la valeur de l'azimut de référence, appuyez sur la ligne dans la carte vers laquelle vous voulez orienter la carte, et puis appuyez sur **Revoir**. Dans le volet Revoir, si requis, sélectionnez la ligne dans la liste et appuyez sur **Détails**. Copiez la valeur dans le champ **Azimut** et puis appuyez  $\frac{1}{2}$  dans la Barre d'outils de la carte et sélectionnez **Paramètres**, et collez la valeur **Azimut** dans le champ **Azimut de référence** .

## Contrôle des données cartographiques

Pour décompresser les polylignes contenues dans les fichiers DXF, Shape et LandXML en segments de ligne et d'arc individuels, sélectionnez la case à cocher **Décompresser polylignes (DXF, Shape & LandXML** . Cette case à cocher s'applique également aux fichiers Surpac STR si vous les utilisez avec l'application Trimble Access Mines.

Pour créer des points aux extrémités des lignes et des arcs et à tous les points le long d'une polyligne, ou au centre des éléments de cercle et d'arc DXF, cochez la case **Créer des nœuds (DXF, Shape & LandXML)** . A la suite, les points créés peuvent être sélectionnés pour l'implantation ou les calculs cogo.

Certaines applications utilisent une valeur telle que -9999.999 pour représenter nul. Pour que le logiciel Trimble Access puisse traiter correctement cette valeur comme nulle, il faut entrer cette valeur dans le champ **Elévation nulle (DXF uniquement)**.

## Pour afficher ou masquer des entités textuelles dans un fichier DXF, tapez la case à cocher **Afficher le texte DXF** . La désactivation de l'affichage d'entité texte dans un fichier DXF qui comprend beaucoup d'entités textuelles peut améliorer la performance de la carte.

Pour afficher ou masquer des noms, des codes et des élévations pour des entités dans des fichiers DXF, Shape, et LandXML, appuyez sur la(les) case(s) de contrôle **Afficher** appropriée dans le groupe **Contrôles de données cartographiques** . Ces cases à cocher sont fournies séparément aux cases à cocher pour les autres fichiers de données pour vous donner plus de contrôle sur les étiquettes affichées.

Pour afficher ou masquer les valeurs des stations pour les alignements RXL, les routes RXL, les routes LandXML ou les routes GENIO, sélectionnez la case à cocher **Afficher les valeurs de station** .

Pour de plus amples informations concernant l'une des options dans la boîte de groupe **Contrôles de données cartographiques**, voir Fichiers DXF, Shape et [LandXML](#page-135-0).

## Options de plan au sol

Pour configurer le plan au sol affiché dans la carte, sélectionnez la case à cocher **Afficher la plan au sol** et puis entrer l'élévation du plan au sol.

L'élévation du plan est utilisée comme un référence visuelle lors de l'affichage de la carte en 3D. Elle n'est pas utilisée dans les calculs.

## Options de surface

## **Surface (TTM, DXF et LandXML)**

Pour modifier la façon dont les surfaces s'affichent dans la carte, sélectionnez l'une des options suivantes :

- Gradient de couleur
- Ombragé
- Triangles

- $\bullet$  Gradient de couleur + triangles
- $\bullet$  Contour

Entrez une valeur dans le champ **Déport au MNT (vertical)** pour soulever ou abaisser la surface lors de l'affichage dans la carte.

Pour modifier une surface, par exemple pour supprimer des triangles, voir Pour créer une [surface](#page-183-0).

#### **Surface de la route**

Pour changer la façon dont la surface s'affiche dans la carte, sélectionnez l'une des options suivantes:

- **.** Gradient de couleur
- Ombragé
- Contour

#### IFC

Utilisez le champ **Afficher** pour changer comment les entités dans un fichier IFC s'affichent dans la carte:

- Choisissez **Solide** pour afficher les entités en tant qu'objets solides avec une opacité de 100%. Pour rendre l'objet plus transparent, sélectionnez une valeur **Opacité** inférieure à 100%.
- <sup>l</sup> Sélectionnez **Filaire** pour afficher les bords de l'objet. Les lignes blanches dans le fichier IFC s'affichent en noir lorsque l'option **Filaire** est sélectionnée.

NOTE – Pour sélectionner une surface il faut que le modèle IFC soit affiché dans la carte comme un objet solide, pas *comme un filaire.*

Utilisez le champ **Mode de sélection de surface** pour choisir ce qui est sélectionné lorsque vous sélectionnez des surfaces dans la carte :

- <sup>l</sup> Sélectionnez l'option **Faces individuelles** pour ne sélectionner qu'une seule face de l'objet à la fois. Si vous sélectionnez des faces multiples, chaque face est traitée comme une surface séparée.
- <sup>l</sup> Sélectionnez l'option **Objet entier** pour sélectionner l'objet entier comme une surface unique.

Toute partie masquée de l'objet est également sélectionnée, telles que les pièces qui sont utilisées pour joindre l'objet à un autre objet.

Par exemple :

- <sup>l</sup> Lors de la mesure au sommet d'une dalle de béton, sélectionnez l'option **Faces individuelles** et puis sélectionnez la surface supérieure de la dalle afin d'assurer que lors de la mesure à la surface le logiciel ne mesurera qu'à la face supérieure au lieu du point le plus proche de la dalle de béton entière.
- <sup>l</sup> Lors de la vérification de la surface d'un pilier carré, sélectionnez l'option **Objet entier**de sorte que,

lorsque vous appuyez sur le pilier, toutes les 6 faces du pilier soient sélectionnées et utilisées dans l'inspection.

Les fonctions du logiciel qui s'appliquent aux surfaces peuvent être utilisées si le **Mode de sélection de surface** est configuré sur **Faces individuelles** ou **Objet entier**.

**TIP –** Les éléments sélectionnés dans la carte restent sélectionnés lorsque vous changez le **Mode de sélection de surface**. Cependant, si vous configurez le **Mode de sélection de surface** sur **Objet entier**, alors la sélection d'un objet désélectionne d'abord toutes les faces individuelles de l'objet qui sont déjà sélectionnées.

## Options de nuage de points

NOTE - Les options de nuage de points s'appliquent uniquement aux données de scan d'un Station totale de scan *Trimble SX10 ou SX12.*

Pour configurer l'affichage des nuages de points dans la carte:

<sup>l</sup> Sélectionnez le **Mode de couleur** pour le nuage de points.

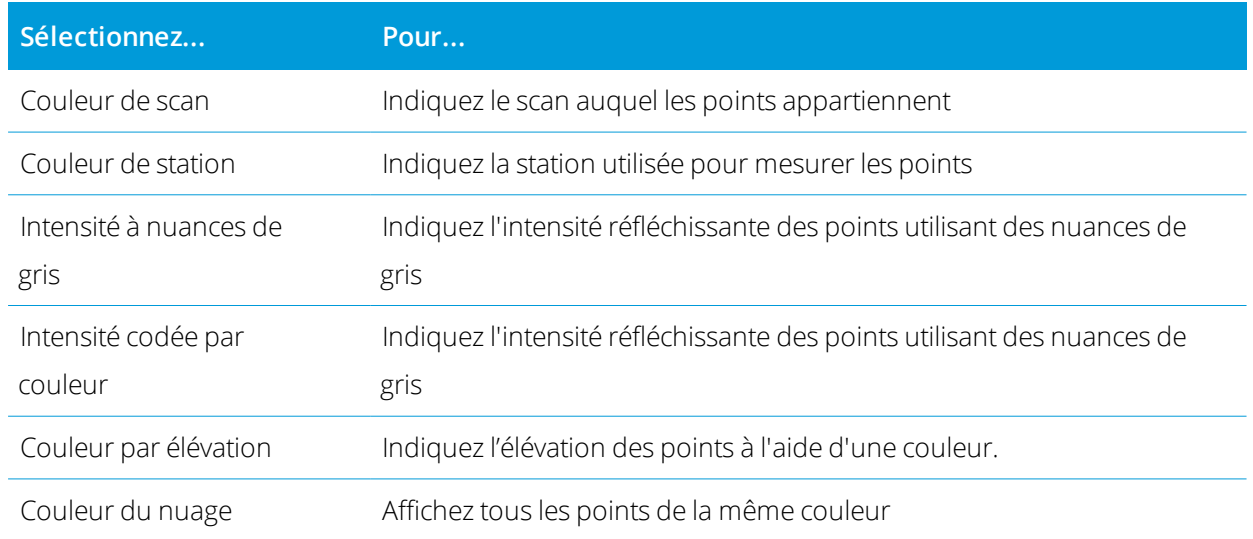

- <sup>l</sup> Si vous sélectionnez **Couleur par élévation** comme le **Mode couleur** pour le nuage de points, entrez les valeurs d'**Elévation minimum** et d'**Elévation maximum** .
- <sup>l</sup> Sélectionnez **Taille de points**.
- <sup>l</sup> Sélectionnez la valeur de **Points de surface maximaux** afin de limiter le nombre de points utilisés pour créer une surface. Si plus du nombre maximal de points sont sélectionnés pour la surface, le logiciel souséchantillonne automatiquement afin de satisfaire la valeur maximale sélectionnée.

<sup>l</sup> Sélectionnez la case à cocher **Afficher des scans non coordonnés** pour afficher des scans capturés aux stations de scan. Du fait qu'il n'y a aucunes coordonnées pour des points de station de scan, ces scans s'affichent au centre de la zone de projet dans la vue en plan de la carte 3D.

# <span id="page-154-0"></span>Sélection des éléments dans la carte

Vous pouvez sélectionner des éléments tels que des points, des lignes, des arcs ou des polylignes à partir de tous les types de fichiers cartographiques pris en charge, y compris les fichiers DXF, IFC, RXL et DTM ainsi que des points de scan dans les nuages de points ou les fichiers de scan. Vous ne pouvez pas sélectionner des points dans les images d'arrière-plan affichées dans la carte.

NOTE – Pour sélectionnez à partir d'un fichier de carte lié, il faut que le fichier de carte ou la couche de *caractéristiques soient sélectionnables. Voir Pour gérer les [fichiers](#page-122-0) de carte, page 123.*

#### Pour sélectionner des éléments dans la carte.

<sup>l</sup> Appuyez sur le(les) éléments requise dans la de carte. S'il y a plus plusieurs éléments près l'un de l'autre, une liste des éléments s'affiche. Sélectionnez les éléments comme requis, puis appuyez sur **OK** pour retourner à la carte.

**TIP –** Lors de la sélection d'une ligne, d'un arc ou d'une polyligne à implanter, tapez près de l'extrémité de la ligne, de l'arc et de la polyligne que vous voulez désigner comme le début. Des flèches sont tracées sur l'élément pour indiquer la direction. Si la direction est incorrecte, appuyez sur l'élément pour le désélectionner et puis l'appuyez à l'extrémité correcte pour sélectionner à nouveau la direction requise.

NOTE - Les directions de déport ne sont pas échangées lorsque la direction de ligne est inversée. La direction des *fichiers d'alignements et de route RXL est définie lorsqu'ils sont créés, et ne peut pas être modifiée.*

• Faites glisser-déplacer une boîte autour des éléments que vous voulez sélectionner.

Lorsque des éléments multiples sont sélectionnés de cette façon, typiquement ils sont triés dans l'ordre dont ils sont stockés dans la base de données.

Si l'ordre des éléments dans la sélection est d'importance, il faut les sélectionner une par une.

NOTE - L'implantation et la revue permettent la sélection d'un maximum de 20 points de nuage de points à la fois. La sélection des points à partir de nuages de points à l'aide de la méthode glisser-déplacer ne peut pas être utilisée pour l'implantation ou la révision, car en général cette méthode sélectionne plus de 20 points. Pour sélectionner des points de nuages de points à implanter ou à revoir, appuyez sur ceux-ci individuellement dans la *carte pour les sélectionner.*

• Appuyez sur ▶ à côté d'un champ de nom d'élément pour sélectionner un élément dans la liste des éléments de carte sélectionnée. Seulement les éléments de ce type s'affichent.

• Pour tout champ dont il faut sélectionner un point, vous pouvez appuyer sur le point dans la carte pour le sélectionner. Pour certaines fonctions Cogo et Implantation, lorsque vous sélectionnez les éléments dans la carte et puis vous sélectionnez la fonction, les éléments sélectionnés sont entrés automatiquement dans les champs appropriés.

## Pour désélectionner un élément dans la carte

- Appuyez sur l'élément requis pour le désélectionner. S'il y a plus d'un élément dans la zone mise en surbrillance, une liste des éléments dans cette zone s'affiche. Désélectionnez les éléments comme requis. Appuyez sur **OK** pour retourner à la carte.
- <sup>l</sup> Appuyez etrestez sur la carte et sélectionnez **Sélection de liste**. Une liste des éléments sélectionnés s'affiche. Désélectionnez les éléments comme requis.
- Pour effacer la sélection, appuyez deux fois sur une partie vide de la carte. Autrement, appuyez et restez sur la carte et sélectionnez **Effacer sélection**.

## Travail avec les éléments sélectionnés.

Une fois que vous avez sélectionné les éléments dans la carte, appuyez sur **Revoir** pour revoir les détails des éléments sélectionnés ou sur **Implanter** pour les implanter. Vous pouvez également appuyez deux fois sur un élément dans la carte pour l'implanter.

Si plus d'un élément est sélectionné, les éléments sont ajoutés à la liste **Implanter éléments**, à partir duquel vous pouvez les sélectionner pour l'implantation.

Autrement, appuyez et restez sur la carte et sélectionnez la fonction requise. Voir Options [d'appuyer](#page-184-0) et rester sur la [carte,](#page-184-0) page 185.

S'il n'y a aucun élément sélectionné, appuyez sur **Mesurer** pour mesurer la position courante.

# Barre d'outils de la carte

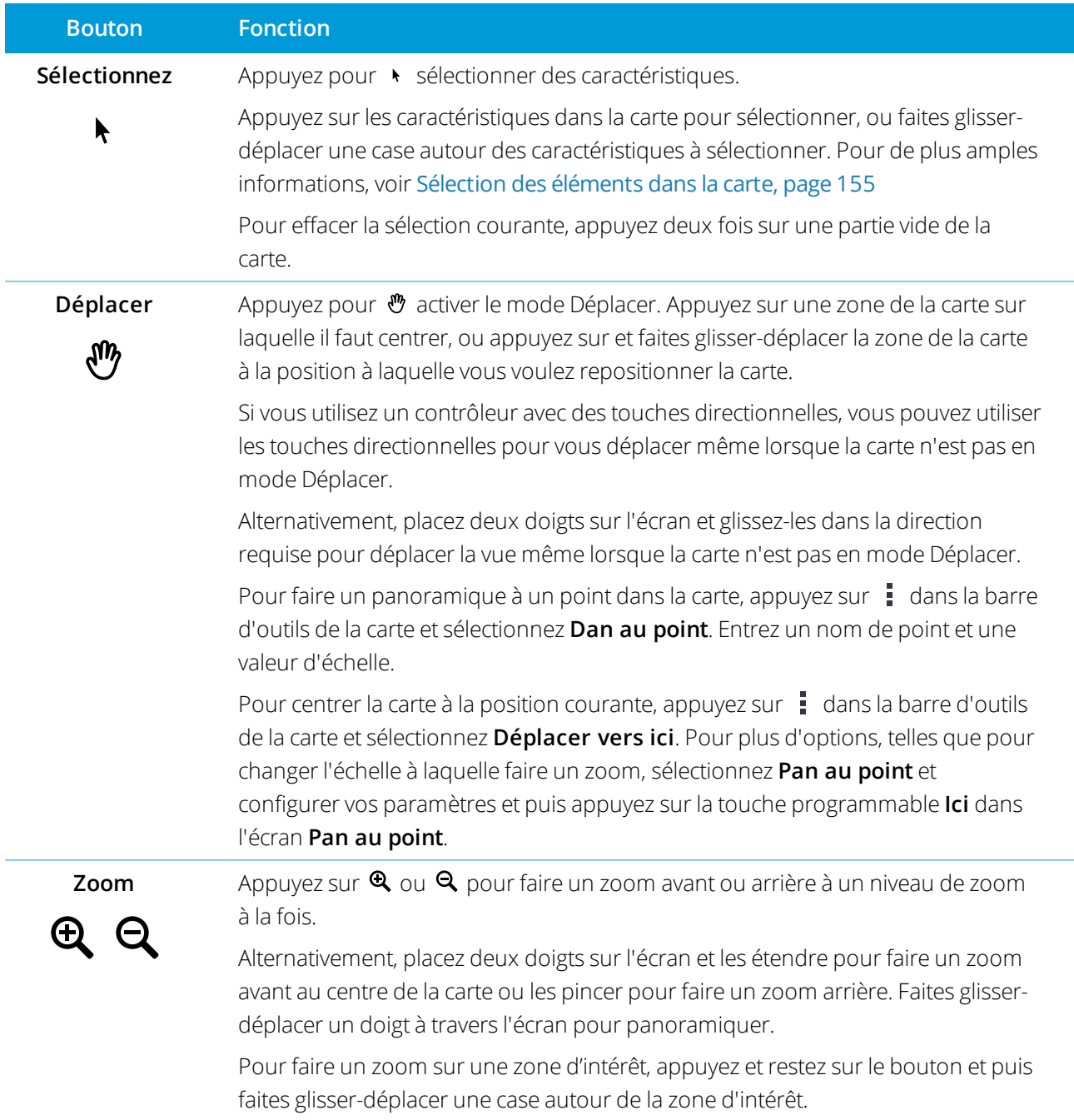

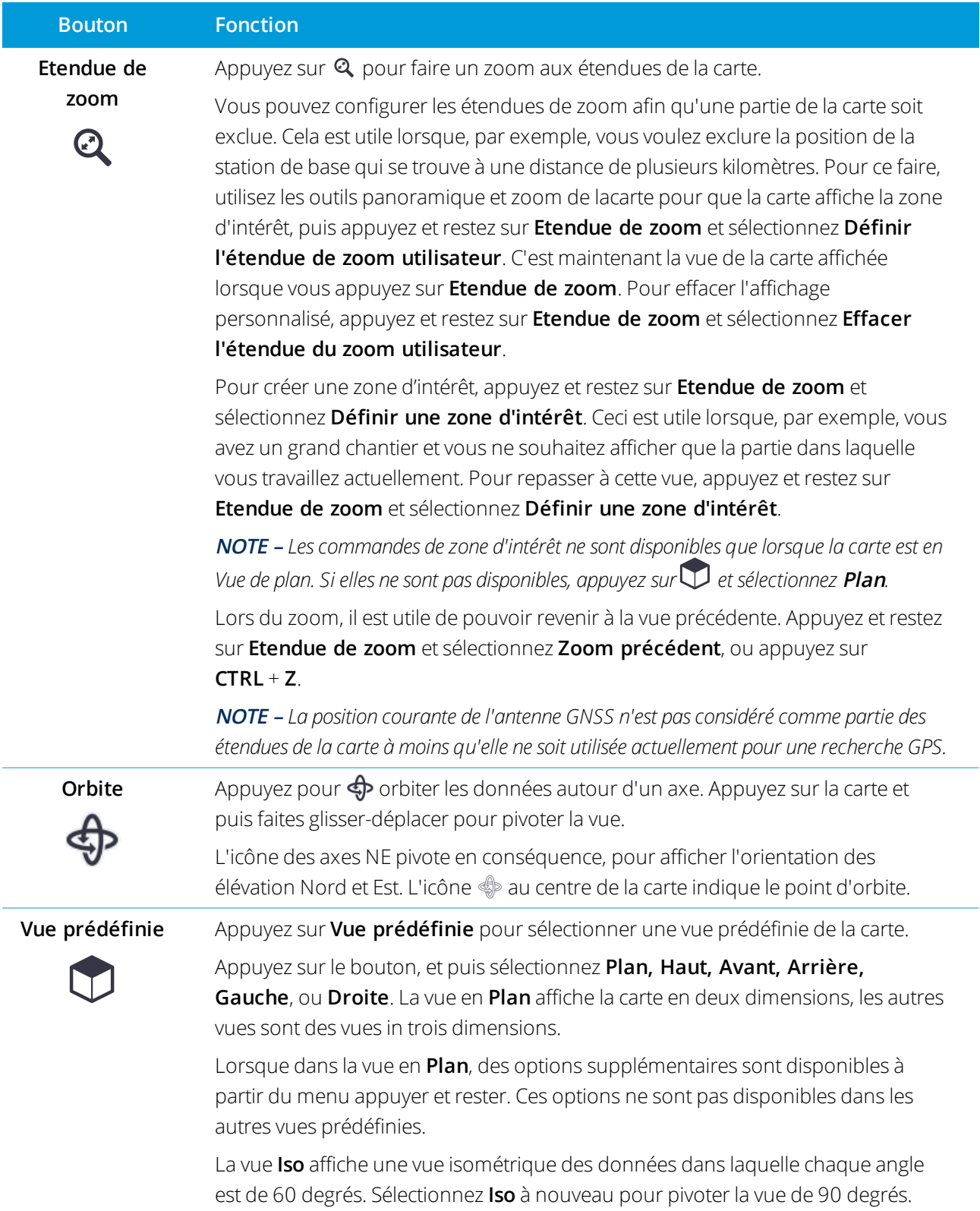

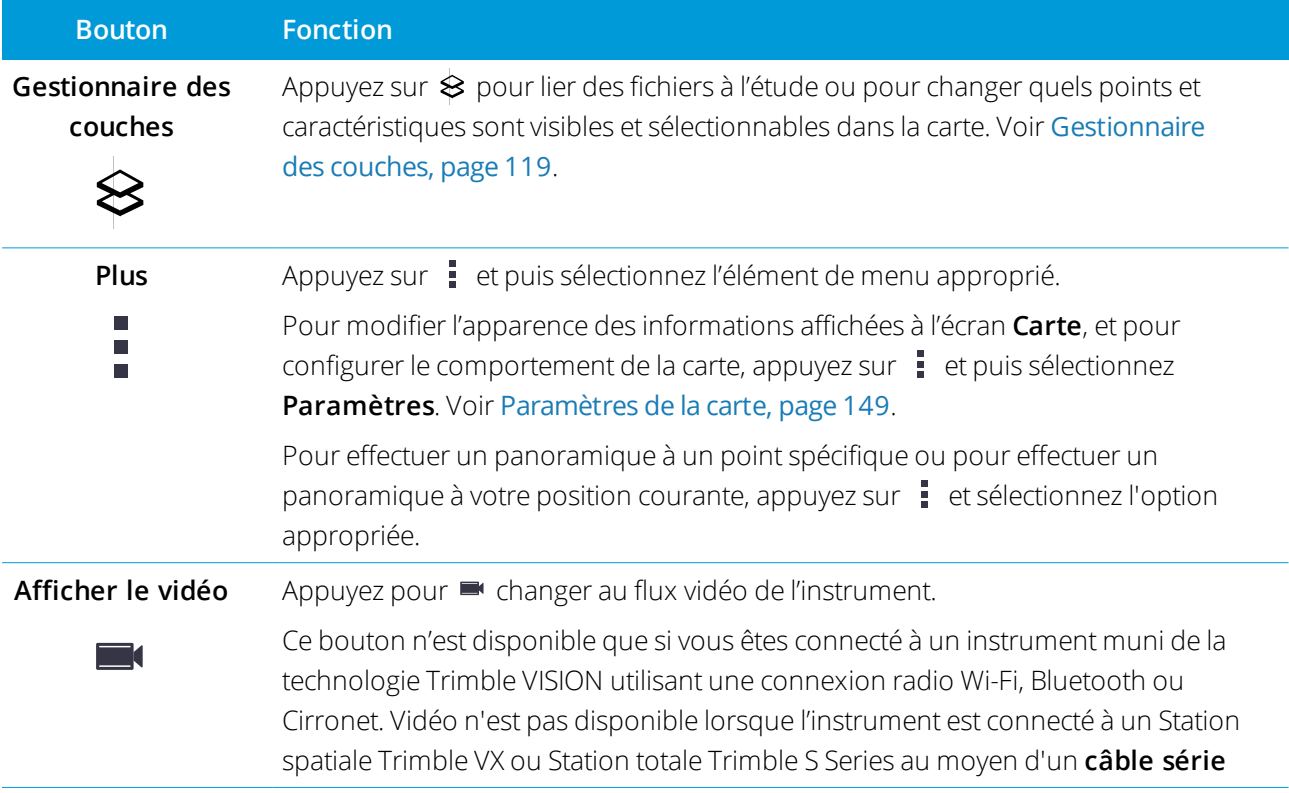

# <span id="page-158-0"></span>Barre d'outils CAO

La Barre d'outils CAO vous permet d'utiliser facilement des **codes de contrôle** pour créer des entités de lignes, d'arcs et de polygones dans la carte au fur et à mesure que vous mesurez des points, ou en dessinant des entités de lignes et d'arcs utilisant des points déjà présents dans l'étude.

Pour créer des caractéristiques au fur et à mesure que vous mesurez, sélectionnez le code de caractéristiques pour le point et puis sélectionnez le code de contrôle approprié dans la barre d'outils CAO. Voir Pour [créer](#page-164-0) des [caractéristiques](#page-164-0) utilisant des codes de contrôle dans Mesurer codes

Pour dessiner des caractéristiques de ligne et d'arc entre des points existants, sélectionnez le code de contrôle approprié dans la barre d'outils CAO et puis sélectionnez les points dans la carte. Voir Pour [dessiner](#page-162-0) des entités à partir de points [existants](#page-162-0).

#### **NOTE –**

- <sup>l</sup> *Pour créer des caractéristiques, la bibliothèque de caractéristiques doit comporter des* **codes de caractéristiques définis comme des lignes** *pour les caractéristiques que vous souhaitez créer, et des* **codes** de contrôle définis pour l'action requise pour créer la géométrie de la caractéristique, telle que le début ou la *fin d'une nouvelle séquence de liaison. Voir Comment les codes de contrôle [fonctionnent,](#page-161-0) page 162.*
- La barre d'outils CAO ne peut être utilisé que pour dessiner ou créer des lignes entre des points dans l'étude. Elle ne peut pas être utilisée pour dessiner ou créer des lignes entre des points dans des fichiers CSV liés ou des fichiers de *carte tels que DXF.*

Pour afficher la barre d'outils, appuyez sur  $\frac{1}{2}$  dans la barre d'outils de la carte et puis sélectionnez **Barre d'outils CAO**. La barre d'outils CAO n'est disponible que lorsque vous utilisezTopographie Générale.

**TIP –** Lorsque vous êtes connecté à un instrument qui prend en charge la vidéo, vous pouvez utiliser la **barre d'outils CAO**, lorsque vous appuyez ■ dans la barre d'outils de la carte pour changer au flux vidéo à partir de la carte. Vous devez avoir activé la Barre d'outils CAO dans la carte, commencé un levé, et ouvert le formulaire **Mesurer topo** ou **Mesurer codes** . Le Mode dessin ne peut être utilisé que dans la carte, il ne peut pas être utilisé avec la vidéo.

## Modes de barre d'outils CAO

La barre d'outils CAO fonctionne en deux modes : **Mode de mesure** et **Mode de dessin**. Les outils disponibles sur le Barre d'outils CAO dépendent de si la Barre d'outils CAO est en **Mode mesure** ou en **Mode dessin**.

Si un formulaire **Mesurer** n'est pas ouvert, la barre d'outils CAO ouvre en **Mode dessin**. Il faut que vous soyez dans un levé et que vous ayez un formulaire de **Mesure** ouvert pour utiliser le mode **Mesurer**. Les formulaires **Mesurer** sont **Mesurer points**, **Mesurer topo**, ou **Mesurer codes**. Lorsque vous ouvrez un formulaire **Mesurer** la barre d'outils CAO change automatiquement au **Mode de mesure**.

Pour changer entre les modes, appuyez  $\frac{1}{2}$  sur et puis sélectionnez le mode requis.

**TIP** – Si des lignes créées à l'aide de la Barre d'outils CAO ne sont pas visibles dans la carte, appuyez sur  $\frac{1}{2}$  et sélectionnez **Filtrer**. Appuyez sur **Tout** ou appuyez sur l'élément de liste **Lignes de fond CAO** afin qu'une coche s'affiche à côté de celui-ci.

## Barre d'outils CAO en mode Mesurer

Utilisez la barre d'outils CAO en mode mesure pour créer des entités de lignes et de polygones construites à partir de points au fur et à mesure que vous les mesurez. Pour utiliser le mode Mesurer vous devez avoir commencé un levé et avoir un formulaire de **Mesure** ouvert.

En mode Mesurer, la barre d'outils CAO affiche **8 boutons configurables** pour les fonctions de code de contrôle.

Pour échanger l'un des codes de contrôle de la barre d'outils avec un autre non déjà affecté, appuyez et restez sur n'importe quel code de contrôle de la barre d'outils et puis sélectionnez le nouveau code de contrôle dans la liste. Le code de contrôle sélectionné remplace celui que vous avez sélectionné dans la barre d'outils.

Les codes de contrôle suivants peuvent être sélectionnés et ajoutés à la barre d'outils CAO :

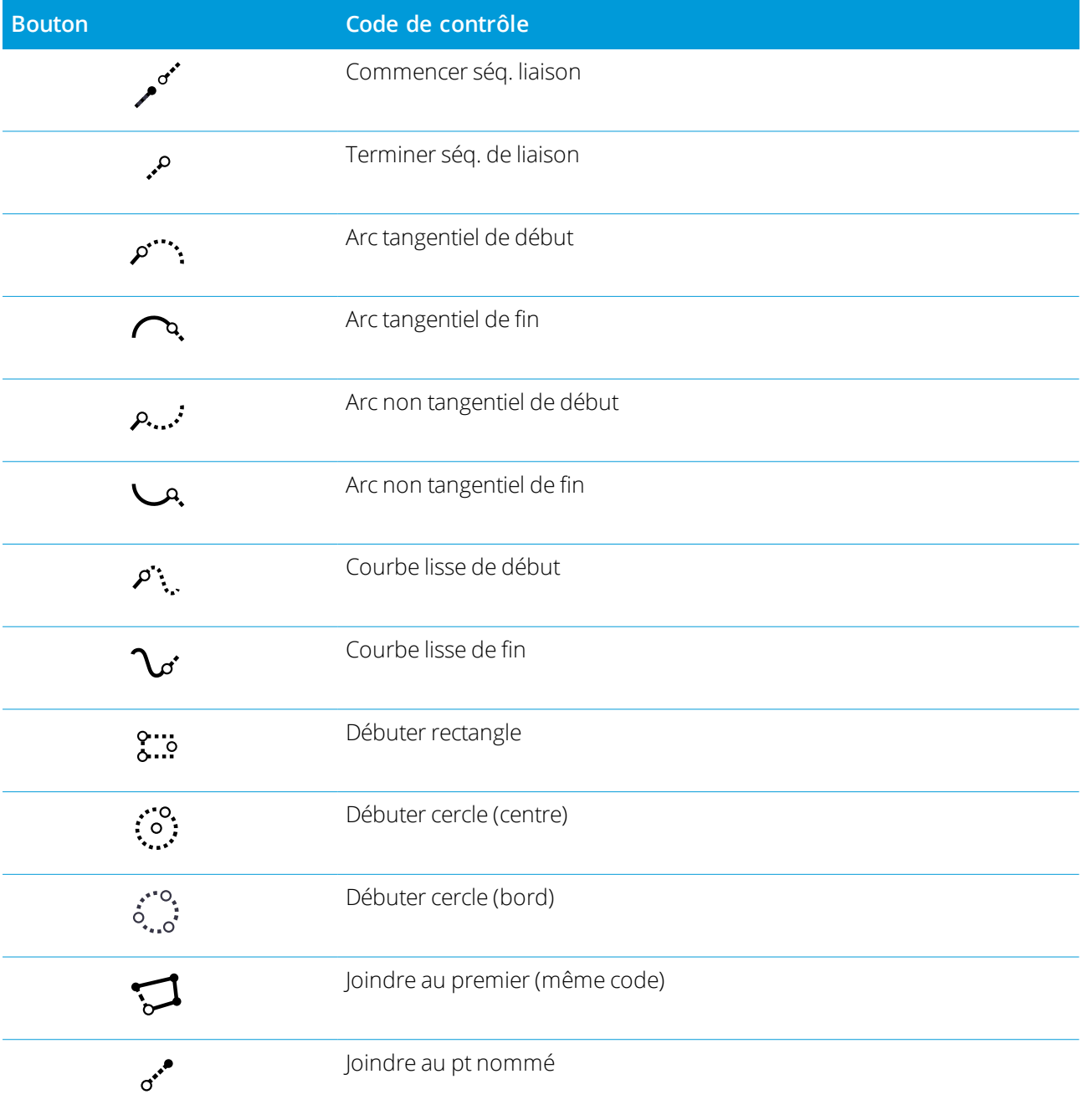

Manuelde l'utilisateur Trimble Access Topographie Générale | 161

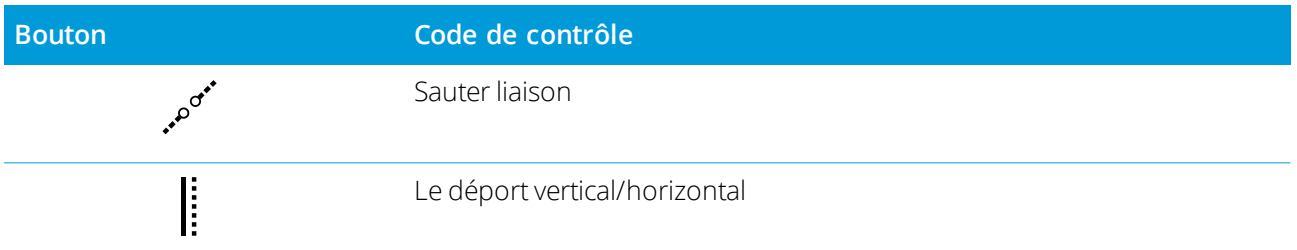

Pour de plus amples informations concernant l'utilisation de ces outils, voir :

- Pour créer des [caractéristiques](#page-164-0) utilisant des codes de contrôle dans Mesurer codes, page 165
- [Référence](#page-172-0) rapide : Barre d'outils CAO avec Mesurer codes, page 173
- . [Référence](#page-175-0) rapide : Barre d'outils CAO avec Mesurer points ou Mesurer Topo, page 176

## Barre d'outils CAO en mode dessin

En mode dessin, la barre d'outils CAO possède les boutons suivants :

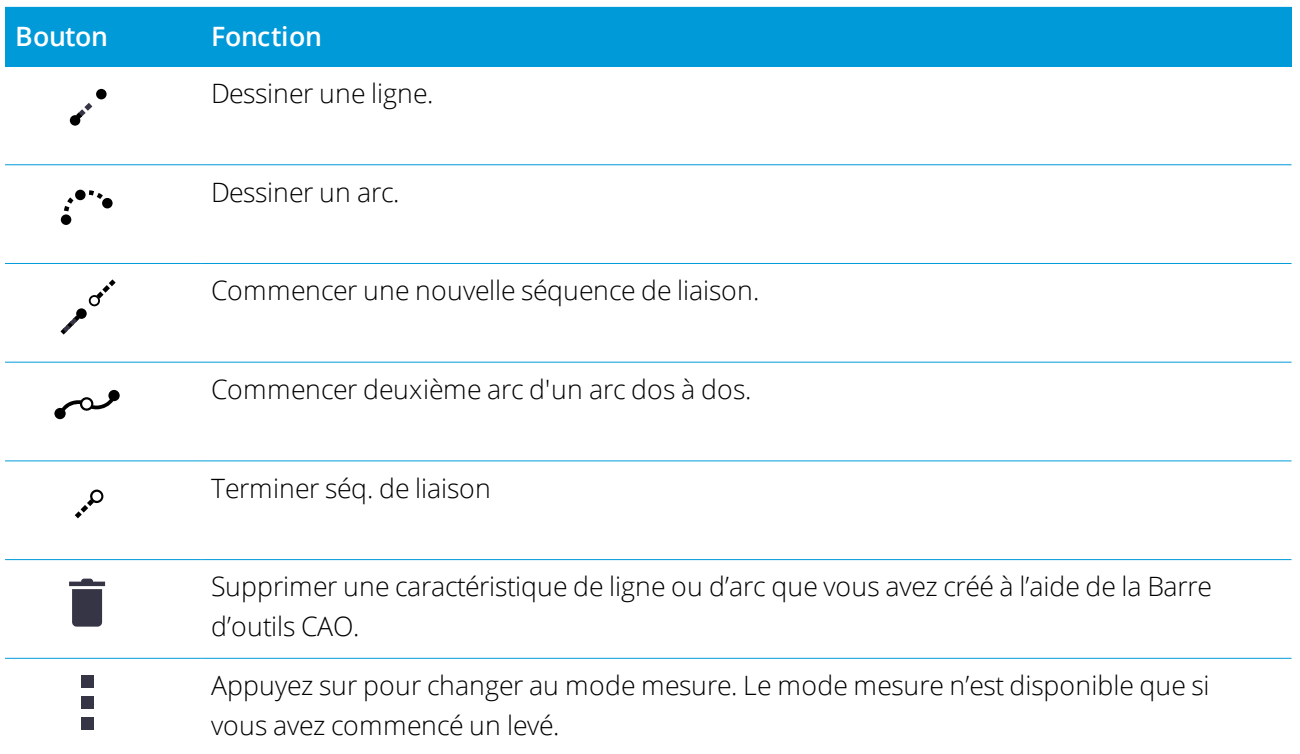

#### <span id="page-161-0"></span>Comment les codes de contrôle fonctionnent

Les codes de contrôle définis dans la bibliothèque de caractéristiques sont utilisés pour construire des entités de lignes ou de polygones à l'aide des points. Les points ayant le même code de caractéristiques de ligne ou de polygone qui leur est assigné sont reliés par des lignes. Trimble Access ne remplit pas des polygones.

Pour créer des caractéristiques, la bibliothèque de caractéristiques doit comporter des codes définis comme des lignes pour les caractéristiques que vous souhaitez créer, et des codes de contrôle pour l'action requise

pour créer la géométrie de la caractéristique, telle que le commencement ou la fin d'une nouvelle séquence de liaison. Les exemples de codes de cette rubrique se trouvent dans le **GlobalFeatures.fxl** qui est fourni avec Trimble Business Center.

Les codes de contrôle **Commencer séq. liaison** commencent les lignes, et les codes de contrôle **Terminer séq. liaison** terminent les lignes. Vous pouvez utiliser l'un ou l'autre, ou les deux, en fonction de la situation ou du flux de travail que vous préférez, car il y a de la souplesse dans la façon dont vous les utilisez. Par exemple, vous pouvez commencer des lignes sans un code de contrôle, mais pour commencer la ligne suivante du même type de code de caractéristiques, vous pouvez utiliser soit le code de contrôle **Terminer séq. liaison** sur la mesure précédente/dernière, soit utiliser le code de contrôle **Commencer séq. De liaison** sur le premier point de la nouvelle ligne.

Par exemple, pour faire un levé de l'axe d'une route, la bibliothèque de caractéristiques doit contenir un code de caractéristiques de l'axe de route (**AR**) définie comme un type de caractéristique **Ligne**. Pour créer la caractéristique de l'axe de route, avant de mesurer le premier point dans **Mesurer codes** sélectionnez le code de caractéristiques **AR** et puis appuyez sur le bouton Commencer séq. liaison sur la barre d'outils CAO. Tous les points ultérieurs avec qui sont assignés le code de caractéristiques **AR** sont ajoutés à ligne.

Vous pouvez assigner des codes de codes de caractéristiques et de contrôle multiples à un point unique. Lors de l'affectation de plus d'un code de caractéristiques, la façon la plus simple de sélectionner des codes de caractéristiques multiples est d'utiliser le bouton **Multicode** dans le formulaire **Mesurer codes**. D'abord appuyez sur  $\frac{128}{80}$ , et puis sélectionnez le code de caractéristiques et le(s) code(s) de contrôleà appliquer.

## <span id="page-162-0"></span>Pour dessiner des entités à partir de points existants

Utilisez la barre d'outils CAO en mode dessin pour sélectionner des points existants dans la carte et créer des lignes de fond codées entre elles. Vous pouvez dessiner des lignes, des arcs et des arcs dos à dos. Vous pouvez également supprimer les lignes de fond que vous avez créé à l'aide de la Barre d'outils CAO.

## Pour dessiner une entité de ligne

- 1. Appuyez sur le bouton **Dessiner ligne** :
- 2. Si nécessaire, appuyez sur le bouton **Commencer seq. Liaison** et puis sélectionnez le code de caractéristiques à partir de la liste des codes de caractéristiques de ligne définis dans la bibliothèque de caractéristiques. Le code de caractéristiques est ajouté au champ **Code**.
- 3. Dans la carte, tapez les points de début et de fin de la séquence de ligne à créer. Les codes de caractéristiques dans le champ **Code** ne sont appliqués qu'au point de début. Le code de caractéristiques appliqué au premier point est également appliqué à la ligne.
- 4. Continuez d'appuyer sur des points jusqu'à ce que la séquence de ligne soit terminée.

Au fur et à mesure que vous sélectionnez chaque point subséquent, une ligne est tracée entre les deux points sélectionné et puis le premier point est désélectionné.

5. Pour terminer la ligne, appuyez sur le bouton **Dessiner ligne**  $\lambda^*$  à nouveau.

#### Pour dessiner une caractéristique d'arc

- 1. Appuyez sur le bouton **Dessiner arc** .
- 2. Si nécessaire, appuyez sur le bouton **Commencer seq. Liaison** et puis sélectionnez le code de caractéristiques à partir de la liste des codes de caractéristiques de ligne définis dans la bibliothèque de caractéristiques. Le code de caractéristiques est ajouté au champ **Code**.
- 3. Dans la carte, tapez le point de début de l'arc à créer.

NOTE - Les points comportant l'arc doivent avoir été observés consécutivement. Donc, il ne sera pas toujours *possible de joindre des points avec arcs.*

4. Continuez d'appuyer sur des points jusqu'à ce que la séquence d'arc soit terminée.

Au fur et à mesure que vous sélectionnez chaque point subséquent, une ligne pointillée rouge est tracée entre les points jusqu'à ce que suffisamment de points soient sélectionnés afin qu'un arc puisse être tracé à partir du premier point. Quand l'arc est tracé le point précédent est désélectionné.

5. Pour arrêter le dessin des arcs, appuyez sur le bouton**Dessiner l'arc** à nouveau.

**TIP –** Pour tracer un arc dos à dos, appuyez sur le bouton **Arc dos à dos** après avoir terminé le premier arc et avant de sélectionner le deuxième point du deuxième arc. Après le dessin du premier partie de l'arc entre le premier et le deuxième point de l'arc. le bouton retourne à l'état désélectionné.

## Pour insérer une rupture dans une ligne

Si vous avez rejoint des points dans une ligne continue mais souhaitez rompre la ligne, sélectionnez le point juste avant la rupture et appuyez sur **Terminer seq. liaison** .

Le code **Terminer seq. liaison** est ajouté au champ **Code** . Le code **Terminer seq. liaison** vous assure que le point suivant avec le même code de caractéristiques de ligne ne se joigne pas à cette ligne.

Si le point sélectionné se trouvait au milieu d'une ligne, le point suivant commence une nouvelle ligne.

## Pour des lignes de fond

- 1. Dans la carte, sélectionnez les lignes ou les arcs que vous souhaitez supprimer.
- 2. Appuyez sur le bouton **Supprimer i**.
- 3. Sélectionnez la(les) entité(s) à supprimer de la liste et appuyez sur **Supprimer.**

Les lignes et les arcs sont supprimés et les codes de caractéristiques sont supprimés des points affectés. Cependant, les points restent dans l'étude.

#### <span id="page-164-0"></span>Pour créer des caractéristiques utilisant des codes de contrôle dans Mesurer codes

Vous pouvez utiliser des **codes de contrôle** pour créer des caractéristiques de ligne, d'arc, ou de polygone au fur et à mesure que vous les mesurez. Pour ce faire, sélectionnez le code de caractéristiques pour le point et puis sélectionnez le code de contrôle approprié de la Barre [d'outils](#page-158-0) CAO.

Cette rubrique décrit comment créer des caractéristiques utilisant des codes de contrôle dans le formulaire **Mesurer codes** . Vous pouvez également créer des caractéristiques utilisant des codes de contrôle dans le formulaire, **Mesurer points** ou **Mesurer Topo**.

Lors de la création des caractéristiques au fur et à mesure que vous mesurez des observations :

- Toujours sélectionner le code de caractéristiques en premier, suivi par le code de contrôle.
- <sup>l</sup> Si requis, vous pouvez sélectionner plus d'un code de contrôle pour une observation. Il suffit de sélectionner les codes de contrôle requis dans la barre d'outils.
- Si la fonction utilise des codes de caractéristiques de ligne multiples, ou lors de la mise en chaîne des entités, dans le formulaire **Mesurer codes** appuyez sur le bouton **Multicode**  $\frac{1}{20}$  et sélectionnez d'abord les codes de caractéristiques de ligne **et puis** sélectionnez le(s) code(s) de contrôle dans la barre d'outils CAO. Les boutons pour les codes de contrôle actifs ne sont pas mis en surbrillance en jaune lors de l'utilisation du bouton **Multicode**.

#### **NOTE –**

- Lors de la création des caractéristiques au fur et à mesure que vous mesurez des points, le flux de travail est légèrement différent lors de l'utilisation du formulaire Mesurer points ou Mesurer topo, au lieu du formulaire Mesurer codes. Dans le formulaire Mesurer codes, vous sélectionnerez d'abord l'action de code de contrôle à partir de la barre d'outils CAO et puis vous sélectionnerez le code de caractéristiques car la sélection du code de *caractéristiques déclenche typiquement la mesure. Dans le formulaire* **Mesurer points** *ou* **Mesurer topo***, vous* sélectionnerez d'abord le code de caractéristiques de ligne dans le champ Code et puis vous utiliserez la barre *d'outils CAO pour ajouter le code de contrôle au champ* **Code***.*
- · Étant donné que les codes de contrôle ne sont normalement utilisés qu'une seule fois au début ou à la fin d'une *caractéristique, lors de l'utilisation du formulaire* **Mesurer points** *ou* **Mesurer topo** *les codes de contrôle sont* automatiquement supprimés du champ **Code** dès que le point est mesuré. Le code de caractéristiques reste dans *le champ* **Code***, prêt pour le point suivant dans la caractéristique.*

## Pour mesurer une ligne en utilisant Mesurer codes

1. Appuyez sur **Commencer seq. liaison** . Le code **Commencer seq. liaison** est ajouté au champ **Code**.

- 2. Sélectionnez le code de caractéristiques pour l'entité dans le code formulaire **Mesurer codes**. Ce code de caractéristiques doit être défini comme un **entité de ligne** dans la bibliothèque de codes de caractéristiques. Le code d'entité de ligne est ajouté au champ **Code**.
- 3. Mesurez et stockez le point.
- 4. Continuez à mesurer des points pour former la ligne, en affectant chaque point le même code de caractéristiques que vous avez utilisé pour le point de début. Au fur et à mesure que vous mesurez et stockez chaque point, chaque segment de ligne s'affiche dans la carte.
- 5. Lorsque vous atteignez le point final de la ligne, appuyez sur **Terminer seq. liaison** . Le code **Terminer seq. liaison** est ajouté au champ **Code** .

Appuyez sur **Terminer seq. liaison** pour vous assurer que le point suivant avec le même code de caractéristiques de ligne ne se joigne pas à cette ligne. Cependant, si vous utilisez toujours **Commencer seq. Liaison** lorsque vous mesurez le point suivant ayant le même code de caractéristiques de ligne, alors la fin d'une entité avec **Terminer seq. liaison** est facultative.

6. Mesurez et stockez le point. Ce dernier point stocké termine la ligne.

#### Pour mesurer un arc tangentiel utilisant Mesurer codes

1. Appuyez sur **Commencer seq. liaison** . Le code **Commencer seq. liaison** est ajouté au champ **Code**.

NOTE - Un arc tangentiel doit être joint à au moins un point afin que les informations de tangente puissent être *calculées.*

- 2. Sélectionnez le code de caractéristiques pour l'entité dans le code formulaire **Mesurer codes**. Ce code de caractéristiques doit être défini comme un **entité de ligne** dans la bibliothèque de codes de caractéristiques. Le code d'entité de ligne est ajouté au champ **Code**.
- 3. Mesurez au moins un point, à partir duquel l'arc sera dessiné tangentiellement.
- 4. Pour commencer la création de l'arc, appuyez sur **Arc tangentiel de début** . Le code **Arc tangentiel de début** est ajouté au champ de **Code** après le code de caractéristiques.

L'azimut entre ce point et le point précédent définit la direction de la tangente d'entrée.

- 5. Mesurez et stockez le point.
- 6. Appuyez sur **Arc tangentiel de fin** . Le code **Arc tangentiel de fin** est ajouté au champ **Code**.
- 7. Mesurez et stockez le point. Ce dernier point stocké finit l'arc.
- 8. Si nécessaire, continuez de mesurer et de stocker des points pour l'entité de ligne.

NOTE – Si un arc ne peut pas être calculé, le segment est tracé comme une ligne rouge à traits pour indiquer que *quelque chose n'est pas correcte. Les situations où cela se produira sont :*

- Un arc est défini par deux point et aucunes informations de tangence ne sont définies à l'entrée du point de l'arc de *début.*
- Un arc à deux points est défini comme étant tangentiel au début et à la fin mais ces tangentes ne fonctionnent pas.

## Pour mesurer un arc non-tangentiel utilisant Mesurer codes

- 1. Pour inclure l'arc comme partie d'une ligne, appuyez sur **Commencer seq. Liaison** . Le code **Commencer seq. liaison** est ajouté au champ **Code**.
- 2. Sélectionnez le code de caractéristiques pour l'entité dans le code formulaire **Mesurer codes**. Ce code de caractéristiques doit être défini comme un **entité de ligne** dans la bibliothèque de codes de caractéristiques. Le code d'entité de ligne est ajouté au champ **Code**.
- 3. Appuyez sur **Arc non tangentiel de début** . Le code **Arc non tangentiel de début** est ajouté au champ **Code**.
- 4. Mesurez et stockez le point.
- 5. Continuez à mesurer des points pour former l'arc, assignant chaque point le même code de caractéristiques de ligne que vous avez utilisé pour le point de début. Au fur et à mesure que vous mesurez et stockez chaque point, chaque segment d'arc s'affiche dans la carte.
- 6. Lorsque vous atteignez le point final de l'arc, appuyez sur **Arc non-tangentiel de fin** . Le code **Arc non-tangentiel de fin** est ajouté au champ **Code**.
- 7. Mesurez et stockez le point. Ce dernier point stocké finit l'arc.

**TIP –** Pour mesurer le point de transition entre deux arcs dos-à-dos, appuyez sur les boutons **Arc de fin** et **Arc de début** avant de mesurer.

NOTE – Si un arc ne peut pas être calculé, par exemple lorsque seulement deux points de l'arc non-tangentiel ont été mesurés, le segment est tracé comme une ligne rouge à traits pour indiquer que quelque chose ne va pas.

## Pour mesurer une courbe lisse utilisant Mesurer codes

Utilisez le code de contrôle **Courbe lisse de début** pour commencer une courbe lisse. Les points successifs sont ajoutés à la courbe lisse jusqu'à ce que vous utilisiez le code de contrôle **Courbe lisse de fin**.

NOTE – Si tout point constituant la courbe a une élévation nulle alors la courbe entière sera considéré comme 2D, et *sera positionnée sur le plan au sol.*

- 1. Appuyez sur **Courbe lisse de début** . Le code **Courbe lisse de début** est ajouté au champ **Code**.
- 2. Sélectionnez le code de caractéristiques pour l'entité dans le code formulaire **Mesurer codes**. Ce code de caractéristiques doit être défini comme un **entité de ligne** dans la bibliothèque de codes de caractéristiques. Le code d'entité de ligne est ajouté au champ **Code**.
- 3. Mesurez et stockez le point.
- 4. Continuez à mesurer des points pour former la courbe, assignant chaque point le même code de caractéristiques de ligne que vous avez utilisé pour le point de début. Au fur et à mesure que vous mesurez et stockez chaque point, chaque segment de courbe s'affiche dans la carte.
- 5. Lorsque vous arrivez au point final de l'arc, appuyez sur **Courbe lisse de fin** . Le code **Courbe lisse de fin** est ajouté au champ **Code**.
- 6. Mesurez et stockez le point. Ce dernier point stocké termine la ligne.

## Pour mesurer un rectangle utilisant Mesurer codes

Pour mesurer un rectangle, vous pouvez :

<sup>l</sup> Mesurez deux points, où le premier point **(1)** définit un coin du rectangle, le deuxième point **(2)** définit le coin suivant du rectangle , et l'**un** des points comprend une **valeur de largeur (3)**. Le premier point utilise le code de contrôle **Débuter rectangle** et le code de caractéristiques de ligne et le deuxième point utilise uniquement le code de caractéristiques de ligne. Pour

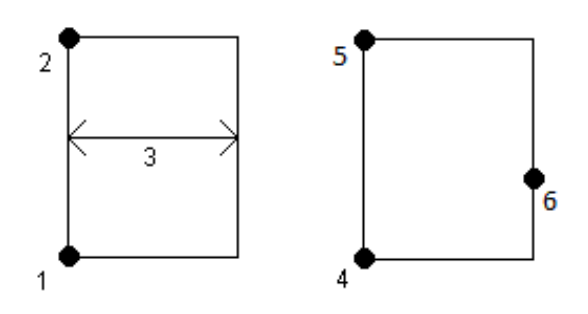

l'un des points, entrez la valeur de largeur après le code de caractéristiques de ligne. Par exemple, **<Débuter rectangle> < Entité de ligne> 8** pour le premier point et puis **<Entité de ligne>** pour le deuxième point.

<sup>l</sup> Mesurez trois points où le premier point **(4)**, définit un coin du rectangle, le deuxième point **(5)** définit le coin suivant du rectangle et le troisième point **(6)** est utilisé pour définir la largeur du rectangle. Le premier point utilise le code de contrôle du **Débuter rectangle** et le code de caractéristiques de ligne et le deuxième et le troisième point n'utilisent que le code de caractéristiques de ligne.

#### **NOTE –** *Les rectangles sont tracés en respectant l'élévation de tous les points.*

Pour mesurer un rectangle si vous connaissez la largeur :

- 1. Déplacez-vous à l'emplacement du premier coin du rectangle.
- 2. Appuyez sur  $\frac{58}{80}$ .
- 3. Sélectionnez le code de caractéristiques pour l'entité dans le code formulaire **Mesurer codes**. Ce code de caractéristiques doit être défini comme un **entité de ligne** dans la bibliothèque de codes de caractéristiques. Le code d'entité de ligne est ajouté au champ **Code**.
- 4. Appuyez sur **Débuter rectangle** . Le code **Débuter rectangle** est ajouté au champ **Code**.
- 5. Entrez la largeur du rectangle dans le champ **Multi-code**. Entrez une valeur positive pour créer le rectangle à droite de la direction de la ligne, et une valeur négative pour créer le rectangle à gauche.
- 6. Mesurez et stockez le point.
- 7. Déplacez-vous au deuxième coin le long de la longueur du rectangle. Ce point utilise le même code de caractéristiques de ligne celui que vous avez sélectionné pour le premier point.
- 8. Mesurez et stockez le point. Ce dernier point stocké termine le rectangle, et le rectangle est tracé sur la carte.

Pour mesurer un rectangle si vous ne connaissez pas la largeur :

- 1. Déplacez-vous à l'emplacement du premier coin du rectangle.
- 2. Appuyez sur **Débuter rectangle** . Le code **Débuter rectangle** est ajouté au champ **Code**.
- 3. Sélectionnez le code de caractéristiques pour l'entité dans le code formulaire **Mesurer codes**. Ce code de caractéristiques doit être défini comme un **entité de ligne** dans la bibliothèque de codes de caractéristiques. Le code d'entité de ligne est ajouté au champ **Code**.
- 4. Mesurez et stockez le point.
- 5. Déplacez-vous au deuxième coin le long de la longueur du rectangle. Ce point utilise le même code de caractéristiques de ligne celui que vous avez sélectionné pour le premier point.
- 6. Mesurez et stockez le point.
- 7. Pour mesurer un autre point pour définir la largeur du rectangle, déplacez-vous à un emplacement sur le côté opposé du rectangle. Ce point utilise le même code de caractéristiques de ligne celui que vous avez sélectionné pour le premier point.
- 8. Mesurez et stockez le point. Ce dernier point stocké termine le rectangle, et le rectangle est tracé sur la carte.

# Pour mesurer un cercle à l'aide du bord du cercle utilisant Mesurer codes

Pour mesurer le cercle, mesurer trois points que se trouvent au bord du cercle. Le premier point utilise le code de caractéristiques de ligne et le code de contrôle **Débuter cercle (bord)**, et le deuxième et troisième points n'utilisent que le code caractéristiques de ligne.

**NOTE –** *Les cercles sont tracés horizontaux à l'élévation du premier point avec une élévation.*

- 1. Au premier point du bord de cercle, appuyez sur **Débuter cercle (bord)** . Le code **Débuter cercle (bord)** est ajouté au champ **Code**.
- 2. Sélectionnez le code de caractéristiques pour l'entité dans le code formulaire **Mesurer codes**. Ce code de caractéristiques doit être défini comme un **entité de ligne** dans la bibliothèque de codes de caractéristiques. Le code d'entité de ligne est ajouté au champ **Code**.
- 3. Mesurez et stockez le point.
- 4. Déplacez-vous au deuxième point du bord du cercle. Ce point utilise le même code de caractéristiques de ligne celui que vous avez sélectionné pour le premier point.
- 5. Mesurez et stockez le point.
- 6. Déplacez-vous au troisième point du bord du cercle. Ce point utilise le même code de caractéristiques de ligne celui que vous avez sélectionné pour le premier point.
- 7. Mesurez et stockez le point. Ce dernier point stocké termine le cercle, et le cercle est dessiné sur la carte.

## Pour mesurer un cercle à l'aide du centre du cercle utilisant Mesurer codes

Pour mesurer un cercle utilisant le centre du cercle, vous pouvez:

**.** Un point **(1)** unique au centre du cercle où ce point utilise le code de contrôle **Débuter cercle (centre)** et le code de caractéristiques de ligne suivi d'une valeur de rayon **(2)**. Par exemple, **<Débuter cercle (centre)> <Entité de ligne> 8**.

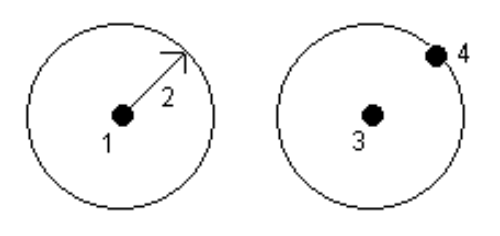

<sup>l</sup> Mesurer un point **(3)** au centre du cercle, et puis un deuxième point **(4)**que se trouve au bord du cercle et est utilisé pour définir le rayon du cercle. Le premier point utilise le code de contrôle **Débuter cercle (centre)** et le code de caractéristiques de ligne et le deuxième point n'utilise que le code caractéristiques de ligne. Par exemple, **<Entité de ligne> <Débuter cercle (centre)>** pour le premier point et puis **<Entité de ligne>** pour le deuxième point.

**NOTE –** *Les cercles sont tracés horizontaux à l'élévation du premier point avec une élévation.*

Pour mesurer un cercle quand vous connaissez le rayon :

- 1. Appuyez sur  $\frac{58}{20}$ .
- 2. Sélectionnez le code de caractéristiques pour l'entité dans le code formulaire **Mesurer codes**. Ce code de caractéristiques doit être défini comme un **entité de ligne** dans la bibliothèque de codes de caractéristiques. Le code d'entité de ligne est ajouté au champ **Code**.
- 3. Au centre du cercle, appuyez sur **Débuter cercle (centre)** . Le code **Débuter cercle (centre)** est ajouté au champ **Code**.
- 4. Entrez la valeur de rayon dans le champ **Multi-code** .
- 5. Mesurez et stockez le point.

Le cercle est dessiné sur la carte.

Pour mesurer un cercle si vous ne connaissez pas le rayon :

- 1. Au centre du cercle, appuyez sur **Débuter cercle (centre)** . Le code **Débuter cercle (centre)** est ajouté au champ **Code**.
- 2. Sélectionnez le code de caractéristiques pour l'entité dans le code formulaire **Mesurer codes**. Ce code de caractéristiques doit être défini comme un **entité de ligne** dans la bibliothèque de codes de caractéristiques. Le code d'entité de ligne est ajouté au champ **Code**.
- 3. Mesurez et stockez le point.
- 4. Pour mesurer un point pour définir le rayon, déplacez-vous à un emplacement sur le bord du cercle. Ce point utilise le même code de caractéristiques de ligne celui que vous avez sélectionné pour le premier point.
- 5. Mesurez et stockez le point. Ce dernier point complète le cercle, et le cercle est dessiné sur la carte.

## Pour ajouter un déport à une ligne ou un arc

Vous pouvez ajouter une valeur de déport horizontale et/ou verticale pour décaler des lignes et des arcs.

NOTE - Vous ne pouvez pas décaler des lignes de fond créées à l'aide de codes de contrôle à courbe lisse.

Par exemple, lors d'un levé d'une bordure et d'un caniveau, vous pouvez mesurer des points au ligne de flux (inverser) du caniveau à l'aide d'un code de ligne et puis configurer les codes de contrôle de déport horizontaux et verticaux pour le trottoir et le caniveau. Par exemple, <**Code de ligne**> <**Déport horizontal**> 0.3 <**Déport vertical**> 0.04.

Consultez l'exemple concret suivant d'une bordure et caniveau où FL est le code de ligne pour la ligne de flux, H est le code de contrôle du déport horizontal et V est le code de contrôle du déport vertical:

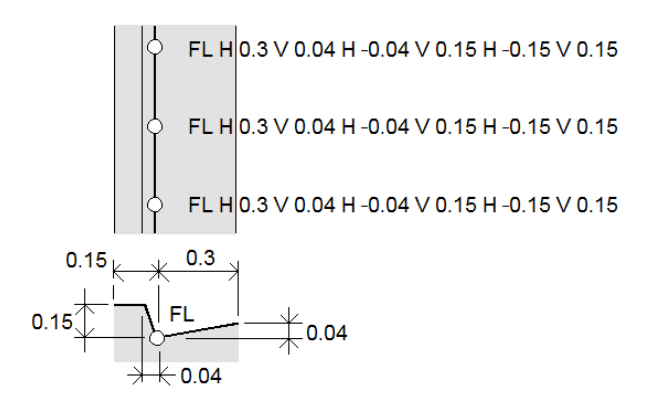

Pour applique les valeurs de déport au **prochain point** à mesurer :

- 1. Appuyez sur **Déport** .
- 2. Dans le champ **Numéro**, sélectionnez le nombre de déports à définir.
- 3. Entrez les valeurs du **Déport horizontal** et du **Déport vertical**.

Une valeur de **Déport horizontal** positive se décale à droite de la direction de la ligne, une valeur négative se décale à gauche.

Une valeur de **Déport vertical** positive se décale au-dessus de la ligne, une valeur négative se décale sous la ligne.

4. Appuyez sur **Accepter** .

Les informations de déport s'affichent dans le champ **Code**, indiquant que la (les) valeur (s) de déport seront appliquées à la mesure suivante.

**NOTE –** *Lors de l'application des déports, Trimble vous recommande d'utiliser les codes de contrôle* **Commencer séq. liaison** *et* **Terminer séq. liaison** *pour commencer et terminer la ligne. Le code de contrôle* **Terminer séq. Liaison** *éteint automatiquement le bouton déport et supprime le texte du déport.*

## Codes de contrôle spéciaux pour joindre et sauter des points

- <sup>l</sup> Pour joindre le point courant à un point sélectionné, appuyez sur **Joindre au pt nommé** et puis entrez le nom du point ou sélectionnez le point dans la carte et appuyez sur **Accepter**.
- Pour joindre un point au premier point dans la séquence ayant le même code de caractéristiques, appuyez sur **Joindre au premier (même code)** .
- **.** Pour mesurer un point mais ne pas le joindre au dernier point mesuré, appuyez sur lgnorer liaison  $s'$  et puis mesurer et stocker le point.

## Pour configurer le nom du point suivant

- 1. Pour vérifier quelle sera le nom du point, appuyez sur . Le texte après l'élément de menu **Nom du point suivant** indique le prochain nom du point.
- 2. Pour définir le nom du point suivant, appuyez sur  $\frac{1}{2}$  et sélectionnez **Nom du point suivant**.
- 3. Entrez le nom du point et un code pour le point suivant.
- <span id="page-172-0"></span>4. Appuyez sur **Accepter** .

#### Référence rapide : Barre d'outils CAO avec Mesurer codes

Référez-vous aux caractéristiques des exemples et aux informations d'appui de bouton ci-dessous pour créer ces caractéristiques dans **Mesurer codes** à l'aide de la Barre [d'outils](#page-158-0) CAO.

NOTE - Pour des informations étape par étape concernant l'utilisation de chaque fonction, voir Pour [créer](#page-164-0) des *[caractéristiques](#page-164-0) utilisant des codes de contrôle dans Mesurer codes.*

**TIP –** Pour créer des caractéristiques standard de bordure arrière (**BA**) ou de trou d'homme (**TH**), définissez les codes de caractéristiques **BA** et **TH** comme des lignes dans la bibliothèque de caractéristiques et vérifiez que la bibliothèque de caractéristiques comprend des définitions pour les codes de contrôle appropriés.

Pour créer la caractéristique de ligne et d'arc non-tangentiel d'exemple

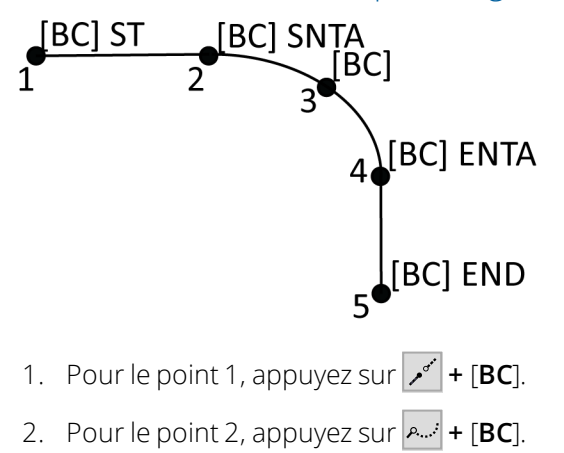

- 3. Pour le point 3, appuyez sur [**BC**].
- 4. Pour le point 4, appuyez sur  $\left|\rightarrow\right|$  **+ [BC**].
- 5. Pour le point 5, appuyez sur  $|\cdot|^2$  **+ [BC**].

Pour créer la caractéristique de cercle à trois points (bord) d'exemple

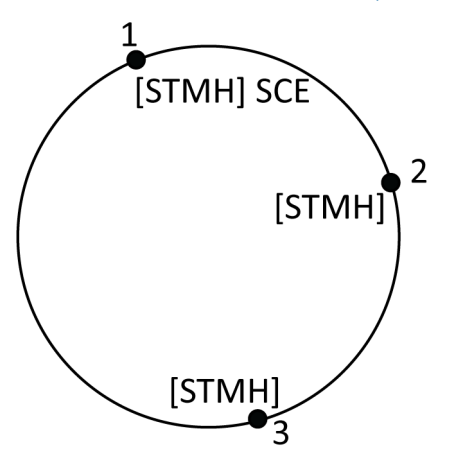

- 1. Pour le point 1, appuyez sur  $\left| \widehat{\phi_{\alpha\beta}} \right|$  + [**STMH**].
- 2. Pour le point 2, appuyez sur [**STMH**].
- 3. Pour le point 3, appuyez sur [**STMH**].

Pour créer la caractéristique de cercle à deux points (centre) d'exemple

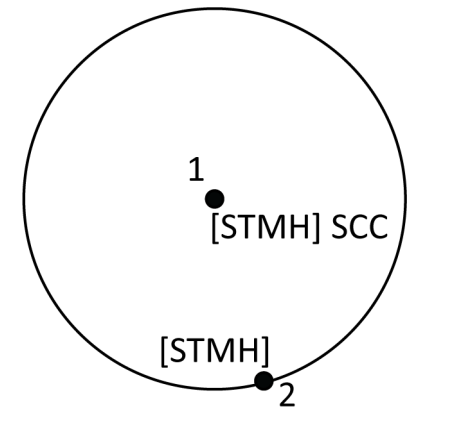

- 1. Pour le point 1, appuyez sur  $\circ$  + [**STMH**].
- 2. Pour le point 2, appuyez sur [**STMH**].

Pour créer la caractéristique de cercle à un point (centre) d'exemple

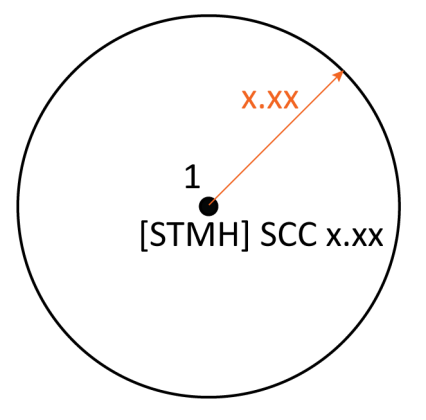

- 1. Appuyez sur  $\frac{18}{80}$ .
- 2. Appuyez sur [**STMH**] **+ +** valeur de rayon [**x.xx**].

# Pour créer la caractéristique de rectangle à trois points d'exemple

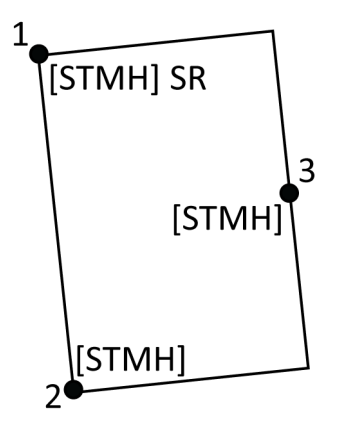

- 1. Pour le point 1, appuyez sur  $\boxed{\mathbb{S}^{\mathbb{R}}}$  + [**STMH**].
- 2. Pour le point 2, appuyez sur [**STMH**].
- 3. Pour le point 3, appuyez sur [**STMH**].

Pour créer la caractéristique de rectangle à deux points d'exemple

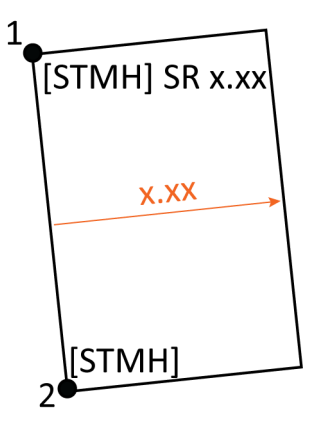

- 1. Appuyez sur  $\frac{18}{20}$ .
- 2. Pour le point 1, appuyez sur [**STMH**] **+ +** valeur de largeur [**(+/-) x. xx**].
- 3. Pour le point 2, appuyez sur [**STMH**].

# Pour créer la caractéristique de courbe lisse d'exemple

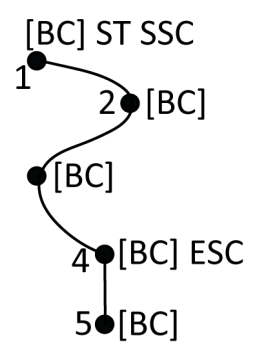

- 1. Pour le point 1, appuyez sur  $\boxed{r^4}$  +  $\boxed{P}$ . **[BC**].
- 2. Pour le point 2, appuyez sur [**BC**].
- 3. Pour le point 3, appuyez sur [**BC**].
- 4. Pour le point 4, appuyez sur  $\boxed{\mathbf{v}}$  + [BC].
- <span id="page-175-0"></span>5. Pour le point 5, appuyez sur [**BC**].

## Référence rapide : Barre d'outils CAO avec Mesurer points ou Mesurer Topo

Référez-vous aux informations des caractéristiques d'exemple et d'aapui bouton ci-dessous pour créer ces caractéristiques dans le formulaire **Mesurer points** ou **Mesurer topo** à l'aide de la Barre [d'outils](#page-158-0) CAO.

**TIP –** Pour créer des caractéristiques standard de bordure arrière (**BA**) ou de trou d'homme (**TH**), définissez les codes de caractéristiques **BA** et **TH** comme des lignes dans la bibliothèque de caractéristiques et vérifiez que la bibliothèque de caractéristiques comprend des définitions pour les codes de contrôle appropriés.

Pour créer la caractéristique de ligne et d'arc non-tangentiel d'exemple

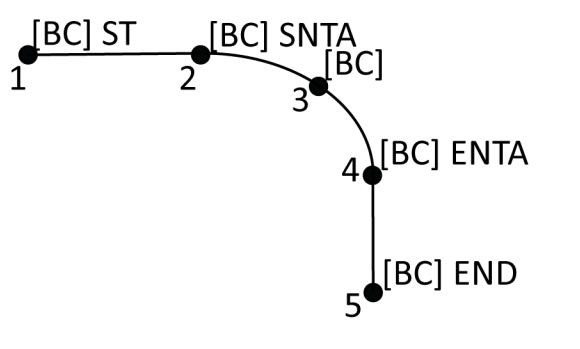

- 1. Pour le point 1, sélectionnez [**BA**] **+** appuyez sur .
- 2. Pour le point 2, sélectionnez [**BA**] **+** appuyez sur .
- 3. Pour le point 3, sélectionnez [**BA**].
- 4. Pour le point 4, sélectionnez [**BA**] **+** appuyez sur .
- 5. Pour le point 5, sélectionnez [**BA**] **+** appuyez sur .

# Pour créer la caractéristique de cercle à trois points (bord) d'exemple

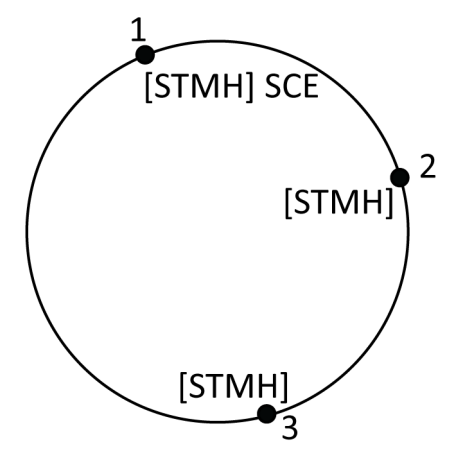

- 1. Pour le point 1, sélectionnez [**STMH**] **+** appuyez sur .
- 2. Pour le point 2, sélectionnez [**STMH**].
- 3. Pour le point 3, sélectionnez [**STMH**].

Pour créer la caractéristique de cercle à deux points (centre) d'exemple

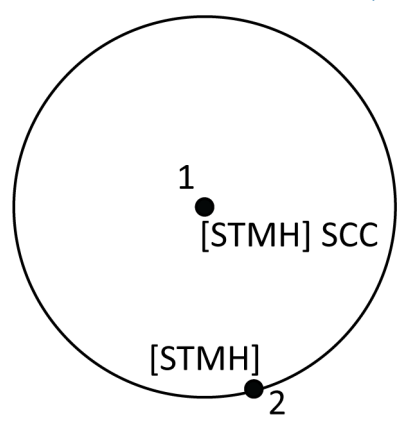

- 1. Pour le point 1, sélectionnez [**STMH**] **+** appuyez sur .
- 2. Pour le point 2, sélectionnez [**STMH**].

Pour créer la caractéristique de cercle à un point (centre) d'exemple

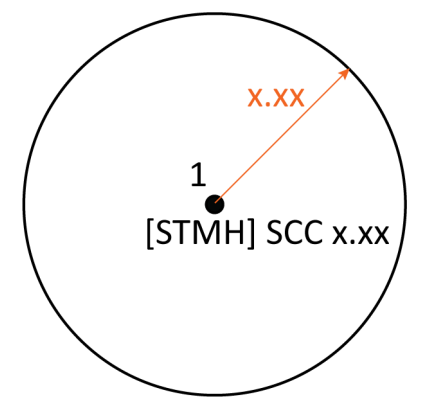

1. Sélectionnez [**STMH**] **+** appuyez sur  $\widehat{\text{ }}$  **+** entrez la valeur du rayon [**x.xx**].

Pour créer la caractéristique de rectangle à trois points d'exemple

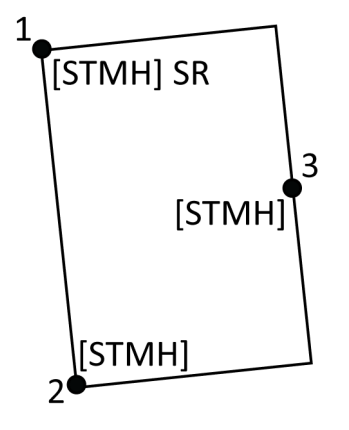

- 1. Pour le point 1, sélectionnez [**STMH**] **+** appuyez sur .
- 2. Pour le point 2, sélectionnez [**STMH**].
- 3. Pour le point 3, sélectionnez [**STMH**].

Pour créer la caractéristique de rectangle à deux points d'exemple

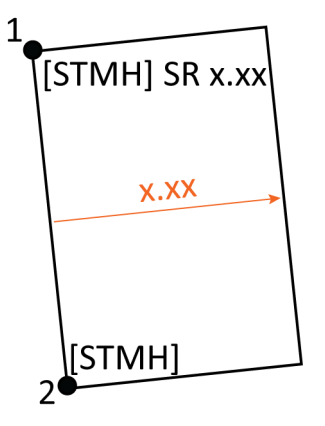

- 1. Pour le point 1, sélectionnez [**STMH**] **+** appuyez sur **+** entrez la valeur de largeur [**(+/-) x.xx**].
- 2. Pour le point 2, sélectionnez [**STMH**].

## Pour créer la caractéristique de courbe lisse d'exemple

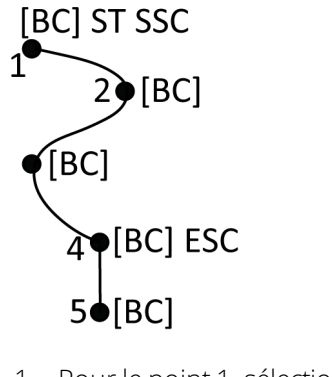

- 1. Pour le point 1, sélectionnez  $[BC]$  **+** appuyez sur  $\boxed{r^r}$  **+**  $\boxed{P}$ .
- 2. Pour le point 2, sélectionnez [**BA**].
- 3. Pour le point 3, sélectionnez [**BA**].
- 4. Pour le point 4, sélectionnez  $[\mathbf{BA}] + |\mathbf{w}|$ .
- 5. Pour le point 5, sélectionnez [**BA**].

# Barre d'outils Accrocher à

La barre d'outils **Accrocher à** fournit une façon simple de sélectionner des emplacements sur des objets dans la carte en s'accrochant à un point spécifique, même si aucun point n'existe. Par exemple, vous pouvez utiliser la barre d'outils **Accrocher à** pour sélectionner avec précision le point de fin d'une ligne ou d'une polyligne, ou le centre d'un arc, à partir des lignes de fond dans un fichier de carte tel qu'un fichier IFC ou DXF.

Pour afficher la barre d'outils, appuyez sur  $\frac{1}{2}$  dans la barre d'outils de la carte et puis sélectionnez **Accrocher à la barre d'outils**. La barre d'outils **Accrocher à** n'est disponible que lorsque vous utilisez Topographie Générale.

Pour "accrocher à" un emplacement sur caractéristique, appuyez sur l'outil approprié dans la barre d'outils **Accrocher à** et puis sélectionnez la ligne, la polyligne ou l'arc dans la carte.

Pour sélectionner le même outil plusieurs fois, appuyez et restez sur l'outil approprié dans la barre d'outils **Accrocher à** pour maintenir la sélection de l'outil actif et puis sélectionnez les caractéristiques dans la carte. Par exemple, pour sélectionner les points de fin des lignes multiples, appuyez et restez sur le bouton **Accrocher à l'extrémité** et puis sélectionnez chaque ligne. Pour changer à un outil différent, appuyez sur un bouton différent dans la barre d'outils **Accrocher à**.

Si un point n'existe pas déjà à l'emplacement sélectionné,Trimble Access calcule un point. Vous pouvez utiliser des points calculés comme n'importe quel autre point, par exemple pour implanter ou pour effectuer d'autres fonctions Cogo. Pour pouvoir réutiliser un point calculé à l'avenir, créez un point à partir du point calculé et stockez-le dans l'étude.

Les points calculés sont supprimés automatiquement lors de la mise à jour de la carte, par exemple lors de la modification des paramètres de carte ou des fichiers liés. Pour supprimer les points calculés à tout moment, appuyez sur le bouton **Effacer sélection** dans la barre d'outils, ou appuyez deux fois sur la carte.

**TIP –** Il est également possible de créer des points calculés à des emplacements spécifiques utilisant des fonctions Cogo. Voir [Calculs](#page-236-0) Cogo.

## Outils Accrocher à

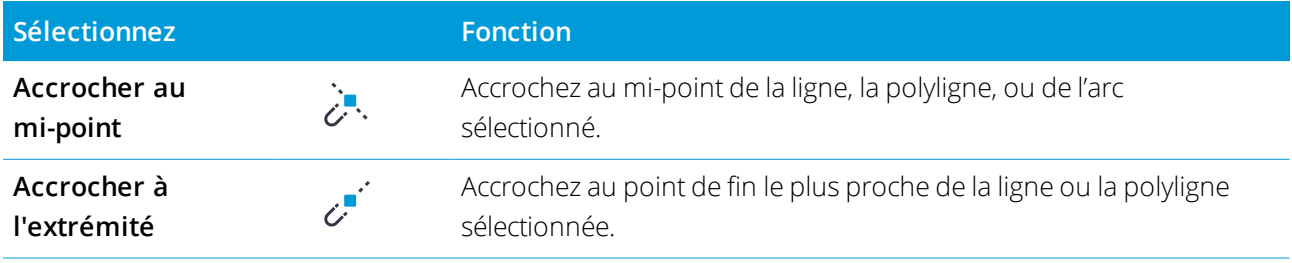
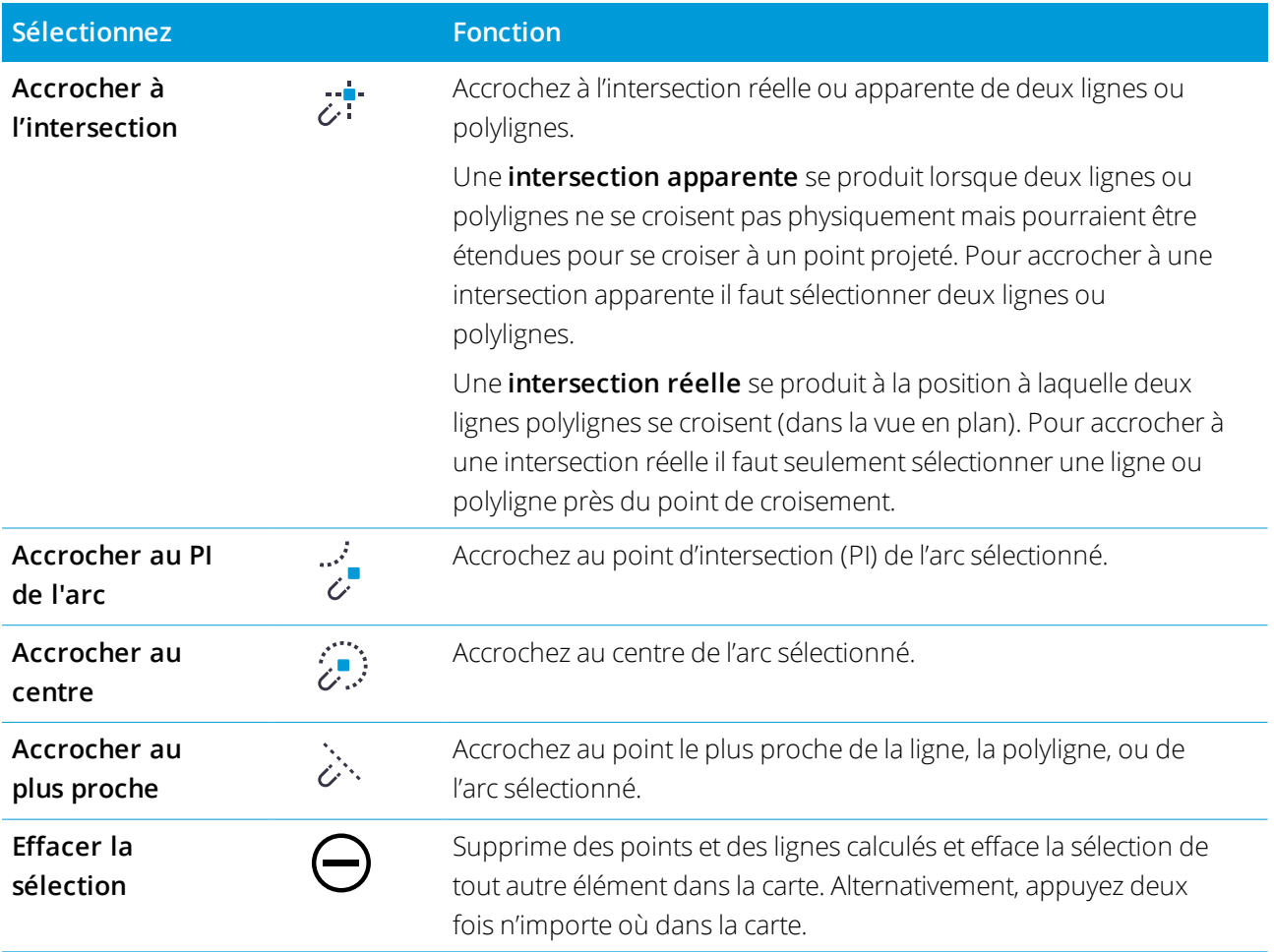

### Pour créer des points à partir des points calculés

- 1. Sélectionnez le(s) point(s) calculé(s) dans la carte.
- 2. Appuyez etrestez sur la carte et sélectionnez **Créer un point**. Cette option n'est pas disponible si vous avez sélectionné un mélange de points et de points calculés.
- 3. Entrez le **Nom du point**.
- 4. Si requis, entrez le code pour le point dans le champ **Code** .
- 5. Appuyez sur **Stocker** .

## Boîte de limite

La **Boîte de limite** vous permet d'exclure les données de la carte pour afficher plus clairement la zone qui vous intéresse. La **Boîte de limite** est particulièrement utile lors de l'affichage des fichiers IFC ou des nuages de points, dans lequel vous pouvez exclure des parties du modèle ou du nuage de points afin que vous puissiez voir l'intérieur du modèle ou du nuage de points.

Vous pouvez définir la taille de la **Boîte de limite** à l'aide des curseurs verticaux, latéraux ou avant/arrière, ou en entrant des valeurs limites.

NOTE – La fonction **Boîte de limite** n'est pas prise en charge lors de l'exécution du Trimble Access sur un appareil *Android.*

## Barre d'outils Boîte de limite

Pour afficher les outils de la **Boîte de limite**, appuyez sur  $\frac{1}{2}$  dans la barre d'outils de la carte et puis sélectionnez **Boîte de limite**. La barre d'outils de la **Boîte de limite** s'affiche à droite de la carte.

Pour utiliser les outils de la **Boîte de limite** :

- Appuyez sur  $\triangleq$  pour définir les limites du curseur vertical.
- Appuyez sur  $\mathcal H$  pour définir les limites du curseur latéral.
- Appuyez sur ₩ pour définir les limites du curseur avant/arrière.

NOTE - Les curseurs de la Boîte de limite sont alignés au champ Azimut de référence de l'écran Paramètres Cogo des propriétés de l'étude (voir [Paramètres](#page-103-0) Cogo, page 104). Pour entrer ou modifier la valeur Azimut de référence retournez à l'écran Paramètres Cogo, ou appuyez sur  $\vdots$  dans la barre d'outils de la carte et sélectionnez Paramètres, sélectionnez Azimut de référence dans le champ Orientation de la carte et puis modifiez le champ Azimut de référence. Pour vous assurer que la surface avant de la boîte de limite s'aligne avec les données cartographiques, par exemple avec la façade avant d'un modèle, dans la carte appuyez sur une ligne ou une polyligne utilisée dans la facade avant et puis appuvez sur Revoir. Dans le volet Revoir, appuvez sur Détails et copiez la valeur *dans le champ* **Azimut** *et puis collez la valeur dans le champ* **Azimut de référence***.*

### Pour définir la taille de la Boîte de limite à l'aide des curseurs

Pour exclure des parties de la carte à l'aide du curseur de la **Boîte de limite** :

1. Appuyez sur le bouton de barre d'outils de la **Boîte de limite** approprié.

Le curseur de la **Boîte de limite** apparaît à côté de la barre d'outils de la **Boîte de limite**. Les valeurs dans le curseur de la **Boîte de limite** indiquent les limites de chaque curseur, et le centre de la carte (curseur vertical) ou la largeur de la boîte de limite (curseurs avant/arrière).

NOTE - Si la valeur Azimut de référence de l'étude n'est pas 0°, les curseurs avant/arrière n'indiquent pas les *valeurs limites. Seule la largeur de la boîte de limite s'affiche.*

- 2. Appuyez sur et faites glisser la flèche appropriée le long du curseur pour définir la limite. Les contrôles de la **Boîte de limite** sont dynamiques et sont mis à jour pour refléter les modifications réalisées.
- 3. Continuez à faire glisser les contrôles le long du curseur pour masquer plus de la carte. L'échelle de chaque modification dépend du niveau de zoom de la carte.

**TIP –** Pour masquer le curseur et conserver les limites définies, appuyez à nouveau sur le bouton de la barre d'outils de la **Boîte de limite**.

## Pour définir la taille de la Boîte de limite en entrant des valeurs

NOTE - Si la valeur Azimut de référence pour l'écran n'est pas 0°, vous ne pouvez pas modifier les valeurs limites de côté et avant/arrière et il faut utiliser les curseurs de côté et avant/arrière pour modifier la taille de la boîte de limite.

Pour entrer les valeurs limites manuellement, appuyez et maintenez enfoncé le bouton approprié de la barre d'outils **Boîte de limite**. Entrez les valeurs limites dans la boîte de dialogue déroulante.

Pour modifier manuellement la limite verticale :

- 1. Appuyer et rester sur  $\triangleq$
- 2. Pour modifier la valeur au centre, entrez la valeur dans le champ **Centre**.
- 3. Pour définir l'épaisseur de la superficie visible, modifiez la valeur dans le champ **Épaisseur**. Les valeurs dans les champs limite **Supérieur** et **Inférieur** se mettent à jour automatiquement.
- 4. Pour verrouiller la valeur **Epaisseur**, appuyez sur . Ceci est utile si vous souhaitez inspecter les 'tranches' d'un modèle, par exemple lors de l'affichage de chaque étage d'un bâtiment. Vous pouvez définir et verrouiller l'épaisseur et puis il suffit de modifier l'une des autres valeurs(**Supérieur**, **Centre** ou **Inférieur**) pour contrôler la 'tranche' suivante du modèle.

### Effacement des limites

Pour effacer toutes les limites et cesser d'utiliser la **Boîte de limite**, appuyez sur  $\frac{1}{2}$  dans la barre d'outils de la carte et puis sélectionnez **Boîte de limite**.

Pour effacer toutes les limites mais continuer à utiliser la **Boîte de limite**, appuyez etrestez sur le bouton de la barre d'outils de la **Boîte de limite** et puis appuyez sur **Effacer toutes les limites** dans la boîte de dialogue déroulante.

<span id="page-182-0"></span>Pour effacer certaines limites, appuyez et restez sur le bouton de la barre d'outils de la **Boîte de limite** appropriée et puis appuyez sur le bouton **Effacer les limites** pour l'élévation sélectionnée.

# Pour stocker un point

Si le contrôleur est connecté à un récepteur GNSS, ou si vous utilisez un contrôleur avec GPS interne, vous pouvez stocker rapidement la position courante du récepteur sans besoin de commencer un levé. Ceci est particulièrement utile pour le stockage des points de repère afin que vous puissiez facilement retourner aux emplacements d'intérêt.

NOTE - Lors de l'utilisation d'un contrôleur avec GPS interne, un récepteur GNSS connecté est toujours utilisé de *préférence au GPS interne.*

- 1. Pour stocker la position courante :
	- <sup>l</sup> Appuyez sur l'icône du récepteur dans la barre d'état et sélectionnez **Position**. Pour stocker la position, appuyer sur **Stocker**. Voir [Informations](#page-492-0) sur la position courante.
- <sup>l</sup> Lors de la navigation à un emplacement, dans l'écran **Naviguer au point** appuyez sur **Position**.
- Vérifiez qu'aucune caractéristique n'est sélectionnée dans la carte et puis appuyez et restez sur un espace vide dans la carte et sélectionnez **Stocker un point**.
- 2. Vérifiez que la valeur dans le champ **Hauteur d'antenne** soit correcte.
- <span id="page-183-1"></span>3. Appuyez sur **Stocker** .

### Pour décaler une ligne ou une polyligne

- 1. Dans la carte, sélectionnez la ligne/polyligne à décaler.
- 2. Appuyez etrestez sur la carte, et puis sélectionnez **Décaler ligne**/**Déclaer polyligne**.
- 3. Entrez la valeur du **Déport horizontal** et/ou du **Déport vertical**. Pour changer la direction du déport, appuyez sur à côté du champ de déport approprié.
- 4. Pour changer comment les distances sont calculées appuyez sur **Options**. Voir [Paramètres](#page-103-0) Cogo, page [104](#page-103-0).
- 5. Entrez le nom et, si requis, le code pour la nouvelle ligne/polyligne.
- 6. Si vous décalez une polyligne, entrez la **Station de début** et l'**Intervalle de station**.
- <span id="page-183-0"></span>7. Appuyez sur **Stocker** .

## Pour créer une surface

Si vous avez trois ou plus points 3D dans l'étude, vous pouvez créer une surface et la stocker sous forme d'un fichier de modèle de terrain triangulé (TTM) dans le dossier du projet courant. Puis vous pouvez utiliser la surface pour calculer un volume. Voir Calculer [volume,](#page-247-0) page 248.

- 1. Dans la carte, sélectionnez trois ou plus points 3D.
- 2. Appuyez etrestez sur la carte et sélectionnez **Créer surface**.
- 3. Entrez le nom de la surface.Appuyez sur **OK**.

La surface sera liée à l'étude courante comme un fichier de carte lié et s'affichera dans la carte.

### Pour changer l'apparence de la surface

- 1. Dans la carte, appuyez sur  $\frac{1}{2}$  et sélectionnez **Paramètres**.
- 2. Dans le groupe **Surfaces**, appuyez sur la(les) case(s) à cocher pour afficher ou masquer :
	- une pente en couleur
	- les triangles de surface
- <sup>l</sup> les côtés de la surface
- 3. Pour lever ou abaisser la surface lors de l'affichage dans la carte, entrez une valeur dans le champ **Déport au MNT (Vertical)**.

### Pour modifier la surface

Il se peut que vous deviez modifier la surface avant la réalisation d'un calcul de volume.

NOTE – Pour modifier la surface, il faut aue vous n'avez au'un seul modèle TTM affiché dans la carte, ce aui doit être configuré sur visible et sélectionnable. Pour modifier les paramètres de visibilité/sélection, appuyez sur  $\otimes$  dans la barre d'outils de la carte pour ouvrir Gestionnaire des couches et sélectionnez l'onglet Fichiers de carte. En outre, les Triangles de surface doivent être activés dans la carte. Pour activer cette option, appuyez : sur la barre d'outils de la Carte et sélectionnez Paramètres. Dans le groupe Surface (TTM, DXF et LandXML), sélectionnez Triangles ou **Gradient de couleur <sup>+</sup> triangles** *dans le champ* **Afficher***.*

- 1. Appuyez sur **b** et sélectionnez **Plan**.
- 2. Dans la carte, sélectionnez un ou plus triangles dans la surface.

Un triangle peut être sélectionné seulement si aucun autre élément, telle que des points, n'est sélectionnée. Pour faciliter la sélection des triangles, masquez d'autres éléments au moyen de la touche programmable **Filtrer**. Pour sélectionner des triangles, la carte doit être en vue en **Plan**.

- 3. Appuyez etrestez sur la carte et sélectionnez **Supprimer triangles sélectionnés**. Cette option n'est pas disponible si vous sélectionnez tous les triangles dans la surface.
- 4. Appuyez sur **OK**.

## Options d'appuyer et rester sur la carte

Appuyez etrestez sur la zone de carte pour sélectionner rapidement une tâche courante. Les tâches disponibles dépendent du nombre et du type de caractéristiques sélectionnés, et si les caractéristiques sont dans l'étude ou dans un fichier lié.

Lorsqu'aucune caractéristique n'est sélectionnée, vous pouvez appuyer et rester sur la carte et sélectionner :

- <sup>l</sup> [Sélect.](#page-154-0)
- [Sélectionner](#page-140-0) toutes les surfaces
- **Barre [d'outils](#page-158-0) CAO**
- [Stocker](#page-182-0) un point
- [Tourner](#page-365-0) à
- [Entrer](#page-227-0) point

- **.** Configurer les détails de point
- <sup>l</sup> [Vérifier](#page-559-0) visée arrière

### **NOTE –**

- L'option Entrer point n'est disponible uniquement si aucun point n'est sélectionné et la carte est dans la Vue en *plan.*
- L'option **Configurer les détails de point** n'est pas disponible lorsque le barre d'outils CAO s'affiche dans la *carte.*
- <sup>l</sup> **Vérifier visée arrière** *n'est disponible que dans les levés conventionnels.*
- · Il y a moins d'éléments de menu appuyer et rester disponibles lorsque vous utilisez la barre d'outils CAO en mode *dessin.*

Les options de menu appuyer et rester pour les caractéristiques sélectionnées dans la carte qui se trouvent dans l'étude courante

NOTE – Il y a moins d'éléments de menu appuyer et rester disponibles lorsque vous utilisez la barre d'outils CAO en *mode dessin.*

Lorsqu'un point dans l'étude est sélectionné :

- $\cdot$  [Revoir](#page-197-0)
- <sup>l</sup> [Sélect.](#page-154-0)
- <sup>l</sup> Barre [d'outils](#page-158-0) CAO
- **.** [Sélection](#page-154-0) de liste
- Effacer sélection
- Supprimer
- [Implanter](#page-628-0) point
- Mesurer point de calibration
- [Naviguer](#page-493-0) au point
- [Tourner](#page-365-0) à
- **-** Configurer les détails de point
- **Prise de [vérific.](#page-559-0)**

### **NOTE –**

- · Si vous sélectionnez un point avec le même nom qu'un autre point dans la base de l'étude, puis vous sélectionnez l'option Revoir ou Supprimer, une liste des points en double s'affiche. Sélectionnez le point à revoir ou supprimer.
- Tourner à est disponible dans un levé conventionnel lorsqu'une installation station a été terminée et la carte est *dans la Vue en plan. Si plusieurs points sont sélectionnés, l'instrument tourne au dernier point sélectionné.*
- <sup>l</sup> **Prise de vérific.** *n'est disponible que dans les levés conventionnels.*
- L'option **Configurer les détails de point** n'est pas disponible lorsque le barre d'outils CAO s'affiche dans la *carte.*

## Lorsque deux points dans l'étude sont sélectionnés:

- $\cdot$  [Revoir](#page-197-0)
- <sup>l</sup> [Sélect.](#page-154-0)
- <sup>l</sup> Barre [d'outils](#page-158-0) CAO
- **[Sélection](#page-154-0) de liste**
- **.** Effacer sélection
- Supprimer
- [Implanter](#page-628-0) point
- [Implanter](#page-633-0) ligne
- [Tourner](#page-365-0) à
- [Calculer](#page-244-0) inverse
- [Entrer](#page-228-0) ligne
- Entrer une [polyligne](#page-229-0)

NOTE - Tourner à est disponible dans un levé conventionnel lorsqu'une installation station a été terminée et la carte est dans la Vue en plan. Si plusieurs points sont sélectionnés, l'instrument tourne au dernier point sélectionné.

## Au moins trois points sont sélectionnés

- [Revoir](#page-197-0)
- · [Sélect.](#page-154-0)
- **Barre [d'outils](#page-158-0) CAO**
- **.** [Sélection](#page-154-0) de liste

- Effacer sélection
- Supprimer
- [Implanter](#page-628-0) point
- [Tourner](#page-365-0) à
- [Calculer](#page-244-0) inverse
- Calculs de [surface](#page-253-0)
- **-** Entrer arc: Trois [points](#page-231-0)
- Entrer arc: Deux points et point [central](#page-231-0)
- Entrer une [polyligne](#page-229-0)
- **Créer [surface](#page-183-0)**
- <sup>l</sup> [Calculer](#page-247-0) le volume

NOTE - Tourner à est disponible dans un levé conventionnel lorsqu'une installation station a été terminée et la carte est dans la Vue en plan. Si plusieurs points sont sélectionnés, l'instrument tourne au dernier point sélectionné.

### Une Ligne est sélectionnée

- [Revoir](#page-197-0)
- · [Sélect.](#page-154-0)
- **Barre [d'outils](#page-158-0) CAO**
- **[Sélection](#page-154-0) de liste**
- Effacer sélection
- Supprimer
- [Implanter](#page-633-0) ligne
- Calculs de [surface](#page-253-0)
- Calculer [l'intersection](#page-285-0)
- **.** [Subdiviser](#page-265-0) une ligne
- **-** [Décaler](#page-183-1) ligne

### Une polyligne est sélectionnée

- [Revoir](#page-197-0)
- · [Sélect.](#page-154-0)

- <sup>l</sup> Barre [d'outils](#page-158-0) CAO
- **[Sélection](#page-154-0) de liste**
- Effacer sélection
- Supprimer
- [Implanter](#page-637-0) une polyligne
- Calculs de [surface](#page-253-0)
- Calculer [l'intersection](#page-285-0)
- **·** Décaler une [polyligne](#page-183-1)

### Un arc est sélectionné

- [Revoir](#page-197-0)
- · [Sélect.](#page-154-0)
- **Barre [d'outils](#page-158-0) CAO**
- **[Sélection](#page-154-0) de liste**
- Effacer sélection
- Supprimer
- [Implanter](#page-643-0) arc
- $\bullet$  Calculs de [surface](#page-253-0)
- Calculer [l'intersection](#page-285-0)
- $\bullet$  [Subdiviser](#page-266-0) un arc

Les options de menu appuyer et rester pour les caractéristiques sélectionnées dans la carte qui se trouvent dans le fichier lié.

### **NOTE –**

- <sup>l</sup> *Si vous sélectionnez un ou plus triangles dans une surface (fichiers TTM seulement), l'option* **Supprimer les triangles sélectionnés** *est disponible à partir du menu appuyer et rester.*
- Vous ne pouvez pas utiliser le logiciel Trimble Access pour supprimer les points des fichiers liés. Les points des *fichiers liés ne s'affichent pas dans la liste des points pouvant être supprimés dans l'écran* **Revoir***.*
- Les options Vérifier visée arrière et Prise de vérific ne sont disponibles que dans les levés conventionnels.
- · Il y a moins d'éléments de menu appuyer et rester disponibles lorsque vous utilisez la barre d'outils CAO en mode *dessin.*

## Un point est sélectionné

- [Revoir](#page-197-0)
- <sup>l</sup> [Sélect.](#page-154-0)
- **Barre [d'outils](#page-158-0) CAO**
- **[Sélection](#page-154-0) de liste**
- **.** Effacer sélection
- [Implanter](#page-628-0) point
- Mesurer point de calibration
- [Naviguer](#page-493-0) au point
- [Tourner](#page-365-0) à
- **-** Configurer les détails de point
- <sup>l</sup> [Vérifier](#page-559-0) visée arrière

### **NOTE –**

- Tourner à est disponible dans un levé conventionnel lorsqu'une installation station a été terminée et la carte est *dans la Vue en plan.*
- L'option Configurer les détails de point n'est pas disponible lorsque le barre d'outils CAO s'affiche dans la *carte.*

### Deux points sont sélectionnés

- [Revoir](#page-197-0)
- · [Sélect.](#page-154-0)
- **Barre [d'outils](#page-158-0) CAO**
- **[Sélection](#page-154-0) de liste**
- Effacer sélection
- [Implanter](#page-628-0) point
- **[Implanter](#page-633-0) ligne**
- [Tourner](#page-365-0) à
- **[Calculer](#page-244-0) inverse**
- [Entrer](#page-228-0) ligne
- Entrer une [polyligne](#page-229-0)

NOTE - Tourner à est disponible dans un levé conventionnel lorsqu'une installation station a été terminée et la carte est dans la Vue en plan. Si plusieurs points sont sélectionnés, l'instrument tourne au dernier point sélectionné.

### Au moins trois points sont sélectionnés

- $\cdot$  [Revoir](#page-197-0)
- [Sélect.](#page-154-0)
- **Barre [d'outils](#page-158-0) CAO**
- **.** [Sélection](#page-154-0) de liste
- Effacer sélection
- [Implanter](#page-628-0) point
- [Tourner](#page-365-0) à
- [Calculer](#page-244-0) inverse
- $\bullet$  Calculs de [surface](#page-253-0)
- Entrer arc: Trois [points](#page-231-0)
- Entrer arc: Deux points et point [central](#page-231-0)
- Entrer une [polyligne](#page-229-0)
- Créer [surface](#page-183-0)

 $\bullet$  [Calculer](#page-247-0) le volume

NOTE - Tourner à est disponible dans un levé conventionnel lorsqu'une installation station a été terminée et la carte est dans la Vue en plan. Si plusieurs points sont sélectionnés, l'instrument tourne au dernier point sélectionné.

### Une Ligne est sélectionnée

- $\cdot$  [Revoir](#page-197-0)
- **Barre [d'outils](#page-158-0) CAO**
- **[Sélection](#page-154-0) de liste**
- Effacer sélection
- [Implanter](#page-633-0) ligne
- $\cdot$  Calculs de [surface](#page-253-0)
- **Calculer [l'intersection](#page-285-0)**
- **[Décaler](#page-183-1) ligne**

### Une polyligne est sélectionnée

- [Revoir](#page-197-0)
- <sup>l</sup> Barre [d'outils](#page-158-0) CAO
- <sup>l</sup> [Sélection](#page-154-0) de liste
- Effacer sélection
- [Implanter](#page-637-0) une polyligne
- $\cdot$  Calculs de [surface](#page-253-0)
- Calculer [l'intersection](#page-285-0)
- **-** Décaler une [polyligne](#page-183-1)

Un arc est sélectionné

- [Revoir](#page-197-0)
- **Barre [d'outils](#page-158-0) CAO**
- **[Sélection](#page-154-0) de liste**
- Effacer sélection
- [Implanter](#page-643-0) arc
- Calculs de [surface](#page-253-0)

**Calculer [l'intersection](#page-285-0)** 

### Surfaces dans un fichier IFC sont sélectionnées

Surface unique :

- $\blacksquare$  [Mesurer](#page-564-0) à la surface
- [Calculer](#page-284-0) le point central
- **[Calculer](#page-286-0) l'axe central**
- [Inspection](#page-268-0) de surface

Surfaces multiples :

- $\blacksquare$  [Mesurer](#page-564-0) à la surface
- [Inspection](#page-268-0) de surface

# Travail avec les fichiers média

Les fichiers média, par exemple des images, peuvent être:

- · Téléchargés comme un fichier
- Capturés en utilisant la caméra interne du contrôleur
- Capturés en utilisant un instrument muni de la technologie Trimble VISION

Les fichiers média peuvent être liés à une étude, ou à un point dans l'étude. Voir [Fichiers](#page-114-0) média, page 115

Si vous utilisez une bibliothèque de caractéristiques qui utilise des attributs d'un fichier média, il est possible de capturer une image et la lier à l'attribut approprié. Voir Pour lier une image à un [attribut,](#page-601-0) page 602.

### Ajout des informations supplémentaires aux images

Si requis, vous pouvez :

• Ajouter des métadonnées d'identification géographique aux images (appelé la géolocalisation).

Les métadonnées comprennent les coordonnées de position ce qui sont écrites dans l'en-tête EXIF de l'image (EXIF = format de fichier d'image échangeable). L'image géolocalisée peut être utilisée dans un logiciel de bureau tel que Trimble Business Center. Il faut que l'étude ait un système de coordonnées pour ce faire.

- Ajoutez des lignes de fond, des polygones ou du texte en dessinant sur eux. Voir Pour [dessiner](#page-195-0) sur une [image,](#page-195-0) page 196.
- Ajoutez un volet des informations et un réticule pour la position mesurée aux images capturées au moyen de l'option **Instantané** ou **Instantané sur mesure**. Voir Vidéo de [l'instrument,](#page-349-0) page 350.

## Stockage des images

Par défaut, les images capturées au moyen de la caméra intégrée du contrôleur ou d'un instrument Trimble sont stockées dans le dossier **<nom d'étude> Files**. Le stockage des images dans le dossier **<nom d'étude> Files** courantrend plus facile le chargement dans le nuage avec l'étude, etrend possible la liaison des images à une étude, un point ou un attribut d'un point. Lorsque vous [capturez](#page-194-0) une image à l'aide de la caméra intégrée du [contrôleur](#page-194-0) dans le logiciel Trimble Access, le nom du fichier d'image est entré automatiquement dans le champ **Attribut de nom de fichier** lorsque l'image est enregistrée dans le dossier **<nom d'étude> Files**.

NOTE - Si le contrôleur est un appareil Android, il faut ouvrir l'application de caméra du contrôleur à partir Trimble Access du logiciel Trimble Access afin de pouvoir détecter quand une image est enregistrée dans le dossier Images. Si *vous avez déjà ouvert l'application de la caméra, fermez-la et ouvrez -la à partir de Trimble Access.*

### Pour changer le fichier d'image lié à un point ou un attribut

- 1. Vous pouvez changer le fichier d'images lié à un attribut dans l'écran **Revoir l'étude** ou **Gestionnaire de points** :
	- <sup>l</sup> Dans l'écran **Revoir l'étude**, sélectionnez le point que vous souhaitez modifier et appuyez sur **Modifier**.
	- <sup>l</sup> Dans l'écran **Gestionnaire de points**, sélectionnez le point que vous souhaitez modifier et appuyez sur **Détails**.
- 2. Dans l'écran **Gestionnaire de points**, sélectionnez le point que vous souhaitez modifier et appuyez sur **Détails**.
- 3. Si l'image est liée à un attribut, appuyez sur **Attrib**. Si l'image est liée au point, appuyez sur **Fichiers médias**. (En mode portrait, glissez de droite à gauche le long de la rangée de touches programmables pour afficher la touche programmable **Fichiers médias**.)
- 4. Dans le champ nom du fichier photos, appuyez sur et appuyez sur **Sélectionner le fichier**. Parcourez à l'emplacement du fichier que vous voulez lier et sélectionnez-le.

Le nom de l'image s'affiche dans le champ du nom de fichier de photos.

**TIP –** Pour faciliter le téléchargement automatique des images vers le nuage avec l'étude, il faut que l'image soit située dans le dossier **<nom d'étude> Files** courant.

5. Appuyez sur **Stocker** .

## Pour géolocaliser une image

La géolocalisation est affectée aux images JPG liées comme un fichier ou un attribut d'image ou un fichier média à un point.

**NOTE –** *Il n'est pas possible de supprimer des informations de géolocalisation d'une image.*

### Pour utiliser des informations de position du récepteur ou de l'instrument connecté

- 1. Appuyez sur ≡ et sélectionnez **Etude**. L'étude courante est sélectionnée déjà.
- 2. Appuyez sur **Propriétés**.
- 3. Appuyez sur **Fichiers média**.
- 4. Dans le champ **Lier à**, sélectionnez **Point précédent**, **Point suivant**, ou **Nom du point**.
- 5. Sélectionnez **Images géo tag**.
- 6. Appuyez sur **Accepter** .

Alternativement, lors de la capture des images à lier aux attributs, dans l'écran d'entrée des attributs, appuyez sur **Options** et puis sélectionnez **Images géo tag**.

### Pour utiliser des informations de position du GPS dans le contrôleur

- 1. Appuyez sur  $\equiv$  et sélectionnez **Instruments** / **Caméra**. L'application de la caméra dans le contrôleur ouvre.
- 2. Pour changer à la caméra dirigée vers l'arrière, appuyez sur l'icône **Changer caméra** en haut à gauche.
- 3. Appuyez sur l'icône **Paramètres**.
- 4. Cliquez sur **Choisir si la caméra peut utiliser les informations de position**.
- 5. Appuyez sur **Oui** pour changer les applications.
- 6. Activez le bouton **Service de localisation**.
- <span id="page-194-0"></span>7. Retournez à l'application de caméra et appuyez sur le bouton de capture d'image.

# Pour capturer une image à l'aide de la caméra intégrée du contrôleur

Vous pouvez capturer une image à l'aide de la caméra intégrée du contrôleur dans le logiciel Trimble Access.

Les images capturées au moyen de la caméra intégrée du contrôleur sont normalement enregistrées dans dossier **Images**. Pour certains appareils il est possible de changer l'emplacement d'enregistrement de ces fichiers, mais Trimblee vous recommande d'enregistrer les fichiers dans le dossier **Images** parce que le logiciel Trimble Access surveille le dossier **Images** et déplace les images enregistrées au dossier Images dans le dossier **<nom d'étude> Files**. Si les fichiers sont enregistrés dans un autre emplacement, le logiciel ne peut pas détecter l'arrivée de nouveaux fichiers et ne peut pas les déplacer.

NOTE - Si le contrôleur est un appareil Android, il faut ouvrir l'application de caméra du contrôleur à partir Trimble Access du logiciel Trimble Access afin de pouvoir détecter quand une image est enregistrée dans le dossier Images. Si *vous avez déjà ouvert l'application de la caméra, fermez-la et ouvrez -la à partir de Trimble Access.*

- 1. Appuyez sur ≡ et sélectionnez **Instruments / Caméra**. L'application de la caméra dans le contrôleur va ouvrir.
- 2. Si l'écran affiche une image de vous alors la caméra en prise avant (selfie) est sélectionnée. Pour changer à la caméra dirigée vers l'arrière, appuyez sur l'icône **Changer caméra** en haut à gauche.
- 3. Pour changer les paramètres de la caméra ou de l'image, appuyez sur l'icône **Paramètres** et effectuez vos modifications. Pour de plus amples informations, référez-vous à la documentation de votre contrôleur.
- 4. Positionnez le contrôleur pour capturer l'image requise et puis appuyez sur le bouton **OK** pour capturer l'image.
- 5. Pour fermer la caméra, appuyez sur l'écran et puis appuyez **X** en haut à droite.

Si vous avez sélectionné l'option **Afficher avec nouveau fichier média** lorsque vous avez configuré les paramètres du fichier média, l'écran du fichier média s'affiche présentant une miniature de l'image. Cela permet de changer la méthode **Lier à** et, lors d'une liaison par nom du point, le nom du point.

Si l'option **Afficher avec nouveau fichier média** n'a pas été sélectionnée, l'image ne s'affiche pas et sera liée automatiquement à l'option que vous avez sélectionné dans l'écran **Fichier média** des propriétés de l'étude.

<span id="page-195-0"></span>6. Appuyez sur **Accepter** .

### Pour dessiner sur une image

Vous pouvez dessiner des lignes de fond, des polygones ou ajouter du texte à toute image dans l'étude en utilisant barre d'outils **Dessiner**.

La barre d'outils **Dessiner** est disponible lorsque vous affichez un fichier d'image dans l'écran **Revoir l'étude** ou après avoir créé une capture d'écran dans l'écran **Vidéo** ou dans le formulaire **Inspection de surface**.

**TIP –** Lorsque vous sélectionnez un fichier multimédia dans l'écran **Revoir l'étude**, la fenêtre **Fichier média** s'affiche. Pour rendre la fenêtre **Fichier média** en plein écran, cliquez sur **Développer**.

Pour dessiner sur l'image :

- 1. Appuyez sur **Dessiner**.
- 2. Dans la barre d'outils **Dessiner** sélectionnez l'option appropriée pour dessiner des éléments sur l'image:
	- $\bullet$   $\angle$  lignes de fond à main levée
	- $\bullet$  / lignes
	- $\bullet \quad \square$  rectangles
- $\bullet$   $\circ$  ellipses
- $\bullet$  T texte

**TIP –** Pour séparer le texte sur une nouvelle ligne, appuyez sur **Maj** + **Entrer** ou **Ctrl** + **Entrer**.

- 3. Pour repositionner l'élément, appuyez et restez sur l'élément et puis faites-le glisser-déplacer. Pour annuler une modification, appuyez sur  $\rightarrow$ .
- 4. Pour changer la largeur de ligne, le style, et la couleur ou la couleur du texte, la couleur de l'arrière-plan, et la taille de l'élément, appuyez et restez sur l'élément et puis appuyez sur **Options**.
- 5. Pour enregistrer une copie de l'image originale dans le dossier **<project>**\**<nom d'étude> Files**\**Original Files** appuyez sur **Options** et sélectionnez **Enregistrer l'image originale**.

NOTE – Si vous n'avez pas une étude ouverte, les images sont enregistrées dans le dossier du proiet courant et les images originales sont enregistrées dans le dossier Original Files qui se trouve dans le dossier du projet courant. Pour afficher l'image original dans l'écran **Revoir étude**, appuyez sur **Original**. Pour repasser à l'image modifiée, appuyez sur **Modifié**.

6. Appuyez sur **Stocker** .

# Revue des données

Trimble Access fournit plusieurs façons dont revoir les données dans l'étude courante :

- <sup>l</sup> Sélectionnez les caractéristiques dans la carte, puis appuyez sur **Revoir** pour afficher les détails des éléments sélectionnés.
- **Appuyez sur**  $\equiv$  **et sélectionnez Données d'étude/ Revoir étude pour afficher le journal détaillant** l'historique des points stockés dans l'étude ainsi que toutes les modifications effectuées sur les paramètres de l'étude. Les enregistrements sont listés en ordre chronologique.
- **Ⅰ** Appuyez sur ≡ et sélectionnez **Données d'étude** / Gestionnaire des points pour afficher la base de données de tous les points et toutes les observations dans l'étude ainsi que dans les fichiers liés. Normalement les enregistrements de point sont listés en ordre croissant du nom de point, mais si vous choisissez d'afficher les enregistrements par **Hauteur cible**, toutes les observations sont listées dans l'ordre dont elles se trouvent dans la base de données.

Vous pouvez ajouter des notes à l'étude, modifier des enregistrements de hauteur cible/antenne et modifier des enregistrements de code à partir de l'écran **Revoir l'étudel** ou **Gestionnaire de points** . Pour revoir les fichiers média ou de panorama ou les avertissements d'occupation, utilisez **Revoir étude**. Pour modifier les enregistrements de nom de point et des coordonnées, ou pour supprimer des points ou des caractéristiques, utilisez **Gestionnaire de points**.

## <span id="page-197-0"></span>Revoir étude

- 1. Appuyez sur ≡ et sélectionnez **Données d'étude** / **Revoir étude**ou appuyez sur ≡ et sélectionnez **Revoir étude** dans la liste **Favoris**.
- 2. Appuyez sur l'enregistrement pour la sélectionner ou utilisez les touches directionnelles pour naviguer dans la base de données.

Pour vous déplacer rapidement à la fin de la base de données, soulignez le premier enregistrement et appuyez sur la touche directionnelle vers le haut.

Pour rechercher un élément spécifique, appuyez sur **Recherch**, et sélectionnez une option. Vous pouvez rechercher par le type d'enregistrement courant, ou rechercher des points par le nom, le code ou la classe. Voir [Gestion](#page-211-0) des points ayant des noms en double, page 212.

3. Pour afficher plus des informations concernant un élément, appuyez sur l'enregistrement. Certains des champs, par exemple, **Code** et **Hauteur d'antenne**, peuvent être modifiés.

S'il n'y a aucunes coordonnées affichées, vérifiez la configuration **Affichage coord.**. Pour afficher les coordonnées de grille en revue, il faut que l'**Affichage coord.** Soit configuré sur grille, et que les paramètres du système de coordonnées pour l'étude doivent définir une projection et un transformation de datum.

Dans les levés conventionnels, une observation est affichée avec des coordonnées nulles jusqu'à ce que l'observation à la visée arrière soit stockée.

**TIP –** Pour afficher les détails de point à côté de la carte, sélectionnez le(s) point(s) dans la carte et puis appuyez etrestez sur la carte et sélectionnez **Revoir**.

### Pour revoir et modifier les fichiers média

- 1. Sélectionnez l'enregistrement du fichier média dans l'étude ou dans l'enregistrement du point.
- 2. Appuyez sur **Détails**. L'image s'affiche.
- 3. Appuyez sur **Développer**.
- 4. Pour changer la méthode **Lier à** et le nom de tout point lié, appuyez sur la touche programmable **Lier**. Voir [Fichiers](#page-114-0) média, page 115

**TIP –** Sélectionnez **Aucun** pour supprimer le lien à l'étude ou à un point. Le fichier média reste dans le dossier du projet.

NOTE - Si l'image comprend un volet d'informations et vous modifiez les valeurs définissant le point mesuré pour l'image tel que le code et les descriptions, le volet d'informations n'est pas mis à jour si vous changez la méthode et *le nom du point.*

5. Pour marquer une image, appuyez sur **Dessiner**. Voir Pour [dessiner](#page-195-0) sur une image, page 196.

### Pour revoir les fichiers de panorama

Appuyez sur l'enregistrement de station photos pour afficher l'écran **Panorama**.

Lors de la revue d'un panorama capturé au moyen d'une station totale Trimble munie de la technologie Trimble VISION et avec l'option **HDR** activée, la première image affichée dans l'écran de revue est l'image capturée en utilisant l'exposition moyenne ou normale.

**NOTE –** *Les panoramas que vous supprimez dans* **Revoir étude***sont supprimés en permanence.*

### Pour insérer une note dans l'étude

- 1. Sélectionnez un enregistrement.
- 2. Appuyez sur **Note**. L'écran **Note** qui apparaît affiche la date et l'heure auxquelles l'enregistrement courant a été créé.
- 3. Entrez la note et appuyez sur **Accepter**. La note est stockée avec l'enregistrement courant. Dans **Revoir l'étude**, la note s'affiche dessous l'enregistrement avec l'icône de note.

### Pour revoir des enregistrements d'avertissement

Pour les points mesurés à l'aide d'un récepteur GNSS avec un capteur d'inclinaison intégré, **Revoir étude** affiche les avertissements de mouvement excessif, trop d'inclinaison ou mauvaise précision fournis pour ce point. Pour les afficher, développez l'enregistrement de point et puis développez les enregistrements **Contrôle de qualité** / **QC1**.

Les enregistrements suivants sont disponibles:

- La section **Avertissement** indique quels avertissement ont été fournis lors de l'occupation pendant la mesure du point.
- **La section Conditions au stockage** indique les conditions d'erreur présentes au temps du stockage du point.

Les conditions au stockage ont un impact important sur les coordonnées mesurées du point.

## Gestionnaire des points

Le **Gestionnaire des points** vous permet de revoir les observations facilement et le meilleur point et tous les points en double pour un point sélectionné.

Pour ouvrir le Gestionnaire des points, appuyez sur ≡ et sélectionnez Données d'étude / Gestionnaire **des points** ou appuyez sur ≡ et sélectionnez Gestionnaire des points dans la liste Favoris. L'écran

**Gestionnaire des points** affiche une structure à arborescence sous forme de tableau de tous les points et toutes les observations dans la base de données de l'étude et les fichiers liés.

En utilisant **Gestionnaire des points** il est facile de modifier :

- Les hauteurs cible et d'antenne (individuelles ou multiples)
- Les noms des points
- Les coordonnées des points
- Les codes (individuels ou multiples)
- Descriptions (uniques ou multiples)
- $\bullet$  Notes

### Affichage des données

Par défaut, les points sont listés par nom. Lorsqu'il y a des points en double du même nom, le meilleur point s'affiche toujours en premier. Tous les événements des points du même nom, y compris le meilleur point, s'affichent dans une liste dessous le meilleur point.

NOTE – Lorsaue les données sont dans la vue Hauteur cible, toutes les observations dans la base de données sont *listées dans l'ordre dont elles se trouvent dans la base de données.*

Pour afficher plus informations concernant un point, vous pouvez :

- Appuyez sur + pour développer la liste d'arborescence de points et exposer tous les points et les observations associés. Développez la sous-arborescence pour afficher les informations des points individuels. Ces enregistrements peuvent comprendre les coordonnées des points, les observations, les détails d'antenne ou de cible et les enregistrements de contrôle de qualité.
- <sup>l</sup> Appuyez sur un point, ou sélectionnez-le et appuyez sur **Détails** pour ouvrir le même formulaire de détails de point comme vu dans **Revoir étude**. Cela vous permet de modifier les informations telles que le code de point et les attributs.

Pour changer le format des coordonnées en retrait ou les observations qui s'affichent lorsque vous développez l'arborescence de points, appuyez sur les coordonnées ou les observations affichées, ou soulignez-les et appuyez sur la touche d'espacement. Dans la liste qui s'affiche, sélectionnez le nouvel affichage de données. Cela vous permet de revoir les observations conventionnelles brutes (ou les observations GNSS et les coordonnées de grille en même temps.

Pour afficher des colonnes supplémentaires, appuyez sur **Afficher** et puis sélectionner les colonnes requises.

Pour trier les données selon la valeur de la colonne, appuyez sur l'en-tête de colonne.

Pour inclure des points supprimés dans les informations affichées, appuyez sur **Options** et puis sélectionnez **Afficher les points supprimés**. (En mode portrait, glissez de droite à gauche le long de la rangée de touches programmables pour afficher la touche programmable **Options** .)

Pour filtre les [données](#page-200-0) au moyen d'une recherche générique, appuyez sur  $\mathbf \nabla$ . Voir Pour filtrer les données au moyen d'une recherche [générique,](#page-200-0) page 201.

### Ajout ou édition des notes en utilisant Gestionnaire de points

Lorsque vous modifiez les enregistrements de point dans le **Gestionnaire de points**, le logiciel va insérer automatiquement des notes dans la base de données de l'étude afin d'enregistrer ce qu'on a modifié, les données de mesure originales, et l'heure de la modification. Vous pouvez afficher les enregistrements et les notes modifiés dans l'écran **Revoir l'étude**.

<span id="page-200-0"></span>Pour entrer une note ou modifier une note existante, appuyez sur le champ **Note**. Entrez les détails de la note et appuyez sur **Accepter**.

# Pour filtrer les données au moyen d'une recherche générique

Pour filtrer les informations affichées utilisant la correspondance générique, effectuez l'une des choses suivantes :

- $\blacksquare$  Dans l'écran **Gestionnaire de points**, appuyez sur  $\triangledown$ .
- **•** Appuyez �� sur dans la barre d'outils **Carte** ou dans la barre d'outils **Video**, sélectionnez l'onglet **Filtrer** et puis appuyez sur  $\nabla$ .

L'écran de **Recherche générique** s'affiche. Entrez vos critères de recherche comme requis dans les champs **Nom du point, Code** et **Note** et, si activés les champs de **Description**.

Pour faire comprendre la recherche générique, utilisez \* (pour des caractères multiples) et ? (pour un caractère unique). Les filtres spécifiés pour les champs séparés sont traités ensemble et seulement les points qui répondent aux critères de tous les filtres s'afficheront. Utilisez \* dans tout champ que vous ne voulez pas filtrer. Le filtrage n'est pas sensible à la casse. Par exemple:

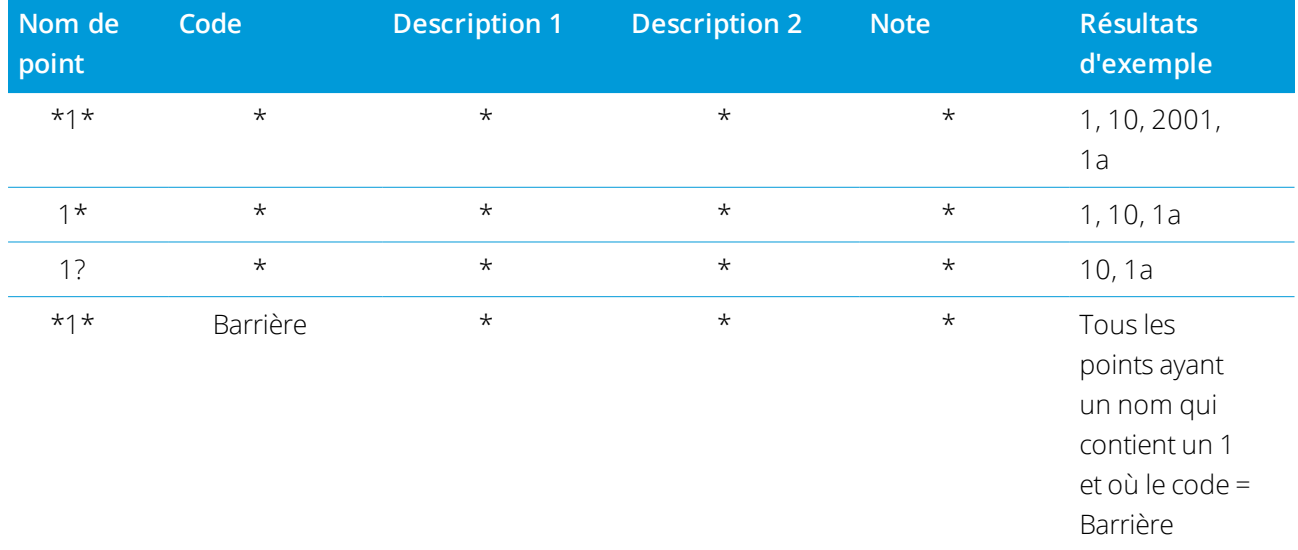

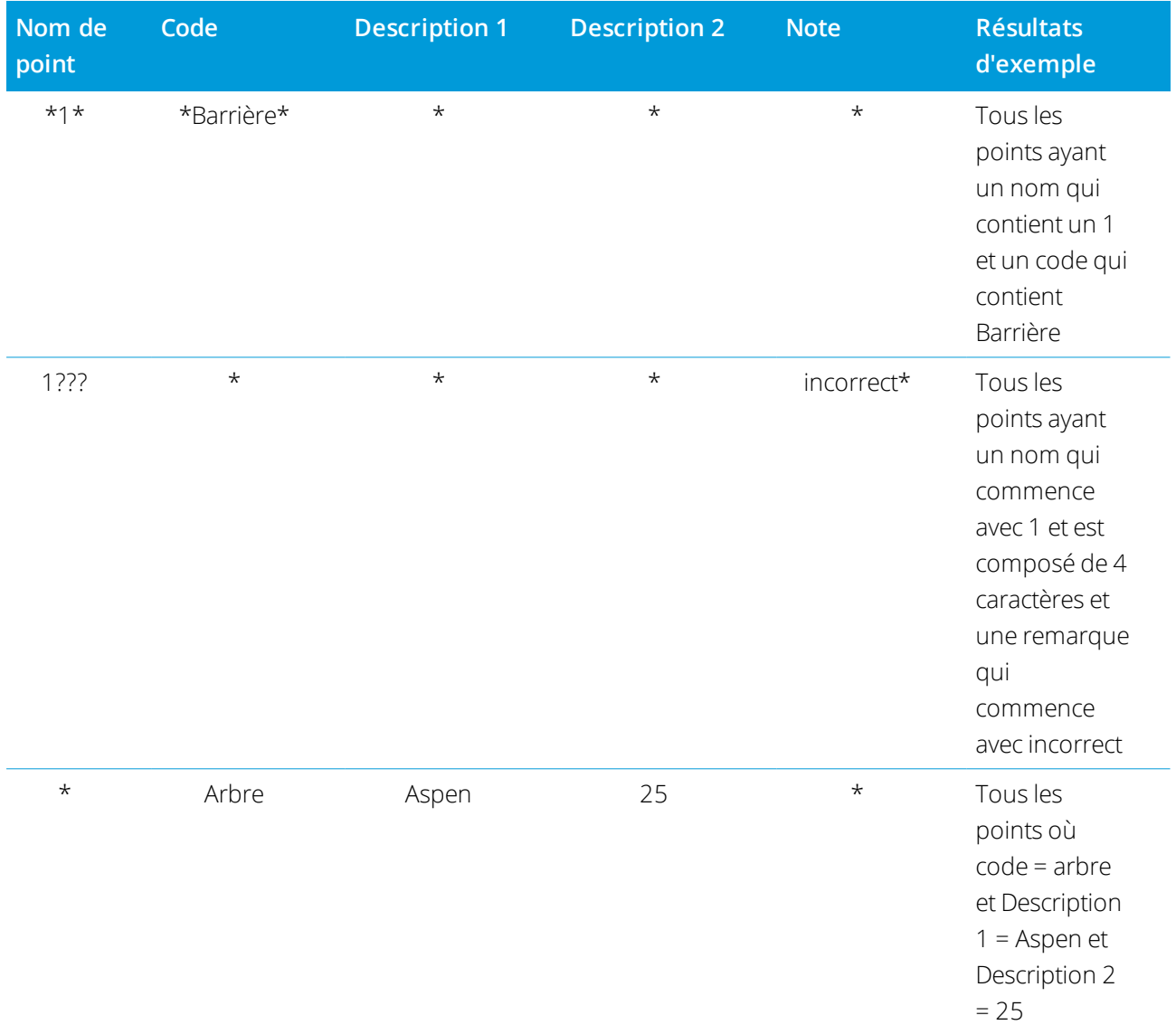

**TIP –** Les résultats de la recherche retournent des points à partir des fichiers liés à l'étude qui répondent à vos critères de recherche même s'ils ne sont pas actuellement affichés dans la carte.

L'icône de filtre est de couleur jaune pour indiquer quand un filtre est appliqué. Pour désactiver le filtre, appuyez **Réinit** ou configurez tous les champs sur \*.

Dans la Carte, les paramètres de filtre sont effacés lors de la modification des études.

Dans le Gestionnaire de points, les paramètres de filtre sontrappelés, mais ne sont pas appliqué si le Gestionnaire de points est fermé. Pour réactiver le filtre, appuyez sur  $\widehat{Y}$  et puis appuyez sur Accepter.

# Pour modifier des enregistrements de hauteur de l'antenne et de hauteur cible

Vous pouvez revoir et modifier des enregistrements de la hauteur cible après la mesure des points.

NOTE - L'enregistrement de hauteur cible fait référence aux hauteurs cibles conventionnelles ainsi que les hauteurs *d'antenne GNSS.*

Pour modifier un enregistrement de hauteur d'antenne/cible et mettre à jour automatiquement *toutes* les observations utilisant cet enregistrement de hauteur, utilisez **Revoir l'étude**.

S'il y a un groupe d'enregistrements de cible/hauteur d'antenne et seulement certains d'entre eux doivent être modifiés, utilisez **Gestionnaire de points**.

**CAUTION –** Faites attention lors de la modification des enregistrements de cible/hauteur d'antenne. En particulier, il faut être conscient de ce qui suit :

- Lors de la mesure ou l'implantation des points en utilisant la compensation d'inclinaison IMU, assurezvous que la méthode de hauteur d'antenne et de mesure entrée est correcte. La fiabilité de l'alignement et la fiabilité de la position de la pointe de la canne, en particulier lors du mouvement de l'antenne pendant que la pointe de la canne est immobile, repose entièrement sur la hauteur d'antenne étant correct. L'erreur résiduelle dans la position horizontale provoquée par le mouvement de l'antenne lors de la mesure lorsque la pointe de la canne est immobile ne peut pas être supprimée en modifiant la hauteur d'antenne après la mesure du point.
- Lorsque vous modifiez un enregistrement de hauteur d'antenne/cible dans la base de données, les deltas d'implantation, les points Cogo, les points moyens, les calibrations, les relèvements et les résultats de cheminement ne sont pas mis à jour automatiquement. Il faut observer à nouveau les points implantés et il faut recalculer les points Cogo, les points moyens, les calibrations, les résections et les cheminements.
- Les points de déport stockés comme des coordonnées ne sont pas mis à jour lorsque vous modifiez un enregistrement de hauteur d'antenne/cible dans la base de données.

Une modification de la hauteur d'antenne ne modifie aucun point post traité qui sera traité au moyen du logiciel Trimble Business Center. Vérifiez les informations de hauteur d'antenne/cible lorsque vous transférez les données à l'ordinateur de bureau, ou lorsque vous transférez des points post traités directement du récepteur au logiciel de bureau.

Certaines mesures conventionnelles utilisent les cibles (système) calculées, qui ont une hauteur de zéro et des constantes de prisme de zéro, par exemple, Déport à double prisme. Il n'est pas possible d'éditer les hauteurs cible pour les cibles système.

### Pour modifier un enregistrement de cible/antenne en utilisant Revoir l'étude

1. Appuyez sur l'enregistrement de cible/antenne. Les détails de la cible courante (levé conventionnel) ou l'antenne courante (levé GNSS) s'affichent.

### 2. Entrez les nouveaux détails.

### 3. Appuyez sur **Accepter** .

L'enregistrement courant est mis à jour avec les nouveaux détails, qui s'appliquent à toutes les observations ultérieures utilisant cet enregistrement.

Lorsque vous modifiez un enregistrement de hauteur d'antenne/cible, une note avec un timbre horodateur est ajoutée à l'enregistrement. Cette note documente les détails anciens, y compris quand les modifications ont été effectuées.

### Pour modifier des enregistrements de cible/antenne en utilisant Gestionnaire de points

- 1. Appuyez sur et sélectionnez **Données de l'étudeGestionnaire des points**.
- 2. Appuyez sur **Afficher** et sélectionnez **Hauteur cible** pour afficher la colonne **Hauteur cible**/**Hauteur d'antenne**.
- 3. Appuyez sur un enregistrement pour le sélectionner. Pour sélectionner plusieurs enregistrements appuyez et restez sur **Ctrl** pour sélectionner les enregistrements dans la liste, ou appuyez et restez sur **Maj** pour sélectionner un groupe d'enregistrements dans la liste.

### **TIP –**

- <sup>l</sup> Il n'est pas nécessaire de sélectionner des hauteurs cible et/ou d'antenne contiguës à éditer.
- <sup>l</sup> Il n'est pas possible d'éditer une sélection de hauteurs d'antenne qui comprend plus d'un type d'antenne. Sélectionnez et modifiez les points dans des groupes séparés, selon le type d'antenne utilisé.
- Vous pouvez modifier une sélection de différentes cibles. Les nouvelles hauteurs cibles sont appliquées à chacune des cibles différentes mais les numéros de cible restent inchangés.
- 4. Si vous avez sélectionné :
	- un enregistrement, l'écran Détails de point s'affiche.
	- <sup>l</sup> des enregistrements multiples, appuyez sur **Éditer** et puis sélectionnez **Cibles**.
- 5. Si vous modifiez :
	- · la hauteur cible, modifiez la valeur de hauteur cible mesurée, la méthode de mesure (si applicable) et la constante de prisme.

Lors de la mesure à l'encoche sur une base de prisme de [cheminement](#page-328-0) Trimble, appuyez sur  $\blacktriangleright$  et

puis sélectionnez **Encoche S** ou **Encoche SX** .

• la hauteur d'antenne, modifiez les hauteurs mesurées ainsi que la méthode de mesure.

NOTE - Si votre sélection de points comprend des points avec hauteurs cibles et de points avec des hauteurs d'antenne, deux dialogues s'affichent – l'un pour l'édition des hauteurs d'antenne et l'un pour l'édition des hauteurs *cible.*

6. Appuyez sur **Accepter** .

Les détails de cible corrigés s'affichent dans le Gestionnaire de points.

Le Gestionnaire de points insérera automatiquement des notes dans la base de données de l'étude afin d'enregistrer ce qu'on a modifié, les données de mesure originales, et l'heure de l'édition. Vous pouvez afficher les enregistrements et les notes modifiés dans l'écran **Revoir l'étude**.

# Pour modifier les enregistrements de code

Vous pouvez revoir et modifier des enregistrements de code après la mesure des points.

Lorsque vous modifiez un enregistrement de code, une note avec un timbre horodateur indiquant l'ancienne valeur de code est ajouté à l'enregistrement.

Si vous modifiez :

- <sup>l</sup> un code simple, utilisez **Revoir étude** ou **Gestionnaire de points**.
- <sup>l</sup> Des codes dans plusieurs enregistrements, utilisez **Gestionnaire de points**.

**TIP –** Vous pouvez modifier Descriptions de la même façon.

Pour modifier un enregistrement d'un enregistrement de point simple au moyen de Revoir l'étude

- 1. Appuyez sur  $\equiv$  et sélectionnez **Données de l'étude Revoir étude**.
- 2. Appuyez sur l'enregistrement d'observation contenant le code à éditer.
- 3. Changez le code.
- 4. Appuyez sur **Accepter** .

# Pour modifier des codes dans plusieurs enregistrements de points au moyen du Gestionnaire de points

- 1. Appuyez sur et sélectionnez **Données de l'étudeGestionnaire des points**.
- 2. Appuyez sur un enregistrement pour le sélectionner. Pour sélectionner plusieurs enregistrements appuyez et restez sur **Ctrl** pour sélectionner les enregistrements dans la liste, ou appuyez et restez sur

**Maj** pour sélectionner un groupe d'enregistrements dans la liste.

- 3. Appuyer sur **Éditer** et puis sélectionnez **Codes**.
- 4. Entrez le(s) nouveau(x) code(s) ou appuyez sur  $\blacktriangleright$ , sélectionnez le nouveau code et appuyez sur **Entrer.**
- 5. Appuyez sur **OK**.

Si le code a des attributs, l'écran d'entrée des attributs pour le code s'affiche. Voir Pour entrer des [valeurs](#page-600-0) [d'attribut](#page-600-0) lors de la mesure d'un point, page 601.

6. Entrez les attributs. Appuyez sur **Stocker** .

# Pour modifier les enregistrements de nom de point

Vous pouvez utiliser le **Gestionnaire de points** pour éditer les noms des points et des observations.

**CAUTION –** Si vous modifiez le nom ou les coordonnées d'un enregistrement, ou si vous supprimez un enregistrement de point ou de caractéristique, il se peut que les positions d'autres enregistrements qui dépendent de cet enregistrement changent ou disparaissent. Assurez-vous d'avoir lu la rubrique Modifications des [enregistrements](#page-208-0) de points : effets sur d'autres points, page 209 et que vous comprenez les conséquences de vos modifications avant de les faire.

- 1. Appuyez sur  $\equiv$  et sélectionnez **Données de l'étudeGestionnaire des points**.
- 2. Appuyez sur l'enregistrement ou utilisez les touches directionnelles pour le sélectionner.

Vous ne pouvez pas éditer le nom:

- des points dans le fichiers liés
- une observation à la station courante si un relevé est en cours d'exécution
- un observation de visée arrière
- 3. Appuyez sur **Editer** et sélectionnez **Noms des points**.
- 4. Editez le nom.

**TIP –** Si vous modifiez le nom d'une observation de station totale qui est l'une de plusieurs observations de station totale au même nom de point, telles que des observations prises lors de la mesure des tours, sélectionnez s'il faut renommer d'autres observations avec le même nom observées à partir de la même station. Si vous renommez un enregistrement MTA, alors toutes les autres observations au même point de la même installation station seront renommées automatiquement pour correspondre au nom du point MTA.

5. Appuyez sur **OK**.

Les détails des modifications effectuées sont enregistrés dans l'enregistrement **Note**.

## Pour modifier les enregistrements de coordonnées de point

Vous pouvez utiliser le **Gestionnaire de points** pour éditer les coordonnées des points importés ou entrés au clavier.

**CAUTION –** Si vous modifiez le nom ou les coordonnées d'un enregistrement, ou si vous supprimez un enregistrement de point ou de caractéristique, il se peut que les positions d'autres enregistrements qui dépendent de cet enregistrement changent ou disparaissent. Assurez-vous d'avoir lu la rubrique Modifications des [enregistrements](#page-208-0) de points : effets sur d'autres points, page 209 et que vous comprenez les conséquences de vos modifications avant de les faire.

- 1. Appuyez sur et sélectionnez **Données de l'étudeGestionnaire des points**.
- 2. Appuyez sur l'enregistrement ou utilisez les touches directionnelles pour le sélectionner.

Vous ne pouvez pas éditer les coordonnées:

- <sup>l</sup> des observations brutes
- des points dans le fichiers liés
- une gamme d'enregistrements en même temps
- 3. Appuyez sur **Éditer** et sélectionnez **Coordonnées**.
- 4. Modifiez les coordonnées.
- 5. Pour modifier la classe de recherche pour un point entré au clavier de **Normal** à **Contrôle**, sélectionnez la case à cocher **Point de contrôle**. Pour modifier la classe de recherche de **Contrôle** à **Normal**, effacez la case à cocher.
- 6. Appuyez sur **OK**.

Les détails des modifications effectuées sont enregistrés dans l'enregistrement **Note**.

## Pour supprimer des points ou des caractéristiques

Si requis, vous pouvez supprimer des points ou des caractéristiques de l'étude (lignes, arcs ou polylignes) dans le Gestionnaire des points ou dans la carte. Un point ou une caractéristique supprimé n'est pas utilisé dans les calculs, mais il reste toujours dans la base de données.

**CAUTION –** Si vous modifiez le nom ou les coordonnées d'un enregistrement, ou si vous supprimez un enregistrement de point ou de caractéristique, il se peut que les positions d'autres enregistrements qui dépendent de cet enregistrement changent ou disparaissent. Assurez-vous d'avoir lu la rubrique Modifications des [enregistrements](#page-208-0) de points : effets sur d'autres points, page 209 et que vous comprenez les conséquences de vos modifications avant de les faire.

Pour les points supprimés, la classe de recherche change à Supprimé (normal), Supprimé (contrôle), Supprimé (implanté), Supprimé (visée arrière), ou Supprimé (vérifié), selon la classification de recherche originelle.

Lorsque vous supprimer un point ou une caractéristique, le symbole utilisé pour l'enregistrement de point ou de caractéristique change pour indiquer qu'il a été supprimé. Par exemple, pour un point topo, le symbole $\oslash$ remplace le symbole  $X$ .

Le logiciel enregistre une note avec l'enregistrement original de point ou de caractéristique, indiquant l'heure à laquelle il était supprimé.

### Pour supprimer un enregistrement de point ou de caractéristique

- 1. Appuyez sur et sélectionnez **Données de l'étudeGestionnaire des points**.
- 2. Sélectionnez l'enregistrement de point ou de caractéristique à supprimer et appuyez sur **Détails**.
- 3. Appuyez sur **Supprimer**.
- 4. Appuyez sur **Accepter** .

### Pour restaurer un enregistrement de point ou de caractéristique

- 1. Appuyez sur et sélectionnez **Données de l'étudeGestionnaire des points**.
- 2. Appuyez sur l'enregistrement de point ou de caractéristique à restaurer.
- 3. Appuyez sur **Restaurer**.
- 4. Appuyez sur **Accepter** .

### Pour supprimer des caractéristiques de la carte .

- 1. Sélectionnez la(les) caractéristique(s) à l'aide de l'une des options suivantes:
	- Tapez la(les) caractéristique(s).
	- Faites glisser une boîte autour de la (des) caractéristique(s).
	- **-** Appuyez et restez sur l'écran et appuyez sur **Sélectionner**.

Vous ne pouvez supprimer que des points, des lignes, des arcs ou des polylignes qui se trouvent dans la base de données de l'étude. Vous ne pouvez pas supprimer des points ou des caractéristiques d'un fichier de carte lié (par exemple, un fichier DXF ou SHP)

- 2. Appuyez etrestez sur l'écran et sélectionnez **Supprimer**.
- <span id="page-208-0"></span>3. Appuyez sur **Supprimer**.

## Modifications des enregistrements de points : effets sur d'autres points

Le logiciel Trimble Access utilise une base de données dynamique. Si vous modifiez le nom ou les coordonnées d'un enregistrement, il se peut que les positions d'autres enregistrements qui dépendent de cet enregistrement changent ou disparaissent. La suppression d'un enregistrement peut donner lieu aux coordonnées nulles pour les enregistrements qui dépendent de l'enregistrement supprimé.

Si vous sélectionnez une gamme d'enregistrements et vous changez leur nom. tous les enregistrements sélectionnés sont renommés avec le nouveau nom que vous avez entré.

Si vous renommez ou éditez les coordonnées des points, tous les enregistrement qui contiennent des deltas calculés à d'autres points, par exemple implanté, de vérification, et des observations de visée arrière, ne sont pas mis à jour.

### Positions de station de base ou d'installation station

Si vous renommez un nom de point utilisé en tant qu'une base dans un relevé GNSS, ou en tant qu'un point d'installation station dans un relevé conventionnel, cela ne renomme pas le nom de point référencé dans l'enregistrement de Base ou l'enregistrement d'Installation station. Vous ne pouvez pas éditer le nom de point référencé dans l'enregistrement de Base ou l'enregistrement d'Installation station.

Si vous renommez la position de la base ou la position de l'installation station, et un autre enregistrement du même nom

- **n'existe pas**, les positions de tous les enregistrements calculés à partir de cette position de la base ou cette position de l'installation station ne peuvent pas être calculées et ces enregistrements ne s'afficheront plus dans la carte.
- **existe**, les positions de tous les enregistrements calculés de cette position de la station de base ou cette position de l'installation station peuvent changer, car elles seront calculées maintenant à partir du meilleur point suivant du même nom.

Si vous modifier la position de la base ou la position de l'installation station, les positions de tous les enregistrements calculés à partir de cette position de la base ou cette position de l'installation station changeront.

Si vous modifier l'azimut dans une installation station avec un azimut entré au clavier à la visée arrière, les positions de tous les enregistrements calculés à partir de cette installation station changeront.

## Positions de visée arrière

Si vous modifier ou renommez l'enregistrement de point utilisé comme une visée arrière dans une installation station avec un azimut calculé à la visée arrière, il se peut que les positions de tous les enregistrements calculés à partir de cette installation changent.

## Modifications à d'autres positions

Les modifications aux relèvements, aux lignes, aux arcs, calculer des enregistrements inverses, et d'autres peuvent toucher d'autres positions aussi. Consultez le tableau ci-dessous, dans lequel le symbole \* indique les enregistrements de la base de données qui peuvent changer si le nom ou les coordonnées de l'enregistrement utilisé pour dériver leur position est modifié.

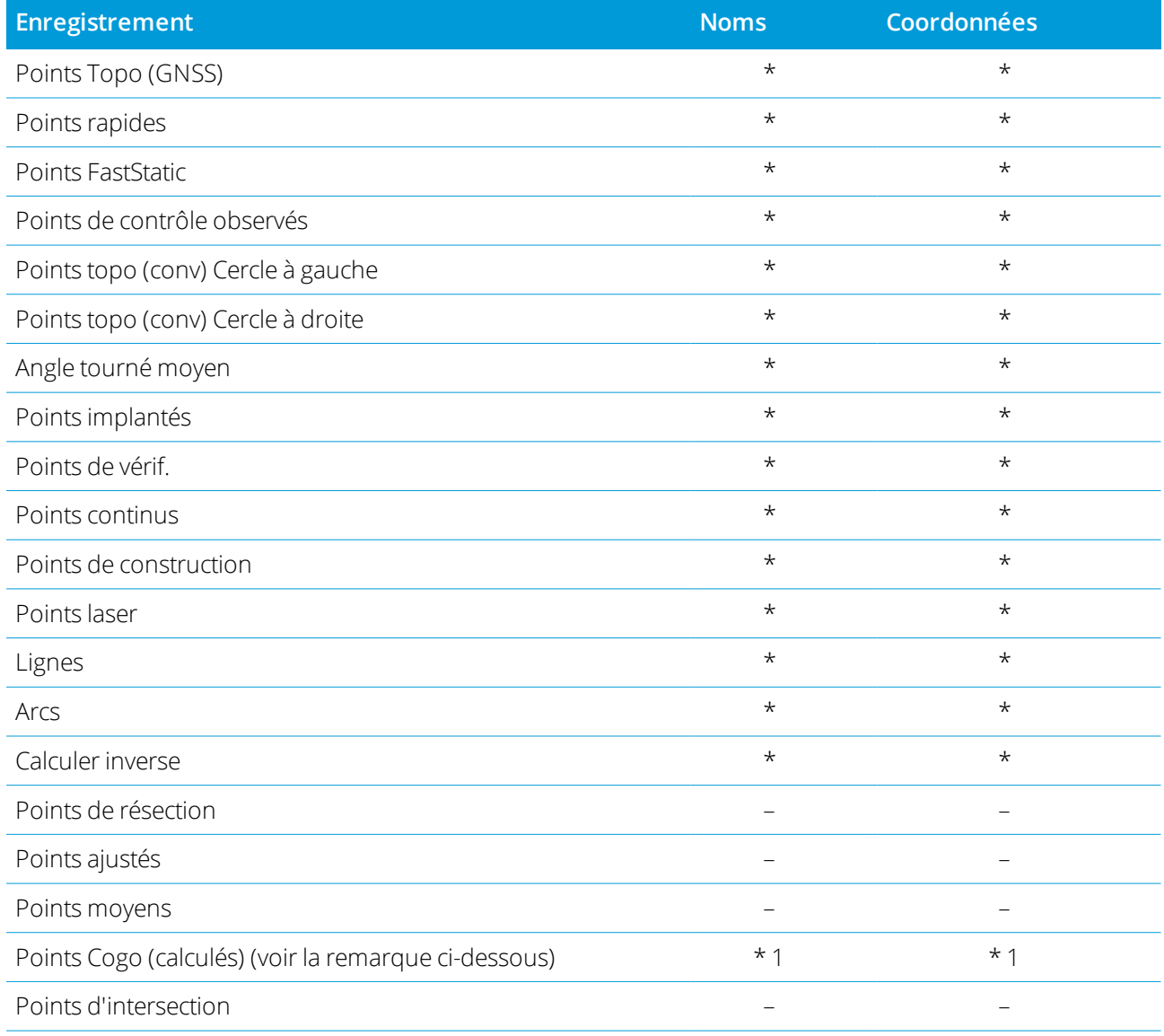

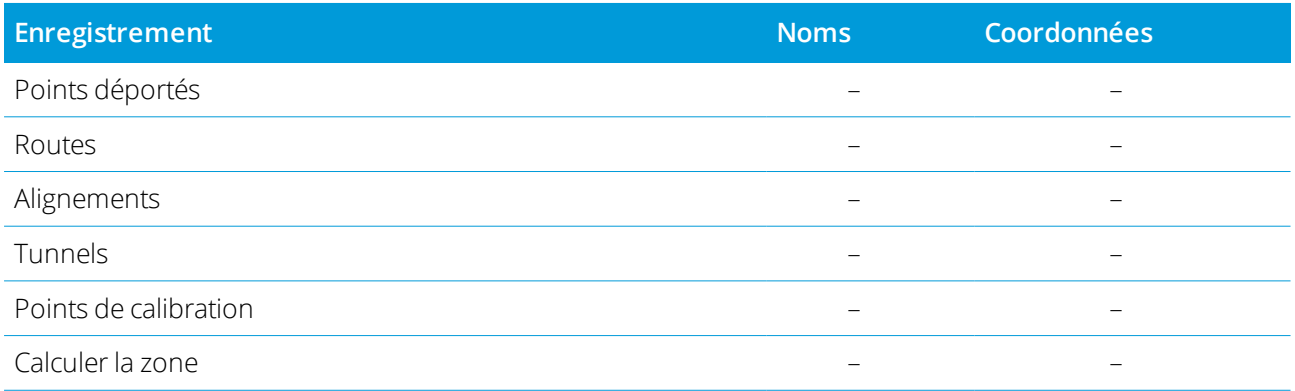

1 – Les points Cogo peuvent changer si le point à partir duquel ils sont calculés est modifié, mais cela dépend de comment les points Cogo ont été stockés. S'ils ont été stockés comme un vecteur, par exemple Az DH DV et le point de la base est déplacé, alors le point Cogo se déplacera aussi.

### Eléments supprimés

Un point, une ligne, un arc ou une polyligne supprimé(e) n'est pas utilisé dans les calculs, mais il reste toujours dans la base de données. La suppression des points, des lignes, des arcs ou des polylignes ne rend pas un fichier d'étude plus petit.

Certains points, tels que les points de déport continus et certains points d'intersection et de déport, sont stockés comme des vecteurs à partir d'un point de source. Si vous supprimez un point de source, tout point stocké comme un vecteur à partir de ce point a des coordonnées nulles (?) lorsque vous revoyez l'enregistrement de point de base de données.

Lorsque vous supprimez une observation enregistrée lors d'un enregistrement [Installation](#page-317-0) station plus, [Résection](#page-319-0) ou [Mesurer](#page-561-0) reprises, les enregistrements d'angle tourné moyen et les enregistrements de station ou de résiduels de reprise ne seront pas mis à jour. La suppression d'une observation utilisée pour le calcul d'une moyenne ne met pas à jour la moyenne automatiquement. Utilisez **COGO /Calculer la moyenne** pour recalculer la moyenne.

Vous ne pouvez pas supprimer les points d'un fichier lié.

Utilisez File Explorer pour supprimer des fichiers d'alignement, des fichiers routiers, des fichiers de carte, ou tout autre type de fichier stocké sur le contrôleur.

# <span id="page-211-0"></span>Gestion des points ayant des noms en double

Cette rubrique explique les **règles de recherche de la base de données** appliquées par le logiciel lors de la gestion des points du même nom.

Si vous configurez les options **Tolérance de point en double** dans le type de levé pour permettre des points du même nom dans l'étude, il faut vous assurer de bien connaître ces règles. Si votre étude ne contient pas des points du même nom, les règles de recherche ne sont pas utilisées.

## Base de données dynamique

Le logiciel Trimble Access comprend une base de données dynamique. Celle-ci stocke des réseaux de vecteurs connectés lors des levés RTK et conventionnels, rendant les positions de certains points dépendantes des positions des autres. Si vous changez les coordonnées d'un point ayant des vecteurs dépendants (par exemple, une station d'instrument, un point de visée arrière, ou une station de base GNSS), ce changement aura un effet sur les coordonnées de toutes les points qui dépendent de ce point.

NOTE – L'édition d'un point avant des vecteurs dépendants peut également affecter les coordonnées des points qui v *dépendent. Si vous changes le nom de point, les choses suivantes peuvent se produire:*

- <sup>l</sup> *les positions d'autres points pourraient devenir nulles*
- · si un autre point avec un nom correspondant existe, celui-ci pourrait être utilisé pour coordonner les vecteurs *dépendants*

Le logiciel utilise les règles de recherche de la base de données pour résoudre les coordonnées des points dépendants, basé sur les nouvelles coordonnées d'un point duquel elles dépendent. Si les coordonnées d'un point avec des points dépendants se déplacent d'une certaine étendue, les points dépendants se déplacent par la même étendue.

Lorsque deux points du même nom existent, le logiciel utilise des règles de recherche pour déterminer le meilleur point.

## Règles de recherche

Le logiciel permet des points multiples avec le même nom de point (ID point) d'exister dans la même étude:

Pour différencier entre les points du même nom et pour décider comment il faut utiliser ces points, le logiciel applique un groupe de règles de recherche. Lorsque vous demandez les coordonnées d'un point afin d'effectuer une fonction ou un calcul, ces règles de recherche font un tri de la base de données selon:

- l'ordre dont les enregistrements de point ont été écrits dans la base de données
- la classification (classe de recherche) assignée à chaque point

# Ordre dans la base de données

Une recherche de la base de données commence au début de la base de données de l'étude et continue jusqu'à la fin de l'étude, cherchant un point avec le nom spécifié.

Le logiciel trouve le premier événement d'un point. Puis il recherche dans le reste de la base de données pour des points avec le même nom.

En général, les règles suivies par le logiciel sont:

- Si deux ou plusieurs points ont la même classe et le même nom, le premier point sera utilisé.
- Si deux ou plusieurs points ont le même nom mais des classes différentes, le point avec la classe plus élevée sera utilisé, même si ce n'est pas le premier événement du point.
- <sup>l</sup> Si deux ou plusieurs points (l'un de la base de données de l'étude et l'autre d'un fichier lié attaché) ont le même nom, le logiciel utilisera le point dans la base de données de l'étude, quelle que soit la classification du point dans le fichier lié. Vous pouvez maintenant ajouter des points à une liste d'implantation du fichier lié en utilisant l'option **Sélectionner du fichier**, et le point du fichier lié sera utilisé même lorsque le point existe déjà dans l'étude courante. Pour plus amples informations, voir [Fichiers](#page-215-0) liés et leurs règles de [recherche](#page-215-0) .

## Classe de recherche

Le logiciel donne la plupart des **Coordonnées** et des **Observations** une classification. Cette classification est utilisée pour déterminer l'importance relative des points et des observations stockés dans la base de données de l'étude.

Les Coordonnées sont prioritaires aux Observations. Si une Coordonnée et une Observation du même nom ont la même classe, la Coordonnée sera utilisée quel que soit son ordre dans la base de données.

## Classes de coordonnées

Les **classes de coordonnées** sont organisées dans une hiérarchie descendante, comme suit:

- Contrôle- (la classe la plus élevée) ne peut être configurée que lorsqu'un point est entré au clavier ou transféré.
- Moyenne est assignée aux positions de grille stockées comme le résultat d'un calcul de position moyenne.
- Ajusté est donné aux points mesurés dans un calcul de cheminement.
- Normal est assigné à tous les points entrés au clavier et copiés.
- Construction est donnée à tous les points utilisant Fixe rapide, lesquels sont typiquement utilisés dans le calcul d'un autre point.
- Supprimé est donnée aux points qui ont été remplacés, dont le point original avait la même classe de recherche (ou une classe inférieure) que le nouveau point.

Les points supprimés ne s'affichent pas dans les listes de points et ils ne sont pas utilisés dans des calculs. Cependant, elles restent dans la base de données.

### Classe de contrôle

La classe Contrôle est utilisée de préférence aux autres Coordonnées classes. Elle ne peut être configurée que par vous. Utilisez la classe contrôle pour les points que vous voulez utiliser de préférence aux points du même nom dans la même base de données. Voir [Allocation](#page-218-0) de la classe de contrôle à un point

NOTE – Vous ne pouvez pas remplacer un point de classe contrôle avec un point mesuré, ou utiliser un point de classe *de contrôle dans un calcul de position moyenne.*

En général, s'il y a des observations multiples avec le même nom, le meilleur point est déterminé par le point ayant la classe la plus haute.

### Classes d'observation

Les **Classes d'observation** sont organisées dans une hiérarchie descendante, comme suit:

- Angle tourné moyen (ATM)\*, Normal, Visée arrière et Implantation
- Construction
- Vérification
- Supprimé

Les observations supprimées ne sont pas affichées dans les listes de points et elles ne sont pas utilisées dans les calculs. Cependant, elles restent dans la base de données.

S'il y a des observations multiples du même nom qui ont aussi une classe équivalente (c'est à dire, les classes normale et visée arrière sont équivalentes), alors la meilleure c'est celle trouvée première dans la base de données.

\* Dans une installation de station unique, une observation d'Angle tourné moyen est meilleure que toutes les autres classes – elle est traitée comme une classe équivalente aux autres classes qui sont listées seulement quand les observations apparaissent dans les installations de station différentes.

### Exemple

Si un point dénommé "1000" est entré comme le point de début lors du calcul d'un déport depuis une ligne de base, le logiciel cherche le premier événement du point "1000". Puis il cherche dans le reste de la base de données pour tout point dénommé "1000", selon les règles suivantes:

• Lorsqu'aucun autre point de ce nom n'est trouvé, le logiciel utilise le point existant pour calculer le déport.

• Si un autre point "1000" est trouvé, le logiciel effectue une comparaison entre les classes des deux points. Le point "1000" ayant la classification la plus élevée sera utilisé. Il faut vous rappeler qu'un point de classe Coordonnées (par exemple, entré) est plus élevé qu'un point de classe Observation.

Par exemple, si les deux points ont été entrés au clavier et l'un a été donné une classification de normal, et l'autre une classification de contrôle, le logiciel Trimble Access utilise le point de classe contrôle pour calculer le déport, quel que soit l'enregistrement que la recherche trouve en premier. Si un point a été entré au clavier et un a été observé, le logiciel Trimble Access utilise le point entré au clavier.

• Si les points sont de la même classe, le logiciel Trimble Access utilisera le premier. Par exemple, si les deux points dénommés "1000" ont été entrés au clavier, et les deux ont été assignés une classification de normal, le premier est utilisé.

### Exceptions aux règles de recherche dans les levés GNSS

Les règles de recherche normales ne sont pas utilisées dans les situations suivantes:

**.** Dans une calibration GNSS

La calibration cherche le point de la classe la plus élevée stocké comme des coordonnées de grille. Ce point de grille est utilisé comme l'un d'une paire de points de calibration. Ensuite, le logiciel cherche le point GNSS de la classe la plus élevée stocké comme des coordonnées **Global** ou comme un vecteur **Global**. Ce point est utilisé comme la partie GNSS de la paire de points.

• Lors du démarrage d'un mobile RTK

Lors du démarrage d'un levé mobile, si le point de base diffusé s'appelle, par exemple, "BASE001", la sélection de **Commencer levé** fait le logiciel de rechercher le point GNSS de la classe la plus élevée de ce nom stocké sous forme des coordonnées **Global**. S'il n'y a aucun point GNSS stocké sous forme de coordonnées **Global**, mais « BASE001 » existe stocké sous forme de coordonnées de grille ou locales, le logiciel convertit les coordonnées de grille ou locale du point en coordonnées **Global**. Il utilise la projection, la transformation de datum et la calibration courante pour calculer le point. A la suite le point est stocké, comme "BASE001", avec des coordonnées **Global** et est donné une classification de la classe vérification afin que les coordonnées de grille ou locales seront utilisées encore dans les calculs.

NOTE - Les coordonnées Global du point de base dans la base de données du sont les coordonnées à partir *desquelles les vecteurs GNSS sont résolues.*

Lorsqu'il n'y a aucun point de base dans la base de données, la position diffusée par le récepteur de base est stockée comme un point de la classe normal et celui-ci est utilisé comme les coordonnées de base.

## Exceptions aux règles de recherche dans un levé conventionnel

Les règles de recherche normales ne sont pas utilisées dans les situations suivantes:

• Cercle à gauche ou de cercle à droite d'une installation de station et ATM d'une autre installation de station

Si vous observez un point sur plus d'un tour d'horizon, une observation cercle à gauche et une observation cercle à droite sont combinées pour créer un enregistrement ATM. Dans cette situation, l'ATM est utilisé pour coordonner le point. Cependant, s'il y a une observation à un point sur cercle à gauche ou de cercle à droite seul, d'une installation de station antérieure, et une installation de station ultérieure (qui pourrait être à la même station que la première) au même point crée un nouvel ATM, l'ATM est considéré comme étant de la même classe que l'observation cercle à gauche ou de cercle à droite antérieure. Dans cette situation, l'ordre dans la règle de base de données est appliquée, et le premier point dans la base de données est considéré le meilleur point.

• Les observations qui réalisent la coordination d'un point sont meilleures que celles qui ne la font pas Une observation d'angles et distance qui réalise la coordination d'un point, est meilleure qu'une observation à angles seuls qui ne réalise pas la coordination d'un point. Cette règle s'applique même lorsque l'observation à angles seuls est antérieure dans la base de données, et elle est d'une classe supérieure, pas exemple, un ATM.

## <span id="page-215-0"></span>Fichiers liés et leurs règles de recherche

Les fichiers délimités par des virgules (\*.csv ou \*.txt) ou les fichiers (job) peuvent être liés à l'étude courante pour accéder aux données externes.

Les règles de recherche ne fonctionnent par sur les fichiers liés. Les points dans l'étude courante sont **toujours** utilisés de préférence à un point du même nom dans le fichier lié, quelle que soit la classification. Par exemple, si le point 1000 dans l'étude courante a la classification de coordonnée Normal, alors les règles de recherche sélectionnera la classe de point Implanté de préférence à la classe de point Normal. Si les deux points étaient dans l'étude courante, les règles de recherche sélectionneraient la classe de point Normal.

NOTE - Vous pouvez ajouter des points à une liste d'implantation du fichier lié en utilisant l'option Sélectionner du fichier, et le point du fichier lié sera utilisé même lorsque le point existe déjà dans l'étude courante. Lorsque un point du même nom existe dans l'étude courante, c'est la façon unique par laquelle vous pouvez implanter un point d'un *fichier lié.*

Lorsque des points du même nom existent dans un fichier CSV unique, le logiciel utilise le premier point.

Lorsque les points du même nom existent dans des fichiers CSV multiples, le logiciel utilise le point dans le premier fichier CSV. Le premier fichier CSV est le premier dans la liste de sélection de fichiers. Pour changer l'ordre des fichiers CSV, tapez les onglets en haut de l'écran de sélection du fichier. Si vous changez l'ordre des fichiers CSV, cela peut changer l'ordre dont les fichiers sont sélectionnés.
Lorsque vous acceptez une sélection de fichier CSV, et puis vous retournez et vous sélectionnez plus de fichiers CSV, tous les fichiers ultérieurs sont ajoutés à la sélection initiale, selon les règles. Cela suppose que la sélection d'origine n'est pas modifiée.

Trimble vous recommande de ne pas utiliser des fichiers CSV multiples contenant des points du même nom.

#### Recherche du meilleur point dans la base de données

Pour rechercher le point avec la classification la plus élevée, utilisez le **Gestionnaire de points**. Dans le **Gestionnaire de points**, le point de classe la plus élevé s'affiche toujours au premier niveau dans l'arborescence. S'il y a plus d'un point du même nom, l'arborescence a un second niveau, contenant tous les points du même nom. Le point ayant la classification la plus élevée s'affiche en haut, suivi par les autres points du même nom, dans l'ordre dont ils étaient observés.

#### Paramètres de tolérance des points en double et remplacement

Les paramètres de tolérance des points en double sont configurés dans le type de levé. Lors du stockage des points, ces paramètres sont utilisés pour comparer les coordonnées d'un point à stocker avec des points du même nom qui existent déjà dans la base de données. Si les coordonnées sont hors des tolérances de point en double définies dans le type de levé, le dialogue **Point en double hors de tolérance** s'affiche.

NOTE – Cet avertissement ne s'affiche que si le nouveau point est hors de tolérance avec le point originel. Si vous avez changé les valeurs de [tolérance](#page-415-0), il se peut que le message ne s'affiche pas. Voir Options de tolérance de points en *[double,](#page-415-0) page 416*

Parmi les options affichées dans la boîte de dialogue **Point en double hors de la tolérance** , **Remplacer** et **Moyenne** sont les deux seules options qui peuvent produire la "promotion" d'un point et ainsi les coordonnées du meilleur point pourraient changer.

Dans un levé conventionnel, les observations d'une installation de station au même point sont combinées afin de créer un enregistrement ATM. L'avertissement "point en double hors tolérance" ne s'affiche pas.

Si vous stockez une observation de cercle à droite à un point qui a déjà une observation de cercle à gauche, l'observation de cercle à droite est vérifiée pour établir si elle se trouve dans la tolérance d'observation de cercle à gauche et puis stockée. Pour plus amples informations concernant les observations de cercle à gauche et cercle à droite, référez-vous à Mesure d'un point à tour d'horizon avec double [retournement](#page-305-0) .

#### Les règles de remplacement

L'option Ecraser supprime les points, et produit un changement des coordonnées du meilleur point. Les points supprimés demeurent dans la base de données et ont une classe de recherche Supprimé. Voir [Classe](#page-212-0) de [recherche](#page-212-0).

Si l'option **Ecraser** ne s'affiche pas dans le logiciel, cela signifie qu'un remplacement ne produirait pas des modifications dans les coordonnées du meilleur point.

Sélectionnez **Ecraser** pour stocker le nouveau point et supprimer tout point existant de la même classe ou inférieure.

- Les observations peuvent remplacer et donc supprimer des observations.
- Les coordonnées peuvent remplacer et donc supprimer des coordonnées.
- Les observations ne peuvent pas remplacer des coordonnées.
- Les coordonnées ne peuvent pas remplacer des observations.

Une exception à ces règles est lors de la réalisation d'un Pivoter, Echelle ou Translation. Lorsque l'une de ces transformations est appliquée, les observations originales sont supprimées etremplacées par les points de translation.

Cela ne signifie pas que toutes les observations peuvent remplacer toutes les autres observations du même nom, et que toute les coordonnées peuvent remplacer toutes les coordonnées du même nom. Les règles de Classe de [recherche](#page-212-0) s'appliquent toujours.

#### Ecraser exemples

• Si vous mesurez un point ayant un nom qui existe déjà dans la base de données, vous pouvez choisir de le remplacer lorsque vous stockez le nouveau point. Toutes les observations précédentes du même nom, et avec la même classe de recherche ou une classe de recherche inférieure, sont supprimées.

Si un point stocké comme une coordonnée existait, alors Ecraser n'aurait pas été une option, du fait que le remplacement des observations n'aurait pas modifié le meilleur point.

· Si vous entrez un point ayant un nom qui existe déjà dans la base de données, vous pouvez choisir de le remplacer lorsque vous stockez le nouveau point. Tous les points précédents stockés comme coordonnées, du même nom, et avec la même classe de recherche ou une classe de recherche inférieure, sont supprimés. Les points du même nom stockés comme les observations ne sont pas affectés.

#### Stocker un autre ne change pas le meilleur point

Si vous mesurez ou entrez un point avec un nom qui existe déjà dans la base de données, vous pouvez choisir de stocker les deux points dans la base de données et tous les deux sont transférés avec l'étude. Les règles de recherche du Trimble Access assure que le point avec la classe la plus élevée est utilisé pour les calculs. S'il y a deux points de la même classe, le **premier** est utilisé.

#### Faire la moyenne remplace une autre moyenne

Si vous mesurez un point et utilisez un nom qui existe déjà dans l'étude courante, vous pouvez choisir de faire la moyenne de tous les points de ce nom. Pour stocker l'observation et une coordonnée de grille moyenne, sélectionnez **Moyenne**. Lorsque une position moyenne du même nom existe déjà, la nouvelle position moyenne remplacera la position moyenne existante. Les points moyens ont une classification de coordonnée. Les coordonnées ont une classification plus haute que les observations, donc la position

moyenne stockée est utilisée de préférence à toute observation. Vous pouvez également choisir de faire une Moyenne automatique lorsque le point se trouve dans la tolérance. Voir [Tolérances](#page-416-0) moyennes auto, page [417](#page-416-0).

# Allocation de la classe de contrôle à un point

La classe contrôle est la classification la plus élevée que vous pouvez donner à un point. Tout point de haute précision que vous utilisez comme un standard fixe dans une étude peut être utilisé comme un point de contrôle.

Si vous spécifiez la classe de recherche contrôle lorsque vous entrez les coordonnées d'un point, vous êtes certain que ces coordonnées ne changeront pas jusqu'à ce que vous entrez un autre point du même nom et la même classe de recherche (contrôle) et vous choisissez d'écraser le premier point.

Le logiciel Trimble Access n'élève jamais des points mesurés à la classe contrôle. C'est du fait que les points mesurés ont des erreurs de mesure et peuvent changer ou être mesure à nouveau pendant l'étude. Si le point entré au clavier "CONTROL29" est de la classe contrôle, en général vous ne voudriez pas que les coordonnées de ce point changent. Un point de classe contrôle est maintenu fixe pour l'étude.

Le logiciel Trimble Access peut mesurer les points de contrôle-points de contrôle **observés**, mais il ne les donne pas la classification de contrôle. C'est du fait que, dans la calibration, souvent le point mesuré a le même nom que le point de contrôle entré au clavier. Ainsi il devient plus facile de configurer la calibration. En outre, il est plus facile de gérer vos données, par exemple, si vous connaissez que toutes les références au point "CONTROL29" sur le terrain sont également des références au point "CONTROL29"dans la base de données.

# Classification et stockage des points

La façon dont vous enregistrez un point détermine comment il est stocké dans le logiciel Trimble Access. Les points sont stockés soit comme des vecteurs soit comme des positions. Par exemple, les points RTK et les points observés conventionnellement sont stockés comme des vecteurs, tandis que les points entrés au clavier, les points différentiels en temps réel et les points post traités sont stockés comme des positions.

Pour revoir les détails concernant un point stocké, appuyez sur  $\equiv$  et sélectionnez **Données d'étude** / Revoir **étude**. Un enregistrement de point contient des informations concernant le point tel que le nom du point, le code, la méthode, les coordonnées, ou le nom de fichier de données GNSS. Le champ **Méthode** décrit comment le point a été créé.

Les coordonnées sont exprimées comme des coordonnées Global, locales, ou de grille, selon la configuration du champ**Affichage coords**.

Pour changer une configuration Affichage coords, effectuez l'une des choses suivantes:

- <sup>l</sup> Dans le menu **Données d'étude**, appuyez sur **Revoir étude**. Ouvrez l'enregistrement de point, et appuyez sur **Options**.
- <sup>l</sup> Dans le menu **Entrer**, appuyez sur **Points** et puis appuyez sur **Options**.

NOTE - Définissez une transformation de datum et/ou une projection si vous voulez afficher des coordonnées locales *ou de grille pour un point GNSS. Sinon, calibrez l'étude.*

Chaque point utilise la hauteur d'antenne donnée dans l'enregistrement de hauteur d'antenne précédente. A partie de celui-ci, le logiciel génère une hauteur au sol (élévation) pour le point.

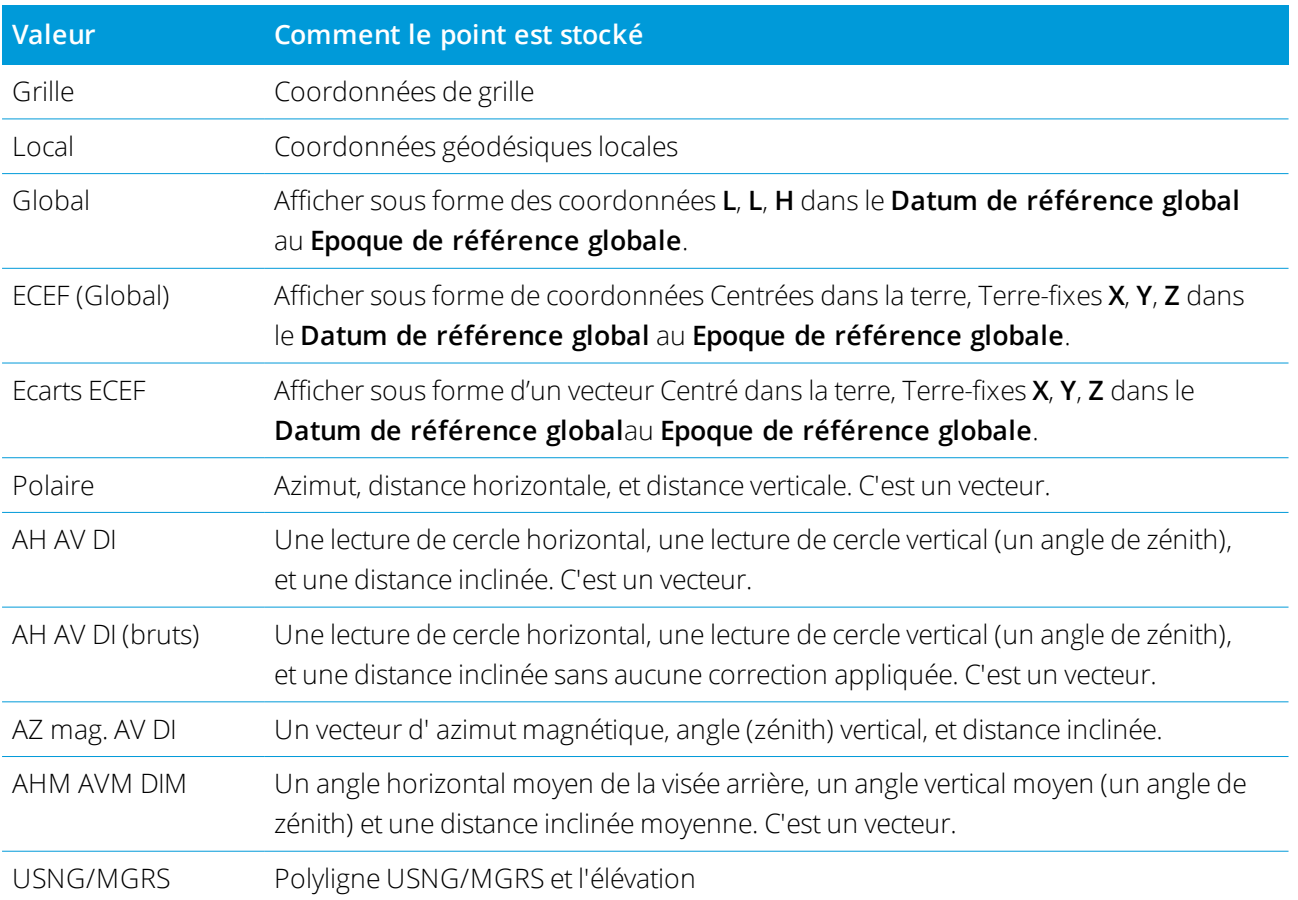

La table suivante montre comment le point est stocké dans le champ **Comme stocké**.

Lisez le champ **Stocké comme** conjointement avec le champ **Méthode**.

Le **Datum de référence global** et le **Epoque de référence globale** sont affichés dans l'écran **Sélectionner le système de coordonnées** des propriétés de l'étude. Voir Système de [coordonnées,](#page-78-0) page 79.

Pour les points calculés en utilisant **Cogo/Calculer point**, vous pouvez choisir comment stocker ce point. Les options disponibles dépendent du système de coordonnées sélectionné et le type d'observation utilisé dans le calcul du point.

NOTE - Les points stockées comme des vecteurs sont mis à jour si la calibration ou le système de coordonnées de l'étude change, ou si la hauteur d'antenne de l'un des points de source est modifiée. Les points stockés comme des coordonnées Global (par exemple, un point decalé calculé avec la méthode Depuis une ligne de base) ne sont pas *mis à jour.*

Pour les points GNSS, les enregistrements de contrôle de qualité (QC) sont stockés à la fin de l'enregistrement de point.

# Classification de point

Lorsque les points sont stockés ils ont soit une ou deux classifications:

- Les points mesurés utilisant GNSS ont une classe d'observation et une classe de recherche.
- Les points entrés au clavier, calculés ou mesurés avec un instrument conventionnel ou un télémètre laser n'ont qu'une classe de recherche.

#### Classe d'observation

La table suivante fournit une liste des classes d'observation et les solutions résultantes.

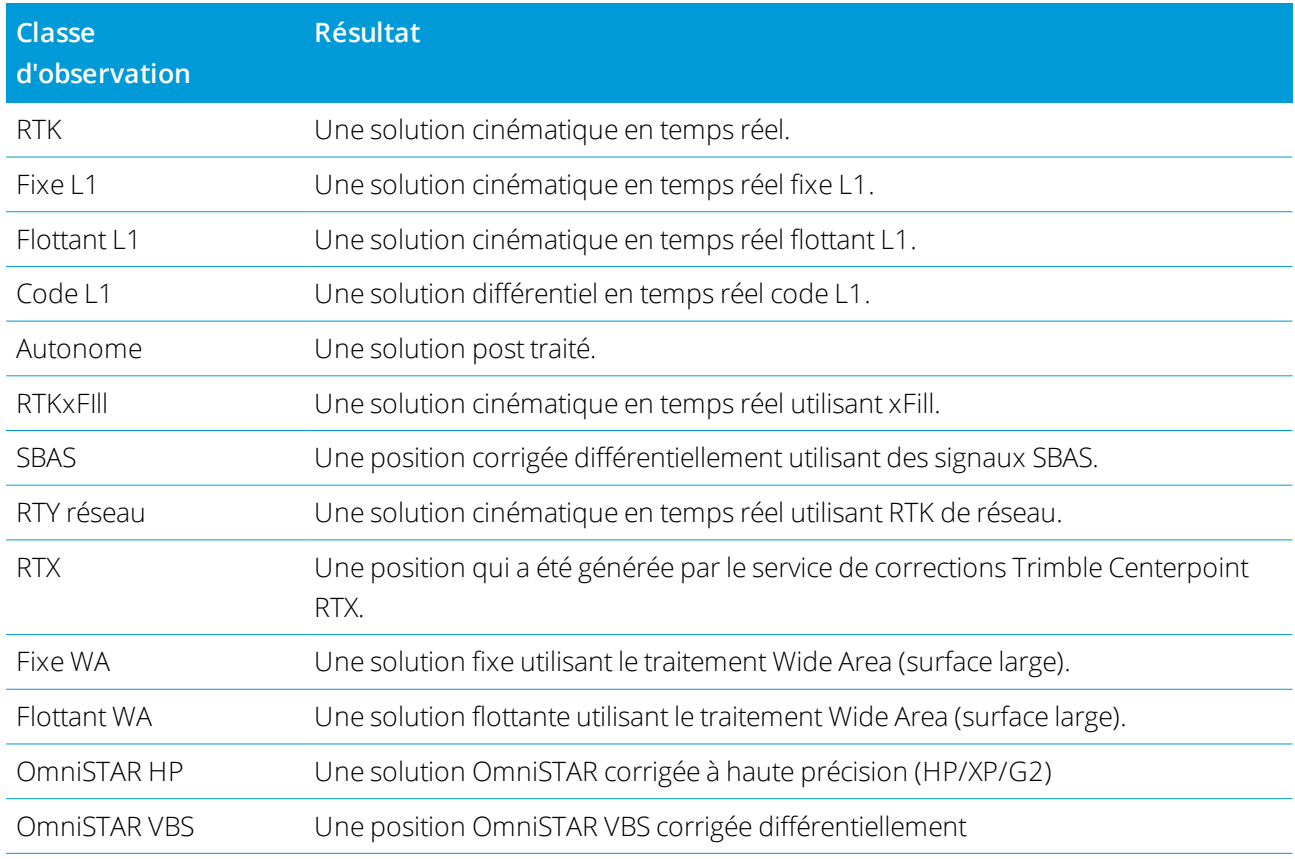

NOTE - Pour des levés post traités, la classe d'observation est autonome et aucune précision n'est enregistrée.

#### Classe de recherche

Une classe de recherche est appliquée à un point lorsqu'il est mesuré, entré au clavier ou calculé. La classe de recherche est utilisée par le logiciel lorsque des détails d'un point sontrequis pour l'implantation ou les calculs (par exemple, les calculs Cogo). Voir Règles de [recherche](#page-211-0) de la base de données.

# <span id="page-221-0"></span>Paramètres d'affichage de coordonnées

Vous pouvez changer les paramètres de l'**Affichage coord.** lors de l'affichage d'un point dans l'écran **Revoir l'étude** ou dans le **Gestionnaire des points** ou lors de l'entrée d'un point au clavier.

# Options d'affichage des coordonnées disponibles

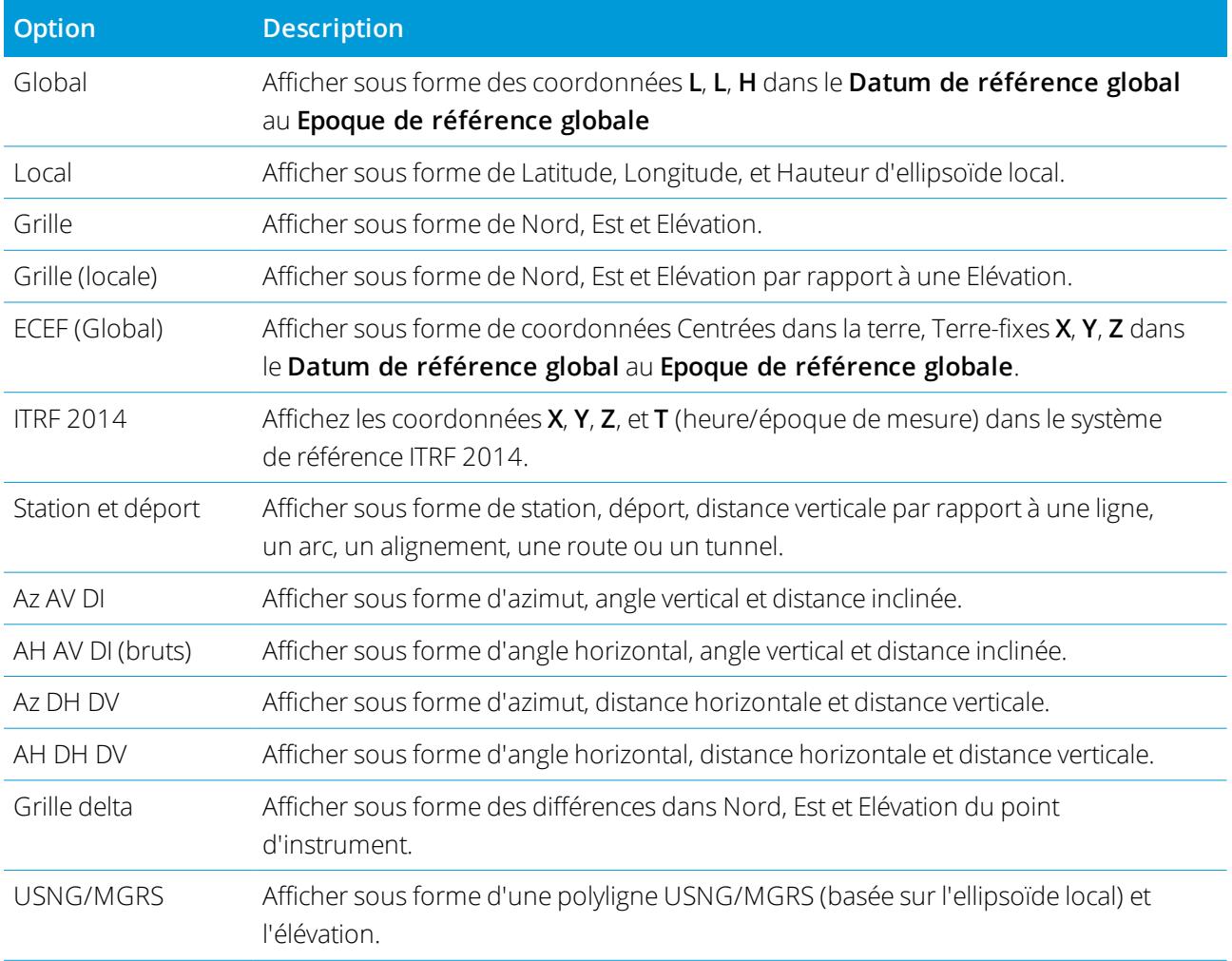

#### **NOTE –**

- · Le Datum de référence global et le Epoque de référence globale sont affichés dans l'écran Sélectionner le **système de coordonnées** *des propriétés de l'étude. Voir Système de [coordonnées,](#page-78-0) page 79.*
- · Lors de l'entrée d'un point, et pour toutes les options à l'exception de Grille ou Grille (locale), les coordonnées de grille calculées sont affichées aussi. Pour sélectionner Grille (locale), il faut que l'option Géodésique avancée *soit activée dans l'écran* **Paramètres Cogo***.*

#### Valeurs des coordonnées nulles

Si la valeur de coordonnée d'un point est **?**, il se peut que l'une des situations suivantes se soit produite:

- <sup>l</sup> Il se peut que le point est stocké comme un point GNSS mais avec le champ **Affichage de coordonnées** configuré sur **Local** ou **Grille** et une transformation de datum et une projection non définies. Pour le corriger, changez la configuration **Affichage de coordonnée** à **Global**, définissez une transformation de datum et/ou une projection, ou calibrez l'étude.
- <sup>l</sup> Le point peut être stocké comme un point **Grille (locale)** et avec le champ **Affichage coord**. configuré sur **Grille**, mais une transformation n'a pas été définie pour convertir la **Grille (locale)** à une **Grille**.
- <sup>l</sup> Il se peut que le point est stocké comme un vecteur polaire à partir d'un point qui a été supprimé. Pour le corriger, restaurez le point.
- Dans un levé 2D, il se peut qu'une projection soit définie avec la hauteur du projet sur nulle. Pour la corriger, configurez la **Hauteur du projet** pour se rapprocher de l'élévation du site.

# Pour afficher les Coordonnées de grille (locale)

NOTE - Pour sélectionner Grille (locale), il faut que l'option Géodésique avancée soit activée dans l'écran **Paramètres Cogo***.*

- 1. Dans **Gestionnaire des points** ou **Revoir étude**, appuyez sur **Afficher** et puis sélectionnez **Grille (locale)**.
- 2. Pour sélectionner la transformation Grille (locale) pour l'affichage des coordonnées, ou pour crée une transformation, sélectionnez **Options**.
- 3. Effectuez l'une des choses suivantes:
	- <sup>l</sup> Pour afficher les valeurs de Grille (locale) originales, sélectionnez **Afficher grille originale (locale)** et puis appuyez sur **Accepter**.
	- <sup>l</sup> Pour créer une nouvelle transformation d'affichage, sélectionnez **Créer nouvelle transformation**. Appuyez sur **Suivant** et effectuer les étapes requises. Voir [Transformations,](#page-274-0) page 275.
	- <sup>l</sup> Pour sélectionner une transformation d'affichage existante, sélectionnez **Sélectionner transformation**. Sélectionner la transformation d'affichage dans la liste. Appuyez sur **Accepter** .

#### **NOTE –**

- <sup>l</sup> *La transformation 'entrée' transforme un point des coordonnées de Grille (locale) entrées originales aux coordonnées de grille de la base de données.*
- <sup>l</sup> *La transformation 'd'affichage' transforme un point, n'importe comment il a été stocké, des coordonnées de grille de base de données aux coordonnées de Grille (locale) calculées d'affichage.*
- Lors de l'affichage de la Grille (locale) originale, les points pas stockés comme Grille (locale) s'affichent comme *Nord (local), Est (local) et Elév (locale) nuls.*
- <sup>l</sup> *Lorsque vous sélectionnez une transformation d'affichage, tous les points de grille de base de données s'affichent utilisant la transformation d'affichage courante. Si la transformation d'affichage diffère de la transformation originale, les coordonné de Grille (locale) calculées diffèrent des coordonnées de Grille (locale) entrées originales. Pour afficher les coordonnées de Grille (locale) originales, configurez l'***Affichage coord.** *sur* **Comme stocké***.* **Transformation (comme stocké)** *s'affiche lors de la revue de Grille (locale) et lorsque l'***Affichage coord.** *est configuré sur* **Comme stocké***.* **Transformation (affichage)** *s'affiche lors de de la revue de Grille (locale) et lorsque la* **Affichage coord***. est configuré sur* **Grille (locale)***.*
- Un point entré comme un Point de grille (locale) est stocké sous son format original dans l'étude comme un Point de grille (locale). Typiquement, la transformation entrée pour transformer le point à un point de grille de base de données est assignée au même temps que l'entrée du point, mais la transformation peut être créée *plus tard puis assignée au(x) point(s) au moyen du* **Gestionnaire des points***.*

# Pour afficher les coordonnées par station et déport

Pour afficher les points par station et déport relatifs à une élément telle qu'une ligne, un arc, une polyligne, un alignement, un tunnel ou une route :

- 1. Appuyez sur et sélectionnez **Données de l'étudeGestionnaire des points**.
- 2. Appuyez sur **Afficher** et puis sélectionnez **Station et déport**.
- 3. Appuyez sur **Options** .
- 4. Sélectionnez le **Type** d'élément et le nom de l'élément. Si vous sélectionnez **Route** dans le champ **Type**, il faut sélectionner le **Format de route** avant de sélectionner le **Nom de route**.
- 5. Appuyez sur **Accepter** .

Si la **Vue de coordonnées** est configurée sur **Station et déport** par rapport à une route, un tunnel ou un alignement, alors la station et le déport pour le point est au point d'intersection de deux éléments d'axe en plan lorsque :

- . l'axe en plan comprend des éléments que sont non tangentiels;
- · le point est au-delà du point tangent de fin de l'élément entrant mais avant le point tangent de début de l'élément suivant; et
- **.** le point se trouve à *l'extérieur* de l'axe en plan.

L'exception à ce comportement est si la distance à partir du point au point d'intersection est supérieure de la distance à un autre élément dans l'axe en plan. Dans ce cas, la station et le déport pour le point est vers l'élément le plus proche.

Lorsque le point se trouve à **l'intérieur** de l'axe en plan, alors la station et le déport est par rapport à l'élément horizontal le plus proche.

Lorsque le point se trouve avant le début de l'axe en plan ou au-delà de la fin de l'axe en plan,la station et le déport pour le point est nul.

Pour changer le terme utilisé pour les distances dans le logiciel à **Chaînage** au lieu du paramètre par défaut **Station**, appuyez sur  $\equiv$  et sélectionnez **Paramètres** / Langue.

# Graphique qualité des données

L'écran **Graphique CQ** affiche un graphique des indicateurs de qualité disponibles à partir des données dans une étude. Pour changer le type de données à afficher, appuyez sur **Afficher**. Pour défiler à travers le graphique, utilisez les boutons directionnels. Pour afficher les détails de base d'un point, tapez le graphique. Pour de plus amples informations, double tapez le graphique pour accéder à **Revoir**.

Vous pouvez afficher un graphique de:

- Précision horizontale
- Précision verticale
- Distance d'inclinaison
- Satellites
- <sup>l</sup> PDOP
- <sup>l</sup> GDOP
- $\cdot$  RMS
- Erreur standard AH
- Erreur standard AV
- Erreur standard DI
- Elévation

Données de l'étude

- $\bullet$  Hauteur cible
- Attributs

NOTE - Il est possible de filtrer les attributs par Code de caractéristiques et Attributs mais seulement les codes *de caractéristiques contenet des attributs numériques ou de numéro entier s'affichent.*

Tapex un point pour voir les détails de ce point. Tapez à nouveau pour revoir le point.

Pour aider la sélection des points, appuyez sur un point et puis appuyez sur **Préc** ou **Suivant** pour sélectionner le point précédent ou suivant.

Pour ajouter une note à un point, tapez la barre dans le graphique pour sélectionner le point, et puis tapez la touche programmable **Note**.

Pour naviguer vers un point, appuyez sur le point et glissez de droite à gauche le long de la rangée de touches programmables et puis appuyez **sur Naviguer.**

Pour définir l'étendue de l'axe Y, tapez près de l'axe Y et dans le menu déroulant définissez les valeurs d'axe Y **Minimum** et **Maximum**.

Pour créer des entités telles que des points, des lignes, des arcs, ou des polylignes utilisez les fonctions disponibles dans le menu **Entrer** ou dans le menu appuyer etrester dans la carte.

Pour modifier les géométries des coordonnées ou pour calculer des valeurs de coordonnées, utilisez les fonctions disponibles dans le menu **Cogo** ou dans le menu appuyer etrester dans la carte.

# Points de construction

Typiquement, un point de construction est utilisé dans les fonctions Cogo ou lors de l'éntrée des lignes, des arcs ou des polylignes.

Pour mesurer rapidement et stocker automatiquement un point de construction, appuyez sur  $\rightarrow$  à côté du champ **Nom du point** dans l'écran Cogo ou ou lécran Entrer et puis sélectionnez **Fixe rapide :**

- Dans un levé conventionnel, là où l'instrument est dirigé, cette position est stockée.
- <sup>l</sup> Dans un levé GNSS en temps réel, **Fixe rapide** utilise la méthode **Point rapide**.

Les points de construction sont stockés dans la base de données avec des noms de point auto qui s'augmentent de Temp0000. Ils sont classifiés plus haut que les points de contrôle et plus bas que les points normaux. Pour de plus amples informations, référez-vous à Règles de [recherche](#page-211-0) de la base de données

Pour afficher les points de construction dans une carte ou une liste, appuyez sur  $\otimes$  dans la barre d'outils **Carte** pour ouvrir le **Gestionnaire des couches**. Sélectionnez l'onglet **Filtrer** et vérifiez que les points de construction soient configurés sur sélectionnables. Voir Pour gérer des filtres de [données,](#page-130-0) page 131

# Entrée des données

Utilisez le menu **Entrer** pour entrer des coordonnées pour les nouveaux points à partir du clavier.

Vous pouvez également accéder à certaines méthodes d'entrée au clavier à partir du menu appuyer etrester dans la carte.

L'écran **Entrer** sélectionné s'affiche à côté de la carte. Pour sélectionner des points, entrez le nom du point ou appuyez dans le champ approprié dans l'écran **Entrer** et puis appuyez sur le point dans la carte. Pour d'autres méthodes de sélection des points, appuyez sur ▶, et sélectionnez une option. Voir Pour [entrer](#page-115-0) un nom de [point,](#page-115-0) page 116.

# Pour entrer des points

- 1. Pour ouvrir l'écran **Entrer point** , effectuez l'une des choses suivantes:
	- $\bullet$  Appuyez sur  $\equiv$  et sélectionnez **Entrer** / **Points**.
	- **-** Dans la carte, appuyez et restez sur la position pour le point et puis sélectionnez **Entrer point**.
- 2. Entrez le **Nom du point** et, si requis, le **Code**.
- 3. Entrez les valeurs des coordonnées. Pour configurer les paramètres d'**Affichage coords.**, appuyez sur **Options**.
- 4. Si vous entrez une valeur **Station et déport**, dans le champ **Type** sélectionnez l'élément à laquelle les valeurs de station et déport font référence.
- 5. Si vous entrez une valeur **Grille (locale)**, sélectionnez ou créez la transformation à appliquer. Pour définir la transformation plus tard, sélectionnez **Aucun**.
- 6. Afin de définir la classe de recherche pour le point à **Contrôler**, sélectionnez la case à cocher **Point de contrôle**. Laissez la case à cocher vide pour définir la classe de recherche comme **Normal**. Vous pouvez changer la classe de recherche après le stockage du point en utilisant le **Gestionnaire de points**.
- 7. Appuyez sur **Stocker** .

**TIP –** Lors de l'entrée des points dans la carte :

- **.** Lors de l'entrée de plusieurs points, pour chaque point vous pouvez appuyer sur le champ **Direction nord** ou **Direction est** dans l'écran **Entrer point** et puis appuyez dans la carte pour définir les coordonnées pour le point. L'option **Vue de coordonnées** doit être configurée sur **Grille** ou **Grille (locale)**. **Grille (locale)** n'est disponible que lorsque l'option **Géodésique avancée** est activée.
- <sup>l</sup> Si la carte est dans la Vue en **plan** (2D), le champ **Elévation** est configuré sur nul (**?**), et une valeur est facultative. Si la carte est dans l'une des vues 3D, la valeur dans le champ **Elévation** est calculée en fonction du fichier de plan au sol, de surface ou IFC. Vous pouvez modifier cette valeur si nécessaire.
- L'option **Entrer point** n'est pas disponible à partir du menu appuyer et rester si vous affichez la carte en 3D et la carte n'inclut pas un plan au sol ou une surface.
- <sup>l</sup> Si l'option **Affichage coord.** est configurée sur **Station et déport** et le **Type** est configuré sur **Route**, alors si le format de route est :
	- <sup>l</sup> **RXL** ou **GENIO** et le point se trouve sur la route, une valeur **Dist V.** est appliquée par rapport à l'élévation à la station et le déport entrés. Si le point se trouve hors de la route vous pouvez entrer une élévation.
	- **LandXML** et le point est soit sur la route soit hors de la route vous pouvez entrer une élévation.
- <sup>l</sup> Si l'option **Affichage coord.** est définie sur **Station et déport** et le **Type** est configuré sur **Tunnel**, alors si le tunnel a des modèles assignés la valeur **Dist V.** est toujours appliquée par rapport à l'élévation du profil en long projet à la station entrée.

#### Pour entrer une ligne

1. Appuyez sur  $\equiv$  et sélectionnez **Entrer** / **Ligne**.

Alternativement, si vous créez une ligne de deux points, vous pouvez sélectionner les points dans la carte et puis à partir du menu appuyer et rester sélectionnez **Entrer ligne**.

- 2. Entrez le nom de la ligne et, si requis, le code pour la ligne.
- 3. Sélectionnez le(s) point(s) pour définir la ligne. Voir Pour [entrer](#page-115-0) un nom de point, page 116.
- 4. Définissez la ligne en utilisant l'une des méthodes suivantes:
	- La [méthode](#page-229-0) à Deux points, page 230
	- La méthode [Gisement-distance](#page-229-1) depuis un point, page 230
- 5. Tapez **Calc.**
- 6. Appuyez sur **Stocker** .

## <span id="page-229-0"></span>La méthode à Deux points

- 1. Dans le champ **Méthode**, sélectionnez **Deux points**.
- 2. Sélectionnez le point de début **(1)** et le point de fin **(2)**.

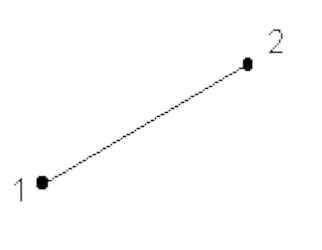

<span id="page-229-1"></span>3. Entrez des valeurs pour la **Station de début** et l' **Intervalle station**.

#### La méthode Gisement-distance depuis un point

- 1. Dans le champ **Méthode**, sélectionnez **Gsmt-dist depuis un point**.
- 2. Entrez le nom du point de début **(1)**, l'azimut **(2)**, et la longueur de la ligne **(3)**.

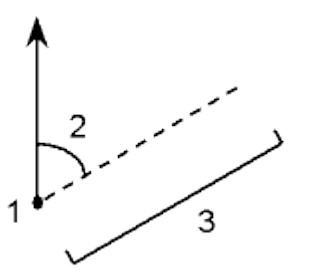

- 3. Entrez la **Pente** entre les points de début et de fin.
- 4. Pour changer comment les distances sont calculées appuyez sur **Options**. Voir [Paramètres](#page-103-0) Cogo, page [104](#page-103-0).
- 5. Entrez des valeurs pour la **Station de début** et l' **Intervalle station**.

#### Pour entrer une polyligne

Les polylignes sont deux ou plusieurs lignes ou arcs reliés entre eux.

1. Appuyez sur  $\equiv$  et sélectionnez **Entrer** / **Polyligne**.

Alternativement, vous pouvez sélectionner les points, les lignes, les arcs, ou d'autres polylignes dans la carte à partir des lesquels il faut créer une nouvelle polyligne et puis, à partir du menu appuyer et rester, sélectionnez **Entrer une polyligne.**

2. Entrez le **Nom de polyligne**.

3. Si requis, entrez le **Code** pour la polyligne.

#### 4. Entrez la **Station de début** et l' **Intervalle de station**.

5. Entrez les noms de point définissant la polyligne.

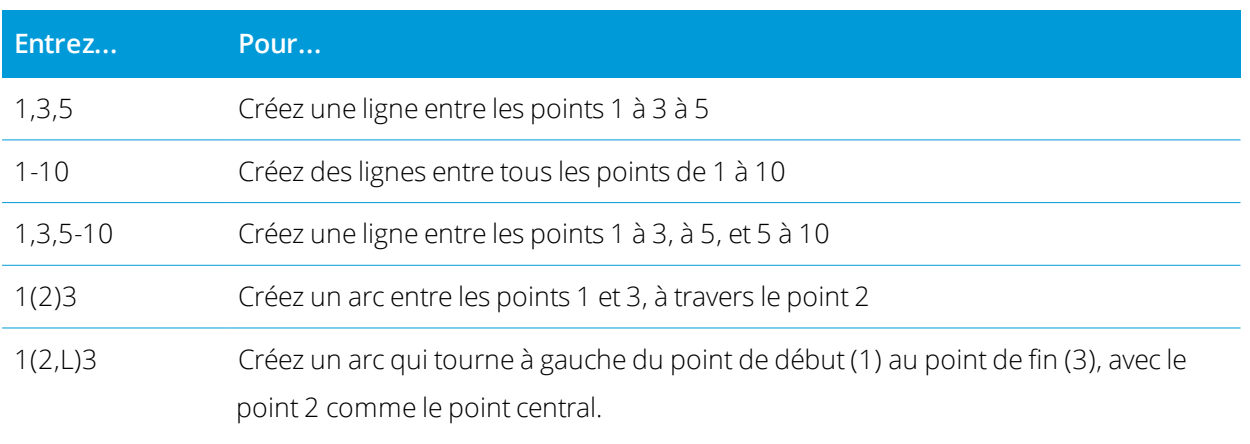

La direction (G ou D) définit si l'arc tourne à gauche (dans le sens inverse des aiguilles d'une montre) ou à droite (dans le sens des aiguilles d'une montre) à partir du point de début **(1)** jusqu'au point de fin **(3)**.

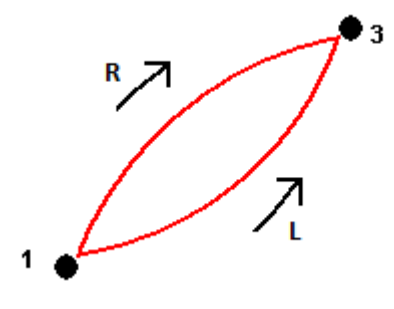

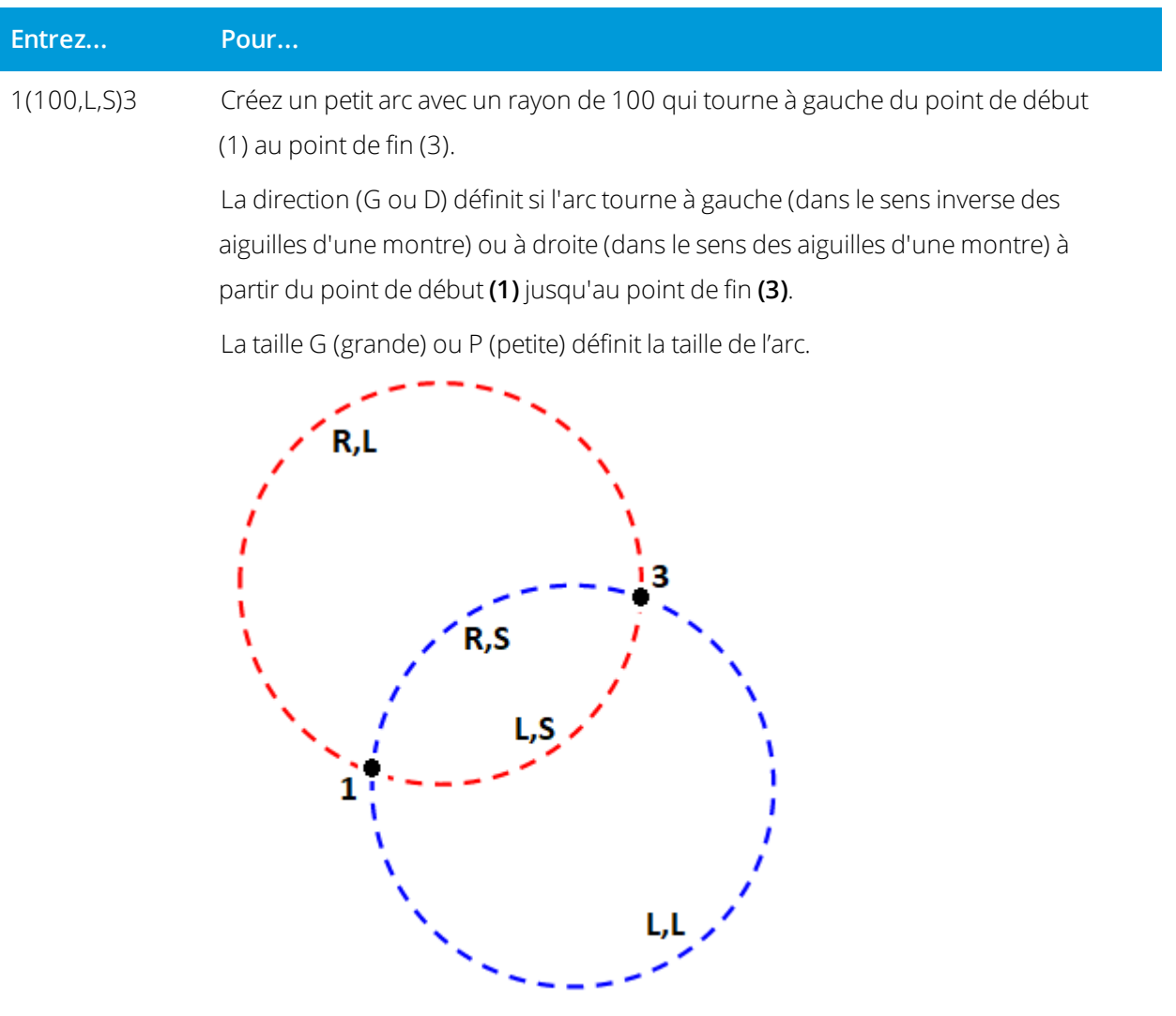

6. Appuyez sur **Stocker** .

#### Pour entrer un arc

- 1. Appuyez sur  $\equiv$  et sélectionnez **Entrer /** Arcs.
- 2. Entrez le nom de l'arc et, si requis, le code pour l'arc.
- 3. Définissez un nouvel arc en utilisant l'une des méthodes suivantes:
- 4. Pour changer comment les distances sont calculées appuyez sur **Options**. Voir [Paramètres](#page-103-0) Cogo, page [104](#page-103-0).
- 5. Tapez **Calc.**
- 6. Appuyez sur **Stocker** .

#### La méthode Deux points et rayon

- 1. Dans le champ **Méthode** , sélectionnez **Deux points et rayon**.
- 2. Sélectionnez le point de début **(1)** et point de fin **(2)** et entrez le rayon **(3)** de l'arc.

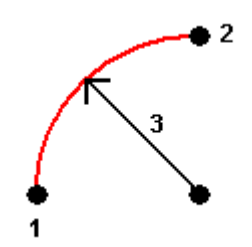

- 3. Spécifiez la direction de l'arc.
- 4. Entrez des valeurs pour la **Station de début** et l' **Intervalle station**.
- 5. Si requis, sélectionnez la case à cocher **Stocker point au centre** et puis entez un nom de point pour le point au centre.

#### La méthode Longueur d'arc et rayon

- 1. Dans le champ **Méthode** , sélectionnez **Longueur d'arc et rayon**.
- 2. Sélectionnez le point de début **(1)** et la tangente arrière **(2)** le rayon **(3)** et la longueur de l'arc.

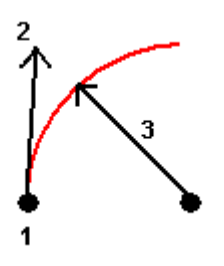

- 3. Spécifiez la direction de l'arc et la pente entre les points de début et de fin.
- 4. Entrez des valeurs pour la **Station de début** et l' **Intervalle station**.
- 5. Si requis, sélectionnez la case à cocher **Stocker point au centre** et puis entez un nom de point pour le point au centre.

#### La méthode Angle delta et rayon

- 1. Dans le champ **Méthode** , sélectionnez **Angle et rayon depuis point**.
- 2. Entrez le nom du point de début **(1)**, la tangente arrière **(2)**, le rayon **(3)** et l'angle tourné **(4)** de l'arc .

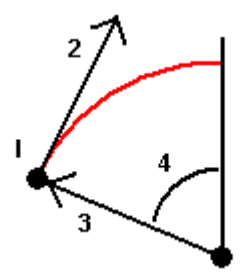

- 3. Spécifiez la direction de l'arc et la pente entre les points de début et de fin.
- 4. Entrez des valeurs pour la **Station de début** et l' **Intervalle station**.
- 5. Si requis, sélectionnez la case à cocher **Stocker point au centre** et puis entez un nom de point pour le point au centre.

#### La méthode Point intersect. et tangentes

- 1. Dans le champ **Méthode** , sélectionnez **Point intersect. et tangente**.
- 2. Sélectionnez le point d'intersection **(1)** et entrez la tangente arrière **(2)** la tangente avant **(3)** et le rayon **(4)** de l'arc.

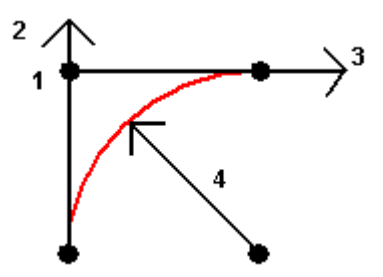

- 3. Entrez des valeurs pour la **Station de début** et l' **Intervalle station**.
- 4. Si requis, sélectionnez la case à cocher **Stocker point au centre** et puis entez un nom de point pour le point au centre.

#### Deux points et point central

- 1. Dans le champ **Méthode** , sélectionnez **Deux points et point central**.
- 2. Spécifiez la direction de l'arc.
- 3. Sélectionnez le **Point de début (1)**, le **Point de fin (2)**, et le **Point central (3)** de l'arc.

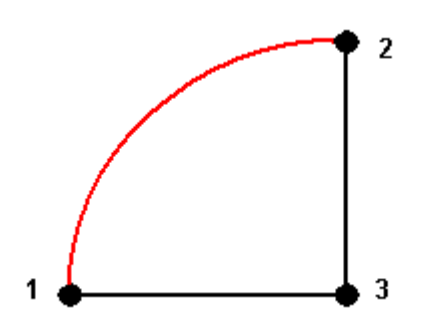

4. Entrez des valeurs pour la **Station de début** et l' **Intervalle station**.

#### La méthode Trois points

- 1. Dans le champ **Méthode** , sélectionnez **Trois points**.
- 2. Sélectionnez le **Point de début (1)**, le **Point sur l'arc (2)**, et le **Point de fin (3)** de l'arc.

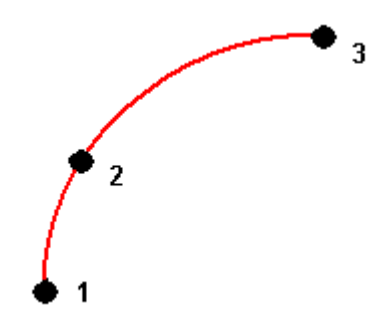

- 3. Entrez des valeurs pour la **Station de début** et l' **Intervalle station**.
- 4. Si requis, sélectionnez la case à cocher **Stocker point au centre** et puis entez un nom de point pour le point au centre.

## Caractéristiques d'un arc

Les caractéristiques d'un arc sont indiquées ci-dessous.

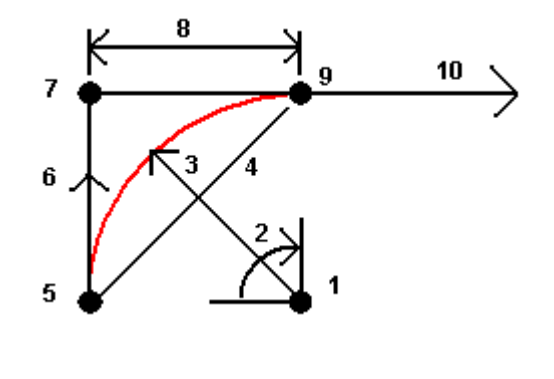

**1**

Point central

## **2**

Angle delta

# **3**

Rayon

# **4**

Longueur corde

#### **5**

Du point

# **6**

Tangente arrière

# **7**

Point d'intersection

# **8**

Longueur tangente

# **9**

Au point

## **10**

Tangente avant

La valeur de tangente arrière **(6)** estrelative à la direction (à droite ans la figure ci-dessus) dont le stationnement s'augmente. Par exemple, lorsque vous êtes au point d'intersection **(7)** regardant dans la direction de stationnement croissant, la tangente avant **(10)** se trouve devant vous et la tangente arrière **(6)** se trouve derrière.

Le champ direction définit si l'arc tourne à gauche (dans le sens inverse des aiguilles d'une montre) ou à droite (dans le sens des aiguilles d'une montre) à partir du point de début **(1)** jusqu'au point de fin **(2)**. La figure suivante illustre un arc à gauche **(3)** ainsi qu'un arc à droite **(4)**.

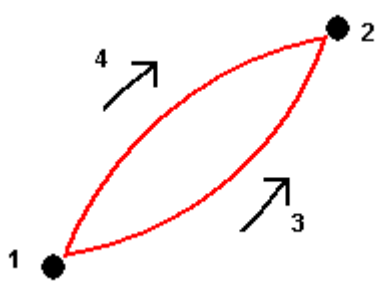

La pente de l'arc est déterminée par les élévations des point de début et de fin de l'arc.

# Pour entrer une note au clavier

- 1. Pour ajouter une note :
	- $\bullet$  à l'étude, appuyez sur  $\equiv$  et sélectionnez **Entrer / Notes**, ou appuyez sur **Ctrl** + **N** au clavier.
	- <sup>l</sup> à l'enregistrement courant dans **Revoir étude**, appuyez sur **Note**.
	- <sup>l</sup> un enregistrement de point dans **Gestionnaire des points**, appuyez sur la colonne **Note** du point.
- 2. Entrez le texte de la note. Pour insérer un saut de ligne dans le texte, appuyez sur **Nouvelle ligne**.
- 3. Appuyez sur la touche programmable **D/heure** pour générer un enregistrement de l'heure courante. (En mode portrait, glissez de droite à gauche le long de la rangée de touches programmables pour afficher la touche programmable **D/Heure**.)
- 4. Pour entrer des codes de la bibliothèque de caractéristiques dans la note, appuyez sur la touche **Espace deux fois** dans l'écran **Note**. Sélectionnez un code de la liste ou entrez les premières lettres du code.
- 5. Pour joindre la note :
	- <sup>l</sup> au point précédent dans l'étude, appuyez sur **Préc**.
	- **.** au point suivant dans l'étude, appuyez sur **Suivant**.

NOTE - La note n'est stockée que si une autre observation est stockée pendant le levé en cours. Si le levé est *terminé avant le stockage d'une autre observation, la note est écartée.*

6. Appuyez sur **Stocker** .

# Calculs Cogo

Pour calculer les distances, les azimuts, les positions de point et d'autres fonctions de géométrie de coordonnées (cogo) au moyen de diverses méthodes, utilisez les options dans le menu **Cogo**.

Vous pouvez stocker les résultats des fonctions cogo dans l'étude,

**TIP –** La barre d'outils **Accrocher à** fournit une façon simple de sélectionner des emplacements sur des objets dans la carte en s'accrochant à un point spécifique, même si aucun point n'existe. Par exemple, vous pouvez utiliser la barre d'outils **Accrocher à** pour sélectionner avec précision le point de fin d'une ligne ou le centre d'un arc à partir des lignes de fond dans un fichier de carte, tel qu'un fichier IFC ou DXF. Si un point n'existe pas déjà à l'emplacement sélectionné,Trimble Access calcule un point. Voir Barre d'outils [Accrocher](#page-179-0) à.

NOTE - Lorsqu'un point de scan mesuré au moyen d'un Station totale de scan Trimble SX10 ou SX12 est utilisé dans *un calcul cogo, un point est créé dans l'étude à la même position que le point de scan.*

# Systèmes de coordonnées pour des calculs cogo

Lors du stockage des points calculés à partir des fonctions cogo, appuyez sur **Options** utilisez le champ **Affichage coord.** pour spécifier s'il faut stocker le point calculé comme des valeurs de coordonnées **Global**,

#### **Locales**, ou **Grille**. Voir Paramètres d'affichage de [coordonnées,](#page-221-0) page 222.

Pour certains calculs, vous devez définir une projection ou sélectionner un système de coordonnées à **Facteur d'échelle seul**. Si les points mesurés étaient mesurés au moyen de GNSS, les coordonnées du point ne peuvent s'afficher que sous forme des valeurs de grille si une projection et une transformation de datum sont définies.

**WARNING –** En général, ne calculez pas des points et puis changez le système de coordonnées ou effectuez une calibration. Si vous le faites, ces points seront incompatibles avec le nouveau système de coordonnées. Une exception est des points calculés utilisant la méthode **Gsmt-dist d'un point**.

# Calcul des distances

Pour changer si les distances s'affichent et sont calculées par référence à l'ellipsoïde, ou aux coordonnées de grille ou au sol, appuyez sur **Options** et changer la sélection dans le champ **Distances**.

Si vous êtes connecté à un télémètre laser, vous pouvez l'utiliser pour mesurer des distances ou des déports. Voir Pour mesurer des points à l'aide d'un [télémètre](#page-531-0) laser., page 532.

# Calculer le point

Pour calculer les coordonnées d'un point d'intersection à partir d'un ou plus points existants, une ligne ou un arc.

- 1. Appuyez sur  $\equiv$  et sélectionnez **Cogo** / **Calculer point** et puis sélectionnez la méthode à utiliser pour le calcul.
- 2. Entrez le nom du point et, si requis, le code du point.
- 3. Définissez le nouveau point comme requis pour la méthode sélectionnée :

#### Pour la méthode **Gisement et distance** :

- a. Sélectionnez le point de début **(1)**.
- b. Dans le champ **Point de début**, appuyez sur ▶ pour sélectionner la méthode de mesure **Radial** ou **Séquentielle**.

Lorsque **Séquentie** l est sélectionné, le champ **Point de début** est mis à jour automatiquement au dernier point d'intersection stocké.

Radiale

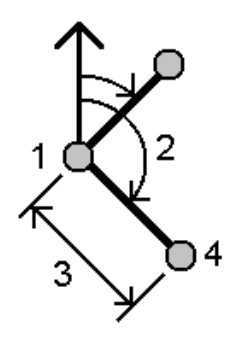

Sequential:

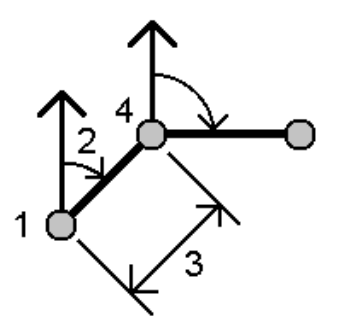

- c. Configurez **Origine d'azimut** sur Grille 0°, Vrai, Magnétique, ou Soleil (seul GNSS).
- d. Entrez l'azimut **(2)** et la distance horizontale **(3)**.

Pour ajuster la valeur d'azimut :

- Dans le champ **Azimut**, appuyez sur ▶ pour ajuster l'azimut par +90°, -90°, ou +180°.
- <sup>l</sup> Entrez une valeur dans le champ **Azimut delta**. Le champ **Azimut calculé** affiche l'azimut ajusté par l'azimut delta.
- e. Tapez **Calc.**Le logiciel va calculer le point d'intersection (4).
- f. Appuyez sur **Stocker** .

Pour la méthode **Angle tourné et distance :**

- a. Sélectionnez le point de début **(1)**.
- b. Dans le champ **Point de début**, appuyez sur ▶ pour sélectionner la méthode de mesure **Radial** ou **Séquentielle**.

Lorsque **Séquentie** l est sélectionné, le champ **Point de début** est mis à jour automatiquement au dernier point d'intersection stocké. L'orientation de référence des nouveaux points en se déplaçant en avant est l'azimut inverse calculé de l'angle tourné précédent.

Radiale :

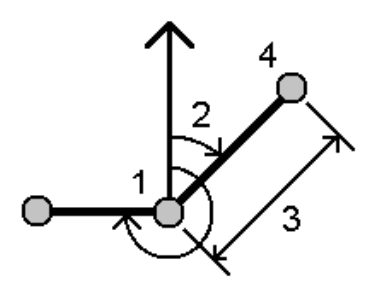

Sequentielle :

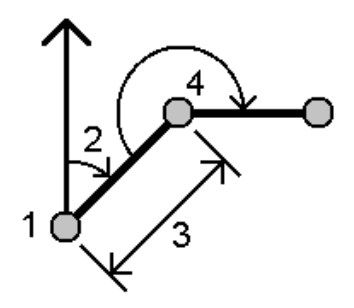

- c. Pour définir l'orientation de référence :
	- a. Sélectionner le **Point de fin**. Alternativement, appuyez sur  $\blacktriangleright$  dans le champ **Point de fin** et sélectionnez **Azimut** et puis entrez l'azimut **(2)**.
	- b. Entrez l'**Angle tourné**.
- d. Entrez la distance du horizontale **(3)**.
- e. Tapez **Calc.**Le logiciel va calculer le point d'intersection **(4)**.
- f. Appuyez sur **Stocker** .

Pour la méthode **Intersection Gisement-distance** :

a. Sélectionnez le point 1 **(1)** et le point 2 **(3)**, et entrez l'azimut **(2)** et la distance horizontale **(4)**.

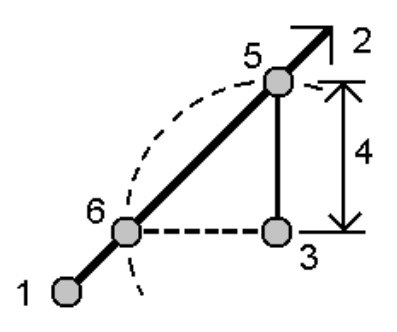

- b. Tapez **Calc.**Il y a deux solutions **(5,6)** pour ce calcul.
- c. Pour afficher la deuxième solution, appuyez sur **Autre**.
- d. Appuyez sur **Stocker** .

Pour la méthode **Intersection Gisement-gisement** :

a. Sélectionnez le point 1 **(1)** et le point 2 **(3)**, et entrez l'azimut depuis le point 1 **(2)** et le point 2 **(4)**.

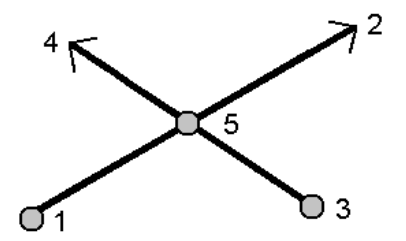

- b. Tapez **Calc.**Le logiciel va calculer le point d'intersection **(5)**.
- c. Appuyez sur **Stocker** .

Pour la méthode **Intersection Distance-distance** :

a. Sélectionnez le point 1 **(1)** et le point 2 **(3)**, et entrez la distance horizontale depuis le point 1 **(2)** et le point 2 **(4)**.

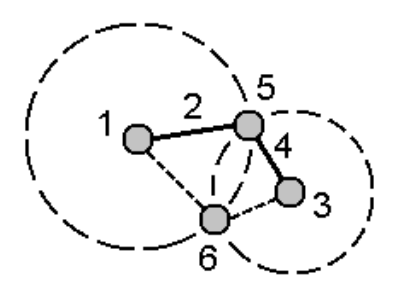

- b. Tapez **Calc.**Il y a deux solutions **(5,6)** pour ce calcul.
- c. Pour afficher la deuxième solution, appuyez sur **Autre**.
- d. Appuyez sur **Stocker** .

Pour la méthode **Intersection quatre points** :

a. Sélectionnez le point de début de la ligne 1 **(1)**, le point de fin de la ligne 1 **(2)**, le point de début de la ligne 2 **(3)** et le point de fin de la ligne 2 **(4)**.

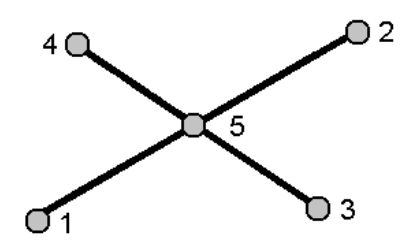

- b. Entrez tout changement dans la position verticale sous forme d'une distance verticale de la fin de la ligne 2.
- c. Tapez **Calc.**Le logiciel va calculer le point décalé **(5)**.

Il n'est pas nécessaire que les deux lignes se croisent, mais elles doivent converger à un certain point, comme illustré ci-dessous.

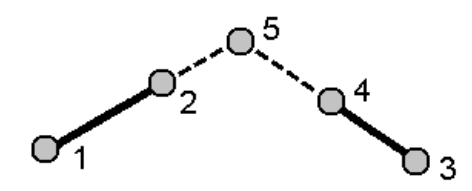

#### d. Appuyez sur **Stocker** .

NOTE - Si vous utilisez la méthode Intersection quatre points ou la méthode Depuis une ligne de base et puis vous modifiez l'enregistrement de hauteur d'antenne de l'un des points de source, les coordonnées du point ne *seront pas mises à jour.*

Pour la méthode **Depuis une ligne de base** :

a. Sélectionnez le point de début **(1)** et le point de fin **(2)** de la ligne de base.

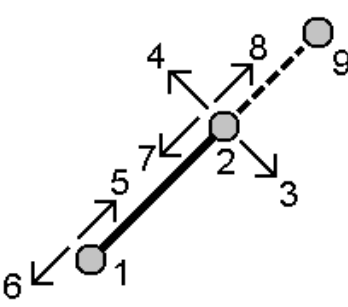

- b. Entrez une **Distance** et sélectionnez la méthode **Direction de distance (5, 6, 7**, ou **8)**.
- c. Entrez la distance de déport et sélectionnez la **Direction du déport (3** ou **4)**.
- d. Entrez la distance verticale.

La distance verticale dépend de la **Direction distance**. Si la direction estrelative au point de début, l'élévation du point calculé est l'élévation du point de début plus la distance verticale. De même, si la direction estrelative au point de fin, l'élévation du point calculé est l'élévation du point de fin plus la distance verticale.

e. Tapez **Calc.**Le logiciel va calculer le point décalé **(9)**.

NOTE - Si vous utilisez la méthode Intersection quatre points ou la méthode Depuis une ligne de base et puis vous modifiez l'enregistrement de hauteur d'antenne de l'un des points de source, les coordonnées du point ne *seront pas mises à jour.*

#### Pour la méthode **Projeter le point à la ligne** :

Pour calculer un point dans une position le long d'une ligne qui est perpendiculaire à un autre point:

a. Entrez le **Point à projeter (1)**.

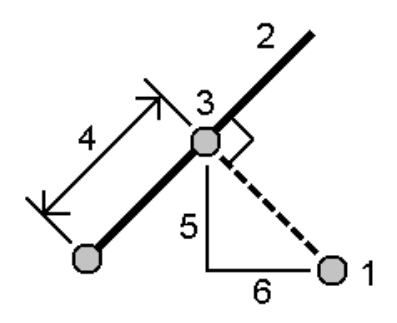

- b. Entrez le **Nom de ligne (2)** ou sélectionnez le **Point de début** et le **Point de fin** pour définir la ligne.
- c. Tapez **Calc.**

Le logiciel effectue le calcul des valeurs suivantes :

- **.** les coordonnées du point **(3)**
- $\bullet$  la distance horizontale le long de la ligne **(4)**
- · la distance horizontale et inclinée, l'azimut, la pente, la distance verticale, et les valeurs de delta nord **(5)** et est **(6)** du point sélectionné **(1)** au point **(3)**
- d. Appuyez sur **Stocker** .

Pour la méthode **Projeter le point à l'arc** :

Pour calculer un point à une position le long d'un arc qui est perpendiculaire à un autre point:

a. Entrez le **Point à projeter (1)**.

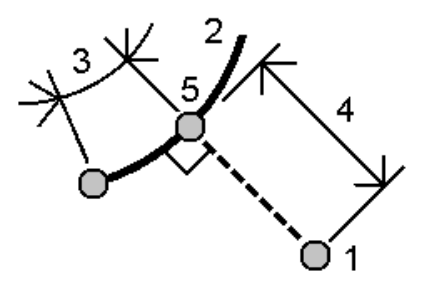

b. Entrez le **Nom d'arc** ou entrez un nouvel arc.

c. Tapez **Calc.**

Le logiciel effectue le calcul des valeurs suivantes :

- **.** les coordonnées du point **(5)**
- $\bullet$  la distance horizontale le long de l'arc **(3)**
- $\bullet$  la distance horizontale de l'arc **(4)**
- d. Appuyez sur **Stocker** .

#### **TIP –**

- Lors de la sélection des points de référence, sélectionnez-les dans la carte ou appuyez sur ▶ pour d'autres méthodes de sélection. Voir Pour [entrer](#page-115-0) un nom de point, page 116.
- <sup>l</sup> Pour changer comment les distances sont calculées appuyez sur **Options**. Voir [Paramètres](#page-103-0) Cogo, page [104](#page-103-0).

#### Calculer inverse

Utilisez la fonction cogo **Calculer inverse** pour calculer l'inverse entre les points.

- 1. Pour ouvrir le formulaire **Calculer inverse** vous pouvez :
	- Dans la carte, sélectionnez les points et puis à partir du menu appuyer et rester, sélectionnez **Calculer inverse**.
	- <sup>l</sup> Appuyez sur et sélectionnez **Cogo** / **Calculer inverse** Sélectionnez le **Du point(1)** et **Au point(2)**. Voir Pour [entrer](#page-115-0) un nom de point, page 116.

Le logiciel effectue le calcul des valeurs suivantes :

- $\cdot$  l'azimut (3)
- la distance horizontale (4)
- le changement en élévation, la distance inclinée et la pente entre les deux points
- $\cdot$  le delta nord **(5)** et est **(6)**

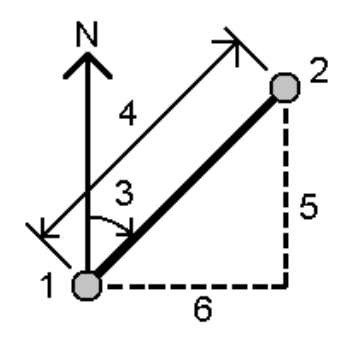

2. Appuyez sur **Stocker** .

# Calculer distance

Vous pouvez calculer une distance utilisant des données entrées au clavier, des points stockés dans l'étude, ou des données dans une couche de la carte. Pour les données entrées au clavier ou les points stockés dans l'étude, les résultats du calcul de distance sont stockés dans l'étude. Pour les données dans une couche de la carte, les résultats du calcul de distance sont stockées comme un enregistrement de note.

- 1. Pour ouvrir le formulaire **Calculer distance** vous pouvez :
	- **Appuyez sur**  $\equiv$  **et sélectionnez Cogo** / **Calculer distance** et puis sélectionnez la méthode à utiliser pour le calcul.
	- **.** Dans la [calculatrice](#page-286-0), appuyez sur **Distance**.
	- Dans la carte, sélectionnez le point et la ligne ou l'arc. Appuyez et restez sur la carte et sélectionnez **Calculer distance**.

NOTE - Si vous sélectionnez deux points sur la carte, Calculer distance n'est pas disponible dans le menu *appuyer et rester. Sélectionnez* **Calculer inverse** *à sa place.*

2. Calculez la distance comme requis pour la méthode sélectionnée :

Pour la méthode **Entre deux points** :

#### Entrez le **Du point** et **Au point**.

La distance entre les deux points est calculée.

**TIP –** Vous pouvez calculer une distance entre deux points dans l'étude directement dans un champ de distance. Pour ce faire, entrez les noms de point dans le champ de distance séparés par un trait d'union. Par exemple, pour calculer la distance entre les points 2 et 3 entrez "2–3". Cette méthode peut être utilisée avec la plupart des noms de point alphanumériques, mais elle ne prend pas en charge des noms de point qui comprennent un trait d'union déjà..

Pour la méthode **Entre point et ligne** :

Si requis, entrez le **Nom du point (1)** et le **Nom de ligne (2)**.

Si la ligne n'existe pas déjà, appuyez sur ▶ et sélectionnez **Deux points**. Entrez le point de début et le point de fin pour définir la ligne.

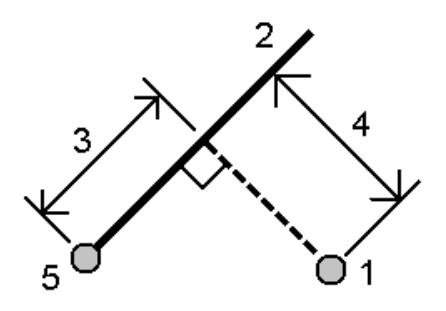

La distance le long de la ligne **(3)** et la distance perpendiculaire **(4)** à la ligne est calculée. La distance le long de la ligne est à partir du point spécifié **(5)**.

Pour la méthode **Entre point et arc** :

Si requis, entrez le **Nom du point (1)** et le **Nom d'arc (2)**.

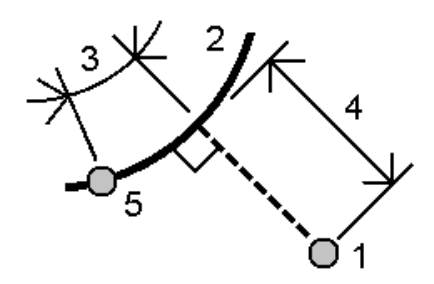

La distance le long de l'arc **(3)** et la distance perpendiculaire **(4)** à l'arc est calculée. La distance le long de l'arc est à partir du point spécifié **(5)**.

**TIP –**

- Lors de la sélection des points de référence, sélectionnez-les dans la carte ou appuyez sur pour d'autres méthodes de sélection. Voir Pour [entrer](#page-115-0) un nom de point, page 116.
- Les données entrées peuvent avoir des unités différentes. Par exemple, si vous ajoutez une distance en mètres à une distance en pieds, la réponse est fournie dans le format spécifié dans les propriétés de l'étude.

# Calculer volume

Vous pouvez calculer des volumes à partir des surfaces stockées dans les fichiers de modèle de terrain triangulé (TTM).

Vous pouvez importer les fichiers TTM de votre logiciel de bureau ou les générer de la carte dans Topographie Générale. Voir Pour créer une [surface,](#page-183-0) page 184.

1. Appuyez sur  $\equiv$  et sélectionnez **Cogo** / **Calculer volume**.

Alternativement, pour créer une surface au même temps de calculer un volume, sélectionnez au moins trois points 3D dans la carte et puis à partir du menu appuyer etrester, sélectionnez **Calculer volume**. Entrez un nom pour la surface et appuyez sur **Accepter**. La surface s'affiche dans la carte.

- 2. Dans l'écran **Calculer le volume**, sélectionnez la méthode de calcul requise :
	- <sup>l</sup> La méthode **Au-dessus d'une élévation**

Effectue le calcul du volume d'un surface unique au-dessus de l'élévation spécifiée. Seulement le volume en déblai est calculé.

<sup>l</sup> La méthode **Volume vide**

Effectue le calcul du volume de matériau requis pour remplir une surface jusqu'à une élévation spécifiée.

#### <sup>l</sup> La méthode **Surface à élévation**

Effectue le calcul des volumes en déblai et remblai entre une surface unique et une élévation spécifiée. Lorsque la surface se trouve en-dessous de l'élévation, le remblai sera calculé; lorsque la surface se trouve au-dessus de l'élévation, le déblai sera calculé.

<sup>l</sup> La méthode **Surface à surface**

Effectue le calcul des volumes en déblai etremblai entre deux surfaces. La **Surface initiale**, est la surface d'origine et la **Surface finalee** est la surface de projet ou la surface après l'excavation. Lorsque la **Surface initiale** se trouve au-dessus de la **Surface finale**, alors le déblai sera calculé; lorsque la **Surface initiale** se trouve en-dessous de la **Surface finale**, alors le remblai sera calculé.

NOTE - Les volumes ne seront calculés que dans les superficies auxquelles les surfaces initiales et finales se *chevauchent.*

#### <sup>l</sup> La méthode **Réserve/dépression**

Cette option fonctionne de façon semblable à **Surface à surface** sauf qu'il n'y a qu'une surface. La surface sélectionnée est traitée comme la surface finale et la surface initiale est définie à partir des points au périmètre de la surface sélectionnée. Lorsque la surface se trouve au-dessus de la surface de périmètre, le déblai est calculé (réserve); lorsque la surface se trouve en-dessous de la surface de périmètre, le remblai est calculé (dépression).

**La méthode Superficie** 

Effectue le calcul de la superficie, et en utilisant la profondeur spécifiée peut calculer le volume.

- 3. Sélectionnez la surface à utiliser.
- 4. Si requis, entrez le facteur de **Foisonnement** ou **Retrait** qu'il faut appliquer au calcul.

Un facteur de **foisonnement** tient compte de l'expansion du matériau déblai au fur et à mesure qu'il est creusé. Le foisonnement est défini sous forme d'un pourcentage. Le volume du **Déblai ajusté** est le volume déblai avec le facteur de foisonnement y appliqué.

Un facteur de **retrait** tient en compte le compactage du matériau remblai. Le retrait est défini sous forme d'un pourcentage. Le **Volume remblai ajusté** est le volume remblai avec le facteur de retrait y appliqué.

5. Tapez **Calc.**

Après l'application de foisonnement et/ou de retrait, le logiciel affiche le **Volume en situ** (le volume original) et le **Volume ajusté**:

- <sup>l</sup> Le volume du **Déblai ajusté** est le volume déblai avec le facteur de foisonnement y appliqué.
- <sup>l</sup> Le **Volume remblai ajusté** est le volume remblai avec le facteur de retrait y appliqué.

#### Calculer l'azimut

Vous pouvez calculer un azimut utilisant des données entrées au clavier ou des points stockés dans l'étude et stocker les résultats dans l'étude.

- 1. Pour ouvrir l'écran **Calculer azimut**, effectuez l'une des choses suivantes :
	- <sup>l</sup> Appuyez sur et sélectionnez **Cogo** / **Calculer azimut**.
	- **.** Dans l'écran [calculatrice](#page-286-0), appuyez sur **Azimut**.
- 2. Calculez un azimut au moyen de l'une des méthodes suivantes :

La méthode Entre deux points

- 1. Dans le champ **Méthode**, sélectionnez **Entre deux points**.
- 2. Sélectionnez le **Du point (1)** et l'**Au point (2)**.

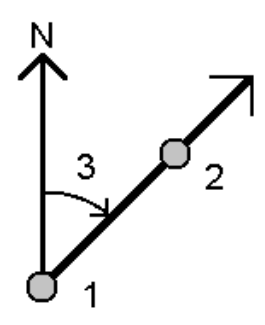

Le logiciel effectue le calcul de l'azimut entre les valeurs entrées **(3)**.

3. Appuyez sur **Stocker** .

**TIP –** Vous pouvez calculer un azimut de deux points dans l'étude directement dans un champ d'azimut. Pour ce faire, entrez les noms de point séparés par un trait d'union dans le champ **Azimut**. Par exemple, pour calculer l'azimut du point 2 au point 3, entrez "2-3". Cette méthode peut être utilisée avec la plupart des noms de point alphanumériques, mais elle ne prend pas en charge des noms de point qui comprennent un trait d'union déjà.

La méthode Azimuts divisés en deux

- 1. Dans le champ **Méthode** , sélectionnez **Azimuts divisés en deux**.
- 2. Entrez les valeurs pour l'**Azimut 1 (1)** et l' **Azimut 2 (2)**.

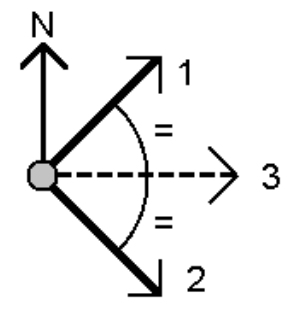

Le logiciel effectue le calcul des valeurs suivantes : L'azimut à mi-point entre les deux valeurs entrées **(3)**, et l'angle calculé, mesuré dans le sens des aiguilles d'une montre entre l'azimut 1, et l'azimut 2.

3. Appuyez sur **Stocker** .

La méthode Angle divisé en deux

- 1. Dans le champ **Méthode** , sélectionnez **Angle divisé en deux**.
- 2. Sélectionnez le **Point latéral 1 (1)**, **Point d'angle (3)** et **Point latéral 2 (2)**.

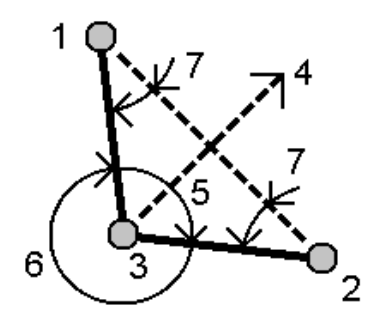

Le logiciel effectue le calcul des valeurs suivantes :

- <sup>l</sup> l'azimut **(4)**, à mi-chemin entre le **Point latéral 1** et le **Point latéral 2**, à partir du **Point d'angle**
- <sup>l</sup> l'angle interne **(5)** et l'angle externe **(6)**
- · la distance à partir de point d'angle aux deux points latéraux et la distance d'un point latéral à l'autre
- <sup>l</sup> l'azimut à partir du point d'angle au deux points latéraux
- <sup>l</sup> l'angle entre le point d'angle et chaque point latéral, ainsi que l'angle opposé **(7)**
- 3. Appuyez sur **Stocker** .

La méthode Azimut plus angle

- 1. Dans le champ **Méthode** , sélectionnez **Azimut plus angle**.
- 2. Entrez l' **Azimut (1)** et l' **Angle tourné (2)**.

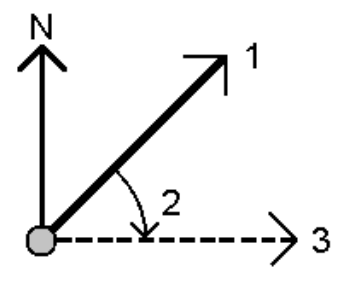

Le logiciel effectue le calcul de la somme des deux valeurs suivantes **(3)**.

3. Appuyez sur **Stocker** .

La méthode Azimut au déport ligne

- 1. Dans le champ **Méthode** , sélectionnez **Azimut au déport ligne**.
- 2. Sélectionnez la ligne **(1)**, et entrez la station **(2)** et le déport horizontal **(3)**.

Si la ligne n'existe pas déjà, appuyez sur  $\blacktriangleright$  et sélectionnez **Deux points**. Entrez le point de début et le point de fin pour définir la ligne.

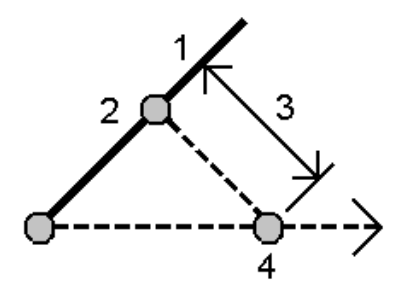

Le logiciel effectue le calcul des valeurs suivantes : L'azimut calculé **(4)**, du point de début de la ligne au point de déport, et l'angle calculé, mesuré dans le sens des aiguilles d;une montre entre la ligne, et l'azimut **(4)**.

- 3. Appuyez sur **Stocker** .
- 3. Lors de la sélection des points de référence, sélectionnez-les dans la carte ou appuyez sur ▶ pour d'autres méthodes de sélection. Voir Pour [entrer](#page-115-0) un nom de point, page 116.

**TIP –** Les données entrées peuvent avoir des unités différentes. Par exemple, vous pouvez ajouter un angle en degrés à un angle en radians, la réponse est fournie dans le format que vous avez spécifié dans la configuration de l'étude.

#### Calculer la moyenne

Vous pouvez calculer et stocker la position en moyenne pour le même point s'il a été mesuré plus d'une fois. Il y a deux méthodes disponibles :

<sup>l</sup> **Points du même nom**

Trimble Access vous permet de **Stocker un autre** lorsque vous stockez un point avec le même nom qu'un point existant, et vous pouvez faire la moyenne de ces points.

NOTE - Les points stockés comme des points de contrôle ne peuvent pas être utilisés pour calculer une moyenne *en utilisant la méthode* **Points du même nom***.*
**TIP –** Vous pouvez faire la moyenne de deux ou plus observations à angle seul à partir de deux points connus différents uniquement lorsqu'ils sont mesurés et stockés **avec le même nom de point**.

#### <sup>l</sup> **Points sélectionnés dans la carte**

Si vous mesurez et stockez des points au même emplacement mais vous leur donnez des noms différents, vous pouvez calculer un nouveau point moyen avec un nouveau nom utilisant la méthode

#### **Points sélectionnés dans la carte**.

**TIP –** Pour faire la moyenne automatiquement des points en double, activez **Moyenne auto** dans la section **Tolérance de point en double** du type de levé.

#### Pour calculer une moyenne

- 1. Appuyez sur  $\equiv$  et sélectionnez **Cogo** / **Calculer la moyenne**.
- 2. Sélectionnez la **Méthode**

Pour la méthode **Points du même nom** :

- a. Sélectionnez le **Nom du point**.
- b. Dans le champ **Code**, entrez le code à utiliser pour le point moyen.

Le logiciel Trimble Access fait la moyenne de toutes les positions dans l'étude avec le même nom, à l'exception des points de contrôle. Une fois calculée, la position de grille de point moyenne s'affiche, ainsi que les écarts standard pour chaque ordonnée.

NOTE - Tout Angle tourné moyen (ATM) observé au point est ignoré et les observations d'origine sont utilisées *pour calculer la position moyenne.*

#### Pour la méthode **Points sélectionnés dans la carte** :

- a. Si vous n'avez pas sélectionné les points dans la carte déjà, sélectionnez-les en appuyant sur chaque point ou en dessinant une boîte autour d'eux dans la carte.
- b. Dans le champ **Nom de point moyen**, entrez le nom à utiliser pour le nouveau point moyen.
- c. Dans le champ **Code**, entrez le code à utiliser pour le nouveau point moyen.

Le logiciel fait la moyenne des positions et le point moyen s'affiche dans la carte.

- 3. Pour inclure ou exclure des positions spécifiques du calcul de la moyenne, appuyez sur **Détails**. Les résiduels de la position moyenne à chaque position individuelle s'affichent.
- 4. Pour modifier la méthode de faire la moyenne, appuyez sur **Options**. La valeur par défaut est **Pondérée**.

Pour de plus amples informations concernant comment les options disponibles et comment la moyenne est calculée, voir Faisant la [moyenne,](#page-111-0) page 112

5. Appuyez sur **Stocker** .

Si une position moyenne pour le point existe déjà dans la base de données, le point existant est supprimé automatiquement quand la nouvelle position moyenne est stockée.

NOTE – Une position moyenne n'est pas mise à jour automatiquement si les positions utilisées pour calculer la movenne changent. Par exemple, si la calibration est mise à jour, si des observations sont transformées ou supprimées. *ou si des nouvelles observations du même nom sont ajoutées, recalculez la position moyenne.*

# Calculs de surface

Vous pouvez calculer une surface définie par des points, des lignes ou des arcs. Si requis, vous pouvez subdiviser la surface calculée en utilisant une ligne parallèle ou un point d'épaulement.

#### **NOTE –** *Pour calculer une* **Superficie** *il faut utiliser [Calculer](#page-247-0) volume.*

1. Pour calculer une surface :

A partir de la carte:

a. Sélectionnez les points, les lignes, ou les arcs définissant le périmètre de la surface à calculer.

**TIP –** Sélectionnez des éléments dans leur ordre d'apparition sur le périmètre. Lorsque vous sélectionnez des lignes ou des arcs, il faut les sélectionner dans la direction correcte.

b. Appuyez etrestez sur la carte et sélectionnez **Calculs de surface**.

Dans le menu:

- a. Appuyez sur  $\equiv$  et sélectionnez **Cogo** / **Calculs de surface**.
- b. Sélectionnez les points définissant le périmètre de la surface dans leur ordre d'apparition sur le périmètre.

**TIP –** Vous ne pouvez sélectionner des points pour définir la surface que lorsque vous ouvrez l'écran **Calculs de surface** à partir du menu.

c. Tapez **Calc.**

La superficie et le périmètre calculés s'affichent. Les flèches sur les lignes indiquent l'ordre dont les points ont été sélectionnés.

- 2. Pour changer comment les distances sont calculées appuyez sur **Options**. Voir [Paramètres](#page-103-0) Cogo, page [104](#page-103-0).
- 3. Entrez un nom pour la superficie dans le champ **Nom** .
- 4. Pour stocker la superficie sans la subdiviser, appuyez sur **Stocker**.
- 5. Pour subdiviser la superficie:
	- a. Appuyez sur la méthode de subdivision **Parallèle** ou **Epaulement**.
	- b. Dans le champ **Nouv. Surf.**, entrez la taille de la nouvelle superficie, ce qui sera soustrait de la superficie totale.
	- c. Si vous avez sélectionné :
		- **La méthode Parallèle**, appuyez sur la ligne définissant la ligne parallèle.
		- <sup>l</sup> La méthode **Epaulement** , appuyez sur le point définissant le point d'épaulement.

La **Nouv. surf** entrée est hachurée en bleu. Les nouvelles points d'intersection s'affichent avec un cercle rouge, et sont étiquetés Pt1, Pt2, et ainsi de suite.

Voir l'exemple d'une surface subdivisée utilisant la méthode **Epaulement** ci dessous :

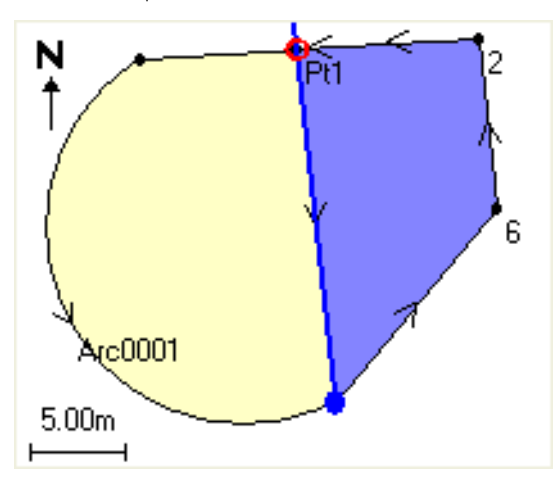

NOTE - Si les lignes se croisent ou traversent, le logiciel essaie de calculer la superficie correcte et subdiviser *la superficie, mais dans certains cas peut fournir des résultats incorrects. Vérifiez que la représentation* graphique semble correcte et vérifiez les résultats à nouveau si vous croyez qu'ils ne soient pas corrects.

- d. Si la superficie subdivisée est le complément de la superifice affichée, appuyez sur le bouton **Echg surf** pour échanger les surfaces.
- e. Appuyez sur **Continue**.
- f. Pour stocker le(s) point(s) d'intersection, entrz leur noms et puis appuyez sur **Enreg**.
- g. Si vous ne voulez pas enregistrer le(s) point(s) d'intersection, ne les nommez pas. Appuyez sur **Fermer**.

Pour afficher les détails concernant la superficie et le périmètre d'origine, la nouvelle superficie et le nouveau périmètre, les nouveaux points d'intersection, et une image de la superficie, allez à **Revoir étude**.

## Solutions d'arc

Pour calculer un arc ou pour calculer des points sur un arc, appuyez sur ≡ et sélectionnez **Cogo** / **Solutions d'arc**.

## Pour calculer des solutions d'arc

Vous pouvez calculer un arc lorsque deux parties de l'arc sont connues.

1. Dans le groupe **Valeurs d'arc**, utilisez les deux champs **Méthode** pour définir le type d'entrée pour les valeurs d'arc que vous avez.

La première partie connue de l'arc est définie par l'un des suivants:

- **Rayon** c'est le rayon de l'arc.
- **Delta** c'est le delta ou l'angle de déviation.
- <sup>l</sup> **Degré arc** c'est l'angle de déviation (delta) qui a pour résultat une longueur d'arc de 100 unités.
- <sup>l</sup> **Degré corde** c'est l'angle de déviation (delta) qui a pour résultat une longueur de corde de 100 unités..

La deuxième partie connue de l'arc est définie par l'un des suivants:

- **Delta** c'est le delta ou l'angle de déviation.
- **Longueur** c'est la longueur de l'arc.
- **Corde** c'est la longueur de la corde.
- **Tangente** c'est la distance du PC ou PT au PI.
- **Externe** c'est la distance la plus courte entre le Point d'intersection (PI) et l'arc.
- **Mi-ordonnée** c'est la distance entre l'arc et la corde au mi-point de l'arc.
- 2. Tapez **Calc.**

Les résultats de l'arc horizontal, et une représentation graphique de l'arc s'affichent. Les données entrées s'affichent comme du texte noir; les données calculées s'affichent comme du texte rouge.

Entrer au clavier et Cogo

#### Résultats

Les valeurs suivantes sont calculées pour un arc :

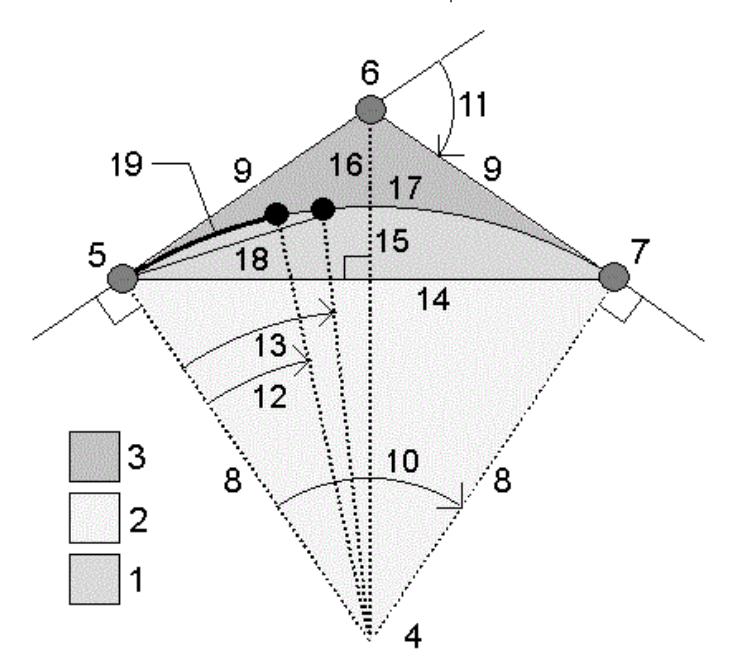

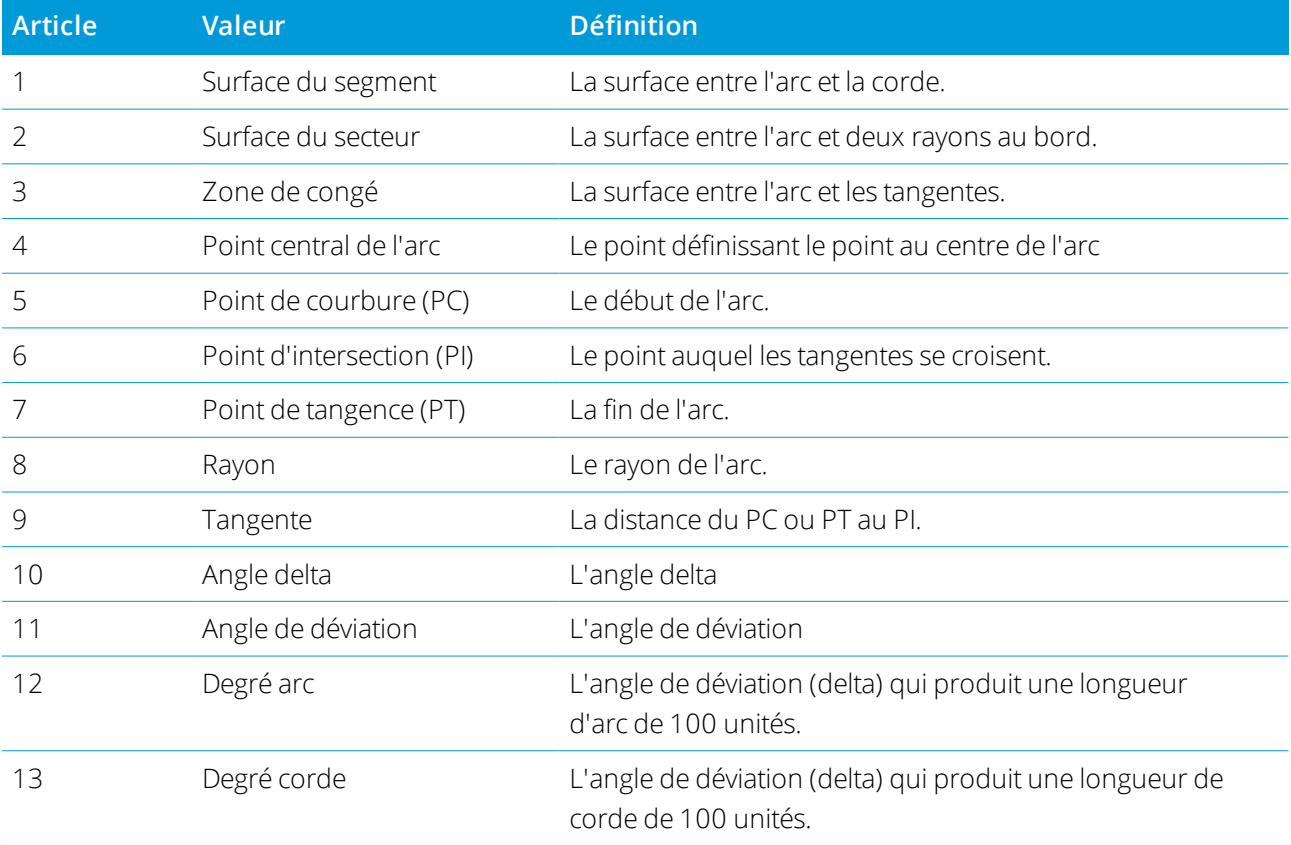

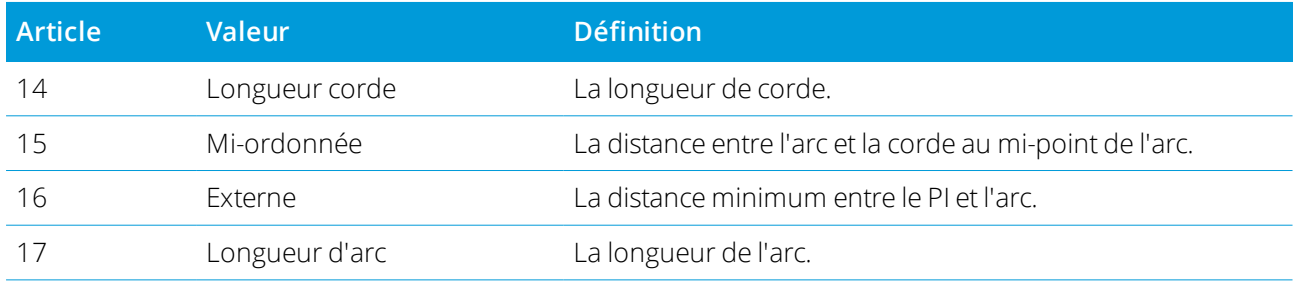

#### Pour calculer des point sur l'arc

- 1. Appuyez sur **Implantation** pour calculer les points sur l'arc à toute station le long de l'arc.
- 2. Sélectionnez l'une des méthodes dans le champ **Méthode d'implantation**.

#### Méthode de déviation PC

Fournit l'angle de déviation et la distance à chaque station spécifiée sur l'arc comme si vous occupez le point PC et vous effectuez une visée arrière au point PI.

Tapez **Calc** pour visualiser l'arc calculé avec ces détails supplémentaires:

- **Station** c'est la station spécifiée le long de l'arc.
- <sup>l</sup> **Déviation** c'est l'angle de déviation de la ligne de tangente (point PC au point PI) au point de station courant sur l'arc.
- **Corde** c'est la distance au point de station courant sur l'arc du point PC.
- **Station précédente** c'est la station de déviation PC spécifiée précédemment.

Ce n'est disponible que si le point immédiatement précédent a été calculé à l'aide de la méthode de déviation PC.

<sup>l</sup> **Corde courte** – c'est la distance de corde du point de déviation PC courant sur l'arc au point de déviation PC précédent sur l'arc.

Ce n'est disponible que si le point immédiatement précédent a été calculé à l'aide de la méthode de déviation PC.

Entrer au clavier et Cogo

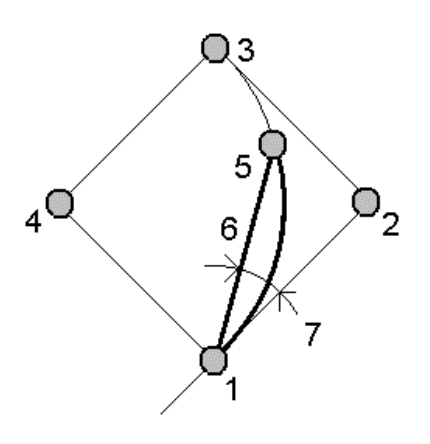

# **1**

Point de courbure (PC)

# **2**

Point d'intersection (PI)

# **3**

Point de tangence (PT)

## **4**

Point central de l'arc

## **5**

La station courante

## **6**

Corde

## **7**

Angle de déviation

#### Méthode de déviation PI

Fournit l'angle de déviation et la distance à chaque station spécifiée sur l'arc comme si vous occupez le point PI et vous effectuez une visée arrière au point PC.

Tapez **Calc** pour visualiser l'arc calculé avec ces détails supplémentaires:

- **· Station** c'est la station spécifiée le long de l'arc.
- **Déviation** l'angle de déviation de la ligne de tangente entrante au point de station courant sur l'arc.
- <sup>l</sup> **PI à la station** la distance au point de station courant sur l'arc du point PI.

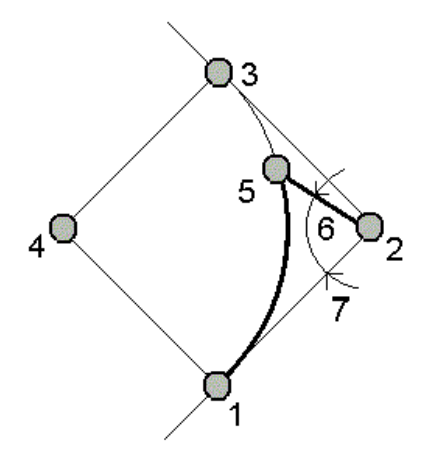

## **1**

Point de courbure (PC)

## **2**

Point d'intersection (PI)

## **3**

Point de tangence (PT)

# **4**

Point central de l'arc

# **5**

La station courante

## **6**

PI à la station

## **7**

Angle de déviation

## Méthode de déport tangente

Fournit les informations du déport perpendiculaire de la ligne de tangente (la ligne du point PC au point PI) à chaque station spécifiée sur l'arc.

Tapez **Calc** pour visualiser l'arc calculé avec ces détails supplémentaires:

- **Station** c'est la station spécifiée le long de l'arc.
- **Dist tangente (DT)** c'est la distance le long de la ligne de tangente du point PC vers le point PI où le déport perpendiculaire au point d'arc se produit.
- **· Déport tangente** c'est la distance du déport perpendiculaire de la ligne de tangente au point de station courant sur l'arc.
- **Tangente** c'est la longueur de la ligne de tangente (la distance du point PC au point PI).
- <sup>l</sup> **Tangente – DT** c'est la distance restante le long de la ligne de tangente (la distance du point du déport perpendiculaire au point PI).

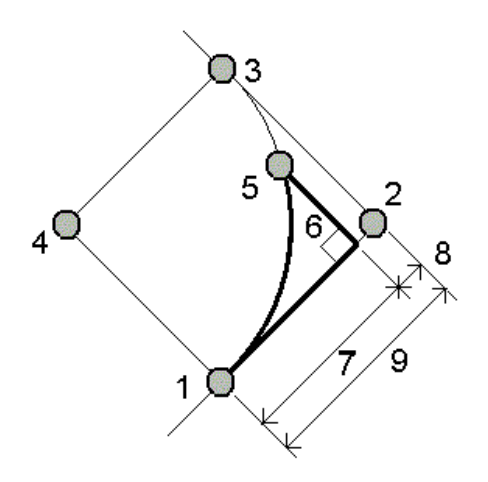

# **1**

Point de courbure (PC)

# **2**

Point d'intersection (PI)

# **3**

Point de tangence (PT)

## **4**

Point central de l'arc

Entrer au clavier et Cogo

### **5**

La station courante

#### **6**

Déport tang.

## **7**

Distance tang. (TD)

## **8**

Tangente – TD

### **9**

Tangente

## Méthode de déport de corde

Fournit les informations de de déport perpendiculaire de la corde longue (la ligne du point PC au point PT) à chaque station spécifiée sur l'arc. Les informations de déviation sont également fournies.

Tapez **Calc** pour visualiser l'arc calculé avec ces détails supplémentaires:

- **· Station** c'est la station spécifiée le long de l'arc.
- <sup>l</sup> **Dist corde** c'est la distance le long de la corde longue du point PC (vers le point PT) où le déport perpendiculaire au point d'arc se produit.
- **Déport corde** c'est la distance du déport perpendiculaire de la corde longue au point de station courante sur l'arc.
- **Déviation PC** c'est l'angle de déviation de la ligne de tangente (point PC au point PI) au point de station courant sur l'arc.
- **Longueur de corde** c'est la distance au point de station courant sur l'arc du point PC.

Entrer au clavier et Cogo

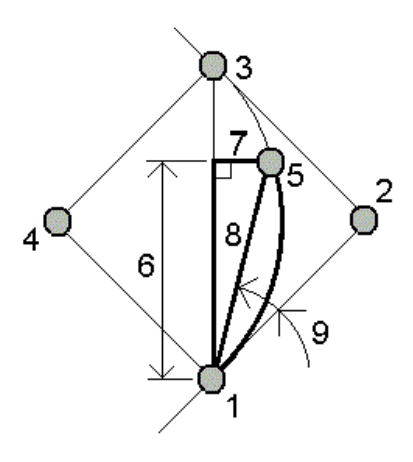

# **1**

Point de courbure (PC)

# **2**

Point d'intersection (PI)

# **3**

Point de tangence (PT)

## **4**

Point central de l'arc

## **5**

La station courante

# **6**

Distance corde

# **7**

Déport de corde

# **8**

Longueur corde

## **9**

Déviation PC

3. Pour enregistrer les résultats dans l'étude, appuyez sur **Stocker**.

Pour masquer les champs **Implantation** de l'écran, appuyez sur **Arc**.

## Pour ajouter l'arc, et les points définissant l'arc, à l'étude

- 1. Appuyez sur **Ajouter**.
- 2. Sélectionnez un point de début pour l'arc, une tangente arrière, et la direction de la tangente arrière.
- 3. Tapez **Calc.**
- 4. Appuyez sur **Stocker** .

Les informations sont ajoutées à l'étude :

- <sup>l</sup> l'arc calculé
- le point définissant le point de fin de l'arc
- le point définissant le point au centre de l'arc

### Solutions de triangle

- 1. Pour calculer un triangle, appuyez sur  $\equiv$  et sélectionnez **Cogo** / **Solutions de triangle**.
- 2. Utilisez les données entrées au clavier et sélectionnez la méthode appropriée pour calculer le triangle :

Entrer au clavier et Cogo

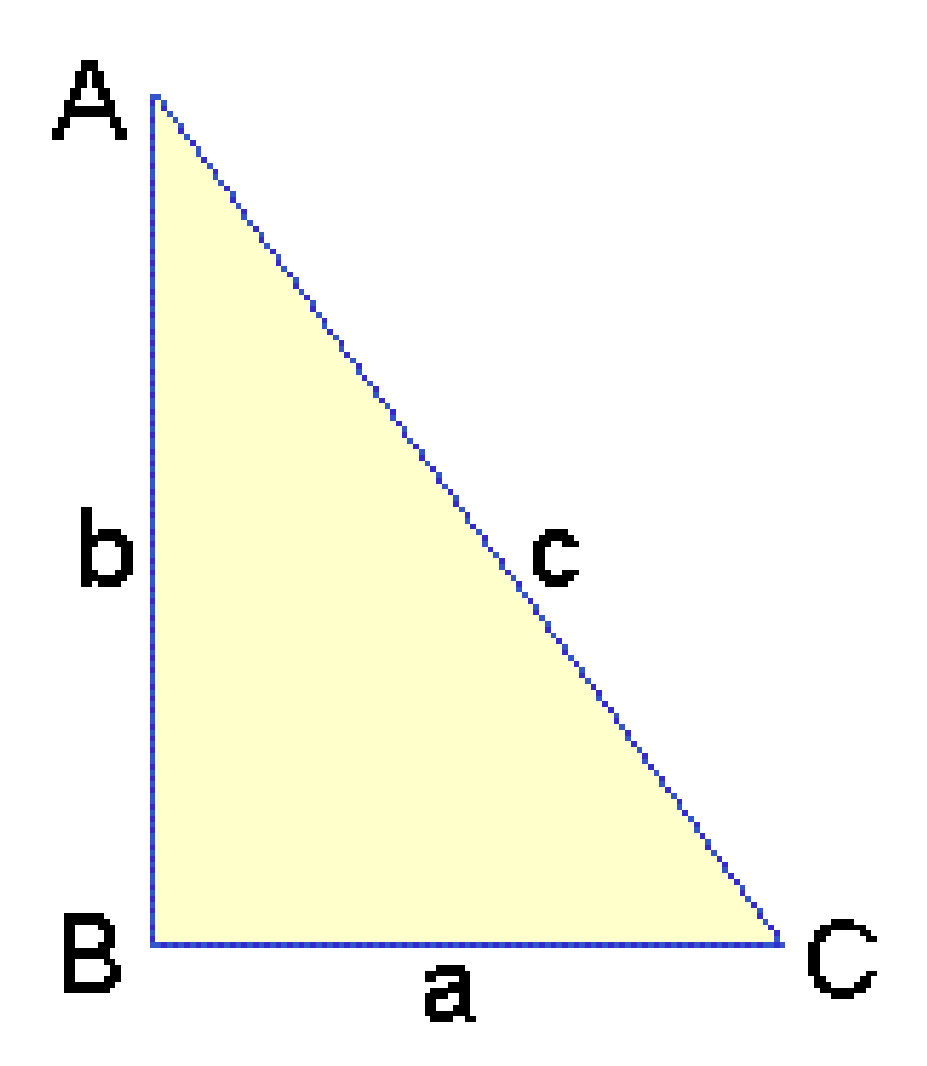

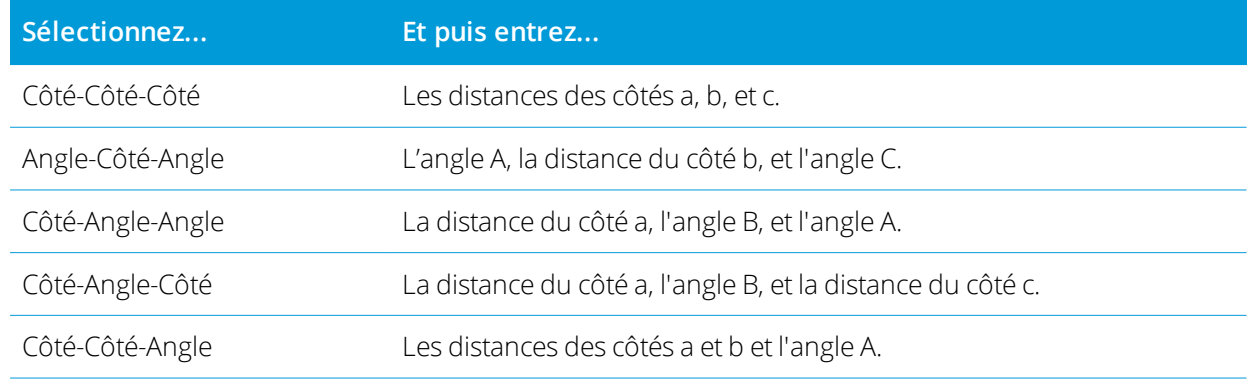

# 3. Tapez **Calc.**

Les longueurs des côtés a, b et c, les angles d'A, B et C, la surface du triangle et une représentation graphique du triangle s'affichent.

Les données entrées s'affichent comme du texte noir, les données calculées s'affichent comme du texte rouge.

- 4. Si la touche programmable **Autre** s'affiche s'il y a deux solutions pour le triangle. Tapez **Autre** pour basculer entre les deux solutions possibles afin de pouvoir sélectionner la solution correcte.
- 5. Appuyez sur **Stocker** .

## Subdiviser une ligne

- 1. Pour ouvrir le formulaire **Subdiviser une ligne** vous pouvez :
	- Dans la carte, sélectionnez la ligne à subdiviser. Appuyez et restez dans la carte et sélectionnez **Subdiviser une ligne**.
	- $\bullet$  Appuyez sur  $\equiv$  et sélectionnez **Cogo** / **Subdiviser une ligne**. Entrez le nom de la ligne.

Si la ligne n'existe pas déjà, appuyez sur  $\blacktriangleright$  et sélectionnez **Deux points**. Entrez le point de début et le point de fin pour définir la ligne.

- 2. Pour définir le code des points créés, appuyez sur **Options** et sélectionnez le nom ou le code de la ligne à subdiviser dans le champ **Subdiviser code de points**.
- 3. Subdivisez la ligne en utilisant l'une des méthodes suivantes :

Pour la méthode **Longueur segment fixe** :

- 1. Dans le champ **Méthode**, sélectionnez **Longueur segment fixe**.
- 2. Entrez la longueur du segment **(2)**, et tout déport horizontal **(3)** et déport vertical de la ligne.

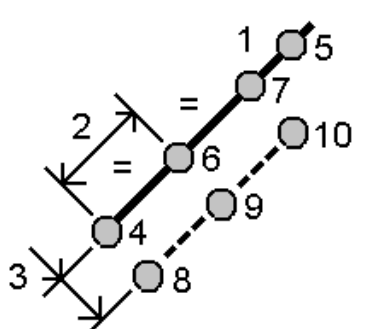

- 3. Entrez le **Commencer à station (4)**, le **Finir à station (5)**, et le **Nom du point de début**.
- 4. Appuyez sur **Commencer**. Le logiciel va calculer les nouveaux points **(4**, **6**, **7**, ou **8**, **9**, **10)**. Les noms des points créés sont incrémentés du **Nom de point de début** et sont stock(s dans l'étude.

Pour la méthode **Nombre fixe de segments** :

- 1. Dans le champ **Méthode**, sélectionnez **Nombre fixe de segments**.
- 2. Entrez le nombre de segments, et tout déport horizontal **(2)** et déport vertical de la ligne.

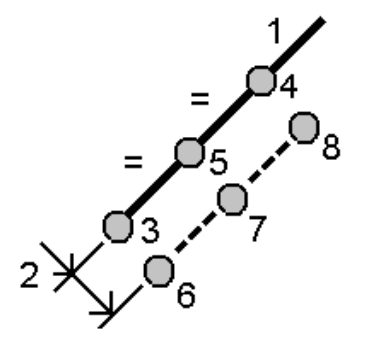

- 3. Entrez les noms de **Commencer à station (3)**, **Finir à station (4)**, et le **Nom du point de début**.
- 4. Appuyez sur **Commencer**. Le logiciel va calculer les nouveaux points **(3**, **5**, **4**, ou **6**, **7**, **8)**. Les noms des points créés sont incrémentés du **Nom de point de début** et sont stock(s dans l'étude.

### Subdiviser un arc

- 1. Pour ouvrir le formulaire **Subdiviser un arc** vous pouvez :
	- Dans la carte, sélectionnez l'arc à subdiviser. Appuyez et restez dans la carte et sélectionnez **Subdiviser un arc**.
	- $\bullet$  Appuyez sur  $\equiv$  et sélectionnez **Cogo** / **Subdiviser un arc**. Entrez le nom de l'arc.
- 2. Pour définir le code des points créés, appuyez sur **Options** et sélectionnez le nom ou le code de l'arc à subdiviser dans le champ **Subdiviser code de points**.
- 3. Subdivisez l'arc en utilisant l'une des méthodes suivantes :

Pour la méthode **Longueur segment fixe** :

- 1. Dans le champ **Méthode**, sélectionnez **Longueur segment fixe**.
- 2. Entrez la longueur du segment **(2)**, et tout déport horizontal **(3)** et déport vertical de l'arc.

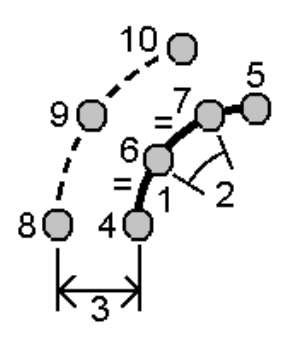

- 3. Entrez le **Commencer à station (4)**, **Finir à station (5)**, et le **Nom du point de début**.
- 4. Appuyez sur **Commencer**. Le logiciel va calculer les nouveaux points **(4**, **6**, **7**, ou **8**, **9**, **10)**. Les noms des points créés sont incrémentés du **Nom de point de début** et sont stock(s dans l'étude.

Pour la méthode **Nombre fixe de segments** :

- 1. Dans le champ **Méthode**, sélectionnez **Nombre fixe de segments**.
- 2. Entrez le nombre de segments, et tout déport horizontal **(2)** et déport vertical de l'arc.

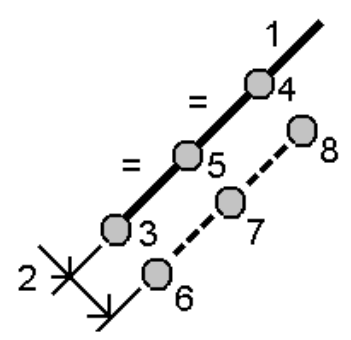

- 3. Entrez le **Commencer à station (3)**, **Finir à station (4)**, et le **Nom du point de début**.
- 4. Appuyez sur **Commencer**. Le logiciel va calculer les nouveaux points **(3**, **5**, **4**, ou **6**, **7**, **8)**.

Les noms des points créés sont incrémentés du **Nom de point de début** et sont stock(s dans l'étude.

Pour la méthode **Longueur de corde fixe** :

- 1. Dans le champ **Méthode**, sélectionnez **Longueur corde fixe**.
- 2. Entrez la longueur de corde **(2)**, et tout déport horizontal **(3)** et déport vertical de l'arc.

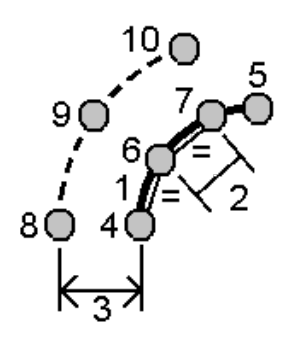

- 3. Entrez le **Commencer à station (4)**, **Finir à station (5)**, et le **Nom du point de début**.
- 4. Appuyez sur **Commencer**. Le logiciel va calculer les nouveaux points **(4**, **6**, **7**, ou **8**, **9**, **10)**. Les noms des points créés sont incrémentés du **Nom de point de début** et sont stock(s dans l'étude.

Pour la méthode **Angle fixe sous-tendu** :

- 1. Dans le champ **Méthode**, sélectionnez **Angle fixe sous-tendu**.
- 2. Entrez l' **Angle sous-tendu (2)**, et tout déport horizontal **(3)** et déport vertical de l'arc.

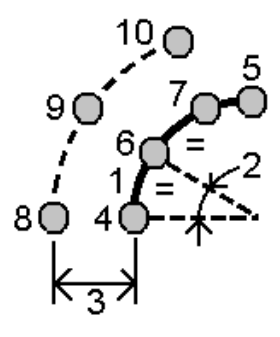

- 3. Entrez le **Commencer à station (4)**, **Finir à station (5)**, et le **Nom du point de début**.
- 4. Appuyez sur **Commencer**. Le logiciel va calculer les nouveaux points **(4**, **6**, **7**, ou **8**, **9**, **10)**.

Les noms des points créés sont incrémentés du **Nom de point de début** et sont stock(s dans l'étude.

#### Inspection de surface

La fonction cogo **Inspection de surface** compare le nuage de points de scan d'une surface telle que construite avec une surface de référence et calcule la distance à la surface de référence pour chaque point de scan afin de créer un nuage de points d'inspection. La surface de référence sélectionnée peut être un fichier de plan, de cylindre, de scan ou de surface existante.

Vous pouvez créer une **région** afin d'inclure dans l'inspection uniquement les points de scan qui vous intéressent. Une région contient des points de scan à partir d'un ou plusieurs nuages de points de scan .rcwx ou à partir d'autres régions. La région peut être utilisée pour comparer à n'importe quelle surface de

référence ou, lors de la réalisation d'une inspection de surface scan à scan, pour créer une région afin de pouvoir comparer plusieurs scans avec plusieurs scans.

Les points dans le nuage de points d'inspection sont codés par couleur pour permettre un retour d'information visuel immédiat entre le nuage de points et la surface de référence. Lors du contrôle d'un sol horizontal, par exemple, vous pourrez voir immédiatement toutes les parties du sol qui sont inférieures à ce qu'elles devraient être, et toutes les parties du sol qui sont plus élevées qu'elles devraient être.

Vous pouvez enregistrer le nuage de points d'inspection dans l'étude. Vous pouvez également enregistrer les captures d'écran et les annoter si nécessaire, pour mettre en évidence des détails de point spécifiques et des zones ayant problèmes.

NOTE - Seulement les scans créés à l'aide d'un Station totale de scan Trimble SX10 ou SX12 peuvent être utilisés dans l'inspection de surface. Des scans multiples peuvent être utilisés si plus d'un scan est nécessaire pour couvrir la surface *telle que construite.*

### Pour inspecter une surface

- 1. Appuyez sur ≡ et sélectionnez **Cogo** / **Inspection de surface**. Vous pouvez effectuer l'inspection dans la vue de carte ou dans la vue vidéo.
- 2. Configurer l'écran carte ou vidéo afin qu'il n'affiche que les points de scan que vous souhaitez inspecter :
	- a. Appuyez sur  $\triangle$  dans la barre d'outils **Carte** ou la barre d'outils **Video** pour ouvrir le Gestionnaire **des couches** et sélectionnez l'onglet **Scans**.
	- b. Sélectionnez le scan ou les scans à inclure dans l'inspection.

La coche dans un carré  $\frac{1}{2}$  à côté du nom du fichier s'affiche, indiquant que des points de scan sont visibles et sélectionnables dans la vue de carte et de vidéo.

- c. Pour créer une région, sélectionnez les points de scan dans l'écran de carte ou vidéo, et puis dans le menu appuyer etrester sélectionnez **Créer une région**. Entrez le **Nom** de la région et appuyez sur **Accepter**. La région que vous avez créé est listéedans l'onglet **Scans** du **Gestionnaire des couches**. Appuyez sur la région pour rendre la région visible dans la vue de carte et de vidéo.
- d. S'il y a des scans ou des régions visibles que vous ne voulez pas afficher dans l'écran de carte ou vidéo, appuyez sur chacun d'eux à son tour. La coche à côté du nom du scan ou de la région disparaît lorsqu'elle est masquée de la vue.

**TIP –** Si vous êtes en train de faire un contrôle de scan pour scanner, à ce point l'écran de carte ou de vidéo devrait afficher les points de scan qui vous intéressent le plus et tous les autres scans ou régions devraient être masqués. Vous sélectionnerez le scan ou la région à comparer à partir de la liste des scans masqués dans le formulaire **Inspection de surface**.

e. Pour retourner au formulaire **Inspection de surface**, appuyez sur **Accepter** dans le **Gestionnaire des couches**

Pour de plus amples informations, voir Pour gérer des [scans,](#page-127-0) page 128.

- 3. Entrez un **Nom** pour l'inspection de surface.
- 4. Sélectionnez la **Méthode** et puis entrez les paramètres pour définir la **Surface de référence** contre laquelle il faut comparer le scan ou la région tel(le) que construit(e) :
	- <sup>l</sup> Si vous sélectionnez **Scan au plan horizontal**, sélectionnez un point et entrez l'élévation pour définir le **plan horizontal.**
	- <sup>l</sup> Si vous sélectionnez **Scan au plan vertical**, sélectionnez deux points pour définir le **plan vertical.**
	- <sup>l</sup> Si vous sélectionnez **Scan au plan incliné**, sélectionnez trois points pour définir le **plan incliné.**
	- <sup>l</sup> Si vous sélectionnez **Scan au cylindre**, sélectionnez les deux points qui définissent l'axe du **cylindre incliné ou horizontal** et puis entrez le rayon du cylindre.
	- <sup>l</sup> Si vous sélectionnez **Scan au cylindre vertical**, sélectionnez trois points pour définir le **cylindre vertical.**
	- <sup>l</sup> Si vous sélectionnez **Scan à la surface**, les surfaces actuellement sélectionnables dans l'étude sont listées.

Les types de fichiers de surface pris en charge comprennent TTM, DXF, et RXL, ainsi que des objets entiers our des faces individuelles dans un modèle IFC. Les surfaces doivent être visibles et sélectionnables pour être utilisées comme la surface de référence.

Pour changer les surfaces listées, appuyez sur  $\hat{\otimes}$  et changez quelles surfaces sont sélectionnables dans l'onglet **Fichiers de carte** du **Gestionnaire des couches**.

**·** Si vous sélectionnez **Scan à scan,** sélectionnez le scan ou la région à comparer aux données de scan antérieures.

**TIP –** Pour comparer à plus d'un scan, créez une [région](#page-128-0) qui comprend des points de scan de tous les scans qui vous intéressent. Seulement les scans ou les régions **non visibles actuellement** dans l'écran de carte ou de vidéo sont listés dans le champ **Scan de référence**.

5. Dans le champ **Échelle des couleurs**, sélectionnez l'échelle de couleur à utiliser pour les résultats d'inspection.

Pour modifier les paramètres de l'échelle des couleurs, appuyez sur la touche programmable d'échelle de couleur dans l'écran **Inspection de surface**. Voir Pour définir les [paramètres](#page-272-0) de l'échelle de couleurs cidessous.

#### 6. Tapez **Calc.**

Le logiciel compare les scans ou les régions visibles ou les points de scan sélectionnés à la **Surface de référence** définie et crée un nuage de points de contrôle. Les points dans le nuage de points de contrôle sont colorés utilisant l'**Échelle de couleurs** sélectionnée.

Le groupe de plages **Réelles** affiche les distances minimales et maximales entre le scan et la surface de référence.

Pour inspecter d'avantage la surface :

- <sup>l</sup> Appuyez sur n'importe quel point d'inspection pour afficher les coordonnées du point. La valeur **Dév** indique la déviation (distance) de ce point à la surface de référence. La valeur **Dév** est stockée dans le champ **Code** pour le point d'inspeciation.
- <sup>l</sup> Pour tourner l'instrument connecté vers le point sélectionné, appuyez sur **Tourner à**. Si l'instrument connecté possède un pointeur laser, allumez le pointeur laser pour souligner l'endroit où des travaux de réparation peuvent être nécessaires.
- Pour créer une capture d'écran de la vue logicielle courante, y compris la carte et le formulaire **Inspection de surface**, appuyez sur **Instantané**. Si nécessaire, annotez l'instantané à l'aide des outils de **Dessin** et appuyez sur Stocker. Pour enregistrer la capture d'écran dans l'étude, appuyez sur **Stocker**.
- 7. Appuyez sur **Stocker** . Les paramètres de contrôle sont enregistrés dans l'étude.

Tous les points d'inspection que vous avez sélectionné dans l'écran de carte ou **Vidéo** sont enregistrés dans l'étude.

Vous pouvez afficher l'inspection enregistrée dans la carte à tout moment. Voir Pour [afficher](#page-272-1) une inspection de surface [enregistrée](#page-272-1) ci-dessous.

L'inspection de surface est immédiatement cachée de la carte et le formulaire **Inspection de surface** est prêt pour un nouvelle inspection.

**TIP –** Vous pouvez créer un fichier de rapport PDF **Inspection de surface** à partir de l'écran **Etude** / **Exporter**. Le rapport **Inspection de surface** comprend un récapitulatif des paramètres d'inspection de surface, toute capture d'écran de l'inspection de surface, et tout point d'inspection stocké avec l'inspection de surface.

## <span id="page-272-0"></span>Pour définir les paramètres de l'échelle de couleurs

En fonction de la surface contrôlée et des tolérances requises, vous pouvez créer des définitions d'échelle de couleurs multiples avec des couleurs différentes et des séparations de distance différentes. Sélectionnez la définition d'échelle de couleurs la plus appropriée pour souligner les variations de la distance entre le scan et la surface de référence.

Pour définir les paramètres de l'échelle de couleurs :

- 1. Appuyez sur la touche programmable d'échelle de couleur dans le formulaire **Inspection de surface**.
- 2. Dans l'écran **Échelles de couleurs**, sélectionnez l'échelle de couleurs que vous souhaitez modifier et appuyez sur **Modifier**.

Autrement, appuyez sur **Copier** pour créer une nouvelle échelle de couleurs basée sur l'échelle que vous avez sélectionnée. Pour créer une nouvelle échelle de couleurs vide, appuyez sur **Nouveau**. Entrez le nom de l'échelle de couleurs et appuyez sur **Accepter**. Le logiciel affiche l'écran d'édition pour l'échelle de couleurs sélectionnée.

3. Pour modifier les distances utilisées pour l'échelle de couleurs, entrez ou modifiez les valeurs dans la colonne de gauche. Pour supprimer des distances, supprimez la valeur dans les champs appropriés, ou sélectionnez le champ et appuyez sur **Supprimer**.

Il n'est pas nécessaire d'entrer les distances dans l'ordre exact. Pour insérer une distance, ajoutez-la simplement n'importe où et la liste est automatiquement trié à nouveau.

- 4. Pour chaque valeur de distance, dans la colonne de droite, sélectionnez la couleur à utiliser pour les points de scan à l'intérieur de cette distance à partir de la surface de référence.
- 5. Pour configurer l'échelle de couleurs afin d'utiliser les gradients qui passent en douceur entre les couleurs, sélectionnez la case à cocher **Transition lisse** en haut de l'écran. Pour désactiver les gradients et afficher l'échelle de couleurs sous forme de blocs, effacez la case à cocher **Transition lisse**.
- 6. Appuyez sur **Accepter** .
- <span id="page-272-1"></span>7. Pour retourner à l'écran **Inspection de surface**, appuyez sur **Echap** dans l'écran **Échelles de couleurs**.

#### Pour afficher une inspection de surface enregistrée

Lorsque vous appuyez sur **Stocker** dans l'écran **Inspection de surface**, l'inspection est enregistrée dans l'étude. Pour afficher l'inspection plus tard :

- 1. Appuyez sur dans la barre d'outils **Carte** ou dans la barre d'outils **Video** pour ouvrir le **Gestionnaire des couches**.
- 2. Sélectionnez l'onglet **Inspections**.

3. Appuyez sur une inspection pour la sélectionner ou la désélectionner. Une coche indique que l'inspection est sélectionnée. Pour de meilleurs résultats, sélectionnez seulement une inspection à afficher à la fois.

L'inspection est affichée dans la carte.

<span id="page-273-0"></span>Pour de plus amples informations, voir Pour gérer les [contrôles,](#page-129-0) page 130.

# Fixer l'installation de station

Utilisez la fonction **Fixer l'installation station** dans cogo ajuster si vous devez appliquer des corrections à l'installation station et à tous les points mesurés utilisant la même installation station. La fonction **Fixer l'installation de station** peut être utilisée pour réorienter et translater une installation station où des coordonnées d'azimut ou de station temporaires ou incorrectes ont été utilisées.

NOTE – Seules les installations station avec un azimut entré au clavier à la visée arrière peuvent être réorientées ou translatées. Un azimut entré au clavier à une visée arrière est utilisé lorsque les coordonnées de la station ou du point *de visée arrière ne sont pas connues.*

- 1. Pour ouvrir le formulaire **Fixer l'installation station**, appuyez sur  $\equiv$  et sélectionnez **Cogo** / **Ajuster** / **Fixer l'installation station**.
- 2. Dans le champ **Installation station**, sélectionnez le point que vous souhaitez ajuster. Seules les stations dans l'étude qui ont un azimut entré au clavier à la visée arrière peuvent être sélectionnées.
- 3. Sélectionnez le type de transformation. Choisissez l'une ou les deux choses suivantes :
	- <sup>l</sup> Sélectionnez **Réorienter l'installation station** pour ajuster l'orientation de l'installation station.
	- <sup>l</sup> Sélectionnez **Translater la station** pour translater les coordonnées de la station aux coordonnées correctes.
- 4. Appuyez sur **Accepter** .
- 5. Si vous avez sélectionné l'option **Réorienter l'installation station** :
	- a. Dans le champ **Méthode**, choisissez l'une des options suivantes :
		- <sup>l</sup> Sélectionnez **Entrer un nouvel azimut de visée arrière** et puis entrez la valeur **Nouvel azimut de visée arrière**.
		- <sup>l</sup> Sélectionnez **Entrer la valeur de rotation** et puis entrez la nouvelle valeur de **Rotation**.
	- b. Appuyez sur **Appliquer**.

La carte met à jour la station et tout point mesuré utilisant la même installation de station. L'azimut de visée arrière initial est également mis à jour.

c. Pour enregistrer les résultats dans l'étude, appuyez sur **Confirmer**. Si les modifications ne semblent pas correctes, appuyez sur **Echap** pour annuler les modifications.

- 6. Si vous avez sélectionné l'option **Ajuster la station** :
	- a. Dans le champ **Méthode**, choisissez l'une des options suivantes :
		- <sup>l</sup> Sélectionnez **Deux points**, puis sélectionnez le **Du point** et le **Au point**.
		- <sup>l</sup> Sélectionnez **Deltas**, puis entrez le delta **Nord**, **Est**, et/ou l'**Elévation**. Le delta est la distance par laquelle il faut déplacer le point.
		- <sup>l</sup> Sélectionnez **Entrer coordonnées** et puis entrez les nouvelles coordonnées pour le point.

#### b. Tapez **Calc.**

Une flèche sur la carte indique le point que se déplacera et vers où il se déplacera.

c. Appuyez sur **Appliquer**.

La carte met à jour la station et tout point mesuré utilisant la même installation de station. Le point d'occupation initial est également déplacé.

d. Pour enregistrer les résultats dans l'étude, appuyez sur **Confirmer**. Si les modifications ne semblent pas correctes, appuyez sur **Echap** pour annuler les modifications.

# **Transformations**

Vous pouvez transformer les coordonnées des points utilisant des transformations cogo ou des transformations locales.

## Transformations Cogo

Utilisez une transformation cogo pour transformer un point unique, ou une sélection de points, en utilisant l'une ou une combinaison de rotation, échelle ou translation.

Une transformation cogo supprime le(s) point(s) d'origine et stocke les nouveaux points de grille du même nom.

**TIP –** Pour réorienter et translater une installation station utilisez la fonction **Fixer l'installation de station** dans Cogo Ajuster. Fixer [l'installation](#page-273-0) de station, page 274 vous permet de mettre à jour l'azimut à votre visée arrière, ou de mettre à jour les coordonnées de station, et de conserver toutes les observations de la station.

## Transformations locales

Utilisez une transformation locale pour transformer les points de Grille (locale) aux points de Grille.

### NOTE – La prise en charge de transformation locale n'est disponible que lorsque l'option Géodésique avancée est *activée dans l'écran* **Paramètres Cogo** *des propriétés de l'étude.*

Lors du relevé il y a souvent des situations où des points existants à connecter ou à implanter ont les coordonnées de grille définies dans un ou plusieurs systèmes de coordonnées ou de référence, qui diffèrent du système de coordonnées de l'étude courante. Ces autres systèmes de coordonnées ou de référence peuvent être définis basés syr des lignes de base anciennes où les coordonnées sont en effet des valeurs de

station et de déport de la ligne de base (référence). Ou ils peuvent être référencés à un système de référence totalement arbitraire. Par exemple, un architecte peut fournir des coordonnées pour une fondation de bâtiment qu'il faut positionner et transférer dans un système de coordonnées réal sur le chantier.

Contrairement à une transformation cogo, une transformation locale ne change pas les coordonnées des points d'origine. Plutôt, les points peuvent être créés comme Grille (locale), et une relation à la grille est définie qui fournit la transformation au système de coordonnées local.

NOTE – Les points de grille (locale) ne peuvent pas être affichés dans la carte si une transformation à grille n'a pas été *définie.*

### Application des transformations locales.

Le Trimble Access vous permet de calculer et stocker une ou plusieurs transformations locales qui se transformeront en vol entre les coordonnées de grille et les jeux de coordonnées de grille locale. Les transformations peuvent être appliquées et utilisées lors de :

- Entrée des points
- La liaison des fichiers à l'étude courante
- L'implantation des points d'un fichier CSV ou TXT lié
- La revue d'une étude
- <sup>l</sup> Dans le **Gestionnaire des points**
- Importation d'un fichier délimité par des virgules
- L'exportation sous forme d'une grille (locale)

Un point stocké comme une Grille (locale) ne peut avoir qu'une transformation 'd'entrée' définissant la relation aux positions de Grille de la base de données. Cependant, lors de l'affichage avec **Revoir l'étude** ou **Gestionnaire des points**, et lors de l'exportation comme Grille (locale), vous pouvez sélectionner une transformation locale différente, qui change les coordonnées de grille (locale) calculées affichées.

Vous pouvez, par exemple, entrer un point de grille (locale) référencé à une ligne de base ou système de référence, et de transformer à la grille de base de données, et puis, si requis, utiliser une autre transformation d'affichage pour afficher le point avec des valeurs de grille (locale) calculées référencées à une ligne de base ou système de référence différent. C'est analogue à comment tout point peut être affiché comme la station et déport à toute ligne, tout arc, tout alignement ou toute route.

#### **TIP –**

- <sup>l</sup> Pour sélectionner une transformation d'entrée différente, utilisez **Gestionnaire de points**.
- <sup>l</sup> Pour copier des translations à d'autres études, use **Copier entre études**.

Entrer au clavier et Cogo

### Type de transformation de grille locale

Dans Trimble Access vous pouvez créer et appliquer les types de transformation de grille locale suivants :

- Le type de transformation **Ligne** s'agit d'une transformation 2D qui vous permet de sélectionner ou d'entrer deux points de grille de base de données et les faire correspondre avec les coordonnées de grille locale pour les mêmes positions.
- <sup>l</sup> Le type de transformation **Helmert** peut être une transformation Helmert 2D ou une transformation 3D réalisée comme une transformation Helmert 2D et une transformation à plan incliné 1D. Vous pouvez sélectionner jusqu'à 20 paires de points identiques afin de calculer une transformation de meilleure adaptation entre les points de grille de la base de données et les coordonnées de grille locale pour les mêmes positions.
- <sup>l</sup> Le type de transformation **Sept paramètres** est un type de transformation 3D qui vous permet de sélectionner jusqu'à 20 paires de points identiques afin de calculer une transformation de meilleure adaptation entre les points de grille de la base de données et les coordonnées de grille locale pour les mêmes positions.

Une transformation à Sept paramètres fournira une meilleure solution que celle d'une transformation Helmert si les deux systèmes de coordonnées ne sont pas définis par rapport au même plan horizontal.

#### Pour pivoter, mettre à l'échelle ou ajuster des points

Les transformations par pivoter, mettre à l'échelle, et ajuster changent les coordonnées stockées pour un point. Seuls les points pouvant être affichés comme des coordonnées de grille peuvent être transformés.

- 1. Appuyez sur  $\equiv$  et sélectionnez **Cogo** / **Transformations**.
- 2. Sélectionnez **Pivoter/ mettre à l'échelle / ajuster de points.**Appuyez sur **Suivant**.
- 3. Sélectionnez le type de transformation. Choisissez une ou plusieurs des choses suivantes :
	- <sup>l</sup> Sélectionnez **Pivoter** pour pivoter une sélection de points autour d'un point d'origine spécifié.
	- <sup>l</sup> Sélectionnez **Echelle** pour mettre à l'échelle les distances entre le point d'origine et les points sélectionnés.
	- **Sélectionnez Ajuster** pour déplacer une sélection de points sur une surface de grille.

NOTE - Lors de la réalisation de plus d'une transformation, l'ordre est toujours pivoter, mettre à l'échelle puis *translater.*

4. Appuyez sur **Suivant**.

- 5. Remplissez les champs requis pour la(les) méthode(s) de transformation sélectionnée(s) :
	- <sup>l</sup> **Pour pivoter des points** :
		- a. Sélectionner le **Point d'origine**.
		- b. Entrez l'angle de **Rotation** ou, pour calculer la rotation comme la différence entre deux azimuts, appuyez sur et sélectionnez **Deux azimuts**.
	- <sup>l</sup> **Pour mettre des points à l'échelle** :
		- a. Sélectionner le **Point d'origine**.

Lors d'une transformation par pivotement et échelle, l'origine de l'échelle passe par défaut à l'origine du pivotement.

- b. Entrez le **Facteur d'échelle**.
- <sup>l</sup> **Pour translater des points**, dans le champ **Méthode**, choisissez l'une des choses suivantes :
	- <sup>l</sup> Sélectionnez **Deltas**, puis entrez le delta **Nord**, **Est**, et/ou l'**Elévation**. Le delta est la distance par laquelle il faut déplacer le point.

Vous pouvez sélectionner un delta unique, par exemple un Nord, ou une combinaison de deltas pour la transformation.

- <sup>l</sup> Sélectionnez **Deux points**, puis sélectionnez le **Du point** et le **Au point**.
- 6. Appuyez sur **Suivant**.
- 7. Sélectionnez le(s) points (s) à transformer.

Les points sélectionnés dans la carte remplissent automatiquement la liste des points à transformer. Pour ajouter des points à la liste, voir [Sélection](#page-115-0) des points, page 116.

NOTE - Si vous sélectionnez un point de base à transformer, les vecteurs provenant de cette base deviennent nuls.

- 8. Appuyez sur **Accepter** .
- 9. Pour commencer la transformation, appuyez sur **OK**.
- 10. Appuyez sur **OK**.

#### Pour créer une transformation de ligne

NOTE - La prise en charge de transformation locale n'est disponible que lorsque l'option Géodésique avancée est *activée dans l'écran* **Paramètres Cogo** *des propriétés de l'étude.*

- 1. Appuyez sur  $\equiv$  et sélectionnez **Cogo** / **Transformations**.
- 1. Selectionnez **Gérer trasformations locales**. Appuyez sur **Suivant**.
- 2. Selectionnez **Créer un nouvelle transformation**. Appuyez sur **Suivant**.
- 3. Configurez le **Type de transformation** sur **Ligne** et puis entrez le **Nom de transformation**.
- 4. Sélectionnez le **Point de début** et puis entrez les coordonnées de grille (locale) correspondantes dans les champs **Nord (local)** et **Est (local)** .
- 5. Sélectionnez le **Point de fin** et puis entrez les coordonnées de grille (locale) correspondantes dans les champs **Nord (local)** et **Est (local)** .
- 6. Tapez **Calc.**
- 7. Vérifiez les distances de transformation calculées et puis sélectionnez un **Type de facteur d'échelle** pour adapter les positions de grille locale aux positions de grille de la base de données: Si vous sélectionnez:
	- **Libre** Le facteur d'échelle calculé est appliqué aux valeurs de Grille (locale) dans les deux axes locaux.
	- <sup>l</sup> **Fixé à 1.0** Aucune mise à l'échelle n'est appliquée.

Les valeurs de grille (locale) sont utilisées dans la transformation sans aucune mise à l'échelle appliquée. Le point de début est le point d'origine de la transformation.

<sup>l</sup> **Le long de l'axe nord local seul** – Le facteur d'échelle calculé est appliqué aux valeurs de direction nord de la grille (locale) uniquement lors de la transformation.

NOTE - Il n'est pas nécessaire de stocker les 'Points de grille' comme des points de grille, mais il faut que le logiciel *Trimble Access puisse calculer les coordonnées de grille pour le point.*

8. Appuyez sur **Stocker** .

La transformation s'affiche dans la carte comme une ligne à traits noire entre le point de grille de décut et le point de grille de fin.

#### Pour créer une transformation Helmert

NOTE - La prise en charge de transformation locale n'est disponible que lorsque l'option Géodésique avancée est *activée dans l'écran* **Paramètres Cogo** *des propriétés de l'étude.*

- 1. Appuyez sur  $\equiv$  et sélectionnez **Cogo** / **Transformations**.
- 1. Selectionnez **Gérer trasformations locales**. Appuyez sur **Suivant**.
- 2. Selectionnez **Créer un nouvelle transformation**. Appuyez sur **Suivant**.
- 3. Configurez le **Type de transformation** sur **Helmert** et entrez le **Nom de transformation**.
- 4. Configurez le **Type de facteur d'échelle** sur l'un des suivants:
- **Libre** Le facteur d'échelle de meilleure adaptation calculé est utilisé dans la transformation.
- <sup>l</sup> **Fixe** Le facteur d'échelle entré est utilisé dans la transformation.
- 5. Configurez le **Ajustement vertical** sur l'un des suivants :
	- **Aucun** Aucun ajustement vertical n'est effectué.
	- <sup>l</sup> **Ajustement vertical seul** la correction verticale moyenne calculée des élévations des paires de points est utilisée pour l'ajustement vertical dans la transformation.
	- <sup>l</sup> **Plan incliné** Une correction verticale plus un plan de correction de meilleure adaptation est utilisée pour l'ajustement vertical dans la transformation.
- 6. Appuyez sur **Suivant**.
- 7. Appuyez sur **Ajouter** pour sélectionner les paires de points **Nom de point de grille** et **Nom de point de grille locale** et puis configurez le champ **Utiliser** sur l'un des suivants:
	- **Désactivé** N'utilisez pas cette paire de points dans le calcul des paramètres de transformation.
	- <sup>l</sup> **Vertical seul** Utilisez cette paire de points seule dans le calcul des paramètres d'ajustement vertical.
	- <sup>l</sup> **Horizontal seul** Utilisez cette paire de points seule dans le calcul des paramètres d'ajustement horizontal.
	- <sup>l</sup> **Horizontal et vertical** Utilisez cette paire de points dans le calcul des paramètres d'ajustement horizonatl et vertical.
- 8. Appuyez sur **Accepter** pour ajouter les paires à la liste et puis appuyez sur **Ajouter** de nouveau pout ajouter plus de paires de points.
- 9. Pour afficher les résultats de la transformation, appuyez sur **Résultats**.
- 10. Appuyez sur **Stocker** .

NOTE - Si vous changez les coordonnées d'un point utilisé pour définir une transformation Helmert, il faut recalculer *la transformation Helmert la nouvelle transformation pour qu'elle utilise les nouvelles coordonnées.*

#### Pour créer une transformation à Sept paramètres

NOTE – La prise en charge de transformation locale n'est disponible que lorsque l'option Géodésique avancée est *activée dans l'écran* **Paramètres Cogo** *des propriétés de l'étude.*

- 1. Appuyez sur  $\equiv$  et sélectionnez **Cogo** / **Transformations**.
- 1. Selectionnez **Gérer trasformations locales**. Appuyez sur **Suivant**.
- 2. Selectionnez **Créer un nouvelle transformation**. Appuyez sur **Suivant**.
- 3. Configurez le **Type de transformation** sur **Sept paramètres** et entrez le **Nom de transformation**.
- 4. Appuyez sur **Suivant**.
- 5. Appuyez sur **Ajouter** pour sélectionner les paires de points **Nom de point de grille** et **Nom de point de grille locale** et puis configurez le champ **Utiliser** sur l'un des suivants:
	- **Désactivé** N'utilisez pas cette paire de points dans le calcul des paramètres de transformation.
	- **· Horizontal et vertical** Utilisez cette paire de points dans le calcul des paramètres d'ajustement horizonatl et vertical.
- 6. Appuyez sur **Accepter** pour ajouter les paires à la liste et puis appuyez sur **Ajouter** de nouveau pout ajouter plus de paires de points.

L'affichage des résiduels ne commencera que jusqu'à les paires de 3 points ont été définies.

**NOTE –** *La transformation Sept paramètres est uniquement une transformation en trois dimensions. Vous ne* pouvez pas utiliser des points 1D ou 2D dans les paires de points utilisées pour calculer les paramètres de transformation. Si une transformation Sept paramètres est appliquée à un point de grille 1D ou 2D, ou de Grille *(locale), la position transformée aura des coordonnées nulles.*

- 7. Pour afficher les résultats de la transformation, appuyez sur **Résultats**.
- 8. Appuyez sur **Stocker** .

NOTE – Si vous changez les coordonnées d'un point utilisé pour définir une transformation à Sept paramètres, il faut *recalculer la transformation pour qu'elle utilise les nouvelles coordonnées.*

# Calculs de cheminement

Dans un levé conventionnel, si vous avez relevé une série de points en utilisant des stations de cheminement, alors vous pouvez utiliser la fonction **Cheminement** pour calculer des cheminements à boucle fermée ou des cheminements ouverts qui commence et finit sur des paires de points connus.

Une station de cheminement valide a une ou plusieurs observations de visée arrière à la station de cheminement précédente, et une ou plusieurs observations à la station de cheminement suivante. Pour calculer une fermeture de cheminement, il faut au moins une mesure de distance entre des points successifs utilisés dans le cheminement.

Si le logiciel calcule une erreur de fermeture, alors vous pouvez l'ajuster en utilisant un ajustement Transit ou Compass (également connu comme Bowditch). Le logiciel va calculer un ajustement angulaire et puis un ajustement de distance.

NOTE - Il n'est pas nécessaire de compléter les champs Azimut pour les points utilisés dans le cheminement. Si l'azimut de visée avant est nul dans un cheminement à boucle mais tous les angles ont été observés, vous pouvez calculer un ajustement angulaire et de distance. Cependant, si l'azimut de visée arrière est nul, il est impossible d'orienter le cheminement, il est impossible de stocker les coordonnées ajustées, et il est impossible de calculer un *ajustement angulaire sur un cheminement ouvert (il faut calculer un ajustement de distance).*

## Pour calculer la fermeture de cheminement :

- 1. Appuyez sur  $\equiv$  et sélectionnez **Cogo** / **Ajuster** / **Cheminment**.
- 2. Entrez le **Nom du cheminement** .
- 3. Dans le champ **Station de début** , appuyez sur **Liste** .
- 4. Sélectionnez un point de la liste des points de cheminement valides pouvant être utilisés comme la station de début. Appuyez sur **Enter**.

Une station de début valide a une ou plusieurs visées arrières et une ou plusieurs observations à la station de cheminement suivante.

#### 5. Appuyez sur **Ajouter**.

Lorsqu'il n'y a qu'une station de cheminement valide, elle sera ajoutée automatiquement.

6. S'il y a plus d'une station de cheminement valide, sélectionnez la station suivante dans le cheminement.

#### **TIP –**

- <sup>l</sup> Pour afficher l'azimut et la distance observés entre deux points dans la liste, soulignez le premier point et appuyez sur **Info**.
- <sup>l</sup> S'il faut supprimer tout point de la liste, soulignez le point et appuyez sur **Ecraser**. Tous les points après le point sélectionné sont écrasés aussi.
- 7. Continuez d'ajouter des points jusqu'à ce que tous le points dans le cheminement soient ajoutés.

Une station de fin valide a une ou plusieurs visées arrières et une ou plusieurs observations à la station de cheminement précédente.

#### **NOTE –**

- <sup>l</sup> *Vous ne pouvez pas ajouter d'autres points après avoir sélectionné un point de contrôle.*
- <sup>l</sup> *Vous pouvez utiliser les installations de station de type installation station plus dans un cheminement.* Toutefois, l'orientation moyenne calculée dans le cadre de l'installation station n'est pas utilisée dans le calcul *du cheminement et les coordonnées ajustées résultantes de la station signifient que l'orientation de la station est modifiée.*
- <sup>l</sup> *Vous ne pouvez pas inclure une installation station de relèvement (y compris un relèvement standard, un* relèvement Helmert ou une installation station ligne de réf.) dans un cheminement, mais elle peut être utilisée *comme station de début ou de fin dans un cheminement.*
- 8. Appuyez sur **Fermer** pour calculer l'erreur de fermeture du cheminement.
- 9. Pour stocker les résultats de fermeture, appuyer sur **Stocker**.

#### Pour ajuster le cheminement

- 1. Pour sélectionner la méthode d'ajustement, appuyez sur **Options**. Sélectionnez la méthode **Transit** ou **Compass** (également connue comme Bowditch) puis sélectionnez la méthode de distribution d'erreur pour les angles et les élévations.
- 2. Pour ajuster l'erreur de fermeture angulaire, appuyez sur **Ajust.**. **Ang**.
- 3. Pour stocker les détails de l'ajustement angulaire, appuyez sur **Stocker**.
- 4. Pour ajuster l'erreur de fermeture de distance, appuyez sur **Ajust.dist**.
- 5. Pour stocker les détails de l'ajustement de distance, appuyez sur **Stocker**.

Lorsque le cheminement ajusté est stocké, chaque point utilisé dans le cheminement est stocké comme un point de cheminement ajusté avec une classification de recherche d'ajusté. S'il y a des points de cheminement ajustés précédemment du même nom, ils sont supprimés.

### Options de Cheminement

Utilisez ces options pour spécifier la façon dont un calcul de cheminement est ajusté.

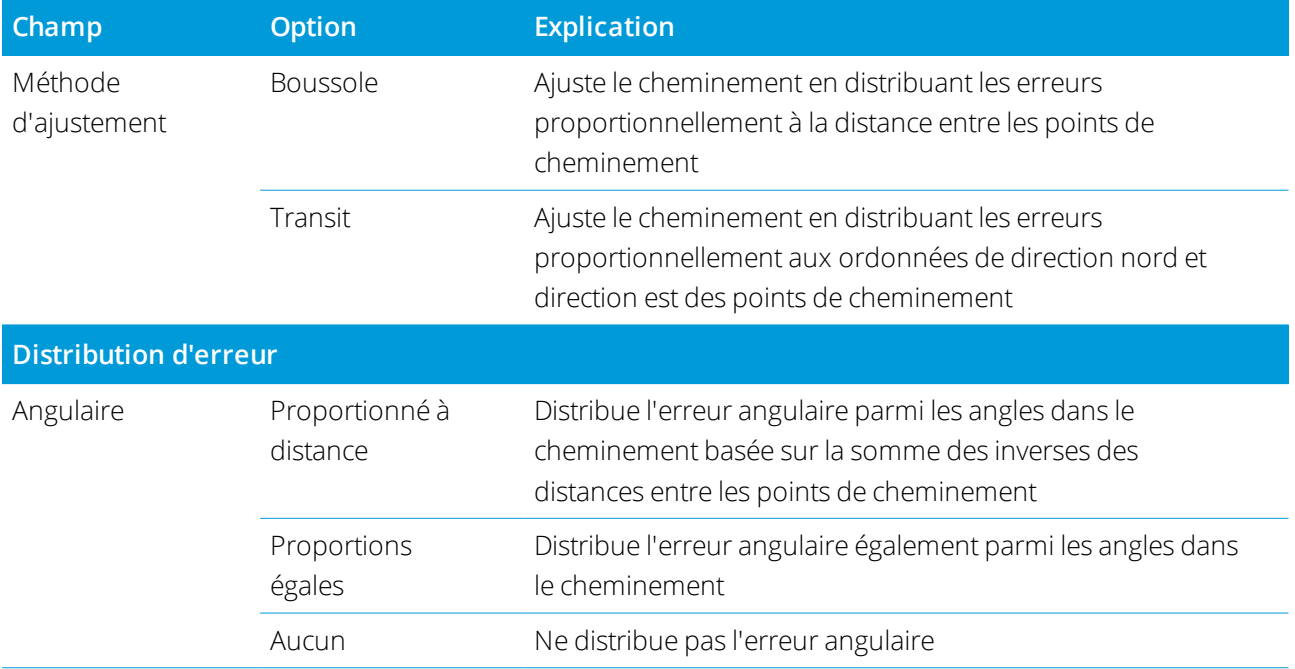

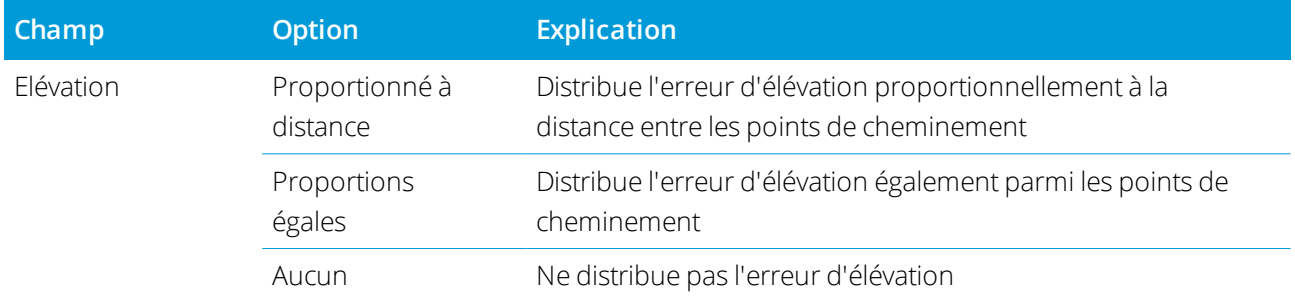

**NOTE –** *L'option* **Boussole** *est la même que la méthode d'ajustement Bowditch.*

# Distances mesurées à ruban

Utilisez la fonction **Distances mesurées à ruban** pour ajouter rapidement des points définissant des structures rectangulaires, telles qu'un bâtiment ou des fondations d'un bâtiment.

Pour commencer, entrez ou mesurez deux points pour définir le premier côté, l'orientation et la position de l'objet. Les points suivants sont créés à des angles de 90° ou parallèles au premier côté. Pour utiliser un angle différent, stockez l'objet et créez un nouveau côté.

Les lignes sont créées automatiquement et stockées dans l'étude au fur et à mesure que les points sont créés. Ces lignes sont visibles dans la carte et peuvent être utilisées afin d'implanter des lignes. Si requis, vous pouvez fermer l'objet sur le point de début pour achever la forme rectangulaire.

NOTE – Afin d'utiliser les distances mesurées à ruban, il faut que l'étude utilise un système de coordonnées complètement défini, du fait que des nouveaux points créés avec des distances mesurées à ruban sont stockés comme polaires. Cette fonction ne fonctionnera pas correctement si vous avez sélectionné Facteur d'échelle seul ou Aucune **projection/aucune de datum***.*

- 1. Appuyez sur  $\equiv$  et sélectionnez **Cogo** / **Distances mesurées à ruban**.
- 2. Pour définir le premier côté :
	- a. Sélectionnez ou mesurez le **Point de début** et le **Point de fin**.Voir Pour [entrer](#page-115-1) un nom de point, [page](#page-115-1) 116.
	- b. Entrez l'élévation. Pour sélectionner l'élévation à partir du **Point de début** ou le **Point de fin**, appuyez sur à côté du champ **Élévation** .
	- c. Appuyez sur **Accepter** .
- 3. Pour définir le côté suivant :
	- a. Pour définir l'angle pour le point suivant, appuyez à côté du point précédent dans la direction dont le côté doit suivre.

La ligne rouge à traits indique la direction courante pour le côté suivant. Pour changer de côté, dans la carte appuyez à un angle de 90° ou 180° au point.

- b. Appuyez sur **Ajouter**.
- c. Effectuez l'une des choses suivantes:
	- <sup>l</sup> Dans le champ **Longueur** ou **Dist. H.**, entrez la distance au point suivant en utilisant l'angle défini dans la carte.

Si vous utilisez un télémètre laser, appuyez sur et sélectionnez **Laser**. [Mesurer](#page-531-0) la distance avec le [laser](#page-531-0).

<sup>l</sup> Dans le champ **Nom de point,** sélectionnez un point dans l'étude. Pour mesurer un point au moyen du récepteur ou de l'instrument connecté, appuyez sur ▶ et sélectionnez **Fastfix** ou **Mesurer**.

Le logiciel va calculer la distance au point sélectionné ou mesuré.

- d. Appuyez sur **OK**.
- 4. Procédez à définir les côtés de la forme utilisant les étapes ci-dessus.
- 5. Lorsque vous arrivez au dernier côté, effectuez l'une des choses suivantes :
	- <sup>l</sup> Pour fermer sur le point de début, appuyez sur **Fermer**. Une distance horizontale sera calculée et affichée. Utilisez cette distance comme une vérification contre votre plan ou votre distance mesurée à ruban. Appuyez sur **Accepter** .
	- <sup>l</sup> Entrez la dernière longueur et enregistrez le point de fin sous un nom différent du point de début. Cela peut produire un dernier coin de l'objet qui n'est pas exactement à angle droit. Après avoir appuyé sur **Stocker**, calculez un inverse entre le point de début et le point de fin. Cette méthode fournit plus de détails concernant la qualité de la fermeture.

#### 6. Appuyez sur **Stocker** .

NOTE - Dès que la caractéristique est stockée, vous ne pouvez pas modifier les longueurs des côtés. Pour changer la distance entrée avant le stockage de la caractéristique, appuyez sur Editer, et sélectionnez le point de fin du côté à éditer. Lorsque vous ajustez la distance, la vue en plan se met à jour. Puis vous pouvez continuer à ajouter des côtés *additionnels.*

# Calculer le point central

Vous pouvez calculer le point central d'une surface dans un [fichier](#page-140-0) IFC. Ceci est utile pour trouver le point central d'un boulon ou d'un cylindre afin de pouvoir l'implanter.

1. Vous pouvez choisir si la sélection des surfaces dans la carte sélectionne **Faces individuelles** ou sélectionne le **Objet entier**le. Pour changer le Mode de sélection de surface, appuyez sur  $\frac{1}{2}$  et sélectionnez **Paramètres**. Dans la case de groupe **IFC**, sélectionnez votre option préférée dans le champ **Mode de sélection de surface**. Voir [Paramètres](#page-148-0) de la carte, page 149.

- 2. Dans la carte, appuyez sur la surface en plan pour la sélectionner.
- 3. Appuyez etrestez sur la carte et sélectionnez **Calculer le point central**. Les coordonnées pour le point calculé s'affichent.
- 4. Entrez le **Nom du point**.
- 5. Si requis, entrez le code pour le point dans le champ **Code** .
- 6. Appuyez sur **Stocker** .

# Calculer l'intersection

Vous pouvez calculer et stocker des points à l'intersection des caractéristiques dans la carte :

- 1. Dans la carte, sélectionnez les éléments à se croiser. Vous pouvez sélectionner :
	- deux points et une ligne
	- deux lignes
	- <sup>l</sup> deux arcs
	- deux points et un arc
	- une ligne et un arc
- 2. Appuyez etrestez sur la carte et sélectionnez **Calculer l'intersection**.
- 3. Si requis, entrez un déport horizontal et/ou vertical pour chaque élément. Appuyez sur ▶ pour sélectionner la direction de déport appropriée.

La direction du déport horizontal est relative à la direction sélectionnée de l'élément.

4. Dans le champ **Assigner l'élévation utilisant**, sélectionnez comment l'élévation du point d'intersection sera calculée.

Les options disponibles varient selon les éléments sélectionnées mais peuvent comprendre :

- **Aucun** l'élévation sera nulle
- **Ligne/Arc 1** l'élévation est calculée en utilisant la pente de la première ligne/arc
- **Ligne/Arc 2** l'élévation est calculée en utilisant la pente de la deuxième ligne/arc
- **Moyenne** la moyenne des élévations est calculée utilisant la pente de la première et la deuxième ligne/arc
- 5. Tapez **Calc.**

Lorsqu'une ou les deux éléments sont un arc, il est possible de calculer deux intersection. Vous pouvez tous les deux points. Si vous ne voulez pas stocker le premier point, appuyez sur **Ignorer**.

6. Appuyez sur **Stocker** .

## Calculer l'axe central

Vous pouvez calculer l'axe central d'une conduite, un cylindre ou un canalisation dans un [fichier](#page-140-0) IFC. Le logiciel calcule une polyligne qui passe le long du centre de la surface.

- 1. Vous pouvez choisir si la sélection des surfaces dans la carte sélectionne **Faces individuelles** ou sélectionne le **Objet entier**le. Pour changer le **Mode de sélection de surface**, appuyez sur et sélectionnez **Paramètres**. Dans la case de groupe **IFC**, sélectionnez votre option préférée dans le champ **Mode de sélection de surface**. Voir [Paramètres](#page-148-0) de la carte, page 149.
- 2. Dans la carte, appuyez sur la surface en plan pour la sélectionner.
- 3. Appuyez etrestez sur la carte et sélectionnez **Calculer l'axe central**.

L'axe central calculé est affiché dans la carte.

- 4. Entrez le **Nom de polyligne**.
- 5. Si requis, entrez le code pour la ligne dans le champ **Code**.
- 6. Appuyez sur **Stocker** .

NOTE – Lorsque le Mode de sélection de surface est configuré sur Objet entier, toutes les parties masquées de l'objet, telles que les parties qui sont utilisées pour joindre l'objet à un autre objet, sont également sélectionnées. Cela peut produire un axe central plus long pour la surface que quand le Mode de sélection de surface est configuré sur **Faces individuelles***.*

## **Calculatrice**

Pour utiliser la calculatrice, appuyez sur ≡ et sélectionnez **Cogo** / **Calculatrice**.

Pour effectuer un calcul dans un champ numérique :

1. Appuyez sur ▶ et sélectionnez **Calculatrice**.

Si le champ numérique contient un numéro, ce numéro est collé automatiquement dans la calculatrice.

- 2. Entrez les numéros et les fonctions.
- $\overline{3}$  Appuyez sur  $\overline{=}$  pour calculer le résultat.
- 4. Appuyez sur **Accepter** .

Si vous avez ouvert la calculatrice à partir d'un champ numérique, le résultat calculé est collé dans ce champ numérique.

Appuyez sur **Azimut** pour ouvrir le formulaire **Calculer l'azimut.** Voir [Calculer](#page-248-0) l'azimut.

Appuyez sur **Distance** pour ouvrir le formulaire **Calculer distance.** Voir Calculer [distance](#page-245-0).

Appuyez sur **Dist. V** pour ouvrir le formulaire **Calculer la distance verticale**. Entrez le **Du point** et **Au point**. Pour copier la valeur calculée vers la calculatrice pour une utilisation dans d'autres calculs, appuyez sur **Accepter**.

Appuyez sur  $\blacksquare$  pour changer les options de calculatrice :

- Sélectionnez les unités (degrés, mils, gons).
- **.** Sélectionnez le mode **Standard** ou RPN (notation polonaise inverse).
- <sup>l</sup> Sélectionnez **Décimales** pour sélectionner le nombre de décimales à utiliser.

Les fonctions de la calculatrice se trouvent décrites ci-dessous.

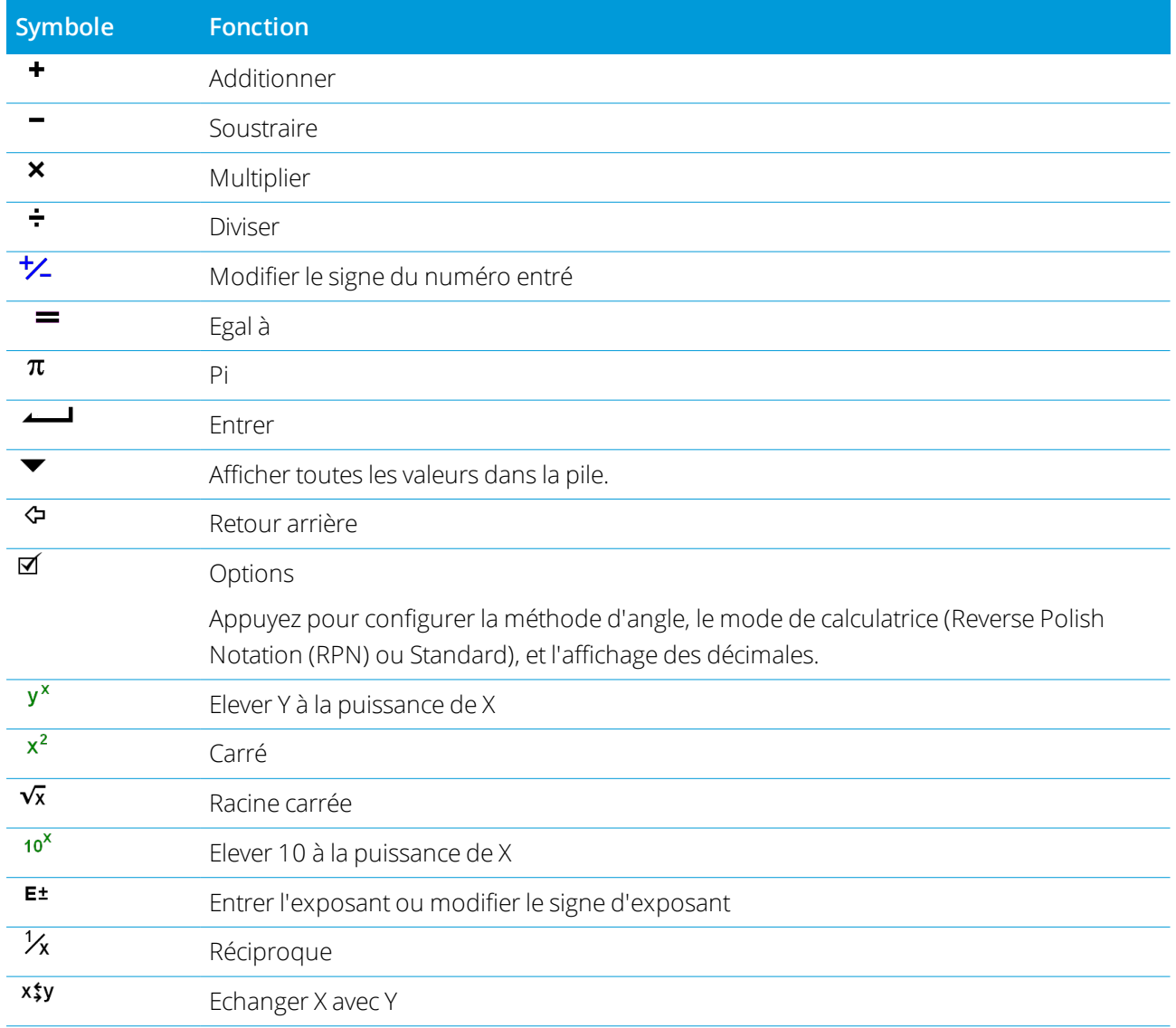
Entrer au clavier et Cogo

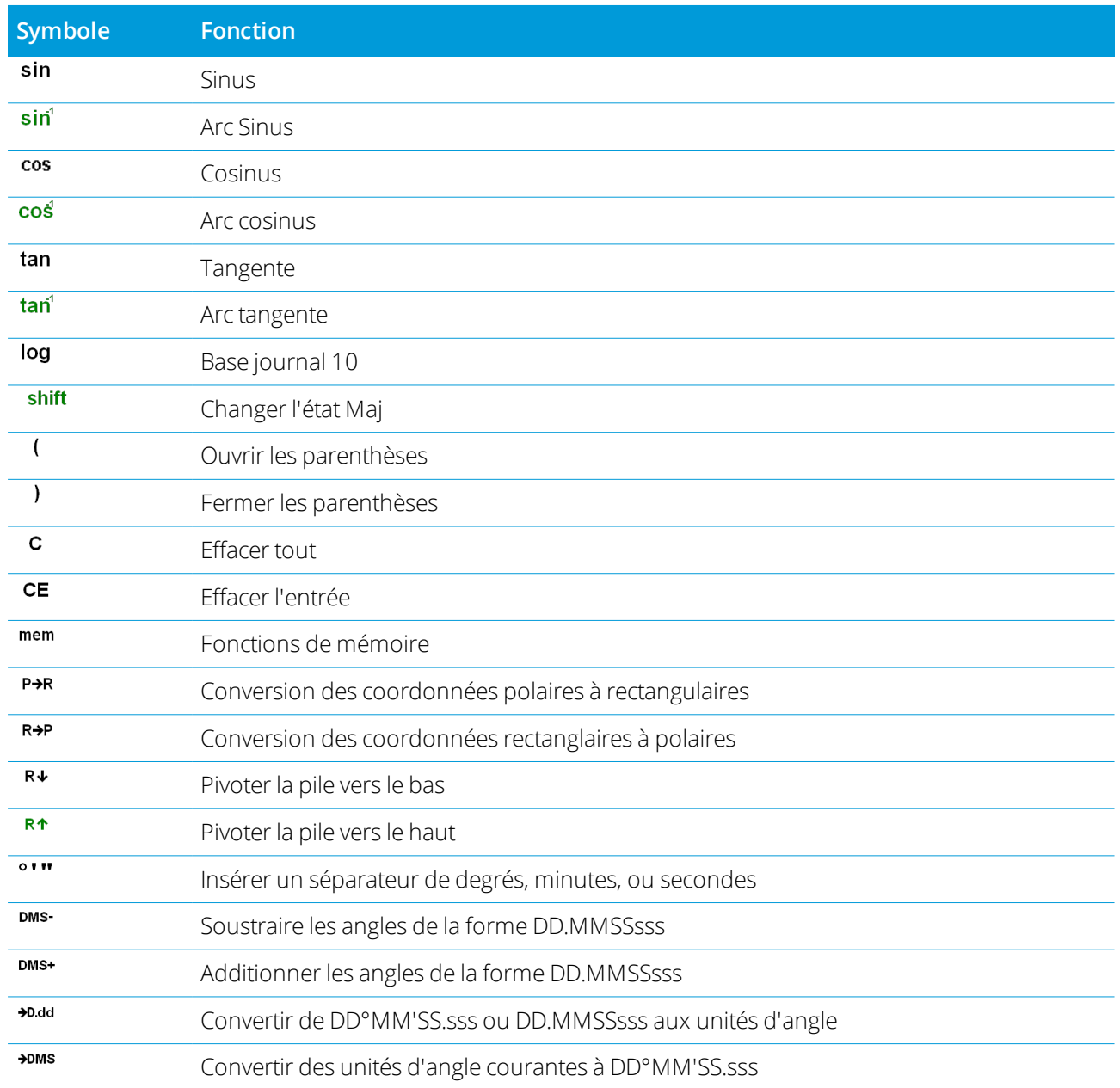

# **6**

# Levés conventionnels

Dans un levé conventionnel, le contrôleur est connecté à un instrument conventionnel tel qu'une station totale ou une station spatiale. Pour obtenir une liste des instruments conventionnels pouvant être connectés, voir [Equipement](#page-6-0) pris en charge, page 7.

Les étapes pour la réalisation des mesures au moyen d'un instrument conventionnel sont :

- 1. Configuration du Type de levé
- 2. Installez l'instrument et positionnez vos cibles sur le site.
- 3. S'il n'est pas déjà connecté, connectez le logiciel Trimble Access à l'instrument.
- 4. Démarrez le levé
- 5. Effectuez l'installation station.
- 6. Mesurer ou implanter des points.
- 7. Terminer le levé.

Tous les levés dans Trimble Access sont contrôlés par un type de levé. Les types de levé définissent les paramètres pour la configuration et la communication avec vos instruments, et pour la mesure et le stockage des points. Toutes ces informations sont stockées sous forme d'un modèle et elles sont utilisées chaque fois que vous commencez un levé.

<span id="page-289-0"></span>Le type de levé Conventionnel utilisé dépendra de l'équipement disponible et les résultats requis. Il ne faut configurer le type de levé que si les paramètres par défaut ne conviennent pas à vos exigences.

# Pour configurer le type de relevé conventionnel

- 1. Appuyez sur  $\equiv$  et sélectionnez **Paramètres** / **Types de levé**.
- 2. Effectuez l'une des choses suivantes:
	- <sup>l</sup> Appuyez sur **<Nom du type>** et puis appuyez sur **Editer**.
	- <sup>l</sup> Appuyez sur **Nouv**. Entrez un nom pour le type et puis appuyez sur **Accepter**.
- 3. Sélectionnez chacune des options tour à tour, et les configurez comme approprié pour votre équipement

et vos préférences de levé.

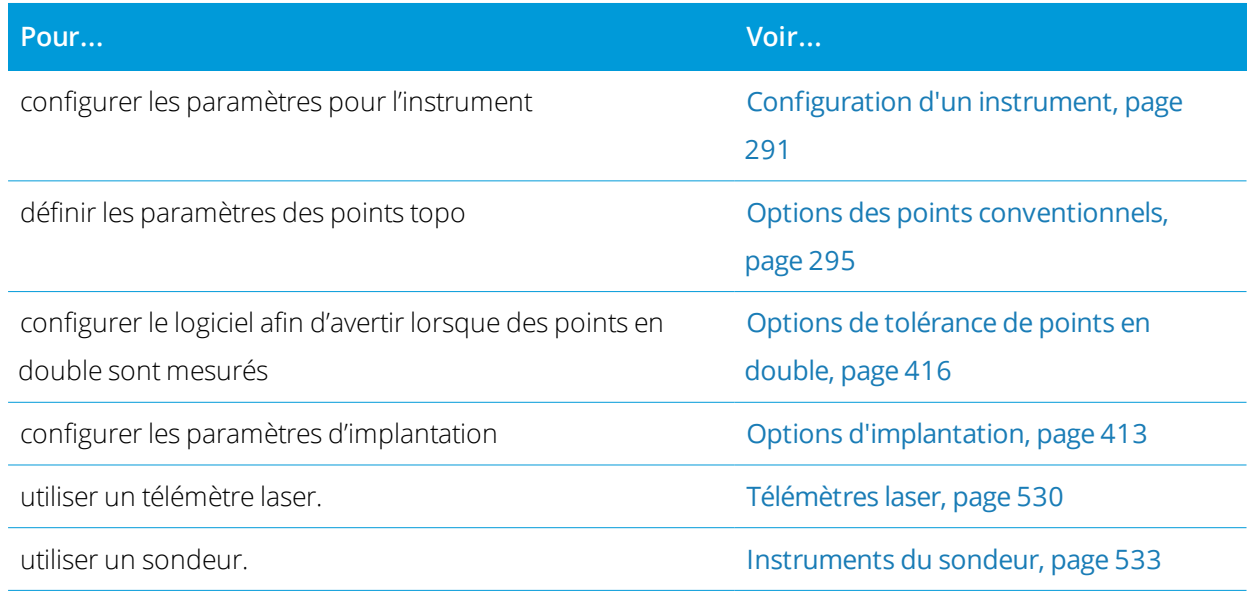

<span id="page-290-0"></span>4. Appuyez sur **Stocker** .

### Configuration d'un instrument

**Pour configurer ces paramètres, appuyez sur ≡ et sélectionnez Paramètres / Types de levé / <Nom du type> / Instrument**.

Les champs affichés dans la page **Instrument** du type de levé dépendent du fabricant de l'instrument et du modèle sélectionnés en haut de l'écran. Si vous utilisez un instrument d'un fabricant tiers, voir [Pour](#page-294-1) [sélectionner](#page-294-1) une station totale tierce, page 295.

#### Débit en bauds et parité

Lorsque vous changez le type d'instrument, les paramètres de débit en bauds et de parité changent automatiquement aux paramètres par défaut de l'instrument sélectionné.

Utilisez le champ **Débit en bauds** pour configurer le débit en bauds du logiciel afin qu'il correspond au débit de l'instrument conventionnel.

Utilisez le champ **Parité** pour configurer la parité du logiciel afin qu'elle correspond à celle de l'instrument conventionnel.

#### Etat de mise à jour AH AV

Utilisez le champ **Etat m.a.j**. AH AV pour configurer avec quelle fréquence le logiciel met à jour l'affichage de l'angle horizontal et vertical dans la ligne d'état avec des informations de l'instrument conventionnel.

NOTE – Certains instruments émettent un bip lors de la communication avec le logiciel. Vous pouvez désactiver le bip *dans l'instrument ou configurer l'* **Etat de mise à jour AH AV** *sur Jamais.*

#### Mode de mesure

Le champ **Mode de mesure** s'affiche si le type d'instrument spécifié a plus d'un mode de mesure pouvant être configuré par le logiciel Trimble Access. Utilisez ce mode pour spécifier comment l'EDM effectuera la mesure des distances. Les options varient selon le type d'instrument. Pour changer le mode de mesure pendant le levé, appuyez sur l'icône d'instrument dans la barre d'état et puis appuyez sur le premier carreau dans l'écran **Fonctions de l'instrument**

Si vous sélectionnez:

- **STD**, l'instrument est en mode EDM Standard, dans lequel il calcule la moyenne des angles pendant une mesure de distance standard.
- **FSTD**, l'instrument est en mode EDM FastStandard, dans lequel il calcule la movenne des angles pendant une mesure fast standard.
- **TRK**, l'instrument est en mode EDM Tracking, dans lequel il effectue la mesure des distances en continu et se met à jour dans la ligne d'état.

Pour toujours utiliser le même paramètre que celui défini sur l'instrument, sélectionnez le **Défaut instrument.**

#### Observations moyennes

Utilisez la méthode **Observations moyennes** pour:

- augmenter la précision de mesure avec un nombre d'observations prédéfini
- **afficher les déviations standard de mesure associées**

Pendant que l'instrument effectue les mesures, les déviations standard s'affichent pour les angles horizontaux (AH) et verticaux (AV), et la distance inclinée (DI).

#### Auto de cercle à gauche / cercle à droite

Lors de l'utilisation d'un instrument servo ou robotique, sélectionnez la case à cocher **Auto de cercle à gauche / cercle à droite** pour mesurer automatiquement un point ou implanter une position sur le cercle à droite après l'observation sur le cercle à gauche.

Lorsque **Auto de cercle à gauche / cercle à droite** est sélectionné, dès que la mesure du cercle à gauche est terminée, l'instrument tourne automatiquement au cercle à droite. Le nom du point ne s'incrémente pas, ce qui permet la mesure d'une observation de cercle à droite avec le même nom que l'observation de cercle à gauche. Dès que la mesure du cercle à droite est terminée, l'instrumentretourne au cercle à gauche.

Auto de cercle à gauche / cercle à droite ne fonctionne pas lors d'un commencement sur le cercle à droite, ou lorsque la méthode de mesure est configurée sur:

- Déport d'angle
- Déport angle H

Levés conventionnels

- Déport d'angle V.
- Déport dist. unique
- Déport à double prisme
- Objet circulaire
- Objet à distance

#### Mesurer distance sur cercle à droite

L'option **Mesurer distance sur cercle à droite** est utilisée dans:

- <sup>l</sup> Mesurer topo, lorsque **Auto de cercle à gauche / cercle à droite** est sélectionné
- Mesurer tours, Installation station plus, et Relèvement, lorsqu'une observation de distance n'est pas requise sur le cercle à droite

Lorsque l'option **Mesurer distance sur cercle à droite** est sélectionnée, si la méthode de mesure sur le cercle à gauche a compris une mesure de distance, la méthode de mesure pour le cercle à droite est configurée automatiquement sur **Angles seuls** après la mesure sur le cercle à gauche. Après la mesure sur le cercle à droite, l'instrument retourne à la méthode utilisée sur le cercle à gauche.

#### Autolock désactivé pour les déports

Lorsque la case à cocher **utolock désactivé pour les déports**, la technologie Autolock est desactivée automatiquement pour la mesure du déport et puis réactivée après la mesure.

#### Configurer la visée arrière

Le champ **Config. visée arrière** s'affiche si vous pouvez configurer la lecture du cercle horizontal sur l'instrument lors de l'observation de la visée arrière. Les options sont **Non**, **Zéro**, et **Azimut**. Si vous sélectionnez l'option **Azimut**, lorsque vous observez la visée arrière, la lecture du cercle horizontal est configurée sur l'azimut calculé entre le point d'instrument et le point de visée arrière.

#### Précision d'instrument

Les précisions d'instrument sont utilisées pour calculer les poids des observations comme partie des calculs de Relèvement standard et Installation station plus.

Lorsque vous utilisez un instrument Station totale Trimble, les précisions d'instrument sont lues de l'instrument. Vous pouvez utiliser des précisions de l'instrument, ou fournir vos propres valeurs basées sur vos techniques d'observation en configurant le bouton **Modifier les précisions de l'instrument** sur **Oui**. Pour d'autres types d'instrument effectuez l'une des choses suivantes:

- <sup>l</sup> Entrez les valeurs fournies par le fabricant de l'instrument.
- Laissez les champs de valeur de précision de l'instrument comme nul.

#### Levés conventionnels

Si vous laissez les champs de valeur de précision de l'instrument comme nul, les valeurs par défaut suivantes sont utilisées:

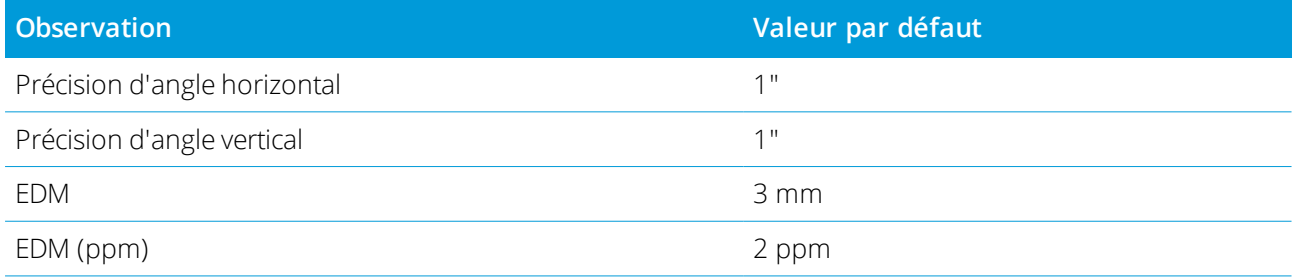

#### Erreurs de centrage

Une erreur de centrage peut être spécifiée pour l'instrument et la visée arrière.

L'erreur de centrage est utilisée pour calculer les coefficients de pondération d'observation comme partie des calculs de Relèvement standard et Installation station plus. Configurez une valeur appropriée à la précision approximative de votre installation d'instrument/visée arrière.

### <span id="page-293-0"></span>Servo/Robotique

Les paramètres du **Servo/Robotique** contrôlent si l'instrument tourne automatiquement aux points connus, et contrôlent également la perspective utilisée lors de la mesure des déports et la réalisation des implantations. Lorsque le bouton **Automatique** est configuré sur **Oui** le logiciel applique automatiquement les paramètres servo lorsque connecté au moyen de Bluetooth, un câble ou un contrôleur attaché, et applique automatiquement les paramètres robotiques lorsque connecté au moyen de Wi-Fi ou une radio Cirronet.

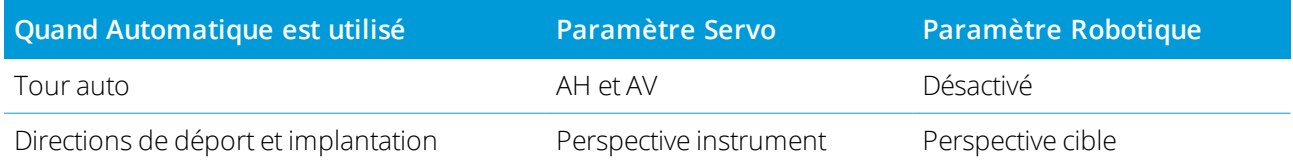

#### **Tour auto**

- <sup>l</sup> Vous pouvez configurer le champ **Tour auto** champ sur **AH et AV**, **AH seul**, ou **Désactivé**. Si vous sélectionnez **AH et AV**, ou **AH seul**, l'instrument tourne automatiquement au point lors de l'implantation, et lorsqu'un point connu est entré dans un champ de nom de point.
- <sup>l</sup> Lorsque le champ **Tour auto** dans le type de levé est configuré sur **Désactivé**, l'instrument ne tourne pas automatiquement. Cela est souhaitable si vous travaillez en mode robotique et vous voulez que l'instrument reste accroché automatiquement à la cible. Pour tourner l'instrument à l'angle indiqué sur l'écran, appuyez sur **Tour**.

#### **Directions de déport et implantation**

- <sup>l</sup> **Perspective instrument**: Les directions de navigation Int/ext et gauche/droite supposent que vous êtes derrière l'instrument et vous regardez vers la cible.
- <sup>l</sup> **Perspective cible**: Les directions de navigation Int/ext et gauche/droite supposent que vous êtes à la cible et vous regardez vers l'instrument.

<span id="page-294-1"></span>**TIP –** Les mesures sont toujours stockées et affichées par rapport à la position de l'instrument. La perspective ne peut pas être changée dans **Revoir étude**.

## Pour sélectionner une station totale tierce

En plus des instruments Trimble pris en charge, vous pouvez réaliser un levé conventionnel lorsque vous êtes connecté à une station totale fabriquée par l'un des fabricants suivants :

- $L$ eica
- Nikon
- $\bullet$  Pentax
- Sokkia
- Spectra Geospatial
- Topcon
- $2P$

Lors de l'utilisation des instruments tiers, il faut désactiver la connexion automatique. Certaines commandes utilisées par la connexion automatique peuvent être en conflit avec la communication des instruments tiers. Voir Options de [connexion](#page-541-0) auto, page 542.

<span id="page-294-0"></span>Pour entrer des mesures au clavier, sélectionnez **Manuel** dans le champ **Fabricant** du type de levé.

#### Options des points conventionnels

Comme partie de la configuration du type de levé pour un levé conventionnel, vous pouvez configurer les paramètres pour les points topo mesurés pendant le levé.

Pour configurer ces paramètres, appuyez sur ≡ et sélectionnez **Paramètres** / **Types de levé** / **<nom du type>** / **Point topo**

Dans le champ **Affichage de mesure**, sélectionnez comment les observations s'affichent sur le contrôleur. Pour une liste des options disponible et les corrections appliquées, voir Corrections de [l'instrument,](#page-301-0) page [302](#page-301-0)

Dans le champ **Point taille de pas auto**, définissez la taille de l'incrément pour le numérotage automatique des points. La valeur par défaut est **1**, mais vous pouvez utiliser des tailles de pas plus grandes et des pas négatifs.

Sélectionnez la case à cocher **Afficher avant stockage** pour afficher les observations avant leur stockage.

# Options d'implantation

Pour configurer les options d'implantation dans le type de levé, appuyez sur  $\equiv$ , et sélectionnez **Paramètres / Types de levé / <Nom du type> / Implanter**.

**TIP –** Pour modifier les options d'implantation lors de l'implantation, appuyez sur **Options** dans l'écran d'implantation.

## Détails de point implanté

Les **Détails point implanté** s'affichent dans les rapports d'implantation générés à partir de l'écran **Exporter** et ils s'affichent dans l'écran **Confirmer écarts implantés** qui s'affiche lorsque vous activez **Afficher avant stockage**.

Pour configurer les **Détails de point implanté**, voir Détails de point [implanté,](#page-624-0) page 625.

#### Afficher

Utilisez le groupe **Affichage** pour configurer l'apparence de l'affichage de navigation lors de l'implantation.

#### Pour configurer l'affichage pour un levé conventionnel

Configurez les bouton **Afficher graphiques d'implantation** sur **Oui** pour afficher les graphiques de navigation dans l'écran de navigation. La configuration du bouton sur **Oui** permet d'activer les autres champs dans le groupe **Affichage**.

**TIP –** Si vous utilisez un contrôleur avec un écran plus petit, ou si vous voulez faire entrer plus deltas de navigation à l'écran, configurez le bouton **Afficher les graphiques d'implantation** sur **Non**. Les autres champs dans le groupe **Affichage** sont masqués lorsque le bouton est configuré sur **Non**.

Le **Mode affichage** détermine ce que l'affichage de navigation affiche pendant la navigation. Sélectionnez parmi :

- <sup>l</sup> **Direction et distance** l'affichage de navigation d'implantation affiche une grande flèche pointant dans la direction dans laquelle il faut vous déplacer. Lorsque vous vous trouvez près de la flèche, la flèche changera aux directions intra/extra et à gauche/droite.
- **Int/ext et à gauche/droite** l'affichage de navigation d'implantation affiche les directions int/ext et à gauche/droite, avec l'instrument conventionnel comme un point de référence.

**TIP –** Par défaut, le logiciel donne automatiquement des directions int/ext et gauche/droite de la **Perspective cible** dans un levé robotique, et de la **Perspective d'instrument** lorsque connecté à un instrument servo utilisant une plaque de face ou un câble. Pour le changer, modifiez les paramètres **Servo/Robotique** dans l'écran **Instrument** du type de levé. Voir [Configuration](#page-290-0) d'un instrument, page 291.

Utilisez le champ **Tolérance de distance** pour spécifier l'erreur de distance permise. Si la cible se trouve dans cette distance à partir du point, le logiciel indique que la distance est correcte.

:

Utilisez le champ **Tolérance d'angle** pour spécifier l'erreur d'angle permise. Si l'instrument conventionnel est détourné du point par moins de cet angle, le logiciel indique que l'angle est correct.

Utilisez le champ **Pente** pour afficher la pente d'une pente sous forme d'un angle, un pourcent, ou un ratio. Le rapport peut être affiché comme **Valeur V.:Valeur H.** ou **Valeur H.:Valeur V.** Voir [Pente,](#page-96-0) page 97.

#### Pour utiliser l'affichage graphique dans un levé GNSS

Configurez les bouton **Afficher graphiques d'implantation** sur **Oui** pour afficher les graphiques de navigation dans l'écran de navigation. La configuration du bouton sur **Oui** permet d'activer les autres champs dans le groupe **Affichage**.

**TIP –** Si vous utilisez un contrôleur avec un écran plus petit, ou si vous voulez faire entrer plus deltas de navigation à l'écran, configurez le bouton **Afficher les graphiques d'implantation** sur **Non**. Les autres champs dans le groupe **Affichage** sont masqués lorsque le bouton est configuré sur **Non**.

Le **Mode affichage** détermine ce qui reste fixe au centre de l'écran pendant la navigation. Sélectionnez parmi

- <sup>l</sup> **Centré à la cible** le point sélectionné reste fixe au centre de l'écran
- **· Centré à l'opérateur** votre position reste fixe au centre de l'écran

**Afficher l'orientation** détermine la référence vers laquelle le logiciel s'oriente pendant la navigation. Sélectionnez parmi :

- <sup>l</sup> **Direction de déplacement** le logiciel s'orientera afin que le haut de l'écran soit dirigé dans la direction de déplacement.
- **Nord /Soleil** la petite flèche d'orientation indique la position du Nord ou du soleil. Le logiciel s'orientera afin que le haut de l'écran pointe vers le Nord ou vers le soleil. Lors de l'utilisation de l'affichage, appuyez sur la touche programmable **Nord/Soleil** pour basculer l'orientation entre le Nord et le soleil.
- <sup>l</sup> **Azimut de référence** :
	- <sup>l</sup> Pour un point, l'e logiciel s'orientera à l'**Azimut de référence** de l'étude. L'option **Implanter** doit être configurée sur **Relative à l'azimut**.
	- Pour une ligne ou une route le logiciel s'orientera à l'azimut de la ligne ou de la route.

**NOTE –** *Si, pendant l'implantation d'un point, l'* **Orientation d'affichage** *est configurée sur* **Azimut de référence** *et l'option* **Implanter** *n'est* **pas** *configurée sur* **Relative à l'azimut** *le comportement de l'orientation d'affichage passera par défaut à* **Direction de déplacement***. Pour les options d'implantation, voir [Méthodes](#page-631-0) [d'implantation](#page-631-0) GNSS, page 632.*

#### Deltas

Les deltas sont les champs d'informations affichés pendant la navigation qui indiquent la direction et la distance dont vous devez vous déplacer jusqu'à l'entité à implanter. Pour changer les deltas affichés, appuyez

#### sur **Modifier**. Voir Deltas de navigation [d'implantation,](#page-621-0) page 622.

#### DTM

Pour afficher le déblai ou le remblai par rapport à un MNT lors de l'implantation, dans la case de groupe **MNT** sélectionnez le fichier MNT. Si requis, dans le champ **Déport au MNT**, spécifiez un déport au MNT. Appuyez sur  $\blacktriangleright$  et sélectionnez si le déport doit être appliqué verticalement ou perpendiculairement au MNT. La valeur de **MNT Dist. V** est à la position décalée.

#### Conventionnel

Dans un levé conventionnel, si vous ne voulez pas que l'EDM de station totale soit configuré sur mode **TRK** lorsque vous commencez l'implantation, effacez la case à cocher **Utiliser TRK pour l'implantation** . Si vous utilisez le Station totale de scan Trimble SX12 en mode **TRK** et le pointeur laser est activé, la case à cocher **Marquer le point avec le pointeur laser** est disponible.

- <sup>l</sup> Lorsque la case à cocher **Marquer le point avec le pointeur laser** est cochée, l'écran d'implantation affiche la touche programmable **Repérer point** au lieu de la touche programmable **Mesurer**. Appuyez **Repérer point** sur pour mettre l'instrument en mode **STD**. Le pointeur laser change à solide et se déplace pour se positionner à l'emplacement EDM. Lorsque vous appuyez sur **Accepter** pour stocker le point, l'instrument retourne automatiquement au mode **TRK** et le pointeur laser reprend son clignotement. Voir Pour [implanter](#page-628-0) des points, page 629.
- <sup>l</sup> Lorsque la case à cocher **Marquer le point avec le pointeur laser** n'est pas sélectionnée, l'écran d' **Implantation** affiche la touche programmable **Mesurer** comme d'habitude et le point est mesuré à l'emplacement du pointeur laser.

#### **GNSS**

Dans un levé GNSS, pour commencer les mesures automatiquement lorsque vous appuyez sur la touche **Mesurer**, sélectionnez la case à cocher **Auto-mesurer**

#### Boussole

Si votre contrôleur Trimble est muni d'une boussole interne, vous pouvez l'utiliser lors de l'implantation d'une position ou la navigation vers un point. Pour utiliser la boussole interne, sélectionnez la case à cocher **Boussole**.

Trimble vous recommande de **désactiver** la boussole lorsque vous vous trouvez à proximité des champs magnétiques qui peuvent provoquer de l'interférence.

NOTE – Dans un levé GNSS, si vous utilisez la compensation d'inclinaison IMU et l'IMU est aligné, le cap du récepteur est toujours utilisé pour orienter le curseur GNSS, la grande flèche de navigation d'implantation et l'écran en gros plan. Il faut que vous soyez orienté vers le volet LED du récepteur pour que ceux-ci soient orientés correctement.

### Avoir supprimé le point implanté de la liste

Pour supprimer automatiquement des points dans la liste de points implantés après qu'ils ont été implantés, sélectionnez la case à cocher **Supprimer le point implanté de la liste** en bas de l'écran **Options**.

# Options de tolérance de points en double

Les options de tolérance des points en double dans le type de levé déterminent ce que se passe si vous essayez de stocker un point ayant le même nom qu'un point existant, ou si vous mesurez un point se trouvant très proche d'un point existant avec un nom différent.

Lors de la configuration de ces paramètre, il faut vous assurer de bien connaître les règles de recherche de la base de données appliquées par le logiciel lors de la gestion des points du même nom. Voir [Gestion](#page-211-0) des points ayant des noms en [double,](#page-211-0) page 212

### Options de même nom de point

Dans le groupe **Même nom de point**, entrez les distances horizontales et verticales maximales ou les angles maximaux auxquels un nouveau point peut se trouver d'un point existant du même nom. Un avertissement de point en double ne s'affiche que lorsque le nouveau point se trouve hors de la tolérance configurée. Pour toujours recevoir un avertissement si vous mesurez un point avec le même nom, entrez zéro.

#### Tolérances moyennes auto

Pour calculer et stocker la position moyenne des points avec le même nom, sélectionnez l'option **Moyenne automatique** dans la tolérance. Une position moyenne a une classe de [recherche](#page-212-0) plus haute que celle d'une observation normale.

Lorsque l'option **Moyenne automatique** est sélectionnée et une observation à un point en double se trouve dans les tolérances de point en double spécifiées, l'observation et la position moyenne calculée (utilisant toutes les positions de point disponibles) sont stockées.

Vous pouvez sélecctionner la méthode pour faire la moyenne dans l'écran **Paramètres cogo** screen.

Le logiciel Trimble Access effectue le calcul d'une coordonnée moyenne en faisant la moyenne des coordonnées de grille calculées à partir des coordonnées ou des observations sous-jacentes. Les observations qui ne permettent pas la résolution d'une coordonnée de grille (par ex. les observations à angles seuls) ne sont pas comprises dans la coordonnée moyenne.

Si le nouveau point se trouve plus loin du point originel que la tolérance spécifiée, vous pouvez choisir ce que vous voulez faire avec le nouveau point lors de son stockage. Les options sont:

- **Eliminer** éliminer l'observation sans la stocker.
- **Renommer** renommer avec un nom de point différent.
- **Ecraser** Remplacez et supprimez le point originel, et tous les autres points du même nom et de la même classe de recherche (ou inférieure).
- **Stocker comme vérification** Stockez avec une classification inférieure.
- <sup>l</sup> **Stocker et réorienter** (Cette option ne s'affiche que si vous observez un point de visée arrière.) Stockez une autre observation qui fournira une nouvelle orientation pour les points suivants mesurés dans l'installation de station courante. Les observations précédentes ne sont pas modifiées.
- **Stocker un autre** Stockez le point, duquel on peut faire la moyenne dans le logiciel de bureau. Le point originel est utilisé de préférence à ce point.

Si l'option Stocker un autre est utilisée avec des observations multiples vers un point du même nom et dans la même installation de station, alors si Mesurer topo est utilisé le système calcule et enregistre automatiquement une observation ANgle tourné moyen (ATM) au point. Cette observation ATM fournit la position préférentielle pour le point.

**Moyenne** – Stockez le point et puis calculez et stockez la position moyenne.

Lorsque vous sélectionnez **Moyenne**, l'observation courante est stockée et la position de grille moyenne calculée s'affiche, ainsi que les déviations standard calculées pour les ordonnées nord, est et élévation. S'il y a plus de deux positions pour le point, une touche morte **Détails** s'affiche. Appuyez sur **Détails** pour afficher les résiduels de la position moyenne à chaque position individuelle. Vous pouvez utiliser ce formulaire de **résiduels** pour inclure ou exclure des positions spécifiques du calcul de la moyenne.

#### Tolérance des observation de cercle à gauche et cercle à droite

Dans un levé conventionnel, lorsque vous essayez de mesurer un point sur le cercle à droite qui existe déjà comme une mesure de cercle à gauche, le logiciel ne vous avertit pas que le point existe déjà.

Lorsque vous effectuez des observations avec double retournement dans un levé conventionnel pendant **Installation station, Installation station plus, Relèvement** ou lors de la mesure des **Tours**, le vérifie que l'observation du cercle à gauche et l'observation du cercle à droite vers un point se trouvent dans une tolérance prédéfinie.

Si le nouveau point se trouve plus loin du point originel que la tolérance spécifiée, vous pouvez choisir ce que vous voulez faire avec le nouveau point lors de son stockage. Les options sont:

- **Eliminer** éliminer l'observation sans la stocker.
- **Renommer** renommer avec un nom de point différent.
- **Ecraser** Remplacez et supprimez le point originel, et tous les autres points du même nom et de la même classe de recherche (ou inférieure).
- **Stocker comme vérification** stocker avec une classification de Vérification.
- **Stocker un autre** stocker l'observation.

Lorsque vous avez terminé l'Installation de **station plus, le Relèvement** ou les mesures de **tours d'horizon**, le logiciel enregistre les Angles tournés moyens à chacun des points observés. Le logiciel n'effectue pas une vérification pour les points en double à cette étape.

### Options de nom de point différent

Pour activer une vérification de proximité pour les points avec des noms différents, activez le bouton **Vérification de proximité**. Entrez la distance horizontale et verticale à laquelle le nouveau point peut se trouver d'un point existant.

#### **NOTE –**

- <sup>l</sup> *La tolérance verticale est appliquée uniquement lorsque le nouveau point observé se trouve dans la tolérance horizontale. Utilisez la tolérance verticale pour éviter l'avertissement de vérification de proximité lorsque des nouveaux points sont mesurés au-dessus ou en-dessous des points existants mais se trouvent légitimement sur une élévation différente, par exemple en haut et en bas d'un bord de trottoir vertical.*
- La vérification de proximité n'est effectuée que sur des observations, non sur des points entrés au clavier. La vérification de proximité n'est pas effectuée dans l'implantation, la mesure continue GNSS, ou Point de calibration, *et elle n'est pas effectuée dans des études avec un système de coordonnées du type Aucune projection.*

# Pour installer et connecter l'instrument

- 1. Mettez l'instrument d'aplomb.
- 2. Utilisez les pieds du trépied et la bulle de l'embase pour niveler l'instrument de façon approximative.
- 3. Démarrez l'instrument.
- 4. Connectez le contrôleur à l'instrument. Les options de connexion dépendent de l'instrument utilisé. Une connexion à câble n'a besoin d'aucune configuration. Pour des autres types de connexion, référezvous à la rubrique appropriée.
	- **[Connexions](#page-539-0) radio, page 540**
	- [Connexions](#page-536-0) Bluetooth, page 537
	- [Connexions](#page-540-0) Wi-Fi, page 541
- 5. Sur le contrôleur, démarrez Trimble Access.

Si le logiciel Trimble Access il ne se connecte pas automatiquement à l'instrument, voir [Options](#page-541-0) de [connexion](#page-541-0) auto, page 542.

Utilisez la barre d'état pour confirmer que le logiciel est connecté à l' instrument.

# Pour démarrer le levé conventionnel

- 1. Dans Trimble Access, vérifies que l'étude requise est ouverte.
- 2. Pour démarrer le levé, appuyez sur ≡ et sélectionnez **Mesurer / Implanter**. S'il y a plus d'un type de levé, sélectionnez un type de levé dans la liste. Sélectionnez l'installation station à utiliser, par exemple **Installation station**.

Lorsque vous sélectionnez un type de levé pour la première fois, le logiciel vous demande de personnaliser le type pour votre matériel spécifique.

- 3. Lorsque vous êtes demandé, utilisez le niveau [électronique](#page-343-0) pour niveler l'instrument.Appuyez sur **Accepter** .
- 4. Configurez les [corrections](#page-301-0) à l'instrument.

Si l'écran **Corrections** ne s'affiche pas, appuyez sur **Options** et entrez les informations de correction.

Dans certains instruments, vérifie automatiquement si des diverses corrections (PPM, constante prisme, et courbure etréfraction) sont appliquées correctement. Lorsque vous sélectionnez **Installation station**, des messages indiquant ce qui a été vérifié ou non s'affichent dans la ligne d'état. Si détecte que les corrections sont appliquées deux fois, un message d'avertissement s'affiche.

- 5. Effectuez l'installation station. Voir [Installation](#page-307-0) station, page 308.
- 6. Installez les cibles. Voir [Cibles,](#page-326-0) page 327
- <span id="page-301-0"></span>7. Mesurer ou implanter des points.

# Corrections de l'instrument

Vous pouvez configurez les corrections associées aux observations conventionnelles. Par défaut, l'écran **Corrections** s'affiche automatiquement après l'écran **Niveau électronique** lorsque vous commencez un levé.

Si l'écran **Corrections** ne s'affiche pas, appuyez sur **Options** et entrez les informations de correction. Pour réinitialiser les paramètres par défaut afin que l'écran **Corrections** s'affiche automatiquement, appuyez sur **Options** et sélectionnez la case à cocher **Afficher corrections au démarrage**.

NOTE - Si vous avez l'intention d'effectuer un ajustement de réseau dans le logiciel en utilisant les données d'un levé *conventionnel, assurez-vous d'entrer une correction de pression, de température et, de courbure et réfraction.*

Utilisez le champ **PPM** (parties par million) pour spécifier une correction PPM à appliquer aux mesures de distance électroniques. Entrez la correction PPM, ou entrez la pression et la température de l'ambiant environnant et laissez au logiciel de calculer la correction.

Les intervalles de pression typiques sont entre 500 mbar – 1200 mbar, mais lorsque vous travaillez dans une zone avec sur-pression (par exemple, un tunnel) des pressions plus grandes de jusqu'à 3500 sont possibles.

Si vous êtes connecté à un, muni d'un capteur de pression interne, le champ pression est configuré automatiquement du capteur dans l'instrument. Pour activer le remplissage de champ automatique à nouveau, resélectionnez l'option **De l'instrument**

Utilisez les champs **Courbure** et **Réfraction** pour contrôler les corrections de courbure et de réfraction. Les corrections de courbure et de réfraction de la terre sont appliquées aux observations d'angle vertical et donc ont un impact sur les valeurs de distance verticale calculées. De plus elles affectent les valeurs de distance horizontale de façon insignificative.

Les corrections de courbure et de réfraction de la terre peuvent être appliquées indépendamment utilisant les options fournies. La correction de courbure de la terre est la correction la plus significative avec une ampleur d'environ 16" par km de distance mesurée (soustraite de l'angle vertical du zénith).

L'ampleur de la correction de réfraction est affectée par le coefficient de réfraction, qui est l'estimation du changement de la densité de l'air le long de la traversée optique de l'instrument à la cible. Du fait que ce changement de densité de l'air est affectée par des facteurs tels que la température, les conditions au sol et la hauteur de la traversée optique sur le sol, il est très difficile de déterminer exactement quel coefficient de réfraction à utiliser. Si vous utilisez des coefficients de réfraction typiques tels que 0.13, 0.142, ou 0.2, produit une correction de réfraction dans la direction opposée à la correction de courbure de la terre avec une ampleur d'environ un septième de la correction de courbure de la terre.

#### **NOTE –**

- Le format de fichier DC ne prend en charge qu'une correction de courbure et de réfraction qui sont toutes les deux désactivées, ou toutes les deux activées. Lorsque toutes les deux sont activée, elles ont un coefficient de 0,142 ou 0,2. Lorsque des paramètres autres que celles-ci sont utilisés dans le logiciel, les paramètres exportés au fichier DC *seront ceux de meilleure adaptation.*
- Ne configurez pas les corrections dans tous les deux périphériques. Pour les configurer dans le logiciel, vérifiez que *les paramètres de l'instrument soient nuls.*

Dans certains instruments, vérifie automatiquement si des diverses corrections (PPM, constante prisme, et courbure et réfraction) sont appliquées correctement. Lorsqu'il détecte que les corrections sont appliquées deux fois, un message d'avertissement s'affichent.

Dans la table suivante, le symbole \* dans un champ indique que la correction en haut de cette colonne est appliquée. Le symbole \*' s'applique seulement aux coordonnées calculées lorsqu'une installation station a été définie. Pour une explication des types de corrections, référez-vous aux définitions dessous le tableau.

Levés conventionnels

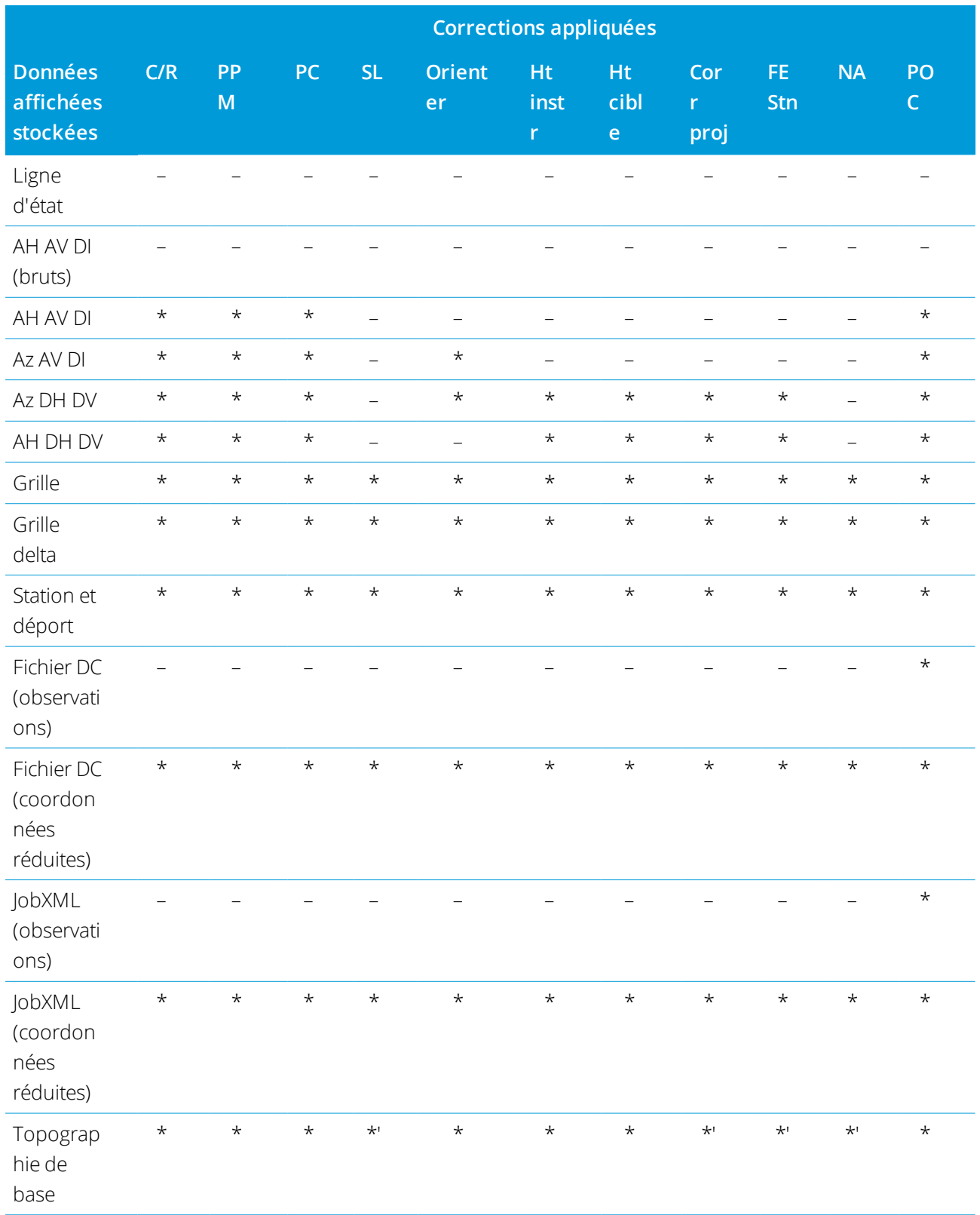

Manuelde l'utilisateur Trimble Access Topographie Générale | 304

Levés conventionnels

#### Types de corrections

#### **C/R**

Correction de courbure et/ou réfraction.

#### **PPM**

Correction de parties atmosphériques par million (PPM) PPM est calculée de la température et la pression.

#### **PC**

Correction de constante de prisme.

#### **SL**

Correction de niveau de la mer (ellipsoïde). Cette correction n'est appliquée que si une définition de système de coordonnées complètement définie est utilisée; la correction n'est pas appliquée dans la définition

#### **Facteur d'échelle seul**.

#### **Orienter**

Correction d'orientation.

#### **Ht instr**

Correction de hauteur de l'instrument.

#### **Ht cible**

Correction de hauteur de la cible.

#### **Corr proj**

Correction de projection. Celle-ci comprend l'application d'un facteur d'échelle spécifié dans la définition **Facteur d'échelle seul**.

#### **FE Stn**

Facteur d'échelle d'installation de station. Dans toute installation de station, un facteur d'échelle pour cette installation peut être spécifié ou calculé. Ce facteur d'échelle est appliqué dans la réduction de toutes les observation de cette installation de station.

#### **NA**

Ajustement de voisinage. Dans une installation de station définie en utilisant **Installation Station plus** ou **Relèvement**, il est possible d'appliquer un ajustement de voisinage. L'ajustement de voisinage est calculé basé sur les résiduels observés aux points de contrôle utilisés pendant l'installation de station. L'ajustement est appliqué, utilisant la valeur d'exposant spécifiée, dans la réduction de toutes les observations de cette installation de station.

#### **POC**

Correction du déport de prisme Celle-ci ne s'applique que lors de l'utilisation d'un prisme Trimble 360°, un prisme VX/S Série MultiTrack, un prisme VX/S Série 360°, un prisme R10 360°, ou une cible Active Track 360.

# Pour mesurer des points sur le cercle à gauche et le cercle à droite

Vous pouvez observer les points en utilisant les mesures de cercle à gauche (directe) et de cercle à droite (inverse) pendant une installation de station et et lors de l'utilisation des méthodes de mesure **Mesurer tours** ou **Mesurer topo**. Le logiciel crée des enregistrements d'Angle tourné moyen (ATM) pour les observations au même point, y compris des observations de cercle à gauche et de cercle à droite appariées ou des observations de cercle à gauche seul groupées.

Lors de la mesure des points sur le cercle à gauche et le cercle à droite, considérez la méthode d'installation de station et la méthode de mesure du nouveau point ensemble et sélectionnez les méthodes appropriées selon la façon dont vous voulez collecter et stocker les données.

Pour utiliser une seule visée arrière (mesurée sur un cercle ou avec double retournement), et mesurer quelques points topo (sur un cercle ou avec double retournement), utilisez **Installation station** et **Mesurer topo**. Lors de la mesure des points avec double retournement, utilisez **Mesurer topo** pour observer la visée arrière sur le cercle opposé. Sinon, utilisez **Mesurer tours** et comprenez l'observation au point de visée arrière dans les tours d'horizon. Autrement, toutes les visées avant sur le cercle à droite seront orientées utilisant l'observation de visée arrière du cercle à gauche.

#### **NOTE –**

- Les ATM ne sont pas créés pendant l' **Installation station**, mais ils sont créés plus tard si vous effectuez des *observations ultérieures à la visée arrière utilisant* **Mesurer topo** *ou* **Mesurer tours***.*
- <sup>l</sup> *Lorsque vous utilisez* **Mesurer topo***, les ATM sont calculés et stockés en vol.*
- · Dès qu'un enregistrement ATM est écrit dans la base de données de l'étude, vous ne pouvez pas le modifier. Vous pouvez supprimer une observation de cercle à gauche et de cercle à droite mais les enregistrements ATM ne sont *pas mis à jour. Vous ne pouvez pas supprimer des enregistrements ATM en révision.*

Pour mesurer plusieurs visées arrières, plusieurs tours d'horizon ou pour obtenir un meilleur contrôle de qualité de vos observations, effectuez l'installation station utilisant **Installation station plus** ou **Relèvement**. Toutes les deux méthodes vous permettent de :

- **·** mesurer un point de visée arrière unique ou plusieurs points de visée arrière
- **·** mesurer des points de visée arrière et de visée avant
- associer les observation de cercle à gauche et de cercle à droite et créer des enregistrement ATM
- mesurer les observations de cercle à gauche seul et créer des enregistrements ATM
- <sup>l</sup> mesurer un ou plusieurs tours d'observations
- revoir la qualité des observations et supprimer les mauvaises observations

Utilisez **Relèvement** s'il faut également déterminer les coordonnées du point de l'instrument en effectuant des observations aux points de visée arrière connus.

Après avoir réalisé l'installation station, utilisez **Mesurer tours** pour :

- **·** mesurer un ou plusieurs points de visée avant
- associer les observation de cercle à gauche et de cercle à droite et créer des enregistrement ATM
- mesurer les observations de cercle à gauche seul et créer des enregistrements ATM
- mesurer un ou plusieurs tours d'observations par point dans un tour
- <sup>l</sup> mesurer un ou plusieurs tours d'observations
- revoir les déviations standard des observations et supprimer des mauvaises observations

Si l'installation station a :

- une visée arrière unique, vous pouvez choisir s'il faut comprendre ou non le point de visée arrière dans la liste des tours d'horizon.
- <sup>l</sup> plusieurs visées arrière, les points de visée arrière ne sont pas compris dans la liste des tours d'horizon.

#### **NOTE –**

- · Si vous ne mesurez pas la visée arrière sur le cercle à droite, les mesures de cercle à droite à angle horizontal *observées en utilisant* **Mesurer tours** *ne seront pas utilisées lors du calcul des ATM.*
- Lorsque vous utilisez Mesurer tours après une installation de station avec une visée arrière unique, et vous ne comprenez pas le point de visée arrière dans la liste des reprises, tous les angles tournés sont calculés utilisant la *(les) observation(s) de visée arrière effectuées pendant l'installation de station.*
- <sup>l</sup> *Lorsque vous effectuez les observations topo après une* **Installation station***, et puis vous sélectionnez* **Mesurer** tours, il faut réobserver la visée arrière afin de l'inclure dans les tours d'horizon, générer un ATM à la visée arrière, et calculer des angles tournés à partir de l'ATM de visée arrière pour tous les points de visée avant.
- <sup>l</sup> *Lorsque vous utilisez* **Installation station plus** *ou* **Relèvement***, toutes les observations sont stockées quand* l'installation de station est terminée. Les ATM sont stockés à la fin. Lorsque vous utilisez Mesurer tours, les observations sont stockées à la fin de chaque tour d'horizon. Dans toutes les trois options, les ATM sont stockés à la *fin.*
- <sup>l</sup> *Vous pouvez créer des ATM pendant une installation de station utilisant* **Installation station plus** *et* Relèvement, et aussi après une installation de station utilisant Mesurer tours ou Mesurer topo. Lorsque vous *mesurez le(s) même(s) point(s) utilisant* **Mesurer tours** *ou* **Mesurer topo** *après* **Installation station plus** *ou* Relèvement, il se peut que le logiciel produit deux ATM pour un seul point. Lorsque plus d'un ATM existe pour le même point dans une installation de station, le logiciel Trimble Access toujours utilise le premier ATM. Afin d'éviter *l'existence de deux ATM pour le même point, ne mesurez pas un point utilisant les deux méthodes.*

#### <span id="page-307-1"></span>Pour terminer le levé

Lorsqu'un levé est en cours d'exécution, terminez-le avant de modifier le type de levé courant ou de changer à un autre type de levé.

- 1. Appuyez sur  $\equiv$  et sélectionnez **Mesurer / Terminer levé conv.**.
- 2. Appuyez sur **Oui** pour confirmer.
- <span id="page-307-0"></span>3. Désactivez le contrôleur.

# Installation station

Dans un levé conventionnel, vous devez compléter une **installation station** pour orienter l'instrument. Vous devez avoir une installation station courante avant de pouvoir utiliser les fonctions **Tourner à** ou **Manette** pour faire tourner un instrument servo ou robotique.

#### Levés conventionnels

Pour réaliser une nouvelle installation station pendant un levé conventionnel, appuyez sur  $\equiv$  et sélectionnez **Mesurer** / **Nouvelle <installation station>**. Pour effectuer un autre type d'installation il faut [terminer](#page-307-1) le levé en premier.

Sélectionnez l'installation station correspondant à vos exigences:

- <sup>l</sup> Pour réaliser une installation station standard dans laquelle l'instrument est installé sur un point connu ou si vous effectuez un levé du type cheminement, sélectionnez **Installation station**.
- Pour mesurer plusieurs visées arrières, mesurez des points en utilisant plusieurs tours d'observations, ou pour obtenir un meilleur contrôle de qualité de vos observations, sélectionnez **Installation station plus** ou **Relèvement**. Toutes les deux méthodes vous permettent de :
	- mesurer plusieurs points de visée arrière
	- **·** mesurer des points de visée arrière et de visée avant
	- <sup>l</sup> mesurer un ou plusieurs tours d'observations
	- revoir la qualité des observations et supprimer les mauvaises observations
- Pour déterminer les coordonnées du point de l'instrument en effectuant des observations aux points de visée arrière connus, sélectionnez **Relèvement**.
- Pour déterminer la position d'un point occupé par rapport à une ligne de base en effectuant des mesures à deux points de définition de ligne de base connus ou inconnus, sélectionnez **Ligne de réf**.

Cette méthode est utilisée souvent lors de l'implantation des bâtiments parallèle à d'autres objets ou limites. Dès que ce point d'occupation est défini, tous les points ultérieurs sont stockés par rapport à la ligne de base comme une station et un déport.

- Pour capturer des scans ou des panoramas en utilisant le Station totale de scan Trimble SX10 ou SX12 et si l'instrument se trouve sur un point pour lequel il n'y a aucune coordonnée connue, sélectionnez **Station de scan**.
- Si vous êtes satisfait que la dernière installation de station effectuée dans l'étude courante est encore valide et vous voulez continuer l'observation des points depuis cette station, sélectionnez **Util. dern**.
- <sup>l</sup> Pour utiliser la dernière installation station réalisée dans une étude différente, sélectionnez **Copier la dernière**. Cette option est utile lorsque, par exemple, vous souhaitez stocker les données topo dans une étude et les données telles que construites dans une autre étude, et que vous n'avez pas besoin de réobserver l'installation station dans la deuxième étude.

NOTE – Vous ne devriez sélectionner Copier dernière que si vous êtes satisfait que la dernière installation station *effectuée est encore valide et vous voulez continuer l'observation des points depuis cette station. Lorsque vous*

*utilisez une installation station précédente, il est recommandé de toujours observer une prise de vérification lorsque vous démarrez le levé.*

# Pour accomplir une installation station standard

Sélectionnez **Installation station** pour effectuer une installation station standard vers une seule visée arrière, ou si vous effectuez un levé de type cheminement.

- 1. Appuyez sur et sélectionnez **Mesurer** ou **Implanter** / **<type de levé>** / **Installation station**.
	- a. Lorsque vous êtes demandé, utilisez le niveau [électronique](#page-343-0) pour niveler l'instrument.Appuyez sur **Accepter** .
	- b. Configurez les [corrections](#page-301-0) à l'instrument.

Si l'écran **Corrections** ne s'affiche pas, appuyez sur **Options** et entrez les informations de correction.

- c. Pour configurer les coordonnées de l'instrument par défaut, et les paramètres des noms de point, des hauteurs et de l'azimut par défaut pour le point d'instrument et le point de visée arrière, appuyez sur **Options**. Voir Options [d'Installation](#page-313-0) station, page 314.
- d. Entrez le nom de point de l'instrument et la hauteur de l'instrument. Voir [Coordonnées](#page-311-0) de station et hauteur de [l'instrument,](#page-311-0) page 312.
- e. Appuyez sur **Accepter** .
- 2. Configurez la visée arrière :
	- a. Entrez le **Nom de point de visée arrière** et la **Hauteur de visée arrière**.
	- b. S'il n'y a aucunes coordonnées connues pour le point, entrez un azimut. Si vous ne connaissez pas l'azimut, vous pouvez entrer une valeur arbitraire et éditer l'enregistrement d'azimut plus tard, dans Revoir. Une valeur d'azimut nulle va influencer la capacité du logiciel d'effectuer des [calculs](#page-280-0) de [cheminement](#page-280-0).

**TIP –** Si votre méthode de levé ne nécessite pas la mesure vers la visée arrière, appuyez sur **Options** et effacez la case à cocher **Mesurer visée arrière**.

- 3. Sélectionnez la méthode de mesure dans le champ **Méthode** :
	- **Angles et distance** mesurez les angles horizontaux et verticaux et la distance inclinée
	- **· Observations moyennes** mesurez les angles horizontaux et verticaux ainsi que la distance inclinée pour un nombre d'observations prédéfini.
	- **Angles seuls** mesurez les angles horizontaux et verticaux
	- <sup>l</sup> **Angle H. seul** mesurez seulement l'angle horizontal
- <sup>l</sup> **Déport d'angle** d'abord mesurez la distance inclinée, l'instrument peut alors être pointé à nouveau et puis effectuez la mesure des angles horizontaux et verticaux
- <sup>l</sup> **Déport angle H.** d'abord mesurez l'angle vertical et la distance inclinée, l'instrument peut alors être pointé à nouveau et puis effectuez la mesure de l'angle horizontal
- <sup>l</sup> **Déport angle V.** d'abord mesurez l'angle horizontal et la distance inclinée, l'instrument peut alors être pointé à nouveau et puis effectuez la mesure de l'angle vertical
- <sup>l</sup> **Déport de distance** entrez le déport à gauche/droite, intra/extra ou Dist V. depuis la cible à l'objet lorsqu'un point n'est pas accessible et puis mesurez les angles horizontaux et verticaux et la distance inclinée à l'objet décalé.
- 4. Si vous sélectionnez une méthode de déport, appuyez sur **Options**, et puis :
	- <sup>l</sup> Pour définir la perspective à partir de laquelle les objets sont décalés, appuyez sur **Options** et changez les paramètres dans la boîte de groupe **Servo/Robotique**. Pour de plus amples informations, voir [Servo/Robotique,](#page-293-0) page 294.
	- <sup>l</sup> Si vous utilisez la technologie Autolock, sélectionnez la case à cocher **Autolock désactivé pour les déports**, pour désactiver la technologie Autolock automatiquement pour la mesure du déport et puis le réactiver après la mesure.

Vous pouvez également configurer ces paramètres dans l'écran **Instrument** du type de levé. Voir [Configuration](#page-290-0) d'un instrument, page 291.

- 5. Si vous avez activé la case à cocher **Géodésique avancé** dans l'écran **Paramètres Cogo**, vous pouvez appliquer un facteur d'échelle supplémentaire à chaque installation de station conventionnelle. Toutes les distances horizontales mesurées seront ajustées par ce facteur d'échelle. Pour configurer les paramètres de facteur d'échelle, appuyez sur **Options**.
- 6. Visez au centre de la cible de visée arrière et puis appuyez sur **Mesurer**.

Si la case à cocher **Afficher avant stockage** est sélectionnée dans le type de levé, le logiciel affiche les résiduels pour l'installation station, ce qui affiche la différence entre la position connue et la position observée du point de visée arrière. Pour changer l'affichage, appuyez sur le bouton de visualisation d'affichage à gauche des informations de mesure.

- 7. Si **Auto CG/CD** est activé dans le type de levé ou dans l'écran **Options** :
	- a. Appuyez sur **Stocker** pour stocker l'observation cercle à gauche. L'instrument change de cercle.
	- b. Visez au centre de la cible de visée arrière et puis appuyez sur **Mesurer**.
- 8. Appuyez sur **Stocker** .

# <span id="page-311-0"></span>Coordonnées de station et hauteur de l'instrument

Lors de la réalisation d'une installation station au début d'un levé, vous êtes invité d'entrer les coordonnées du point (Station) sur lequel vous avez installé l'instrument et la hauteur de l'instrument.

#### Coordonnées de station

Si vous avez installé l'instrument sur un point connu et le point est disponible d'un fichier lié, sélectionnez le fichier lié pour l'étude et puis entrez le nom du point dans le champ **Nom de pt d'instrument** ou **Nom de pt visée arrière**. Le point est copié automatiquement dans l'étude.

Si les coordonnées du point d'instrument ne sont pas connues mais il y a des points connus qui se trouvent tout près, effectuez un [Relèvement](#page-319-0) aux points connus pour obtenir les coordonnées pour le point de l'instrument.

Si vous ne pouvez pas déterminer les coordonnées de l'instrument et/ou du point de visée arrière, vous pouvez les entrer au clavier ou les mesurer plus tard à l'aide de GNSS (à condition qu'il y ait une calibration de site GNSS valide). A la suite, les coordonnées de tout point mesuré de cette station sont calculées

Lorsque vous entrez le point d'instrument plus tard, il faut vous assurer de choisir de remplacer le point d'instrument original dans le formulaire **Point en double**. A la suite, les coordonnées de tout point mesuré de cette station sont calculées

Vous pouvez utiliser le **Gestionnaire de points** pour éditer les coordonnées du point de l'instrument et/ou le point de visée arrière. Si vous le faites, les positions de tous les enregistrements qui sont calculés à partir de cette position d'installation station peuvent changer.

Levés conventionnels

#### Hauteur de l'instrument

La valeur que vous entrez dans le champ **Hauteur de l'instrument** dépend de l'instrument utilisé et si vous mesurez la **hauteur vraie** de l'instrument ou à l'**Encoche inférieure** sur la Instrument. La méthode par défaut est de mesurer la hauteur vraie de l'instrument.

Lors de la mesure à l'encoche sur un instrument Trimble VX ou série S ou un instrument FOCUS Spectra Geospatial, appuyez sur  $\blacktriangleright$  et puis sélectionnez **Encoche inférieure**. Lors de la mesure à l'encoche sur un Station totale de scan Trimble SX10 ou SX12, appuyez sur  $\triangleright$  et puis sélectionnez **Encoche inférieure (SX)**. Entrez la hauteur mesurée jusqu'au bord supérieur de l'encoche sur l'instrument. Le logiciel Trimble Access corrigera cette valeur de pente mesurée à la verticale réelle et ajoutera le déport de (**Ho**) afin de calculer la verticale réelle à l'axe des tourillons.

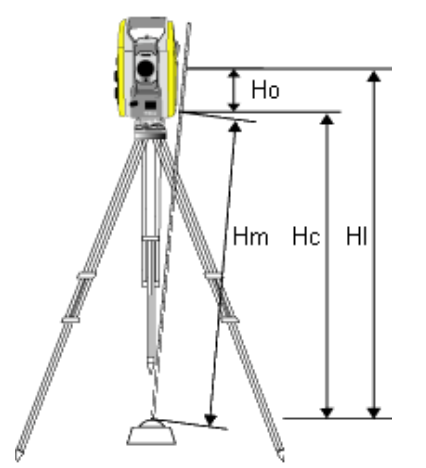

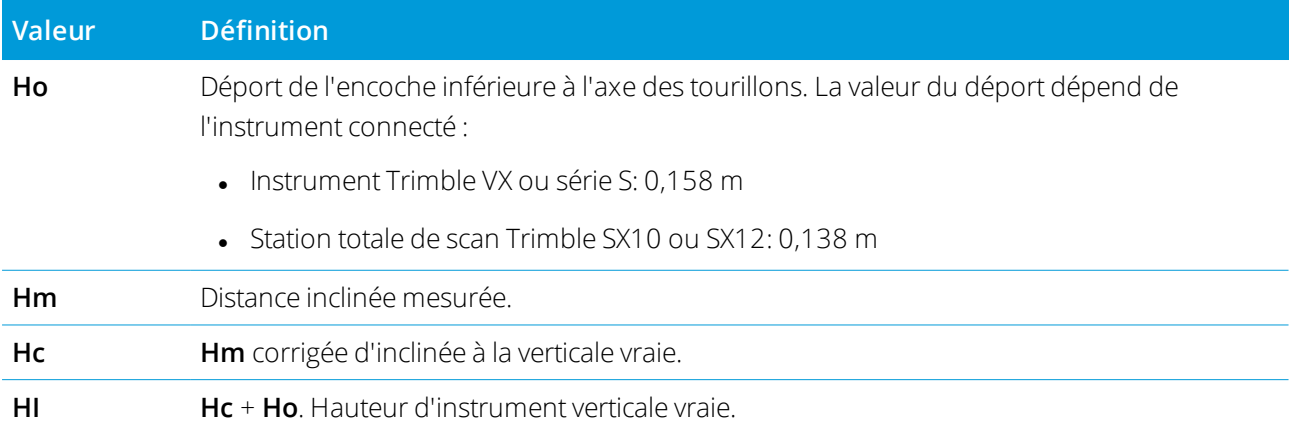

#### **NOTE –**

- <sup>l</sup> *Si vous sélectionnez* **Encoche inférieure** *ou* **Encoche inférieure (SX)***, la distance inclinée minimum (Hm) que* vous pouvez entrer est de 0,300 mètres. Celle-ci est approximativement la distance inclinée minimum qui peut être mesurée physiquement. Si ce minimum n'est pas assez bas, il faut mesurer la hauteur vraie vers le repère en haut.
- <sup>l</sup> *Pour un levé planimétrique ou 2D, laissez le champ* **Hauteur d'instrument** *configuré sur nul (?). Aucunes* élévations ne seront calculées. A moins que vous n'utilisez une projection à échelle seule, il faut définir une hauteur de projet dans la définition du système de coordonnées. Le logiciel Trimble Access a besoin de ces *informations afin de réduire les distances mesurées au sol aux distances ellipsoïdales, et de calculer les coordonnées 2D.*

# <span id="page-313-0"></span>Options d'Installation station

Appuyez sur **Options** pour configurer **Installation station** de correspondre à la façon dont vous travaillez. Pour d'autres options dans cet écran, voir Pour configurer le type de relevé [conventionnel,](#page-289-0) page 290.

#### Noms de point par défaut

L'option **Noms de point par défaut** détermine les valeurs par défaut de l'instrument et les champs de nom de point de visée arrière chaque fois que vous effectuez une installation de station: Si vous:

- <sup>l</sup> Utilisez toujours les mêmes noms pour vos points d'instrument et de visée arrière, sélectionnez **Utilisés la dernière fois**. Utilisez cette méthode si vous utilisez toujours les coordonnées d'instrument par défaut, ou si vous vous installez à maintes reprises sur le même point connu.
- <sup>l</sup> Effectuez un levé du type cheminement, sélectionnez **Cheminement**. Lorsque vous ajoutez une nouvelle installation de station, par défaut, l'instrument utilise le premier point de visée avant observé à partir de la dernière installation de station pour le **Nom pt d'instr** et le nom de point d'instrument utilisé dans la dernière installation de station pour le **Nom pt v. arr**..
- Voulez entrer ou sélectionner les noms de point d'instrument et de visée arrière chaque fois que vous effectuez une installation de station, sélectionnez **Tous nuls**.
- <sup>l</sup> Voulez incrémenter automatiquement le nom du point d'instrument, sélectionnez **Incrément auto**.

Ces valeurs sont seulement les valeurs par défaut. Il faut sélectionner l'option correspondant à votre plan de travail normal. Vous pouvez annuler les valeurs par défaut de toute installation de station spécifique.

NOTE - Ne confondez pas l'option Dernier utilisé avec l'option de menu de levé Util.dern. L'option Utilisés la dernière fois s'applique à une nouvelle installation de station. Les valeurs les plus récentes sont utilisées même pour des études différentes. L'option de menu Util. dern. rétablit la dernière installation de station. Aucune nouvelle *installation de station n'est effectuée.*

#### Hauteur par défaut

L'option **Hauteurs par défaut** détermine les valeurs par défaut des champs **Hauteur d'instrument** et **Hauteur de point de visée arrière** chaque fois que vous effectuez une installation de station.

- <sup>l</sup> Si vous utilisez toujours les mêmes hauteurs pour vos points d'instrument et de visée arrière, sélectionnez **Utilisés la dernière fois**. Cette option n'est disponible que si vous configurez l'option **Noms de point par défaut** sur **Utilisés la dernière fois**.
- Si vous utilisez le kit de cheminement (afin que les dernières hauteurs de visée avant et d'instrument mesurées puissent être utilisées comme les nouvelles hauteurs d'instrument et de visée arrière), sélectionnez **Déplacer en avant**. Cette option n'est disponible que si vous configurez l'option **Noms de point par défaut** sur **Cheminement**.
- Si vous voulez entrer une nouvelle hauteur d'instrument et de visée arrière pour chaque installation de station, sélectionnez **Tous nuls**.

#### Coordonnées de l'instrument par défaut

Si le point d'instrument n'existe pas, les coordonnées d'instrument par défaut sont utilisées. Cela sert surtout si vous travaillez dans un système de coordonnées local, et vous installez votre instrument toujours sur la coordonnée (0,0,0) ou (1000N, 2000E, 100El), par exemple.

Si vous laissez les **Coordonnées d'instrument par défaut** configurées sur nul, vous pouvez entrer des coordonnées pour les points d'instrument qui n'existent pas lorsque vous effectuez une installation de station.

NOTE - Si vous installez votre instrument toujours sur un point connu, laissez le champ Coordonnées d'instrument par défaut configuré sur nul. Cela garantit que vous n'utilisez pas les valeurs par défaut par mégarde si vous entrez le *nom d'instrument incorrectement.*

#### Azimut par défaut

Cette valeur n'est utilisée que si un azimut ne peut pas être calculé entre l'instrument et les points de visée arrière.

NOTE - Toujours installez votre instrument toujours sur un point connu, et utilisez un azimut connu, il faut laisser les *champs* **Coordonnées d'instrument par défaut** *et* **Azimut par défaut** *configurés sur nul. Cela garantit que vous* n'utilisez pas les valeurs par défaut par mégarde si vous entrez le nom d'instrument et/ou les noms de point de visée *arrière incorrectement.*

#### Mesurer visée arrière

Normalement, le logiciel s'attend que vous mesurez un point de visée arrière afin d'orienter votre levé. Si votre méthode de levé ne nécessite pas la mesure vers la visée arrière, effacez la case à cocher **Mesurer visée arrière**. Le logiciel créera automatiquement une visée arrière virtuelle, Visée arrièrexxxx (où xxxx est un suffixe unique, par exemple, Visée arrière0001), utilisant l'orientation actuelle de l'instrument comme

l'azimut.

#### Facteur d'échelle d'installation de station

Lorsque vous activez la case à cocher **Géodésique avancé** dans l'écran **Paramètres Cogo**, vous pouvez appliquer un facteur d'échelle supplémentaire à chaque installation de station conventionnelle. Toutes les distances horizontales mesurées seront ajustées par ce facteur d'échelle. Pour configurer les paramètres de facteur d'échelle, sélectionnez **Options** pendant une Installation station, Installation station plus, ou Relèvement.

Ce facteur d'échelle d'installation de station peut être Libre (calculé) ou Fixe. Si vous avez choisi de calculer un facteur d'échelle d'installation de station, vous devez observez au moins une distance à une visée arrière pendant l'installation de station afin qu'un facteur d'échelle puisse être calculé.

#### NOTE – Le facteur d'échelle d'Installation station ici n'est pas appliqué aux nuages de points capturés à l'aide d'un *Station totale de scan Trimble SX10 ou SX12.*

Vous pouvez appliquer **Ajustement de voisinage** à toutes les observations de visée avant conventionnelles effectuées à partir d'une Installation station plus ou Relèvement, et à toutes les observations GNSS effectuées dans une étude ayant une calibration du site valide. Voir [Ajustement](#page-108-0) de voisinage.

# <span id="page-315-0"></span>Options d'installation station plus, relèvement, et tours

Les options de tours contrôlent l'ordre dans lequel les observations sont effectuées, et combien d'observations sont effectuées lors de la mesure des tours.

Pour configurer ces paramètres, appuyez sur **Options** dans l'écran **Installation station plus**, **Relèvement**, ou **Mesurer tours**.

## Ordre de cercle à droite

- **· Cercle à gauche seul** les observations sont effectuées sur le cercle à gauche uniquement
- **CG...CD...** toutes les observations de cercle à gauche sont effectuées à tous les points et puis toutes les observations de cercle à droit sont effectuées à tous les points
- <sup>l</sup> **Cercle à gauche/cercle à droite...** les observations de cercle à gauche et puis de cercle à droite sont effectuées au premier point, les observations de cercle à gauche et puis de cercle à droite sont effectuées au point suivant, et ainsi de suite

#### Ordre d'observation

Lorsque l' **Ordre de cercle à droite** est configuré sur **CG...CD...**, configurez l'**Ordre d'observation** sur :

**123...123** – pour effectuer des observations sur le cercle à droite dans le même ordre que les observations sur le cercle à gauche

• **123...321** – pour effectuer des observations sur le cercle à droite dans l'ordre inverse ordre des observations sur le cercle à gauche

Lorsque l' **Ordre de cercle à droite** est configuré sur **Cercle à gauche seul** ou **CG...CD...**, configurez l'Ordre d'observation sur :

- **123...123** pour effectuer chaque tour d'observations dans le même ordre
- <sup>l</sup> **123...123** pour effectuer un tour sur deux d'observations dans l'ordre inverse

#### Groupes par point

Cette option n'est pas disponible pendant **Installation station plus** ou **Relèvement**.

Cette option peut être utilisée pour mesurer des groupes multiples des observations de cercle à gauche, ou des observations de cercle à gauche et de cercle à droite à un point par tour d'observations. Le nombre maximum de groupes d'observations par point par tour est 10.

NOTE - Avant d'utiliser cette option, veuillez vérifier que cette technique de collecte de données se conforme à vos *exigences QA/QC.*

Si l' **Ordre de cercle à droite** est configurer pour collecter les observations Cercle à gauche et Cercle à droite, les **Groupes par point** a été configuré sur 3, et le **Nombre de tours** a été configuré sur 1, alors le nombre total d'observations à chaque point serait; 2 x 3 x 1 = 6. Si vous configurez l'option **Groupes par point** sur un nombre supérieur de 1, vous pouvez collecter plus d'une groupe d'observations à un point avec une visite unique à cette position.

#### Nombre de tours

Entrez le nombre de fois que le logiciel va reprendre la liste des tours et effectuera des observations à chaque point dans la liste.

#### Automatiser tours

L'option **Automatiser tours** est disponible pour Stations totales servo Trimble. Lorsque vous sélectionnez **Automatiser tours**, l'instrument complétera tous les tours d'horizon après la construction de la liste des tours d'horizon.

**NOTE –** *Les cibles observées sans Autolock sont pausées automatiquement.*

Lors de l'utilisation d' **Automatiser tours** vous pouvez configurer le logiciel afin d'ignorer automatiquement les cibles de visée avant obstruées.

#### Surveillance des résultats pendant les tours automatisés

Lorsque **Automatiser tours** est activé, les contrôles de surveillance sont activés aussi. Entrez une valeur pour le temps de retard entre les tours d'horizon automatisés. Un délai de 3 secondes entre les tours automatisés vous permet de vérifier les déviations standard avant le tour suivant commence automatiquement.

Avec Stations totales servo Trimble vous pouvez mesurez automatiquement aux cibles non-actives. Pour ce faire, sélectionnez la case à cocher **Mesure auto des cibles passives**.

NOTE - Si vous sélectionnez la case à cocher Mesure auto des cibles passives, les cibles observées manuellement sont mesurées automatiquement plutôt que pausées. Si vous effacez cette case à cocher, le logiciel vous invitera de *viser l'instrument aux cibles non-actives.*

#### Saut des points obstrués

Si la cible a été bloquée, l'instrument essaie de mesurer le point pendant jusqu'à 60 secondes. Après les 60 secondes se sont écoulées, il saut l'obervation et passe au point suivant dans la liste de tours.

Si l'instrument ne peut pas mesurer le point et **Ignorer les visées avant obstruées** est **activé**, il ignore ce point et passe au point suivant dans la liste de tours.

Si l'instrument ne peut pas mesurer le point et **Ignorer les visées avant obstruées** est **désactivé**, un message s'affiche après 60 secondes pour indiquer que le prisme est obstrué. Le logiciel continue à essayer de mesurer à la cible jusqu'à ce qu'il est commandé d'ignorer le point. Pour ce faire, appuyez sur **OK** pour le message de prisme obstrué, appuyez sur **Pause** et puis appuyez sur **Sauter**.

Si un point est sauté dans un tour d'horizon, tous les tours d'horizon subséquents continuent d'inviter des observations à ce point.

Lorsqu'une observation dans une paire d'observations de cercle à gauche et cercle à droite a été sautée, l'observation non utilisée est supprimée automatiquement . Les observations supprimées sont stockées dans la base de données et peuvent être rétablies (« Récupérés »). Les observations rétablies peuvent être traitées dans le logiciel de bureau, mais elles ne sont pas utilisée automatiquement pour recalculer les enregistrements d'Angle tourné moyen (ATM) dans le logiciel Trimble Access.

Les observations de visée arrière ne peuvent pas être ignorer en utilisant l'option **Ignorer les visées avant obstruées**.

## Pour accomplir une Installation station plus

Sélectionnez **Installation station plus** pour effectuer des observations à un ou plus points de visée arrière, ou pour obtenir un meilleur contrôle de qualité de vos observations.

- 1. Appuyez sur et sélectionnez **Mesurer / < Nom du type> / Installation station plus**.
	- a. Lorsque vous êtes demandé, utilisez le niveau [électronique](#page-343-0) pour niveler l'instrument.Appuyez sur **Accepter** .
	- b. Configurez les [corrections](#page-301-0) à l'instrument.

Si l'écran **Corrections** ne s'affiche pas, appuyez sur **Options** et entrez les informations de correction.

c. Entrez le nom de point de l'instrument et la hauteur de l'instrument. Voir [Coordonnées](#page-311-0) de station et hauteur de [l'instrument,](#page-311-0) page 312.

- d. Appuyez sur **Options** pour configurer le nombre d'observations à faire et l'ordre dans lequel il faut les prendre. Vérifiez que paramètre **Ordre de cercle à droite** soit correct. Vous ne pouvez pas modifier cette configuration après le commencement de la mesure des points. Voir Options [d'installation](#page-315-0) station plus, [relèvement,](#page-315-0) et tours, page 316.
- e. Appuyez sur **Accepter** .
- 2. Pour mesurer le premier point :
	- a. Entrez le premier **Nom du point** et le **Code**, si requis.
	- b. Par défaut la case à cocher **Visée arrière** est sélectionnée.

Si le point d'installation de station est une station de cheminement que vous avez l'intention d'ajuster, **ne mesurez pas** plus d'un point de visée arrière. Effacez la case à cocher **Visée arrière** pour tout point supplémentaire afin qu'ils soient mesurés comme des visées avant.

- c. Entrez l'**Azimut**.
- d. Choisissez une option dans le champ **Méthode**.
- e. Entrer la **Hauteur cible**.

Vérifiez que la hauteur cible et les valeurs de constante de prisme soient correctes pendant la mesure de chaque point. Il n'est pas possible de modifier ces valeurs dans les tours ultérieurs.

f. Visez la cible et puis appuyez sur **Mesurer**.

Si vous mesurez aux cibles statiques lorsqu'il y a deux prismes près l'un de l'autre, utilisez la technologie FineLock ou FineLock longue portée.

Si vous utilisez un Station spatiale Trimble VX ou Station totale Trimble S Series s'il est probable que la mesure soit interrompue, par exemple, pendant une mesure sur une route avec trafic dense, sélectionnez la case à cocher **Mesure cible interrompue** dans l'écran **Contrôles cible**.

Le logiciel affiche les informations résiduelles de l'observation.

- 3. Utilisez les informations dans l'écran **Résiduels** pour revoir la qualité des observations et supprimer les mauvaises observations. Voir Revue des résiduels [d'observation](#page-322-0) et des résultats d'installation, page 323.
- 4. Pour observer des points ultérieurs, appuyez sur **+ Point**.

Pour inclure des points de visée avant lors de l'installation de station plus, effacez la case à cocher **Visée arrière**. Les points de visée avant ne contribuent pas au résultat d'installation de station.

5. Pour effectuer des mesures ultérieures aux points déjà mesurés (c'est à dire, la mesure des tours d'observations) :

#### a. Appuyez sur **Cerc fin**

b. Si vous utilisez un instrument servo ou robotique pour mesurer un point connu (coordonné), appuyez sur **Tour**. Sinon, pour faire tourner automatiquement un instrument servo vers un point, configurez le champ **Tour auto servo** dans le type de levé sur **AH et AV** ou **AH seul**.

NOTE - Lors de l'utilisation des instruments servo ou robotiques, vérifiez que l'instrument a visé la cible précisément. Lors de la mesure d'une cible DR avec une station totale Trimble avec des tours automatisés, le logiciel va pauser afin de vous permettre de viser la cible. Il faut viser et mesurer le point manuellement pour *continuer.*

- c. Lorsqu'on arrive à la fin de la liste de tours, si des points ont été sautés, le logiciel vous demande si vous voulez retourner afin d'observer les points sautés pendant ce tour. Il est possible de sauter les observations à nouveau si requis.
- 6. Lorsque vous avez terminé toutes les observations, appuyez sur **Résultats** pour afficher les résultats de l'installation station.
- <span id="page-319-0"></span>7. Appuyez sur **Stocker** .

#### Pour réaliser un relèvement

Dans un levé conventionnel, la fonction de relèvement est utilisée pour effectuer une installation de station et déterminer les coordonnées d'un point inconnu en effectuant des observations aux points de visée arrière connus. Le logiciel Trimble Access utilise un algorithme des moindres carrés pour calculer le relèvement.

Un relèvement nécessite au moins l'un des suivantes:

- Deux observations d'angles et distance aux points de visée arrière différents
- Trois observations à angles seuls aux points de visée arrière différents

NOTE - Du fait que le calcul de ligne de relèvement est un calcul de grille, vous ne pouvez utiliser que des points de visée arrière pouvant être affichés comme les coordonnées de grille. Ne calculez pas un point de relèvement et puis changez le système de coordonnées ou effectuez une calibration du site. Si vous le faites, le point de relèvement sera en *contradiction avec le nouveau système de coordonnées.*

#### Pour réaliser un relèvement

- 1. Appuyez sur et sélectionnez **Mesurer / < Nom du type> / Relèvement**.
	- a. Lorsque vous êtes demandé, utilisez le niveau [électronique](#page-343-0) pour niveler l'instrument.Appuyez sur **Accepter** .
	- b. Configurez les [corrections](#page-301-0) à l'instrument.

Si l'écran **Corrections** ne s'affiche pas, appuyez sur **Options** et entrez les informations de correction.

- c. Entrez le nom de point de l'instrument et la hauteur de l'instrument. Voir [Coordonnées](#page-311-0) de station et hauteur de [l'instrument,](#page-311-0) page 312.
- d. Pour calculer l'élévation de la station, sélectionnez la case à cocher **Calculer l'élévation de station**. Pour un levé planimétrique ou 2D effacez la case à cocher **Calculer l'élévation de station**. Aucunes élévations ne seront calculées. Pour déterminer l'élévation d'un point avec des coordonnées 2D connues, une fois que vous avez terminé une installation de station, voir Pour [déterminer](#page-326-1) l'élévation de [station,](#page-326-1) page 327.
- e. Appuyez sur **Options** pour configurer le nombre d'observations à faire et l'ordre dans lequel il faut les prendre. Vérifiez que paramètre **Ordre de cercle à droite** soit correct. Vous ne pouvez pas modifier cette configuration après le commencement de la mesure des points. Voir Options [d'installation](#page-315-0) station plus, [relèvement,](#page-315-0) et tours, page 316.
- f. Appuyez sur **Accepter** .
- 2. Pour mesurer le premier point :
	- a. Entrez le premier **Nom du point** et le **Code**, si requis.
	- b. Par défaut la case à cocher **Visée arrière** est sélectionnée.

Si vous effectuez un Cheminement ou une Installation station plus lors de l'exécution d'un [Relevé](#page-525-0) [intégré,](#page-525-0) vous pouvez mesurer les points de visée arrière avec GNSS. Pour ce faire, tapez la touche programmable **Options** et puis sélectionnez **Mesure auto GNSS**. Entrez un nom de point inconnu dans le champ de nom. Le logiciel vous demandera s'il fautremesurer le point avec GNSS utilisant le nom de point spécifié. La touche programmable **Mesurer** affichera un prisme ainsi qu'un symbole GNSS. D'abord, le logiciel Trimble Access mesurera le point avec GNSS et puis effectuera une mesure avec l'instrument conventionnel. Veillez à ce que vous ayez une calibraton de site chargée lorsque vous combinez les mesures conventionelles et GNSS.

- c. Choisissez une option dans le champ **Méthode**.
- d. Entrer la **Hauteur cible**.

Vérifiez que la hauteur cible et les valeurs de constante de prisme soient correctes pendant la mesure de chaque point. Il n'est pas possible de modifier ces valeurs dans les tours ultérieurs.

e. Visez la cible et puis appuyez sur **Mesurer**.

Si vous mesurez aux cibles statiques lorsqu'il y a deux prismes près l'un de l'autre, utilisez la technologie FineLock ou FineLock longue portée.

Si vous utilisez un Station spatiale Trimble VX ou Station totale Trimble S Series s'il est probable que la mesure soit interrompue, par exemple, pendant une mesure sur une route avec trafic dense, sélectionnez la case à cocher **Mesure cible interrompue** dans l'écran **Contrôles cible**.

Le logiciel affiche les informations résiduelles de l'observation.

3. Mesurez des points ultérieurs.

Pour inclure des points de visée avant lors de l'installation de station plus, effacez la case à cocher **Visée arrière**. Les points de visée avant ne contribuent pas au résultat d'installation de station.

Dans un levé conventionnel, lorsque deux mesures sont terminées, ou lorsque connecté à un récepteur GNSS ou l'utilisation d'un contrôleur avec GPS interne, le logiciel Trimble Access peut fournir des informations de navigation pour des points supplémentaires. Tapez **Naviguer** pour naviguer à un autre point.

Lorsqu'il y a une suffisance de données pour le logiciel de calculer une position relevée, l'écran **Résiduels de relèvement** s'affiche.

- 4. Utilisez les informations dans l'écran **Résiduels** pour revoir la qualité des observations et supprimer les mauvaises observations. Voir Revue des résiduels [d'observation](#page-322-0) et des résultats d'installation, page 323.
- 5. Pour observer des points ultérieurs, appuyez sur **+ Point**. Répétez les étapes 2 et 3 pour ajouter plus points au relèvement.
- 6. Pour effectuer des mesures ultérieures aux points déjà mesurés (c'est à dire, la mesure des tours d'observations) :
	- a. Appuyez sur **Cerc fin**
	- b. Si vous utilisez un instrument servo ou robotique pour mesurer un point connu (coordonné), appuyez sur **Tour**. Sinon, pour faire tourner automatiquement un instrument servo vers un point, configurez le champ **Tour auto servo** dans le type de levé sur **AH et AV** ou **AH seul**.

NOTE - Lors de l'utilisation des instruments servo ou robotiques, vérifiez que l'instrument a visé la cible précisément. Lors de la mesure d'une cible DR avec une station totale Trimble avec des tours automatisés, le logiciel va pauser afin de vous permettre de viser la cible. Il faut viser et mesurer le point manuellement pour *continuer.*

c. Lorsqu'on arrive à la fin de la liste de tours, si des points ont été sautés, le logiciel vous demande si vous voulez retourner afin d'observer les points sautés pendant ce tour. Il est possible de sauter les observations à nouveau si requis.

- 7. Lorsque vous avez terminé toutes les observations, appuyez sur **Résultats** pour afficher les résultats du relèvement.
- 8. Appuyez sur **Stocker** .

**TIP –** La fonction de relèvement peut être utilisée pour effectuer une **installation de station excentrique**, où l'stallation de station est effectuée tenant en compte un point de contrôle tout proche et tenant en compte au moins un point de visée arrière. Par exemple, utilisez cette installation s'il n'est pas possible de vous installer sur un point de contrôle ou si vous ne pouvez pas visualiser aucun point de visée arrière à partir du point de contrôle. Une installation de station excentrique nécessite au moins une observation d'angle et de distance et une observation à angles seuls à un point de visée arrière. Il est également possible d'observer des points de visée arrière supplémentaires pendant une installation de station excentrique. Les points de visée arrière peuvent être mesurés avec les observations à angle seul ou les observations d'angles et de distance.

### Transformation Helmert pour Relèvement

Lorsque vous activez la case à cocher **Géodésique avancé**, dans l'écran **Paramètres Cogo**, **Relèvement** a une méthode de calcul supplémentaire dénommée la transformation Helmert. Pour effectuer un relèvement à l'aide d'une transformation Helmert, sélectionnez **Options** pendant un **Relèvement**, et configurez le **Type de relèvement** sur **Helmert**.

NOTE - Le type de relèvement standard est le même que la méthode de relèvement utilisée lorsque Géodésique *avancé est désactivé.*

<span id="page-322-0"></span>Pour une transformation Helmert, il faut mesurer les distances aux points de visée arrière. Le calcul de relèvement n'utilisera pas un point de visée arrière sans une mesure de distance.

# Revue des résiduels d'observation et des résultats d'installation

Utilisez les informations des résiduels d'observation après une installation station plus ou un relèvement pour revoir la qualité des observations et supprimer les mauvaises observations. Un résiduel est la différence entre la position connue et la position observée de(s) point(s) de visée arrière.

#### **NOTE –**

- Lors d'une installation station plus ou d'un relèvement, aucune observation n'est stockée dans l'étude jusqu'à ce *que vous stockez l'installation de station.*
- Un point de visée avant qui n'existe pas encore dans la base de données a des résiduels nuls dans l'écran **Résiduels***.*

Pour afficher la déviation standard des observations de chaque point, appuyez sur **Dév std**. La touche programmable **Dév std** n'est pas disponible jusqu'à ce que vous ayez terminé tous les tours.

#### Résultats d'installation station et relèvement

Pour afficher les Résultats d'installation de station, appuyez sur **Résultats**.

Pour stocker l'installation de station, appuyez sur **Résultats** et puis appuyez sur **Stocker**.

Pour afficher les détails d'une observation, soulignez-la et appuyez sur **Détails**.

Pour observer des points ultérieurs, appuyez sur **+ Point**.

Pour naviguer à un point, appuyez sur **+ Point** et puis appuyez sur **Naviguer.**

**TIP –** Dans un levé conventionnel seul, lorsqu'une mesure est terminée, le logiciel Trimble Access peut fournir des informations de navigation pour des autres points, et la touche programmable **Naviguer** est disponible. Tapez **Naviguer** pour naviguer à un autre point. Lors d'une connexion à un récepteur GPS ou l'utilisation d'un contrôleur avec GPS interne, le logiciel Trimble Access peut fournir des informations de navigation pour tout point, et une touche programmable **Naviguer** est disponible. Tapez **Naviguer** pour naviguer à un autre point.

#### Résiduels de points

Pour afficher la position moyenne observé et des observations individuelles pour un point dans l'écran **Résiduels de point**, appuyez sur le point.

Si les résiduels pour une observation sont élevés, il se peut qu'il soit meilleur de désactiver l'observation dans le tour d'horizon.

Pour désactiver une observation, soulignez-la et appuyez sur **Utiliser**. Chaque fois que vous modifiez l'écran **Résiduels de point**, les observations moyennes, les résiduels et les déviations standard sontrecalculés. Si vous avez mesuré des observations de cercle à gauche et de cercle à droite à un point, lorsque vous désactivez l'observation pour un cercle, l'observation correspondante sur le cercle opposé est désactivée automatiquement.

**WARNING –** Si vous désactivez certaines (mais pas toutes) les observations à un point de visée arrière, la solution pour le relèvement est biaisée et il y aura un nombre d'observations différent à chaque point de visée arrière.

NOTE – Si l'installation de station courante a seulement une visée arrière unique, Utiliser n'est pas disponible pour les observations à la visée arrière. Les observations à la visée arrière sont utilisées pour orienter les observations et ne *peuvent pas être supprimées.*

Si vous supprimez des observations, l'icône  $\heartsuit$  s'affiche. Si vous avez sauté des observations dans un tour d'horizon, aucune icône ne s'affiche.

#### Détails de point

L'écran **Détails de point** affiche les détails d'observation moyenne au point.

Si requise, vous pouvez changer la hauteur cible et la constante de prisme pour toutes les observations à ce point.
#### Levés conventionnels

si vous visualisez les résiduels pour un relèvement, vous pouvez changer les composants utilisés pour le calcul de relèvement si vous :

- <sup>l</sup> avez sélectionné l'option calculer l'élévation de station
- le point observé a une position de grille 3D

Pour ce faire, appuyez sur **Utilisé pour** et sélectionnez :

- $H(2D)$  pour n'utiliser que les valeurs horizontales de ce point dans le calcul
- $\bullet$  V (1D) pour n'utiliser que les valeurs verticales de ce point dans le calcul
- H,V (3D) pour utiliser les valeurs horizontales et verticales de ce point dans le calcul

## Pour créer une ligne de référence

Sélectionnez **Ligne de réf.** pour créer un e ligne de base en effectuant des mesures à deux points de définition de ligne de base connus ou inconnus. Tous les points ultérieurs sont stockés par rapport à la ligne de base comme une station et un déport.

NOTE – Du fait que le calcul de ligne de réf. est un calcul de grille, vous ne pouvez utiliser que des points existants pouvant être affichés comme les coordonnées de grille. Vous pouvez utiliser les coordonnées de grille 2D et 3D pour *définir la ligne de base.*

- 1. Appuyez sur  $\equiv$  et sélectionnez **Mesurer / < Nom du type> / Ligne de réf.**.
	- a. Lorsque vous êtes demandé, utilisez le niveau [électronique](#page-343-0) pour niveler l'instrument.Appuyez sur **Accepter** .
	- b. Configurez les [corrections](#page-301-0) à l'instrument.

Si l'écran **Corrections** ne s'affiche pas, appuyez sur **Options** et entrez les informations de correction.

- c. Entrez un **nom de point d'instrument** et une **hauteur d'instrument**, si applicable.
- d. Appuyez sur **Accepter** .
- 2. Entrez le **nom du Point 1**, et la **Hauteur cible**.

Si le point 1 n'a pas des coordonnées connues, les coordonnées par défaut sont utilisées. Appuyez sur **Options** pour changer les coordonnées par défaut.

- 3. Appuyez sur **Mes. 1** pour mesurer le premier point.
- 4. Entrez le **nom du Point 2**, et la **Hauteur cible**.

Vous pouvez utiliser un point avec des coordonnées connues pour le point 2 seulement si le point 1 a des coordonnées connues. Si le point 1 n'a pas des coordonnées connues, les coordonnées par défaut sont utilisées. Appuyez sur **Options** pour changer les coordonnées par défaut.

5. Entrez l'**Azimut de ligne de réf**.

Si le point 1 et le point 2 ont des coordonnées connues, la valeur affichée est l'azimut de ligne de réf. calculé, autrement la valeur est 0°.

6. Appuyez sur **Mes. 2** pour mesurer le deuxième point.

Les coordonnées de point de l'instrument s'affichent.

7. Appuyez sur **Stocker** .

Le logiciel crée une ligne de base entre les deux points, utilisant le procédé de noms "<Nom Point

1>-<Nom Point 2>". Vous pouvez entrer la **Station de début** et l' **Intervalle de station**.

<span id="page-325-0"></span>NOTE - Si la ligne entre les deux points existe déjà, le stationnement existant est utilisé et ne peut pas être modifié.

### Pour installer une station de scan

Si l'instrument est un Station totale de scan Trimble SX10 ou SX12, vous pouvez installer l'instrument sur un point pour lequel il n'y a aucunes coordonnées connues et créer une station de scan. Lorsque vous utilisez une station de scan, vous ne pouvez capturer que des scans et des panoramas. Le logiciel créera automatiquement une visée arrière virtuelle, Visée arrièrexxxx (où xxxx est un suffixe unique, par exemple, Visée arrière0001), utilisant l'orientation actuelle de l'instrument comme l'azimut. Les scans capturés aux stations de scan s'affichent au centre de la zone de projet dans la vue en plan de la carte.

NOTE - Pour effectuer des scans avec des mesures de levé normales, il faut installer l'instrument sur une position *connue et effectuer une [installation](#page-309-0) station standard.*

- 1. Appuyez sur  $\equiv$  et sélectionnez **Mesurer /** < **Nom du type>** / Station de scan.
- 2. Configurez les [corrections](#page-301-0) à l'instrument.

Si l'écran **Corrections** ne s'affiche pas, appuyez sur **Options** et entrez les informations de correction.

#### 3. Entrez le **Nom du point d'instrument**.

4. Appuyez sur **Suivant**.

.

L'écran **Scan** s'affiche, indiquant le numéro de la **Station de scan** et le nombre de scans ou de panoramas capturé à cette station en haut de l'écran.

5. Capturez le scan ou le panorama comme d'habitude. Voir Pour [effectuer](#page-572-0) un scan au moyen du SX10 ou du [SX12,](#page-572-0) page 573 et Pour capturer un [panorama,](#page-361-0) page 362.

NOTE - Seulement les scans capturé(s à la station de scan courante s'affichent dans l'écran Scan ou Panorama.

6. Si vous déplacez l'instrument, dans l'écran **Scan** ou **Panorama** appuyez sur **Station+** pour définir la station de scan suivant comme requis. Appuyez sur **Suivant** pour retourner à l'écran **Scan** ou **Panorama**

## Pour déterminer l'élévation de station

Dans un levé conventionnel, utilisez la fonction d'élévation de station pour déterminer l'élévation du point d'instrument en effectuant des observations sur des points ayant des élévations connues.

NOTE - Le calcul d'élévation de station est un calcul de grille. N'utilisez que des points pouvant être affichés comme les coordonnés de grille. Pour calculer l'élévation de la station il vous faut au moins une observation d'angle et de distance et une observation d'angles et distance à un point connue, ou deux observations à angles seuls vers des points *différents.*

- 1. Pour commencer un levé et effectuer une installation station.
- 2. Appuyez sur  $\equiv$  et sélectionnez **Mesurer** / Élévation station.

Les détails du point d'instrument entrés pendant l'installation station s'affichent.

- 3. Si vous n'avez pas entré la hauteur d'instrument pendant l'installation de station, entrez la hauteur d'instrument maintenant.Appuyez sur **Accepter** .
- 4. Entrez le nom du point, le code et les détails de cible du point avec l'élévation connue.
- 5. Appuyez sur **Mesurer**. Dès que la mesure est stockée, l'écran **Résiduels de point** s'affiche.
- 6. Dans l'écran **Résiduels de point**, appuyez sur :
	- **+ Point** (pour observer des points connus supplémentaires)
	- **Détails** (pour afficher ou éditer les détails du point)
	- **.** Utiliser (pour activer ou désactiver un point)
- 7. Pour afficher le résultat d'élévation de station, tapez **Résultats** dans l'écran **Résiduels de point**.
- 8. Appuyez sur **Stocker** .

Toute élévation existante pour le point d'instrument estremplacée.

# Cibles

Vous pouvez configurez les détails de la cible à tout moment pendant un levé conventionnel.

**Cible 1** et **Cible DR** sont déjà créées pour vous. Ces cibles peuvent être modifiées mais ne peuvent pas être supprimées.

Vous pouvez créer jusqu'à neuf cibles non-DR.

**TIP –** Configurez des paramètres pour rechercher, s'accrocher à, et traiter des cibles obstruées dans l'écran **Contrôles cible**.

### Pour changer des cibles

Lorsque vous êtes connecté à un instrument conventionnel le numéro à côté de l'icône cible dans la barre d'état indique la cible utilisée actuellement.

Pour changer des cibles, appuyez sur l'icône de cible dans la barre d'état ou appuyez sur **Ctrl** + **P** et puis appuyez sur la cible pour sélectionner la cible à utiliser ou appuyez sur le numéro correspondant à la cible dans l'écran **Cibles**.

Lorsque vous êtes connecté à un instrument DR, **Cible DR** est utilisée pour définir la hauteur cible DR et la constante de prisme. Pour activer DR, sélectionnez **Cible DR**. Pour désactiver DR etretourner l'instrument à son état précédent, sélectionnez Cible 1–9.

### Pour modifier la hauteur de la cible

- 1. Appuyez sur l'icône de cible dans la barre d'état.
- 2. Appuyez dans le champ **Hauteur cible** de la cible à modifier.
- 3. Modifiez la **Hauteur cible**.
- 4. Pour changer la méthode de mesure **Hauteur cible**, appuyez sur ▶ et sélectionnez l'option appropriée pour votre installation de levé. Voir [Hauteur](#page-328-0) cible
- 5. Appuyez sur **Accepter** .

Si requis, vous pouvez modifier les enregistrements de hauteur cible déjà stockés dans l'étude. Voir [Pour](#page-201-0) modifier des [enregistrements](#page-201-0) de hauteur de l'antenne et de hauteur cible, page 202

### Pour ajouter une cible

- 1. Appuyez sur l'icône de cible dans la barre d'état.
- 2. Dans l'écran **Cible**, appuyez sur **+**. L'écran **Propriétés de la cible** s'affiche pour la cible sélectionnée.
- 3. Entrer la **Hauteur cible**.
- 4. Pour changer la méthode de mesure **Hauteur cible**, appuyez sur ► et sélectionnez l'option appropriée pour votre installation de levé. Voir [Hauteur](#page-328-0) cible
- 5. Sélectionnez le **Type de prisme**. Si vous sélectionnez:
	- <sup>l</sup> **Trimble 360°**, **VX/S série 360°** ou **R10 360°**, sélectionnez le comportementrequis dans le champ **Vérifier ID cible** et puis configurez l'**ID cible** pour qu'elle correspond au numéro d'identification sur la canne.

NOTE – Lorsque Vérifier ID cible est configuré sur Toujours, il faut configurer l'ID cible sur la canne sur activé en continu. Lors de la mesure des tours observation, vérifiez que chaque cible dans la liste de tours *puisse avoir une ID cible différente. Ces paramètres sont conservés pour chaque cible individuelle jusqu'à ce que tous les tours d'observations soient terminés.*

- <sup>l</sup> **Active Track 360** ou **MultiTrack de série VX/S**, sélectionnez le **Mode poursuite** et puis définissez l'**ID cible** pour qu'elle correspond au numéro d'identification dans l'**ID cible**sur le mobile robotique. Les modes disponibles dépendent du type de cible sélectionné.
- <sup>l</sup> **Personnalisé**, entrez la **Constante prisme** en millimètres (mm). Voir [Constante](#page-330-0) de prisme, page [331](#page-330-0). Sélectionnez le comportementrequis dans le champ **Vérifier ID cible** et puis configurez l'**ID cible** pour qu'elle correspond au numéro d'identification sur la canne.

Voir [Paramètres](#page-330-1) de suivi de la cible, page 331.

- 6. Si requis, entrez le **Nom d'affichage** pour la cible. Le numéro de la cible est ajoutée au nom d'affichage.
- 7. Appuyez sur **Accepter** .

Le logiciel retourne à l'écran **Cibles**, avec la nouvelle cible sélectionnée comme la cible en cours d'utilisation.

8. Appuyez sur **Accepter** .

<span id="page-328-0"></span>**TIP –** Pour modifier les propriétés de la cible, il faut changer à cette cible-là. Pour ouvrez l'écran **Cibles**, appuyez sur **Modifier**.

### Hauteur cible

La valeur que vous entrez dans le champ **Hauteur cible** dépend de si vous mesurez la hauteur vraie du prisme ou à l'encoche inférieure sur une base de prisme de cheminement. La méthode par défaut est de mesurer la hauteur vraie du prisme.

Le kit de cheminement Trimble à double encoche a deux encoches :

- <sup>l</sup> L'**Encoche S** correspond à l'**Encoche inférieure** sur un instrument Trimble VX ou série S ou un instrument Spectra Geospatial FOCUS.
- <sup>l</sup> L'**Encoche SX** correspond à l'**Encoche inférieure** sur un Station totale de scan Trimble SX10 ou SX12.

L' **Encoche S** sur le kit de cheminement à double encoche est équivalente au kit de cheminement Trimble à une seule encoche.

Lors de la mesure de la hauteur cible à l'encoche sur une base de prisme Trimble, appuyez sur ▶ dans l'écran **Cibles** et sélectionnez la méthode de mesure appropriée :

- <sup>l</sup> Sélectionnez **Encoche S** lors de la mesure à une encoche unique sur l'ancien kit de cheminement, ou à l'**Encoche S** sur le kit de cheminement à double encoche.
- <sup>l</sup> Sélectionnez **Encoche SX** lors de mesure à l'**Encoche SX** sur le nouveau kit de cheminement à double encoche.

NOTE - La méthode de mesure Encoche S remplace la méthode de mesure Encoche en bas dans les versions *précédentes de Trimble Access. La méthode de mesure* **Encoche SX***est nouvelle dans Trimble Access de version 2019.10.*

Le logiciel Trimble Access corrige cette valeur de pente mesurée à la verticale vraie et ajoute la valeur de déport appropriée afin de calculer la hauteur verticale vraie au centre du prisme.

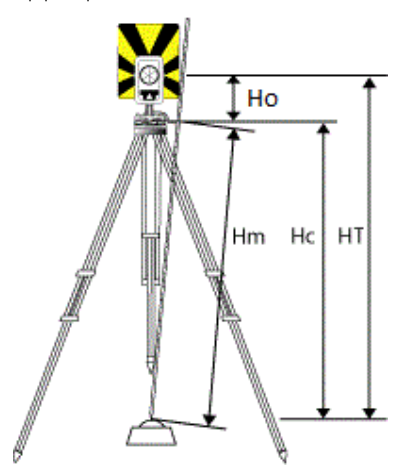

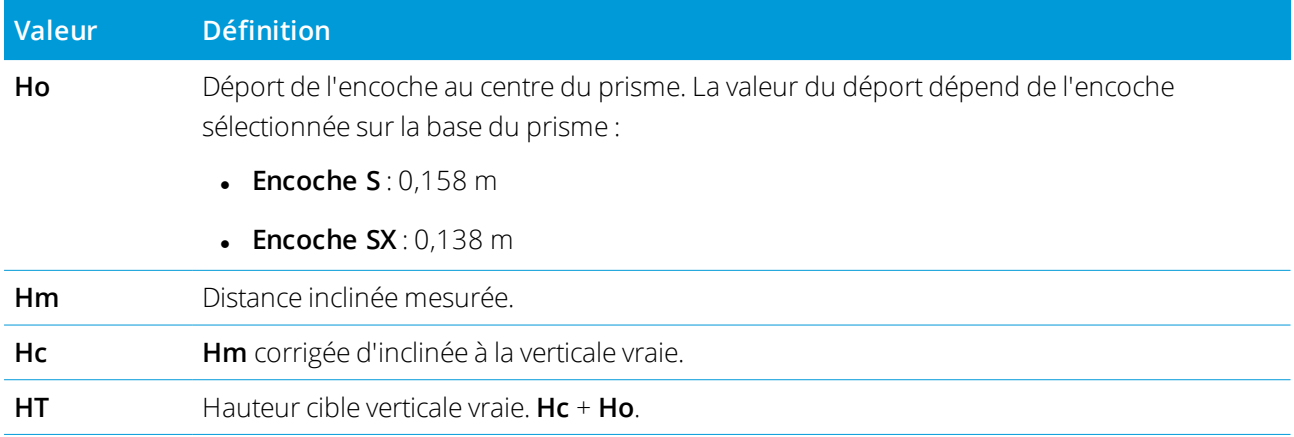

NOTE - Si vous sélectionnez Encoche S ou Encoche SX la distance inclinée minimum (Hm) que vous pouvez entrer *est de 0,300 mètres. Celle-ci est approximativement la distance inclinée minimum qui peut être mesurée physiquement. Si ce minimum n'est pas assez bas, il faut mesurer la hauteur vraie au centre du prisme.*

## <span id="page-330-0"></span>Constante de prisme

Lorsque vous sélectionnez un prisme Trimbledans le champ **Type de prisme** de l'écran **Propriétés de la cible**, la constante de prisme est définie automatiquement. Si vous sélectionnez **Personnalisé** dans le champ **Type de prisme**, il faut entrer la constante de prisme manuellement.

La sélection du type de prisme correct et l'entrée de la constante de prisme correcte va vous assurer que les valeurs de correction appropriées soient appliquées à la distance inclinée et à l'angle vertical pour le déport géocentrique et la constante de prisme. La correction n'est significative que lors de l'observation des angles verticaux par échelons.

Entrez la **Constante prisme** en millimètres (mm). Entrez une valeur négative s'il faut soustraire la constante de prisme des distances mesurées.

Lors de l'utilisation d'une station totalw Trimble, toutes les corrections sont appliquées dans le logiciel Trimble Access.

Dans certains instruments tiers, le logiciel Trimble Access vérifie si une constante de prisme a été appliquée par l'instrument **et** le logiciel. Lorsque vous sélectionnez **Installation station**, des messages s'affichent dans la ligne d'état indiquant ce qui a été vérifié ou pas vérifié.

Si le logiciel ne peut pas vérifier la configuration sur l'instrument conventionnel, mais :

- S'il y a une constante de prisme configurée sur l'instrument, assurez-vous que la constante de prisme dans le logiciel soit configurée sur 0.000.
- S'il y a une constante de prisme configurée dans le logiciel, assurez-vous que la constante de prisme dans l'instrument soit configurée sur 0.000.

<span id="page-330-1"></span>Si requis, vous pouvez modifier les enregistrements de la constante de prisme déjà stockés dans l'étude utilisant **Revoir étude** ou **Gestionnaire de points**.

### Paramètres de suivi de la cible

Dans les environnements fortement réfléchissants, ou sur des chantiers utilisant plusieurs cibles, activez la poursuite de la cible afin d'assurer que l'instrument soit accroché à la cible correcte.

Sélectionnez le type de prisme et le mode corrects dans l'écran **Cibles** afin de vous assurer que les valeurs de correction appropriées soient appliquées à la distance inclinée et à l'angle vertical pour le déport géocentrique et la constante de prisme.

Le suivi de la cible est disponible lorsque vous êtes connecté à un Station spatiale Trimble VX ou Station totale Trimble S Series avec des capacités de recherche et utilisant l'une des cibles suivantes.

### Cible Trimble Active Track 360

La cible Trimble Active Track 360 (AT360) est une cible à film réfléchissant conçue pour une utilisation comme une cible de poursuite active. L'AT360 comprend un capteur d'inclinaison qui rend actif le support eBulle lorsque connectée au contrôleur avec Bluetooth. L'eBulle est utilisée pour vérifier que la cible soit de niveau. L'angle d'inclinaison et la distance d'inclinaison sont stockés avec chaque observation.

Pour de plus amples informations concernant la connexion de l'AT360 à votre contrôleur, voir [Connexions](#page-536-0) [Bluetooth,](#page-536-0) page 537.

Lorsque connecté à l'AT360, le changement de l'**ID cible** dans le logiciel Trimble Access met à jour automatiquement le paramètre d'ID cible sur l'AT360 dès que vous appuyez sur **Accepter** dans l'écran **Cible**. Si vous changez l'ID cible sur l'AT600 et la cible courante est un AT360, alors l'**ID cible** se met à jour automatiquement sur le contrôleur.

Il est possible d'utiliser le mode manuel s'il faut charger la batterie dans l'AT360 et vous n'avez aucune batterie de remplacement disponible. Lors de l'utilisation de l'AT360 en mode manuel, Autolock est désactivé et vous devez viser l'instrument manuellement vers la cible.

NOTE - Lorsque vous activez Autolock et le prisme courant est l'Active Track 360 alors le logiciel change *automatiquement le mode de poursuite à Actif s'il est en mode manuel .*

## Cible Trimble MT1000 MultiTrack

Lors de l'utilisation de la cible Trimble MT1000 MultiTrack, afin de maintenir un accrochage constant à la cible correcte, mettez le **Mode poursuite** sur:

- **Actif** lors d'une utilisation dans un environnement fortement réfléchissant ou sur un chantier avec plusieurs prismes.
- **Semi-actif** lors d'une utilisation dans un environnement réfléchissant et nécessitant des élévations précises.

Lorsque le mode poursuite est configuré sur semi-actif, l'ID cible est utilisée pour suivre le prisme, et puis

il change automatiquement au mode de poursuite passive lors de la réalisation d'une mesure standard.

Cela produit des mesures d'angle vertical plus précises.

Si vous ne travaillez pas dans un environnementréfléchissant, mettez le **Mode poursuite** sur **Passif**. Lorsque la poursuite passive est utilisée pour mesurer, il faut vous vous rendre compte qu'il y ait un risque d'interférence des surfaces réfléchissantes à proximité.

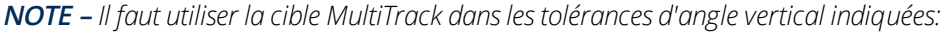

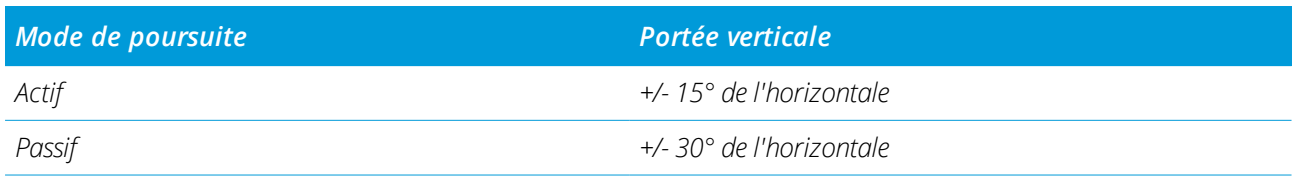

L'utilisation de la cible MultiTrack en dehors de ces tolérances pourrait réduire la précision de la mesure.

## Prisme Trimble VX/S Series 360° ou un prisme personnalisé

Lors de l'utilisation du prisme Trimble VX/S Series 360° ou un prisme personnalisé, mettez **Vérifier ID cible** sur:

**· Toujours** lors d'une utilisation dans un environnement réfléchissant et nécessitant des élévations précises.

L'ID cible est vérifiée constamment afin de vous permettre de maintenir un accrochage horizontal constant à la cible correcte. Le prisme est utilisé pour maintenir l'accrochage vertical.

L'ID cible a deux modes "Activé", activé pendant 60 secondes, et activé en continu. Lorsque **Vérifier ID cible** est configuré sur **Toujours**, il faut configurer l'ID cible sur la canne sur "activé en continu".

NOTE – Lorsque la poursuite passive est utilisée pour maintenir le captage vertical au prisme, il vous vous rendre compte qu'il y ait un risque d'interférence des surfaces réfléchissantes à proximité avec la poursuite verticale.

<sup>l</sup> **Recherche et mesure** si vous travaillez dans un environnement avec peu des surfaces réfléchissantes, mais vous voulez vous assurer lors de la recherche et la mesure que l'instrument soit accroché à la cible correcte.

L'ID cible est vérifiée lorsque une recherche est initié et à nouveau avant la réalisation d'une mesure afin d'assurer que l'instrument soit accroché toujours à la cible correcte. Sinon, le logiciel vous avertit afin que vous puissiez effectuer une nouvelle recherche pour l'ID cible correcte.

**NOTE –** *L'ID cible doit être dirigée soigneusement vers l'instrument lors de la réalisation d'une mesure.*

**Recherche** si vous travaillez dans un environnement avec peu des surfaces réfléchissantes, mais vous voulez vous assurer lors de la recherche que l'instrument soit accroché à la cible correcte.

L'ID cible est vérifiée après une recherche afin d'assurer que l'instrument soit accroché à la cible correcte. Sinon, le logiciel vous avertit afin que vous puissiez effectuer une nouvelle recherche pour l'ID cible correcte.

Si **Accroch. à la cible** est activé et l'instrument détecte la cible automatiquement, l'instrument n'effectuera ni une recherche ni une vérification de l'ID cible.

**NOTE –** *L'ID cible doit être dirigée soigneusement vers l'instrument lors de la réalisation d'une recherche.*

**Désactivé** lorsque vous ne travaillez pas dans un environnement réfléchissant.

Lors de la mesure des tours, vérifiez que chaque cible dans la liste de tours puisse avoir une ID cible différente. Ces paramètres sont conservés pour chaque cible individuelle jusqu'à ce que tous les tours d'observations soient terminés.

L'ID cible doit être dirigée soigneusement vers l'instrument tout le temps.

Pour de plus amples informations concernant comment configurer l'ID cible sur la canne Trimble, référezvous à la documentation de votre instrument.

## <span id="page-333-0"></span>Paramètres de contrôle de la cible

Configurez des paramètres pour l'accrochage à la cible dans l'écran **Contrôles cible**.

Pour accéder à l'écran **Contrôles cible**, appuyez sur l'icône Instrument dans la barre d'état et puis appuyez et restez sur le bouton **Autolock**, **FineLock**, **FineLock longue portée** or **Rechercher**.

Les champs affichés dans l'écran **Contrôles cible** dépendent de la méthode **Accrochage cible** sélectionné et l'instrument connecté.

### Accrochage cible

Sélectionnez Méthode à utiliser pour accrocher à la cible. Voir Activation [d'Autolock,](#page-336-0) FineLock et FineLock longue [portée,](#page-336-0) page 337.

### Méthode Autolock

Sélectionnez l'option **Accrocher à la cible** pour s'accrocher automatiquement à une cible à distance s'il y en a détectée.

### Utilisation de l'ouverture d'objectif FineLock:

Si l'instrument est muni d'un accessoire d'ouverture d'objectif FineLock, sélectionnez **Utilisation de l'ouverture d'objectif FineLock** pour accrocher et mesurer vers un prisme à une distance de moins de 20 m.

### Recherche auto

Sélectionnez **Recherche auto** pour réaliser automatiquement une recherche horizontale lorsque le contact est perdu à une cible à distance.

### LaserLock

La méthode Laserlock améliore la procédure pour rechercher le prisme dans l'obscurité en activant le pointeur laser, et puis en utilisant AutoLock pour accrocher à la cible lors de la mesure. Lorsque la case à cocher **LaserLock** est activée, la mesure au prisme désactive automatiquement le laser et allume Autolock. Lorsque la mesure est terminée, Autolock est désactivé et le laser est activé à nouveau prêt à localiser le prisme suivant.

### Temps de poursuite prévisible

Utilisez le paramètre**Durée de suivi prédictive** pour passer derrière une obstruction temporaire et avoir l'instrument continuer à tourner, basé sur la trajectoire horizontale de la cible, lorsque l'accrochage au prisme est perdu.

Levés conventionnels

### Comportement de l'instrument

Si la trajectoire est constante et le prisme apparaît à nouveau de derrière de l'obstruction dans la **Durée de suivi prédictive** définie, l'instrument sera pointé directement au prisme et l'accrochage estrepris automatiquement.

Si le prisme n'apparaît pas à nouveau après la durée de temps spécifiée, le logiciel signale que la cible est perdue et puis effectue des actions correctives basées sur les paramètres courants. L'instrument tourne à la position dans laquelle la cible a été vue la dernière fois et agit comme suit:

<sup>l</sup> Si la Recherche automatique est **Activée** et la **méthode Autolock** est configurée sur **Accroch. à la cible**, l'instrument se verrouille à n'importe quelle cible dans le champ de vision.

S'il n'y a aucune cible, une recherche commence basée sur les paramètres de votre fenêtre de recherche.

- <sup>l</sup> Si la Recherche automatique est **Activée** et la **méthode Autolock** est configurée sur **Accroch. désactivé**, l'instrument ignore toute cible visible et commence une recherche basée sur les paramètres de votre fenêtre de recherche.
- <sup>l</sup> Si la Recherche automatique est **Désactivée** et la **méthode Autolock** est configurée sur **Accroch. à la cible**, l'instrument se verrouille à n'importe quelle cible dans le champ de vision ou attend jusqu'à ce qu'une cible arrive dans le champ de vision et puis s'accroche à celle-ci.
- <sup>l</sup> Si la Recherche automatique est **Désactivée** et la **méthode Autolock** est configurée sur **Accroch. désactivé**, l'instrument ignore toute cible dans le champ de vision et ne démarre aucune recherche jusqu'à ce que vous l'invite à le faire.

### Intervalle recommandé

• Pour une utilisation robotique standard, Trimble recommande le paramètre par défaut (1 s).

Cela vous permet de passer derrière tout petit obstacle qui bloque la ligne de visée entre l'instrument et la cible ( par ex. des arbres, des poteaux électriques ou des véhicules) et de reprendre l'accrochage automatiquement.

• Dans les environnements avec de nombreux objets réfléchissants, vous pourriez configurer le temps de poursuite prévisible sur 0s. Pour une performance optimale, utilisez cette configuration avec Accroch. à la cible DESACTIVE.

Avec ces configurations, vous êtes informé immédiatement si la ligne de visée à la cible correcte est obstruée. Ainsi vous pouvez vous assurer de reprendre l'accrochage à la cible correcte.

• Dans les environnements où il se peut que votre cible soit bloquée pour quelques secondes à la fois, vous pouvez utilisez une configuration de 2 s ou 3 s.

Cela vous permet de passer derrière des objets plus grand qui bloquent la ligne de visée entre

l'instrument et la cible (par ex. des petits bâtiments) et puis reprendre l'accrochage automatiquement.

Si l'instrument ne reprend pas l'accrochage à la cible mobile, il retourne à la position à laquelle il a perdu l'accrochage initialement et à laquelle la poursuite prévisible a commencée.

### Fenêtre de recherche

Les paramètres de la fenêtre de recherche contrôlent la taille et le centre de la fenêtre utilisée par le logiciel lors de la recherche des cibles.

#### Fenêtre de recherche entrée automatiquement

Sélectionnez **Fenêtre de recherche centrée automatiquement** pour utiliser l'angle vertical et horizontal courant de l'instrument pour configurer le centre de la fenêtre de recherche, et les limites horizontales et verticales pour calculer les étendues de la fenêtre. Ces étendues sont envoyées à l'instrument chaque fois qu'il effectue une recherche.

NOTE – Si la case à cocher Fenêtre de recherche centrée automatiquement ne s'affiche pas, alors le logiciel se *comporte comme si la case à cocher est sélectionnée.*

### Fenêtre de recherche personnalisée

Pour configurer les étendues en haut à gauche et en bas à droite de la fenêtre de recherche :

- 1. Effacez la case à cocher **Fenêtre de recherche centrée automatiquement**.
- 2. Appuyez sur **Déf fen**.
- 3. Visez l'instrument vers le coin en haut à gauche de la fenêtre de recherche. Appuyez sur **OK**.
- 4. Visez l'instrument vers le Coin en bas à droite de la fenêtre de recherche. Appuyez sur **OK**..

### Fenêtre de tolérance FineLock

La technologie FineLock se verrouille aux cibles seulement si elles se trouvent dans la zone du capteur FineLock. S'il est impossible la cible voulue, le 'gain auto' FineLock s'augmente légèrement afin d'essayer de trouver d'autres cibles à proximité. Cependant, il se peut que ce n'est pas toujours souhaitable.

La Fenêtre de tolérance FineLock limite la portée par laquelle la technologie FineLock se déplace lors de sa tentative de se verrouiller aux cibles à proximité. On ne peut pas se verrouiller aux cibles hors de cette portée et le logiciel indique qu'une cible hors de la tolérance définie a été trouvée.

La Fenêtre de tolérance FineLock que vous pouvez configurer est définie comme une demi-fenêtre, dans laquelle la taille maximum de demi-fenêtre est de 4 mrad (13' 45"), étant la séparation la plus petite permise entre des cibles lors de l'utilisation de la technologie FineLock.

Pour configurer la fenêtre de tolérance FineLock, appuyez sur **Adv**, et puis configurez l' **Étendue horizontale** et l'**Étendue verticale** de la fenêtre de tolérance FineLock.

### Recherche GPS

Pour utiliser un récepteur GPS/GNSS afin de vous aider à pointer l'instrument lors de la recherche des cibles, voir [Recherche](#page-337-0) GPS, page 338.

### Mesure cible interrompue

S'il est probable que la mesure soit interrompue, par exemple, pendant une mesure sur une route avec trafic dense, activez **Mesure cible interrompue** et entrez la valeur **Interrompre délai d'attente**. Voir [Mesure](#page-340-0) cible [interrompue,](#page-340-0) page 341.

### <span id="page-336-0"></span>Activation d'Autolock, FineLock et FineLock longue portée

Les instruments Trimble fournissent la technologie Autolock pour accrocher et suivre des cibles mobiles à distance.

Certains instruments sont munis de la technologie FineLock et FineLock longue portée fournissant une meilleure performance lors de la mesure aux cibles statiques lorsqu'il y a deux prismes très proches l'un à l'autre.

Utilisez:

• FineLock pour accrocher et mesurer vers un prisme qui se trouve à une distance de 20 m – 700 m.

Si l'instrument est muni d'un accessoire d'ouverture d'objectif FineLock, vous pouvez utiliser la technologie FineLock pour accrocher et mesurer vers un prisme à une distance de 20 m.

• FineLock longue portée pour accrocher et mesurer vers un prisme qui se trouve à une distance de 250 m  $-2500 \text{ m}$ .

### **NOTE –** *La séparation entre les cibles ne devrait pas être inférieure de 13' 45" (4 mrad).*

**CAUTION –** Le logiciel vous avertit si la distance au prisme se trouve hors de la portée prise en charge et empêche la réalisation de la mesure. Cependant, si le logiciel ne peut pas mesurer la distance, par exemple, lors de la mesure des mesures à angles seuls, le logiciel ne peut pas afficher une message d'erreur et va stocker la mesure. Les mesures effectuées aux prismes hors des ces portées lorsque FineLock ou FineLock longue portée est activé sont peu fiables et vous ne devez pas les utiliser.

La technologie FineLock et FineLock longue portée a toujours la préséance sur les modes TRK, DR ou Autolock et vous ne pouvez pas les utiliser en même temps. Si la technologie FineLock ou FineLock longue portée est activée, alors Autolock est désactivé automatiquement. Si la technologie FineLock ou FineLock longue portée est activée avec lorsque le mode TRK ou DR est activé, l'observation est mesurée avec le mode STD.

### Pour activer Autolockou FineLock

- 1. Configurez la méthode **Accrochage cible** dans l'écran **Contrôles cible**.
- 2. Appuyez sur l'icône Instrument dans la barre d'état pour ouvrir l'écran **Fonctions d'instrument**.
- 3. Appuyez sur le bouton pour la méthode d'accrochage cible configurée pour l'activer. Le bouton

**Autolock**, **FineLock**, ou **FineLock longue portée** est jaune lorsqu'il est activé.

Une recherche est effectuée automatiquement si une mesure est commencée lorsque Autolock est activée mais l'instrument ne s'est pas accroché à la cible.

Lorsque **Recherche GPS** est prête, une recherche à l'aide du GPS est effectuée au lieu d'une recherche standard. Pour effectuer une recherche standard, pausez Recherche GPS, ou appuyez sur **Recherche** dans l'écran **Manette**.

NOTE - Le matériel FineLock longue portée n'est pas coaxial avec la lunette. Pour éliminer les erreurs verticales associées avec le matériel FineLock longue portée non-coaxial, il faut observer toutes les observations aux points sur le *cercle à gauche et le cercle à droite.*

### <span id="page-337-0"></span>Recherche GPS

Pendant un **levé robotique**, si l'instrument ne s'accroche plus à la cible et le logiciel et connecté à un récepteur GNSS, vous pouvez utiliser le récepteur GPS/GNSS afin de vous aider à diriger l'instrument vers la cible.

La Recherche GPS est activée par défaut lorsque Trimble Access est :

- <sup>l</sup> connecté à un récepteur GNSS Trimble et exécutant un levé intégré
- <sup>l</sup> s'exécutant sur un contrôleur avec GPS interne

NOTE - Lors de l'utilisation d'un contrôleur avec GPS interne, un récepteur GNSS connecté est toujours utilisé de *préférence au GPS interne.*

**TIP –** Pour connecter le contrôleur à un récepteur auxiliaire GNSS tiers, voir [Paramètres](#page-387-0) GPS auxiliaires, page [388](#page-387-0).

Si la station totale est installée selon la projection et le datum définis, alors la Recherche GPS est prête dès que l'installation de station est terminée. Lorsque la Recherche GPS est prête, le message **Recherche GPS prête** s'affiche dans la ligne d'état, et l'icône cible affiche une icône satellite au-dessus du prisme  $\mathbf{T}^{\ell}$ .

Si vous n'avez pas un système de coordonnées complètement défini, ou si vous utilisez un récepteur GNSS auxiliaire spécifique, il faut configurer la Recherche GPS avant de pouvoir l'utiliser. Vous pouvez utiliser la Recherche GPS lorsque vous êtes connecté à un récepteur GNSS auxiliaire ayant la capacité de sortir les messages NMEA GGA à 1 Hz à travers un port série ou Bluetooth au contrôleur.

### Pour configurer les paramètres de recherche GPS

- 1. Commencez un levé robotique.
- 2. Appuyez sur  $\equiv$  et sélectionnez **Instrument / Contrôles cible**.
- 3. Dans le groupe **Recherche GPS**, mettez le bouton **Activé** sur **Oui**.
- 4. Configurez la case à cocher **Activer 3D** comme requis.
	- Si 3D est activé, une position de Recherche GPS 3D est calculée, et l'instrument peut tourner au point horizontalement ainsi que verticalement.

Si le récepteur GNSS connecté est initialisé dans un levé RTK, ou si SBAS est disponible, vous pouvez activer **3D** parce que les hauteurs GNSS du récepteur GNSS devraient être suffisamment précises pour tourner l'angle vertical de l'instrument.

• Si 3D est désactivé, l'instrument ne peut tourner que de façon horizontale à la position de Recherche GPS.

Si le récepteur GNSS connecté produit des positions autonomes, ou si SBAS n' est pas disponible, Trimble vous recommande de désactiver **3D** afin d'éviter que des hauteurs GNSS incorrectes d'un récepteur GNSS produisent un tour imprécis de l'angle vertical.

**TIP –** Dans un levé intégré, **Sélectionner source de données** est configuré automatiquement sur **TrimbleGNSS** et la case à cocher **3D** est sélectionnée par défaut.

- 5. Vérifiez que la valeur dans **Sélectionner source de données** soit correcte. Si le logiciel est connecté à :
	- <sup>l</sup> Un récepteur GNSS Trimble, sélectionnez **Trimble GNSS.**
	- <sup>l</sup> Le récepteur GPS interne du contrôleur, sélectionnez **GPS interne**.
	- <sup>l</sup> Un autre type de récepteur GNSS, sélectionnez **GPS auxiliaire**.
- 6. Vérifiez que la valeur dans le champ **Type de récepteur** soit correcte. Si ce n'est pas le cas, appuyez sur la touche programmable **Aux** et puis configurez les paramètres **GPS auxiliaires** pour le récepteur interne ou spécifique. Voir [Paramètres](#page-387-0) GPS auxiliaires, page 388.
- 7. Appuyez sur **Accepter** .

La Recherche GPS est configurée maintenant. La relation entre les [positions](#page-338-0) GNSS et locales doit être résolue avant de pouvoir utiliser la recherche GPS.

### <span id="page-338-0"></span>Résolution du rapport entre les positions GNSS et les positions locales

Si vous avez un **système de coordonnées défini complètement**, alors une relation précise entre les positions GNSS et les positions locales existe déjà utilisant la définition du système de coordonnées. Le logiciel suppose que la station totale soit installée selon la projection et le datum définis, et la Recherche GPS est prête dès que l'installation de station est terminée. Si votre station totale n'est pas installée selon le système de coordonnées défini alors toute utilisation de la Recherche GPS causera la station totale de tourner incorrectement.

Si vous n'avez **pas** un système de coordonnées défini, il fautrésoudre la relation entre les positions GNSS et les positions locales avant que la recherche GPS soit prête. Dès que l'installation de station est terminée, le Trimble Access utilise les positions NMEA du récepteur GNSS et les angles suivis par l'instrumentrobotique afin de déterminer la relation entre les deux systèmes de positionnement. La Recherche GPS calculera la relation indépendamment des paramètres du système de coordonnées de l'étude.

Afin de déterminer la relation, vérifiez que le récepteur GNSS ait une vue libre du ciel et puis, avec l'instrument verrouillé au prisme, déplacez la canne autour de l'instrument jusqu'à ce que le rapport entre les positions GNSS et les positions locales soit résolu. Il vous faut un minimum de cinq positions espacées au moins cinq mètres de distance et au moins dix mètres de l'instrument. Si la géométrie et la précision des positions GNSS sont mauvaises, il vous faut plus de cing positions pour résoudre la relation. Il se peut qu'une mauvaise précision des positions GNSS produise un calcul imprécis de la relation.

#### **NOTE –**

· Pour afficher l'état GNSS, appuyez sur GPS dans l'écran Contrôles cible. Autrement, dans l'écran d'état GNSS, *appuyez et restez sur l'icône de cible.*

TIP - Si vous allez dans un mauvais environnement GNSS pour une durée prolongée, appuyez sur la touche *programmable pour interrompre la Recherche GPS et arrêter l'ajout des nouvelles positions GPS dans la solution de Recherche GPS. Appuyez sur pour reprendre la Recherche GPS et recommencer l'ajout des points dans la solution de Recherche GPS.*

- Lorsque la recherche GPS a des bonnes données, elle peut détecter des mauvaises données et les exclure de ses calculs. Néanmoins, s'il y a plus mauvaises positions que bonnes positions, il devient difficile pour la Recherche GPS de détecter et exclure les mauvaises positions. Trop des mauvaises données dans les calculs peuvent empêcher la disponibilité de Recherche GPS. Si cela se produit, déplacez-vous à un meilleur environnement GPS et tapez **Réinit** *pour recommencer la Recherche GPS.*
- Remarque Si vous effectuez une calibration ou si vous modifiez les paramètres de système de coordonnées, la *relation existante entre les positions GNSS et les positions locales est perdue et il faut la recalculer.*

## Utilisation de Recherche GPS

Le logiciel utilise la Recherche GPS automatiquement lors de la recherche de la cible. Si Recherche GPS est prête, l'instrument tourne à la position Recherche GPS. Avec une bonne position GNSS, par exemple d'un récepteur Trimble R12 avec une solution fixe RTK, et lorsque la sélection automatique est activée, l'instrument devrait sélectionner la cible immédiatement. Si l'instrument ne sélectionne pas la cible immédiatement, il effectuera une recherche avant de se verrouiller à la cible.

Lors de l'utilisation de recherche GPS avec un récepteur Trimble, une croix indique la position du récepteur GNSS. Lors de l'utilisation de tout autre réceptuer et une position GNSS est disponible, une icône de satellite s'affiche dans la carte. Si une solutions de Recherche GPS est disponible, une icône de satellite noire s'affiche  $\clubsuit$ . Si une solution de recherche GPS n'est pas disponible, une icône de satellite rouge s'affiche

. Pour tourner à la position GNSS dans un levé conventionnel, assurez-vous qu'il n'y aitrien sélectionné dans la carte et puis appuyez et restez pour un court moment dans la carte. Dans le menu qui s'affiche, sélectionnez **Tourner à GNSS** pour tourner l'instrument horizontalement à la position GNSS.

Tapez **Rechrch** dans l'écran **Manette** pour effectuer une recherche normale même si la Recherche GPS est prête. Utilisez cette option lorsqu'il faut cherche une cible sans utiliser la position Recherche GPS, telle que la recherche d'une cible de visée arrière.

Pour effectuer une recherche GNSS à partir de l'écran **Manette**, appuyez sur **Rechercher**.

**NOTE –** *Dès que l'instrument s'accroche à la cible, l'écran* **Manette** *ferme.*

Afin d'effectuer une recherche standard n'importe où dans le logiciel Trimble Access, pausez Recherche GPS à tout moment.

### <span id="page-340-0"></span>Mesure cible interrompue

S'il est probable que la mesure soit interrompue, par exemple, pendant une mesure sur une route avec trafic dense, sélectionnez la case à cocher **Mesure cible interrompue** dans l'écran **Contrôles cible**. L'instrument continue la mesure à la cible, même s'il existe des obstructions au prisme, jusqu'à la valeur **Délai d'attente interrompu**.

Pendant une mesure automatisée, si l'instrument ne réussit pas dans la période **Délai d'attente interrompu**, l'instrument se retournera à la cible et réessayera la mesure.

Trimble vous conseille d'activer cette option :

- lors de la réalisation d'une installation de station plus
- <sup>l</sup> lors de la réalisation d'un cheminement
- lors de la mesure des tours

**NOTE –** *La mesure cible interrompue est optimisée pour des instruments ayant un DR Plus EDM.*

# Paramètres et fonctions de l'instrument

Le menu **Instrument** fournit des informations concernant l'instrument conventionnel connecté au contrôleur, et est utilisé pour configurer les paramètres pour l'instrument. Les options disponibles dépendent de l'instrument connecté.

NOTE - Si un récepteur GNSS est connecté aussi et vous effectuez un levé intégré, des éléments supplémentaires s'affichent dans le menu Instrument. Pour de plus amples informations, référez-vous à [Paramètres](#page-486-0) et fonctions du *[récepteur,](#page-486-0) page 487.*

## Fonctions de l'instrument

Pour accéder à l'écran **Fonctions d'instrument**, appuyez sur l'icône Instrument dans la barre d'état.

Les fonctions disponibles dépendent de l'instrument auquel le contrôleur est connecté. Un bouton jaune bouton indique que la fonction est activée.

**TIP –** Lorsque vous êtes dans l'écran **Fonctions d'instrument**, vous pouvez utiliser le clavier du contrôleur pour entrer le caractère de clavier (**1–9**, **0**, **-** ou **.**) indiqué sur le carreau pour activer/désactiver la fonction ou pour ouvrir l'écran approprié. Si vous avez configuré une touche de fonction sur le contrôleur comme un raccourci pour une fonction d'instrument, vous pouvez appuyer sur la touche de fonction configurée lors de l'affichage de tout écran dans le logiciel.

### Contrôles EDM et pointeur laser

Pour changer le mode de mesure EDM, appuyez sur le premier bouton dans l'écran **Fonctions d'instrument** pour défiler à travers les modes disponibles.

- Pour la plupart des instruments Trimble, lorsque vous sélectionnez :
	- <sup>l</sup> **STD**, l'instrument est en **Mode EDM standard**, dans lequel il calcule la moyenne des angles pendant une mesure de distance standard.
	- <sup>l</sup> **FSTD**, l'instrument est en **Mode EDM Standard rapide**, dans lequel il calcule la moyenne des angles pendant une mesure standard rapide.
	- <sup>l</sup> **TRK**, l'instrument est en **Mode EDM Tracking**, dans lequel il effectue la mesure des distances en continu et se met à jour dans la ligne d'état.

NOTE - Le mode Standard rapide n'est pas disponible pour le Station totale de scan Trimble SX10 ou SX12.

- Pour une station totale Trimble C3 et C5, lorsque vous sélectionnez :
	- **· Normal**, l'instrument calcule la moyenne des angles pendant la réalisation d'une mesure de distance standard.
	- **Rapide**, l'instrument calcule la moyenne des angles pendant une mesure standard rapide
	- **Précis**, l'instrument effectue la mesure des distances en continu et les met à jour dans la ligne d'état.

Pour activer ou désactiver le pointeur laser, appuyez sur **Laser** ou **Laser HP 3R**. Pour configurer les paramètres EDM, appuyez etrestez sur le bouton **Laser**ou **Laser HP 3R**.

Pour activer ou désactiver le mode DR, appuyez sur **DR**. Pour configurer les paramètres EDM, appuyez et restez sur le bouton **DR**.

Pour de plus amples informations, référez-vous à [Paramètres](#page-344-0) EDM, page 345.

### Contrôles de l'instrument

- <sup>l</sup> Pour ouvrir l'écran **Vidéo**, appuyez sur **Vidéo**. Voir Vidéo de [l'instrument,](#page-349-0) page 350.
- **Pour afficher l'écran Manette**, appuyez sur Manette. Voir [Manette,](#page-364-0) page 365.
- <sup>l</sup> Pour afficher l'écran **Tourner à**, appuyez sur **Tourner à**. Voir [Tourner](#page-365-0) à, page 366.
- <sup>l</sup> Pour changer le cercle de l'instrument, appuyez sur **Changer cercle**. Voir Pour [mesurer](#page-305-0) des points sur le cercle à [gauche](#page-305-0) et le cercle à droite, page 306.

### Contrôles cible

- Pour allumer ou éteindre l'illumination de la cible, appuyez sur **TIL**. Pour configurer les paramètres d'illumination de la cible, appuyez et restez sur le bouton **TIL**. Voir [Illumination](#page-348-0) de la cible, page 349.
- <sup>l</sup> Pour pour activer le tracklight, appuyez sur **Tracklight**. Pour configurer les paramètres Tracklight, appuyez et restez sur le bouton Tracklight. Voir [Tracklight,](#page-348-1) page 349.
- Pour activer l'accrochage à la cible, appuyez sur le deuxième bouton dans la dernière ligne de l'écran **Fonctions d'instrument**.

Selon le mode d'accrochage à la cible configuré, le bouton indique **Autolock**, **FineLock** ou **FineLock LP**. Le bouton est jaune lorsque l'accrochage à la cible est activé. Pour configurer le mode d'accrochage à la cible, appuyez etrestez sur le bouton. Voir [Paramètres](#page-333-0) de contrôle de la cible, page 334.

<sup>l</sup> Pour rechercher la cible, appuyez sur **Rechercher**. Pour configurer la fenêtre de recherche, appuyez et restez sur le bouton. Voir [Paramètres](#page-333-0) de contrôle de la cible, page 334.

### Configuration de l'instrument

- <sup>l</sup> Pour afficher l'écran **Niveau électronique**, appuyez sur **Niveau**. Voir Niveau [électronique,](#page-343-0) page 344
- **.** Si l'instrument est un Station totale de scan Trimble SX10 ou SX12, appuyez sur **Connexions** pour changer la méthode de connexion, terminer le levé, ou déconnecter de l'instrument. Voir [Ecran](#page-387-1) Connexions [d'instrument,](#page-387-1) page 388.
- Si le contrôleur est un Station spatiale Trimble VX ou Station totale Trimble S Series:
	- <sup>l</sup> Pour commencer à faire fonctionner l'instrument à partir du contrôleur, appuyez sur **Démarrer robotique**. Appuyez etrestez sur le bouton **Démarrer robotique** pour afficher l'onglet **Paramètres radio** dans l'écran **Connexions**.
	- <sup>l</sup> Pour terminer le levé ou déconnecter de l'instrument, appuyez sur **Fin levé** ou **Déconnecter**.
- <sup>l</sup> Pour afficher l'écran **Topographie de base**, appuyez sur **Topographie de base**. Voir [Topographie](#page-367-0) de [base,](#page-367-0) page 368

### Fonctions de Topographie

Si l'instrument est un Station totale de scan Trimble SX10 ou SX12, l'écran **Fonctions d'instrument** comprend des boutons pour le début et la fin d'un levé.

Pour effectuer une installation station et démarrer un levé conventionnel, appuyez sur **Installation station**. Pour terminer le levé, appuyez sur **Fin levé**.

### <span id="page-343-0"></span>Niveau électronique

L'écran **Niveau électronique** s'affiche automatiquement lorsque vous commencez un levé conventionnel. Pour afficher l'écran à tout moment :

- <sup>l</sup> Appuyez sur l'icône Instrument dans la barre d'état et puis appuyez etrestez sur le bouton **Niveau**.
- $\bullet$  Appuyez sur  $\equiv$  et sélectionnez**Instrument** / **Niveau électronique**.

#### Pour niveler l'instrument

- 1. Si l'instrument n'est pas assez de niveau dans l'écran **Niveau électronique**, il se peut qu'il y aura une erreur d'inclinaison. Afin de ramener le niveau électronique dans la tolérance, utilisez les pieds du trépied pour niveler l'instrument, utilisant la bulle circulaire de l'embase comme un guide.
- 2. Lorsque l'instrument semble d'être de niveau dans la bulle circulaire de l'embase, utilisez les vis calantes pour niveler l'instrument utilisant l'écran **Niveau électronique**comme un guide.

**WARNING –** Si la précision est d'importance, ne désactivez pas le compensateur. Si vous désactivez le compensateur, les angles horizontaux et verticaux dans l'instrument ne sont pas corrigés pour les erreurs de mauvais nivellement.

- 3. Si l'instrument est un Station totale de scan Trimble SX10 ou SX12, vous pouvez capturer un instantané de la vue à travers la caméra à plomb. Sélectionnez le paramètre le plus convenable aux conditions d'éclairage dans votre installation dans le champ **Équilibre des blancs**. Voir [Luminosité,](#page-356-0) page 357.
	- <sup>l</sup> Pour capturer automatiquement l'image lorsque vous appuyez sur **OK** dans l'écran **Niveau électronique**, vérifiez que l'option **Capture auto d'instantané** soit sélectionnée dans l'écran **Options**.
	- **el Pour capturer l'image manuellement, appuyez sur de la dans l'écran Niveau électronique.**

Pour désactiver la vue à travers la caméra à plomb, effacez la case à cocher **Afficher vidéo**.

- 4. Appuyez sur **Accepter** .
- 5. Pour effectuer une calibration de compensateur après avoir nivelé l'instrument, appuyez sur **Calib**. Voir Calibration [compensateur,](#page-344-1) page 345.

### <span id="page-344-1"></span>Calibration compensateur

Trimble vous recommande de calibrer le compensateur de temps en temps, surtout avant d'effectuer les mesures précises.

NOTE – Si Trimble Access est en cours d'exécution sur un TCU5, détachez le TCU5 de l'instrument avant de calibrer le *compensateur.*

- 1. Nivelez l'instrument à laide de l'écran **Niveau électronique**.
- 2. Appuyez sur **Calib**.
- 3. Appuyez sur **Suivant**.

L'instrument tourne lentement sur 360°.

Lorsque la calibration est terminée, un message de succès s'affiche.

4. Appuyez sur **OK**.

Si la calibration ne réussit pas, le message **Échec de calibration** s'affiche. Appuyez sur **Esc**. Vérifiez la configuration de l'instrument, et mettez l'instrument de niveau à nouveau. Répétez la calibration. Si elle ne réussit pas toujours, contactez votre fournisseur Trimble.

## <span id="page-344-0"></span>Paramètres EDM

Utilisez l'écran **Paramètres EDM** pour configurer les paramètres du distance-mètre électronique dans l'instrument. Les paramètres disponibles dépendent du type d'instrument auquel le contrôleur est connecté.

Pour afficher l'écran **Paramètres EDM** :

- $\bullet$  Appuyez sur  $\equiv$  et sélectionnez **Instruments / Paramètres EDM**.
- <sup>l</sup> Appuyez sur l'icône Instrument dans la barre d'état pour afficher l'écran **Fonctions d'instrument** et puis appuyez etrestez sur le bouton **Laser** ou **DR**.

## Reflexe direct

Sélectionnez la case à cocher **Réflexe direct** pour activer le mode DR.

Lorsque l'EDM est en mode DR, il peut mesurer aux instruments non-réfléchissants. Lorsque vous activez DR, le logiciel changera automatiquement à **Cible DR**. Lorsque vous désactivez DR, le logiciel retourne à la dernière cible non DR utilisée.

Vous pouvez également activer le mode DR en appuyant sur **DR** dans l'écran **Fonctions d'instrument**, on en changeant la cible à **Cible DR**.

### Pointeur laser

Sélectionnez la case à cocher **Pointeur laser** pour activer le pointeur laser. Vous pouvez également activer ou désactiver le laser en appuyant sur **Laser** dans l'écran **Fonctions d'instrument**.

**TIP –** Pour rationaliser la procédure pour localiser un prisme dans l'obscurité, activez la case à cocher **LaserLock** dans l'écran **Contrôles cible** et activez le pointeur laser dans dans l'écran **Paramètres EDM**. Si la case à cocher **Laserlock** dans l'écran **Contrôles cible** n'est pas activée, il faut sélectionner la case à cocher **Réflexe direct** pour activer le mode DR etrendre la case à cocher **Pointeur laser** disponible dans l'écran **Paramètres EDM**.

Pour un Station totale de scan Trimble SX12:

- <sup>l</sup> Lorsque l'EDM est en **mode standard** :
	- <sup>l</sup> Le Pointeur laser est stable lorsque la **Puissance laser** est configurée sur **Faible luminosité** ou **Standard**.
	- Le pointeur laser clignote avec une configuration de clignotement par intermittence régulière lorsque la **Puissance laser** est configurée sur **Clignotement à portée étendue**.
	- <sup>l</sup> En mode standard le réticule de la caméra est aligné avec le pointeur laser. L'alignement EDM peut différer du pointeur laser, en fonction de l'instrument et de la température ambiante et de la portée (jusqu'à 20 mm à 50 m). Toutefois, la mesure sera faite à la position vers laquelle le pointeur laser et le réticule sont visés.
- <sup>l</sup> Lorsque l'EDM est dans **mode poursuite** :
	- Le pointeur laser clignote avec une configuration de clignotement par intermittence pour indiquer que le pointeur laser peut ne pas être aligné exactement avec le réticule de la caméra et l'EDM.
	- Dans le mode poursuite le réticule de la caméra est aligné à l'EDM. L'alignement du pointeur laser peut différer de l'EDM, en fonction de l'instrument et de la température ambiante et de la portée (jusqu'à 20 mm à 50 m).
	- <sup>l</sup> Lors de l'implantation, si le pointeur laser est activé, l'écran **Implanter** affiche la touche programmable **Repérer point** au lieu de la touche programmable **Mesurer** . Lorsque vous appuyez sur **Repérer point**, l'instrument passe en mode **STD** et le pointeur laser change à solide et se déplace pour se positionner à la position EDM. Lorsque le point est stocké, l'instrument retourne automatiquement au mode **TRK** et le pointeur laser reprend le clignotement. Voir Pour [implanter](#page-628-0) des [points,](#page-628-0) page 629.

Pour de plus amples informations, référez-vous au livre blanc *Inside the Trimble SX12: Deep Dive into Trimble Laser Pointer*, disponible chez [geospatial.trimble.com](https://geospatial.trimble.com/).

Pour mettre au point manuellement le laser, appuyez sur la touche programmable **Mise au point manuelle** et puis appuyez sur les flèches pour régler la mise au point et obtenir un point laser plus petit. Lorsque activé, **MF** s'affiche sur l'icône d'instrument dans la barre d'état. La mise au point manuelle est particulièrement utile

lorsque le laser est orienté vers une surface non-réfléchissante, ce qui signifie que l'instrument ne peut pas obtenir une distance pour autoriser le mise au point automatisée.

### Pointeur laser à haute puissance 3R

La station totale Trimble S8 ou S9 peut être munie d'un pointeur laser à haute puissance 3R.

Sélectionnez la case à cocher **Pointeur laser 3R à haute puissance** pour activer le pointeur laser. Vous pouvez également activer ou désactiver le laser en appuyant sur **Laser HP 3**R dans l'écran **Fonctions d'instrument** .

**WARNING –** Le laser à haute puissance est un laser de classe 3R qui émet des rayonnements laser – ne pas regarder le faisceau ni regarder directement avec des instruments optiques.

Lors de l'utilisation du pointeur laser à haute puissance :

- L'instrument peut tourner automatiquement pour mesurer la position du pointeur laser, bien que le pointeur laser n'est pas coaxial au télescope. Lorsque vous effectuez une mesure de distance et le pointeur laser à haute puissance est activé, une mesure préliminaire est effectuée afin de déterminer l'angle vertical par lequel il faut tourner l'instrument afin que la distance soit mesurée dans la direction sur laquelle le pointeur laser à haute puissance est dirigée. L'instrument tourne automatiquement à cette position et effectue la mesure. Puis, l'instrument tourne afin que le laser à haute puissance soit dirigé à nouveau sur la position mesurée. La mesure préliminaire n'est pas stockée. Cette fonction ne se produit pas lors du topo continu.
- Le calcul de l'angle vertical auquel tourner suppose que la distance horizontale à la mesure préliminaire soit semblable à la distance à la position du pointeur laser à haute puissance. Pour mesurer au point laser à haute puissance quand il se trouve près du bord supérieur ou inférieur d'un objet, considérez utilisant le cercle à gauche pour effectuer les mesures au bord inférieur d'un objet, et le cercle à droite pour effectuer des mesures au bord supérieur d'un objet afin que la mesure préliminaire ne dépasse pas audelà de l'objet auquel vous mesurez.

### Puissance laser

Pour un Station totale de scan Trimble SX12, utilisez le champ **Puissance laser** pour définir la luminosité de la réflexion du point laser. Sélectionnez :

- <sup>l</sup> **Faible luminosité** : Lorsque vous travaillez à l'intérieur, dans des conditions de lumière ambiante faible, lors de pointer vers des surfaces très réfléchissantes, ou à courte distance.
- **Standard** : Lorsque vous travaillez dans des conditions normales.

<sup>l</sup> **Clignotement à portée étendue** : Pour trouver le point laser lorsque vous travaillez dans des conditions difficiles, y compris en plein air, dans des conditions de lumière ambiante élevées, lors de pointer vers des surfaces faibles ou non-réfléchissantes, ou à longue portée.

### Clignotement laser

Pour faire clignoter le laser et le tracklight ou l'illumination de la cible (TIL) lors du stockage d'un point mesuré par DR, sélectionnez le nombre de fois que le laser clignotera dans le champ **Clignotement laser**.

Le champ **Clignotement laser** n'est pas disponible lorsque le champ **Puissance laser** est configuré sur **Clignotement à portée étendue** (SX12 uniquement).

### Écart standard de prisme / Écart standard DR

Pour définir la précision acceptable d'une mesure, entrez une valeur **Écart standard de prisme** ou **Écart standard DR** , selon le mode dans lequel l'instrument se trouve. Lors de la mesure aux cibles séparées l'écart standard s'affiche dans la ligne d'état jusqu'à ce que l'écart standard répond à la valeur définie. Dès que l'écart standard estrempli, la mesure est acceptée. Pour accepter la mesure avant que l'écart standard estrempli, appuyez sur **Entrer** pendant que l'écart standard s'affiche dans la ligne d'état.

### Distance minimal et maximale DR

Entrez une distance maximum et minimum DR pour votre levé. L'augmentation de la distance maximum augmentera le temps requis pour achever une mesure, même si la distance mesurée soit moins de la distance maximum spécifiée. La distance maximum par défaut fournit l'équilibre entre le temps de mesure et la portée. Augmentez la distance maximum si vous travaillez aux portées plus longues. Pour limiter la portée de mesure DR, entrez une distance minimum et maximum afin d'éviter un résultat à partir d'un objet lointain ou intermittent.

#### Longue portée

Utilisez le mode à grande distance lorsqu'un signal d'instrument plus fort estrequis pour la mesure des cibles qui se trouvent à une distance de plus d'un kilomètre.

### Signal faible

Pour accepter des mesures à une précision plus basse, (c'est à dire, inférieures à la spécification normale de l'instrument) activez l'option **Signal faible**.

#### Poursuite 10Hz

Utilisez le suivi 10 Hz lorsqu'un débit de mise à jour plus rapide estrequis lors de l'utilisation de **Mode poursuite**.

#### **NOTE –**

- Cette option n'est disponible que si vous êtes en mode Autolock ainsi qu'en mode Tracking. Si vous sélectionnez DR ou vous désactivez Autolock pendant la poursuite, le logiciel passera par défaut au mode de poursuite normal.
- <span id="page-348-0"></span><sup>l</sup> *Bien que la poursuite soit plus rapide les précisions seront nulles pour le point stocké.*

### Illumination de la cible

Lorsque vous travaillez dans un environnement sombre utilisant le Station totale de scan Trimble SX10 ou SX12, utilisez l'illumination de la cible afin de localiser et voir les cibles plus facilement. L'illumination de la cible donne les meilleurs résultats lors de l'utilisation de la caméra primaire.

NOTE - Lors du stockage d'un point mesuré avec le mode DR, la lumière d'illumination de la cible et le laser clignotent pour le nombre de fois défini dans le champ Clignotement laser dans l'écran [Paramètres](#page-344-0) EDM Voir Paramètres *[EDM,](#page-344-0) page 345.*

Pour allumer ou éteindre l'illumination de la cible à tout autre moment, appuyez sur l'icône d'instrument dans la barre d'état et puis appuyez sur **TIL**.

Pour définir la méthode d'illumination :

- 1. Appuyez sur l'icône Instrument sur la barre d'état.
- 2. Tapez estrestez sur le bouton **TIL**. L'écran **Illumination de la cible** s'affiche.
- 3. Sélectionnez la case à cocher **Activer Illumination de la cible**.
- 4. Dans le champ **Illumination**, sélectionnez **Clignotant** ou **Solide**.

Il est possible de contrôler l'illumination lors d'un scan ou lors de la capture d'un panorama avec la caméra primaire en mettant **Illumination de la cible** sur **Désactivé** ou **Solide**dans l'écran **Scanning** ou **Panorama**.

Lors de la capture des images qui ne sont pas des panoramas, par exemple In instantané sur mesure, l'illumination de la cible capturée dans l'image dépend de l'état TIL au moment de la capture de l'image.

<span id="page-348-1"></span>Lors du scan ou de la capture d'un panorama à l'aide de la caméra d'observation macro, si l'illumination de la cible est activée le logiciel va désactiver l'illumination de la cible pour la durée du scan.

## **Tracklight**

Le tracklight s'agit d'une lumière visible qui guide l'opérateur du prisme sur la direction correcte. Le Tracklight n'est pas disponible lorsque vous êtes connecté à un instrument muni d'une caméra, un pointeur laser à haute puissance ou la technologie FineLock longue portée.

NOTE - Lors du stockage d'un point mesuré avec le mode DR, le Tracklight et le laser clignotent pour le nombre de fois *défini dans le champ* **Clignotement laser** *dans l'écran* **Paramètres EDM***. Voir [Paramètres](#page-344-0) EDM, page 345.*

Pour allumer ou éteindre le tracklight :

1. Appuyez sur l'icône Instrument dans la barre d'état pour ouvrir l'écran **Fonctions d'instrument**.

#### 2. Appuyez sur **Tracklight**.

Pour définir la vitesse du Tracklight :

- 1. Appuyez etrestez sur le bouton **Tracklight** dans l'écran **Fonctions d'instrument** .
- 2. Sélectionnez la case à cocher **Activer Tracklight**.
- 3. Dans le champ **Vitesse**, sélectionnez la vitesse requise.

La sélection d'**Auto** comme la vitesse Tracklight signifie que le Tracklight clignotera rapidement lorsque la cible est verrouillée et lentement s'il n'y en a aucune cible.

## <span id="page-349-0"></span>Vidéo de l'instrument

Pour afficher le flux **Vidéo** de l'instrument, appuyez sur  $\blacksquare$  dans la barre d'outils de la carte ou appuyez sur l'icône Instrument dans la barre d'état pour ouvrir l'écran **Fonctions d'instrument** et puis appuyez sur **Vidéo.**

Le flux **Vidéo** est disponible lorsque vous êtes connecté à un Station totale de scan Trimble SX10 ou SX12 ou un Station spatiale Trimble VX ou Station totale Trimble S Series muni de la technologie Trimble VISION.

NOTE - Vidéo n'est pas disponible lorsque l'instrument est connecté à un Station spatiale Trimble VX ou Station totale *Trimble S Series au moyen d'un* **câble série**

Utilisez le flux vidéo de la caméra intégrée de l'instrument pour :

- <sup>l</sup> Visualiser le champ visuel de la lunette sur l'écran du contrôleur, ainsi éliminant la nécessité de regarder dans la lunette.
- <sup>l</sup> Contrôler le mouvement de l'instrument à partir de l'écran **Vidéo.**
- Saisir des images
- <sup>l</sup> Visualiser des caractéristiques à partir des sources multiples en 3D, superposées sur l'écran **Vidéo.**
- Mesurer avec DR plus facilement.
- Vérifier que toutes les mesure requises aient été effectuées.
- Décrire des informations visuelles importantes, par exemple les conditions du site.

Pour retourner à la carte, appuyez sur  $\triangle$  dans la Barre [d'outils](#page-352-0) Vidéo, page 353.

**TIP –** Vous pouvez utiliser la **barre d'outils CAO** pour créer des entités de ligne, d'arc et de polygones à l'aide des codes de contrôle au fur et à mesure que vous mesurez des points. Pour afficher la Barre d'outils CAO dans le flux vidéo, vous devez avoir activé la barre d'outils CAO dans la carte, commencé un levé, et ouvert le formulaire **Mesurer topo** ou **Mesurer codes**. Appuyez sur  $\blacksquare$  dans la barre d'outils de la carte pour changer au flux vidéo et mesurer des points à l'aide de la Barre [d'outils](#page-158-0) CAO, page 159.

## Précision de la caméra

Les instruments ayant la technologie Trimble VISION sont munis d'une ou plus caméras intégrées.

NOTE – Pour tous les instruments, si la caméra utilisée n'est pas coaxiale avec l'EDM alors il vous faut une distance *pour corriger pour la parallaxe.*

Lors de l'utilisation d'un Station totale de scan Trimble SX10 ou SX12:

- La Télécaméra est coaxiale, donc il n'y a aucune parallaxe.
- <sup>l</sup> Les caméras principales et de vue d'ensemble sont non-coaxiales.
- <sup>l</sup> L'EDM mesure automatiquement la distance lorsque l'écran **Vidéo** est ouvert, donc il n'est pas nécessaire que l'EDM soit en mode suivi. Lorsque l'EDM reçoit une réponse, les réticules internes dans l'écran **Vidéo** s'affichent et corrigent pour toute parallaxe.

Lors de l'utilisation d'un instrument Trimble série VX ou Série S muni de la technologie Trimble VISION:

- L'instrument est muni d'une seule caméra que n'est pas coaxiale.
- <sup>l</sup> Il faut mettre l'EDM en mode de suivi pour obtenir une distance afin que les réticules internes dans l'écran **Vidéo** s'affichent et corrigent pour la parallaxe.

A cause de la résolution de l'image vidéo, il se peut qu'il y ait une différence de jusqu'à un pixel entre le réticule de l'image vidée et le réticule vu à travers la lunette. Cette différence peut être constatée avec toutes les données superposées.

Les instantanés pris entre 3°36' (4 gr) et le zénith ne seront pas appariés directement aux données de points dans le logiciel Trimble RealWorks Survey.

### Superposition des données dans l'écran Vidéo

Les caractéristiques définies en 3D sont superposées sur l'image vidéo afin de les présenter en 3D. Les caractéristiques superposées peuvent provenir des sources multiples:

- points, lignes, arcs ett polylignes dans l'étude
- des points des études liées et des fichiers CSV liés
- Fichiers IFC (vidéo SX10/SX12 uniquement)
- des caractéristiques codées à partir des bibliothèques de caractéristiques
- **·** nuages de points de scan à partir des fichiers de scan .rwcx et des fichiers de scan.tsf
- nuages de points de contrôle de surface créés à l'aide de la fonction cogo [inspection](#page-268-0) de surface.

Pour gérer les données visibles à l'écran **Video**, appuyez sur  $\otimes$  dans la barre d'outils **Video**.

Pour activer l'affichage des fichiers IFC, appuyez sur  $\frac{1}{2}$  pour ouvrir **Video Paramètres**. Dans le groupe **Options IFC**, activez le bouton **Superposer sur vidéo** . Voir [Paramètres](#page-353-0) Video, page 354.

#### **NOTE –**

- Les caractéristiques peuvent être affichées uniquement si elles sont définies en 3D. Cela nécessite que la réalisation d'une installation de station 3D a été effectuée, avec un élévation de station et une hauteur d'instrument définies.
- <sup>l</sup> *Les caractéristiques affichées dans l'écran vidéo ne peuvent pas être sélectionnées.*
- Seulement les coordonnées de grille sont affichées. Si vous n'avez pas défini une projection, seulement les points *stockés comme des coordonnées de grille s'affichent.*
- · S'il existe un point avec le même nom qu'un autre point dans la base de données, le point avec la classe de recherche plus haute s'affiche. Pour de plus amples informations concernant comment le logiciel utilise les classes *de recherche, référez-vous à Règles de [recherche](#page-211-0) de la base de données.*

#### <span id="page-351-0"></span>Contrôles de l'instrument dans l'écran Vidéo

Vous pouvez contrôler l'instrument à partir de l'écran **Vidéo** en utilisant :

- **· Appuyer-et-déplacer** appuyez sur l'écran vidéo pour tourner l'instrument vers cette position.
- · les touches directionnelles dans le pavé directionnel sur le contrôleur. Voir [Manette](#page-364-0). L'utilisation du pavé directionnel déplace toujours l'instrument, même si la focalisation du logiciel se trouve dans le formulaire à côté du flux vidéo. Appuyez une fois sur une flèche pour tourner l'instrument d'un pixel. Appuyez et restez sur une flèche pour continuer à tourner l'instrument.

**TIP –** Pour utiliser les touches directionnels dans le formulaire du logiciel, par exemples pour défiler à travers du texte pour le modifier, il se peut que vous deviez appuyer sur **Ctrl** + la touche directionnelle gauche ou droite pour accéder au mode d'édition du champ. En appuyant sur la touche directionnelle à nouveau, le curseur va se déplacer à gauche ou à droite, ou vous pouvez appuyer sur la flèche vers le haut ou le bas pour se déplacer à un champ différent.

#### Contrôles à l'écran SX10/SX12

Lorsque l'instrument connecté est un Station totale de scan Trimble SX10 ou SX12, par défaut l'écran **Vidéo** affiche les contrôles suivants.

#### Indicateur de zoom

L'**Indicateur de zoom** dans le coin en haut à gauche de l'écran **Vidéo** indique le niveau de zoom courant. Appuyez sur la barre dans l'**Indicateur de zoom** pour changer rapidement le niveau de zoom.

Il y a 6 niveaux de zoom optique. Les niveaux de zoom 7 et 8 sont un zoom numérique.

Lorsque le pointeur laser est activé sur le SX12, le niveau de zoom maximum est le niveau 6.

Levés conventionnels

#### Contrôles de la manette

Utilisez les contrôles de la **Manette** pour tourner l'instrument.

Appuyez sur une flèche pour tourner l'instrument d'un pixel. Appuyez et restez sur un flèche pour continuer à tourner l'instrument.

#### Boutons Tour

Utilisez les boutons **Tour** pour tourner l'instrument horizontalement de 90° à droite ou à ょうしょう しょうしゃ しょうしょう gauche, ou de 180°.

<span id="page-352-0"></span>**TIP –** Pour masquer certains ou tous ces contrôles dans l'écran **Vidéo**, appuyez sur / **Paramètres**.

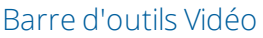

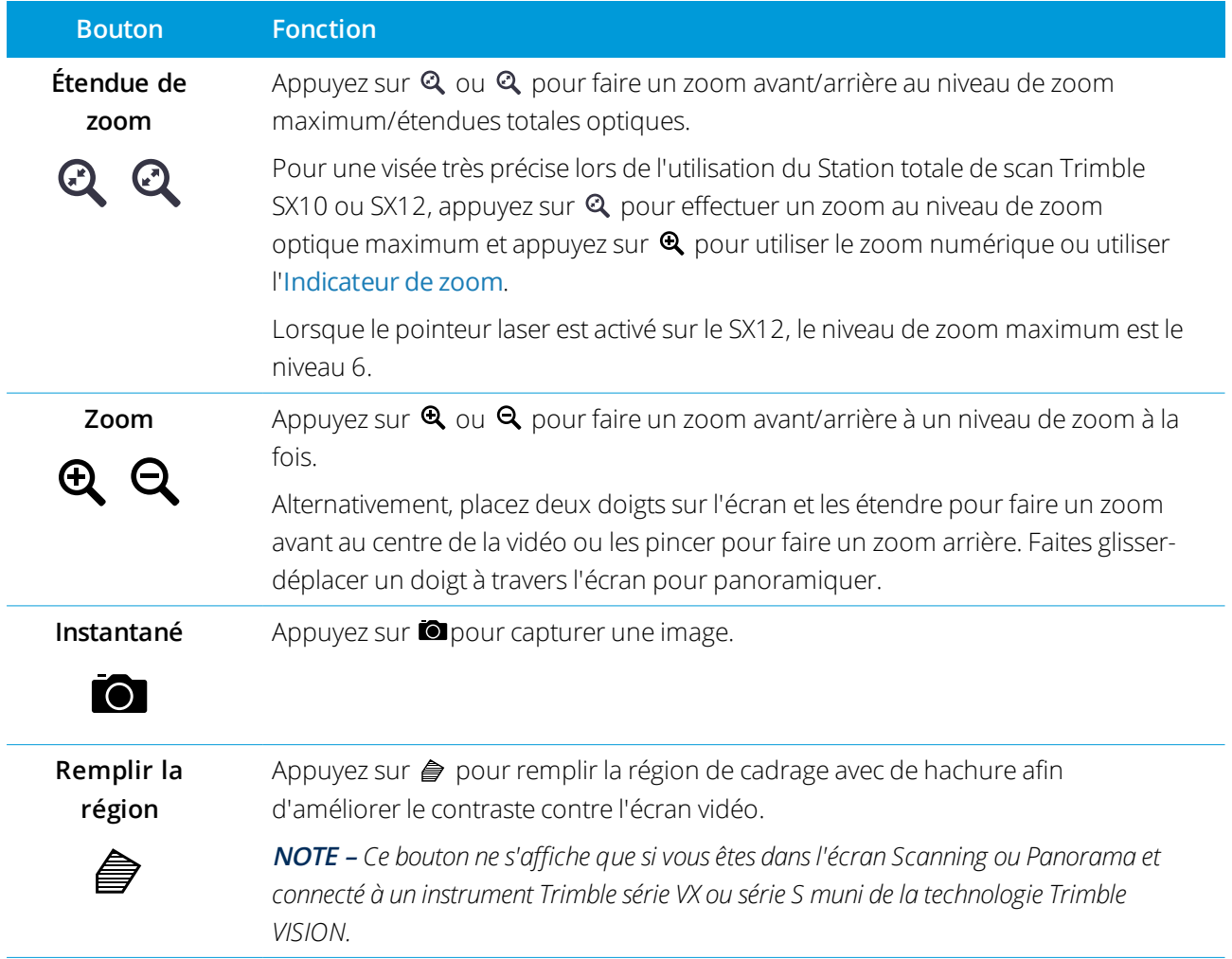

#### Levés conventionnels

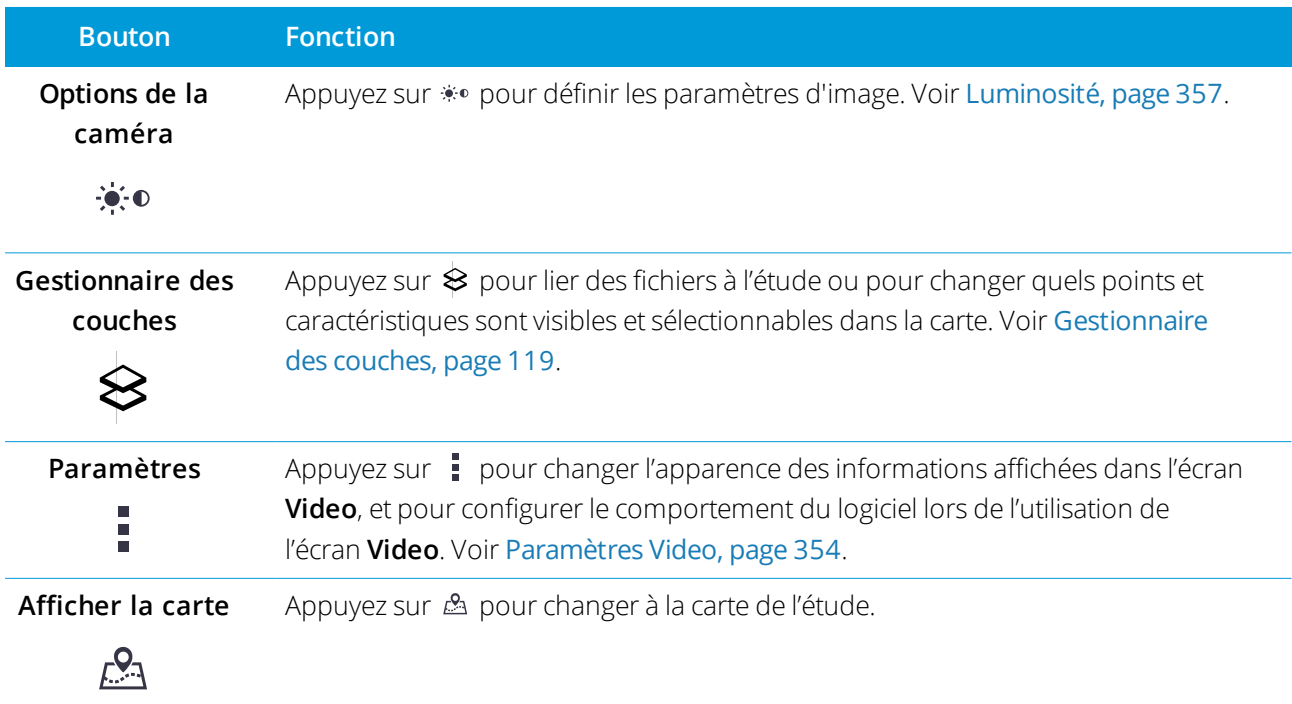

### <span id="page-353-0"></span>Paramètres Video

Utilisez les paramètres **Video** pour modifier l'aspect des informations affichées dans l'écran **Video**, et pour configurer le comportement du logiciel lors de l'utilisation de l'écran **Video**.

Pour ouvrir les **Paramètres Video**, appuyez sur  $\frac{1}{4}$ . Les paramètres disponibles dépendent de l'instrument connecté:

### Options d'affichage

Pour modifier les informations affichées dans l'écran vidéo, appuyez sur la(les) case(s) à cocher pour afficher ou masquer:

- les étiquettes de point à côté des points
- les étiquettes de code à côté des points
- · les élévations
- les points dans les nuages de points

Pour changer la couleur utilisée pour les étiquettes, il faut la sélectionner dans la liste **Couleur de**

#### **superposition**.

NOTE - Les options de nuage de points s'appliquent uniquement aux données de scan d'un Station totale de scan *Trimble SX10 ou SX12.*

Pour configurer l'affichage des nuages de points :

- <sup>l</sup> Sélectionnez **Taille de points de scan**.
- <sup>l</sup> Sélectionnez le **Mode de couleur** pour le nuage de points.

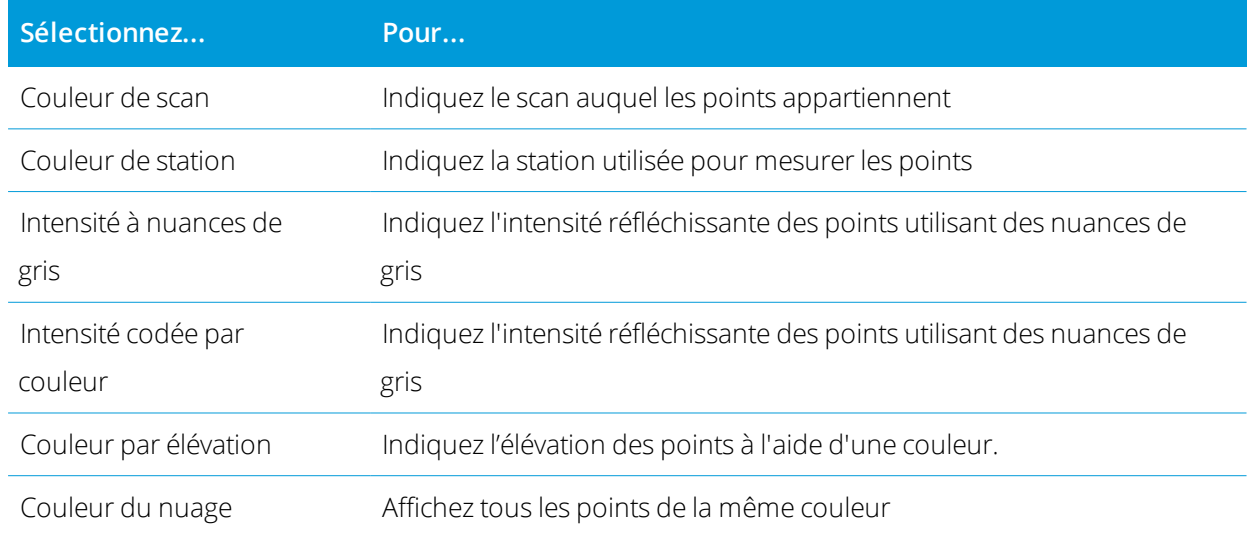

Si vous sélectionnez **Couleur par élévation** comme le **Mode couleur** pour le nuage de points, entrez les valeurs d'**Elévation minimum** et d'**Elévation maximum** .

#### Options IFC

Activez **Superposer sur vidéo** pour afficher les données des fichiers IFC dans l'écran vidéo.

NOTE - L'activation de ce bouton superpose les données de tous les fichiers IFC actuellement affichés dans la carte. Pour afficher ou masquer des fichiers IFC individuels, ou des couches individuelles dans un fichier IFC, appuyez sur  $\otimes$ dans la barre d'outils Vidéo pour ouvrir le Gestionnaire des couches et sélectionnez l'onglet Fichiers de carte. *Voir Pour gérer les [fichiers](#page-122-0) de carte, page 123.*

Par défaut, les objets dans les fichiers IFC sont affichés en tant qu'objets solides avec une opacité de 100%. Pour rendre l'objet plus transparent, sélectionnez une valeur d' **Opacité** inférieure à 100%.

Sinon, dans le champ **Afficher**, sélectionnez **Filaire** pour afficher les arêtes de l'objet. Les lignes blanches dans le fichier IFC s'affichent en noir lorsque l'option **Filaire** est sélectionnée.

NOTE - Les options IFC ne s'affichent que lorsque le contrôleur est connecté à un Station totale de scan Trimble SX10 *ou SX12.*

#### Options de l'instantané

Activez **Stocker automatiquement l'instantané** afin de stocker automatiquement les images saisies.

Si **Stocker instantané automatiquement** n'est pas sélectionné, l'image s'affiche avant stockage, vous permettant de [Dessiner](#page-195-0) sur l'image.

Activez **Instantané à la mesure** pour saisir automatiquement un instantané après la réalisation d'une mesure dans l'écran vidéo.

#### <span id="page-355-1"></span>Annotez les options d'instantané

Activez **Annoter l'instantané** pour ajouter un panneau d'informations et des réticules pour la position mesurée à l'image.

Si la case à cocher **Annoter instantané** n'est pas disponible, en premier activez la case à cocher **Instantané sur mesure**.

Sélectionnez la case à cocher **Réticule** pour ajouter le réticule pour la position mesurée.

Sélectionnez les éléments dans le groupe**Options d'annotation** à afficher dans le volet des informations en bas de l'image.

Pour afficher des descriptions dans le volet des informations, sélectionnez l'élément **Descriptions** et puis allez à **Propriétés de l'étude** et sélectionnez Utiliser descriptions et définissez les étiquettes de description dans l'écran Params [additionnels](#page-112-0).

Pour enregistrer une copie de l'image originale dans le dossier **<project>**\**<nom d'étude> Files**\**Original Files**, sélectionnez **Enregistrer l'image originale**.

NOTE – Si vous n'avez pas une étude ouverte, les images sont enregistrées dans le [dossier](#page-51-0) du projet courant et les images originales sont enregistrées dans le dossier Original Files qui se trouve dans le dossier du projet courant.

**TIP –** Le volet des informations ne s'affiche pas lorsque l'image est capturée. Pour visualiser le volet des information, allez à **Revoir étude** et sélectionnez l'image.

NOTE - Si la Plage dynamique étendue (HDR) est sélectionnée dans le groupe [Propriétés](#page-355-0) de photo, les *annotations ne sont pas ajoutées aux instantanés.*

#### <span id="page-355-0"></span>Propriétés de photo

Le groupe **Propriétés de photo** contrôle les paramètres pour les images capturées au moyen de l'instrument.

- Définissez le nom du fichier, la taille d'image et la compression.
- Les noms de fichier sont incrémentés automatiquement à partir du nom de fichier de début. L'image capturée est toujours la même taille que l'affichage vidéo à l'écran. Non toutes les tailles d'image sont disponibles à tous les niveaux de zoom. La plus haute la qualité de l'image, la plus grande la taille de l'image capturée.
- <sup>l</sup> Avec **(Haute plage dynamique (HRD)** sélectionnée, l'instrument capture trois images au lieu d'une image, chacune avec des réglages d'exposition différents. Lors du traitement HDR dans Trimble Business Center. les trois images sont combinées pour produire une image composite ayant une meilleure tonalité pour afficher plus détail que les images individuelles.

**NOTE –** *Si la* **Plage dynamique étendue (HDR)** *est sélectionnée, les [annotations](#page-355-1) ne sont pas ajoutées aux instantanés.*

Levés conventionnels

### Affichage à l'écran

Sélectionnez ou effacez les cases à cocher pour contrôler si les éléments sont dans les [contrôles](#page-351-0) à l'écran de la **Vidéo**.

### Réticule

Vous pouvez sélectionner ou effacer les cases à cocher pour modifier l'apparence du réticule dans l'écran **Vidéo** lors de l'utilisation d'un Station totale de scan Trimble SX10 ou SX12 :

- <sup>l</sup> Activez le bouton **Noir et blanc** pour afficher le réticule en noir et blanc. Pour afficher le réticule dans une autre couleur, mettez le bouton **Noir et blanc** sur **Non** et puis sélectionnez la couleur requise.
- <sup>l</sup> Sélectionnez **Étendre le réticule** et/ou **Élargir la croix au centre** pour augmenter la taille des éléments du réticule.

### Options de la caméra de l'instrument

Cette rubrique décrit les options pour la caméra dans un instrument Trimble avec la technologie Trimble VISION.

Pour accéder aux options de la caméra, appuyez sur  $\ddot{\diamond}$  dans l'écran **Vidéo**. Les options disponibles dépendent de l'instrument connecté.

## Station totale de scan Trimble SX10

Les options de caméra configurées pour le Station totale de scan Trimble SX10 s'appliquent aux caméras de vue d'ensemble, primaires, et Télécaméras. Seulement les options d'équilibre des blancs s'appliquent à la caméra à plomb optique.

#### <span id="page-356-0"></span>Luminosité

Contrôle la luminosité de l'image vidéo sur l'écran du contrôleur ainsi que les images capturées. Augmentez la luminosité pour rendre des ombres et des tons moyens dans l'image plus lumineux sans affecter les rehauts.

#### Netteté

La netteté contrôle la vitesse de la transition des information à une bord dans l'image sur l'écran du contrôleur ainsi que des images capturées. Augmentez la netteté pour obtenir des transitions plus nettes et définir des bords plus clairs.

NOTE – L'augmentation de la netteté introduit plus de bruit dans l'image; la sur-netteté des images produira une *image plus grainière.*

#### Exposition spot

Lors de la capture d'une image avec un éclairage uniforme, Trimble recommande de configurer **Exposition spot** sur **Désactivé** afin que les niveaux de lumière dans l'image entière soient mesurés, et une moyenne de l'exposition se fait sans attribuant une pondération spéciale à une zone particulière afin que les zones claires et sombres de l'image soient équilibrées.

Lorsque vous visez l'instrument, ou pour des images avec un éclairage irrégulier, Trimble conseille de régler l'**Exposition spot** sur **Moyenne**. Lorsque vous sélectionnez **Moyenne**, le logiciel divise le rectangle en quatre fenêtres de taille égale et calcule l'exposition moyenne afin de régler l'exposition de l'image entière. ES s'affiche dessous le rectangle au centre et uniquement la zone dans le rectangle est utilisée pour mesurer les niveaux de lumière. Appuyez sur l'image pour déplacer le rectangle à une position différente.

#### Equilibre des blancs

L'équilibre des blancs contrôle les niveaux de lumière dans l'image vidéo sur l'écran du contrôleur ainsi que les images capturées. La valeur par défaut est **Auto**. Dans la plupart des case, vous pouvez obtenir une couleur précise dans vos images en laissant cette valeur sur **Auto**.

Si vous travaillez sous des conditions de lumière extrêmes ou inhabituelles, vous pourriez obtenir une couleur plus précise en sélectionnant l'une des choses suivantes:

- <sup>l</sup> A l'extérieur, dans un environnement clair, sélectionnez **Lumière du jour**.
- **.** Sous la lumière artificielle, sélectionnez **Incandescent**.
- <sup>l</sup> A l'extérieur, dans un environnement nuageux, sélectionnez **Couvert**.

La case à cocher **Mise au point manuelle** ne s'affiche que quand la Télécaméra est utilisée. Sélectionnez la case à cocher pour désactiver la mise au point auto et puis appuyez sur les flèches pour régler la mise au point de la caméra. Lorsqu'elle est activée, Mise au point manuelle s'affiche dessous le rectangle central. La mise au point manuelle s'avère particulièrement utile lorsque la caméra s'est mise au point automatiquement sur un objet proche que se trouve à une distance différente de celle sur laquelle vous voulez faire une mise au point.

### Station totale S7/S9

#### Equilibre des blancs

Dans la plupart des cas, vous pouvez obtenir une couleur précise dans vos images en sélectionnant **Auto** et puis en sélectionnant le **Mode scène** le plus approprié. Cependant, si l'images a des nuances, sélectionnez **Manuel**, réglez l'équilibre des blancs manuellement et puis capturez l'image à nouveau. Appuyez sur **Définir l'équilibre des blancs** pour stocker les nouveaux paramètre d'équilibre des blancs.

#### Mode scène

Sélectionnez le **Mode scène** approprié à la luminosité ambiante:

- <sup>l</sup> A l'extérieur, dans un environnement clair, sélectionnez **Plein soleil** ou **Lumière du jour**.
- **.** Sous la lumière artificielle, sélectionnez **Halogène**.
- <sup>l</sup> Sous un éclairage fluorescent, sélectionnez **Fluorescente chaude** ou **Fluorescente froide**.

Levés conventionnels

#### Définir l'équilibre des blancs

Appuyez sur **Définir l'équilibre des blancs** pour adapter l'équilibre des blancs au contenu de l'image courante. Cela est utilisé comme l'équilibre des blancs jusqu'à ce que vous appuyez sur **Définir l'équilibre des blancs** à nouveau.

NOTE – Ce paramètre suppose que la vue encadrée dans l'écran vidéo ait une couleur moyenne de gris moyen. Si ce n'est pas le cas, Trimble vous recommande de positionner unE carte à gris moyen devant la caméra et de mettre au *point la caméra sur la carte avant d'appuyer sur* **Définir l'équilibre des blancs***.*

#### Exposition spot

Lors de la capture d'une image avec un éclairage uniforme, Trimble recommande de configurer **Exposition spot** sur **Désactivé** afin que les niveaux de lumière dans l'image entière soient mesurés, et une moyenne de l'exposition se fait sans attribuant une pondération spéciale à une zone particulière afin que les zones claires et sombres de l'image soient équilibrées.

Lorsque vous visez l'instrument, ou pour des images avec un éclairage irrégulier, Trimble vous conseille d'activer l'exposition spot. Lorsqu'elle est activée, seulement la zone dans le rectangle au centre est utilisée pour mesurer les niveaux de lumière. Le logiciel divise le rectangle au centre en quatre fenêtres de taille égale et effectue une comparaison de ces fenêtres pour régler l'exposition de l'image.

Si vous sélectionnez:

- **Moyenne**, le logiciel calcule l'exposition moyenne à travers les quatre fenêtres dans le rectangle au centre et puis l'utilise pour régler l'exposition de l'image.
- **Illuminer**, le logiciel sélectionne la plus sombre des quatre fenêtres et règle l'exposition de l'image afin que la fenêtre la plus sombre soit exposée correctement.

Par exemple, utilisez **Illuminer** lors de la capture d'une image d'une maison obscure ou le coin d'un toit devant un ciel ensoleillé. La maison obscure ou le coin du toit est illuminé.

**Plus sombre**, le logiciel sélectionne la plus claire des quatre fenêtres et règle l'exposition de l'image afin que la fenêtre la plus claire soit exposée correctement.

Par exemple, utilisez **Plus sombre** lors de la capture d'une image à travers une fenêtre. Les objets à travers la vitre sont rendus plus sombre afin qu'ils soient plus visibles.

## Station spatiale Trimble VX ou les stations totales S6/S8 avec la technologie Trimble VISION

#### Luminosité

Contrôle la luminosité de l'image vidéo sur l'écran du contrôleur ainsi que les images capturées. Augmentez la luminosité pour rendre des ombres et des tons moyens dans l'image plus lumineux sans affecter les rehauts.

#### **Contraste**

Contrôle le contraste de l'image vidéo sur l'écran du contrôleur ainsi que les images capturées. Augmentez le contraste pour rendre les images plus vibrantes; diminuez le contraste pour rendre les images plus ternes.

#### Equilibre des blancs

L'équilibre des blancs contrôle les niveaux de lumière dans l'image vidéo sur l'écran du contrôleur ainsi que les images capturées.

Sélectionnez le paramètre le plus convenable aux conditions d'éclairage dans votre installation:

- <sup>l</sup> A l'extérieur, dans un environnement clair, sélectionnez **Lumière du jour**.
- <sup>l</sup> Sous la lumière artificielle, sélectionnez **Incandescent**.
- **.** Sous un éclairage fluorescent, sélectionnez **Fluorescent**.

#### Pour capturer un instantané à partir de l'écran Vidéo

- 1. Connecter à l'instrument.
- 2. Effectuez une [installation](#page-307-0) statio[n.](#page-307-0)

Si vous avez installé un Station totale de scan Trimble SX10 ou SX12 sur un point non coordonnée, créez une [station](#page-325-0) de scan au lieu de réaliser une installation station standard.

Il faut effectuer une installation station afin d'assurer que les images puissent être appariées correctement aux données de points dans le logiciel Trimble Business Center ou Trimble RealWorks Survey. Si vous capturez une image sans effectuer une installation station, il n'y a aucunes informations de l'orientation stockées avec l'image.

- 3. Pour afficher le flux **Vidéo** de l'instrument, appuyez sur dans la barre d'outils de la carte ou appuyez sur l'icône Instrument dans la barre d'état pour ouvrir l'écran **Fonctions d'instrument** et puis appuyez sur **Vidéo.**
- 4. Pour accéder aux options de la caméra, appuyez sur  $\ddot{\ddot{\cdot}}$
- 5. Appuyez sur  $\frac{1}{2}$  pour:
	- Configurer les propriétés de la photo telles que le nom du fichier et la taille de l'image.
	- Activez les options de stockage de l'image telles que une annotation de l'image ou un dessin sur l'image avant le stockage ou pour saisir automatiquement un instantané après la réalisation d'une mesure dans l'écran vidéo.
- 6. Pour capturer l'image, appuyez sur  $\bullet$ .
NOTE - Si la poursuite est activée et si l'instrument est verrouillé sur un prisme, ne déplacez pas l'instrument *pendant l'acquisition de l'image. Autrement, vous pourriez capturer l'image incorrecte, et les informations d'orientation incorrectes seront stockées avec cette image.*

#### 7. Appuyez sur **Stocker** .

En fonction des options de stockage de l'image sélectionnées, l'image pourrait s'afficher avant qu'elle est stockée et vous pouvez dessiner sur l'image ou l'annoter avec des commentaires. Si **Stocker instantané automatiquement** n'est pas activé, l'image s'affiche avant stockage et vous pouvez y ajouter des lignes de fond et du texte,si requis.

L'image est enregistrée dans le dossier **<nom d'étude> Files**.

#### Pour capturer un instantané sur mesure

- 1. Connecter à l'instrument.
- 2. Pour afficher le flux **Vidéo** de l'instrument, appuyez sur dans la barre d'outils de la carte ou appuyez sur l'icône Instrument dans la barre d'état pour ouvrir l'écran **Fonctions d'instrument** et puis appuyez sur **Vidéo.**
- 3. Appuyez sur  $\frac{1}{2}$  et puis appuyez sur **Paramètres**:
	- a. Vérifiez qu'**Instantané sur mesure** soit activée. Voir Options de [l'instantané,](#page-354-0) page 355.
	- b. Pour dessiner le réticule de l'instrument sur l'image ou pour ajouter un volet d'informations à l'image, sélectionnez la case à cocher **Annoter instantané** et puis configurer les options d'annotation. Voir Annotez les options [d'instantané,](#page-355-0) page 356.
	- c. Configurez les autres options comme requises et appuyez sur **Accepter**.
- 4. Dans l'écran vidéo, visez la cible et appuyez sur **Mesurer**.

Si aucun code de caractéristiques n'est défini alors l'instantané capturé est attribué au point mesuré.

- 5. Si un code de caractéristiques estrequis, sélectionnez le code dans le champ **Code**.
- 6. Si le code de caractéristiques a un attribut de nom de fichier, appuyez sur **Attrib**.

Le nom de l'image capturée s'affiche dans le champ du nom de fichier.

S'il y a des champs **Attribut de nom de fichier** multiples, le nom du fichier s'affiche dans le premier champ de nom du fichier.

S'il y a des codes multiples entrés pour un point, un formulaire d'attribut s' pour chaque code avec des attributs. Le nom du fichier est entré dans le premier champ d'attribut de fichier que s'affiche.

7. Appuyez sur **Stocker** .

#### Pour capturer un panorama

Dans un levé conventionnel, utilisez la méthode de mesure **Panorama** pour capturer une image de panorama sans effectuer un scan.

- 1. Appuyez sur  $\equiv$  et sélectionnez **Mesurer** / **Panorama**.
- 2. Pour sélectionner la surface dans la fenêtre vidéo qu'il faut capturer, sélectionnez la méthode de cadrage et puis définissez la surface du cadre. Consultez l'une des choses suivantes :
	- <sup>l</sup> Pour [effectuer](#page-572-0) un scan au moyen du SX10 ou du SX12, page 573
	- Pour effectuer un scan au moven d'un [instrument](#page-576-0) série VX ou S, page 577
- 3. Si requis, sélectionnez la caméra d'instrument à utiliser.

**NOTE –** *La télécaméra SX10/SX12 n'est disponible que si la méthode* **Cadrage** *est configurée sur* **Rectangle** *ou* Polygone. Les images de panorama télécaméra sont au point fixe. Pour de meilleurs résultats, il faut que le contenu de la zone encadrée se trouvent à une distance semblable. Les panoramas capturés au moven de la *télécaméra sont limités à un maximum de 1000 images.*

- 4. Configurez les paramètres pour la(les) image(s) de panorama. Les paramètres disponibles dépendent de l'instrument connecté:
- 5. Si vous travaillez dans un environnement sombre et vous voulez éclairer la cible, sélectionnez **Solide** dans le champ **Illumination de la cible**.

Ce champ ne s'affiche pas si vous avez sélectionné la caméra SX10 d'observation macro.

6. Appuyez sur **Suivant**.

Si vous utilisez la Télécaméra SX10/SX12, ou vous avez activé le paramètre **Temps de exposition fixe**, le logiciel vous invite de pointer l'instrument vers la position qui définit l'exposition de la caméra et/ou la distance focale que vous souhaitez utiliser pour l'image.

**TIP –** Lors de l'utilisation de la Télécaméra SX10/SX12, assurez-vous que l'indicateur de niveau de zoom en haut à gauche du flux Vidéo affiche **Télécaméra.** Si la télécaméra ne peut pas se concentrer automatiquement sur l'objet d'intérêt, appuyez sur  $\ddot{\bullet}$ : 0 dans la barre d'outils **Vidéo** pour afficher les Options de la caméra de [l'instrument](#page-356-0). Sélectionnez la case à cocher **Mise au point manuelle** et puis appuyez sur les flèches pour régler la mise au point de la caméra.

7. Appuyez sur **Commencer**.

Lors de la capture d'un panorama, le nombre des images de panorama capturé et le pourcentage du panorama complété s'affiche.

8. Si requis, appuyez sur **Finir**.

#### Les images Panorama sont enregistrées dans le dossier **<project>**\**<nom d'étude> Files**.

#### Paramètres des images de panorama

Les **Paramètres panorama** disponibles dépendent de l'instrument connecté.

#### Taille d'image

Utilisez le contrôles de navigation dans l'écran vidéo pour changer le niveau de zoom.

L'image capturée est toujours la même que l'affichage vidéo à l'écran. Non toutes les tailles d'image sont disponibles à tous les niveaux de zoom.

#### Compression

La plus haute la qualité de l'image, la plus grande la taille de l'image capturée.

#### Temps de pose fixe

Activez **Temps de pose fixe** pour fixer le temps de pose aux paramètres utilisés au moment que vous appuyez sur **Commenc**.

Avant d'appuyer sur **Commenc**, pointez l'instrument vers la position définissant le temps de pose de la caméra que vous voulez utiliser pour toutes les images panoramiques.

NOTE - Les paramètres de temps de pose pour la caméra influencent le temps de pose utilisé par les images

fixes/panoramas ainsi que les vidéos. Pour accéder aux [paramètres](#page-356-0) de la caméra, appuyez sur  $\ddot{\bullet}$ . Lors de la vérification des paramètre d'exposition, veillez à ce que vous utilisiez le niveau de zoom correspondant à la caméra *que vous avez choisi pour capturer le panorama.*

#### Contraste fixe

Activez **Contraste fixe** pour ajuster chaque image au meilleur contraste et balance des blancs.

Avant d'appuyer sur **Commenc**, pointez l'instrument vers la position fournissant le meilleur contraste.

Si une zone à haut contraste n'est pas disponible (par exemple, vous voulez pointer l'instrument vers un mur blanc à bas contraste), Trimble vous recommande de décocher la case **Contraste fixe**.

Le paramètre **Contraste fixe** est indépendant du paramètre **Temps de pose fixe**. Trimble recommande ce qui suit:

- Pour le meilleur contraste et un bon mélange entre des images adjacentes, activez HDR si c'est disponible, et désactivez les cases à cocher **Temps de pose fixe** et **Contraste fixe**.
- Si HDR n'est pas disponible:
	- Pour un bon contraste mais un mélange plus faible entre des images adjacentes, activez la case à cocher **Temps de pose fixe** et déactivez la case à cocher **Contraste fixe**.

• Pour un bon mélange entre des images adjacentes mais moins de contraste, activez les deux cases à cocher **Temps de pose fixe** et **Contraste fixe**.

#### Haute gamme dynamique (HDR)

Activez Imagerie HDR pour permettre à l'instrument de capturer trois images au lieu d'une image, chacune avec des réglages d'exposition différents.

Lors du traitement HDR dans Trimble Business Center. les trois images sont combinées pour produire une image composite ayant une meilleure tonalité pour afficher plus détail que les images individuelles.

Pour les meilleurs résultats, Trimble vous recommande de désactiver les cases à cocher **Temps de pose fixe** et **Contraste fixe** lorsque HDR est activée.

#### Recouvrement d'image

<span id="page-363-0"></span>Entrer par combien les images devraient se chevaucher. Un recouvrement plus élevé produit plus points de rattachement

# Manette dynamique

Lorsque vous êtes connecté à un Station totale de scan Trimble SX12, utilisez la **Manette dynamique** pour diriger le pointeur laser vers l'emplacement du point à mesurer.

- 1. Appuyez sur l'icône Instrument dans la barre d'état pour ouvrir l'écran **Fonctions d'instrument**.
- 2. Dans l'écran **Fonctions d'instrument**, appuyez sur **Pointeur laser** pour activer le pointeur laser s'il n'est pas déjà activé.
- 3. Dans l'écran **Fonctions d'instrument**, appuyez sur **Manette dynamique** pour ouvrir l'écran **Manette dynamique**.

**TIP –** Si l'écran n'affiche pas le bouton **Manette dynamique**, appuyez sur **Manette** et puis appuyez sur la touche programmable **Manette dynamique** . L'écran **Fonctions d'instrument** affiche l'icône pour la dernière manette utilisée.

Le centre de l'écran **Manette dynamique** est un pavé tactile, où l'instrument suivra les mouvements de votre doigt sur le pavé tactile. Pour les grands mouvements, un curseur vertical s'affiche à gauche et un curseur horizontal s'affiche en-dessous du pavé tactile.

Pour changer la vitesse de la manette dynamique, basculez la touche programmable **Lente** / **Rapide**. La vitesse **Rapide** est indiquée par l'icône de lièvre **dans** le coin en bas à gauche. La vitesse Lente est indiquée par l'icône de tortue <sup>et</sup> et est quatre fois plus lente que la vitesse **Rapide**.

- 4. Pour positionner approximativement le pointeur laser, utilisez le curseur horizontal ou vertical :
	- Appuyez et restez sur le curseur bleu sur l'axe horizontal et faites glisser à gauche ou à droite. Le pointeur laser se déplace en conséquence. Relâchez le curseur pour arrêter de déplacer le pointeur laser. Lorsqu'il est relâché, le curseur bleu retourne au centre de l'axe horizontal.
	- Appuyez et restez sur le curseur bleu sur l'axe vertical et faites glisser vers le haut ou vers le bas. Le pointeur laser se déplace en conséquence. Relâchez le curseur pour arrêter de déplacer le pointeur laser. Lorsqu'il estrelâché, le curseur bleu retourne au centre de l'axe vertical.
- 5. Pour déplacer le pointeur laser dans n'importe quelle direction, appuyez sur le pavé tactile au centre de l'écran et faites glisser-déplacer jusqu'à l'emplacement requis.
- 6. Pour affiner la position du pointeur laser :
	- Appuyez une fois sur le pavé tactile pour déplacer le pointeur laser 0,5 mm dans cette direction.
	- <sup>l</sup> Appuyez une fois sur une flèche dans le pavé directionnel sur le contrôleur pour déplacer le pointeur laser 0,5 mm dans cette direction.
	- Appuyez et restez sur une flèche dans le pavé directionnel sur le contrôleur pour continuer de déplacer le pointeur laser à une vitesse constante de 20 mm par seconde dans cette direction.
- 7. Lorsque le pointeur laser se trouve à l'emplacementrequis, appuyez sur **Mesurer** pour mesurer le point. Lorsque le point est stocké, le logiciel retourne à l'écran **Manette dynamique**, prêt à déplacer le pointeur laser à l'emplacement suivant.

**TIP –** Pour utiliser l'écran **Manette** standard de l'instrument pour tourner l'instrument vers la cible lorsque l'accrochage a été perdu, appuyez sur la touche programmable **Manette**. Voir [Manette,](#page-364-0) page 365. Pour passer à nouveau à l'écran **Manette dynamique**, appuyez sur la touche programmable **Manette dynamique** dans l'écran **Manette**.

#### <span id="page-364-0"></span>Manette

Lorsque vous utilisez un instrument robotique au bout à distance (cible) utilisez Manette pour tourner l'instrument vers la cible lorsque le contact est perdu.

- 1. Appuyez sur l'icône Instrument dans la barre d'état pour ouvrir l'écran **Fonctions d'instrument**.
- 2. Appuyez sur **Manette**.
- 3. Appuyez sur une flèche sur l'écran ou appuyez sur le touches directionnelles en haut, en bas, à gauche ou à droite pour tourner l'instrument.

En appuyant sur la flèche diagonale l'instrument se déplace horizontalement et verticalement. Jusqu'où l'instrument se tourne dépend de combien de temps le bouton est maintenu enfoncé.

**TIP –** Pour augmenter ou réduire la vitesse de tour, tapez les flèches de vitesse gauche (réduire) ou droite (augmenter).

- 4. Pour perfectionner la position de l'instrument, appuyez sur les flèches internes. Les flèches internes tournent toujours à la moitié du réglage de vitesse minimum.
- 5. Pour changer la direction appuyez sur le bouton de changement de direction ( $\mathbf{R} \rightarrow \mathbf{R}$ ,  $\mathbf{\hat{P}} \rightarrow \mathbf{R}$ ).
	- Lorsque l'icône d'instrument est située à gauche de l'icône de prisme, l'instrument tourne comme si vous vous trouvez derrière l'instrument.
	- <sup>l</sup> Lorsque l'icône d'instrument est située à droite de l'icône de prisme, l'instrument tourne si comme vous vous trouvez à la canne en face de l'instrument.
- 6. Pour faire l'instrumentrechercher et s'accrocher à la cible, tapez **Recherch**. L'instrument commence la recherche pour la cible.

Lorsque [Recherche](#page-337-0) GPS est prête, la touche programmable **Rechercher** est disponible. Pour effectuer une recherche à l'aide de GPS, appuyez sur **Rechercher**.

Les résultats de la recherche s'affichent dans la ligne d'état :

- <sup>l</sup> Cible capturée indique que la cible est localisée et la poursuite est en cours.
- Aucune cible indique que la cible n'est pas localisée.

**TIP –** Lorsque vous êtes connecté à un Station totale de scan Trimble SX12, vous pouvez utiliser la **Manette dynamique** pour diriger le pointeur laser vers l'emplacement du point à mesurer. Pour afficher l'écran **Manette dynamique**, appuyez sur la touche programmable **Manette dynamique** dans l'écran Manette. Voir Manette [dynamique,](#page-363-0) page 364.

#### Tourner à

Si vous utilisez un instrumentrobotique ou servo, vous pouvez utiliser les options **Tourner à** pour contrôler le mouvement de l'instrument.

- 1. Appuyez sur l'icône Instrument dans la barre d'état pour ouvrir l'écran **Fonctions d'instrument**.
- 2. Appuyez sur **Tourner à**.
- 3. Pour tourner l'instrument:
	- horizontalement de 90° à droite ou à gauche, ou de 180° utilisez la touche programmable appropriée en bas de l'écran.
	- <sup>l</sup> à un angle horizontal ou vertical, sélectionnez **AH** ou **AV** dans le champ **Méthode** et puis entrez l'angle dans le champ **Tourner à**.
- <sup>l</sup> à un angle horizontal et vertical, sélectionnez **AH & AV** dans le champ **Méthode** et puis entrez l'angle horizontal dans le champ **Tourner à AH** et l'angle vertical dans le champ **Tourner à AV**
- <sup>l</sup> à un point spécifié, sélectionnez **Nom de point** dans le champ **Méthode** et puis entrez ou sélectionnez le point dans le champ **Nom de point**, ou sélectionnez le point dans la carte.. Si plus d'un point est sélectionné, l'instrument tournera au dernier point sélectionné.
- <sup>l</sup> par distance, sélectionnez **Distance** dans le champ **Méthode** et puis entrez la distance à partir de votre position courante au point où l'instrument a perdu le contact. Cela va aider l'option **Rechercher** à localiser la cible lorsque vous avez perdu le contact.
- 4. Pour faire l'instrumentrechercher et s'accrocher à la cible, tapez **Recherch**. Le message "Recherche.." s'affiche et l'instrument commence à rechercher la cible.
- 5. Tapez **Tour**. L'instrument tourne à l'angle ou aux angles ou au point entrés.

# Pour naviguer à un point

Si le contrôleur est connecté à un récepteur GNSS ou si vous utilisez un contrôleur avec GPS interne, vous pouvez naviguer à un point

- <sup>l</sup> pendant un levé conventionnel si l'accrochage à la cible est perdu
- avant de commencer un levé.

NOTE - Lors de l'utilisation d'un contrôleur avec GPS interne, un récepteur GNSS connecté est toujours utilisé de *préférence au GPS interne.*

La fonction **Naviguer au point** utilise les paramètres du dernier type de levé GNSS utilisé.

NOTE – Si vous utilisez un récepteur GNSS qui a la capacité de poursuivre les signaux SBAS, lorsqu'il n'y a pas de contact radio vous pouvez utiliser des positions SBAS au lieu des positions autonomes. Pour utiliser des positions SBAS, *configurez le* **champ Différentiel satellite** *dans le type de levé sur SBAS.*

- 1. Pour naviguer à un point, vous pouvez
	- <sup>l</sup> Sélectionnez le point dans la carte. Appuyez etrestez sur la carte et sélectionnez **Naviguer au point**.
	- $\bullet$  Appuyez sur  $\equiv$  et sélectionnez **Instruments** ou **Récepteur** / **Naviguer** au point.
- 2. Complétez les autres champs comme requis.
- 3. Pour modifier le mode d'affichage, appuyez sur **Options**. Les options d'affichage sont les mêmes que les options d'affichage l'écran **Options d'implantation**. Voir Affichage de la navigation de [l'implantation.,](#page-618-0) [page](#page-618-0) 619.
- 4. Appuyez sur **Commencer**.

5. Utilisez la flèche pour naviguer au point, ce qui est indiqué sous forme d'une croix. Lorsque vous êtes près du point, la flèche disparaît et un symbole de centre noir s'affiche. Une grille s'affiche aussi et change d'échelle au fur et à mesure que vous vous rapprochez à la cible.

Lorsque vous êtes sur le point, le symbole de centre noir couvre la croix.

- 6. Si requis, marquez le point.
- 7. Pour stocker le point, appuyez sur **Position** et puis **Stocker**.

# Topographie de base

Topographie de base est disponible lorsque vous connectez un contrôleur à un instrument Trimble. Vous pouvez l'utiliser comme suit:

- Si une étude a été créée avec une installation station, alors Topographie de base peut afficher les données brutes, et les coordonnées basées sur l'installation station dans l'étude.
- Si une installation station courante n'existe pas, vous pouvez:
	- **Effectuer des vérifications de distance ou angulaires simples.**
	- <sup>l</sup> Définir les coordonnées Nord et Est du point de l'instrument dans Topographie de base, configurer le cercle horizontal et puis afficher les coordonnées des points à l'aide de Topographie de base.
	- <sup>l</sup> Entrez l'élévation du point de l'instrument et puis afficher l'élévation des points observés à l'aide de Topographie de base.
	- Observez à un point avec une élévation de référence connue pour calculer l'élévation de l'instrument et puis afficher l'élévation des points observés à l'aide de Topographie de base.

**NOTE –** *Vous ne pouvez pas stocker les mesures dans Topographie de base.*

#### Fonctions de Topographie de base

Pour afficher l'écran **Topographie de base**, appuyez sur l'icône de l'instrument dans la barre d'état et puis appuyez sur **Topographie de base**.

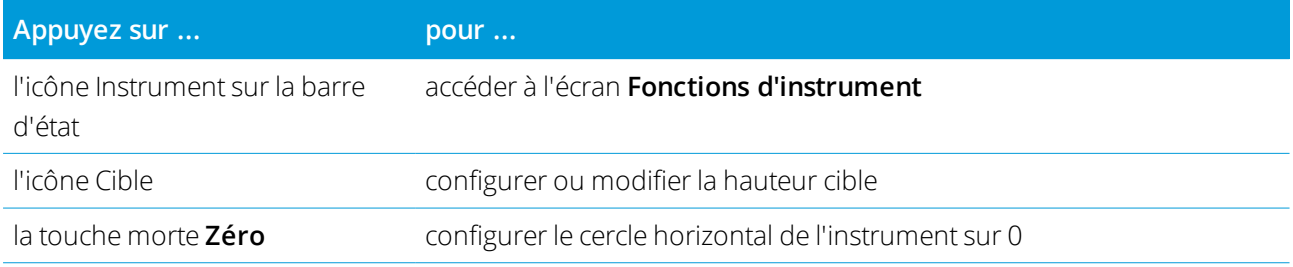

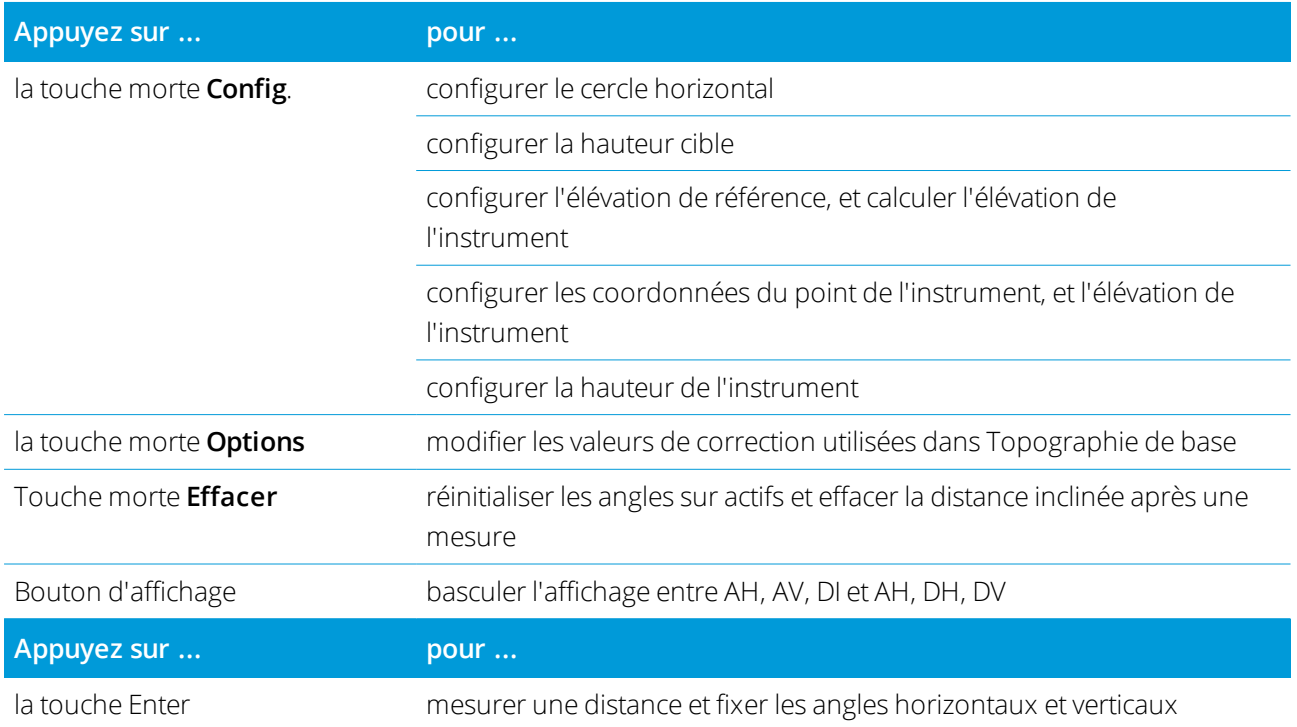

**NOTE –** *Lorsqu'un levé est en cours d'exécution vous ne pouvez pas changer:*

- <sup>l</sup> *le cercle horizontal de l'instrument.*
- <sup>l</sup> *les coordonnées du point de l'instrument*
- <sup>l</sup> *le valeurs de [correction](#page-389-0)*

#### Pour calculer l'élévation du point de l'instrument à partir d'un point de référence connu

- 1. Vérifiez qu'une installation station courante n'existe pas et puis démarrez Topographie de base.
- 2. Appuyez sur **Config**. et entrez la **Hauteur cible, Elévation de référence**, et **Hauteur d'instrument**.
- 3. Si requis, entrez l' **Angle horizontal** et le **Nord** et **Est** du point de l'instrument.
- 4. Pour mesurer le point de référence, appuyez sur **Mesurer**. L' **Elévation** du point de l'instrument est calculée.
- 5. Pou retourner à Topographie de base, appuyez sur **Accepter**.

Pour changer la vue des données affichées, tapez le bouton de flèche.

#### **NOTE –**

- · Si la hauteur cible ou la hauteur de l'instrument est nulle, le logiciel ne peut pas calculer une DV.
- Si la hauteur cible *ainsi* que la hauteur de l'instrument sont nulle, le logiciel suppose une valeur de zéro pour le *deux et peut calculer la DV, mais ne peut pas calculer l'Elévation.*
- Si une installation station est calculée à l'aide de Topographie de base, une projection à facteur d'échelle seul de *1.0 est utilisée pour calculer les coordonnées.*

#### Pour calculer la distance inverse entre deux mesures

Inverse fournit la capacité d'afficher des calculs 'inverse entre deux mesures. Vous pouvez configurer des inverses radiaux d'une seule mesure à une ou plusieurs autres mesures, our des inverses séquentiels entre des mesures successives.

- 1. Dans l'écran avant de Topographie de base appuyez sur **Inverse**. (En mode portrait, glissez de droite à gauche le long de la rangée de touches programmables pour afficher plus touches programmables.)
- 2. Configurez la **Méthode** sur Radial ou Séquentiel.
- 3. Entrez une hauteur de cible, si requis.
- 4. Tapez **Mes. 1** pour mesurer au premier point.
- 5. Entrez une hauteur de cible, si requis.
- 6. Tapez **Mes. 2** pour mesurer au point suivant.
- 7. Les résultats d'inverse s'affichent.
	- <sup>l</sup> Tapez **Continuer** pour mesurer les points suivants. A la suite, le procédé continue à partir de l'étape 4.
	- <sup>l</sup> Tapez **Réinit** pour retourner à l'étape 1.
- 8. Pour retourner à Topographie de base, appuyez sur **Esc**.

#### **NOTE –**

- · S'il y a un relevé en cours d'exécution, l'azimut pour chaque inverse calculé s'affichera, et vous pourrez sélectionner s'il faut afficher les distance de Grille, Sol ou Ellipsoïde au moyen de la touche morte Options, avec *les calculs basés sur les paramètres dans l'étude courante.*
- Sans un relevé en cours d'exécution, et donc sans une orientation, l'azimut n'est pas disponible pour les inverses calculé et tous les calculs sont basés sur des calculs cartésiens simples avec un facteur d'échelle de 1.0.
- <sup>l</sup> *Appuyez sur* **Options** *pour configurer le format de l'affichage de pente.*

# Options eBulle AT360

Si la cible active est munie des capteurs d'inclinaison intégrés et vous effectuez un levé conventionnel, une eBulle (bulle électronique) affichant des informations d'inclinaison pour la cible est disponible. Pour configurer l'eBulle, vous pouvez :

- . Appuyez sur **f** dans la fenêtre **eBulle**.
- $\bullet$  Appuyez sur  $\equiv$  et sélectionnez **Instruments / Options eBulle**.

Vous pouvez configurez les paramètres suivants:

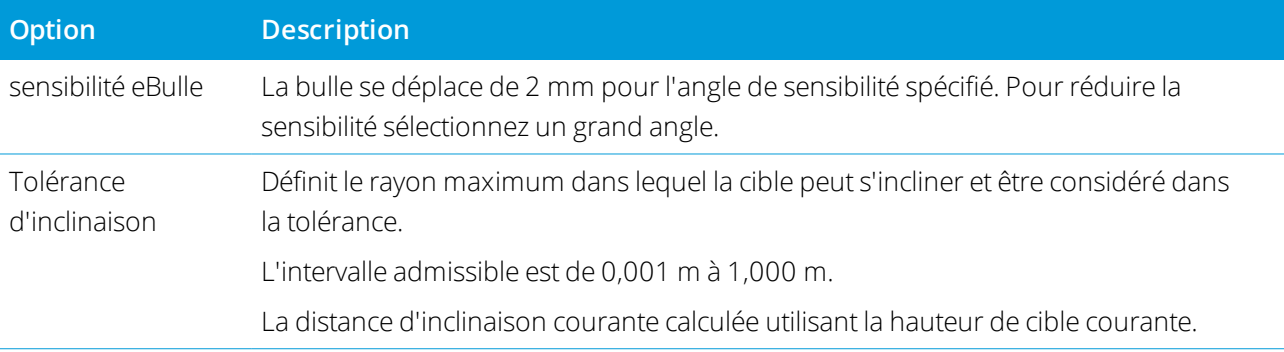

**TIP –** Si vous avez plus d'un capteur d'inclinaison connecté, vous pouvez également appuyer sur la touche programmable **AT360** dans l'écran **Options ebulle** pour un capteur différent. Le changement des paramètres eBulle pour un capteur changera les paramètre eBulle de tous les capteurs d'inclinaison connectés.

# Calibration de l'eBulle

Pour calibrer la eBulle appuyez sur la touche programmable **Calib**, et puis appuyez sur le bouton **Calibrer** pour commencer la calibration d'inclinaison. Nivelez l'instrument avec la référence calibrée et soutenez-le contre tout mouvement. Appuyez sur **Commencer**. Les informations de calibration sont stockées dans l'étude.

Une eBulle bien calibrée est d'importance cruciale. La précision des informations d'inclinaison utilisée pour afficher l'eBulle, et stockée avec des points mesurés, dépend entièrement de la calibration des capteurs d'inclinaison à intérieur de la cible active. L'utilisation d'une eBulle mal calibrée dégradera directement la précision des coordonnées mesurées utilisant l'eBulle comme une référence de niveau. Il faut vérifier avec soin lors de la calibration de l'eBulle afin d'assurer que des information d'inclinaison les plus précises soient disponibles à tout moment.

**Référence de bulle:** Calibrez l'eBulle contre une bulle physique bien calibrée. La précision de l'eBulle dépend entièrement de la précision de la bulle physique utilisée pour la calibrer.

**Stabilité de la mire:** Lors de la calibration de l'eBulle, il faut que la mire sur laquelle la cible active est installée soit aussi stable que possible. Dans la pratique, cela signifie qu'il faut utiliser au moins un bipied pour tenir la mire aussi immobile que possible.

**Rectitude de la mire:** Une mire tordue aura un effet sur l'inclinaison mesurée par les capteurs dans la cible active. Si vous calibrez l'eBulle en utilisant une mire tordue et puis vous changez de mire, la précision de points sera modifiée. De la même façon, si vous calibrez en utilisant une mire droite et puis vous changez à une mire tordue, la cible ne sera pas d'aplomb même si l'eBulle indique que c'est le cas, à nouveau modifiant la précision des points mesurés.

Abus: Si la cible active est subie à un abus sévère tel que la chute de la mire, il faut recalibrer l'eBulle. Pour de plus amples informations, consultez la documentation de la cible active.

# Ecran eBulle

Pour afficher la eBulle, tapez la touche programmable **eBulle** .

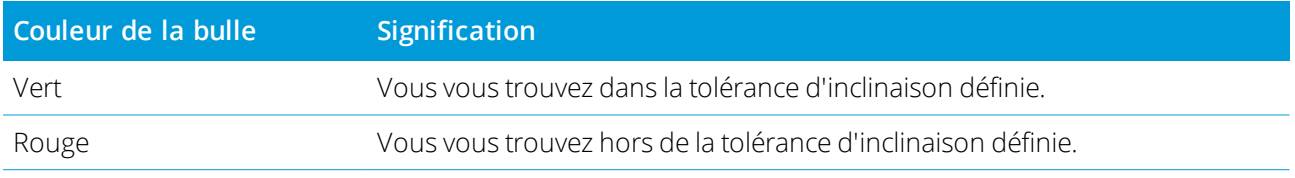

#### **TIP –**

- Pour déplacer la fenêtre eBulle dans une nouvelle position à l'écran, tapez et restez sur la eBubble et la faites glisser-déplacer dans une nouvelle position.
- <sup>l</sup> Pour afficher ou masquer l'eBulle à partir de tout écran, appuyez sur **Ctrl** + **L**.

# Paramètres d'instrument

Pour afficher l'écran **Paramètres de l'instrument** :

- $\bullet$  Appuyez sur  $\equiv$  et sélectionnez **Instruments** / **Paramètres de l'instrument**.
- Appuyez sur l'icône Instrument dans la barre d'état.

Selon l'instrument auquel le contrôleur est connecté, les fonctions suivantes peuvent être disponibles:

#### Le nom, type, numéro de série et version de firmware de l'instrument

Si l'instrument est un Station spatiale Trimble VX ou Station totale Trimble S Series, appuyez sur **Nom** pour entrer le nom de l'instrument. Les détails du nom de l'instrument, le type, le numéro de série de l'instrument et la version du firmware sont stockés dans le fichier d'étude, et peuvent être sortis dans un rapport lors de l'[exportation](#page-69-0) des données d'étude.

#### Illumination de réticule

Utilisez le contrôle **Illumination de réticule** pour illuminer le réticule. Cela sert lorsque le réticule n'est pas facilement visible, par exemple lorsqu'on se trouve dans un tunnel.

# Test cible

Le test cible est utilisé principalement dans Topographie de base de la mesure d'une distance qui sera affichée comme un enregistrement mort.

Si l'instrument est déplacé plus de 30 cm de la position à laquelle la dernière mesure a été observée, l'AH et l'AV sont mis à jour mais la DI retourne à "?" afin d'éviter toute confusion entre la distance de la cible suivante et la distance de la cible mesurée précédemment.

#### Mise au point auto

Lorsque la case à cocher **Mise au point auto** est sélectionnée, l'instrument se met au point automatiquement chaque fois qu'il tourne vers un point automatiquement.

#### **NOTE –**

- Pour le Station totale de scan Trimble SX10 ou SX12, toutes les caméras à l'exception des la Télécaméra possèdent un foyer fixe. La Télécaméra est munie de mise au point auto ou peut être mise au point manuellement. Voir *[Luminosité,](#page-356-1) page 357.*
- Les nouveaux instruments sont livrés avec Mise au point auto calibré en usine. Lors d'une mise à niveau à partir d'une version plus ancienne du firmware d'instrument, en premier il faut calibrer la Mise au point auto au moyen de la fonction **Ajustement / Calib mise au point auto** sur l'écran de cercle à droite de l'instrument.
- Si les hauteurs sont inconnues, la distance inclinée calculé ne peut pas être déterminé et la mise au point de *l'instrument sera effectuée basée plutôt sur la distance horizontale.*

# Rétro-éclairage du cercle à droite

Pour activer le rétro-éclairage de cercle à droite lorsque, sélectionnez **Rétro-écl. CD**

#### Informations d'entretien

Il faut que des instruments conventionnels recoivent de l'entretien régulièrement. Pour vérifier la prochaine fois qu'il faut entretenir l'instrument, appuyez sur **Instrument** / **Paramètres d'instrument** / **Entretien**. Pour certains instruments, un message d'avertissement d'entretien s'affiche lorsque l'instrument doit être entretenu. Lorsque ce message s'affiche, vous pouvez continuer d'utiliser l'instrument , mais il faut contacter votre revendeur Trimble local dès que possible pour organiser l'entretien.

#### PIN et PUK

Pour activer la sécurité de verrouillage PIN sur l'instrument, appuyez sur PIN et puis entrez et confirmez le PIN. Le PIN peut être toute valeur numérique de 4 chiffres à l'exception de 0000.

Lorsque la fonction PIN est activée, l'écran **Déverrouiller l'instrument** s'affiche lors de la connexion à l'instrument. Entrez le PIN et appuyez sur **Accepter**.

Lorsque le PIN a été configuré, appuyez sur PUK et enregistrer le numéro. Utilisez ce numéro si vous avez oublié votre PIN. Dix tentatives incorrectes à déverrouiller l'instrument au moyen d'un PIN entraîne le blocage de l'instrument. Si cela se produit, vous êtes demandé un code PUK (Personal Unblocking Key) pour débloquer l'instrument.

Si l'instrument est verrouillé, et vous ne connaissez pas votre PIN ou PUK, contactez votre revendeur Trimble pour obtenir de l'aide.

Pour changer le PIN, appuyez sur **Instrument** / **Paramètres d'instrument** / **PIN**, entrez le PIN courant et puis entrez et confirmez le nouveau PIN.

Pour enlever la sécurité de verrouillage PIN, appuyez sur **Instrument** / **Paramètres d'instrument** / **PIN** entrez le PIN courant et puis appuyez sur **Aucun**. Le logiciel modifie le PIN à 000, ce qui signifie qu'aucun verrouillage de sécurité PIN n'est configuré.

**TIP –** La sécurité de verrouillage PIN peut être activée en utilisant l'option **Security** sur l'affichage Cercle à droite de l'instrument.

# Canal Wi-Fi

Si l'instrument connecté est un Station totale de scan Trimble SX12, appuyez sur **Wi-Fi** et sélectionnez le canal Wi-Fi requis. Lorsque vous êtes connecté via Wi-Fi, vous pouvez voir une perte de connexion de jusqu'à 30 secondes lors de l'application de cette modification.

La spécification du canal peut être utile lors de la connexion au réseau Wi-Fi dans des environnements Wi-Fi encombrés.

**NOTE –** *Pour configurer le canal Wi-Fi, l'instrument doit être équipé du firmware S2.2.x ou ultérieur.*

# Ajustement d'instrument

Appuyez sur **≡** et sélectionnez **Instrument / Ajuster** pour effectuer un ajustement de l'instrument. Les procédures disponibles dans l'écran **Ajuster** dépendent de l'instrument connecté.

NOTE - L'écran Ajuster n'est pas disponible pendant un levé. Terminez le levé courant pour effectuer un ajustement *d'instrument.*

Trimble vous recommande d'effectuer des tests d'ajustement de l'instrument dans les situations suivantes :

- Chaque fois que l'instrument pourrait être manipulé sans précaution lors du transport.
- Lorsque la température ambiante diffère de plus de 10°C du test de collimation précédent.
- Immédiatement avant des mesures d'angle à haute précision sur un cercle.

Cette aide fournit des instructions pour réaliser les tests utilisant le logiciel Trimble Access s'exécutant sur le contrôleur. Selon l'instrument, il se peut que vous puissiez effectuer ces tests à travers l'écran du menu de cercle à droite. Pour de plus amples informations, référez-vous à la documentation de votre instrument.

#### Pour ajuster un Trimble SX10 ou SX12

Ces étapes s'appliquent à un Station totale de scan Trimble SX10 ou SX12 connecté au contrôleur.

- 1. Installez l'instrument sur une surface stable.
- 2. Connectez l'instrument au contrôleur exécutant Trimble Access.
- 3. Vérifiez que l'instrument soit mis à niveau précisément et que le compensateur soit activé. **Ne démarrez pas un levé**.
- 4. Appuyez sur  $\equiv$  et sélectionnez **Instruments** / **Ajuster**.
- 5. Sélectionnez la calibration requise puis suivez les invites pour terminer.

Pour de plus amples informations concernant ces procédures, consultez *Trimble [SX10/SX12](http://trl.trimble.com/docushare/dsweb/Get/Document-966380/SX10SX12_InField_Calibration_Guide_FINAL2.pdf) Scanning Total Station In-Field [Calibration](http://trl.trimble.com/docushare/dsweb/Get/Document-966380/SX10SX12_InField_Calibration_Guide_FINAL2.pdf) Guide*.

6. Si l'une des calibrations échoue ou si des messages d'erreur s'affichent, vérifiez que l'instrument soit stable et que les exigences de calibration spécifiques sont remplies. Puis répétez le procédé. Si les problèmes persistent, contactez votre distributeur Trimble.

#### Calibration compensateur

La calibration du compensateur garantit que l'instrument peut s'ajuster à l'inclinaison de l'instrument.

#### Quand effectuer cet ajustement

- $\bullet$  Immédiatement avant des mesures à haute précision sur un cercle.
- Chaque fois que l'instrument pourrait être manipulé sans précaution lors du transport.
- <sup>l</sup> Après des périodes de travail ou de stockage étendues.
- S'il y a eu une différence de température significative par rapport à la calibration précédente.
- Lorsque vous avez une différence significative lors de la rotation de l'instrument de 180°, entre les valeurs absolues pour l'observation et le tourillon sur l'écran **Niveau électronique** . Par exemple, une différence de 8 »(0,0025 Gon) entraînera une différence de 2 mm à 100 m.

NOTE - Toute erreur de mesure introduite par les erreurs de collimation, d'inclinaison ou d'axe des tourillons est *annulée lors de l'utilisation des mesures à deux cercles.*

#### Instructions d'installation

Il est important que l'instrument soit alimenté pendant au moins 5 minutes avant de commencer la procédure de calibration pour s'assurer que le compensateur s'est réchauffé.

#### Collimation Autolock

Effectuez le test de collimation Autolock pour déterminer et stocker les valeurs d'erreur de collimation du Tracker dans l'instrument. Les valeurs de correction de collimation Autolock sont ensuite appliquées à toutes les mesures d'angle suivantes observées lorsqu'Autolock est activé. Les angles observés sur un seul cercle

sont corrigés pour les erreurs de collimation.

#### Quand effectuer cet ajustement

- $\bullet$  Immédiatement avant des mesures à haute précision sur un cercle.
- Chaque fois que l'instrument pourrait être manipulé sans précaution lors du transport.
- Après des périodes de travail ou de stockage étendues.
- S'il y a eu une différence de température significative par rapport à la calibration précédente.

NOTE - Toute erreur de mesure introduite par les erreurs de collimation, d'inclinaison ou d'axe des tourillons est *annulée lors de l'utilisation des mesures à deux cercles.*

#### Instructions d'installation

- La calibration du compensateur doit toujours être effectuée immédiatement avant d'effectuer la collimation Autolock.
- Installez le prisme à au moins 100 m de l'instrument dans les 9° (10 Gon) de l'horizontale. Vérifiez qu'il n'y ait aucune obstruction entre l'instrument et le prisme.
- Utilisez un seul prisme pour la collimation. N'utilisez pas un prisme Trimble 360°, VX/S série 360° ou R10 360°.

#### Mise au point automatique de la télécaméra

Cet ajustement stocke de nouvelles valeurs pour le moteur de mise au point automatique de la télécaméra dans l'instrument.

#### Quand effectuer cet ajustement

- · Effectuez le réglage de mise au point automatique de la télécaméra si vous identifiez un problème avec la mise au point automatique de la télécaméra sur le terrain, par exemple une image de télécaméra floue.
- · L'ajustement de la mise au point automatique de la télécaméra n'a pas besoin d'être effectué aussi fréquemment que les autres ajustements, seulement si vous identifiez un flou avec l'image de la télécaméra.
- Aucun autre ajustement ne doit être effectué avant d'effectuer l'ajustement de mise au point automatique de la télécaméra.

#### Instructions d'installation

• Cet ajustement doit être effectué avec une cible ou un objet qui a des lignes/bords distincts à environ 10 mètres de l'instrument et dans de bonnes conditions d'éclairage.

• Trimble recommande la plaque d'ajustement laser, la cible coaxiale (N° de réf. 57013007) ou similaire.

NOTE - Si l'ajustement de la mise au point automatique de la télécaméra n'améliore pas la mise au point automatique, effectuez à nouveau l'ajustement. Si les valeurs de mise au point automatique de la caméra pour le cercle à gauche et le cercle é droite diffèrent de plus de 10 après une courte période de temps, et/ou si la mise au point *automatique est toujours hors de mise au point, contactez le support technique Trimble.*

# Collimation automatique de la caméra

**NOTE –** *Pour pouvoir effectuer cet ajustement, l'instrument doit être équipé du firmware S2.1.9 ou ultérieur.*

Effectuez la **Collimation automatique de caméra** pour déterminer les erreurs de collimation entre le cercle à gauche et le cercle à droite pour les caméras de vue d'ensemble, primaires ou les télécaméras. Les angles observés en un seul cercle sont corrigés pour les erreurs de collimation, ce qui élimine la nécessité de mesurer dans les deux cercles de l'instrument.

Si vous utilisez un SX12 et le pointeur laser est activé, le logiciel désactive le pointeur laser lorsque vous ouvrez l'écran **Collimation automatique de caméra**.

#### Quand effectuer ces ajustements

- <sup>l</sup> *Important: Chaque appareil photo a ses propres paramètres de calibration et vous ne devez calibrer la(les) caméra(s) que si elles présentent un comportement erroné.*
- La calibration du compensateur doit toujours être effectuée immédiatement avant d'effectuer la collimation automatique de la caméra.
- La collimation de caméra ne devrait pas être effectuée fréquemment. Les caméras sont largement calibrées en usine et ces calibrations sont très stables au fil du temps et la température.
- Vous devez effectuer la collimation automatique de la caméra si vous remarquez l'une des choses suivantes:
	- Si vous observez des écarts entre l'image de la caméra et les points mesurés.
	- Si vous visez un objet dans le cercle à gauche 1, passez au cercle à droite, et vous pouvez clairement voir que les réticules ne s'alignent pas correctement.
	- Pendant les scans si les scans sont coloriés et vous pouvez voir une incompatibilité entre la coloration des points de scan et des images superposées.

#### Instructions d'installation

La scène cible sélectionnée, qui est tout à l'intérieur du cadre dessiné sur le flux vidéo, nécessite:

• Des objets qui ont des caractéristiques claires dans deux directions différentes. Par exemple une ligne horizontale et verticale.

- Tous les objets doivent être dans la même profondeur de champ, avec pas plus de 5% de différence dans la distance à tous les objets.
- <sup>l</sup> Évitez des objets brillants ou réfléchissants qui réfléchissent d'autres objets.
- Tous les objets à l'intérieur du cadre doivent être statiques pendant la durée de la calibration. Il ne doit pas y avoir de mouvement, tel que des objets qui se déplacent dans le vent ou le trafic en mouvement derrière des objets.
- <sup>l</sup> Pour faciliter l'identification de la cible, utilisez le deuxième niveau de zoom pour la caméra sélectionnée pour maximiser la taille du cadre et faciliter l'identification de la cible. Pour la:
	- <sup>l</sup> Caméra de**Vue d'ensemble**, utilisez le niveau de zoom 2.
	- **.** Caméra **primaire**, utilisez le niveau de zoom 4.
	- <sup>l</sup> **Télécaméra**, utilisez le niveau de zoom 6.
- Pour obtenir les meilleurs résultats de collimation, installez la cible à la distance recommandée pour la caméra sélectionnée. Pour la:
	- <sup>l</sup> Caméra **Vue d'ensemble**, sélectionnez une cible à une distance de 10 m.
	- <sup>l</sup> Caméra **primaire**, sélectionnez une cible à une distance de 20 m.
	- <sup>l</sup> **Télécaméra**, sélectionnez une cible à une distance de 50 m.

Avant de commencer la collimation, Trimble recommande de changer le cercle de l'instrument, pour vous assurer que l'objet choisi dans le cadre soit identique dans les deux cercles. Si ce n'est pas le cas, alors il est probable que la calibration échouera, donc il vous faut choisir une autre cible.

Pour de plus amples informations concernant la sélection de cibles appropriée, référez-vous aux *[Trimble](http://trl.trimble.com/docushare/dsweb/Get/Document-966380/SX10SX12_InField_Calibration_Guide_FINAL2.pdf) SX10/SX12 Scanning Total Station In-Field [Calibration](http://trl.trimble.com/docushare/dsweb/Get/Document-966380/SX10SX12_InField_Calibration_Guide_FINAL2.pdf) Guide*.

#### Résultats

Le seuil de correspondance des images est de 0,5 pixels pour les caméras de vue d'ensemble et primaires, et de 0,8 pixels pour la télécaméra. Ce seuil est utilisé pour déterminer des images appropriées à partir desquelles effectuer la calibration et exclure des aberrants. L'écart type global de la calibration se trouvera dans cette tolérance, mais est typiquement de 0,2 pixels.

La taille d'un pixel dépend de la caméra utilisée et la distance à la cible. A une distance de 25 m à la cible, 1 pixel égale à :

- <sup>l</sup> 10 mm avec la caméra **Vue d'ensemble**.
- <sup>l</sup> 2,2 mm avec la caméra **Primaire**.
- <sup>l</sup> 0,44 mm avec la **Télécaméra**.

**TIP –** Pour réinitialiser la collimation aux paramètres par défaut du fabricant, sélectionnez la caméra et puis appuyez sur **Réinit** dans l'écran **Collimation automatique de caméra**.

#### Calibration de la caméra vers le bas

#### **NOTE –** *Pour pouvoir effectuer cet ajustement, l'instrument doit être équipé du firmware S2.1.9 ou ultérieur.*

Effectuez la **Calibration de caméra vers le bas** pour calculer et corriger le centre de rotation de la caméra vers les bas. L'image de la caméra vers le bas est alors décalée pour correspondre au pixel central du capteur de la caméra. Cette calibration garantit que les réticules se trouvent à la même position, indépendamment de l'orientation de l'instrument.

#### Quand effectuer cet ajustement

- <sup>l</sup> *Important: Chaque appareil photo a ses propres paramètres de calibration et vous ne devez calibrer la(les) caméra(s) que si elles présentent un comportement erroné.*
- · Il n'est pas nécessaire d'effectuer fréquemment l'étalonnage de la caméra vers le bas. La caméra est largement calibrée en usine et ces calibrations sont très stables au fil du temps et la température.
- <sup>l</sup> Effectuez cet ajustement si vous installez l'instrument sur une cible et lorsque vous tournez l'instrument, vous remarquez que le réticule de la caméra vers le bas inscrit un cercle, au lieu de rester dans la même position.

#### Instructions d'installation

La scène cible sélectionnée, qui est tout à l'intérieur du cadre dessiné sur le flux vidéo, nécessite:

- Des objets qui ont des caractéristiques claires dans deux directions différentes. Par exemple une ligne horizontale et verticale.
- Tous les objets doivent être dans la même profondeur de champ, avec pas plus de 5% de différence dans la distance à tous les objets.
- Évitez des objets brillants ou réfléchissants qui réfléchissent d'autres objets.
- Tous les objets à l'intérieur du cadre doivent être statiques pendant la durée de la calibration. Il ne doit pas y avoir de mouvement, tel que des objets qui se déplacent dans le vent ou le trafic en mouvement derrière des objets.
- Pour obtenir les meilleurs résultats de collimation, ajustez la cible à la distance la plus éloignée possible. Pour ce faire, installez l'instrument le plus haut possible dans la plage de travail de la caméra vers le bas (1,0-2,5 m).

Pour de plus amples informations concernant la sélection de cibles appropriée, référez-vous aux *[Trimble](http://trl.trimble.com/docushare/dsweb/Get/Document-966380/SX10SX12_InField_Calibration_Guide_FINAL2.pdf) SX10/SX12 Scanning Total Station In-Field [Calibration](http://trl.trimble.com/docushare/dsweb/Get/Document-966380/SX10SX12_InField_Calibration_Guide_FINAL2.pdf) Guide*.

#### Résultats

Le seuil de correspondance des images est de 0,5 pixels, donc tous les résultats de la calibration seront dans cette tolérance. Pour la caméra vers le bas, la taille d'un pixel dépend de la hauteur de l'instrument. À une hauteur d'instrument de 1,55 m, 1 pixel égale à 0,2 mm.

**TIP –** Pour réinitialiser la calibration aux paramètres par défaut du fabricant, appuyez sur **Réinit** dans l'écran **Calibration de caméra vers le bas**.

#### Collimation du pointeur laser

NOTE - Cet ajustement d'instrument ne s'applique qu'à un Station totale de scan Trimble SX12 muni d'un pointeur *laser.*

Effectuez la **Collimation du pointeur laser** pour déterminer les erreurs de collimation entre le cercle à gauche et le cercle à droite pour le pointeur laser dans le SX12. Les angles vers l'emplacement du pointeur laser sur un seul cercle sont corrigés pour les erreurs de collimation.

# Quand effectuer cet ajustement

Vous devez effectuer la collimation du pointeur laser si vous visez vers un objet dans Cercle à gauche avec le point laser, changez à Cercle à droite, et vous pouvez voir clairement que le point laser ne s'aligne pas correctement. Ou dans les scénarios suivants :

- $\bullet$  Immédiatement avant des mesures à haute précision sur un cercle.
- Chaque fois que l'instrument pourrait être manipulé sans précaution lors du transport.
- Après des périodes de travail ou de stockage étendues.
- S'il y a eu une différence de température significative par rapport à la calibration précédente.

NOTE - Toute erreur de mesure introduite par les erreurs de collimation, d'inclinaison ou d'axe des tourillons est *annulée lors de l'utilisation des mesures à deux cercles.*

#### Instructions d'installation

Choisissez une cible DR à plus de 30 m de distance dans laquelle vous pouvez voir clairement le point laser. Une mesure à angles seuls est effectuée sur chaque cercle.

#### Résultats

La valeur de collimation peut être un maximum de 60". Si vous obtenez une valeur d'ajustement de collimation plus grande alors veuillez contacter votre représentant Trimble.

#### Mise au point automatique du pointeur laser

NOTE - Cet ajustement d'instrument ne s'applique qu'à un Station totale de scan Trimble SX12 muni d'un pointeur *laser.*

Cet ajustement stocke de nouvelles valeurs pour le moteur de mise au point automatique ddu laser dans l'instrument.

#### Quand effectuer cet ajustement

- Effectuez la calibration de mise au point du laser si vous identifiez un problème avec la mise au point automatique du point laser sur le terrain, par exemple un point de pointeur laser flou.
- La calibration de la mise au point du laser n'a pas besoin d'être effectué aussi fréquemment que les autres ajustements d'instrument, seulement si vous identifiez un point laser flou.
- Aucun autre ajustement ne doit être effectué avant d'effectuer la calibration de mise au point du laser.

#### Instructions d'installation

Choisissez une cible DR à plus de 30 m de distance dans laquelle vous pouvez voir clairement le point laser.

#### Résultats

Si la calibration de mise au point automatique du pointeur laser n'améliore pas la clarté du point laser, effectuez à nouveau l'ajustement. Si la mise au point automatique est encore hors de mise au point, contactez votre représentant Trimble.

#### Pour ajuster un instrument Trimble Series S ou VX

Ces étapes s'appliquent à tout instrument robotique ou servo connecté au contrôleur, à l'excéption d'un Station totale de scan Trimble SX10 ou SX12.

Si vous êtes connecté à une station totale Trimble mécanique, il faut l'ajuster à l'aid du panneau de commande sur l'instrument.

- 1. Installez l'instrument sur une surface stable.
- 2. Vérifiez que l'instrument soit mis à niveau précisément et que le compensateur soit activé.
- 3. Appuyez sur  $\equiv$  et sélectionnez **Instruments** / **Ajuster**.

Les procédures disponibles dans l'écran **Ajuster** dépendent de l'instrument connecté.

4. Effectuez chaque ajustement à son tour, au moyen des étapes cei-dessous.

#### Collimation et inclinaison de l'axe de tourillons

Sur un Station totale Trimble, il faut effectuer les ajustements de collimation AH AV et inclinaison de l'axe des tourillons au même temps.

NOTE - Les valeurs de collimation finales doivent êtres dans la tolérances des valeurs standard. Si ce n'est pas le cas, il *faut ajuster l'instrument mécaniquement. Pour de plus amples informations, contactez votre fournisseur Trimble local.*

- 1. Positionnez l'instrument comme suit:
	- Pour la collimation AH AV, l'instrument doit se trouver au moins 100 m de la cible et l'angle vers la cible doit être inférieur de 3° (3,33 gon) du plan horizontal.
	- Pour l'inclinaison de l'axe de tourillons, l'angle vers la cible doit être au moins 30° (33,33 gon) du plan horizontal (pour le ) ou de l'AV mesuré pendant la collimation.
- 2. Sélectionnez **Collimation et Inclinaison de l'axe de tourillons**.

Les valeurs d'ajustement courants pour l'instrument s'affichent.

- 3. Appuyez sur **Suivant**.
- 4. Visez la cible et effectuez la mesure de collimation.

**NOTE –** *N'utilisez pas* **Autolock** *pendant les tests de Collimation ou d'Inclinaison de l'axe des tourillons.*

Il faut faire un minimum d'une observation sur chaque face. Si vous effectuez plus d'une observation, terminez toutes les observations sur le cercle à gauche en premier. Entre chaque observation, détournez l'instrument et puis visez à nouveau.

- 5. Pour changer de cercle, appuyez sur **Chg cercle** et effectuez le même nombre d'observations sur le cercle à droite que celles du cercle à gauche.
- 6. Lorsque le nombre d'observation est le même pour les deux cercles, appuyez sur **Continuer**.
- 7. Visez la cible et effectuez la mesure de l'inclinaison de l'axe de tourillons de la même façon que vous avez effectué les mesures de collimation.

Les valeurs courantes et les nouvelles valeurs d'instrument s'affichent.

8. Appuyez sur **Accepter** .

#### Collimation Autolock

NOTE – Cette collimation Autolock devrait être effectuée après les ajustements de Collimation AH AV, si disponibles, *sont terminés.*

- 1. Sélectionnez **Collimation Autolock**
- 2. Vérifiez qu'il n'y ait aucune obstruction entre l'instrument et la cible, lesquels devraient être à l'écart d'au moins 100 m. .
- 3. Suivez les instructions. Appuyez sur les touches doucement afin d'éviter des chocs à l'instrument.

#### Constante EDM

- 1. Sélectionnez **Constante EDM**
- 2. Appuyez sur **Suivant**.
- 3. Entrez la constante EDM appropriée. La plage disponible est comprise entre -9.99 mm et +9.99 mm.
- 4. Appuyez sur **Stocker** .

#### Pour ajuster une station totale FOCUS 30/35

- 1. Installez l'instrument sur une surface stable.
- 2. Vérifiez que l'instrument soit mis à niveau précisément et que le compensateur soit activé.
- 3. Appuyez sur  $\equiv$  et sélectionnez **Instruments** / **Ajuster**.

Les procédures disponibles dans l'écran **Ajuster** dépendent de l'instrument connecté.

4. Effectuez chaque ajustement à son tour, au moyen des étapes cei-dessous.

#### Erreur de collimation

- 1. Positionnez l'instrument afin que l'angle vers le point est moins de 4°30 (5 gon) du plan horizontal.
- 2. Sélectionnez **Collimation**.

Les valeurs d'ajustement courants pour l'instrument s'affichent.

- 3. Appuyez sur **Suivant**.
- 4. Visez le point et effectuez la mesure de collimation.

**NOTE –** *N'utilisez pas* **Autolock** *pendant les tests de Collimation ou d'Inclinaison de l'axe des tourillons.*

Il faut faire un minimum d'une observation sur chaque face. Si vous effectuez plus d'une observation, terminez toutes les observations sur le cercle à gauche en premier. Entre chaque observation, détournez l'instrument et puis visez à nouveau.

- 5. Pour changer de cercle, appuyez sur **Chg cercle** et effectuez le même nombre d'observations sur le cercle à droite que celles du cercle à gauche.
- 6. Lorsque le nombre d'observations est le même pour les deux cercles, appuyez sur **Résultats**. Les valeurs courantes et les nouvelles valeurs d'instrument s'affichent.
- 7. Appuyez sur **Accepter** .

# Correction d'incl. d'axe de tourillons

- 1. Positionnez l'instrument afin que l'angle vers le point est moins de 13°30 (15 gon) du plan horizontal.
- 2. Selectionnez **Inclinaison de l'axe de tourillons**.

Les valeurs d'ajustement courants pour l'instrument s'affichent.

- 3. Appuyez sur **Suivant**.
- 4. Visez le point et effectuez la mesure de l'inclinaison de l'axe de tourillons.

**NOTE –** *N'utilisez pas* **Autolock** *pendant les tests de Collimation ou d'Inclinaison de l'axe des tourillons.*

Il faut faire un minimum d'une observation sur chaque face. Si vous effectuez plus d'une observation, terminez toutes les observations sur le cercle à gauche en premier. Entre chaque observation, détournez l'instrument et puis visez à nouveau.

- 5. Pour changer de cercle, appuyez sur **Chg cercle** et effectuez le même nombre d'observations sur le cercle à droite que celles du cercle à gauche.
- 6. Lorsque le nombre d'observations est le même pour les deux cercles, appuyez sur **Résultats**.

Les valeurs courantes et les nouvelles valeurs d'instrument s'affichent.

7. Appuyez sur **Accepter** .

#### Collimation Autolock

NOTE - Cette collimation Autolock devrait être effectuée après les ajustements de Collimation AH AV, si disponibles, *sont terminés.*

- 1. Sélectionnez **Collimation Autolock**
- 2. Suivez les instructions.
- 3. Visez vers une cible sur le cercle à gauche avec un distance inclinée entre 20 m et 300 m et dans 4°30 (5 gon) de l'horizontale.

# Sortie des données

Vous pouvez sortir des données de mesure vers un autre périphérique tel qu'un sondeur ou un ordinateur exécutant un logiciel tiers.

La sortie des données est prise en charge par toute instrument conventionnel prise en charge. Votre installation d'équipement dépend de l'équipement que vous utilisez. Les instruments Trimble VX et série S peuvent sortir des données à travers le connecteur de pied, afin que vous puissiez sortir les données de mesure de l'instrument ou du contrôleur. Pour d'autres instruments, il faut connecterle contrôleur à l'instrument et connecter le périphérique au contrôleur pour sortir les données du contrôleur au périphérique.sortir des données du contrôleur au périphérique.

Pour activer la sortie des données :

- 1. Appuyez sur  $\equiv$  et sélectionnez **Instrument** / **Sortie des données**.
- 2. Configurez **Données par flux** sur **Après la mesure** ou **Continuel.**
- 3. Sélectionnez le **Format par flux**.

Si vous sélectionnez **Défini par l'utilisateur GDM** :

- a. Sélectionnez les étiquettes de données GDM à inclure. Voir Sortie des [données](#page-384-0) GDM, page 385
- b. Sélectionnez le caractère de **Fin de transmission**.
- c. Sélectionnez la **Sortie du temps**.
- 4. Si nécessaire, configurez les **Détails de port.**
- 5. En laissant l'écran **Sortie de données** ouvert, appuyez sur ≡ pour accéder à d'autres fonctions dans le logiciel.

La sortie des données reste activée tant que l'écran **Sortie de données** est ouverte.

Pour arrêter la sortie des données, appuyez sur **Arrêter** dans l'écran **Sortie de données** ou fermez l'écran **Sortie de données**.

#### <span id="page-384-0"></span>Sortie des données GDM

Si vous sélectionnez **Défini par l'utilisateur GDM** comme le **Format par flux**, vous pouvez sélectionner parmi les étiquettes suivantes :

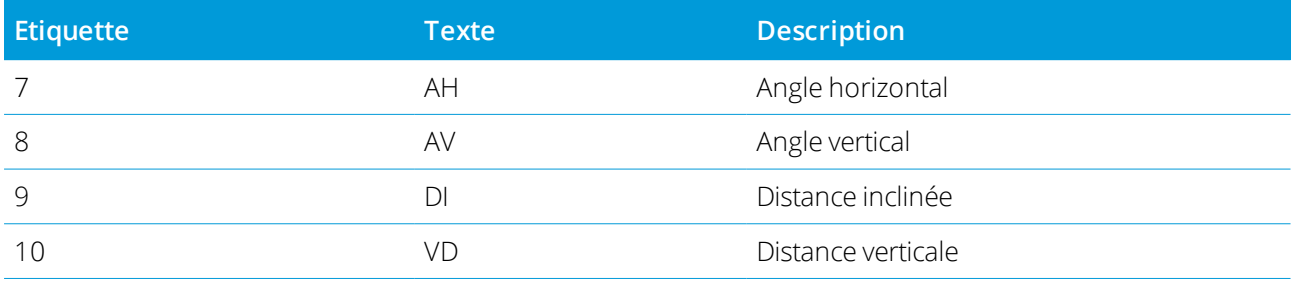

#### Levés conventionnels

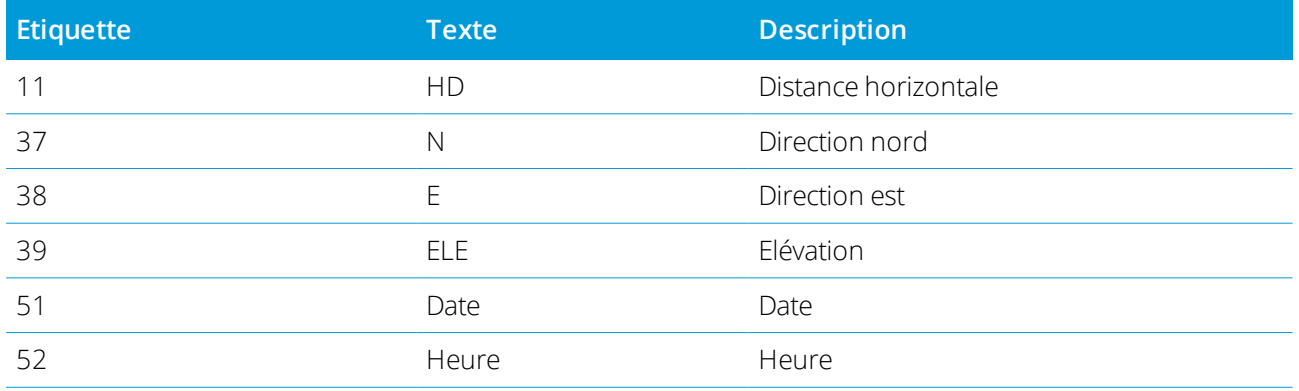

Avant que le système puisse sortir les valeurs de nord, est et élévation, il faut effectuer une installation station. Autrement, le système sortira 0, 0, 0.

Les unités nord, est, élévation, angle et distance correspondent aux paramètres du logiciel Trimble Access.

Pour définir le nombre de décimales pour les enregistrements d'angle horizontal et d'angle vertical, dans l'écran **Etudes** appuyez sur **Propriétés**. Appuyez sur le bouton **Unités** et puis sélectionnez l'action appropriée dans le champ **Affichage d'angle**.

Si la sortie par flux est activée et aucune nouvelle distance n'est disponible, les étiquettes AH et AV sont envoyées plutôt que les étiquettes définies par l'utilisateur.

Lors de l'utilisation du mode Autolock, il faut que l'instrument soit accroché à une cible pour que toutes données GDM puissent être envoyées.

#### Sortie Pseudo NMEA GGA

Utilisez l'option de sortie des données **Pseudo NMEA GGA** pour transmettre en continu les valeurs de nord, est et élévation, plutôt que les valeurs standard de latitude, longitude, et altitude, à partir du contrôleur à l'instrument connecté. Cette sortie est basée sur le standard NMEA (National Marine Electronics Association) pour interfacer des appareils électronique marins. Une version de l'une des 'phrases' NMEA, la phrase GGS, est en cours de génération.

Un exemple typique d'un enregistrement sorti est: \$GPGGA,023128.00,832518.67,N,452487.66,E,1,05,1.0,37.48,M,0.0,M,0.0,0001\*49

Les champs dans cet enregistrement sont les suivants:

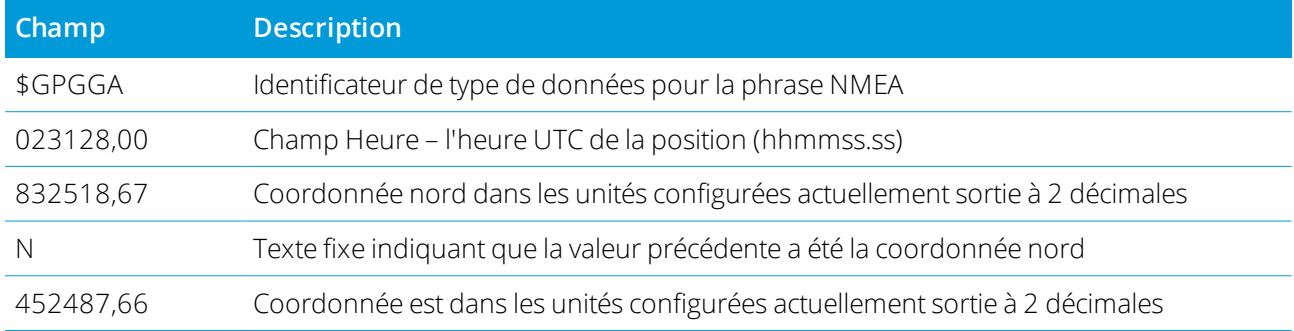

#### Levés conventionnels

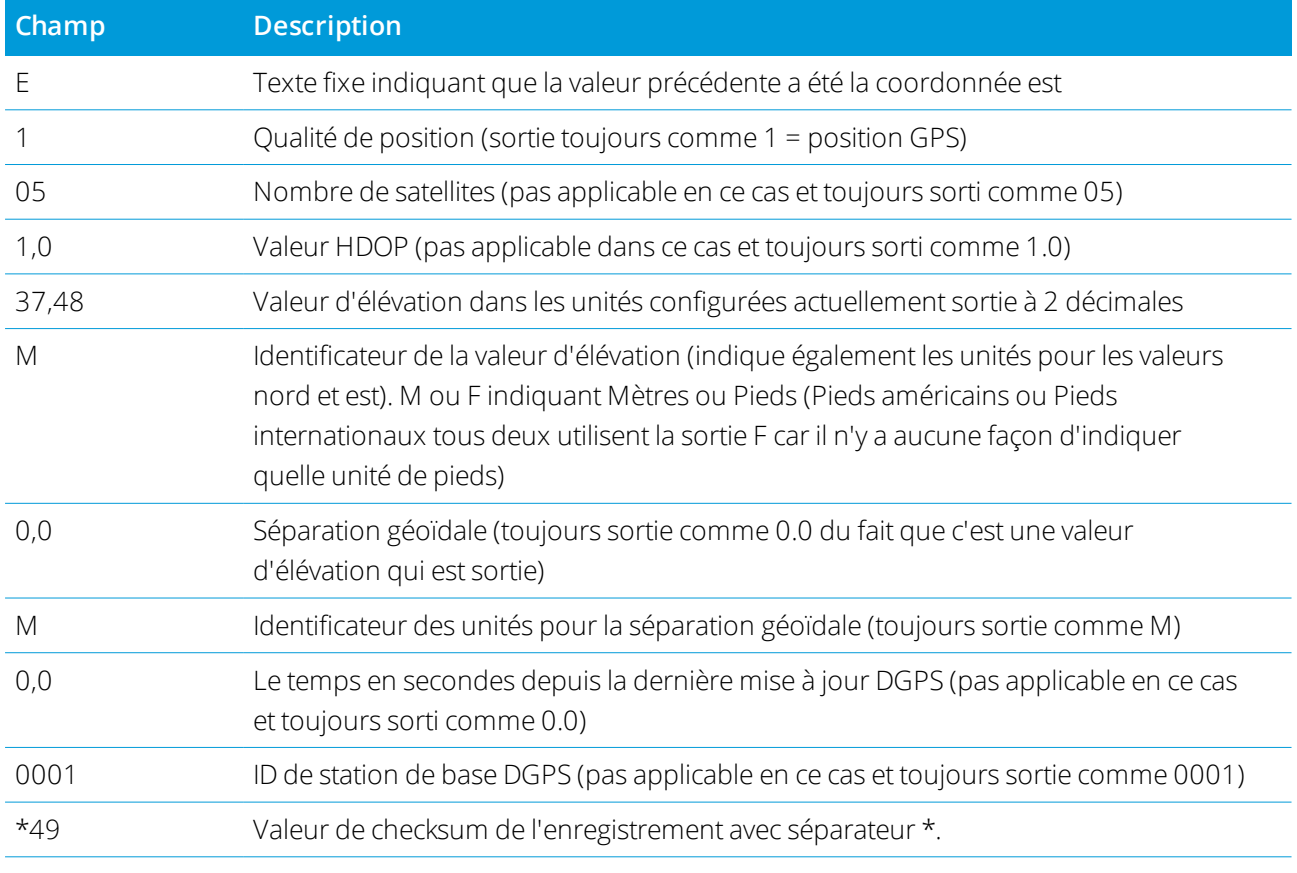

S'il n'y a aucunes valeurs de coordonnées disponibles pour la sortie dans la phrase Pseudo NMEA GGA, les champs nord, est et élévation séparés par des virgules dans l'enregistrement seront vides.

Pour des informations concernant la sortie NMEA d'un récepteur GNSS voir [Options](#page-418-0) de sortie NMEA, page [419](#page-418-0).

# Sortie DI, Hz, V1(mils)

Utilisez l'option de sortie de données **DI, Hz, v1 (mils)** pour diffuser des valeurs de distance inclinée, d'angle horizontal et d'angle vertical.

Un exemple typique d'un enregistrement sorti est: **DI 2,76 Hz 253,49 v1 83,47**

Les champs dans cet enregistrement sont les suivants:

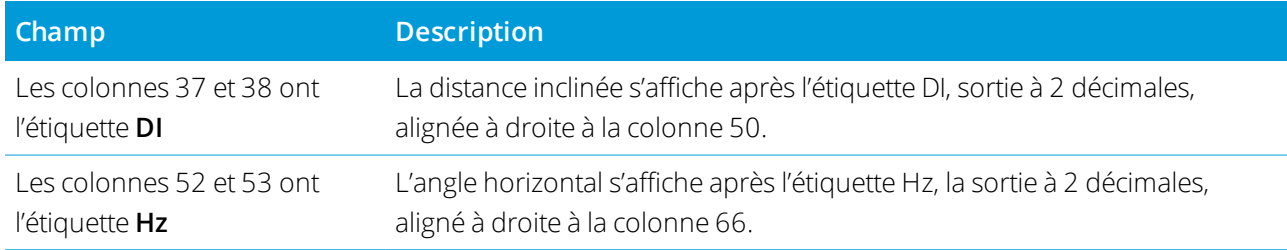

Levés conventionnels

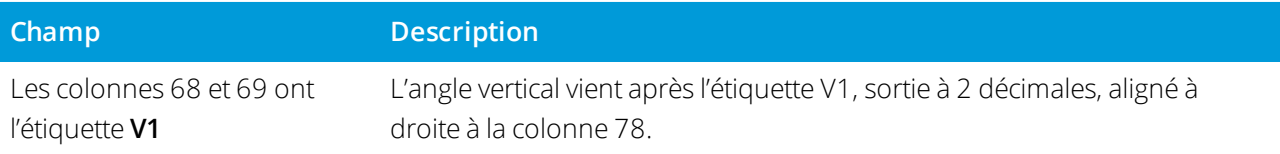

NOTE – La distance inclinée est toujours sortie en mètres et l'angle horizontal et l'angle vertical en mils, *indépendamment des unités sélectionnées dans les propriétés de l'étude.*

# Paramètres GPS auxiliaires

Les appareils GPS auxiliaire comprennent des appareils GPS intégrés dans les tablettes ou des appareils GPS tiers connectés via Bluetooth. Le GPS auxiliaire peut être utilisé pendant un levé conventionnel pour une recherche GPS, la navigation vers un point, et pour afficher la position dans la carte.

Pour configurer des options GPS auxiliaires :

- 1. Appuyez sur  $\equiv$  et sélectionnez **Paramètres** / **Connexions**.
- 2. Sélectionnez l'onglet **GPS auxiliaire**.
- 3. Sélectionnez un récepteur GPS auxiliaire. Choisissez entre:
	- <sup>l</sup> **Aucun**
	- **GPS** interne pour des contrôleurs pris en charge
	- **· Personnalisé** définissez le port du contrôleur comme approprié
- 4. Pour connecter le contrôleur à un périphérique GPS tiers connecté au moyen de Bluetooth, sélectionnez

l'onglet **Bluetooth** dans l'écran **Connexions** et sélectionnez le périphérique dans le champ **Connecter à GPS auxiliaire**. Pour plus amples informations, voir [Connexions](#page-536-0) Bluetooth, page 537.

Afin d'assurer que vous obtienniez des positions à partir du GPS interne, appuyez sur  $\equiv$  et sélectionnez **Instrument** / **Position**. Appuyez sur **Options**et configurez l'**Affichage de coord**. **Global**

# Ecran Connexions d'instrument

Lorsque connecté à un Station totale de scan Trimble SX10 ou SX12, utilisez l'écran **Connexions** pour changer à une méthode de connexion différente, terminer le levé, ou déconnecter de l'instrument.

Pour afficher l'écran **Connexions** :

- 1. Appuyez sur l'icône Instrument dans la barre d'état pour ouvrir l'écran **Fonctions d'instrument**.
- 2. Appuyez sur **Connexions**.

Pour changer de la méthode de connexion courante  $O$  une méthode de connexion différente, appuyez sur **Changer à la radio à longue portée** ou **Changer à Wi-Fi**. Pour changer automatiquement à USB, connectez le câble de l'instrument au contrôleur.

Pour terminer le levé, appuyez sur **Fin du levé**.

Pour déconnecter de l'instrument, appuyez sur **Déconnecter**. La connexion automatique est désactivée temporairement lorsque vous utilisez **Déconnecter**.

# Erreurs d'instrument SX10/SX12

Si le Trimble Access a un problème de communication avec leStation totale de scan Trimble SX10 ou SX12 ou si une erreur d'instrument est détectée, un message d'erreur d'instrument s'affiche.

#### Comment traiter une erreur d'instrument

Si une erreur d'instrument apparaît, Trimble vous conseille de [télécharger](#page-389-1) le journal d'erreurs du Station totale de scan Trimble SX10 ou SX12 connecté et d'envoyer le journal d'erreurs à votre agence Trimble pour une analyse.

Pour résoudre l'erreur:

- 1. Eteignez l'instrument complètement.
- 2. Redémarrez le logiciel Trimble Access.
- 3. Mettez l'instrument sous tension. Si l'erreur d'instrument ne se produit pas à nouveau, vous pouvez continuer à utiliser l'instrument en toute sécurité.
- 4. Si l'erreur d'instrument se reproduit, il faut vérifier que:
	- Le Station totale de scan Trimble SX10 ou SX12 est muni de la dernière version du firmware. Pour afficher la version de firmware installé, appuyez sur  $\equiv$  et sélectionnez **Instrument** / **Paramètres de l'instrument**.
	- Le contrôleur exécute la dernière version du logiciel Trimble Access

Pour afficher le numéro de version du logiciel installé sur le contrôleur, appuyez sur  $\equiv$  et sélectionnez **A propos de**.

Pour vous informer concernant les versions ultérieures du firmware ou du logiciel Trimble Access, consultez le document *Trimble [Geospatial](http://trl.trimble.com/docushare/dsweb/Get/Document-93082/Survey Software and Firmware.pdf) Software and Firmware Latest Releases* PDF.

5. Si nécessaire, mettez à jour le firmware et le logiciel à la version la plus récente au moyen de Trimble Installation Manager pour Windows. Pour plus amples informations référez-vous au *Aide de [Trimble](https://help.trimblegeospatial.com/TIMForWindows/) [Installation](https://help.trimblegeospatial.com/TIMForWindows/) Manager pour Windows*。.

Si l'erreur d'instrument ne se produit pas à nouveau, vous pouvez continuer à utiliser l'instrument en toute sécurité.

6. Si vous exécutez le firmware et le logiciel les plus récents et il y a toujours l'erreur, il se peut que vous deviez retourner l'instrument chez un centre de service agréé pour une évaluation. Contactez votre distributeur Trimble pour vous renseigner comment ce faire.

#### <span id="page-389-1"></span>Téléchargement du journal d'erreurs

1. Connectez l'instrument au contrôleur au moyen du câble de 2,5 m HIROSE 6P‐PC à USB 2.0 (N. de réf. 53099032).

**TIP –** Vous pouvez connecter au moyen d'une connexion Wi-Fi, mais la connexion à câble sera plus rapide.

- 2. Dans Trimble Access, appuyez sur ≡ et sélectionnez **A propos de**. Appuyez sur la touche programmable **Support** et puis sélectionnez **Collecteur des journaux SX10/SX12**. L'utilitaire **Journal SX10/SX12** s'affiche.
- 3. Pour connecter l'utilitaire à l'instrument :
	- a. Appuyez sur **Scan** pour rechercher l'instrument connecté.
	- b. Si l'instrument connecté n'est pas sélectionné automatiquement dans le champ **Instrument**, il faut le sélectionner dans la liste.
	- c. Appuyez sur **Connecter** pour connecter à l'instrument.
- 4. Appuyez sur **Télécharger fichiers journal**.

Vous êtes invité de sélectionner le dossier dans lequel le fichier zip sera téléchargé. L'emplacement par défaut est **C:**\**ProgramData**\**Trimble**\**Trimble Data**\**System Files**.

- 5. Lorsque le téléchargement est terminé, appuyez sur **Ouvrir dossier journal**.
- 6. Créez un nouveau fichier zip contenant le fichier zip ue vous venez de télécharger, ainsi que le fichier **SC.log** dans le dossier **C:**\**ProgramData**\**Trimble**\**Trimble Data**\**System Files**.
- 7. Envoyez le fichier zip que vous avez créé à votre distributeur Trimble pour une analyse, accompagné d'une description détaillée des étapes que se sont produites avant que l'erreur d'instrument s'est apparue.
- 8. Pour effacer le contenu du fichier journal, appuyez sur **Effacer journaux** et puis appuyez sur **OK** pour confirmer.

# <span id="page-389-0"></span>Détails d'installation station

Pour afficher le type d'instrument et les informations de l'installation station courante lorsque le contrôleur est connecté à un instrument mécanique.

- Appuyez sur l'icône Instrument sur la barre d'état.
- $\bullet$  Appuyez sur  $\equiv$  et sélectionnez **Instruments / Détails d'installation de station**.

# **7**

# Levés GNSS

Dans un **levé GNSS**, le contrôleur est connecté à un récepteur GNSS mobile ou de base. Pour obtenir une liste des récepteurs GNSS pouvant être connectés, voir [Equipement](#page-6-0) pris en charge, page 7.

Les étapes pour réaliser des mesures au moyen d'un récepteur GNSS sont :

- 1. Configuration du Type de levé
- 2. Si vous allez installer votre propre station de base, installez vos équipements de levé à la base et commencez le levé de base.
- 3. Installer l'équipement du récepteur mobile.
- 4. Démarrage du levé mobile.
- 5. S'il faut convertir des **Global** coordonnées en coordonnées de grille locale (NEE), effectuer une [calibration](#page-477-0) du site.
- 6. Mesurer ou implanter des points.
- 7. Terminer le levé.

# Types de levé GNSS

Tous les levés dans Trimble Access sont contrôlés par un type de levé. Les types de levé définissent les paramètres pour la configuration et la communication avec vos instruments, et pour la mesure et le stockage des points. Toutes ces informations sont stockées sous forme d'un modèle et elles sont utilisées chaque fois que vous commencez un levé.

Le type de levé GNSS utilisé dépendra de l'équipement disponible, les conditions sur le terrain, et les résultats requis. Il ne faut configurer le type de levé que si les paramètres par défaut ne conviennent pas à vos exigences.

NOTE - Lorsque vous commencez le levé, le logiciel Trimble Access vérifiera les paramètres dans le type de levé afin d'assurer qu'ils soient configurés de façon appropriée pour l'équipement auquel vous êtes connecté. Par exemple, si GLONASS est activé dans le type de levé il vérifiera si le récepteur ou l'antenne GNSS prend en charge GLONASS aussi. Si le logiciel Trimble Access détecte un paramètre incorrect, ou s'il détecte que les paramètres dans le type de levé n'ont pas été vérifiés, il vous demandera de confirmer ou corriger les paramètres. Tout paramètre modifié est enregistré *dans le type de levé.*

#### Levés cinématiques en temps réel

Le type de levé GNSS par défaut est **RTK** (**Cinématique en temps réel**). Les levés cinématiques en temps réel utilisent une liaison de [données](#page-402-0) pour transmettre des observations ou des corrections de la station de base au mobile. Puis le mobile calcule sa position en temps réel. Sélectionnez le type de liaison de données requis dans l'écran **Options du Liaison de données** lorsque vous configurez le type de levé RTK.

#### Levés RTK réseau

Les **systèmes RTK** réseau consistent en un réseau réparti de stations de référence communicant avec un centre de contrôle pour calculer les corrections d'erreur GNSS sur une zone étendue. Les données de correction en temps réel sont transmises par radio ou par modem cellulaire au récepteur mobile dans la zone du réseau. Le système améliore la fiabilité et la portée d'exploitation en réduisant de mode significatif les erreurs systématiques dans les données de station de référence. Ce vous permet d'augmenter la distance dont le récepteur mobile peut se trouver des stations de référence physiques, en même temps améliorant les temps d'initialisation en vol (OTF).

Sélectionnez le **Format diffusion** requise dans l'écran **Options du mobile** lorsque vous configurez le type de levé RTK. Le Trimble Access prend en charge les formats diffusés des solutions RTK réseau suivants :

- FKP (RTCM)
- $\cdot$  VRS
- RTCM3Net

Pour stocker les vecteurs VRS à la Station de base physique (PBS) la plus près dans le réseau VRS, il faut configurer le système VRS pour la sortie des informations PBS. Si le système VRS n'effectue pas la sortie des données PBS, il faut stocker les données VRS comme des positions.

NOTE - Si vous utilisez une radio dans un système VRS, vous devez sélectionner une radio du type émetteur-récepteur. *Vous ne pouvez pas utiliser les radios internes 450MHz or 900MHz de Trimble.*

#### Autres types de levé GNSS

Pour utiliser l'un des types de levé suivants, vous devez créer votre propre type de levé:

- **FastStatic** un levé post-traité utilisant des occupations de jusqu'à 20 minutes pour collecter les données GNSS brutes. Les données sont post-traitées afin d'obtenir des précisions inférieures au centimètre.
- <sup>l</sup> **Cinématique post traité** les levés cinématiques post-traités stockent des observations "Arrêter/Marcher" et continues brutes. Les données sont traitées pour obtenir des précisions au centimètre près.
- <sup>l</sup> **Cinématique en temps réel et remplissage** vous permet de continuer un levé cinématique quand le contact radio avec la station de base est perdu. Il faut post-traiter les données de remplissage.

- <sup>l</sup> **Cinématique en temps réel et Enregistrement de données** enregistre les données GNSS brutes pendant un levé RTK. Les données brutes peuvent être post-traitées plus tard, si requis.
- <sup>l</sup> **Levé différentiel en temps réel** utilise les corrections différentielles transmises d'un récepteur terrestre ou à partir des satellites SBAS ou OmniSTAR pour obtenir un positionnement sous-métrique au mobile.

# Pour configurer le type de levé GNSS

- 1. Appuyez sur  $\equiv$  et sélectionnez **Paramètres** / **Types de levé**.
- 2. Effectuez l'une des choses suivantes:
	- <sup>l</sup> Appuyez sur **<Nom du type>** et puis appuyez sur **Editer**.
	- <sup>l</sup> Appuyez sur **Nouv**. Entrez un nom pour le type et puis appuyez sur **Accepter**.
- 3. Sélectionnez chacune des options tour à tour, et les configurez comme approprié pour votre équipement et vos préférences de levé.

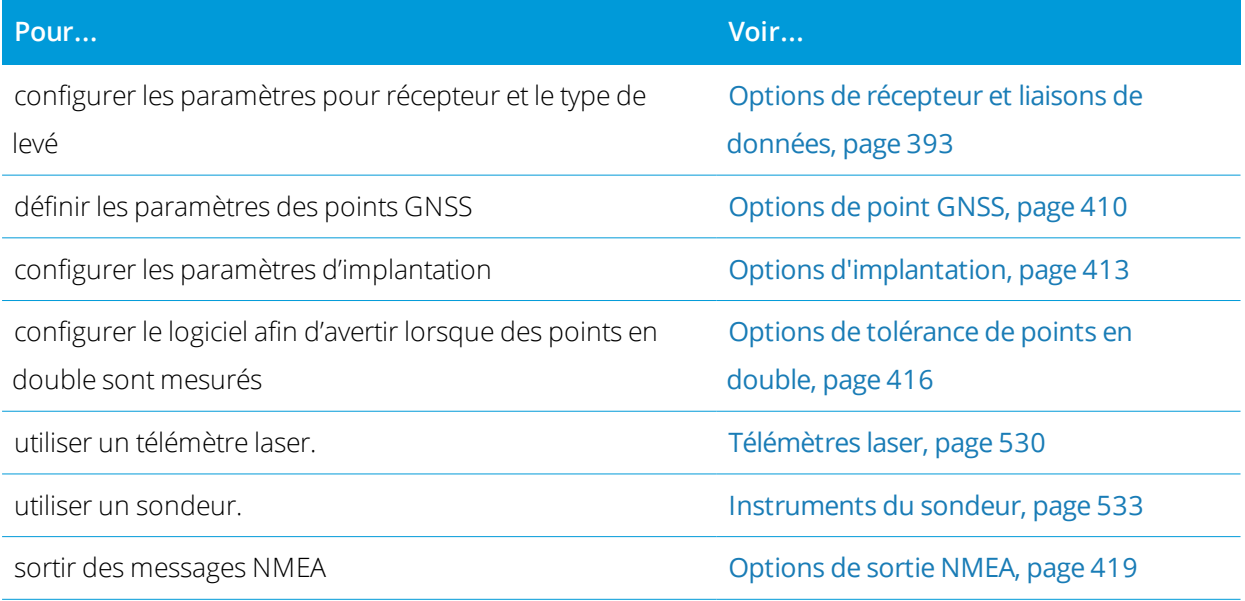

#### <span id="page-392-0"></span>4. Appuyez sur **Stocker** .

# Options de récepteur et liaisons de données

Configurez les paramètres du récepteur dans les écrans **Options du mobile** et **Liaison de données mobile** dans le type de levé. Selon les options sélectionnées dans la page **Options du mobile**, d'autres écrans et champs deviennent disponibles dans le type de levé.

Si le récepteur va fonctionner en Mode de base, configurez les paramètres du récepteur dans les écrans **Options de base** et **Liaison de données de base** .

#### Options du mobile

Les champs disponibles dans l'écran **Options du mobile** sont semblables pour tous les types de levé GNSS. Tous les champs que s'affichent dans l'écran **Options du mobile** pour tout type de levé GNSS sont décrits ci-dessous.

# Type de levé

Sélectionnez le type de levé à utiliser. Les autres champs dans l'écran se mettent à jour pour refléter le type de levé sélectionné.

En général, lorsqu'une installation de station totale GNSS consiste en un récepteur de base et un récepteur mobile, vérifiez que le type de levé sélectionné dans le champ **Options mobile** et le champ **Options de base** soit identique. Cependant, lorsqu'il y a des mobiles multiples, des configurations diverses sont possible mais il faut vous assurer que si le mobile est en train d'enregistrer des données brutes, votre station de base soit également en train d'enregistrer des données brutes.

# Paramètres d'antenne

Sélectionnez l'antenne correcte dans la liste des antennes. Le champ **N. de pièce** affiche automatiquement le numéro de pièce.

Sélectionnez la méthode de mesure correcte pour l'équipement et le type de levé. Pour configurer la hauteur d'antenne par défaut, entrez une valeur dans le champ **Hauteur d'antenne**. Le champ **N. de pièce** affiche automatiquement le numéro de pièce.

Entrez le numéro de pièce.

#### Inclinaison

Lors de l'utilisation d'un récepteur GNSS avec la technologie Trimble TIP, sélectionnez la case à cocher**Compensation d'inclinaison IMU** pour activer la compensation d'inclinaison « toujours activée » à l'aide des capteurs IMU interne. Sélectionnez la case à cocher **Fonctions eBulle** pour activer l'utilisation de l'eBulle GNSS lors de l'utilisation du mode GNSS seul, comme lors de la mesure d'un point de contrôle observé, ou lorsque l'IMU n'est pas aligné ou si la compensation d'inclinaison IMU est désactivée. Voir [Compensation](#page-504-0) d'inclinaison IMU, page 505.

Le groupe **Inclinaison** s'affiche uniquement lorsque le champ **Type de levé** est configuré sur **RTK**.

#### Fonctions d'inclinaison

Lors de l'utilisation d'un récepteur Trimble R10 ou R12, sélectionnez la case à cocher **Fonctions d'inclinaison** afin que les options **Avertissements d'inclinaison** et **Auto-mesurer** soient disponibles dans les paramètres de type de point approprié. L'activation de cette case à cocher rend également disponible la méthode de mesure des **Points compensés** dans l'écran **Mesurer** .

#### Masque d'élévation

Vous devez définir un masque d'élévation en-dessous duquel les satellites ne sont pas considérés. Pour les applications cinématique, la valeur par défaut de 10° est idéale pour la base ainsi que le mobile.

Pour des levés différentiels dans lesquels la base et le mobile se trouvent séparés par plus de 100 kilomètres, Trimblerecommande que le masque d'élévation de base soit inférieur à la configuration du mobile par 1° pour chaque 100 kilomètres de séparation entre la base et le mobile. En général, le masque d'élévation de base ne devrait pas être inférieur à 10°.

#### masque PDOP

Définissez un masque PDOP pour le mobile. Quand la géométrie des satellites va dessus le masque PDOP défini, le logiciel émet des avertissements de PDOP élevée, pause le temps pour initialiser le compteur (levés PPK), et suspend la mesure d'un point FastStatic. L'initialisation et la mesure se reprend lorsque la PDOP devient inférieur au masque. La valeur par défaut est 6.

#### Paramètres de levé en temps réel

#### Format diffusion

Le format du message diffusé généré par le mobile dépend du type de levé sélectionné.

• Pour des levés cinématiques en temps réel, le format du message diffusé peut être CMR, CMR+, CMRx, ou RTCM RTK.

Le type par défaut est CMRx. Il s'agit d'un format de données compressées conçu pour traiter la charge supplémentaire des signaux GNSS supplémentaires à partir de GPS, GLONASS, Galileo, QZSS et BeiDou modernisé. N'utilisez CMRx que si tous les récepteurs ont l'option CMRx installée. Pour vérifier si cette option est installée dans le récepteur, sélectionnez **Instrument** / **Options** sur un contrôleur connecté à un récepteur. référez-vous à Opération de plusieurs stations de base sur une [fréquence](#page-457-0) radio, page 458.

#### **NOTE –** *Pour faire fonctionner plusieurs stations de base sur une fréquence, utilisez CMR+ ou CMRx.*

Certains firmware du récepteur produit après 2018 ontrendu obsolète l'utilisation des messages RTCM RTK v2.X. Si vous essayez d'utiliser un tel firmware dans le récepteur mobile, le levé RTK ne démarre pas dans Trimble Access car le récepteur ne peut pas décoder les messages RTCM v2.x RTK entrants. Pour de plus amples informations, référez-vous aux notes de version pour le firmware de votre récepteur.

Le format de diffusion RTCM v2.3 ne doit pas être utilisé avec des récepteurs Spectra Geospatial dans le logiciel Trimble Access.

• Pour des levés RTK réseau, le format de message diffusé peut être à partir des solutions RTK réseau suivantes : FKP (RTCM), VRS (CMR), VRS (RTCM), RTCM3Net.

- RTK à base simple en réseau est également pris en charge sous la forme des levés "Multi station" avec les formats CMR et RTCM. Ces levés vous permettent de connecter à un fournisseur de service réseau au moyen d'un modem cellulaire ou au moyen de l'Internet, et de recevoir les données CMR ou RTCM à partir de la station de référence physique la plus près dans le réseau.
- <sup>l</sup> Pour les levés RTX, le **Type de levé** doit être **RTK** et le **format de diffusion** doit être **RTX (SV)** ou **RTX (Internet)**.

Si vous sélectionnez **RTX (Internet)**, dans l'écran **Liaison de données mobile**, sélectionnez le contact GNSS que vous avez défini pour le service Internet RTX. Ce contact GNSS doit avoir la case **Utiliser RTX (Internet)** cochée et le **Nom mountpoint** approprié sélectionné. Voir Pour créer un [contact](#page-434-0) GNSS pour une liaison de [données](#page-434-0) Internet mobile, page 435.

<sup>l</sup> Pour les levés différentiels en temps réel, le **Format de diffusion** doit être **RTCM** pour les transmissions terrestres. Pour les transmissions par satellite, sélectionnez **SBAS** ou **OmniSTAR**.

#### Utiliser index de station

Pour utiliser plusieurs stations de base sur une fréquence radio, entrez le premier numéro d'index de station que vous voulez utiliser dans le champ **Utiliser index de station**. Pour plus amples informations concernant l'utilisation des bases multiples, référez-vous à Opération de plusieurs stations de base sur une [fréquence](#page-457-0) [radio,](#page-457-0) page 458.

Si vous **ne voulez pas** utiliser plusieurs stations de base sur une fréquence, entrez le même numéro d'index de station que vous avez entré dans l'écran **Options de base**.

Pour utilisez toute station de base fonctionnant sur la fréquence configurée dans la radio mobile, appuyez sur **Tout**.

**WARNING –** Si vous appuyez sur **Tout** et il y a d'autres stations de base fonctionnant sur la fréquence, il se peut que des corrections de la base incorrecte soient utilisées dans le levé mobile.

#### Invite pour index station

Lorsque vous utilisez un récepteur qui prend en charges des stations de base multiples sur une fréquence radio, le logiciel vous demande de spécifier la base à utiliser lorsque vous commencez le levé mobile. Vous pouvez éviter l'affichage de cette demande en désactivant la case à cocher **Invite pour index station**. Le numéro d'index de station dans le champ **Utiliser index de station** est utilisé.

Dans un type de levé GNSS, vous pouvez configurer l' **Index de station** du récepteur de base sur un numéro entre 0 et 31, et vous pouvez configurer **Utiliser index de station** pour le récepteur mobile sur **Aucun** ou sur le même numéro que la base émet. Lorsque l'index de station mobile est configuré sur **Aucun**, le récepteur mobile acceptera les données de base de toute base. Si vous configurez l'index de station mobile
pour correspondre au même numéro que l'index de station de base, le mobile n'acceptera que les données d'une base avec le même index de station.

La valeur d'index par défaut de la station mobile est **Aucun**. Si vous savez votre index de station de base, et vous voulez connecter uniquement à cette base, vérifiez que vous configurez l'index de station approprié pour le mobile.

Si la case à cocher **Invite pour station** est sélectionnée, une liste des stations de base sur votre fréquence radio s'affiche lorsque vous commencez le levé.

#### Différentiel satellite WAAS

Lorsqu'il n'y a pas de contact radio dans un levé en temps réel, le récepteur peut suivre et utiliser des signaux de [SBAS](#page-406-0) ou [OmniSTAR](#page-406-1)

#### Précision mobile

Dans un levé RTK, configurez le bouton **Auto-tolérance** sur **Oui** pour permettre au logiciel de calculer les tolérances de précision horizontale et verticale qui se conforment aux spécifications RTK du récepteur GNSS pour la longueur de ligne de base que vous mesurez. Pour changez le niveau de précision auquel le stockage des points est acceptable, configurez le bouton **Auto-tolérance** sur **Non** et puis entrez la **Tolérance horizontale** et la **Tolérance verticale** requises.

Activez **Stocker RTK initialisé seulement** pour stocker seulement les solutions RTK initialisées qui se conforment aux tolérances de précision. Les solutions pas initialisées qui se conforment aux tolérances de précision ne peuvent pas être stockées.

Désactiver **Stocker RTK initialisé seulement** pour stocker des solutions RTK initialisées ainsi que non initialisées qui se conforment aux tolérances de précision .

#### La technologie xFill

Lors de l'utilisation d'un récepteur GNSS que prend en charge la technologie Trimble xFill®, sélectionnez l'option **xFill** pour continuer le levé pendant des coupures de données de base des corrections par satellite pendant jusqu'à 5 minutes. Pour utiliser cette option, il faut que votre récepteur GNSS prenne en charge xFill. xFill n'est pas disponible si vous avez **OmniSTAR** sélectionné comme option de secours dans le champ **Différentiel satellite** . Voir [Fonctionner](#page-405-0) pendant des coupures de données en utilisant xFill., page 406.

#### Paramètre de levé post-traité

#### Dispositif d'enregistrement

Avec les types de levé qui nécessitent un post-traitement, configurez le **Dispositif d'enregistrement** comme le récepteur ou le contrôleur.

#### Intervalle d'enregistrement

Pour définir l'intervalle d'enregistrement, entrez une valeur dans le champ **Intervalle d'enregistrement**. Les intervalles d'enregistrement de la base et du mobile doivent correspondre (ou être multiples de) les uns des

autres.

Lors de l'utilisation d'un type de levé RTK et remplissage, l' **Intervalle d'enregistrement** est seulement pour la session de remplissage.

Lors de l'utilisation d'un type de levé RTK et enregistrement des données, l' **Intervalle d'enregistrement** devrait être le même pour chaque récepteur – en général 5 secondes. L' **Intervalle RTK** reste à 1 seconde.

### Noms fichier auto.

Pour définir le nom de fichier d'enregistrement, effacez la case à cocher **Noms fichier auto**. et puis entrez le nom du fichier dans le champ **Nom du fichier d'enreg**..

## Enregistrer les données en mode RTK

Sélectionnez cette option pour enregistrer les données brutes dans la partie RTK d'un type de levé **RTK & remplissage**. Utilisez cette option si vous voulez stocker les données post-traitées comme un sauvegarde pour votre levé RTK. Lorsque cette option est sélectionné, si vous changez entre les modes Remplissage et RTK l'enregistrement ne sera pas suspendu.

## Suivi des signaux GNSS

Pour utilisez ses observations d'une constellation GNSS constellation dans une levé en temps réel ou posttraité, il faut activer le suivi pour chaque type de signal que vous voulez utiliser dans l'écran **Options du mobile** ainsi que l'écran **Options de base**. Voir [Options](#page-399-0) pour le suivi des signaux GNSS, page 400.

### Options de la base

**NOTE –** *L'écran* **Options de base** *devient disponible quand vous configurez le* **Format diffusion** *dans l'écran* **Options du mobile** *sur CMR, CMR+, CMRx, ou RTCM RTK pour le type de levé RTK.*

# Type de levé

Sélectionnez le type de levé à utiliser. Les autres champs dans l'écran se mettent à jour pour refléter le type de levé sélectionné.

En général, lorsqu'une installation de station totale GNSS consiste en un récepteur de base et un récepteur mobile, vérifiez que le type de levé sélectionné dans le champ **Options mobile** et le champ **Options de base** soit identique. Cependant, lorsqu'il y a des mobiles multiples, des configurations diverses sont possible mais il faut vous assurer que si le mobile est en train d'enregistrer des données brutes, votre station de base soit également en train d'enregistrer des données brutes.

## Paramètres d'antenne

Sélectionnez l'antenne correcte dans la liste des antennes. Le champ **N. de pièce** affiche automatiquement le numéro de pièce.

Sélectionnez la méthode de mesure correcte pour l'équipement et le type de levé. Pour configurer la hauteur d'antenne par défaut, entrez une valeur dans le champ **Hauteur d'antenne**. Le champ **N. de pièce** affiche automatiquement le numéro de pièce.

Entrez le numéro de pièce.

### Masque d'élévation

Vous devez définir un masque d'élévation en-dessous duquel les satellites ne sont pas considérés. Pour les applications cinématique, la valeur par défaut de 10° est idéale pour la base ainsi que le mobile.

Pour des levés différentiels dans lesquels la base et le mobile se trouvent séparés par plus de 100 kilomètres, Trimblerecommande que le masque d'élévation de base soit inférieur à la configuration du mobile par 1° pour chaque 100 kilomètres de séparation entre la base et le mobile. En général, le masque d'élévation de base ne devrait pas être inférieur à 10°.

### Paramètres de levé en temps réel

#### Format diffusion

Le format du message diffusé généré par la base dépend du type de levé sélectionné.

<sup>l</sup> Pour des levés cinématiques en temps réel, le format du message diffusé peut être CMR, CMR+, CMRx, ou RTCM RTK.

Le type par défaut est CMRx. Il s'agit d'un format de données compressées conçu pour traiter la charge supplémentaire des signaux GNSS supplémentaires à partir de GPS, GLONASS, Galileo, QZSS et BeiDou modernisé. N'utilisez CMRx que si tous les récepteurs ont l'option CMRx installée. Pour vérifier si cette option est installée dans le récepteur, sélectionnez **Instrument** / **Options** sur un contrôleur connecté à un récepteur. référez-vous à Opération de plusieurs stations de base sur une [fréquence](#page-457-0) radio, page 458.

#### **NOTE –** *Pour faire fonctionner plusieurs stations de base sur une fréquence, utilisez CMR+ ou CMRx.*

Certains firmware du récepteur produit après 2018 ontrendu obsolète l'utilisation des messages RTCM RTK v2.X. Si vous essayez d'utiliser un tel firmware dans le récepteur mobile, le levé RTK ne démarre pas dans Trimble Access car le récepteur ne peut pas décoder les messages RTCM v2.x RTK entrants. Pour de plus amples informations, référez-vous aux notes de version pour le firmware de votre récepteur.

Le format de diffusion RTCM v2.3 ne doit pas être utilisé avec des récepteurs Spectra Geospatial dans le logiciel Trimble Access.

#### Index station

Vous pouvez configurer l' **Index de station** du récepteur de base sur un numéro entre 0 et 31, et vous pouvez configurer **Utiliser index de station** pour le récepteur mobile sur **Aucun** ou sur le même numéro

que celui émis par la base.

Le numéro d'index de station de base est généré automatiquement selon le numéro de série du contrôleur. Pour limiter la possibilité que des récepteurs de base multiples transmettent au même index de station, les contrôleurs différents passeront par défaut à des numéros différents, ce qui signifie qu' il y a moins de chance que vous recevez des corrections par mégarde de la base incorrecte.

### Paramètre de levé post-traité

### Dispositif d'enregistrement

Avec les types de levé qui nécessitent un post-traitement, configurez le **Dispositif d'enregistrement** comme le récepteur ou le contrôleur.

#### Intervalle d'enregistrement

Pour définir l'intervalle d'enregistrement, entrez une valeur dans le champ **Intervalle d'enregistrement**. Les intervalles d'enregistrement de la base et du mobile doivent correspondre (ou être multiples de) les uns des autres.

Lors de l'utilisation d'un type de levé RTK et remplissage, l' **Intervalle d'enregistrement** est seulement pour la session de remplissage.

Lors de l'utilisation d'un type de levé RTK et enregistrement des données, l' **Intervalle d'enregistrement** devrait être le même pour chaque récepteur – en général 5 secondes. L' **Intervalle RTK** reste à 1 seconde.

## Suivi des signaux GNSS

Pour utilisez ses observations d'une constellation GNSS constellation dans une levé en temps réel ou posttraité, il faut activer le suivi pour chaque type de signal que vous voulez utiliser dans l'écran **Options du mobile** ainsi que l'écran **Options de base**. Voir [Options](#page-399-0) pour le suivi des signaux GNSS, page 400.

#### <span id="page-399-0"></span>Options pour le suivi des signaux GNSS

Pour utilisez ses observations d'une constellation GNSS constellation dans une levé en temps réel ou posttraité, il faut activer le suivi pour chaque type de signal que vous voulez utiliser dans l'écran **Options du mobile** ainsi que l'écran **Options de base**. Dans un levé en temps réel les signaux suivis sont envoyés dans le flux de données RTK. Dans un levé post traité les signaux suivis sont enregistrés dans les données enregistrées.

#### **NOTE –**

- <sup>l</sup> *Les signaux GNSS suivis par le récepteur mobile doivent également être suivi par le récepteur de base.*
- Si vous activez la poursuite des signaux des satellites qui ne sont pas suivis par la base ou contenus dans le *messages RTK provenant de la base, alors ces signaux ne seront pas utilisés dans RTK au mobile.*
- <sup>l</sup> *Pour économiser la charge de la batterie du récepteur, activez uniquement les signaux disponibles dans les données de base que vous allez utiliser.*
- Les levés GNSS avec un firmware antérieur à la version 6.00 doivent contenir des observations GPS ou BeiDou. Si *vous désactivez GPS dans un levé GNSS, BeiDou est activé automatiquement.*

### GPS

Dans un levé en temps réel, la case à cocher **GPS** n'est disponible que si le **Format diffusion** est configuré sur :

- **.** RTCM RTK
- **Multistation RTCM**
- Format CMRx

Pour désactiver l'utilisation de GPS dans ces levés, effacez la case à cocher **GPS**. Si le suivi des signaux GPS est désactivé, le suivi des signaux BeiDou est activé automatiquement parce que les levés doivent contenir soit les données GPS soit les données BeiDou.

Si vous désactivez GPS au mobile pour RTK vous pouvez utiliser le format de diffusion CMRx ou RTCM v3.2 MSM. La désactivation de GPS à la base ne peut être effectué que pour le format de diffusion RTCM v3.2 MSM. Pour la transmission CMRx de la base, il faut que GPS soit activé bien que GPS peut être désactivé aux mobiles utilisant cette base CMRx.

Pour d'autres type de levé en temps réel, le champ GPS est en lecture seule.

Dans un levé post traité, la case a cocher **GPS** est disponible toujours.

Pour les levés en temps réel lorsque les données de base comprennent des observations LC2, sélectionnez la case à cocher **GPS L2C**.

La configuration **Utiliser L2e** est en lecture seule.

La case à cocher **L5** n'est disponible que si le **Format diffusion** est configuré sur CMRx ou RTCM RTK 3.2 (MSM).

## GLONASS

La case a cocher **GLONASS** est disponible toujours.

Dans un levé en temps réel, vous pouvez activer le suivi des satellites GLONASS au mobile même si le récepteur de base ne suit pas GLONASS. Cependant, les satellites ne seront pas utilisés dans le traitement RTK.

## Galileo

La case à cocher **Galileo** n'est disponible que si le suivi des signaux GPS est activé.

Dans un levé en temps réel- la case à cocher **Galileo** n'est disponible que si le suivi des signaux GPS est activé et le **Format diffusion** est configuré sur :

- $CMRx$
- $\bullet$  RTCM RTK 3.2 (MSM)
- $\cdot$  RTX

Dans un levé d'enregistrement (Fast static, PPK, RTK et enregistrement), la case à cocher **Galileo** n'est disponible que si le **Dispositif d'enreg.** est configuré sur **Récepteur**.

NOTE – Si vous activez le suivi Galileo, les satellites seront utilisés dans la solution lorsau'ils sont sains.

# QZSS

Dans un levé en temps réel- la case à cocher **QZSS** n'est disponible que si le suivi des signaux GPS est activé et le **Format diffusion** est configuré sur :

- $CMRx$
- $\bullet$  RTCM RTK 3.2 (MSM)
- $\bullet$  RTX

Pour repasser au positionnement QZSS SBAS si votre liaison radio RTK ne fonctionne pas, sélectionnez **SBAS** dans le champ **Différentiel satellite**, et sélectionnez l'option **QZSS**. Dans ce cas, l'option **QZSS** n'est disponible que si le **Format diffusion** est configuré sur **CMRx**.

Dans un levé d'enregistrement (Fast static, PPK, RTK et enregistrement), la case à cocher **QZSS** n'est disponible que si le **Dispositif d'enreg.** est configuré sur **Récepteur**.

## BeiDou

Dans un levé en temps réel- la case à cocher **BeiDou** n'est disponible que si le **Format diffusion** est configuré sur :

- $\bullet$  CMR $x$
- $\bullet$  RTCM RTK 3.2 (MSM)
- $\bullet$  RTX

Dans un levé d'enregistrement (Fast static, PPK, RTK et enregistrement), la case à cocher **BeiDou** n'est disponible que si le **Dispositif d'enreg.** est configuré sur **Récepteur**.

Lorsque le suivi des signaux BeiDou est activé dans un levé différentiel SBAS, les SV BeiDou sont utilisé pour augmenter la solution si leurs corrections sont disponibles.

### NavIC

Pour les levés FastStatic lorsque le récepteur de base et le récepteur mobile peuvent suivre les signaux IRNSS/NavIC, sélectionnez la case à cocher *NavIC*.

NOTE - Les données NavIC peuvent être enregistrées uniquement dans le récepteur. Du fait que les satellites NavIC sont suivis seulement sur L5, ils ne sont pas compris dans les minuteries de point qui dépendent des données à double *fréquence.*

#### xFill

Sélectionnez la case à cocher **xFill** dans l'écran **Options du mobile** pour continuer le levé pendant des absences de données de base de jusqu'à 5 minutes. Pour utiliser cette option, il faut que votre récepteur GNSS prenne en charge xFill. xFill n'est pas disponible si vous avez **OmniSTAR** sélectionné comme option de secours dans le champ **Différentiel satellite** . Voir [Fonctionner](#page-405-0) pendant des coupures de données en [utilisant](#page-405-0) xFill., page 406.

#### Liaisons de données d'un levé RTK

Les levés cinématiques en temps réel utilisent une liaison de données pour transmettre des observations ou des corrections de la station de base au mobile. Puis le mobile calcule sa position en temps réel.

Pour vérifier l'état de la liaison de données pendant un levé RTK, appuyez sur l'icône **Correction en temps réel** dans la barre d'état ou l'écran **Fonctions GNSS**. Vous pouvez également la liaison de données dans l'écran d'état **Liaison de données**.

Pour obtenir des données RTK par :

- Une radio connectée au contrôleur et en communication avec la radio à la station de base, utilisez une **liaison de données radio**. Voir Liaisons de [données](#page-428-0) radio RTK, page 429
- Un téléphone cellulaire ou un modem connecté à un serveur Internet utilisant une adresse IP, utilisez une **Liaison de données Internet**. Voir Liaisons de [données](#page-431-0) Internet RTK, page 432
- Un téléphone cellulaire ou un modem se connectant au téléphone cellulaire ou un modem au récepteur de base, utilisez une **liaison par réseau commuté**. Voir Liaison de données à connexion [commutée](#page-444-0) RTK, [page](#page-444-0) 445

#### Service de correction RTX

Trimble Centerpoint RTX™ s'agit d'un système de positionnement de point précis (PPP) à haute précision fournissant une précision au centimètre près en temps réel sans besoin d'une station de base RTK ou d'un réseau VRS.

Réalisez des levés à l'aide des corrections Trimble RTX fournies par Internet ou fournies par satellite dans les grandes zones ouvertes dans lesquelles des corrections terrestres ne sont pas disponibles. Lors d'un levé sur

une grande distance dans une région éloignée, telle qu'un oléoduc ou un droit de passage d'un service public, la technologie Trimble RTX éliminera la nécessité de déplacer la station de base en continu ou, lors de l'utilisation des corrections fournies par satellite, de maintenir une connexion au réseau cellulaire.

### Abonnements RTX

Si vous possédez un récepteur Trimble que prend en charge la technologie Trimble RTX ayant un abonnement approprié vous pouvez utiliser le service de correction Trimble Centerpoint® RTX.

La date d'expiration de l'abonnement Trimble RTX s'affiche dans l'écran **Paramètres de l'instrument / récepteur**.

Les abonnements Trimble RTX qui ont été acheté comme des blocs d'heures fonctionnent dans une fenêtre de validité, ce qui est la date de début et la date de fin entre lesquelles le nombre des heures/minutés achetées doivent être utilisées.

Pour de plus amples informations, visitez [www.trimble.com/positioning-services](http://www.trimble.com/positioning-services).

# Configuration d'un levé RTX

Pour configurer un levé RTX, créez un type de levé RTK avec le format de diffusion configuré sur **RTX (SV)** ou une connexion Internet **RTX (Internet)**.

Si vous sélectionnez **RTX (Internet)**, dans l'écran **Liaison de données mobile**, sélectionnez le contact GNSS que vous avez défini pour le service Internet RTX. Ce contact GNSS doit avoir la case **Utiliser RTX (Internet)** cochée et le **Nom mountpoint** approprié sélectionné. Voir Pour créer un [contact](#page-434-0) GNSS pour une liaison de [données](#page-434-0) Internet mobile, page 435.

#### Temps de convergence

Sous des conditions typiques, le temps de convergence RTX est de 30 minutes ou moins lorsque statique. Le temps de convergence varie selon la santé de la constellation GNSS, le niveau de multitrajet, et la proximité des obstacles, tels que des grands arbres et des bâtiments.

Le Démarrage rapide RTX permet une ré convergence rapide sur un point relevé précédemment ou sur un point de contrôle connu. Typiquement le Démarrage rapide RTX effectue la convergence dans moins de 5 minutes.

NOTE - Démarrage rapide n'est pas disponible dans les levés RTX lorsque la Compensation d'inclinaison IMU est *activée.*

Les temps de convergence sont fournis à titre d'information seulement. La convergence peut prendre plus de temps dans des environnements difficiles.

# Cadre de référence:

Les coordonnées mesurées dans les levés utilisant le service Trimble CenterPoint RTX sont stockées dans le cadre de référence ITRF 2014 à l'époque de mesure. Lorsque vous démarrez un levé RTX, Trimble Access utilise le modèle de déplacement local, ou si aucun modèle local n'est disponible pour votre position, le logiciel sélectionne une plaque tectonique dans le modèle de plaque tectonique mondial pour propager la

coordonnée ITRF 2014 à partir de l'époque de mesure au **Epoque de référence globale** pour l'étude. Trimble Access puis applique une transformation de datum pour transformer la coordonnée ITRF 2014 en **Datum de référence global** pour l'étude.

#### Décalages RTX-RTK

Comme décrit ci-dessus, Trimble Access transforme les coordonnées RTX dans le **Datum de référence global** pour l'étude. Cependant, il se peut qu'il y ait des fois que les données RTK ne correspondent pas exactement aux données RTX. Par exemple:

- Il y a des erreurs résiduelles entre les positions RTX et RTK après la transformation.
- <sup>l</sup> Les données RTK sont basées sur une touche **Ici** .
- <sup>l</sup> Les données RTK sont basées sur un réseau de station de base ou VRS qui n'utilise pas le même **Datum de référence global** que l'étude.
- <sup>l</sup> Vous travaillez dans une zone de déformation active où le modèle de plaque tectonique ou le modèle de déplacement local ne donne pas de bons résultats.

Trimble Access permet des données RTK qui ne sont pas en termes du **Datum de référence global** d'être combinées avec des données RTX dans la même étude en utilisant un **Décalage RTX-RTK**. Ces décalages sont calculés à partir d'un point RTK précis et d'un point RTX précis dans la même position physique, et cette différence est appliquée à tous les points RTX mesurés pour le mettre dans le même cadre de référence que les données RTK dans l'étude. Les mesures RTX brutes sont stockées et le décalage est appliqué lors de l'affichage des coordonnées ou avant la réalisation de toute opération sur ces mesures RTX telles que des calculs cogo et l'implantation.

Lors de la réalisation d'une calibration du site utilisant des mesures RTX lorsqu'il y a un décalage RTX-RTK dans l'étude, le décalage est appliqué pour mettre les mesures RTX dans le cadre de référence des données RTK avant de calculer la calibration du site. Trimble vous recommande de finaliser un décalage RTX-RTK très précis avant d'effectuer une calibration du site utilisant des mesures RTX.

Lorsqu'un décalage RTX-RTK est appliqué à une étude, les estimations de précision de la mesure RTX sont amplifiées par la précision du décalage RTX-RTK utilisant le principe de propogation des variances. La précision du dernier décalage dans l'étude est appliqué à toutes les mesures affichées et stockées dans l'étude. Lorsque le décalage est mis à jour, la précision du nouveau décalage est appliquée à toutes les mesures de point RTX dans l'étude.

**WARNING –** Il faut faire attention d'éviter la modification d'un décalage déjà dans une étude à un décalage moins précis, car cette action peut causer la précision des points stockés dans l'étude de ne plus satisfaire les tolérances de précision appliquées lors de la mesure des points.

Pour calculer un décalage RTX-RTK, voir Pour calculer un décalage [RTX-RTK,](#page-468-0) page 469

#### <span id="page-405-0"></span>Fonctionner pendant des coupures de données en utilisant xFill.

La technologie Trimble xFill® tire parti d'un réseau mondial de stations de référence Trimblepour combler des pannes de communication via des données de correction livrées par satellite.

Sélectionnez la case à cocher **xFill** dans les **Options du mobile** du type de levé pour continuer le levé pendant des absences de données de la base de jusqu'à 5 minutes. Il faut noter que la précision de la solution xFill se dégradera au fil de temps. Trimble Access continue de stocker des vecteurs RTK et tous les points sont mesurés relatifs au même système de coordonnées RTK.

Pour utiliser cette option, il faut que votre récepteur GNSS prenne en charge xFill. xFill n'est pas disponible si vous avez **OmniSTAR** sélectionné comme option de secours dans le champ **Différentiel satellite** .

xFill n'est disponible que pour des zones couvertes par le satellite de radiodiffusion. Pour de plus amples informations, visitez [www.trimble.com/positioning-services](http://www.trimble.com/positioning-services).

#### xFill-RTX

Lors de l'utilisation d'un récepteur ayant un abonnement au service de corrections Trimble Centerpoint RTX, sélectionnez l'option **xFill** pour utiliser xFill-RTX et continuer le levé indéfiniment lors des pannes de données de base. Les estimations de précision xFill se sont augmentées au niveau des estimations de précision RTX, le récepteur change d'une solution de position xFill basée sur RTK à l'utilisation d'une solution de position RTX nommée xFill-RTX. La solution de position xFill-RTX ne subit aucune dégradation de précision continuant au fil de temps. La solution XFill-RTX est mise en phase avec la station de base RTK par le récepteur mobile.

Lors de la mesure d'un point dans xFill, les précisions ne peuvent pas converger jusqu'à ce que xFill commence à utiliser le service de corrections RTX. Jusqu'à ce moment-là la meilleure position est la mesure unique au commencement de l'occupation. Donc, tout point mesuré lors de l'utilisation de la technologie xFill la transition à l'utilisation de RTK deviendra acceptable après 1 seconde. Les paramètres **Temps**

**d'occupation** et **Nombre de mesures** dans **Options** sontremplacés par la règle de 1 seconde lorsqu'en mode xFill.

Si vous utilisez xFill-RTX et vous avez un abonnement CenterPoint RTX basé sur des bloc d'heures achetés pour le service, un message "Terminer le suivi RTK pour arrêter la minuterie de souscription?" s'affiche lorsque vous terminez le levé. Sélectionnez **Oui** pour désactiver la poursuite SV RTX dans le récepteur. Lorsque vous commencez un nouveau levé utilisant le service RTX, il faudra attendre pour que la solution TX puisse converger de nouveau to pouvoir utiliser xFill-RTX. Si vous souhaitez commencer un autre levé dans une période de temps relativement courte après la fin du levé courant, et vous ne voulez pas attendre pour que la solution RTX reconverge, sélectionnez **Non**. La sélection de **Non** signifie que votre abonnement RTX continuera d'utiliser le temps même si vous n'êtes pas dans un levé, mais le prochain levé commencera avec une solution convergée si la poursuite RTX et GNSS est maintenue entre les levés.

# État xFill

Si xFill n'est pas prêt, l'icône dans la barre d'état est . Lorsque xFill est prêt, le message **xFill prêt** affiche Oui dans l'écran **Liaison de données mobile** et l'icône dans la barre d'état change à . Si vous perdez les corrections RTK, xFill prend le relais et l'icône dans la barre d'état change à  $\bigoplus$ . Lorsque la réception RTK est

retrouvée il y a un changement à RTK et l'icône dans la barre d'état devient  $\overrightarrow{r}$  à nouveau.

Si vous utilisez le récepteur R10, dès que RTX a convergé le champ **xFill-RTX prêt** affiche Oui dans l'écran **Liaison de données mobile**. Lorsque le récepteur change à l'utilisation des corrections du service RTX, l'icône de barre d'état change à ...

Pour afficher l'écran **Etat RTX**, dans un levé RTX (SV), appuyez sur . L'écran **État RTX** affiche le **Nom du satellite de correction** courant. Pour sélectionner un satellite différent, appuyez sur **Options** et puis sélectionnez le satellite requis dans la liste. Vous pouvez changer le satellite de correction à tout moment; si vous changez le satellite de correction, il n'est pas nécessaire de redémarrer le levé. Alternativement, sélectionnez **Personnalisé** et puis entrez la fréquence et le débit en bits à utiliser. Les modifications effectuées aux paramètres sont utilisées la prochaine fois que vous démarrez un levé.

### <span id="page-406-0"></span>SBAS

Les signaux du système d'augmentation par satellite (SBAS) fournissent des positions corrigées différentiellement en temps réel sans besoin d'une liaison radio. Vous pouvez utiliser SBAS dans le levés en temps réel lorsque le contact radio au sol est perdu.

Pour utiliser les signaux SBAS, dans l'écran **Options du mobile** de votre type de levé, configurez **Différentiel satellite** sur SBAS. Dans les levés différentiels en temps réel, le Format diffusion peut être configuré sur SBAS afin de toujours stocker les positions SBAS sans la nécessité d'un contact radio.

Pour les levés différentiels en temps réel dans lesquels le mobile peut poursuivre les signaux QZSS, sélectionnez **SBAS** dans le champ **Format diffusion** et sélectionnez l'option **QZSS**. Cela permet au récepteur mobile de poursuivre le satellite QZSS et, si vous vous trouvez dans le réseau différentiel QZSS valide, d'utiliser le corrections différentiels SBAS QZSS dans le levé différentiel en temps réel.

Lorsque la réception des signaux SBAS est en cours, l'icône radio  $\blacksquare$  change à une icône SBAS  $\clubsuit$ , et dans un levé RTK, **RTK:SBAS** s'affiche dans la ligne d'état.

Dans un levé SBAS, les informations de contrôle de qualité QC1 sont disponibles, pendant que QC2 et QC3 ne sont pas disponibles.

La disponibilité des signaux SBAS dépend de votre position. Par exemple:

- WAAS est disponible en Amérique.
- EGNOS est disponible en Europe.
- <span id="page-406-1"></span>• MSAS et QZSS sont disponibles en Japon.

#### Service de correction différentielle OmniSTAR

OmniSTAR® est un fournisseur de service GPS différentiel de grande portée.

Les signaux OmniSTAR fournissent des positions corrigées différentiellement en temps réel sans besoin d'un contact radio. Vous pouvez utiliser OmniSTAR pour :

- <sup>l</sup> des levés différentiels en temps réel
- comme un service de réserve dans un Levé RTK lorsque la liaison radio au sol ne fonctionne pas. when the ground-based radio link is down

Les signaux de correction OmniSTARsont disponibles partout dans le monde, mais sont pris en charge uniquement d'un récepteur OmniSTAR ayant la capacité GNSS et il faut acheter un abonnement OmniSTAR afin de recevoir une autorisation d'abonnement.

Les niveaux d'abonnement pour les corrections OmniSTAR comprennent:

- <sup>l</sup> OmniSTAR HP, G2 et XP tous les trois s'affichent dans Trimble Access comme OmniSTAR HP
- <sup>l</sup> OmniSTAR VBS tous les trois s'affichent dans Trimble Access comme OmniSTAR VBS

La date d'expiration de l'abonnement OmniSTAR s'affiche dans l'écran **nNitialisation OmniSTAR** ou dans l'écran **Paramètres de l'instrument / récepteur**.

Dans un levé OmniSTAR, les informations de contrôle de qualité QC1 sont disponibles, pendant que QC2 et QC3 ne sont pas disponibles.

NOTE - Pour poursuivre les satellites OmniSTAR, commencez un levé utilisant un type de levé que spécifie OmniSTAR comme le service de Différentiel satellite. Quand vous terminez ce levé, les levés ultérieurs poursuivront les satellites OmniSTAR jusqu'à ce que vous commencez un levé ayant un type que ne spécifie pas OmniSTAR pour le Différentiel **satellite***.*

Pour commencer un levé, voir Pour démarrer un levé [OmniSTAR,](#page-469-0) page 470.

## Temps d'initialisation PT

Si vous avez configuré le champ **Type de levé** sur **Cinématique PT**dans l'écran **Options du mobile**, l'élément **Temps d'initial. PPK** s'affiche dans la liste des écrans de configuration dans le type de levé.

Pour définir les temps d'initialisation, appuyez sur **Temps d'initial. PT**.

Afin d'obtenir des précisions centimétriques dans un levé cinématique PT lorsque les données sont traitées, il faut que le levé s'initialise. Avec des récepteurs à bi-fréquence, le procédé d'initialisation en vol commence automatiquement si au moins cinq satellites L1/L2 sont observés.

NOTE – Dans un levé post-traité, ill ne faut vous fier à une initialisation en vol (OTF) (automatique) que si vous êtes sûr que le récepteur observera au moins 5 satellites en continu pendant les 15 minutes suivantes, ou 6 satellites en continu, *pendant les 8 minutes suivantes. Autrement, il faut [initialiser](#page-466-0) sur un point connu.*

Pendant l'initialisation, une suffisance de données sont collectées pour que le logiciel de post-traitement puisse les traiter avec succès. Les temps d'initialisation recommandés sont :

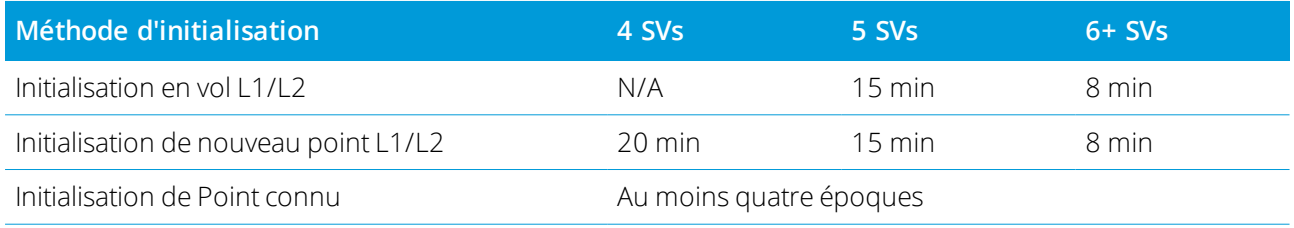

#### **NOTE –**

- En général, les paramètres par défaut sont appropriés. La réduction de n'importe quel des temps peut influencer le *résultat d'un levé post traité.*
- <sup>l</sup> *Vous ne pouvez pas initialiser si la PDOP est supérieure de 20.*
- Les compteurs de temps pour initialiser sont pausés quand la PDOP des satellites suivis dépasse la masque PDOP défini dans le style de levé utilisé. Les compteurs se reprennent lorsque la PDOP descend en-dessous du masque.

Après l'initialisation, le mode de levé change de **Pas initialisé** à **Initialisé**. Le mode reste **Initialisé** si le récepteur suit le nombre de satellites minimum en continu. Si le mode change à **Pas initialisé**, il faut réinitialiser le levé.

## Initialisation en vol et initialisation de nouveau point

Si vous effectuez un initialisation En vol dans un levé cinématique post traité, il est possible de mesurer des points avant d'obtenir l'initialisation. Le logiciel Trimble Business Center peut traiter les données plus tard afin de fournir une solution au centimètre près. Si vous le faites mais vous perdez le contact aux satellites pendant l'initialisation, mesurez à nouveau tout point que vous avez relevé avant de perdre le contact.

Le nombre de satellites requis dépend de si vous utiliser des satellites d'une seule constellation ou une combinaison de constellations. Après l'initialisation, une position peut être déterminée et l'initialisation peut être maintenue avec un satellite moins que le nombre requis pour l'initialisation. Si le nombre de satellites descend en-dessous de ce nombre, il faut réinitialiser le levé.

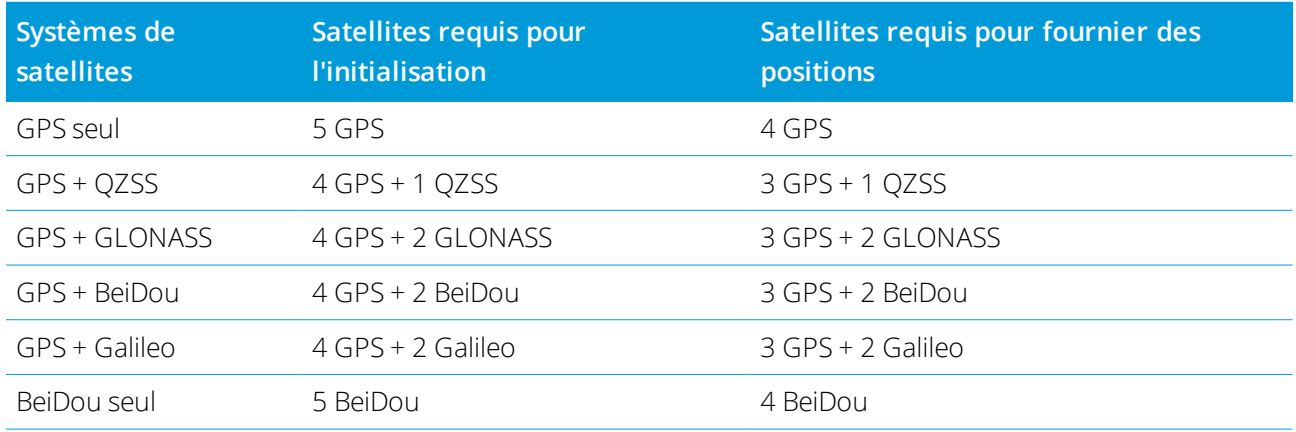

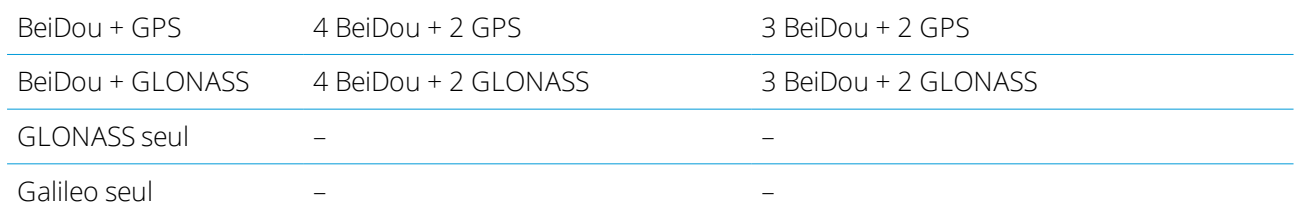

NOTE - Le système QZSS fonctionne dans la même base de temps que GPS et est compris donc dans les compteurs *comme un autre satellite GPS.*

# Options de point GNSS

Comme partie de la configuration du type de levé pour un levé GNSS, vous pouvez configurer les paramètres des points mesurés pendant le levé.

Pour configurer ces paramètres, appuyez sur ≡ et sélectionnez **Paramètres** / **Types de levé** / <nom du **type>** / **<type de point>**

## Point taille de pas auto

Configure la taille de l'incrément pour le numérotage automatique des points. La valeur par défaut est **1**, mais vous pouvez utiliser des tailles de pas plus grandes et des pas négatifs.

# Contrôle de qualité

Vous pouvez stocker les informations de contrôle de qualité avec chaque mesure de point à l'exception des points compensés. Les options peuvent comprendre **QC1, QC1 & QC2**, et **QC1 & QC3** selon le type de levé. Toutes les valeurs à niveau Sigma 1, à l'exception des estimations de précision horizontale et verticale qui s'affichent dans le niveau de confiance configuré, définies dans le champ **Affichage de précision** de l'écran [Unités,](#page-95-0) page 96 .

#### **Contrôle de qualité 1:** SVs, DOP et Heure

Le nombre de satellites (le minimum pour l'occupation et le nombre au moment de stockage), Drapeau pour DOP relatives (ou non, utilisé pour un firmware ancien qui a produit RDOP quant statique), DOP (le maximum pour la durée d'occupation), DOP au moment du stockage des points, RMS (systèmes anciens uniquement, en millicycles, c'est à partir de l'instant avant d'aller statique pour indiquer l'environnement mobile, pas une lecture statique convergée),Nombre de positions GPS utilisées dans l'occupation (c'est le nombre d'époques dans la tolérance de précision observées), Champs d'écart standard horizontal et Écart standard vertical ne sont pas utilisés (configurés sur nul), Semaine GPS de début (la semaine GPS à laquelle vous appuyez sur Mesurer), Heure GPS de début en secondes (la seconde de la semaine GPS à laquelle vous appuyez sur Mesurer), Semaine GPS de fin (la semaine GPS à laquelle le point a été stocké), Heure GPS de fin en secondes (la seconde GPS de la semaine à laquelle le point a été stocké, État de surveillance (pas utilisé, sera nul ou non visible), AgeRTCM (l'âge des corrections utilisées dans la solution RTK), Avertissements (quels avertissements ont été émis pendant l'occupation ou en effet lors du stockage du point).

**Contrôle de qualité 2:** Matrice de variance/covariance de la solution RTK

Échelle d'erreur (la matrice de trace de covariance ajoutée divisée par PDOP, utilisée pour convertir des DOP en précisions dans les systèmes anciens), VCV xx, VCV xy, VCV xz, VCV yy, VCV yz, VCV zz (celles-ci sont toutes des variances a-posteriori de l'époque stockée de la solution RTK), Variance d'unité (l'erreur standard du poids d'unité, toujours configurée sur 1.0 pour GNSS-HD, pas disponible dans certains systèmes anciens). Toutes les valeurs sont au niveau 1-sigma.

#### **Contrôle de qualité 3:** Ellipse d'erreur de la solution RTK

Celle-ci est dans le plan tangent local et est calculée directement des VCV en utilisant des formules normalisées classiques. Sigma nord (l'écart standard dans le composant nord), Sigma est (l'écart standard dans le composant est), Sigma en haut (l'écart standard dans le composant en haut ou de hauteur), Covariance est-nord (la mesure de la corrélation entre l'erreur est et l'erreur nord), Longueur du demi-grand axe de l'ellipse d'erreur en mètres, Longueur du demi-petit axe de ellipse d'erreur en mètres, Orientation du nord de l'ellipse d'erreur, Variance d'unité de la solution. Toutes les valeurs sont au niveau 1-sigma.

## Stockage auto du point

Sélectionnez la case à cocher **Stocker pt auto** pour stocker le point automatiquement lorsque le temps d'occupation et les précisions prédéfinis sont remplis.

Cette case à cocher n'apparaît pas dans les options de mesure de pointrapide car les points rapides sont toujours stockés automatiquement.

## Temps d'occupation et nombre de mesures

Le **Temps d'occup**. et le **Nombre de mesures** ensemble définissent la durée pendant laquelle le récepteur reste statique lors de la mesure d'un point. Les critères pour tous les deux doivent être satisfaits avant de pouvoir stocker le point. Le **Temps d'occup**. définit la durée de temps d'horloge pour l'occupation. Le **Nombre de mesures** définit le nombre d'époques de mesure GNSS séquentielles valides qui remplissent la tolérance de précision configurée actuellement qui doivent se produire pendant la période du temps d'occupation. Lorsque les critères du **Temps d'occup**. et du **Nombre de mesures** ont été satisfaits, **Stocker** devient disponible. Autrement, si l'option **Stocker pt auto** est activée, le point est stocké automatiquement.

NOTE – Pour les points compensés et les points de contrôle observés mesurés pendant un levé RTK, il faut que les *précisions horizontales et verticales soient remplies avant de pouvoir stocker le point.*

Si un point est stocké manuellement lorsque les tolérance de précision ne sont pas satisfaites, le nombre de mesures qui répondent aux critères de précision seront zéro, et cela sera indiqué dans l'enregistrement du point dans **Revoir étude**.

La nécessité des époques séquentielles qui répondent aux critères de précision signifie que les compteurs d'occupation seront remis à zéro si la précision se trouve hors des tolérances à tout moment pendant l'occupation.

Dans un levé RTK, le moteur RTK dans le récepteur GNSS converge sur une solution pendant l'occupation et c'est cette solution convergée qui est enregistrée dans le fichier d'étude du lorsque le point est stocké.

Dans un levé FastStatic, les temps d'occupation par défaut conviennent à la plupart des utilisateurs. Si vous modifiez un temps d'occupation, choisissez un paramètre selon le nombre de satellites suivis par ce récepteur.

NOTE - La modification des temps d'occupation affecte directement le résultat d'un levé FastStatic. Toute modification devrait augmenter ce temps au lieu de le diminuer. Si vous n'enregistrez pas une suffisance de données, il se peut que *les points ne puissent pas être post-traités avec succès.*

#### Précision

Dans un levé RTK, configurez le bouton **Auto-tolérance** sur **Oui** pour permettre au logiciel de calculer les tolérances de précision horizontale et verticale qui se conforment aux spécifications RTK du récepteur GNSS pour la longueur de ligne de base que vous mesurez. Pour entrer vos propres paramètres de précision au niveau desquels le stockage des points est acceptable, configurez le bouton **Auto-tolérance** sur **Non** et puis entrez la **Tolérance horizontale** et la **Tolérance verticale** requises.

Si le récepteur est un récepteur plus ancien, la case à cocher **Stocker RTK initialisé seulement** est disponible. Sélectionnez la case à cocher **Stocker RTK initialisé seulement** pour stocker seulement les solutions RTK initialisées qui se conforment aux tolérances de précision. Les solutions pas initialisées qui se conforment aux tolérances de précision ne peuvent pas être stockées. Lorsque **Stocker RTK initialisé seulement** n'est pas sélectionné, les solutions RTK initialisées ainsi que pas initialisées qui se conforment aux tolérances de précision peuvent être stockées.

#### Auto-mesurer

Si vous utilisez un récepteur GNSS qui prend en charge la [compensation](#page-504-0) d'inclinaison IMU ou l'[eBulle](#page-497-0) GNSS, vous pouvez utiliser la **Auto mesurer** pour initier automatiquement une mesure dans l'écran **Mesurer points** .

Activez la case à cocher **Auto mesurer** dans le type de levé ou appuyez sur **Options** dans l'écran **Mesurer points** .

Lors de l'utilisation de **Auto mesurer**, la mesure se commencera automatiquement :

• Lors de l'utilisation de la [compensation](#page-504-0) d'inclinaison IMU et l'IMU est aligné, et aucun mouvement n'est détecté.

Le champ **Etat** affiche **En attente de mesure**. Vous pouvez incliner la canne comme requis, mais assurez-vous que l'extrémité de la canne est immobile. Lorsqu'aucun mouvement n'est détecté, la barre d'état affiche  $\prod$  et le logiciel commence automatiquement à mesurer le point.

• Lors de l'utilisation du GNSS seul, et la canne se trouve dans la tolérance d'inclinaison.

Si le champ **Etat** affiche **En attente de niveau**, utilisez l'[eBulle](#page-497-0) GNSS pour niveler le récepteur et vérifier que la canne soit verticale et immobile. Lorsque la canne se trouve dans la tolérance inclinaison, la barre d'état affiche  $\prod$  et le logiciel commence automatiquement à mesurer le point.t.

## Fonctions d'inclinaison

Si vous avez sélectionné la case à cocher **Fonctions eBulle** ou **Fonctions d'inclinaison** dans l'écran **Options du mobile** du type de levé, sélectionnez la case à cocher **Avertissements d'inclinaison** pour afficher les messages d'avertissement si l'antenne s'incline de plus de la valeur de seuil entrée dans le champ **Tolérance d'inclinaison** . Vous pouvez spécifier une valeur de **Tolérance d'inclinaison** différente pour chaque type de mesure. Voir [Avertissements](#page-500-0) d'inclinaison de l'eBulle GNSS, page 501.

### Abandonnement auto

Pour abandonner automatiquement des points lorsque la position est compromise, tel que lorsque trop de mouvement est détecté pendant la procédure de mesure, sélectionnez la case à cocher **Abandonnement auto**.

### Stocker positions de latence basse

Cette case à cocher ne s'affiche dans les options de méthode de mesure **Topo continu** que si vous n'avez pas Trimble RTX ou xFill activé.

Lorsque vous sélectionnez la case à cocher **Stocker positions de latence basse**, les mesures sont effectuées par le récepteur en mode de latence basse. La latence basse convient plus lors de l'utilisation du topo continu avec des tolérances à base de distance.

Lorsque **Stocker positions de latence basse** n'est pas activé, les mesures du récepteur sont synchronisées sur l'époque produisant ainsi des positions légèrement plus précises, et convient lors de l'utilisation du topo continu avec des tolérances à base du temps.

**TIP –** Si vous utilisez Topo continu comme un test statique pour vérifier la qualité des positions mesurées, vérifiez que **Stocker positions de latence basse** ne soit pas activé.

# Options d'implantation

Pour configurer les options d'implantation dans le type de levé, appuyez sur ≡, et sélectionnez **Paramètres / Types de levé / <Nom du type> / Implanter**.

**TIP –** Pour modifier les options d'implantation lors de l'implantation, appuyez sur **Options** dans l'écran d'implantation.

# Détails de point implanté

Les **Détails point implanté** s'affichent dans les rapports d'implantation générés à partir de l'écran **Exporter** et ils s'affichent dans l'écran **Confirmer écarts implantés** qui s'affiche lorsque vous activez **Afficher avant stockage**.

Pour configurer les **Détails de point implanté**, voir Détails de point [implanté,](#page-624-0) page 625.

## Afficher

Utilisez le groupe **Affichage** pour configurer l'apparence de l'affichage de navigation lors de l'implantation.

### Pour configurer l'affichage pour un levé conventionnel

Configurez les bouton **Afficher graphiques d'implantation** sur **Oui** pour afficher les graphiques de navigation dans l'écran de navigation. La configuration du bouton sur **Oui** permet d'activer les autres champs dans le groupe **Affichage**.

**TIP –** Si vous utilisez un contrôleur avec un écran plus petit, ou si vous voulez faire entrer plus deltas de navigation à l'écran, configurez le bouton **Afficher les graphiques d'implantation** sur **Non**. Les autres champs dans le groupe **Affichage** sont masqués lorsque le bouton est configuré sur **Non**.

Le **Mode affichage** détermine ce que l'affichage de navigation affiche pendant la navigation. Sélectionnez parmi :

- **Direction et distance** l'affichage de navigation d'implantation affiche une grande flèche pointant dans la direction dans laquelle il faut vous déplacer. Lorsque vous vous trouvez près de la flèche, la flèche changera aux directions intra/extra et à gauche/droite.
- <sup>l</sup> **Int/ext et à gauche/droite** l'affichage de navigation d'implantation affiche les directions int/ext et à gauche/droite, avec l'instrument conventionnel comme un point de référence.

**TIP –** Par défaut, le logiciel donne automatiquement des directions int/ext et gauche/droite de la **Perspective cible** dans un levé robotique, et de la **Perspective d'instrument** lorsque connecté à un instrument servo utilisant une plaque de face ou un câble. Pour le changer, modifiez les paramètres **Servo/Robotique** dans l'écran **Instrument** du type de levé. Voir [Configuration](#page-290-0) d'un instrument, page 291.

Utilisez le champ **Tolérance de distance** pour spécifier l'erreur de distance permise. Si la cible se trouve dans cette distance à partir du point, le logiciel indique que la distance est correcte.

Utilisez le champ **Tolérance d'angle** pour spécifier l'erreur d'angle permise. Si l'instrument conventionnel est détourné du point par moins de cet angle, le logiciel indique que l'angle est correct.

Utilisez le champ **Pente** pour afficher la pente d'une pente sous forme d'un angle, un pourcent, ou un ratio. Le rapport peut être affiché comme **Valeur V.:Valeur H.** ou **Valeur H.:Valeur V.** Voir [Pente,](#page-96-0) page 97.

#### Pour utiliser l'affichage graphique dans un levé GNSS

Configurez les bouton **Afficher graphiques d'implantation** sur **Oui** pour afficher les graphiques de navigation dans l'écran de navigation. La configuration du bouton sur **Oui** permet d'activer les autres champs dans le groupe **Affichage**.

**TIP –** Si vous utilisez un contrôleur avec un écran plus petit, ou si vous voulez faire entrer plus deltas de navigation à l'écran, configurez le bouton **Afficher les graphiques d'implantation** sur **Non**. Les autres champs dans le groupe **Affichage** sont masqués lorsque le bouton est configuré sur **Non**.

Le **Mode affichage** détermine ce qui reste fixe au centre de l'écran pendant la navigation. Sélectionnez parmi :

- **· Centré à la cible** le point sélectionné reste fixe au centre de l'écran
- **· Centré à l'opérateur** votre position reste fixe au centre de l'écran

**Afficher l'orientation** détermine la référence vers laquelle le logiciel s'oriente pendant la navigation. Sélectionnez parmi :

- <sup>l</sup> **Direction de déplacement** le logiciel s'orientera afin que le haut de l'écran soit dirigé dans la direction de déplacement.
- <sup>l</sup> **Nord /Soleil** la petite flèche d'orientation indique la position du Nord ou du soleil. Le logiciel s'orientera afin que le haut de l'écran pointe vers le Nord ou vers le soleil. Lors de l'utilisation de l'affichage, appuyez sur la touche programmable **Nord/Soleil** pour basculer l'orientation entre le Nord et le soleil.
- <sup>l</sup> **Azimut de référence** :
	- <sup>l</sup> Pour un point, l'e logiciel s'orientera à l'**Azimut de référence** de l'étude. L'option **Implanter** doit être configurée sur **Relative à l'azimut**.
	- Pour une ligne ou une route le logiciel s'orientera à l'azimut de la ligne ou de la route.

**NOTE –** *Si, pendant l'implantation d'un point, l'* **Orientation d'affichage** *est configurée sur* **Azimut de référence** *et l'option* **Implanter** *n'est* **pas** *configurée sur* **Relative à l'azimut** *le comportement de l'orientation d'affichage passera par défaut à* **Direction de déplacement***. Pour les options d'implantation, voir [Méthodes](#page-631-0) [d'implantation](#page-631-0) GNSS, page 632.*

#### Deltas

Les deltas sont les champs d'informations affichés pendant la navigation qui indiquent la direction et la distance dont vous devez vous déplacer jusqu'à l'entité à implanter. Pour changer les deltas affichés, appuyez sur **Modifier**. Voir Deltas de navigation [d'implantation,](#page-621-0) page 622.

#### DTM

Pour afficher le déblai ou le remblai par rapport à un MNT lors de l'implantation, dans la case de groupe **MNT** sélectionnez le fichier MNT. Si requis, dans le champ **Déport au MNT**, spécifiez un déport au MNT. Appuyez sur  $\blacktriangleright$  et sélectionnez si le déport doit être appliqué verticalement ou perpendiculairement au MNT. La valeur de **MNT Dist. V** est à la position décalée.

## Conventionnel

Dans un levé conventionnel, si vous ne voulez pas que l'EDM de station totale soit configuré sur mode **TRK** lorsque vous commencez l'implantation, effacez la case à cocher **Utiliser TRK pour l'implantation** . Si vous utilisez le Station totale de scan Trimble SX12 en mode **TRK** et le pointeur laser est activé, la case à cocher **Marquer le point avec le pointeur laser** est disponible.

<sup>l</sup> Lorsque la case à cocher **Marquer le point avec le pointeur laser** est cochée, l'écran d'implantation affiche la touche programmable **Repérer point** au lieu de la touche programmable **Mesurer**. Appuyez **Repérer point** sur pour mettre l'instrument en mode **STD**. Le pointeur laser change à solide et se

déplace pour se positionner à l'emplacement EDM. Lorsque vous appuyez sur **Accepter** pour stocker le point. l'instrument retourne automatiquement au mode **TRK** et le pointeur laser reprend son clignotement. Voir Pour [implanter](#page-628-0) des points, page 629.

<sup>l</sup> Lorsque la case à cocher **Marquer le point avec le pointeur laser** n'est pas sélectionnée, l'écran d' **Implantation** affiche la touche programmable **Mesurer** comme d'habitude et le point est mesuré à l'emplacement du pointeur laser.

#### **GNSS**

Dans un levé GNSS, pour commencer les mesures automatiquement lorsque vous appuyez sur la touche **Mesurer**, sélectionnez la case à cocher **Auto-mesurer**

#### Boussole

Si votre contrôleur Trimble est muni d'une boussole interne, vous pouvez l'utiliser lors de l'implantation d'une position ou la navigation vers un point. Pour utiliser la boussole interne, sélectionnez la case à cocher **Boussole**.

Trimble vous recommande de **désactiver** la boussole lorsque vous vous trouvez à proximité des champs magnétiques qui peuvent provoquer de l'interférence.

NOTE – Dans un levé GNSS, si vous utilisez la compensation d'inclinaison IMU et l'IMU est aligné, le cap du récepteur est toujours utilisé pour orienter le curseur GNSS, la grande flèche de navigation d'implantation et l'écran en gros plan. Il faut que vous soyez orienté vers le volet LED du récepteur pour que ceux-ci soient orientés correctement.

## Avoir supprimé le point implanté de la liste

Pour supprimer automatiquement des points dans la liste de points implantés après qu'ils ont été implantés, sélectionnez la case à cocher **Supprimer le point implanté de la liste** en bas de l'écran **Options**.

# Options de tolérance de points en double

Les options de tolérance des points en double dans le type de levé déterminent ce que se passe si vous essayez de stocker un point ayant le même nom qu'un point existant, ou si vous mesurez un point se trouvant très proche d'un point existant avec un nom différent.

Lors de la configuration de ces paramètre, il faut vous assurer de bien connaître les règles de recherche de la base de données appliquées par le logiciel lors de la gestion des points du même nom. Voir [Gestion](#page-211-0) des points ayant des noms en [double,](#page-211-0) page 212

## Options de même nom de point

Dans le groupe **Même nom de point**, entrez les distances horizontales et verticales maximales ou les angles maximaux auxquels un nouveau point peut se trouver d'un point existant du même nom. Un avertissement de point en double ne s'affiche que lorsque le nouveau point se trouve hors de la tolérance configurée. Pour toujours recevoir un avertissement si vous mesurez un point avec le même nom, entrez zéro.

## Tolérances moyennes auto

Pour calculer et stocker la position moyenne des points avec le même nom, sélectionnez l'option **Moyenne automatique** dans la tolérance. Une position moyenne a une classe de [recherche](#page-212-0) plus haute que celle d'une observation normale.

Lorsque l'option **Moyenne automatique** est sélectionnée et une observation à un point en double se trouve dans les tolérances de point en double spécifiées, l'observation et la position moyenne calculée (utilisant toutes les positions de point disponibles) sont stockées.

Vous pouvez sélecctionner la méthode pour faire la moyenne dans l'écran **Paramètres cogo** screen.

Le logiciel Trimble Access effectue le calcul d'une coordonnée moyenne en faisant la moyenne des coordonnées de grille calculées à partir des coordonnées ou des observations sous-jacentes. Les observations qui ne permettent pas la résolution d'une coordonnée de grille (par ex. les observations à angles seuls) ne sont pas comprises dans la coordonnée moyenne.

Si le nouveau point se trouve plus loin du point originel que la tolérance spécifiée, vous pouvez choisir ce que vous voulez faire avec le nouveau point lors de son stockage. Les options sont:

- **Eliminer** éliminer l'observation sans la stocker
- **Renommer** renommer avec un nom de point différent.
- **Ecraser** Remplacez et supprimez le point originel, et tous les autres points du même nom et de la même classe de recherche (ou inférieure).
- **Stocker comme vérification** Stockez avec une classification inférieure.
- **Stocker et réorienter** (Cette option ne s'affiche que si vous observez un point de visée arrière.) Stockez une autre observation qui fournira une nouvelle orientation pour les points suivants mesurés dans l'installation de station courante. Les observations précédentes ne sont pas modifiées.
- <sup>l</sup> **Stocker un autre** Stockez le point, duquel on peut faire la moyenne dans le logiciel de bureau. Le point originel est utilisé de préférence à ce point.

Si l'option Stocker un autre est utilisée avec des observations multiples vers un point du même nom et dans la même installation de station, alors si Mesurer topo est utilisé le système calcule et enregistre automatiquement une observation ANgle tourné moyen (ATM) au point. Cette observation ATM fournit la position préférentielle pour le point.

**Moyenne** – Stockez le point et puis calculez et stockez la position moyenne.

Lorsque vous sélectionnez **Moyenne**, l'observation courante est stockée et la position de grille moyenne calculée s'affiche, ainsi que les déviations standard calculées pour les ordonnées nord, est et élévation. S'il y a plus de deux positions pour le point, une touche morte **Détails** s'affiche. Appuyez sur **Détails** pour

afficher les résiduels de la position moyenne à chaque position individuelle. Vous pouvez utiliser ce formulaire de **résiduels** pour inclure ou exclure des positions spécifiques du calcul de la moyenne.

## Tolérance des observation de cercle à gauche et cercle à droite

Dans un levé conventionnel, lorsque vous essayez de mesurer un point sur le cercle à droite qui existe déjà comme une mesure de cercle à gauche, le logiciel ne vous avertit pas que le point existe déjà.

Lorsque vous effectuez des observations avec double retournement dans un levé conventionnel pendant **Installation station, Installation station plus, Relèvement** ou lors de la mesure des **Tours**, le vérifie que l'observation du cercle à gauche et l'observation du cercle à droite vers un point se trouvent dans une tolérance prédéfinie.

Si le nouveau point se trouve plus loin du point originel que la tolérance spécifiée, vous pouvez choisir ce que vous voulez faire avec le nouveau point lors de son stockage. Les options sont:

- **Eliminer** éliminer l'observation sans la stocker.
- **Renommer** renommer avec un nom de point différent.
- **Ecraser** Remplacez et supprimez le point originel, et tous les autres points du même nom et de la même classe de recherche (ou inférieure).
- <sup>l</sup> **Stocker comme vérification** stocker avec une classification de Vérification.
- <sup>l</sup> **Stocker un autre** stocker l'observation.

Lorsque vous avez terminé l'Installation de **station plus, le Relèvement** ou les mesures de **tours d'horizon**, le logiciel enregistre les Angles tournés moyens à chacun des points observés. Le logiciel n'effectue pas une vérification pour les points en double à cette étape.

## Options de nom de point différent

Pour activer une vérification de proximité pour les points avec des noms différents, activez le bouton **Vérification de proximité**. Entrez la distance horizontale et verticale à laquelle le nouveau point peut se trouver d'un point existant.

#### **NOTE –**

- <sup>l</sup> *La tolérance verticale est appliquée uniquement lorsque le nouveau point observé se trouve dans la tolérance horizontale. Utilisez la tolérance verticale pour éviter l'avertissement de vérification de proximité lorsque des nouveaux points sont mesurés au-dessus ou en-dessous des points existants mais se trouvent légitimement sur une élévation différente, par exemple en haut et en bas d'un bord de trottoir vertical.*
- La vérification de proximité n'est effectuée que sur des observations, non sur des points entrés au clavier. La vérification de proximité n'est pas effectuée dans l'implantation, la mesure continue GNSS, ou Point de calibration, *et elle n'est pas effectuée dans des études avec un système de coordonnées du type Aucune projection.*

# Options de sortie NMEA

Pour sortir des message dans le format NMEA-0183 à partir d'un port sur le récepteur GNSS connecté, configurez les paramètres dans l'écran **Sorties NMEA** de votre type de levé GNSS.

#### Utiliser les coordonnées de l'étude

Sélectionnez la case à cocher **Utiliser les coordonnées de l'étude** si vous voulez que les messages NMEA sélectionnés sont générés par le logiciel Trimble Access afin qu'ils utilisent les mêmes coordonnées et les mêmes hauteurs que celles de l'étude.

**CAUTION –** Si vous utilisez un récepteur avec compensation d'inclinaison IMU :

- <sup>l</sup> Si la compensation d'inclinaison IMU est **activée** et si la case à cocher **Utiliser les coordonnées** de l'étude est **cochée**, le logiciel sort des positions de la points de la canne (au sol), indépendamment du fait que l'IMU soit aligné ou si le récepteur est en mode GNSS seul.
- <sup>l</sup> Si la compensation d'inclinaison IMU est **activée** et si la case à cocher **Utiliser les coordonnées** de l'étude n'est **pas cochée**, le récepteur applique les positions de hauteur d'antenne et de sortie de la pointe de la canne (au sol).
- **Si la compensation d'inclinaison IMU est** *désactivée*, le récepteur sort des positions du centre phase d'antenne (APC).

Pour les récepteurs GNSS seul, les hauteurs sont sorties sous forme des hauteurs du centre phase d'antenne (APC).

NOTE – Si vous utilisez un récepteur R10 ou R12, la sortie NMEA pendant une mesure de point compensé reste comme des hauteurs du centre phase d'antenne (APC). S'il n'y a aucune compensation d'inclinaison appliquée aux positions *dans les messages NMEA sortis en coordonnées du récepteur ou de l'étude.*

La sélection de la case à cocher **Utiliser les coordonnées de l'étude** limite les types de message NMEA disponibles aux message NMEA GGA, GGK, GLL et PJK. L'effacement de cette case à cocher rend plus message NMEA disponibles pour la sortie.

Effacez la case à cocher **Utiliser les coordonnées de l'étude** si vous voulez que les messages NMEA sélectionnés à générer par le récepteur afin qu'ils utilisent la référence de hauteur disponible dans le récepteur.Effacez la case à cocher Utiliser les coordonnées de l'étude si vous voulez que les messages NMEA sélectionnés à générer par le récepteur afin qu'ils utilisent la référence de hauteur disponible dans le récepteur. Pour des hauteurs orthométriques cela signifie que le modèle de géoïde intégré dans le firmware du récepteur est utilisé, non celui utilisé par l'étude.

#### Messages à sortir

Sélectionnez les types de message à sortir, et le débit auquel chaque type de message est sorti. Lorsque la case à cocher **Utiliser les coordonnées de l'étude** est sélectionnée, les débits plus rapide que 1s ne s'appliquent qu'aux positions générées pendant l'implantation.

### Paramètres du port série

Vérifiez que les paramètre du port série correspondent aux paramètres définis dans le périphérique que reçoit les message NMEA.

### Paramètres avancés

La boîte de groupe **Paramètres avancés** contient les éléments de configuration qui influencent le format des messages NMEA sortis.

NOTE - Les extensions IEC, et la configuration du message GST sur GPGST plutôt que GLGST ou GNGST tout le temps, ne sont disponibles que lors de l'utilisation de NMEA généré par le firmware du récepteur, dans lequel la case à cocher **Utiliser les coordonnées de l'étude** *n'est pas sélectionnée.*

#### **Comprendre des extensions GNSS IEC61162-1:2010**

Ce paramètre sélectionne quelle norme à utiliser pour les messages conformes. Lorsque ce n'est pas sélectionné, les messages NMEA se conforment à la norme NMEA-0183 pour l'Echange des données entre les instruments d'électronique marine, Version 4.0, Novembre1, 2008. Lorsque sélectionné, les messages se conforment à la Commission électrotechnique internationale (IEC) 61162-1, Edition 4 2010–11.

#### **DQI max.=2 en GGA**

Lorsque sélectionné, le champ **Indicateur de qualité** dans le message GGA sorti n'est jamais supérieur de 2 (DGPS). Cela est afin de prendre en charge des systèmes anciens qui ne prennent pas en charge complètement la norme NMEA.

#### **Age max. 9s en GGA**

Lorsque sélectionné, le champ de l'âge des données différentielles dans le message GGA n'est jamais supérieur de 9 secondes. Cela est afin de prendre en charge des systèmes anciens qui ne prennent pas en charge complètement la norme NMEA.

#### **GGA/RMC étendu**

Sélectionnez cette case à cocher pour sortir des données de position à haute précision dans les message NMEA. Effacer cette case à cocher pour se conformer à la longueur de message NMEA standard de 82 caractères. Si effacée, la précision de la position et les données de hauteur estréduite en tronquant le nombre de décimales.

#### **GP toujours**

Lorsque sélectionnée, l'ID du parleur NMEA est toujours \$GP pour les messages NMEA GST, GGA et GLL quel que soit la(les) constellation(s) suivie(s). Pour les versions de firmware du récepteur antérieures à la v5.10, le paramètre **GP toujours** ne s'applique qu'au type de message GST.

# Pour installer et connecter le récepteur GNSS.

Pour installer et connecter votre équipement lors de l'utilisation d'un récepteur GNSS Trimble intégré :

1. Assemblez et montez l'équipement.

#### Au **mobile** :

a. Montez le récepteur sur une mire. L'alimentation au récepteur est fournie par la batterie interne dans le récepteur.

NOTE – Dans un levé post-traité, il peut être utile d'utiliser un bipode pour tenir la mire lors de la réalisation *des mesures.*

- b. Attachez le contrôleur au support.
- c. Connectez le support du contrôleur à la mire.

#### A la **base** :

- a. Placez l'antenne sur la marque au sol utilisant un trépied, un tribrach et un adaptateur de tribrach.
- b. Utilisez le clip du trépied pour accrocher le récepteur au trépied.

Alternativement, mettez le récepteur dans sa caisse de base. Faites sortir la câble d'antenne du portail dans le côté de la caisse de base à l'antenne afin que la caisse puisse rester fermée lorsque le récepteur est en marche.

- c. Assemblez et dressez l'antenne de radio.
- 2. Connectez le contrôleur et le récepteur à l'aide du câble approprié à Bluetooth. Voir [Connexions](#page-536-0) [Bluetooth,](#page-536-0) page 537.
- 3. Si vous utilisez un **levé radio RTK**, connectez le contrôleur, le récepteur, la radio et, si requis, la source d'alimentation. Voir Pour [connecter](#page-429-0) une radio au récepteur GNSS, page 430.
- 4. Allumez le récepteur.
- 5. Allumez le contrôleur.
- 6. Si vous utilisez un **levé à connexion commutée ou Internet RTK**, connectez le contrôleur au récepteur au moyen de Bluetooth ou d'un câble série.

Pour connecter le contrôleur au récepteur au moyen de Bluetooth :

- a. Appuyez sur  $\equiv$  et sélectionnez **Paramètres** / **Connexions**. Sélectionnez l'onglet **Bluetooth**.
- b. Dans le champ **Connecter au mobile GNSS** , sélectionnez le récepteur.

c. Jumeler avec l'appareil.

NOTE - Si vous utilisez un levé à connexion commutée RTK, assurez-vous de connecter l'équipement utilisant la *méthode configurée dans le type de levé. Voir Pour configurer une liaison de données à connexion [commutée](#page-447-0) [mobile,](#page-447-0) page 448*

7. Sur le contrôleur, démarrez Trimble Access. Si le logiciel Trimble Accessne se connecte pas automatiquement au récepteur, voir Options de [connexion](#page-541-0) auto, page 542.

**TIP –** Si vous utilisez le modem dans un autre appareil tel qu'un téléphone cellulaire, allumez l'appareil et connectez-le au contrôleur au moyen de Bluetooth on d'un câble série.

# Mesure de la hauteur d'antenne GNSS

Ce qui suit décrit comment mesurer la hauteur d'une antenne montée sur une mire lorsque le champ **Mesuré à** est configuré sur **Base de l'antenne** ou **Base du support antenne**. Avec une mire à hauteur fixe, la hauteur est une valeur constante .

### Récepteur Trimble R12i

**CAUTION –** Lors de la mesure ou l'implantation des points en utilisant la compensation d'inclinaison IMU, assurez-vous que la méthode de hauteur d'antenne et de mesure entrée est correcte. La fiabilité de l'alignement et la fiabilité de la position de la pointe de la canne, en particulier lors du mouvement de l'antenne pendant que la pointe de la canne est immobile, repose entièrement sur la hauteur d'antenne étant correct. L'erreur résiduelle dans la position horizontale provoquée par le mouvement de l'antenne lors de la mesure lorsque la pointe de la canne est immobile ne peut pas être supprimée en modifiant la hauteur d'antenne après la mesure du point.

Référez-vous au diagramme suivant dans lequel (1) est le récepteur, (2) est le bas du support d'antenne, (3) est le bas de l'attache rapide, (4) est la hauteur corrigée à l'APC à partir du bas de la mire.

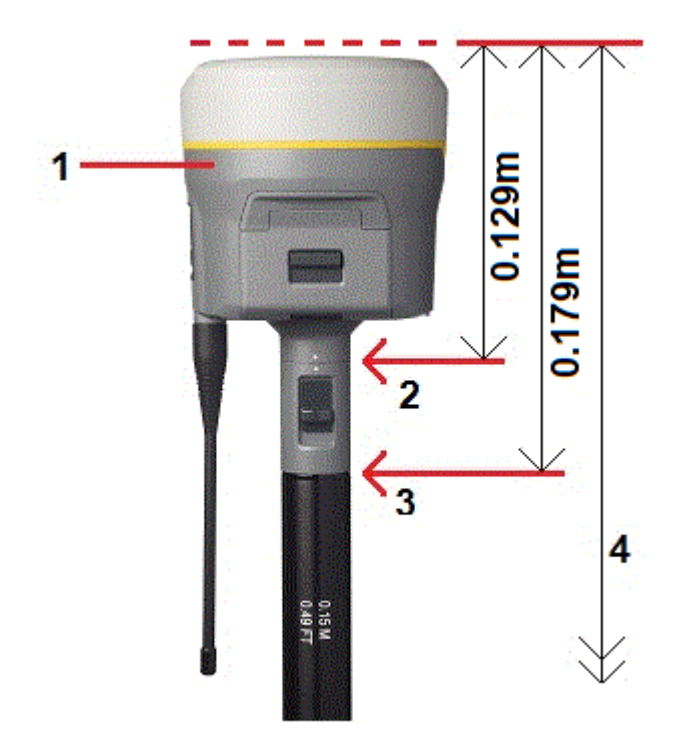

Ce qui suit décrit comment mesurer la hauteur d'un récepteur à l'aide du levier sur l'extension du récepteur, **lorsque le récepteur est monté sur un trépied**.

Référez-vous au diagramme suivant dans lequel (1) est le récepteur, (2) est le levier de l'extension, (3) est la hauteur corrigée à l'APC à partir du repère au sol et (4) est la hauteur non corrigée.

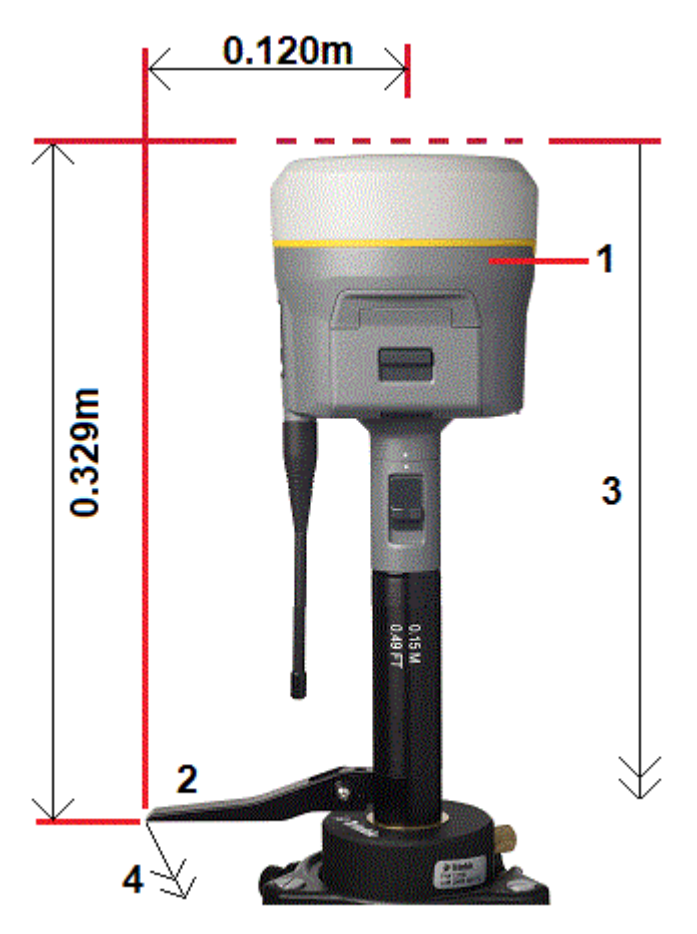

## Récepteur Trimble R10/R12

Référez-vous au diagramme suivant dans lequel (1) est le récepteur, (2) est le bas du support d'antenne, (3) est le bas de l'attache rapide, (4) est la hauteur corrigée à l'APC à partir du bas de la mire.

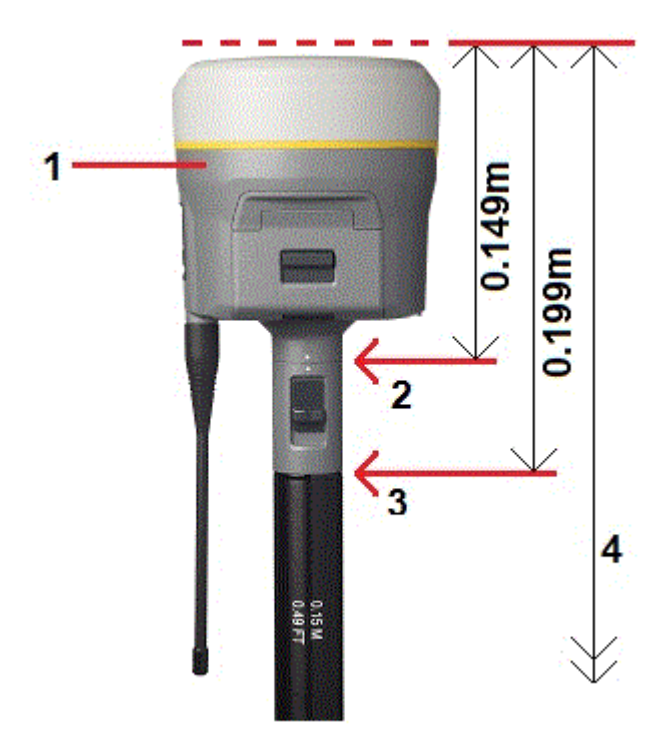

Ce qui suit décrit comment mesurer la hauteur d'un récepteur à l'aide du levier sur l'extension du récepteur, lorsque le récepteur est monté sur un trépied.

Référez-vous au diagramme suivant dans lequel (1) est le récepteur, (2) est le levier de l'extension, (3) est la hauteur corrigée à l'APC à partir du repère au sol et (4) est la hauteur non corrigée.

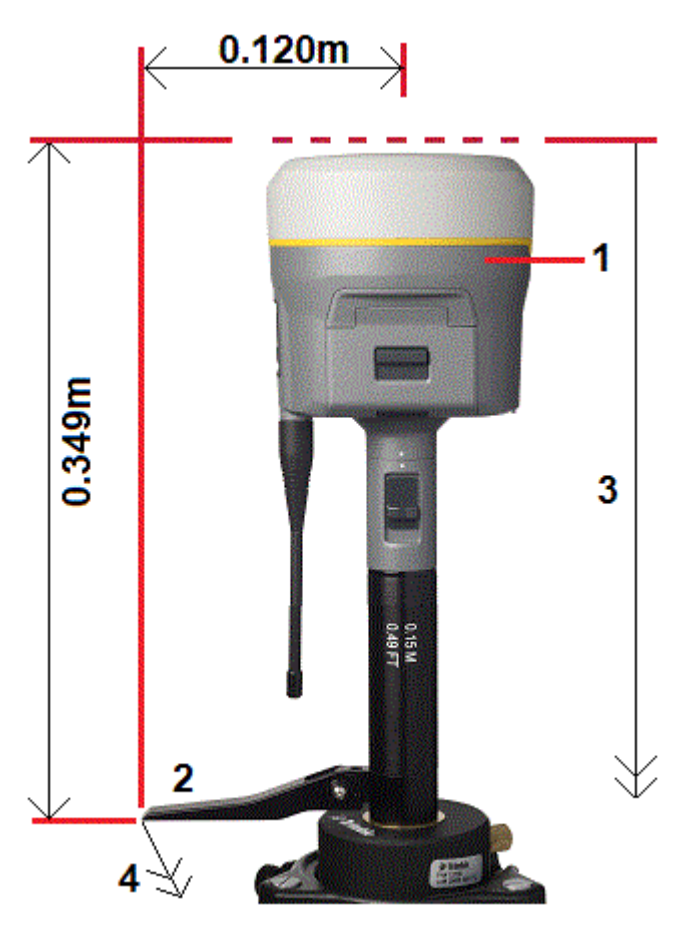

# Récepteur GNSS Trimble intégré

Référez-vous au diagramme suivant où (1) est le récepteur GNSS Trimble, (2) est la hauteur corrigée à l'APC et (3) est la hauteur non corrigée de 1,80m.

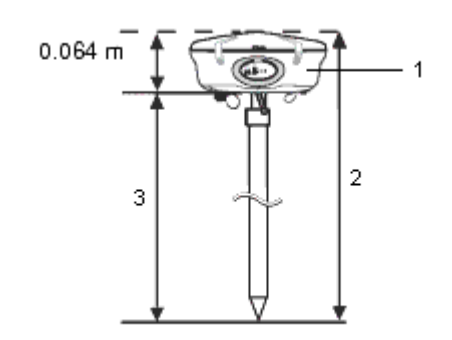

Si ce récepteur est monté sur un trépied, mesurez la hauteur jusqu'au fond de la cannelure entre la base grise et le haut blanc de l'antenne, et sélectionnez **Centre de garniture de protection** dans le champ **Mesuré à**.

**TIP –** Si vous utilisez un trépied à hauteur fixe vous pouvez mesurer la hauteur à la base du boîtier d'antenne et sélectionner **Base du support antenne** dans le champ **Mesuré à**.

#### Antenne Zephyr

Référez-vous au diagramme suivant où (1) est l'antenne Zephyr, (2) est la hauteur corrigée à l'APC et (3) est la hauteur non corrigée.

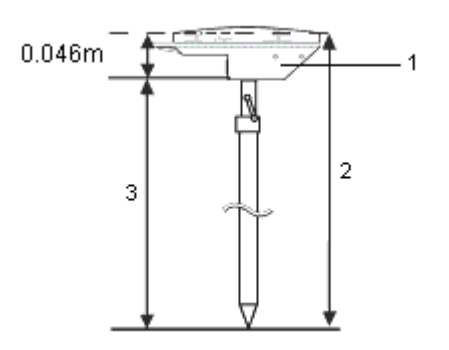

Si cette antenne est montée sur un trépied, mesurez la hauteur jusqu'à en haut de l'encoche sur le côté de l'antenne.

### Antenne géodésique Zephyr

Si cette antenne est montée sur un trépied, mesurez la hauteur jusqu'à la base de l'encoche sur le côté de l'antenne.

## Antenne Tornado

Référez-vous au diagramme suivant où (1) est l'antenne Tornado, (2) est la hauteur corrigée à l'APC et (3) est la hauteur non corrigée.

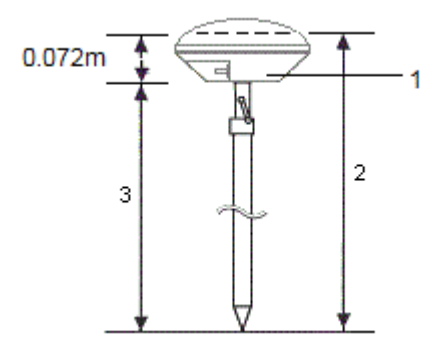

Si cette antenne est montée sur un trépied, mesurez la hauteur jusqu'au joint entre la matière plastique grise et blanche sur l'antenne.

## Antenne L1/L2 Microcentered

Référez-vous au diagramme suivant où (1) est l'antenne Microcentered, (2) est la hauteur corrigée à l'APC et (3) est la hauteur non corrigée.

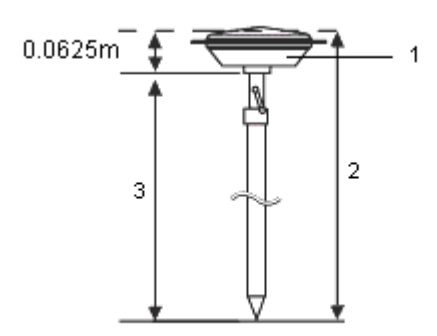

Si cette antenne est montée sur un trépied, mesurez la hauteur jusqu'à la base du boîtier d'antenne. Entrez cette valeur dans le champ **Hauteur d'antenne** et configurez le champ **Mesuré à** sur **Base d'antenne**.

## Mesure de la hauteur d'antenne lors de l'utilisation d'un Plan au sol

Si l'antenne Microcentered (ou une antenne Compact L1/L2) a un plan au sol, mesurez jusqu'au dessous de l'encoche dans la plan au sol.

Référez-vous à la figure suivante où (1) représente l'antenne Microcentered L1/L2, (2) représente le plan au sol, (3) représente le dessous de l'encoche et (4) représente le dessus de l'encoche.

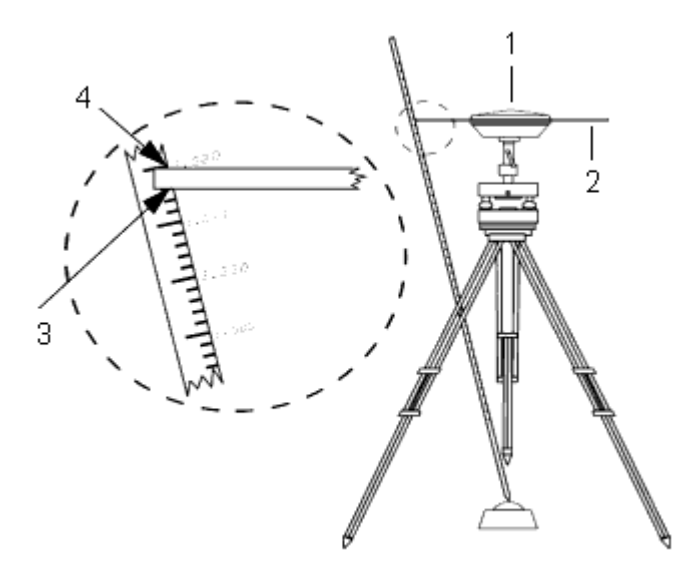

**TIP –** Mesurez la hauteur à trois encoches différentes autour du périmètre du plan. Puis enregistrez la moyenne comme la hauteur d'antenne non corrigée.

# <span id="page-428-0"></span>Liaisons de données radio RTK

Utilisez une liaison de données radio si vous recevez les données RTK à partir d'une radio au récepteur de base sur un canal radio.

## Considérations de radio

Les méthodes de levé en temps réel dépendent d'une transmission radio sans problèmes.

Pour réduire les effets de l'interférence d'autres stations de base opérant sur la même fréquence, utilisez un délai de transmission pour votre station de base que ne coïncide pas avec des autres sur la même fréquence. Pour plus amples informations, référez-vous à Opération de plusieurs stations de base sur une [fréquence](#page-457-0) [radio,](#page-457-0) page 458.

Quelques fois les conditions ou la topographie d'un site influencent la transmission radio de façon défavorable, avec le résultat d'une couverture limitée.

Pour augmenter la couverture du site:

- Déplacez les stations de base aux points proéminents autour du site.
- Dressez l'antenne de radio de base de façon aussi haute que possible.
- **.** Utilisez les répéteurs de radio.

**TIP –** Doublez la hauteur de l'antenne de diffusion pour augmenter la couverture d'environ 40%. Pour obtenir le même effet, il serait nécessaire de quadrupler la puissance de diffusion radio.

## Répéteurs radio

Les répéteurs radio augmentent la portée de diffusion d'une radio de base en recevant la transmission de base et puis la diffusant à nouveau sur la même fréquence.

Vous pouvez utiliser un répéteur avec un espacement des canaux de 12.5 kHz, et un ou deux répéteurs avec une radio ayant une espacement de canaux de 25 kHz.

Vous pouvez configurer la radio interne dans un récepteur GNSS Trimble afin de répéter les données de base aux autres mobiles lors de la réalisation d'un levé mobile. C'est dénommé une installation à répéteur mobile. La radio interne peut répéter le signal de base sur sa liaison de communications UHF aux autres mobiles en même temps que la réalisation simultanée d'un levé mobile. C'est option est disponible dans les récepteurs GNSS Trimble qui ont l'option Transmission UHF activée. Sélectionnez ce mode de répéteur lorsque vous connectez à la radio interne à partir de l'écran **Liaison de données mobile** dans le type de levé.

NOTE - Pour utiliser n'importe quelle de ces radios comme répéteurs, elles doivent être configurées comme des répéteurs. Pour ce faire suivez les étapes ci-dessus pour connecter à la radio, et choisissez un mode de répéteur, qui s'affiche si la radio à laquelle vous êtes connecté prend en charge la fonction d'agir comme répéteur. Sinon, si la radio *a un panneau avant, utilisez-le pour configurer le mode de répéteur.*

## Configuration du logiciel

Pour configurer une liaison de données radio au mobile ou à la base, dans Trimble Access :

- 1. Connectez le contrôleur, le récepteur, la radio et, si requis, la source d'alimentation.
- 2. Configurez le type de levé RTK pour une liaison de données radio.

<span id="page-429-0"></span>Pour commencer le levé, voir Pour [commencer](#page-459-0) un levé RTK Radio, page 460.

#### Pour connecter une radio au récepteur GNSS

Lors de l'utilisation d'une radio dans un levé RTK, vous pouvez connecter l'équipement au moyen des câbles ou Bluetooth.

Pour des informations concernant Bluetooth, voir [Connexions](#page-536-0) Bluetooth, page 537.

Pour connecter l'équipement au moyen des câbles :

1. Si vous utilisez une antenne GNSS séparée, utilisez le câble d'antenne GNSS pour connecter l'antenne GNSS au port du récepteur GNSS étiqueté **GPS**.

NOTE – Lors de l'insertion des câble, alignez le point rouge sur la prise avec la ligne rouge sur la prise de courant et puis insérez la prise soigneusement. Ne forcez pas les prises de courant dans les ports de récepteur.

- 2. Connectez l'antenne de radio à la radio utilisant le câble attaché à l'antenne.
- 3. Connectez la radio au port 3 du récepteur GNSS au moyen du câble approprié.
- 4. Pour certaines radios tierces, il faut une alimentation en électricité séparée pour la radio. S'il y a besoin d'alimentation externe, connectez l'alimentation avec une connexion 0-shell Lemo au port 2 ou au port 3 sur le récepteur.
- 5. Connectez le contrôleur au port 1 du récepteur GNSS. Utilisez le câble 0-shell Lemo à 0-shell Lemo.

#### Pour configurer une liaison de données radio

- 1. Connectez le contrôleur, le récepteur, la radio et, si requis, la source d'alimentation. Voir Pour [connecter](#page-429-0) une radio au [récepteur](#page-429-0) GNSS, page 430.
- 2. Appuyez sur ≡ et sélectionnez **Paramètres / Types de levé**. Sélectionnez le type de levé requis. Appuyez sur **Edit**.
- 3. Si vous configurez la liaison de données pour :
	- <sup>l</sup> le récepteur mobile, sélectionnez **Liaison de données mobile**.
	- <sup>l</sup> le récepteur de base, sélectionnez **Liaison de données de base**.
- 4. Configurez le champ **Type** sur **Radio**.
- 5. Configurez le champ **Radio** au type de radio que vous utilisez.

Si votre radio ne s'affiche pas dans la liste, sélectionnez **Radio personnalisée** et définissez le port de récepteur, le débit en bauds et la parité.

6. Si la liaison radio utilisé a un débit de données maximal connu, sélectionnez la case à cocher **Limitation de bande passante** et puis entrez la valeur de données maximale connue en octets par seconde dans le champ **Limite de bande passante**.

Le récepteur de base GNSS utilise cette valeur pour réduire logiquement le nombre de messages de satellite afin que le taux maximal ne soit pas dépassé. Cette option est disponible pour les formats de diffusion CMR+, CMRx, et RTCM v3.x.

Si vous avez une radio ancienne ou vous exécutez la radio aux débits en bauds faibles et si vous n'obtenez pas tous les SV de la base, essayez de réduite la limite de bande passante jusqu'à ce que vous les receviez.

- 7. Si la radio est connectée:
	- <sup>l</sup> directement au récepteur, effacez la case à cocher **Routage à travers contrôleur**. Spécifiez le numéro du port du récepteur auquel la radio est connectée, et le débit en bauds pour les communications.
	- <sup>l</sup> au contrôleur, sélectionnez la case à cocher **Routage à travers contrôleur**. Ainsi les données en temps réel entre le récepteur et la radio peuvent passer à travers le contrôleur. Spécifiez le numéro du port du contrôleur auquel la radio est connectée, et le débit en bauds pour les communications.

#### **NOTE –**

- <sup>l</sup> *Pour connecter à et configurer les paramètres internes de la radio sélectionnée, appuyez sur* **Connecter***.*
- <sup>l</sup> *Si la touche programmable* **Connecter** *ne s'affiche pas, vous ne pouvez pas configurer les paramètres interne du type de radio sélectionnée.*
- <sup>l</sup> *Il faut que certaines radios TRIMTALK et Pacific Crest soient en mode commande avant de pouvoir les configurer. Le mode commande se produit momentanément lors de la mise sous tension. Suivez les indications pour vous connecter à la radio.*
- Pour ajouter une nouvelle fréquence pour la radio du mobile, appuyez sur Ajouter fréq. Entrez la nouvelle fréquence et appuyez sur Ajouter. La nouvelle fréquence est envoyée à la radio et s'affiche dans la liste des *fréquences disponibles. Pour utiliser la nouvelle fréquence, il faut sélectionner la fréquence dans la liste.*
- 8. Appuyez sur **Enter** lorsque les détails sont corrects.

Une icône de signaux radio  $\frac{1}{2}$  s'affiche dans la barre d'état lorsqu'un levé est commencé. S'il y a un problème avec la liaison de données entre les récepteurs de base et mobile, une croix rouge est tracée sur l'icône de signaux radio  $\mathbf{r}^2$ .

Appuyez sur l'icône de signaux radio pour vérifier les paramètres. Si le contrôleur est connecté à un récepteur au moyen d'une radio interne vous pouvez également réconfigurer les paramètres internes de la radio.

**TIP –** Vous pouvez également accéder à la configuration de liaison de données en appuyant sur le bouton **Liaison de données** dans **Fonctions GNSS**. Voir [Fonctions](#page-487-0) GNSS, page 488.

NOTE - Dans certains pays il est illégal de changer la fréquence d'une radio. Le logiciel Trimble Access utilise la position GNSS la plus récente pour vérifier si vous êtes dans l'un de ces pays. Dans ce cas, les seules fréquences *disponibles s'affichent dans le champ* **Fréquence***.*

Si vous sélectionnez **Liaison de données de base** et configurez le champ **Type** sur **Radio personnalisée**, vous pouvez également activer **Signal de voie libre (CTS)**.

**WARNING –** N'activez pas CTS à moins que le récepteur ne soit connecté à une radio qui prend en charge CTS. Les récepteurs GNSS Trimble prennent en charge le flux de contrôle RTS/CTS lorsque vous activez CTS. Pour plus amples informations concernant le support CTS, référez-vous à la documentation fournie avec votre récepteur.

NOTE - La radio interne dans un récepteur GNSS Trimble intégré peut également fonctionner en tant qu'une radio de base si elle est configurée comme un émetteur-récepteur, et si l'option Transmission UHF est activée. Cela évite la necessité d'utiliser une solution de radio externe au récepteur de base afin de transmettre les données de base.

## <span id="page-431-0"></span>Liaisons de données Internet RTK

Utilisez une liaison de données Internet si vous obtenez les données RTK en connectant à un serveur utilisant une adresse IP. L'équipement au mobile se connecte au serveur hébergeant les données du récepteur de base utilisant une adresse IP. Les données RTK sont transférées sur l'Internet.

Le serveur fournissant des données RTK peut être un :

· Enregistreur de données exécutant Trimble Access connecté au récepteur de base.

Dans ce cas, la station de base fonctionne en tant qu'un serveur.

• Serveur de diffusion fourni par un fournisseur de service au moyen d'un système d'abonnement tel que VRS Now™.

Dans ce cas, la station de base va charger les données à un serveur à distance.

Lorsque la base fonctionne comme un serveur, le nombre de connexions mobiles à cette base est limité par la capacité de la connexion Internet de base. Dans certains cas, il se peut que seulement une connexion mobile soit possible.
Quand le récepteur de base charge les données à un serveur, le serveur de diffusion peut envoyer les données de base à plusieurs mobiles.

Votre contrôleur et votre récepteur peuvent chacun avoir un modem interne. De plus, vous pourriez avoir un autre appareil contenant un modem, tel qu'un téléphone portable. Le modem que vous utilisez pour la connexion au serveur va déterminer comment vous allez connecter et configurer votre équipement.

# Les considérations pour la configuration de l'équipement du mobile

La façon dont vous allez connecter le logiciel Trimble Access à l'Internet dépend de :

- . Quel appareil contient la carte SIM que vous voulez utiliser pour les données.
- <sup>l</sup> Si vous voulez utiliser l'Internet uniquement pour recevoir des corrections RTK, ou si vous l'utiliserez pour des fonctions supplémentaires telles que le téléchargement des projets et des études ou les courriels.

Vous pouvez utiliser l'Internet pour des fonctions supplémentaires si vous :

- Connectez le contrôleur à l'Internet au moyen d'une connexion cellulaire ou Wi-Fi.
- Connectez le contrôleur à l'Internet au moyen d'un autre appareil, tel qu'un récepteur ou un téléphone cellulaire plus ancien qui prend en charge le service Bluetooth DUN. Vous pouvez connecter le contrôleur à l'internet au moyen d'un smartphone connecté.

Vous ne pouvez pas utiliser l'Internet pour des fonctions supplémentaires si vous connectez le récepteur à l'Internet.

Pour de plus amples informations, voir Pour créer un contact GNSS pour une liaison de [données](#page-434-0) Internet [mobile,](#page-434-0) page 435.

# Les considérations pour la configuration du récepteur de base

La façon dont vous allez connecter le logiciel Trimble Access à l'Internet dépend de :

- Si vous voulez que la station de base va fonctionner comme un serveur, ou qu'elle va charger les données à un serveur à distance.
- · Si vous pouvez laisser le contrôleur connecté au récepteur de base pendant le levé ou si vous devez le déconnecter du récepteur de base après la configuration du7 levé afin de l'utiliser au mobile.
- Quel appareil contient la carte SIM que vous voulez utiliser pour les données.

Si vous allez déconnecter le contrôleur du récepteur de base après la configuration du levé, alors il faut utiliser le récepteur pour connecter à l'Internet.

Pour de plus amples informations, voir Pour créer un contact GNSS pour une liaison de [données](#page-439-0) Internet de [base,](#page-439-0) page 440.

# Configuration du logiciel

Pour configurer une liaison de données Internet au mobile ou à la base, dans Trimble Access

- 1. Pour configurer une connexion modem à l'Internet Voir [Configuration](#page-543-0) de la connexion internet, page [544](#page-543-0).
- 2. Configurez le type de levé RTK pour une liaison de données Internet et sélectionnez le contact GNSS approprié. Voir [Configuration](#page-433-0) d'une liaison de données Internet, page 434.
- 3. Créez un contact GNSS spécifiant :
	- a. La façon dont le logiciel Trimble Access va connecter à l'Internet.
	- b. D'où le logiciel Trimble Access va obtenir des corrections RTK.
	- c. Les paramètre de connexion pour la source de corrections en temps réel.

Voir Pour créer un contact GNSS pour une liaison de [données](#page-434-0) Internet mobile, page 435 ou Pour [créer](#page-439-0) un contact GNSS pour une liaison de [données](#page-439-0) Internet de base, page 440.

<span id="page-433-0"></span>Pour commencer le levé, voir Pour [commencer](#page-460-0) un levé RTK Internet, page 461.

### Configuration d'une liaison de données Internet

- 1. Pour configurer une connexion modem à l'Internet Voir [Configuration](#page-543-0) de la connexion internet, page [544](#page-543-0).
- 2. Appuyez sur et sélectionnez **Paramètres** / **Types de levé**. Sélectionnez le type de levé requis. Appuyez sur **Edit**.
- 3. Si vous configurez la liaison de données pour :
	- <sup>l</sup> le récepteur mobile, sélectionnez **Liaison de données mobile**.
	- <sup>l</sup> le récepteur de base, sélectionnez **Liaison de données de base**.
- 4. Configurez le champ **Type** sur **Connxion Internet**.
- 5. Dans le champ **GNSS contact** :
	- Si vous avez configuré le contact GNSS à utiliser pour la liaison de données à connexion commutéet, entrez le nom du contact GNSS pour le contact, ou appuyez sur  $\blacktriangleright$  pour sélectionner le contact GNSS dans la liste **Contacts GNSS**. La liste est filtrée selon le type de contact.
	- Pour créer un nouveau contact GNSS, appuyez sur ▶ pour ouvrir l'écran **Contacts GNSS** et puis appuyez sur **Nouveau**,
- 6. **TIP –** Pour afficher le contact GNSS configuré dans le type de levé, ou pour pouvoir changer le contact

GNSS lors du commencement du levé, sélectionnez la case à cocher **Invite pour contact GNSS.**

<span id="page-434-0"></span>7. Appuyez sur **Accepter** .

### Pour créer un contact GNSS pour une liaison de données Internet mobile

Lors de la création d'un contact GNSS pour une liaison de données Internet RTK, l'écran **Modifier contact GNSS** fournit les onglets suivants :

- <sup>l</sup> Utilisez l'onglet **Connexion réseau** pour sélectionner la façon dont vous souhaitez vous connecter à l'Internet.
- <sup>l</sup> Utilisez l'onglet **Corrections** pour sélectionner d'où vous voulez obtenir les corrections RTK et pour configurer les paramètres de connexion pour la source de corrections sélectionnée.

# Pour créer le contact GNSS

- 1. Appuyez sur  $\equiv$  et sélectionnez **Paramètres** / **Connexions**. Sélectionnez l'onglet **Contacts GNSS**.
- 2. Appuyez sur **Nouv**. L'écran **Editer contact GNSS** s'affiche.
- 3. Entrez le **Nom du contact GNSS**.
- 4. Si requis, configurez le **Type de contact** sur **Internet mobile**.
- 5. Configurez les paramètres de **Connexion réseau** pour le contact GNSS comme requis. Voir [Pour](#page-434-1) [configurer](#page-434-1) comment connecter à l'Internet, page 435 ci-dessous.
- 6. Configurez les paramètres **Corrections** pour le contact GNSS comme requis. Voir Pour [configurer](#page-437-0) les [paramètres](#page-437-0) de correction, page 438 ci-dessous
- <span id="page-434-1"></span>7. Appuyez sur **Stocker** .

## Pour configurer comment connecter à l'Internet

Utilisez l'onglet **Connexion réseau** dans l'écran **Modifier contact GNSS** pour sélectionner la façon dont vous voulez vous connecter à l'Internet.

NOTE - Si le contrôleur est un appareil Android, la seule option de connexion réseau est d'utiliser la carte SIM dans le *contrôleur. La connexion nommée* **Internet du contrôleur** *est sélectionnée par défaut dans le champ* **Connexion réseau***.*

#### <span id="page-434-2"></span>Pour connecter le contrôleur à l'Internet

Lorsque vous connectez à l'Internet au moyen du contrôleur, la connexion **Internet du contrôleur** est disponible pour d'autres fonctions pendant le levé RTK, pas seulement pour la réception des données RTK. D'autres fonctions comprennent le téléchargement des projets et des études ou l'envoi des courriels.

Lors de l'utilisation d'une connexion **Internet du contrôleur**,vous pouvez connecter le contrôleur au récepteur au moyen de Bluetooth ou d'un câble série.

Pour configurer la connexion réseau :

- 1. Dans le champ **Connexion réseau** :
	- a. Appuyez sur ▶ pour ouvrir l'écran **Connexion réseau** et sélectionnez la connexion nommée **Internet du contrôleur**.
	- b. Si vous n'avez pas encore configuré la connexion **Internet du contrôleur**, appuyez sur **Configurer** dans l'écran **Connexion réseau** pour ouvrir l'écran de paramètres de connexion du système d'exploitation et configurer la connexion.
	- c. Dans l'écran **Connexion réseau** appuyez sur **Accepter** pour retourner à l'écran **Modifier contact GNSS**.
- 2. Appuyez sur **Stocker** .

# Pour connectez le contrôleur à l'Internet

Les récepteurs Trimble avec un modem interne exécutant un firmware publié après 2017 peuvent utiliser une connexion **Internet du récepteur**.

Lorsque vous connectez à l'Internet au moyen du récepteur, la connexion **Internet du récepteur** ne peut être utilisée que pour la réception des données RTK. Vous ne pouvez pas utiliser la connexion **Internet du récepteur** pour d'autres fonctions, telles que le téléchargement des projets et des études ou l'envoi des courriels.

Lors de l'utilisation d'une connexion **Internet du récepteur**, il faut connecter le contrôleur au récepteur au moyen de Bluetooth.

Pour configurer la connexion réseau :

1. Dans le champ **Connexion réseau**, appuyez sur pour ouvrir l'écran **Connexion réseau** et sélectionner la connexion nommée **Internet du récepteur**. Appuyez sur **Accepter** .

**TIP –** Dans la plupart des cas, il n'est pas nécessaire de modifier les paramètres de connexion **Internet du récepteur**.

- 2. Si la carte SIM dans le récepteur a un PIN, entrez le PIN dans le champ **PIN modem**.
- 3. Appuyez sur **Stocker** .

Si vous essayez la connexion et elle ne fonctionne pas, une configuration supplémentaire peut être requise :

- 1. Dans le champ **Connexion réseau,** appuyez sur pour ouvrir l'écran **Connexion réseau**.
- 2. Sélectionnez la connexion nommée **Internet du récepteur** et appuyez sur **Modifier**.

- 3. Dans le champ **APN**, appuyez sur ▶ pour choisir la méthode pour la sélection du Nom du point d'accès (APN) du fournisseur de service Internet. Celui-ci est le fournisseur de service qui a fourni la carte SIM dans le récepteur.
	- <sup>l</sup> Choisissez **SIM par défaut** pour utiliser le profil APN directement de la carte SIM dans le récepteur.
	- <sup>l</sup> Choisissez **Sélectionner le nom de point d'accès (APN)** pour sélectionner votre **Emplacement** et votre **Fournisseur et plan** à partir de l'asistant APN dans Trimble Access. Appuyez sur **Accepter** .
	- <sup>l</sup> Choisissez **Charger du modem** pour connecter au modem et charger et stocker les informations APN du modem au contact GNSS. Les paramètres stockés dans le contact GNSS seront utilisés chaque fois que vous connectez utilisant le contact GNSS.

NOTE – L'option Charger du modem n'est disponible que si le récepteur a une version de firmware 5.50 ou *ultérieure installée.*

- 4. Entrez le **Nom d'utilisateur cellulaire** et le **Mot de passe cellulaire**. Par défaut, ces champs sont tous deux définis par **invité**.
- 5. Appuyez sur **Accepter** .
- 6. Dans l'écran **Connexion réseau**, appuyez sur **Accepter**.
- 7. Appuyez sur **Stocker** .

#### Pour connecter le contrôleur à l'internet au moyen d'un autre appareil.

Si vous avez un autre appareil tel qu'un récepteur plus ancien ou un téléphone cellulaire qui prend en charge le service Bluetooth DUN, vous pouvez connecter le contrôleur à l'Internet au moyen de cet appareil. Vous pouvez également connecter le contrôleur à l'internet au moyen d'un smartphone séparé.

La connexion Internet est disponible pour d'autres fonctions pendant le levé RTK, pas seulement pour la réception des données RTK. D'autres fonctions comprennent le téléchargement des projets et des études ou l'envoi des courriels.

NOTE – Pour connecter à l'Internet au moyen d'un récepteur ou d'un téléphone cellulaire qui n'est pas un smartphone :

- <sup>l</sup> *Le modem dans l'appareil doit prendre en charge le service Bluetooth DUN.*
- <sup>l</sup> *Le récepteur doit être un récepteur Trimble plus ancien, tel que le R10-1 ou le R8s.*

Si votre récepteur ne prend pas en charge Bluetooth DUN et vous voulez pouvoir utiliser l'Internet sur le contrôleur, il *faut utiliser une connexion Internet du [contrôleur.](#page-434-2)*

Pour connecter le contrôleur à l'internet au moyen :

- <sup>l</sup> d'un smartphone connecté, voir [Configuration](#page-545-0) Internet au moyen d'un smartphone séparé, page 546.
- un récepteur ou un téléphone portable plus ancien, voir [Connexion](#page-547-0) Internet au moyen d'un autre [appareil,](#page-547-0) page 548

# <span id="page-437-0"></span>Pour configurer les paramètres de correction

Utilisez l'onglet **Corrections** dans l'écran **Modifier contactGNSS** pour sélectionner d'où vous voulez obtenir des corrections RTK et pour configurer les paramètres de connexion pour la source de corrections sélectionnée.

### Pour utiliser le service de correction TrimbleCenterPoint RTX

- 1. Configurez le bouton **Utiliser RTX (Internet)** sur **Oui.**
- 2. Dans le champ **Nom Mountpoint**, sélectionnez le mountpoint approprié à votre abonnement RTX et votre région. Le mountpoint **RTXIP** est pour des corrections RTX globales, tandis que d'autres sont déstinés aux zones de couverture spécifiques.
- 3. Si requis, configurez le bouton **Utiliser serveur proxy** sur **Oui** et puis entrez l'adresse du serveur proxy dans le champ **Serveur proxy** et entrez le **Portserveur proxy**.
- 4. Appuyez sur **Stocker** .

#### Pour utiliser des corrections d'un serveur NTRIP externe

- 1. Configurez le bouton **Utiliser RTX (Internet)** sur **Non**.
- 2. Configurer le bouton **Utiliser NTRIP** sur **Oui.**
- 3. Afin de forcer le logiciel Trimble Access de toujours utiliser le NTRIP de version 1.0, sélectionnez la case à cocher **Utiliser NTRIP v1.0**.
- 4. Si le serveur NTRIP :
	- <sup>l</sup> utilise un serveur proxy, configurez le bouton **Utiliser serveur proxy** sur **Oui** et puis entrez l'adresse du serveur proxy dans le champ **Serveur proxy** et entrez le **Port du serveur proxy**.
	- <sup>l</sup> n'utilise pas de serveur proxy, configurez le bouton **Utiliser serveur proxy** sur **Non**.
- 5. Pour connecter à un mountpoint lors du démarrage d'un levé, sans être demandé pour le nom du mountpoint, configurez le bouton **Connecter directement au Mountpoint** sur **Oui** et entrez le **Nom mountpoint**.

**TIP –** Si un nom mountpoint n'est pas spécifié, le système vous demandera lorsque vous commencez un relevé. Votre sélection sera stockée dans les contacts GNSS. Si le mountpoint spécifié ne peut pas être accédé lorsque vous commencez le relevé, une liste avec les mountpoints disponibles s'affiche.

- 6. Si un nom d'utilisateur et un mot de passe sont requis pour utiliser le serveur de données NTRIP, entrez les détails dans les champs **Nom d'utilisateur NTRIP** et **Mot de passe**.
- 7. Dans les champs **Adresse IP** et **Port IP**, entrez les informations pour le serveur NTRIP qui vous ont été envoyés par le fournisseur de données.
- 8. Si le mobile doit fournir des informations d'identification au moyen des messages NMEA normaux au serveur de données de base, sélectionnez la case à cocher **Envoyer info ID utilisateur**. Au début du levé, le logiciel vous demande d'entrer ces informations.
- 9. Appuyez sur **Stocker** .

Pour de plus amples informations, référez-vous à [Paramètres](#page-443-0) du serveur NTRIP, page 444.

#### Pour utiliser des corrections d'un serveur de diffusion

- 1. Configurez le bouton **Utiliser RTX (Internet)** sur **Non**.
- 2. Configurer le bouton **Utiliser NTRIP** sur **Non**.
- 3. Dans les champs **Adresse IP** et **Port IP**, entrez les informations pour le serveur de diffusion qui vous ont été envoyés par le fournisseur de données.
- 4. Si le mobile doit fournir des informations d'identification au moyen des messages NMEA normaux au serveur de données de base, sélectionnez la case à cocher **Envoyer info ID utilisateur**. Au début du levé, le logiciel vous demande d'entrer ces informations.
- 5. Appuyez sur **Stocker** .

#### Pour utiliser des corrections d'un contrôleur connecté au récepteur de base

- 1. Configurez le bouton **Utiliser RTX (Internet)** sur **Non**.
- 2. Configurer le bouton **Utiliser NTRIP** sur **Non**.
- 3. Dans leschamps **Adresse IP** et **Port IP**, entrez les informations affichées dans le champ **Paramètres IP de cette base** sur l'écran **Base** affiché sur le contrôleur à la base.

NOTE - Si l'adresse IP du contrôleur de base semble d'être non valide, Trimble vous recommande d'effectuer un *démarrage à chaud du périphérique avant de connecter à l'Internet et de démarrer la base.*

- 4. Si le mobile doit fournir des informations d'identification au moyen des messages NMEA normaux au serveur de données de base, sélectionnez la case à cocher **Envoyer info ID utilisateur**. Au début du levé, le logiciel vous demande d'entrer ces informations.
- <span id="page-439-0"></span>5. Appuyez sur **Stocker** .

### Pour créer un contact GNSS pour une liaison de données Internet de base

Lors de la création d'un contact GNSS pour une liaison de données Internet RTK, l'écran **Modifier contact GNSS** fournit les onglets suivants :

- <sup>l</sup> Utilisez l'onglet **Connexion réseau** pour sélectionner la façon dont vous souhaitez vous connecter à l'Internet.
- <sup>l</sup> Utilisez l'onglet **Corrections** pour sélectionner d'où vous voulez obtenir les corrections RTK et pour configurer les paramètres de connexion pour la source de corrections sélectionnée.

# Pour créer le contact GNSS

- 1. Appuyez sur  $\equiv$  et sélectionnez **Paramètres** / **Connexions**. Sélectionnez l'onglet **Contacts GNSS**.
- 2. Appuyez sur **Nouv**. L'écran **Editer contact GNSS** s'affiche.
- 3. Entrez le **Nom du contact GNSS**.
- 4. Configurez le **Type de contact** sur **Internet de base**.
- 5. Configurez les paramètres de **Connexion réseau** pour le contact GNSS comme requis. Voir [Pour](#page-439-1) [configurer](#page-439-1) comment connecter à l'Internet, page 440 ci-dessous.
- 6. Configurez les paramètres **Corrections** pour le contact GNSS comme requis. Voir Pour [configurer](#page-442-0) les paramètres de [chargement](#page-442-0) des données de base, page 443 ci-dessous
- <span id="page-439-1"></span>7. Appuyez sur **Stocker** .

## Pour configurer comment connecter à l'Internet

Utilisez l'onglet **Connexion réseau** dans l'écran **Modifier contact GNSS** pour sélectionner la façon dont vous voulez vous connecter à l'Internet.

NOTE - Si le contrôleur est un appareil Android, la seule option de connexion réseau est d'utiliser la carte SIM dans le *contrôleur. La connexion nommée* **Internet du contrôleur** *est sélectionnée par défaut dans le champ* **Connexion réseau***.*

#### <span id="page-439-2"></span>Pour connecter le contrôleur à l'Internet

Lors de l'utilisation d'une connexion **Internet du contrôleur**,vous pouvez connecter le contrôleur au récepteur au moyen de Bluetooth ou d'un câble série.

NOTE - N'utilisez une connexion Internet du contrôleur que si vous pouvez laisser le contrôleur connecté au récepteur de base pendant le levé. S'il faut déconnecter le contrôleur du récepteur de base après la configuration du *levé afin de pouvoir l'utiliser au mobile, alors il faut utiliser une [connexion](#page-440-0) Internet du récepteur.*

Pour configurer la connexion réseau :

- 1. Dans le champ **Connexion réseau** :
	- a. Appuyez sur  $\rightarrow$  pour ouvrir l'écran **Connexion réseau** et sélectionnez la connexion nommée **Internet du contrôleur**.
	- b. Si vous n'avez pas encore configuré la connexion **Internet du contrôleur**, appuyez sur **Configurer** dans l'écran **Connexion réseau** pour ouvrir l'écran de paramètres de connexion du système d'exploitation et configurer la connexion.
	- c. Dans l'écran **Connexion réseau** appuyez sur **Accepter** pour retourner à l'écran **Modifier contact GNSS**.
- 2. Sélectionnez le **Mode fonctionnement de base**.

Si le récepteur de la base va fonctionner comme le serveur de base, sélectionnez **Fonctionner comme serveur** et entrez le **Port IP**.

Si le récepteur de la base va charger des données sur un serveur de diffusion, sélectionnez **Charger les données au serveur à distance**. Voir Pour configurer les paramètres de [chargement](#page-442-0) des données de [base](#page-442-0).

<span id="page-440-0"></span>3. Appuyez sur **Stocker** .

#### Pour connectez le contrôleur à l'Internet

Les récepteurs Trimble avec un modem interne exécutant un firmware publié après 2017 peuvent utiliser une connexion **Internet du récepteur**.

Lors de l'utilisation d'une connexion **Internet du récepteur**, il faut connecter le contrôleur au récepteur au moyen de Bluetooth.

Pour configurer la connexion réseau :

1. Dans le champ **Connexion réseau**, appuyez sur  $\rightarrow$  pour ouvrir l'écran **Connexion réseau** et sélectionner la connexion nommée **Internet du récepteur**. Appuyez sur **Accepter** .

**TIP –** Dans la plupart des cas, il n'est pas nécessaire de modifier les paramètres de connexion **Internet du récepteur**.

2. Si la carte SIM dans le récepteur a un PIN, entrez le PIN dans le champ **PIN modem**.

- 3. Le champ **Mode fonctionnement de base** est en lecture seule et configuré sur **Charger les données au serveur à distance**.
- 4. Appuyez sur **Stocker** .

Si vous essayez la connexion et elle ne fonctionne pas, une configuration supplémentaire peut être requise :

- 1. Dans le champ **Connexion réseau**, appuyez sur  $\rightarrow$  pour ouvrir l'écran **Connexion réseau**.
- 2. Sélectionnez la connexion nommée **Internet du récepteur** et appuyez sur **Modifier**.
- 3. Dans le champ **APN**, appuyez sur ▶ pour choisir la méthode pour la sélection du Nom du point d'accès (APN) du fournisseur de service Internet. Celui-ci est le fournisseur de service qui a fourni la carte SIM dans le récepteur.
	- <sup>l</sup> Choisissez **SIM par défaut** pour utiliser le profil APN directement de la carte SIM dans le récepteur.
	- <sup>l</sup> Choisissez **Sélectionner le nom de point d'accès (APN)** pour sélectionner votre **Emplacement** et votre **Fournisseur et plan** à partir de l'asistant APN dans Trimble Access. Appuyez sur **Accepter** .
	- **.** Choisissez **Charger du modem** pour connecter au modem et charger et stocker les informations APN du modem au contact GNSS. Les paramètres stockés dans le contact GNSS seront utilisés chaque fois que vous connectez utilisant le contact GNSS.

NOTE – L'option Charger du modem n'est disponible que si le récepteur a une version de firmware 5.50 ou *ultérieure installée.*

- 4. Entrez le **Nom d'utilisateur cellulaire** et le **Mot de passe cellulaire**. Par défaut, ces champs sont tous deux définis par **invité**.
- 5. Appuyez sur **Accepter** .
- 6. Dans l'écran **Connexion réseau**, appuyez sur **Accepter**.
- 7. Appuyez sur **Stocker** .

#### Pour connecter le contrôleur à l'internet au moyen d'un autre appareil.

Si vous avez un autre appareil tel qu'un récepteur plus ancien ou un téléphone cellulaire qui prend en charge le service Bluetooth DUN, vous pouvez connecter le contrôleur à l'Internet au moyen de cet appareil. Vous pouvez également connecter le contrôleur à l'internet au moyen d'un smartphone séparé.

NOTE – Pour connecter à l'Internet au moyen d'un récepteur ou d'un téléphone cellulaire qui n'est pas un smartphone :

- <sup>l</sup> *Le modem dans l'appareil doit prendre en charge le service Bluetooth DUN.*
- <sup>l</sup> *Le récepteur doit être un récepteur Trimble plus ancien, tel que le R10-1 ou le R8s.*

Si votre récepteur ne prend pas en charge Bluetooth DUN et vous voulez pouvoir utiliser l'Internet sur le contrôleur, il *faut utiliser une [connexion](#page-439-2) Internet du contrôleur.*

Pour connecter le contrôleur à l'internet au moyen :

- · d'un smartphone connecté, voir [Configuration](#page-545-0) Internet au moyen d'un smartphone séparé, page 546.
- · d'un récepteur ou un téléphone cellulaire plus ancien, voir [Connexion](#page-547-0) Internet au moyen d'un autre [appareil,](#page-547-0) page 548.

Dès que vous avez configuré la connexion réseau pour le contact GNSS, sélectionnez le **Mode fonctionnement de base** :

- Si le récepteur à la base va fonctionner comme le serveur de base, sélectionnez **Fonctionner comme serveur**. Sélectionnez l'onglet **Corrections** et entrez le**Port IP**.
- Si le récepteur à la base va charger des données sur un serveur de diffusion, sélectionnez **Charger les données au serveur à distance**. Voir Pour configurer les [paramètres](#page-442-0) de [chargement](#page-442-0) des données de base.

NOTE - Du fait que les données sont acheminées à travers le contrôleur avec ce type de connexion, ne connectez le contrôleur à l'Internet à travers un autre appareil que si vous pouvez laisser le contrôleur connecté au récepteur de base pendant le levé. S'il faut déconnecter le contrôleur du récepteur de base après la configuration du levé afin de *pouvoir l'utiliser au mobile, alors il faut utiliser une [connexion](#page-440-0) Internet du récepteur.*

## <span id="page-442-0"></span>Pour configurer les paramètres de chargement des données de base

Utilisez l'onglet **Corrections** dans l'écran **Modifier contact GNSS** pour sélectionner où les données de base seront chargées et pour configurer les paramètres de connexion pour le serveur.

#### Pour charger des corrections à un serveur NTRIP

- 1. Configurer le bouton **Utiliser NTRIP** sur **Oui**.
- 2. Afin de forcer le logiciel Trimble Access de toujours utiliser le NTRIP de version 1.0, sélectionnez la case à cocher **Utiliser NTRIP v1.0**.
- 3. Pour connecter à un mountpoint lors du démarrage d'un levé, sans être demandé pour le nom mountpoint, entrez le **Nom mountpoint**.

**TIP –** Si un nom mountpoint n'est pas spécifié, le système vous demandera lorsque vous commencez un relevé. Votre sélection sera stockée dans les contacts GNSS. Si le mountpoint spécifié ne peut pas être accédé lorsque vous commencez le relevé, une liste avec les mountpoints disponibles s'affiche.

- 4. Si un nom d'utilisateur et un mot de passe sont requis pour utiliser le serveur de données NTRIP, entrez les détails dans les champs **Nom d'utilisateur NTRIP** et **Mot de passe**.
- 5. Entrez l'**Adresse IP** et le **Port IP** du serveur NTRIP que vous avez obtenu de l'opérateur du serveur.

Les valeurs du **port IP** et de **l'Adresse IP** s'affichent dans le champ **Paramètres IP de cette base** sur l'écran **Base** que s'affiche sur le contrôleur connecté au récepteur de base dès que vous démarrez le levé de base.

NOTE - Si l'adresse IP du contrôleur de base semble d'être non valide, Trimble vous recommande d'effectuer un *démarrage à chaud du périphérique avant de connecter à l'Internet et de démarrer la base.*

**TIP –** Pour connecter un mobile à la base, il faut démarrer une base Internet avec une adresse IP publique.

6. Appuyez sur **Stocker** .

Pour de plus amples informations, référez-vous à [Paramètres](#page-443-0) du serveur NTRIP, page 444.

#### Pour charger les corrections à un serveur de diffusion

- 1. Configurer le bouton **Utiliser NTRIP** sur **Non**.
- 2. Entrez l'**Adresse IP** et le **Port IP** du serveur que vous avez obtenu de l'opérateur du serveur.

Les valeurs du **port IP** et de **l'Adresse IP** s'affichent dans le champ **Paramètres IP de cette base** sur l'écran **Base** que s'affiche sur le contrôleur connecté au récepteur de base dès que vous démarrez le levé de base.

NOTE - Si l'adresse IP du contrôleur de base semble d'être non valide, Trimble vous recommande d'effectuer un *démarrage à chaud du périphérique avant de connecter à l'Internet et de démarrer la base.*

**TIP –** Pour connecter un mobile à la base, il faut démarrer une base Internet avec une adresse IP publique.

<span id="page-443-0"></span>3. Appuyez sur **Stocker** .

#### Paramètres du serveur NTRIP

Un serveur NTRIP est un serveur de diffusion Internet qui effectue la gestion du contrôle d'authentification et mot de passe pour des sources de corrections différentielles telles que les réseaux VRS, et des corrects de relais à partir de la source que vous sélectionnez.

NTRIP est l'acronyme pour Transport de RTCM en réseau via Protocole internet .

Configurez les paramètres NTRIP lorsque vous créez le **contact GNSS** pour une liaison de données Internet. Lorsque vous commencez le levé, une connexion est établie au serveur NTRIP. De plus, une table s'affiche indiquant les sources de corrections disponibles du serveur, appelées « mountpoints ». Celles-ci peuvent être des sources de station unique, ou des sources de réseau (par exemple, VRS). Le type de données de station de base fournit par chaque mountpoint est indiqué dans la table de source. Pour déterminer la source la plus près, tapez l'en-tête **Distance jusqu'à ici** pour trier cette colonne. Les données de base du mountpoint sélectionné sont diffusées par Trimble Access au récepteur GNSS connecté.

Si une authentification est requise pour connecter un point de montage spécifique, et celle-ci n'a pas été configurée dans les contacts GNSS, le logiciel Trimble Access affiche un écran dans lequel vous pouvez entrer votre nom d'utilisateur et votre mot de passe.

### Versions du protocole NTRIP

Lorsque le logiciel Trimble Access se connecte au serveur NTRIP, il vérifie si le serveur prend en charge NTRIP version 2.0, et si c'est le cas alors le logiciel effectue les communications avec les protocoles version 2.0. Si ce n'est pas le case, alors Trimble Access effectue les communications avec les protocoles NTRIP version 1.0.

Afin de forcer le logiciel de toujours utiliser le NTRIP version 1.0, sélectionnez la case à cocher **Utiliser NTRIP v1.0** lorsque vous configurer les paramètres NTRIP dans le contact GNSS.

Le NTRIP de version 2 comprend des améliorations au standard original. Trimble Access prend en charge les fonctions suivantes de NTRIP version 2 :

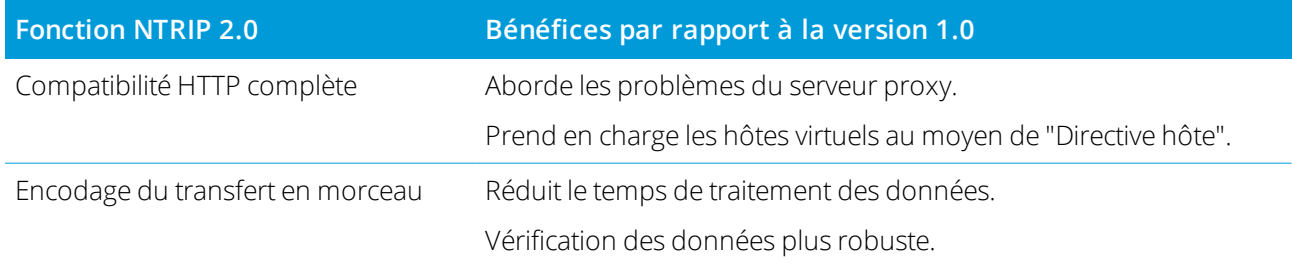

# Liaison de données à connexion commutée RTK

Utilisez une liaison de données à connexion commutée si vous obtenez les données RTK en connectant au au modem au récepteur de base utilisant un numéro de téléphone. Les données RTK sont transférées utilisant la transmission de données cellulaires.

Le modem que vous utilisez pour la connexion va déterminer comment vous allez connecter et configurer votre équipement.

## Les considérations pour la configuration de l'équipement du mobile

Au mobile, votre contrôleur et votre récepteur peuvent chacun avoir un modem interne. De plus, vous pourriez avoir un autre appareil contenant un modem, tel qu'un téléphone portable.

Le modem que vous utilisez au mobile pour la liaison de données dépend de :

- quel appareil contient la carte SIM que vous voulez utiliser pour les données.
- <sup>l</sup> quelle méthode vous utilisez pour connecter le contrôleur au récepteur.

Les décisions que vous prenez vont déterminer comment connecter votre équipement et configurer le paramètre **Routage à travers contrôleur** dans le **Type de levé RTK**. Les options sont:

- <sup>l</sup> Lorsque la carte SIM est dans le **récepteur**, connectez le contrôleur au récepteur au moyen de Bluetooth ou un câble série et puis configurez le paramètre **Routage à travers contrôleur** sur **Non**.
- <sup>l</sup> Lorsque la carte SIM est dans le **contrôleur**, connectez le contrôleur au récepteur au moyen de Bluetooth ou un câble série et puis configurez le paramètre **Routage à travers contrôleur** sur **Oui**.
- Lorsque la carte SIM est dans un autre appareil (par exemple, un téléphone cellulaire), connectez le contrôleur au récepteur au moyen de Bluetooth ou d'un câble série. Puis, effectuez l'une des choses suivantes :
	- <sup>l</sup> Connectez le modem externe au **contrôleur** et configurez le paramètre **Routage à travers contrôleur** sur **Oui**.
	- <sup>l</sup> Connectez le modem externe au **récepteur** et configurez le paramètre **Routage à travers contrôleur** sur **Non**.

#### **NOTE –**

- Lors de l'utilisation du modem dans un autre appareil, il faut utiliser un câble en série pour connecter le récepteur à l'autre appareil. Du fait que la plupart des récepteurs n'ont qu'un port en s(rie. La connexion du récepteur au contrôleur doit être une connexion Bluetooth. Vous ne pouvez pas utiliser Bluetooth pour connecter le récepteur à l'autre appareil parce que le Trimble Access ne connaîtra pas que la connexion existe. Si vous utilisez le modem dans un appareil muni de plus d'un port en série, tel qu'un récepteur R8, la connexion entre le contrôleur et le *récepteur peut être un câble en série aussi.*
- <sup>l</sup> *Les modems utilisés avec Trimble Access doivent prendre en charge les commandes Hayes compatible AT.*

**TIP –** Lors de l'utilisation du modem dans un autre appareil, vous pouvez choisir de router les données entrantes à travers le contrôleur.

- <sup>l</sup> Si vous choisissez de router à travers le contrôleur, le contrôleur peut utiliser la connexion Internet pour d'autres fonctions, y compris le téléchargement des projets et des études ou des courriels pendant le levé RTK. Il faut connecter le modem externe au contrôleur.
- <sup>l</sup> Si vous choisissez de **ne pas** router à travers le contrôleur, alors le contrôleur ne peut pas utiliser la connexion Internet. Seulement le récepteur pourra utiliser la connexion Internet. Il faut connecter le modem externe au récepteur.

# Les considérations pour la configuration du récepteur de base

NOTE – Le modem à la station de base doit avoir la capacité de recevoir des transmissions de données cellulaires. Du fait que le modem dans un contrôleur Trimble ne peut pas le faire, vous devez utiliser le modem dans le récepteur. Si vous avez un autre appareil contenant un modem, tel qu'un téléphone cellulaire, vous pouvez l'utiliser au lieu du modem dans le récepteur, pourvu que le récepteur prend en charge le contrôle de flux PAE (Prêt à émettre)

Le modem que vous utilisez à la base pour la liaison de données va détermine comment vous connectez votre équipement. Les options sont:

- Lorsque la carte SIM est dans le **récepteur**, connectez le contrôleur au récepteur au moyen de Bluetooth ou un câble série.
- <sup>l</sup> Lorsque la carte SIM est dans un **modem externe** (par exemple, un téléphone cellulaire), le récepteur doit prendre en charge le contrôle de flux CTS (Clear to Send). Connectez le contrôleur au récepteur au moyen de Bluetooth on d'un câble en série. Puis connectez le contrôleur au modem externe au moyen d'un câble série.

#### **NOTE –**

- Lors de l'utilisation du modem dans un autre appareil, il faut utiliser un câble en série pour connecter le récepteur à l'autre appareil. Du fait que la plupart des récepteurs n'ont qu'un port en s(rie. La connexion du récepteur au contrôleur doit être une connexion Bluetooth. Vous ne pouvez pas utiliser Bluetooth pour connecter le récepteur à l'autre appareil parce que le Trimble Access ne connaîtra pas que la connexion existe. Si vous utilisez le modem dans un appareil muni de plus d'un port en série, tel qu'un récepteur R8, la connexion entre le contrôleur et le *récepteur peut être un câble en série aussi.*
- <sup>l</sup> *Les modems utilisés avec Trimble Access doivent prendre en charge les commandes Hayes compatible AT.*

# Configuration du logiciel

Pour configurer une liaison de données à connexion commutée au mobile ou à la base, dans Trimble Access

- 1. Configurez le type de levé RTK pour une liaison de données à connexion commutée et sélectionnez le contact GNSS approprié. Voir:
	- **.** Pour configurer une liaison de données à connexion [commutée](#page-447-0) mobile, page 448
	- <sup>l</sup> Pour configurer une liaison de données à connexion [commutée,](#page-450-0) page 451
- 2. Créez un contact GNSS qui spécifie les informations de contact pour la source de corrections en temps réel. Voir:
	- <sup>l</sup> Pour créer un contact GNSS pour une liaison de données à connexion [commutée](#page-449-0) mobile, page 450
	- <sup>l</sup> Pour créer un contact GNSS pour une liaison de données à connexion [commutée,](#page-451-0) page 452

<span id="page-447-0"></span>Pour commence le levé, voir Pour [commencer](#page-463-0) un levé RTK à connexion commutée, page 464.

### Pour configurer une liaison de données à connexion commutée mobile

- 1. Appuyez sur **≡** et sélectionnez **Paramètres / Types de levé**. Sélectionnez le type de levé requis. Appuyez sur **Edit**.
- 2. Sélectionnez **Liaison de données de mobile**.
- 3. Configurez le champ **Type** sur **Appel entrant**.
- 4. Dans le champ **GNSS contact** :
	- Si vous avez configuré le contact GNSS à utiliser pour la liaison de données à connexion commutéet, entrez le nom du contact GNSS pour le contact, ou appuyez sur  $\blacktriangleright$  pour sélectionner le contact GNSS dans la liste **Contacts GNSS**. La liste est filtrée selon le type de contact.
	- **Pour créer un nouveau contact GNSS, appuyez sur ▶ pour ouvrir l'écran <b>Contacts GNSS** et puis appuyez sur **Nouveau**,
- 5. **TIP –** Pour afficher le contact GNSS configuré dans le type de levé, ou pour pouvoir changer le contact GNSS lors du commencement du levé, sélectionnez la case à cocher **Invite pour contact GNSS.**
- 6. Les étapes restantes dépendent du modem utilisé pour appeler la modem à la base.

# Lors de l'utilisation du modem dans le récepteur

- 1. Configurez le bouton **Routage à travers contrôleur** sur **Non**.
- 2. Dans le champ **Port récepteur**, sélectionnez **Modem interne du récepteur**.
- 3. Appuyez sur **Accepter** .

# Lors de l'utilisation du modem dans le contrôleur

- 1. Configurez le bouton **Routage à travers contrôleur** sur **Oui** .
- 2. Dans le champ **Port contrôleur**, sélectionnez **Modem interne du contrôleur**.

NOTE - Si Modem interne du contrôleur n'est pas disponible dans la liste du Port du contrôleur, alors le contrôleur n'a pas un modem interne. Il faut utiliser le modem dans le récepteur ou dans un autre appareil, tel *qu'un téléphone portable.*

3. Appuyez sur **Accepter** .

### Si vous utilisez le modem dans un autre appareil , tel qu'un téléphone portable :

Lors de l'utilisation du modem dans un autre appareil, vous pouvez choisir de router les données entrantes à travers le contrôleur.

- Si vous choisissez de router à travers le contrôleur, le contrôleur peut utiliser la connexion Internet pour d'autres fonctions, y compris le téléchargement des projets et des études ou des courriels pendant le levé RTK. Il faut connecter le modem externe au contrôleur.
- <sup>l</sup> Si vous choisissez de **ne pas** router à travers le contrôleur, alors le contrôleur ne peut pas utiliser la connexion Internet. Seulement le récepteur pourra utiliser la connexion Internet. Il faut connecter le modem externe au récepteur.

#### **Si les données de base entrantes seront routées à travers le contrôleur** :

- 1. Configurez le bouton **Routage à travers contrôleur** sur **Oui** .
- 2. Dans le champ **Port contrôleur**, sélectionnez le port Bluetooth ou série, selon la méthode utilisée pour connecter l'appareil au contrôleur.
- 3. Si requis, modifiez les paramètres **Débit en bauds** et **Parité**.
- 4. Appuyez sur **Accepter** .

#### **Si les données de base entrantes ne seront pas routées à travers le contrôleur** :

- 1. Configurez le bouton **Routage à travers contrôleur** sur **Non**.
- 2. Dans le champ **Port contrôleur**, sélectionnez le port sur le récepteur que vous utiliserez pour connecter l'appareil au contrôleur.
- 3. Si requis, modifiez les paramètres **Débit en bauds** et **Parité**.
- 4. Appuyez sur **Accepter** .

#### **NOTE –**

- Lors de l'utilisation du modem dans un autre appareil, il faut utiliser un câble en série pour connecter le récepteur à l'autre appareil. Du fait que la plupart des récepteurs n'ont qu'un port en s(rie. La connexion du récepteur au contrôleur doit être une connexion Bluetooth. Vous ne pouvez pas utiliser Bluetooth pour connecter le récepteur à l'autre appareil parce que le Trimble Access ne connaîtra pas que la connexion existe. Si vous utilisez le modem dans un appareil muni de plus d'un port en série, tel qu'un récepteur R8, la connexion entre le contrôleur et le *récepteur peut être un câble en série aussi.*
- <span id="page-449-0"></span><sup>l</sup> *Les modems utilisés avec Trimble Access doivent prendre en charge les commandes Hayes compatible AT.*

#### Pour créer un contact GNSS pour une liaison de données à connexion commutée mobile

- 1. Appuyez sur  $\equiv$  et sélectionnez **Paramètres** / **Connexions**. Sélectionnez l'onglet **Contacts GNSS**.
- 2. Appuyez sur **Nouv**. L'écran **Editer contact GNSS** s'affiche.
- 3. Entrez le **Nom du contact GNSS**.
- 4. Configurez le **Type de contact** sur **Appel entrant mobile**.
- 5. Dans le champ **Numéro à composer**, entrez le numéro de téléphone du modem connecté au récepteur de base.

Pour envoyer un court retard, par exemple pour séparer l'indicatif de zone du numéro, entrez une virgule  $($ , $)$ .

- 6. Dans la plupart des cas, aucun paramètre supplémentaire n'estrequis pour que la connexion fonctionne. Appuyez sur **Stocker** .
- 7. Si la connexion ne fonctionne pas, modifiez les champs suivants :
	- <sup>l</sup> Entrez le **PIN du modem**.
	- **.** Dans le champ **Chaîne init.** entrez la commande initiale pour commencer les communications et définir les options du modem.
	- <sup>l</sup> Dans le champ **Raccrocher**, modifiez la commande pour l'arrêt des communications. Par défaut, celui-ci est configuré sur **ATH0**.
	- <sup>l</sup> Dans le champ **Préfixe numéro**, modifiez la commande pour initier la composition du numéro de téléphone. Par défaut, celui-ci est configuré sur **ATD**.
	- <sup>l</sup> Dans le champ **Suffixe numéro** entrez la commande à transmettre au modem après avoir composé le numéro de téléphone.

Les valeurs de préfixe numéro, numéro de téléphone et suffixe numéro sont concaténées pour l'envoi au modem.

- <sup>l</sup> Dans le champ **Post connecter**, entrez toutes informations que doivent être envoyées du mobile à la base dès que la connexion est établie. En général, c'est le nom d'utilisateur et le mot de passe. Pour envoyer un retour chariot et un retard de 3 secondes au système de la base, par exemple pour séparer le nom de l'utilisateur du mot de passe, entrez un caret (^).
- Si le mobile doit fournir des informations d'identification au moven des messages NMEA normaux au serveur de données de base, sélectionnez la case à cocher **Envoyer info ID utilisateur**. Au début du levé, le logiciel vous demande d'entrer ces informations.
- <span id="page-450-0"></span>8. Appuyez sur **Stocker** .

### Pour configurer une liaison de données à connexion commutée

- 1. Appuyez sur et sélectionnez **Paramètres** / **Types de levé**. Sélectionnez le type de levé requis. Appuyez sur **Edit**.
- 2. Sélectionnez **Liaison de données de base**.
- 3. Configurez le champ **Type** sur **Appel entrant**.
- 4. Dans le champ **GNSS contact** :
	- Si vous avez configuré le contact GNSS à utiliser pour la liaison de données à connexion commutéet, entrez le nom du contact GNSS pour le contact, ou appuyez sur  $\blacktriangleright$  pour sélectionner le contact GNSS dans la liste **Contacts GNSS**. La liste est filtrée selon le type de contact.
	- **Pour créer un nouveau contact GNSS, appuyez sur ▶ pour ouvrir l'écran <b>Contacts GNSS** et puis appuyez sur **Nouveau**,
- 5. **TIP –** Pour afficher le contact GNSS configuré dans le type de levé, ou pour pouvoir changer le contact GNSS lors du commencement du levé, sélectionnez la case à cocher **Invite pour contact GNSS.**
- 6. Dans le champ **Port récepteur**, sélectionnez le port sur le récepteur avec lequel le contrôleur va connecter.
- 7. Si requis, modifiez les paramètres **Débit en bauds** et **Parité**.
- 8. Si vous utilisez le modem dans un autre appareil tel qu'un téléphone portable, sélectionnez la case à cocher **Contrôle de flux matériel** afin de permettre au contrôleur de savoir quand il fautrecevoir des données de l'appareil et quand il faut envoyer des données à l'appareil.
- 9. Appuyez sur **Accepter** .

### <span id="page-451-0"></span>Pour créer un contact GNSS pour une liaison de données à connexion commutée

- 1. Appuyez sur  $\equiv$  et sélectionnez **Paramètres** / **Connexions**. Sélectionnez l'onglet **Contacts GNSS**.
- 2. Appuyez sur **Nouv**. L'écran **Editer contact GNSS** s'affiche.
- 3. Entrez le **Nom du contact GNSS**.
- 4. Configurez le **Type de contact** sur **Connexion commutée de base**.
- 5. Si le modem à la base nécessite un PIN, entrez le **PIN modem.**
- 6. Si requis, dans le champ **Chaîne init.** Entrez la commande pour commencer les communications et définir les options du modem.

NOTE – La commande doit laisser le modem de base en mode réponse automatique. Sinon, configurez le mode *réponse automatique séparément au moyen d'un programme Terminal.*

- 7. Si requis, modifiez la commande pour terminer les communication affichée dans le champ **Raccrocher**. Par défaut, celui-ci est configuré sur **ATH0**.
- 8. Appuyez sur **Stocker** .

# Pour démarrer et terminer le levé GNSS

Les étapes pour démarrer le levé GNSS dépendent du type de levé GNSS que vous démarrez et si le récepteur est en mode de base ou en mode récepteur.

NOTE – Si vous commencez un levé pendant que le récepteur est en train d'enregistrer les données, l'enregistrement s'arrête. L'enregistrement commence à nouveau, dans un fichier différent, si vous commencez un levé utilisant un type *de levé qui spécifie l'enregistrement de données.*

# Pour commencer un levé de base

**CAUTION** – Si vous utilisez une radio pour transmettre les données de base au mobile, assurez-vous que l'antenne de radio soit connectée à la radio avant que vous la connectez au récepteur et commencez le levé de base. Autrement, la radio sera endommagée.

- 1. Appuyez sur  $\equiv$  et sélectionnez **Mesurer** et sélectionnez le type de levé requis dans la liste.
- 2. Dans le menu **Mesurer**, appuyez sur **Démarrer récept de base**.
	- · Si le contrôleur est connecté à un récepteur qui est en train d'enregistrer les données, l'enregistrement s'arrête.
	- Si le levé de base nécessite une connexion internet et il n'y en a pas une connexion existante déjà, la connexion est établie.

#### **NOTE –**

- <sup>l</sup> *Lors de l'utilisation des récepteurs GNSS Trimble qui n'ont pas l'option UHF Transmit, utilisez une radio externe à la base même si vous utilisez une radio interne au mobile.*
- <sup>l</sup> *Vous pouvez utiliser une Radio personnalisée si votre radio ne se trouve pas dans la liste.*

#### L'écran **Base de début** s'affiche.

NOTE – Lorsque vous commencez un levé, le logiciel Trimble Access prend automatiquement le débit en bauds le *plus haut possible pour la communication avec le récepteur connecté.*

3. Dans le champ **Nom de point**, entrez les nom de la station de base et puis entrez les [coordonnées](#page-453-0) de la [base](#page-453-0).

Le champ **Classe d' observation** indique la classe d'observation du point de base.

**NOTE –** *Si vous effectuez un levé en temps réel utilisant :*

- · des corrections RTCM et vous utilisez un nom de point de base ayant plus de huit caractères, le nom sera *raccourci à huit caractères lorsqu'il est diffusé.*
- · des corrections RTCM 3.0, il faut utiliser un nom de point de base (en majuscules) qui se trouve dans la plage *de RTCM0000 à RTCM4095.*
- 4. Entrez des valeurs dans les champs **Code** (en option) et **Hauteur d'antenne**.
- 5. Configurez le champ **Mesuré à** comme approprié .
- 6. Dans le champ **Index station**, entrez une valeur.

Cette valeur est diffusée dans le message de correction, et doit être comprise entre 0-29.

**TIP –** Appuyez sur **Scanner** pour afficher une liste des autres stations de base en cours d'opération sur la fréquence utilisée. La liste affiche les numéros d'index de station des autres bases et la qualité de chacune. Choisissez un numéro d'index de station différent aux numéros affichés.

- 7. Si le récepteur que vous utilisez prend en charge les délais de transmission, le champ **Délai de transmission** s'affiche. Choisissez une valeur selon combien de stations de base vous avez l'intention d'utiliser. Pour plus amples informations concernant les délais de transmission, référez-vous à [Opération](#page-457-0) de plusieurs stations de base sur une [fréquence](#page-457-0) radio, page 458.
- 8. Appuyez sur **Commencer**.

Le récepteur de base commence l'enregistrement des données et émet les corrections dans le format sélectionné dans le Type de levé.

Si vous effectuez un levé en temps réel, un message confirme que le récepteur de base s'est démarré.

NOTE – Pour un levé en temps réel, vérifiez que la radio fonctionne avant de laisser l'équipement. La lampe de *données devrait clignoter.*

Si vous enregistrez des données dans le contrôleur, et/ou vous téléchargez des corrections à un serveur à distance, l'écran **Base** s'affiche. Il indique quel point estrelevé et le temps écoulé depuis le commencement d'enregistrement des données. Laissez le contrôleur connecté au récepteur de base et installez le mobile utilisant un autre contrôleur.

Si votre base fonctionne comme un serveur internet, l'écran **Base** s'affiche et en plus des choses dessus, il indique l'adresse IP assignée à la base ainsi que le nombre de mobiles connectés à la base actuellement.

Déconnectez le contrôleur du récepteur de base mais **<sup>n</sup>'éteignez pas** le récepteur. Maintenant vous pouvez installer le récepteur mobile.

# <span id="page-453-0"></span>Pour entrer les coordonnées de la station de base

Pour un levé RTK, il faut que les coordonnées de la station de base soient des coordonnées **Global**, c'est à ce qu'il faut que les coordonnées soient dans le **Datum de référence global** au **Epoque de référence globale**. Le **Datum de référence global** et le **Epoque de référence globale** sont affichés dans l'écran **Sélectionner le système de coordonnées** des propriétés de l'étude. Voir Système de [coordonnées,](#page-78-0) page [79](#page-78-0).

## Pour un point connu

Si vous avez installé le récepteur sur un point connu :

- 1. Lors du démarrage du levé à la station de base, entrez le nom de la station de base dans le champ **Nom de point**.
- 2. Appuyez sur **Entrer** .
- 3. Configurez le champ **Méthode** sur **Coordonnées entrées**.
- 4. Vérifiez que les champs de coordonnées s'affichent dans l;e format attendu. Si ce n'est pas le cas, appuyez sur **Options** et changez le paramètre **Affichage coord** au type de coordonnées requis.

Si les coordonnées connues sont :

- <sup>l</sup> **Global** des coordonnées, vérifiez que les champs de coordonnées sont **Latitude**, **Longitude** et **Hauteur (Global)**.
- **Les coordonnées deGrille** (et les paramètres de projection et de transformation de Datum sont définis), vérifiez que les champs de coordonnées sont **Direction nord, Direction est, Elévation**.

- <sup>l</sup> Les coordonnées**Géodésiques locales** (et une transformation de datum est définie), vérifiez que les champs de coordonnées sont **Latitude**, **Longitude**, et **Hauteur (Local)**.
- 5. Entrez les coordonnées locales connues pour le récepteur de base.

Pour de plus amples informations, voir [Coordonnées](#page-455-0) de station de base, page 456.

6. Appuyez sur **Stocker** .

### Pour un point inconnu

Si vous avez installé la station de base sur un point pour lequelvous ne copnnaissez pas les coordonnées :

- 1. Lors du démarrage du levé à la station de base, entrez le nom de la station de base dans le champ **Nom de point**.
- 2. Appuyez sur **Entrer** .

Si vous avez installé le récepteur sur un :

- Un point pour lequel vous ne connaissez pas les coordonnées,
- 3. Appuyez sur **Ici**.

La position SBAS courante (si suivie) ou la position autonome courante dérivée par le récepteur GNSS s'affiche.

#### **NOTE –**

- · Si vous souhaitez une position SBAS, vérifiez que le récepteur suit un satellite SBAS en vérifiant que l'icône *SBAS s'affiche sur la ligne d'état lorsque vous appuyez sur* **Ici***. Le récepteur peut prendre jusqu'à 120 secondes pour s'accrocher à SBAS. Autrement, cochez le champ* **Classe d'observation** *avant de démarrer la base.*
- <sup>l</sup> *Dans une étude, n'utilisez qu'une position autonome (la touche programmable* **Ici** *) pour démarrer le premier récepteur de base.*
- 4. Appuyez sur **Stocker** .

### <span id="page-455-0"></span>Coordonnées de station de base

Pour un levé RTK, il faut que les coordonnées de la station de base soient des coordonnées **Global**, c'est à ce qu'il faut que les coordonnées soient dans le **Datum de référence global** au **Epoque de référence globale**. Le **Datum de référence global** et le **Epoque de référence globale** sont affichés dans l'écran **Sélectionner le système de coordonnées** des propriétés de l'étude. Voir Système de [coordonnées,](#page-78-0) page [79](#page-78-0).

NOTE - Les coordonnées que vous entrez doivent être aussi précises que possible. Chaque 10 m d'erreur dans une *station de base peut introduire jusqu'à 1 ppm d'erreur d'échelle sur chaque ligne de base mesurée.*

Les méthodes reconnues suivantes, listées en ordre de précision descendant, sont utilisées pour déterminer les coordonnées de station de base:

- Les coordonnées publiées ou déterminées précisément.
- Les coordonnées calculées des coordonnées de grille publiées ou déterminées précisément.
- Les coordonnées dérivées utilisant une diffusion (RTCM) différentielle fiable basée sur des coordonnées publiées ou déterminées précisément.
- Une position SBAS générée par le récepteur. Utilisez cette méthode lorsqu'aucun contrôle n'existe pour l'emplacement et vous avez un récepteur qui poursuit des satellites SBAS.
- <sup>l</sup> Une position autonome générée par le récepteur. Utilisez cette méthode pour des levés en temps réel dans un emplacement dont il n'y a aucun contrôle. Trimble vous recommande fortement de calibrer toute étude commencée avec cette méthode sur un minimum de quatre points de contrôle locaux.

NOTE – Si les coordonnées entrées au clavier diffèrent de la position autonome générée par le récepteur de plus de *300 m, un message d'avertissement s'affiche.*

#### Intégrité du levé

Pour conserver l'intégrité d'un levé GNSS, considérez les choses suivantes:

• Lorsque vous démarrez des récepteurs de base subséquentes pour une étude spécifique, assurez-vous que chaque nouvelle coordonnée de base soit dans les mêmes termes que la coordonnée de base initiale.

NOTE - Dans une étude, n'utilisez qu'une position autonome pour démarrez le premier récepteur de base. Une *position autonome est la même chose qu'une coordonnée supposée dans un levé conventionnel.*

- Les coordonnées publiées d'une source fiable et les coordonnées déterminées par des levés de contrôle devraient être dans le même système.
- · Si les coordonnées de base subséquentes ne sont pas dans les mêmes termes, considérez les observations de chaque base comme une étude séparée. Chacune nécessite une calibration séparée.

- Du fait que les points cinématiques en temps réel mesurés sont stockés sous forme des vecteurs de la station de base, pas comme des positions absolues, l'origine du levé doit être une position **Datum de référence global** de laquelle les vecteurs rayonnent. Si d'autres stations de base sont par la suite configurées sur des points mesurés à partir de la station de base originelle, tous les vecteurs sontrésolus jusqu'à la station de base originelle.
- · Il est possible de démarrer la base sur n'importe quel type de coordonnées, par exemple, les coordonnées de grille ou d'ellipsoïde local. Cependant, dans un levé en temps réel, le logiciel Trimble Access doit stocker une Position **Datum de référence global** pour la base lorsqu'un levé mobile se démarre. C'est cette position qui est maintenue fixe comme l'origine du réseau.

Lorsque vous démarrez un levé mobile, le logiciel Trimble Access effectue une comparaison entre la position diffusée par le récepteur de base et les points déjà dans la base de données. Si un point diffusé a le même nom qu'un point dans la base de données, mais des coordonnées différentes, le logiciel Trimble Access utilise les coordonnées dans la base de données. Ces coordonnées sont entrées au clavier ou transférées par vous, donc il suppose que vous voulez les utiliser.

Si un point dans la base de données a le même nom que le point diffusé par la base, mais les coordonnées sont NEE ou LLH locales plutôt que des coordonnées **Global**, le logiciel Trimble Access convertit ce point aux coordonnées **Global** utilisant la transformation de datum et la projection courantes. Puis il utilise ces coordonnées comme les coordonnées de base. Si aucune transformation de datum et projection ne sont définies, le point **Global** diffusé est stocké automatiquement et utilisé comme la base.

Le diagramme suivant montre un levé utilisant deux stations de base.

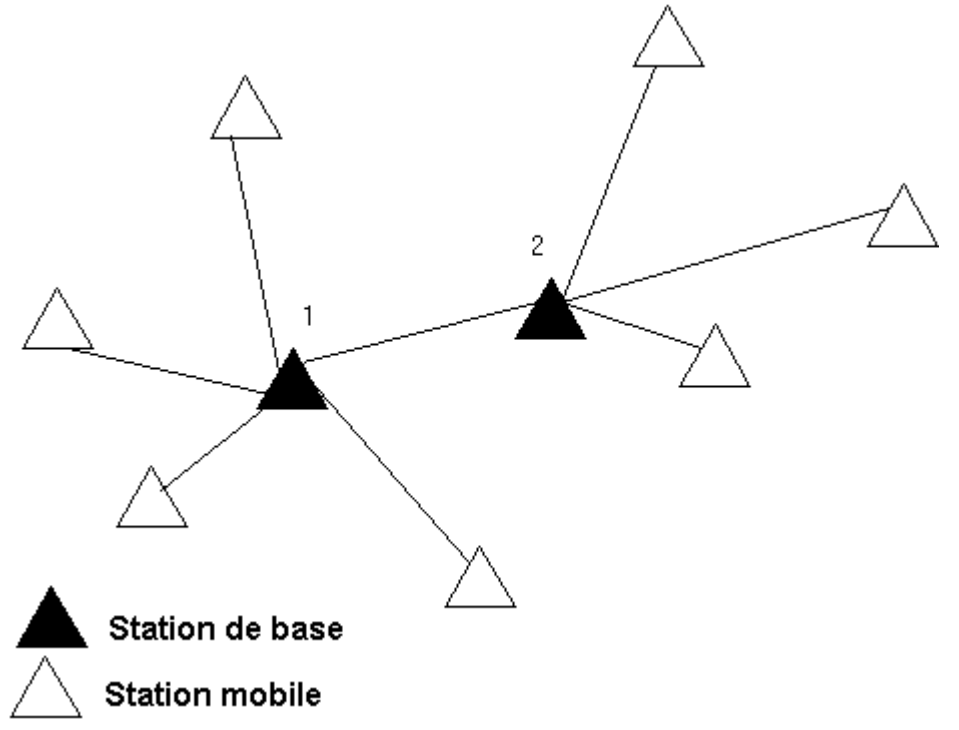

Dans ce levé, en premier la Station de base 2 était relevée comme un point mobile à partir de la Station de base 1.

NOTE - Il faut que les Stations de base 1 et 2 soient liées ensemble par une ligne de base mesurée, et que la Station de base 2 soit démarrée avec le même nom qu'elle avait lorsqu'elle était relevée comme un point mobile à partir de la *Station de base 1.*

#### <span id="page-457-0"></span>Opération de plusieurs stations de base sur une fréquence radio

Dans un levé RTK vous pouvez réduire les effets de l'interférence radio d'autres stations de base sur la même fréquence en opérant votre station de base avec un délai de transmission différent.

Lorsque vous utilisez des stations de base multiples, vous configurez le délai de transmission de chaque base lorsque vous commencez le levé de base. Chaque base doit émettre avec un délai de transmission et un numéro d'index de station différents. Les délais permettent au mobile de recevoir des corrections de toutes les stations de base en même temps sur une fréquence. Les numéros d'index de station vous permettent de sélectionner quelle station de base à utiliser au mobile.

NOTE - Vous ne pouvez configurer le délai de transmission de radio de base que lorsque vous utilisez un récepteur GNSS Trimble. Lorsque vous effectuez des levés utilisant des stations de base différentes dans une étude, vérifiez que les coordonnées des stations de base soient dans le même système de coordonnées et qu'elles soient en termes les unes des *autres.*

# Exigences de matériel et firmware

Pour opérer plusieurs stations de base sur une fréquence, vous devez utiliser des récepteurs qui prennent en charge le format d'enregistrement de correction CMR+ ou CMRx.

Tous les autres récepteurs de base et mobile doivent être des récepteurs GNSS Trimble.

**NOTE –** *N'utilisez pas des délais de transmission si vous avez l'intention d'utiliser les répéteurs radio.*

# Démarrage de la base avec un délai de transmission

Avant de démarrer le récepteur de base, effectuez les choses suivantes:

- 1. Sélectionnez le format de message de correction CMR+ ou CMRx. Sélectionnez-le dans le type de levé de la base et du mobile.
- 2. Configurez le débit en bauds de transmission sans fil dans la radio sur au moins 4800 bauds.

NOTE - Si vous utilisez un débit en bauds de transmission sans fil vous ne pouvez utiliser que deux stations de base sur une fréquence. Augmentez le débit en bauds de transmission sans fil si vous voulez augmenter le nombre *de stations de base sur une fréquence.*

Lorsque vous commencez le levé de base, effectuez les choses suivantes:

1. Dans le champ **Index station**, saisissez une valeur comprise entre 0-31. Ce numéro est diffusé dans le message de correction.

**TIP –** Vous pouvez configurer le numéro d'index de station par défaut dans le type de levé. Voir [Options](#page-397-0) de la [base,](#page-397-0) page 398.

2. Si le récepteur que vous utilisez prend en charge les délais de transmission, le champ **Délai de transmission** s'affiche. Choisissez une valeur en ms, selon combien de stations de base vous voulez utiliser:

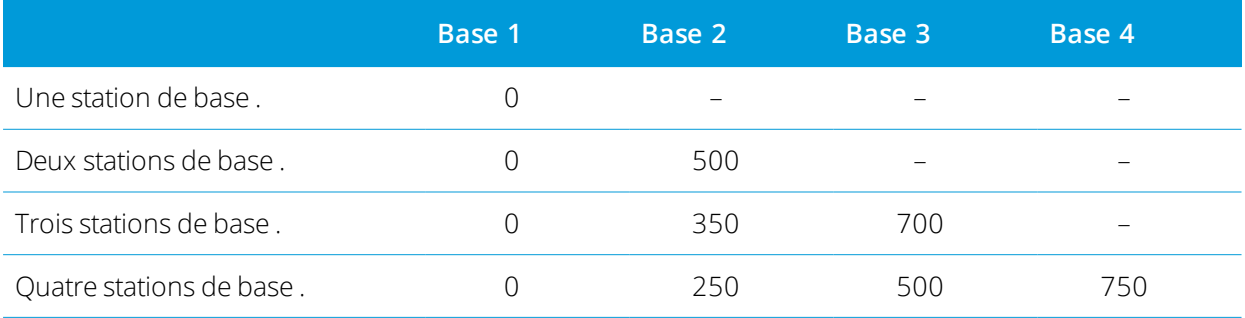

# Pour changer bases pendant un levé mobile en temps réel

Si vous utilisez des bases multiples sur la même fréquence, vous pouvez échanger les bases pendant le levé mobile.

Pour échanger des bases, dans le menu **Mesurer**, sélectionnez **Échanger récept. de base**.

L'écran **Sélect. station de base** s'affiche. Il indique toutes les stations de base opérant sur la fréquence que vous utilisez. La liste affiche les numéros d'index de station de chaque base et la qualité de chacune. Appuyez sur la base que vous voulez utiliser.

**NOTE –** *Lorsque vous changez à une base différente, votre récepteur OTF commence l'initialisation automatiquement.*

# Pour commencer un levé RTK mobile

- 1. Installer et [connecter](#page-420-0) le récepteur GNSS.
- 2. Lorsque vous recevez des corrections d'une station de base unique, démarrez le récepteur de base.
- 3. Dans Trimble Access, vérifies que l'étude requise est ouverte.
- 4. Pour démarrer le levé, appuyez sur **≡** et sélectionnez **Mesurer / Implanter**. S'il y a plus d'un type de levé, sélectionnez un type de levé dans la liste. Sélectionnez la fonction du logiciel à utiliser, par exemple **Mesurer points**.

Lorsque vous sélectionnez un type de levé pour la première fois, le logiciel vous demande de personnaliser le type pour votre matériel spécifique.

- 5. Si vous avez sélectionné des paramètres « Demander les » dans le type de levé RTK, vous êtes invité de confirmer la source de corrections. Appuyez sur **Accepter** .
- 6. Utilisez la barre d'état pour confirmer que le logiciel est connecté etreçoit les données de correction.

Si la réception de corrections de base est en cours et s'il y a une suffisance de satellites, le levé s'initialise automatiquement utilisant la méthode d'initialisation « en vol ». Si requis, [initialiser](#page-466-0) sur un point connu.

- 7. Si vous utilisez un récepteur avec compensation d'inclinaison IMU, [alignez](#page-511-0) l'MU.
- 8. Mesurer ou implanter des points.

#### Pour commencer un levé RTK Radio

Pour commencer un levé utilisant VRS ou FKP (RTCM), vous devez transmettre une position approximative du récepteur mobile à la station de contrôle. Lorsque vous commencez le levé, cette position est transmise automatiquement à travers votre liaison radio sous forme d'un message de position NMEA standard. Elle est utilisée pour calculer les corrections RTK qui seront utilisées par votre récepteur.

- 1. Installer et [connecter](#page-420-0) le récepteur GNSS.
- 2. Dans Trimble Access, vérifies que l'étude requise est ouverte.
- 3. Pour démarrer le levé, appuyez sur ≡ et sélectionnez **Mesurer / Implanter**. S'il y a plus d'un type de levé, sélectionnez un type de levé dans la liste. Sélectionnez la fonction du logiciel à utiliser, par exemple **Mesurer points**.

Lorsque vous sélectionnez un type de levé pour la première fois, le logiciel vous demande de personnaliser le type pour votre matériel spécifique.

4. Si le récepteur utilisé prend en charge des délais de transmission et vous sélectionnez la case à cocher **Invite pour index station** dans le champ **Options du mobile**, l'écran **Sélect. station de base** s'affiche. Il indique toutes les stations de base opérant sur la fréquence que vous utilisez. La liste affiche les numéros d'index de station de chaque base et la qualité de chacune. Sélectionnez la base que vous voulez utiliser et appuyez sur **Entrer**.

Pour plus amples informations concernant l'utilisation des délais de transmission, référez-vous à Opération de plusieurs stations de base sur une [fréquence](#page-457-0) radio, page 458.

**TIP –** Si vous voulez vérifier le nom du point de la station de base utilisée dans le levé mobile, sélectionnez **Fichiers / Revoir l'étude courante** et étudiez l'**Enregistrement de point de base**.

5. Utilisez la barre d'état pour confirmer que le logiciel est connecté etreçoit les données de correction.

Si la réception de corrections de base est en cours et s'il y a une suffisance de satellites, le levé s'initialise automatiquement utilisant la méthode d'initialisation « en vol ». Si requis, [initialiser](#page-466-0) sur un point connu.

- 6. Si vous utilisez un récepteur avec compensation d'inclinaison IMU, [alignez](#page-511-0) l'MU.
- <span id="page-460-0"></span>7. Mesurer ou implanter des points.

#### Pour commencer un levé RTK Internet

- 1. Installer et [connecter](#page-420-0) le récepteur GNSS.
- 2. Lorsque vous recevez des corrections d'une station de base unique, démarrez le récepteur de base.
- 3. Dans Trimble Access, vérifies que l'étude requise est ouverte.
- 4. Pour démarrer le levé, appuyez sur ≡ et sélectionnez **Mesurer / Implanter**. S'il y a plus d'un type de levé, sélectionnez un type de levé dans la liste. Sélectionnez la fonction du logiciel à utiliser, par exemple **Mesurer points**.

Lorsque vous sélectionnez un type de levé pour la première fois, le logiciel vous demande de personnaliser le type pour votre matériel spécifique.

Si vous utilisez le modem dans le contrôleur pour connecter à l'Internet et celui-ci est :

- <sup>l</sup> déjà connecté, le contrôleur va utiliser la connexion existante pour les données de base.
- n'est pas encore connecté, le contrôleur va ouvrir une connexion à l'Internet avec la connexion spécifiée dans le type de levé.

- 5. Si la case à cocher **Invite pour contact GNSS** est sélectionnée dans votre type de levé, vous êtes invité de sélectionner un contact GNSS à utiliser.
- 6. Si **Connecter directement au MountPoint** ou le nom **Mountpoint NTRIP** n'a pas été configuré dans le contact GNSS, ou il est impossible d'accéder au Mountpoint défini, vous êtes invité de sélectionner le mountpoint à partir duquel vous voulez recevoir les corrections.

Le message **Établissement d'une connexion réseau** s'affiche. Le logiciel se connecte au mountpoint et puis commence le levé. Dès que la liaison de données de correction est établie, l'icône de connexion au réseau de s'affiche dans la barre d'état.

NOTE - Si vous utilisez le modem interne d'un récepteur SP80 et que la première tentative de connexion échoue, il se peut que vous devez attendre jusqu'à une minute pendant que le modem se met sous tension et s'initialise avant *de réessayer la connexion.*

Si la réception de corrections de base est en cours et s'il y a une suffisance de satellites, le levé s'initialise automatiquement utilisant la méthode d'initialisation « en vol ». Si requis, [initialiser](#page-466-0) sur un point connu.

- 7. Si vous utilisez un récepteur avec compensation d'inclinaison IMU, [alignez](#page-511-0) l'MU.
- 8. Mesurer ou implanter des points.

# Réception des données RTK sur demande

Si vous utilisez une connexion Internet pour transférer les données RTK de la base au mobile, vous pouvez utiliser la fonctionnalité **RTK sur demande** du afin de contrôler la quantité de données diffusées du récepteur de base. Vous pouvez demander à la station de base de ne transférer les données que lorsque vous en voulez. Ainsi la quantité de données reçue par votre téléphone cellulaire et ce pourrait réduire les coûts de votre fournisseur du service réseau cellulaire.

La fonctionnalité RTK sur demande nécessite une connexion Internet à la station de base GNSS ainsi qu'au mobile. Il faut que le logiciel Trimble Access soit à la station de base GNSS et au mobile, ou vous devez être connecté au service d'abonnement Trimble VRS Now.

Dès que le levé RTK est cours d'exécution sur une connexion Internet, vous pouvez accéder aux contrôles **RTK sur demande** en appuyant sur l'icône dans la barre d'état.

Lors du démarrage du levé, le logiciel Trimble Access passera par défaut au mode Play **D**. Lorsqu'en mode Play, les données RTK seront transmises en continu.

Si vous appuyez sur la touche morte  $\Box$ , votre levé passera en mode Pause et les données ne seront transmises en continu que lorsqu'elles sont requises. Le logiciel Trimble Access demandera les données de la station de base lorsque l'initialisation est perdue, ou lorsque vous décidez de mesurer un point, ou lorsque vous commencez le topo continu, ou lorsque vous utilisez la fonctionnalité d'implantation. Dès que le récepteur a repris l'initialisation, ou lorsque la tâche de relevé est terminée, le logiciel Trimble Access demandera à la station de base d'arrêter la transmission des données en continu.

#### NOTE – Lorsqu'en mode Pause, vous ne pouvez pas mesurer de points rapides ou des points à fixe rapide.

Si vous appuyez sur la touche programmable  $\Box$  v otre levé passera en mode Arrêt et aucunes données RTK ne seront transmisea en continu. On peut utiliser cette fonction dans les situations où vous ne voulez pas terminer le levé, mais il n'est pas nécessaire que le récepteur reste initialisé jusqu'à ce que vous soyez prêt à commencer le levé à nouveau.

### Pour déconnecter et reconnecter à l'Internet

Si vous perdez la connexion à l'Internet ou au réseau lors de l'utilisation d'une liaison de données Internet, appuyez sur l'icône de connexion da dans la barre d'état.

#### L'écran **Liaison de données mobile** s'affiche.

Si la connexion Internet est établie à l'aide du modem interne du contrôleur, appuyez sur **Connecter** dans l'écran **Liaison de données mobile**. L'onglet **Réseaux** du système d'exploitation s'ouvre à partir de la barre d'état du système. Utilisez l'onglet **Réseaux** pour rétablir la connexion réseau, et lorsque cette connexion est rétablie Trimble Access se reconnectera automatiquement à la base.

Si l'Internet ou le réseau reste connecté, mais le lien vers le serveur de données de base est déconnecté, appuyez sur **Réessayer** dans le message « Fermeture inattendue de connexion de données de station de base ». Trimble Access va alors essayer de se reconnecter au serveur de données de base. Sinon, si vous souhaitez vous connecter à nouveau plus tard, appuyez sur **OK** dans le message « Fermeture inattendue de connexion de données de station de base ». Lorsque vous souhaitez reconnecter, appuyez sur **Connecter** dans l'écran **Liaison de données mobile**.

Si la connexion Internet est établie au moyen d'un modem externe, tel que le modem interne du récepteur, appuyez sur **Renuméroter** pour que le modem externe rétablisse sa connexion Internet. Lorsque cette connexion est établie, Trimble Access se reconnectera automatiquement à la base.

Lors de l'utilisation d'un modem externe, pour terminer la connexion à tout moment, appuyez sur Raccrocher. Continuez le levé et puis reconnectez à l'internet lorsque requis. Une connexion internet mobile ne peut être raccrochée dans l'écran **Liaison de données mobile** que lorsque la connexion a été établie quand vous avez commencé le levé. Cependant, il est toujours possible de recomposer la connexion dans l'écran **Liaison de données mobile** pendant que le levé est en cours d'exécution.

## Pour connecter manuellement au contact GNSS

Lorsque vous commencez un levé RTK utilisant une liaison de données avec numérotation ou Internet, le logiciel Trimble Access se connecte automatiquement à la source de corrections en temps réel utilisant le contact GNSS spécifié dans le type de levé.

NOTE - Si vous commencez un levé qui utilise une liaison de données Internet après avoir établi une connexion Internet manuellement au Contacts GNSS, puis le logiciel Trimble Access utilise la connexion déjà établie pour le levé. Si vous rencontrez des problèmes lors de la connexion à la source de corrections en temps réel, vous pouvez vous connecter manuellement au contact GNSS afin de vérifier s'il y ait des problèmes.

# Pour connecter au contact GNSS à tout moment

- 1. Appuyez sur  $\equiv$  et sélectionnez **Paramètres** / **Connexions**. Sélectionnez l'onglet **Contacts GNSS**.
- 2. Sélectionnez le contact GNSS. Il doit être configuré pour une connexion Internet. Voir [Configuration](#page-543-0) de la [connexion](#page-543-0) internet.

NOTE – Si vous utilisez le modem interne de récepteur pour une connexion Internet et vous êtes connecté au récepteur au moyen de la technologie sans fil Bluetooth, il faut sélectionner le récepteur dans le champ Modem **Bluetooth** *du formulaire* **Modifier contacts GNSS** *.*

3. Appuyez sur **Connecter** en dessous de la liste **Contacts GNSS**.

Une connexion Internet est établie et une coche apparaît à côté du profil pour indiquer qu'il est utilisé.

4. Pour terminer la connexion Internet, soulignez le contact GNSS et puis appuyez sur **Raccrocher**.

# Pour exécuter un rapport de test sur le contact GNSS

Lorsqu'il y a des problèmes de connexion ou si Contacts GNSS a des paramètres incorrects, utilisez la touch. morte **Test** pour effectuer un dépannage:

**NOTE –** *Uniquement les contacts GNSS Internet mobile peuvent être testés.*

- 1. Appuyez sur  $\equiv$  et sélectionnez **Paramètres / Connexions**. Sélectionnez l'onglet **Contacts GNSS**.
- 2. Sélectionnez l'entrée de contact GNSS que vous voulez tester.
- 3. Appuyez sur **Editer** et puis appuyez sur **Test**.
- 4. Le logiciel Trimble Access contrôle les paramètres définis dans le fichier **Contacts GNSS** afin de vérifier qu'ils soient corrects. Si le test échoue, un rapport est généré détaillant le problème et proposant une solution.

## <span id="page-463-0"></span>Pour commencer un levé RTK à connexion commutée

- 1. Installer et [connecter](#page-420-0) le récepteur GNSS.
- 2. Lorsque vous recevez des corrections d'une station de base unique, démarrez le récepteur de base.
- 3. Dans Trimble Access, vérifies que l'étude requise est ouverte.
- 4. Pour démarrer le levé, appuyez sur ≡ et sélectionnez **Mesurer / Implanter**. S'il y a plus d'un type de levé, sélectionnez un type de levé dans la liste. Sélectionnez la fonction du logiciel à utiliser, par exemple **Mesurer points**.

Lorsque vous sélectionnez un type de levé pour la première fois, le logiciel vous demande de personnaliser le type pour votre matériel spécifique.

5. Si la case à cocher **Invite pour contact GNSS** est sélectionnée dans votre type de levé, vous êtes invité de sélectionner un contact GNSS à utiliser.

Le message **Connexion au modem** s'affiche. Le logiciel appelle le modem au récepteur de base et puis démarre le levé. Dès que la liaison de données est établie, l'icône du téléphone cellulaire les s'affiche dans la barre d'état.

Si la réception de corrections de base est en cours et s'il y a une suffisance de satellites, le levé s'initialise automatiquement utilisant la méthode d'initialisation « en vol ». Si requis, [initialiser](#page-466-0) sur un point connu.

NOTE - Lorsque vous envoyez les chaînes d'initialisation au modem, si vous voyez le message d'erreur Aucune réponse du modem, vérifiez que les chaînes configurées dans le type de levé soient valides pour votre modem. *Certains modems n'acceptent que les commandes AT en majuscules.*

- 6. Si vous utilisez un récepteur avec compensation d'inclinaison IMU, [alignez](#page-511-0) l'MU.
- 7. Mesurer ou implanter des points.

### Pour recomposer le numéro du modem de base

Si vous perdez la connexion au téléphone cellulaire ou au modem à la station de base lors de l'utilisation d'une liaison de données à connexion commutée, appuyez sur l'icône du modem cellulaire de dans la barre d'état.

#### L'écran **Liaison de données mobile** s'affiche.

Pour recomposer le numéro du modem à la station de base, appuyez sur **Récomp**.

Pour terminer la connexion à tout moment, appuyez sur **Raccrocher**. Continuez le levé et puis reconnectez au modem à la station de base lorsque requis.

NOTE - Lorsque vous refaites le numéro d'un fournisseur de services VRS, une nouvelle position de station de base VRS est transmise à travers la liaison données. Le logiciel Trimble Access change à la nouvelle base, et le levé continue.

#### Initialisation RTK

Lorsque vous commencez un levé RTK, si la réception de corrections de base est en cours et s'il y a une suffisance de satellites, le levé sera initialisé automatiquement utilisant la méthode d'initialisation « en vol ». Un levé doit être initialisé avant de pouvoir commencer un levé au centimètre près. Si requis, Pour [initialiser](#page-466-0) sur un point [connu,](#page-466-0) page 467.

Après l'initialisation, le mode de levé change de **Pas initialisé** à **Initialisé**. Le mode reste **Initialisé** si le récepteur suit le nombre de satellites minimum en continu. Si le mode change à **Pas initialisé**, il faut réinitialiser le levé.

NOTE – La fiabilité de l'initialisation dépend de la méthode d'initialisation utilisée et s'il y avait de multitrajet pendant la phase d'initialisation. Le multitrajet se produit lorsque les signaux GNSS sont reflétés par des objets, tel que le sol ou un bâtiment. Lors de l'initialisation, toujours choisir un site avec une vue dégagée du ciel et que soit sans obstructions que

pourraient provoquer du multitrajet. La procédure d'initialisation dans le récepteur Trimble est très fiable, mais afin de réduire les effets de multitrajet, il faut adopter des bonnes pratiques de relevé et de temps en temps vérifier votre *initialisation en mesurant des points mesurés auparavant avec une nouvelle initialisation. Pour réduire l'effet de multitrajet lors d'une initialisation « en vol », déplacez-vous un peu.*

# Pour réinitialiser un levé RTK lorsque vous êtes mobile

- 1. Dans l'écran **Initialisation RTK**, sélectionnez l'une des options suivantes dans le champ **Méthode** :
	- <sup>l</sup> **Réinitialiser RTK**
	- <sup>l</sup> **Réinitialiser poursuite SV** pour interrompre la poursuite des satellites, acquérir de nouveau des satellites et réinitialiser le levé RTK

**NOTE –** *La réinitilisation de poursuite de satellite dans des environnements GNSS compromis n'est pas recommandée.*

2. Appuyez sur **Réinitialiser** ou **Commencer**.

# Pour initialiser RTK sur des sous-ensembles indépendants de satellites

Vous pouvez initialiser un levé RTK utilisant des sous-groupes indépendants de satellites poursuivis. Pour de plus amples informations, voir Pour utiliser des [sous-ensembles](#page-491-0) indépendants de satellites suivis dans des [levés](#page-491-0) RTK, page 492.

#### Dans l'écran **Initialisation RTK** :

- <sup>l</sup> Pour initialiser sur le premier sous-groupe indépendant de satellites, sélectionnez **Réinit. – Suivre SV Groupe A** dans le champ **Méthode** et appuyez sur **Réinit**.
- <sup>l</sup> Pour initialiser sur le deuxième sous-groupe indépendant de satellites, sélectionnez **Réinit. – Suivre SV Groupe B** dans le champ **Méthode** et appuyez sur **Réinit**.
- <sup>l</sup> Pour initialiser sur tous les satellites disponibles, sélectionnez **Réinit. – Suivre tous les SV** dans le champ **Méthode** et appuyez sur **Réinit**.

**TIP –** Les éléments de menu **Réinitialiser RTK** et **Réinitialiser poursuite SV** fonctionnent sur le sousgroupe de poursuite SV sélectionné actuellement.

# Satellites requis pour l'initialisation RTK

Le nombre de satellites requis dépend de si vous utiliser des satellites d'une seule constellation ou une combinaison de constellations. Après l'initialisation, une position peut être déterminée et l'initialisation peut être maintenue avec un satellite moins que le nombre requis pour l'initialisation. Si le nombre de satellites descend en-dessous de ce nombre, il faut réinitialiser le levé.

Les satellites L1/L2 minimum requis sont :

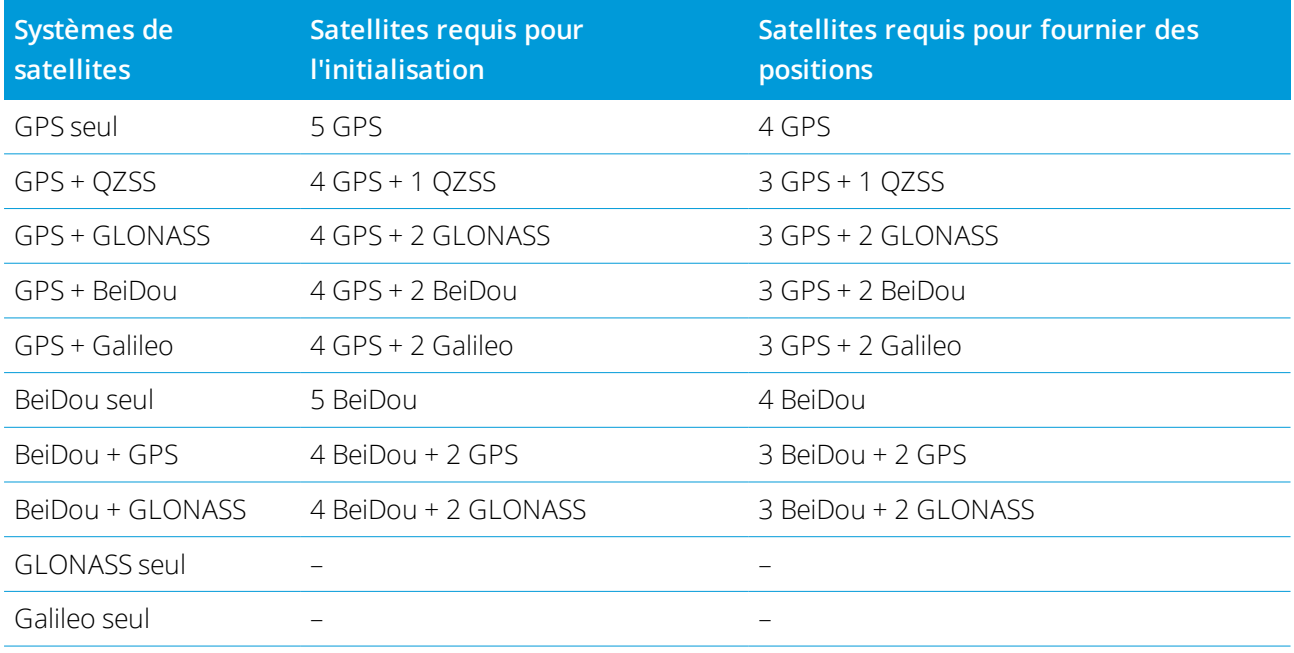

<span id="page-466-0"></span>**NOTE –** *Vous ne pouvez pas initialiser si la PDOP est supérieure de 7.*

### Pour initialiser sur un point connu

NOTE - Vous ne pouvez pas initialiser sur un point connu si vous utilisez un récepteur avec la compensation d'inclinaison IMU et l'IMU est aligné. Pour initialiser sur un point connu, il faut que le récepteur soit en mode GNSS seul. Pour changer au mode GNSS seul, appuyez sur l'icône de récepteur dans la barre d'état pour afficher l'écran **Fonctions GNSS** *et puis appuyez sur***Compensation d'inclinaison IMU** *pour activer/désactiver le mode GNSS seul.*

1. Positionnez l'antenne du mobile sur le point connu.

Dans un levé RTK, le point connu doit être un point mesuré précédemment dans l'étude courante.

Dans un levé post traité vous pouvez initialiser sur:

- un point mesuré précédemment dans l'étude courante
- $\bullet$  un point pour lequel vous fournirez des coordonnées plus tard (avant de traiter les données)
- 2. Appuyez sur et sélectionnez **Mesurer** et puis sélectionnez **Initialisation RTK** ou **Initialisation PPK**.
- 3. Dans le champ **Méthode**, sélectionnez **Point connu**.
- 4. Dans le champ **Nom de point**, sélectionnez le point connu de la liste des points dans l'étude.
- 5. Entrez des valeurs dans le champ **Hauteur d'antenne**, et vérifiez que les paramètres dans le champ **Mesuré à** soient correctes.

6. Lorsque l'antenne se trouve centrée et verticale sur le point, appuyez sur **Commenc**.

Le contrôleur commence l'enregistrement des données, et l'icône statique  $\sharp$  s'affiche dans la barre d'état. Maintenez l'antenne verticale et immobile pendant l'enregistrement des données.

**TIP –** Si vous utilisez un récepteur GNSS avec un capteur d'inclinaison intégré, appuyez sur **eBulle** (ou appuyez sur **Ctrl** + **L** ) pour afficher l'eBulle. Lorsque la bulle est verte, tapez **Commencer** pour assurer que le point soit mesuré dans la tolérance d'inclinaison prédéfinie. La tolérance étant la tolérance spécifiée pour un point topo.

Un message confirme quand le récepteur est initialisé, avec les deltas de la position courante au point connu.

7. Appuyez sur **Accepter** .

Si l'initialisation échoue, les résultats s'affichent. Appuyez sur **Réessayer** pour réessayer l'initialisation.

# Pour démarrer un levé RTX

1. Commencez le levé utilisant le type de levé que vous avez configuré pour RTX. Voir [Configuration](#page-403-0) d'un levé RTX, [page](#page-403-0) 404.

Lorsque les données du service de correction RTX sont reçues via :

- RTX (signaux SV), l'icône radio  $\frac{1}{2}$  change à une icône RTX  $\frac{1}{2}$ , et RTX s'affiche dans la ligne d'état.
- . une connexion Internet, l'Icône de connexion réseau s'affiche.
- 2. Pour raccourcir le temps de convergence utilisant RTX QuickStart :
	- a. Appuyez sur **QStart** dans l'écran **Etat RTX**.

**NOTE –** *Démarrage rapide n'est pas disponible dans les levés RTX lorsque la* **Compensation d'inclinaison IMU** *est activée.*

- b. Appuyez sur **Commencer**. Le bouton **Commenc**. ne s'affiche que quand des positions RTX sont calculées.
- c. Installez le récepteur sur le point connue et puis entrez les détails du point, ou le sélectionnez dans la liste.

**NOTE –** *Les points de Démarrage rapide* **doivent** *être exprimés dans le* **Datum de référence global***. En* général, cela signifie que le point a été mesuré précédemment au moyen du service de correction CenterPoint RTX, ou qu'il y a un décalage RTX à RTK calculé exactement courant dans l'étude, ou que l'étude a eu son site *calibré sur RTX.*

3. Attendez la convergence.
Une convergence peut prendre jusqu'à 30 minutes sous des conditions typiques. Typiquement le Démarrage rapide RTX effectue la convergence dans moins de 5 minutes.

Lorsque le message **Convergence a été obtenue** s'affiche, vous pouvez commencer le levé **TIP –** Pour afficher l'écran **Etat RTX**, dans un levé RTX (SV), appuyez sur . Dans un levé RTX (Internet), appuyez sur **Etat RTX** dans le menu Instrument.

- 4. Si vous utilisez un récepteur avec compensation d'inclinaison IMU, [alignez](#page-511-0) l'MU.
- 5. Mesurer ou implanter des points.

#### **NOTE –**

- Bien que la solution du mobile RTX pourrait avoir convergée, il se peut qu'elle ne remplisse pas encore les tolérances de précision pour une mesure de point. Il se peut que vous deviez rester au point plus longtemps afin de remplir les tolérances de précision spécifiées, car la solution du mobile RTX devrait converger plus lorsque le mobile est en mode statique. Les précisions des levés utilisant le service Trimble Centerpoint RTX sont très sensibles *aux conditions environnementales telles que le multi-trajet, la scintillation ionosphérique, et surtout les conditions troposphériques et le couvert forestier.*
- <sup>l</sup> *Pour changer le niveau de précision auquel la convergence est acceptable, effacez la case à cocher* **Auto-tolérance** *dans l'écran* **Options mobile** *et entrez les valeurs que vous souhaitez utiliser.*

# Pour calculer un décalage RTX-RTK

**WARNING –** Il faut faire attention d'éviter la modification d'un décalage déjà dans une étude à un décalage moins précis, car cette action peut causer la précision des points stockés dans l'étude de ne plus satisfaire les tolérances de précision appliquées lors de la mesure des points. Voir [Décalages](#page-404-0) RTX-RTK, page [405](#page-404-0)

- 1. Appuyez sur  $\equiv$  et sélectionnez **Mesurer**. Appuyez sur **Décalage RTX-RTK**.
- 2. Dans le champ **Point RTK**, sélectionnez un point. Il faut que ce soit un point mesuré au moyen de RTK.
- 3. Dans le champ **Point RTX**, sélectionnez ou mesurer un point RTX. Il faut que ce soit un point mesuré au moyen du service de correction CenterPoint RTX.

Le décalage est calculé immédiatement lorsque les deux champs de point sont remplis.

4. Revoyez les résultats du calcul du décalage. Si il est acceptable, appuyez sur **Stocker** pour commettre le décalage à l'étude.

NOTE – La précision du décalage et donc la précision des points RTX réduits dans le cadre de référence RTK dépend de la précision des points RTK et RTX utilisés pour calculer ce décalage. Utilisez les mesures de point les plus précises que *possible pour calculer le décalage.*

Pour supprimer un décalage RTX-RTK, affichez l'écran **Déport RTX-RTK** et puis appuyez sur **Aucun**. Appuyez sur **Oui** pour confirmer. La valeur du décalage change à zéro.

# <span id="page-469-0"></span>Pour afficher l'État RTX

Pour afficher l'écran **Etat RTX**, dans un levé RTX (SV), appuyez sur ... Dans un levé RTX (Internet), appuyez sur **Etat RTX** dans le menu Instrument.

L'écran **État RTX** affiche le **Nom du satellite de correction** courant. Pour sélectionner un satellite différent, appuyez sur **Options** et puis sélectionnez le satellite requis dans la liste. Vous pouvez changer le satellite de correction à tout moment; si vous changez le satellite de correction, il n'est pas nécessaire de redémarrer le levé. Alternativement, sélectionnez **Personnalisé** et puis entrez la fréquence et le débit en bits à utiliser. Les modifications effectuées aux paramètres sont utilisées la prochaine fois que vous démarrez un levé.

Dans un levé RTX, le bouton **Réinit** dans l'écran de liste/plan des satellites réinitialise la poursuite des SV ainsi que la convergence RTX. Le bouton **Réinit** dans l'écran **État RTX** réinitialise la convergence RTX mais non la poursuite des satellites.

# Pour démarrer un levé OmniSTAR

Les étapes pour démarrer un levé utilisant le service de corrections différentielles OmniSTAR dépendent de si vous utilisez OmniSTAR comme partie d'un levé RTK, dans un levé différentiel en temps réel, ou tout seul.

Pour de plus amples informations concernant OmniSTAR, voir Service de correction [différentielle](#page-406-0) OmniSTAR, [page](#page-406-0) 407.

# Pour démarrer un levé OmniSTAR RTX

- 1. Créez un type de levé RTK avec le différentiel satellite configuré sur OmniSTAR. Voir [Options](#page-393-0) du mobile, [page](#page-393-0) 394.
- 2. Commencez un levé RTK utilisant ce type de levé.

L'écran **Sélectionner le déport OmniSTAR** s'affiche.

Pour établir un rapport entre les positions OmniSTAR et les positions RTK, il faut mesurer le **Déport OmniSTAR** entre un point mesuré avec RTK et la même position mesurée en utilisant OmniSTAR. Avant de pouvoir mesurer le déport, il faut attendre la convergence du levé OmniSTAR.

- **TIP –** Pour effectuer un levé sans un délai de convergence, vous pouvez :
	- <sup>l</sup> Mesurer le **Déport OmniSTAR** plus tard lorsque le système OmniSTAR a convergé.Pour ce faire:
		- a. Tapez **Echap** et continuer le levé avec RTK.
		- b. Pour vérifier si le levé OmniSTAR s'est convergé, appuyez sur  $\equiv$  et sélectionnez **Mesurer / Initialisation OmniSTAR**.
		- c. Lorsque le levé OmniSTAR a convergé, tapez **Déport** et puis mesurez le **Déport OmniSTAR**. Voir les étapes 4 à 10 ci-dessous.
- Initialisez votre levé OmniSTAR vous permettant de continuer de faire le levé à l'aide des signaux OmniSTAR si la liaison radio terrestre échoue pendant un levé RTK. Voir [Initialisation](#page-472-0) d'un levé [OmniSTAR](#page-472-0).
- 3. Appuyez sur **Nouv**.
- 4. Dans le champ **Point d'initialisation** sélectionnez un point mesuré auparavant. Trimble vous recommande de sélectionner le point RTK de la plus haute qualité et le plus commode.
- 5. Définissez l'antenne.
- 6. Avec le récepteur de levé positionné au **Point d'initialisation** tapez **Commencer** pour mesurer le point. Lorsque la mesure est terminée, le logiciel Trimble Access calcule le déport entre la position OmniSTAR et le point d'initialisation et applique ce déport aux positions corrigées OmniSTAR à partir du récepteur GNSS, en assurant que les positions OmniSTAR soient en termes des points RTK.

Lorsque les signaux OmniSTAR sont en cours, l'icône radio de change à une icône SBAS/OmniSTAR ... dans un levé RTK: OmniSTAR s'affiche dans la ligne d'état.

### **TIP –**

- <sup>l</sup> Tapez pour afficher l'état SBAS. Dans l'écran **Etat SBAS**, tapez la touche programmable **Info** pour afficher les détails de l'initialisation OmniSTAR. La touche programmable **Info** n'est disponible que lorsque vous êtes dans un levé.
- <sup>l</sup> Appuyez sur la touche programmable **Liaison de données** dans l'écran **Etat SBAS** pour accéder à l'écran **Radio mobile**.
- Si la solution OmniSTAR ne converge pas comme attendu, il se peut que vous deviez attendre plus longtemps afin que cela se produit. Si vous avez mesuré un déport OmniSTAR quand les estimations de précision ont été élevées, ou si vous décidez d'utiliser un déport avec des estimattions de précision élevées, il se peut que la solution OmniSTAR ne convergera pas comme attendu.
- 7. Continuez de faire le levé.

Si la liaison radio terrestre échoue pendant un levé RTK vous pouvez continuer de faire le levé en utilisant des signaux OmniSTAR.

Pour des levés RTK ultérieurs utilisant OmniSTAR et la même base RTK qu'auparavant, il n'est pas nécessaire de mesurer un nouveau **Déport OmniSTAR**. Lorsque vous commencez le levé vous serez présenté avec une liste des déports mesurés auparavant pour la base courante. Sélectionnez un déport approprié.

**TIP –** Tapez **Tous** pour afficher tous les déports mesurés auparavant pour toutes les bases et puis **Filtrer** pour filtrer la liste afin d'afficher les déports de la base courante. Il faut sélectionner un déport pour la base RTK courante, ou pour une autre base se trouvant dans la même calibration. Tapez **Supprimer** pour supprimer un déport. Tapez **Effacer** pour effacer un déport sélectionné précédemment.

# Pour démarrer un levé OmniSTAR différentiel en temps réel

Pour effectuer un levé utilisant le différentiel en temps réel et OmniSTAR, il faut:

- 1. Créer un type de levé différentiel en temps réel avec le format diffusé configuré sur OmniSTAR. Voir [Options](#page-393-0) du mobile, page 394.
- 2. Commencer un levé différentiel en temps réel utilisant ce type de levé.

Lorsque les signaux OmniSTAR sont en cours de réception (et pas RTK), l'icône radio de change à une icône SBAS/OmniSTAR .

**TIP** – Tapez l'icône SBAS/OmniSTAR spour afficher l'état SBAS.

NOTE - Si vous avez un abonnement pour OmniSTAR HP, G2, ou XP, la précision de votre position après la *convergence s'améliorera au fur et à mesure que le système converge.*

# Pour démarrer un levé utilisant OmniSTAR quand RTK n'est pas disponible

S'il n'est pas possible de démarrer un levé RTK vous pouvez démarrer un levé OmniSTAR seul. Pour ce faire:

- 1. Essayez de démarrer un levé RTK configuré à utiliser le système OmniSTAR quand RTK n'est pas disponible.
- 2. Appuyez sur **Esc**. On vous demandera si vous voulez annuler le levé ou démarrer un levé OmniSTAR sans attendre RTK.
- 3. Tapez **Continuer** pour démarrer un levé OmniSTAR.
- 4. Sélectionnez un déport OmniSTAR.

NOTE – Du fait que vous n'avez pas encore reçu une base RTK, la liste des déports ne peut pas être filtrée. Il faut *sélectionner un déport avec la base appropriée.*

**TIP –** Le déport sélectionné est indiqué par une coche.

5. Continuez de faire le levé

Plus tard, si vous vous trouvez dans la portée radio et la base RTK est détectée, un message **Nouvelle base détectée** s'affiche, vous permettant de sélectionner la base et continuer de faire le levé au moyen de RTK.

# <span id="page-472-0"></span>Pour initialiser un levé OmniSTAR

Si vous commencez un levé sans RTK, ou si la liaison radio terrestre échoue pendant un levé RTK et vous perdez le captage des satellites et en conséquence la convergence OmniSTAR est perdue, vous pouvez initialiser le système OmniSTAR manuellement. Pour ce faire:

- 1. Appuyez sur  $\equiv$  et sélectionnez **Mesurer / Initialisation OmniSTAR**.
- 2. Si vous ne l'avez pas fait déjà, sélectionnez un déport.

**TIP –** Le déport sélectionné est indiqué par une coche.

- 3. Tapez **Init**.
- 4. Dans le champ **Point d'initialisation**, sélectionnez un point mesuré auparavant.

**TIP –** Trimble vous recommande de sélectionner le point RTK de la plus haute qualité et le plus commode.

- 5. Définissez l'antenne.
- 6. Avec le récepteur de levé positionné au **Point d'initialisation** tapez **Commencer** pour mesurer le point. Le système OmniSTAR convergera.

#### **NOTE –**

- <sup>l</sup> *Cette procédure n'est disponible que pour les niveaux d'abonnement OmniSTAR HP, G2 et XP.*
- · Si votre levé RTK est en cours d'exécution et un déport OmniSTAR est sélectionné, OmniSTAR peut initialiser *automatiquement à partir du levé RTK et cette procédure n'est pas nécessaire.*
- Tapez in pour afficher l'état SBAS. Dans l'écran d'état SBAS, tapez la touche programmable **Info** pour afficher les *détails d'initialisation OmniSTAR. La touche programmable* **Info** *n'est disponible que lorsque vous êtes dans un levé.*
- <sup>l</sup> *L'écran* **État SBAS** *affiche le* **Nom du satellite de correction** *courant. Pour sélectionner un satellite différent,* appuyez sur **Options** et puis sélectionnez le satellite requis dans la liste. Vous pouvez changer le satellite de correction à tout moment; si vous changez le satellite de correction, il n'est pas nécessaire de redémarrer le levé. *Alternativement, sélectionnez* **Personnalisé** *et puis entrez la fréquence et le débit en bits à utiliser. Les modifications effectuées aux paramètres sont utilisées la prochaine fois que vous démarrez un levé.*

# Pour changer au remplissage post-traité

Pour les périodes pendant lesquelles aucune correction de base n'estreçue, le message **Pas de contact radio** clignote dans la ligne d'état.

Pour continuer le levé, appuyez sur  $\equiv$  et sélectionnez **Mesurer** et puis sélectionnez **Commencer rempl. PT**. Lorsque le remplissage post traité commence, des données brutes sont enregistrées dans le mobile. Pour obtenir une résolution de lignes de base réussie, maintenant vous devez utilisez des techniques d'observation cinématique post traité.

NOTE - Il est impossible de transférer l'initialisation entre le levé RTK et le levé de remplissage PT. Initialisez le levé de remplissage PT comme tout autre levé cinématique post traité. Dans un levé post-traité, ill ne faut vous fier à une initialisation en vol (OTF) (automatique) que si vous êtes sûr que le récepteur observera au moins 5 satellites en continu pendant les 15 minutes suivantes, ou 6 satellites en continu, pendant les 8 minutes suivantes. Autrement, il faut *[initialiser](#page-466-0) sur un point connu.*

Lorsque les corrections de base sontreçues à nouveau, le message **Contact radio établi** s'affiche dans la ligne d'état. Ce message également affiche le mode d'initialisation du levé RTK:

Pour arrêter l'enregistrement des données dans le mobile, appuyez sur  $\equiv$  et sélectionnez **Mesurer** et puis sélectionnez **Arrêter rempl. PT**. Les mesures en temps réel sont recommencées.

# Pour démarrer un levé mobile post-traité

- 1. Installer et [connecter](#page-420-0) le récepteur GNSS.
- 2. Dans Trimble Access, vérifies que l'étude requise est ouverte.

3. Pour démarrer le levé, appuyez sur  $\equiv$  et sélectionnez **Mesurer**. S'il y a plus d'un type de levé, sélectionnez un type de levé dans la liste. Sélectionnez la fonction du logiciel à utiliser, par exemple **Mesurer points**.

Lorsque vous sélectionnez un type de levé pour la première fois, le logiciel vous demande de personnaliser le type pour votre matériel spécifique.

- 4. Si vous avez sélectionné des paramètres « Demander les » dans le type de levé RTK, vous êtes invité de confirmer la source de corrections. Appuyez sur **Accepter** .
- 5. Utilisez la barre d'état pour confirmer que le logiciel est connecté etreçoit les données de correction.

Dans un levé FastStatic traité vous pouvez commencer le levé immédiatement.

Afin d'obtenir des précisions centimétriques dans un levé cinématique PT lorsque les données sont traitées, il faut que le levé s'initialise. Avec des récepteurs à bi-fréquence, le procédé d'initialisation commence automatiquement si au moins cinq satellites L1/L2 sont observés. Voir Temps [d'initialisation](#page-407-0) PT, [page](#page-407-0) 408

NOTE – Dans un levé post-traité, ill ne faut vous fier à une initialisation en vol (OTF) (automatique) que si vous êtes sûr que le récepteur observera au moins 5 satellites en continu pendant les 15 minutes suivantes, ou 6 satellites en *continu, pendant les 8 minutes suivantes. Autrement, il faut [initialiser](#page-466-0) sur un point connu.*

Si vous n'avez **pas** besoin des résultats centimétriques et vous voulez commencer le levé immédiatement, sélectionnez **Mesurer / Initialisation PPK**. Appuyez sur **Init** et configurez le champ **Méthode** sur **Aucune initialisation**.

6. Mesurer les points

**NOTE –** *Vous ne pouvez pas implanter des points pendant un levé post traité.*

# Etat du levé GNSS

Lorsque le contrôleur est connecté à un récepteur, la ligne d'état affiche le mode de levé GNSS courant :

### **Aucun levé**

Le récepteur est connecté mais on n'a pas commencé un levé.

### **RTK+IMU**

Le type de levé courant est RTK et la compensation d'inclinaison IMU est activée.

### **RTK:Fixe**

Le levé RTK courant est initialisé, et le type de solution est Fixe L1-au centimètre près.

### **RTK:Flottant**

Le levé RTK courant n'est pas initialisé, et le type de solution est Flottant L1.

### **RTK:Vérifier**

Le levé RTK courant est en train de vérifier l'initialisation.

#### **RTK:Auton**

Il n'y a pas de contact radio dans le levé RTK courant, et la solution est une position autonome.

#### **RTK:SBAS**

Il n'y a pas de contact radio dans le levé RTK courant, et la solution est une position SBAS.

#### **xFill**

Les signaux radio ne sont plus reçus. xFill est en train d'activer RTK pour continuer.

### **RTX+IMU**

Le type de levé courant est RTX et la compensation d'inclinaison IMU est activée.

### **RTX**

Le type de levé courant est RTX.

#### **OmniSTAR HP**

Le type de levé courant est OmniSTAR HP (à haute précision).

#### **OmniSTAR VBS**

Le type de levé courant est OmniSTAR VBS (corrigé différentiellement).

#### **SBAS**

Le type de levé courant est différential, et utilise des signaux des satellites SBAS.

### **FastStatic**

Le type de levé courant est FastStatic.

### **PPK:Initialisé**

Le levé cinématique post traité courant est initialisé. Lorsque post traité, il devrait fournir une solution au centimètre près.

#### **PPK:Pas initialisé**

Le levé cinématique post traité courant n'est pas initialisé. Lorsque post traité, il se peut qu'il ne fournisse pas une solution au centimètre près.

#### **Remplissage:Initialisé**

Le levé cinématique à remplissage post traité courant est initialisé. Lorsque post traité, il devrait fournir une solution au centimètre près.

#### **Remplissage: Pas initialisé**

Le levé cinématique à remplissage post traité courant n'est pas initialisé. Lorsque post traité, il se peut qu'il ne fournisse pas une solution au centimètre près.

#### **Remplissage**

Le type de levé courant est différentiel, et vous êtes en train d'effectuer une session à remplissage.

Si le contrôleur est connecté à un récepteur muni de la technologie HD-GNSS :

la ligne d'état indique que les tolérances de précision ont été remplies.

la ligne d'état indique que les tolérances de précision n'ont pas été remplies

# Messages d'erreur de levé GNSS

Les messages suivants indiquent un problème lors d'un levé GNSS ou lorsque vous essayez d'en démarrer un.

#### **Erreur: Hors de la région d'usage**

Si ce message s'affiche lors du démarrage d'un levé, le récepteur connecté ne peut pas être utilisé dans la position géographique courante. Pour de plus amples informations, contactez votre distributeur Trimble.

### **Le récepteur prend en charge les précisions RTK Location, définir les tolérances de type en conséquence**

Si ce message s'affiche lors du démarrage d'un levé RTK, le récepteur connecté prend en charge la Position RTK, ce qui limite la précision de la solution RTK dans le récepteur. Appuyez sur **Oui** pour modifier les paramètres de précision du type de levé afin de correspondre à la limite de précision de position RTK. Si le type de levé est déjà configuré sur une précision plus élevé que la limite de précision de position RTK du récepteur, alors le type de levé n'est pas mis à jour.

Lorsque le récepteur a Position RTK activée, la ligne d'état indique RTK: Flottant. Vous ne pouvez pas stocker des positions fixes lorsque Position RTK est activée dans le récepteur.

Appuyez sur **Non** pour conserver les paramètres de précision du type de levé courant.

### **Impossible de commencer les données par flux**

Si ce message s'affiche lors d'un levé RTK, vérifiez que la connexion internet utilisée fonctionne hors du logiciel Trimble Access. Il faut vous connecter à l'Internet et vérifiez que vous puissiez connecter à un site web tel que www.google.com. Laissez cette connexion ouverte et commencez un levé avec le logiciel Trimble Access. Si le levé ne se démarre toujours pas correctement, il se peut qu'il y ait un problème avec l'adresse IP ou les numéros de port dans le type de levé, ou il peut être que la station de base fournissant les données ne soit pas opérationnelle.

#### **Aucunes données de base**

Si vous commencez un levé RTK internet et le message **Aucunes données de base** s'affiche, vérifiez le format de diffusion, la chaîne d'initialisation pour votre modem, l'adresse IP et le numéro de port de la base.

### **Aucun signal de porteuse**

Si ce message s'affiche lors d'un appel à une base RTK, cela signifie que la base ne répond pas, ou que le mobile ne peut pas obtenir une tonalité. Appelez la base manuellement afin de vérifier qu'elle répond, et qu'elle ne passe pas à un système de messagerie vocale. Vérifiez que le mobile ait une suffisance d'argent dans son compte.

### **Avertissement: Coordonnées de base différentes. Coords de point de base <Nom du point> dans l'étude diffèrent des coordonnées reçues.**

Si ce message s'affiche lors lors de la réception des corrections RTK, cela signifie que le nom du point de la base reçu de la liaison de données de la base est le même qu'un nom de point se trouvant déjà dans le fichier d'étude, et les deux points ont des coordonnées différentes. Si vous êtes sûr que la base soit installée sur le même point que celui déjà dans la base de données de l'étude, appuyez sur **Etude** pour utiliser les coordonnées de la base de données de l'étude pout le point. Si la base se trouve dans une position différente du point déjà dans la base de données de l'étude, il faut changer le nom du point. Appuyez sur **Reçu** pour utiliser les coordonnées reçues de la liaison de données etrenommer le nouveau point de base. Appuyez sur **Annuler** pour annuler le levé.

NOTE – Si vous avez un déport RTX-RTK dans l'étude, vous n'aurez pas le choix d'utiliser les coordonnées reçues pour la base. L'utilisation correcte du déport compte sur le fait que tout RTK soit dans les mêmes termes, et si le point avant des coordonnées différentes de celles déjà dans l'étude provient de la base, cela pourrait signifier que le RTK n'est pas *dans les mêmes termes.*

# Pour terminer le levé

Lorsque vous avez mesuré ou implanté tous les points requis, effectuez les choses suivantes:

1. Appuyez sur  $\equiv$  et sélectionnez **Mesurer** ou **Implanter**, et puis appuyez sur **Terminer levé GNSS**.

Si le logiciel Trimble Access est connecté à un modem à la station de base pour le levé, le modem est déconnecté automatiquement.

NOTE – Si vous avez commencé le levé avec le contrôleur déjà connecté à l'Internet, la connexion ne se ferme pas *lorsque vous terminez le levé. Vous devez terminer la connexion manuellement.*

- 2. Lorsque vous êtes invité de mettre le récepteur hors tension, appuyez sur **Oui**.
- 3. Éteignez le contrôleur **avant** de déconnecter l'équipement.
- 4. Si vous installer votre propre station de base pour le levé :
	- a. Retournez à la station de base.
	- b. Si requis, connectez à nouveau le contrôleur au récepteur de base.
	- c. Appuyez sur et sélectionnez **Mesurer** ou **Implanter**, et puis appuyez sur **Terminer levé de base GNSS**.
	- d. Si le contrôleur enregistrait des données de base, appuyez sur **Finir** dans l'écran **Base**.

# Calibration du site

La calibration est le procédé d'ajustement des coordonnées (de grille) projetées afin de s'adapter au contrôle local. Une calibration calcule les paramètres pour la transformation Global aux coordonnées de grille locale (NEE).

Vous devriez calculer et appliquer une calibration avant de:

- implanter les points
- <sup>l</sup> calculer les points de déport ou d'intersection

Si vous calibrez un projet et puis effectuez un levé en temps réel, le logiciel Topographie Générale fournit des solutions en temps réel en fonction du système de coordonnées local et des points de contrôle.

# Contrôle local pour la calibration

Trimble vous recommande d'observer et d'utiliser un **minimum de quatre points de contrôle locaux** pour le calcul de la calibration. Le nombre maximum de points que vous pouvez avoir dans une calibration est 200. Pour de meilleurs résultats, il faut distribuer les points de contrôle locaux régulièrement sur la surface de l'étude ainsi que les étendre au-delà du périmètre du site (supposant que le contrôle soit libre d'erreurs).

**TIP –** Appliquez la même principe que celle du positionnement du contrôle pour des études photogrammétriques. Assurez-vous que les points de contrôle locaux soient distribués régulièrement aux étendues de la surface de l'étude.

# Réutilisation d'une calibration

Vous pouvez réutiliser une calibration d'une étude précédente si la nouvelle étude est complètement entourée par la calibration initiale. Si une partie de la nouvelle étude se trouve au dehors de cette surface de projet initiale, il faut introduire un contrôle supplémentaire afin de couvrir la surface inconnue. Relevez ces nouveaux points et calculez une nouvelle calibration, et puis utilisez-la comme la calibration de la nouvelle étude.

Pour copier la calibration d'une étude existante à une nouvelle étude, sélectionnez l'étude existante comme l'étude courante et puis créez une nouvelle étude et dans le champ **Modèle** sélectionnez **Dernière étude utilisée**. Alternativement, utilisez la fonction **Copier entre études** pour copier la calibration d'une étude à une autre.

# Calculs de calibration par le logiciel

Utilisez Trimble Access pour effectuer une calibration en utilisant un calcul des moindres carrés et pour calculer un ajustement [horizontal](#page-90-0) et [vertical](#page-90-1), ou une projection mercator transversal et une transformation de datum à 3 paramètres, selon les paramètres du système de coordonnées qui ont été déjà définis dans l'étude. Chaque méthode produit le calcul des composants différents, mais le résultat général est le même à condition qu'on utilise une suffisance de points de contrôle fiables (coordonnées dans votre système local). Les deux méthodes sont:

• Si vous utilisez des paramètres de transformation de datum et des détails de projection de carte publiées lors de la création d'une étude, et si vous fournissez une suffisance de points de contrôle, alors pendant la calibration le logiciel effectue un calcul des ajustements horizontaux et verticaux. Les points de contrôle horizontaux permettent la suppression des anomalies d'erreur d'échelle dans la projection de carte. Le contrôle vertical permet la transformation des hauteurs d'ellipsoïde local en hauteurs orthométriques

utiles.

**TIP –** Toujours utilisez des paramètres publiés s'ils existent.

• Si vous ne saviez pas la projection de carte et les paramètres de transformation de datum quand vous avez créé l'étude et donc vous avez sélectionné **Aucune projection** / **Aucun datum** et si vous avez spécifié que des coordonnées au sol ont été requises, alors pendant la calibration le logiciel effectue une projection Mercator transversal et une transformation de datum à trois paramètres Molodensky utilisant les points de contrôle fournis. La hauteur du projet que vous avez spécifié lors de la création de l'étude est utilisée pour calculer un facteur d'échelle au sol pour la projection afin que les coordonnées au sol soient calculées à cette hauteur.

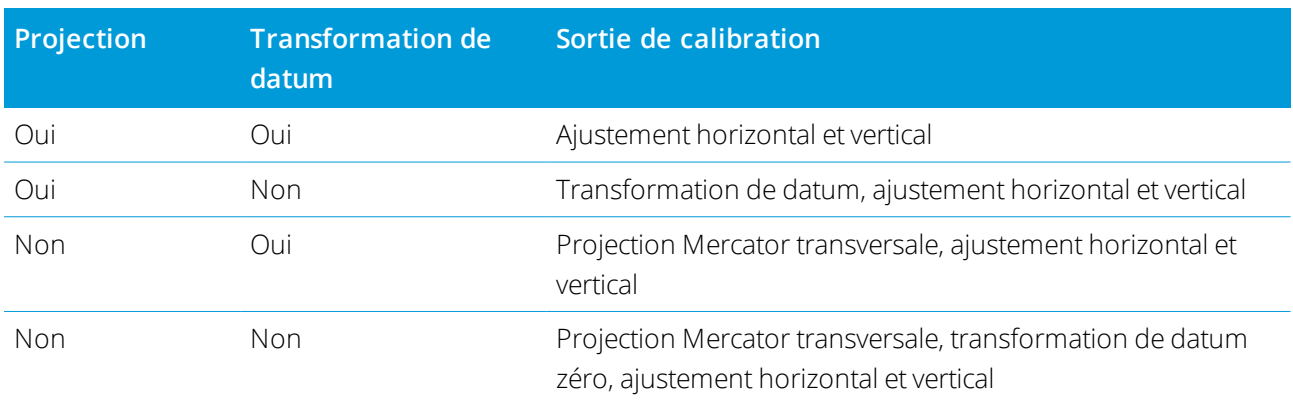

La table suivante montre la sortie d'une calibration lorsque des données diverses sont fournies.

Le diagramme suivant montre l'ordre des calculs effectués lorsqu'une calibration est calculée.

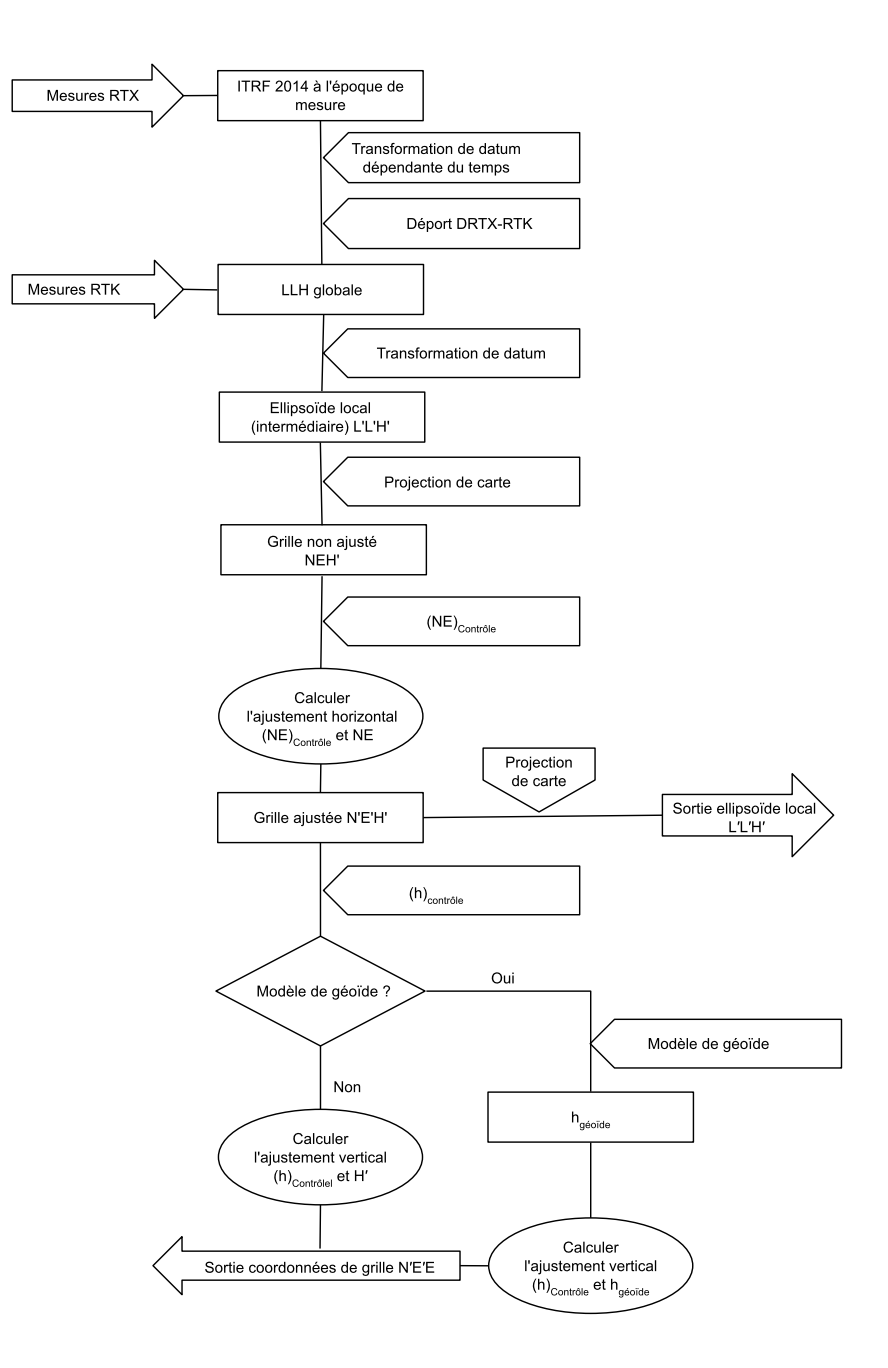

# Pour calibrer les coordonnées de point

1. Entrez les coordonnées de grille de vos points de contrôle. Entrez-les au clavier, transférez-les de votre ordinateur de bureau, ou mesurez-les utilisant une station totale conventionnelle.

Faites attention lorsque vous nommez les points à utiliser dans une calibration. Avant de commencer, il faut vous familiariser avec les Règles de [recherche](#page-211-0) de la base de données.

- 2. Placez les points de calibration autour du périmètre du site. Ne relevez pas en dehors de la surface entourée par les points de calibration, car la calibration n'est pas valide au-delà de ce périmètre.
- 3. Mesurez les points avec GNSS.

Vous pouvez utiliser jusqu'à 200 points pour une calibration. Trimble vous recommande fortement d'utiliser un minimum de quatre points 3D dans les coordonnées de grille locale (N,E,E) et quatre points GNSS observés dans les coordonnées **Global**. Ainsi il y aura une suffisance de redondance. Si vous n'avez pas spécifié le système de coordonnées, le logiciel Trimble Access calcule une projection Mercator transversal et une transformation de datum à trois paramètres.

Vous pouvez utiliser une combinaison de coordonnées de grille locale 1D, 2D, et 3D. Lorsqu'aucune projection et transformation de datum ne sont définies, vous devez avoir au moins un point de grille 2D.

4. Effectuez une calibration [automatique](#page-484-0) ou [manuelle](#page-485-0).

Si tous les points ont été mesurés, il n'est pas nécessaire de connecter le contrôleur au récepteur pendant une calibration manuelle.

Des calibrations multiples peuvent être effectuées dans une seule étude. La dernière calibration effectuée et appliquée est utilisée pour convertir les coordonnées de tous les points relevés précédemment dans le base de données.

5. Pour obtenir la liste des points courants utilisés dans la calibration, sélectionnez **Mesurer / Calibration du site**.

### Remarques et conseils

- **Le groupe de coordonnées Global** doit être indépendant du groupe de coordonnées de grille.
- Vous sélectionnez les coordonnées de grille. Sélectionnez les coordonnées verticales (élévation), les coordonnées horizontales (valeurs de direction nord et direction est), ou toutes de celles-ci ensemble.
- L'origine de l'ajustement horizontal dans une calibration est le premier point dans la calibration lors de l'utilisation d'un ou deux paires de points. Lorsqu'il y a plus de deux paires de points de calibration, la position du centroide calculée est utilisée pour l'origine.
- L'origine de l'ajustement vertical est le premier point dans la calibration avec une élévation.
- <sup>l</sup> Lors de la revue d'un point de calibration dans la base de données, constatez que les valeurs **Global** sont les coordonnées **mesurées**. Les valeurs de grille sont dérivées à partir de celles-ci, utilisant la calibration courante.

Les coordonnées originelles entrées restent inchangées. (Elles sont stockées ailleurs dans la base de données comme un point avec le champ **Type** indiquant **Coordonnées entrées** et le champ **Comme stocké** indiquant **Grille**. )

- Lorsque vous calibrez une étude sans projection et sans datum, (pour laquelle il faut des coordonnées au sol après la calibration) vous devez définir la hauteur du projet (hauteur moyenne du site). Lorsque l'étude est calibrée, la hauteur du projet est utilisée pour calculer un facteur d'échelle au sol pour la projection, utilisant l'inverse de la correction d'ellipsoïde.
- Lorsque vous commencez une étude à facteur d'échelle seul, et puis vous introduisez des données GNSS, il faut effectuer une calibration du site afin d'établir une rapport entre les données GNSS et les coordonnées de point à facteur d'échelle seul.

Lorsque vous sélectionnez **Calibration du site**, il faut spécifier si les coordonnées à facteur d'échelle seul dans l'étude représentent des coordonnées de grille ou des coordonnées au sol. Les calculs de calibration du site configurerant un système de coordonnées de grille ou un système de coordonnées au sol, qui s'adapte de façon la plus appropriée les données existantes dans l'étude aux données GNSS.

# Pour configurer le type de levé pour une calibration du site

- 1. Appuyez sur  $\equiv$  et sélectionnez **Paramètres** / **Types de levé**. Sélectionnez le type de levé requis.
- 2. Appuyez sur **Calibration du site**.
- 3. La case à cocher **Fixer échelle H. à 1.0**: détaille si le calcul de calibration devrait calculer un facteur d'échelle horizontal ou non:
	- <sup>l</sup> Pour calculer le facteur d'échelle horizontal, vérifiez que la case à cocher est effacée. (C'est le paramètre par défaut). N'utilisez cette option que s'il faut mettre à l'échelle les mesures GNSS afin de s'adapter au contrôle local. (En général, les mesures GNSS sont plus précises.)
	- <sup>l</sup> Pour fixer le facteur d'échelle horizontal à 1.0, sélectionnez la case à cocher. Sélectionnez la case à cocher à fin d'éviter la distorsion de la géométrie du réseau GNSS, mais il faut noter que les résiduels de calibration seront plus élevés.
- 4. Pour que le logiciel Trimble Access puisse effectuer une calibration automatiquement lorsque vous mesurez un point de calibration, sélectionnez la case à cocher **Auto-calibrer**. Pour désactiver la calibration automatique, effacez la case à cocher.
- 5. Sélectionnez le type d'ajustement vertical à calculer et appliquer:
	- <sup>l</sup> L'option **Ajustement vertical seul** calculera une valeur de décalage vertical pour s'adapter le meilleur les élévations mesurées de point de calibration aux élévations de contrôle.

- <sup>l</sup> L'option **Plan incliné** calculera un décalage vertical plus des inclinaisons nord et est pour pour s'adapter le meilleur les élévations mesurées de point de calibration aux élévations de contrôle. Typiquement, la méthode Plan incliné produira des résiduels verticaux plus petits que dans la méthode Ajustement vertical seul.
- 6. Sélectionnez un type d'observation approprié au point de calibration. Les options pour un point de calibration sont Point Topo ou Point de contrôle observé.

NOTE – Si vous configurez le type observation sur Point topo, tous les paramètres sont définis dans le type de levé *pour un [Point](#page-584-0) topo.*

7. Si nécessaire, configurez les tolérances des résiduels verticaux et horizontaux maximum, et la configuration de l'échelle horizontale maximum et minimum. Ces paramètres ne s'appliquent qu'à la calibration automatique et n'ont aucun effet sur la calibration manuelle.

Vous pouvez également spécifier l'inclinaison maximum du plan d'ajustement vertical. Le logiciel vous avertit si l'inclinaison dans la direction nord ou l'inclinaison dans la direction est dépasse cette valeur. En général, les paramètres par défaut sont appropriés.

- 8. Spécifiez comment les points de calibration mesurés seront nommés:
	- <sup>l</sup> Dans le champ **Méthode**, choisissez l'une des options suivantes: **Ajouter préfixe**, **Ajouter suffixe**, ou **Ajouter constante**.
	- **.** Dans le champ **Ajouter**, entres le préfixe, le suffixe ou la constante.

La table ci-dessous montre les options différentes et fournit un exemple de chacune.

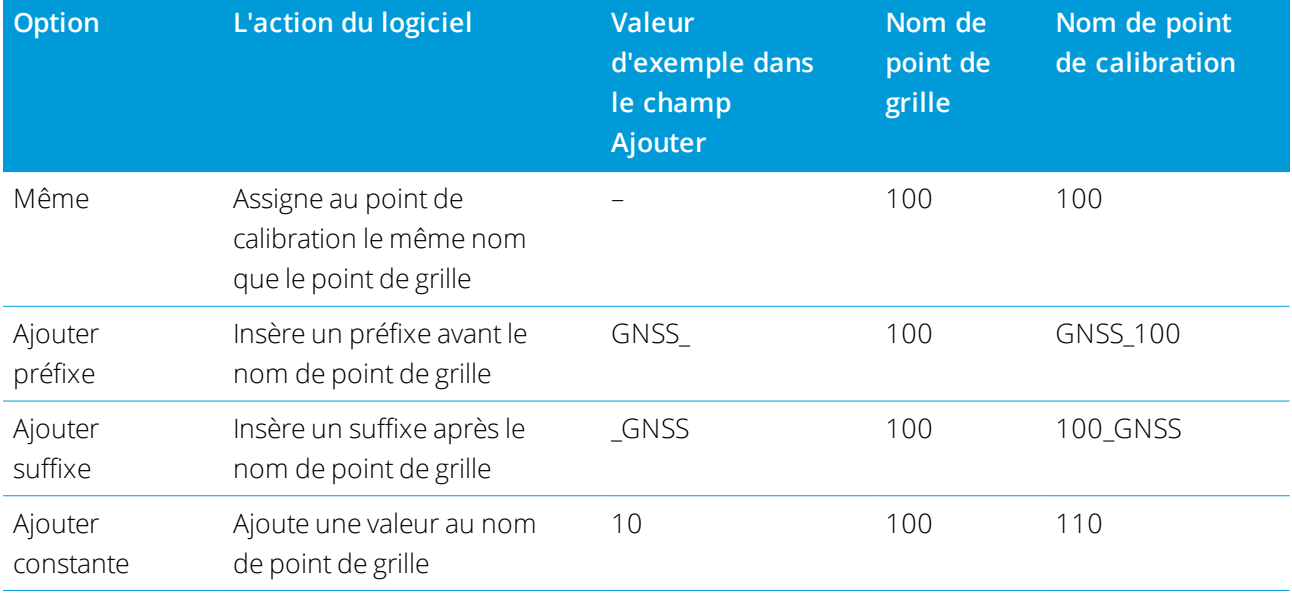

# <span id="page-484-0"></span>Pour calibrer des points automatiquement

Lorsque vous utilisez cette fonction pour mesurer les points de calibration, les calculs de calibration sont effectués et stockés automatiquement.

NOTE – Si vous ne définissez pas une projection et une transformation de datum, une projection de mercator *transversale sera utilisée.*

- 1. Définissez vos paramètres de calibration automatique dans l'écran **Calibration du site**.
	- a. Pour afficher l'écran **Calibration du site**, effectuez l'une des choses suivantes:
		- **Appuyez sur**  $\equiv$  **et sélectionnez <b>Paramètres** / **Types de levé**. Sélectionnez le type de levé requis.Appuyez sur**Calibration du site**.
		- **.** Lorsque vous mesurez un point de calibration, appuyez sur **Options**.
	- b. Sélectionnez la case à cocher **Auto-calibrer** pour afficher les résiduels de calibration seulement si les tolérances de calibration sont dépassées.
	- c. Configurez la relation des noms entre les coordonnées **Global**.
	- d. Appuyez sur **Accepter** .
- 2. Entrez les coordonnées de grille de vos Points de calibration. Entrez-les au clavier, transférez-les de votre ordinateur de bureau, ou mesurez-les utilisant une station totale conventionnelle.

Pour les coordonnées entrées au clavier, assurez-vous que les champs de coordonnées soient **Nord , Est** , et **Elévation** . S'ils ne le sont pas, appuyez sur **Options** et changez l'**Affichage coords** à Grille. Voir Paramètres d'affichage de [coordonnées,](#page-221-0) page 222. Entrez les coordonnées de grille connues au clavier et appuyez sur **Enter**.

Sélectionnez la case à cocher **Point de contrôle**. (Ainsi vous êtes assuré que le point n'est pas écrasé par un point mesuré.)

Pour les coordonnées transférées, vérifiez que ces coordonnées sont:

- **·** Transférées comme des coordonnées **Global** de grille (N, E, E), et non comme (L, L, H)
- <sup>l</sup> des points de classe de contrôle
- 3. Mesurez chaque point comme un point de calibration.
	- a. Dans le champ **Méthode** , sélectionnez le **Point de Calibration**.
	- b. Entrez le nom du point de grille. Le logiciel nomme le point GNSS automatiquement, utilisant la relations des noms que vous avez configuré précédemment.

Dès que le point a été mesuré, la fonction Auto-calibrer fait la correspondance des points (les coordonnées de grille et de Global), et calcule et stocke la calibration. La calibration est appliquée à tous les poits mesurés précédemment dans la base de données.

4. Lorsque vous mesurez le Point de calibration suivant, une nouvelle calibration est calculée utilisant tous les Points de calibration. Elle est stockée et appliquée à tous les points mesurés précédemment.

Lorsqu'un point a été calculé, ou une projection et une transformation de datum ont été définies, la touche morte **Recherch** s'affiche. Vous pouvez l'utiliser pour naviguer au point suivant.

Si les résiduels de calibration sont dépassés, considérez la suppression du point avec les résiduels les plus extrêmes. Effectuez l'une des choses suivantes:

- Si au moins quatre points restent après la suppression de ce point, récalibrez utilisant les points restants.
- S'il n y a pas assez de points restants après la suppression de ce point, mesurez-le à nouveau et récalibrez.

Il se peut qu'il soit nécessaire de supprimer (mesurer à nouveau nouveau) plus d'un point. Pour supprimer un point des calculs de calibration:

- 1. Soulignez le nom du point et appuyez sur **Enter**.
- 2. Dans le champ **Utiliser** , sélectionnez **Désactivé** et appuyez sur **Enter**. La calibration estrecalculée et les nouveaux résiduels s'affichent.
- 3. Appuyez sur **Accepter** pour accepter la calibration.

Pour afficher les résultats d'une calibration automatique:

- 1. Appuyez sur et sélectionnez **Mesurer** / **Calibration du site**. L'écran **Calibration du site** s'affiche.
- <span id="page-485-0"></span>2. Appuyez sur **Résultats** pour afficher les **Résultats calibration**.

# Pour calibrer des points manuellement

Entrez les coordonnées de grille de vos points de contrôle. Autrement, transférez-les de votre ordinateur de bureau, ou utilisez un instrument conventionnel pour les mesurer. Puis mesurez les points avec GNSS.

- 1. Appuyez sur  $\equiv$  et sélectionnez **Mesurer** / **Calibration du site**.
- 2. Pour les études à **Facteur d'échelle seul**:
	- <sup>l</sup> Si l'étude utilise les coordonnées au sol, sélectionnez **Sol**.
	- <sup>l</sup> Si l'étude utilise les coordonnées de grille, sélectionnez **Grille**.
- 3. Pour ajouter un point à la calibration, appuyez sur **Ajouter**.
- 4. Entrez le nom du point de grille et le point GNSS dans les champs appropriés.

Il n'est pas nécessaire que les deux noms de point soient identiques, mais ils devraient correspondre au même point physique.

5. Changez le champ **Utiliser** comme requis et appuyez sur **Accepter**.

L'écran de résiduels de calibration s'affiche.

- 6. Appuyez sur **Résultats** pour afficher les décalages horizontaux et verticaux calculés par la calibration.
- 7. Pour ajouter des points additionnels, appuyez sur **Esc** pour retourner à l'écran de calibration.
- 8. Répétez les étapes 3 à 6 jusqu'à ce que tous les points sont ajoutés.
- 9. Effectuez l'une des choses suivantes:
	- Si les résidus sont acceptables, appuyez sur **Appliq** pour stocker la calibration.
	- Si les résidus ne sont pas acceptables, recalculez la calibration.

# Pour recalculer la calibration

Recalculez une calibration si les résidus ne sont pas acceptables, ou si vous voulez ajouter ou supprimer des points.

- 1. Appuyez sur  $\equiv$  et sélectionnez **Mesurer / Calibration du site**.
- 2. Effectuez l'une des choses suivantes:
	- <sup>l</sup> Pour écraser (exclure) un point, soulignez le nom du point et appuyez sur **Ecraser**.
	- **.** Pour ajouter un point, appuyez sur **Ajout**.
	- **Pour changer les composants utilisés pour un point, soulignes le nom du point et appuyez sur Editer.** Dans le champ **Utiliser** , choisissez s'il faut utiliser la coordonnée verticale du point de grille, les coordonnées horizontales, ou les coordonnées horizontales et verticales.
- 3. Appuyez sur **Appliq** pour appliquer la nouvelle calibration.

**NOTE –** *Chaque calcul de calibration est indépendant du calcul précédent. Lorsqu'une nouvelle calibration est appliquée, elle écrasera toute calibration calculée précédemment.*

# Paramètres et fonctions du récepteur

Le menu **Instrument GNSS** fournit des informations concernant le récepteur GNSS connecté au contrôleur, et est utilisé pour configurer les paramètres pour le récepteur GNSS. Les options disponibles disponibles dépendent ddu type de récepteur connecté.

**NOTE –** *Si un instrument conventionnel est connecté aussi et vous effectuez un levé intégré, des éléments supplémentaires s'affichent dans le menu* **Instrument***. Pour de plus amples informations, référez-vous à [Paramètres](#page-340-0) et fonctions de [l'instrument,](#page-340-0) page 341.*

# Fonctions GNSS

Pour accéder à l'écran **Fonctions GNSS**, appuyez sur l'icône Récepteur dans la barre d'état.

Utilisez l'écran **Fonctions GNSS** pour contrôler les fonctions du récepteur GNSS utilisées communément, telles que basculant les connexions Bluetooth entre les récepteurs de base et mobile configurés, le commencement ou la fin du levé ou pour éteindre l'instrument. En outre, l'écran **Fonctions GNSS** fournit un accès rapide aux informations détaillées y compris l'état du récepteur, les détails de position et les satellites disponibles.

Les fonctions disponibles dépendent du récepteur auquel le contrôleur est connecté, et le mode dont le récepteur fonctionne. Un bouton jaune bouton indique que la fonction est activée.

**TIP –** Lorsque vous êtes dans l'écran **Fonctions GNSS**, vous pouvez utiliser le clavier du contrôleur pour entrer le caractère de clavier (**1–9**, **0**, **-** ou **.**) indiqué sur le carreau pour activer/désactiver la fonction ou pour ouvrir l'écran approprié. Si vous avez configuré une touche de fonction sur le contrôleur comme un raccourci à une fonction GNSS, vous pouvez appuyer sur la touche de fonction configurée lors de l'affichage de tout écran dans le logiciel.

# Mode de base

Lorsque le mode **Base** est activé, lorsque vous démarrez le logiciel Trimble Access essaie de connecter au récepteur configuré dans le champ **Connecter à la base GNSS** dans l'onglet **Bluetooth** de l'écran **Connexions**. L'icône de récepteur dans la barre d'état indique si le logiciel est en mode **Base**.

S'il n'y a aucun récepteur configuré, le logiciel vérifie s'il y a un récepteur connecté au port série du contrôleur. Lorsque le logiciel est en **Mode de base**, si un récepteur est trouvé sur le port série, il est traité comme le récepteur de base.

En mode **Base** les boutons **Commencer levé** et **Fin levé** dans **Fonctions GNSS** commencent ou terminent un levé de base utilisant le type de levé courant.

# Mode mobile

Lorsque le mode **Mobile** est activé, lorsque vous démarrez le logiciel Trimble Access essaie de connecter au récepteur configuré dans le champ **Connecter au mobile GNSS** dans l'onglet **Bluetooth** de l'écran **Connexions**. L'icône de récepteur dans la barre d'état affiche si le logiciel est en mode **Mobile**.

S'il n'y a aucun récepteur configuré, le logiciel vérifie s'il y a un récepteur connecté au port série du contrôleur. Lorsque le logiciel est en mode **Mobile**, si un récepteur est trouvé sur le port série, il est considéré comme le récepteur mobile

En mode **Mobile** les boutons **Commencer levé** et **Fin levé** dans **Fonctions GNSS** commencent ou terminent un levé mobile utilisant le type de levé courant.

# Bluetooth

Appuyez sur **Bluetooth** pour afficher l'onglet **Bluetooth** dans l'écran **Connexions**et [configurer](#page-536-0) des [connexions](#page-536-0) Bluetooth séparées aux récepteurs de base et mobile. Puis utilisez les boutons **Mode de base** et

**Mode mobile** dans l'écran **Fonctions GNSS** pour basculer entre les récepteurs et connecter aux récepteurs.

### Liaison de données

Vous pouvez appuyer sur le bouton **Liaison données** pour connecter à et configurer la radio que vous utilisez pour votre liaison de données RTK.

Lorsque l'instrument est en mode **Mobile**, appuyez sur le bouton **Liaison de données** pour accéder à l'écran de paramètres **Liaison de données mobile**.

Lorsque l'instrument est en mode **Base**, appuyez sur **Liaison de données** pour accéder à l'écran de paramètres **Liaison de données de base**.

Si la touche programmable affiche **>Mobile** ou **>Base** appuyez sur celle-ci pour changer au mode approprié et puis appuyez sur **Connecter**.

S'il y a un levé RTK en cours d'exécution, l'écran radio indique la radio en cours d'utilisation, et il se peut que vous ne puissiez pas connecter à une radio externe.

Quand un levé n'est pas en cours d'exécution, vous pouvez sélectionner le type de radio RTK que vous utilisez et puis tapez **Connecter** (si c'est disponible) pour connecter à et configurer les paramètres de communication dans la radio. Vous pouvez revoir et configurer la fréquence radio, le débit en bauds, et d'autres paramètres s'ils sont disponible pour changer le périphérique radio auquel l'instrument est connecté. Voir [Configuration](#page-429-0) d'une liaison de [données](#page-429-0) radio.

NOTE – Vous ne pouvez pas éditer les paramètres Type de levé dans cet écran. Si vous démarrez un levé avec un type de radio **différent** configuré dans le Type de levé, le système utilisera cette radio - pas la radio configurée dans **Fonctions GNSS***.*

# Commencer un levé, terminer un levé, éteindre le récepteur

Pour commencer un levé GNSS, appuyez sur **Commencer levé**.

Pour terminer le levé, appuyez sur **Fin levé**. Vous serez demandé d'éteindre le récepteur. Appuyez sur **Oui** ou **Non**, comme requis.

Pour éteindre le récepteur après avoir terminé un levé, appuyez sur **Éteindre récepteur**.

### **Satellites**

Pour afficher des informations concernant les satellites suivis actuellement, appuyez sur **Satellites**. Voir [Informations](#page-489-0) de satellite, page 490.

### Position

Pour afficher et stocker la position courante, appuyez sur **Position**. Voir [Informations](#page-492-0) sur la position [courante,](#page-492-0) page 493.

### Naviguer au point

Pour naviguer à un point, appuyez sur **Naviguer à un point**. Voir[Naviguer](#page-493-0) à un point, page 494.

Manuelde l'utilisateur Trimble Access Topographie Générale | 489

# Compensation d'inclinaison IMU

Ce bouton ne s'affiche que si le récepteur connecté est muni d'une unité de mesure inertielle (IMU).

Pour désactiver la compensation d'inclinaison IMU et passer à l'utilisation du mode GNSS seul pendant un levé, par exemple lors de l'utilisation d'un bipied dans une canopée épaiss et le récepteur doitrester immobile pendant une période, appuyez sur **Compensation d'inclinaison IMU**. dans une canopée épaissDans les bons environnements RTK où le mouvement se produit en permanence, appuyez sur **Compensation d'inclinaison IMU** pour la réactiver. Voir [Compensation](#page-504-0) d'inclinaison IMU, page 505.

# Importer du récepteur et exporter au récepteur

Pour importer des fichiers du récepteur ou exporter des fichiers au récepteur, appuyez sur **Importer du récepteur** ou **Exporter au récepteur**. Voir [Transférer](#page-494-0) des fichiers du récepteur, page 495.

Ce bouton ne s'affiche pas si le bouton **Compensation d'inclinaison IMU** est affiché.

### Etat du récepteur

<span id="page-489-0"></span>Pour afficher l'état du récepteur, appuyez sur **État du récepteur**. Voir Etat du [récepteur,](#page-521-0) page 522.

# Informations de satellite

Pour afficher des informations concernant les satellites actuellement suivis par le récepteur, appuyez sur l'icône de satellite **dans** dans la barre d'état.

Dans l'écran **Satellites**, vous pouvez sélectionner les options suivantes :

- Pour arrêter la poursuite d'un satellite par le récepteur, tapez le satellite pour afficher les infomations de satellite et puis appuyez sur **Désactiver**.
- <sup>l</sup> Pour changer le masque d'élévation et le masque PDOP du levé courant, appuyez sur **Options**. Voir [Options](#page-393-0) du mobile, page 394.
- <sup>l</sup> Pour activer SBAS hors d'un levé, appuyez sur **Options** et puis sélectionnez **Activer SBAS**.
- **Dans un levé en temps réel, appuyez sur Base** pour afficher quels satellites sont poursuivis par le récepteur de base. Aucune valeur ne s'affiche dans les colonnes **Az** et **Elév**, car ces informations ne sont pas comprises dans le message de correction diffusé par la base.
- <sup>l</sup> Dans un levé post traité, la touche morte **L1** s'affiche dans le dialogue **Satellites**. Appuyez sur **L1** pour afficher une liste des cycles poursuivis sur la fréquence L1 pour chaque satellite.

La valeur dans la colonne **CntL1** est le nombre de cycles sur la fréquence L1 qui ont été poursuivis en continu pour ce satellite. La valeur dans la colonne **TotL1** est le nombre total de cycles poursuivis pour ce satellite depuis le commencement du levé.

<sup>l</sup> Avec un récepteur à bi-fréquence, la touche morte **L2** s'affiche dans le dialogue **Satellites**. Appuyez sur **L2** pour afficher une liste des cycles poursuivis sur la fréquence L2 pour chaque satellite.

La touche programmable **SNR** s'affiche. Appuyez sur **SNR** pour retourner à l'écran initial et afficher des informations concernant le rapport signal-bruit pour chaque satellite.

### Identification des satellites

Un satellite est identifié par le numéro du véhicule spatial (SV).

- <sup>l</sup> Les numéros de satellite GPS ont un préfixe de"G".
- <sup>l</sup> Les numéros de satellite GLONASS ont un préfixe de "R".
- <sup>l</sup> Les numéros de satellite Galileo ont un préfixe de "E".
- Les numéros de satellite QZSS ont un préfixe de "|".
- Les numéros de satellite BeiDou ont un préfixe de "C".
- <sup>l</sup> Les numéros de satellite OmniSTAR ont un préfixe de "OS".
- <sup>l</sup> Les satellites RTK sont identifiés comme "RTX".

# Graphique du ciel

Pour afficher une représentation graphique de la position des satellites, appuyez sur **Graph.**.

- **·** Tapez **Soleil** pour afficher le graphique orienté vers le soleil.
- **·** Tapez **Nord** pour afficher le graphique orienté au nord.
- <sup>l</sup> Le cercle externe représente l'horizon ou une élévation de 0°.
- Le cercel interne, en vert solide, représente la configuration du masque d'élévation.
- Les numéros de SV sur le diagramme sont placés dans la position du satellite spécifique.
- Les satellites qui sont poursuivis mais pas utilisés dans la solution de position s'affichent en bleu.
- Le zénith (élévation de 90°) est le centre du cercle.

### **NOTE –** *Un satellite malsain s'affiche en rouge.*

Si un satellite n'est pas suivi, et cela est prévu :

- Vérifiez qu'il n'y a aucune obstruction regardez l'azimut et l'élévation du SV dans le plan du ciel.
- Appuyez sur le numéro SV et vérifiez que le satellite ne soit pas désactivé.
- <sup>l</sup> Vérifiez qu'il n'y ait aucune antenne transmettant à proximité. Si c'est le cas, repositionnez l'antenne GNSS.

### Liste des satellites

Pour afficher la liste des satellites, appuyez sur **Liste**.

- Dans la liste des satellites, chaque ligne horizontale de données fait référence à un satellite.
- <sup>l</sup> L'azimut ( **Az** ) et l'élévation ( **Elev** ) définissent la position d'un satellite dans le ciel.
- La flèche à côté de l'élévation indique si l'élévation est croissante ou décroissante.
- Les rapports signal/bruit (SNR) indique l'intensité des signaux de satellite respectifs. Le plus haut le numéro, le meilleur le signal.
- Si un signal n'est pas poursuivi, une ligne à traits (-----) s'affiche dans la colonne appropriée.
- La coche à gauche de l'écran indique si le satellite se trouve dans la solution courante, comme indiqué dans la table suivante.

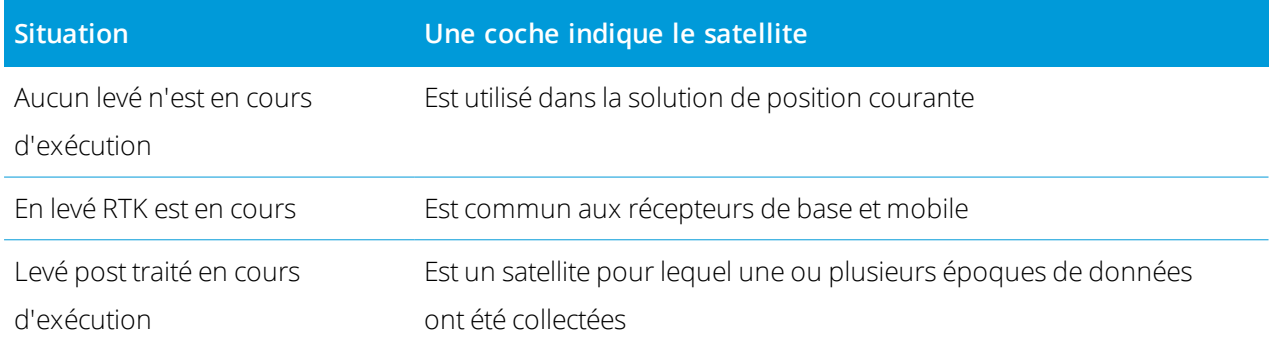

Pour afficher plus amples informations concernant un satellite particulier, appuyez sur la ligne appropriée.

# Pour utiliser des sous-ensembles indépendants de satellites suivis dans des levés RTK

Certaines autorités réglementaires requièrent des mesures « indépendantes » des points dans les levés RTK. Cela peut comprendre la réalisation d'occupations répétées à des moments différents de la journée afin d'assurer un changement de constellation de satellites. La fonction de **Sous-groupe SV** divise tous les satellites poursuivis en deux sous-groupes avec un étalement uniforme à travers le ciel, et peut être utilisé pour mesurer et puis mesurer à nouveau le point en utilisant des occupations indépendantes sans avoir à retourner à un autre moment.

NOTE - Trimble recommande uniquement l'utilisation des sous-ensembles SV lors de la poursuite des satellites et des *constellations les plus disponibles à votre position. Cela permet d'assurer que chaque sous-groupe possède suffisamment de satellites pour assurer une bonne DOP pour chaque occupation indépendante.*

Dans l'écran **Satellites** :

**.** Pour changer la poursuite SV au premier sous-groupe, appuyez sur la touche programmable SV groupe **A**.

<sup>l</sup> Pour changer la poursuite SV au deuxième sous-groupe, appuyez sur la touche programmable **SV**

### **groupe B**.

• Pour activer à nouveau tous les SV, appuyez sur la touche programmable **Tout**.

Lors du démarrage ou de la fin d'un levé, toutes les poursuites des satellites pour les constellations sélectionnées dans le type de levé sont réactivées.

NOTE - L'utilisation de la fonction de Sous-groupe SV prend le contrôle total sur l'activation et la désactivation des SV *et annule toute activation ou désactivation personnalisée des satellites.*

**TIP –** Les fonctions du sous-groupe SV peuvent également être sélectionnées dans le champ **Méthode** dans l' écran**[Initialisation](#page-464-0) RTK** .

### Pour changer quels satellites sont suivis

NOTE - Si vous désactivez un satellite, il reste désactivé jusqu'à ce que vous l'activez à nouveau. Le récepteur *enregistre qu'un satellite est désactivé, même lorsqu'il est éteint.*

Pour activer ou désactiver la poursuite des constellations entières telles que tous les satellites GLONASS ou tous les satellites BeiDou, utilisez les cases à cocher dans la case de groupe **Poursuite du signal GNSS** . Vérifiez que vous ayez suffisamment de SV activé pour que RTK fonctionne de façon optimale, car la désactivation des constellations entières peut compromettre la performance du récepteur GNSS.

NOTE - Les satellites désactivés individuellement ne sont pas affectés par les modifications des cases à cocher du groupe Poursuite du signal GNSS. Si un SV est déjà désactivé, il reste désactivé lorsque la constellation à laquelle il *appartient est désactivée ou activée.*

# Pour activer ou désactiver le suivi des satellites SBAS

Lorsque vous démarrez un levé configuré à utiliser SBAS avec Trimble Access, les satellites appropriés sont activés dans le récepteur afin qu'ils puissent être poursuivis. Pour un satellite SBAS différent

- 1. Commencez le levé avec le type SBAS activé.
- 2. Appuyez sur l'icône de satellite dans la barre d'état.
- 3. Appuyez sur le numéro SV du satellite.
- 4. Appuyez sur **Activer** ou **Désactiver**.

<span id="page-492-0"></span>Les satellites SBAS restent activés ou désactivés jusqu'à la prochaine fois que vous commencez un nouveau levé.

# Informations sur la position courante

Si le contrôleur est connecté à un récepteur GNSS, appuyez sur l'icône du récepteur dans la barre d'état et sélectionnez **Position** pour afficher la position courante du récepteur.

NOTE - Lors de l'utilisation d'un contrôleur avec GPS interne, un récepteur GNSS connecté est toujours utilisé de *préférence au GPS interne.*

Si la hauteur d'antenne est définie, le logiciel calcule la position de la pointe de l'antenne.

Si un récepteur GNSS avec un capteur d'inclinaison intégré est utilisé, la distance d'inclinaison courante s'affiche aussi.

NOTE - L'écran Position n'applique pas la correction d'inclinaison aux positions, la position affichée est la position *non corrigée.*

Pour stocker la position courante, appuyer sur **Stocker**. Voir Pour [stocker](#page-182-0) un point, page 183.

La position s'affiche dans les coordonnées sélectionnées dans le champ **Affichage coord.**. Appuyez sur **Options** pour changer les Paramètres d'affichage de [coordonnées,](#page-221-0) page 222.

<span id="page-493-0"></span>Pour afficher la position de l'antenne de base aussi, appuyez sur **Base**.

# Naviguer à un point

Si le contrôleur est connecté à un récepteur GNSS ou si vous utilisez un contrôleur avec GPS interne, vous pouvez naviguer à un point

- <sup>l</sup> pendant un levé conventionnel si l'accrochage à la cible est perdu
- avant de commencer un levé.

NOTE - Lors de l'utilisation d'un contrôleur avec GPS interne, un récepteur GNSS connecté est toujours utilisé de *préférence au GPS interne.*

La fonction **Naviguer au point** utilise les paramètres du dernier type de levé GNSS utilisé.

NOTE – Si vous utilisez un récepteur GNSS qui a la capacité de poursuivre les signaux SBAS, lorsqu'il n'y a pas de contact radio vous pouvez utiliser des positions SBAS au lieu des positions autonomes. Pour utiliser des positions SBAS, *configurez le* **champ Différentiel satellite** *dans le type de levé sur SBAS.*

- 1. Pour naviguer à un point, vous pouvez
	- <sup>l</sup> Sélectionnez le point dans la carte. Appuyez etrestez sur la carte et sélectionnez **Naviguer au point**.
	- $\bullet$  Appuyez sur  $\equiv$  et sélectionnez **Instruments** ou **Récepteur** / **Naviguer** au point.
- 2. Complétez les autres champs comme requis.
- 3. Pour modifier le mode d'affichage, appuyez sur **Options**. Les options d'affichage sont les mêmes que les options d'affichage l'écran **Options d'implantation**. Voir Affichage de la navigation de [l'implantation.,](#page-618-0) [page](#page-618-0) 619.
- 4. Appuyez sur **Commencer**.
- 5. Utilisez la flèche pour naviguer au point, ce qui est indiqué sous forme d'une croix. Lorsque vous êtes près du point, la flèche disparaît et un symbole de centre noir s'affiche. Une grille s'affiche aussi et change d'échelle au fur et à mesure que vous vous rapprochez à la cible.

Lorsque vous êtes sur le point, le symbole de centre noir couvre la croix.

- 6. Si requis, marquez le point.
- <span id="page-494-0"></span>7. Pour stocker le point, appuyez sur **Position** et puis **Stocker**.

# Transférer des fichiers du récepteur

Si le contrôleur est connecté à un récepteur qui prend en charge le transfert des fichiers du récepteur, vous pouvez transférer des fichiers vers et depuis le contrôleur au récepteur.

L'option **Importer du récepteur** est disponible lorsqu'un récepteur GNSS Trimble est utilisé. Utilisez-la pour supprimer les fichiers dans le récepteur connecté, ou pour copier des fichiers du récepteur connecté au contrôleur.

### **NOTE –**

- <sup>l</sup> *Pour accéder à la Mémoire externe d'un récepteur qui prend en charge une mémoire externe ainsi qu'une* mémoire interne, appuyez sur le dossier Parent à partir du répertoire interne et puis appuyez sur Externe.
- <sup>l</sup> *Vous ne pouvez pas restaurer des fichiers de récepteur supprimés.*

L'option **Exporter au récepteur** est disponible quand un récepteur GNSS Trimble est utilisé ayant une carte compact flash insérée. Utilisez-la pour copier les fichiers du contrôleur au récepteur connecté.

Vous ne pouvez transférer des fichiers que vers et depuis le [dossier](#page-51-0) du projet**courant** sur le contrôleur.

# Pour importer des fichiers du récepteur au contrôleur

1. Appuyez sur  $\equiv$  et sélectionnez **Instrument** / **Fichiers récept** / **Importer du récepteur**.

Tous les fichier stockés dans le récepteur s'affichent.

2. Appuyez sur le(s) fichier(s) à transférer.

NOTE – Pour afficher de plus amples informations concernant un fichier, sélectionnez-le et appuyez sur Info. Pour supprimer un fichier, sélectionnez-le et appuyez sur Supprimer. Pour sélectionner tous les fichiers dans le *répertoire courant, appuyez sur* **Tous***.*

- 3. Tapez **Importer**. L'écran **Copier fichier au contrôleur Trimble** s'affiche.
- 4. Appuyez sur **Commencer**.

# Pour exporter des fichiers du contrôleur au récepteur

1. Appuyez sur  $\equiv$  et sélectionnez **Instrument / Fichiers récept / Exporter au récepteur**.

Tous les fichiers dans le dossier de projet courant s'affichent.

- 2. Appuyez sur le(s) fichier(s) à transférer.
- 3. Appuyez sur **Exporter**.

#### 4. Appuyez sur **Commencer**.

### Paramètres du récepteur

Pour afficher la configuration du récepteur GNSS connecté, appuyez et restez sur l'icône de récepteur dans la barre d'état.

L'écran **Paramètres du récepteur** affiche des informations concernant le type, la version de firmware, et les capacités du récepteur connecté.

Utilisez les touches programmables en bas de l'écran pour configurer des paramètres supplémentaires. Pour configurer :

- **.** une connexion Bluetooth au récepteur, appuyez sur **Bluetooth**.
- <sup>l</sup> Options eBulle GNSS, appuyez sur **eBulle**. Voir Capteur [d'inclinaison](#page-497-0) de l'eBulle GNSS, page 498
- . les satellites RTX utilisés, appuyez sur RTX SV. Voir Pour [afficher](#page-469-0) l'État RTX, page 470.

### Pour configurer les paramètres Wi-Fi pour le récepteur

Pour configurer les paramètres Wi-Fi dans un récepteur à capacité Wi-Fi :

- 1. Connectez au récepteur mais ne commencez pas un levé.
- 2. Appuyez sur et sélectionnez **Instrument / Paramètres de récepteur** et appuyez sur **Wi-Fi**.

Si la touche programmable **Wi-Fi** ne s'affiche pas, vérifiez que vous n'ayez pas commencé un levé.

- 3. Sélectionnez le **Mode**. Trois modes sont pris en charge:
	- Désactivé
	- <sup>l</sup> Point d'accès: Utilisez ce mode pour activer le récepteur en tant qu'un point d'accès afin que plusieurs clients peuvent y connecter.
	- <sup>l</sup> Client: Utilisez ce mode pour activer le récepteur pour se connecter à un réseau existant.

NOTE - L'activation de Point d'accès ou Mode Client va réduire le temps de fonctionnement de la batterie du *récepteur.*

4. Configurez les paramètres comme requis. Référez-vous au manuel du récepteur pour de plus amples détails.

**TIP –** Pour utiliser le récepteur en tant qu'un point d'accès Wi-Fi mobile lorsque le récepteur fonctionne en tant qu'un point d'accès, sélectionnez la case à cocher **Point d'accès mobile**. Cette option n'est prise en charge que quand le récepteur est connecté à l'Internet au moyen de son modem interne et **Routage**

### **à travers contrôleur** est désactivé dans le contact GNSS.

5. Pour mettre à jour le récepteur avec les nouveaux paramètres, redémarrez le récepteur.

# Capteurs d'inclinaison GNSS

#### NOTE – Cette rubrique s'applique aux récepteurs Trimble R12i, R12, et R10 ayant des capteurs d'inclinaison intégrés.

Les récepteurs Trimble munis des capteurs d'inclinaison intégrés contiennent des accéléromètres utilisés pour calculer le degré d'inclinaison du récepteur. Ces capteurs d'inclinaison vous permettent de vérifier que la canne soit verticale et stable, de telle sorte que **le récepteur soit de niveau**, ou qu'il se trouve dans tolérance d'inclinaison.

Les récepteurs Trimble munis de capteurs intégrés permettent également la **compensation d'inclinaison**, ce qui vous permet de mesurer les points lorsque la **canne est inclinée et le récepteur n'est pas de niveau**. Le type de compensation d'inclinaison disponible dépend du récepteur. Les options sont les suivantes :

- <sup>l</sup> **Compensation d'inclinaison IMU**: Récepteurs Trimble R12i :
- <sup>l</sup> **Compensation d'inclinaison du magnétomètre**: Récepteurs Trimble R10 et R12

**TIP –** Les capteurs d'inclinaison bien calibrés sont essentiels pour des résultats précis. Trimble Access fournit un nombre de routines de calibratione pour votre récepteur. Pour afficher l'écran **Calibration du capteur**, appuyez sur et sélectionnez **Instrument** /**Options de capteur d' inclinaison** et puis appuyez sur la touche programmable **Calib.** .

### eBulle GNSS

L'eBulle GNSS est une représentation électronique du degré d'inclinaison du récepteur. Utilisez l'eBulle GNSS pour vous assurer que la canne soit verticale, immobile et stable lors de la mesure d'un point.

L'eBulle GNSS s'affiche automatiquement lorsque vous utilisez un :

- <sup>l</sup> Récepteur Trimble R10 ou R12 et **Fonctions d'inclinaison** sont activées dans le type de levé.
- <sup>l</sup> Récepteur Trimble R12i et **Fonctions eBulle** sont activées dans le type de levé **et** le récepteur fonctionne en **mode GNSS seul**.

Pour de plus amples informations, voir Capteur [d'inclinaison](#page-497-0) de l'eBulle GNSS, page 498.

# Compensation d'inclinaison IMU

Les récepteurs Trimble R12i ont des capteurs IMU intégrés qui déterminent en continu l'orientation et le degré d'inclinaison du récepteur. Lorsqu'il est combiné avec GNSS, le récepteur peut déterminer en continu sa position et corriger pour n'importe quelle quantité d'inclinaison.

La compensation d'inclinaison IMU n'exige pas une méthode de mesure particulière. Lorsque la compensation d'inclinaison IMU est activée et l'IMU est aligné, la compensation d'inclinaison IMU est « toujours activée » pendant la navigation, ou lors de la mesure des points utilisant toute méthode de mesure à l'exception de point de contrôle observé.

Pour de plus amples informations, voir [Compensation](#page-504-0) d'inclinaison IMU, page 505.

### Compensation d'inclinaison du magnétomètre

Les récepteurs Trimble R10 et R12 ont un magnétomètre intégré qui vous permet de mesurer des points avec une canne inclinée utilisant la méthode **Point compensé** . Un point compensé utilise le magnétomètre pour calculer la direction d'inclinaison.

<span id="page-497-0"></span>Pour de plus amples informations, voir Compensation d'inclinaison du [magnétomètre,](#page-518-0) page 519.

### Capteur d'inclinaison de l'eBulle GNSS

NOTE – Cette rubrique s'applique aux récepteurs Trimble R12i, R12, et R10 ayant des capteurs d'inclinaison intégrés.

L'eBulle GNSS utilise les accéléromètres dans le récepteur pour fournir une représentation électronique du degré d'inclinaison du récepteur. Dans un récepteur R12i, l'eBulle GNSS fonctionnes indépendamment des capteurs IMU dans le récepteur. L'eBulle GNSS ne s'affiche dans le logiciel que lorsque le récepteur fonctionne en **mode GNSS seul**.

L'eBulle GNSS s'affiche automatiquement lorsque vous utilisez un :

- <sup>l</sup> récepteur Trimble R10 ou R12 et **Fonctions d'inclinaison** sont activées dans le type de levé.
- <sup>l</sup> récepteur Trimble R12i et **Fonction eBulle** sont activées dans le type de levé **et** le récepteur fonctionne en **mode GNSS seul**.

**TIP –** Si vous avez déjà choisi de masquer l'ebulle GNSS pour la méthode de mesure courante, elle ne s'affiche pas automatiquement. Pour afficher ou masquer l'eBulle GNSS

- **-** Dans l'écran Mesurer, appuyez sur la touche programmable **eBulle**.
- **.** Pour afficher ou masquer l'eBulle à partir de tout écran, appuyez sur Ctrl + L.
- Pour déplacer la fenêtre eBulle dans une nouvelle position à l'écran, tapez et restez sur la eBubble et la faites glisser-déplacer dans une nouvelle position.

# Pour vérifier que l'antenne soit horizontale

Utilisez l'eBulle pour vous assurer que la canne soit verticale, immobile et stable lors de la mesure d'un point, ou que le récepteur se trouve dans la tolérance d'inclinaison requise. Par exemple:

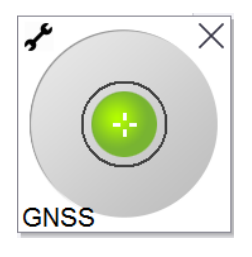

Le cercle sur l'**eBulle** représente la tolérance d'inclinaison configurée. La **Tolérance d'inclinaison** est définie comme la distance au sol **(la distance d'inclinaison)**que l'inclinaison représente avec la hauteur d'antenne donnée.

- Une bulle verte indique que le récepteur se trouve dans la tolérance d'inclinaison définie et il est possible de mesurer le point.
- Une bulle rouge indique que le récepteur se trouve hors de la tolérance d'inclinaison définie. Selon les avertissements d'inclinaison configurés, un message d'avertissement peut également apparaître si l'eBulle est rouge. Voir [Avertissements](#page-500-0) d'inclinaison de l'eBulle GNSS, page 501.

Si l'antenne est hors de la tolérance d'inclinaison, ajustez l'angle de la canne afin d'être dans la tolérance d'inclinaison.

Alternativement, augmentez la tolérance d'inclinaison.

Pour stocker une position qui se trouve hors de la tolérance d'inclinaison configurée, appuyez sur . Un enregistrement d'avertissement est associé au point.

Configurez la **Tolérance d'inclinaison** pour chaque type de point dans le type de levé, ou appuyez sur options dans l'écran **Mesurer** . Voir [Options](#page-409-0) de point GNSS, page 410.

**NOTE –** *Pour obtenir les meilleurs résultats, lorsque vous utilisez l'eBulle GNSS il faut vérifier que :*

- · Vous regardiez directement au volet LED du récepteur. Cela est du fait que l'eBulle GNSS est alignée au volet LED *du récepteur.*
- <sup>l</sup> *L'eBulle GNSS soit calibrée correctement. La précision des informations d'inclinaison utilisée pour afficher l'eBulle* GNSS et stockée avec des points mesurés, dépend de la calibration de l'eBulle. L'utilisation d'une eBulle mal *calibrée dégradera la précision des coordonnées mesurées utilisant l'eBulle GNSS comme une référence de niveau.*

# Options eBulle GNSS

**calibration de l'eBubble**

Vous pouvez configurer la sensibilité et la réactivité de l'eBulle GNSS dans l'écran **Options eBulle GNSS**. Pour afficher cet écran vous pouvez :

- . Appuyez sur **/** dans la fenêtre **eBulle**.
- <sup>l</sup> Appuyez etrestex sur l'icône de récepteur dans la barre d'état pour afficher l'écran **Paramètres du récepteur** et puis appuyez sur **eBulle**.
- $\bullet$  Appuyez sur  $\equiv$  et sélectionnez **Instrument** / **Options de capteur d'inclinaison**.

**TIP –** Si vous avez plus d'un capteur d'inclinaison connecté, vous pouvez également appuyer sur la touche programmable **GNSS** dans l'écran **Options ebulle** pour un capteur différent. Le changement des paramètres eBulle pour un capteur changera les paramètre eBulle de tous les capteurs d'inclinaison connectés.

**Option Description sensibilité eBulle** La eBubble se déplace de 2 mm pour l'angle de sensibilité spécifié. Pour réduire la sensibilité sélectionnez un grand angle. **Tolérance d'inclinaison** Définit le rayon maximum dans lequel le récepteur peut s'incliner et être considéré dans la tolérance. L'intervalle admissible est de 0,001m à 1,000m. **Réponse eBulle** Contrôle la réponse eBulle au mouvement. **Distance d'inclinaison** La distance d'inclinaison courante calculée à la hauteur d'antenne courante s'affiche. **Etat de** Etat de calibration d'inclinaison Pour calibrer l'eBulle à nouveau, appuyez sur

Vous pouvez configurez les paramètres suivants:

**Calib**.

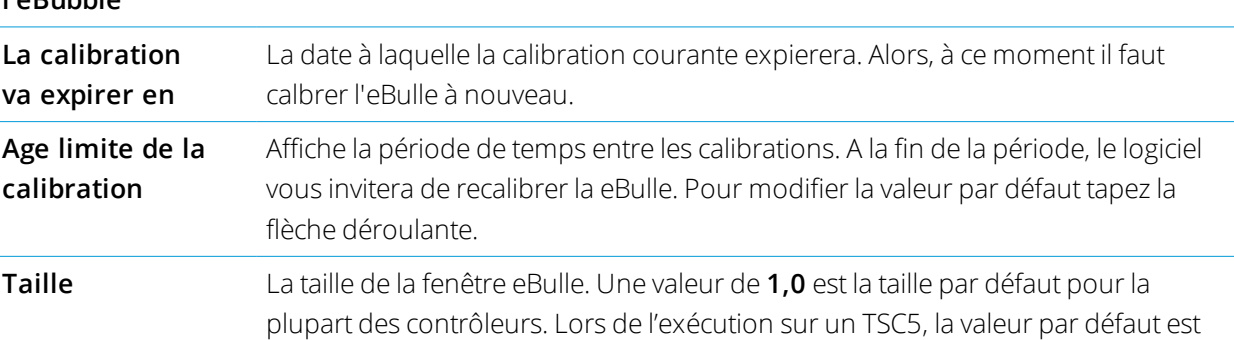

0,8. Lors de l'exécution sur un TDC600, la valeur par défaut est 1,5.

### <span id="page-500-0"></span>Avertissements d'inclinaison de l'eBulle GNSS

Les avertissements d'inclinaison s'appliquent uniquement lorsque le capteurs d'inclinaison de l'eBulle est utilisé. Plus précisément, lorsque vous utilisez un

- <sup>l</sup> Trimble récepteur R10 ou R12 et **Fonctions d'inclinaison** sont activées dans le type de levé.
- <sup>l</sup> Trimble récepteur R12i R12i et **Fonction eBulle** sont activées dans le type de levé **et** le récepteur fonctionne en **mode GNSS seul**.

Vous pouvez configurer le logiciel pour vous avertir si, pendant la mesure du point, le récepteur s'incline plus de la tolérance d'inclinaison requise.

Lorsque les avertissements d'inclinaison sont activés une mesure peut être stockée uniquement quand l'**eBulle** est verte et se trouve dans le cercle de tolérance.

Pour configurer la tolérance d'inclinaison requise et les avertissements d'inclinaison

1. Entrez la valeur du seuil d'inclinaison dans le champ **Tolérance d'inclinaison** dans l'écran de méthode de point du type de levé. Vous pouvez spécifier une valeur différente pour chaque méthode de point.

Si la case à cocher **Avertissements d'inclinaison** n'est pas sélectionnée, l'**eBulle** GNSS indique quand le récepteur se trouve hors de la tolérance spécifiée mais aucun avertissement ne s'affiche.

2. Cochez la case **Avertissements d'inclinaison** pour afficher les avertissements lorsque l'antenne s'incline de plus de la valeur entrée dans le champ **Tolérance d'inclinaison**.

Si les avertissements d'inclinaison sont configurés :

- Si l'eBulle GNSS est rouge indiquant que le récepteur se trouve hors de la tolérance d'inclinaison lorsque vous commencez à mesurer un point topo ou un point de contrôle observé, un message d'avertissement s'affiche. Appuyez sur **Oui** pour continuer la mesure de la position.
- <sup>l</sup> Un message **Trop d'inclinaison détectée pendant la mesure** s'affiche si vous avez eu trop d'inclinaison à tout moment pendant la procédure de mesure.
- <sup>l</sup> Un message **Trop d'inclinaison** s'affiche si vous avez eu trop d'inclinaison au temps de stockage.
- 3. Utilisez les cases à cocher **Abandonnement auto** et **Auto-mesurer** pour contrôler ce qui se passe si **trop d'inclinaison** ou un **excès de mouvement** est détecté lors de la mesure d'un point topo ou point de contrôle observé :
	- <sup>l</sup> Sélectionnez la case à cocher **Abandonnement auto** pour abandonner automatiquement le point si trop d'inclinaison ou un excès de mouvement est détecté. Si la case à cocher **Abandonnement auto** n'est pas sélectionnée et si trop d'inclinaison ou un excès de mouvement est détecté, vous devez choisir s'il faut accepter le point, l'abandonner ou le remesurer.
- <sup>l</sup> Sélectionnez la case à cocher **Auto-mesurer** pour commencer automatiquement la mesure d'un point topo lorsque les précisions et l'inclinaison se trouvent dans la tolérance, et qu'aucun excès de mouvement n'est détecté.
- <sup>l</sup> Sélectionnez les cases à cocher **Abandonnement auto** et **Auto-mesurer** pour automatiser la mesure des points qui ne répondent pas à vos exigences. Si trop d'inclinaison ou un excès de mouvement est détecté lorsque les deux cases à cocher sont cochées, le point est automatiquement abandonné et le logiciel affiche **En attente de niveau**, indiquant que la mesure commencera dès que le récepteur est de niveau et immobile.

### Calibration de l'eBulle GNSS

NOTE - Cette rubrique s'applique aux récepteurs Trimble R12i, R12, et R10 ayant des capteurs d'inclinaison intégrés.

L'eBulle GNSS utilise les accéléromètres dans le récepteur pour fournir une représentation électronique du degré d'inclinaison du récepteur. Dans un récepteur R12i, l'eBulle GNSS fonctionnes indépendamment des capteurs IMU dans le récepteur. L'eBulle GNSS ne s'affiche dans le logiciel que lorsque le récepteur fonctionne en **mode GNSS seul**.

La calibration de l'eBulle GNSS aligne les accéléromètres du récepteur sur le capteur physique utilisé pour mesurer l'inclinaison :

- Lorsque connecté à un récepteur qui prend en charge la compensation d'inclinaison IMU, vous pouvez calibrer l'eBulle GNSS à l'un des suivants :
	- <sup>l</sup> Sélectionnez **Calibrer à la fiole** si vous avez une fiole à niveau à bulle physique bien calibrée à laquelle calibrer, et l'installation de la canne est connue d'être droite et optimale.
	- <sup>l</sup> Sélectionnez **Calibrer à l'IMU** si vous n'avez **pas** une fiole à niveau à bulle physique bien calibrée d'être calibrée, ou si la canne utilisée n'est pas en excellente condition (par exemple la canne n'est pas parfaitement rectiligne ou la pointe de la canne est mal alignée). Trimble vous recommande d'utiliser l'option **Calibrer à l'IMU** lorsque l'installation de la canne nécessite un [ajustement](#page-512-0) de biais de canne. Effectuez le calibration de l'eBulle **Calibrer à l'IMU** immédiatement après avoir appliqué un nouvel ajustement de biais de canne.
- Lorsque connecté à un récepteur que ne prend pas en charge la compensation d'inclinaison IMU, la seule option de calibration de l'eBulle GNSS est **Calibrer à la fiole**.

### Quand calibrer l'eBulle GNSS

Il faut 30 30 secondes pour effectuer la calibration de l'eBulle GNSS. Vous devez effectuer la calibration de l'eBulle GNSS :

- La première fois que vous utilisez le récepteur. La première fois que vous utilisez le récepteur en mode GNSS seul, si vous utilisez un récepteur R12i).
- Lorsque la calibration précédente expire.
- Après avoir terminé un ajustement de biais de canne.
- · Si le récepteur GNSS est subi à un abus sévère tel que la chute de la mire.
- <sup>l</sup> Cependant, si la température actuelle à l'intérieur du récepteur diffère de plus de 30° Celsius de la température au moment de la calibration du capteur d'inclinaison, la calibration du capteur d'inclinaison est annulée.
- <sup>l</sup> Si le logiciel Trimble Access détecte que l'eBulle GNSS n'est pas calibrée et affiche le message d'avertissement **Calibration requise pour utiliser les fonctions d'inclinaison eBulle. Calibrer maintenant ?**.

# Avant d'effectuer la calibration de l'eBulle GNSS

Lors de la calibration de l'eBulle, il faut vous assurer que des informations d'inclinaison les plus précises soient disponibles à tout moment, :

- <sup>l</sup> **Référence de bulle**: Calibrez l'eBulle GNSS contre une référence calibrée correctement, telle que la fiole physique. Si le récepteur a un IMU intégré, vous pouvez utiliser l'IMU comme référence. La précision de l'eBulle dépend entièrement de la précision de la référence utilisée pour la calibrer.
- <sup>l</sup> **Stabilité de la mire**: Lors de la calibration de l' GNSS eBulle, il faut que la mire sur laquelle le récepteur GN SS est installé soit aussi verticale et stable que possible. Dans la pratique, cela signifie qu'il faut utiliser au moins un bipied pour tenir la mire aussi immobile que possible.
- <sup>l</sup> **Rectitude de la canne** : La rectitude de la canne aura un effet sur l'inclinaison mesurée par les capteurs dans le récepteur GNSS. Si vous changez de cannes et si les cannes ne sont pas en excellent état, il vous faut recalibrer l'eBullee GNSS. Lors de l'utilisation de la compensation d'inclinaison IMU, vous devez effectuer un ajustement de biais de la canne après avoir changé de cannes et puis recalibrer l'eBulle GNSS.

# Pour calibrer l'eBulle

NOTE – Il ne faut pas laisser des routines de calibrage incomplètes. Il n'est pas nécessaire de naviguer à un autre écran pendant la calibration, mais si vous choisissez de naviguer à un autre écran, Trimble vous recommande d'abord de *terminer la procédure de calibration, ou appuyez sur* **Annuler** *pour annuler la calibration.*

1. Installez le récepteur de telle sorte que la canne sur laquelle se trouve le récepteur GNSS soit aussi verticale et stable que possible, et le récepteur ait une vue dégagée du ciel.

NOTE - Si le récepteur prend en charge la compensation d'inclinaison IMU, alors pour calibrer l'IMU, il faut *activer la compensation d'inclinaison IMU, et l'IMU doit être aligné.*

- 2. Vérifiez que le volet LED du récepteur soit orienté vers vous.
- 3. Appuyez sur  $\equiv$  et sélectionnez **Instrument** / **Options de capteur d'inclinaison**.
- 4. Appuyez sur la touche programmable **Calib.** pour ouvrir l'écran **Calibration des capteurs**.
- 5. Dans la boîte de groupe **eBulle GNSS**, sélectionnez la référence physique à laquelle l'eBulle sera calibrée :
	- <sup>l</sup> Sélectionnez **Calibrer à la fiole** si vous avez une fiole à niveau à bulle physique bien calibrée à laquelle calibrer, et l'installation de la canne est connue d'être droite et optimale.
	- <sup>l</sup> Sélectionnez **Calibrer à l'IMU** si vous n'avez pas une fiole à niveau à bulle physique bien calibrée d'être calibrée, ou si la canne utilisée n'est pas en excellente condition (par exemple la canne n'est pas parfaitement rectiligne ou la pointe de la canne est mal alignée). Trimble vous recommande d'utiliser l'option **Calibrer à l'IMU** lorsque l'installation de la canne nécessite un [ajustement](#page-512-0) de biais de canne. Effectuez le calibration de l'eBulle **Calibrer à l'IMU** immédiatement après avoir appliqué un nouvel ajustement de biais de canne.

Lorsque connecté à un récepteur que ne prend pas en charge la compensation d'inclinaison IMU, la seule option de calibration de l'eBulle GNSS est **Calibrer à la fiole**.

- 6. Appuyez sur **Calibrer**.
- 7. Si la calibration est à la fiole, utilisez la fiole afin de vérifier que la canne soit verticale. Si la calibration est à l'IMU, utilisez l'eBulle de l'IMU afin de vérifier que la canne soit verticale. Maintenez la canne immobile et stable. Appuyez sur **Commencer**.
- 8. Maintenez la canne stable et verticale jusqu'à ce que la barre de progression se termine. Lorsque la calibration est terminée, le logiciel retourne à l'écran **Calibration du capteur**.
- 9. Si le récepteur est muni d'un magnétomètre intégré, il faut recalibrer le magnétomètre parce que la calibration de l'eBulle rend invalide l'alignement du magnétomètre. Voir Calibration du [magnétomètre,](#page-520-0)
### [page](#page-520-0) 521.

10. Pour fermer l'écran **Calibration du capteur**, appuyez sur **Accepter**.

Les détails du calibrage sont stockés dans l'étude. Pour les revoir, appuyez sur ≡et sélectionnez **Données d'étude Revoir étude.**

### <span id="page-504-0"></span>Compensation d'inclinaison IMU

### **NOTE –** *Cette rubrique s'applique au récepteur Trimble muni d'un capteur IMU intégré.*

L'utilisation d'un récepteur Trimble avec la compensation d'inclinaison IMU permet de mesurer ou implanter des points pendant que la canne de levé est inclinée ou penchée. Cela permet de prendre des mesures précises sans avoir à niveler l'antenne, et de concentrer sur la pointe de la canne lors de l'implantation, permettant ainsi un travail plus rapide et plus efficace sur le terrain.

L'IMU dans le récepteur utilise des informations des capteurs d'accélération (accéléromètres) et des capteurs de rotation (gyroscopes) ainsi que GNSS pour déterminer en continu sa position, sa rotation, et son degré d'inclinaison, et corriger pour n'importe quelle quantité d'inclinaison. Avec la compensation d'inclinaison IMU, la canne peut être inclinée sous n'importe quel angle et le logiciel peut calculer l'angle d'inclinaison et la distance d'inclinaison pour déterminer la position de la pointe de la canne sur le sol.

Lorsqu'elle est activée, la compensation d'inclinaison IMU est **« toujours activée »** et peut être utilisée pour toute méthode de mesure à l'exception des points de contrôle observés. Lors de la mesure d'un point de contrôle observée, le récepteur change automatiquement au mode GNSS seul, et l'eBulle GNSS s'affiche automatiquement s'il est activé.

La compensation d'inclinaison IMU offre une façon de travailler totalement différente car vous pouvez :

- Mesurez rapidement les points précis en vous tenant debout ou en marchant sans avoir à niveler la canne.
- Concentrez-vous sur la position de la pointe de la canne, ce qui est particulièrement utile lors de l'implantation.
- <sup>l</sup> Effectuez un levé facilement des emplacements difficiles d'accès tels que les coins de construction et les radiers de canalisation.
- Ne vous souciez plus du mouvement de la canne lors de la mesure, parce que le récepteur corrige automatiquement pour « oscillation de la canne » lorsque la pointe de la canne est immobile.

Du fait que la performance n'est pas affectée par perturbation magnétique, la compensation d'inclinaison IMU peut être utilisée dans des environnements susceptibles de perturbation magnétique tels que autour des véhicules, des engins lourds, ou des bâtiments en acier armé.

**TIP –** Dans les situations où il se peut que la compensation d'inclinaison IMU ne puisse pas être utilisée, comme dans les environnements RTK très difficiles, vous pouvez changer manuellement au mode GNSS seul. Pour ce faire, appuyez sur l'icône de récepteur dans la barre d'état pour afficher l'écran **Fonctions GNSS** et puis appuyez sur **Compensation d'inclinaison IMU** pour activer/désactiver le mode GNSS seul.

### Types de levé disponibles

La compensation d'inclinaison IMU peut être utilisée dans un levé RTK ou RTX.

Les méthodes de correction disponibles avec la compensation d'inclinaison IMU :

- **LevésRTK** avec tout type de liaison de données en temps réel (Internet, appel entrant, radio)
- **-** Levés**RTX** (satellite ou Internet)

NOTE – Lors de l'utilisation de la compensation d'inclinaison IMU, xFill peut être utilisé pour combler des pannes de *communication pendant un levé RTK, mais pas pendant un levé RTX.*

**CAUTION** - Lors de la mesure ou l'implantation des points en utilisant la compensation d'inclinaison IMU, assurez-vous que la méthode de hauteur d'antenne et de mesure entrée est correcte. La fiabilité de l'alignement et la fiabilité de la position de la pointe de la canne, en particulier lors du mouvement de l'antenne pendant que la pointe de la canne est immobile, repose entièrement sur la hauteur d'antenne étant correct. L'erreur résiduelle dans la position horizontale provoquée par le mouvement de l'antenne lors de la mesure lorsque la pointe de la canne est immobile ne peut pas être supprimée en modifiant la hauteur d'antenne après la mesure du point.

### Activation de la compensation d'inclinaison IMU

Activez la **compensation d'inclinaison IMU** dans l'écran **Options du mobile** du type de levé pour activer la compensation d'inclinaison « toujours activée » à l'aide des capteurs IMU internes lors de la navigation, ou lors de la mesure des points utilisant toute méthode de mesure à l'exception des point de contrôle observés. Voir Paramètres de type de levé [d'inclinaison](#page-510-0) IMU, page 511.

Activez les **fonctions eBulle** dans le type de levé afin que vous puissiez utiliser l'eBulle GNSS pour vous aider à maintenir de niveau l'antenne intégré du récepteur lors de la mesure d'un point si vous travaillez en mode GNSS seul. L'eBulle GNSS ne s'affiche pas lorsque l'IMU est aligné.

### Alignement IMU

Pour utiliser la compensation d'inclinaison IMU, l'IMU dans le récepteur doit être aligné. Alignez l'IMU après que vous avez commencé le levé, ou pendant le levé quand l'alignement est perdu. Le processus d'alignement est simple et facile, et imite l'utilisation normale du récepteur. Dans les bons environnements RTK, l'IMU s'aligne de façon fiable automatiquement lors du mouvement de la canne naturelle. Voir [Alignement](#page-511-0) de l'IMU, [page](#page-511-0) 512.

NOTE – Lorsque l'IMU est aligné, l'écran Position affiche la position de la pointe de la canne. Ceci s'applique pendant *et en dehors d'un levé.*

### Calibration du capteur

Dès que l'IMU est aligné, la compensation d'inclinaison IMU peut être utilisée "telle quelle" sans autre calibration du récepteur. Un certain nombre de routines de calibration sont disponibles pour calibrer les capteurs dans le récepteur pour un entretien normal. Les calibrations doivent être effectuées comme requis. En particulier, Trimble vous recommande d'effectuer l'ajustement du biais de la canne chaque fois que vous utilisez une canne différente qui n'est pas en état optimal.

Lors de l'utilisation d'un récepteur muni de la compensation d'inclinaison basée sur l'IMU, les routines de calibration du capteur suivantes sont disponibles :

- **.** [Calibration](#page-501-0) de l'eBulle GNSS, page 502
- **.** [Ajustement](#page-512-0) du biais de la canne, page 513
- <sup>l</sup> [Calibrage](#page-516-0) de biais IMU

Les calibrations doivent être effectuées comme requis. En résumé, Trimble vous recommande de :

- <sup>l</sup> Effectuez une **Calibration eBulle** si l'eBulle GNSS ne semble pas s'aligner avec la référence d'inclinaison que vous utilisez.
- <sup>l</sup> Effectuez un **ajustement du biais de la canne** chaque fois que vous utilisez une canne sous-optimale différente ou une attache rapide différente.
- <sup>l</sup> Effectuez rarement une **calibration de biais IMU**, et seulement lorsque l'avertissement **Biais IMU excessif** s'affiche.

En général, les routines de calibration du capteur sont indépendantes les unes des autres. Cependant, dans une canne bien utilisée (ou avec une fiole mal calibrée), il se peut que la fiole ne soit pas exactement perpendiculaire à l'axe à partir de l'APC jusqu'à la pointe de la canne, et le point de référence IMU peut ne pas être exactement aligné avec la pointe de la canne. Après avoir terminé un ajustement du biais de la canne, il faut considérer une calibration de l'eBulle GNSS à l'IMU.

Pour de plus amples informations, référez-vous à la section pour chaque calibration.

### État IMU

Lors d'un levé utilisant un récepteur avec compensation d'inclinaison basée sur IMU, le mode de levé GNSS affiché dans la ligne d'état est :

- <sup>l</sup> **RTK + IMU** dans un levé RTK
- <sup>l</sup> **RTX + IMU** dans un levé RTX

Lorsque la compensation d'inclinaison IMU est activée, l'icône du récepteur dans la barre d'état s'affiche

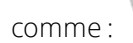

L'état de l'alignement IMU s'affiche à côté de l'icône du récepteur. Une coche verte indique que l'IMU est aligné

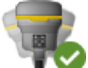

 $\vee$ . Une croix rouge indique que l'IMU n'est pas aligné

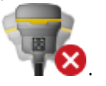

Les valeurs de précision indiquées représentent le nombre de satellites GNSS, la DOP courante, la qualité de l'alignement IMU et l'inclinaison du récepteur. Lorsque l'IMU est alignée, les valeurs de précision affichées se trouvent à la pointe de la canne. Si la compensation d'inclinaison IMU est activée mais l'IMU n'est pas aligné, aucune valeur de précision n'est affichée. En général, plus le récepteur est incliné, plus les valeurs de précision deviennent grandes.

Lorsque la compensation d'inclinaison IMU est désactivée, le récepteur fonctionne en mode GNSS seul, et les précisions sont calculées au centre de phase de l'antenne.

Dans la carte, le curseur GNSS indique l'état IMU. Lorsque l'IMU est aligné, le curseur indique la direction dans laquelle le récepteur est orienté.

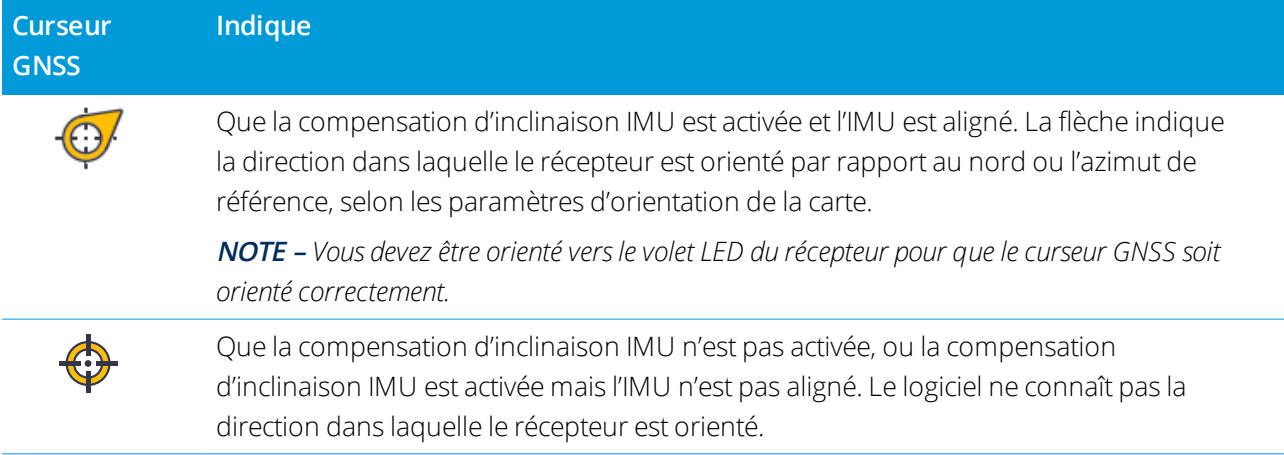

### Méthodes de mesure

La mesure d'un point utilisant la compensation d'inclinaison IMU n'exige pas une méthode de mesure spécifique. La plupart des méthodes de mesure peuvent être utilisées, y compris :

- <sup>l</sup> **Point topo**
- <sup>l</sup> **Topo continu**
- <sup>l</sup> **Point rapide**
- <sup>l</sup> **Mesurer à la surface**
- **· Point de contrôle observé**(Le récepteur change automatiquement au mode GNSS seul parce qu'une canne verticale est nécessaire.)

### Mesurer des points

Lors de la mesure des points lorsque l'IMU est aligné, il n'est pas nécessaire de niveler la canne avant la mesure. L'icône de mode de mesure inclinée  $\bigwedge$  dans la barre d'état indique que le point peut être mesuré sans niveler la canne et sans avoir à la maintenir très immobile.

Lorsque **Auto-mesurer** est activé, le logiciel commence la mesure des occupations dès que la pointe de la canne est stable sur le point à mesurer. Lorsque **Stocker pt. auto** est activé, le point est stocké automatiquement lorsque le temps d'occupation et les précisions requis ont été atteints. Il suffit de reprendre la canne et de passer au point suivant.

### Points de contrôle observés

Lors de la mesure d'un point de contrôle observé, le logiciel Trimble Access change automatiquement au mode GNSS seul afin que le point puisse être mesuré en mode statique. L'eBulle s'affiche automatiquement, à moins que vous n'ayez déjà choisi de la masquer pour cette méthode de mesure. Utilisez l'eBulle GNSS pour niveler le récepteur avant de mesurer.

En mode GNSS seul, la barre d'état affiche RTK et l'icône de mode de mesure statique  $\sharp$  dans la barre d'état indique que la canne doit être verticale avant de mesurer le point.

Une fois que vous avez mesuré le point de contrôle observé, si vous sélectionnez la méthode point topo et l'IMU est toujours aligné, le logiciel retourne à l'utilisation de la compensation d'inclinaison IMU. L'eBulle GNSS disparaît automatiquement, la barre d'état affiche RTK + **IMU** et l'icône de mode de mesure inclinée  $\prod$  dans la barre d'état indique que le point peut être mesuré sans niveler la canne et sans avoir à la maintenir immobile.

Vous pouvez changer sans problèmes entre les méthodes de mesure des points qui utilisent la compensation d'inclinaison IMU et la méthode de point de contrôle observé (RTK uniquement) sans avoir à réaligner l'IMU tant que l'alignement IMU est maintenu pendant toute la durée des mesures. Si l'alignement IMU est perdu en mode GNSS seul, vous devez réaligner l'IMU avant de pouvoir mesurer un point en utilisant la compensation d'inclinaison IMU.

### Points topo continu

Lors de la mesure des points en mode continu avec la compensation d'inclinaison IMU, il n'est pas nécessaire de maintenir le récepteur de niveau lors de la mesure. L'icône de mode continu incliné  $\pi$  dans la barre d'état indique que les points peuvent être mesurés sans niveler le récepteur. Il faut suivre de près la caractéristique que vous mesurez avec la pointe de la canne. Les points continus Arrêter/Marcher sont stockés lorsque le logiciel détecte que l'extrémité de la canne s'est arrêtée.

### Implanter

L'utilisation de la compensation d'inclinaison IMU dans l'implantation fournit des gains de productivité importants, car il n'est pas nécessaire de niveler la canne lors du déplacement afin de minimiser les deltas d'implantation. Déplacez simplement la pointe de la canne pour minimiser les deltas. La compensation d'inclinaison IMU permet également à la fonction de navigation d'implantation de connaître la direction à

laquelle vous vous trouvez lorsque vous êtes immobile, ce qui est un avantage quand près du point à implanter.

NOTE - Il faut que vous soyez orienté vers le volet LED du récepteur pour que les fonctions de navigation *d'implantation fournissent des informations correctes.*

### Informations d'inclinaison IMU stockées

Lorsque les points sont mesurés à l'aide de la compensation d'inclinaison IMU, les informations d'orientation des appareils sont stockées avec le point, y compris l'angle d'inclinaison, la distance inclinée, l'azimut, et l'état du IMU. Ces informations peuvent être affichées dans la page **Stocker un point**, ou dans l'écran **Revoir étude** ou le **Gestionnaire de points** .

Lors de la revue d'un point mesuré utilisant la compensation d'inclinaison IMU, les informations supplémentaires suivantes sont fournies.

### Orientation de l'appareil

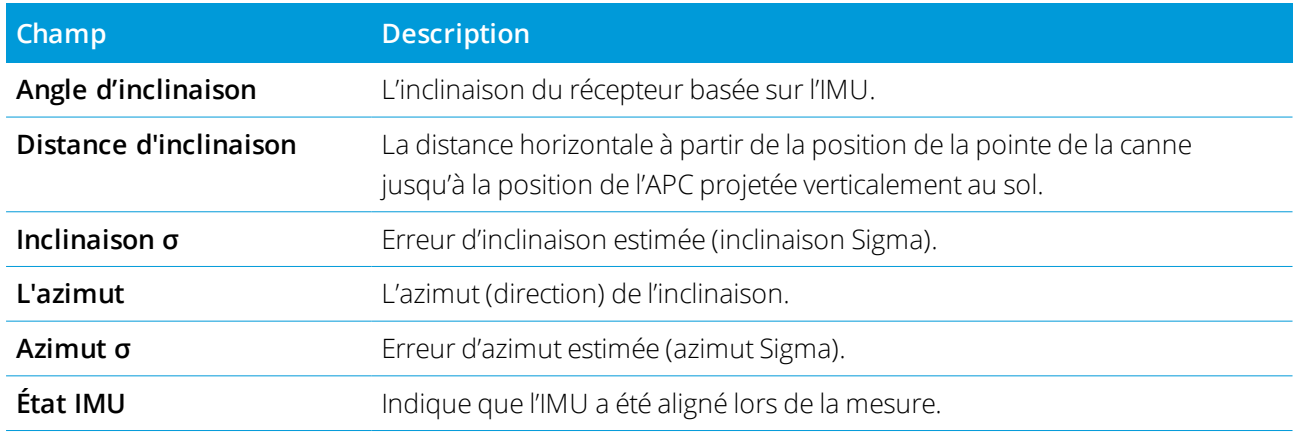

### Avertissements d'occupation

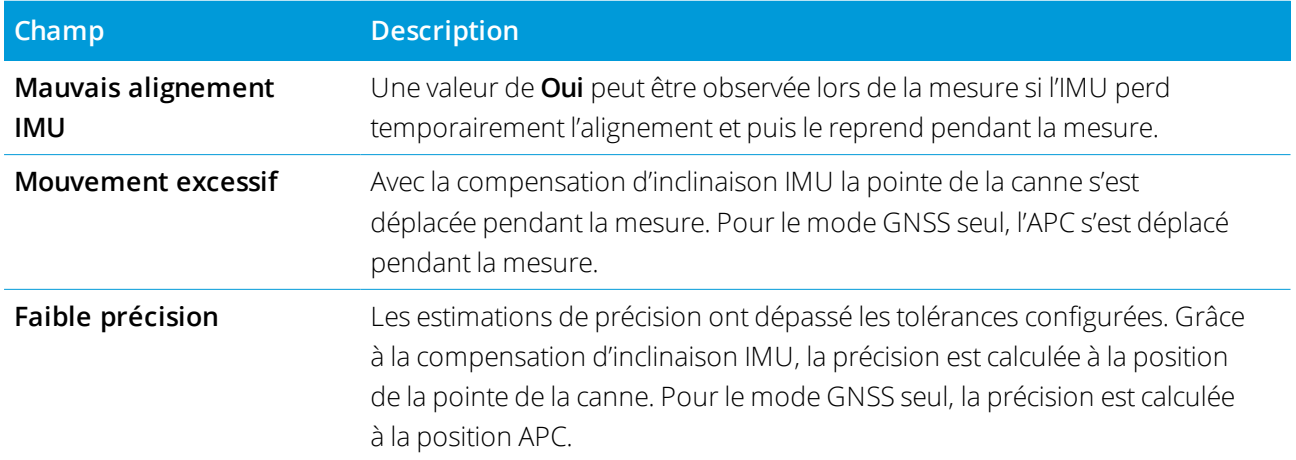

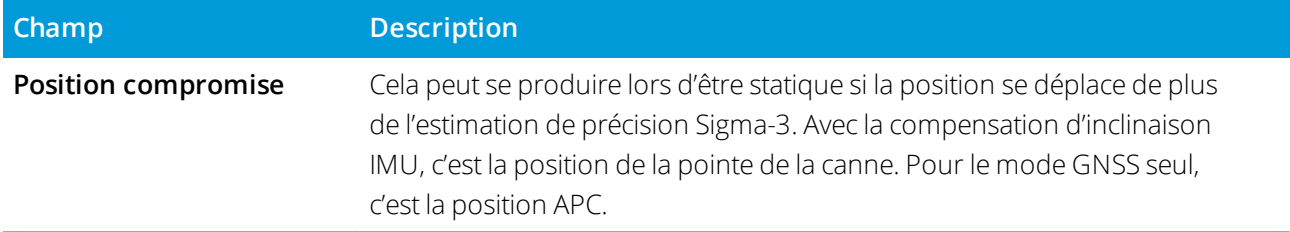

### <span id="page-510-0"></span>Paramètres de type de levé d'inclinaison IMU

Lors de l'utilisation d'un récepteur avec la technologie TIP Trimble, vous pouvez configurer le type de levé d'utiliser la compensation d'inclinaison IMU et, si requis, d'utiliser l'eBulle GNSS lors de l'utilisation du mode GNSS seul.

NOTE – La compensation d'inclinaison IMU n'est disponible que dans un type de levé RTK. Dans un type de levé posttraité, sélectionnez la case à cocher Fonctions d'inclinaison pour activer l'utilisation de l'eBulle GNSS lors de la *mesure des points et pour rendre les options* **Avertissements d'inclinaison** *et* **Mesure auto** *disponibles dans les paramètres de type de point appropriés.*

- 1. Appuyez sur  $\equiv$  et sélectionnez **Paramètres** / **Types de levé** / Options mobile.
- 2. Dans le champ **Type de levé**, sélectionnez **RTK**.
- 3. Dans la boîte de groupe Antenne, sélectionnez **R12i** dans le champ **Type** .
- 4. Dans la boîte de groupe Inclinaison :
	- a. Sélectionnez la case à cocher **Compensation d'inclinaison IMU** pour activer la compensation d'inclinaison « toujours activée » à l'aide des capteurs IMU interne lors de la navigation, ou lors de la mesure des points utilisant toute méthode de mesure à l'exception des point de contrôle observés.

**TIP –** Pour désactiver la compensation d'inclinaison IMU et changer à l'utilisation du mode GNSS seul pendant un levé, par exemple lors de l'utilisation d'un bipied dans une canopée épaisse et le récepteur doit rester immobile pendant une période, appuyez sur l'icône de récepteur dans la barre d'état et puis appuyez sur le bouton de **Compensation d'inclinaison IMU** dans l'écran **Fonctions GNSS**, dans une canopée épaissDans les bons environnements RTK où le mouvement se produit en permanence, appuyez sur **Compensation d'inclinaison IMU** pour la réactiver.

b. Sélectionnez la case à cocher **Fonctions eBulle** pour activer l'utilisation de l'eBulle GNSS lors de l'utilisation du mode GNSS seul, comme lors de la mesure d'un point de contrôle observé, ou lorsque l'IMU n'est pas aligné ou si la compensation d'inclinaison IMU est désactivée.

**NOTE –** *L'eBulle GNSS utilise les accéléromètres du récepteur et fonctionne indépendamment des capteurs IMU. L'eBulle GNSS ne s'affiche que si on est en mode GNSS seul.*

c. Appuyez sur **Accepter** .

- 5. Pour configurer les paramètres de mesure des points :
	- a. Dans l'écran type de levé, sélectionnez le type de point.
	- b. Configurez le bouton **Auto-tolérance** sur **Oui** pour permettre au logiciel de calculer les tolérances de précision horizontale et verticale qui se conforment aux spécifications RTK du récepteur GNSS pour la longueur de ligne de base et l'inclinaison que vous mesurez. Pour entrer vos propres tolérances de précision, configurez le bouton **Auto-tolérance** sur **Non** et puis entrez la **Tolérance horizontale** et la **Tolérance verticale** requises.
	- c. Si la case à cocher **Fonctions eBulle** est activée dans l'écran **Options du mobile** du type de levé, sélectionnez la case à cocher **Avertissements d'inclinaison** pour afficher les messages d'avertissement si l'antenne s'incline de plus de la valeur du seuil entrée dans le champ **Tolérance d'inclinaison** . Vous pouvez spécifier une valeur de **Tolérance d'inclinaison** différente pour chaque type de mesure.
	- d. Pour activer la mesure de points automatique lorsque les conditions requises sont satisfaites, sélectionnez la case à cocher **Mesure auto**. Les conditions requises dépendent du mode de levé, par exemple en mode RTK + IMU la pointe de la canne doit être immobile, et en mode GNSS seul la canne doit être dans tolérance d'inclinaison.

La case à cocher **Mesure auto** n'est pas disponible pour des points de contrôle observés.

- e. Pour abandonner automatiquement des points lorsque la position est compromise, tel que lorsque trop de mouvement est détecté pendant la procédure de mesure, sélectionnez la case à cocher **Abandonnement auto**.
- f. Appuyez sur **Accepter** .
- <span id="page-511-0"></span>6. Appuyez sur **Stocker** .

### Alignement de l'IMU

Pour utiliser la compensation d'inclinaison IMU, vous devez aligner l'IMU dans le récepteur. Le processus d'alignement est simple et facile, et imite l'utilisation normale du récepteur.

- 1. Attachez le récepteur à la canne de levé.
- 2. Vérifiez que vous entriez correctement la hauteur de l'antenne dans le formulaire d'antenne GNSS dans le logiciel Trimble Access.
- 3. Déplacez la canne de telle sorte que le récepteur subit l'accélération et change de position. Cela peut varier de faire basculer la canne de levé en avant et en arrière tout en gardant la pointe de la canne sur le sol, à marcher sur une courte distance (généralement moins de 3 mètres)en changeant votre direction à

quelques reprises.

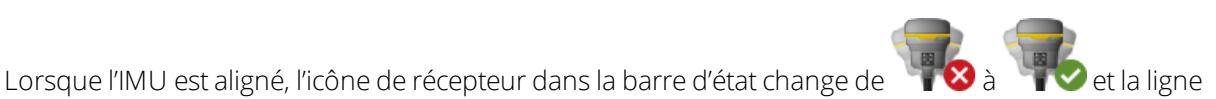

d'état affiche **IMU aligné**. La précision de la position courante est calculée à la pointe de la canne

Alignez l'IMU quand vous commencez le levé, ou pendant le levé quand l'alignement est perdu. Vous pouvez également aligner l'IMU sans commencer un levé, à condition que le récepteur se trouve dans un bon environnement GNSS afin qu'une suffisance de satellites puisse être suivie. Lorsque vous terminez un levé avec la compensation d'inclinaison IMU activée et l'IMU aligné, la compensation d'inclinaison IMU reste en cours d'utilisation.

**TIP –** Si vous travaillez dans un environnement RTK très difficile, il se peut que vous deviez changer au mode GNSS seul. Pour changer au mode GNSS seul, appuyez sur l'icône de récepteur dans la barre d'état pour afficher l'écran **Fonctions GNSS** et puis appuyez sur**Compensation d'inclinaison IMU** pour activer/désactiver le mode GNSS seul.

La compensation d'inclinaison IMU utilise la hauteur d'antenne pour calculer avec précision la position de la point de la canne. Chaque fois que la hauteur d'antenne est changée, l'IMU estréinitialisé à un état non aligné. Vous devez réaligner l'IMU avec la hauteur d'antenne mise à jour avant de mesurer.

**CAUTION –** Lors de la mesure ou l'implantation des points en utilisant la compensation d'inclinaison IMU, assurez-vous que la méthode de hauteur d'antenne et de mesure entrée est correcte. La fiabilité de l'alignement et la fiabilité de la position de la pointe de la canne, en particulier lors du mouvement de l'antenne pendant que la pointe de la canne est immobile, repose entièrement sur la hauteur d'antenne étant correct. L'erreur résiduelle dans la position horizontale provoquée par le mouvement de l'antenne lors de la mesure lorsque la pointe de la canne est immobile ne peut pas être supprimée en modifiant la hauteur d'antenne après la mesure du point.

Dans les bons environnements RTK, l'IMU s'aligne de façon fiable automatiquement lors du mouvement de la canne naturelle. Pour réaligner l'IMU pendant le levé, répétez l'étape 3 à partir de la section **Pour aligner l'IMU** ci-dessus.

### <span id="page-512-0"></span>Ajustement du biais de la canne

L'ajustement du biais de la canne peut être requis pour corriger des petites erreurs introduites lorsque le point de référence du capteur d'inclinaison utilisé n'est pas aligné au point de mesure. Le point de mesure est la pointe de la canne (lorsque l'IMU est aligné) ou le Centre phase d'antenne (mode GNSS seul).

Lors de l'utilisation de la compensation d'inclinaison IMU, Trimble vous recommande d'utiliser une canne en fibre de carbone intacte en excellent état. L'attache rapide doit également être dans un état optimal sans endommager la surface d'accouplement entre le récepteur et l'attache rapide.

L'**Ajustement du biais de la canne** corrige les erreurs introduites lors de l'utilisation d'une canne qui peut être endommagée lors d'une utilisation normale et qui n'est plus parfaitement rectiligne, ou si la pointe de la canne n'est plus exacte et parfaitement alignée avec le centre de la canne. L'ajustement du biais de la canne doit être effectué dans un environnement RTK optimal avec un bon alignement IMU.

### Quand effectuer l'ajustement du biais de la canne

Trimble vous recommande d'effectuer l'ajustement du biais de la canne` :

- Lorsque le récepteur utilise une canne et une attache rapide dans un état sous-optimal.
- Chaque fois que vous changez à une canne pôle sous-optimal différente.

NOTE - L'ajustement du biais de la canne affecte uniquement les mesures de compensation d'inclinaison IMU. En mode GNSS seul, assurez-vous que la mire soit droite, qu'elle ait une fiole à niveau à bulle physique calibrée et une *eBulle GNSS calibrée avec précision.*

Si un ajustement du biais de la canne a déjà été effectué avec le récepteur courant, le logiciel affiche un message **Ajustement de biais de canne appliqué** lorsque vous démarrez un levé RTK avec compensation d'inclinaison IMU activée. Pour écarter le message :

- <sup>l</sup> Si vous utilisez la même canne et la même attache rapide, et le récepteur comme utilisé précédemment, appuyez sur **OK** pour utiliser l'ajustement courant.
- <sup>l</sup> Si vous utilisez toujours la même canne, la même attache rapide et le même récepteur, appuyez sur Ignorer pour utiliser l'ajustement courant et ne pas afficher le message à nouveau lors du démarrage d'un levé avec le même récepteur. Le message s'affiche si un nouvel ajustement est appliqué.
- <sup>l</sup> Si vous utilisez une canne sous-optimale ou une attache rapide différente, appuyez sur **Ajuster** pour effectuer un nouvel ajustement du biais de la canne.
- <sup>l</sup> Si vous utilisez une canne différente qui est en excellent état, appuyez sur **Ajuster** puis appuyez sur Effacer pour effacer l'ajustement du biais de la canne courant du récepteur.

### Avant d'effectuer l'ajustement du biais de la canne

Pour installer le récepteur :

1. Attachez le récepteur à la canne.

NOTE – Si le récepteur est un SPS986 Trimble vous recommande d'enlever l'attache rapide de la canne et de le *monter directement sur la canne pour éliminer tout jeu entre la canne et le récepteur.*

2. Allumez le récepteur et alignez bien l'IMU. Plus le mouvement impliquant des changement de direction pendant le processus d'alignement, meilleure est la qualité de l'alignement.

- 3. Installez le récepteur sur un point bien défini, avec ou sans bipied. La pointe de la canne ne peut pas se déplacer pendant la routine donc il est préférable de la placer sur un point de contrôle ou un autre point stable et en retrait où la pointe de la canne peut se reposer positivement durant toute la routine.
- 4. Déterminez si vous devez exécuter la routine en vérifiant la précision horizontale du récepteur et l'appariement de la canne comme décrit ci-dessous.

### Pour vérifier la précision horizontale de la compensation d'inclinaison IMU

- 1. Vérifiez que l'IMU soit aligné et que la pointe de la canne se trouve sur un point stable qui empêche le mouvement de la pointe de la canne.
- 2. En tenant le récepteur à peu près de niveau, faites une mesure **Point Topo** unique faisant face au nord, à l'est, au sud et à l'Ouest.
- 3. Mesurez la distance entre les points opposés (par exemple, Nord et Sud) pour obtenir une estimation de la précision horizontale du récepteur (utilisez le menu **Cogo** pour calculer un inverse entre les points). Si la distance entre les deux points se trouve hors de la tolérance horizontale requise pour la tâche, Trimble vous recommande d'exécuter l'ajustement du biais de la canne.

### Pour effectuer l'ajustement du biais de la canne

L'ajustement du biais de la canne prend un groupe de mesures en faisant face à une direction, et puis un deuxième groupe de mesures après avoir pivoté le récepteur de 180 degrés. Ensuite, il calcule les corrections à corriger pour toute erreur introduite par la canne.

NOTE – Il ne faut pas laisser des routines de calibrage incomplètes. Il n'est pas nécessaire de naviguer à un autre écran pendant l'ajustement, mais si vous choisissez de naviguer à un autre écran, Trimble vous recommande d'abord de *terminer la procédure d'ajustement, ou appuyez sur* **Annuler** *pour annuler l'ajustement.*

- 1. Pour ouvrir l'écran **Ajustement de biais de canne** , effectuez l'une des choses suivantes
	- <sup>l</sup> Appuyez sur **Ajuster** dans le message **Ajustement de biais de canne appliqué** .
	- Appuyez sur **≡** et sélectionnez **Instrument** / **Options de capteur d'inclinaison**. Appuyez sur la touche programmable **Calib.** pour ouvrir l'écran **Calibration des capteurs**. Dans la boîte de groupe **Biais de canne** , appuyez sur **Ajuster**.
- 2. Suivez les instructions pour chaque étape très soigneusement. Appuyez sur **Commencer**.

NOTE - Si la routine d'ajustement ne s'exécute pas lorsque vous appuyez sur Commencer, par exemple si vous avez un avertissement hors d'inclinaison lorsque vous savez que le récepteur est de niveau, appuyez sur le bouton **Réinitialiser** *. Ce bouton supprime les valeurs calculées lors d'une routine précédente et peut réduire votre*

*précision horizontale. Dès que la réinitialisation est terminée, lancez immédiatement l'ajustement du biais de la canne.*

- 3. Si l'IMU n'est pas aligné, vous êtes invité à l'aligner. Du fait que l'ajustement du biais de la canne exige que la pointe de la canne soit stable sur le sol, vous devez **maintenir la pointe de la canne immobile sur le sol** pendant que vous inclinez la canne dans des directions différentes pour réaligner l'IMU.
- 4. La première phase de l'ajustement commence quand vous appuyez sur **Commencer**. Maintenez la canne verticale et immobile et la pointe de la canne dans la même position pendant que les mesures sont enregistrées. Si vous n'utilisez pas un bipied, assurez-vous que le récepteur soit aussi stable que possible. Pendant la routine, les valeurs sont vérifiées constamment afin d'assurer des mesures précises. S'ils vont hors tolérance, les mesures s'arrêtent. Certaines de ces vérifications incluent :
	- · Il faut que le récepteur soit maintenu au même cap/rotation.
	- · Il faut que le récepteur soit maintenu à peu près de niveau.
	- · Il faut que le récepteur reste aligné.
	- Les valeurs de précision doivent rester dans la tolérance de 0,021 m horizontal, 0,030 m vertical. Vous ne pouvez pas modifier ces valeurs de précision, et si vous n'êtes pas dans un levé, elles ne s'affichent pas.
- 5. Lorsque la première phase est terminée, pivotez le récepteur de 180 ° **sans déplacer la pointe de la canne**.

Une fois pivoté dans la tolérance et le niveau, la deuxième phase commence automatiquement.

A la fin de la routine, les valeurs de correction calculées s'affichent. Trimble vous recommande d'appliquer les valeurs si elles sont **au-dessus** de 5 mm lors de l'utilisation d'une canne de 2 m.

Si l'ajustement calculé est plus de 10 mm différent de l'ajustement précédent ou plus de 10 mm à partir de zéro, un message vous avertit que l'ajustement semble excessif, ce qui indique une installation de canne sous-optimale. Si vous acceptez cet ajustement considérable, vous êtes invité d'effectuer une [calibration](#page-501-0) eBulle **Calibrer à l'IMU**, car cela permettra d'améliorer les résultats de position à GNSS seul de la pointe lors d'une configuration de canne sous-optimale.

6. Appuyez sur **Oui** pour appliquer les valeurs de correction.

NOTE – L'IMU perd l'alignement lorsque la correction du biais de la canne est appliquée. Pour utiliser la compensation *d'inclinaison IMU, vous devez réaligner l'IMU. Voir [Alignement](#page-511-0) de l'IMU, page 512.*

### <span id="page-516-0"></span>Surveillance de l'intégrité IMU

Le firmware du récepteur surveille en continu les capteurs IMU pour la qualité des données et indique l'état de qualité courante dans la boîte de groupe **Biais IMU** dans l'écran **Calibration du capteur**.

Le champ **Surveillance de l'intégrité IMU** peut contenir les valeurs suivantes :

- <sup>l</sup> **IMU OK**
- <sup>l</sup> **Erreur IMU détectée**
- <sup>l</sup> **Biais excessif IMU détecté**

### Détection d'erreur IMU

Si la fonction de surveillance de l'intégrité IMU détecte que les capteurs IMU ont été **temporairement** saturés à cause d'un impact tel qu'une chute de la canne, Trimble Access affiche le message d'avertissement **Erreur IMU détectée**. Lorsque cela se produit, il faut redémarrer le récepteur pour réinitialiser les capteurs.

Les actions pour faire face à l'avertissement sont fournies avec le message d'avertissement. Pour redémarrer immédiatement le récepteur, appuyez sur **Redémarrer**. Pour continuer le levé sans compensation d'inclinaison IMU, appuyez sur **Désactiver IMU** et procédez à utiliser le récepteur en mode GNSS seul.

Si le message **Erreur IMU détectée** persiste après le redémarrage du récepteur, contactez votre distributeur Trimble pour des conseils supplémentaires.

### Détection de biais excessif IMU

Si des données de mauvaise qualité sont détectées, telles que le biais excessif IMU, Trimble Access affiche le message d'avertissement **Détection des biais IMU excessifs. Effectuer une calibration de biais IMU ou désactiver compensation d'inclinaison IMU**. Vous ne devez effectuer une calibration de biais IMU **que** si vous avez reçu ce message d'erreur.

Les actions pour faire face à l'avertissement sont fournies avec le message d'avertissement. Pour effectuer le calibrage du biais de l'IMU lorsque l'avertissement s'affiche, appuyez sur **Calibrer**. Pour continuer le levé sans compensation d'inclinaison IMU, appuyez sur **Désactiver IMU** et procédez à utiliser le récepteur en mode GNSS seul.

### Causes de biais IMU excessif

Un biais IMU excessif peut être causé par l'une des choses suivantes :

- Il se peut que le récepteur ait tombé par terre ou qu'il ait souffert d'une autre forme de mauvais traitement physique.
- Le récepteur a subi une grande variation de température depuis la dernière fois qu'une calibration de biais IMU a été effectuée, ou la température est très différente (beaucoup de dizaines de degrés Celsius)

depuis la calibration précédente.

• Les biais internes à l'intérieur de l'IMU s'augmentent à mesure que les capteurs vieillissent au fil du temps.

### Pour effectuer une calibration de biais IMU

La calibration du biais de l'IMU **ne devrait être effectué que si** le message d'avertissement **Détection des biais IMU excessifs** s'affiche. La procédure de Calibration de biais IMU permet au firmware du récepteur de mesurer et de corriger les biais IMU excessifs. Cela affecte le fonctionnement fondamental du capteur IMU et il faut donc effectuer avec le plus grand soin, à **la température moyenne approximative** dans laquelle le récepteur fonctionnera, et en suivant les instructions à l'écran aussi près que possible.

NOTE – Il ne faut pas laisser des routines de calibrage incomplètes. Il n'est pas nécessaire de naviguer à un autre écran pendant la calibration, mais si vous choisissez de naviguer à un autre écran. Trimble vous recommande d'abord de *terminer la procédure de calibration, ou appuyez sur* **Annuler** *pour annuler la calibration.*

- 1. Enlevez l'antenne de radio et l'attache rapide du récepteur.
- 2. Pour ouvrir l'écran **Calibration du biais IMU**, effectuez l'une des choses suivantes :
	- <sup>l</sup> Appuyez sur **Calibrer** dans le message d'avertissement des **Détection des biais IMU excessifs**.
	- **.** Appuyez sur  $\equiv$  et sélectionnez **Instrument** / **Options de capteur d'inclinaison**. Appuyez sur la touche programmable **Calib.** et puis dans la boîte de groupe **Biais IMU**, appuyez sur **Calibrer**.
- 3. Placez le récepteur sur une surface très stable, sans aucune vibration et aucun mouvement (il n'est pas nécessaire de le niveler). Appuyez sur **Commencer**.

**TIP –** A la fin de la première étape de la barre de progression, des instructions et une photo du récepteur placé sur son côté apparaît et l'eBulle est affiché. Pour les étapes restantes, l'eBulle fonctionnera comme si les instructions sont suivies et le côté du récepteur orienté vers le haut doit être nivelé.

- 4. Placez le récepteur sur son côté avec la porte de la batterie orientée vers le haut et le panneau LED orienté vers vous. Nivelez le côté avec le couvercle de la batterie à l'aide de l'eBulle. Lorsque le côté de la porte de batterie du récepteur est de niveau, maintenez le récepteur aussi immobile que possible tout en maintenant l'eBulle centrée. La barre de progression commencera lorsque le récepteur est nivelé de façon appropriée, et continuera aussi longtemps que l'eBulle reste de niveau. Si l'eBulle est hors de niveau, la progression s'interrompt jusqu'à ce que l'eBulle soit nivelée correctement à nouveau, puis la progression continue à partir de l'endroit où elle a été interrompue.
- 5. Au fur et à mesure que la barre de progression de chaque étape se termine, un nouveau jeu d'instructions et une nouvelle image de guidage s'affichent. Suivez les instructions pour chaque étape très soigneusement, en tenant le récepteur le plus immobile possible pour chaque étape Le récepteur démarre automatiquement le processus lorsque le récepteur est nivelé dans la position correcte, et

progresse automatiquement à l'étape suivante lorsque chaque étape est accomplie de façon satisfaisante. Si le récepteur détecte qu'une étape a déjà été accomplie de façon satisfaisante alors cette étape sera sautée dans la procédure.

6. Un message de confirmation s'affiche lorsque le processus est terminé. Appuyez sur **OK** pour configurer la nouvelle correction de biais IMU dans le récepteur. Un enregistrement de **Calibration de biais excessif** est écrit dans l'étude.

### Compensation d'inclinaison du magnétomètre

Les récepteurs Trimble R10 et R12 ont un magnétomètre intégré qui vous permet de mesurer des points avec une canne inclinée utilisant la méthode **Point compensé** .

### Points compensés

La méthode de mesure de point compensé utilise le capteur d'inclinaison et le magnétomètre intégrés dans le récepteur pour calculer la position de la pointe de la canne. La méthode **Point compensé** s'affiche dans la liste des méthodes de mesure disponibles pendant un levé GNSS lorsque la case à cocher **Fonctions d'inclinaison** est activée dans l'écran **Options du mobile** du levé.

Mesure d'un point compensé est utile quand :

- Vous voulez mesure le point de façon plus rapide sans perdre de temps en vous assurant que la canne soit de niveau.
- Un obstacle vous empêche de positionner l'antenne directement au-dessus du point. Normalement, il faut utiliser une technique de compensation pour mesurer de tels points. L'utilisation de la méthode de mesure de point compensé corrige la position du déport de l'antenne afin de produire une position au sol à la pointe de la mire.

Lors de la mesure d'un point compensé, le capteur d'inclinaison mesurera l'inclinaison de l'antenne et calculera le déport de la pointe de la canne . Les graduations dans la fiole de l'eBulle représentent le sphère à travers duquel l'antenne se déplace quand la pointe de la canne est immobile. Par exemple:

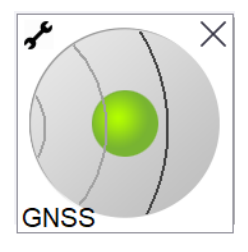

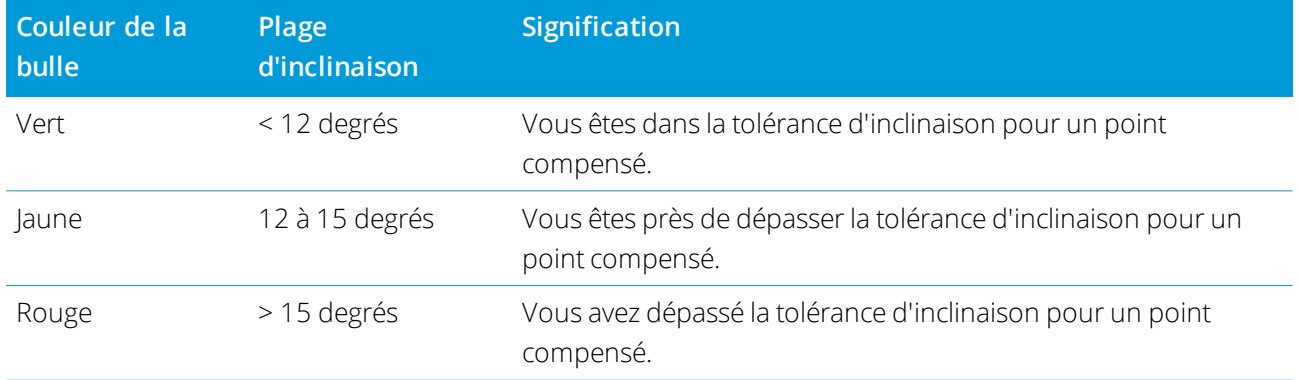

### Perturbation magnétique

Le système essaie de détecter la quantité de perturbation magnétique dans l'environnement en comparant le champ magnétique capté avec le champ magnétique anticipé. Le champ magnétique attendu est obtenu d'un modèle du champ magnétique de la terre stocké dans le récepteur. Le magnétomètre détecte la magnitude (la puissance) et la direction verticale (l'angle d'inclinaison) du champ magnétique de l'environnement et la compare à la magnitude et la direction verticale anticipées pour la position. Si les valeurs ne correspondent pas, alors une perturbation magnétique est détectée.

Le niveau de perturbation magnétique est indiqué par la valeur de **Perturbation magnétique**, qui utilise une échelle comprise entre 0 et 99. Le niveau de perturbation magnétique est également reflété dans l'estimation de précision. Si vous avez calibré le magnétomètre correctement et vous travaillez dans un environnement sans perturbation magnétique, alors vous devriez avoir des valeurs de perturbation magnétique inférieures de 10.

Si la valeur est supérieure de 50, un avertissement s'affiche dans la ligne d'état. Si la valeur est 99 vous ne pourrez pas stocker le point à moins que la distance d'inclinaison de la canne ne soit dans 1 cm de niveau. Vérifiez l'alentours pour des sources de perturbation magnétique. S'il n'y a aucune source de perturbation magnétique évidente, vérifiez votre calibration.

Vous pouvez afficher la valeur de la **perturbation magnétique** d'un point dans l'écran **Revoir l'étude**.

**WARNING –** Dans les environnement perturbés magnétiquement, il est possible que le magnétomètre peut capter les valeurs de magnitude et de direction verticale anticipées main une direction horizontale incorrecte. Il est impossible de détecter cette erreur. Si cela se produit, le logiciel signale des valeurs de perturbation magnétique basses quand vraiment il existe des grandes erreurs d'azimut magnétique. Afin d'éviter ces erreurs, il est important de n'utiliser que des points compensés dans les zones sans perturbation magnétique.

**TIP –** Uniquement la position horizontale dépend du magnétomètre. Si votre levé nécessite une précision verticale élevée mais la précision horizontale est moins importante, alors la perturbation magnétique peut être moins significative. La qualité horizontale du point diminue plus à un angle d'inclinaison plus élevée avec

une perturbation plus élevée. Autrement dit, la perturbation magnétique n'a aucun effet si la canne est de niveau.

### <span id="page-520-0"></span>Calibration du magnétomètre

Trimble vous recommande de calibrer le **magnétomètre** dans le récepteur R10 ou R12

- Chaque fois que vous remplacez la batterie.
- · Si le récepteur GNSS est subi à un abus sévère tel que la chute de la mire.
- Si la température à l'intérieur du récepteur diffère de plus 30°Celsius de la température au moment de la [calibration](#page-501-0) de l'eBulle GNSS. Cette température élevée annule la calibration de l'eBulle GNSS, ce qui à son tour annule l'alignement du magnétomètre.

**WARNING –** La performance de tout magnétomètre est influencée par des objets métalliques à proximité (pas exemple, les lignes à haute tension aériennes ou souterraines). Il faut toujours calibrer le magnétomètre loin des sources de perturbation magnétique. En pratique, cela signifie qu'il faut le faire à l'extérieur. (Le calibrage du magnétomètre près des sources de perturbation magnétique **ne "corrige"pas** l'interférence causée par ces objets.)

### Pour calibrer le magnétomètre

NOTE – Il ne faut pas laisser des routines de calibrage incomplètes. Il n'est pas nécessaire de naviguer à un autre écran pendant la calibration, mais si vous choisissez de naviguer à un autre écran, Trimble vous recommande d'abord de *terminer la procédure de calibration, ou appuyez sur* **Annuler** *pour annuler la calibration.*

- 1. Appuyez sur et sélectionnez **Instrument** / **Options de capteur d'inclinaison**.
- 2. Appuyez sur la touche programmable **Calib.** pour ouvrir l'écran **Calibration des capteurs**.
- 3. Dans l'écran **Calibration du capteur**, appuyez sur **Calibrer** à côté de l'**Etat de calibration du magnétomètre**.
- 4. Retirez le récepteur de la canne.
- 5. Appuyez sur **Commencer**. Pivotez le récepteur comme indiqué à l'écran pour un minimum de 12 orientations différentes, jusqu'à ce que la calibration soit terminée.
- 6. Appuyez sur **Accepter** .
- 7. Attachez à nouveau le récepteur à la canne. Utilisez l' GNSS eBulle afin de vérifier que la mire soit aussi verticale que possible.
- 8. Appuyez sur **Calibrer** à côté de l'**Etat d'alignement du magnétomètre**.

9. Appuyez sur **Commencer**. Pivotez le récepteur lentement et doucement autour de son axe vertical jusqu'à ce que la calibration soit terminée.

10. Appuyez sur **Accepter** .

Les détails du calibrage sont stockés dans l'étude. Pour les revoir, appuyez sur  $\equiv$  et sélectionnez

### **Données d'étude Revoir étude**

### Etat du récepteur

Pour afficher l'état du récepteur, appuyez sur l'icône du récepteur dans la barre d'état et puis appuyez sur **Etat du récepteur**.

La section **Etat** indique l'heure GPS et la semaine GPS, la température courante et la quantité de mémoire dans le récepteur.

La section **Batterie** affiche le niveau de charge dans la batterie du récepteur.

La section **Alimentation externe** affiche l'état des connecteurs externes dans le récepteur.

### Etat GSM

Pour afficher l'état GSM, appuyez sur ≡, et sélectionnez Instrument / Etat GSM. L'état GSM est disponible uniquement lorsque connecté à un récepteur avec un modem interne.

**NOTE –** *L'état GSM n'est pas disponible lorsque le modem interne du récepteur est connecté à l'Internet.*

L'écran **Etat GSM** affiche l'état présenté par le modem au moment que vous sélectionnez **Etat GSM**, ou lorsque vous appuyez sur **Actual**.

Si vous configurez un PIN sur la carte SIM et le modem est en état verrouillé, il faut entrer le PIN SIM à envoyer au modem. Le PIN n'est pas stocké, mais le récepteur reste déverrouillé avec le PIN correct jusqu'à ce que vous le mettez hors tension et puis sous tension de nouveau.

NOTE - Après trois tentatives de déverrouiller la carte SIM utilisant un PIN incorrect, la carte SIM est bloquée, à l'exception des appels d'urgence. Vous êtes demandé d'entrer un code PUK (Personal Unblocking Key). Si vous ne savez pas le PUK pour votre modem, contactez le fournisseur de la carte SIM du modem. Après dix tentatives échouées d'entrer le PUK, la carte SIM est invalidée et n'est plus opérable. Lorsque cela se produit, il faut remplacer la carte.

**Opérateur réseau** affiche l'opérateur réseau courant. L'icône de réseau intérieur **in** indique que l'opérateur de réseau courant est le réseau intérieur de la carte SIM active. L'icône de réseau roaming  $\blacktriangle$  indique que l'opérateur de réseau courant n'est pas le réseau intérieur.

**Sélectionner le réseau** affiche une liste des opérateurs de réseau obtenue du réseau mobile, après avoir effectué un scan pour des réseaux dispoinibles. Pour remplir la liste, appuyez sur **Scan**.

Lorsque vous appuyez sur **Scan**, le modem demande au réseau mobile pour une liste des opérateurs de réseau. Une mauvaise réception peut entraîner moins de réseaux retournés par le réseau quand le modem le demande la liste.

Certaines cartes SIM sont verrouillées aux réseaux spécifiques. Si vous sélectionnez un opérateur de réseau interdit par le réseau intérieur, le systène indique l'un des messages suivants: **Echec de sélection**

**d'opérateur réseau** ou **Réseau pas permis – appels d'urgence uniquement**.

Sélectionnez **Automatique** pour mettre le modem en mode de sélection de réseau 'automatique'. Puis le modem recherche tous les opérateurs de réseau et essaie de connecter à l'opérateur de réseau le plus approprié, qui peut être ou non le réseau intérieur.

Si vous sélectionnez tout autre opérateur de réseau de **Sélectionner le réseau**, le modem passe en mode de sélection 'manuel' et essaie de connecter avec l'opérateur de réseau sélectionné.

Si vous sélectionnez **Etat GSM** ou appuyez sur **Actual**. pendant que vous êtes en mode 'manuel', le modem ne recherche que le dernier opérateur sélectionné manuellement.

Pour une liste des opérateurs de réseau avec lesquels vous pouvez connecter, contactez l'opérateur de réseau auquel vous êtes enregistré.

**Intensité de signal** indique l'intensité du signal GSM.

**Version de firmware** indique la version du firmware du modem.

### Etat du réseau RTK

Si vous effectuez un levé RTK et la station de référence ou le serveur réseau à partir duquel vous recevez des données de station de base prend en charge les messages d'état, appuyez sur  $\equiv$  et sélectionnez **Instrument** / **État Réseau RTK** pour afficher l'état signalé du serveur de la station de référence, ainsi que les options prises en charge par la station de référence, telles que **RTK sur demande**.

Utilisez les options dans l'écran **État Réseau RTK** pour définir si les notifications devraient s'afficher à l'écran et/ou être stockées dans l'étude.

Le message de station de référence, indiqué dans le champ de **Dernier message de station de référence**, est généralement transmis dans un message texte RTCM type 1029.

# Levés intégrés

Dans un **levé intégré**, le contrôleur est connecté à un instrument conventionnel et un récepteur GNSS en même temps. Le logiciel Trimble Access peut changer rapidement entre les deux instruments, dans la même étude.

Pour utiliser un levé intégré, il faut configurer les types de levé RTK et conventionnels que vous allez utiliser, et puis configurer un type de levé intégré faisant référence au type de levé conventionnel et au type de levé RTK. Le type de levé intégré par défaut est appelé **Mobile RI**.

**CAUTION –** Si vous utilisez la [Compensation](#page-504-0) d'inclinaison IMU, page 505 pour la partie RTK du relevé intégré, la compensation d'inclinaison n'est pas appliquée aux observations conventionnelles. Veillez à niveler la canne lorsque l'option **Elévation précise** est activée lors d'un levé d'une route au moyen du logiciel Routes, et lors de l'utilisation des mesures de station totale conventionnelles.

## <span id="page-523-0"></span>Pour configurer le type de relevé intégré

- 1. Appuyez sur  $\equiv$  et sélectionnez **Paramètres** / **Types de levé**.
- 2. Appuyez sur **Nouv**.
- 3. Entrez le **Nom du type** et configurez le **Type de style** sur **Relevé intégré** Appuyez sur **Accepter** ..
- 4. Sélectionnez les types **Conventionnel** et **GNSS** si vous voulez référencer le type intégré Appuyez sur **Accepter** ..
- 5. Dans le champ **Prisme à déport d'antenne**, appuyez sur ▶ et sélectionnez le type de prisme. Le champ **Prisme à déport d'antenne** estrempli avec la valeur de déport correcte pour le prisme sélectionné.

**NOTE –** *Si une méthode de mesure d'antenne incorrecte est configurée, le déport incorrect est appliqué aux hauteurs d'antenne GNSS. Assurez-vous que la position correcte soit sélectionnée dans le champ* **Mesuré à** *pour* l'antenne dans la page Options du mobile du type de levé GNSS référencé par le type de relevé intégré. Pour les récepteurs R12i, R12, et R10, le déport est à partir du centre du prisme jusqu'au bas de l'attache rapide. Pour les *autres récepteurs, le déport est à partir du centre du prisme jusqu'au bas du* **support d'antenne***.*

**TIP –** Pour changer la hauteur de l'antenne GNSS pendant un levé intégré, il faut changer la hauteur cible courante. Voir Pour changer la hauteur de la cible ou du prisme [pendant](#page-528-0) un levé intégré, page 529.

6. Lors du relevé d'une route avec le logiciel Routes, l'option **Élévation précise** est disponible. Pour combiner la position horizontale GNSS avec l'élévation d'une installation conventionnelle, activez

#### **Élévation précise**.

Lors de l'utilisation de l'élévation précise, typiquement, la station totale robotique se trouve installée dans une position à distance ayant une bonne visibilité et protégée des équipements. L'élévation est déterminée par une ou plusieurs mesures d' **Elévation station** au(x) point(s) ayant une élévation connue. Vous pouvez installer la station totale robotique sur un point de contrôle connue, mais ce n'est pas nécessaire.

- 7. Appuyez sur **Accepter** .
- 8. Appuyez sur **Stocker** .

### Valeurs du déport de prisme à l'antenne

La méthode utilisée pour mesurer la valeur prisme à déport d'antenne dépend du récepteur :

- <sup>l</sup> Pour les récepteurs R12i, R12, et R10, le déport est à partir du centre du prisme jusqu'au bas de l'**attache rapide**.
- <sup>l</sup> Pour les autres récepteurs, le déport est à partir du centre du prisme jusqu'au bas du **support d'antenne**.

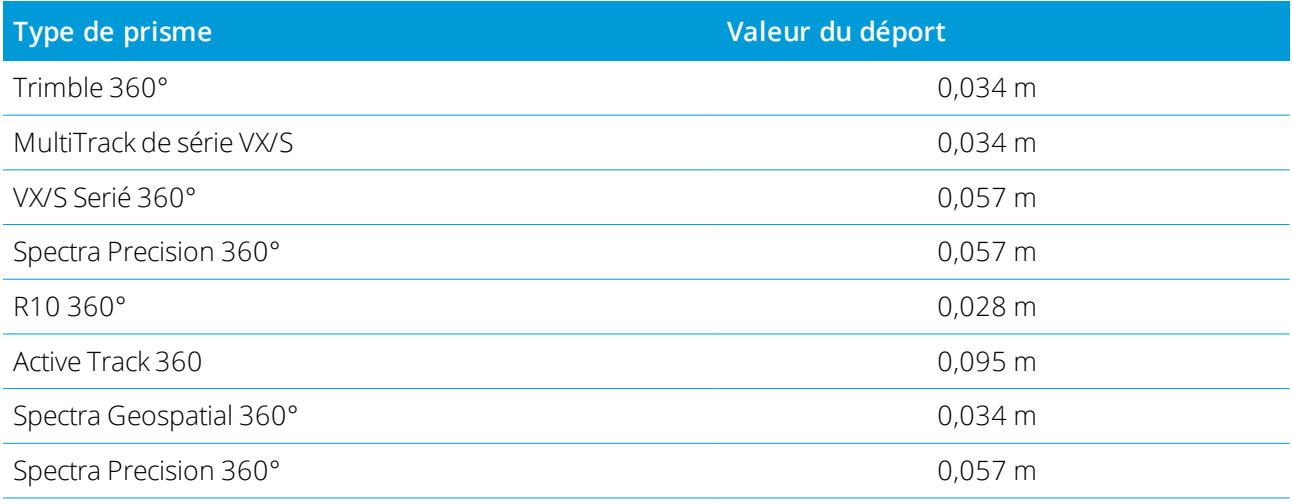

# Pour démarrer et terminer un levé intégré

### Pour démarrer le levé intégré

Il y a plusieurs méthodes pour démarrer un relevé intégré. Utilisez la méthode qui convient mieux à vos pratiques de travail:

- Démarrer un levé conventionnel et puis démarrer un levé GNSS plus tard.
- Démarrer un levé GNSS et puis démarrer un levé conventionnel plus tard.
- <sup>l</sup> Démarrer un relevé intégré. Cette méthode démarre un levé conventionnel et un levé GNSS au même temps.

Il faut créer un type de levé [intégré](#page-523-0) avant de pouvoir démarrer un levé intégré.

Pour démarrer un levé intégré, appuyez sur et sélectionnez **Mesurer** ou **Implanter**, et puis sélectionnez **<nom du type de levé intégré>**.

NOTE - Seulement les types de levé GNSS et conventionnel référencés dans le type de levé intégré sont disponibles *dans le levé intégré.*

### Pour terminer le levé intégré

Vous pouvez terminer chaque levé individuellement, ou sélectionner **Terminer levé intégré** pour terminer le levé GNSS and le levé conventionnel au même temps.

# Pour démarrer un levé intégré utilisant une configuration d'élévation de station

NOTE - La configuration d'élévation de station est disponible uniquement lors du démarrage d'un levé dans le logiciel *Routes. Pour d'autres types d'installation station, consultez la section* **Configuration d'un levé conventionnel** *du Trimble Access Aide.*

- 1. Dans Routes, sélectionnez **Levé / <nom du type intégré> / Elévation station**.
- 2. Configurez les [corrections](#page-301-0) à l'instrument.

Si le formulaire **Corrections** ne s'affiche pas, configurez les corrections en sélectionnant **Options** dans l'écran **Installation station** . Pour afficher le formulaire **Corrections** au démarrage, sélectionnez l'option **Afficher corrections au démarrage** .

- 3. Appuyez sur **Accepter** .
- 4. Si requis, entrez le Nom du point d'instrument, le Code et la hauteur d'instrument. Si vous êtes installé dans une position arbitraire, acceptez le nom du point par défaut et la hauteur d'instrument 0.000.
- 5. Appuyez sur **Accepter** .

6. Entrez le nom du point, le code et les détails de cible du point avec l'élévation connue. Appuyez sur **Mesurer**. Dès que la mesure est stockée, les **Résiduels de point** s'affichent.

**TIP –** Vous pouvez utiliser la flèche déroulante pour sélectionner un point dans une liste, ou entrez un point. Le point ne nécessite qu'un nom et une élévation – les coordonnées horizontales ne sont pas requises.

- 7. Dans l'écran **Résiduels de point**, appuyez sur l'une des touches mortes suivantes:
	- <sup>l</sup> **+ Point** (pour observer des points connus supplémentaires)
	- **· Détails** (pour afficher ou éditer les détails du point)
	- **Utiliser** (pour activer ou désactiver un point)
- 8. Pour afficher le résultat d'élévation de station, tapez **Résultats** dans l'écran **Résiduels de point**. Pour accepter le résultat, tapez **Stocker**.

Le levé RTK se démarre. Dès que le levé RTK s'est initialisé, vous pouvez commencer l'implantation au moyen d'Elévation précise.

Pendant un levé d'implantation de route à élévation précise, la navigation horizontale est fournie par le levé RTK, et l'élévation est fournie pour le levé robotique. Lorsqu'une mesure est commencée, une mesure GNSS et une mesure conventionnelle sont commencées en même temps. Des mesures GNSS et conventionnelles sont stockées dans la base de données de l'étude, avec une coordonnée de grille qui combine les résultats.

NOTE - Si la station totale robotique ne peut pas mesurer à la cible, les valeurs de distance de déblai/remblai et *verticale s'affichent sous forme de "?".*

### Pour changer entre les instruments

Dans un relevé intégré, le contrôleur est connecté à tous les deux périphériques au même temps. Ainsi, il est très facile de changer rapidement entre les instruments.

Pour changer d'un instrument à un autre, effectuez l'une des choses suivantes:

- Appuyez sur la Ligne d'état dans la barre d'état.
- <sup>l</sup> Sélectionnez **Mesurer / Changer à <nom du type de relevé>**
- <sup>l</sup> Appuyez sur **Changer à** et puis sélectionnez **Changer à <nom du type de relevé>**
- <sup>l</sup> Configurez l'une des touches de fonction du contrôleur sur **Changer à TS/GNSS** et puis appuyez sur cette touche. Voir Écrans et [fonctions](#page-25-0) favoris, page 26.

Dans un relevé intégré, identifiez l'instrument qui est 'actif' actuellement en regardant la Barre d'état ou la Ligne d'état.

Si vous utilisez un récepteur GNSS avec un capteur d'inclinaison intégré ou une cible active, l'**eBulle** peut être affichée, mais pour toute mesure conventionnelle **Mesure auto d'inclinaison** n'est pas prise en charge et aucun avertissement d'inclinaison ne sera émis.

Il y a certains écrans Trimble Access dans lesquels vous ne pouvez pas changer entre des instruments, par exemple **Topo continu**.

### Mesurer topo / Mesurer points

Si vous changez d'instrument pendant un levé intégré lorsque vous utilisez Mesurer topo (conventionnel), le logiciel vous change automatiquement à l'écran Mesurer points (GNSS) (et vice versa).

Le nom du point passe par défaut au nom disponible suivant.

Le code passe par défaut au dernier code stocké .

Changez d'instrument avant de changer le nom du point et le code. Si vous entrez un nom de point ou un code avant de changer d'instrument, ils ne seront pas les valeurs par défaut après le changement.

### Mesurer codes

Lorsque vous changez d'instrument, l'instrument actif est utilisé pour l'observation suivante.

### Topo continu

Uniquement un relevé Topo continu à la fois est possible.

Vous ne pouvez pas changer l'instrument utilisé dans Topo continu lorsque Topo continu est en cours d'exécution.

Pour changer l'instrument utilisé dans Topo continu, appuyez sur **Esc** pour quitter Topo continu et puis redémarrez Top continu.

Vous pouvez changer d'instrument si l'écran Topo continu est ouvert mais en cours d'exécution en tâche de fond. Si vous changer d'instrument lorsque l'écran Topo continu est en cours d'exécution en tâche de fond, et puis plus tard vous utilisez l'écran Topo continu en tant que l'écran actif, le logiciel change automatiquement à l'instrument avec lequel vous avez démarré Topo continu .

### Implanter

Lorsque vous changez des instruments, l'affichage d'implantation graphique change.

Si vous changez d'instrument lorsque l'écran graphique Implanter est ouvert mais en cours d'exécution en tâche de fond et puis plus tard vous utilisez l'écran graphique Implanter en tant que l'écran actif, le logiciel change automatiquement à l'instrument que vous vez utilisé la dernière fois.

Si vous changez des instruments et un déport vertical vers un MNT est spécifié dans le type de levé, le déport vertical du dernier type de levé ajouté à l'étude est utilisé (à moins que vous ne changez manuellement le déport vertical dans le champ **Déport au MNT (Vertical)** dans l'écran de paramètre de carte ou en appuyant sur **Options** dans un écran d'implantation).

# <span id="page-528-0"></span>Pour changer la hauteur de la cible ou du prisme pendant un levé intégré

Pour changer la hauteur de l'antenne GNSS pendant un levé intégré, il faut changer la hauteur cible courante. La hauteur d'antenne GNSS est calculée automatiquement à l'aide du **Prisme au déport d'antenne** configuré dans le type RI.

1. Vérifiez que vous ayez sélectionné le type de prisme approprié. Dans le champ **Prisme à déport d'antenne**, appuyez sur ▶ et sélectionnez le type de prisme. Le champ Prisme à déport d'antenne est rempli automatiquement avec la valeur de déport correcte pour le prisme sélectionné.

**NOTE –** *Si une méthode de mesure d'antenne incorrecte est configurée, le déport incorrect est appliqué aux hauteurs d'antenne GNSS. Assurez-vous que la position correcte soit sélectionnée dans le champ* **Mesuré à** *pour* l'antenne dans la page Options du mobile du type de levé GNSS référencé par le type de relevé intégré. Pour les récepteurs R12i, R12, et R10, le déport est à partir du centre du prisme jusqu'au bas de l'attache rapide. Pour les *autres récepteurs, le déport est à partir du centre du prisme jusqu'au bas du* **support d'antenne***.*

- 2. Appuyez sur l'icône de cible dans la barre d'état et sélectionnez la cible appropriée..
- 3. Entrez la **Hauteur cible** (la hauteur au centre du prisme).

La hauteur mise à jour ne s'affiche pas dans la Barre d'état jusqu'à ce que la page cible soit fermée.

- 4. Pour afficher la hauteur cible entrée, le déport du prisme à l'antenne configuré dans le type de levé, et la hauteur d'antenne calculée, appuyez sur **Antenne**.
- 5. Appuyez sur **Accepter** .

# Équipement de levé supplémentaire

<span id="page-529-0"></span>Consultez les rubriques dans cette section si vous utilisez des équipement supplémentaires pour votre levé.

## Télémètres laser

La configuration de chaque laser pris en charge par Trimble Access est décrite ci-dessous. Pour configurer une connexion sans fil Bluetooth au télémètre laser, voir [Connexions](#page-536-0) Bluetooth, page 537.

NOTE - Il peut être que Trimble Access prend en charge d'autres modèles du télémètres laser en plus de ceux listés ici, *car les protocoles utilisés par le fabricant sont souvent les mêmes ou très semblables entre les modèles.*

### **Trimble LaserAce 1000**

Il n'y a aucune configuration sur le LaserAce 1000, il est activé toujours.

Lorsque le Trimble LaserAce 1000 est détecté pendant le scan pour des périphériques Bluetooth, un dialogue de demande d'autentification s'affiche. Il faut entrer le numéro PIN configuré dans le télémètre laser (PIN par défaut = 1234).

### **Bosche DLE 150 ou Bosch GLM 50c**

Lorsque le télémètre laser est détecté, un dialogue de demande d'authentification s'affiche. Il faut entrer le numéro PIN configuré dans le télémètre laser.

### **LTI Criterion 300 ou LTI Criterion 400**

Dans le menu principal, appuyez sur la touche directionnelle en haut ou en bas jusqu'à ce que le menu *Levé* s'affiche, puis appuyez sur *Enter* . Sélectionnez *Mesures de base* et appuyez sur *Enter* . Un écran affichant les champs *DH* et *AZ* s'affiche.

### **LTI Impulse**

Configurez le laser pour fonctionner dans le format CR 400D. Vérifiez qu'un petit "d" s'affiche sur l'écran. (Si nécessaire, appuyez sur le bouton Fire2 sur le laser).

### **LTI TruPulse 200B ou LTI TruPulse 360B**

Configurez le mode TruPulse sur **Slope Distance**, **Vertical Distance**, ou **Horizontal Distance**.

### **Laser Atlanta Advantage**

Configurez l'option *Range/Mode* (Etendue/mode) sur *Standard (Averaged)* (Standard/moyen) et l'option *Serial/Format* (Série/format) sur *Trimble Pro XL* .

Configurez *Serial / Remote / Trigger Character* (Série / A distance / Caractère de déclenchement) sur 7 (37h). Le déclenchement à distance ne fonctionne que quand il y a une connexion par câble, et ne fonctionne pas lors de l'utilisation de la technologie sans fil Bluetooth.)

Configurez *Fire Time* (Temps de déclenchement) sur le délai requis (pas zéro ou l'infini.)

Configurez *Serial T-Mode* sur *Off* .

### **LaserCraft Contour XLR**

Configurez le mode LaserCraft dans le laser. Si vous connectez au moyen de la technologie sans fil Bluetooth, il faut changer aussi le paramètre de débit en bauds sur le télémètre laser à 4800.

### **Leica Disto Memo ou Leica Disto Pro**

Configurez l'unité sur mètres ou pieds, pas sur pieds et pouces.

### **Leica Disto Plus**

Il faut activer la technologie sans fil Bluetooth sur le Leica Disto Plus avant d'effectuer un scan Bluetooth. Pour ce faire, configurez *System / Power / Bluetooth* (Système / Alimentation / Bluetooth) sur *On*

Si la mesure automatique est désactivée:

- 1. Pour effectuer une mesure, appuyez sur la touche **Dist** sur le télémètre laser.
- 2. Appuyez sur la touche **[2nd]**.
- 3. Pour transférer la mesure au contrôleur, appuyez sur l'une des huit touches à flèche directionnelles.

### **MDL Generation II**

Aucune configuration spéciale n'est requise.

### **MDL LaserAce**

Configurez le format *Data record* (Enregistrement données) sur *Mode 1* . Lors de l'utilisation du codeur d'angle, configurez la déclinaison magnétique sur zéro dans l'écran [Paramètres](#page-103-0) Cogo, page 104 du logiciel Trimble Access. Le codeur d'angle dans le MDL LaserAce fait une correction pour la déclinaison magnétique.

Configurez le débit en bauds sur 4800.

Il n'y a aucune configuration de la technologie sans fils Bluetooth sur le MDL LaserAce, c'est toujours activée.

Lorsque le MDL LaserAce est détecté pendant le scan pour des périphériques Bluetooth, un dialogue de demande d'autentification s'affiche. Il faut entrer le numéro PIN configuré dans le télémètre laser (PIN par défaut = 1234).

### Pour configurer les paramètres du télémètre laser dans le type de levé

- 1. Appuyez sur  $\equiv$  et sélectionnez **Paramètres** / **Types de levé**. Sélectionnez le type de levé requis. Appuyez sur **Edit**.
- 2. Sélectionnez **Télémètre laser**.
- 3. Sélectionnez l'un des instruments dans le champ **Type**.

4. Si nécessaire, configurez les champs **Port du contrôleur** et **Débit en bauds**.

La valeur par défaut dans le champ **Débit en bauds** est la valeur recommandée du fabricant. Si le laser est un modèle avec lequel le logiciel Trimble Access peut automatiquement effectuer une mesure lorsque vous appuyez sur **Mesurer**, sélectionnez la case à cocher **Auto-mesurer**.

- 5. Si requis, sélectionnez la case à cocher **Stocker pt auto**.
- 6. Si la case à cocher **Cibles basse qualité** est disponible, effacez la case à cocher pour rejeter les mesures qui sont signalées par le télémètres laser comme étant de basse qualité. Si cela se produit, il faut effectuer une autre mesure.
- 7. Appuyez sur **Enter**. Les champs de précision contiennent les valeurs de précision du fabricant pour le laser. Elles sont à titre d'information seulement.

**TIP –** Les mesures laser peuvent être affichées comme des angles verticaux mesurés du zénith ou des inclinaisons mesurées de l'horizontal. Sélectionnez une option d'affichage dans le champ **Affichage AV** laser dans l'écran **Unités**. Voir [Unités](#page-95-0).

### Pour mesurer des points à l'aide d'un télémètre laser.

Avant de mesurer les distances au moyen d'un télémètre laser, en premier il faut le connecter au contrôleur et configurer les paramètres du télémètre laser dans le laser and dans le type de levé.

**TIP –** La mesure des distance à l'aide d'un télémètre laser est particulièrement utile lors de l'entrée d'un déport pendant la mesure d'un point, le calcul d'un point, ou quand vous utilisez la fonction de distances mesurées à ruban pour mesurer les points définissant une forme rectangulaire. Pour insérer une distance dans le champ **Distance, Dist H** ou un champ **Déport**, appuyez sur à côté du champ **Laser** et puis mesurez la distance avec le laser.

Pour mesurer des points à l'aide d'un télémètre laser :

- 1. Appuyez sur  $\equiv$  et sélectionnez **Mesurer**.
- 2. Appuyez sur **Mesurer points de laser**.
- 3. Entrez le nom du point et un code pour le point.
- 4. Sélectionnez le **Point de début** à partir duquel vous mesurez le point laser, ou mesurez un nouveau point au moyen du récepteur GNSS connecté.

Pour mesurer un nouveau point :

- a. Appuyez sur à côté du champ **Point de début**.
- b. Entrez les détails pour le point et puis appuyez sur **Mesurer**.

c. Appuyez sur **Stocker** .

Le logiciel retourne à l'écran **Mesurer points de laser** avec le nouveau point sélectionné dans le champ **Point de début**.

5. Entrez la hauteur du laser et la hauteur cible.

**NOTE –** *Permettez au laser de se stabiliser pendant quelques secondes avant de l'utiliser pour une mesure.*

- 6. Appuyez sur **Mesurer**.
- 7. Utilisez le télémètre laser pour mesurer la distance à la cible.

Les détails pour la mesure s'affichent dans l'écran **Mesurer points de laser**.

Si le logiciel ne reçoit qu'une mesure de distance du laser, un autre écran s'affiche avec la distance mesurée dans un champ **Distance inclinée**. Entrez un angle vertical si la distance mesurée n'était pas horizontale.

8. Appuyez sur **Stocker** .

NOTE - Si vous utilisez un laser sans une boussole, vous devez entrer un azimut magnétique au clavier avant que le logiciel puisse stocker le point. Si vous entrer une valeur pour la déclinaison magnétique dans le laser, vérifiez *que le champ* **Déclinaison magnétique** *dans l'écran* **Paramètres Cogo** *soit configuré sur zéro.*

### <span id="page-532-0"></span>Instruments du sondeur

Un fichier ESD pour chaque sondeur pris en charge comme standard est fourni dans le dossier **C:**\**ProgramData**\**Trimble**\**Trimble Data**\**System Files**. Pour modifier le fichier ESD, modifiez le fichier dans un éditeur de texte. Le nom du fichier ESD s'affiche dans le champ **Type** dans l'écran **Sondeur**.

Le Trimble Access prend en charge comme standard les modèles suivants de Sondeurs bathymétriques:

<sup>l</sup> **CeeStar Basic High Freq**

Sondeurs CeeStar à deux fréquences, format de sortie BASIC, quand il faut stocker la profondeur à Haute fréquence. Il faut configurer l'unité pour sortir des 'préfixes' et non des 'virgules' dans les données de sortie Menu / Advanced / Prefix / Comma outfm configuré sur [Use prefix].

<sup>l</sup> **CeeStar Basic Low Freq**

Sondeurs CeeStar à deux fréquences, format de sortie BASIC, quand il faut stocker la profondeur à Basse fréquence. Il faut configurer l'unité pour sortir des 'préfixes' et non des 'virgules' dans les données de sortie Menu / Advanced / Prefix / Comma outfm configuré sur [Use prefix].

### <sup>l</sup> **NMEA SDDBT périphérique**

Tout périphérique Sondeur générique qui peut sortir la phrase NMEA DBT (Depth Below Transducer). L'"ID transmetteur" doit envoyer l'identificateur "SD" standard (afin que toutes les lignes de sortie commencent avec "\$SDDBT,..". Trimble Access acceptera les données sous forme de Pieds, Mètres ou Brasses et convertira les valeurs comme requis.

### <sup>l</sup> **SonarMite**

Tout appareil SonarMite. L'unité sera changée au 'Mode ingénierie' (format de sortie 0) et les autres paramètres peuvent être ajustés par Trimble Access.

NOTE – Lors de l'utilisation d'un sondeur pour enregistrer les profondeurs égales à zéro, il faut ajouter le drapeau *allowZero="True" immédiatement après le drapeau profondeur isDepth="True". Par exemple: "<Field name... isDepth="True" allowZero="True" />"*

### Chaînes NMEA pour des sondeurs

Les sondeurs peuvent sortir l'une de plusieurs phrases NMEA 0183. Les phrases les plus communes sont décrites ci-dessous comme une référence.

### **NMEA DBT – Depth Below Transducer**

La phrase NMEA DBT signale la profondeur de l'eau référencée à la position du transducteur. La valeur de profondeur est exprimée en pieds, mètres et brasses.

Par exemple: \$xxDBT,DATA\_FEET,f,DATA\_METRES,M,DATA\_FATHOMS,F\*hh<CR><LF>

### **NMEA DBS – Depth Below Surface**

La phrase NMEA DBS signale la profondeur de l'eau référencée à la surface. La valeur de profondeur est exprimée en pieds, mètres et brasses.

Par exemple: \$xxDBS,DATA\_FEET,f,DATA\_METRES,M,DATA\_FATHOMS,F\*hh<CR><LF>

### Pour ajouter la prise en charge d'un autre modèle de sondeur

Le logiciel Trimble Access utilise les fichiers de description du protocole XML Echosounder (\*.esd) et donc peut également prendre en charge d'autres sondeurs bathymétriques qui ne sont pas pris en charge comme standard, à condition que leurs protocoles de communication soient semblables aux protocoles pris en charge actuellement. Pour ce faire, utilisez l'un des fichiers ESD fournis avec le logiciel et l'utilisez comme un modèle. Vous devrez vous renseigner concernant le format de votre sondeur et modifier le fichier ESD en conséquence.

### <span id="page-533-0"></span>Pour configurer les paramètres du sondeur dans le type de levé

- 1. Appuyez sur  $\equiv$  et sélectionnez **Paramètres / Types de levé / <nom du type>.**
- 2. Appuyez sur **Sondeur**.
- 3. Sélectionnez un instrumentdans le champ **[Type](#page-532-0)**.
- 4. Configurez le champ **Port du contrôleur** :
	- **.** Si vous configurez **Port contrôleur** sur Bluetooth, il faut configurer les paramètres du sondeur [Bluetooth](#page-536-0).
	- **.** Si vous configurez le **Port contrôleur** sur COM1 ou COM2, il faut configurer les paramètres du port.
- 5. Si requis, entrez la valeur de **Latence**.

La latence répond aux sondeurs dans lesquels la profondeur estreçue par le contrôleur après la position GNSS. Le logiciel Trimble Access utilise la latence afin de faire correspondre et de stocker la profondeur quand elle estreçue avec des points topo continu enregistrés précédemment.

**CAUTION** – Il y a beaucoup de facteurs impliqués pour apparier correctement les positions aux profondeurs précises. Celles-ci comprennent la vitesse acoustique – ce qui varie selon la température de l'eau et la salinité, le temps de traitement du matériel, et la vitesse à laquelle le bateua se déplace. Veillez à ce que vous utilisiez les techniques appropriées pour atteindre les résultats requis.

6. Si requis, entrez la valeur de **Tirant d'eau**.

NOTE - Le Tirant d'eau influence comment la hauteur d'antenne est mesurée. Si le Tirant d'eau est 0.00, la hauteur cible est la distance du transducteur au prisme. Si un Tirant d'eau est spécifié, la hauteur cible est la *distance du transducteur au prisme, moins le tirant d'eau.*

- 7. Appuyez sur **Accepter** .
- 8. Appuyez sur **Stocker** .

### Pour stocker des profondeurs à l'aide d'un sondeur

- 1. Connectez le sondeur au contrôleur au moyen d'un câble ou Bluetooth.
- 2. Configurez le paramètres du **Sondeur** dans le type de levé.
- 3. Pour stocker des profondeurs avec les points mesurés, utilisez la méthode topo continu pour votre type de levé.

La profondeur s'affiche dans l'écran **Topo continu** et dans la carte. Si vous avez configuré une valeur de **Latence** dans le type de levé, au début les points topo continu sont stockés sans profondeurs et sont mis à jour plus tard. Lorsqu'une latence a été configurée, la profondeur affichée est une indication que des profondeurs ont été reçues mais il se peut que celle-ci ne soit pas la profondeur stockée avec le nom de point affiché en même temps.

- 4. Pour modifier les valeurs de **Latence** et **Tirant d'eau**, appuyez sur **Options**. Pour de plus amples informations, voir Pour configurer les [paramètres](#page-533-0) du sondeur dans le type de levé, page 534.
- 5. Pour désactiver le stockage des profondeurs avec les points topo continu pendant le levé, appuyez sur **Options** et puis effacez la case à cocher **Utiliser sondeur**.

### Pour générer des rapports comprenant des profondeurs

Les élévations des points topo stockés dans le Trimble Access n'ont pas la profondeur y appliquées. Utilisez les fichiers **Exporter des fichiers de format personnalisé** pour générer des rapports avec des profondeurs appliquées.

Les feuilles de style de rapport suivants sont disponibles à télécharger :

- <sup>l</sup> **Comma Delimited with elevation and depths.xsl**
- <sup>l</sup> **Comma Delimited with depth applied.xsl**

Pour télécharger ces feuilles de style, accédez à Trimble Access [Downloads](https://www.trimble.com/support_trl.aspx?Nav=Collection-62098) page et cliquez sur **Style Sheets** /et **General Survey Style Sheets** puis sélectionnez le lien de rapport approprié.

NOTE – Si un instrument SonarMite est connecté, le Trimble Access le configure à utiliser le format de sortie et le mode corrects. Pour un instrument d'un autre fabricant, il faut le configurer manuellement afin d'utiliser le format de sortie *correct.*

# Connexions

Utilisez l'écran **Connexions** pour configurer les connexions aux autres périphériques.

Pour afficher l'écran **Connexions**, appuyez sur ≡ et sélectionnez **Paramètres / Connexions**. Sélectionnez l'onglet approprié.

- [Bluetooth](#page-536-0) pour configurer une connexion Bluetooth à un instrument, un récepteur GNSS, ou un autre périphérique.
- [Paramètres](#page-539-0) radio pour configurer une connexion radio à un instrument conventionnel.
- [Wi-Fi](#page-540-0) pour établir une connexion Wi-Fi depuis et vers Station totale de scan Trimble SX10 ou SX12.
- [Connexion](#page-541-0) auto pour configurer les instruments ou les récepteurs auxquels le contrôleur se connectera automatiquement.
- **[Contacts](#page-543-0) GNSS pour gérer des contacts GNSS. Les contacts GNSS sont utilisés pour contenir des** informations requises pour contacter une source de corrections en temps réel afin d'obtenir les corrections en temps réel pour un levé GNSS.

<sup>l</sup> GPS [auxiliaire](#page-387-0) pour configurer le GPS auxiliaire depuis un périphérique GPS intégrés dans le contrôleur ou des périphériques GPS tiers connectés via Bluetooth. Le GPS auxiliaire peut être utilisé pendant un levé conventionnel pour une recherche GPS, la navigation vers un point, et pour afficher la position dans la carte.

**TIP –** Pour configurer la façon dont le contrôleur se connecte à l'Internet, sélectionnez l'onglet **Contacts GNSS** et puis appuyez sur la touche programmable **Configuration Internet** en bas de l'écran. Voir [Configuration](#page-543-1) internet.

### <span id="page-536-0"></span>Connexions Bluetooth

Les étapes pour connecter le contrôleur à un autre périphérique au moyen de la technologie sans fil Bluetooth sont décrites ci-dessous.

### Les périphériques pouvant être connectés.

Tant que votre périphérique prend en charge Bluetooth, vous pouvez connecter le contrôleur à tout :

- Récepteur GNSS Trimble
- **.** Instrument conventionnel Trimble
- $\bullet$  Cible active Trimble
- TDL2.4 Radio Bridge/EDB10 Data Bridge
- **·** [récepteur](#page-387-0) GPS auxiliaire
- <sup>l</sup> [télémètre](#page-529-0) laser
- [sondeur](#page-532-0)
- autre contrôleur
- radio externe

Vous pouvez également vous connecter à un téléphone cellulaire ou un modem externe et utiliser le périphérique connecté pour connecter à l'internet. Pour créer ces connexions, voir [Configuration](#page-543-1) de la [connexion](#page-543-1) internet, page 544.

### Activer Bluetooth sur le périphérique

Pour permettre au contrôleur de trouver le périphérique lorsqu'il fait un scan pour rechercher des périphériques Bluetooth à proximité, vérifiez que Bluetooth soit activé sur le périphérique et que le paramètre découvrable soit activé. Pour de plus amples informations consultez la documentation fournit avec votre périphérique.

Lors de l'utilisation d'une cible Trimble active, Bluetooth est activé toujours lorsque la cible active est allumée.

Lors de l'utilisation d'une TDL2.4 Radio Bridge, appuyez sur le bouton Radio pendant **2** secondes pour la rendre **découvrable**. Les LED bleues etrouges clignoteront, indiquant que la radio est prête à être appariée. Si vous appuyez sur le bouton radio et le maintenez enfoncé pendant plus de 10 secondes alors **tous** les appariements Bluetooth stockés dans TDL2.4 sont effacés. Il faut récréer tout appariement Bluetooth entre le TDL2.4 et votre(vos) contrôleur(s).

### Pour activer Bluetooth sur le contrôleur.

- <sup>l</sup> Si le contrôleur est un **périphérique Windows** :
	- a. Glissez à partir de la droite pour afficher le volet **Centre d'action** Windows.
	- b. Si la tuile **Connexion Bluetooth** est en grise, appuyez sur celle-ci pour l'activer. La tuile devient bleue.
- <sup>l</sup> Si le contrôleur est un **périphérique Android** :
	- a. Faites glisser vers le bas à partir de la zone notifications en haut de l'écran.
	- b. Si requis, appuyez sur l'icône pour agrandir la zone de paramètres et puis glissez à droite pour afficher la page 2.
	- c. Si l'icône Bluetooth est en grise, appuyez sur l'icône pour activer Bluetooth.

NOTE - Si vous connectez un contrôleur à un autre contrôleur, il faut activer Bluetooth sur les deux contrôleurs.

### Pour jumeler avec et connecter à un périphérique Bluetooth

**NOTE –** *Si vous connectez un contrôleur à un autre contrôleur, effectuez ces étapes sur* **un** *contrôleur.*

1. Appuyez sur  $\equiv$  et sélectionnez **Paramètres** / **Connexions**. Sélectionnez l'onglet **Bluetooth**.

L'onglet Bluetooth affiche une liste des types de périphérique. Pour chaque option, vous pouvez sélectionner à partir de la liste des périphériques Bluetooth jumelés. S'il n'y a aucun périphérique jumelé, le logiciel ouvre l'écran **Recherche Bluetooth**.

### 2. Appuyez sur **Rechercher**. L'écran **Recherche Bluetooth** affiche une liste des **Périphériques découverts** et des **Périphériques jumelés**.

NOTE - Un périphérique ne peut pas répondre à un scan si la radio Bluetooth est déjà en cours d'utilisation. Il faut *terminer la connexion Bluetooth existante sur le périphérique et redémarrer le scan. Pour redémarrer le scan, appuyez sur* **Effacer***. La liste des* **Périphériques découverts** *s'efface et le scan se redémarre automatiquement.*

- 3. Sélectionnez le périphérique auquel il faut connecter. Appuyez sur **Jumeler**.
- 4. Si le contrôleur n'est pas déjà jumelé au périphérique, vous êtes invité d'entrer le PIN. Il se peut que vous deviez également entrer le même PIN sur le périphérique.

Le **PIN par défaut** pour :

- <sup>l</sup> Un récepteur GNSS Trimble est **0000**, bien qu'on puisse le changer dans l'interface web du récepteur utilisé pour configurer les paramètres du récepteur.
- Une station totale Trimble série S est les quatre derniers chiffres du numéro de série de l'instrument.
- <sup>l</sup> Une station totale Trimble C3 ou C5 est **0503**.
- <sup>l</sup> Le télémètre laser Trimble LaserAce 1000 ou MDL LaserAce est **1234**.
- <sup>l</sup> Le sondeur Ohmex SonarMite est **1111**.

Les récepteurs Spectra Geospatial n'ont pas besoin d'un PIN par défaut. Pour les PIN pour d'autres périphériques, consultez la documentation fournit avec le périphérique.

**TIP –** La boîte de dialogue déroulante **Jumeler avec** est fournie par le système d'exploitation. Si des paramètres supplémentaires tels que la case à cocher **PIN contient des lettres ou des symboles** ou la case à cocher **Activer l'accès à vos contacts et historique des appels** s'affiche, vous pouvez laisser les cases à cocher décochées.

- 5. Appuyez sur **OK**.
- 6. Le logiciel Trimble Access affiche une boîte de dialogue déroulante pour le périphérique nouvellement jumelé. Dans la liste de type de périphérique, sélectionnez la façon dont vous souhaitez utiliser le périphérique Bluetooth. Appuyez sur **Accepter** .

**NOTE –** *Si vous avez jumelé avec un modem cellulaire, le périphérique s'affiche maintenant comme un périphérique jumelé sur le modem cellulaire.*

7. Dans l'onglet **Bluetooth**, appuyez sur **Accepter**.

### Pour connecter à un périphérique jumelé

- 1. Appuyez sur  $\equiv$  et sélectionnez **Paramètres** / **Connexions**. Sélectionnez l'onglet **Bluetooth**.
- 2. Sélectionnez le périphérique auquel connecter dans le champ de type de périphérique approprié et puis appuyez sur **Accepter**.

Si Connexion auto est activée, le logiciel Trimble Access se connecte au périphérique dans quelques secondes. Autrement, démarrez un levé afin de connecter au périphérique.

NOTE - Pour connecter le TDL2.4/EDB10 à un Station spatiale Trimble VX ou Station totale Trimble S Series, il *faut configurer le TDL2.4/EDB10 à utiliser les mêmes [paramètres](#page-539-0) radio que l'instrument.*

3. Appuyez sur **Accepter** .

**TIP –** Le contrôleur se connecte automatiquement au périphérique sélectionné la prochaine fois que vous allumez les deux périphériques.

NOTE – Si vous tentez de vous reconnecter à un récepteur GNSS Trimble et que le logiciel affiche Erreur Bluetooth 10051, le firmware GNSS sur le récepteur a été mis à jour et les paramètres ont été restaurés aux paramètres par *défaut. Vous devez vous dissocier du périphérique et puis jumeler à nouveau avec le périphérique.*

Pour se dissocier d'un périphérique, dans l'onglet **Bluetooth** appuyez sur **Rechercher** pour ouvrir l'écran **Recherche Bluetooth** . Sélectionnez le périphérique jumelé et puis appuyez sur **Config** pour ouvrir l'écran périphériques Bluetooth du système d'exploitation, dans lequel vous pouvez gérer des périphériques jumelés.

### <span id="page-539-0"></span>Connexions radio

Pour connecter le contrôleur à l'instrument au moyen d'une radio, il faut configurer les paramètres radio de l'instrument sur les mêmes valeurs que celles utilisées sur le contrôleur.

NOTE – Dans certains pays, il faut obtenir une licence radio avant d'utiliser votre système sur un chantier. Il faut *vérifier les règlements de votre pays.*

### Pour utiliser la radio interne du contrôleur

- 1. Pour configurer les paramètres radio de l'instrument : :
	- Si l'instrument est un Station totale de scan Trimble SX10 ou SX12, connectez le contrôleur à l'instrument au moyen d'un câble ou WiFi.
	- Si l'instrument est un autre type de station totale Trimble, connectez le contrôleur à l'instrument au moyen d'un câble ou Bluetooth. Sinon, configurez les paramètres radio en utilisant l'écran **Cercle à droite** sur l'instrument.
- 2. Appuyez sur et sélectionnez **Paramètres** / **Connexions**. Sélectionnez l'onglet **Paramètres radio**.
- 3. Afin d'éviter tout conflit avec un autre utilisateur, entrez un canal radio et une ID réseau uniques.
- 4. Appuyez sur **Accepter** .
- 5. Si le contrôleur est déjà connecté à l'instrument, les paramètres radio dans l'instrument sont synchronisés automatiquement afin de correspondre aux paramètres du contrôleur. Pour démarrer la connexion robotique, appuyez sur l'icône Instrument dans la barre d'état et puis appuyez sur **Démarrer robotique** ou appuyez sur **Connexions** et puis appuyez sur **Changer à la radio à longue portée**.
- 6. Si le contrôleur n'est pas encore connecté à l'instrument :
	- a. Utilisez l'écran **Cercle à droite** pour naviguer aux **Paramètres radio** et entrez le même canal radio et ID réseau que ceux entrés sur le contrôleur.
	- b. Sur l'instrument, sélectionnez **Quitter** dans le menu **Installation** pour retourner au menu **En attente de connexion**.
#### Connexions

NOTE – Du fait que Trimble Accessne peut pas communiquer avec la station totale lorsque les programmes à bord de l'instrument sont en cours d'utilisation. l'instrument doit être dans l'état En attente de connexion.

Le contrôleur se connecte automatiquement à l'instrument lorsque les deux appareils sont allumés et se trouvent dans la portée.

Lorsque l'instrument est suspendu prêt à l'opération robotique, il se met hors tension afin de conserver l'alimentation. La radio interne reste activée afin que la radio mobile puisse communiquer avec l'instrument.

#### Pour utiliser une radio externe

Vous pouvez connecter un contrôleur à une radio externe et puis utiliser la radio externe pour connecter aux instruments suivants:

- Station spatiale Trimble VX
- **Station totale Trimble S Series**
- Station totale Spectra Geospatial FOCUS 30/35

Pour obtenir une connexion robotique à l'instrument à travers une radio externe, il faut reconfigurer les paramètres du port radio sur le contrôleur.

1. Connectez le contrôleur à la radio externe au moyen de Bluetooth on d'un câble en série.

NOTE - Si la radio est une TDL2.4 Radio Bridge ou une EDB10 Data Bridge, il faut utiliser Bluetooth.

- 2. Appuyez sur et sélectionnez **Paramètres** / **Connexions**. Sélectionnez l'onglet **Paramètres radio**.
- 3. Appuyez sur **Options** .
- 4. Sélectionnez le port du contrôleur auquel la radio est connectée. Si vous utilisez une connexion Bluetooth, sélectionnez **Bluetooth** .
- 5. Appuyez sur **Accepter** .
- 6. Configurez le **Canal radio** et l' **ID réseau** sur les mêmes valeurs que celles configurées sur l'instrument.
- 7. Appuyez sur **Accepter** .

# Connexions Wi-Fi

Pour configurer une connexion Wi-Fi à partir du contrôleur à un Station totale de scan Trimble SX10 ou SX12 :

1. Vérifiez que Wi-Fi soit activé sur le contrôleur. S'il n'y a aucune icône Wi-Fi dans la barre d'état Windows, il faut l'activer.est .

Connexions

Pour activer Wi-Fi :

- a. Allez au menu **Démarrer** de Windows et appuyez sur **Paramètres**.
- b. Appuyez sur [**Réseau et Internet**].
- c. Activez le bouton **Wi-Fi**.
- 2. Pour connecter au SX10, appuyez sur  $\equiv$  et sélectionnez **Paramètres** / **Connexions**.
- 3. Sélectionnez l'onglet **Wi-Fi** et sélectionnez le SX10 auquel il faut connecter à partir de la liste des **Réseaux Wi-Fi**.

Si le SX10 requis n'est pas dans la liste, appuyez sur **Scan**. Le contrôleur effectue un scan pour les appareil Wi-Fi et les ajoute à la liste des **Réseaux Wi-Fi**.

4. Appuyez sur **Enter**.

L'intensité du signal Wi-Fi est indiquée dans la barre d'état à côté de l'icône de l'instrument.

Pour déconnecter de l'instrument ou pour changer le type de connexion entre radio à longue portée et Wi-Fi, appuyez sur l'icône d'instrument dans la barre d'état, appuyez sur **Connexions** et puis appuyez sur le bouton approprié.

**TIP –** Dans les environnements Wi-Fi encombrés, il peut être utile de configurer le canal Wi-Fi utilisé par l'instrument dans l'écran **Paramètres de l' instrument**. Pour ce faire pour un SX10, le SX10 doit être équipé du firmware S2.2.x ou ultérieur. Voir Paramètres [d'instrument](#page-371-0).

Pour supprimer un instrument qui n'est plus requis et qui ne se trouve pas dans la portée de la liste des appareils Wi-Fi actuellement, sélectionnez-le dans la liste et appuyez sur **Oublier**.

# Options de connexion auto

Lorsque la connexion auto est activée, le logiciel Trimble Access essaie automatiquement de se connecter au récepteur GNSS ou à l'instrument conventionnel connecté au contrôleur dès que vous démarrez le logiciel. Pour une liste des contrôleurs etrécepteurs pris en charge, voir [Equipement](#page-6-0) pris en charge, page 7.

Lorsque le logiciel essaie de se connecter automatiquement à un périphérique, l'icône de connexion automatique dans la barre d'état clignote. Si le logiciel est configuré de se connecter automatiquement aux différents types de périphériques, la barre d'état affiche une icône différente au fur et à mesure que le logiciel essaie de se connecter à chaque type de périphérique.

**TIP –** Il n'est pas nécessaire d'attendre jusqu'à ce que le logiciel se connecte automatiquement. Pour forcer le logiciel de se connecter à l'appareil connecté au contrôleur à tout moment, sélectionnez le type de levé et démarrez le levé.

**NOTE** – Si l'icône de connexion auto affiche plusieurs icônes et une x rouge  $\mathbb{R}$ , alors la connexion auto a été *désactivée pour tous les type de périphériques.*

## Pour configurer la connexion auto

- 1. Pour ouvrir les paramètres **Connexion auto** :
	- <sup>l</sup> Appuyez sur l'icône de connexion auto dans la barre d'état **avant** de vous connecter à un périphérique.
	- **.** Appuyez sur  $\equiv$  et sélectionnez **Paramètres** / **Connexions**. Sélectionnez l'onglet **Connexion auto**.
- 2. Pour accélérer le temps de connexion automatique, effacez les cases à cocher dans l'onglet **Connexion auto** afin de désactiver la connexion auto pour les périphériques auxquels vous ne vous connectez pas normalement.
- 3. Si vous allez vous connecter à l'instrument au moyen de toute méthode de connexion à l'exception d'un câble, sélectionnez l'onglet approprié pour votre méthode de connexion dans l'écran **Connexions** et configurez la connexion.

## Utilisation de connexion auto avec un instrument

Lorsque la [fonction](#page-371-0) PIN est activée dans l'écran **Paramètres de l'instrument** , l'écran **Déverrouiller l'instrument** s'affiche lors de la connexion à un instrument Trimble. Entrez le PIN et appuyez sur **Accepter**.

Lorsque vous utilisez des **Fonctions d'instrument** pour déconnecter d'une station totale, la connexion automatique est provisoirement désactivée.

Pour réactiver la connexion auto, appuyez sur l'icône de connexion auto dans la barre d'état. Lorsque la connexion auto a été désactivée provisoirement, un clic simple réactivera la connexion auto, et un deuxième clic estrequis pour afficher l'onglet **Connexion auto** dans l'écran **Connexions**.

NOTE - Pour connecter à un instrument tiers, il faut forcer une connexion par le commencement d'un levé. Lors de *l'utilisation des instruments tiers,* **désactivez** *la connexion automatique. Certaines commandes utilisées par la connexion automatique peuvent être en conflit avec la communication des instruments tiers.*

#### Utilisation de la connexion auto avec un récepteur

Si le logiciel est configuré pour **Mode mobile** ou **Mode de base**, le logiciel essaie de se connecter automatiquement au récepteur configuré dans l'onglet **Bluetooth** dans l'écran **Connexions**.

- **Si le logiciel est en Mode mobile**, il va essayer de se connecter au récepteur configuré dans le champ **Connecter au mobile GNSS**.
- <sup>l</sup> Si le logiciel est en **Mode de base**, il va essayer de se connecter au récepteur configuré dans le champ **Connecter à la base GNSS**.

Pour afficher ou définir le mode courant, appuyez sur , et sélectionnez **Paramètres du récepteur** / **Fonctions GNSS**.

Connexions

S'il n'y a aucun récepteur configuré dans le champ approprié dans l'onglet **Bluetooth**, alors le logiciel va essayer de se connecter automatiquement au récepteur GNSS sur le port série du contrôleur; et si un récepteur est détecté il sera traité comme le récepteur que vous voulez utiliser dans le mode courant.

# Paramètres de contact GNSS

Un contact GNSS contient les informations requises pour contacter une source de corrections en temps réel afin d'obtenir les corrections en temps réel.

Les informations requises dans le contact GNSS dépend de si le modem au récepteur mobile va obtenir les données RTK en se connectant à :

un serveur utilisant une adresse IP (dénommé une Liaisons de [données](#page-431-0) Internet RTK, page 432)

Pour les étapes de configuration du contact GNSS, voir :

- Pour créer un contact GNSS pour une liaison de [données](#page-434-0) Internet mobile, page 435
- <sup>l</sup> Pour créer un contact GNSS pour une liaison de [données](#page-439-0) Internet de base, page 440
- · un modem au récepteur de base utilisant un numéro de téléphone (dénommé une Liaison de [données](#page-444-0) à connexion [commutée](#page-444-0) RTK, page 445)

Pour les étapes de configuration du contact GNSS, voir :

- <sup>l</sup> Pour créer un contact GNSS pour une liaison de données à connexion [commutée](#page-449-0) mobile, page 450
- <sup>l</sup> Pour créer un contact GNSS pour une liaison de données à connexion [commutée,](#page-451-0) page 452

Lorsque vous commencez un levé RTK utilisant une liaison de données avec numérotation ou Internet, le logiciel Trimble Access se connecte automatiquement à la source de corrections en temps réel utilisant le contact GNSS spécifié dans le type de levé. Si vous rencontrez des problèmes de connexion, vous pouvez vérifier la connexion au contact GNSS. Voir Pour connecter [manuellement](#page-462-0) au contact GNSS, page 463

# <span id="page-543-0"></span>Configuration de la connexion internet

Les façons les plus courantes pour connecter à l'Internet sont d'utiliser le haut débit mobile sur le contrôleur ou d'utiliser la radio Wi-Fi du contrôleur. Comment se connecter à l'Internet au moyen de ces options sont décrites ci-dessous.

Alternativement, si la Carte SIM que vous souhaitez utiliser se trouve dans un autre périphérique, vous pouvez connecter le contrôleur à l'autre périphérique et utiliser ce périphérique pour connecter à l'Internet. Voir:

- [Configuration](#page-545-0) Internet au moyen d'un smartphone séparé, page 546
- [Connexion](#page-547-0) Internet au moyen d'un autre appareil, page 548

NOTE - Pour utiliser la connexion Internet pour une liaison de [données](#page-431-0) Internet en temps réel, vous devez également créer un contact GNSS spécifiant l'adresse Internet à partir de laquelle il faut obtenir les données de *correction. Voir Pour créer un contact GNSS pour une liaison de [données](#page-434-0) Internet mobile, page 435.*

Connexions

## Pour utiliser le réseau à large bande cellulaire sur le contrôleur

Pour utiliser le modem cellulaire et la carte SIM dans le contrôleur pour connecter à un réseau à haut débit mobile 3G ou 4G, **Vérifiez qu'une carte SIM soit insérée** dans le contrôleur. Pour des informations concernant comment faire ceci, consultez la documentation de votre contrôleur.

NOTE - Si le contrôleur est un périphérique Android et s'il y a une carte SIM insérée, le périphérique se connecte automatiquement au réseau cellulaire. Si plus d'une carte SIM est insérée dans le contrôleur, naviguez à l'écran de *paramètres du système d'exploitation et recherchez les* **Cartes SIM***et puis sélectionnez votre carte SIM préférée.*

#### **Si le contrôleur est un périphérique Windows :**

- 1. Glissez à partir de la droite pour afficher le volet **Centre de notifications** Windows.
- 2. Si la tuile **Cellulaire**est grise, appuyez sur celle-ci pour l'activer. La tuile devient bleue.
- 3. Pour configurer les options pour la connexion cellulaire, appuyez etrestez sur la tuile **Cellulaire** et sélectionnez **Allez à paramètres**.
	- a. Pour vous connecter automatiquement au réseau cellulaire chaque fois que le contrôleur se trouve dans la portée, sélectionnez **Laisser à Windows de gérer cette connexion**.
	- b. Sélectionnez si Windows peut changer automatiquement au réseau cellulaire si la connexion Wi-Fi est faible.

Pour de plus amples informations, référez-vous à la documentation de votre contrôleur.

## Pour connecter le contrôleur à un réseau Wi-Fi

Pour utiliser la radio Wi-Fi dans le contrôleur et connecter à un réseau Wi-Fi.

- 1. Activez Wi-Fi sur le contrôleur.
	- <sup>l</sup> Si le contrôleur est un **périphérique Windows** :
		- a. Glissez à partir de la droite pour afficher le volet **Centre d'action** Windows.
		- b. Si la tuile **Réseau** *le* est grise, appuyez sur celle-ci pour l'activer. La tuile devient bleue.
		- c. Sélectionner le réseau dans la liste.
	- <sup>l</sup> Si le contrôleur est un **périphérique Android** :
		- a. Faites glisser vers le bas à partir de la zone notifications en haut de l'écran.
		- b. Si l'icône Wi-Fi est grise, appuyez sur l'icône et puis configurez le bouton **Wi-Fi** sur **Activé**.
		- c. Sélectionner le réseau dans la liste.
- 2. Si requis, entrez les détails de connexion appropriés.
- 3. Appuyez sur **Connecter**.
- 4. Ouvrez votre navigateur Internet et entrez l'URL pour confirmer que le contrôleur peut se connecter à l'Internet.
- 5. Pour utiliser cette connexion Internet comme une liaison de données Internet RTK, lorsque vous configurez le contact GNSS dans Trimble Access, appuyez sur le champ **Connexion réseau** et sélectionnez **Internet du contrôleur**. Voir Pour créer un contact GNSS pour une liaison de [données](#page-434-0) [Internet](#page-434-0) mobile, page 435.

## <span id="page-545-0"></span>Configuration Internet au moyen d'un smartphone séparé

Vous pouvez connecter le contrôleur à l'internet au moyen d'un smartphone séparé. Connectez le smartphone au contrôleur au moyen d'une connexion Bluetooth ou Wi-Fi. A la suite le contrôleur va utiliser la connexion du smartphone au réseau à large bande cellulaire 3G ou 4G pour se connecter à l'Internet.

En général, les connexions Wi-Fi ont des connexions de données plus rapide mais consomment plus d'énergie sur tous le deux appareils que les connexions Bluetooth.

**TIP –** Vous ne pouvez avoir qu'une connexion Wi-Fi active à la fois, donc si vous avez connecté le contrôleur à un Station totale de scan Trimble SX10 ou SX12au moyen de Wi-Fi, il faut connecter au smartphone au moyen de Bluetooth.

## Pour connecter au smartphone au moyen de WiFi.

1. Sur le téléphone, activez le paramètre **Point chaud mobile** ou **Point chaud portatif**.

Cela va éteindre le Wi-Fi sur votre téléphone afin que le téléphone est en mode **Point d'accès** maintenant. Une notification affiche le nom du Point d'accès créé et la clé de passe requise.

**TIP –** Pour trouver cette configuration sur votre téléphone, ouvrez l'application principale **Paramètres** et entrez le **point chaud** dans le champ **Rechercher**.

2. Sur le contrôleur, appuyez sur la touche Windows  $\blacksquare$  pour afficher la barre des tâches Windows et

appuyez sur l'icône **Réseau sans fil** .

- a. Si la tuile **Wi-Fi**est grise, appuyez sur celle-ci pour l'activer. La tuile devient bleue.
- b. Dans la liste des réseaux Wi-Fi, sélectionnez le nom du point chaud de votre téléphone et entrez la clé de passe requise
- c. Appuyez sur **Connecter**.
- 3. Ouvrez votre navigateur Internet et entrez l'URL pour confirmer que le contrôleur peut se connecter à l'Internet.
- 4. Pour utiliser cette connexion Internet comme une liaison de données Internet RTK, lorsque vous configurez le contact GNSS dans Trimble Access, appuyez sur le champ **Connexion réseau** et sélectionnez **Internet du contrôleur**. Voir Pour créer un contact GNSS pour une liaison de [données](#page-434-0) [Internet](#page-434-0) mobile, page 435.
- 5. Pour déconnecter le contrôleur de votre smartphone, appuyez sur l'**icône Réseau sans fil** dans la barre des tâches Windows, sélectionnez le point d'accès du téléphone et appuyez sur **Déconnecter**.

**TIP –** La prochaine fois que vous voulez utiliser la connexion Internet du téléphone, réactivez le paramètre **Point chaud mobile** ou **Point chaud portatif** sur le téléphone et puis sur le contrôleur sélectionnez le réseau sans fil et appuyez sur **Connecter**.

#### Pour connecter au smartphone au moyen de Bluetooth :

- 1. Appariez le smartphone avec le contrôleur. Pour ce faire:
	- a. Activer Bluetooth sur le téléphone.
	- b. Sur le contrôleur, appuyez sur la touche Windows  $\blacksquare$ pour afficher la barre des tâches Windows et appuyez sur la flèche dans la barre d'état système. Appuyez sur l'icône **Bluetooth &** et sélectionnez **Ajouter un périphérique Bluetooth**. Vérifiez que **Bluetooth** soit configuré sur **Activé**.

**TIP –** Le nom du contrôleur s'affiche juste en-dessous du bouton **Bluetooth activé**.

- c. Sur le contrôleur, appuyez sur **Ajouter Bluetooth ou un autre périphérique**. Sélectionnez **Bluetooth** comme le type de périphérique. Dans la liste des périphériques sur le contrôleur, sélectionnez le nom de votre téléphone.
- d. Lorsque vous êtes demandé, appuyez sur **OK** ou **Connecter** sur chaque périphérique pour confirmer que la clé de passe soit correcte.

NOTE – S'il y a une liste longue des périphériques Bluetooth sur le contrôleur, défilez en glissant vers le bas pour afficher la confirmation de clé de passe et les boutons. Le temps limite du message s'écoule après quelques secondes, donc si vous n'arrivez pas à le faire, appuyez sur **Annuler** et répétez les étapes (c) et (d).

- e. Sur le contrôleur, appuyez sur **Terminé**.
- 2. Sur le téléphone, activez le paramètre **Connexion Bluetooth** ou **Connexion Internet** afin de permettre le partage de la connexion Internet de votre téléphone avec un autre périphérique.

**TIP –** Pour trouver cette configuration sur votre téléphone, ouvrez l'application principale **Paramètres** et entrez le **connexion** dans le champ **Rechercher**.

- 3. Pour utiliser la connexion Internet du téléphone sur le contrôleur :
	- a. Appuyez sur la touche Windows  $\blacksquare$  pour afficher la barre des tâches Windows et appuyez sur la flèche dans la barre d'état système. Appuyez sur l'icône **Bluetooth** et sélectionnez **Rejoindre un réseau personnel**.

L'écran **Périphériques et Imprimantes** de Windows s'affiche. Attendez un instant pendant que le téléphone connecté s'affiche.

- b. Appuyez sur le téléphone et dans les options en haut de la fenêtres, sélectionnez **Se connecter utilisant** / **Point d'accès**.
- 4. Ouvrez votre navigateur Internet et entrez l'URL pour confirmer que le contrôleur peut se connecter à l'Internet.
- 5. Pour utiliser cette connexion Internet comme une liaison de données Internet RTK, lorsque vous configurez le contact GNSS dans Trimble Access, appuyez sur le champ **Connexion réseau** et sélectionnez **Internet du contrôleur**. Voir Pour créer un contact GNSS pour une liaison de [données](#page-434-0) [Internet](#page-434-0) mobile, page 435.
- 6. Pour interrompre l'utilisation de la connexion Internet du téléphone, retournez à la fenêtre **Périphériques et Imprimantes** de Windows, sélectionnez le téléphone et appuyez sur **Déconnecter du réseau de périphérique**.

**TIP –** La prochaine fois que vous voulez utiliser la connexion Internet du téléphone, connectez les périphériques à l'aide de Bluetooth et puis répétez les étapes dans l'étape (3) ci-dessus.

## <span id="page-547-0"></span>Connexion Internet au moyen d'un autre appareil

NOTE - Cette fonction n'est pas prise en charge lorsque le contrôleur est un appareil Android. Pour connecter à l'Internet il faut utiliser une connexion cellulaire Wi-Fi ou cellulaire sur le contrôleur. Voir [Configuration](#page-543-0) de la *[connexion](#page-543-0) internet, page 544.*

Si vous avez un autre appareil tel qu'un récepteur GNSS ou un téléphone cellulaire, vous pouvez connecter le contrôleur à l'Internet au moyen de cet appareil. Cela est particulièrement utile pour une liaison de données Internet RTK si la carte SIM que vous souhaitez utiliser se trouve dans le récepteur ou si vous voulez pouvoir utiliser l'Internet sur le contrôleur pour d'autres fonctions pendant le levé RTK.

**NOTE –** *Pour connecter à l'Internet au moyen d'un récepteur ou un téléphone cellulaire :*

- <sup>l</sup> *Le modem dans l'appareil doit prendre en charge le service Bluetooth DUN.*
- <sup>l</sup> *Le récepteur doit être un récepteur Trimble plus ancien, tel que le R10-1 ou le R8s.*
- <sup>l</sup> *Les modems utilisés avec Trimble Access doivent prendre en charge les commandes Hayes compatible AT.*

#### Connexions

Pour configurer la connexion :

- 1. Appuyez sur  $\equiv$  et sélectionnez **Paramètres** / **Connexions**. Sélectionnez l'onglet **Contacts GNSS**.
- 2. Appuyez sur **Nouv**. L'écran **Editer contact GNSS** s'affiche.
- 3. Entrez le **Nom du contact GNSS**.
- 4. Dans le champ **Connexion réseau,** appuyez sur pour ouvrir l'écran **Connexion réseau**.
- 5. Appuyez sur **Ajouter**. L'écran **Créer un nouvelle connexion réseau** s'affiche.
	- a. Entrez un **Nom** pour la connexion réseau.
	- b. Si vous n'avez pas encore connecté le contrôleur à l'appareil, vous pouvez le faire maintenant :
		- i. Appuyez sur **Config**. L'écran **Bluetooth** de Windows s'affiche.
		- ii. Vérifiez que **Bluetooth** soit configuré sur **Activé**, et puis appuyez sur **Ajouter Bluetooth ou un autre périphérique**.
		- iii. Sélectionnez **Bluetooth** comme le type de périphérique. Dans la liste des périphériques sur le contrôleur, sélectionnez le nom de votre téléphone.
		- iv. Lorsque vous êtes demandé, appuyez sur **OK** ou **Connecter** sur chaque périphérique pour confirmer que la clé de passe soit correcte.

NOTE – S'il y a une liste longue des périphériaues Bluetooth sur le contrôleur, défilez en glissant vers le bas pour afficher la confirmation de clé de passe et les boutons. Le temps limite du message s'écoule après quelques secondes, donc si vous n'arrivez pas à le faire, appuyez sur **Annuler** et répétez les étapes *(c) et (d).*

- v. Sur le contrôleur, appuyez sur **Terminé**.
- vi. Retournez à l'écran **Créer une nouvelle connexion réseau** et configurez les paramètres de connexion pour le modem connecté.
- c. Dans le champ **Modem Bluetooth**, sélectionnez l'appareil auquel le contrôleur est connecté.
- d. Dans le champ APN, appuyez sur ▶ pour choisir la méthode pour la sélection du Nom du point d'accès (APN) du fournisseur de service Internet. Celui-ci est le fournisseur de service qui a fourni la carte SIM dans l'appareil.
	- **.** Choisissez **SIM par défaut** pour charger le profil APN directement de la carte SIM dans l'appareil.
	- <sup>l</sup> Choisissez **Sélectionner le nom de point d'accès (APN)** pour sélectionner votre **Emplacement** et votre **Fournisseur et plan** à partir de l'asistant APN dans Trimble Access. Appuyez sur **Accepter** .
- <sup>l</sup> Choisissez **Charger du modem** pour connecter au récepteur et chargez les informations APN du modem dans le récepteur connecté. L'option **Charger du modem** n'est disponible que si le récepteur a une version de firmware 5.50 ou ultérieure installée.
- e. Dans le champ **Numéro à composer** , entrez \*99\*\*\*1#. Le \*99\*\*\*1# est un code d'accès standard pour Internet mobile. Si vous ne pouvez pas vous connecter en utilisant \*99\*\*\*1#, contactez votre fournisseur Internet mobile.
- f. Si requis, entrez un **Nom d'utilisateur** et un **Mot de passe** . Par défaut, ces champs sont tous deux définis par **invité**.
- g. Appuyez sur **Accepter** .

**NOTE –** *Si un message s'affiche vous avertissant que les détails du service Bluetooth DUN pour l'appareil* connecté n'étaient pas possible de résoudre, alors il se peut que l'appareil ne prenne pas en charge Bluetooth *DUN. Essayez de vous connecter en créant une connexion au téléphone au moyen des étapes pour un [smartphone](#page-545-0).*

- 6. Dans l'écran **Connexion réseau** :
	- a. Si un PIN estrequis, entrez le PIN dans le champ **PIN modem**.
	- b. Appuyez sur **Accepter** .
- 7. Appuyez sur **Stocker** .

La connexion réseau que vous venez de créer s'affiche dans le champ **Connexion réseau** dans l'écran **Modifier contact GNSS**.

- 8. Configurez les paramètres **Corrections** pour le contact GNSS requis. Voir Pour configurer les [paramètres](#page-437-0) de [correction,](#page-437-0) page 438.
- 9. Appuyez sur **Stocker** .

# **10**

# Méthodes de mesure pour un levé conventionnel

Pour mesurer des points en utilisant les données de l'instrument conventionnel connecté, réalisez l'installation station et puis appuyez sur ≡ et sélectionnez **Mesurer** et sélectionnez la méthode de mesure à utiliser :

- <sup>l</sup> Utilisez **Mesurer topo** pour mesurer un point topographique.
- <sup>l</sup> Utilisez **Mesurer codes** pour mesurer et coder des observations dans une seule étape.
- **.** Utilisez **Mesurer tours** pour mesurer des groupes multiples d'observations.
- <sup>l</sup> Utilisez **Mesurer à la surface** pour calculer et stocker la distance la plus proche du point mesuré à la surface sélectionnée.
- <sup>l</sup> Utilisez **Mesurer les points sur le plan** pour définir un plan et puis mesurer des points par rapport au plan.
- <sup>l</sup> Utilisez **Mesurer axes 3D** pour mesurer un point par rapport à un axe 3D.
- **.** Utilisez **Topo continu** pour mesurer une ligne de points à un intervalle fixe.
- **Utilisez Scanning** pour numériser la forme des objets physiques au moyen d'une station totale munie de la technologie Trimble VISION.
- <sup>l</sup> Utilisez **Scan de surface** pour définir une surface et puis scanner des points sur la surface

Voir aussi:

- Pour mesurer des points à l'aide d'un [télémètre](#page-531-0) laser., page 532
- Pour stocker des [profondeurs](#page-534-0) à l'aide d'un sondeur, page 535
- Pour mesurer un point de [vérification,](#page-559-0) page 560
- Points de [construction,](#page-226-0) page 227

# Pour mesurer un point topo

Pour configurer les paramètres pour les points mesurés dans un levé conventionnel, appuyez sur **Options** dans le formulaire **Mesurer topo** . (En mode portrait, glissez de droite à gauche le long de la rangée de touches programmables pour afficher la touche programmable **Options** .)

- 1. Appuyez sur  $\equiv$  et sélectionnez **Mesurer /** Mesurer **topo**.
- 2. Entrez le**Nom du point** et **Code**. Voir Pour sélectionner des codes de [caractéristiques.,](#page-598-0) page 599.

Si le code sélectionné a des attributs, la touche programmable **Attrib** s'affiche. Appuyez sur **Attrib** et remplissez les champs d'attribut. Voir Pour entrer des valeurs [d'attribut](#page-600-0) lors de la mesure d'un point, [page](#page-600-0) 601. Appuyez sur **Stocker** .

- 3. Dans le champ **Méthode**, sélectionnez une méthode de mesure.
- 4. Entrez une valeur dans le champ **Hauteur cible**. Voir [Hauteur](#page-328-0) cible, page 329
- 5. Visez l'instrument sur la cible, le prisme ou, si vous utilisez le mode DR, sur l'objet à mesurer.

Pour tourner l'instrument à l'angle indiqué sur l'écran, tapez **Tour**.

6. Appuyez sur **Mesurer**.

Si vous n'avez pas sélectionné la case à cocher **Afficher avant stockage**, le point est stocké automatiquement et le nom de point s'augmente (basé sur le paramètre **Point taille de pas auto** ). Le logiciel stocke les observations brutes (AH, AV et DI).

Si vous avez sélectionné la case à cocher **Afficher avant stockage** dans le type de levé, les informations concernant la mesure s'affichent à l'écran. Pour afficher les informations disponibles, appuyez sur la flèche à gauche.

7. Appuyez sur **Stocker** .

Si vous avez sélectionné l'option **Moyenne automatique** dans le type de levé, et vous mesurez une observation à un point en double qui se trouve dans les tolérances de point en double spécifiées, l'observation et la position moyenne calculées (utilisant toutes les positions de point disponibles) sont stockées automatiquement.

#### **TIP –**

**Pour rechercher le nom de point suivant disponible, appuyez sur Rechercher**. Entrez le nom du point à partir duquel vous voulez commencer la recherche (dans cet exemple, 2000) et appuyez sur **Enter**. Le logiciel recherche le nom de point suivant disponible après 2000 et l'insère dans le champ **Nom de point**.

- Lorsque l'instrument EDM est en mode poursuite, vous pouvez tourner l'instrument vers le point suivant et puis appuyez sur **Lire**. Le dernier point est stocké et une mesure est effectuée au point suivant.
- Pour ajouter les points topo à un fichier CSV, par exemple afin de créer une liste de points de contrôle, activez l'option **Ajouter au fichier CSV** dans l'étude. Voir Paramètres [additionnels,](#page-112-0) page 113.
- Lors de la mesure d'un point DR avec une déviation standard définie, pour accepter la mesure avant que la déviation standard a été satisfaite, appuyez sur **Entrer**

## Pour mesurer en faisant la moyenne des observations

Dans un levé conventionnel, augmentez la précision de mesure en faisant la moyenne d'un nombre d'observations prédéfini.

NOTE - La méthode d'observations moyenne n'est pas disponible lorsque vous êtes connecté à un Station totale de *scan Trimble SX10 ou SX12.*

- 1. Appuyez sur  $\equiv$  et sélectionnez **Mesurer / Mesurer topo**.
- 2. Entrez le**Nom du point** et **Code**. Voir Pour sélectionner des codes de [caractéristiques.,](#page-598-0) page 599.

Si le code sélectionné a des attributs, la touche programmable **Attrib** s'affiche. Appuyez sur **Attrib** et remplissez les champs d'attribut. Voir Pour entrer des valeurs [d'attribut](#page-600-0) lors de la mesure d'un point, [page](#page-600-0) 601. Appuyez sur **Stocker** .

- 3. Dans le champ **Méthode** , sélectionnez **Observations moyennes**.
- 4. Pour définir le nombre d'observations pris par l'instrument, appuyez sur **Options**.
- 5. Entrez une valeur dans le champ **Hauteur cible**. Voir [Hauteur](#page-328-0) cible, page 329
- 6. Visez l'instrument sur la cible, le prisme ou, si vous utilisez le mode DR, sur l'objet à mesurer.
- 7. Appuyez sur **Mesurer**.

Pendant que l'instrument effectue les mesures, les déviations standard s'affichent pour les angles horizontaux (AH) et verticaux (AV), et la distance inclinée (DI).

8. Appuyez sur **Stocker** .

**TIP –**

- <sup>l</sup> Pour rechercher le nom de point suivant disponible, appuyez sur **Rechercher**. Entrez le nom du point à partir duquel vous voulez commencer la recherche (dans cet exemple, 2000) et appuyez sur **Enter**. Le logiciel recherche le nom de point suivant disponible après 2000 et l'insère dans le champ **Nom de point**.
- <sup>l</sup> Lors de la mesure d'une **Observation moyenne** appuyez sur **Entrer** pour accepter la mesure avant d'avoir terminé le nombre d'observations requis.

## Pour mesurer par angles seuls ou par angles et distance

Dans un levé conventionnel, vous pouvez mesurer un point par un angle horizontal et un angle vertical vertical ou par un angle horizontal seul. Alternativement, mesurez un point par des angles et une distance.

- 1. Appuyez sur  $\equiv$  et sélectionnez **Mesurer /** Mesurer **topo**.
- 2. Entrez le **Nom du point** et, si requis, le **Code**.
- 3. Dans le champ **Méthode**, sélectionnez **Angles seuls** , **Angle H. seul** ou **Angles et distance**.
- 4. Dans le champ **Hauteur de cible**, entrez la hauteur de la cible.
- 5. Pour définir la perspective à partir de laquelle les objets sont décalés, appuyez sur **Options** et changez les paramètres dans la boîte de groupe **Servo/Robotique**. Pour de plus amples informations, voir [Servo/Robotique,](#page-293-0) page 294.
- 6. Lorsque vous utilisez la méthode de mesure **Angles et distance**, appuyez sur **Dist** pour mesurer et fixer la distance horizontale, puis faites tourner l'instrument. La distance horizontale restera fixe mais les angles horizontaux et verticaux changeront.

NOTE – La distance revient à ? si le paramètre Tester cible est activé dans l'écran Paramètres d'instrument *et l'instrument est tourné plus de 30 cm de la cible. Voir Test [cible,](#page-372-0) page 373*

- 7. Appuyez sur **Mesurer**.
- 8. Si vous avez sélectionné la case à cocher **Afficher avant stockage** dans le type de levé, l'observation ajustée pour la distance de déport s'affiche. Appuyez sur **Stocker** .

NOTE - Deux observations d'angle seul de deux points connus différents peuvent être 'moyennées' pour calculer les coordonnées du point d'intersection. Pour faire la moyenne des observations, il faut les stocker avec le même nom de point. Lorsque l'écran Pt en double : Le message Hors de tolérance s'affiche, sélectionnez Faire la moyenne. Autrement, faites la moyenne des observations utilisant Calculer la moyenne. Sélectionnez la méthode pour faire la *moyenne dans l'écran* **Paramètres cogo** *.*

## Pour mesurer par déport d'angle

Dans un levé conventionnel, il y a trois méthodes de déport d'angle que vous pouvez utiliser pour observer un point qui est inaccessible :

- **La méthode Déport d'angle** maintient la distance horizontal à partir de la première observation, et combine cette distance avec l'angle horizontal et l'angle vertical de la deuxième observation afin de créer une observation à la position du déport.
- **La méthode Déport d'angle V.** maintient la distance horizontale et l'angle horizontal à partir de la première observation, et combine ceux-ci avec l'angle vertical à partir de la deuxième observation afin de créer une observation à la position du déport.

**La méthode Déport d'angle H.** maintient la distance inclinée et l'angle vertical à partir de la première observation, et combine ceux-ci avec l'angle horizontal à partir de la deuxième observation afin de créer une observation à la position du déport.

Toutes les observations brutes de la première et la deuxième observation sont stockées dans le fichier d'étude comme des enregistrements AH, AV et DI et peuvent être exportées.

- 1. Appuyez sur  $\equiv$  et sélectionnez **Mesurer / Mesurer topo**.
- 2. Entrez le **Nom du point** et, si requis, le **Code**.
- 3. Dans le champ **Méthode**, sélectionnez **Déport angle, Déport d'angle H**. ou **Déport d'angle V**.

Lors de l'utilisation de la méthode de mesure **Déport d'angle H**. , la hauteur cible de la première observation est appliquée à l'observation du déport d'angle horizontal.

Lors de l'utilisation des méthodes de mesure **Déport d'angle** ou **Déport d'angle V** il ne faut pas entrer la **Hauteur cible**. Les mesures du déport sont à la position du déport et la hauteur cible n'est utilisée dans aucun calcul. Afin d'assurer qu'une hauteur cible n'est pas appliquée à l'observation, une hauteur cible de 0 (zéro) est stockée automatiquement dans la base de données du logiciel.

- 4. Si vous utilisez la technologie Autolock, appuyez sur **Options** et sélectionnez la case à cocher **Autolock désactivé pour les déports**, pour désactiver Autolock automatiquement pour la mesure du déport et puis le réactiver après la mesure.
- 5. Visez l'instrument sur la cible, le prisme ou, si vous utilisez le mode DR, sur l'objet à mesurer.
- 6. Appuyez sur **Mesurer**.

La première observation s'affiche.

- 7. Tournez à la position du déport et appuyez sur **Mesurer**. Les deux observations sont combinées dans une observation unique.
- 8. Si vous avez sélectionné la case à cocher **Afficher avant stockage** dans le type de levé, l'observation ajustée pour la distance de déport s'affiche. Appuyez sur **Stocker** .

#### Pour mesurer par déport de distance

Dans un levé conventionnel, utilisez cette méthode d'observation lorsqu'un point est inaccessible mais il est possible de mesurer une distance horizontale du point cible à l'objet. Le Déport de distance vous permet de décaler dans une, deux ou trois distances dans une étape unique.

- 1. Appuyez sur  $\equiv$  et sélectionnez **Mesurer /** Mesurer topo.
- 2. Entrez le **Nom du point** et, si requis, le **Code**.
- 3. Dans le champ **Méthode**, sélectionnez **Déport de distance**.
- 4. Dans le champ **Hauteur de cible**, entrez la hauteur de la cible.
- 5. Pour définir la perspective à partir de laquelle les objets sont décalés, appuyez sur **Options** et changez les paramètres dans la boîte de groupe **Servo/Robotique**. Pour de plus amples informations, voir [Servo/Robotique,](#page-293-0) page 294.

Pour préconfigurer deux valeurs pour le **Déport G/D** entrez des valeurs dans les champs **Déport G/D personnalisé 1** et **Déport G/D personnalisé 2**.

6. Dans le champ **Déport G/D**, entrez le déport gauche ou droit depuis la cible à l'objet, si nécessaire.

Si vous avez configuré des déports personnalisés dans l'écran **Options** appuyez sur  $\rightarrow$  et sélectionnez le déport.

**TIP** – Pour définir toutes les trois valeurs de déport sur 0, appuyez sur ▶ et sélectionnez **Configurer les déports sur 0**. Si tous les trois champs sont configurés sur 0, la mesure sera considérée comme une mesure **Angles et distance**. L'option **Configurer les déports sur 0** est également disponible dans les champs **Déport int/ext** et Déport dist V. .

- 7. Entrez le **Déport int/ext** de la cible à l'objet, si nécessaire.
- 8. Entrez le **Déport dist V**. de la cible à l'objet, si nécessaire.
- 9. Appuyez sur **Mesurer**.
- 10. Si vous avez sélectionné la case à cocher **Afficher avant stockage** dans le type de levé, l'observation ajustée pour la distance de déport s'affiche. Appuyez sur **Stocker** .

Le logiciel stocke l'angle horizontal, l'angle vertical et la distance inclinée ajustés dans l'enregistrement de point, ainsi qu'un enregistrement de déport avec les détails de mesure de déport.

La figure suivante illustre un exemple dans lequel le point 5 est mesuré avec les **Directions de déport et d'implantation** configurées sur **Perspective instrument**.

- $\bullet$  le déport à gauche (2) de la cible (3)
- le déport vers l'extérieur (4) de la station d'instrument (1)
- $\bullet$  le déport vertical (6)

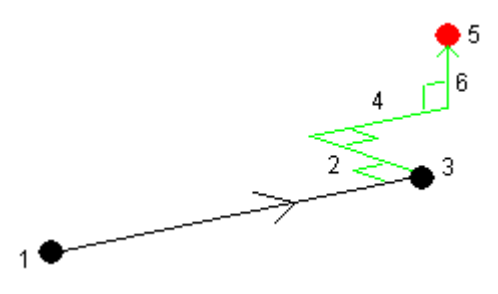

## Pour mesurer par déport à double prisme

Dans un levé conventionnel, utilisez cette méthode de mesure pour coordonner un point qui ne peut pas être observé directement avec une mire dans une position verticale.

NOTE – L'utilisation d'un prisme inclinable avec un déport de noeud approprié fournira des résultats précis quelle auesoit l'inclingison du mât. Les prismes que ne doivent pas être inclinés (tels que le Trimble série VX/S 360°) ne corrigent pas l'angle vertical et la distance inclinée pour compenser la différence entre le centre optique du prisme et la *l'axe de la canne.*

1. Comme illustré dans le diagramme suivant, espacez deux prismes (A et B) à d'intervalle sur la mire. La distance BC est connue.

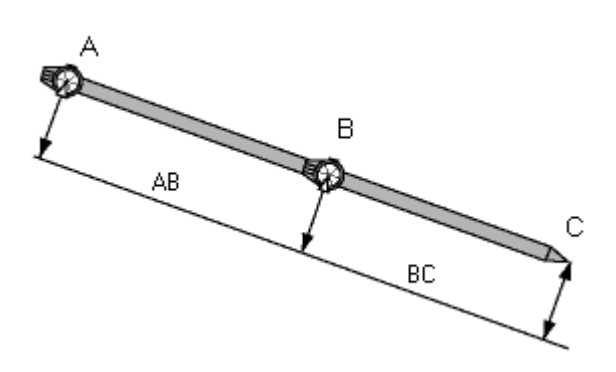

- 2. Appuyez sur ≡ et sélectionnez **Mesurer** et puis effectuez une installation station. Voir [Installation](#page-307-0) [station,](#page-307-0) page 308.
- 3. Appuyez sur **≡** et sélectionnez Mesurer **/** Mesurer **topo**.
- 4. Entrez le **Nom du point** et, si requis, le **Code**.
- 5. Dans le champ **Méthode**, sélectionnez **Déport à double prisme**.
- 6. Complétez les champs comme requis.

**TIP –** Entrez une **Tolérance AB** appropriée à générer un avertissement s'il y a une différence entre la distance AB entrée entre les deux prismes et la distance AB mesurée entre les deux prismes. Si la tolérance est dépassée, cela peut indiquer que la siatnce AB entrée est incorrecte, ou qu'il y a un déplacement du jalon entre la mesure au prisme A et la mesure au prisme B.

7. Appuyez sur **Mesurer**. Effectuez deux mesures.

Le logiciel calculera la position (C) obscurcie et la stockera comme une observations AH AV DI brute. Toutes les observations brutes sont stockées dans le fichier d'étude et sont disponibles pour l'exportation.

## Pour mesurer un objet circulaire

Dans un levé conventionnel, utilisez cette méthode de mesure pour calculer le point central d'un objet circulaire, tel qu'un réservoir ou un silo.

- 1. Appuyez sur  $\equiv$  et sélectionnez **Mesurer /** Mesurer **topo**.
- 2. Entrez le **Nom du point** et, si requis, le **Code**.
- 3. Dans le champ **Méthode**, sélectionnez **Objet circulaire**.
- 4. Pour sélectionner la méthode de calcul, appuyez sur **Options**. Voir [méthodes](#page-557-0) de calcul.
- 5. Si vous utilisez une station totale qui n'est pas motorisée et vous sélectionnez la méthode tangente divisée en deux, il faut tourner la station totale vers le demi-angle afin qu'elle puisse effectuer les mesures.

Pour les stations totales motorisées utilisant la méthode tangente divisée en deux, ou lors de l'utilisation de la méthode centre + tangente, l'instrument réalise les mesures automatiquement.

#### <span id="page-557-0"></span>Méthodes de calcul

Lors de la mesure d'un objet circulaire, vous pouvez sélectionner l'une des méthodes de calcul suivantes.

#### Méthode tangente divisée en deux

La méthode tangente divisée en deux exécute une mesure à angles seuls aux bords visibles au côté droit et gauche de l'objet circulaire et puis exécute une mesure DR à un point sur le circonférence de l'objet circulaire. Le logiciel utilise les trois mesures pour calculer le rayon de l'objet circulaire. La distance du rayon est ajoutée à la mesure DR et une observation AH AV DI brute vers le centre de l'objet est stockée.

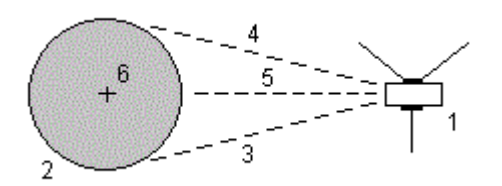

**1**

Station totale

**2**

Objet circulaire

#### **3** et **4**

Mesure d'angle et distance

#### **5**

Mesure DR

## **6** Centre de l'objet

#### Méthode centre + tangente

La méthode centre + tangente exécute une mesure d'angle et distance à la face centrale avant de l'objet circulaire, et puis observe une mesure à angles seuls au côté de l'objet circulaire.

A partir de ces deux mesures, le logiciel réalise le calcul du point central de l'objet circulaire et le stocke sous forme d'une observation AH AV DI brute. Le rayon est également calculé et stocké avec l'observation.

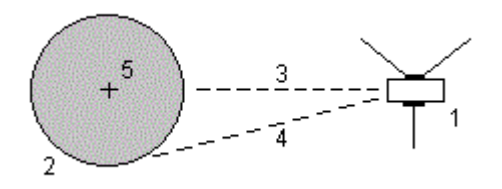

#### **1**

Station totale

#### **2**

Objet circulaire

#### **3**

Mesure d'angle et distance

#### **4**

Mesure à angles seuls

## **5**

Centre de l'objet

Méthodes de mesure pour un levé conventionnel

## Pour mesurer un objet à distance

Dans un levé conventionnel, si l'instrument ne prend pas en charge le mode DR, ou si vous ne pouvez pas mesurer une distance, utilisez cette méthode pour calculer la hauteur et/ou la largeur d'un objet à distance. Référez-vous au diagramme suivant.

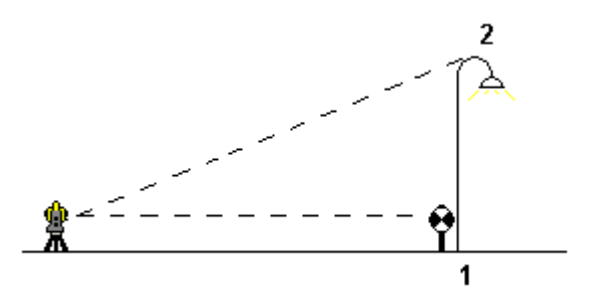

- 1. Appuyez sur  $\equiv$  et sélectionnez **Mesurer /** Mesurer **topo**.
- 2. Entrez le **Nom du point** et, si requis, le **Code**.
- 3. Dans le champ **Méthode**, sélectionnez **Objet à distance**.
- 4. Mesurez un angle et la distance au bas de l'objet à distance (1).
- 5. Configurez la méthode comme nécessaire.
- 6. Visez le point à distance (2).
- 7. Appuyez sur **Stocker** .
- 8. Afin d'effectuer plusieurs observations d'objet à distance, répétez les étapes 6 et 7.

En utilisant la première mesure et les angles AH AV en continu, le logiciel Trimble Access effectue le calcul de la position de l'objet à distance, indiquant la différence en largeur et en élévation à partir du point de base. L'observation à la base de l'objet à distance est stockée comme un HA, VA, DI. Le point à distance est stocké comme un AH, AV avec une DI calculée, y compris la Hauteur d'objet et la Largeur d'objet.

## <span id="page-559-0"></span>Pour mesurer un point de vérification

Dans un levé conventionnel, vous pouvez mesurer un point de la classe vérification pour vérifier l'installation station et vous assurer que l'instrument soit orienté correctement.

- 1. Pour ouvrir l'écran **Prise de vérific** :
	- <sup>l</sup> Dans l'écran **Mesurer topo**, appuyez sur **Vérifier**.
	- <sup>l</sup> Dans la carte, appuyez etrestez sur le point vers lequel il faut mesurer et puis sélectionnez **Prise de vérific**.
	- <sup>l</sup> De n'importe où dans le logiciel, appuyez sur **Ctrl** + **K**.

L'écran **Prise de vérific** s'affiche, prêt à effectuer une mesure de vérification vers un point général.

**TIP –** Pour effectuer une mesure de vérification vers un point de visée arrière, appuyez sur **VA véri** dans l'écran **Prise de vérific**, ou appuyez et restez dans la carte sans sélectionner un point et puis sélectionnez **Vérifier visée arrière**. L'écran **Vérifier visée arrière** s'affiche.

2. Entrez le nom du point à vérifier.

Si vous utilisez un instrument robotique ou servo, il tournera vers le point à vérifier.

Si le point est un point de visée arrière, la cible de visée arrière est sélectionnée automatiquement. Il faut vérifiez que les détails soient corrects.

- 3. Sélectionnez une méthode de mesure et entrez les informations requises pour la méthode sélectionnée.
- 4. Entrez la hauteur de la cible.

Lors de la mesure à l'encoche sur une base de prisme de [cheminement](#page-328-0) Trimble, appuyez sur  $\blacktriangleright$  et puis sélectionnez **Encoche S** ou **Encoche SX** .

5. Appuyez sur **Mesurer**.

Si vous avez sélectionné **Afficher avant stockage** dans l'écran **Point topo** les deltas de la mesure de vérification s'affichent.

Si l'installation station est :

- · la même que celle lors de la mesure initiale du point, les deltas sont la différence dans les valeurs d'observation entre l'observation initiale et l'observation de vérification. Les deltas affichés sont l'angle horizontal, la distance verticale, la distance horizontale, et la distance inclinée.
- $\bullet$  différente de celle lors de la mesure initiale du point, les deltas sont en fonction des meilleures coordonnées du point initial au point de vérification. Les deltas affichées sont l'azimut, la distance verticale, la distance horizontale, et la distance inclinée.

NOTE - Si le point est hors de la tolérance, vous pouvez Stocker comme vérification, ou Stocker et réorienter. Stocker et réorienter va stocker une autre observation qui fournira une nouvelle orientation pour les *points suivants mesurés dans l'installation de station courante. Dans une installation station à visées arrière* multiples (installation station plus ou relèvement) une mesure de visée arrière de vérification vérifies la première visée arrière. En effet, le stockage et la réorientation change l'installation station à visées arrière multiples à une *installation station simple.*

6. Appuyez sur **Enter**. Le point est stocké avec une classification de **Vérification**. Voir [Gestion](#page-211-0) des points ayant des noms en [double,](#page-211-0) page 212

# Pour mesurer des tours d'observations

Cette rubrique explique comment mesurer des groupes (tours d'horizon) multiples d'observations à l'aide d'un instrument conventionnel. Vous pouvez mesurer un ou plusieurs tours d'observations, et aussi un ou plusieurs groupes d'observations par point par tour.

- 1. Appuyez sur  $\equiv$  et sélectionnez **Mesurer** / **Mesurer tours**.
- 2. Appuyez sur **Options** pour configurer les options de tour d'horizon. Voir Options [d'installation](#page-315-0) station plus, [relèvement,](#page-315-0) et tours, page 316.

Avant de commencer les mesures des points, vérifiez que les paramètres de l' **Ordre de cercle à droite** et de **Groupes par point** soient corrects. Vous ne pouvez pas modifier ces paramètres après vous avez commencé les mesures des points.

3. Constituez la liste des tours en observant chaque point à inclure dans le tour sur le premier cercle. Suivez la même procédure que celle de la mesure d'un point topo.

Si vous mesurez aux cibles statiques lorsqu'il y a deux prismes près l'un de l'autre, utilisez la technologie FineLock ou FineLock longue portée.

Si vous utilisez un Station spatiale Trimble VX ou Station totale Trimble S Series s'il est probable que la mesure soit interrompue, par exemple, pendant une mesure sur une route avec trafic dense, sélectionnez la case à cocher **Mesure cible interrompue** dans l'écran **Contrôles cible**.

Vérifiez que vous entriez la hauteur cible et la hauteur prisme correctes pendant la mesure de chaque point. Il n'est pas possible de modifier ces valeurs dans les tours ultérieurs.

- 4. Pour commencer la mesure des tours :
	- a. Appuyez sur **Cerc fin**
	- b. Si vous utilisez un instrument servo ou robotique pour mesurer un point connu (coordonné), appuyez sur **Tour**. Sinon, pour faire tourner automatiquement un instrument servo vers un point, configurez le champ **Tour auto servo** dans le type de levé sur **AH et AV** ou **AH seul**.

NOTE - Lors de l'utilisation des instruments servo ou robotiques, vérifiez que l'instrument a visé la cible précisément. Lors de la mesure d'une cible DR avec une station totale Trimble avec des tours automatisés, le logiciel va pauser afin de vous permettre de viser la cible. Il faut viser et mesurer le point manuellement pour *continuer.*

c. Lorsqu'on arrive à la fin de la liste de tours, si des points ont été sautés, le logiciel vous demande si vous voulez retourner afin d'observer les points sautés pendant ce tour. Il est possible de sauter les observations à nouveau si requis.

Pendant que vous mesurez les tours, le logiciel :

- . Passe par défaut aux détails de point corrects pour chaque point observé.
- Affiche les observations du cercle courant, le numéro du tour courant et le nombre total de tours à mesurer (indiqué entre parenthèses).

Par exemple, "Cercle à gauche (2/2) (1/3)" indique que l'instrument est sur le cercle à gauche du deuxième groupe de deux groupes et le premier de trois tours.

- Vous indique de changer le cercle lorsque requis. Avec des instruments servo, cela se produit automatiquement.
- <sup>l</sup> Tourne et mesure automatiquement lors de l'utilisation de la technologie Autolock ou Finelock et **Automatiser tours** est activé.
- 5. Lorsque toutes les observations sont terminées, l'écran **Déviations standard** s'affiche. Pour revoir les écarts type des observations et supprimer des mauvaises observations, voir [Revue](#page-563-0) des écarts types après les [tours,](#page-563-0) page 564.
- 6. Pour enregistrer et quitter des tours, appuyez sur **Fermer**. Appuyez sur **Oui** pour confirmer.

#### Mesurer tours

Pendant une **Installation station plus** ou un **Relèvement**, ou lors de l'utilisation de la méthode de mesure **Mesurer tours** vous pouvez mesurer plusieurs groupes (tours) d'observations.

Un tour consiste en :

- des observations sur le cercle à gauche
- des observations de cercle à gauche et cercle à droite correspondantes

Les tours d'horizon peuvent être utilisés de divers façons selon votre équipement, l'accessibilité des points, et les procédures pour observer les points, telles que l'ordre dont les observations sontréalisées.

#### Construction d'une liste de tours d'horizon

La **liste de tours** comprend les points utilisés dans les observations de tours d'horizon.

Le logiciel constitue automatiquement la liste de tours lorsque chaque point est ajouté à une **Installation station plus** ou un **Relèvement**, ou quand vous mesurez chaque point pour la première fois dans la méthode de mesure **Mesurer tous**.

La liste des tours comprend toutes les informations concernant chaque point telles que le nom de point, le code, la hauteur cible, la constante de prisme, et l'ID cible. Vous ne pouvez pas modifier la constante prisme ou la hauteur cible pour les tours ultérieurs.

NOTE - Du fait que le logiciel Trimble Access utilise la hauteur cible et les valeurs de constante de prisme stockées lors de la construction de la liste des tours, il faut entrer la hauteur cible et la constante de prisme correctes lors de l'ajout *de chaque point à la liste des tours.*

Le nombre maximum de points dans la liste de tours lorsque :

- <sup>l</sup> Vous utilisez la méthode de mesure **Mesurer tours** est 200
- <sup>l</sup> Pendant une **Installation station plus** ou un **Relèvement** est 25.

#### Pour compléter la liste de tours, appuyez sur **Cerc fin**.

NOTE – Vous ne pouvez pas éditer la liste des tours d'horizon. Avant d'appuver sur Cerc fin, il faut vous assurer *d'observer tous les points à comprendre dans les observations de tours d'horizon.*

#### Inclure/exclure la visée arrière d'un groupe de tours

Trimble vous recommande d'observer la visée arrière sur tous les deux cercles si vous effectuez des observations de visée avant sur tous les deux cercles. Si vous excluez la visée arrière:

- <sup>l</sup> La(les) observation(s) de visée arrière effectuée pendant l'installation station est utilisée pour calculer l'ATM.
- Si vous ne mesurez pas la visée arrière sur le cercle à droite et il n'y a qu'une observation de cercle unique à la visée arrière, et les tours incluent des observations sur tous les deux cercles, les mesures de cercle à droite observées en utilisant **Mesurer tours** ne seront pas utilisées lors du calcul des ATM.

## <span id="page-563-0"></span>Revue des écarts types après les tours

Lors de la mesure des tours, utilisez les informations d'écart type affichées après chaque tour pour revoir la qualité des observations et supprimer les mauvaises observations.

#### NOTE - Chaque tour d'horizon individuel n'est stocké dans l'étude que lorsque vous appuyez sur Fermerou + Tour *pour quitter l'écran* **Déviations standard***.*

Pour observer un autre tour d'horizon, appuyez sur **+ Tour**.

Pour stocker la session de tours d'horizon courante, appuyez sur **Fermer**. Appuyez sur **Oui** pour confirmer.

Pour afficher de plus amples informations concernant un point, sélectionnez-le et appuyez sur **Détails**.

Pour afficher ou éditer les résiduels de chaque observation individuelle à un point, appuyez une fois sur le point dans la liste.

Si vous avez activé un point mesuré à ajouter à un fichier CSV, sélectionnez l'option **Ajouter au fichier CSV**.

Pour quitter les tours d'horizon et supprimer toutes les observations de tours d'horizon, appuyez sur **Esc**.

Si vous appuyez sur **+Tour** après l'instrument a terminé le nombre de tours d'horizon requis, l'instrument réalisera un tour d'observations de plus. Si vous voulez que l'instrument réalise plus d'un tour d'horizon supplémentaire, entrez le nombre total de tours requis **avant** d'appuyer sur **+Tour**.

Par exemple, pour mesurer trois tours d'horizon automatiquement, et puis mesurer encore trois tours d'horizon:

- 1. Entrez 3 dans le champ **Nombre de tours**.
- 2. Dès que l'instrument a mesuré 3 tours d'horizon, entrez 6 dans le champ **Nombre de tours**.
- 3. Appuyez sur **+Tour**. L'instrumentréalise la mesure du deuxième groupe de 3 tours d'horizon.

# Pour mesurer à une surface

Utilisez la méthode **Mesurer à la surface** pour calculer et stocker la distance la plus proche du point de mesure au [modèle](#page-144-0) de surface sélectionné. La surface peut être à partir d'un fichier IFC, BIM, DXF, LandXML, MNT ou TTM.

**NOTE –** *Si plus d'une surface est sélectionnée, la surface la plus proche est utilisée.*

- 1. Si la surface est dans :
	- $\bullet$  tout type de fichier à l'exception d'un IFC, appuyez sur  $\equiv$  et sélectionnez **mesurer** / **mesurer** à la **surface**. S'il y a plus d'une surface disponible, sélectionnez la surface dans le champ **Sélectionner la surface**.
	- un fichier IFC, sélectionnez la surface dans la carte et puis à partir du menu appuyer et rester sélectionnez **Mesurer à la surface sélectionnée**.

NOTE - Pour sélectionner la surface, il faut que le modèle IFC soit affiché comme un objet solide et la couche *contenant la surface doit être sélectionnable.*

**TIP –** Vous pouvez choisir si la sélection des surfaces dans la carte sélectionne **Faces individuelles** ou sélectionne le **Objet entier**le. Pour changer le **Mode de sélection de surface**, appuyez sur et sélectionnez **Paramètres**. Dans la case de groupe **IFC**, sélectionnez votre option préférée dans le champ **Mode de sélection de surface**. Voir [Paramètres](#page-148-0) de la carte, page 149.

- 2. Entrez la **Distance à la limite de surface**.
- 3. Si nécessaire, entrez des valeurs dans le champ **Hauteur d'antenne** / **Hauteur cible**.
- 4. Appuyez sur **Commencer**.

Si la surface n'est pas déjà visible dans la carte, elle devient visible.

Le logiciel calcule et signale la distance la plus proche de la position actuelle au modèle de surface sélectionné et l'affiche dans le champ **Distance à la surface**. La **Distance à la surface** ne s'affiche que si elle se trouve dans la **Distance à limite de surface**.

La position sur la surface est mise en évidence dans la carte et une ligne est tirée de la position mesurée à la position sur la surface. Les distances négatives sont signalées pour les positions entre vous et le modèle et les distances positives sont signalées pour les positions à l'autre côté du modèle.

**TIP –** Si le logiciel vous avertit que **les modèles de terrain sont en désaccord**, il y a des surfaces qui se chevauchent avec différentes élévations dans la carte. Masquer les surfaces que vous n'utilisez pas dans lónglet **Fichiers de carte** du **Gestionnaire des couches**. Voir Pour gérer les [fichiers](#page-122-0) de carte

- 5. Entrez le **Nom du point** et, si requis, le **Code**.
- 6. Appuyez sur **Mesurer**.
- 7. Appuyez sur **Stocker** .

La valeur **Distance à la surface** et les coordonnées du point le plus proche sur la surface sont stockées avec le point mesuré et peuvent être visualisées dans **Revoir l'étude** et **Gestionnaire des points**.

# Pour mesurer les points sur un plan

Dans un levé conventionnel, utilisez la méthode de mesure Mesurer des points sur un plan pour définir un plan et puis mesurer des points par rapport au plan.

Il est possible de définir un plan horizontal, un plan vertical, ou un plan incliné en sélectionnant des points dans l'étude ou en mesurant des nouveaux points. Après avoir défini le plan, mesurez :

- **· une mesure Angles seuls** au plan pour créer une observation des angles et la distance calculée sur le plan.
- <sup>l</sup> une mesure **Angles et distance** au plan pour calculer le déport perpendiculaire au plan.

Le type de plan calculé par le logiciel dépend du nombre de points sélectionnés:

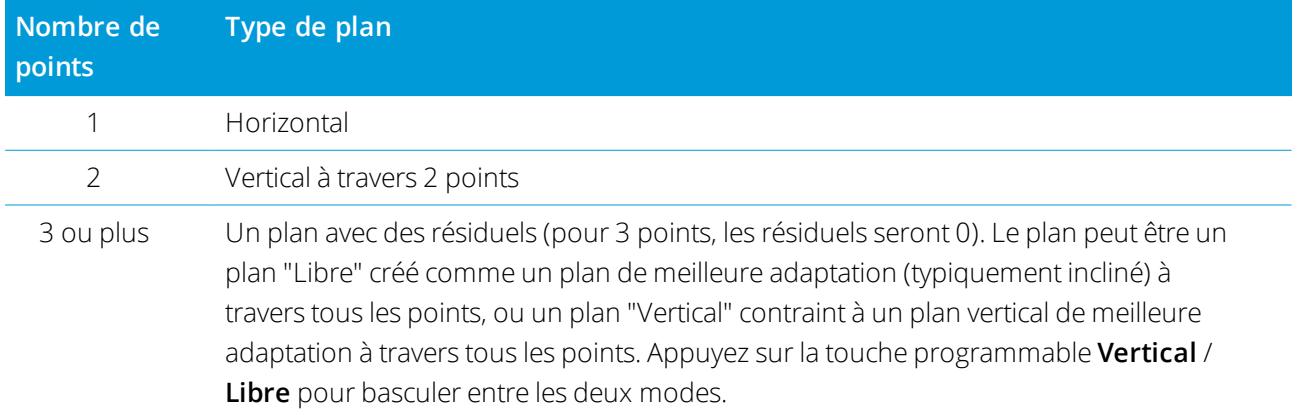

- 1. Appuyez sur et sélectionnez **Mesurer / Mesurer les points sur le plan**.
- 2. Pour définir le plan:
	- a. Appuyez sur **Ajouter** pour sélectionner la [méthode](#page-115-0) de sélection des points et puis sélectionner le(s) point(s) à utiliser pour définir le plan, ou appuyez sur **Mesurer** pour accéder à l'écran **Mesurer point** et mesurer un nouveau point à utiliser dans la définition de plan. Ajoutez ou mesurer au moins une suffisance de points pour définir le plan requis.
	- b. Appuyez sur **Calculer** pour calculer le plan.
	- c. Si le plan utilise 3 ou plus points, vous pouvez appuyez sur **Vertical** pour calculer le plan contraint vericalement. Si requis, appuyez sur **Libre** pour recalculer le plan au moyen de la meilleure adaptation à travers tous les points.
	- d. Utilisez les valeurs dans la colonne **Résiduels** pour identifier tout point à exclure. Appuyez dans une ligne dans le tableau pour exclure ou inclure un point et recalculer le plan automatiquement. Les valeurs dans la colonne **Résiduels** sont mises à jour.
- 3. Appuyez sur **Continuer** pour mesurer des points par rapport au plan.
- 4. Entrez le **Nom du point**.
- 5. Sélectionnez la **Méthode** à utiliser pour calculer le point.
	- **Angle et distance** calcule les coordonnées pour le point mesuré ainsi que la distance du point au plan.
	- **Angle seul** calcule les coordonnées du point observé utilisant l'intersection des angles mesurés et le plan.

**TIP –** Lors de la mesure avec **Angles et distance**, configurez les [paramètres](#page-344-0) EDM de l'instrument d'activer le mode poursuite pour visualiser le champ de distance delta au plan mis à jour en temps réel.

- 6. Appuyez sur **Mesurer**.
- 7. Appuyez sur **Stocker** .

# Mesurer un point par rapport à un axe 3D

- 1. Appuyez sur  $\equiv$  et sélectionnez **Mesurer** / Mesurer axes 3D.
- 2. Entrez ou mesurez les deux points définissant un axe 3D.
- 3. Appuyez sur **Options** pour sélectionner le format de l'affichage pour les points mesurés relatifs à l'axe.
- 4. Appuyez sur **Suivant**.

L'instrument est mis en mode TRK automatiquement. Quand le logiciel Trimble Access reçoit une distance, les champs deltas sont mis à jour automatiquement.

Si vous ne mesurez pas à un prisme, utilisez les fonctions Instrument pour configurer le mode DR. Vous pouvez accepter la mesure TRK, ou appuyez sur **Mesurer** pour effectuer une mesure STD. Le logiciel Trimble Access indique les coordonnées et l'élévation du point mesuré, et les deltas orthogonaux et verticaux pour le point relatifs à l'axe 3D (voir les diagrammes ci-dessous).

5. Entrez le **Nom du point** et, si requis, le **Code**.

**NOTE –** *Les descriptions et les attributs ne sont pas pris en charge.*

6. Appuyez sur **Stocker** .

Le diagramme et le tableau suivants décrivent les deltas orthogonaux indiqués utilisant le format par défaut.

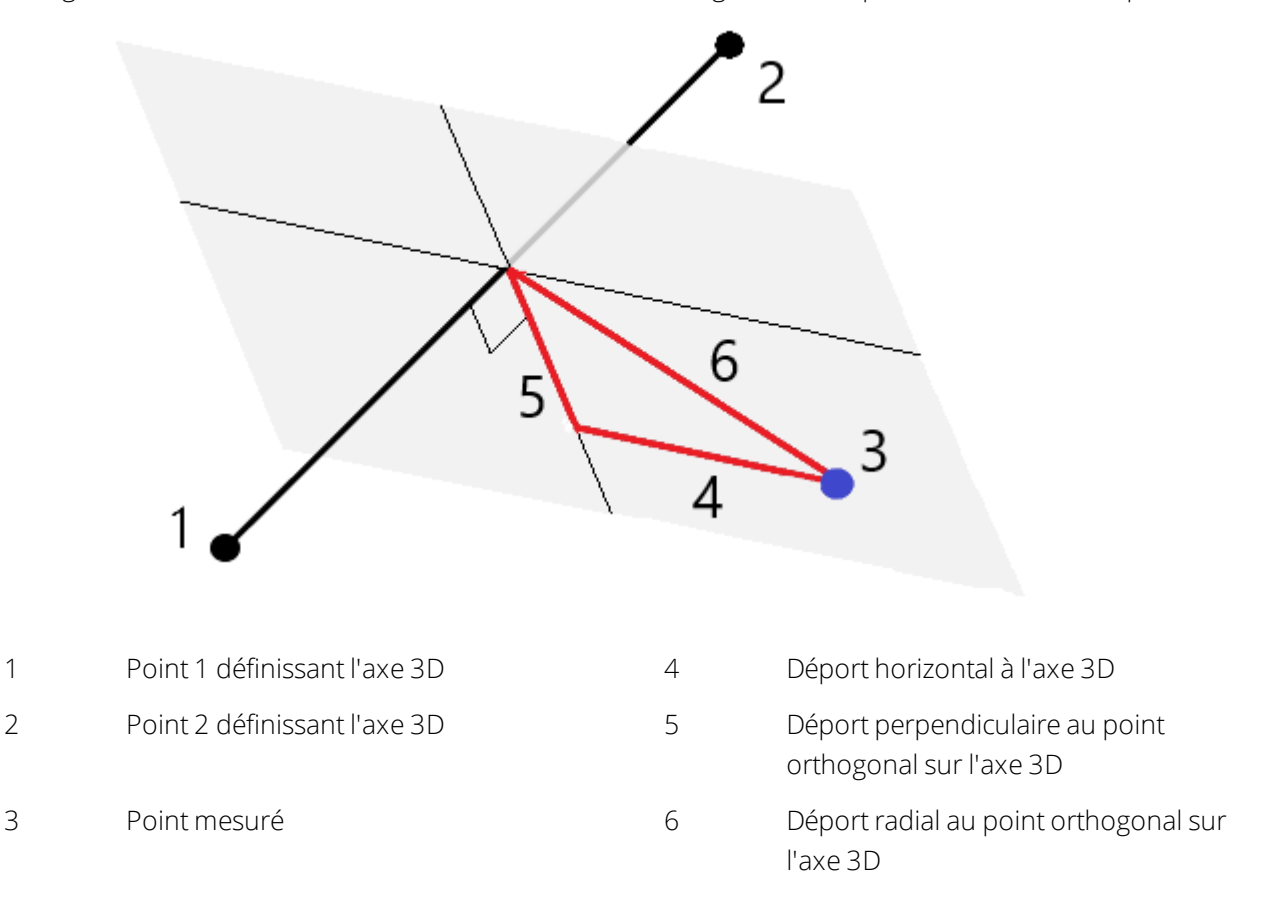

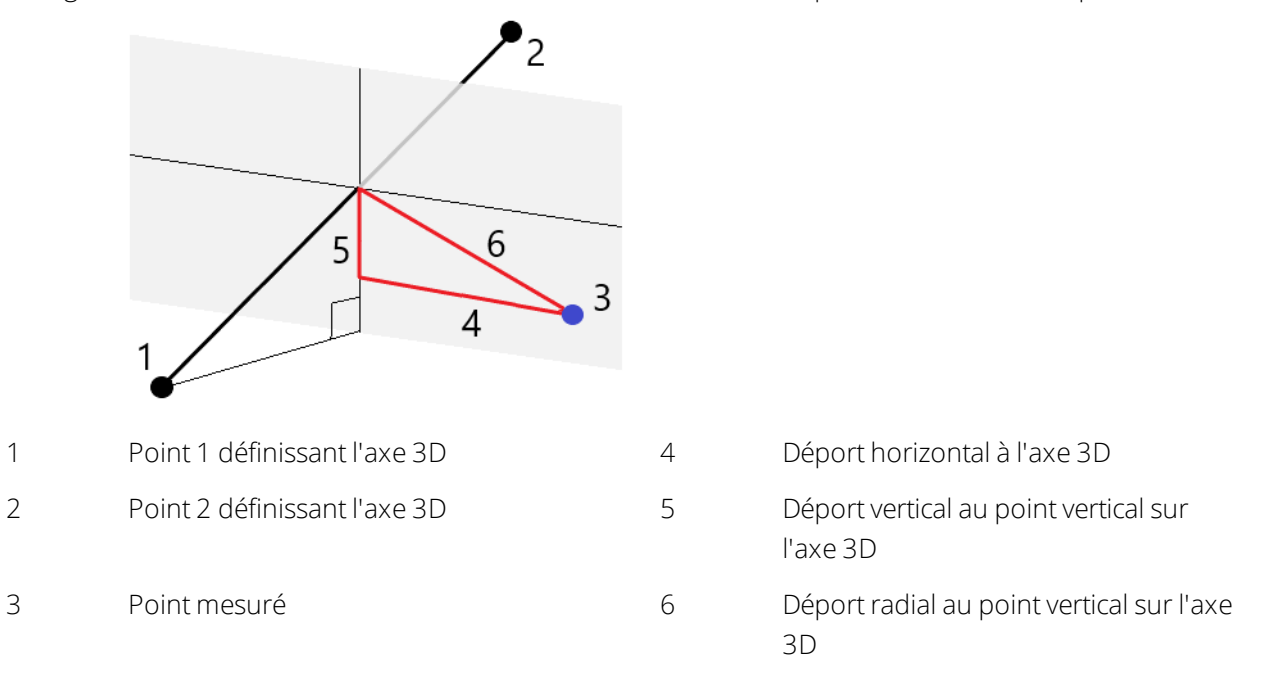

Le diagramme et le tableau suivants décrivent les deltas verticaux indiqués utilisant le format par défaut.

Le logiciel Trimble Access également indique :

- · la distance du Point 1 et du Point 2 au point orthogonal calculé sur l'axe 3D
- · la distance du Point 1 et du Point 2 au point vertical calculé sur l'axe 3D
- · les coordonnées et l'élévation des points orthogonaux et verticaux calculés sur l'axe 3D

NOTE - Si les points 1 et 2 définissent un axe vertical, tous les deltas verticaux s'affichent comme nuls (?).

# Pour mesurer des points topo continu

Utilisez la méthode de mesure **Topo continu** pour mesurer des points en continue, par exemple une ligne à un intervalle fixe.

Vous pouvez également utiliser la méthode de mesure **Topo continu** pour stocker les profondeurs mesurées à l'aide d'un sondeur. Pour de plus amples informations, voir Pour stocker des [profondeurs](#page-534-0) à l'aide d'un [sondeur](#page-534-0).

Pour commencer les mesures **Topo continu** :

- 1. Appuyez sur  $\equiv$  et sélectionnez **Mesurer** / **Topo continu**.
- 2. Entrez le **Nom du point de début**. Le nom de point s'incrémente automatiquement.
- 3. Si nécessaire, entrez une valeur dans le champ **Hauteur cible**.
- 4. Sélectionnez la méthode en utilisant les étapes ci-dessous.

## Pour mesurer des points topo continu sans interruption

1. Sélectionnez la **Méthode**

Un point est stocké lorsque l'une de ces évènements prédéfinis se produit:

- <sup>l</sup> l'intervalle de temps s'est écoulé (la méthode **Temps fixe**)
- **.** la distance a été dépassée (la méthode **Distance fixe**)
- <sup>l</sup> l'intervalle de temps s'est écoulé et/ou la distance a été dépassée (la méthode**Temps et distance** ou **Temps ou distance**)

NOTE – Pour un levé post-traité, il faut utiliser la méthode Temps fixé continu. Par défaut l'intervalle de temps *est défini comme la même valeur que l'intervalle d'enregistrement configuré dans l'écran* **Options du mobile** *du type de levé post-traité.*

- 2. Entrez une valeur dans le champ **Distance** et/ou le champ **Intervalle temps**, selon la méthode utilisée.
- 3. Appuyez sur **Commencer**. L'enregistrement des données commence.
- 4. Déplacez-vous le long de la caractéristique faisant l'objet du levé.

**TIP –** Pour stocker une position avant de se conformer aux conditions prédéfinies, appuyez sur **Stocker**.

5. Pour terminer la mesure des points continus, appuyez sur **Finir**.

## Mesure des Points topo continus à l'aide de la méthode Arrêter/Marcher

- 1. Dans le champ **Méthode** sélectionnez **Arrêter/Marcher**.
- 2. Dans le champ **Temps d'arrêt**, entrez la durée pendant laquelle la cible doit être immobile avant que l'instrument commence les mesures du point.

L'utilisateur est considéré comme immobile lorsque leur vitesse est inférieure à 5 cm/sec.

- 3. Entrez une valeur dans le champ **Distance** pour la distance minimum entre les points.
- 4. Appuyez sur **Commencer**. L'enregistrement des données commence.
- 5. Déplacez-vous le long de la caractéristique faisant l'objet du levé . Un point est stocké quand le temps d'arrêt et les paramètres de distance ont été satisfaits.

**TIP –** Pour stocker une position avant de se conformer aux conditions prédéfinies, appuyez sur **Stocker**.

6. Pour terminer la mesure des points continus, appuyez sur **Finir**.

NOTE - Si vous utilisez un Station totale Trimble le topo continu n'utilise que des angles et distances synchrones. Si *l'instrument :*

- Est muni d'un tracklight qui a été activé, le tracklight sera désactivé pour 2 secondes lorsaue le point mesuré a été *stocké.*
- <sup>l</sup> *Est un instrument FOCUS 30/35 avec clignotement du laser activé, le clignotement laser est déactivé temporairement lorsque vous utilisez* **Topo continu***.*

NOTE - Si vous utilisez un instrument FOCUS 30/35 avec clignotement du laser activé, le clignotement laser est *déactivé temporairement lorsque vous utilisez* **Topo continu***.*

## Scan en cours

Le scan 3D est un procédé de mesure à réflexe directe (DR) automatisé qui capture numériquement la forme des objets physiques que vous avez défini à l'aide d'une lumière laser. Les scanners laser 3D créent des nuages de points des données à partir de la surface d'un objet.

Vous pouvez effectuer des scans au moyen d'un Station totale de scan Trimble SX10 ou SX12 ou d'un instrument Trimble série VX ou série S muni de la technologie Trimble VISION.

## Préparation du scan

Lors d'un scan, installez l'instrument afin d'obtenir une bonne vue de l'objet que vous scannez. Par exemple, lors d'un scan d'une surface horizontale, installez l'instrument aussi haut que possible donnant sur le plan. Pour une surface verticale, il faut installer l'instrument aussi perpendiculaire que possible au plan.

Lors de la mesure ou la sélection des points de scan, choisissez des points qui ont un espacement raisonnable et qui fournissent une bonne répartition. Par exemple, lors d'un scan d'un plan vertical, choisissant des points qui se trouvent dans des coins en diagonale du plan fournit la meilleure géométrie.

Il faut effectuer une installation station avant de pourvoir réaliser un scan.

Si l'instrument est un Station totale de scan Trimble SX10 ou SX12, vous pouvez installer l'instrument sur un point pour lequel il n'y a aucunes coordonnées connues et créer une [station](#page-325-0) de scan. Lorsque vous utilisez une station de scan, vous ne pouvez capturer que des scans et des panoramas. Pour effectuer des scans avec des mesures de levé normales, il faut installer l'instrument sur une position connue et effectuer une [installation](#page-309-0) station standard.

## Informations de la progression Scan :

Pendant un scan, les informations de progression s'affichent dans la fenêtre de scan.

- <sup>l</sup> Informations de la progression Panoramique (le cas échéant).
- Le pourcentage du scan effectué.
- Le nombre de points scannés.
- Le temps restant estimé.

## Vérification de la tolérance d'inclinaison

Si le compensateur est activé, le logiciel effectue une vérification de la tolérance d'inclinaison quand un scan est pausé, terminé ou annulé et compare la valeur d'inclinaison courante avec la valeur d'inclinaison enregistrée quand le scan s'est démarré ou reprise. Si le niveau de l'instrument a changé de plus de la tolérance d'inclinaison définie pendant le scan, un message d'erreur d'inclinaison indique le degré de changement à la distance spécifiée dans le champ **A la distance** dans l'écran **Scanning**. Pour continuer/enregistrer le scan, appuyez sur **Oui**. Pour annuler le scan, appuyez sur **Non**.

Une vérification d'inclinaison n'est pas effectuée si le scan est interrompu parce que l'instrument s'est fermé à cause d'une alimentation faible.

Le changement d'inclinaison s'affiche dans l'enregistrement de scan dans **Revoir l'étude**. Si des messages multiples de tolérance d'inclinaison s'affichent pour un seul scan, le changement d'inclinaison le plus grand s'affiche dans l'enregistrement de scan dans **Revoir l'étude**. Si le niveau de l'instrument est incliné tel qu'il se trouve hors de la portée du compensateur lorsque vous effectuez la vérification d'inclinaison, l'enregistrement de scan indique "Compensateur hors des limites".

## Pause et reprise d'un scan

Pendant que le scan est en cours, les autres fonctions d'instrument conventionnel/levé sont désactivées. S'il faut accéder à une fonction de relevé conventionnel ou d'instrument pendant un scan, il faut pauser le scan, effectuer l'opération et puis continuer le scan.

Pour pauser un scan lorsqu'il est en cours, appuyez sur **Pause**. Pour reprendre un scan pausé, appuyez sur **Continuer**.

Si la connexion à l;instrument est interrompu pendant le scan et le message "Station totale ne répond pas" s'affiche:

- <sup>l</sup> Pour continuer le scan, il faut connecter à nouveau à l'instrument et puis appuyer sur **Continuer**.
- <sup>l</sup> Pour terminer le levé, appuyez sur **Annuler**.

Si vous appuyez sur **Annuler** et puis vous connectez à nouveau à l'instrument, vous pouvez toujours accéder au scan interrompu. Pour ce faire, sélectionnez **Util. dern**. dans l'écran **Installation station** et puis **Scan** dans le menu **Mesurer**. Vous êtes invité à continuer le scan précédent ou télécharger le scan capturé partiellement.

#### Stockage des scans

Dès que le scan est terminé, le nom du fichier de scan, et les propriétés de scan, sont stockés dans le fichier d'étude .

Lorsque vous supprimer un scan, les données de scan seront enregistrés mais l'enregistrement est marqué comme supprimé. Allez à l'enregistrement de scan dans l'écran **Revoir l'étude** pour restaurer un scan.

Les points scannées ne sont pas stockés dans le fichier d'étude et ne s'affichent pas dans le Gestionnaire des points.

- Les points scannés des instruments de série VX ou de série S de Trimble sont écrits dans un fichier TSF enregistré dans le dossier **<project>**\**<nom d'étude> Files**.
- Les points scannés d'un Station totale de scan Trimble SX10 ou SX12 sont écrits dans un fichier RWCX enregistré dans le dossier **<project>**\**<nom d'étude> Files**\**SdeDatabase.rwi**.

**TIP –** Lorsqu'un point de scan mesuré au moyen d'un Station totale de scan Trimble SX10 ou SX12 est utilisé dans l'étude, par exemple, dans un calcul Cogo, un point est créé dans l'étude à la même position que le point de scan.

<sup>l</sup> Les images de panorama sont stockées sous forme des fichiers JPG dans le dossier **<project>**\**<nom d'étude> Files**.

## NOTE - Si un scan comprend plus de 100 000 points, les points ne s'afficheront pas dans la carte ou dans le *gestionnaire de points.*

Vous pouvez importer le fichier JOB ou JXL dans le logiciel Trimble Business Center ou Trimble RealWorks Survey. Les fichiers TSF, RWCX et JPEG associés sont importés en même temps.

Lors de la création des fichiers DC, soit sur le contrôleur ou lors du téléchargement du fichier avec un logiciel de bureau, les données du (des) fichier(s) TSF associé(s) avec l'étude sont insérées dans le fichier DC comme des observations conventionnelles régulières.

Pour exporter les données de scan, dans l'écran **Etudes** appuyez sur **Exporter**. Sélectionnez **Délimité par des virgules** dans le champ **Format de fichier** et appuyez sur **Accepter**. Dans l'écran **Sélectionner points** sélectionnez **Scanner points de fichier**. Un message confirme que l'exportation est terminée. Appuyez sur **OK**.

## Pour effectuer un scan au moyen du SX10 ou du SX12

- 1. Appuyez sur  $\equiv$  et sélectionnez **Mesurer** / **Scanning**.
- 2. Entrez le **Nom de scan**.
- 3. Pour sélectionner la surface dans la fenêtre vidéo qu'il faut capturer, sélectionnez la méthode **Cadrage** et puis définissez la surface du cadre.

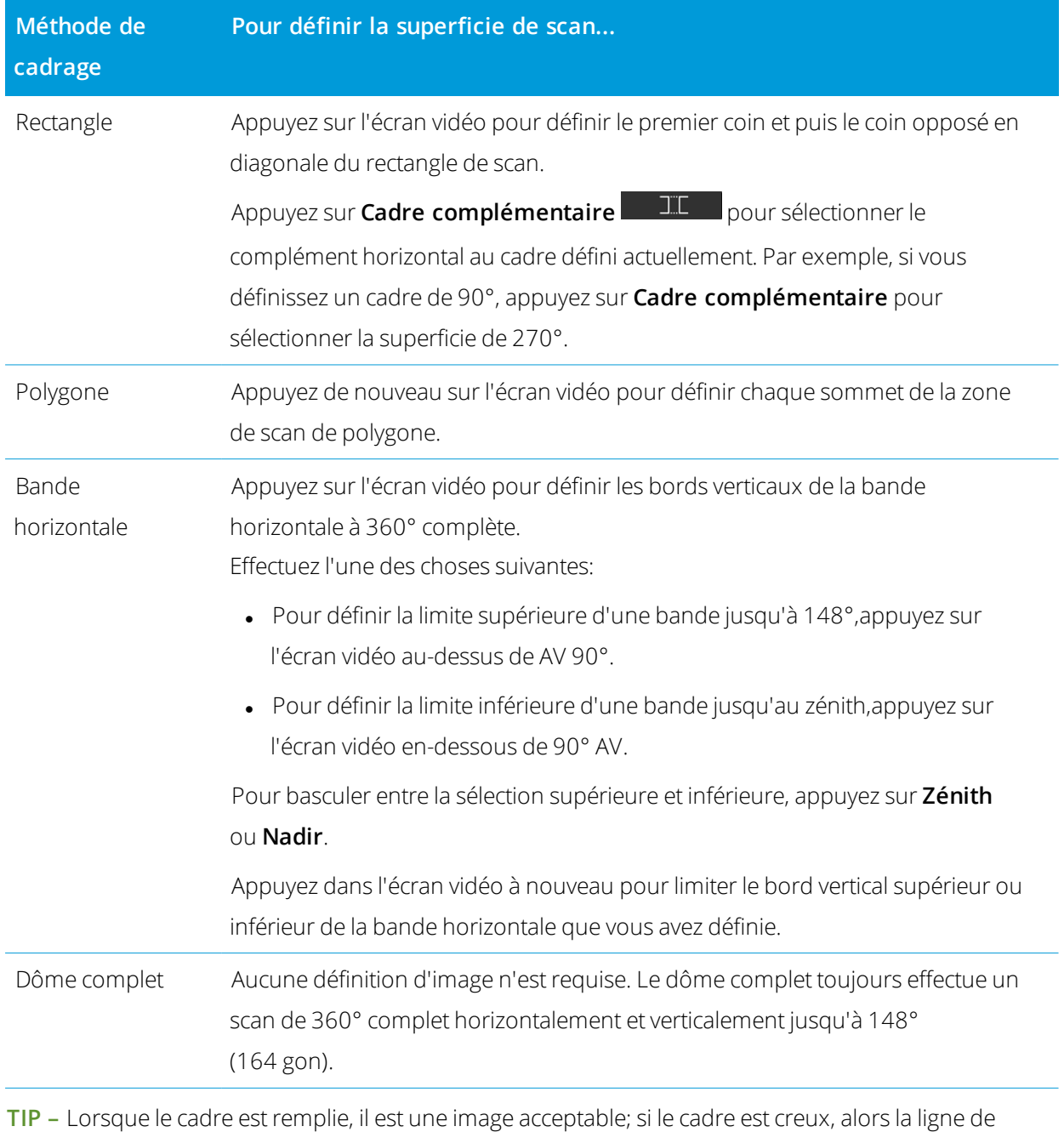

fermeture traverse une autre ligne ce qui doit être corrigé avant de pouvoir commencer le scan. Lors de la définition de la surface du cadre, appuyez sur **Défaire 6 pour effacer le dernier point** du cadre créé, ou appuyez sur **Réinitialiser la région** pour effacer la région de cadrage et recommencer.

Le logiciel utilise la zone d'encadrage défini pour calculer le **Nombre de points** et le **Temps estimé** requis pour accomplir le scan.

NOTE - Le temps requis pour effectuer un scan est une estimation uniquement. Les temps de scan réels varieront *selon la surface ou l'objet scanné.*

4. Sélectionnez la **Densité de scan** requise.

Pour vérifier l'espacement des points pour la densité de scan sélectionnée, entrez la distance à la cible dans le champ **A** la distance. Pour mesurer la distance à la cible, appuyez sur  $\blacktriangleright$  et sélectionnez **Mesurer**. La valeur affichée dans le champ **Espacement des pts** indique l'espacement des points à la distance spécifiée.

NOTE – Uniquement la Télécaméra est coaxiale à la lunette. Pour un cadrage précis rapproché, entrez la distance approximative à partir de l'instrument à l'objet scanné dans le champ A la distance et puis définissez le cadre de scan. L'entrée de la distance correcte aide à s'assurer aue l'image de scan soit dans la position correcte et permet *au logiciel de corriger pour le déport entre l'aperçu ou la caméra principale et la lunette.*

- 5. Pour limiter la plage de scan, sélectionnez la case à cocher **Limites de scan**, et puis entrez les valeurs de **Distance minimum** et **Distance maximum** pour les points de scan acceptables. **Les points en dehors de la plage spécifiée ne seront pas stockés**. Pour mesurer la distance à une cible ou un objet, appuyez sur et sélectionnez **Mesurer**.
- 6. Pour capturer une image de panorama avec le scan, sélectionnez la case à cocher **Panorama** et spécifier les [paramètres](#page-361-0) de panorama.
- 7. Pour changer la tolérance de l'inclinaison, appuyez sur **Options** et puis entrez une nouvelle valeur dans le champs **Tolérance d'inclinaison**. Le logiciel vérifie automatiquement l'inclinaison de l'instrument lors d'un scan.

NOTE – Si le compensateur est désactivé, la valeur entrée dans le champs Tolérance d'inclinaison est ignorée.

8. Appuyez sur **Suivant**.

Si vous utilisez la Télécaméra SX10/SX12, ou vous avez activé le paramètre **Temps de exposition fixe**, le logiciel vous invite de pointer l'instrument vers la position qui définit l'exposition de la caméra et/ou la distance focale que vous souhaitez utiliser pour l'image.

**TIP –** Si vous utilisez la Télécaméra SX10/SX12, vérifiez que l'indicateur de niveau de zoom en haut à gauche du flux vidéo indique **Télécaméra**. Si la télécaméra ne peut pas se concentrer automatiquement sur l'objet d'intérêt, appuyez sur dans la barre d'outils **Vidéo** pour afficher les [Options](#page-356-0) de la caméra de [l'instrument](#page-356-0). Sélectionnez la case à cocher **Mise au point manuelle** et puis appuyez sur les flèches pour régler la mise au point de la caméra.

#### 9. Appuyez sur **Commencer**.

Le logiciel indique la progression du scan. Lorsque le scan est terminé, l'instrument retourne à sa position originale.

Pour annuler un scan en cours, appuyez sur **Esc** et puis sélectionnez si vous voulez enregistrer ou supprimer le scan. L'enregistrement du scan et le fichier RWCX associé seront toujours écrits si vous annulez un scan manuellement.

**TIP –** Pour scanner à plusieurs reprises la même zone, vous pouvez répéter rapidement et facilement des scans en chargeant un scan précédent dans la même étude ou dans une étude liée. Voir Pour [répéter](#page-575-0) des scans SX10 ou [SX12,](#page-575-0) page 576.

## <span id="page-575-0"></span>Pour répéter des scans SX10 ou SX12

Si vous utilisez un Station totale de scan Trimble SX10 ou SX12 pour scanner la même zone plusieurs fois, vous pouvez répéter rapidement et facilement des scans en chargeant un scan précédent dans la même étude ou dans une étude liée. Par exemple, vous pouvez scanner un plancher une fois pour trouver les zones à haute ou basse qui nécessitent un nivellement, et après avoir effectué le travail correctif vous pouvez répéter le scan pour confirmer que le plancher se trouve dans les tolérances requises.

#### **NOTE –** *Pour charger un scan :*

- <sup>l</sup> *Il faut que l'instrument soit installé sur le même point que le scan que vous souhaitez répéter.*
- Vérifiez que la valeur *A la distance* soit exacte afin que le logiciel puisse recalculer correctement les angles *verticaux et tenir compte des différences de l'hauteur d'instrument entre les scans.*

## Pour charger un scan précédent

- 1. Appuyez sur  $\equiv$  et sélectionnez **Mesurer** / **Scanning**.
- 2. Appuyez sur **Charger**.

Le logiciel affiche une liste de tous les scans dans l'étude courante et les études liées qui ont été effectuées au même point que la station courante.

3. Sélectionnez le(s) scan(s) à charger.

L' écran **Scan** affiche les paramètres de scan du scan sélectionné, y compris le cadre de scan. Le **Nom du scan** est automatiquement basé sur le nom du scan chargé.

- 4. Si requis, modifiez les paramètres de scan.
- 5. Appuyez sur **Commencer**.
# Pour enregistrer les paramètres de scan sans effectuer un scan

Vous pouvez définir les paramètres de scan et les enregistrer pour les charger plus tard, sans avoir à achever le scan.

- 1. Appuyez sur ≡ et sélectionnez **Mesurer / Scan** et définissez les paramètres de scan, y compris le cadre. Autrement, chargez un scan précédent et modifiez-le.
- 2. Appuyez sur  $\rightarrow$  ou glissez de droite à gauche (ou de gauche à droite) le long de la rangée de touches programmables et appuyez sur **Enregistrer**.

Un enregistrement de scan comportant zéro points est écrit dans l'étude. Notez qu'il n'y a aucun fichier .rwcx associé pour un scan vide.

**TIP –** Si vous créez un scan vide et puis plus tard vous ne voulez pas qu'il apparaisse dans la liste des scans à charger, vous pouvez le supprimer dans l'écran **Revoir l'étude**.

# Pour effectuer un scan au moyen d'un instrument série VX ou S

- 1. Pour accéder à l'écran **Scanning**, appuyez sur  $\equiv$  et sélectionnez **Mesurer** / **Scanning**. Les options disponibles dans l'écran **Scanning** dépendent de l'instrument connecté.
- 2. Sélectionnez la méthode de scan. Vous pouvez effectuer un scan de 360° horizontalement et verticalement jusqu'à 130° (144 gon)
	- Pour effectuer un scan des superficies complexes lorsque vous ne pouvez pas utiliser un plan pour faire une approximation de la superficie à scanner, sélectionnez **Intervalle AH AV**.
	- <sup>l</sup> Pour scanner des superficies planes où il vous faut un intervalle de grille régulier, sélectionnez **Plan vertical**, **Plan horizontal**, ou **Plan incliné**.
	- Pour effectuer un scan à partir d'un axe central ayant des déports à gauche et/ou à droite, sélectionnez **Ligne et déport**

Le logiciel Trimble Access définit la surface en utilisant des déports horizontaux perpendiculaires à l'axe central.

#### **NOTE –**

- Le temps de scan est augmenté s'il y a des zones dans le scan qui ne retournent pas un signal EDM. Dans la *mesure possible, essayez d'éviter d'espace vide dans la zone de scan.*
- <sup>l</sup> *Lorsque vous effectuez un scan au moyen d'une connexion robotique, Trimble vous recommande de rester* dans la portée de la liaison radio afin d'assurer que toutes les données requises soient collectées avec succès. *Si vous perdez la liaison radio, le reste de la ligne de scan courante sera ignorée.*
- <sup>l</sup> *Vérifiez que la* **Distance maximum DR** *configurée dans* **Instrument / Paramètres EDM***soit configurée assez haute pour obtenir l'étendue de scan requise.*
- 3. Pour sélectionner la surface dans la fenêtre vidéo qu'il faut capturer, sélectionnez la méthode de cadrage et puis définissez la surface du cadre. Pour définir :
	- **·** Un**Rectangle**, appuyez sur l'écran vidéo pour définir le premier coin et puis le coin opposé du rectangle de scan. Appuyez sur et faites glisser-déplacer le rectangle pour le redimensionner.
	- <sup>l</sup> Une **polygone,** appuyez sur l'écran vidéo pour définir chaque sommet de la zone de scan de la polygone. Appuyez sur et faites glisser-déplacer le dernier sommet pour le déplacer.
	- <sup>l</sup> Une **bande horizontale,** appuyez sur l'écran vidéo pour définir les limites supérieures et inférieures de la bande horizontale à 360°.
	- **· Plan**, visez et mesurez chaque point pour définir le plan, puis appuyez sur l'écran vidéo et définissez la zone du cadre.
	- <sup>l</sup> Une **Ligne et déport**, visez au premier point de l'axe central et appuyez sur **Mes A**, et puis visez au point de fin de l'axe central et appuyez sur **Mes B**.

Lors de la définition de la surface du cadre, appuyez sur **Défaire 6 pour effacer le dernier point** du cadre créé, ou appuyez sur **Réinitialiser la région** pour effacer la région de cadrage et recommencer.

- 4. Appuyez sur **Suivant**.
- 5. Définition des paramètres de scan.

Les options de paramètres de scan dépendent de la méthode de scan sélectionnée.

#### **Intervalle AH AV méthode**

Sélectionnez l'une des options suivantes et puis entrez la(les) valeur(s) appropriée(s):

- Intervalles de distance horizontaux et verticaux
- Intervalles d'angle horizontal et vertical
- Nombre total de points dans le scan
- Temps total

NOTE – La définition de la grille de scan au moyen des intervalles de distance suppose que l'objet du scan se trouve à une distance donnée de l'instrument. Dans d'autres cas, les points du scan ne constitueront pas une grille *régulière.*

#### **Plan vertical, horizontal ou incliné**

Sélectionnez l'une des options suivantes et puis entrez la(les) valeur(s) appropriée(s):

- Intervalle de grille
- Nombre total de points dans le scan
- Temps total

NOTE - Il se peut que la superficie de scan définie ne s'adapte pas exactement à l'intervalle de grille. Il se peut qu'il y ait une superficie qui reste le long des étendues du scan qui est plus petite que l'intervalle de grille. Si la largeur de cette superficie est moins d'une cinquième de l'intervalle de grille, les points le long de cette superficie de scan ne seront pas mesurés. Si la largeur est plus d'une cinquième de l'intervalle de grille, un point additionnel est *scanné.*

#### **Ligne et déport**

Sélectionnez l'une des options suivantes et puis entrez la(les) valeur(s) appropriée(s):

- <sup>l</sup> Intervalle, en entrant les valeurs du **Déport** à gauche et à droite, l'**Intervalle de déport**, et l'**Intervalle station**
- Nombre total de points dans le scan
- Temps total

Le logiciel utilise la zone d'encadrage défini pour calculer le **Nombre de points** et le **Temps estimé** requis pour accomplir le scan.

NOTE – Le temps requis pour effectuer un scan est une estimation uniquement. Les temps de scan réels varieront *selon la surface ou l'objet scanné.*

- 6. Pour modifier l'aspect des nuages de points dans l'écran **Scanning**, appuyez sur **Options**.
- 7. Entrez la distance approximative à partir de l'instrument vers l'objet scanné dans le champ **A la distance**. NOTE – La caméra n'est pas coaxiale à la lunette. L'entrée de la distance correcte permet au logiciel de corriger pour le déport entre la caméra et la lunette. Alternativement, mettez l'instrument en mode DR et TRK lors du

*cadrage.*

- 8. Pour capturer une image de panorama avec le scan, sélectionnez la case à cocher **Panorama**. Appuyez sur **Suivant** pour spécifier les [paramètres](#page-361-0) de panorama.
- 9. Sélectionnez le **Mode de scan**.

Les modes de scan disponibles dépendent de l'instrument connecté :

- <sup>l</sup> **Haute vitesse** effectue un scan de jusqu'à 15 points par seconde à une portée maximum d'environ 150 m.
- <sup>l</sup> **Longue portée (TRK)** effectue un scan avec l' EDM en mode TRK et effectue un scan de jusqu'à 2 points par seconde à une portée maximum d'environ 300 m.
- <sup>l</sup> **Longue portée (STD)** effectue un scan avec l'EDM en mode STD et effectue un scan de jusqu'à 1 point par seconde à une portée maximum d'environ 300 m.

#### **NOTE –**

- <sup>l</sup> *Les scans à plus haute vitesse peuvent entraîner plus de points sautés. Sélectionnez un mode de scan approprié à l'objet à scanner.*
- Lors de l'utilisation du mode de scan à longue portée, les informations d'intensité ne sont pas disponibles et ne *sont pas enregistrées au fichier TSF.*
- 10. Définissez la valeur de **En attente EDM**.

#### 11. Appuyez sur **Commencer**.

Le logiciel indique la progression du scan. Lorsque le scan est terminé, l'instrument retourne à sa position originale.

Pour annuler un scan en cours, appuyez sur **Esc** et puis appuyez sur **Oui**. L'enregistrement du scan et le fichier TSF associé seront toujours écrits si vous annulez un scan manuellement.

# Scan de surface

Utilisez un scan de surface pour scanner des surfaces lorsque connecté à un Station totale Trimble S Series que n'a pas la technologie Trimble VISION. Si l'instrument connecté a la technologie Trimble VISION pu est un Station totale de scan Trimble SX10 ou SX12, voir Scan en [cours,](#page-570-0) page 571.

- 1. Dans le menu **Levé**, sélectionnez **Analyse de surface**.
- 2. Entrez le**Nom du point de début** et le **code** (si nécessaire).
- 3. Dans le champ **Méthode**, sélectionnez une méthode de mesure.
- 4. Définissez la superficie pour le scan et l'intervalle de grille au moyen de l'une des méthodes décrites cidessous.
- 5. Appuyez sur l'icône d'instrument dans la barre d'état pour ouvrir l'écran **Fonctions d'instrument** et configurer la méthode de mesure EDM (TRK est la plus rapide).

Le nombre total de points à scanner, les dimensions de la grille de scan, et le temps de scan prévu s'affichent. Modifiez les dimensions du scan, les tailles de pas ou la méthode de mesure EDM pour augmenter ou réduire le nombre de points et le temps de scan.

6. Appuyez sur **Commencer**.

## Pour définir la superficie de scan.

Pour définir la superficie de scan, effectuez l'une des choses suivantes:

- · Si le point existe déjà, entrez le nom du point, ou utilisez la flèche de menu pour le sélectionner dans la liste.
- <sup>l</sup> Dans le menu déroulant dans les champs **En haut à gauche** et **En bas à droite** sélectionnez **Fixe rapide** ou **Mesurer** pour mesurer et stocker les points définissant les limites de la recherche.

Définissez la superficie de scan au moyen de l'une des méthodes suivantes.

NOTE – Il se peut que la superficie de scan définie ne s'adapte pas exactement à l'intervalle de grille. Il se peut qu'il y ait une superficie qui reste le long des étendues du scan qui est plus petite que l'intervalle de grille. Si la largeur de cette superficie est moins d'une cinquième de l'intervalle de grille, les points le long de cette superficie de scan ne seront pas mesurés. Si la largeur est plus d'une cinquième de l'intervalle de grille, un point additionnel est scanné.

#### Intervalle AH AV

Utilisez cette méthode sur les surfaces compliquées lorsque vous ne pouvez pas utiliser un plan rectangulaire pour faire une approximation de la surface à analyser.

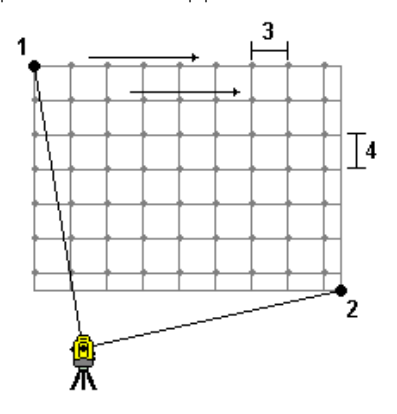

- 1. Visez le coin en haut à gauche de la superficie de scan (1) et mesurez un point.
- 2. Visez le coin en bas à gauche de la superficie de scan (2) et mesurez un autre point.
- 3. Définissez l'intervalle de grille angulaire, où:
	- 3 est l'Angle horizontal
	- 4 est l'Angle vertical

**TIP –** Pour définir un scan Horizontal seul d'une superficie de scan de 360°, configurez les points En haut à gauche et En bas à droite sur le même nom, et configurez l'intervalle AV sur nul.

## Plan rectangulaire

Utilisez cette méthode sur une surface plane pour laquelle il faut un intervalle de grille régulier. Le logiciel Trimble Access détermine l'angle du plan, et l'utilise avec l'intervalle de grille pour faire une approximation de combien il faut pivoter l'instrument pour chaque point ultérieur:

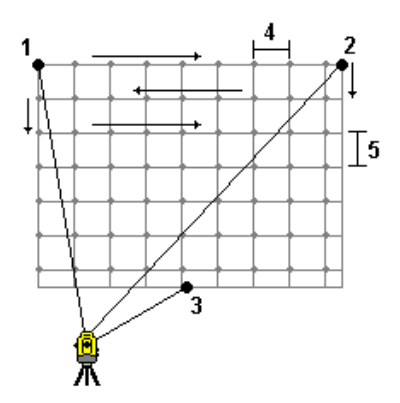

- 1. Visez le premier coin de la superficie de scan (1) et mesurez un point.
- 2. Visez le deuxième coin de la superficie de scan (2) et mesurez un autre point.
- 3. Visez le troisième point sur le côté opposé du plan (3) et mesurez un point.
- 4. Définissez l'intervalle de grille de distance, où:

4 est la distance horizontale

5 est la distance verticale

#### Ligne et déport

Utilisez cette méthode pour définir la surface à scanner à partir d'un axe central ayant des déports identiques à gauche et à droite. Le logiciel Trimble Access définit la surface en utilisant des déports horizontaux perpendiculaires à l'axe central. En suite, le logiciel utilise cette définition et l'intervalle de station afin de déterminer de façon approximative par combien il faut tourner l'instrument pour chaque point ultérieur.

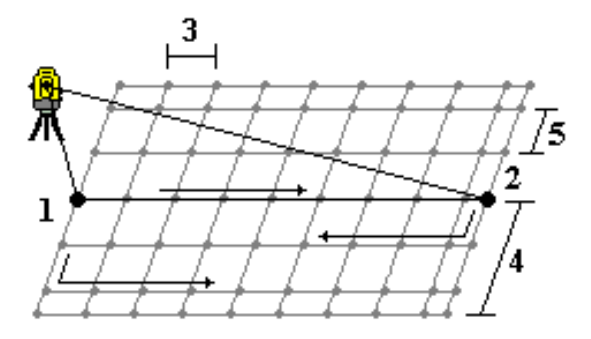

- 1. Effectuez l'une des choses suivantes:
	- Méthode à Deux points.
		- a. Visez au point de début de l'axe central central (1) et mesurez un point.
		- b. Visez au point de fin de l'axe central (2) et mesurez un autre point. Ces deux points (1 et 2) définissent l'axe central.
	- <sup>l</sup> Accédez au menu déroulant dans le champ **Point de début**. Changez la méthode et puis définissez la ligne par un point de début avec azimut et longueur.
- 2. Définissez l'intervalle de station (3).
- 3. Définissez la distance maximum du déport (4).
- 4. Définissez l'intervalle de déport (5).

Le logiciel Trimble Access effectue un scan de l'axe central en premier, puis les points sur le côté droit et enfin le côté gauche.

# **11**

# Méthodes de mesure dans un levé GNSS

Les types de points que vous pouvez mesurer dans un levé GNSS dépendent du type de levé GNSS configuré dans le type de levé.

Pour mesurer des points, appuyez sur  $\equiv$  et sélectionnez **Mesurer** / **Mesurer** points, ou dans la carte, sans rien sélectionné, appuyez sur **Mesurer**.

Dans le champ **Méthode**, sélectionnez :

- **Point topo** pour mesurer un point topographique.
- <sup>l</sup> **Point de contrôle observé** pour mesurer un point avec un temps d'occupation prolongé et des informations de contrôle de qualité.

NOTE - Si l'option Point Topo est configurée afin d'effectuer 180 mesures dans l'écran [Options](#page-409-0) de point GNSS, le résultat de position est semblable à un point mesuré utilisant le type de mesure de point de contrôle observé.

- <sup>l</sup> **Point de calibration** pour mesurer un point lors d'une calibration du site.
- <sup>l</sup> **Point rapide** pour mesurer rapidement un point sans temps d'occupation minimum.

NOTE - Dans un relevé RTK et Enregistrement de données, les points mesurés utilisant la [méthode](#page-588-0) Point rapide *ne sont pas enregistrés au fichier T01/T02 et ne sont pas disponibles au post-traitement.*

**Point à multi-inclin** pour mesurer un point en utilisant trois mesures eBulle inclinées contribuantes.

NOTE - La multi-inclinaison n'est disponible que lors de l'utilisation d'un récepteur avec une eBulle. Elle n'est pas *disponible dans les levés d'enregistrement des données ou lorsque la Compensation d'inclinaison IMU est activée.*

**Point compensé** pour mesurer un point en utilisant une canne non nivellée avec un Trimble Récepteur R10/R12, et faire corriger la position du déport de l'antenne afin de produire une position au sol à la pointe de la canne.

NOTE – Si vous avez désactivé Inclinaison dans la page Options du mobile ou vous avez configuré le Format diffusion sur RTX lors de la configuration du type de levé, alors la méthode de mesure de point compensé n'est *pas disponible.*

**FastStatic** pour mesurer des point sans suivre des satellites entre les points. Cette option est disponible uniquement dans un levé FastStatic .

Dans le menu **Mesurer**, vous pouvez également :

- <sup>l</sup> Utilisez **Mesurer codes** pour mesurer et coder des observations dans une seule étape.
- <sup>l</sup> Utilisez **Mesurer à la surface** pour calculer et stocker la distance la plus proche du point mesuré à la surface sélectionnée.
- **.** Utilisez **Topo continu** pour mesurer une ligne de points à un intervalle fixe.

**TIP –** Si vous utilisez un récepteur avec compensation d'inclinaison IMU et l'IMU est aligné, vous pouvez utiliser la compensation d'inclinaison IMU pour toute méthode de mesure à l'exception de point de contrôle observé. Lors de la mesure d'un point de contrôle observé, le récepteur change automatiquement au mode GNSS seul. Si la compensation d'inclinaison IMU est activée mais l'IMU n'est pas aligné, vous pouvez niveler la canne en utilisant l'eBulle GNSS et mesurer un point topo sans compensation d'inclinaison IMU, ou mesurer un point de contrôle observé.

Voir aussi:

- Pour mesurer des points à l'aide d'un [télémètre](#page-531-0) laser., page 532
- <sup>l</sup> Pour stocker des [profondeurs](#page-534-0) à l'aide d'un sondeur, page 535
- Pour mesurer un point de [vérification,](#page-593-0) page 594
- $\cdot$  Points de [construction,](#page-226-0) page 227

# Pour mesurer un point topo

La méthode **Point topo** est la méthode de mesure utilisé le plus souvent. Vous pouvez mesurer un point topo dans tout type de levé GNSS sauf un levé FastStatic.

- 1. Appuyez sur ≡ et sélectionnez **Mesurer / Mesurer points**, ou dans la carte, avec rien sélectionné, appuyez sur **Mesurer**.
- 2. Dans le champ **Méthode**, sélectionnez **Point topo**.
- 3. Entrez le**Nom du point** et **Code**. Voir Pour sélectionner des codes de [caractéristiques.,](#page-598-0) page 599.

Si le code sélectionné a des attributs, la touche programmable **Attrib** s'affiche. Appuyez sur **Attrib** et remplissez les champs d'attribut. Voir Pour entrer des valeurs [d'attribut](#page-600-0) lors de la mesure d'un point, [page](#page-600-0) 601. Appuyez sur **Stocker** .

- 4. Entrez une valeur dans le champ **Hauteur d'antenne** et assurez-vous que les paramètres dans le champ **Mesuré à** soient configurés de façon appropriée.
- 5. Positionnez le récepteur et appuyez sur **Mesurer**.

Si vous utilisez la [compensation](#page-504-0) d'inclinaison IMU et l'IMU est aligné, vous pouvez incliner la canne comme requis. La barre d'état affiche  $\bigcap$ . Maintenez la **pointe de la canne** immobile pendant la mesure.

Si vous n'utilisez pas la compensation d'inclinaison IMU ou si le IMU n'est pas aligné, nivelez la canne.

Si vous utilisez un récepteur qui prend en charge l'[eBulle](#page-497-0) GNSS, utilisez l'eBulle pour niveler la canne. La barre d'état affiche  $\prod$ . Maintenez la canne verticale et immobile pendant la mesure.

**TIP –** Pour mesurer les points plus rapidement, activez **Auto mesurer** pour initier automatiquement une mesure. Voir [Auto-mesurer,](#page-411-0) page 412.

6. Lorsque le temps d'occupation et les précisions prédéfinis ont été atteints, le point est stocké automatiquement lorsque **Stocker pt. auto** est activé. Si **Stocker pt. auto** n'est pas activé, appuyez sur **stocker**. Voir [Stockage](#page-410-0) auto du point, page 411.

#### **TIP –**

- <sup>l</sup> Pour rechercher le nom de point suivant disponible, appuyez sur **Rechercher**. Entrez le nom du point à partir duquel vous voulez commencer la recherche (dans cet exemple, 2000) et appuyez sur **Enter**. Le logiciel recherche le nom de point suivant disponible après 2000 et l'insère dans le champ **Nom de point**.
- <sup>l</sup> Pour ajouter un déport vertical au point mesuré, appuyez sur **options**. Sélectionnez **Ajouter un déport vertical** et puis dans l'écran **Mesurer points**, entrez une valeur dans le champ **Déport vertical**.
- <sup>l</sup> Pour configurer les paramètres de qualité, de précision et d'autres paramètres, appuyez sur **Options**. Voir [Options](#page-409-0) de point GNSS, page 410.
- Pour accepter la mesure la mesure avant de satisfaire le temps d'occupation ou les précisions, appuyez sur la touche programmable vierge dans le coin en bas à droite.

# Pour mesurer des points topo continu

Utilisez la méthode de mesure **Topo continu** pour mesurer des points en continue, par exemple une ligne à un intervalle fixe. La mesure des points le long d'une caractéristique exige la suite de la caractéristque avec la pointe de la canne pendant que vous vous déplacez le long de la caractéristique.

**TIP –** Vous pouvez également utiliser la méthode de mesure **Topo continu** pour stocker les profondeurs mesurées à l'aide d'un sondeur. Pour de plus amples informations, voir Pour stocker des [profondeurs](#page-534-0) à l'aide d'un [sondeur](#page-534-0).

Pour commencer les mesures **Topo continu** :

- 1. Appuyez sur  $\equiv$  et sélectionnez **Mesurer** / **Topo continu**.
- 2. Entrez le **Nom du point de début**. Le nom de point s'incrémente automatiquement.
- 3. Si nécessaire, entrez une valeur dans le champ **Hauteur d'antenne**.
- 4. Sélectionnez la méthode en utilisant les étapes ci-dessous.

## Pour mesurer des points topo continu sans interruption

1. Sélectionnez la **Méthode**

Un point est stocké lorsque l'une de ces évènements prédéfinis se produit:

- <sup>l</sup> l'intervalle de temps s'est écoulé (la méthode **Temps fixe**)
- **.** la distance a été dépassée (la méthode **Distance fixe**)
- <sup>l</sup> l'intervalle de temps s'est écoulé et/ou la distance a été dépassée (la méthode**Temps et distance** ou **Temps ou distance**)

NOTE – Pour un levé post-traité, il faut utiliser la méthode Temps fixé continu. Par défaut l'intervalle de temps *est défini comme la même valeur que l'intervalle d'enregistrement configuré dans l'écran* **Options du mobile** *du type de levé post-traité.*

- 2. Entrez une valeur dans le champ **Distance** et/ou le champ **Intervalle temps**, selon la méthode utilisée.
- 3. Appuyez sur **Commencer**. L'enregistrement des données commence.
- 4. Déplacez-vous le long de la caractéristique à relever, en suivant la caractéristique près de la pointe de la canne pendant que vous vous déplacez le long de la caractéristique.

Si vous utilisez la [compensation](#page-504-0) d'inclinaison IMU et l'IMU est aligné, la barre d'état affiche  $\bigwedge$  Vous pouvez incliner la canne comme requis au fur et à mesure que vous vous déplacez le long de la caractéristique.

Si vous utilisez GNSS seul, la barre d'état affiche  $\prod$ . Il faut maintenir la canne verticale au fur et à mesure que vous vous déplacez le long de la caractéristique. Si les **Avertissements d'inclinaison** sont activés, un point n'est pas stocké jusqu'à ce que le récepteur se trouve dans la tolérance d'inclinaison définie.

- 5. Les points sont stockés automatiquement lorsque le temps d'occupation et les précisions prédéfinis ont été atteints. Pour stocker une position avant de se conformer aux conditions prédéfinies, appuyez sur **Stocker**.
- 6. Pour terminer la mesure des points continus, appuyez sur **Finir**.

#### Mesure des Points topo continus à l'aide de la méthode Arrêter/Marcher

- 1. Dans le champ **Méthode** sélectionnez **Arrêter/Marcher**.
- 2. Dans le champ **Temps d'arrêt**, entrez la durée pendant laquelle la cible doit être immobile avant que l'instrument commence les mesures du point.

La cible est considérée comme immobile lorsque sa vélocité est inférieure à 5 cm par seconde.

3. Entrez une valeur dans le champ **Distance** pour la distance minimum entre les points.

- 4. Appuyez sur **Commencer**. L'enregistrement des données commence.
- 5. Déplacez-vous le long de la caractéristique à relever, en suivant la caractéristique près de la pointe de la canne pendant que vous vous déplacez le long de la caractéristique.

Si vous utilisez la [compensation](#page-504-0) d'inclinaison IMU et l'IMU est aligné, la barre d'état affiche  $\bigwedge$  Vous pouvez incliner la canne comme requis au fur et à mesure que vous vous déplacez le long de la caractéristique.

Si vous utilisez GNSS seul, la barre d'état affiche  $\prod$ . Il faut maintenir la canne verticale au fur et à mesure que vous vous déplacez le long de la caractéristique. Si les **Avertissements d'inclinaison** sont activés, un point n'est pas stocké jusqu'à ce que le récepteur se trouve dans la tolérance d'inclinaison définie.

- 6. Un point est stocké automatiquement quand le temps d'arrêt et les paramètres de distance ont été satisfaits. Pour stocker une position avant de se conformer aux conditions prédéfinies, appuyez sur **Stocker**.
- 7. Pour terminer la mesure des points continus, appuyez sur **Finir**.

# Pour mesurer un point de contrôle observé

Utilisez la méthode **Point de contrôle observé** pour mesure un point avec un temps d'occupation prolongé et des informations de contrôle de qualité.

NOTE - Pour un levé RTK, initialisez le levé avant de commencer la mesure du point. Pour un levé cinématique post traité, vous pouvez commencer la mesure d'un point avant l'initialisation, mais vous ne pouvez pas le stocker jusqu'à *ce que vous avez initialisé le levé.*

- 1. Appuyez sur  $\equiv$  et sélectionnez **Mesurer** / **Mesurer points**, ou dans la carte, avec rien sélectionné, appuyez sur **Mesurer**.
- 2. Sélectionnez **Point de contrôle observé** dans le champ **Méthode**.

Si vous utilisez un récepteur avec la [compensation](#page-504-0) d'inclinaison IMU, le logiciel change automatiquement au mode GNSS seul lorsque vous sélectionnez la méthode de point de contrôle observé, donc le point peut être mesuré en mode statique.

3. Entrez le**Nom du point** et **Code**.. Voir Pour sélectionner des codes de [caractéristiques.,](#page-598-0) page 599.

Si le code sélectionné a des attributs, la touche programmable **Attrib** s'affiche. Appuyez sur **Attrib** et remplissez les champs d'attribut. Voir Pour entrer des valeurs [d'attribut](#page-600-0) lors de la mesure d'un point, [page](#page-600-0) 601. Appuyez sur **Stocker** .

4. Entrez une valeur dans le champ **Hauteur d'antenne** et assurez-vous que les paramètres dans le champ **Mesuré à** soient configurés de façon appropriée.

- 5. Pour configurer les paramètres de qualité, de précision et d'inclinaison, appuyez sur **Options**. Voir [Options](#page-409-0) de point GNSS, page 410.
- 6. Si vous utilisez un récepteur qui prend en charge l'[eBulle](#page-497-0) GNSS, utilisez l'eBulle pour niveler le récepteur et vérifier que la canne soit verticale et immobile. Pour afficher ou masquer l'eBulle à partir de tout écran, appuyez sur **Ctrl** + **L**.
- 7. Appuyez sur **Mesurer**.

L'icône de mode de mesure statique  $\sharp$  dans la barre d'état indique que la canne doit être verticale pendant que vous mesurez le point.

8. Lorsque le temps d'occupation et les précisions prédéfinis sont obtenus, appuyez sur **Stocker**.

Si vous avez mesuré un point pendant plus de 15 époques et les précisions passent hors de la tolérance, un message vous avertit que le minuteur d'occupation se réinitialisera et vous permet de stocker la dernière position avec de bonnes précisions. Appuyez sur **Oui** pour stocker la dernière position bonne. Appuyez sur **Non** pour réinitialiser le minuteur et continuer les mesures du point.

Pour accepter la mesure avant que le temps d'occupation ou les précisions ont été satisfaits ou s'il y avait des avertissements de déplacement, d'inclinaison ou de précision pendant l'occupation, appuyez sur  $\vert \bullet \vert$ 

NOTE – Si vous utilisez un récepteur avec la compensation d'inclinaison IMU, si vous sélectionnez une méthode de mesure différente et si l'IMU est toujours aligné, le logiciel retourne à l'utilisation de la compensation d'inclinaison IMU. L'eBulle disparaît automatiquement, et l'icône de mode de mesure inclinée de dans la barre d'état indique que les *points peuvent être mesurés sans niveler la canne.*

# <span id="page-588-0"></span>Pour mesurer des points rapides

Utilisez la méthode **Point rapide** pour mesurer rapidement des points sans un temps d'occupation minimum.

**TIP –** Du fait que le logiciel ne collecte qu'une époque de données en mode mobile lorsque les précisions prédéfinies sont obtenues, Trimble vous conseille de configurer les valeurs de précision par défaut plus élevées pour la méthode **Point rapide** que pour des autres types de mesure de point. Pour configurer les paramètres de qualité, de précision et d'autres paramètres, appuyez sur **Options**. Voir [Options](#page-409-0) de point [GNSS,](#page-409-0) page 410.

- 1. Appuyez sur  $\equiv$  et sélectionnez **Mesurer** / **Mesurer** points, ou dans la carte, avec rien sélectionné, appuyez sur **Mesurer**.
- 2. Sélectionnez **Point rapide** dans le champ **Méthode**
- 3. Entrez le**Nom du point** et **Code**.
- 4. Entrez une valeur dans le champ **Hauteur d'antenne** et assurez-vous que les paramètres dans le champ **Mesuré à** soient configurés de façon appropriée.
- 5. Positionnez le récepteur et appuyez sur **Mesurer**.

Si vous utilisez la [compensation](#page-504-0) d'inclinaison IMU et l'IMU est aligné, vous pouvez incliner la canne comme requis. La barre d'état affiche  $\prod$ . Maintenez la **pointe de la canne** immobile pendant la mesure.

Si vous n'utilisez pas la compensation d'inclinaison IMU ou si le IMU n'est pas aligné, nivelez la canne.

Si vous utilisez un récepteur qui prend en charge l'[eBulle](#page-497-0) GNSS, utilisez l'eBulle pour niveler la canne. La barre d'état affiche  $\prod$ . Maintenez la canne verticale et immobile pendant la mesure.

**TIP –** Pour mesurer les points plus rapidement, activez **Auto mesurer** pour initier automatiquement une mesure. Voir [Auto-mesurer,](#page-411-0) page 412.

Le point est stocké automatiquement lorsque les précisions prédéfinies sont obtenues.

# Pour mesurer un point à multi-inclinaison

Utilisez la méthode de mesure **Point à multi-inclin**pour mesurer un point en utilisant trois mesures eBulle inclinées contribuantes.

NOTE - La multi-inclinaison n'est disponible que lors de l'utilisation d'un récepteur avec une eBulle et lorsque les Fonctions d'inclinaison sont activées dans le type de levé. Pour pouvoir mesurer des points à multi-inclinaison, il faut que le récepteur GNSS ait une eBulle correctement calibrée. La méthode de mesure Point à multi-inclin n'est **pas** *pas disponible dans les levés d'enregistrement des données ou lorsque la compensation d'inclinaison IMU est active.*

**TIP –** La méthode de mesure **Point à multi-inclin** n'utilise pas un magnétomètre, donc si votre récepteur GNSS en a un, il n'est pas nécessaire de calibrer le magnétomètre avant d'utiliser Multi-inclin.

## Comment fonctionne la méthode de mesure Point à multi-inclininaison

Lorsque vous mesurez un **Point à multi-inclin** vous positionnez la pointe de la canne à l'emplacement de mesure souhaité, et **maintenez la pointe de la canne fixe au même emplacement** pendant toute la procédure de mesure. Inclinez la canne en premier dans une direction et mesurez, inclinez la canne dans la deuxième direction et mesurez, et puis inclinez la canne dans la troisième direction et mesurez.

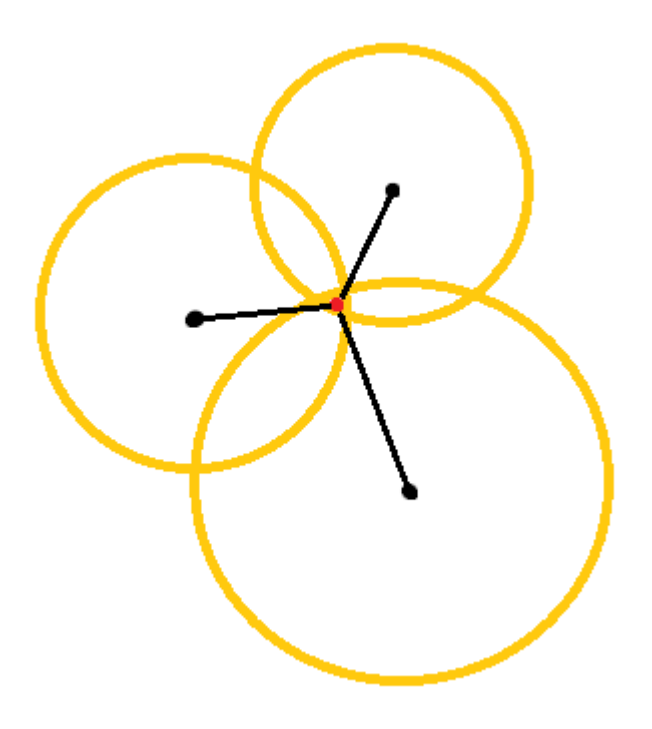

Le diagramme ci-dessus présente les trois cercles d'inclinaison créés lorsque vous inclinez l'antenne à trois positions différentes, où chaque position d'antenne est indiquée par un point noir au centre de chaque cercle d'inclinaison. Les cercles d'inclinaison ont un rayon égal à la distance d'inclinaison courante, et chaque cercle d'inclinaison représente le cercle des positions possibles de la pointe de la canne à cette distance à partir de la position de l'antenne. Pour calculer la position de la pointe de la canne, le logiciel calcule le point auquel les trois cercles d'inclinaison se croisent.

## Pour mesurer un point à multi-inclinaison

Les étapes ci-dessous vous guident à travers la mesure de trois observations inclinées, dans laquelle le logiciel mesure automatiquement quand la canne est maintenue immobile, et calcule le pointrésultant à l'aide des intersections des trois cercles d'inclinaison observés avec la canne inclinée :

- 1. Appuyez sur  $\equiv$  et sélectionnez **Mesurer** / **Mesurer** points, ou dans la carte, avec rien sélectionné, appuyez sur **Mesurer**.
- 2. Sélectionnez **Point à multi-inclin** dans le champ **Méthode**.

Méthodes de mesure dans un levé GNSS

#### 3. Entrez le**Nom du point** et **Code**.

- 4. Si le code sélectionné a des attributs, la touche programmable **Attrib** s'affiche. Appuyez sur **Attrib** et remplissez les champs d'attribut. Voir Pour entrer des valeurs [d'attribut](#page-600-0) lors de la mesure d'un point, [page](#page-600-0) 601. Appuyez sur **Stocker** .
- 5. Entrez une valeur dans le champ **Hauteur d'antenne** et assurez-vous que les paramètres dans le champ **Mesuré à** soient configurés de façon appropriée.

NOTE – La hauteur de l'antenne est critique dans les calculs de multi-inclinaison. Vérifiez que la hauteur d'antenne et la méthode de mesure entrées soient définies correctement avant de commencer une mesure de point à multi*inclin.*

6. Appuyez sur **Options** pour configurer les paramètres de contrôle de qualité et de précision.

NOTE – Les précisions affichées dans la ligne d'état reflètent le degré d'inclinaison de l'antenne. Lors de la mesure des points ayant une grande inclinaison, il se peut que vous deviez augmenter la valeur de tolérance de précision.

- 7. Positionnez la pointe de la canne à la position de mesure souhaitée. Ne déplacez pas la pointe pendant toute la procédure de mesure.
- 8. Maintenant la pointe de la canne à la position de mesure souhaitée, inclinez la canne à l'angle souhaité. L'eBulle indique le degré d'inclinaison de l'antenne.

NOTE – L'eBulle devient jaune si l'inclinaison dépasse 30 degrés. Cela indique quand la précision de la solution RTK produite peut devenir peu fiable en raison du fait que l'inclinaison se trouve hors de la plage d'inclinaison *acceptable pour les positions compensées d'inclinaison non IMU. Les mesures dans cette plage peuvent être* utilisables si les estimations de précision sont acceptables pour vous. L'eBullle devient rouge si l'inclinaison dépasse *45 degrés.*

9. Appuyez sur **Mesurer**.

Le champ **Etat en multi-inclin** indique la procédure de prise de trois mesures de pointrapide inclinées. Il affiche **En attente de mesure** quand l'antenne se déplace, **Déplacer l'antenne** lorsqu'une mesure a été prise et le logiciel attend que l'antenne se déplace d'une distance acceptable pour qu'une autre mesure soit prise, et **Mesure en cours - rester immobile** quand l'antenne est maintenue complètement immobile lorsque inclinée.

10. Afin d'assurer une bonne géométrie d'intersection des trois mesures contribuant, déplacez l'antenne autant que possible entre les trois mesures stationnaires, afin que les trois positions d'antenne forment une forme triangulaire au lieu d'une ligne droite.

Le compteur indique le nombre restant de mesures stationnaires. La carte affiche des cercles jaunes représentant les trois mesures d'inclinaison, et une croix représentant le résultat une fois que la troisième mesure est prise.

11. Lorsque le résultat a été calculé et les précisions sont acceptables, appuyez sur **Stocker**.

Si la précision de l'intersection résultante n'est pas acceptable, appuyez sur **Esc** pour écarter les trois mesures et puis rmesurez à nouveau le point à multi-inclin.

**TIP –** Si la hauteur d'antenne est correcte et l'eBulle est calibrée correctement, l'intersection résultante des trois cercles devrait être au centimètre près. Si les cercles ne se chevauchent pas à un point discret ou si les précisions sont trop élevées :

- Vérifiez que la calibration de votre eBulle soit de haute qualité, et vérifiez que la hauteur d'antenne et la méthode de mesure entrées soient correctes. Vous ne pouvez pas corriger ces erreurs après le stockage d'un point à multi-inclin.
- Mesurez à nouveau le point, en changeant vos points de mesure en inclinant plus loin ou même un peu plus près.

# Pour mesurer à une surface

Utilisez la méthode **Mesurer à la surface** pour calculer et stocker la distance la plus proche du point de mesure au [modèle](#page-144-0) de surface sélectionné. La surface peut être à partir d'un fichier IFC, BIM, DXF, LandXML, MNT ou TTM.

**NOTE –** *Si plus d'une surface est sélectionnée, la surface la plus proche est utilisée.*

- 1. Si la surface est dans :
	- $\bullet$  tout type de fichier à l'exception d'un IFC, appuyez sur  $\equiv$  et sélectionnez **mesurer** / **mesurer** à la **surface**. S'il y a plus d'une surface disponible, sélectionnez la surface dans le champ **Sélectionner la surface**.
	- un fichier IFC, sélectionnez la surface dans la carte et puis à partir du menu appuyer et rester sélectionnez **Mesurer à la surface sélectionnée**.

NOTE - Pour sélectionner la surface, il faut que le modèle IFC soit affiché comme un objet solide et la couche *contenant la surface doit être sélectionnable.*

**TIP –** Vous pouvez choisir si la sélection des surfaces dans la carte sélectionne **Faces individuelles** ou sélectionne le **Objet entier**le. Pour changer le **Mode de sélection de surface**, appuyez sur et sélectionnez **Paramètres**. Dans la case de groupe **IFC**, sélectionnez votre option préférée dans le champ **Mode de sélection de surface**. Voir [Paramètres](#page-148-0) de la carte, page 149.

Méthodes de mesure dans un levé GNSS

#### 2. Entrez la **Distance à la limite de surface**.

- 3. Si nécessaire, entrez des valeurs dans le champ **Hauteur d'antenne** / **Hauteur cible**.
- 4. Appuyez sur **Commencer**.

Si la surface n'est pas déjà visible dans la carte, elle devient visible.

Le logiciel calcule et signale la distance la plus proche de la position actuelle au modèle de surface sélectionné et l'affiche dans le champ **Distance à la surface**. La **Distance à la surface** ne s'affiche que si elle se trouve dans la **Distance à limite de surface**.

La position sur la surface est mise en évidence dans la carte et une ligne est tirée de la position mesurée à la position sur la surface. Les distances négatives sont signalées pour les positions entre vous et le modèle et les distances positives sont signalées pour les positions à l'autre côté du modèle.

**TIP –** Si le logiciel vous avertit que **les modèles de terrain sont en désaccord**, il y a des surfaces qui se chevauchent avec différentes élévations dans la carte. Masquer les surfaces que vous n'utilisez pas dans lónglet **Fichiers de carte** du **Gestionnaire des couches**. Voir Pour gérer les [fichiers](#page-122-0) de carte

- 5. Entrez le **Nom du point** et, si requis, le **Code**.
- 6. Appuyez sur **Mesurer**.
- 7. Appuyez sur **Stocker** .

La valeur **Distance à la surface** et les coordonnées du point le plus proche sur la surface sont stockées avec le point mesuré et peuvent être visualisées dans **Revoir l'étude** et **Gestionnaire des points**.

# <span id="page-593-0"></span>Pour mesurer un point de vérification

Dans un levé GNSS en remps réel, mesurez un point deux fois. Assignez le deuxième point le même nom que le premier point. Si les tolérances de point en double sont configurées sur zéro, le logiciel vous avertit que le point est en double lorsque vous essayez de le stocker. Sélectionnez **Stocker comme vérification** pour stocker le deuxième point comme un point de classe de vérification. Voir [Gestion](#page-211-0) des points ayant des noms en [double,](#page-211-0) page 212

# Pour mesurer un point compensé

NOTE - Cette méthode de mesure n'est disponible que si vous utilisez un récepteur Trimble R10 ou R12 et les Fonctions d'inclinaison sont activées dans le type de levé. Pour pouvoir mesurer des points compensés, il faut que le *récepteur GNSS ait une eBulle et un magnétomètre correctement calibrés. Voir Calibration du [magnétomètre,](#page-520-0) page [521](#page-520-0).*

- 1. Appuyez sur  $\equiv$  et sélectionnez **Mesurer** / **Mesurer** points, ou dans la carte, avec rien sélectionné, appuyez sur **Mesurer**.
- 2. Sélectionnez **Point compensé** dans le champ **Méthode**.
- 3. Entrez le**Nom du point** et **Code**.
- 4. Si le code sélectionné a des attributs, la touche programmable **Attrib** s'affiche. Appuyez sur **Attrib** et remplissez les champs d'attribut. Voir Pour entrer des valeurs [d'attribut](#page-600-0) lors de la mesure d'un point, [page](#page-600-0) 601. Appuyez sur **Stocker** .
- 5. Entrez une valeur dans le champ **Hauteur d'antenne** et assurez-vous que les paramètres dans le champ **Mesuré à** soient configurés de façon appropriée.
- 6. Appuyez sur **Options** pour configurer les paramètres de contrôle de qualité et de précision.

NOTE - Les précisions affichées reflètent le degré d'inclinaison de l'antenne. Lors de la mesure des points ayant *une grande inclinaison, il se peut que vous deviez augmenter la valeur de tolérance de précision.*

7. Positionnez l'antenne et vérifiez qu'elle soit immobile.

L'eBulle indique le degré d'inclinaison de l'antenne.

NOTE - Un message "Trop d'inclinaison" s'affiche dans la barre d'état et l'eBulle devient rouge si l'inclinaison dépasse15 degrés. Si c'est possible, nivelez l'antenne afin qu'il y ait moins d'inclinaison. S'il n'est pas possible de réduire l'inclinaison à moins de 15 degrés, réalisez une mesure décalée à sa place. Voir [Calculer](#page-237-0) le point, page *[238](#page-237-0).*

- 8. Appuyez sur **Mesurer**. L'icône de point compensé s'affiche dans la barre d'état. L'eBulle change afin de vous aider à tenir l'antenne immobile.
- 9. Lorsque le temps d'occupation et les précisions prédéfinis sont obtenus, appuyez sur **Stocker**. Pour accepter la mesure avant que le temps d'occupation ou les précisions ont été satisfaits, appuyez sur **Entrer**.

**TIP –** Pour travailler plus rapidement, sélectionnez l'une ou toutes les deux cases à cocher dans l'écran **Options** :

- <sup>l</sup> Pour commencer à mesurer automatiquement lorsque le récepteur se trouve dans une tolérance d'inclinaison spécifiée, sélectionnez **Auto-mesurer** dans la boîte de groupe **Inclinaison**. Voir [Options](#page-409-0) de point [GNSS,](#page-409-0) page 410.
- Pour stocker le point automatiquement lorsque le temps d'occupation et les précisions ont été obtenus, sélectionnez **Stocker pt auto point**.

# Pour mesurer les points FastStatic

Ce type de point est mesuré dans un levé FastStatic.

**NOTE –** *Les levés FastStatic sont post traités et n'ont pas besoin d'initialisation.*

- 1. Appuyez sur  $\equiv$  et sélectionnez **Mesurer** / **Mesurer** points, ou dans la carte, avec rien sélectionné, appuyez sur **Mesurer**.
- 2. Entrez le**Nom du point** et **Code**.
- 3. Entrez une valeur dans le champ **Hauteur d'antenne** et assurez-vous que les paramètres dans le champ **Mesuré à** soient configurés de façon appropriée.
- 4. Appuyez sur **Mesurer** pour commencer la mesure du point.
- 5. Lorsque le temps d'occupation prédéfini est obtenu, appuyez sur **Stocker**.

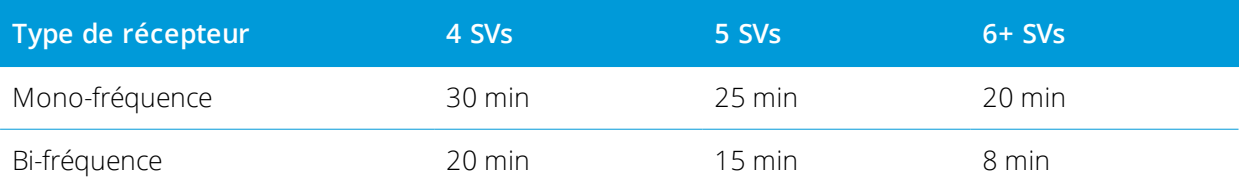

Aucune poursuite de satellites n'est nécessaire entre la mesure des points. Le compteur de temps d'occupation pour la mesure d'un point FastStatic est pausé quand la PDOP des satellites suivis dépasse la masque PDOP défini dans le style de levé utilisé. Le compteur se reprend lorsque la PDOP descend endessous du masque.

NOTE - Le nombre de satellites requis pour la mesure des points FastStatic dépend de si vous utiliser des satellites *GPS seuls, des satellite BeiuDou seulement ou une combinaison satellites GPS, BeiDou, GLONASS, Galileo et QZSS. La table suivante fournit un résumé des exigences***minimum***.*

Méthodes de mesure dans un levé GNSS

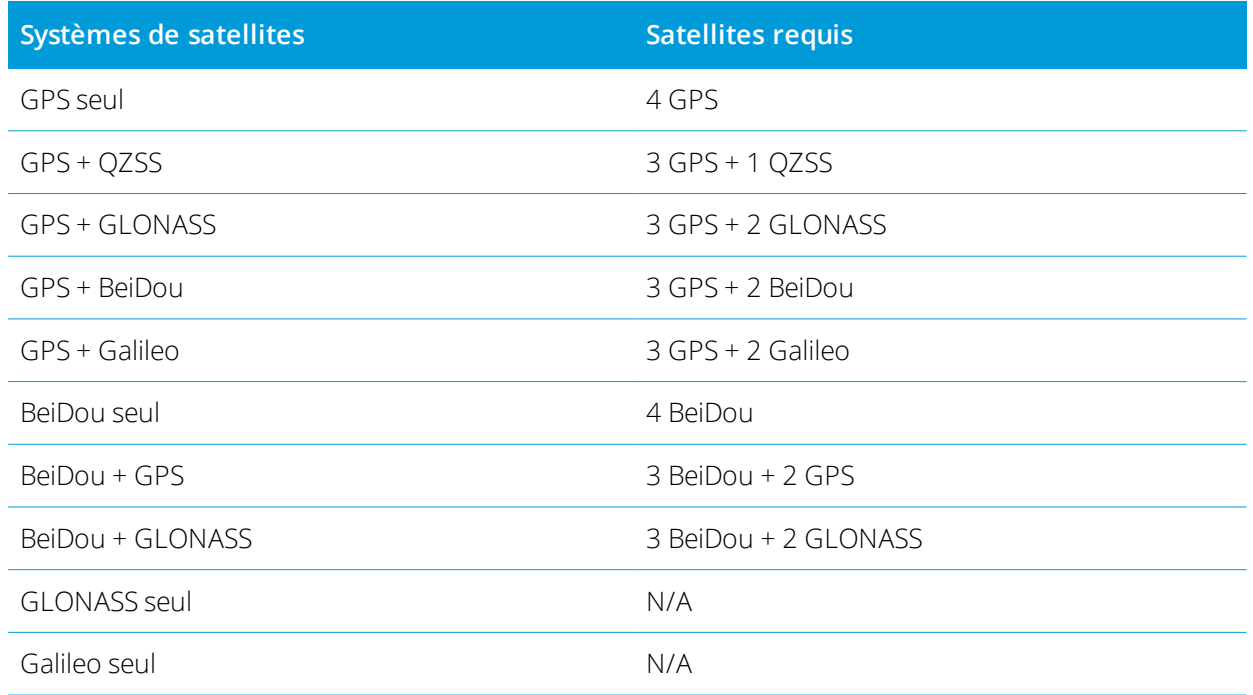

# Messages et avertissements de mesure

En fonction de l'équipement que vous utilisez et les paramètres configurés dans le type de levé, des différents types d'avertissement peuvent apparaître lors de la mesure des points dans un levé GNSS.

## Messages GNSS

Pour écarter les messages GNSS et empêcher qu'ils réapparaissent, appuyez sur **Ignorer** dans le message. Pour les messages non-RTX, le message est écarté et ne s'affiche plus. Pour les messages de service de correction RTX Trimble, seulement les messages concernant le même état d'abonnement sont ignorés, si l'état de l'abonnement change alors le paramètre Ignorer estréinitialisé et les messages s'affichent. Appuyant sur **Ignorer** est spécifique au contrôleur; si vous utilisez le même récepteur GNSS avec un contrôleur différent, le paramètre Ignorer pour ce contrôleur est utilisé et les messages peuvent réapparaître.

## Avertissements d'occupation

Pendant la mesure d'un point le logiciel vous avertit s'il y a des conditions défavorables qui entraînent le dépassement de toute tolérance et empêchent le stockage du point.

Pour accepter la mesure avant de satisfaire au temps d'occupation ou aux précisions ou pendant qu'il existe

des conditions empêchant le stockage des points, appuyez sur .

Quand vous appuyez sur **Stocker**, l'écran **Confirmer et stocker le point ?** détaille tous les problèmes qui se sont produits pendant la mesure, selon leur priorité.

Appuyez sur **Oui** pour stocker le point. Appuyez sur **Non** pour écarter le point. Pour remesurer le point, appuyez sur **Remesurer**.

L'avertissement **Position compromise** s'affiche quand le récepteur est en mode statique mesurant un point et une nouvelle position GNSS diffère de la position GNSS immédiatement précédente de plus des estimations de précision 3-sigma courantes. Cet avertissement ne s'affiche que quand la différence de position est supérieure des tolérances de précision courantes, et si le récepteur GNSS ne produit pas des avertissements de mouvement excessif pendant occupation. L'avertissement de position compromise peut se produire dans des environnements GNSS très marginaux dans lesquels on a beaucoup de multi-trajet ou d'atténuation de signal. Les informations des avertissements d'occupation QC1 vous permettent de détecter si cela s'est produit lors de l'observation d'un point stocké dans la base de données.

**NOTE –** *Aucun avertissement d'occupation ne s'affiche lorsque vous mesurez un Point rapide.*

Si vous utilisez un récepteur GNSS avec un capteur d'inclinaison intégré, des avertissements d'inclinaison peuvent apparaître aussi. Voir [Avertissements](#page-500-0) d'inclinaison de l'eBulle GNSS, page 501.

# La mesure des points ayant des codes de caractéristiques

Cette section fournit des informations sur l'utilisation des codes de la bibliothèque de caractéristiques pour coder des points au fur et à mesure que vous les mesurez et, si nécessaire, remplissez les attributs pour le point mesuré. Vous pouvez ajouter des codes à un point dans le formulaire **Mesurer point**, **Mesurer topo** ou **Mesurer codes**.

Sélectionnez un **code de caractéristiques** pour identifier le point comme un type de caractéristique spécifique. Si le code de caractéristiques a des **attributs** alors le logiciel Trimble Access vous demande d'entrer les données d'attributs.

Si la **bibliothèque de caractéristiques** contient des **codes de contrôle**, alors vous pouvez utiliser la [Barre](#page-158-0) [d'outils](#page-158-0) CAO pour créer des entités de ligne, d'arc, ou de polygone à partir des points au fur est à mesure que vous les mesurez.

Pendant un levé GNSS ou conventionnel, pour mesurer et codifier des observation dans une seule étape, appuyez sur et sélectionnez **Mesurer** / **Mesurer codes**. Voir La mesure et le codage des [observations](#page-603-0) dans une seule [étape,](#page-603-0) page 604.

# <span id="page-598-0"></span>Pour sélectionner des codes de caractéristiques.

Sélectionnez le code de caractéristiques pour un point dans la **Liste de codes.** Pour ouvrir l'écran **Liste des codes**, effectuez l'une des choses suivantes :

- <sup>l</sup> Appuyez dans le champ **Code** dans le formulaire **Mesurer**.
- Appuyez sur la touche fléchée droite lors de la mesure d'un point.
- **.** Appuyez et restez sur un bouton de code dans le formulaire Mesurer codes.

Le formulaire **Liste de codes** détaille les codes dans la bibliothèque de caractéristiques sélectionnée. Consultez les sections ci-dessous pour des informations concernant la sélection des codes et le filtrage de la **Liste de codes.**

**TIP –** Pour réutiliser rapidement un code d'un point existant, appuyez dans le champ **Code** du formulaire **Mesurer** ou le champ **Code** en haut de la **Liste de codes**, et puis appuyez sur le point existant sur la carte. Le logiciel remplit le champ **Code** avec le(s) code(s) du point sélectionné.

## Pour sélectionner des codes

1. Sélectionnez un code dans la liste ou entrez-le au clavier dans le champ près du haut de la liste.

La recherche par **Code** sélectionne automatiquement le premier élément trouvé dans la **Liste de codes**. Appuyez sur **Entrer** pour ajouter le code sélectionné au champ **Code** pour le point courant.

La recherche par **Description** ne sélectionne automatiquement aucun élément trouvé dans la **Liste de codes**. Appuyez sur un élément ou utilisez la touche directionnelle pour le sélectionner et puis appuyez ou appuyez sur **Entrer** pour ajouter le code au champ de **Code** pour le point courant.

2. Pour entrer plusieurs codes, par exemple pour ajouter des codes de contrôle à un point pour construire une géométrie de caractéristique, sélectionnez chaque code tour à tour de la liste. Le logiciel va entrer automatiquement un espace afin de séparer chaque code.

Si vous entrez des codes au moyen du clavier du contrôleur, il faut entrer un espace après chaque code afin d'afficher le code entier à nouveau avant d'entrer le code suivant.

**NOTE –** *Mais le nombre de caractères maximum dans le champ* **Code** *est 60.*

3. Appuyez sur **Enter**.

**TIP –** Pour entrer un code qui ne se trouve pas dans la bibliothèque, mais qui a une entrée semblable dans la bibliothèque, appuyez sur la touche d'espacement pour accepter le code que vous entrez au lieu du code semblable de la bibliothèque. Sinon, désactivez la réalisation [automatique](#page-600-1).

## Pour filtrer la liste des codes

<sup>l</sup> Appuyez sur **Code** pour rechercher selon le **Code** ou appuyez sur **Description** pour rechercher selon la **Description**. En fonction de votre sélection, le logiciel affiche des éléments dans la bibliothèque de caractéristiques ayant des codes ou des descriptions qui commencent avec le texte que vous avez entré.

Si vous recherchez selon le **Code**, le texte que vous entrez dans le champ de code se complète automatiquement afin de correspondre aux codes existants dans la liste. Le texte ne se complète pas automatiquement lorsque vous recherchez selon la **Description**.

<sup>l</sup> Pour une recherche basée sur une série de caractères qui apparaissent **<sup>n</sup>'importe où** dans le code ou la description, appuyez sur **Correspondre**. Tous les éléments dans le FXL contenant la chaîne exacte entrée sont listés.

Il est possible d'activer la fonction **Correspondre** séparément pour les codes et pour les descriptions.

NOTE – Il faut entrer la chaîne exacte à rechercher. Vous ne pouvez pas entrer un astérisque (\*) comme un *caractère générique lorsque vous utilisez la fonction* **Correspondre***.*

<sup>l</sup> Pour filtrer la liste de codes de caractéristiques selon le **Type** de code, par exemple le code de contrôle ou de point, ou selon la **Catégorie** comme définie dans la bibliothèque de caractéristiques, appuyez sur . L'écran **Définir les filtres de liste de codes** s'affiche. Appuyez sur un type de caractéristique ou une catégorie de caractéristique pour l'afficher/masquer. Appuyez sur **Accepter** pour retourner à la liste de codes.

**TIP –** Lorsque vous sélectionnez un code de la liste, le filtrage est désactivé et la liste de codes de caractéristiques entière s'affiche, qui vous permet de sélectionner un autre code.

## Pour modifier les valeurs dans la champ Code

Lors de la modification du champ Code, appuyez dans le champ Code. La **Liste de codes** s'affiche avec le contenu existant du champ Code souligné. Pour remplacer le contenu entier, sélectionnez un nouveau code. Pour supprimer le soulignement avant de sélectionner le nouveau code, appuyez sur le début ou la fin du champ de code, ou appuyez sur la touche directionnelle gauche ou droite.

Pour modifier le champ Code, utilisez les touches directionnelles pour naviguer à la position correcte et puis utilisez la touche de retour arrière pour supprimer les caractères non voulus. Au fur et à mesure que le code est modifié, la liste de codes filtre en conséquence.

## <span id="page-600-1"></span>Pour désactiver la réalisation automatique

La réalisation automatique est activée par défaut/ Pour désactiver la réalisation automatique, appuyez sur la touche programmable **Auto désactivé**.

Lorsque la réalisation automatique est désactivée, les codes utilisés tout dernièrement s'affichent en haut de la liste de codes. Les entrées de code multiples sont rappelées comme une entrée unique dans la liste des codes utilisés tout dernièrement. Cela vous permet de sélectionner rapidement les codes utilisés tout dernièrement, surtout les entrées de code multiples.

# <span id="page-600-0"></span>Pour entrer des valeurs d'attribut lors de la mesure d'un point

1. Entrez le nom du point et sélectionnez un code. Si le code sélectionné a des attributs, la touche programmable **Attrib** s'affiche dans l'écran **Mesurer**

Les codes de caractéristiques qui ont des attributs ont une icône d'attribut ( $\circledB$ ) à côté du code de caractéristiques dans la bibliothèque.

2. Afin de faire apparaître un formulaire d'attributs lorsqu'un point est stocké pour lequel il y a des attributs requis mais aucune valeur n'a été entrée, appuyez sur **Options** et sélectionnez **Demander les attributs**.

#### **NOTE –** *Lorsque* **Demander les attributs** *est activé :*

- · Si vous avez entré les attributs déjà en appuyant sur la touche programmable **Attrib**, vous ne serez pas *demandé pour les attributs.*
- · Si les attributs qui sont définis comme requis sont attribués une valeur par défaut dans la bibliothèque de *caractéristiques, vous ne serez pas demandé pour les attributs.*
- 3. Pour entrer les attributs, appuyez sur la touche programmable **Attrib**.
- 4. Pour sélectionner les valeurs d'attribut par défaut, appuyez sur **Options** et puis sélectionnez :
	- **· Dernier utilisé** pour utiliser les valeurs d'attribut pour le dernier point mesuré
	- <sup>l</sup> **De la bibliothèque** pour utiliser les valeurs d'attribut par défaut de la bibliothèque de caractéristiques
- 5. Entrez le attributs du point que vous mesurez.
- 6. Appuyez sur **Stocker** .

<span id="page-601-0"></span>**TIP –** Pour améliorer le procédé de capture des images et leur liaison aux attributs, voir Pour lier une [image](#page-601-0) à un [attribut,](#page-601-0) page 602.

# Pour lier une image à un attribut

Si un point a un attribut de nom de fichier, vous pouvez utiliser l'attribut de nom de fichier afin de lier un e image à l'attribut.

NOTE - Vous ne devriez pas renommer un fichier après l'avoir attaché à une observation. Les fichiers renommés après *les avoir attachés ne seront pas téléchargés avec l'étude.*

## Pour capturer et lier une image à un attribut

1. Dans l'écran Mesurer ou Implanter, entrez le code de caractéristiques. Le code de caractéristiques doit avoir un attribut de nom de fichier.

Si le code a plusieurs attributs de nom de fichier, ou si le point a plusieurs codes, l'image sera liée au premier attribut de nom de fichier s'affichant lorsque vous visualisez l'écran des attributs.

- 2. Pour lier l'image à un attribut de nom de fichier spécifique, appuyez sur **Attrib** et sélectionnez le champ du nom de fichier requis.
- 3. Mesurer le point.

Si la case à cocher **Afficher avant stockage** est activée dans l'écran **Options de mesurer points**, alors la page d'attributs s'affiche automatiquement lorsque vous stockez le point.

4. Pour afficher l'écran des attributs, appuyez sur **Attrib**.

- 5. Pour capturer des images en utilisant la caméra dans :
	- le contrôleur, appuyez sur  $\overline{u\circ}$  dans la page d'attributs ou appuyez sur la touche appropriée au clavier du contrôleur.
	- la station totale, appuyez sur  $\blacksquare$  dans la page d'attributs ou appuyez sur  $\lozenge$  dans l'écran vidéo.

Le nom de l'image s'affiche dans le champ du nom de fichier de photos.

6. Pour revoir l'image; appuyez sur à côté du champ de nom de fichier de photo et sélectionnez **Revoir**.

NOTE – Dans un levé conventionnel, si vous avez sélectionné la touche programmable Attrib avant de mesurer et *stocker le point* **et** *vous avez décidé d'annoter l'image avec des coordonnées de position, les coordonnées s'affichent comme nulles parce que le point n'a pas été mesuré encore.*

7. Appuyez sur **Stocker** .

## Pour lier une image capturée à un attribut

- 1. Dans l'écran Mesurer ou Implanter, entrez le code de caractéristiques. Le code de caractéristiques doit avoir un attribut de nom de fichier.
- 2. Pour afficher l'écran des attributs, appuyez sur **Attrib**.
- 3. Dans le champ de nom de fichier de photo, appuyez sur  $\blacktriangleright$  et sélectionnez le fichier à lier à l'attribut.

Le nom de l'image s'affiche dans le champ du nom de fichier de photos.

- 4. Pour revoir l'image, appuyez sur  $\blacktriangleright$  et sélectionnez Revoir.
- 5. Pour sélectionner une image différente, appuyez sur et appuyez sur **Sélectionner le fichier**. Parcourez à l'emplacement du fichier que vous voulez lier et sélectionnez-le.

**TIP –** Pour faciliter le téléchargement automatique des images vers le nuage avec l'étude, il faut que l'image soit située dans le dossier **<nom d'étude> Files** courant.

6. Appuyez sur **Stocker** .

## Pour changer le fichier d'image lié à un point ou un attribut

- 1. Vous pouvez changer le fichier d'images lié à un attribut dans l'écran **Revoir l'étude** ou **Gestionnaire de points** :
	- <sup>l</sup> Dans l'écran **Revoir l'étude**, sélectionnez le point que vous souhaitez modifier et appuyez sur **Modifier**.

La mesure des points ayant des codes de caractéristiques

- <sup>l</sup> Dans l'écran **Gestionnaire de points**, sélectionnez le point que vous souhaitez modifier et appuyez sur **Détails**.
- 2. Si l'image est liée à un attribut, appuyez sur **Attrib**. Si l'image est liée au point, appuyez sur **Fichiers médias**. (En mode portrait, glissez de droite à gauche le long de la rangée de touches programmables pour afficher la touche programmable **Fichiers médias**.)
- 3. Dans le champ nom du fichier photos, appuyez sur et appuyez sur **Sélectionner le fichier**. Parcourez à l'emplacement du fichier que vous voulez lier et sélectionnez-le.

Le nom de l'image s'affiche dans le champ du nom de fichier de photos.

**TIP –** Pour faciliter le téléchargement automatique des images vers le nuage avec l'étude, il faut que l'image soit située dans le dossier **<nom d'étude> Files** courant.

4. Appuyez sur **Stocker** .

# Relevé à nouveau des points ayant des attributs déjà

Pour implanter et mesurer à nouveau les points dont vous avez des données d'attribut déjà:

- 1. Si l'étude n'est pas sur le contrôleur encore, il faut la transférer au contrôleur, en veillant que vous transférez les caractéristiques et les attributs relatifs ainsi que les points.
- 2. Appuyez sur  $\equiv$  et sélectionnez **Implanter** / **<Nom du type>** / **Points**.
- 3. Appuyez sur **Options** et dans le groupe **Détails point implanté**, configurez le champ **Code implanté** sur **Code de projet**.
- 4. Implantez les points.
- 5. Mesurez le point implanté.

Les données d'attribut affichées pour le point sont les données d'attribut que vous avez entré précédemment. Les valeurs par défaut dans la bibliothèque de caractéristiques ne sont pas utilisées. Mettez à jour les valeurs comme requis.

# <span id="page-603-0"></span>La mesure et le codage des observations dans une seule étape

Pour mesurer et coder des observation conventionnelles ou GNSS dans une seule étape, sélectionnez le code de caractéristiques à mesurer et stocker le formulaire **Mesurer codes**. Si vous utilisez un fichier de bibliothèque de caractéristiques ayant des groupes définis, les groupes et les codes dans le groupe s'affichent automatiquement dans le formulaire **Mesurer codes** .

Appuyez sur , et utilisez l'écran **Modifier mesurer codes** pour gérer des groupes etréorganiser les codes comme requis. Si vous n'utilisez pas une bibliothèque de caractéristiques ayant des groupes définis, il faut sélectionner les codes à partir de la bibliothèque de caractéristiques que vous souhaitez voir apparaître dans

le formulaire. Il est possible de définir des plusieurs groupes ou pages de codes, chacun consistant en jusqu'à 25 codes. Voir Pour [configurer](#page-604-0) des boutons de code pour Mesurer codes, page 605.

Pendant un levé, lorsque vous appuyez sur l'un des boutons de code dans le formulaire **Mesurer codes**, le code sur ce bouton est ajouté au champ **Code** en bas du formulaire **Mesurer codes**. Autrement, vous pouvez utiliser le clavier numérique sur le contrôleur pour sélectionner le bouton de code requis. Lors de l'utilisation d'une disposition 3x3, les touches 7, 8, 9, sont utilisées pour activer la ligne de boutons supérieure, les touches 4, 5, 6 sont utilisées pour activer la ligne de boutons du milieu, et les touches 1, 2, 3 sont utilisées pour activer la ligne de boutons inférieure.

Pour combiner des codes à partir des boutons de code multiples, appuyez sur le bouton **Multi-code**  $\frac{128}{50}$  et puis appuyez sur chaque bouton de code dans le formulaire **Mesurer codes** pour ajouter le code au champ **Code**.

**TIP –** Si vous utilisez des **codes de contrôle** pour créer des entités de lignes, d'arcs ou de polygones à partir de points au fur et à mesure que vous les mesurez, la façon la plus rapide et la plus facile est de sélectionner le code de contrôle approprié dans la Barre [d'outils](#page-158-0) CAO.

Si un code a des attributs, les valeurs d'attribut s'affichent en bas du formulaire **Mesurer codes**. Il n'est pas possible d'éditer ces valeurs d'attribut directement dans le formulaire. Pour changer les valeurs d'attribut, appuyez sur **Attrib** dans le formulaire **Mesurer codes** ou dans le formulaire **Mesurer topo** ou **Mesurer point**. Pour de plus amples informations, voir Pour entrer des valeurs [d'attribut](#page-600-0) lors de la mesure d'un point, [page](#page-600-0) 601.

## <span id="page-604-0"></span>Pour configurer des boutons de code pour Mesurer codes

Utilisez l'écran **Modifier Mesurer codes** pour gérer des groupes de boutons de code, et attribuer des codes aux boutons à utiliser dans le formulaire **Mesurer codes** .

#### Pour configurer **Mesurer codes** :

- 1. Commencer un levé Vous devez démarrer un levé pour pouvoir afficher le formulaire Mesurer codes.
- 2. Appuyez sur  $\equiv$  et sélectionnez **Mesurer** / Mesurer codes.
- 3. Dans le formulaire **Mesurer codes** , appuyez sur . L'écran **Modifier Mesurer codes** s'affiche.

## Pour créer un groupe de codes

- 1. Appuyez sur **Nouveau groupe**.
- 2. Entrez le **Nom du groupe de codes**.
- 3. Appuyez sur **Accepter** .

Des nouveaux groupes sont ajoutés après le groupe courant. Pour ajouter un groupe à la fin des groupes existants, veillez à ce que vous sélectionnez le dernier groupe avant de sélectionner **Ajout gp**.

La mesure des points ayant des codes de caractéristiques

## Pour affecter des codes aux boutons

- <sup>l</sup> Pour modifier un groupe de codes existant, sélectionnez le groupe dans la liste déroulante **Groupe**.
- Pour ajouter un code à un bouton vide, appuyez sur le bouton et sélectionnez le code dans la liste des codes dans la bibliothèque de caractéristiques et puis appuyez sur **Enter**.
- <sup>l</sup> Vous pouvez également sélectionner des boutons de code à l'aide du clavier. Naviguez au bouton en utilisant les touches directionnelles, et puis appuyez sur la touche d'**Espacement**.
- Pour changer le code assigné à un bouton :
	- Si le bouton est mis en surbrillance déjà, appuyez une fois sur celle-ci.
	- Si elle n'est pas déjà mise en surbrillance, appuyez une fois sur celle-ci pour la souligner et à nouveau pour la changer.
- Pour jouter un autre code au même bouton, entrez un espace dans le champ de texte à côté du premier code, et puis entrez ou sélectionnez le deuxième code. Voir Pour [sélectionner](#page-598-0) des codes de [caractéristiques.,](#page-598-0) page 599.
- Pour changer le nombre de boutons de code qui s'affiche dans un groupe, changez la valeur dans le champ **Disposition des boutons de code**. Il se peut que vous deviez défiler dans l'écran **Modifier Mesurer codes** pour afficher ce champ.
- Pour réorganiser les boutons dans le groupe, si le bouton n'est pas mis en surbrillance déjà, appuyez sur le bouton pour le sélectionner et puis appuyez sur la touche programmable à flèche gauche ou droite pour déplacer le bouton. Les autres boutons dans le groupe se déplacent automatiquement.
- Pour créer un modèle afin que lors de la mesure des groupes d'observations qui sont typiquement codées dans un modèle régulier, le logiciel sélectionne automatiquement le code approprié pour l'observation suivante, configurez les paramètres dans le groupe **Sélection de modèles**. Voir Pour [créer](#page-606-0) un modèle d'une [séquence](#page-606-0) de codes de mesure, page 607.
- **Appuyez sur Accepter** .

**TIP –** Si requis, vous pouvez également entrer des descriptions supplémentaires qui ne se trouvent pas dans la bibliothèque de caractéristiques. Voir Paramètres [additionnels,](#page-112-0) page 113.

## Pour changer le nombre de boutons de code qui s'affichent dans le groupe

Pour changer le nombre de boutons de code qui s'affiche dans un groupe, changez la valeur dans le champ **Disposition des boutons de code**. Il se peut que vous deviez défiler dans l'écran **Modifier Mesurer codes** pour afficher ce champ.

La liste des codes pour chaque groupe est indépendante. Par exemple, si vous créez des codes pour des boutons utilisant une mise en page 3x3 et puis vous changez la mise en page à 3x4, alors trois boutons vides supplémentaires sont ajoutés au groupe. Le logiciel ne déplace pas les trois boutons de tout autre groupe au groupe courant.

NOTE – Les codes définis pour un groupe sont rappelés, même s'ils ne sont pas affichés. Par exemple, si vous créez des codes de boutons utilisant une mise en page 3x4 et puis vous changez la mise en page à 3x3, seulement les neuf premier codes s'affichent. Si vous changez la mise en page à 3x4 de nouveau, tous les douze codes s'affichent.

## Pour supprimer des boutons ou des groupes

Utilisez les touches programmables **supprimer** pour supprimer des boutons ou des groupes. (En mode portrait, glissez de droite à gauche le long de la rangée de touches programmables pour afficher plus touches programmables.)

- Pour supprimer un bouton, appuyez sur le bouton pour le sélectionner et appuyez sur **Supprimer**. Les autres boutons dans le groupe se déplacent automatiquement pour remplacer le bouton supprimé.
- <sup>l</sup> Pour supprimer le groupe sélectionné actuellement, appuyez sur **Supprimer le groupe** et puis appuyez sur **Oui**.
- <span id="page-606-0"></span><sup>l</sup> Pour supprimer tous les codes dans le groupe, appuyez sur **Supprimer tous** et puis appuyez sur **Oui**.

# Pour créer un modèle d'une séquence de codes de mesure

Pour sélectionner automatiquement le code de bouton suivant dans le groupe de code dans l'écran **Mesurer codes** après le stockage d'une mesure, configurez les paramètres **Sélection de modèles** dans l'écran **Modifier Mesurer codes**. La fonction Sélection de modèles sert en particulier lors du codage des observations dans une séquence régulière, par exemple, un profil en travers d'une route.

- 1. Appuyez sur  $\equiv$  et sélectionnez **Mesurer / Mesurer codes**.
- 2. Dans le formulaire **Mesurer codes** , appuyez sur . Le formulaire change à l'écran **Modifier Mesurer codes**.
- 3. Dans le groupe **Sélection de modèles**, sélectionnez la case à cocher **Activer** pour activer la sélection des modèles sur les boutons de code dans le groupe. L'icône de modèle  $\sim$  s'affiche sur chaque bouton de code utilisé dans le modèle.
- 4. Dans le champ **Nombre d'éléments**, entrez le nombre d'éléments dans le modèle. Le nombre d'éléments dans le modèle peut être inférieur au nombre de boutons dans le groupe.

Par exemple, dans une disposition de boutons 3x3, vous pouvez choisir d'avoir 6 boutons dans le modèle et utiliser les 3 boutons supplémentaires dans le groupe pour les éléments supplémentaires que vous mesurez habituellement mais qui ne font pas partie du modèle. Les 6 premiers boutons sont inclus dans le modèle, mais vous pouvez réorganiser les boutons comme requis. Appuyez sur un bouton pour

le sélectionner et puis appuyez sur la touche programmable à flèche gauche ou flèche droite pour déplacer le bouton.

5. Configure la **Direction** de sélectionne des modèles. Référez-vous au diagramme suivant:

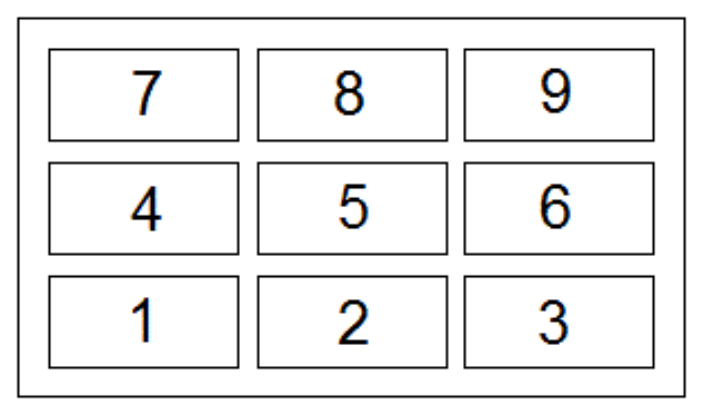

Pour l'exemple ci-dessus, où le modèle utilise 6 boutons (boutons 4 à 9 :

- <sup>l</sup> **Gauche à droite** La surbrillance se déplace de 7–9, puis 4–6, puis 7-9 à nouveau et ainsi de suite.
- <sup>l</sup> **Droite à gauche** La surbrillance se déplace de 6-4, puis 9-7, puis 6-4 à nouveau et ainsi de suite.
- <sup>l</sup> **Zig zag** La surbrillance se déplace de 7–9, 4–6 puis 6–4, 9–7, puis 7–9 à nouveau et ainsi de suite.

NOTE – Pendant la mesure, vous pouvez sauter un code dans le modèle en appuyant sur un bouton de code *différent ou en utilisant les touches directionnelles pour sélectionner un bouton différent.*

# Options de Mesurer codes

Pour configurer les options lors de la mesure au moyen de Mesurer codes, appuyez sur **Options** lors de l'affichage du formulaire **Mesurer codes**. (En mode portrait, glissez de droite à gauche le long de la rangée de touches programmables pour afficher la touche programmable **Options** .)

## Suffixe de chaîne

L'option Mesurer codes a des touches programmables **+** et **-** qui vous permettent d'appliquer un suffixe au code sur le bouton. Cela sert lorsque vous utilisez la méthode "Chaînes" pour la codification de caractéristiques.

Sélectionnez le format du suffixe dans le champ **Suffixe de chaîne**. Vous pouvez sélectionner **1**, **01**, **001**, ou **0001**.

## Auto-mesurer

La case à cocher **Auto-mesurer** contrôle si le logiciel commence la mesure dès que vous vous déplacez de l'écran **Mesurer codes** à l'écran **Mesurer topo** ou **Mesurer point**. Effacez la case à cocher **Auto-mesurer** si vous voulez pouvoir modifier les paramètres de mesure, tels que la méthode de mesure ou la hauteur

d'antenne ou cible avant de commencer la mesure.

#### Demander les attributs

Afin de faire apparaître un formulaire d'attributs lorsqu'un point est stocké pour lequel il y a des attributs requis mais aucune valeur n'a été entrée, appuyez sur **Options** et sélectionnez **Demander les attributs**.

#### **NOTE –** *Lorsque* **Demander les attributs** *est activé :*

- Si vous avez entré les attributs déjà en appuyant sur la touche programmable **Attrib**, vous ne serez pas demandé *pour les attributs.*
- · Si les attributs qui sont définis comme requis sont attribués une valeur par défaut dans la bibliothèque de *caractéristiques, vous ne serez pas demandé pour les attributs.*

## Utiliser les attributs du code de base

Vous pouvez configurer le logiciel Trimble Access pour que des attributs soient fournis pour le code entier, ou pour une partie du code – connu commee "code de base".

Typiquement, les codes de base sont utilisés lorsque vous utilisez les touches programmables **+** et **-** pour "accrocher" des codes de caractéristiques. Par exemple, lorsque vous codes une barrière où toutes les observations codées "Barrière01" sontreliées, et toutes les observations codées "Barrière02" sontreliées et ainsi de suite, et toutes les observations ont les mêmes attributs. Dans cet exemple, vous pouvez créer des bibliothèques de codes de caractéristiques qui comprennent tous les codes "Barrière\*\*", ou elle comprennent uniquement le code de base "Barrière".

Si vous faites les codes accrochés, et la bibliothèque de caractéristiques ne comprend que le **code de base**, alors sélectionnez **Utiliser les attributs du code de base**.

Si vous n'accrochez pas les codes, ou si vous accrochez les codes mais vous comprenez le code entier dans la bibliothèque de caractéristiques, alors vous n'utilisez pas des codes de base et il faut effacer la case à cocher **Utiliser les attributs du code de base**.

Dans le logiciel Trimble Access, vous pouvez utiliser La mesure et le codage des [observations](#page-603-0) dans une seule [étape,](#page-603-0) page 604 pour créer un bouton de code qui comprend un code numérique ou alphanumérique (le code de base) et puis ajouter un suffixe numérique à l'aide des touches programmables **+** et **-** .

NOTE - Pour les codes entrés dans tout autre champ du logiciel Trimble Access, vous ne pouvez pas utiliser les touches programmables + et - pour ajouter un suffixe, donc lorsque vous essayez d'utiliser les codes de base, le logiciel ne peut essayer de déterminer que le code de base en supprimant les caractères numériques de la fin des codes.

Les règles suivants aident à expliquer le code de base :

<sup>l</sup> Lorsque **Utiliser les attributs du code de base** est **activé**, le code **entré** sur un bouton est le code de base.

Entrez "Barrière", enchaînez le code afin de devenir "Barrière01", les attributs sont dérivés de "Barrière".

<sup>l</sup> Lorsque **Utiliser les attributs du code de base** est **désactivé**, le code **affiché** sur un bouton est le code de base.

Entrez "Barrière", enchaînez le code afin de devenir "Barrière01", les attributs sont pris de "Barrière01".

- <sup>l</sup> Si vous éditez ou modifiez le code sur un bouton, le code de base se réinitialise, selon la règle 1 ou la règle 2 ci-dessus.
- <sup>l</sup> Si vous modifiez la configuration du paramètre **Utiliser les attributs du code de base**, le code de base se réinitialise, selon la règle 1 ou la règle 2 ci-dessus.
- <sup>l</sup> Lorsque **Mesurer codes** effectue le transfert du code à l'écran **Mesurer topo**, ou **Mesurer points**, le code de base dans **Mesurer codes** est conservé.

#### **NOTE –**

- · Si vous utilisez des attributs et des codes numériques avec un suffixe chaîne, il faut utiliser Mesurer codes pour définir le suffixe et commence la mesure. L'option Mesurer codes comprend où le code finit et le suffixe commence. Si vous n'utilisez pas Mesurer codes, le code numérique + suffixe entier sera traité comme le code, il est impossible *de déterminer le suffixe, et les attributs du code de base ne sont pas disponibles.*
- <sup>l</sup> *Vous ne pouvez pas enchaîner des codes numériques uniquement lorsque l'option* **Utiliser les attributs du code de base** *est désactivée.*
- · Si la case à cocher Utiliser les attributs du code de base est sélectionnée, elle s'applique dans tout le logiciel.

## Appui seul pour mesurer

Sélectionnez la case à cocher **Appui seul pour mesurer** pour accélérer votre flux de travail et ouvrir l'écran **Mesurer topo** ou **Mesurer point** avec un appui seul sur le bouton de code approprié. Si la case à cocher **Auto-mesurer** dans l'écran **Options** est sélectionnée, le logiciel commencera la mesure de l'observation dès que l'écran **Mesurer topo** ou **Mesurer point** s'ouvrira.

Effacez la case à cocher **Appui seul pour mesurer** si vous préférez de modifier le code avant de mesurer, par exemple lors de l'ajout d'un suffixe de chaîne ou l'ajout de codes supplémentaires à l'observation.

NOTE – Lorsque la case à cocher Appui seul pour mesurer n'est pas cochée, vous devez appuyer deux fois sur *chaque bouton de code pour ajouter le code au champ* **Code** *lorsque le bouton Multicode est activé.*

## Pour mesurer et coder des observations

- 1. Appuyez sur  $\equiv$  et sélectionnez **Mesurer / Mesurer codes**.
- 2. Sélectionnez le groupe de codes dans la liste ou appuyez sur A-Z pour changer rapidement aux pages de groupe 1-26.

NOTE - Vous ne pouvez pas utiliser des raccourcis alphanumériques au clavier si le bouton Multi-code  $\frac{128}{500}$  en bas *du formulaire est activé.*

3. Appuyez sur le boutons de code approprié pour le sélectionner ou si la disposition des boutons de code est 3x3 appuyez sur la touche numérique correspondant au bouton du code approprié.

Vous pouvez également sélectionner des boutons de code à l'aide du clavier. Naviguez au bouton en utilisant les touches directionnelles, et puis appuyez sur la touche d'**Espacement**.

Si **Appui seul pour mesurer** est activé dans l'écran **Options** , un seul appui sur n'importe quel bouton ouvrira le formulaire **Mesurer topo** ou **Mesurer point**. Si **Appui seul pour mesurer** n'est **pas** activé, alors à moins que le bouton correct ne soit déjà mis en surbrillance, vous devrez appuyer deux fois sur le bouton ou appuyez sur **Mesurer** pour avancer jusqu'au formulaire **Mesurer topo** ou **Mesurer point**. Cet appui supplémentaire vous permet d'effectuer d'autres modifications, par exemple pour ajouter un suffixe de polyligne.

**TIP –** Pour appliquer des codes multiples à la même observation, activez le bouton **Multi-code** et puis appuyez sur chaque bouton de code. Si **Appui seul pour mesurer** n'est pas activé, vous devez appuyer deux fois sur chaque bouton de code pour ajouter le code. Si vous utilisez des codes multiples avec attributs, entrez tous les codes **avant** d'entrer les attributs.

4. Si vous enchaînez des codes, appuyez sur la touche programmable **+** pour incrémenter le suffixe sur le code.

Appuyez sur **Trouver** afin de rechercher la chaîne suivante disponible pour le bouton souligné actuellement. Pour configurer le format du suffixe, appuyez sur **Options** et changez la valeur dans le champ **Suffixe de chaîne**.(En mode portrait, glissez de droite à gauche le long de la rangée de touches programmables pour afficher la touche programmable **Options** .)

- 5. Si requis, appuyez sur **Mesurer** pour avancer à l'écran **Mesurer topo** ou **Mesurer point** .
- 6. Entrez le nom du point et la hauteur d'antenne ou cible.
- 7. Sélectionnez la méthode de mesure.
- 8. Appuyez sur **Mesurer** pour mesurer le point. Pour de plus amples informations, consultez la rubrique pour la méthode de mesure sélectionnée.

**TIP –** Pour configurer le logiciel pour commencer les mesures ultérieures dès que l'écran **Mesurer topo** ou **Mesurer point** s'affiche, dans l'écran **Mesurer codes** appuyez sur **Options** et puis sélectionnez la case à cocher **Auto-mesurer**. **Auto-measurer** est interrompu temporairement lorsque la méthode est configurée sur **Déport de distance, Angles seuls**, et **Angle H seul**.

- 9. Pour stocker une note avec une observation, appuyez sur  $\mathbb I$ . Par défaut la note est jointe au point mesuré précédemment. Pour joindre la note au point suivant, appuyez sur **Suivant**.
- 10. Si la mesure n'est pas stockée automatiquement, appuyez sur **Stocker**.

Pour modifier les paramètres de stockage automatique, appuyez sur **Options** dans l'écran **Mesurer topo Mesurer point**.

Dès que vous stockez la mesure, le formulaire **Mesurer codes** s'affiche, prêt à la mesure suivante.

11. Pour mesurer un nouveau point avec le même code, appuyez sur **Entrer**. Alternativement, répétez les étapes ci-dessus pour mesurer un point avec un code différent.

**TIP –**

- <sup>l</sup> Le formulaire **Mesurer topo ou Mesurer points** reste ouvert. Pour modifier le nom du point ou la méthode de mesure, appuyez sur ≡ et sélectionnez le formulaire **Mesurer** dans la liste **Retourner** à, effectuez vos modifications, et puis appuyez sur  $\equiv$  et sélectionnez Mesurer codes.
- Pour mesurer un point avec un code nul, appuyez sur un bouton à code vide.
Utilisez le menu **Implanter** pour implanter des points, des lignes, des arcs, des polylignes, des alignements, des routes et des MNT. Pour utiliser l'option Implanter, il faut démarrer un levé.

**A CAUTION** – Ne changez pas le système de coordonnées ou la calibration après avoir implantés des éléments. Si vous le faites, les points implantés ou calculés précédemment seront inconsistants avec le nouveau système de coordonnées et tout point calculé ou implanté après la modification.

Pour utiliser GNSS pour l'implantation, il faut démarrer un levé. Pour implanter des lignes, des arcs, des polylignes, des alignements, ou des modèles numériques de terrain, il faut définir une projection et une transformation de datum.

Vous pouvez implanter des élément qui sont dans l'étude déjà, dans un fichier lié ou en les entrant au clavier pendant l'implantation. Vous pouvez les implanter à partir de la carte, à partir du menu, ou à partir d'une liste que vous avez créé. Pour travailler à partir d'une liste, voir Liste des éléments [d'implantation,](#page-613-0) page 614.

## Pour implanter un élément

- 1. Pour implanter à partir de :
	- la carte, sélectionnez l'élément à implanter dans la carte et appuyez sur *Implanter*.
	- **·** le menu, appuyez sur  $\equiv$  et sélectionnez **Implanter** et puis sélectionnez le type d'élément à implanter. Dans l'écran **Implanter**, sélectionnez l'élément à implanter.

**TIP –** Lors de la sélection des caractéristiques de ligne, d'arc ou de polyligne à implanter, appuyez près de l'extrémité de la caractéristique que vous voulez désigner comme le début. Des flèches sont tracées sur la caractéristique pour indiquer la direction. Si la direction est incorrecte, appuyez sur la caractéristique pour la désélectionner et puis appuyez-la à l'extrémité correcte pour sélectionner à nouveau la caractéristique dans la direction requise. Sinon, appuyez etrestez sur la carte et sélectionnez **Inverser la direction** dans le menu. Si la caractéristique a été décalée, les directions de déport ne sont pas échangées lorsque la direction de la est inversée.

2. Naviguez au point, ou au point désigné comme le début de la caractéristique. Autrement, dirigez la personne avec la canne munie de la cible ou du prisme vers le point.

Pour des informations détaillées concernant l'utilisation de la fonction de navigation d'implantation, voir Navigation de [l'implantation.,](#page-616-0) page 617.

- 3. Marquez le point.
- 4. Appuyez sur **Accepter** pour stocker le point.
- 5. Si vous avez sélectionné l'option **Afficher avant stockage**, les deltas implantés que vous avez sélectionné dans l'écran **Options d'implantation** s'affichent. Appuyer sur **Stocker** pour stocker les deltas.

## <span id="page-613-0"></span>Liste des éléments d'implantation

Pour travailler à partir d'une liste des éléments à implanter , par exemple lors de l'implantation d'un groupe de points, vous devez créer une liste des éléments à implanter, et puis sélectionner un point dans la liste **Eléments à implanter** et l'implanter. Dès que vous avez stocké le point, le logiciel affiche la liste **Eléments à implanter**. Sélectionnez le point suivant à implanter.

Vous pouvez mettre à jour la liste **Eléments à implanter** en changeant les sélections de points dans la carte, lorsque la liste **Eléments à implanter** s'affiche à droite.

## Pour créer la liste d'implantation à partir de la carte

- 1. Dans la carte, sélectionnez les éléments à implanter.Appuyez sur la touche morte **Implanter**.
- 2. La liste **Eléments à implanter** fournit une liste des des éléments sélectionnés pour l'implantation. Pour ajouter plus éléments à la liste, effectuez l'une des actions suivantes :
	- <sup>l</sup> Sélectionnez-les dans la carte. La liste **Eléments à implanter** est mise à jour au fur et à mesure que vous les sélectionnez. Appuyez sur **OK**.
	- **·** Appuyez sur **Ajouter**. Sélectionnez la méthode que vous voulez utiliser pour [ajouter](#page-115-0) des points à la [liste](#page-115-0).

Les éléments sélectionnés s'affichent dans la liste **Eléments à implanter**.

**TIP –** Lors de la sélection des caractéristiques de ligne, d'arc ou de polyligne à implanter, appuyez près de l'extrémité de la caractéristique que vous voulez désigner comme le début. Des flèches sont tracées sur la caractéristique pour indiquer la direction. Si la direction est incorrecte, appuyez sur la caractéristique pour la désélectionner et puis appuyez-la à l'extrémité correcte pour sélectionner à nouveau la caractéristique dans la direction requise. Sinon, appuyez etrestez sur la carte et sélectionnez **Inverser la direction** dans le menu. Si la caractéristique a été décalée, les directions de déport ne sont pas échangées lorsque la direction de la est inversée.

## Pour créer la liste d'implantation à partir du menu

- 1. Appuyez sur  $\equiv$  et sélectionnez **Implanter** / **Points**.
- 2. Si la carte ne s'affiche pas et le formulaire **Implanter point** s'affiche en largeur totale, appuyez sur **Liste**. L'écran **Eléments à implanter** fournit une liste de tous les points sélectionnés pour l'implantation. Il se peut que la liste comprend déjà des points ajoutés à la liste précédemment mais pas implantés.
- 3. Appuyez sur **Ajouter**. Sélectionnez la méthode que vous voulez utiliser pour [ajouter](#page-115-0) des points à la liste. Les points sélectionnés s'affichent dans la liste **Eléments à implanter**.

## Pour créer la liste des points à partir d'un fichier hors de l'étude

Pour sélectionner des points d'un fichier CSV/TXT ou d'une autre étude qui n'est pas lié à l'étude courante :

- 1. Appuyez sur  $\equiv$  et sélectionnez **Implanter** / **Points**.
- 2. Si la carte ne s'affiche pas et le formulaire **Implanter point** s'affiche en largeur totale, appuyez sur **Liste**.
- 3. Appuyez sur **Ajouter**.
- 4. Appuyez sur **Sélectionner du fichier**.
- 5. Appuyez sur le fichier pour le sélectionner ou utilisez les touches directionnelles du contrôleur pour sélectionner le fichier.Appuyez sur **Accepter** .
- 6. Si la case à cocher **Géodésie avancée** est activée dans **Paramètres Cogo**, et vous sélectionnez un fichier CSV ou TXT, il faut spécifier le **Type de coordonnée** des points dans le fichier. Sélectionnez **Points de grille** ou **Points de grille (locale)**.
- 7. Si les points dans le fichier sont des **Points de grille (locale)**, sélectionnez la transformation à utiliser pour les transformer aux points de grille :
	- <sup>l</sup> Pour assigner la transformation plus tard, sélectionnez **ot applied, this will be defined later**. *Appuyez sur* **Accepter** *.*.
	- <sup>l</sup> Pour créer une nouvelle transformation d'affichage, sélectionnez **Créer nouvelle transformation**. Appuyez sur **Suivant** et effectuer les étapes requises. Voir [Transformations,](#page-274-0) page 275.
	- <sup>l</sup> Pour sélectionner une transformation d'affichage existante, sélectionnez **Sélectionner transformation**. Sélectionner la transformation d'affichage dans la liste. Appuyez sur **Accepter** .
- 8. Pour sélectionner les points du fichier à ajouter à la liste d'implantation, appuyez sur chaque nom de point ou appuyez sur **Tout**.

NOTE – Les points dans le fichier CSV/TXT/JOB qui sont déjà dans la liste d'implantation ne s'affichent pas et ne *peuvent pas être ajoutés de nouveau à la liste.*

#### 9. Appuyez sur **Ajouter**.

Les points sélectionnés s'affichent dans la liste **Eléments à implanter**.

#### Gestion de la liste des éléments d'implantation

Si vous sélectionnez plus d'un élément dans la carte et puis appuyez sur **Implanter**, la liste **Éléments à implanter** s'affiche. Sélectionnez chaque élément à son tour à partir de la liste **Éléments à implanter**, naviguez vers cet élément et implantez-le avant de retourner à la liste **Éléments à implanter**.

**TIP –** Les points sont supprimés automatiquement de la liste après leur implantation. Pour conserver des points dans la liste, effacez la case à cocher **Supprimer le point implanté de la liste** dans l'écran [Options](#page-412-0) [d'affichage.](#page-412-0) Ce paramètre n'affecte pas les caractéristiques de ligne, d'arc ou de polyligne.

Lorsque la liste **Éléments à implanter** s'affiche à côté de la carte :

- <sup>l</sup> L'élément de la liste actuellement sélectionné est mis en surbrillance dans la carte.
- <sup>l</sup> La modification des éléments sélectionnés dans la carte met à jour les éléments dans la liste **Éléments à implanter** et la suppression des éléments dans la liste **Éléments à implanter** met à jour ce qui est sélectionné dans la carte.
- <sup>l</sup> Pour effacer la liste **Éléments à implanter**, appuyez sur **Ecras. tout** ou appuyez deux fois sur la carte. Si vous effacez accidentellement la liste, appuyez sur **Annuler** pour restaurer la liste **Éléments à implanter**.

Pour annuler la liste **Éléments à implanter**, appuyez sur **Esc**. La liste **Éléments à implanter** est mémorisée et vous pouvez y retourner plus tard.

Lorsque la liste **Éléments à implanter** n'est pas ouverte :

- Pour effacer la sélection courante dans la carte, appuyez deux fois sur la carte.
- Sélectionnez des éléments dans la carte comme d'habitude pour effectuer d'autres fonctions, par exemple pour entrer des caractéristiques ou pour calculer des calculs Cogo.
- <sup>l</sup> Pour retourner à la liste **Éléments à implanter**, appuyez sur **Implanter**.
- <sup>l</sup> Pour ajouter la sélection de carte courante à la liste **Éléments à implanter** courante, appuyez etrestez sur la carte et sélectionnez **Implanter : x éléments**, où **x** est le compte des éléments dans la liste d'implantation ainsi que le nombre d'éléments dans la carte. La liste **Éléments à implanter** s'ouvre, affichant la liste actualisée.

## <span id="page-616-0"></span>Navigation de l'implantation.

Lors de la navigation à un point pendant l'implantation, les informations affichées dépendent de si vous réalisez un levé conventionnel ou GNSS, et les options que vous avez configuré dans l'écran **Options d'implantation**. Pour configurer configurer ces options, voir Affichage de la navigation de [l'implantation.,](#page-618-0) [page](#page-618-0) 619.

## Levé conventionnel

1. Maintenez l'écran d'affichage devant vous pendant que vous vous déplacez en avant dans la direction indiquée par la flèche. La flèche pointe dans la direction du point que vous avez l'intention de mesurer (la « cible »).

Les deltas de navigation s'affichent en bas de l'écran, et indiquent la distance vers et la direction de la cible. Pour modifier l'affichage des deltas, appuyez sur **Options**.

2. Lorsque vous vous trouvez dans 3 mètres du point, la flèche disparaît et les directions intra/extra et à gauche/droite s'affichent, avec l'instrument comme un point de référence.

Si vous utilisez un instrument robotique à distance de la cible:

- l'instrument poursuit automatiquement le prisme au fur et à mesure qu'il se déplace
- <sup>l</sup> l'instrument met à jour continûment l'affichage graphique
- · l'affichage graphique est inversé et les flèches s'affichent à partir de la cible (prisme) à l'instrument

Le premier affichage indique dans quelle direction il faut tourner l'instrument, et l'angle que l'instrument devrait afficher et la distance du dernier point implanté au point en cours d'implantation.

3. Tournez l'instrument (deux flèches s'afficheront lorsqu'il est sur la ligne), et dirigez la personne avec la canne sur la ligne.

Si vous utilisez un instrument servo, et le champ **Tour auto servo** dans le type de levé est configuré sur **AH et AV** ou **AH seul** l'instrument tourne automatiquement au point. Si vous travaillez en mode robotique, ou si le champ **Tour auto servo** dans le type de levé est configuré sur **Désactivé**, l'instrument ne tourne pas automatiquement.

4. Implantez le point.

#### Levé GNSS

1. Maintenez l'écran d'affichage devant vous pendant que vous vous déplacez vers le point que vous avez l'intention d'implanter (la « cible »). Les deltas de navigation s'affichent en bas de l'écran, et indiquent la

distance vers et la direction de la cible. Pour modifier l'affichage des deltas, appuyez sur **Options**.

Si vous utilisez la [compensation](#page-504-0) d'inclinaison IMU et l'IMU est aligné :

- Le cap du récepteur est utilisé pour orienter la grande flèche de navigation d'implantation, même lorsque vous restez immobile. Il faut que vous soyez orienté vers le volet LED du récepteur pour que ceux-ci soient orientés correctement.
- Les deltas s'appliquent à la pointe de la canne. Vous pouvez incliner la canne comme requis au fur et à mesure que vous naviguez à la caractéristique.

Si vous utilisez GNSS seul :

- La grande flèche de navigation pointe dans la direction du point que vous avez l'intention de mesurer (la « cible »). Vous devez vous déplacer pour que la flèche de navigation indique la direction correcte.
- Les deltas horizontaux s'appliquent au centre phase d'antenne (APC). Il faut maintenir la canne verticale au fur et à mesure que vous naviguez à la caractéristique.

**TIP –** Pour changer le point de référence utilisé par la petite flèche d'orientation, appuyez sur la touche programmable **Nord/Vers le soleil**. (En mode portrait, glissez de droite à gauche le long de la rangée de touches programmables pour afficher plus touche programmables.)

- 2. Lorsque vous vous trouvez dans 3 mètres du point, la flèche disparaît et la cible à centre noir s'affiche. Lors de l'implantation d'un point, une ligne, un arc ou un alignement une grille s'affiche lorsque vous vous approchez à la cible. La grille change d'échelle au fur et à mesure que vous vous approchez à la cible. Faites face toujours à la même direction et ne vous déplacez qu'en avant, en arrière, à gauche ou à droite. Ne changez pas votre orientation/
- 3. Continuez de vous déplacer en avant jusqu'à ce que la croix, représentant votre position courante, couvre la cible à centre noir, représentant le point.

**TIP –** Si vous utilisez la compensation d'inclinaison IMU et l'IMU est aligné, une fois que l'écran entièrement zoomé avant s'affiche, vous pouvez arrêter de vous déplacer et simplement déplacer la pointe de la canne jusqu'à la position cible, en utilisant l'écran d'implantation pour le guidage.

4. Implantez le point.

## <span id="page-618-0"></span>Affichage de la navigation de l'implantation.

Les informations affichées lors de la navigation aux points pendant l'implantation dépendent de si vous réalisez un levé conventionnel ou GNSS, et les options que vous avez configuré dans l'écran **Options d'implantation**. Configurez ces options dans le type de levé ou appuyez sur **Options** pendant l'implantation.

### Levés conventionnels

1. Appuyez sur et sélectionnez **Paramètres / Types de levé / <Nom de levé> / Implanter** pour configurer l'affichage de l'implantation selon le type de levé.

**TIP –** Pour modifier les deltas lors de l'implantation, appuyez sur **Options** dans l'écran d'implantation.

- 2. Utilisez le groupe **Affichage** pour configurer l'apparence de l'affichage de navigation lors de l'implantation :
	- a. Pour afficher la grande flèche de navigation dans l'écran de navigation, configurez le bouton **Afficher graphiques d'implantation** sur **Oui**

**TIP –** Si vous utilisez un contrôleur avec un écran plus petit, ou si vous voulez faire entrer plus deltas de navigation à l'écran, configurez le bouton **Afficher les graphiques d'implantation** sur **Non**. Les autres champs dans le groupe **Affichage** sont masqués lorsque le bouton est configuré sur **Non**.

- b. Sélectionnez le **Mode d'affichage** : Les options sont :
	- <sup>l</sup> **Direction et distance** l'affichage de navigation d'implantation affiche une grande flèche pointant dans la direction dans laquelle il faut vous déplacer. Lorsque vous vous trouvez près de la flèche, la flèche changera aux directions intra/extra et à gauche/droite.
	- <sup>l</sup> **Int/ext et gauche/droite** l'affichage de navigation d'implantation affiche les directions int/ext et à gauche/droite.

**TIP –** Par défaut, le logiciel donne automatiquement des directions int/ext et gauche/droite de la **Perspective cible** dans un levé robotique, et de la **Perspective d'instrument** lorsque connecté à un instrument servo utilisant une plaque de face ou un câble. Pour le modifier, modifiez les paramètres dans la boîte de groupe **Servo/Robotique**. Pour de plus amples informations, voir [Servo/Robotique,](#page-293-0) [page](#page-293-0) 294.

- c. Utilisez le champ **Tolérance de distance** pour spécifier l'erreur de distance permise. Si la cible se trouve dans cette distance à partir du point, le logiciel indique que la distance est correcte.
- d. Utilisez le champ **Tolérance d'angle** pour spécifier l'erreur d'angle permise. Si l'instrument conventionnel est détourné du point par moins de cet angle, le logiciel indique que l'angle est correct.
- e. Utilisez le champ **Pente** pour afficher la pente d'une pente sous forme d'un angle, un pourcent, ou un ratio. Le ratio peut être affiché comme **Valeur V.:Valeur H.** ou **Valeur H.:Valeur V.** Voir [Pente,](#page-96-0) [page](#page-96-0) 97.
- f. Lors de l'implantation d'une position par rapport à une route, dans le champ **Déblai/remblai du projet**, sélectionnez si le déblai/remblai **Vertical** ou **Perpendiculaire** au projet dans le champ doit être affiché.

NOTE – La position de déblai/remblai Perpendiculaire est tracée sur le projet dans la en vue profil en travers. Du fait que la vue de profil en travers n'est pas tracée à l'échelle, la position perpendiculaire peut *sembler légèrement incorrecte (c'est à dire pas exactement perpendiculaire).*

**TIP –** Pour toutes les autres méthodes d'implantation, le déblai/remblai **Vertical** au projet est toujours affiché.

3. Dans le groupe **Deltas**, revoyez les deltas affichés pour l'entité d'implantation courante. Pour changer les deltas affichés, appuyez sur **Modifier**.

Les deltas sont les champs d'informations affichés pendant la navigation qui indiquent la direction et la distance dont vous devez vous déplacer jusqu'à l'entité à implanter. Voir Deltas de [navigation](#page-621-0) [d'implantation,](#page-621-0) page 622.

- 4. Pour afficher le déblai ou le remblai par rapport à un MNT lors de l'implantation, dans la case de groupe **MNT** sélectionnez le fichier MNT. Si requis, dans le champ **Déport au MNT**, spécifiez un déport au MNT. Appuyez sur  $\blacktriangleright$  et sélectionnez si le déport doit être appliqué verticalement ou perpendiculairement au MNT. La valeur de **MNT Dist. V** est à la position décalée.
- 5. Si votre contrôleur Trimble est muni d'une boussole interne, vous pouvez l'utiliser lors de l'implantation d'une position ou la navigation vers un point. Pour utiliser la boussole interne, sélectionnez la case à cocher **Boussole**. Trimble vous recommande de **désactiver** la boussole lorsque vous vous trouvez à proximité des champs magnétiques qui peuvent provoquer de l'interférence.

#### Levés GNSS

1. Appuyez sur et sélectionnez **Paramètres / Types de levé / <Nom de levé> / Implanter** pour configurer l'affichage de l'implantation selon le type de levé.

**TIP –** Pour modifier les deltas lors de l'implantation, appuyez sur **Options** dans l'écran d'implantation.

2. Utilisez le groupe **Affichage** pour configurer l'apparence de l'affichage de navigation lors de l'implantation :

a. Pour afficher la grande flèche de navigation dans l'écran de navigation, configurez le bouton **Afficher graphiques d'implantation** sur **Oui**

**TIP –** Si vous utilisez un contrôleur avec un écran plus petit, ou si vous voulez faire entrer plus deltas de navigation à l'écran, configurez le bouton **Afficher les graphiques d'implantation** sur **Non**. Les autres champs dans le groupe **Affichage** sont masqués lorsque le bouton est configuré sur **Non**.

- b. Sélectionnez le **Mode d'affichage** : Les options sont:
	- <sup>l</sup> **Centré à la cible** le point sélectionné reste fixe au centre de l'écran
	- **· Centré à l'opérateur** votre position reste fixe au centre de l'écran
- c. Choisissez une configuration dans le champ **Afficher l'orientation** . Les options sont:
	- <sup>l</sup> **Direction de déplacement** l'écran s'orientera afin que le haut de l'écran soit dirigé dans la direction de déplacement.
	- **· Nord /Soleil** la petite flèche d'orientation indique la position du Nord ou du soleil. L'écran s'orientera afin que le haut de l'écran pointe vers le Nord ou le soleil. Lorts de l'utilisation de l'affichage, appuyez sur la touche programmable **Nord/Soleil** pour basculer l'orientation entre le Nord et le soleil.
	- <sup>l</sup> **Azimut de référence** :
		- <sup>l</sup> Pour un point, l'écran s'orientera à l'**Azimut de référence** de l'étude. L'option **Implanter** doit être configurée sur **Relative à l'azimut**.
		- Pour une ligne ou une route l'écran s'orientera à l'azimut de la ligne ou de la route.

**NOTE –** *Si, pendant l'implantation d'un point, l'* **Orientation d'affichage** *est configurée sur* **Azimut de référence** *et l'option* **Implanter** *n'est* **pas** *configurée sur* **Relative à l'azimut** *le comportement de l'orientation d'affichage passera par défaut à* **Direction de déplacement***. Pour les options d'implantation, voir Méthodes [d'implantation](#page-631-0) GNSS, page 632.*

- d. Utilisez le champ **Pente** pour afficher la pente d'une pente sous forme d'un angle, un pourcent, ou un ratio. Le rapport peut être affiché comme **Valeur V.:Valeur H.** ou **Valeur H.:Valeur V.** Voir [Pente,](#page-96-0) page 97.
- e. Lors de l'implantation d'une position par rapport à une route, dans le champ **Déblai/remblai du projet**, sélectionnez si le déblai/remblai **Vertical** ou **Perpendiculaire** au projet dans le champ doit être affiché.

NOTE – La position de déblai/remblai Perpendiculaire est tracée sur le projet dans la en vue profil en travers. Du fait que la vue de profil en travers n'est pas tracée à l'échelle, la position perpendiculaire peut *sembler légèrement incorrecte (c'est à dire pas exactement perpendiculaire).*

**TIP –** Pour toutes les autres méthodes d'implantation, le déblai/remblai **Vertical** au projet est toujours affiché.

3. Dans le groupe **Deltas**, revoyez les deltas affichés pour l'entité d'implantation courante. Pour changer les deltas affichés, appuyez sur **Modifier**.

Les deltas sont les champs d'informations affichés pendant la navigation qui indiquent la direction et la distance dont vous devez vous déplacer jusqu'à l'entité à implanter. Voir Deltas de [navigation](#page-621-0) [d'implantation,](#page-621-0) page 622.

- 4. Pour afficher le déblai ou le remblai par rapport à un MNT lors de l'implantation, dans la case de groupe **MNT** sélectionnez le fichier MNT. Si requis, dans le champ **Déport au MNT**, spécifiez un déport au MNT. Appuyez sur  $\blacktriangleright$  et sélectionnez si le déport doit être appliqué verticalement ou perpendiculairement au MNT. La valeur de **MNT Dist. V** est à la position décalée.
- 5. Si votre contrôleur Trimble est muni d'une boussole interne, vous pouvez l'utiliser lors de l'implantation d'une position ou la navigation vers un point. Pour utiliser la boussole interne, sélectionnez la case à cocher **Boussole**. Trimble vous recommande de **désactiver** la boussole lorsque vous vous trouvez à proximité des champs magnétiques qui peuvent provoquer de l'interférence.

NOTE - Si vous utilisez la compensation d'inclinaison IMU et l'IMU est aligné, le cap du récepteur est toujours utilisé pour orienter le curseur GNSS, la grande flèche de navigation d'implantation et l'écran en gros plan. Il faut *que vous soyez orienté vers le volet LED du récepteur pour que ceux-ci soient orientés correctement.*

6. Par défaut le logiciel affiche les informations de navigation au point à partir de votre position courante. Pour naviguer en utilisant une ligne de déviation entre le point à implanter et un point de référence, changez la méthode d'**Implantation**. Voir Méthodes [d'implantation](#page-631-0) GNSS, page 632.

## <span id="page-621-0"></span>Deltas de navigation d'implantation

Les informations de navigation affichées lors de l'implantation peuvent être définies par l'utilisateur et des configurations différentes peuvent être définies pour les types d'élément suivants :

- Points
- Points sur une ligne, un arc, une polyligne ou une route
- Ligne, arc, polyligne, ou route
- Surface

#### Pour modifier les deltas d'implantation

1. Appuyez sur et sélectionnez **Paramètres / Types de levé / <Nom du type> / Implanter** pour configurer le type de levé afin d'afficher les deltas d'implantation selon la façon dont vous les utilisez normalement.

**TIP –** Pour modifier les deltas pendant l'implantation, appuyez sur **Options** dans l'écran d'implantation ou appuyez et restez dans le volet de navigation.

- 2. Dans le groupe **Deltas**, appuyez sur **Modifier**.
- 3. Dans la liste **Deltas**, appuyez sur un delta pour changer si le delta est affiché. Une coche indique que le delta s'affichera. Lorsque moins de deltas s'affichent, ils s'affichent dans une police plus grande.
- 4. Pour réorganiser les deltas, appuyez et restez sur un delta et faites-le glisser-déplacer vers le haut ou le bas de la liste.
- 5. Appuyez sur **Accepter** .
- 6. Si vous utilisez un contrôleur avec un écran plus petit, ou si vous voulez faire entrer plus deltas de navigation à l'écran, configurez le bouton **Afficher les graphiques d'implantation** sur **Non**.
- 7. Appuyez sur **Accepter** pour retourner à l'écran **Implanter**.

## Deltas disponibles

#### Deltas : Points

Les deltas disponibles pour les points sont :

- Allez au Nord/Sud
- Allez à l'Est/Ouest
- Allez à gauche/droite
- Allez en avant/arrière
- Allez dans/dehors (levés conventionnels uniquement)
- Ang H. Delta (levés conventionnels uniquement)
- Allez à gauche/droite (angle) (levés conventionnels uniquement)
- Ang H. requis (levés conventionnels uniquement)
- Elévation
- $\bullet$  Dist V.
- · Elév. de projet

- Azimut
- $\bullet$  Dist H.
- Direction nord
- **.** Direction est
- Elévation du MNT
- $\bullet$  Dist V. au MNT

#### Deltas : Points sur une ligne, un arc, une polyligne ou une route

Les deltas disponibles pour les points sur une ligne, un arc, une polyligne, ou une route sont les mêmes que pour une ligne, un arc, une polyligne ou une route, avec l'ajout de :

- Allez en avant/arrière Relatives à la ligne
- $I$  Talus
- Pente remblai
- Dist H. au pt d'épaulement
- Dist V. au pt de carrefour
- **Dist incl. à l'épaulement**

#### Deltas : Ligne, arc, polyligne, ou route

Les deltas disponibles pour une ligne, un arc, une polyligne ou une route sont les mêmes que pour les points, avec l'ajout de :

- Allez à gauche/droite Relatives à la ligne
- Station
- Déport H.
- Pente à ligne
- Station: Alignement de référence
- Déport H.: Alignement de référence

#### Deltas : Surface

Les deltas disponibles pour les surfaces sont :

- Direction nord
- Direction est

- Elévation
- $\bullet$  Dist V.
- <span id="page-624-0"></span>· Elév. de projet

## Détails de point implanté

Les **Détails point implanté** s'affichent dans les rapports d'implantation générés à partir de l'écran **Exporter** et ils s'affichent dans l'écran **Confirmer écarts implantés** qui s'affiche lorsque vous activez **Afficher avant stockage**.

Pour configurer **Détails point implanté** :

- **•** Lors de la modification du type de levé, appuyez sur  $\equiv$  et sélectionnez **Paramètres / Types de levé / <Nom du type> / Implanter**.
- <sup>l</sup> Pendant l'implantation, appuyez sur **Options**.

La boîte de groupe **Détails point implanté** possède les paramètres suivants.

#### Afficher avant stockage et tolérance horizontale

Si vous voulez afficher les différences entre le point du projet et le point implanté avant de stocker le point, sélectionnez la case à cocher **Afficher avant stockage** et puis choisissez l'une de ces options:

- <sup>l</sup> Pour afficher les différences chaque fois, configurez la **Tolérance horizontale** sur 0,000 m.
- <sup>l</sup> Pour afficher les différences seulement si la tolérance est dépassée, configurez la **Tolérance horizontale** sur une valeur appropriée.

**NOTE –** *Les valeurs* **Ecarter deltas** *sont rapportées comme les différences* **depuis** *le point mesuré/implanté* **au** *point de projet.*

#### Format des deltas implantés

Dans le champ **Format des deltas implantés**, sélectionnez un format d'affichage approprié.

NOTE – Si vous utilisez un récepteur R12i et l'IMU est aligné, les deltas s'appliquent à la pointe de la canne, pas au *centre de phase de l'antenne (APC).*

#### Formats d'implantation Topographie Générale

La liste suivante indique les format d'implantation traduits fournis avec les fichiers de langue, et le support offert par ces formats :

#### <sup>l</sup> **Indications Point – Implantation**

Fournit un affichage d'implantation simplifié qui présente la distance vertical (déblai/remblai) au point de projet. La distance vertical à un MNT s'affichera aussi si applicable.

#### <sup>l</sup> **Elévs multiples Point – Implantation**

Fournit un affichage d'implantation qui vous permet d'éditer l'élévation de projet du point (la valeur déblai/remblai sera mise à jour) et d'entrer jusqu'à deux élévations de projet supplémentaires avec les déports verticaux associés et les valeurs déblai/remblai mise à jour.

#### <sup>l</sup> **Indications Ligne – Implantation**

Fournit un affichage d'implantation simplifié qui présente la distance vertical (déblai/remblai) à la position de projet. Les valeurs de station et de déport appropriées sontrapportées, basées sur la méthode d'implantation de ligne sélectionnée.

#### <sup>l</sup> **Indications Arc – Implantation**

Fournit un affichage d'implantation simplifié qui présente la distance vertical (déblai/remblai) à la position de projet. Les valeurs de station et de déport appropriées sontrapportées, basées sur la méthode d'implantation d'arc sélectionnée.

#### <sup>l</sup> **Indications MNT – Implantation**

Fournit un affichage d'implantation simplifié qui présente la distance vertical (déblai/remblai) au MNT implanté.

#### <sup>l</sup> **Implanter des radiers de trou d'homme**

Lors de l'implantation d'un trou d'homme avec plusieurs radiers à partir d'un fichier de LandXML de réseau de canalisation, fournit un affichage d'implantation simplifié qui utilise les élévations de radier supplémentaires dans le fichier de réseau de canalisation LandXML pour calculer leurs déports verticaux associés et les valeurs de déblai/remblai mises à jour sur l'écran **Confirmer écarts implantés**.

#### Formats d'implantation Routes

Si l'application Routes est installée, les formats Traduits d'implantation supplémentaires suivants sont disponibles :

#### <sup>l</sup> **Route – Pt d'entrée en terre + déports**

Fournit des détails de tous les deltas routiers standard implantés plus une liste des distances horizontales et verticales des positions de profil en travers de la position de déport implantée. Les distances horizontales et verticales rapportées comprennent les déports de construction horizontaux et verticaux appliqués.

#### <sup>l</sup> **Indications Route – Implantation**

Fournit un affichage d'implantation simplifié qui présente la distance vertical (déblai/remblai) à la position de projet. Les valeurs de station et de déport appropriées ainsi que les détails de profil en travers (pour l'implantation du point d'entrée en terre sont rapportées, basées sur la méthode d'implantation de route.

#### <sup>l</sup> **Détails Route – Prof. en travers**

Fournit tous les détails des deltas implanté routiers standard ainsi qu'une liste des éléments de profil en travers (gauche et droit) qui définissent le profil en travers du projet à la station sélectionnée.

#### Rapports d'implantation Canalisations

Si l'application Canalisations est installé, les rapports d'implantation supplémentaires suivants sont disponibles:

#### <sup>l</sup> **Canalisations – Implantation d'alignement**

Fournit des détails de tous les deltas implantés d'alignement standard en plus les valeurs de station avant et arrière sont signalées maintenant pour les positions mesurées aux angles internes et externes des points d'intersection non-tangentiels dans l'alignement.

Sélectionnez ce **Format de delta implanté** lors de l'implantation d'un alignement de canalisation.

#### <sup>l</sup> **Canalisations – Implantation des points**

Fournit des détails de tous les deltas implantés de point standard plus les valeurs de station avant et arrière sont signalées maintenant pour les positions mesurées aux angles internes et externes des points d'intersection non-tangentiels dans l'alignement.

Consultez la figure dans laquelle:

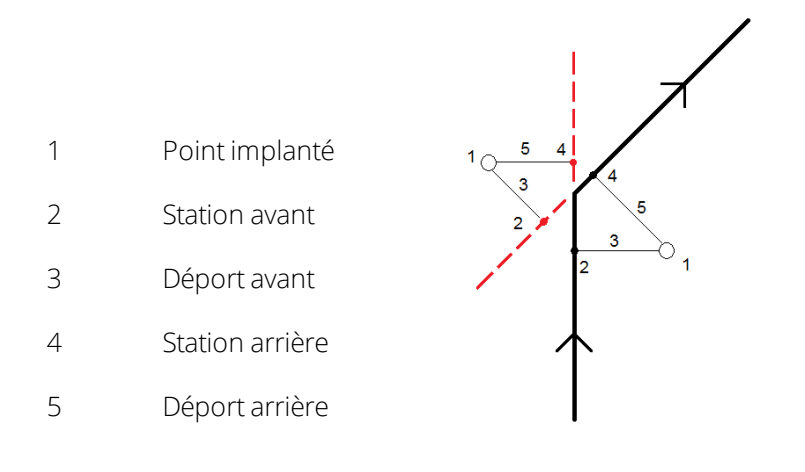

Sélectionnez ce **Format de delta implanté** lors de l'implantation des points.

#### Nom implanté et Code implanté

Vous pouvez configurer le nom du Point implanté comme l'un des suivants:

- <sup>l</sup> **Nom du projet**
- <sup>l</sup> **Nom du projet (avec préfixe)**
- <sup>l</sup> **Nom du projet (avec suffixe)**
- **.** le **Nom de point auto** suivant

Pour les options de nom du projet ayant un préfixe ou un suffixe, complétez le champ **Préfixe**/**Suffixe** comme requis.

**NOTE –** *Les options de nom du projet ne sont disponibles que lors de l'implantation des points.*

Vous pouvez également configurer le code du Point implanté comme l'un des suivants:

- <sup>l</sup> **Nom du projet**
- <sup>l</sup> **Code du projet**
- <sup>l</sup> **Dernier code utilisé**
- <sup>l</sup> **Station et déport de projet**
- <sup>l</sup> **Attributs de fichier de projet**

Sélectionnez des **Attributs de fichier de projet** si vous implantez un élément dans un fichier DXF, Shape, LANDXML ou IFC et souhaitez copier des attributs pour l'élément sélectionné avec le point implanté.

La **Description** passe par défaut comme suit:

- Lors de l'implantation d'un point, d'une ligne ou d'un arc avec des descriptions, la description du point implanté passera par défaut à la description de l'entité de projet à moins que le code **Implanté** ne soit configuré sur **Dernier code utilisé** dans ce cas la dernière description utilisée est utilisée.
- Lors de l'implantation d'une route au moyen de l'application Routes, la description sera toujours la dernière utilisée quel que soit le paramètre du **Code implanté**.

## Stocker deltas de grille

Configurez la case à cocher **Stocker deltas de grille**. Effectuez l'une des choses suivantes:

- <sup>l</sup> Sélectionnez la case à cocher pour afficher et stocker la direction nord du delta, la direction est du delta et l'élévation du delta lors de l'implantation.
- Effacez la case à cocher pour afficher et stocker les deltas comme une distance horizontale, une distance verticale et un azimut.

NOTE – Si vous utilisez un rapport d'implantation définissable par l'utilisateur, l'option Stocker deltas de grille n'est *pas utilisée, à moins qu'elle ne soit pas référencée dans votre rapport.*

## Pour implanter des points

Vous pouvez implanter un point simple ou un groupe de points à partir de la carte ou du menu.

Avant de commencer, configurez vos [paramètres](#page-618-0) d'affichage de navigation. Vous pouvez implanter [par](#page-659-0) [rapport](#page-659-0) à un MNT ou [l'élévation](#page-326-0) du projet, si requis.

Lors de la navigation à un point, vous pouvez naviguer à et implanter un nouveau point défini par un azimut et un déport du point sélectionné, si requis.

## <span id="page-628-0"></span>Pour implanter un point simple de la carte

#### Levé conventionnel

1. Vérifiez que la **Hauteur cible** soit correcte.

Pour changer la hauteur cible, appuyez sur l'icône de cible dans la barre d'état et modifiez la hauteur de la cible. Appuyez sur **Accepter** .

- 2. Appuyez sur le point dans la carte et appuyez sur **Implanter**. Alternativement, appuyez deux fois sur le point.
- 3. [Naviguer](#page-616-0) au point.

4. Lorsque le point se trouve dans la tolérance, appuyez sur **Mesurer** pour mesurer le point.

NOTE – Lors de l'utilisation d'un Station totale de scan Trimble SX12 mode en TRK avec le pointeur laser activé *l'écran* **Implantation** *affiche la touche programmable* **Repérer point** *programmable au lieu de la touche programmable* **Mesurer** *. Appuyez* **Repérer point** *sur pour mettre l'instrument en mode* **STD***. Le pointeur laser* cesse de clignoter et se déplace pour se positionner à l'emplacement EDM. Lorsque vous appuyez sur Accepter *pour stocker le point, l'instrument retourne automatiquement au mode* **TRK** *et le pointeur laser reprend son clignotement. Pour mesurer de nouveau et mettre à jour les deltas d'implantation, appuyez sur* **Mesurer** *après avoir appuyé sur* **Repérer point** *et avant d'appuyer sur* **Accepter***.*

- 5. Appuyez sur **Accepter** pour stocker le point.
- 6. Si vous avez sélectionné l'option **Afficher avant stockage**, les deltas implantés que vous avez sélectionné dans l'écran **Options d'implantation** s'affichent. Appuyez sur **Stocker** .

**TIP –** Pour mesurer la position d'implantation sans repositionner le pointeur laser sur l'emplacement EDM, appuyez sur **Options** dans l'écran **Implantation** et effacez la case à cocher **Marquer le point avec le pointeur laser**. Lorsque la case à cocher est effacée, l'écran **Implantation** affiche la touche programmable **Mesurer** comme d'habitude.

#### Levé GNSS

- 1. Vérifiez que les informations de **Hauteur d'antenne** et **Mesuré à** soient correctes.
- 2. Appuyez sur le point dans la carte et appuyez sur **Implanter**. Alternativement, appuyez deux fois sur le point.
- 3. [Naviguer](#page-616-0) au point.
- 4. Lorsque le point se trouve dans la tolérance, mesurez le point.
- 5. Appuyez sur **Stocker** .
- 6. Si vous avez sélectionné l'option **Afficher avant stockage**, les deltas implantés que vous avez sélectionné dans l'écran **Options d'implantation** s'affichent. Appuyez sur **Stocker** .

#### Pour implanter un point simple du menu Implantation

- 1. Appuyez sur  $\equiv$  et sélectionnez **Implanter** / **Points**.
- 2. Si la liste **Eléments à implanter** s'affiche à côté de la carte, appuyez sur **Point** pour changer à l'implantation d'un seul point.

- 3. Appuyez sur à côté du champ **Nom du point** et sélectionnez :
	- **Liste** pour afficher une liste de tous les points dans l'étude courante et les fichiers liés.
	- <sup>l</sup> **Recherche générique** pour sélectionner d'une liste filtrée de tous les points dans l'étude courante et les fichiers liés.
	- **Entrer** pour entrer les coordonnées du point à implanter au clavier.

**TIP –** Appuyez sur **Plus près** pour remplir le champ **Nom de point** avec le nom du point plus près. (En mode portrait, glissez de droite à gauche le long de la rangée de touches programmables pour afficher plus touche programmables.) **Plus près** recherche l'étude courante et tous les fichiers liés pour trouver le point plus près qui n'est **pas** un point implanté ou un point de projet pour les points implantés.

- 4. Entrez la **valeur d'Incrément de point**. Après la mesure et le stockage du point, le logiciel utilise l'**Incrément de point** pour déterminer le point suivant à implanter: Pour:
	- Pour retourner à l'écran d'implantation de point après l'implantation d'un point, entrez un incrément de 0 ou ?.
	- Incrémenter automatiquement au point suivant, entrez une valeur d'incrément valide.

Si un point n'existe pas utilisant l'incrément spécifié, appuyez sur **Annuler** pour retourner à cet écran après l'implantation d'un point. Sinon, tapez le bouton **Rechercher** pour rechercher le point suivant disponible.

Maintenant vous pouvez utiliser un incrément décimal, par exemple 0.5. Il est également possible d'incrémenter le composant numérique d'un nom de point qui finit dans des caractères alpha, par exemple, vous pouvez incrémenter 1000a par 1 à 1001a. Pour ce faire, appuyez sur  $\blacktriangleright$  et puis effacez la case à cocher **Appliquer au numérique seulement**.

- 5. Naviguez au point et l'implanter. Référez-vous aux étapes dans la section Pour [implanter](#page-628-0) un point simple de la [carte,](#page-628-0) page 629 ci-dessus.
- 6. Le logiciel utilise l'**Incrément de point** pour déterminer le point suivant à implanter. Si un point existe avec la valeur d'incrément, le nom et les informations de navigation pour le point suivant s'affichent.

Si le point n'existe pas, l'écran **Implanter point** s'affiche. Sélectionnez le point suivant à implanter. Appuyez sur **Suivant** pour trouver le point suivant. S'il n'existe pas, appuyez sur le bouton **Rechercher** pour rechercher le point suivant disponible.

**TIP –** Lors de l'implantation d'un point simple, vous pouvez toujours utiliser une liste de points d'implantation afin d'assurer que tous les points requis soient implantés. Pour ce faire, contruisez la liste d'implantation, vérifiez que **Supprimer le point implanté de la liste** soit activé, et implantez les points utilisant le mode

implanter un point unique. Au fur et à mesure que les points sont implantés ils seeront supprimés de la liste d'implantation. Appuyez sur **Liste** comme requis pour vérifier quels points il faut implanter encore.

## Pour modifier l'élévation du projet

Lors de la navigation vers un point pendant l'implantation, l'élévation du projet s'affiche en bas du formulaire **Implanter point**. Pour modifier l'élévation, appuyez sur ▶ et entrez une nouvelle valeur. Pour retourner à l'élévation d'origine, appuyez sur  $\rightarrow$  et sélectionnez Recharger élévation originale.

<span id="page-631-0"></span>Après avoir implanté, vous pouvez modifier l'élévation du projet dans l'écran deltas comme implantés, selon la feuille de type [d'implantation](#page-624-0) utilisée.

## Méthodes d'implantation GNSS

Dans un levé GNSS, configurez la méthode d'implantation pour contrôler comment les informations de navigation d'implantation s'affichent. La méthode par défaut est **Au point**, dans laquelle les directions au point sont fournies de votre position courante.

Pour changer la méthode d'implantation GNSS :

- 1. Vérifiez que vous avez entré une hauteur d'antenne.
- 2. Appuyez sur  $\equiv$  et sélectionnez **Implanter** / **Points**.
- 3. Si le formulaire **Implanter point** s'affiche à côté de la carte présentant une liste, appuyez sur **Point** pour changer à l'implantation d'un seul point.
- 4. Appuyez sur **Options** .
- 5. Dans le champ **Implanter**, sélectionnez la méthode. Sélectionnez parmi :
	- **Au point** implantez le point avec des directions de votre position courante. C'est la méthode par défaut.
	- <sup>l</sup> **Du point fixe** implantez le point avec des informations de X-track et des directions d'un autre point. Entrez un nom de point dans le champ **Du point** . Sélectionnez d'une liste, entrez au clavier, ou mesurez cette valeur.
	- **De position de début** implantez le point avec des informations de X-track et des directions de la position courante lorsque vous commencez de naviguer.
	- <sup>l</sup> **Du dernier point implanté** implantez le point avec des informations de X-track et des directions du dernier point implanté et mesuré. Le point *implanté* est utilisé, pas le point du projet.
	- <sup>l</sup> **Relative à l'azimut** implantez le point avec des informations de cross-track et les directions par rapport à l'**Azimut de référence**.

Le champ **Azimut de référence** affiche la valeur entrée dans le champ **Azimut de référence** de l'écran **Paramètres Cogo** des propriétés de l'étude (voir [Paramètres](#page-103-0) Cogo, page 104). La

modification du champ **Azimut de référence** dans l'écran **Options d'implantation** met également à jour le champ **Azimut de référence** dans l'écran **Paramètres Cogo** et l'écran **Paramètres de carte**.

#### **NOTE –**

- La fonction cross-track crée une ligne entre le point à implanter et l'un des suivants: un point fixe, la position de début, le dernier point implanté, ou un azimut de référence. Le logiciel Trimble Access affiche cette ligne, et un *champ supplémentaire (***Allez à gauche** *ou* **Allez à droite***) fournit le déport à la ligne.*
- Lorsque le champ Deltas est configuré sur Station et déport le champ Allez à gauche ou Allez à droite affiche *les mêmes informations que le champ* **Déport H.** *.*
- Lorsque les **Deltas** sont configurée sur Station et déport et la méthode **Implanter** est configurée sur Relative à l'azimut, le champ Allez à gauche ou Allez à droite est remplacé par le champ de point implanté Elév delta **(au dernier)***.*

## Pour implanter un point décalé

Lors de l'implantation d'un point au moyen de l'option par défaut Méthode [d'implantation](#page-631-0) GNSS **Au point** vous pouvez implanter un point décalé défini par un azimut et un déport du point.

Vous pouvez également définir un deuxième point décalé sur le même azimut incliné que le premier point décalé.

- 1. Lors de la navigation au point, appuyez sur **Déport**.
- 2. Utilisez les champs dans l'écran **Déport** pour configurer l'implantation des points (1) à un azimut (2) d'un point (3) et décalée par une distance horizontale (4).

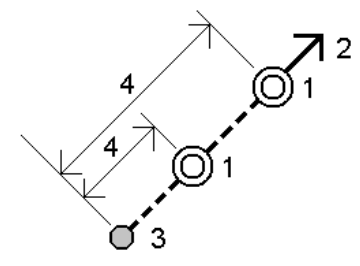

L'élévation pour chaque point décalé peut être définie par:

- <sup>l</sup> **Inclin. du point** l'élévation est calculée par une inclinaison à partir de l'élévation du point sélectionné à implanter.
- <sup>l</sup> **Delta du point** l'élévation est calculée par un delta à partir de l'élévation du point sélectionné à

implanter

**Entrer** – l'élévation est entrée au clavier.

**NOTE –** *SI le point n'a aucune élévation, l'élévation des points décalés doit être entrée au clavier.*

3. Appuyez sur **Accepter** .

La carte affiche le point sélectionné et le premier point décalé.

- 4. Naviguer au point décalé. VoirNavigation de [l'implantation.,](#page-616-0) page 617.
- 5. Lorsque le point se trouve dans la tolérance, mesurez le point. Appuyez sur **Stocker** .

Si vous avez défini un deuxième point, il s'affiche dans la carte.

- 6. Naviguer au deuxième point décalé.
- 7. Lorsque le point se trouve dans la tolérance, mesurez le point. Appuyez sur **Stocker** .

Si vous implantez des points à partir d'une liste, le logiciel retourne à la liste de points d'implantation.

## Pour implanter une ligne

Avant de commencer, configurez vos [paramètres](#page-618-0) d'affichage de navigation. Vous pouvez implanter [par](#page-659-0) [rapport](#page-659-0) à un MNT ou [l'élévation](#page-326-0) du projet, si requis.

- 1. Pour sélectionner la ligne :
	- Dans la carte vous pouvez:
		- **.** Sélectionnez la ligne et appuyez sur *Implanter*.
		- Sélectionnez les deux points définissant la ligne, et puis appuyez et restez dans la carte et sélectionnez **Implanter ligne**.
		- Appuyez deux fois sur la ligne dans la carte.

**TIP –** Lors de la sélection d'une ligne à implanter, appuyez près de l'extrémité de la ligne que vous voulez désigner comme le début. Des flèches sont tracées sur la ligne pour indiquer la direction. Si la direction de la ligne est incorrecte, tapez la ligne pour la désélectionner et puis tapez-la à l'extrémité correcte pour sélectionner à nouveau la ligne dans la direction requise. Sinon, appuyez etrestez sur la carte et sélectionnez **Effacer sélection** du menu de raccourcis.

NOTE – Si la ligne a été décalée, les directions de déport ne sont pas échangées lorsque la direction de la ligne *est inversée.*

**Dans le menu, appuyez sur**  $\equiv$  **et sélectionnez <b>Implanter / Lignes**. Appuyez sur  $\triangleright$  à côté du champ **Nom de ligne** et sélectionnez :

- <sup>l</sup> **Liste** pour afficher une liste des lignes définies précédemment à partir desquelles sélectionner.
- **.** Deux points pour définir la ligne à partir de deux points.
- **Azimut** pour définir la ligne par le point de début et un azimut.
- 2. Dans le champ **Implanter**, sélectionnez la méthode et puis complétez les champs requis. Consultez les Méthodes [d'implantation](#page-635-0) de ligne, page 636 ci-dessous.

Pour sélectionner la station à implanter, entrez-la au clavier, appuyez sur les touches programmables **Sta**et Sta+, ou appuyez sur ▶ à côté des champs Station pour sélectionner la station de début ou de fin.

Lors de l'implantation d'une station ou l'implantation à la ligne, vous pouvez appuyer sur une autre station ou une autre ligne dans la carte pour modifier ce que vous implanter, et les détails de l'implantation dans le panneau adjacent se mettent à jour pour refléter la nouvelle sélection.

- 3. Pour revoir la définition de la ligne, appuyez sur**Détails**.
- 4. Entrez la **Hauteur d'antenne** ou la **Hauteur cible**, la valeur de la station à implanter (s'il y en a), ainsi que tout détail supplémentaire, tels que les déports horizontaux et verticaux.
- 5. Appuyez sur **Commencer**.
- 6. [Naviguer](#page-616-0) au point.
- 7. Lorsque le point se trouve dans la tolérance, appuyez sur **Mesurer** pour mesurer le point.

NOTE - Lors de l'utilisation d'un Station totale de scan Trimble SX12 mode en TRK avec le pointeur laser activé, *l'écran* **Implantation** *affiche la touche programmable* **Repérer point** *programmable au lieu de la touche programmable* **Mesurer** *. Appuyez* **Repérer point** *sur pour mettre l'instrument en mode* **STD***. Le pointeur laser* cesse de clignoter et se déplace pour se positionner à l'emplacement EDM. Lorsque vous appuyez sur Accepter *pour stocker le point, l'instrument retourne automatiquement au mode* **TRK** *et le pointeur laser reprend son clignotement. Pour mesurer de nouveau et mettre à jour les deltas d'implantation, appuyez sur* **Mesurer** *après avoir appuyé sur* **Repérer point** *et avant d'appuyer sur* **Accepter***.*

- 8. Appuyez sur **Accepter** pour stocker le point.
- 9. Si vous avez sélectionné l'option **Afficher avant stockage**, les deltas implantés que vous avez sélectionné dans l'écran **Options d'implantation** s'affichent. Appuyez sur **Stocker** .
- 10. Le logiciel retourne à l'écran de navigation ou, si vous avez sélectionné plusieurs éléments à implanter, le logiciel retourne à la liste **Eléments d'implantation**.

## <span id="page-635-0"></span>Méthodes d'implantation de ligne

### A la ligne

Mesurer votre position **(1)** par rapport à une ligne définie **(2)**.

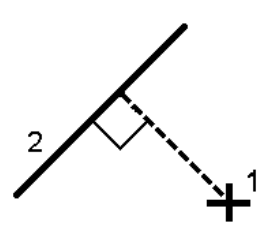

#### La distance le long de la ligne

Implantez la distance le long d'une ligne définie **(1)** à l'intervalle de distance **(2)**. Les valeurs des intervalles de distance et de distance sont les distances **inclinées** le long de la ligne, plutôt que les distances **horizontales** . Cette méthode permet d'implanter des positions sur une ligne verticale.

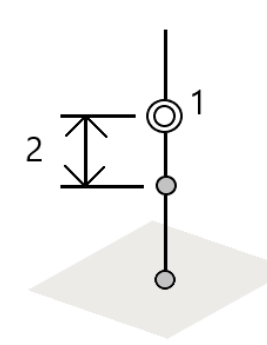

#### Station sur la ligne

Implantez les stations **(1)** sur une ligne définie aux intervalles de station **(2)** le long de la ligne.

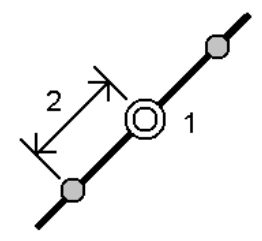

## Station/déport de la ligne

Implantez un point **(1)** perpendiculairement à une station **(3)**sur une ligne définie **(2)** et décalé à gauche ou à droite par une distance horizontale **(4)**. L'élévation de projet du point est la même que l'élévation de la ligne à la station sélectionnée.

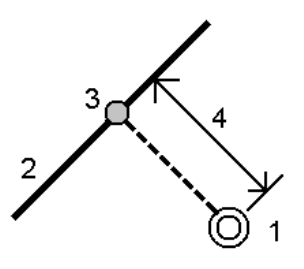

**TIP –** Vous pouvez également appliquer un déport vertical.

#### Inclin. de la ligne

Mesurer votre position par rapport à une pente**(2)** définie à chaque côté d'une ligne définie **(1)**. Chaque pente peut être définie avec une inclinaison différente **(3)**.

Utilisez le champ **Inclin. gauche** et le champ **Inclin. droite** pour définir le type de pente dans l'une des façons suivantes:

- **.** distance horizontale et verticale
- pente et distance inclinée
- pente et distance horizontale

Le logiciel indique votre position par rapport à la ligne et la distance verticale comme un déblai (4) ou un remblai (5) à la pente.

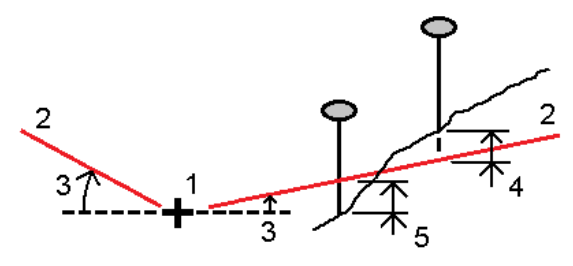

## Station/déport incliné de la ligne

Implantez un point **(1)** à une inclinaison **(2)** d'une station **(3)** sur une définie **(4)** et décalé à gauche ou à droite par une distance inclinée **(5)**. Il est possible de définir l'inclinaison par un angle delta en avant ou en arrière vers une ligne (6) à angle droit à la ligne en cours d'implantation (4) ou l'inclinaison peut être définie par un azimut. La figure illustre un point défini par une inclinaison en avant et un déport à droite.

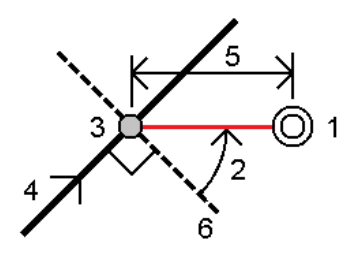

L'élévation du point peut être définie par:

- <sup>l</sup> **Pente de la ligne** l'élévation est calculée par une pente à partir de l'élévation sur la polyligne à la station entrée.
- <sup>l</sup> **Delta de la ligne** l'élévation est calculée par un delta à partir de l'élévation sur la ligne à la station entrée.
- **Entrer** l'élévation est entrée au clavier.

**NOTE –** *Si la ligne n'a aucune élévation, l'élévation du point doit être entrée au clavier.*

## Pour implanter une polyligne

Les polylignes sont deux ou plusieurs lignes ou arcs reliés entre eux. Si requis, vous pouvez créer une polyligne à partir des points existants dans la carte. Voir Pour entrer une [polyligne,](#page-229-0) page 230.

Avant de commencer, configurez vos [paramètres](#page-618-0) d'affichage de navigation. Vous pouvez implanter [par](#page-659-0) [rapport](#page-659-0) à un MNT ou [l'élévation](#page-326-0) du projet, si requis.

- 1. Pour sélectionner la polyligne :
	- Dans la carte vous pouvez:
		- <sup>l</sup> Sélectionnez la polyligne et appuyez sur **Implanter**.
		- Appuyez deux fois sur la polyligne dans la carte.

**TIP –** Lors de la sélection d'une polyligne à implanter à partir de la carte, appuyez près de l'extrémité de la polyligne que vous voulez désigner comme le début. Des flèches sont tracées sur la polyligne pour indiquer la direction. Si la direction est incorrecte, appuyez sur la polyligne pour la désélectionner et puis appuyez sur celle-ci à l'extrémité correcte pour sélectionner à nouveau la

polyligne dans la direction requise. Sinon, appuyez etrestez sur la carte et sélectionnez **Inverser la direction de la polyline** dand le menu.

NOTE – Si la polyligne a été décalée, les directions de déport ne sont pas échangées lorsque la direction de la *polyligne est inversée.*

- $\bullet$  Dans le menu, appuyez sur  $\equiv$  et sélectionnez **Implanter** / **Polylignes**.
- 2. Dans le champ **Implanter**, sélectionnez la méthode et puis complétez les champs requis. Consultez les Méthodes [d'implantation](#page-639-0) de polyligne, page 640 ci-dessous.

Pour sélectionner la station à implanter, entrez-la au clavier, appuyez sur les touches programmables **Sta**et Sta+, ou appuyez sur ▶ à côté des champs Station pour sélectionner une station dans la liste.

**TIP –** Lors de l'implantation d'une station ou l'implantation à la polyligne, vous pouvez appuyer sur une autre station ou une autre polyligne dans la carte pour modifier ce que vous implanter, et les détails de l'implantation dans le panneau adjacent se mettent à jour pour refléter la nouvelle sélection.

- 3. Pour revoir la définition de la polyligne, appuyez sur**Détails**.
- 4. Entrez la **Hauteur d'antenne** ou la **Hauteur cible**, la valeur de la station à implanter (s'il y en a), ainsi que tout détail supplémentaire, tels que les déports horizontaux et verticaux.
- 5. Appuyez sur **Commencer**.
- 6. [Naviguer](#page-616-0) au point.

NOTE - Les deltas de navigation Relatifs à la polyligne sont dérivés en projetant à partir de votre position courante perpendiculaire à la polyligne pour calculer la valeur Allez à droite/Allez à gauche, avec la valeur Aller en avant/Aller en arr. calculée à partir de cette station le long de la polyligne jusqu'à la station cible.

7. Lorsque le point se trouve dans la tolérance, appuyez sur **Mesurer** pour mesurer le point.

NOTE - Lors de l'utilisation d'un Station totale de scan Trimble SX12 mode en TRK avec le pointeur laser activé, *l'écran* **Implantation** *affiche la touche programmable* **Repérer point** *programmable au lieu de la touche programmable* **Mesurer** *. Appuyez* **Repérer point** *sur pour mettre l'instrument en mode* **STD***. Le pointeur laser* cesse de clignoter et se déplace pour se positionner à l'emplacement EDM. Lorsque vous appuyez sur Accepter *pour stocker le point, l'instrument retourne automatiquement au mode* **TRK** *et le pointeur laser reprend son clignotement. Pour mesurer de nouveau et mettre à jour les deltas d'implantation, appuyez sur* **Mesurer** *après avoir appuyé sur* **Repérer point** *et avant d'appuyer sur* **Accepter***.*

- 8. Appuyez sur **Accepter** pour stocker le point.
- 9. Si vous avez sélectionné l'option **Afficher avant stockage**, les deltas implantés que vous avez sélectionné dans l'écran **Options d'implantation** s'affichent. Appuyez sur **Stocker** .

10. Le logiciel retourne à l'écran de navigation ou, si vous avez sélectionné plusieurs éléments à implanter, le logiciel retourne à la liste **Eléments d'implantation**.

## <span id="page-639-0"></span>Méthodes d'implantation de polyligne

## À la polyligne

Mesurezvotre position **(1)** par rapport à une polyligne définie **(2)**.

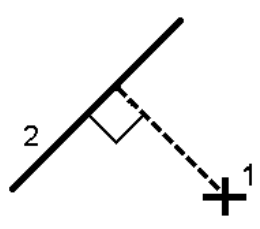

#### Distance le long de la polyligne

Implantez la distance le long d'une polyligne définie **(1)** à l'intervalle de distance **(2)**. Les valeurs des intervalles de distance et de distance sont les distances **inclinées** le long de la polyligne, plutôt que les distances **horizontales** . Cette méthode également permet d'implanter des positions sur une polyligne verticale.

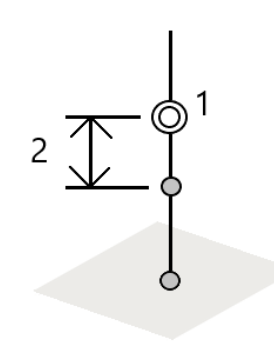

### Station sur la polyligne

Implantez des stations **(1)** sur une polyligne définie aux intervalles de station **(2)** le long de la polyligne.

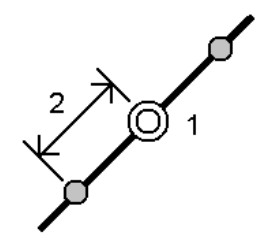

## Station/déport de la polyligne

Implantez un point **(1)** perpendiculairement à une station **(3)**sur une polyligne définie **(2)** et décalé à gauche ou à droite par une distance horizontale **(4)**. L'élévation de projet du point est la même que l'élévation de la polyligne à la station sélectionnée.

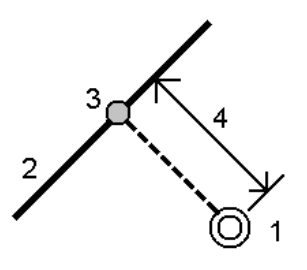

**TIP –** Vous pouvez également appliquer un déport vertical.

## Pente de la polyligne

Mesurer votre position par rapport à une pente**(2)** définie à chaque côté d'une polyligne définie **(1)**. Chaque pente peut être définie avec une inclinaison différente **(3)**.

Utilisez le champ **Inclin. gauche** et le champ **Inclin. droite** pour définir le type de pente dans l'une des façons suivantes:

- **.** distance horizontale et verticale
- pente et distance inclinée
- pente et distance horizontale

Le logiciel indique votre position par rapport à la polyligne et la distance verticale comme un déblai (4) ou un remblai (5) à la pente.

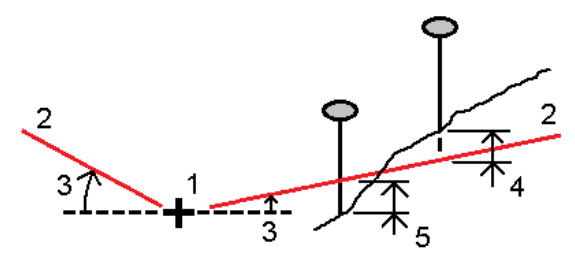

## Station/déport incliné de la polyligne

Implantez un point **(1)** à une inclinaison **(2)** d'une station **(3)** sur une polyligne définie **(4)** et décalé à gauche ou à droite par une distance inclinée **(5)**. Il est possible de définir l'inclinaison par un angle delta en avant ou en arrière vers une polyligne (6) à angle droit à la ligne en cours d'implantation (4) ou l'inclinaison peut être définie par un azimut. La figure illustre un point défini par une inclinaison en avant et un déport à droite.

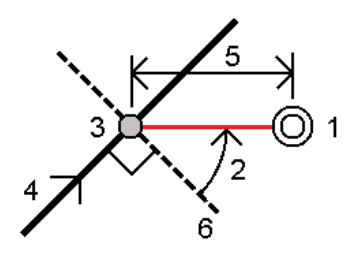

L'élévation du point peut être définie par:

- <sup>l</sup> **Pente de la polyligne** l'élévation est calculée par une pente à partir de l'élévation de la polyligne à la station entrée
- <sup>l</sup> **Delta de la polyligne** l'élévation est calculée par un delta à partir de l'élévation de la polyligne à la station entrée.
- **Entrer** l'élévation est entrée au clavier.

**NOTE –** *Si la polyligne n'a aucune élévation, l'élévation du point doit être entrée au clavier.*

#### Talus de l'alignement

1. Pour définir l'épaulement, sélectionnez une méthode de **Dérivation d'épaulement** et complétez les champs appropriés.

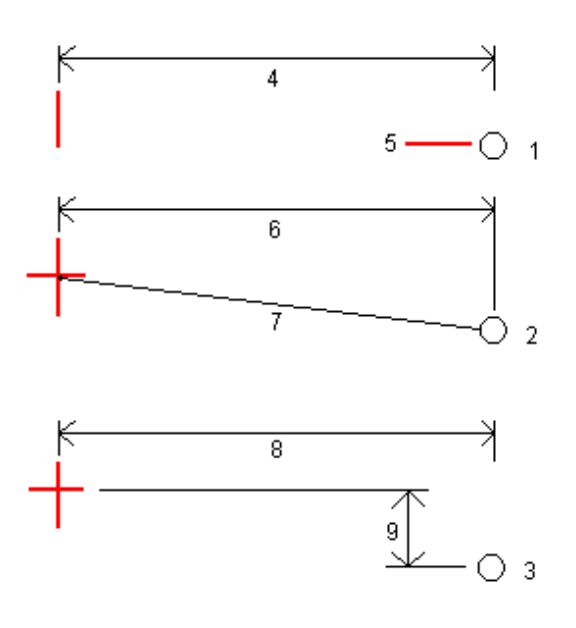

**1** – **Déport et élévation**. Entrez un déport **(4)** de la polyligne, et l'élévation **(5)** de la position d'épaulement.

**2** – **Déport et pente**. Entrez un déport **(6)** de la polyligne, et la valeur inclinée **(7)** de la polyligne à la position d'épaulement.

**3** – **Déport et différence verticale**. Entrez un déport **8** de la polyligne, et la différence verticale **(9)** de la polyligne à la position d'épaulement.

NOTE - Si la polyligne est définie par des points sans élévations, la seule méthode de dérivation d'épaulement est **Déport et élévation***.*

2. Pour définir le talus :

Entrez les valeurs **Pente déblai (1)**, **Pente remblai (2)** et **Largeur de fossé coupé (3)**.

NOTE - Les pentes en déblai et en remblai sont exprimées comme des valeurs positives. Vous ne pouvez pas *ajouter une polyligne après un talus.*

Pour définir un talus avec seulement une pente en déblai ou remblai, laissez l'autre champ de valeur de pente comme '**?**'.

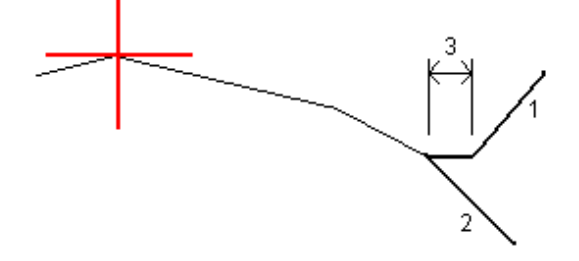

## Pour implanter un arc

Avant de commencer, configurez vos [paramètres](#page-618-0) d'affichage de navigation. Vous pouvez implanter [par](#page-659-0) [rapport](#page-659-0) à un MNT ou [l'élévation](#page-326-0) du projet, si requis.

- 1. Effectuez l'une des choses suivantes:
	- **•** Appuyez sur  $\equiv$  et sélectionnez **Implantation / Arcs** et puis appuyez sur  $\triangleright$  à côté du champ **Nom d'arc** pour afficher une liste des arcs définis précédemment à partir desquels vous pouvez sélectionner.
	- <sup>l</sup> Dans la carte, sélectionnez l'arc à implanter. Appuyez sur la touche morte **Implanter**.

**TIP –** Lors de la sélection d'un arc à implanter, tapez près de l'extrémité de l'arc que vous voulez désigner comme le début. Des flèches sont tracées sur l'arc pour indiquer la direction. Si la direction de l'arc est incorrecte, tapez l'arc pour le désélectionner et puis tapez-le à l'extrémité correcte pour sélectionner à nouveau l'arc dans la direction requise. Autrement, appuyez et restez sur la carte et sélectionnez **Direction d'arc inverse**.

NOTE – Si l'arc a été décalé, les directions de déport ne sont pas échangées lorsaue la direction de ligne est *inversée.*

2. Dans le champ **Implanter**, sélectionnez la méthode et puis complétez les champs requis. Consultez les Méthodes [d'implantation](#page-644-0) d'arc, page 645 ci-dessous.

Pour sélectionner la station à implanter, entrez-la au clavier, appuyez sur les touches programmables **Sta**et Sta+, ou appuyez sur ▶ à côté des champs Station pour sélectionner la station de début ou de fin.

**TIP –** Lors de l'implantation d'une station ou l'implantation à l'arc, vous pouvez appuyer sur une autre station ou un autre arc dans la carte pour modifier ce que vous implanter, et les détails de l'implantation dans le panneau adjacent se mettent à jour pour refléter la nouvelle sélection.

- 3. Pour revoir la définition de l'arc, appuyez sur **Détails**.
- 4. Entrez la **Hauteur d'antenne** ou la **Hauteur cible**, la valeur de la station à implanter (s'il y en a), ainsi que tout détail supplémentaire, tels que les déports horizontaux et verticaux.
- 5. Appuyez sur **Commencer**.
- 6. [Naviguer](#page-616-0) au point.
- 7. Lorsque le point se trouve dans la tolérance, appuyez sur **Mesurer** pour mesurer le point.

NOTE - Lors de l'utilisation d'un Station totale de scan Trimble SX12 mode en TRK avec le pointeur laser activé, *l'écran* **Implantation** *affiche la touche programmable* **Repérer point** *programmable au lieu de la touche programmable* **Mesurer** *. Appuyez* **Repérer point** *sur pour mettre l'instrument en mode* **STD***. Le pointeur laser*

cesse de clignoter et se déplace pour se positionner à l'emplacement EDM. Lorsque vous appuyez sur Accepter *pour stocker le point, l'instrument retourne automatiquement au mode* **TRK** *et le pointeur laser reprend son clignotement. Pour mesurer de nouveau et mettre à jour les deltas d'implantation, appuyez sur* **Mesurer** *après avoir appuyé sur* **Repérer point** *et avant d'appuyer sur* **Accepter***.*

- 8. Appuyez sur **Accepter** pour stocker le point.
- 9. Si vous avez sélectionné l'option **Afficher avant stockage**, les deltas implantés que vous avez sélectionné dans l'écran **Options d'implantation** s'affichent. Appuyez sur **Stocker** .
- 10. Le logiciel retourne à l'écran de navigation ou, si vous avez sélectionné plusieurs éléments à implanter, le logiciel retourne à la liste **Eléments d'implantation**.

## <span id="page-644-0"></span>Méthodes d'implantation d'arc

#### Vers l'arc

Mesurer votre position **(1)** par rapport à un arc défini **(2)**.

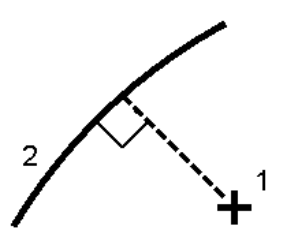

#### Station sur l'arc

Implantez les points **(1)** sur un arc défini aux intervalles de station **(2)** le long de l'arc.

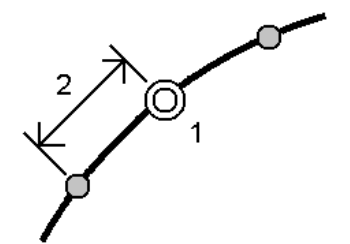

#### Station/déport de l'arc

Implantez un point **(1)** perpendiculairement à une station **(3)** sur un arc défini **(2)** et décalé à gauche ou à droite par une distance horizontale **(4)**.

L'élévation de projet du point est la même que l'élévation de l'arc à la station sélectionnée.

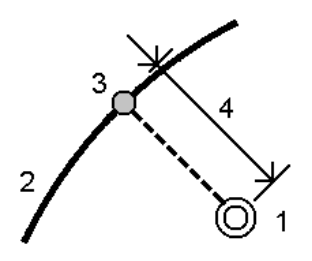

#### Inclin. de l'arc

Utilisez cette option, comme indiqué dans le diagramme ci-dessous, pour mesurer votre position par rapport à une pente **(2)** définie à chaque côté d'une ligne définie **(1)**. Chaque pente peut être définie avec une inclinaison différente **(3)**.

Utilisez le champ **Inclin. gauche** et le champ **Inclin. droite** pour définir le type de pente dans l'une des façons suivantes:

- **.** distance horizontale et verticale
- pente et distance inclinée
- pente et distance horizontale

Le logiciel indique votre position par rapport à l'arc et la distance verticale comme un déblai **(4)** ou un remblai **(5)** à la pente.

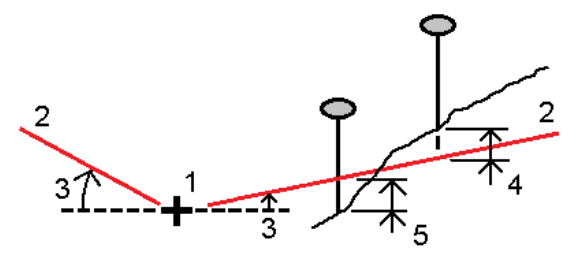

#### Station/déport incliné de l'arc

Implantez un point **(1)** à une inclinaison **(2)** d'une station **(3)** sur un arc définie **(4)** et décalé à gauche ou à droite par une distance inclinée **(5)**. Il est possible de définir l'inclinaison par un angle delta en avant ou en arrière vers une ligne **(6)** à angle droit à l'arc en cours d'implantation (4) ou l'inclinaison peut être définie par un azimut. La figure illustre un point défini par une inclinaison en avant et un déport à droite.

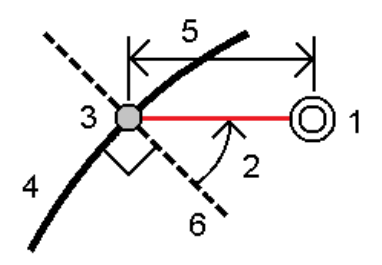

L'élévation du point peut être définie par:

- <sup>l</sup> **Pente de l'arc** l'élévation est calculée par une pente à partir de l'élévation sur l'arc à la station entrée.
- <sup>l</sup> **Delta de l'arc** l'élévation est calculée par un delta à partir de l'élévation sur l'arc à la station entrée.
- **Entrer** l'élévation est entrée au clavier.

**NOTE –** *Si l'arc n'a aucune élévation, l'élévation du point doit être entrée au clavier.*

#### Point d'intersect de l'arc

Implantez le Point d'intersection **(1)** d'un arc **(2)**.

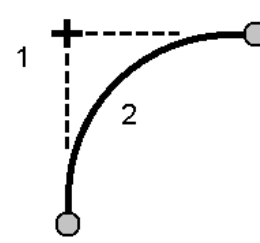

#### Point central de l'arc

Implantez le point au centre **(1)** d'un arc défini **(2)**.

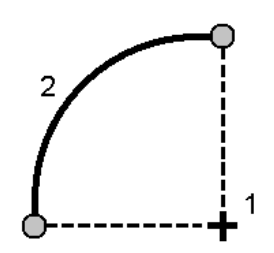

## Pour implanter un alignement

Les fichiers d'alignement RXL peuvent être créés en utilisant :

- Le logiciel Trimble Access Routes.
- Le logiciel Trimble Business Center.
- Un nombre de logiciels tiers y compris Autodesk AutoCAD Land Desktop, AutoCAD Civil 3D, Bentley InRoads, et Bentley GEOPAK.

Lors de l'implantation dún alignement, vous pouvez travaillez à partir de la carte ou du menu.

**NOTE –** *Vous pouvez implanter un alignement LandXML seulement en le sélectionnant dans la carte.*

Avant de commencer, configurez vos [paramètres](#page-618-0) d'affichage de navigation. Vous pouvez implanter [par](#page-659-0) [rapport](#page-659-0) à un MNT ou [l'élévation](#page-326-0) du projet, si requis.

## Pour sélectionner l'alignement à partir de la carte

1. Dans la carte, appuyez sur l'alignement.

Si l'álignement que vous souhaitez implanter n'est pas affichée dans la carte, appuyez sur  $\triangle$  dans la barre d'outils de la carte pour ouvrir le **Gestionnaire des couches** et sélectionnez l'onglet **Fichiers de carte**. Sélectionnez le fichier et puis rendez la(les) couche(s) appropriée(s) visible(s) et sélectionnable(s). Le fichier doit être dans le dossier du projet courant.

2. Appuyez sur la touche morte **Implanter**.

L'écran **Implanter** pour l'alignement s'affiche.

3. Sélectionnez la méthode dans le champ **Implanter**. Pour implanter l'alignement, consultez la rubrique pour la méthode sélectionnée.

#### Pour sélectionner un alignement existant à partir du menu Implanter

- 1. Appuyez sur  $\equiv$  et sélectionnez **Implanter** / **Alignements**.
- 2. Dans l'écran **Sélectionner fichier**, sélectionnez l'alignement à implanter.
- 3. Pour configurer le logiciel afin de retourner à l'écran **Sélectionner fichier** lorsque vous quittez le menu **Implantation** au lieu de la carte, appuyez sur **Options**.
- 4. Appuyez sur **Suivant**.
- 5. Sélectionnez la méthode dans le champ **Implanter**. Pour implanter l'alignement, consultez la rubrique pour la méthode sélectionnée.
# Implantation à l'alignement

- 1. Dans le champ **Implanter**, sélectionnez **A l'alignement**.
- 2. Si nécessaire, entrez des valeurs dans le champ **Déport de construction**. Voir Déports de [construction,](#page-653-0) [page](#page-653-0) 654.
- 3. Pour changer la hauteur cible ou d'antenne, appuyez sur l'icône de cible ou d'antenne dans la barre d'état.
- 4. Appuyez sur la touche morte **Implanter**.
- 5. Navigation de [l'implantation.,](#page-616-0) page 617.

Une ligne pointillée verte est tracée perpendiculairement de votre position courante vers l'alignement. L'élévation de votre position courante et la valeur de projet de la position calculée s'affichent.

Pour changer entre la vue en plan et la vue en profil en travers, appuyez sur  $\triangle$  ou  $\rightarrow$ , ou appuyez sur la touche **Tab** .

Le profil en travers indique votre position courante et la cible, et il est orienté dans la direction de station croissante. Le(s) déport(s) de construction s'affichent comme des lignes vertes. Si des déports de construction sont spécifiés, le cercle simple plus petit indique la position sélectionnée et le double cercle indique la position sélectionnée ajustée pour le(s) déport(s) de construction.

6. Lorsque le point se trouve dans la tolérance, appuyez sur **Mesurer** pour mesurer le point.

NOTE - Lors de l'utilisation d'un Station totale de scan Trimble SX12 mode en TRK avec le pointeur laser activé *l'écran* **Implantation** *affiche la touche programmable* **Repérer point** *programmable au lieu de la touche programmable* **Mesurer** *. Appuyez* **Repérer point** *sur pour mettre l'instrument en mode* **STD***. Le pointeur laser* cesse de clignoter et se déplace pour se positionner à l'emplacement EDM. Lorsque vous appuyez sur Accepter *pour stocker le point, l'instrument retourne automatiquement au mode* **TRK** *et le pointeur laser reprend son clignotement. Pour mesurer de nouveau et mettre à jour les deltas d'implantation, appuyez sur* **Mesurer** *après avoir appuyé sur* **Repérer point** *et avant d'appuyer sur* **Accepter***.*

- 7. Appuyez sur **Accepter** pour stocker le point.
- 8. Si vous avez sélectionné l'option **Afficher avant stockage**, les deltas implantés que vous avez sélectionné dans l'écran **Options d'implantation** s'affichent. Appuyez sur **Stocker** .

# Implantation d'une station sur un alignement

- 1. Dans le champ **Implanter** , sélectionnez **Station sur l'alignement**.
- 2. Sélectionner une **Station** à implanter, et spécifiez l'**Intervalle station**.

Pour sélectionner la station vous pouvez :

- Appuyez sur  $\blacktriangleright$  pour sélectionner la station dans une liste.
- Entrez une valeur au clavier.
- <sup>l</sup> Tapez **Sta+** ou **Sta-** pour sélectionner la station suivante/précédente.
- 3. Si requis, entrez un **Déport**.
- 4. Pour modifier [l'élévation](#page-631-0) du projet, appuyez sur  $\blacktriangleright$ . Voir Pour modifier l'élévation du projet, page 632.
- 5. Pour définir un déport de construction, entrez les valeurs dans les champs **Déports de construction**.
- 6. Pour changer la hauteur cible ou d'antenne, appuyez sur l'icône de cible ou d'antenne dans la barre d'état.
- 7. Appuyez sur la touche morte **Implanter**.

#### 8. [Naviguer](#page-616-0) au point.

L'élévation de votre position courante et la valeur de projet de la position calculée s'affichent.

Pour changer entre la vue en plan et la vue en profil en travers, appuyez sur  $\triangle$  ou  $\leftrightarrow$ , ou appuyez sur la touche **Tab** .

Le profil en travers indique votre position courante et la cible, et il est orienté dans la direction de station croissante. Le(s) déport(s) de construction s'affichent comme des lignes vertes. Si des déports de construction sont spécifiés, le cercle simple plus petit indique la position sélectionnée et le double cercle indique la position sélectionnée ajustée pour le(s) déport(s) de construction.

9. Lorsque le point se trouve dans la tolérance, appuyez sur **Mesurer** pour mesurer le point.

NOTE – Lors de l'utilisation d'un Station totale de scan Trimble SX12 mode en TRK avec le pointeur laser activé, *l'écran Implantation affiche* la *touche* programmable Repérer point programmable au lieu de la touche *programmable* **Mesurer** *. Appuyez* **Repérer point** *sur pour mettre l'instrument en mode* **STD***. Le pointeur laser* cesse de clignoter et se déplace pour se positionner à l'emplacement EDM. Lorsque vous appuyez sur Accepter *pour stocker le point, l'instrument retourne automatiquement au mode* **TRK** *et le pointeur laser reprend son clignotement. Pour mesurer de nouveau et mettre à jour les deltas d'implantation, appuyez sur* **Mesurer** *après avoir appuyé sur* **Repérer point** *et avant d'appuyer sur* **Accepter***.*

10. Appuyez sur **Accepter** pour stocker le point.

11. Si vous avez sélectionné l'option **Afficher avant stockage**, les deltas implantés que vous avez sélectionné dans l'écran **Options d'implantation** s'affichent. Appuyez sur **Stocker** .

# Implanter un talus à partir d'un alignement

- 1. Dans le champ **Implanter**, sélectionnez **Talus de l'alignement.**
- 2. Entrez une valeur dans le champ **Nom de polyligne** (cette étape est facultative).

**TIP –** L'annotation entrée dans le champ **Nom de polyligne** est assignée à la fin du talus et s'affiche lors de l'implantation.

3. Sélectionner une **Station** à implanter, et spécifiez l'**Intervalle station**.

Pour sélectionner la station vous pouvez :

- Appuyez sur  $\blacktriangleright$  pour sélectionner la station dans une liste.
- **Entrez une valeur au clavier.**
- <sup>l</sup> Tapez **Sta+** ou **Sta-** pour sélectionner la station suivante/précédente.
- 4. Pour définir l'épaulement, sélectionnez une méthode **Dérivation d'épaulement** et complétez les champs appropriés. Voir Méthodes de dérivation [d'épaulement,](#page-655-0) page 656.

NOTE - Si l'alignement consiste en un axe en plan seulement, la seule méthode de dérivation d'épaulement est **Déport et élévation***.*

- 5. Complétez les champs appropriés afin de [définir](#page-656-0) le Talus.
- 6. Pour définir un déport de construction, entrez les valeurs dans les champs **Déports de construction**.
- 7. Pour changer la hauteur cible ou d'antenne, appuyez sur l'icône de cible ou d'antenne dans la barre d'état.
- 8. Appuyez sur la touche morte **Implanter**.
- 9. [Naviguer](#page-616-0) au point.

L'élévation de votre position courante et la valeur de talus définie par votre position courante s'affichent.

L'affichage graphique dans la vue en plan indique votre position courante lorsque vous vous trouvez dans 3 m de la cible. Une ligne à traits connecte la position d'entrée en terre de pente de talus (le point auquel la pente de talus se croise avec le sol) à la position d'épaulement de pente de talus.

Pour changer entre la vue en plan et la vue en profil en travers, appuyez sur  $\triangle$  ou  $\leftrightarrow$ , ou appuyez sur la touche **Tab** .

Le profil en travers indique votre position courante et la cible, et il est orienté dans la direction de station croissante. Le(s) déport(s) de construction s'affichent comme des lignes vertes. Si des déports de construction sont spécifiés, le cercle simple plus petit indique la position sélectionnée et le double cercle indique la position sélectionnée ajustée pour le(s) déport(s) de construction.

Si vous implantez un point d'entrée en terre avec des déports de construction, d'abord naviguez au Point d'entrée en terre puis appuyez sur **Appliq** pour ajouter les déports de construction. Vous êtes invité d'appliquer les déports à partir de votre position courante. Si vous n'êtes pas sur la position d'entrée en terre, sélectionnez **Non** , naviguez à la position d'entrée en terre et tapez **Appliq** à nouveau. Pour stocker le point d'entrée en terre et le déport de construction, voir Déports de construction

10. Lorsque le point se trouve dans la tolérance, appuyez sur **Mesurer** pour mesurer le point.

NOTE – Lors de l'utilisation d'un Station totale de scan Trimble SX12 mode en TRK avec le pointeur laser activé *l'écran* **Implantation** *affiche la touche programmable* **Repérer point** *programmable au lieu de la touche programmable* **Mesurer** *. Appuyez* **Repérer point** *sur pour mettre l'instrument en mode* **STD***. Le pointeur laser* cesse de clignoter et se déplace pour se positionner à l'emplacement EDM. Lorsque vous appuyez sur Accepter *pour stocker le point, l'instrument retourne automatiquement au mode* **TRK** *et le pointeur laser reprend son clignotement. Pour mesurer de nouveau et mettre à jour les deltas d'implantation, appuyez sur* **Mesurer** *après avoir appuyé sur* **Repérer point** *et avant d'appuyer sur* **Accepter***.*

- 11. Appuyez sur **Accepter** pour stocker le point.
- 12. Si vous avez sélectionné l'option **Afficher avant stockage**, les deltas implantés que vous avez sélectionné dans l'écran **Options d'implantation** s'affichent. Appuyez sur **Stocker** .

**NOTE –** *Pour implanter la position d'épaulement appropriée, appuyez sur* **Sélect >>** *et sélectionnez l'option* **Point d'épaulement (Déblai)** *ou* **Point d'épaulement (Remblai)***.*

# Implanter une station à une inclinaison décalée d'un alignement

- 1. Dans le champ **Implanter**, sélectionnez **Station/incliné décalé de l'alignement**.
- 2. Sélectionner une **Station** à implanter, et spécifiez l'**Intervalle station**.

Pour sélectionner la station vous pouvez :

- Appuyez sur ▶ pour sélectionner la station dans une liste.
- Entrez une valeur au clavier.
- <sup>l</sup> Tapez **Sta+** ou **Sta-** pour sélectionner la station suivante/précédente.
- 3. Entrez les valeurs d'inclinaison et de déport.

Comme indiqué dans la figure ci-dessous, le point à implanter (1) est défini à partir de la station (3) par un déport (5) le long de l'inclinaison (2). Il est possible de définir l'inclinaison par un angle delta en avant ou en arrière vers une ligne (6) à angle droit à l'alignement en cours d'implantation (4) ou l'inclinaison peut être défini par un azimut. La figure illustre un point défini par une inclinaison en avant et un déport à droite.

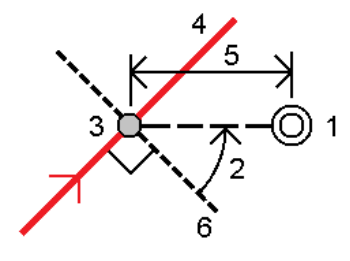

- 4. L'élévation du point peut être définie par:
	- <sup>l</sup> **Talus de l'alignement** l'élévation est calculée par une pente à partir de l'élévation de l'alignement à la station entrée.
	- <sup>l</sup> **Delta de l'alignement** l'élévation est calculée par un delta à partir de l'élévation de l'alignement à la station entrée.
	- **Entrer** l'élévation est entrée au clavier.

Si l'alignement n'a qu'un axe en plan, l'élévation du point doit être entrée au clavier.

5. Pour définir un déport de construction, entrez les valeurs dans les champs **Déports de construction**.

NOTE - Si la position calculée se trouve avent le début ou au-delà de la fin de la route le point ne peut pas être *implanté.*

- 6. Pour changer la hauteur cible ou d'antenne, appuyez sur l'icône de cible ou d'antenne dans la barre d'état.
- 7. Appuyez sur la touche morte **Implanter**.
- 8. [Naviguer](#page-616-0) au point.

L'élévation de votre position courante et la valeur de projet de la position sélectionnée, et le déport incliné et les informations de delta s'affichent.

NOTE – Lors de l'implantation à un déport incliné, la vue en profil en travers n'est pas disponible.

9. Lorsque le point se trouve dans la tolérance, appuyez sur **Mesurer** pour mesurer le point.

NOTE – Lors de l'utilisation d'un Station totale de scan Trimble SX12 mode en TRK avec le pointeur laser activé *l'écran* **Implantation** *affiche la touche programmable* **Repérer point** *programmable au lieu de la touche*

*programmable* **Mesurer** *. Appuyez* **Repérer point** *sur pour mettre l'instrument en mode* **STD***. Le pointeur laser* cesse de clignoter et se déplace pour se positionner à l'emplacement EDM. Lorsque vous appuyez sur Accepter *pour stocker le point, l'instrument retourne automatiquement au mode* **TRK** *et le pointeur laser reprend son clignotement. Pour mesurer de nouveau et mettre à jour les deltas d'implantation, appuyez sur* **Mesurer** *après avoir appuyé sur* **Repérer point** *et avant d'appuyer sur* **Accepter***.*

- 10. Appuyez sur **Accepter** pour stocker le point.
- 11. Si vous avez sélectionné l'option **Afficher avant stockage**, les deltas implantés que vous avez sélectionné dans l'écran **Options d'implantation** s'affichent. Appuyez sur **Stocker** .

# Pour décaler un alignement

- 1. Appuyez sur  $\equiv$  et sélectionnez **Implanter** / **Alignements**.
- 2. Dans l'écran **Sélectionner le fichier**, sélectionnez l'alignement à implanter.
- 3. Appuyez sur **Déport** dans l'écran **Sélectionner le fichier**.
- 4. Entrez la distance du déport. Pour un déport à gauche, entrez une valeur négative.
- 5. Sélectionnez la case à cocher **Stocker l'alignement décalé** et entrez le **Nom d'alignement**.
- 6. Entrez le **Nom de polyligne**.
- 7. Pour stocker les points de noeud aux sommets de l'alignement décalé, sélectionnez la case à cocher **Stocker les points aux noeuds** et entrez le **Nom de point de début**, et le **Code**, si requis.
- 8. Appuyez sur **Stocker** .

NOTE - Un alignement décalé aura un composant vertical si la géométrie verticale de l'alignement d'origine coïncide avec la géométrie horizontale et si la géométrie verticale ne consiste que des points. La géométrie verticale du déport ne peut pas comprendre des courbes. S'il n'est pas possible de décaler la géométrie verticale d'un alignement, seulement le composant horizontal existera dans l'alignement décalé. Il n'est pas possible de décaler un alignement qui *comprend des spirales.*

# <span id="page-653-0"></span>Déports de construction

Un point à implanter peut être décalé par un déport horizontal ou vertical.

Pendant l'implantation un déport de construction est indiqué par une ligne verte avec un double cercle indiquant la position sélectionnée ajustée pour le(s) déport(s) de construction spécifié(s).

Lorsque vous définissez un déport de construction pour un alignement, le déport de construction est :

- utilisé pour tous les alignements dans la même étude.
- utilisé pour tous les levés suivants de l'alignement dans la même étude, jusqu'à ce qu'un déport de

construction différent soit défini.

<sup>l</sup> n'est pas utilisé pour le même alignement lorsqu'il est accédé à partir d'une étude différente.

# Déports de construction horizontaux

Lors de l'implantation des stations sur l'axe en plan ou à un déport incliné de l'axe en plan, vous pouvez définir une construction horizontale où :

- Une valeur négative fournit un déport à gauche de l'axe en plan.
- Une valeur positive fournit un déport à droite de l'axe en plan.

NOTE - Lors de l'implantation d'une station à un déport incliné de l'axe en plan, le déport de construction horizontal *est appliqué le long de l'inclinaison, non à angle droit à l'axe en plan.*

Lors de l'implantation des stations décalées de l'axe en plan ou lors de l'implantation d'un talus, vous pouvez définir une construction horizontal à un point où :

- Une valeur négative permet de décaler les points vers l'axe en plan (intra)
- Une valeur positive permet de décaler les points depuis l'axe de route (extra).

Lors de l'implantation d'un point d'entrée en terre, appuyez sur à côté du champ **Déport horizontal** pour spécifier s'il faut appliquer le déport :

- **.** Horizontalement
- à l'inclinaison de l'élément précédent dans le profil en travers

NOTE – Les déports de construction ne sont pas appliqués automatiquement à un déport de talus. Lorsque vous implantez un talus, sélectionnez la case à cocher Stocker pt. d'entrée en terre et déport de construction si vous *voulez mesurer et stocker la position d'entrée en terre. Voir Point d'entrée en terre.*

Le diagramme suivant illustre un **Déport horizontal (1)**, une **Pente précédente décalée (2)** et une appliqués au point d'entrée en terre **(3)**. Pour l'option **Pente précédente** , l'inclinaison du déport est définie par l'inclinaison du talus **(4)**. La valeur du **Déport vertical** dans le diagramme est de 0,000.

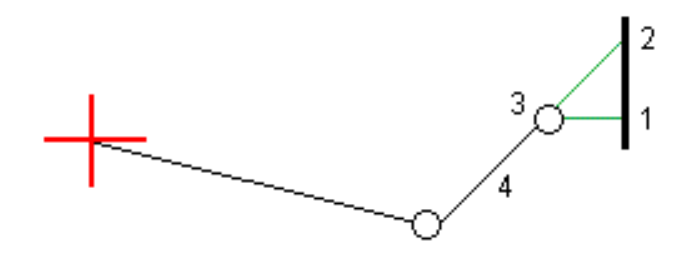

NOTE - Pour les points avec un déport de zéro, vous ne pouvez pas appliquer les déports de contruction horizontaux à *la valeur inclinée de l'élément de profil en travers type précédent.*

# Déports de construction verticaux

Vous pouvez appliquer un déport de construction vertical à un point où :

- Une valeur négative permet de décaler des points vers le bas.
- Une valeur positive permet de décaler des points vers le haut.

Lors de l'implantation d'un talus du profil en long projet, appuyez sur à côté du champ **Déport vertical** pour spécifier s'il faut appliquer le déport :

- verticalement
- <sup>l</sup> perpendiculaire à l'élément dans le profil en travers avant le point implanté

Le diagramme suivant illustre un **Déport vertical** appliqué verticalement **(1)** et un **Déport vertical** appliqué perpendiculaire **(2)** au talus **(3)**.

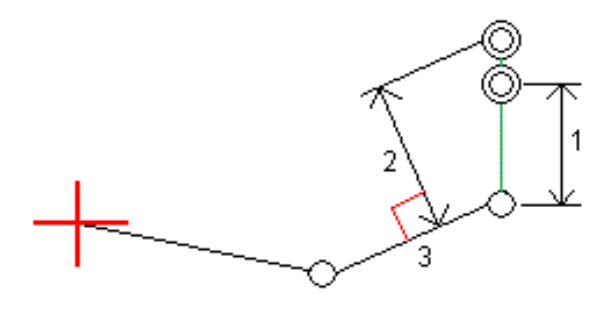

# <span id="page-655-0"></span>Méthodes de dérivation d'épaulement

Sélectionnez l'une des méthodes de **Dérivation d'épaulement** illustrées ci-dessous :

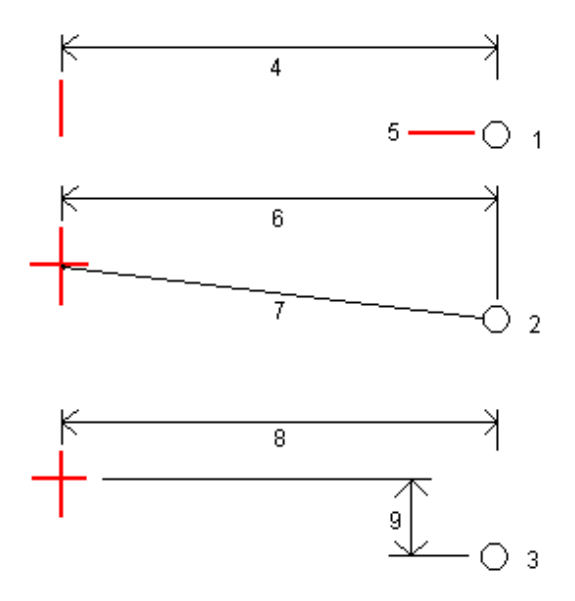

**1** – **Déport et élévation**. Entrez un déport **(4)** de l'axe en plan, et l'élévation **(5)** de la position d'épaulement.

**2** – **Déport et pente**. Entrez un déport **(6)** de l'axe en plan, et la valeur inclinée **(7)** de l'intersection de l'axe en plan et le profil en long projet à la position d'épaulement.

<span id="page-656-0"></span>**3** – **Déport et différence verticale**. Entrez un déport **8** de l'axe en plan, et la différence verticale **(9)** de l'intersection de l'axe en plan et le profil en long projet à la position d'épaulement.

# Définition du talus

Entrez les valeurs **Pente déblai (1)**, **Pente remblai (2)** et **Largeur de fossé coupé (3)**.

NOTE - Les pentes en déblai et en remblai sont exprimées comme des valeurs positives. Vous ne pouvez pas ajouter *une polyligne après un talus.*

Pour définir un talus avec seulement une pente en déblai ou remblai, laissez l'autre champ de valeur de pente comme '**?**'.

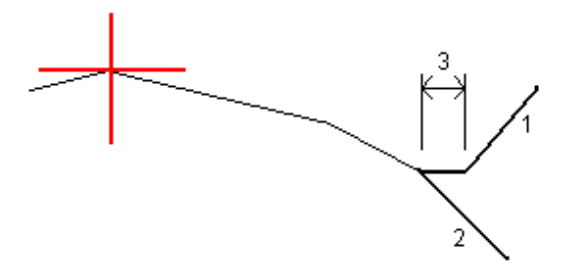

# Le point d'entrée en terre

Le point d'entrée en terre est le point auquel le talus du projet intersecte avec la terre.

La position d'intersection actuelle du talus avec la surface de sol existante – le point d'entrée en terre – est déterminée de façon itérative (par répétition). Le logiciel calcule l'intersection d'un plan horizontal passant à travers la position courante, et soit le talus en déblai soit le talus en remblai, comme indiqué dans le diagramme suivant, où x <sup>n</sup> est la valeur **Allez à droite/gauche**.

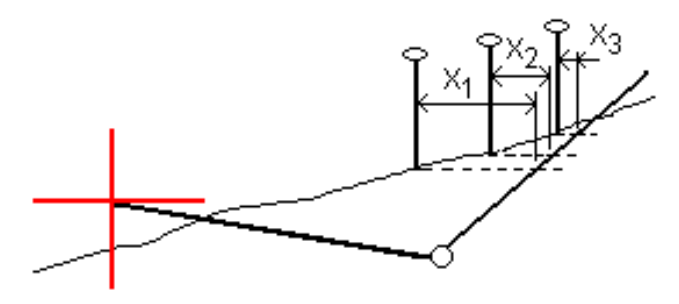

La vue en plan, affiche la position de point d'entrée en terre calculée. La valeur inclinée calculée (en bleu) et la valeur inclinée du projet s'affichent en haut de l'écran.

Le profil en travers s'affiche en regardant dans la direction de la station croissante. Votre position courante et la cible calculée sont indiquées. Une ligne est tracée (en bleu) de la position d'épaulement jusqu'à votre position courante pour indiquer la pente calculée.

Des lignes vertes indiquent si le point d'entrée en terre a des dés déports de construction spécifiés. Le cercle simple plus petit indique la position d'entrée en terre sélectionnée et le double cercle indique la position sélectionnée ajustée pour les déports de construction spécifiés. Les déports de contraction ne s'affichent qu'après vous les avez appliqués.

#### Deltas implantés de point d'entrée en terre

Pour configurer l'affichage des informations d'implantation dans l'écran **Confirmer écarts implantés** que s'affiche avant que le point est stocké si vous avez activé **Afficher avant stockage**, voir [Détails](#page-624-0) de point [implanté.](#page-624-0)

# Pour afficher l'écran **Rapport de delta de point d'entrée en terre**, appuyez sur **Rapport** dans l'écran **Confirmer écarts implantés** ou l'écran **Revoir étude**.

Les distances horizontales et verticales depuis l'épaulement et l'axe de routes s'affichent. Si le talus comprend une fossé en déblai, le rapport comprendra la position d'épaulement à la butée de la pente en déblai. Les valeurs rapportées excluent tout déport de construction spécifié.

Référez-vous au diagramme ci-dessous :

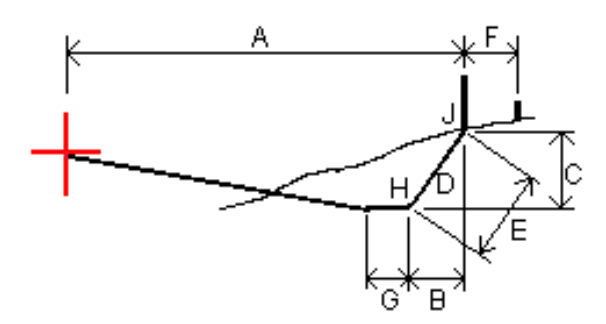

Où:

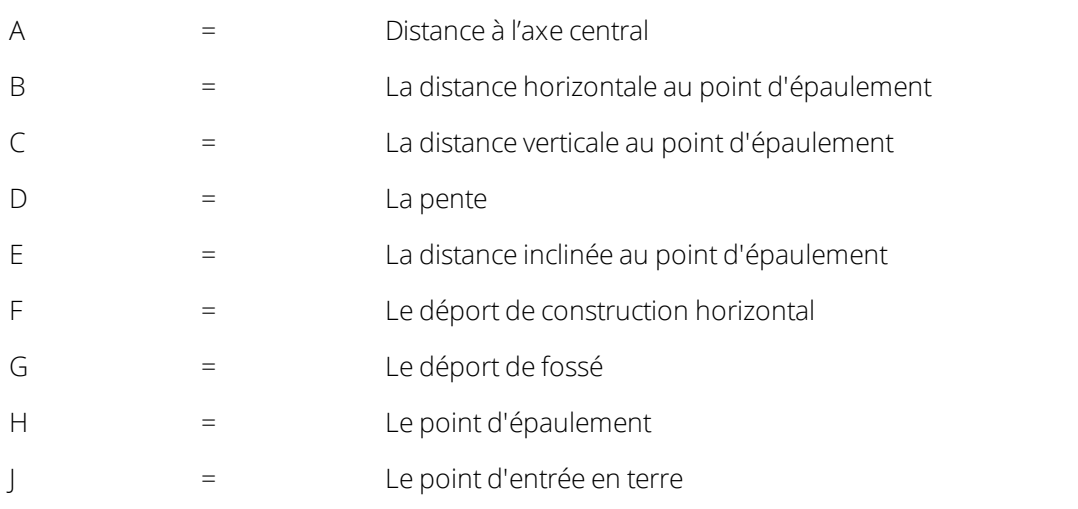

NOTE - La valeur dans le champ Dist incl à épaul. + Constr. déport comprend toute valeur de déport de construction spécifiée et détaille la distance inclinée depuis l'épaulement à la position implantée. La valeur est nulle (?)

lorsqu'il n'y a aucun déport de construction horizontal appliqué ou lorsque le déport de construction horizontal est *appliqué horizontalement.*

# Abréviations des champs de station

Le logiciel Trimble Access utilise les abréviations suivantes dans le menu déroulant du champ **Station**.

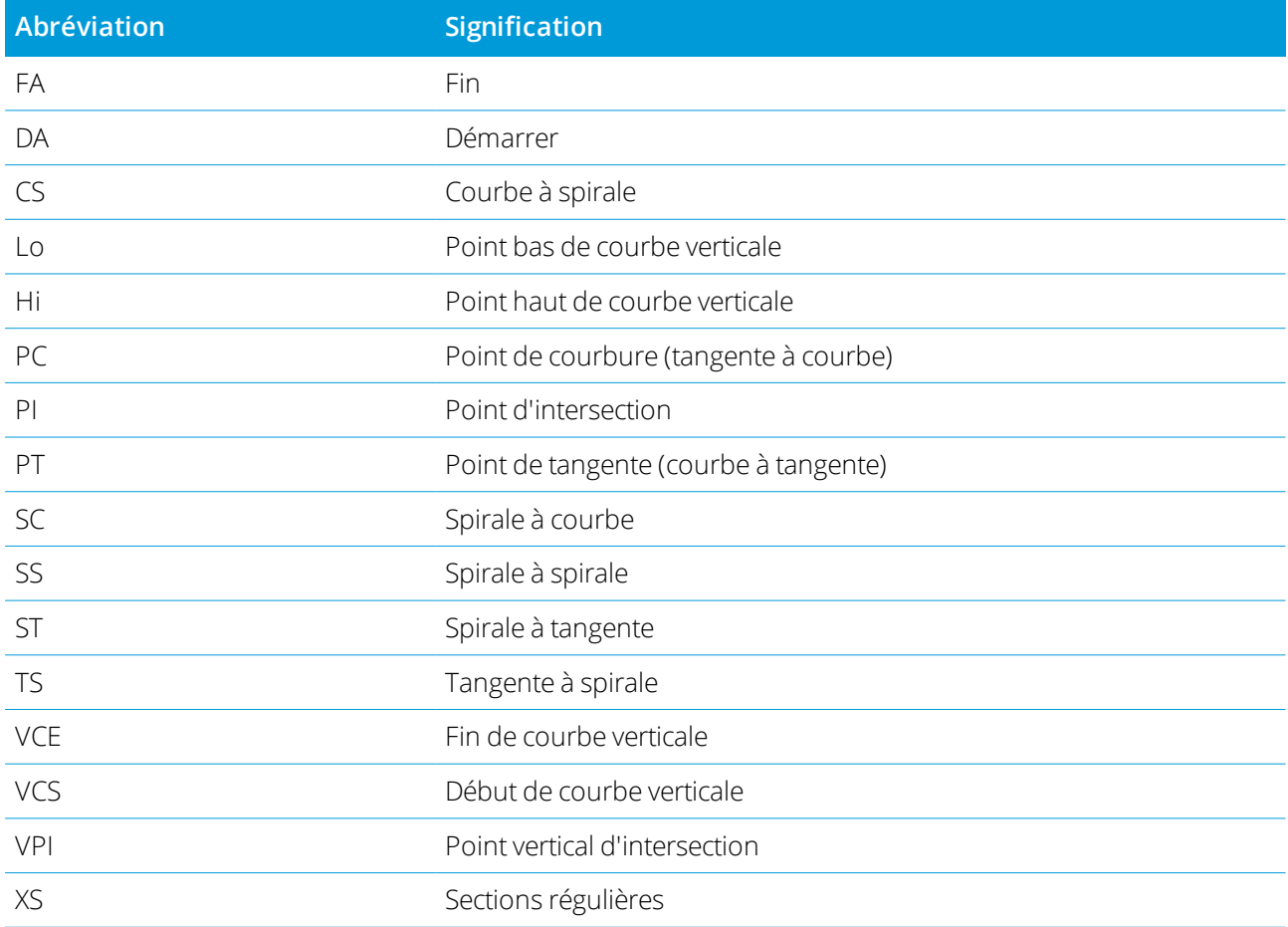

# Pour implanter à l'élévation du projet

Pour mesurer votre position par rapport à une élévation dans un levé RTK ou conventionnel:

- 1. Appuyez sur  $\equiv$  et sélectionnez **Implanter** / **Elévation**.
- 2. Entrez l'**Elévation du projet**.
- 3. Entrez le**Nom implanté** et le **Code**.
- 4. Entrez une valeur dans le champ **Hauteur d'antenne** ou **Hauteur cible** et vérifiez que le champ **Mesuré à** soit configuré correctement.
- 5. Appuyez sur **Commencer**.

Les coordonnées de la position courante et la distance au-dessus (déblai) ou en-dessous (remblai) de l'élévation du projet s'affichent.

NOTE - A moins que vous n'utilisez un instrument conventionnel qui prend en charge la poursuite les valeurs ne *s'affichent qu'après vous avez effectué une mesure de distance.*

6. Lorsque le point se trouve dans la tolérance, appuyez sur **Mesurer** pour mesurer le point.

NOTE - Lors de l'utilisation d'un Station totale de scan Trimble SX12 mode en TRK avec le pointeur laser activé, *l'écran* **Implantation** *affiche la touche programmable* **Repérer point** *programmable au lieu de la touche programmable* **Mesurer** *. Appuyez* **Repérer point** *sur pour mettre l'instrument en mode* **STD***. Le pointeur laser* cesse de clignoter et se déplace pour se positionner à l'emplacement EDM. Lorsque vous appuyez sur Accepter *pour stocker le point, l'instrument retourne automatiquement au mode* **TRK** *et le pointeur laser reprend son clignotement. Pour mesurer de nouveau et mettre à jour les deltas d'implantation, appuyez sur* **Mesurer** *après avoir appuyé sur* **Repérer point** *et avant d'appuyer sur* **Accepter***.*

- 7. Appuyez sur **Accepter** pour stocker le point.
- 8. Si vous avez sélectionné l'option **Afficher avant stockage**, les deltas implantés que vous avez sélectionné dans l'écran **Options d'implantation** s'affichent. Appuyez sur **Stocker** .

# Pour afficher le déblai/remblai à un MNT pendant l'implantation

Lors de l'implantation d'un point, d'une ligne, d'un arc, d'une polyligne ou d'un alignement, il peut être utile d'afficher le déblai/remblai à un modèle [numérique](#page-144-0) de terrain (MNT), où la navigation horizontale estrelative à l'entité que vous implantez mais la valeur delta déblai/remblai affichée est à partir de votre courant position au MNT.

- 1. Appuyez sur  $\equiv$  et sélectionnez **Implanter** /[type de caractéristique]
- 2. Appuyez sur la touche programmable **Options**.
- 3. Dans la boîte de groupe **Deltas**, appuyez sur **Modifier** et sélectionnez le delta **MNT Dist.V.** et, si requis, le delta d'**Elévation MNT**. Appuyez sur **Accepter** .
- 4. Dans la boîte de groupe **MNT**, sélectionnez le MNT.
- 5. Si requis, dans le champ **Déport au MNT**, spécifiez un déport au MNT. Appuyez sur ► et sélectionnez si le déport doit être appliqué verticalement ou perpendiculairement au MNT. La valeur de **MNT Dist. V** est à la position décalée.
- 6. Implantez la route comme d'habitude.

**NOTE –** *Lorsqu'une construction horizontale est appliquée, la valeur déblai/remblai signalé est au MNT à la position sélectionnée pour l'implantation et non au MNT à votre position courante.*

Lors de l'affichage du profil en travers, le MNT s'affiche à votre position courante comme une ligne verte. Un cercle sur le MNT indique votre position projetée verticalement à la surface.

# Pour implanter un MNT

Pour des informations concernant les MNT pris en charge, voir Pour afficher le [déblai/remblai](#page-145-0) à un MNT dans la [carte,](#page-145-0) page 146.

- 1. Appuyez sur **Implanter** / **MNTs**.
- 2. Sélectionnez le fichier à utiliser.

**NOTE –** *Tous les fichiers MNT dans le dossier du projet courant sont listés.*

- 3. Si requis, dans le champ **Déport au MNT**, spécifiez un déport au MNT. Appuyez sur ▶ et sélectionnez si le déport doit être appliqué verticalement ou perpendiculairement au MNT. La valeur de **MNT Dist. V** est à la position décalée.
- 4. Pour changer la hauteur cible ou d'antenne, appuyez sur l'icône de cible ou d'antenne dans la barre d'état.

Si la hauteur cible ou d'antenne n'a pas été définie, l'élévation et le déblai/remblai seront nuls (?).

5. Appuyez sur **Commencer**.

Les coordonnées de la position courante et la distance au-dessus (déblai) ou en-dessous (remblai) de l' MNT s'affichent.

NOTE - A moins que vous n'utilisez un instrument conventionnel qui prend en charge la poursuite les valeurs ne *s'affichent qu'après vous avez effectué une mesure de distance.*

6. Lorsque le point se trouve dans la tolérance, appuyez sur **Mesurer** pour mesurer le point.

NOTE - Lors de l'utilisation d'un Station totale de scan Trimble SX12 mode en TRK avec le pointeur laser activé, *l'écran Implantation affiche* la *touche programmable* **Repérer point** programmable au lieu de la touche *programmable* **Mesurer** *. Appuyez* **Repérer point** *sur pour mettre l'instrument en mode* **STD***. Le pointeur laser* cesse de clignoter et se déplace pour se positionner à l'emplacement EDM. Lorsque vous appuyez sur Accepter *pour stocker le point, l'instrument retourne automatiquement au mode* **TRK** *et le pointeur laser reprend son clignotement. Pour mesurer de nouveau et mettre à jour les deltas d'implantation, appuyez sur* **Mesurer** *après avoir appuyé sur* **Repérer point** *et avant d'appuyer sur* **Accepter***.*

- 7. Appuyez sur **Accepter** pour stocker le point.
- 8. Si vous avez sélectionné l'option **Afficher avant stockage**, les deltas implantés que vous avez sélectionné dans l'écran **Options d'implantation** s'affichent. Appuyez sur **Stocker** .

Lors de l'implantation du MNT, la valeur Déblai/remblai sera nulle(?) lorsque vous êtes hors de l'étendue du MNT ou dans un "trou".

# **14**

# Glossaire

Cette rubrique explique certains termes utilisé dans l'Aide.

# **précision**

Le degré de concordance entre une mesure ou une valeur de coordonnées et la valeur réelle (vraie) ou acceptée.

#### **alignement**

Les alignements peuvent être définis dans le logiciel Trimble Access Routes ou Trimble Business Center, ou dans un certain nombre de paquets de de projet tiers y compris Autodesk AutoCAD Land Desktop, AutoCAD Civil 3D, Bentley InRoads, et Bentley GEOPAK Les alignements sont stockés comme des fichiers RXL et peuvent être partagés facilement entre les études et avec d'autres contrôleurs.

#### **almanach**

Les données, transmises d'un satellite GNSS, qui comprennent des informations d'orbite de tous les satellites, la correction d'horloge et les paramètres de retard atmosphérique. L'almanach permet une acquisition rapide de SV. Les informations d'orbite sont un sous-groupe des données d'éphéméride avec une précision réduite.

# **Angles et distance**

La mesure des angles horizontaux et verticaux et une distance inclinée.

#### **Angles seuls**

La mesure des angles horizontaux et verticaux.

#### **annotation**

Les repères sur des images dans un but de clarification.

#### **attributs**

Une caractéristique ou une propriété dune caractéristique dans une base de données. Toutes les caractéristiques ayant une position géographique comme un attribut. D'autres attributs dépendent du type de caractéristique. Par exemple, une route possède un nom ou un numéro de désignation, un type de surface, une largeur, le nombre de voies, etc. Chaque attribut possède une plage de valeurs possibles, appelée un domaine. La valeur choisie pour décrire une caractéristique spécifique est appelée la valeur d'attribut.

# **Autolock**

La capacité de s'accrocher à et poursuivre une cible.

# **Tours d'horizon automatisés**

Le procédé de mesurer automatiquement des observations multiples aux points observés.

#### **positionnement autonome**

La procédure de positionnement la moindre précise pouvant être effectuée d'un récepteur GNSS. La position est calculée par un satellite à partir des données de satellite seules.

#### **azimut**

La direction horizontale relative à un système de coordonnées défini.

#### **visée arrière**

Le point avec des coordonnées connues ou un azimut connu du point d'instrument utilisé pour orienter l'instrument pendant l'installation de station.

#### <span id="page-663-0"></span>**station de base**

Dans un levé GNSS, vous observez et calculez des lignes de base (la position d'un récepteur par rapport à un autre). La station de base sert comme la position à partir de laquelle toutes les positions inconnues sont dérivées. Une station de base est une antenne et un récepteur installés sur un emplacement connu spécifiquement pour la collecte de données à utiliser dans la correction différentielle des fichiers mobile.

#### **baud**

Une unité de la vitesse du transfert de données (d'un périphérique numérique binaire vers un autre) utilisée lors de la description des communications en série, en général, un bit par seconde.

#### **BIM**

Building Information Modeling (BIM) est un processus où la planification, la conception, la construction et l'entretien des bâtiments et d'autres structures construites tels que les routes, les ponts ou l'infrastructure des services publics est géré à l'aide de modèles numériques 3D. Les formats de fichier BIM pris en charge dans Trimble Access sont IFC et DXF.

#### **C/A (mode d'acquisition approché)**

Un code de bruit pseudo-aléatoire (PRN) modulé sur un signal L1. Ce code aide le récepteur à calculer la distance du satellite.

#### **changer cercle**

Fait référence au moment quand le cercle de l'instrument conventionnel en train de mesurer des observations change entre le cercle à gauche et le cercle à droite. Avec un [instrument](#page-674-0) servo, cela se passe automatiquement. Avec un [instrument](#page-673-0) robotique, cela se passe lorsque vous appuyez sur **Changer le cercle** dans le logiciel Trimble Access. Avec un [instrument](#page-670-0) mécanique, il faut changer manuellement le cercle sur l'instrument.

#### **CMR**

Enregistrement de mesure compact (Compact Measurement Record). Un message de mesure de satellite diffusé par le récepteur de base et utilisé dans les levés RTK pour calculer un vecteur de ligne de base précis depuis la base au mobile.

#### **constellation**

Un groupe spécifique de satellites, utilisé dans le calcul des positions: trois satellites pour les fixes 2D, quatre satellites pour les fixes 3D. Tous les satellites visibles à un récepteur GNSS au même temps. La constellation optimale est la constellation avec la PDOP la plus basse. Voir aussi [PDOP](#page-671-0).

#### **déports de construction**

Une distance de déport horizontale et/ou verticale afin de permettre le fonctionnement de l'équipement sans déranger les piquets de construction.

#### **point de construction**

Un point mesuré utilisant l'option "fixe rapide" dans COGO.

#### **point contrôle**

Un point sur la terre ayant une position géographique connue avec exactitude.

#### **levé conventionnel**

Dans un levé conventionnel, le contrôleur est connecté à un instrument de levé conventionnel tel qu'une station totale.

#### **courbure et réfraction**

La correction à l'angle vertical mesuré pour la courbure de la terre et la réfraction causée par l'atmosphère de la terre.

#### **message de données**

Un message, compris dans le signal GNSS, qui fournit un rapport sur l'emplacement et la santé des satellites ainsi que toute correction d'horloge. Il comprend des informations concernant d'autres satellites ainsi que leur position approximative.

#### **datum**

Voir datum [géodésique](#page-667-0) et [datum](#page-670-1) local.

#### **code du projet**

Le nom de code assigné au point de projet.

#### **nom du projet**

Le nom assigné au point de projet.

#### **Positionnement différentiel**

La mesure précise de la position relative de deux récepteurs en train de poursuivre les mêmes satellites simultanément.

#### **Réflexe direct (DR)**

Type d'EDM qui peut mesurer aux cibles non réfléchissantes.

#### **modèle de déplacement**

Un modèle du déplacement des points sur la surface de la terre à cause du mouvement de la plaque, de l'accumulation des contraintes tectoniques, de la déformation sismique/post-sismique, de l'ajustement de

l'isostatique glaciaire, et/ou d'autres processus géologiques ou anthropiques qui entraînent des changements de coordonnées importants sur des grandes superficies. Utilisé pour propager des coordonnées à partir d'une époque (telle que l'époque de mesure) à une autre (telle que l'époque de du datum de référence global sélectionné).

#### <span id="page-665-0"></span>**DOP**

Un indicateur de la qualité d'une position GNSS. Le DOP tient compte de l'emplacement de chaque satellite par rapport aux autres satellites dans la constellation, ainsi que leur géométrie par rapport au récepteur GNSS. Une valeur DOP basse indique une probabilité plus élevée de précision. Les DOP standard pour les applications GNSS sont:

- PDOP Position (trois coordonnées)
- GDOP Géométrique (trois coordonnées et temps)
- RDOP Relative (Position, établie sur le temps)
- HDOP Horizontale (deux coordonnées horizontales)
- VDOP Verticale (hauteur seule)
- TDOP Temps (décalage d'horloge uniquement)

#### **Effet Doppler**

La modification apparente de la fréquence d'un signal à cause du mouvement relatif des satellites et du récepteur.

#### **DRMS (valeur moyenne quadratique de distance)**

Valeur moyenne quadratique de distance. Dans Trimble Access, la DRMS (Valeur moyenne quadratique de distance) est une estimation du carré moyen de la racine de la distance radiale à partir de la position réelle jusqu'à la position observée. DRMS (Valeur moyenne quadratique de distance) est l'une des options disponibles pour l'affichage des estimations de précision GNSS dans le logiciel Trimble Access. Voir [Affichage](#page-98-0) de [précision](#page-98-0).

#### **DTM**

Modèle numérique de terrain. Une représentation numérique de la forme d'une surface en trois dimensions. La surface représentée peut être un terrain existant, des surfaces de pente proposées ou une combinaison des deux. Les types de MNT incluent les modèles de terrain maillé (.dtm), les modèles de terrain triangulés (.ttm), et les MNT triangulés dans un fichier LandXML.

#### **bifréquence**

Un type de récepteur GNSS utilisant les signaux L1 et L2 des satellites GNSS. Un récepteur à bifréquence peut calculer des positions plus précises sur les distances plus longues et sous des conditions plus défavorables parce qu'il effectue une compensation des délais ionosphériques.

#### **déport à double prisme**

La mesure des angles horizontaux et verticaux et une pente inclinée à deux prismes situés sur une perche de prisme dans le but de positionner un point obstrué.

#### **Fichier DXF**

Un **fichier DXF** est un format de fichier graphique vectoriel 2D ou 3D généré à partir d'un logiciel CAO tel qu'Autodesk. DXF représente Drawing Exchange Format (le format d'échange de dessin).

# **Earth-Centered, Earth-Fixed (ECEF)**

Un système de coordonnées cartésien exprimant des coordonnées dans le datum **Global**. Le centre de ce système de coordonnées, le centre du système est au centre de masse de la terre. L'axe z est identique à l'axe de rotation moyen de la terre et l'axe x passe à travers de 0° N et 0° E. L'axe y est perpendiculaire au plan des axes x et z.

#### **objet excentrique**

La mesure des angles horizontaux et verticaux et une distance inclinée à la face d'un objetradial (par exemple, un poteau). Un angle horizontal supplémentaire est observé au côté de l'objet afin de calculer le rayon et ainsi positionner le centre de l'objet.

# **EGNOS**

Système européen de navigation par recouvrement global. Un système basé sur satellites (SBAS) qui fournit un service de corrections différentielles en clair pour GNSS.

# **élévation**

La hauteur au-dessus du niveau moyen de la mer. La distance verticale au-dessus du géoïde.

#### **masque d'élévation**

L'angle en-dessous duquel Trimble vous recommande de ne pas suivre des satellites. En général réglé sur 10 degrés afin d'éviter d'interférence à cause des bâtiments et des arbres ainsi que des erreurs de multitrajet au sol.

# <span id="page-666-0"></span>**ellipsoïde**

Un modèle mathématique de la terre formé par la rotation d'une ellipse autour de son axe mineur.

# **éphéméride**

Les prévisions de position de satellite courante(trajectoire), transmises dans le message de données.

# **époque**

L'intervalle de mesure d'un récepteur GNSS. L'époque varie selon le type du levé: – pour des levés en temps réel elle estréglée sur une seconde – pour des levés post traités elle peut être réglée à un taux d'entre une seconde et une minute.

# **Cercle à gauche**

Position d'observation d'un instrument où le cercle vertical se trouve communément au côté gauche du téléscope.

# **Cercle à droite**

Position d'observation d'un instrument où le cercle vertical se trouve communément au côté droit du téléscope.

#### **levé FastStatic**

Un type de levé GNSS. Un levé FastStatic s'agit d'un levé port-traité utilisant des occupations de jusqu'à 20 minutes pour la collecte des données GNSS brutes. Les données sont post-traitées afin d'obtenir des précisions inférieures au centimètre.

#### **caracts**

Une représentation d'un objet du monde réel sur une carte. Les caractéristiques peuvent être représentées sous forme des points, des lignes ou des polygones. Les caractéristiques à points multiples consistent de plus d'un point mais ne font référence qu'à un seul groupe d'attributs dans la base de données.

#### **codes de caractéristiques**

Des mots simples descriptifs ou des abréviations décrivant les caractéristiques d'un point.

#### **solution fixe**

Indique que les ambiguïtés de nombre entier ont été résolues et un levé est initialisé. C'est le type de solution le plus précis.

#### **solution flottante**

Indique que les ambiguïtés de nombre entier n'ont pas été résolues, et que le levé n'est pas initialisé.

#### **FSTD (standard rapide)**

La méthode de mesurer une distance et un angle afin de coordonner un point.

#### **GAGAN**

Système géostationnaire de navigation renforcée assistée par GPS . Un système de renforcement satellitaire régional (SBAS) développé par le Gouvernement indien.

#### **Galileo**

Galileo est un système global de navigation par satellite (GNSS) construit par l'Union européenne (UE) et l'Agence spatiale européenne (ASE). Galileo est un GNSS alternatif et complémentaire au Système de positionnement global américain (GPS) et le GLONASS russe et le Satellite quasi-Zénith japonais (QZSS).

#### **GDOP**

Dilution de précision géométrique. Le rapport entre des erreurs de position de l'utilisateur et de l'heure, et des erreurs dans l'étendue de satellites. Voir aussi [DOP](#page-665-0).

#### **GENIO**

Fichier de GENeric Input Output (Entrée/sortie générique) exporté par certains progiciels de conception routières qui définissent une route sous forme d'une série de polylignes 3D. Voir aussi [polyligne](#page-674-1).

#### <span id="page-667-0"></span>**datum géodésique**

Un modèle mathématique conçu à s'adapter à une partie ou tout le géoïde (la surface physique de la terre).

#### **géoïde**

La surface d'équipotentiel gravitationnel que se rapproche étroitement du niveau moyen de la mer.

#### **Global**

**Global** est le nom abrégé pour faire référence aux coordonnées dans le **Datum de référence global**.

#### **Datum de référence global**

Le **Datum de référence global** est le datum des mesures RTK, telles que le système de référence des stations de base y compris VRS. Le logiciel Trimble Access détermine le **Datum de référence global** en utilisant le système de coordonnées et la zone que vous avez sélectionné dans la bibliothèque de systèmes de coordonnées.

Si vous effectuez un levé RTK dans l'étude, il faut vous assurer que la source de corrections en temps réel sélectionnée fournit des positions GNSS dans le même datum que celui spécifié dans le champ **Datum de référence global**dans l'écran **Sélectionner le système de coordonnées** des propriétés de l'étude.

#### **Epoque de référence globale**

Le **Epoque de référence globale** est l'époque de réalisation du **Datum de référence global**. Le logiciel Trimble Access détermine le **Epoque de référence globale** en utilisant le système de coordonnées et la zone que vous avez sélectionné dans la bibliothèque de systèmes de coordonnées.

#### **GLONASS**

Le Système mondial de navigation par satellite (GLONASS) est un système global de navigation par satellite (GNSS) opéré pour le gouvernementrusse par le Forces spatiales russes. GLONASS est un GNSS alternatif et complémentaire au Système de positionnement global américain (GPS), au système de positionnement Galileo de l'Union européenne et au Satellite quasi-Zénith japonais (QZSS).

#### **GNSS**

Système global de navigation par satellite (GNSS). C'est le terme générique standard pour les systèmes de navigation par satellite qui fournissent un positionnement géospatial avec couverture globale.

# **Levé GNSS**

Dans un levé GNSS, le contrôleur est connecté à un récepteur GNSS.

# **GPS**

Le système de positionnement global (GPS) est un système global de navigation par satellite (GNSS) opéré par le gouvernement des États-Unis. GPS est un GNSS alternatif et complémentaire au Système global de navigation par satellite GLONASS) au système de positionnement Galileo de l'Union européenne et au Satellite quasi-Zénith japonais (QZSS).

# <span id="page-668-0"></span>**Heure GPS**

Une mesure de l'heure utilisée par le système NAVSTAR GPS.

# **Déport angle H**

La mesure de l'angle vertical et la distance inclinée. Ensuite, l'angle horizontal est mesuré séparément, normalement à un point obstrué.

# **Angle H. seul**

La mesure de l'angle horizontal.

# **HDOP**

Dilution de précision horizontale. Voir aussi [DOP](#page-665-0).

#### **Ajustement Helmert**

Une transformation Helmert est une transformation de coordonnées qui utilise la rotation, la mise à l'échelle et l'ajustement. L'ajustement horizontal dans une calibration de site GNSS est une transformation Helmert du type 2D, et il peut être utilisé également pour le calcul d'un relèvement.

#### **haute gamme dynamique (HDR)**

Avec haute gamme dynamique activée, des images multiples sont capturées, chacune avec des paramètres d'exposition différentes, chaque fois qu'on appuie sur le bouton de la caméra. Lors du traitement HDR les images sont combinées afin de produire une image composite ayant une meilleure plage des tons et peuvent donc afficher plus de détails que toute image individuelle. Pour des images capturées au moyen de la technologie Trimble VISION, le traitement HDR peut être réalisée dans le Trimble Business Center après l'importation des données.

#### **cercle horizontal**

Un disque gradué ou numérique à partir duquel l'angle horizontal est mesuré..

#### **Fichiers IFC**

Les fichiers IFC sont des fichiers de Industry Foundation Class. Ils contiennent des modèles BIM qui peuvent être utilisés pour les levés sur le terrain, y compris l'implantation et les calculs Cogo. Trimble Access prend en charge les fichiers IFC dans le format de fichier .ifc ou. ifczip.

#### **hauteur d'instrument**

La hauteur de l'instrument au-dessus du point d'instrument.

#### **point d'instrument**

Le point occupé par l'instrument.

#### **ambiguïté de nombre entier**

Le nombre complet de cycles dans une pseudo-distance de phase porteuse entre le satellite GNSS et le récepteur GNSS.

#### **levé intégré**

Dans un levé intégré, le contrôleur est connecté à un instrument de levé conventionnel et un récepteur GNSS au même temps. Le logiciel Trimble Access peut changer rapidement entre les deux instruments, dans la même étude.

#### **ionosphère**

La bande de particules chargées que se trouve entre 80 et 120 milles au-dessus de la surface de la terre. L'ionosphère a d'influence sur la précision des mesures GNSS lors de la mesure des lignes de base longues avec des récepteurs à mono-fréquence.

#### **Facteur K**

Le facteur K est la constante définissant une courbe verticale dans une définition routière.  $K = L/A$ . où: L est la longueur de la courbe

A est la différence algébrique entre les pentes entrantes et sortantes en %.

# **L1**

La porteuse de bande L primaire utilisée par les satellites GNSS pour transmettre les données de satellites.

# **L2**

La porteuse de bande L secondaire utilisée par les satellites GNSS pour transmettre les données de satellites. Les satellites GPS du bloc IIR-M et ultérieurs transmettront un signal supplémentaire sur L2 dénommé L2C.

# **L5**

La troisième porteuse de bande L utilisée par les satellites GNSS pour transmettre les données de satellites. Celle-ci a été ajoutée aux satellites GPS de bloc IIR-M et ultérieurs.

# **Fichier LandXML**

Un **fichier LandXML** est un format de fichier XML pour les données de projet de génie civil et de mesure des levés tels que des points, des surfaces, des parcelles, des données de réseaux de canalisations et des alignements.

# <span id="page-670-1"></span>**Datum local**

Le logiciel Trimble Access détermine le **Datum local** en utilisant le système de coordonnées et la zone que vous avez sélectionné dans la bibliothèque de systèmes de coordonnées.

# **modes de mesure**

Les angles sont mesurés et moyennés pendant la mesure d'une distance utilisant l'un des modes de mesure suivants : Standard (STD) Standard rapide (FSTD) Poursuite (TRK). Le mode STD est indiqué par une lettre S à côté de l'icône d'instrument sur la barre d'état. Un angle et une distance sont mesurés. Le mode FSTD est indiqué par une lettre F à côté de l'icône d'instrument sur la barre d'état. Les angles et les distances sont mesurés en continu. Le mode TRK est indiqué par une lettre T à côté de l'icône d'instrument sur la barre d'état.

# <span id="page-670-0"></span>**instrument mécanique**

Un instrument conventionnel qu'il faut tourner manuellement pour changer le cercle ou pour rechercher des cibles. Comparer à [instrument](#page-674-0) servo.

# **MGRS**

Système de coordonnées militaire

# **MSAS**

Système de renforcement satellitaire MTSAT. Un système de renforcement satellitaire (SBAS) fournissant un service de corrections différentielles en clair pour GNSS dans sa zone de couverture, ce qui est le Japon.

# **multitrajet**

L'interférence, semblable aux images secondaires sur une télévision. Le multitrajet se produit lorsque les signaux GNSS arrivent à une antenne après avoir parcourus des trajets divers.

# **ajustement de voisinage**

Un ajustement de coordonnées qui est appliqué aux levés conventionnels ayant plusieurs visées arrière ou études avec une calibration GNSS. Lors de l'installation de station plus, les résiduels de relèvement ou de calibration du site GNSS sont calculés pour chaque point de contrôle observé. Les distances calculées à partir de chaque nouveau point aux points de contrôle utilisés dans l'installation de station ou la calibration sont utilisées afin de déterminer l'ajustement de coordonnées à appliquer au nouveau point.

#### **NMEA**

Un standard, établi par le National Marine Electronics Association (NMEA), qui définit les signaux électroniques, le protocole de transmission de données, la synchronisation et les formats des phrases pour la communication des données de navigation entre des instruments de navigation maritime.

#### **NTRIP**

Transport de RTCM en réseau via Protocole internet

#### **observation**

Une mesure effectuée à ou entre des points au moyen de l'équipement de topographie, y compris des récepteurs GNSS et des instruments conventionnels.

#### **OmniSTAR**

Un système à base de satellites que diffuse des informations de correction GPS.

#### **Code P**

Le code 'précis' transmis par les satellites GPS. Chaque satellite possède un code unique qui est modulé sur les ondes porteuses L1 et L2.

#### **parité**

Un type de vérification d'erreur utilisé dans le stockage et le transfert des données numériques binaires. Les options pour la vérification de parité sont Pair, Impair ou Aucun.

#### <span id="page-671-0"></span>**PDOP**

Dilution de précision de position, un facteur de mérite sans unité qui exprime le rapport entre l'erreur dans la position de l'utilisateur et l'erreur dans la position du satellite.

#### **masque PDOP**

La valeur PDOP la plus élevée à laquelle un récepteur effectuera le calcul des positions.

#### **nuage de points**

Une collection de points de données dans l'espace 3D.

#### **polyligne**

Les polylignes sont deux ou plusieurs lignes ou arcs reliés entre eux. Une ligne est une ligne unique entre deux points.

#### **système de positionnement**

Un système de composants instrumentaux et informatiques pour la détermination de la position géographique.

#### **post traiter**

Pour traiter les données de satellite sur un ordinateur après les avoir collecté.

#### **levé cinématique post-traité**

Un type de levé GNSS. Les levés cinématiques post-traités stockent des observations brutes arrêter/marcher et continues. Les données sont traitées pour obtenir des précisions au centimètre près.

#### **PPM**

Une correction de parties par million appliquée aux distances inclinées mesurées afin de corriger les effets de l'atmosphère de la terre. PPM est déterminé utilisant les lectures de pression et température observées avec des constante d'instrument spécifiques.

#### **précision**

Une mesure du degré de rapprochement des variables aléatoires qui tendent de se grouper autour d'une valeur calculée, ce qui indique la répétabilité d'une mesure ou un groupe de mesures.

#### **la constante de prisme**

Le déport de distance entre le centre d'un prisme et le point mesuré.

#### **projection**

Utilisée pour créer des cartes plates qui représentent la surface de la terre ou des parties de cette surface.

#### **QZSS**

Le Satellite quasi-Zénith japonais (QZSS) est un système à base de satellites japonais construit par le Japan Aerospace Exploration Agency (JAXA). QZSS est un GNSS complémentaire au Système de positionnement global américain (GPS), au GLONASS russe et au système de positionnement Galileo de l'Union européenne. QZSS est également un système de renforcement satellitaire (SBAS).

#### **RDOP**

Dilution de précision relative. Voir aussi [DOP](#page-665-0).

#### **levé différentiel en temps réel**

Un type de levé GNSS. Un levé différentiel en temps réel utilise les corrections différentielles transmises d'un récepteur terrestre ou à partir des satellites SBAS ou OmniSTAR pour obtenir un positionnement sous-métrique au mobile.

#### **levé cinématique en temps réel avec enregistrement des données**

Un type de levé GNSS. Un levé cinématique en temps réel avec enregistrement des données enregistre des données GNSS brutes pendant un levé RTK. Les données brutes peuvent être post-traitées plus tard, si requis.

#### **levé cinématique en temps réel avec remplissage**

Un type de levé GNSS. Un levé cinématique en temps réel avec remplissage vous permet de continuer un levé cinématique lorsque le contactradio avec la station de base est perdue. Il faut post-traiter les données de remplissage.

#### **station de référence**

#### Voir [station](#page-663-0) de base.

#### **ligne de réf.**

La procédure d'établissement de la position d'un point occupé par rapport à une ligne de base en effectuant des mesures à deux points connus ou inconnus.

#### <span id="page-673-1"></span>**région**

Une région contient des points de scan à partir d'un ou plusieurs nuages de points de scan .rcwx ou à partir d'autres régions. Créez une région pour n'inclure que les points de scan qui vous intéressent le plus. Une région est particulièrement utile lors de la réalisation d'une [inspection](#page-674-2) de surface.

#### **relèvement**

Le procédé d'établir la position d'un point occupé en effectuant des mesures à deux ou plus points connus.

# **RMS**

Valeur moyenne quadratique. Celle-ci est utilisée pour exprimer la précision de la mesure du point. Elle est le rayon du cercle d'erreur dans lequel se trouvent approximativement 70% des positions.

# **RMT**

<span id="page-673-0"></span>La cible à distance

# **levé robotique**

Un levé dans lequel le contrôleur exécutant le logiciel Trimble Access est connecté via radio à un instrument conventionnel, afin que l'instrument puisse être contrôlé par robotique à partir du logiciel Trimble Access.

#### **Tours d'horizon**

La méthode d'observation conventionnelle des observations multiples aux points multiples.

# **mobile**

Toutrécepteur GNSS mobile et ordinateur de terrain effectuant la collecte de données sur le terrain. La position du récepteur mobile peut être corrigée différentiellement par rapport au récepteur GNSS de base immobile.

# **RTCM**

Radio Technical Commission for Maritime Services. C'est une commission établie pour définir une liaison de données différentielle pour la correction différentielle en temps réel des récepteurs GNSS mobiles. Il y a deux types de messages de correction différentielle RTCM, mais tous les récepteurs GNSS Trimble utilisent le protocole RTCM Type 2 ou Type 3 plus récent.

# **RTK**

Cinématique en temps réel, un type de levé GNSS.

# **SBAS**

Système de renforcement satellitaire. SBAS est basé sur le GNSS différentiel, mais s'applique aux réseaux étendus des stations de référence (par exemple, WAAS, EGNOS, MSAS). Les corrections et des informations supplémentaires sont transmises au moyen des satellite géostationnaires.

#### <span id="page-674-0"></span>**instrument servo**

Un instrument conventionnel muni des servomoteurs, ce qui permet à l'instrument de changer le cercle et de tourner afin de suivre les cibles automatiquement. Comparer à un [instrument](#page-670-0) mécanique.

Si l'instrument servo est également muni d'une radio, vous pouvez l'utiliser dans un levé [robotique](#page-673-0), dans lequel l'instrument est contrôlé au moyen du logiciel Trimble Access.

#### **Fichier Shape**

Un **Shapefile** est un format de stockage des données vectorielles ESRI pour le stockage des entités géographiques comme des points, des lignes, ou des polygones, ainsi que des informations d'attribut.

#### **mono-fréquence**

Un type de récepteur qui n'utilise que le signal GNSS L1. Il n'y a aucune compensation des effets ionosphériques.

#### **Déport à distance unique**

La mesure des angles horizontaux et verticaux et une distance inclinée. Plus les distances de déport afin de positionner des points obstrués.

# **SNR**

Rapport signal à bruit, une mesure de l'intensité d'un signal de satellite. SNR s'étend de 0 (aucun signal) jusqu'à 99, où 99 signifie parfait et 0 signifie que le satellite n'est pas disponible. Une bonne valeur typique est de 40. En général, un système GNSS commence à utiliser un satellite lorsque sa valeur SNR est supérieure de 25.

#### **station**

La distance ou l'intervalle le long d'une ligne, un arc, un alignement, une route ou un tunnel.

#### **installation station**

Le procédé de définir le point d'occupation de l'instrument et la configuration de l'orientation de l'instrument au point ou aux points de visée arrière.

# <span id="page-674-1"></span>**polyligne**

Une polyligne est une série de points 3D liés ensemble. Chaque polyligne 3D représente une caractéristique unique telle qu'une ligne de bord du trottoir ou l'axe d'une route.

# **surface**

Une surface est une représentation numérique 3D de la topographie, formée par un maillage de triangles contigus, qui est stocké comme un fichier Trimble Terrain Model (TTM).

#### <span id="page-674-2"></span>**inspection de surface**

La fonction Cogo **Inspection de surface** compare le nuage de points de scan d'une surface telle que construite avec une surface de référence et calcule la distance à la surface de référence pour chaque point de scan afin de créer un nuage de points d'inspection. La surface de référence sélectionnée peut être un plan horizontal, un plan vertical, un plan incliné, un cylindre, un autre scan, ou un fichier de surface existant tel

qu'un fichier MNT, TTM, IFC, ou RXL. Vous pouvez créer une [région,](#page-673-1) page 674 afin d'inclure dans l'inspection uniquement les points de scan qui vous intéressent.

#### <span id="page-675-2"></span>**superélévation**

Dans un projet routier, la superélévation fait référence à l'ajout d'une pente supplémentaire (inclinaison) sur les courbes de la route pour aider les véhicules à franchir les courbes. L'ajout de superélévation contribue à l'atteinte de la vitesse de projet pour la courbe/ Normalement la superélévation est définie en combinaison avec [élargissement,](#page-676-0) page 677.

#### **SV**

Véhicule de satellite (ou Véhicule spatial).

#### **hauteur cible**

La hauteur du prisme au-dessus du point mesuré.

#### **TDOP**

Dilution de précision du temps. Voir aussi [DOP](#page-665-0).

#### **TOW**

Heure de la semaine en secondes, depuis minuit de soir samedi/matin dimanche selon l'heure GPS.

#### **poursuite**

<span id="page-675-0"></span>Le procédé de recevoir et de reconnaître les signaux d'un satellite.

#### **mode de poursuite**

Utilisé pour la mesure des cibles en mouvement.

#### **Tracklight**

Une lumière visible que guide l'opérateur de prisme sur la direction correcte.

#### **cheminement**

Un cheminement est formé en effectuant un levé d'un nombre de points aux stations de cheminement et puis les associant dans un circuit. Un cheminement fermé est formé lorsque le circuit se termine au point de début. Il est très utile lors de la réalisation d'un levé sur des grandes surfaces qui sont définies par une limite. Un cheminement ouvert est formé lorsque le circuit se termine à un point autre que le point de début. Il est très utile lors de la réalisation d'un levé sur une étroite bande de terre telle qu'une côte ou un couloir routier.

Une station de cheminement valide a une ou plusieurs observations de visée arrière à la station de cheminement précédente, et une ou plusieurs observations à la station de cheminement suivante. Pour calculer une fermeture de cheminement, il faut au moins une mesure de distance entre des points successifs utilisés dans le cheminement.

#### <span id="page-675-1"></span>**Trimble Terrain Model**

Un fichier Trimble Terrain Model (TTM) qui représente un modèle de surface de terrain en 3D comme un maillage de triangles contigus.

**Trk**

Voir mode [poursuite](#page-675-0).

# **TTM**

Voir [Trimble](#page-675-1) Terrain Model.

# **USNG**

Système de coordonnées des États-Unis

# **UTC**

Temps universel coordonné. Un standard de l'heure basé sur l'heure moyenne locale au méridien de Greenwich. Voir aussi [Heure](#page-668-0) GPS.

# **VBS**

Station de base virtuelle.

# **VDOP**

Dilution de précision verticale. Voir aussi [DOP](#page-665-0).

# **cercle vertical**

Un disque gradué ou numérique à partir duquel l'angle vertical est mesuré.

# **VPI**

Point d'intersection vertical.

# **WAAS**

Wide Area Augmentation System. Un système de renforcement satellitaire SBAS) qui améliore la précision et la disponibilité des signaux GNSS de base dans sa zone de couverture, ci qui comprend les États-Unis continentaux et les parties périphériques du Canada et du Mexique.

# **Exposant de pondération**

L'Exposant de pondération est utilisé dans le calcul de l'ajustement de voisinage. Lors du calcul de l'ajustement de coordonnées à appliquer à un nouveau point, les distances calculées à partir de chaque nouveau point aux points de contrôle utilisés dans l'installation de station sont pondérées selon l'Exposant de pondération.

# <span id="page-676-0"></span>**élargissement**

Dans un projet routier, l'élargissement fait référence à l'élargissement de la route autour d'une courbe pour plus de sécurité pour les voitures négociant la courbe. Normalement l'élargissement est définie en combinaison avec [superélévation,](#page-675-2) page 676.

# **WGS-84**

World Geodetic System, l''ellipsoïde mathématique utilisé par GPS depuis janvier 1987. Voir aussi [ellipsoïde](#page-666-0).